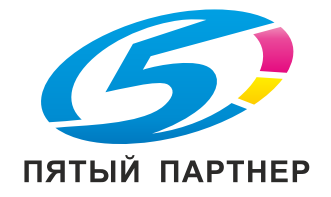

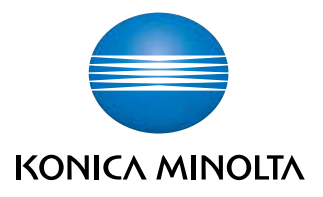

# bizhub PRO 951 Руковод.для специалистов

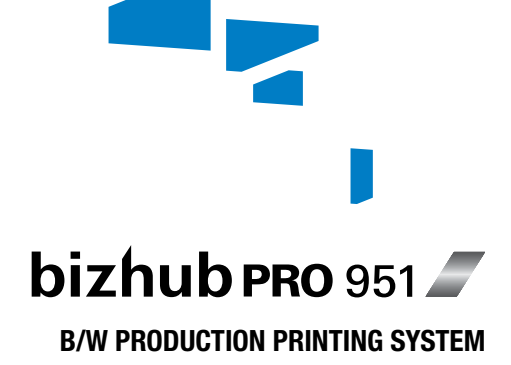

# Содержание

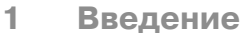

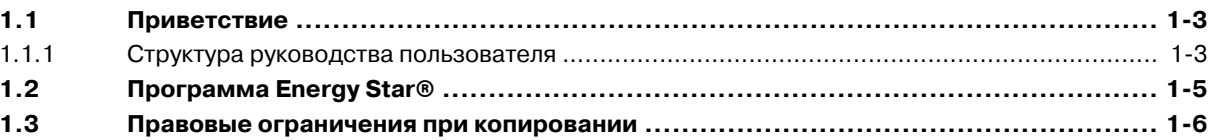

 $\overline{2}$ Торговые марки и авторские права

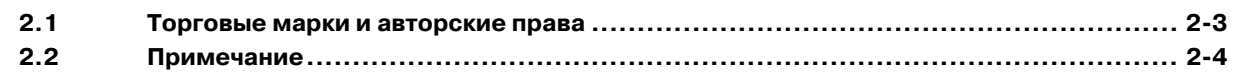

#### Меры предосторожности при установке и эксплуатации  $\mathbf{3}$

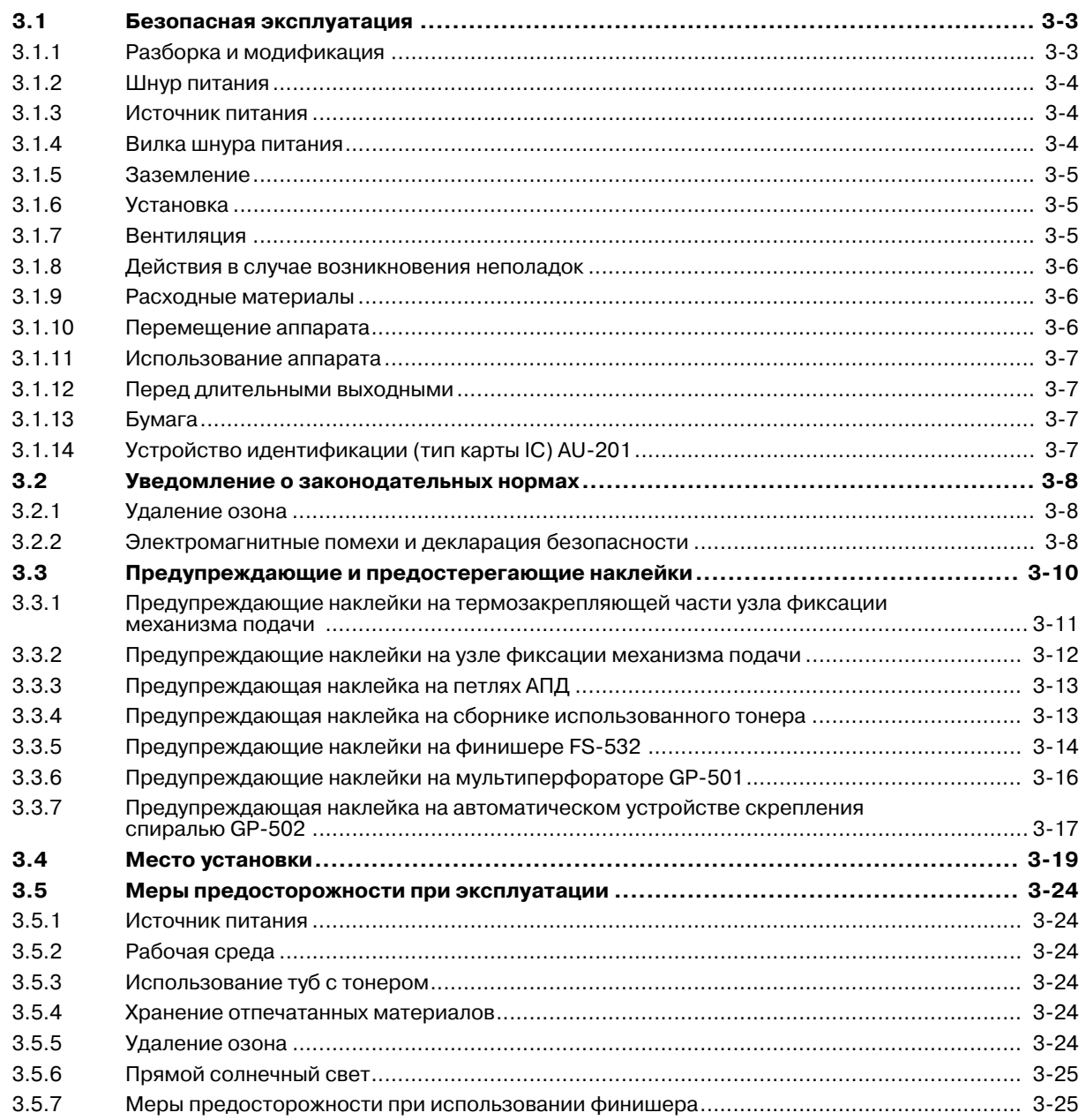

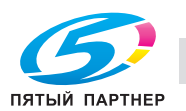

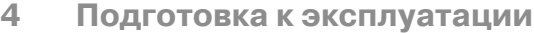

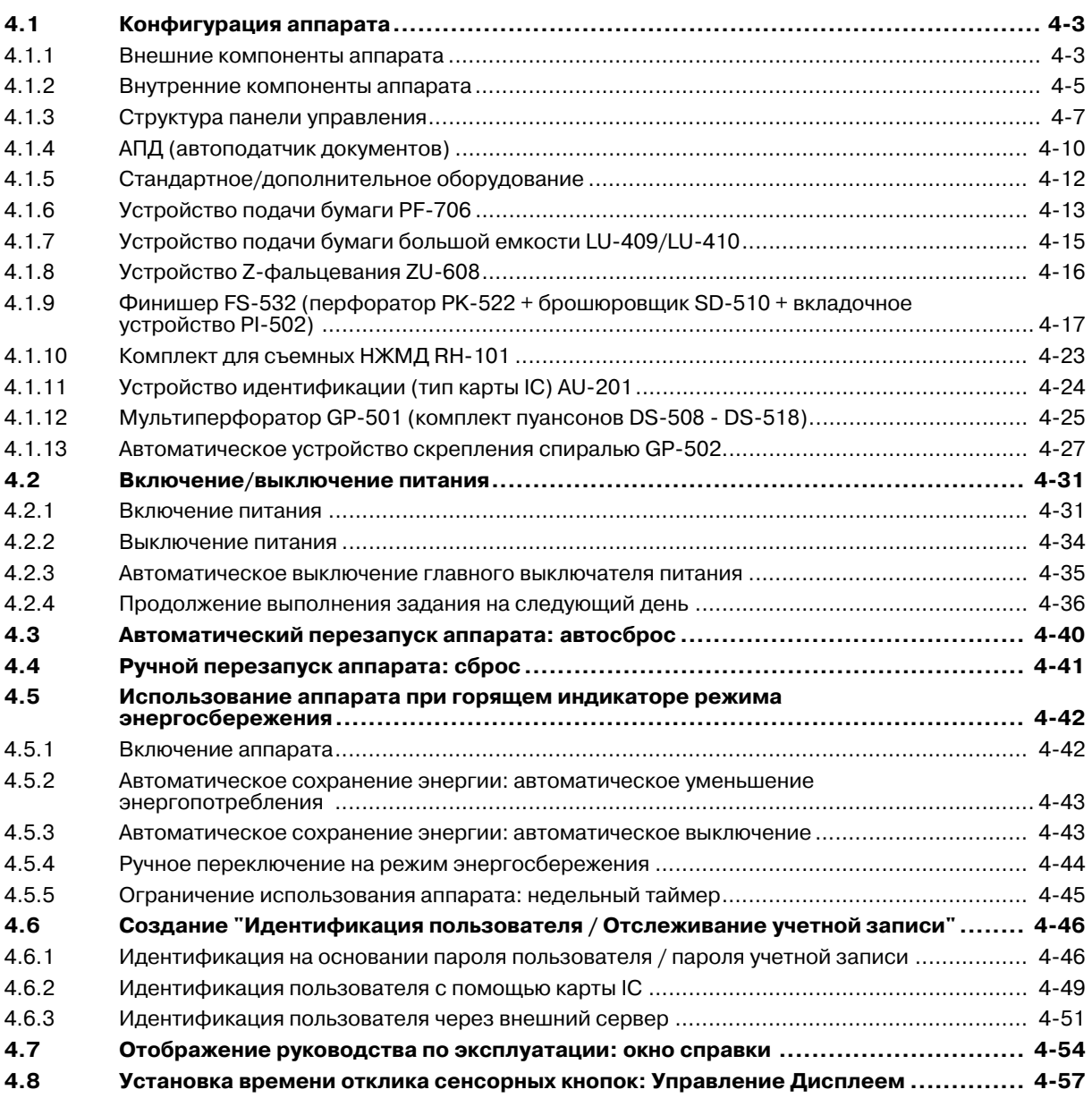

## **5 Сведения о бумаге и оригиналах**

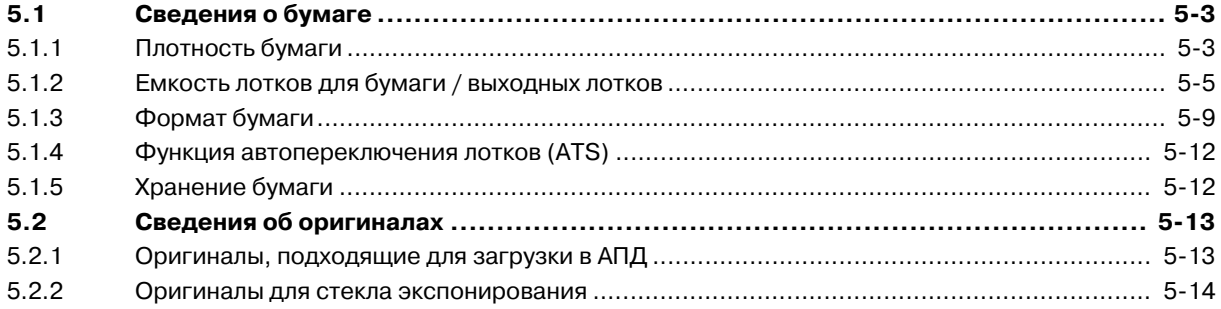

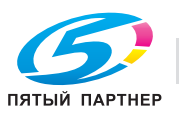

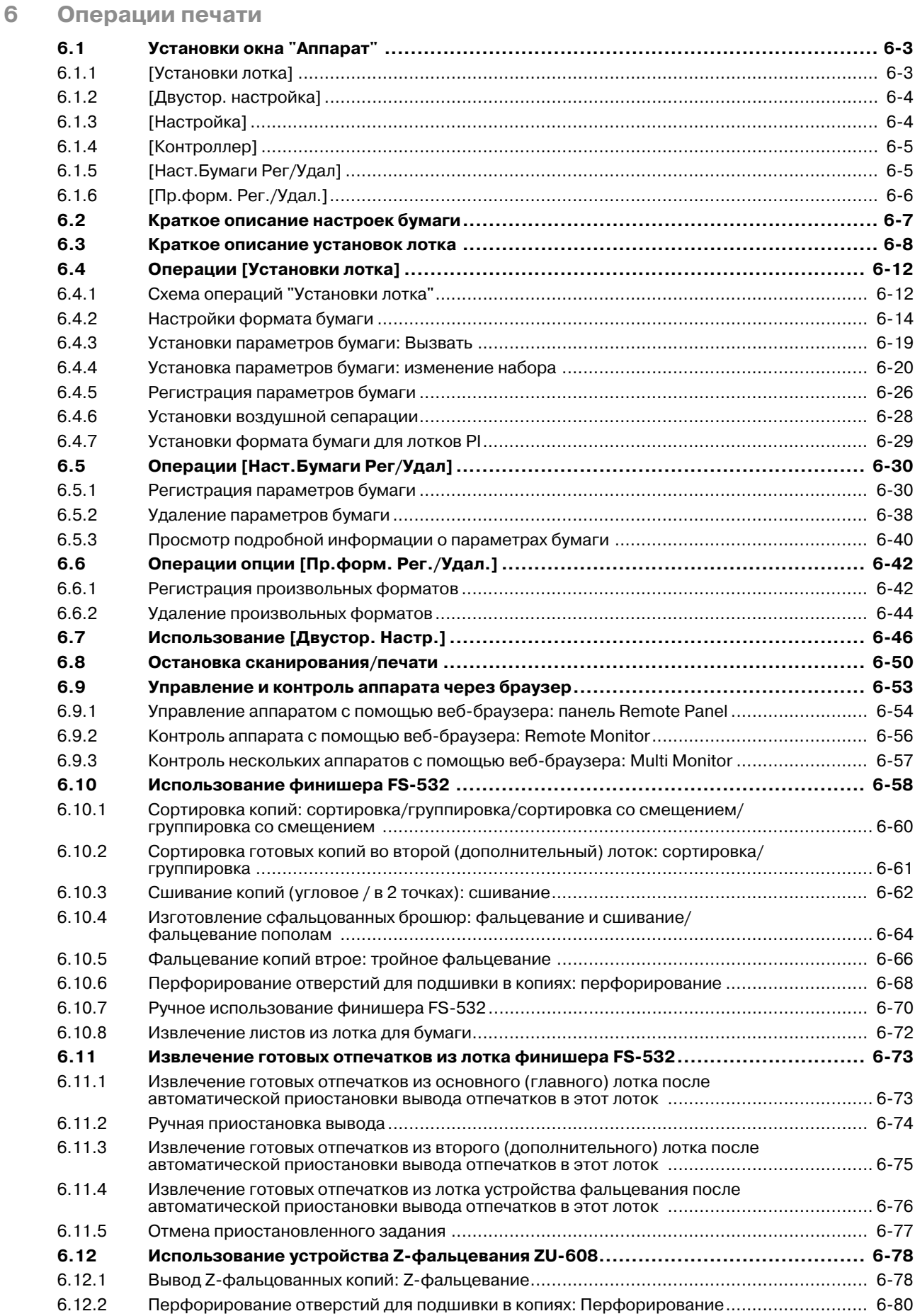

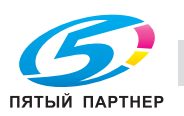

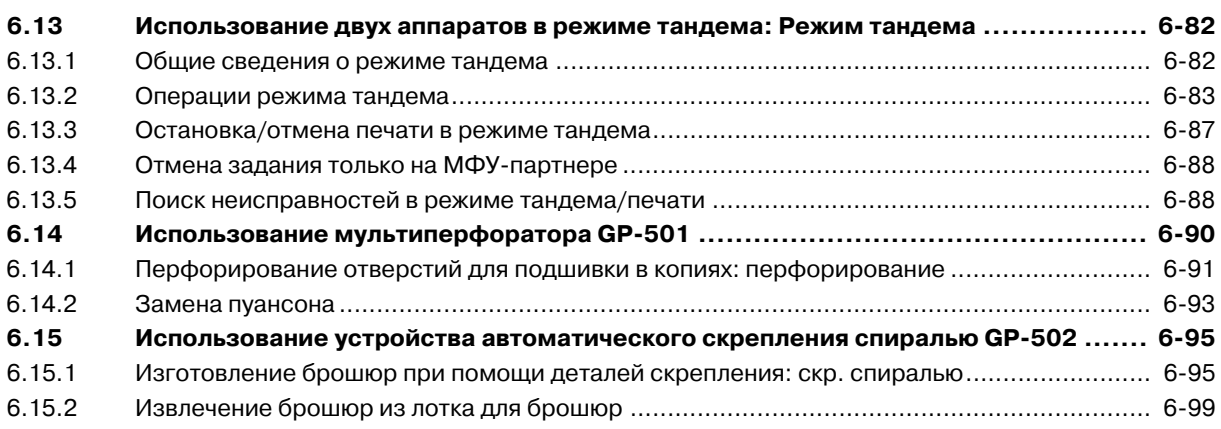

## **7 Управление заданиями**

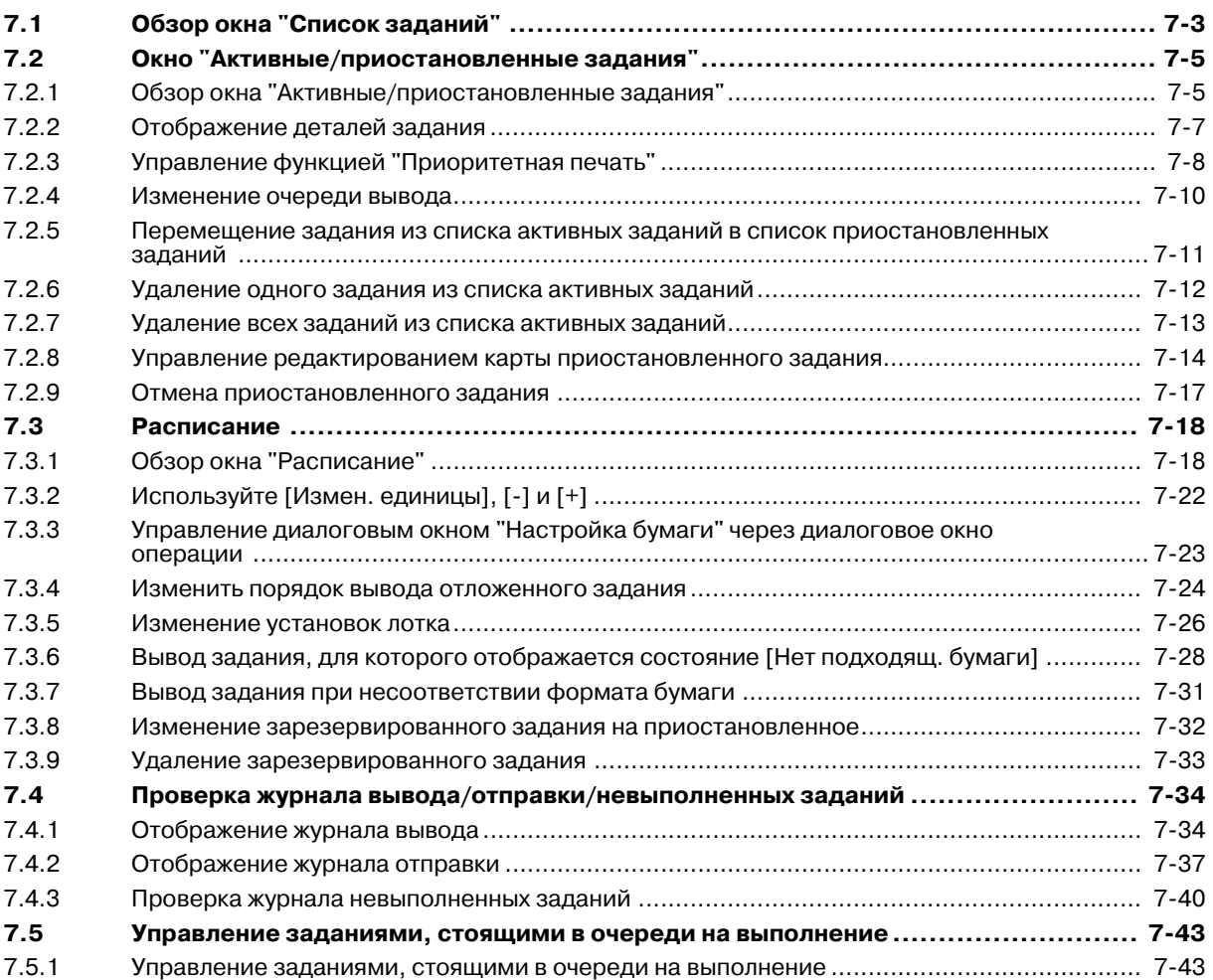

## **8 Расходные и отработанные материалы**

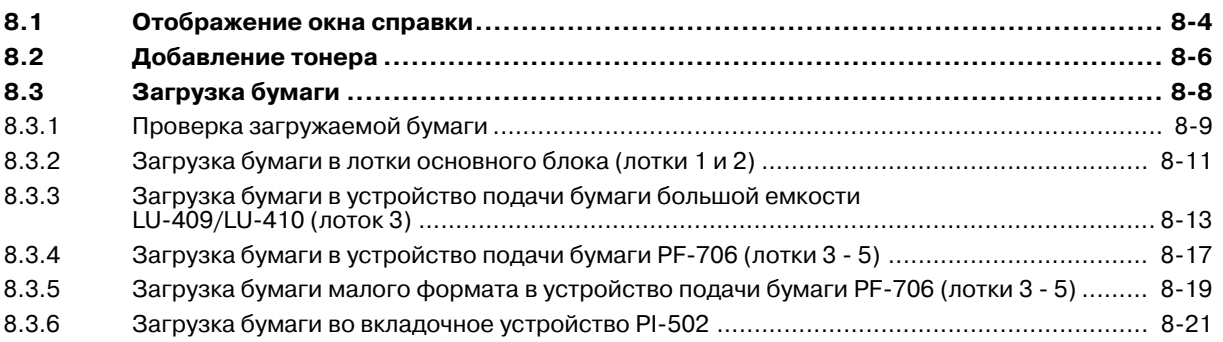

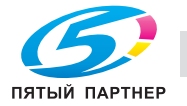

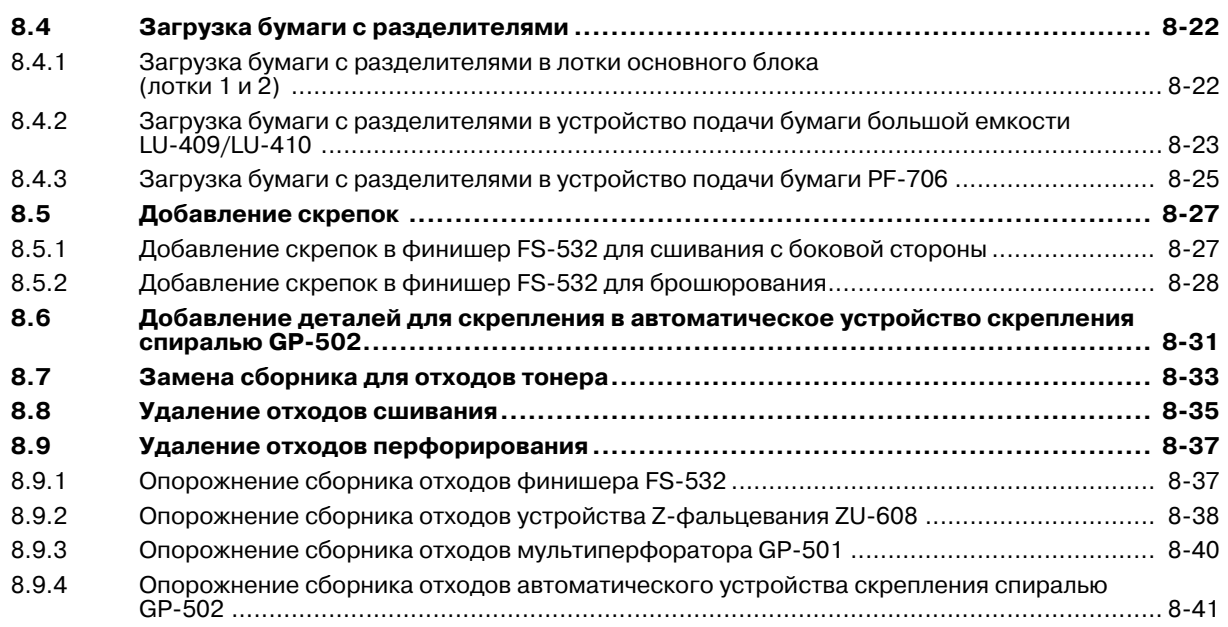

## **9 Техническое обслуживание**

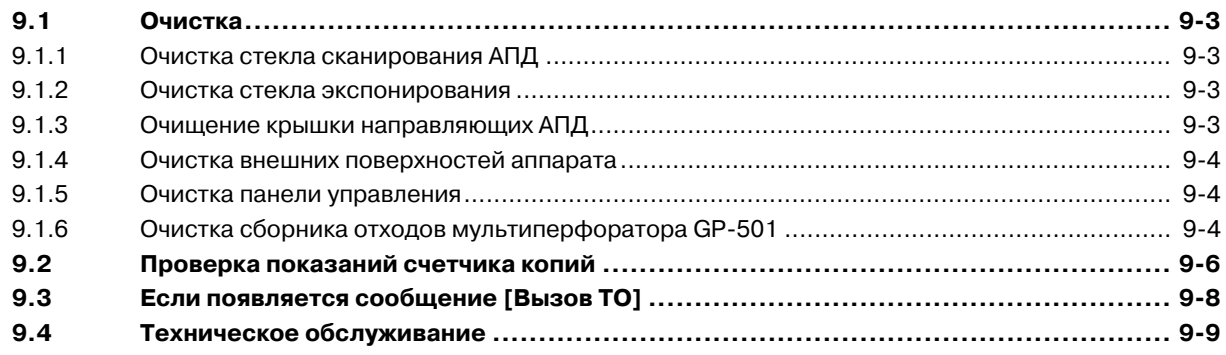

## **10 Поиск неисправностей**

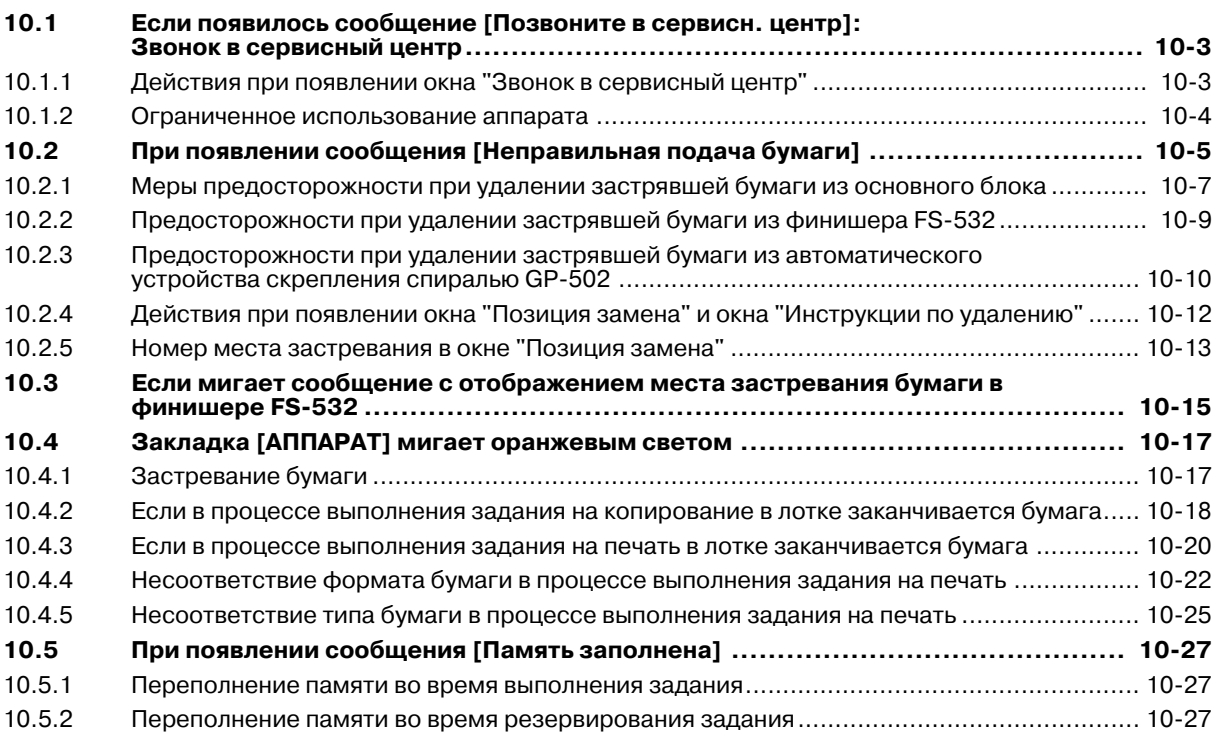

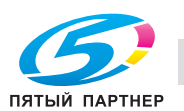

**10.6 При появлении сообщения [Выключите а затем включите аппарат]................. 10-28 10.7 При появлении сообщения [Нет ответа от платы принтера] ............................ 10-29 10.8 Если в перфорационных отверстиях остаются заусенцы: мультиперфоратор GP-501.................................................................................................. 10-30 10.9 Индикация застревания бумаги в автоматическом устройстве скрепления спиралью GP-502 и обращение с ней......................................... 10-31 10.10 Рекомендации по поиску неисправностей................................................... 10-32**

#### **11 Настройка**

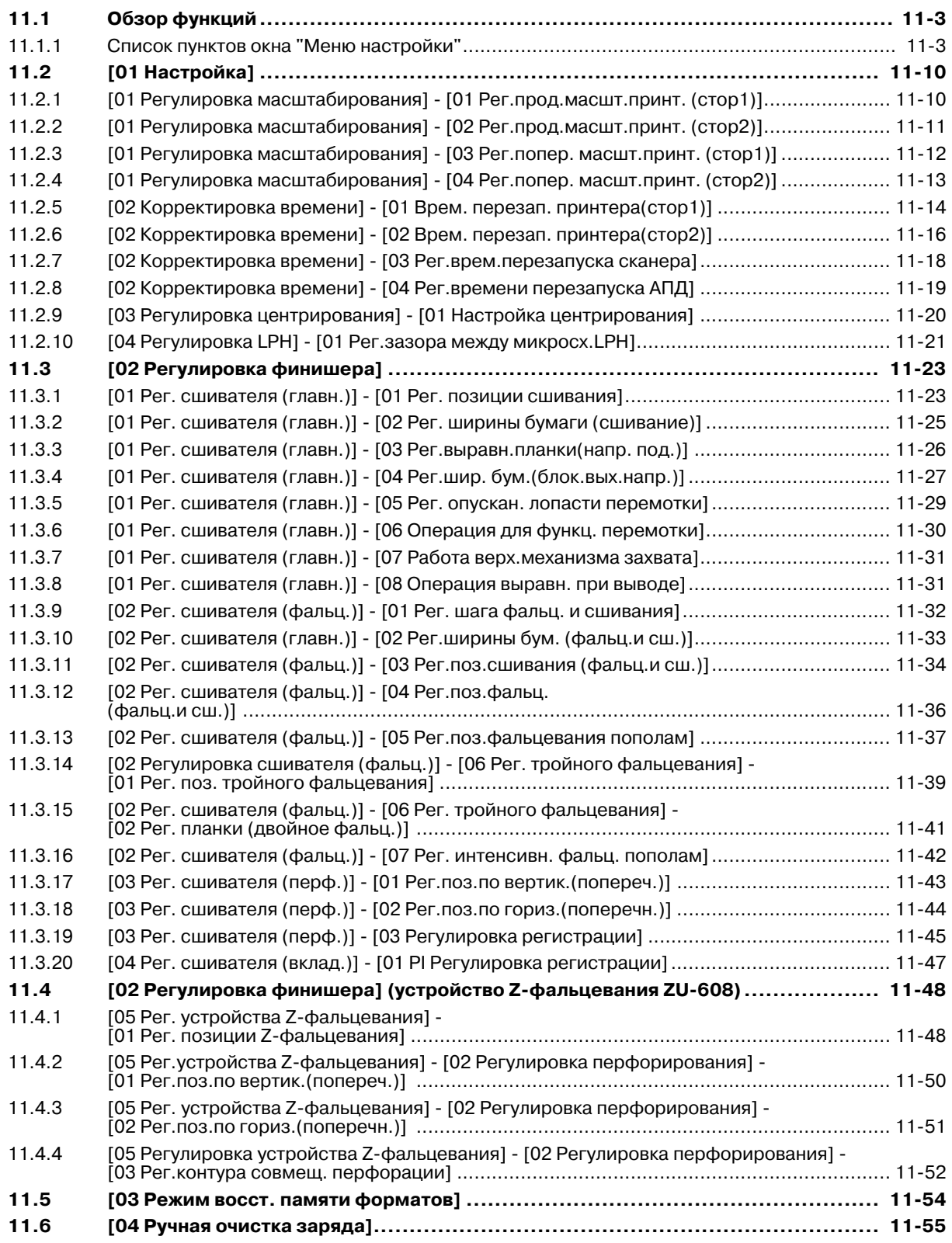

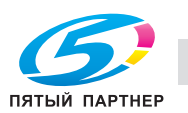

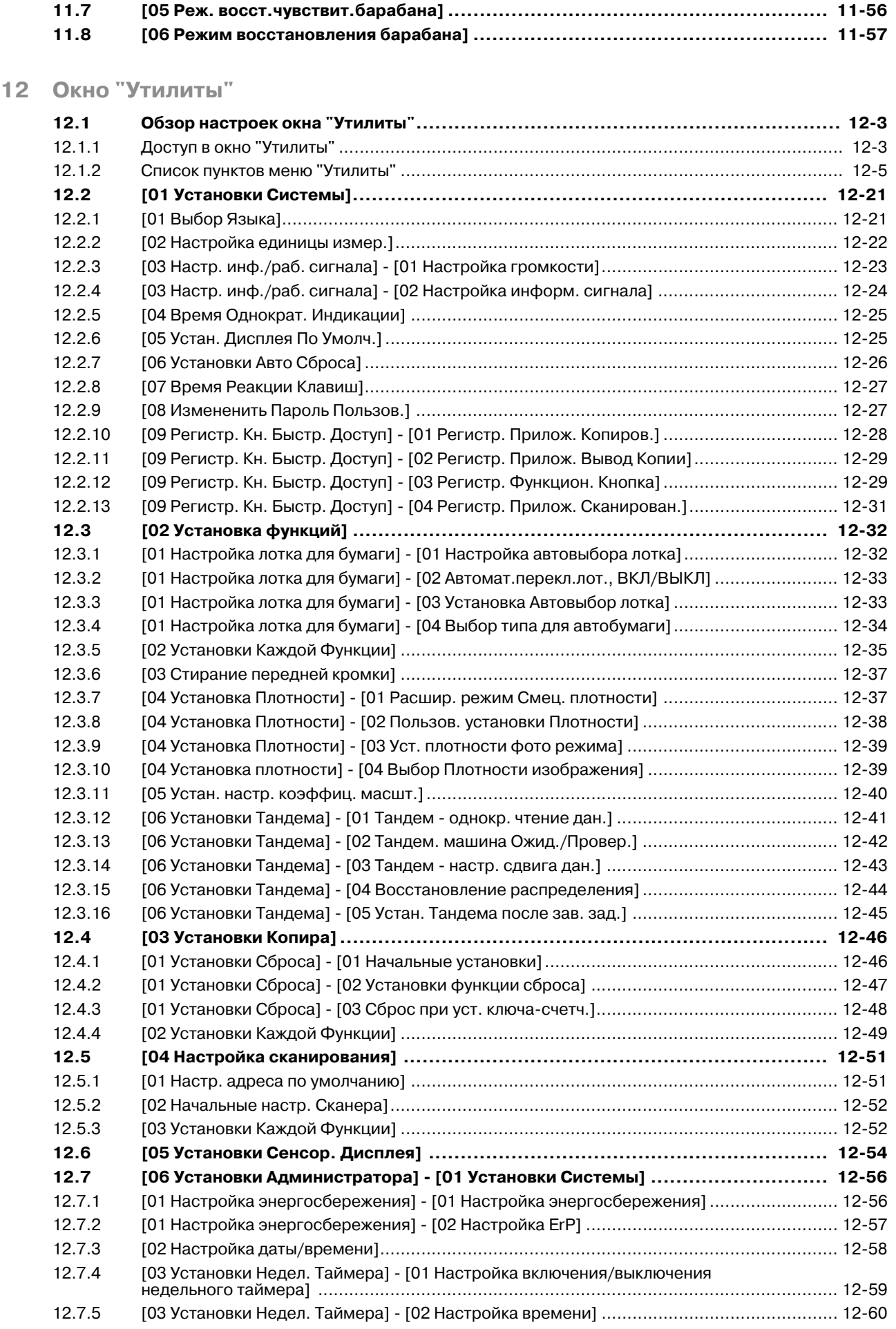

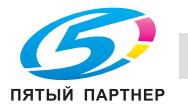

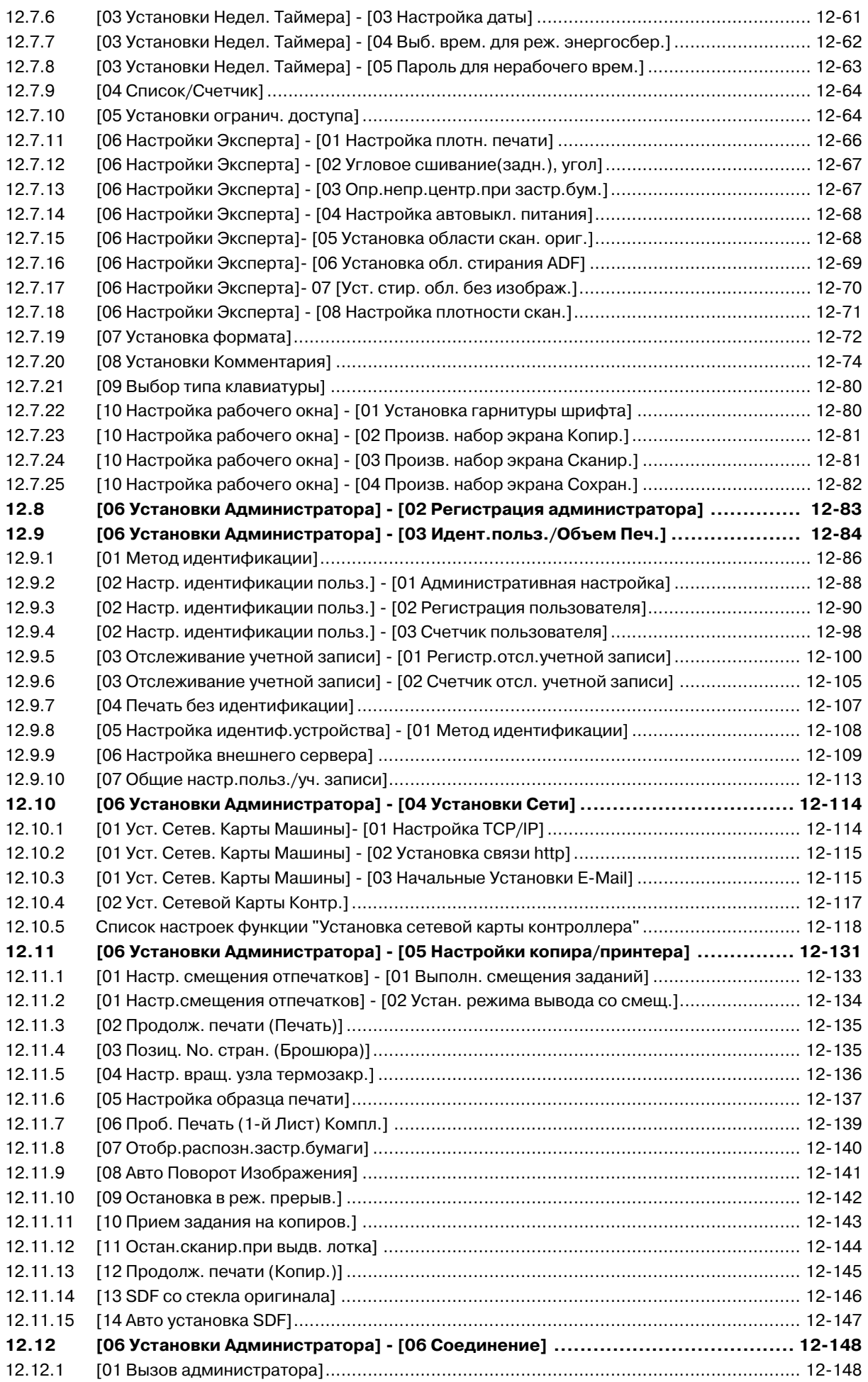

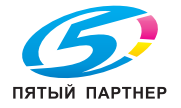

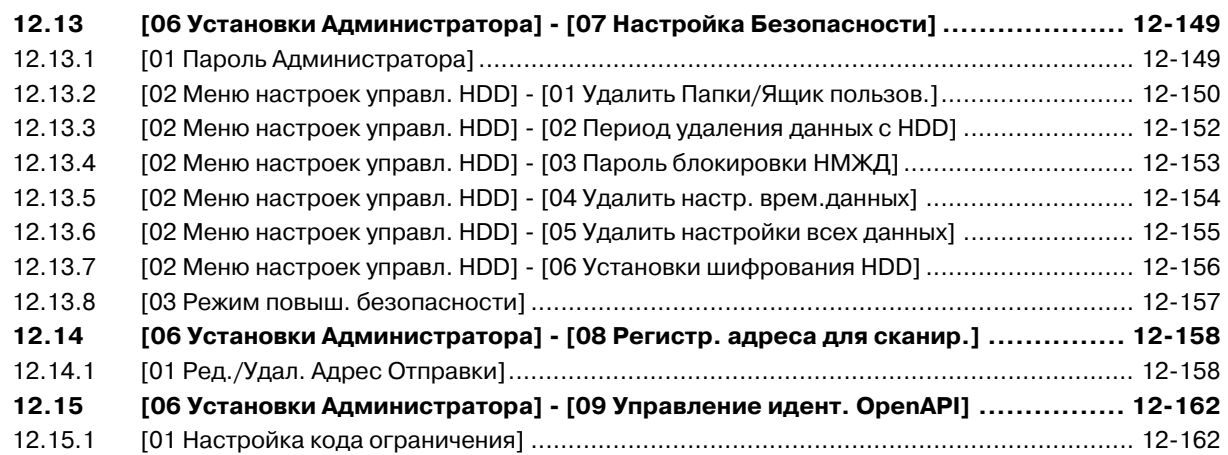

#### **13 Технические характеристики**

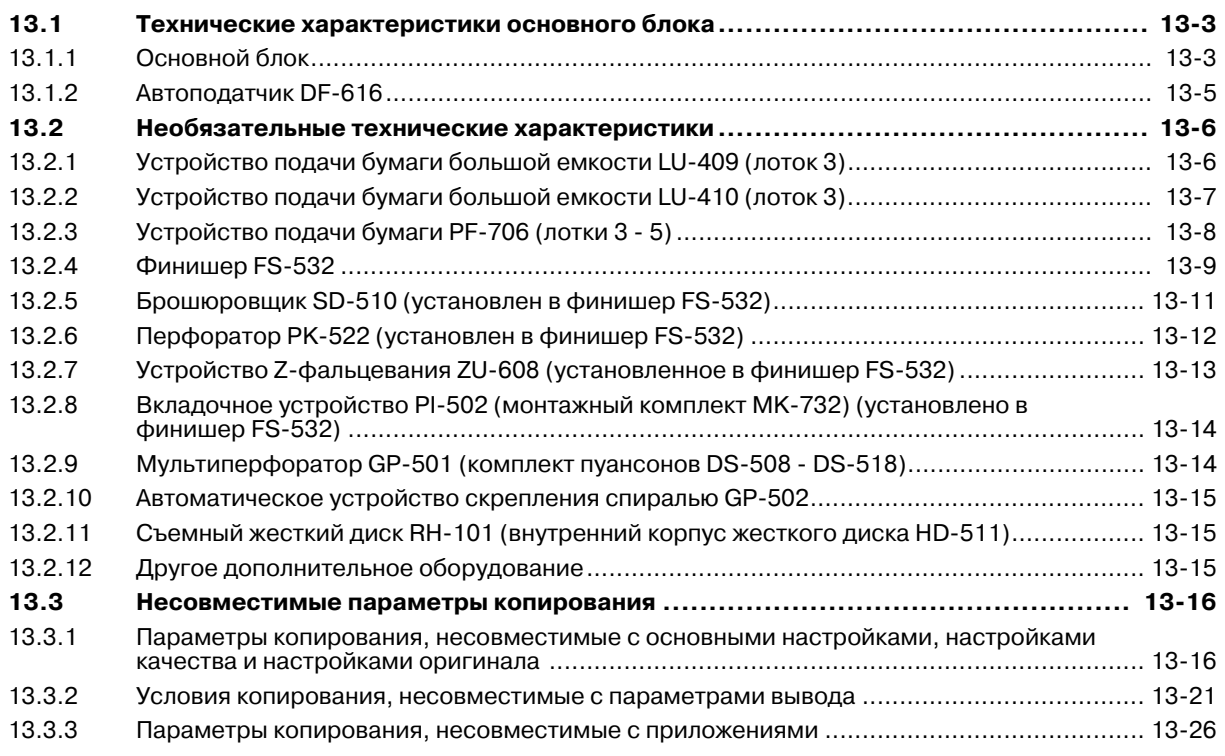

**14 Лицензионное соглашение по программному обеспечению**

## **15 Алфавитный указатель**

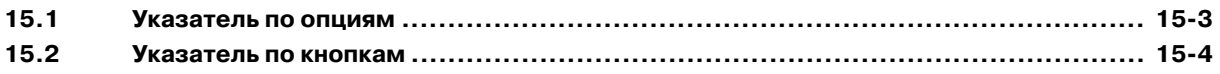

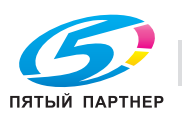

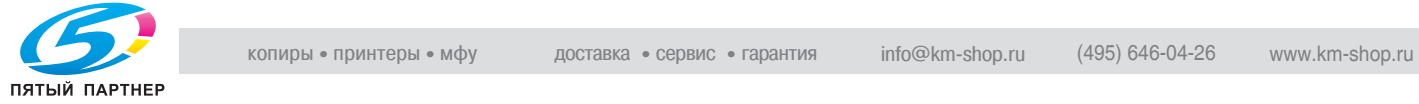

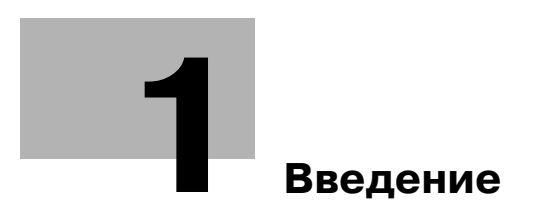

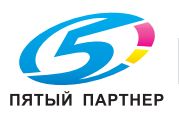

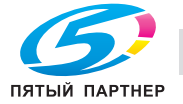

# **1 Введение**

## **1.1 Приветствие**

Благодарим Вас за приобретение аппарата Konica Minolta.

Данное руководство для специалистов содержит предупреждения и требования, которым необходимо следовать для безопасного пользования этим аппаратом. Пожалуйста, внимательно изучите его перед началом использования аппарата.

## **1.1.1 Структура руководства пользователя**

#### **Печатное руководство**

[Руковод. для специалистов]

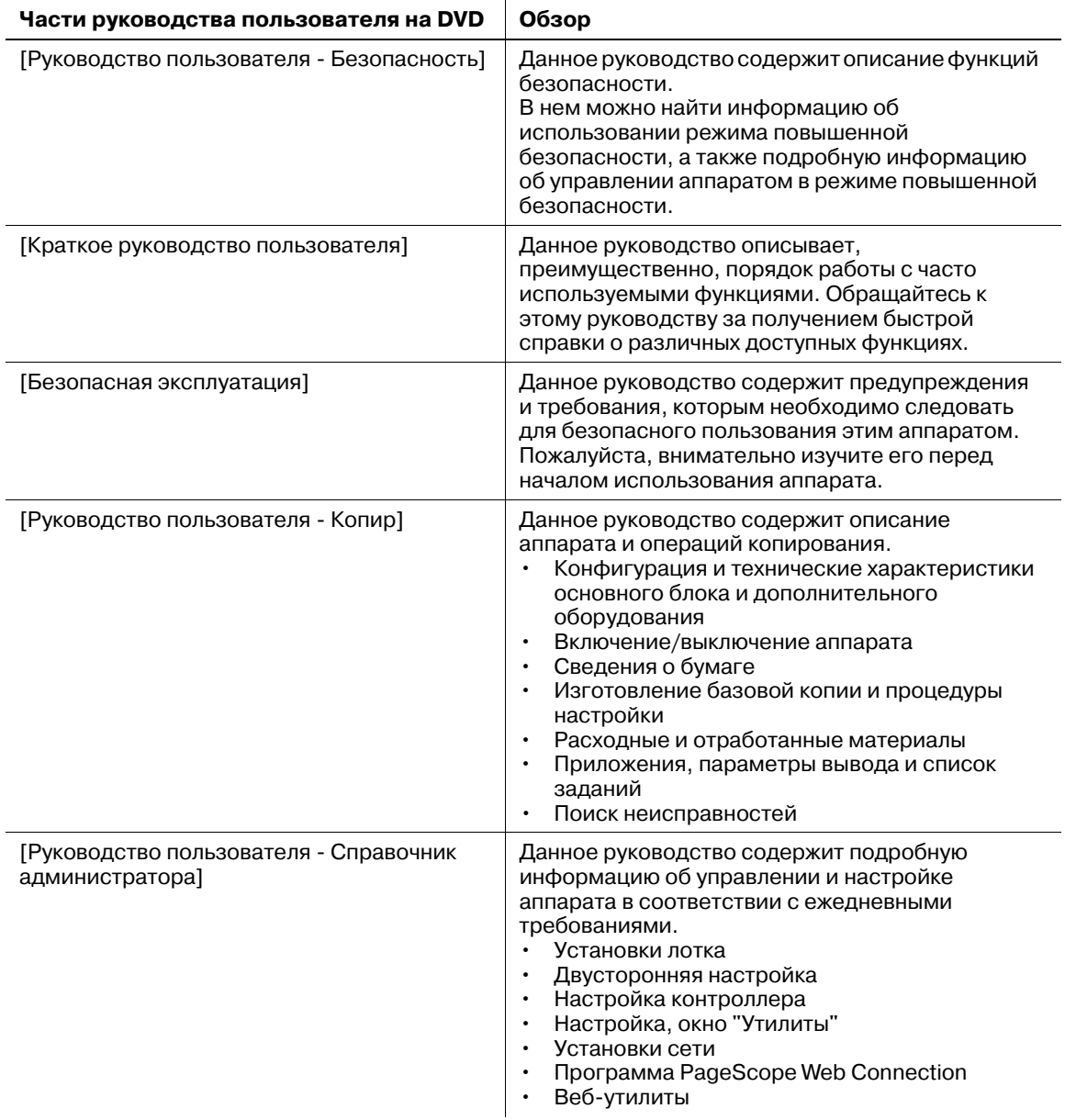

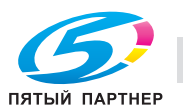

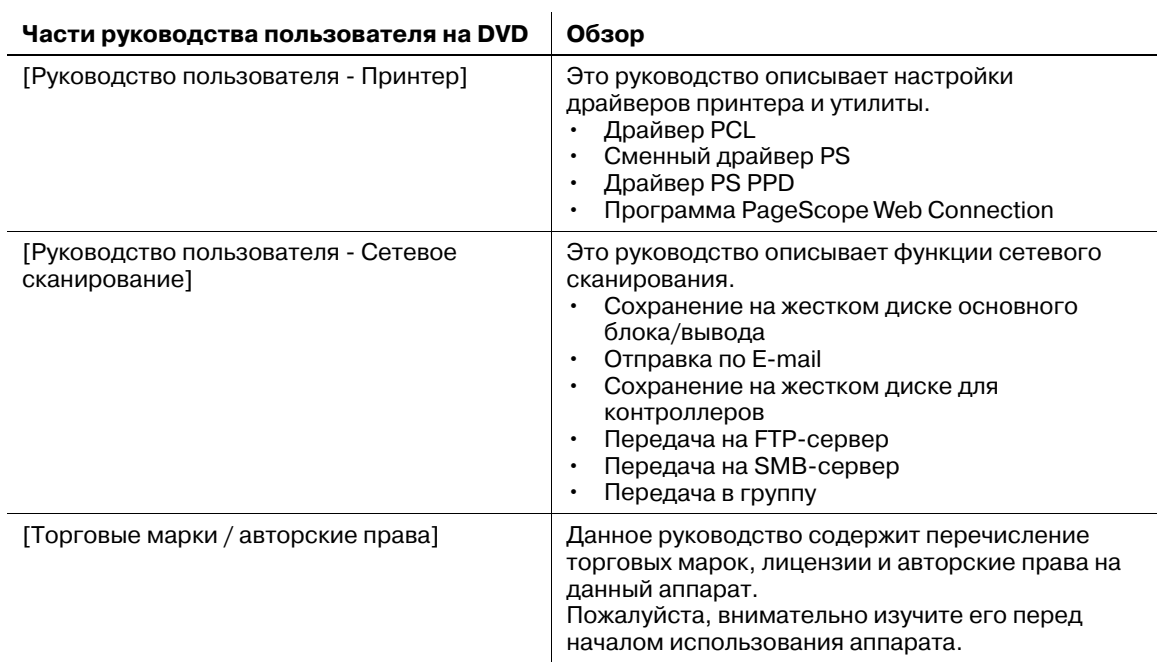

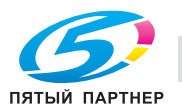

# **1.2 Программа Energy Star®**

Программа ENERGY STAR® создана для содействия широкому и сознательному использованию энергосберегающих технологий, которые снижают потребление энергии и предотвращают загрязнение окружающей среды. Как партнер ENERGY STAR, данный продукт соответствует нормативам ENERGY STAR в отношении экономии электроэнергии. Об этом свидетельствуют следующие возможности копировального аппарата.

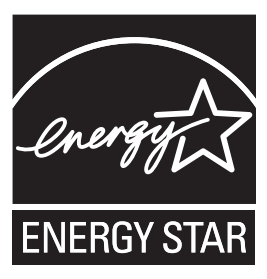

#### **Автоматическое уменьшение энергопотребления**

Функция автоматического уменьшения энергопотребления позволяет экономить электроэнергию за счет снижения ее расхода. По умолчанию, функция энергосбережения включается автоматически через 1 минуту бездействия, что позволяет снизить расход энергии. По желанию можно задать другой период включения этой функции: 1 минута, 3 минуты, 5 минут, 10 минут, 15 минут, 30 минут, 60 минут, 90 минут, 120 минут или 240 минут.

#### **Автоматическое выключение**

Функция автоматического выключения позволяет еще больше экономить электроэнергию за счет уменьшения ее расхода. Обычно аппарат автоматически отключается по истечении определенного периода работы в режиме уменьшенного энергопотребления. По умолчанию, функция автоматического выключения активизируется автоматически через 15 минут бездействия, что позволяет снизить расход энергии. По желанию можно задать другой период включения этой функции: --- минуты, 1 минута, 3 минуты, 5 минут, 10 минут, 15 минут, 30 минут, 60 минут, 90 минут, 120 минут или 240 минут.

#### **Автоматическое двустороннее копирование**

Эта функция используется для изготовления двусторонних копий (дуплексная печать), что позволяет значительно сократить расход бумаги.

## **Комбинирование**

Эта функция используется для копирования заданного количества (2, 4 или 8) страниц оригинала на одном листе бумаги, что позволяет значительно сократить расход бумаги.

Мы настоятельно рекомендуем использовать функции автоматического уменьшения энергопотребления, автоматического выключения, автоматического двустороннего копирования и комбинирования.

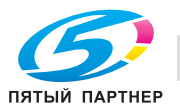

## **1.3 Правовые ограничения при копировании**

На аппарате запрещается копировать документы определенного типа с целью выдачи копии за оригинал.

Ниже для справки приведен далеко не полный список таких документов.

Финансовые документы

- Персональные чеки
- Дорожные чеки
- Денежные переводы
- Депозитные сертификаты
- Облигации и другие долговые обязательства
- Свидетельства на акции

Юридические документы

- Продовольственные талоны
- Почтовые марки (гашеные и негашеные)
- Чеки и векселя государственных учреждений
- Гербовые марки (гашеные и негашеные)
- Паспорта
- Иммиграционные документы
- Водительские права и документы на транспортные средства
- Документы на жилье и имущество

Документы общего характера

- Идентификационные карточки, эмблемы и значки
- Защищенные законом об авторских правах документы без разрешения правообладателя

Кроме этого, *запрещается копирование* национальных денежных знаков и денежных знаков других государств, а также произведений искусства без разрешения правообладателя.

Если тип документа вызывает сомнение, обратитесь за консультацией к юристу.

Данный аппарат имеет функцию отслеживания учетных записей, с помощью которой можно запретить использовать аппарат без ввода предварительно заданного пароля во избежание злоупотреблений.

То есть, функция отслеживания учетных записей позволяет запретить возможность использования аппарата для определенного раздела с помощью настроек разрешения/запрещения копирования, печати и сканирования.

Кроме этого, данный аппарат имеет функцию защиты от подделки, предотвращающую незаконное копирование денежных знаков и других финансовых инструментов.

Мы благодарим вас за понимание того, что отпечатанное изображение может иметь незначительные искажения или изображение может не сохраниться при определенных обстоятельствах, что обусловлено функцией защиты от подделки.

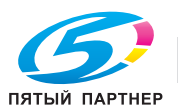

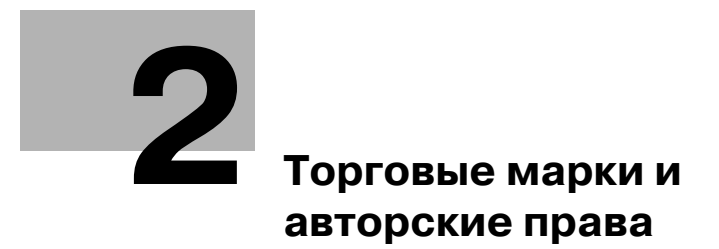

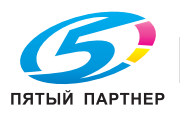

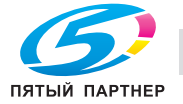

## **2 Торговые марки и авторские права**

## **2.1 Торговые марки и авторские права**

KONICA MINOLTA, логотип KONICA MINOLTA, знак обслуживания и The essentials of Imaging являются зарегистрированными торговыми марками или торговыми марками компании KONICA MINOLTA HOLDINGS, INC.

PageScope, bizhub, bizhub PRO и bizhub PRESS являются зарегистрированными торговыми марками или торговыми марками KONICA MINOLTA BUSINESS TECHNOLOGIES, INC.

Mozilla и Firefox являются зарегистрированными торговыми марками или торговыми марками Mozilla Foundation в США и других странах.

Novell и NetWare являются зарегистрированными торговыми Novell, Inc. в США и других странах.

Microsoft, Windows, Windows Server, Windows Vista и Windows 7 являются зарегистрированными торговыми марками или торговыми марками Microsoft Corporation в США и других странах.

PowerPC являются зарегистрированной торговой маркой или торговой маркой International Business Machines Corporation в США и других странах.

Apple, AppleTalk, Bonjour, TrueType, Macintosh, Mac OS и Safari являются зарегистрированными торговыми марками или торговыми марками Apple, Inc.

CUPS и логотип CUPS logo являются торговыми марками Apple Inc.

Adobe, the Adobe logo, Acrobat, PostScript, Flash и Flash Player являются зарегистрированными торговыми марками или торговыми марками Adobe Systems Incorporated в США и других странах.

Adobe PostScript защищена патентами в США и других странах.

InDesign и PageMaker являются зарегистрированными торговыми марками или торговыми марками Adobe Systems Incorporated в США и/или других странах.

Copyright © 2012 KONICA MINOLTA BUSINESS TECHNOLOGIES, Inc.

Copyright © 2012 Adobe Systems Incorporated. Все права защищены. Патент заявлен.

Данный продукт содержит Adobe® Flash® Player под лицензией Adobe Systems Incorporated.

Copyright © 1995-2007 Adobe Macromedia Software LLC. Все права защищены.

Copyright(C) 2009-2012 SOFHA Gmbh

SOFHA является зарегистрированной торговой маркой SOFHA GmbH в США, Японии и других странах.

Авторские права на драйвер принтера принадлежат KONICA MINOLTA BUSINESS TECHNOLOGIES, Inc.

Ethernet является зарегистрированной торговой маркой Xerox Corporation.

RC4, RSA, RSA и BSAFE является зарегистрированной торговой маркой или торговой маркой RSA Security Inc. в США и/или других странах.

Информация о лицензии

Данный продукт содержит криптографическое программное обеспечение RSA® BSAFE™ Cryptographic производства компании RSA Security Inc.

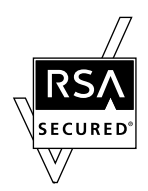

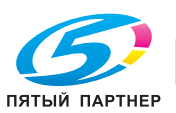

## **2.2 Примечание**

Полное или частичное копирование настоящего руководства пользователя без специального разрешения запрещено.

KONICA MINOLTA BUSINESS TECHNOLOGIES, Inc. не несет ответственности за любые инциденты, вызванные использованием данной системы печати или руководства пользователя.

Информация, содержащаяся в настоящем руководстве пользователя, может быть изменена без предупреждения.

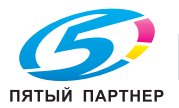

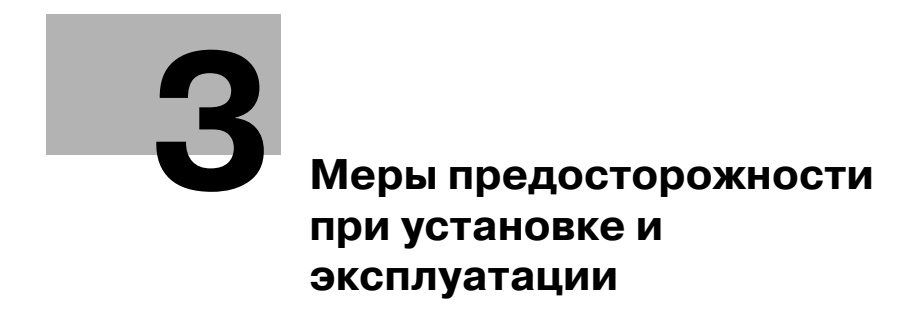

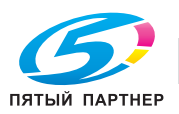

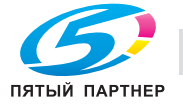

# **3 Меры предосторожности при установке и эксплуатации**

## **3.1 Безопасная эксплуатация**

Данный раздел содержит подробные указания по использованию и техническому обслуживанию аппарата. Чтобы использовать данный аппарат наилучшим образом, рекомендуется внимательно прочитать указания данного руководства и следовать им.

Прежде чем подключать аппарат к источнику питания, прочитайте данный раздел. Внем содержатся сведения о технике безопасности пользователя и мерах по предотвращению неисправностей оборудования.

Храните настоящее руководство в доступном месте недалеко от аппарата.

Обязательно соблюдайте все меры предосторожности, указанные в каждом разделе настоящего руководства.

# d**Справка**

*Помните, что некоторые узлы Вашего аппарата могут отличаться от узлов, описанных в данном разделе.*

#### **Предупреждения и предупреждающие символы**

Ниже приводятся условные обозначения, используемые в руководстве и на предупреждающих наклейках и определяющие принадлежность того или иного предупреждения к конкретной категории.

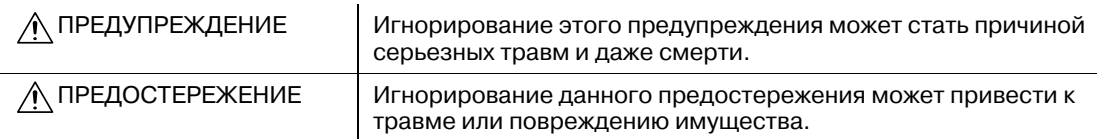

#### **Значения символов**

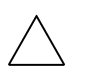

Треугольник обозначает опасность, для предотвращения которой следует принять меры предосторожности.

Данный символ означает опасность ожога.

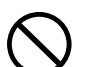

Диагональная линия обозначает запрет на совершение определенного действия.

Данный символ обозначает, что вскрывать аппарат запрещено.

Закрашенный круг обозначает обязательное совершение действия.

Данный символ обозначает необходимость выключения аппарата.

## **3.1.1 Разборка и модификация**

ПРЕДУПРЕЖДЕНИЕ

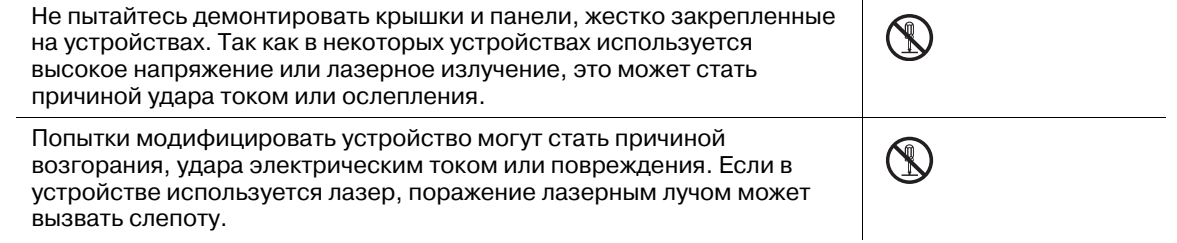

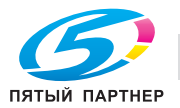

## **3.1.2 Шнур питания**

ПРЕДУПРЕЖДЕНИЕ

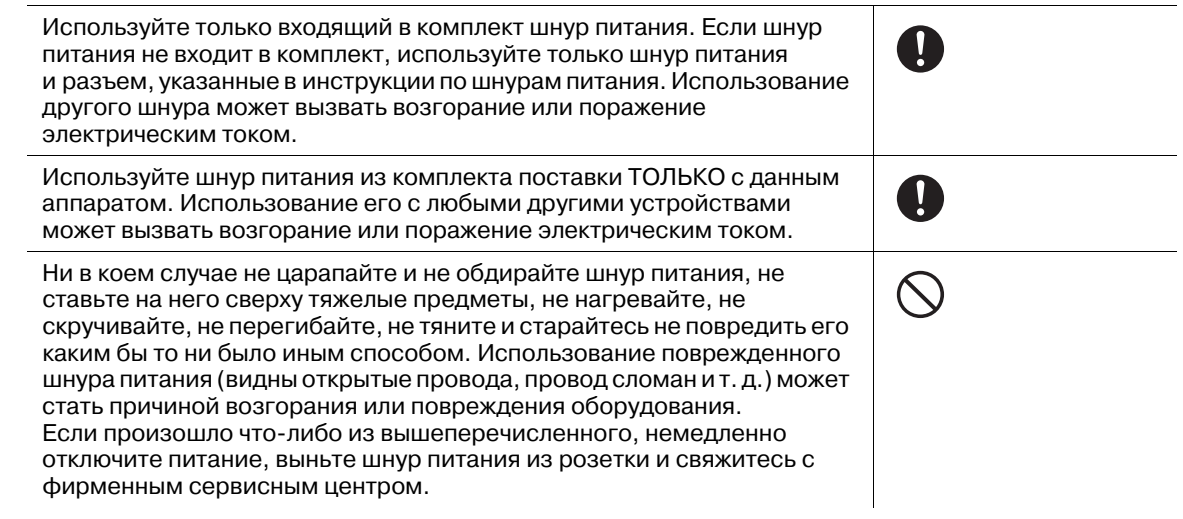

## **3.1.3 Источник питания**

ПРЕДУПРЕЖДЕНИЕ

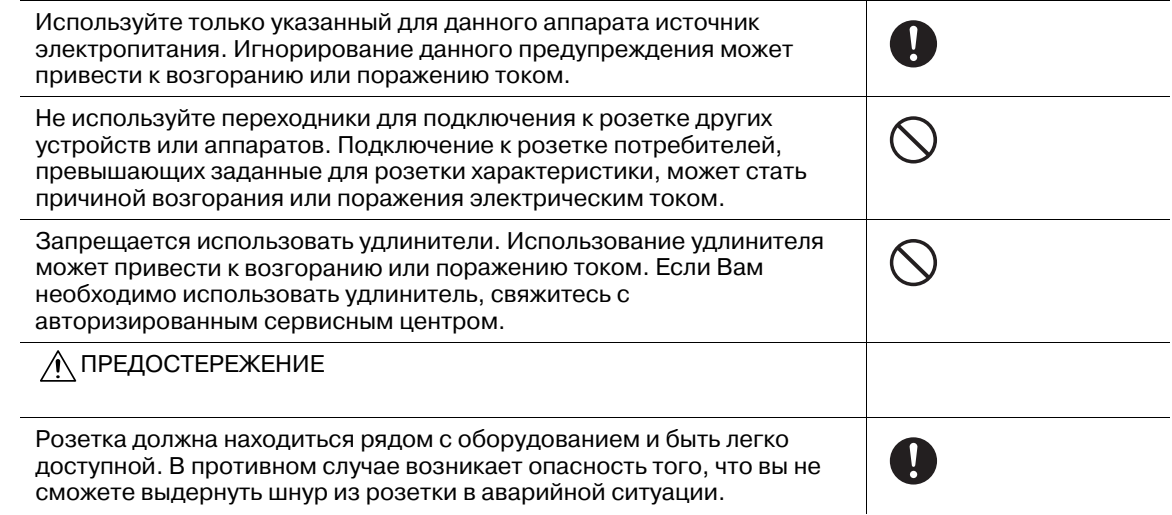

## **3.1.4 Вилка шнура питания**

## ПРЕДУПРЕЖДЕНИЕ

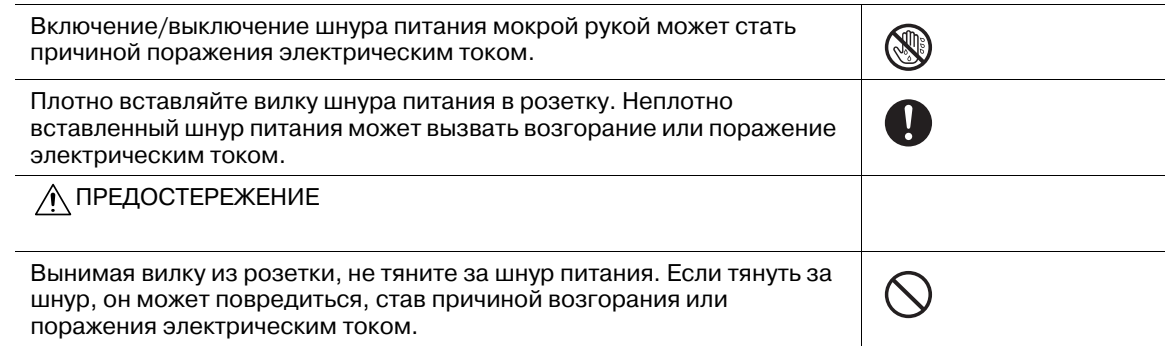

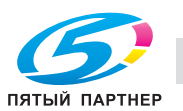

Как минимум два раза в год вынимайте вилку из розетки и чистите контакты. Пыль, накопившаяся между контактами, может стать причиной возгорания.

Не размещайте никакие объекты вокруг шнура питания, так как они могут затруднить его отсоединение от сети в аварийной ситуации.

#### **3.1.5 Заземление**

ПРЕДУПРЕЖДЕНИЕ

Обязательно заземлите аппарат. (Шнур питания следует подключать к розетке с заземляющим контактом.) Пренебрежение этим требованием может привести к возгоранию или поражению электрическим током в случае утечки тока.

#### **3.1.6 Установка**

#### ПРЕДУПРЕЖДЕНИЕ

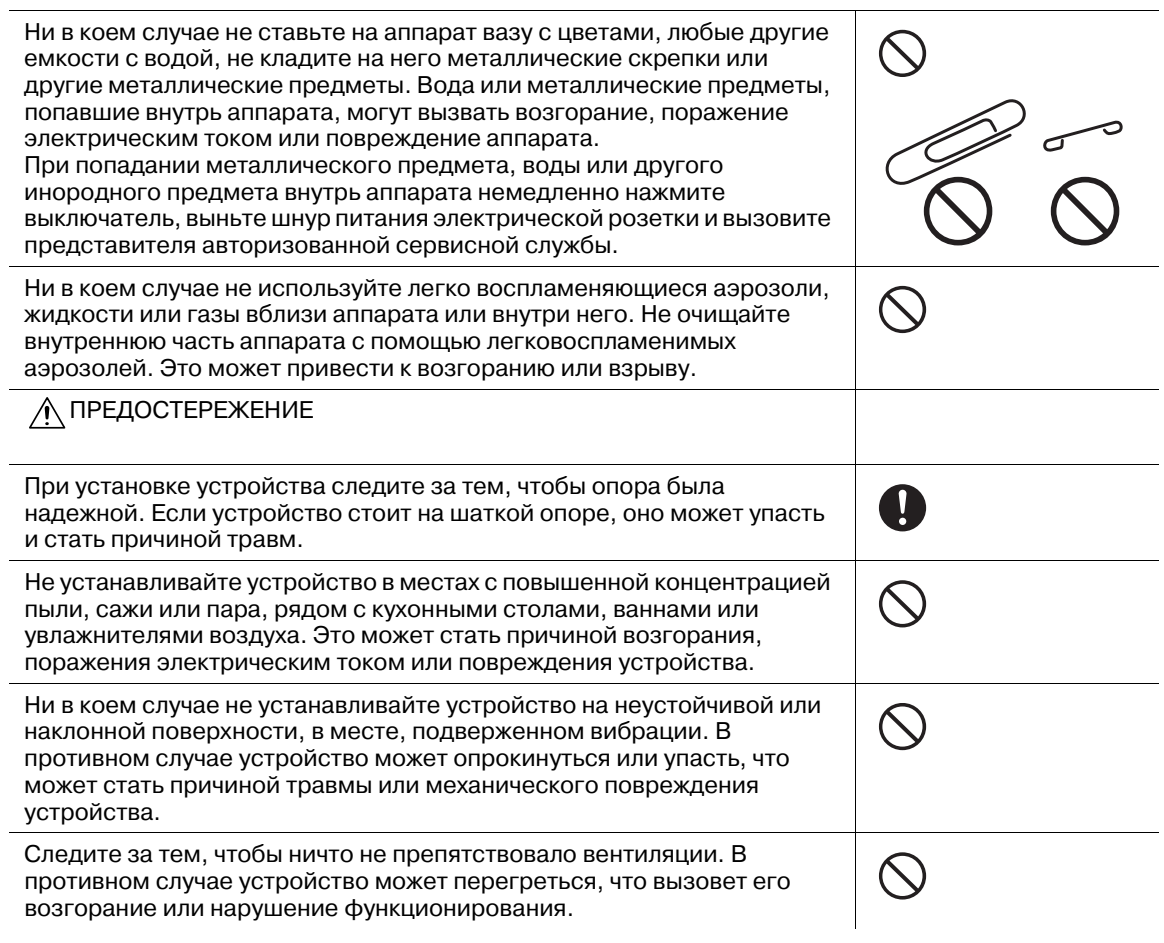

## **3.1.7 Вентиляция**

ПРЕДОСТЕРЕЖЕНИЕ

Длительное использование аппарата в помещении с плохой вентиляцией, а также выполнение большого количества копий или печать большого количества листов может сопровождаться появлением запаха отработанного воздуха от аппарата. Хорошо проветрите помещение.

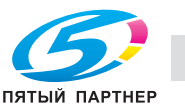

Ţ

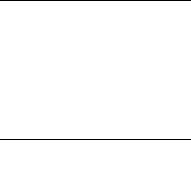

A

Ø

## **3.1.8 Действия в случае возникновения неполадок**

ПРЕДУПРЕЖДЕНИЕ

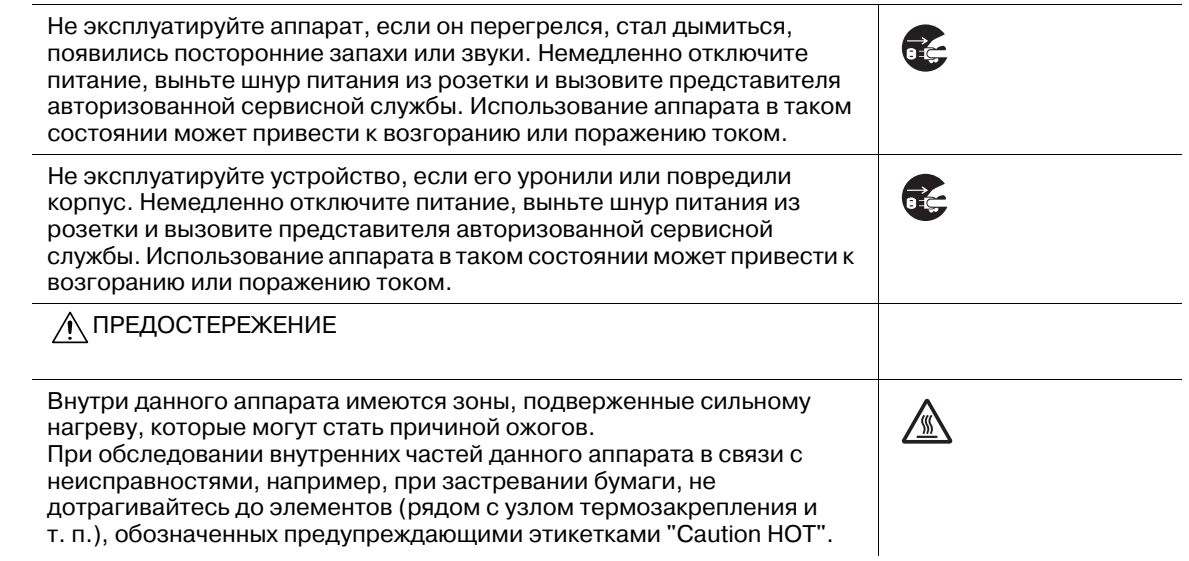

## **3.1.9 Расходные материалы**

ПРЕДУПРЕЖДЕНИЕ

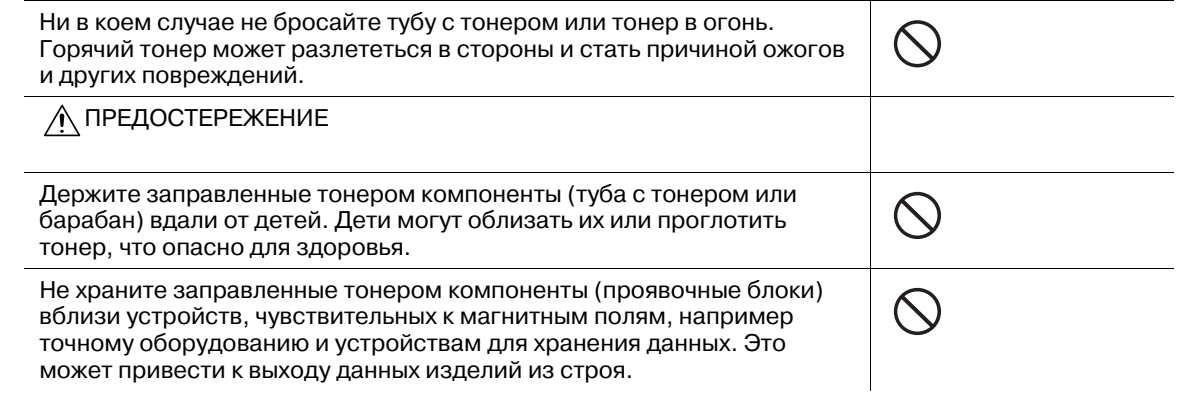

## **3.1.10 Перемещение аппарата**

ПРЕДОСТЕРЕЖЕНИЕ

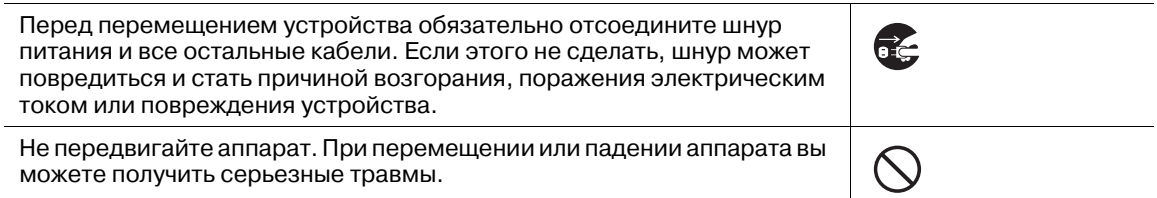

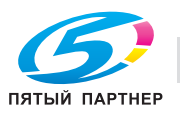

ПРЕДОСТЕРЕЖЕНИЕ

При использовании аппарата не смотрите на свет лампы в течение длительного времени. Это может привести к чрезмерному напряжению зрения.

**3.1.12 Перед длительными выходными**

ПРЕДОСТЕРЕЖЕНИЕ

Если вы не собираетесь использовать устройство в течение длительного времени, отсоедините его от сети.

## **3.1.13 Бумага**

ПРЕДОСТЕРЕЖЕНИЕ

Не используйте скрепленную скобками бумагу, проводящую бумагу (например, фольгу или копировальную бумагу) или термочувствительную бумагу / бумагу для струйной печати. Это может привести к возгоранию.

## **3.1.14 Устройство идентификации (тип карты IC) AU-201**

## ПРЕДОСТЕРЕЖЕНИЕ

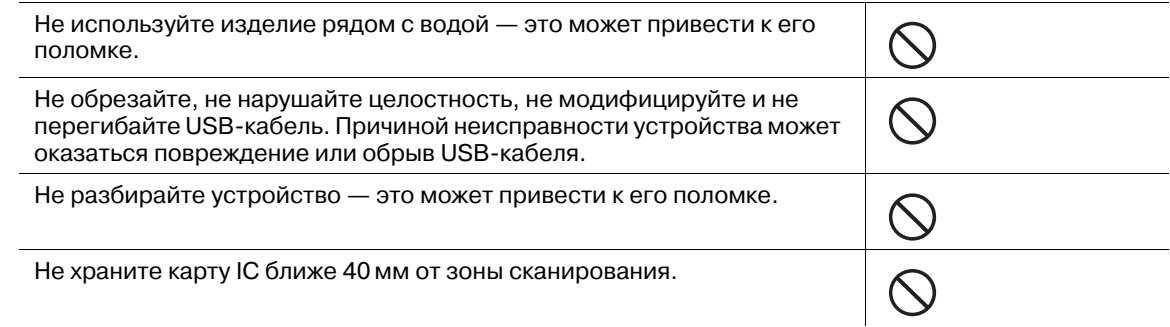

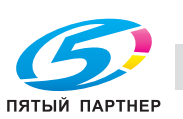

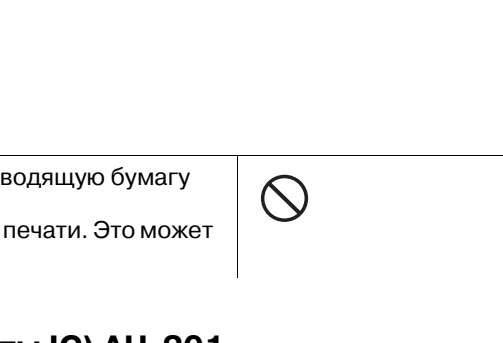

C.

## **3.2 Уведомление о законодательных нормах**

#### **3.2.1 Удаление озона**

Во время выполнения операции печати, выделяется небольшое количество озона. Это количество невелико и не может причинить серьезный вред здоровью. Тем не менее, убедитесь в том, что помещение, в котором эксплуатируется аппарат, достаточно хорошо проветривается, особенно если вы печатаете большой объем документов или аппарат используется непрерывно в течение длительного времени.

#### **3.2.2 Электромагнитные помехи и декларация безопасности**

Данное изделие следует использовать с экранированным сетевым кабелем и экранированным соединительным USB-кабелем.

Использование неэкранированных кабелей может привести к созданию помех радиосвязи и запрещается директивами CISPR 22 и местными нормативами.

#### 7 **ПРЕДУПРЕЖДЕНИЕ**

- Данное устройство относится к классу A. В обычных условиях эксплуатации данное устройство может стать причиной радиопомех. В таком случае пользователю, возможно, придется принять надлежащие меры.

#### **Для европейских пользователей**

Данное изделие отвечает требованиям следующих постановлений ЕС:

2004/108/EC и 2006/95/EC

Данное заявление действительно на территории Европейского Союза (ЕС) или только для ЕАСТ.

Данное изделие следует использовать с экранированным сетевым кабелем и экранированным соединительным USB-кабелем. Использование неэкранированных кабелей может привести к созданию помех радиосвязи и запрещается постановлением ЕС 2004/108/EC.

Изделие имеет GS-сертификат модели 951, выпускаемой под маркой Konica Minolta.

#### **Для пользователей в Германии**

Maschinenlaerminformations -Verordnung - 3, GPSGV, 06.01.2004:

Der hoechste Schalldruckpegel betraegt 85 dB(A) oder weniger nach ISO 7779.

#### For U.S.A and Canada Users

This product is cTUVus-certified for the Konica Minolta branded model 951.

#### For Saudi Arabian Users

This product is SASO-certified for the model 951.

#### **For Kuwaiti Users**

This product is KUCAS-certified for the model 951.

#### Notification for US only

Contains Mercury in the LCD control panel backlighting lamp, and/or in the scanning unit lamp. Dispose According to Local, State or Federal Laws.

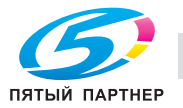

#### Notification for California Customers

This product uses a CR Lithium Battery which contains perchlorate material.

This perchlorate warning applies to perchlorate-containing lithium batteries sold or distributed in California, USA.

"Perchlorate Material - Special handling may apply, See www.dtsc.ca.gov/ hazardouswaste/perchlorate."

#### **Знак CE (Декларация соответствия) для пользователей ЕС**

Данное изделие отвечает требованиям следующих постановлений ЕС:

Директивы 2004/108/EC и 2006/95/EC.

Данная декларация действительна на всей территории ЕС.

## USER INSTRUCTIONS FCC PART 15 – RADIO FREQUENCY DEVICES (For U.S.A. Users)

This device complies with Part 15 of the FCC Rules. Operation is subject to the following two conditions: (1) this device may not cause harmful interference, and (2) this device must accept any interference received, including interference that may cause undesired operation.

NOTE:

This equipment has been tested and found to comply with the limits for a Class A digital device, pursuant to Part 15 of the FCC Rules.

These limits are designed to provide reasonable protection against harmful interference when the equipment is operated in a commercial environment. This equipment generates, uses and can radiate radio frequency energy and, if not installed and used in accordance with the instruction manual, may cause harmful interference to radio communications. Operation of this equipment in a residential area is likely to cause harmful interference in which case the user will be required to correct the interference at his own expense.

#### 7 **WARNING**

The design and production of this unit conform to FCC regulations, and any changes or modifications must be registered with the FCC and are subject to FCC control. Any changes made by the purchaser or user without first contacting the manufacturer will be subject to penalty under FCC regulations.

This device must be used with a shielded network (10 Base-T/100 Base-TX) cable and a shielded parallel cable. The use of non-shielded cables is likely to result in interference with radio communications and is prohibited under FCC rules.

## INTERFERENCE-CAUSING EQUIPMENT STANDARD (ICES-003 ISSUE 5) (For Canada Users)

This Class A digital apparatus complies with Canadian ICES-003.

Cet appareil numérique de la classe A est conforme à la norme NMB-003 du Canada.

This device complies with Canadian RSS-Gen.

Operation is subject to the following two conditions: (1) this device may not cause interference, and (2) this device must accept any interference, including interference that may cause undesired operation of this device.

Cet appareil est conform à la norme CNR-Gen du Canada.

L'utilisation de ce dispositif est autorisée seulement aux deux conditions suivantes : (1) il ne doit pas produire de brouillage, et (2) l'utilisateur du dispositif doit être prêt à accepter tout brouillage radioélectrique reçu, même si ce brouillage est susceptible de compromettre le fonctionnement du dispositif.

#### **Безопасность излучения светодиодов**

Данный продукт - аппарат, работающий посредством системы экспонирования на основе светодиодов. Опасности от светового излучения нет, поскольку уровень излучения при любых условиях использования, технического и сервисного обслуживания и неисправностях не превышает допустимого предела класса 1.

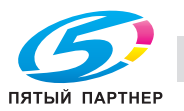

## **3.3 Предупреждающие и предостерегающие наклейки**

На данном аппарате в следующих местах имеются предупреждающие и предостерегающие наклейки, а также индикаторы, указывающие на правила техники безопасности. Эти наклейки и индикаторы рекомендуют вам быть особенно внимательными, чтобы во время замены узлов избежать различных опасных ситуаций или серьезных травм.

#### 7 **ПРЕДОСТЕРЕЖЕНИЕ**

Не снимайте предупреждающие и предостерегающие наклейки!

- Если какая-либо предупреждающая или предостерегающая наклейка снята, то вы не будете предупреждены о возможности травмирования или возникновения неисправности при обращении с конкретной деталью. Если какая-либо предупреждающая или предостерегающая наклейка снята или стала нечитаемой, обратитесь к представителю сервисной службы.

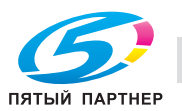

## **3.3.1 Предупреждающие наклейки на термозакрепляющей части узла фиксации механизма подачи**

#### 7 **ПРЕДОСТЕРЕЖЕНИЕ**

Не дотрагивайтесь до термозакрепляющей части узла фиксации механизма подачи. Это может стать причиной ожога.

- Будьте особенно осторожны при обращении с узлом фиксации механизма подачи и открытой термозакрепляющей частью.

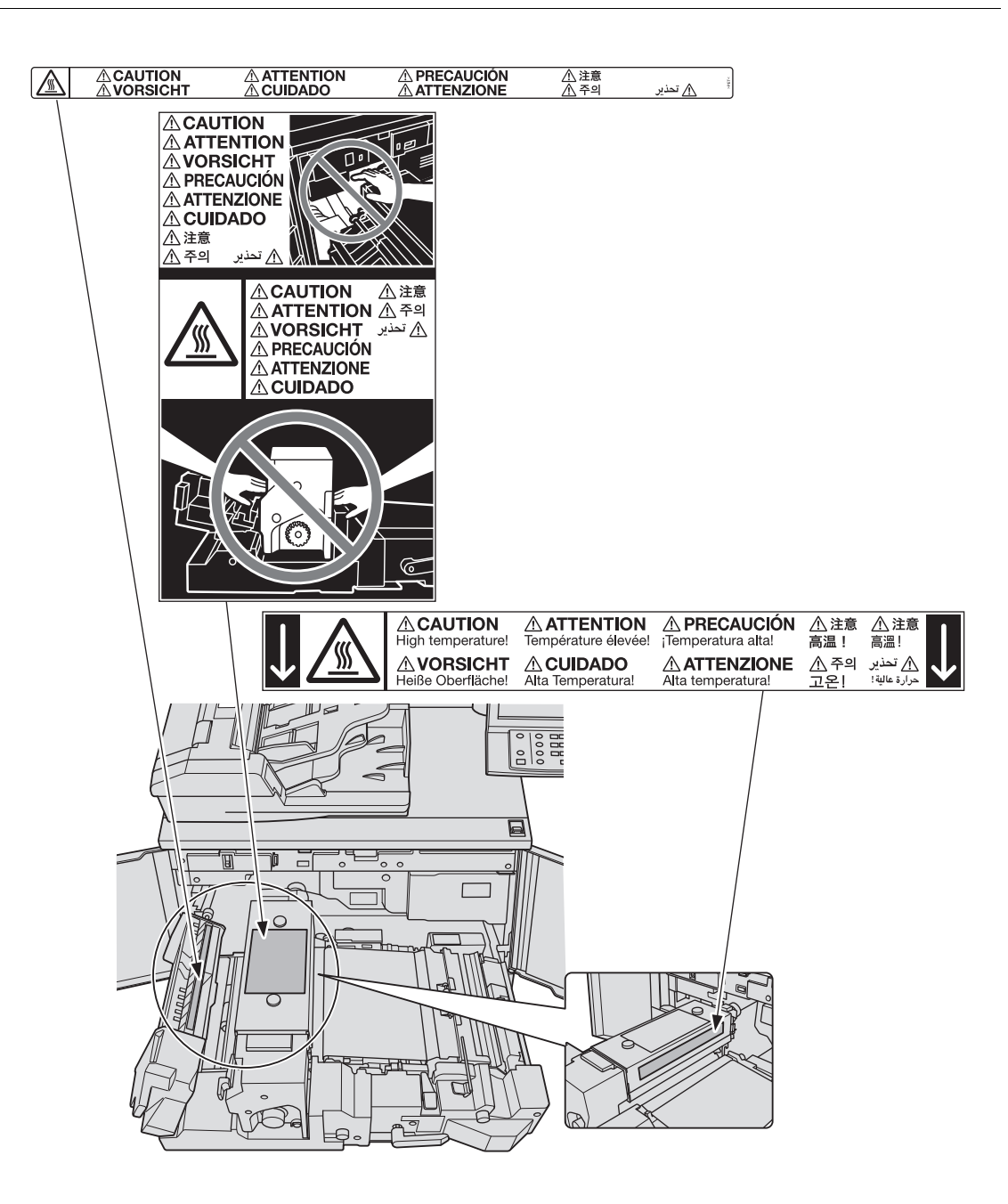

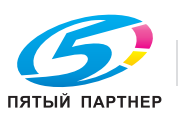

## **3.3.2 Предупреждающие наклейки на узле фиксации механизма подачи**

#### 7 **ПРЕДОСТЕРЕЖЕНИЕ**

НЕ ЗАСОВЫВАЙТЕ руки между основным блоком и узлом фиксации механизма подачи.

- Прикосновение к клеммам электрических компонентов может привести к повреждению аппарата или вызвать неожиданную неисправность. Не пытайтесь сделать это самостоятельно, обратитесь к представителю сервисной службы.

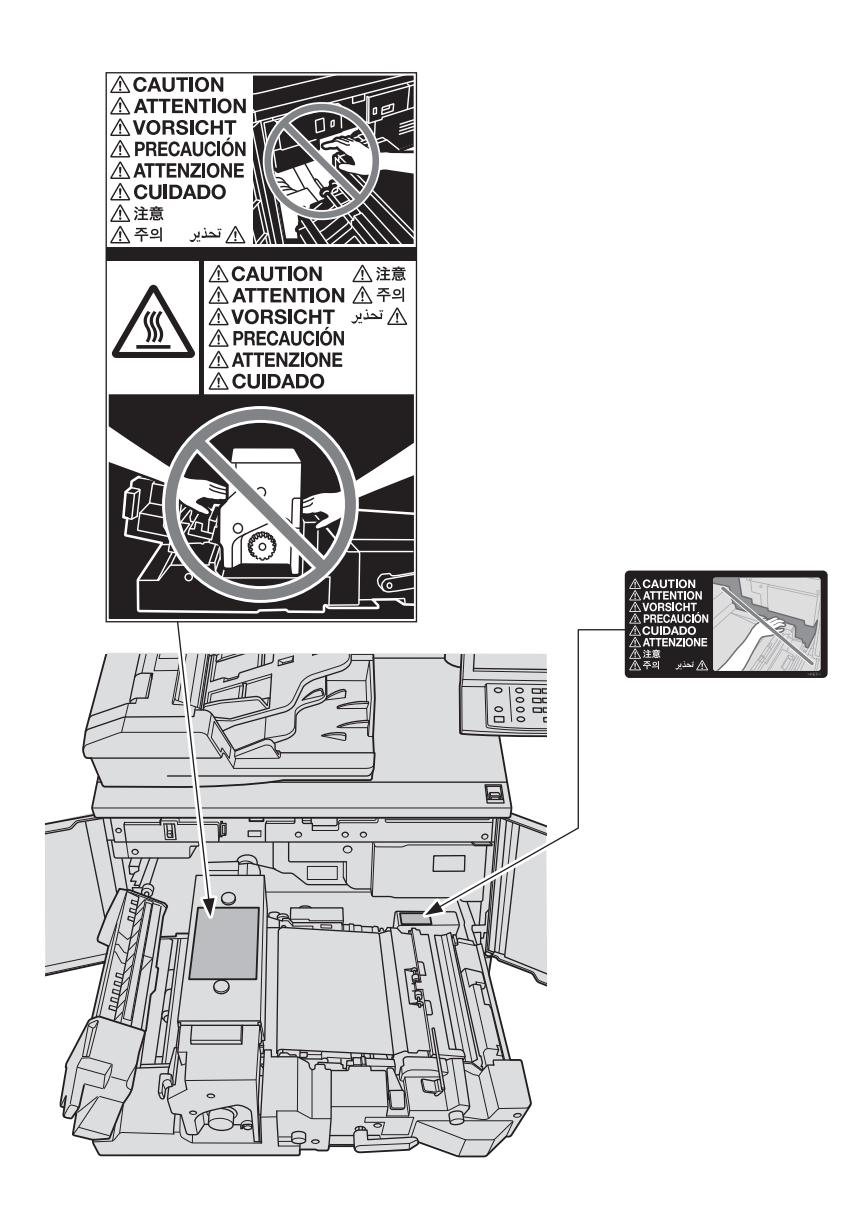

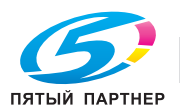

#### **3.3.3 Предупреждающая наклейка на петлях АПД**

## 7 **ПРЕДОСТЕРЕЖЕНИЕ**

- НЕ засовывайте пальцы в крепления АПД. Это может стать причиной травмы.
- Соблюдайте осторожность при открывании и закрывании **АПД**.

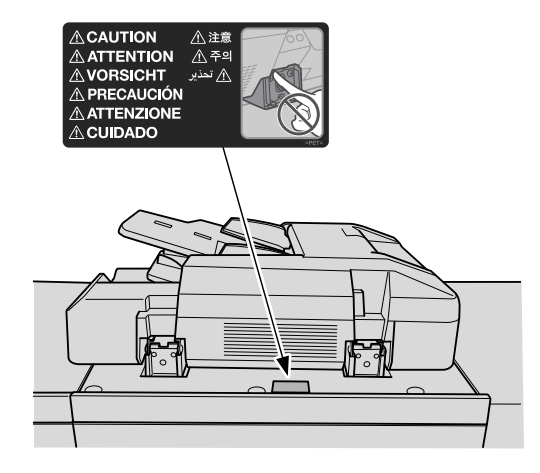

#### **3.3.4 Предупреждающая наклейка на сборнике использованного тонера**

#### 7 **ПРЕДУПРЕЖДЕНИЕ**

НЕ бросайте сборник с отработанным тонером в огонь!

- В противном случае тонер может воспламениться и привести к возникновению опасной ситуации.

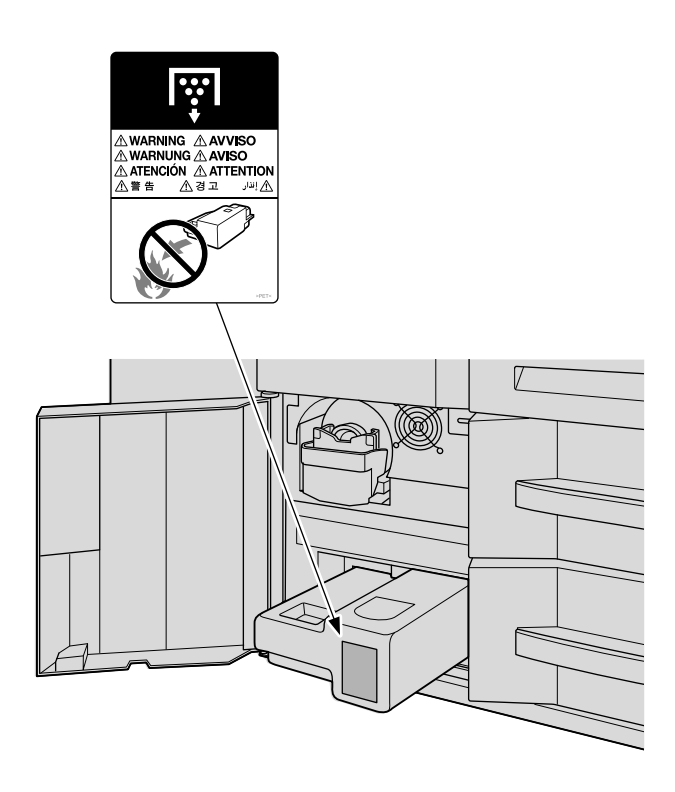

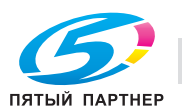

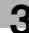

## **3.3.5 Предупреждающие наклейки на финишере FS-532**

#### 7 **ПРЕДОСТЕРЕЖЕНИЕ**

НЕ ПРИДЕРЖИВАЙТЕ рукой верх стопы отпечатанных листов, вынимая их из **основного (главного) лотка**.

• Это может привести к травме, например, ваши пальцы могут быть защемлены между основном блоком и поднимающимся **основным (главным) лотком**. Вынимая стопку листов из лотка, держите ее за передний и задний края бумаги.

#### 7 **ПРЕДОСТЕРЕЖЕНИЕ**

НЕ засовывайте пальцы между основным блоком и **основным (главным) лотком**.

- Это может привести к травме, например, ваши пальцы могут быть защемлены **основным (главным) лотком**, перемещающимся в боковом направлении. Вынимая бумагу из лотка, будьте осторожны.

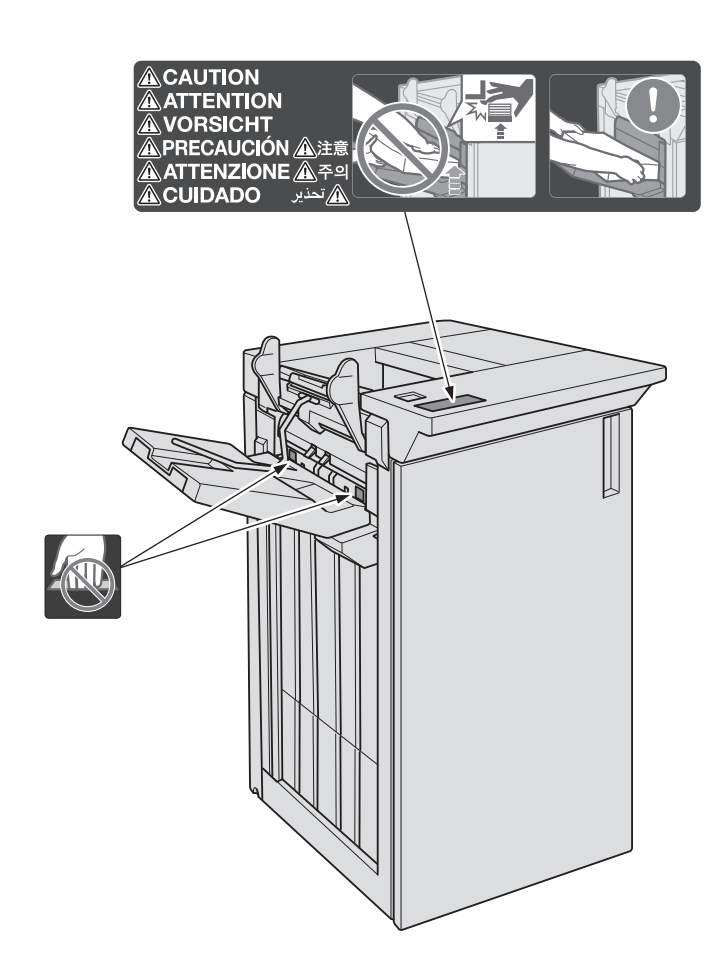

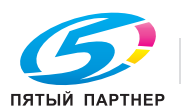

#### 7 **ПРЕДОСТЕРЕЖЕНИЕ**

НЕ засовывайте руки в пустую область внутри финишера.

- Финишер, оборудованный **перфоратором PK-522** имеет полую область, в задней части которой располагается электромотор. При прикосновении к электромотору можно получить ожог. При удалении застрявшей бумаги не засовывайте руки в пустую область.

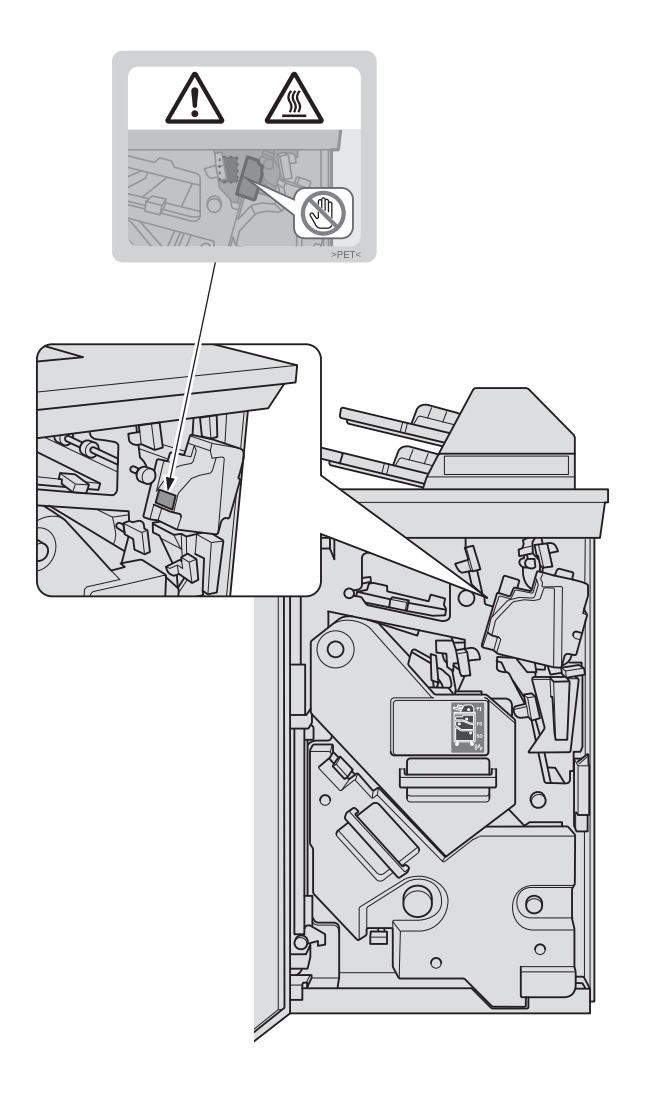

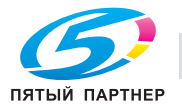
# **3.3.6 Предупреждающие наклейки на мультиперфораторе GP-501**

### 7 **ПРЕДУПРЕЖДЕНИЕ**

- В данном сообщении содержится предупреждение о том, что вы можете получить удар электрическим током, поскольку при отключении питания от данной секции не происходит отключения питания от соседних секций аппарата.

### 7 **ПРЕДУПРЕЖДЕНИЕ**

- В данном сообщении содержится предупреждение о том, что вы можете получить серьезные или смертельные травмы, если откроете аппарат и подвергнетесь воздействию опасного высокого напряжения. НИКОГДА не снимайте винты с крышки. ВСЕГДА соблюдайте требования к квалификации обслуживающего персонала.

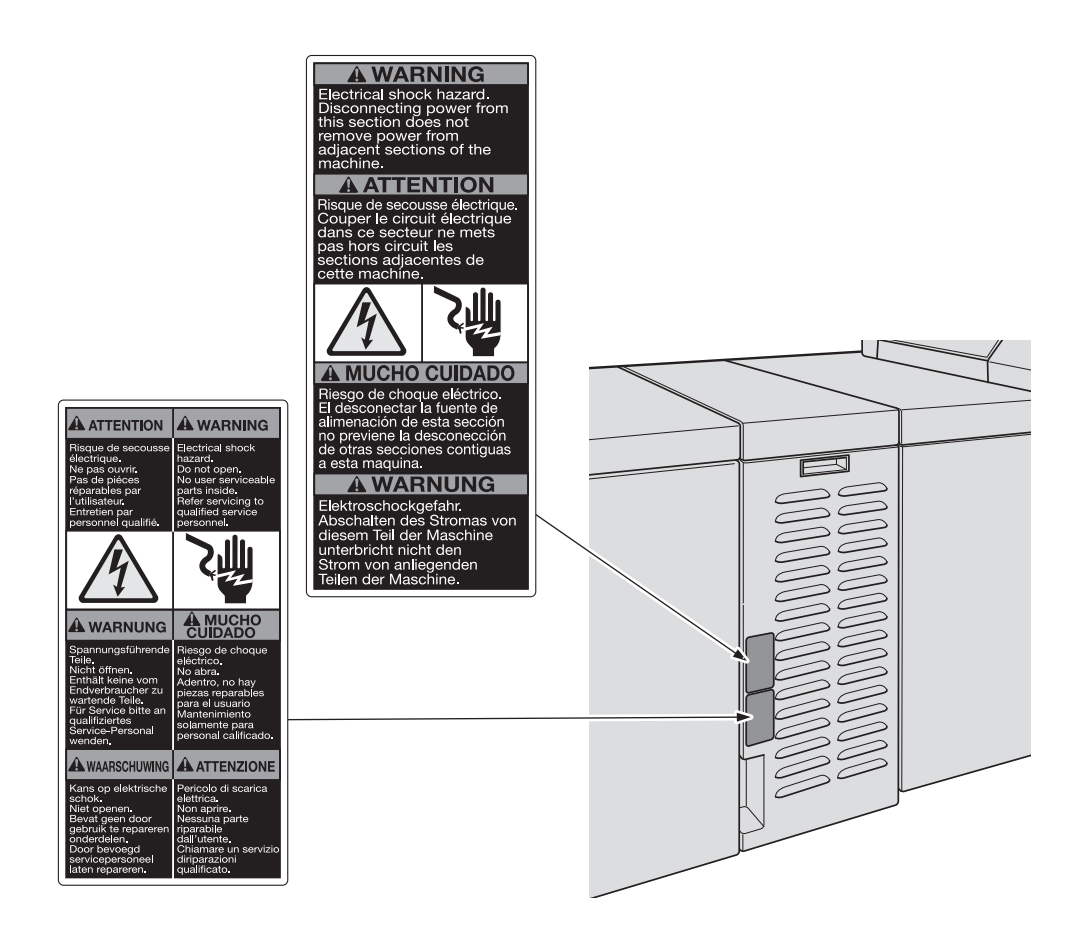

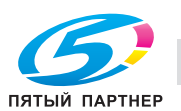

### **3.3.7 Предупреждающая наклейка на автоматическом устройстве скрепления спиралью GP-502**

#### $\underline{\mathbb{A}}$  предостережение

Закрывая верхнюю часть автоматического устройства скрепления спиралью, НЕ кладите руки на дисплей!

- Это может стать причиной травмы. Будьте осторожны, когда закрываете верхнюю часть автоматического устройства скрепления спиралью.

#### 7 **ПРЕДОСТЕРЕЖЕНИЕ**

Когда открыта верхняя крышка или байпас устройства скрепления спиралью, берегите голову.

- В противном случае можно получить травму в результате удара по голове. Соблюдайте особую осторожность при удалении застрявшей бумаги.

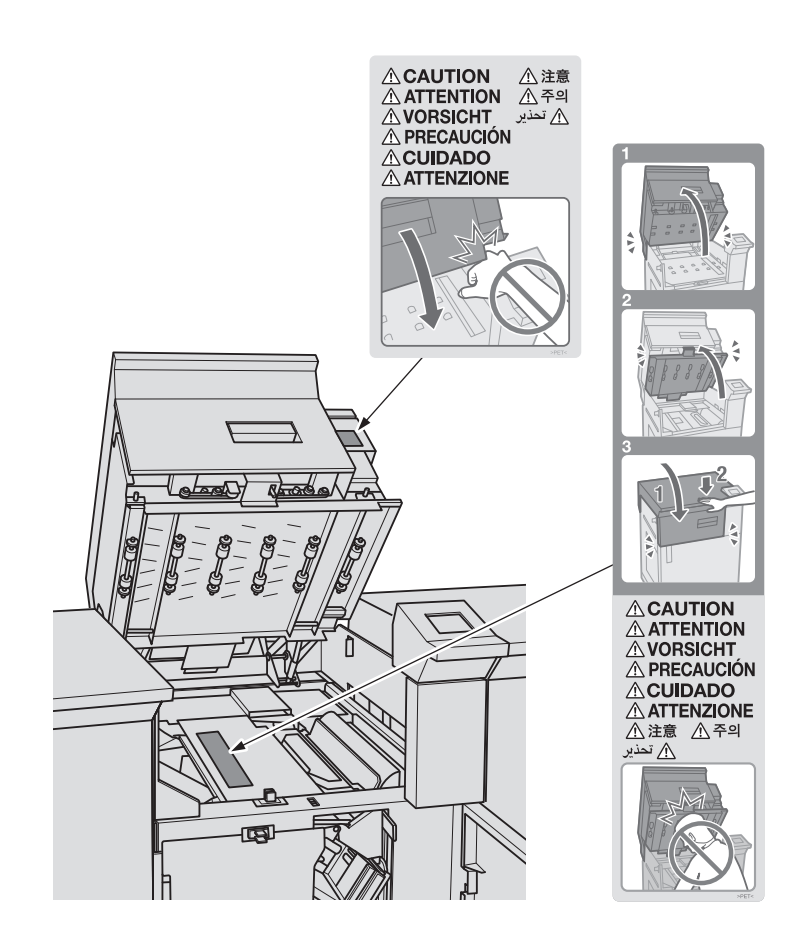

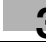

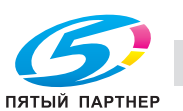

### 7 **ПРЕДУПРЕЖДЕНИЕ**

- В данном сообщении содержится предупреждение о том, что вы можете получить удар электрическим током, поскольку при отключении питания от данной секции не происходит отключения питания от соседних секций аппарата.

### 7 **ПРЕДУПРЕЖДЕНИЕ**

- В данном сообщении содержится предупреждение о том, что вы можете получить серьезные или смертельные травмы, если откроете аппарат и подвергнетесь воздействию опасного высокого напряжения. НИКОГДА не снимайте винты с крышки. ВСЕГДА соблюдайте требования к квалификации обслуживающего персонала.

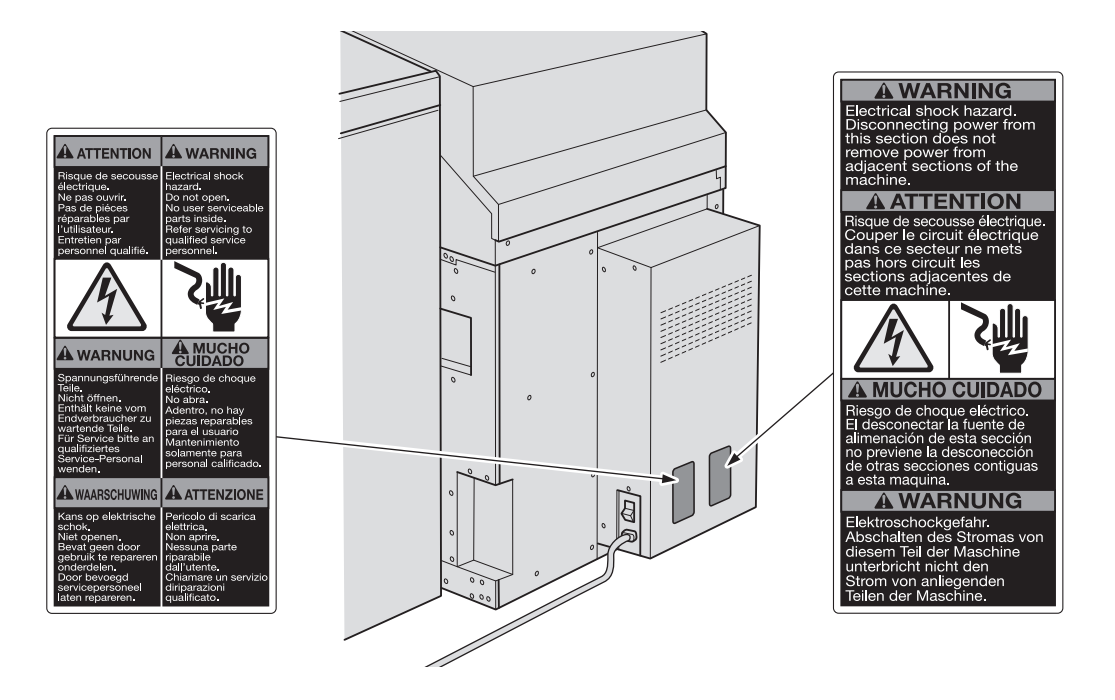

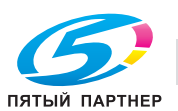

# **3.4 Место установки**

При установке аппарата необходимо обеспечить достаточное пространство для управления аппаратом, замены деталей и периодического обслуживания. Оставьте необходимое пространство за аппаратом, чтобы обеспечить выход нагретого воздуха под действием заднего вентилятора.

Весь аппарат может весить не более 840 кг в зависимости от наличия опциональных устройств. Убедитесь в том, что аппарат установлен на ровный и прочный пол.

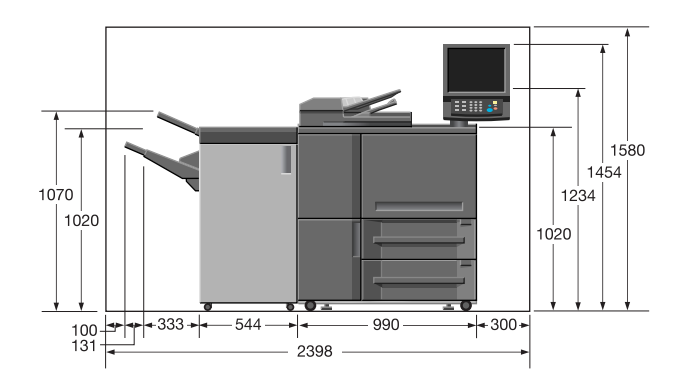

FS-532 - основной блок Единицы измерения: мм

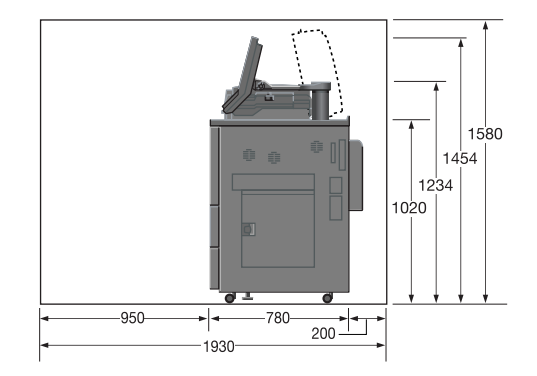

FS-532 - основной блок Единицы измерения: мм

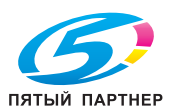

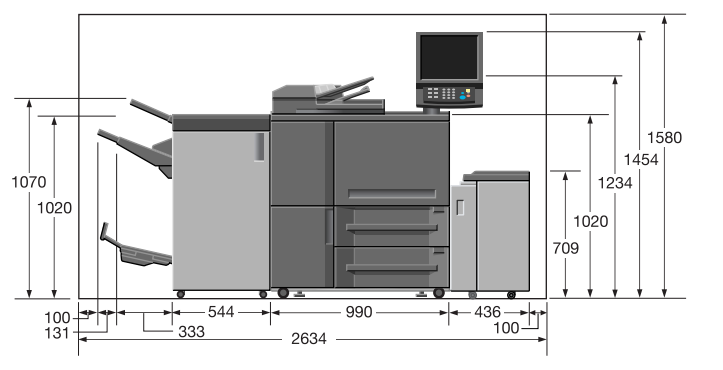

FS-532 - SD-510 - основной блок - LU-409 Единицы измерения: мм

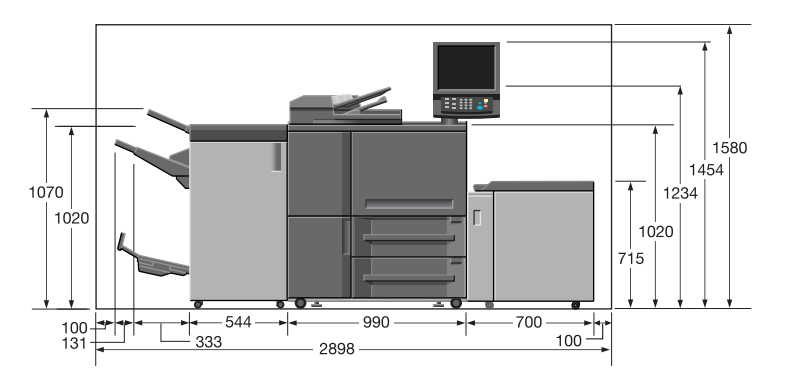

FS-532 - SD-510 - основной блок - LU-410 Единицы измерения: мм

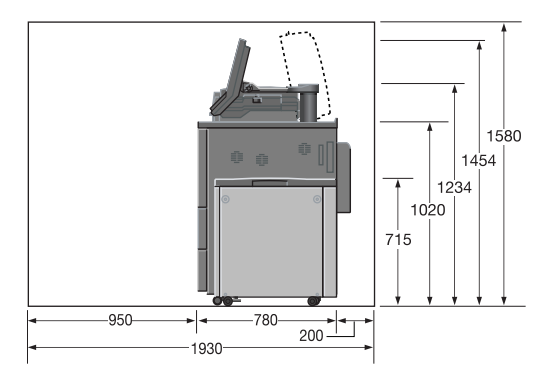

FS-532 - основной блок - LU-409/LU-410 Единицы измерения: мм

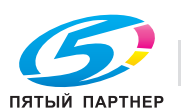

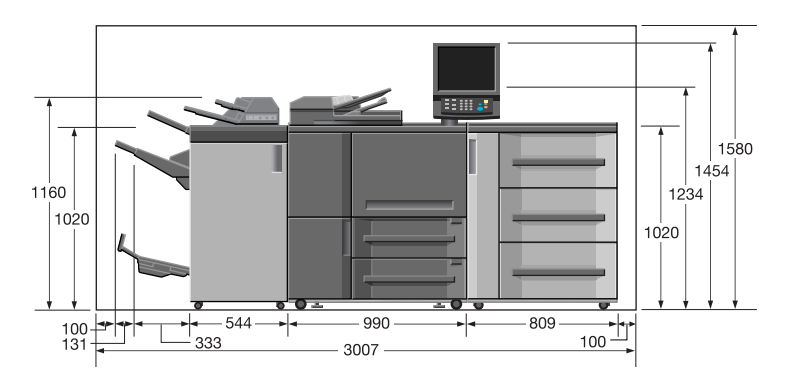

FS-532 - SD-510 - PI-502 - основной блок - PF-706 Единицы измерения: мм

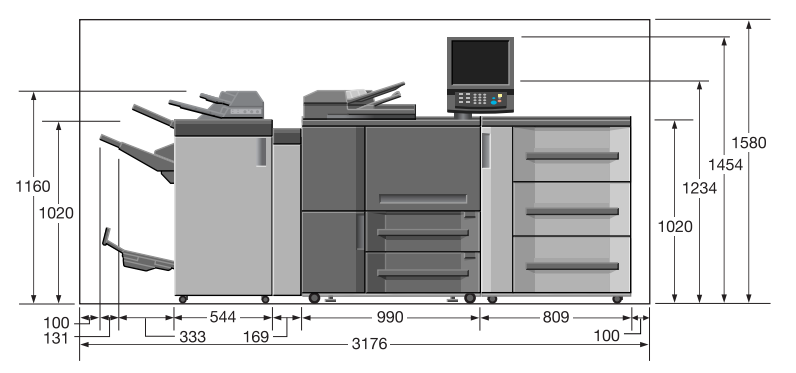

FS-532 - PI-502 - SD-510 - ZU-608 - основной блок - PF-706 Единицы измерения: мм

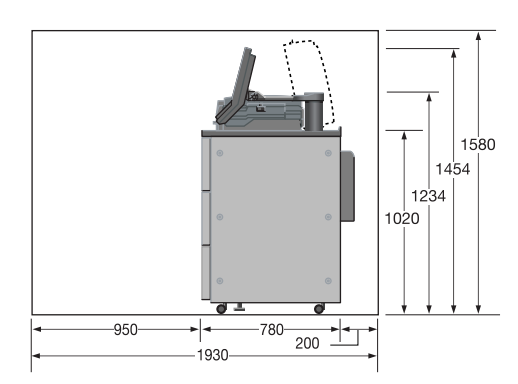

FS-532 - PI-502 - ZU-608 - основной блок - PF-706 Единицы измерения: мм

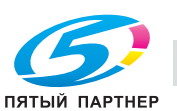

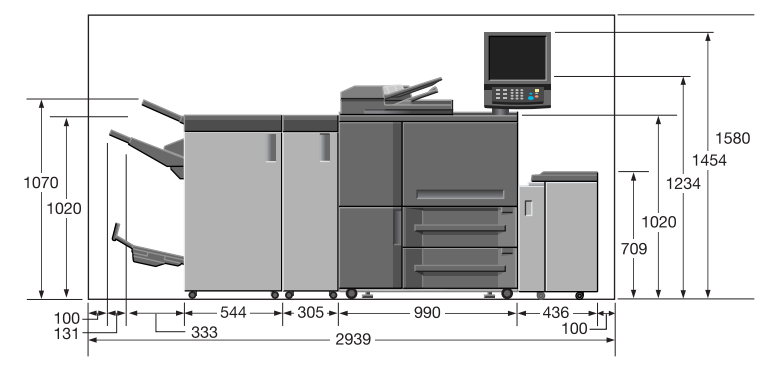

FS-532 - SD-510 - GP-501 - основной блок - LU-409 Единицы измерения: мм

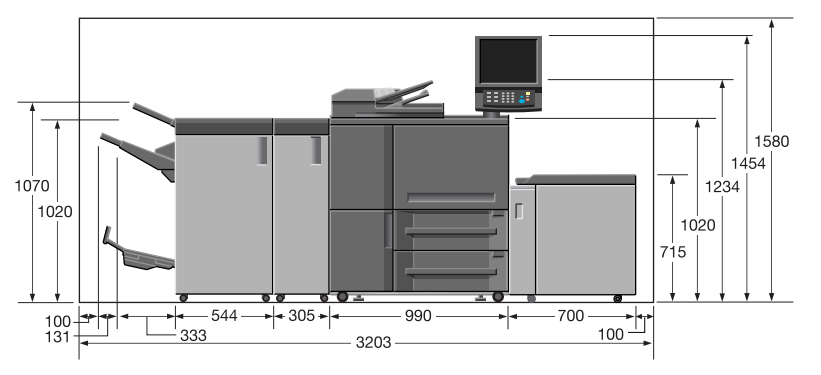

FS-532 - SD-510 - GP-501 - основной блок - LU-410 Единицы измерения: мм

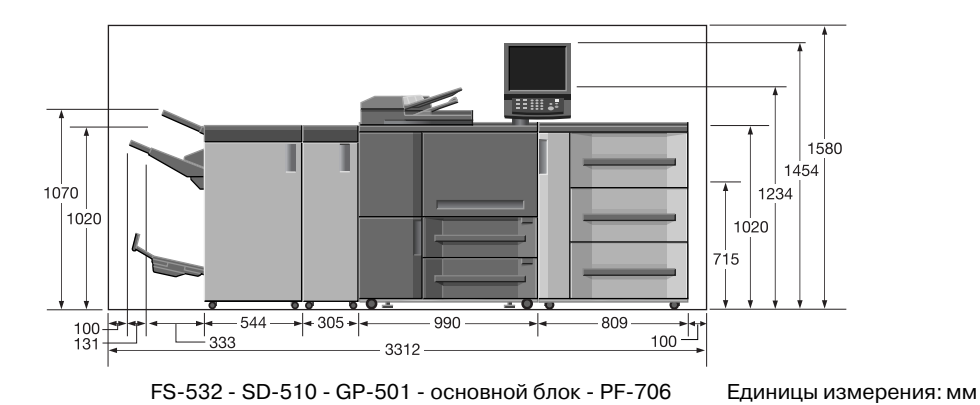

ПЯТЫЙ ПАРТНЕР

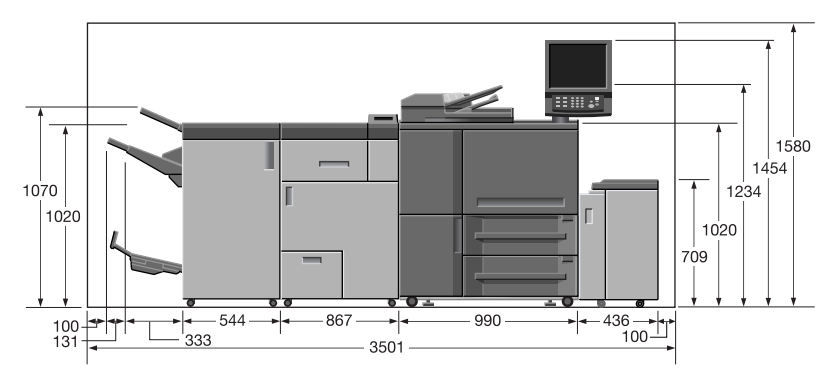

FS-532 - SD-510 - GP-502 - основной блок - LU-409 Единицы измерения: мм

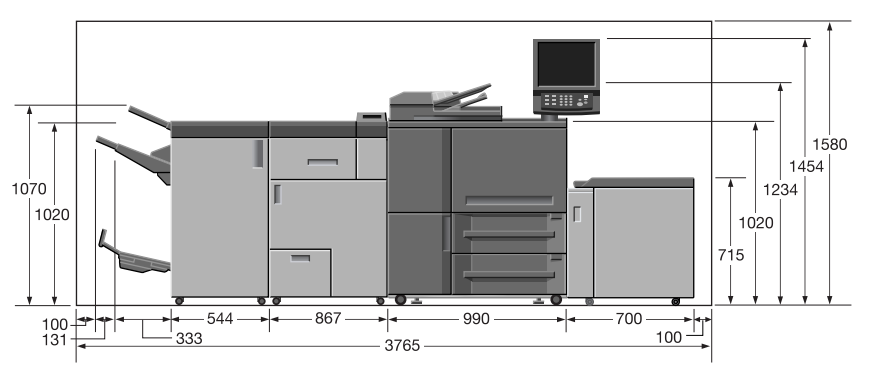

FS-532 - SD-510 - GP-502 - основной блок - LU-410 Единицы измерения: мм

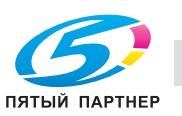

# **3.5 Меры предосторожности при эксплуатации**

Чтобы обеспечить оптимальную эффективность при эксплуатации устройства, соблюдайте меры предосторожности, указанные ниже.

### **3.5.1 Источник питания**

К источнику питания предъявляются следующие требования.

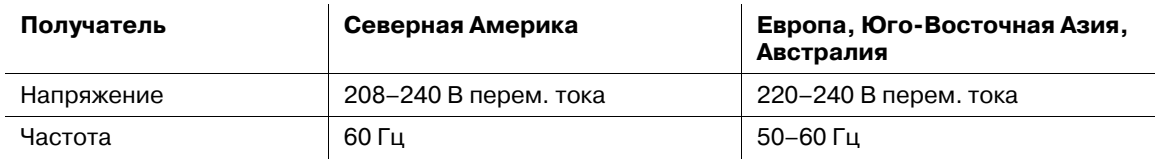

Рекомендуется использовать источник питания с минимальными колебаниями напряжения или частоты.

### **3.5.2 Рабочая среда**

Для нормальной эксплуатации аппарата необходимы следующие условия:

- Рабочая температура: 10°C 30°C (50°F 86°F)
- Влажность: 10 80%

### **3.5.3 Использование туб с тонером**

Внимательно прочитайте следующие предупреждения перед использованием тубы с тонером. Обращайтесь с тубой с надлежащей осторожностью.

- Не открывайте тубу с тонером рывком. Если тонер высыпается из тубы, необходимо полностью исключить риск его вдыхания или контакта с кожей.
- Если тонер попал на кожу или одежду, тщательно смойте его мыльной водой.
- В случае вдыхания тонера выйдите на свежий воздух и несколько раз прополощите горло большим количеством воды. При появлении таких симптомов, как кашель, обратитесь к врачу.
- При попадании тонера в глаза немедленно промойте их под проточной водой в течение 15 минут. При раздражении глаз обратитесь к врачу.
- В случае проглатывания тонера прополощите рот и выпейте несколько стаканов воды. При необходимости, обратитесь к врачу.
- Держите тубы с тонером в месте, недоступном для детей.

### **3.5.4 Хранение отпечатанных материалов**

Ниже даны рекомендации по хранению отпечатанных материалов.

- Во избежание выцветания или склеивания отпечатки, подлежащие долговременному хранению, не рекомендуется хранить в местах, подверженных воздействию прямого солнечного света или высоких температур.
- Клей, содержащий растворитель (например, аэрозольный клей), может растворить тонер на отпечатках.

# **3.5.5 Удаление озона**

Во время выполнения операции печати, выделяется небольшое количество озона. Это количество невелико и не может причинить серьезный вред здоровью. Тем не менее, убедитесь в том, что помещение, в котором эксплуатируется аппарат, достаточно хорошо проветривается, особенно если вы печатаете большой объем документов или аппарат используется непрерывно в течение длительного времени.

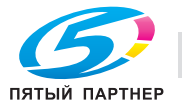

# **3.5.6 Прямой солнечный свет**

Не устанавливайте аппарат и его периферийные устройства в месте, на которое попадает прямой солнечный свет. Под воздействием прямого солнечного света может ухудшиться производительность аппарата или могут возникнуть другие проблемы.

### **3.5.7 Меры предосторожности при использовании финишера**

**Основной (главный) лоток финишера FS-532** постепенно перемещается вниз по мере поступления в него печатных материалов. НЕ допускайте попадания каких-либо предметов, способных нарушить работу лотка в левой части финишера, так как это может привести к повреждению финишера или травмированию пользователя.

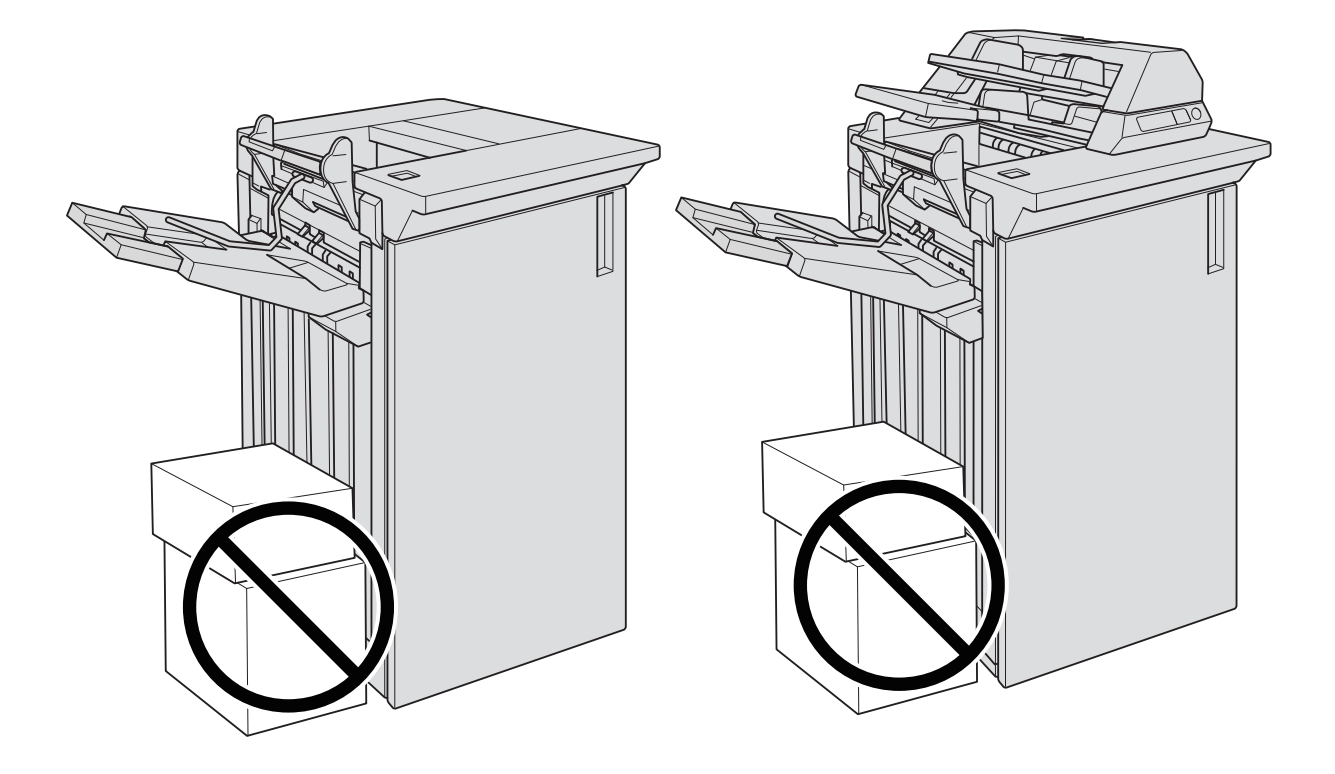

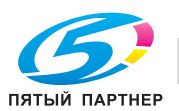

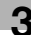

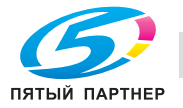

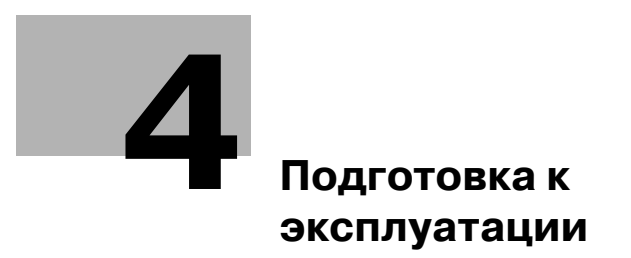

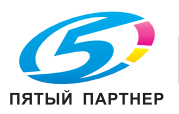

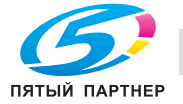

# **4 Подготовка к эксплуатации**

# **4.1 Конфигурация аппарата**

# **4.1.1 Внешние компоненты аппарата**

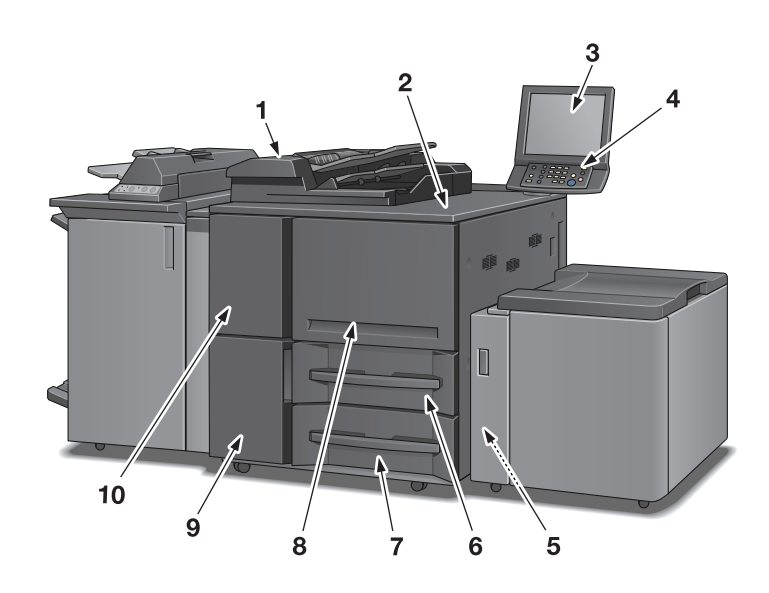

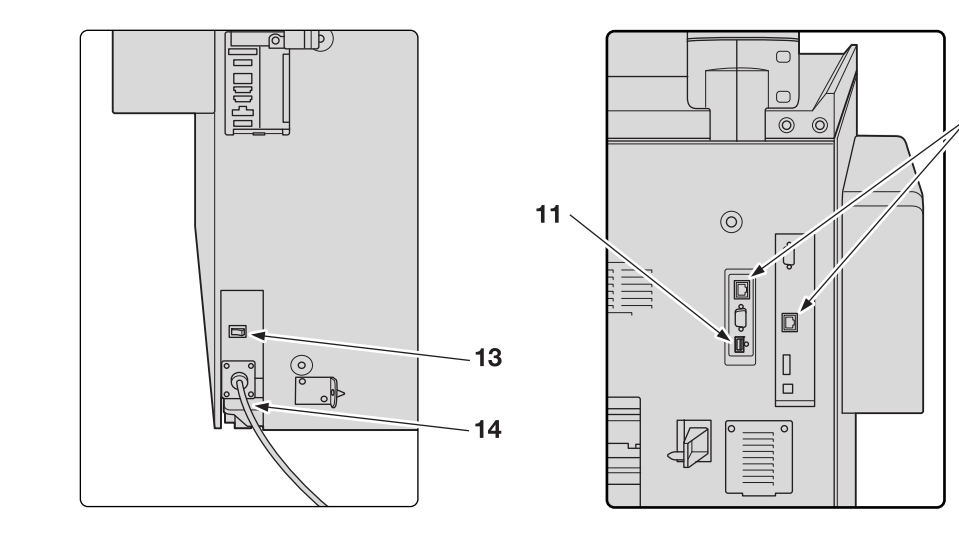

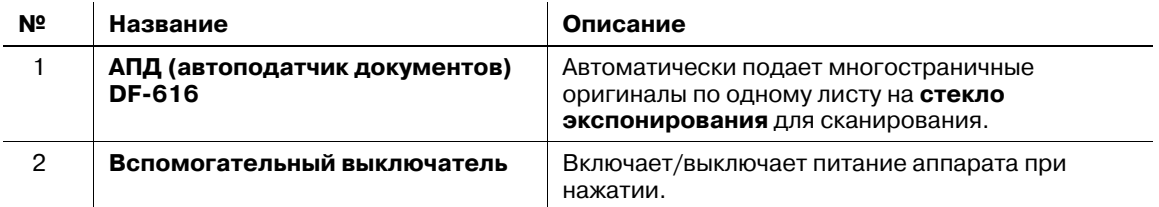

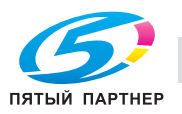

 $12$ 

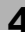

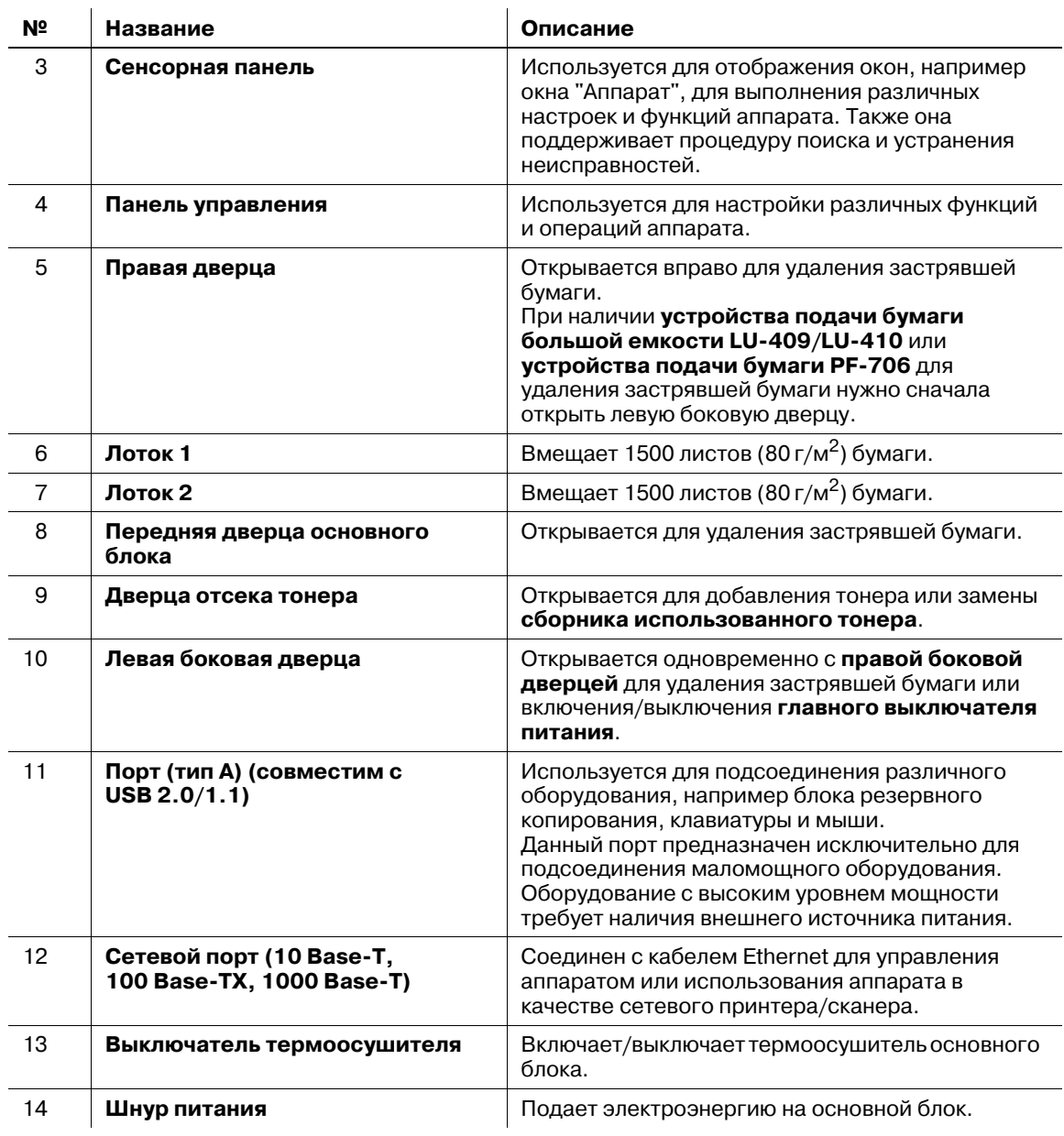

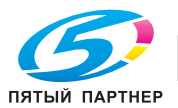

# **4.1.2 Внутренние компоненты аппарата**

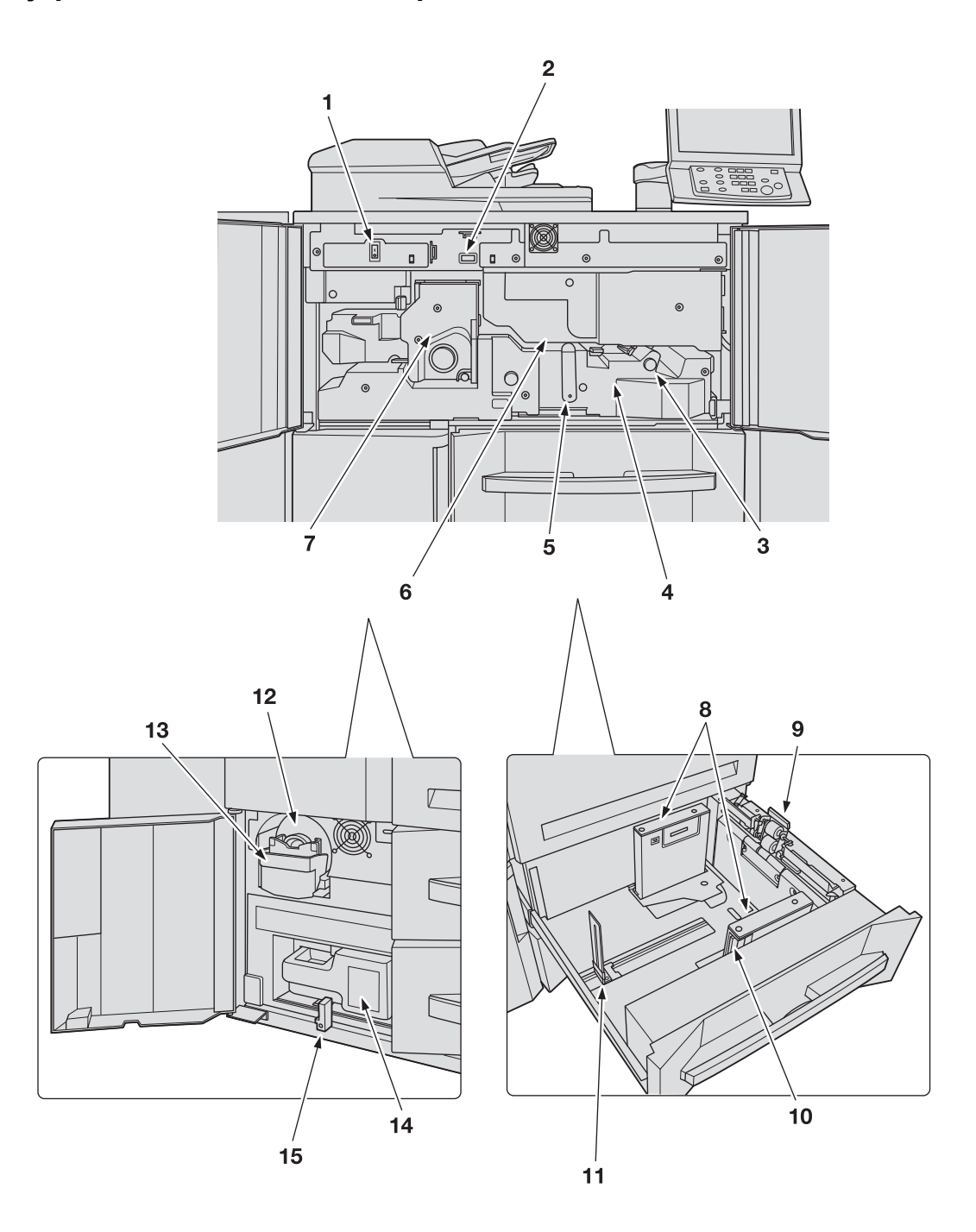

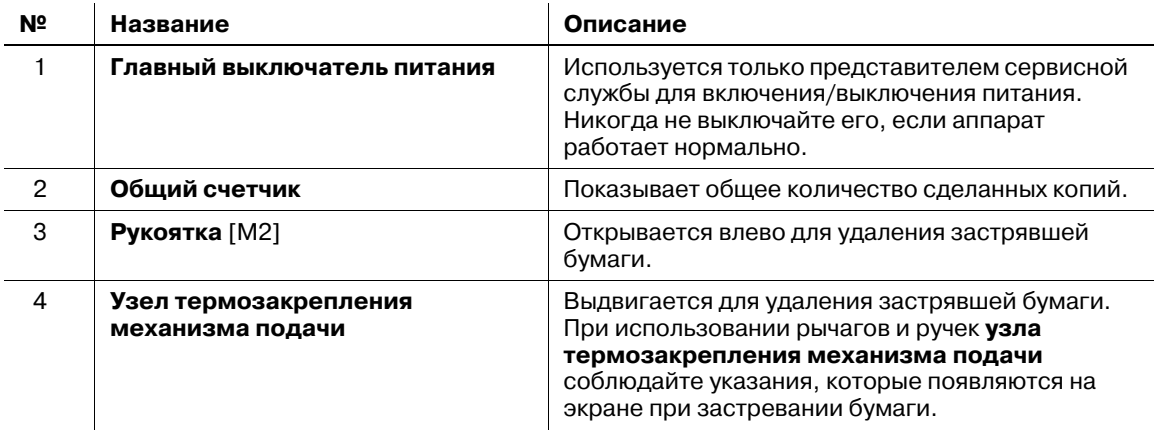

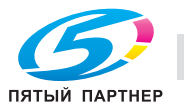

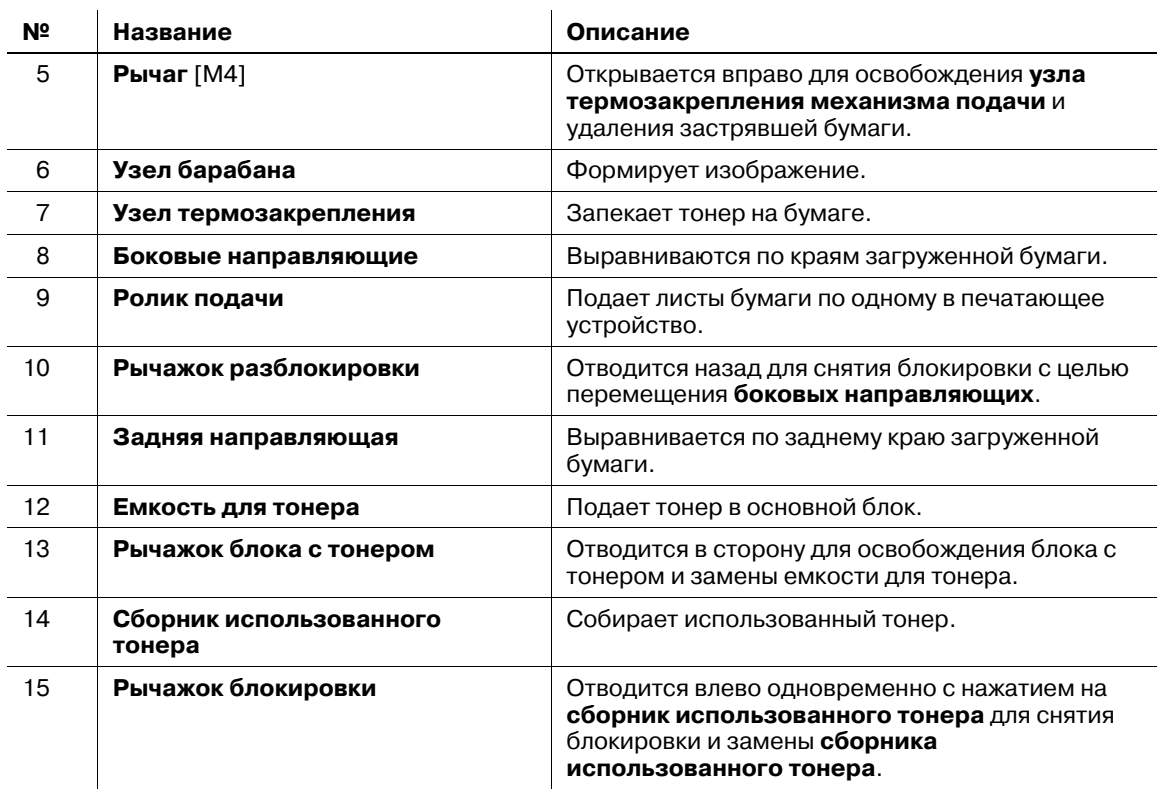

#### 7 **ПРЕДУПРЕЖДЕНИЕ**

НЕ бросайте **сборник использованного тонера** в огонь!

- При попадании **сборника использованного тонера** в огонь тонер может воспламениться и привести к возникновению опасной ситуации.

#### 7 **ПРЕДОСТЕРЕЖЕНИЕ**

НЕ кладите руки на узел термозакрепления.

- Это может стать причиной ожога. Соблюдайте особую осторожность при выдвигании **узла термозакрепления**.

#### 7 **ПРЕДОСТЕРЕЖЕНИЕ**

НЕ засовывайте руки между основным блоком и **узлом термозакрепления механизма подачи**.

- Соединительные клеммы электрических компонентов расположены на задней стороне **узла термозакрепления механизма подачи**. Не дотрагивайтесь до них во избежание повреждения аппарата. Не засовывайте руки между основным блоком и **узлом термозакрепления**, так как это может стать причиной возникновения нештатной ситуации. Не пытайтесь сделать это самостоятельно, обратитесь к представителю сервисной службы.

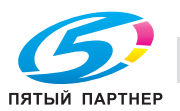

# **4.1.3 Структура панели управления**

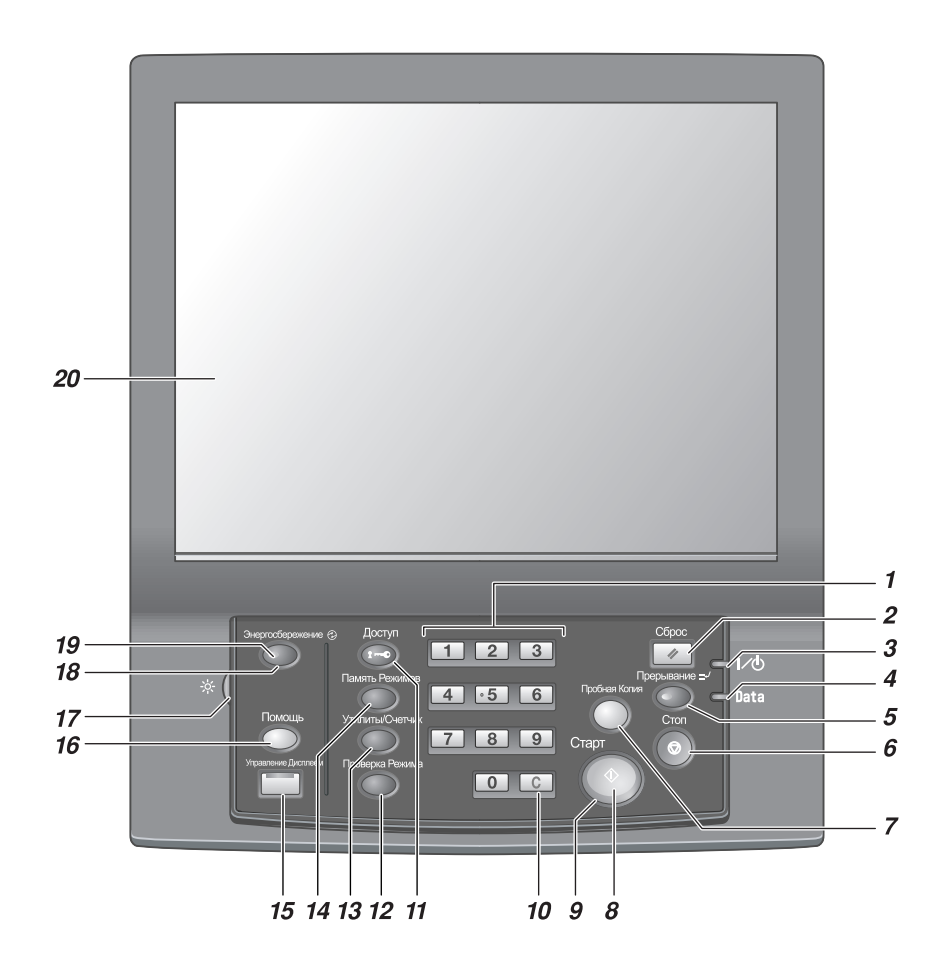

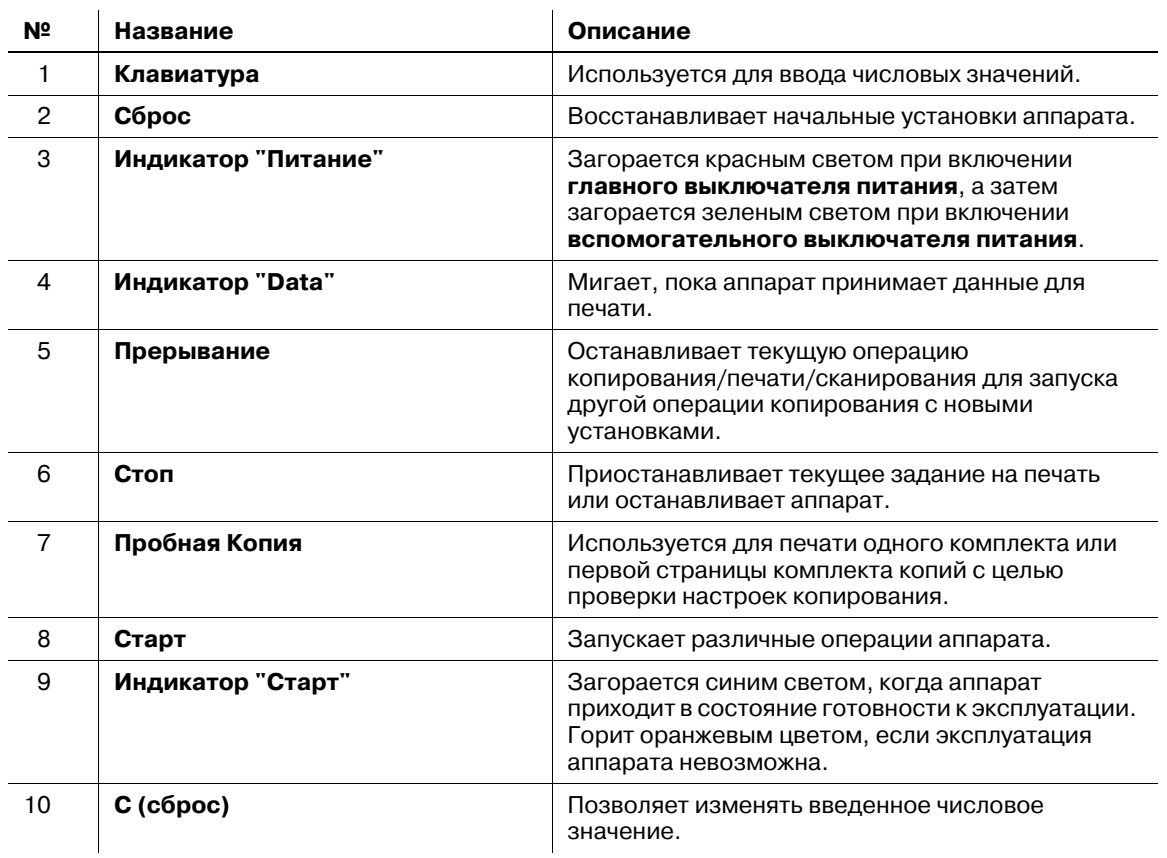

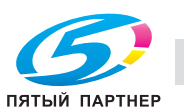

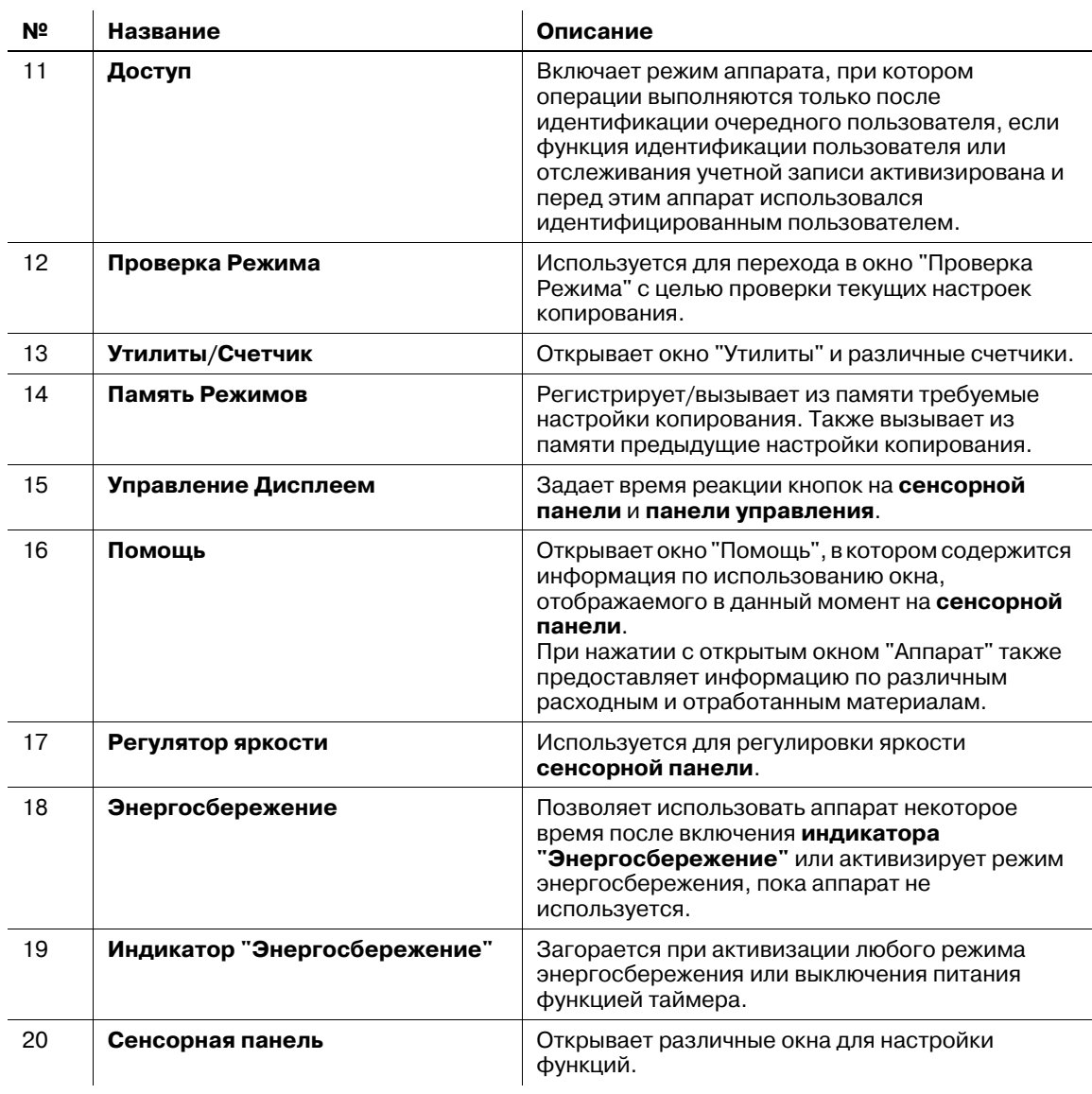

### 7 **ПРЕДОСТЕРЕЖЕНИЕ**

Не используйте твердые или острые предметы для нажатия на **сенсорную панель** на **панели управления**.

- В противном случае существует опасность повреждения стекла и получения травмы. Дотрагивайтесь до **сенсорной панели** кончиками пальцев.

### 7 **ПРЕДОСТЕРЕЖЕНИЕ**

При появлении сообщения "Обратитесь в сервисный центр", указывающего на невозможность продолжения копирования, немедленно прекратите работу.

- В противном случае возможно внезапное нарушение функционирования аппарата. Запишите код ошибки, указанный во второй строке сообщения, выключите сначала **вспомогательный**, а затем **главный выключатель питания** и выньте шнур питания из розетки. Обратитесь к представителю сервисной службы и сообщите ему код ошибки.

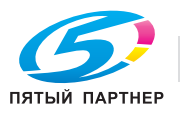

*Нормальное положение главного выключателя питания - включенное. Никогда не выключайте главный выключатель питания, если аппарат работает нормально.*

*Никогда не выключайте главный выключатель питания, если после выключения вспомогательного выключателя питания на экране появляются следующие сообщения.*

*Никогда не выключайте главный выключатель питания, если после выключения вспомогательного выключателя питания на экране появляются следующие сообщения.*

*[Выполняется охлаждение / питание будет отключено после завершения]*

*[Выполняется выключение питания / Не выключайте главный выключатель питания]*

*Выключение главного выключателя питания при наличии таких сообщений может стать причиной серьезного повреждения аппарата, например из-за запекания тонера.*

# d**Справка**

*Указания по выключению питания, см. стр. 4-34.*

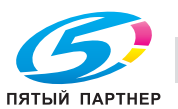

**4.1.4 АПД (автоподатчик документов)**

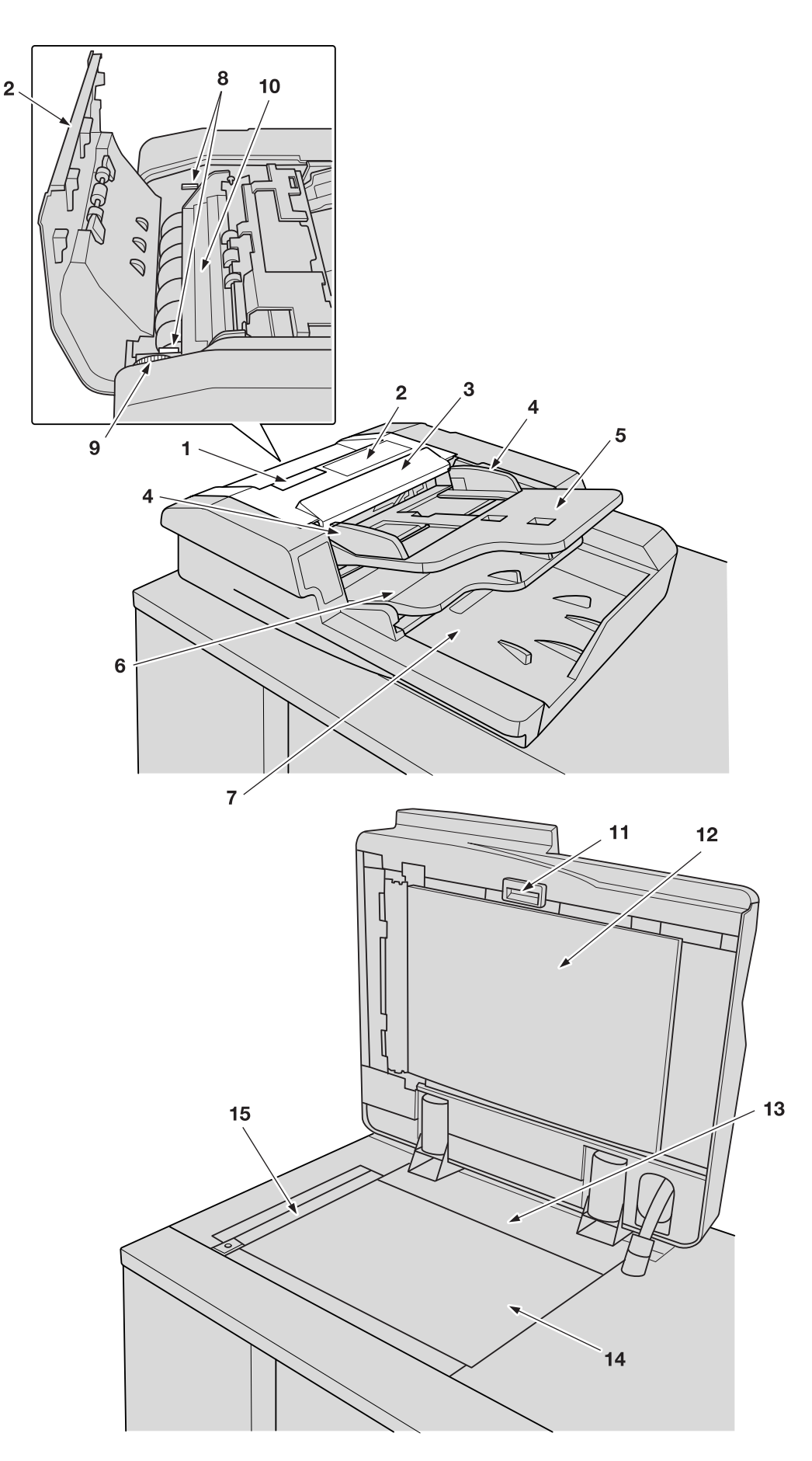

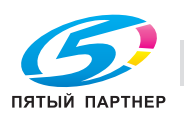

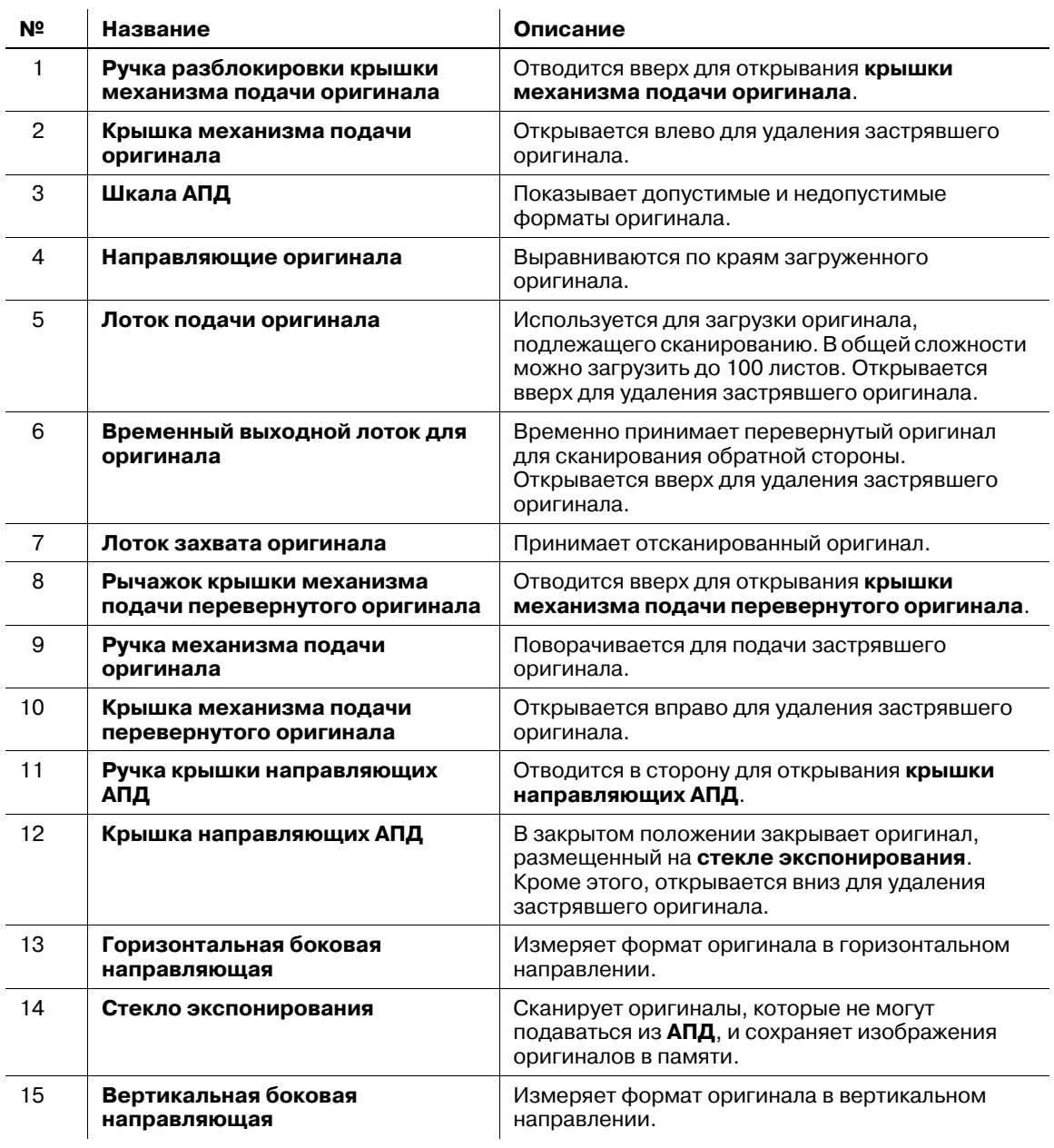

#### 7 **ПРЕДОСТЕРЕЖЕНИЕ**

НЕ засовывайте пальцы в крепления АПД.

- Это может стать причиной травмы. Соблюдайте осторожность при открывании и закрывании АПД.

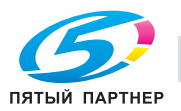

# **4.1.5 Стандартное/дополнительное оборудование**

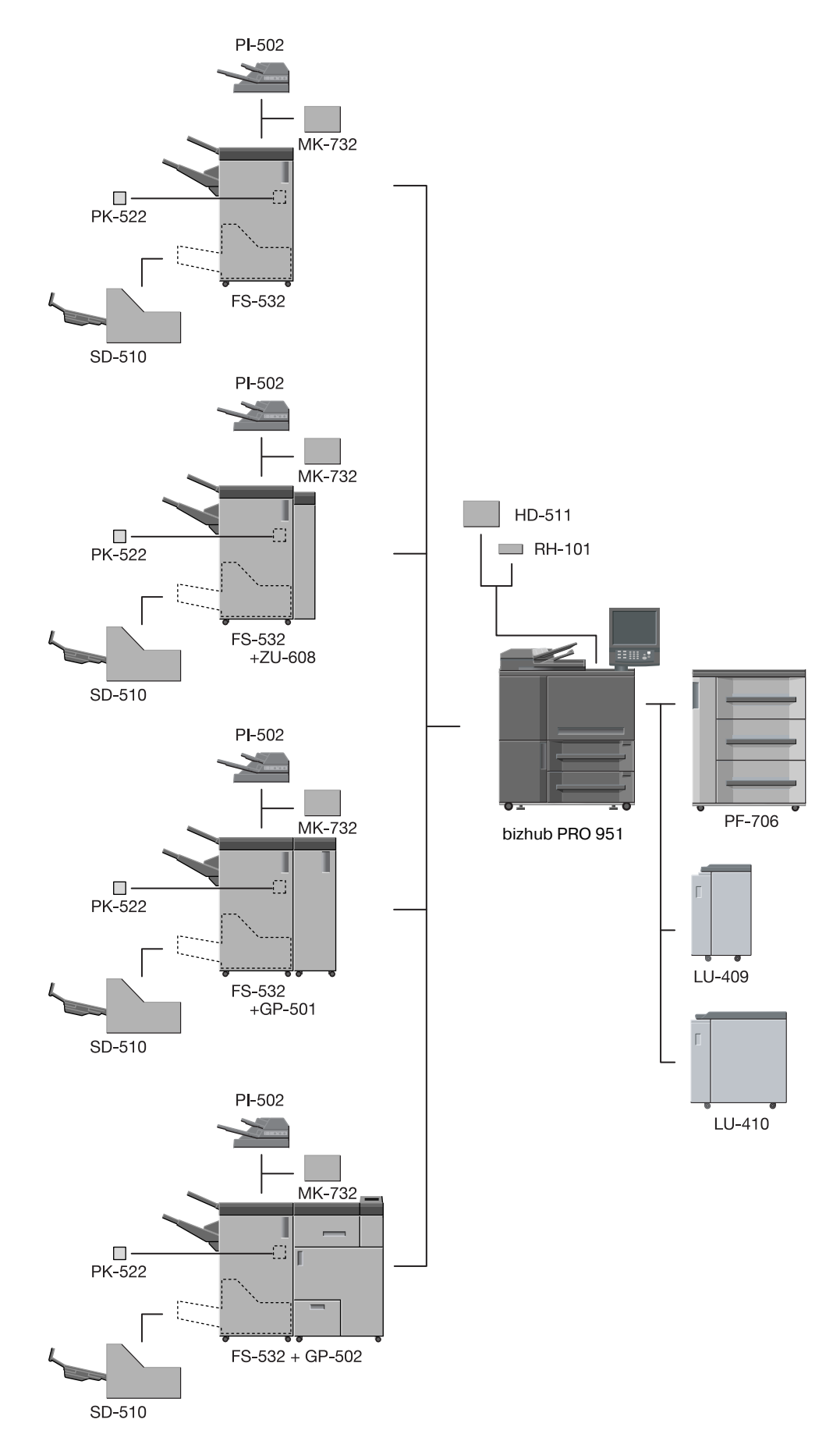

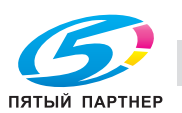

# **4.1.6 Устройство подачи бумаги PF-706**

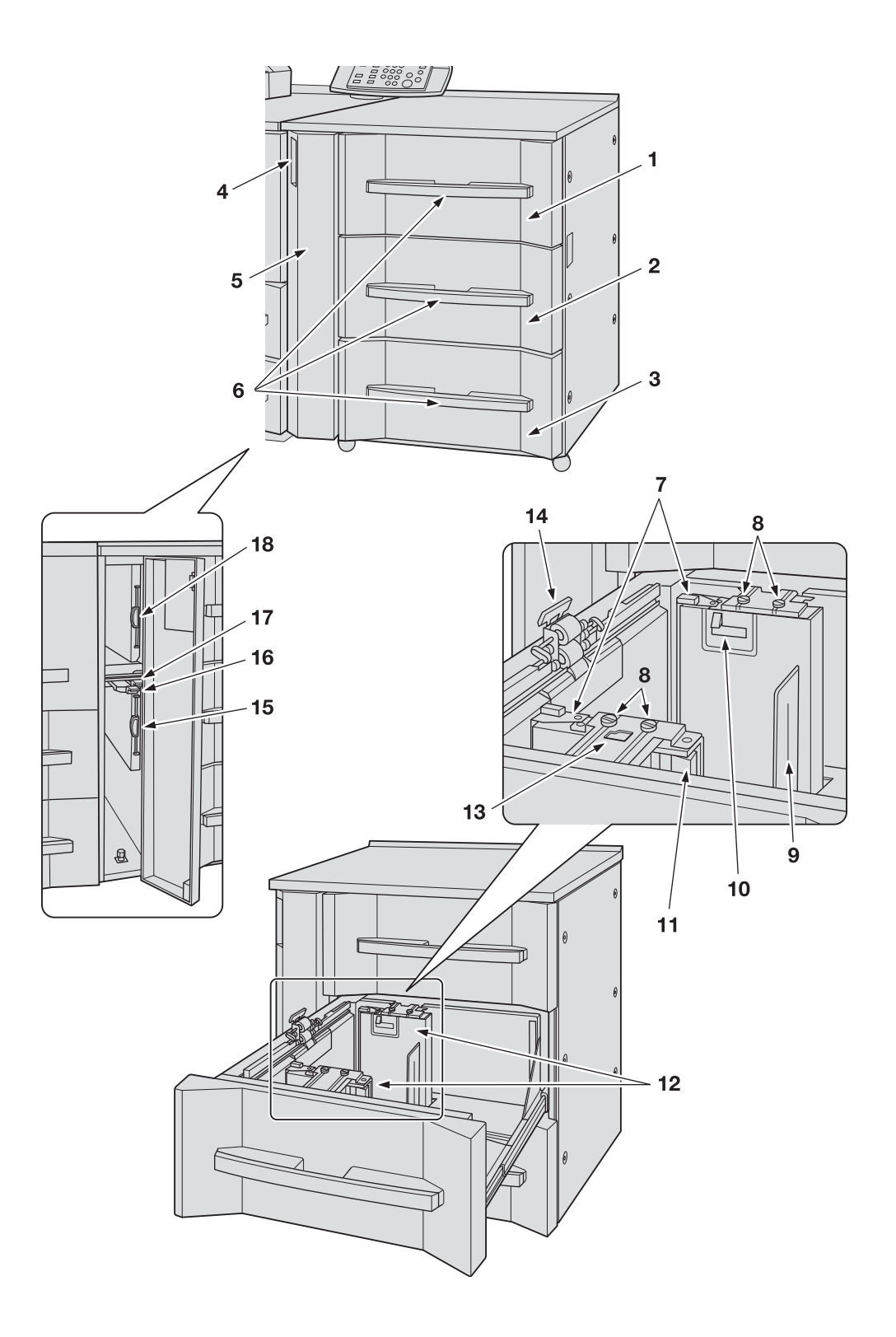

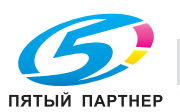

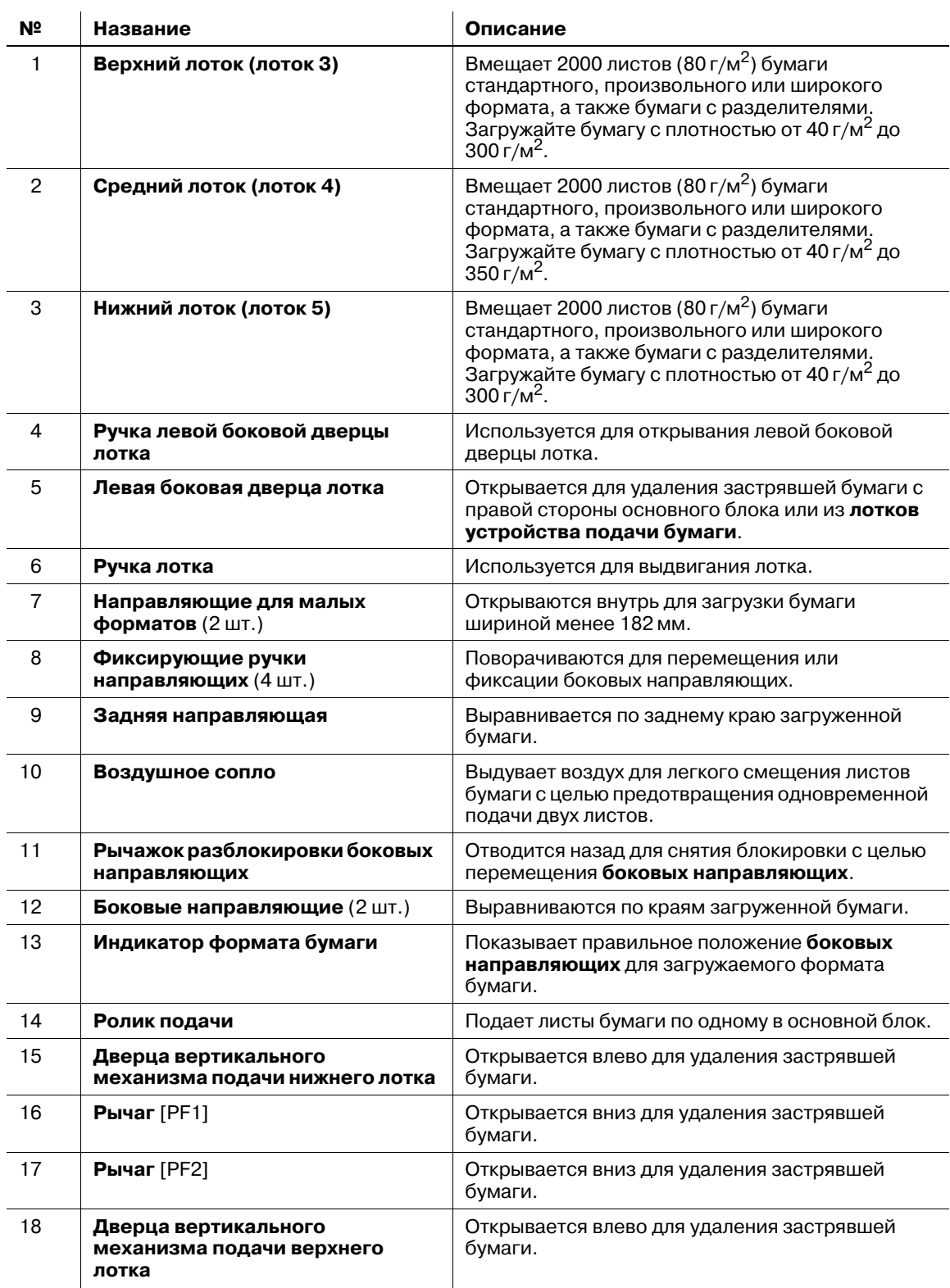

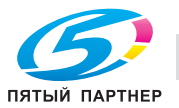

# **4.1.7 Устройство подачи бумаги большой емкости LU-409/LU-410**

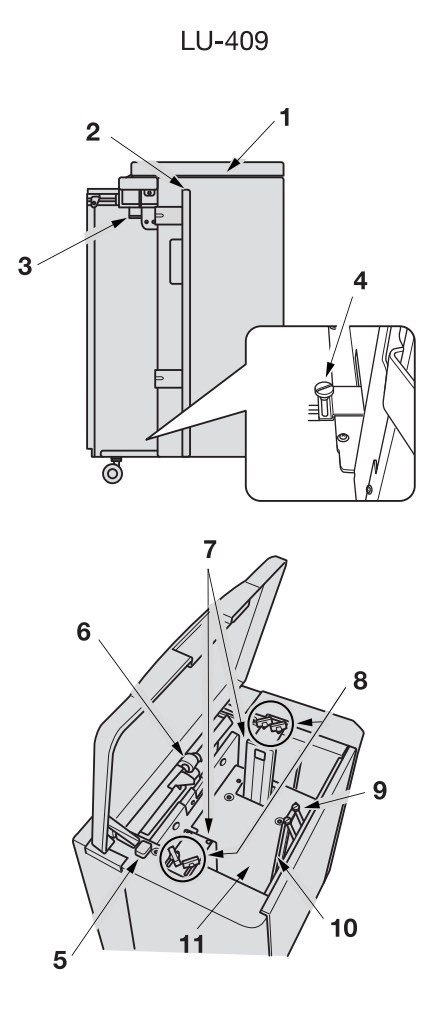

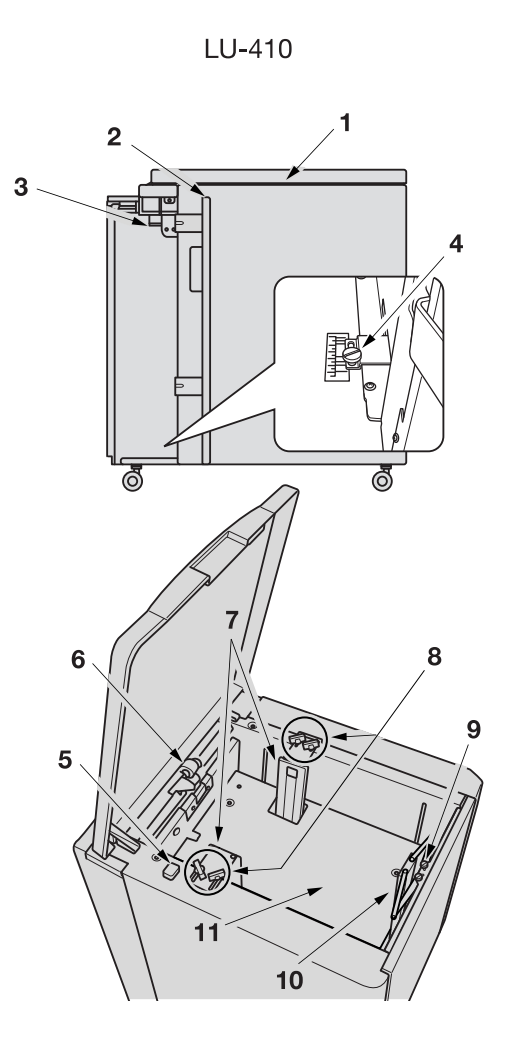

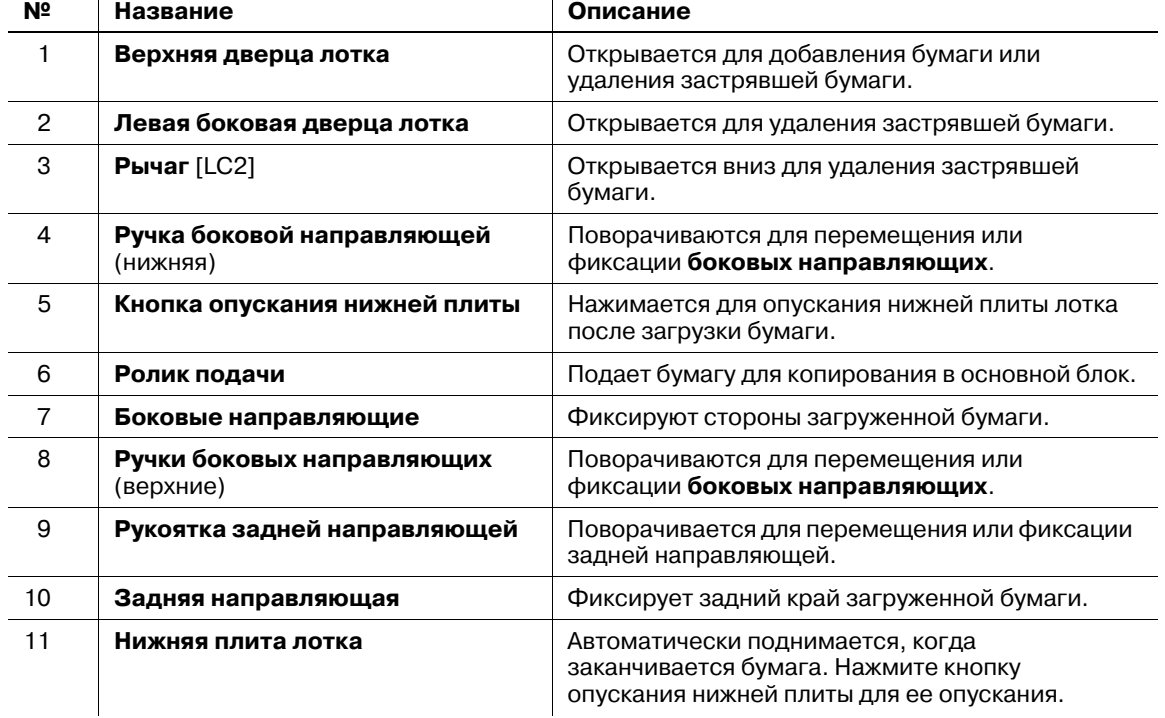

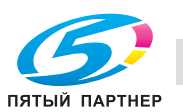

# **4.1.8 Устройство Z-фальцевания ZU-608**

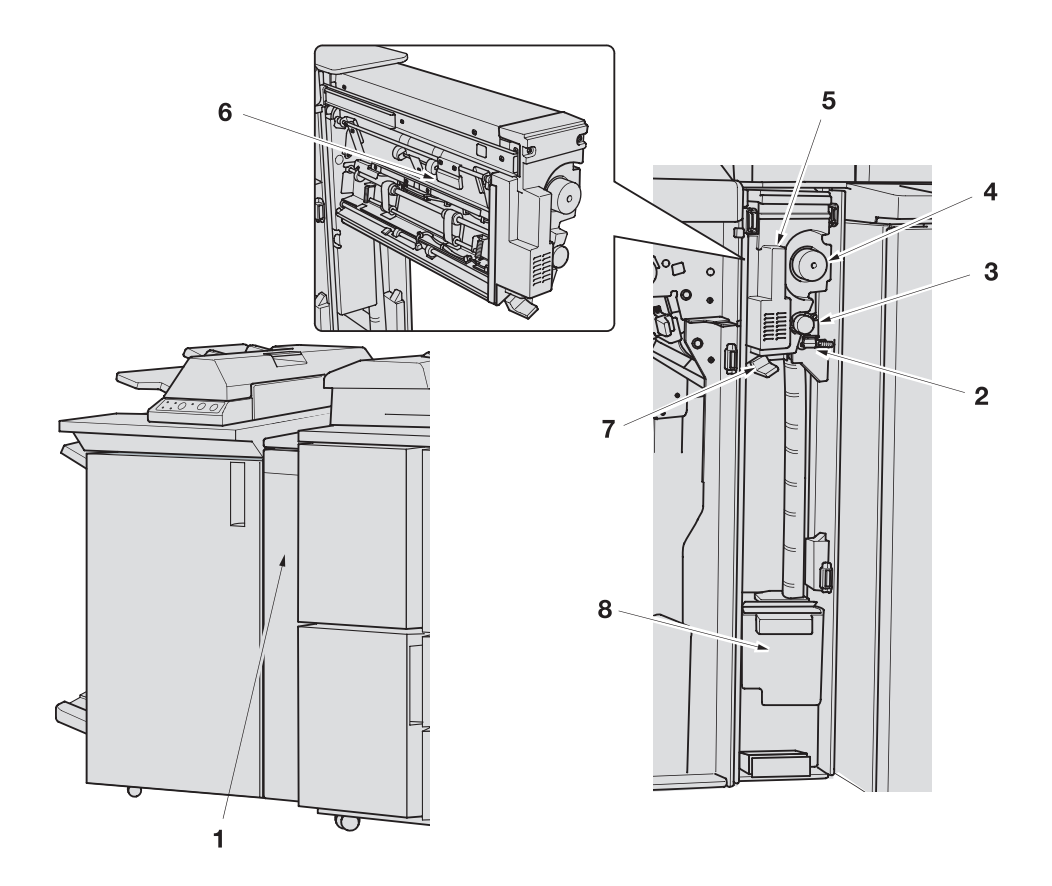

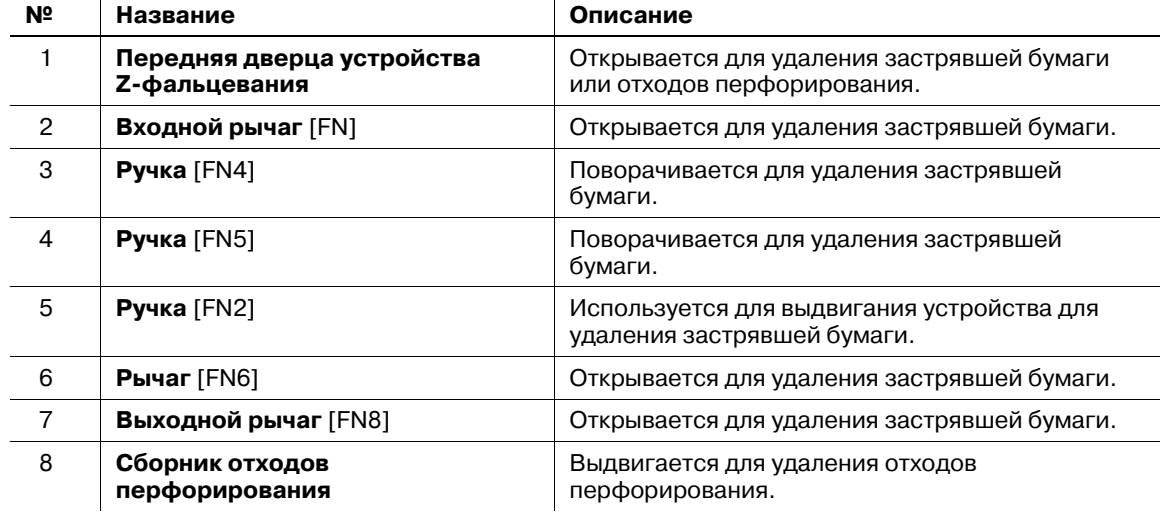

# **4.1.9 Финишер FS-532 (перфоратор PK-522 + брошюровщик SD-510 + вкладочное устройство PI-502)**

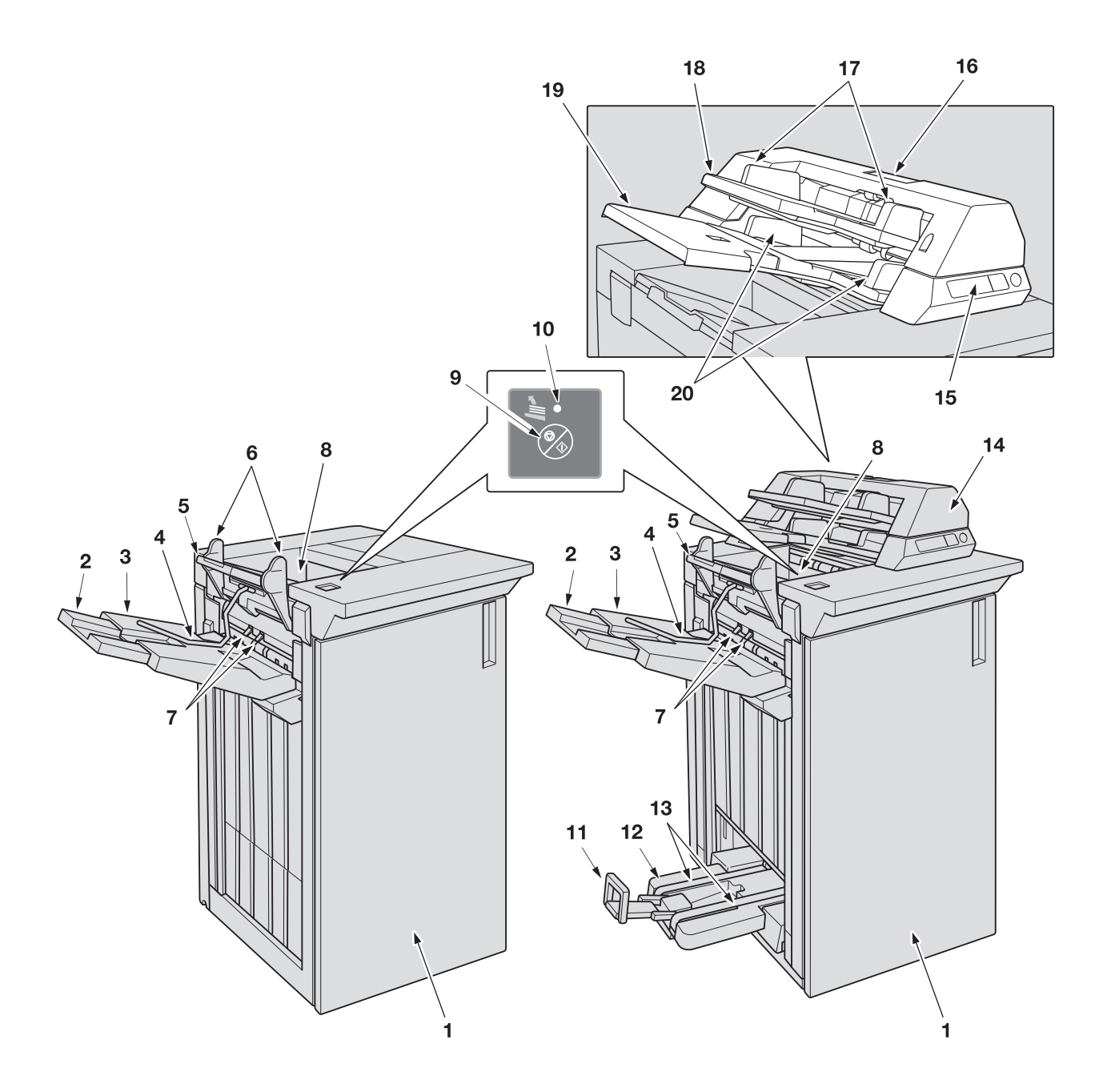

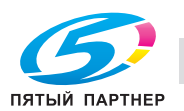

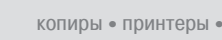

#### **Финишер FS-532** - вид снаружи

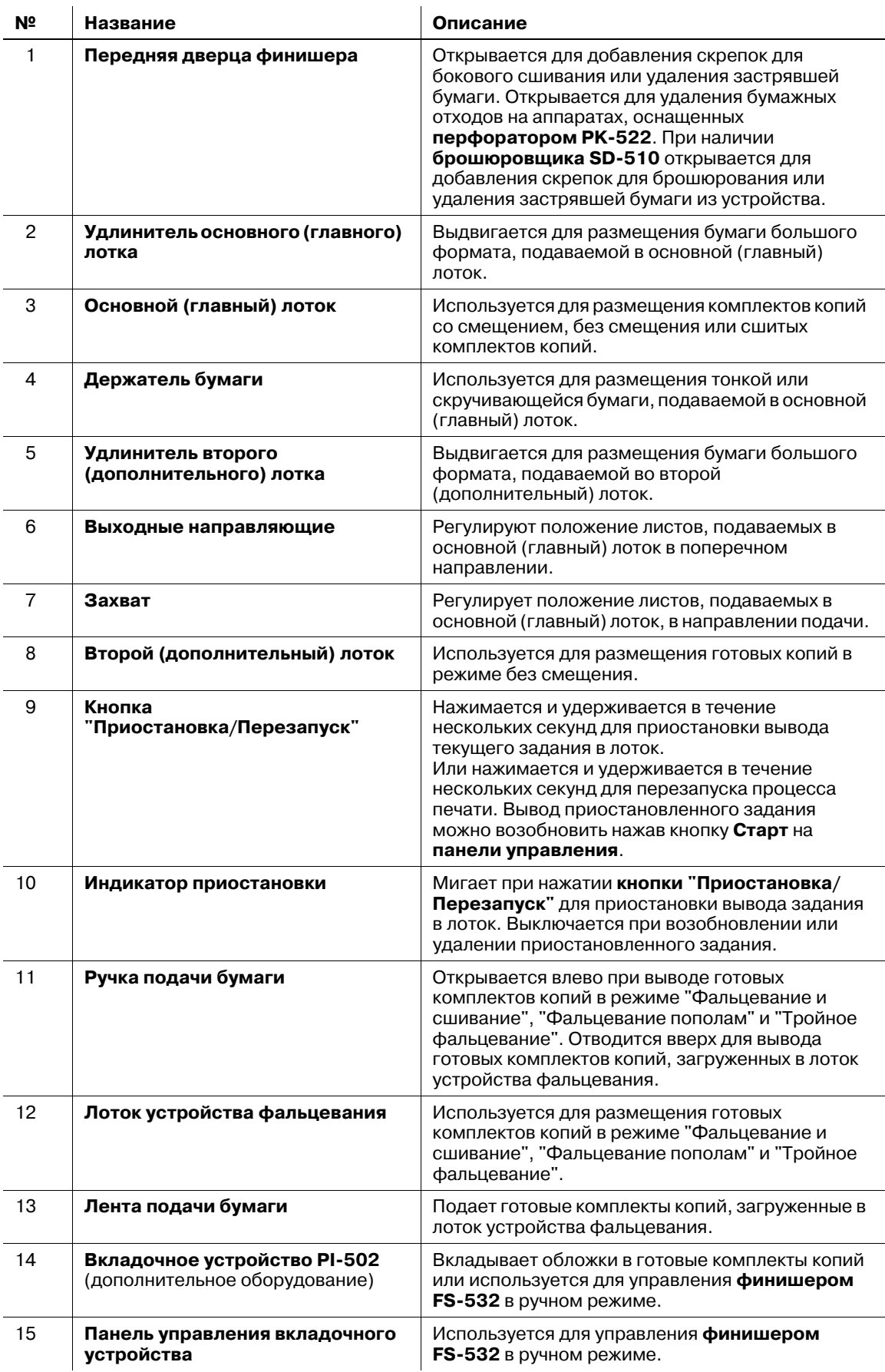

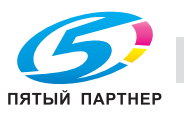

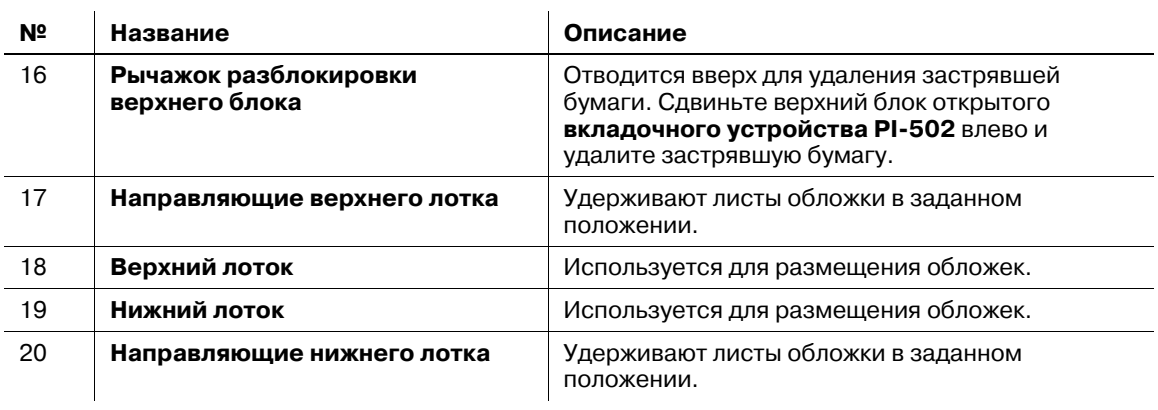

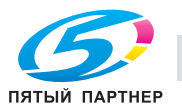

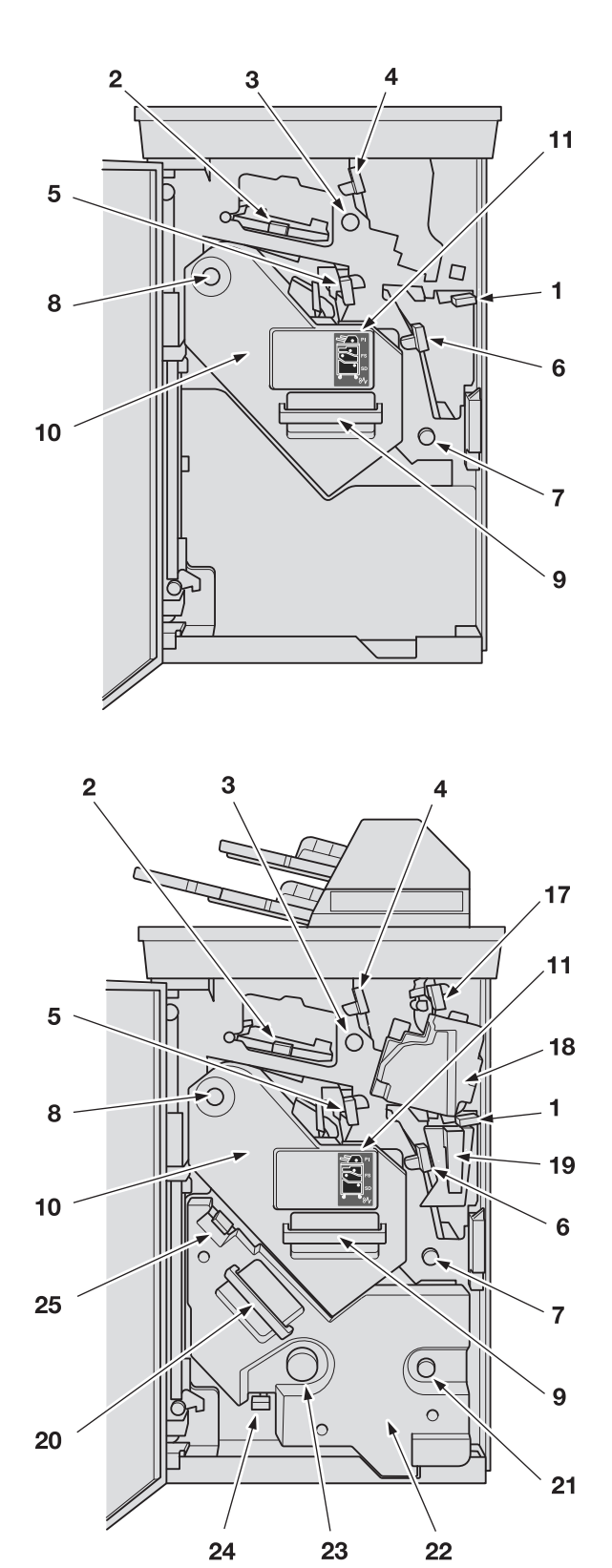

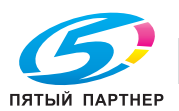

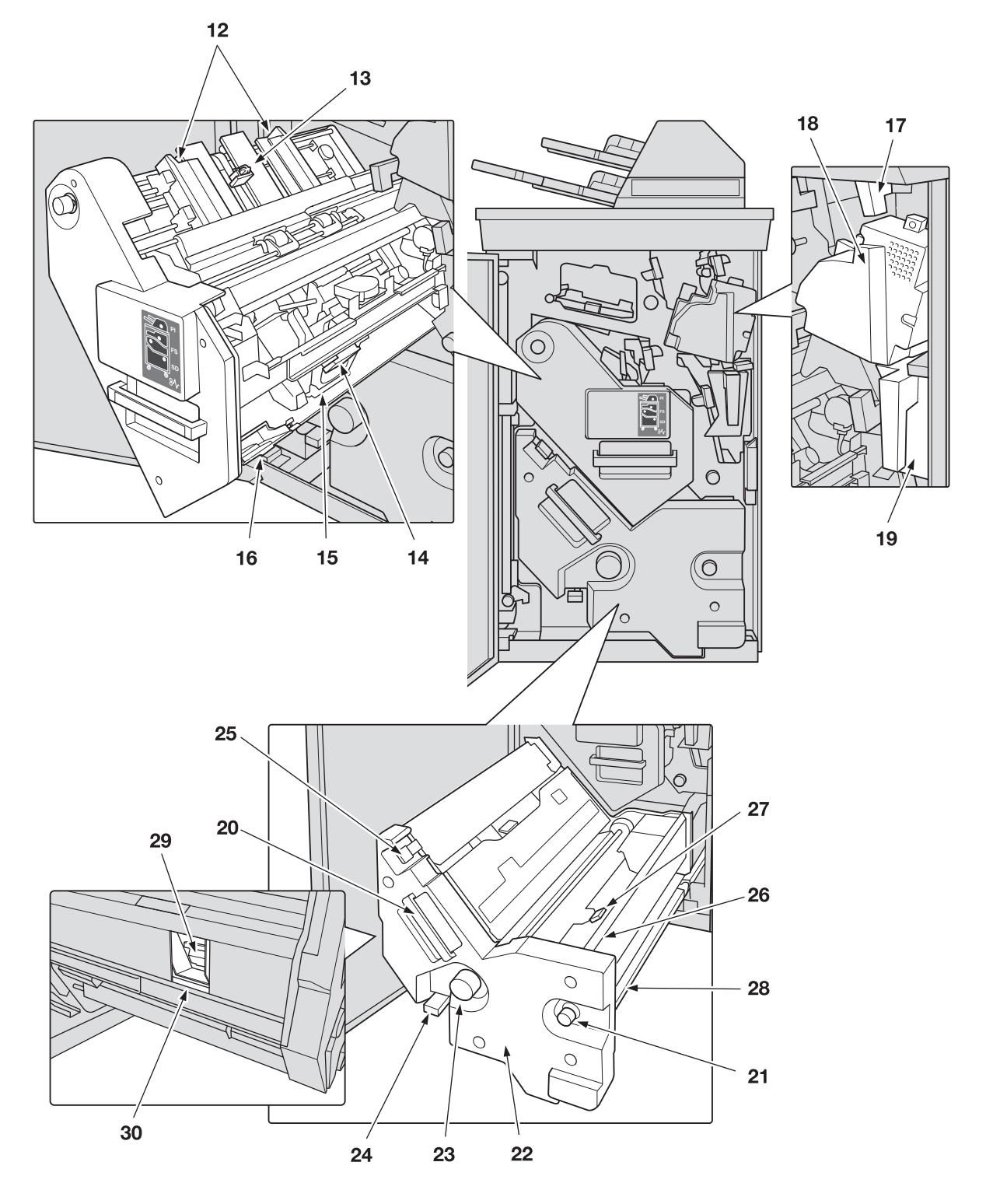

#### *ПРИМЕЧАНИЕ*

*У вас может не получиться выдвинуть накопитель, так как он автоматически блокируется. Кроме этого, у вас может не получиться также задвинуть накопитель обратно, так как он будет заблокирован.*

*Применение силы при выдвигании и задвигании заблокированного накопителя может стать причиной повреждения вертикальной выравнивающей планки.*

*В любом случае поверните ручку [FS8]. Блокировка будет снята, что позволит выполнить соответствующие операции.*

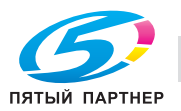

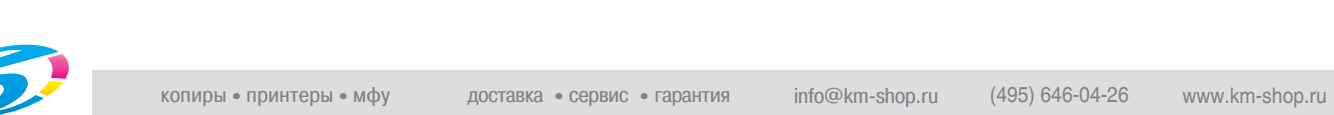

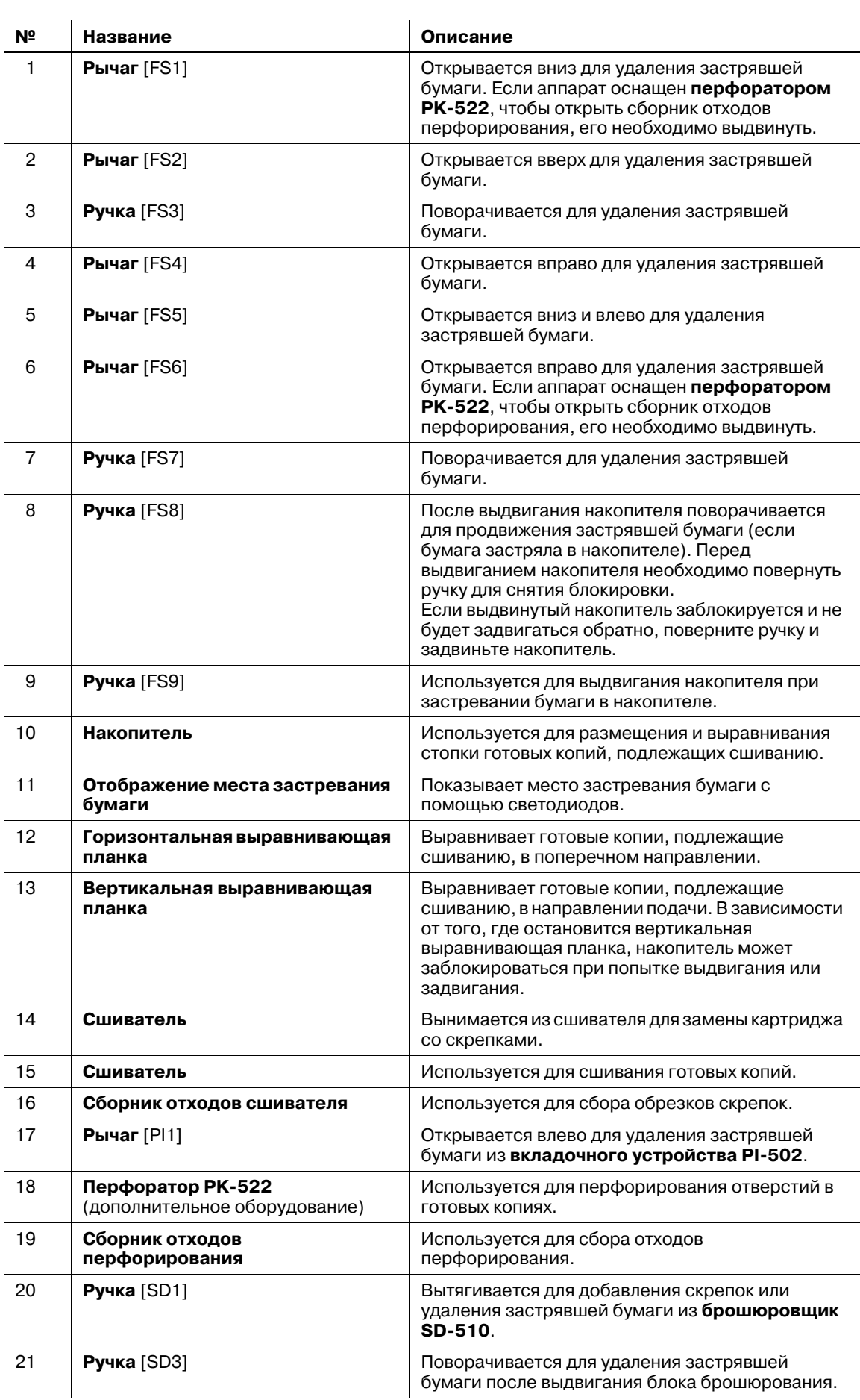

#### **Финишер FS-532** - вид внутри

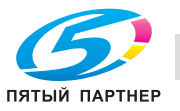

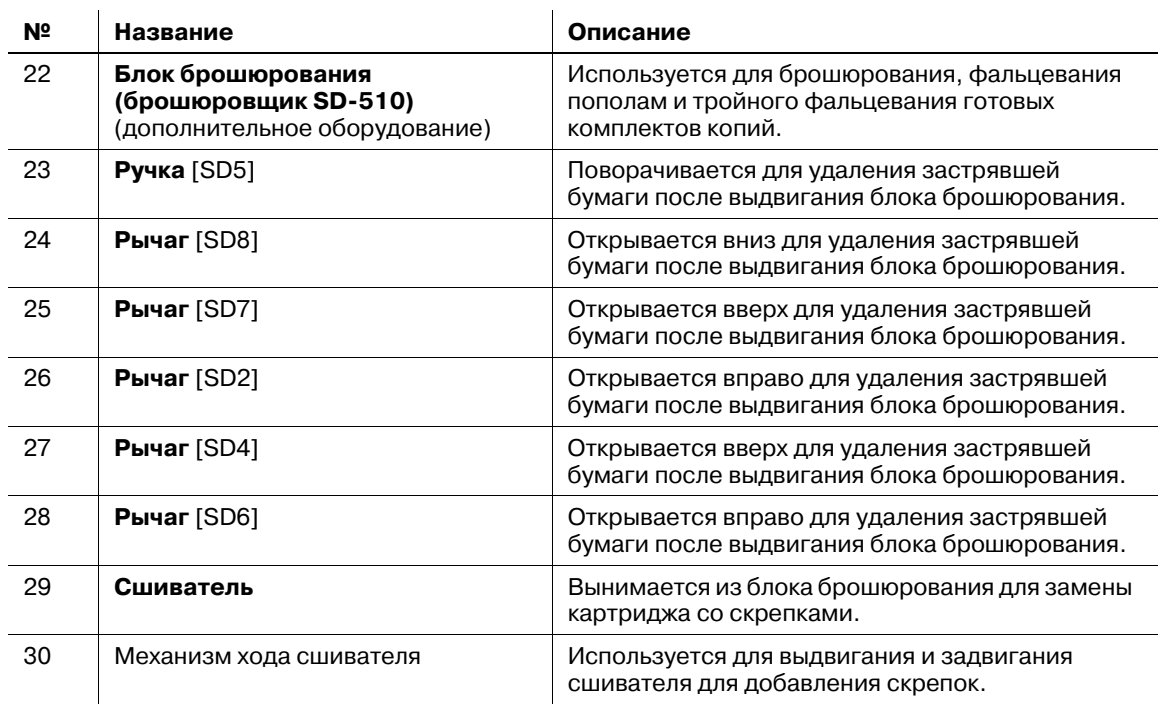

# **4.1.10 Комплект для съемных НЖМД RH-101**

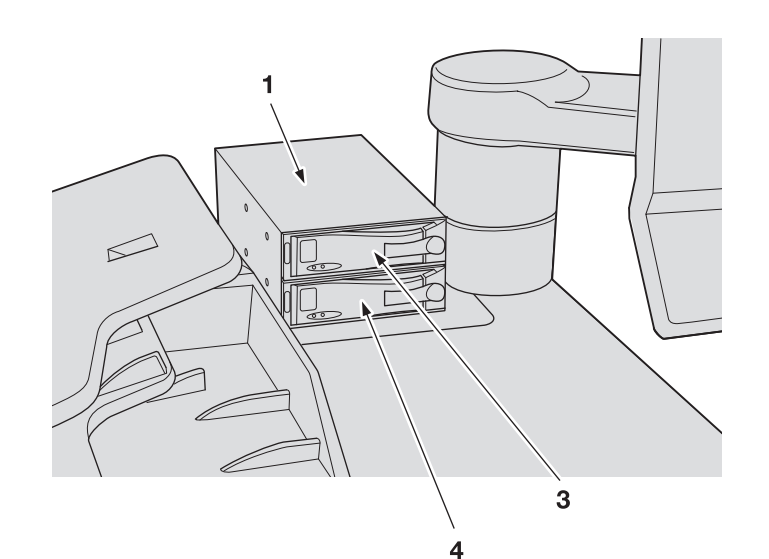

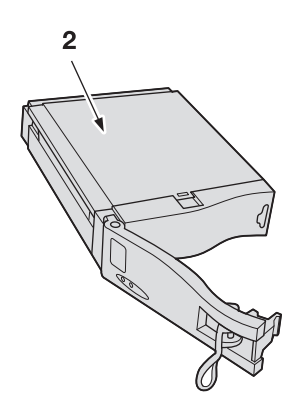

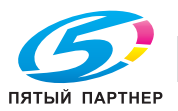

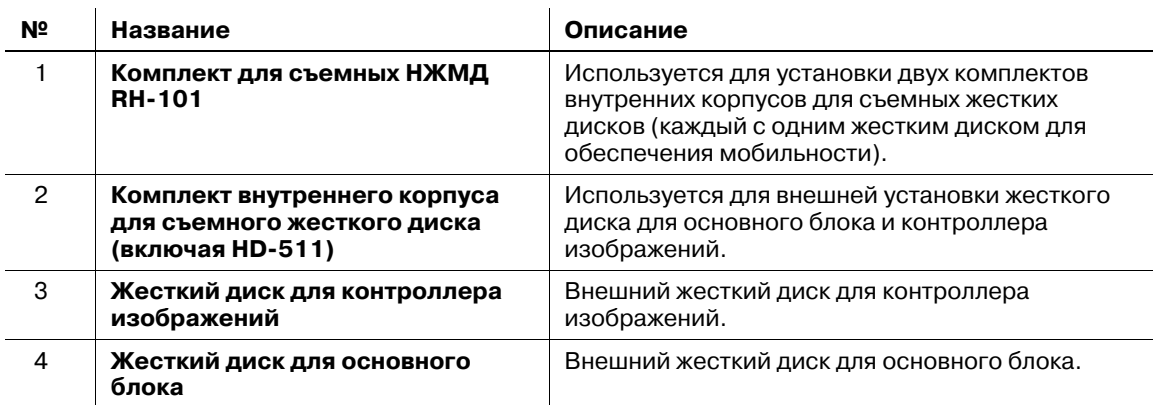

### **4.1.11 Устройство идентификации (тип карты IC) AU-201**

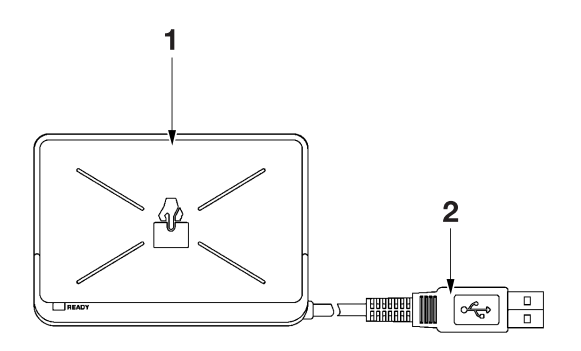

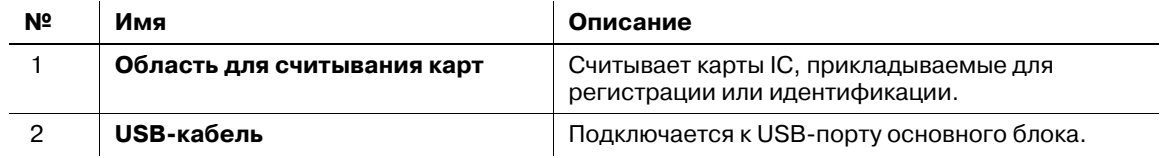

#### *ПРИМЕЧАНИЕ*

*Устройство идентификации (тип карты IC) AU-201 является дополнительным оборудованием. Продукт и разрешение на его использование предоставляются "как есть".*

*Мы не несем никакой ответственности за любой ущерб (в том числе потерю прибылей и иной ущерб), понесенный в результате использования данного продукта и вследствие выполнения операций, не описанных в настоящем руководстве пользователя.*

*Данное изделие спроектировано, изготовлено и предназначено для коммерческого использования в общих целях. Не используйте его в тех случаях, когда требуется высокая надежность и когда оно может повлиять на безопасность людей и имущества.*

*(Области применения, требующие высокой надежности: управление химическими предприятиями, медицинским оборудованием и аварийными средствами связи и т.п.)*

*Использование совместно с другими устройствами идентификации не гарантируется.*

*Технические характеристики данного изделия могут быть изменены в рамках усовершенствования без предварительного уведомления.*

*Не храните карту IC ближе 40 мм от зоны сканирования.*

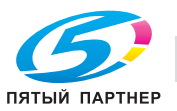

# **4.1.12 Мультиперфоратор GP-501 (комплект пуансонов DS-508 - DS-518)**

#### *ПРИМЕЧАНИЕ*

*Мультиперфоратор GP-501 не поставляется в некоторые регионы.*

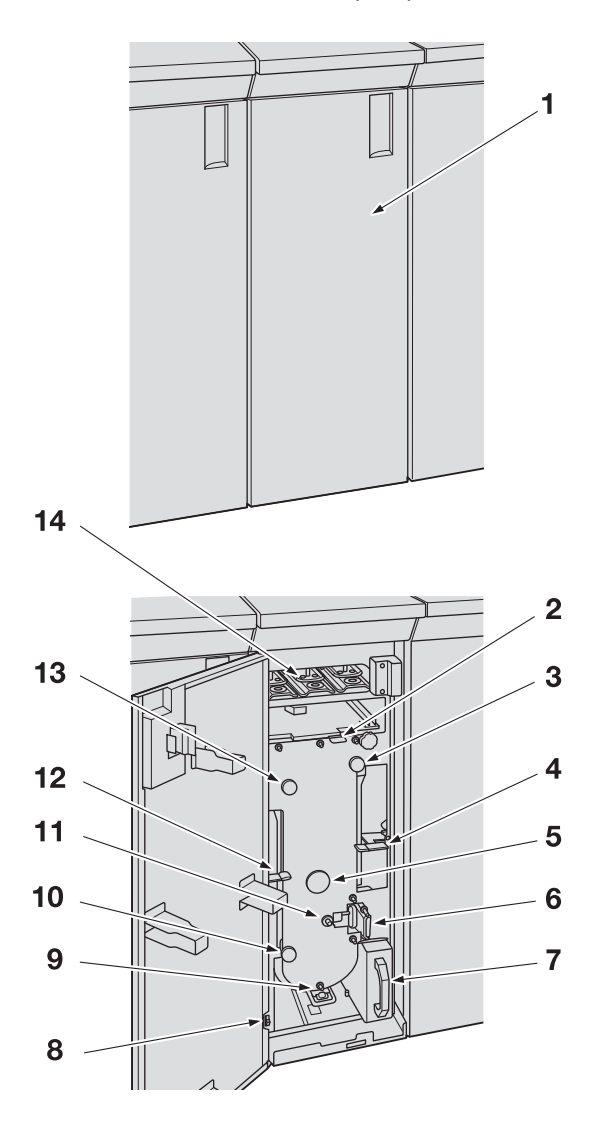

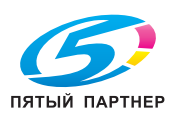
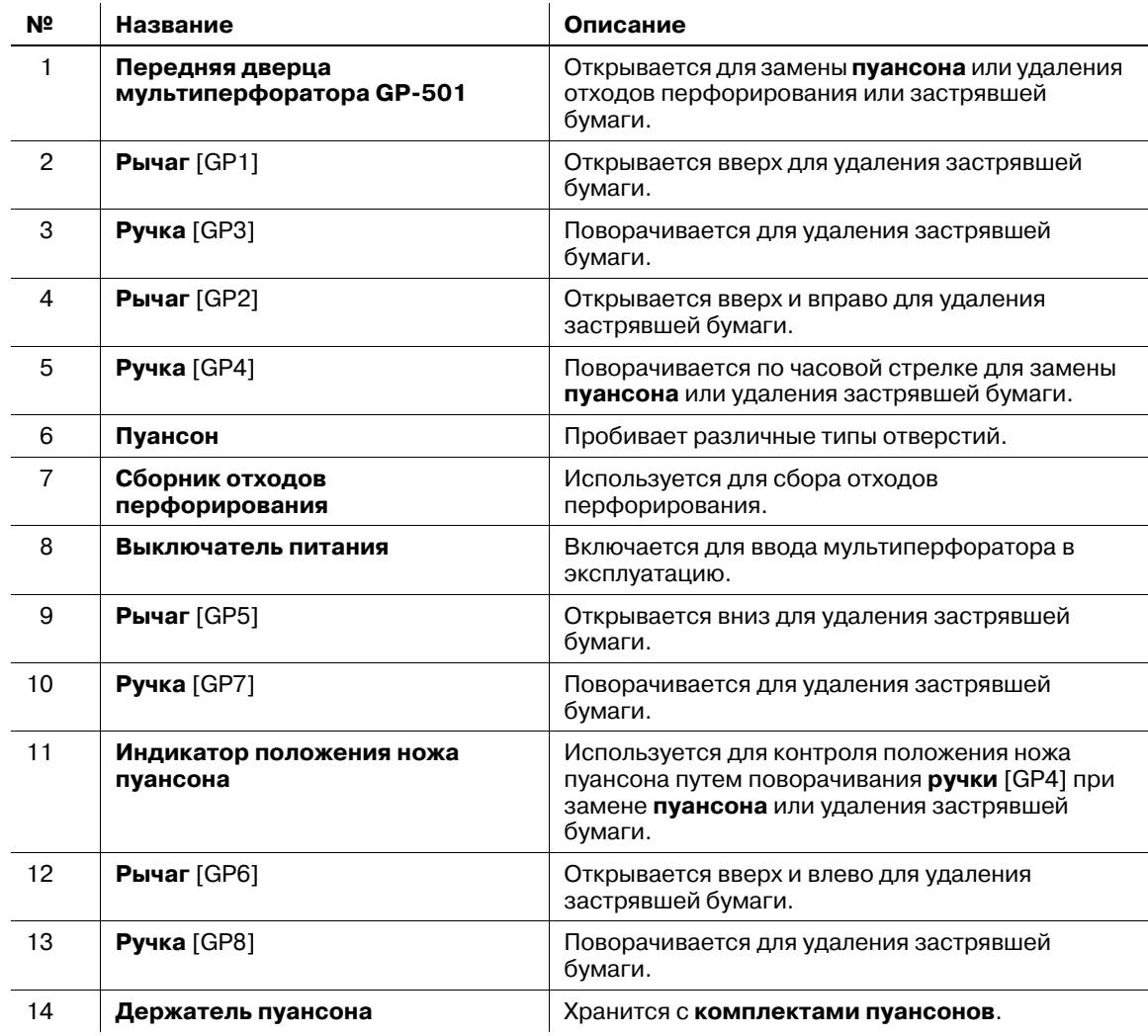

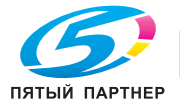

### **4.1.13 Автоматическое устройство скрепления спиралью GP-502**

### *ПРИМЕЧАНИЕ*

*Автоматическое устройство скрепления спиралью GP-502 не поставляется в некоторые регионы.*

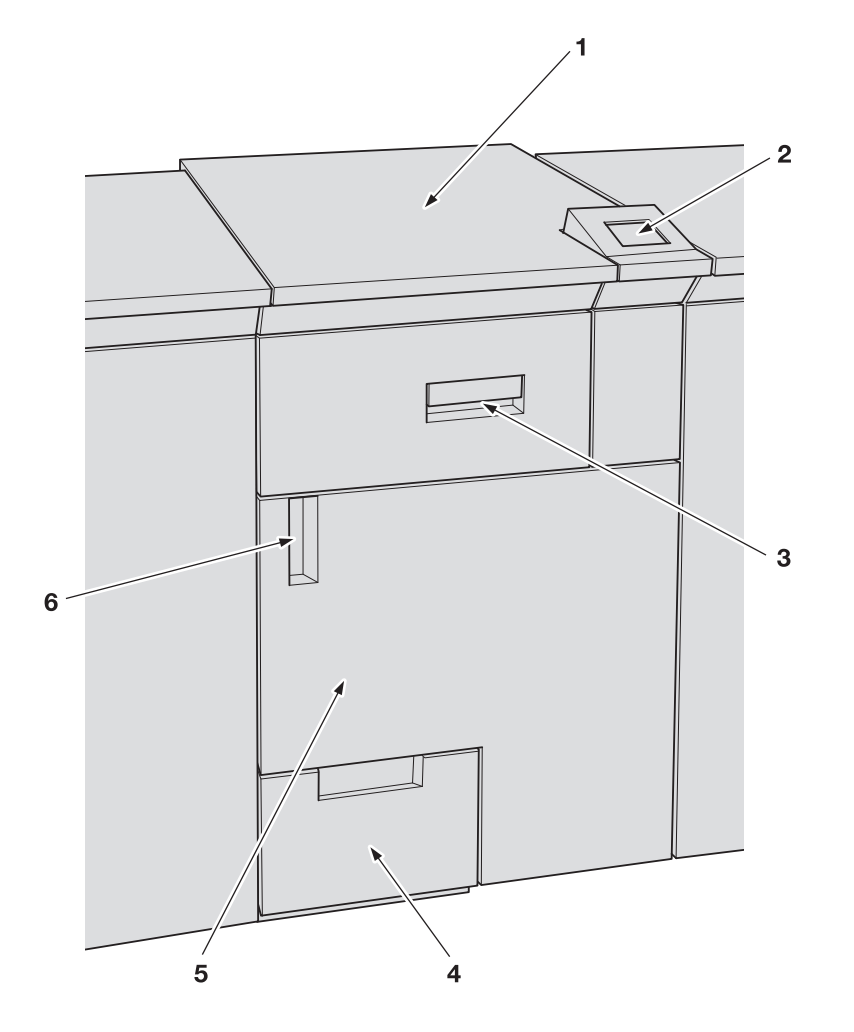

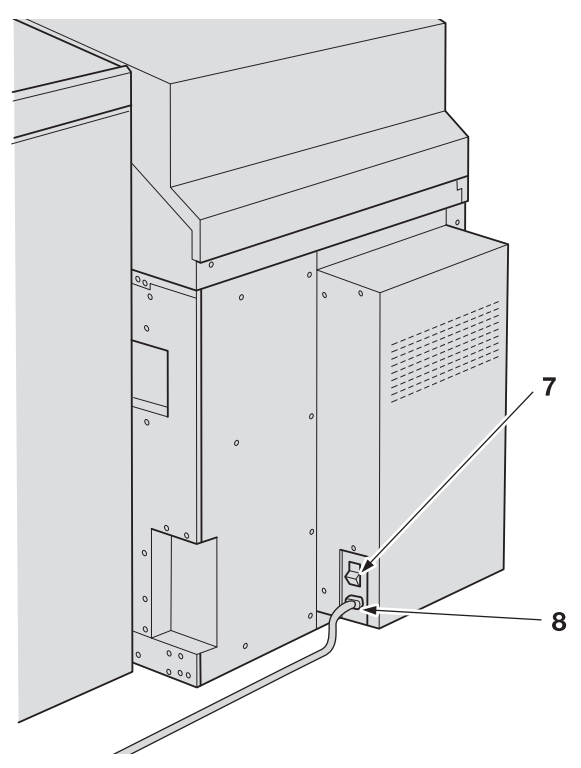

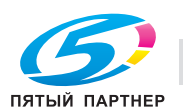

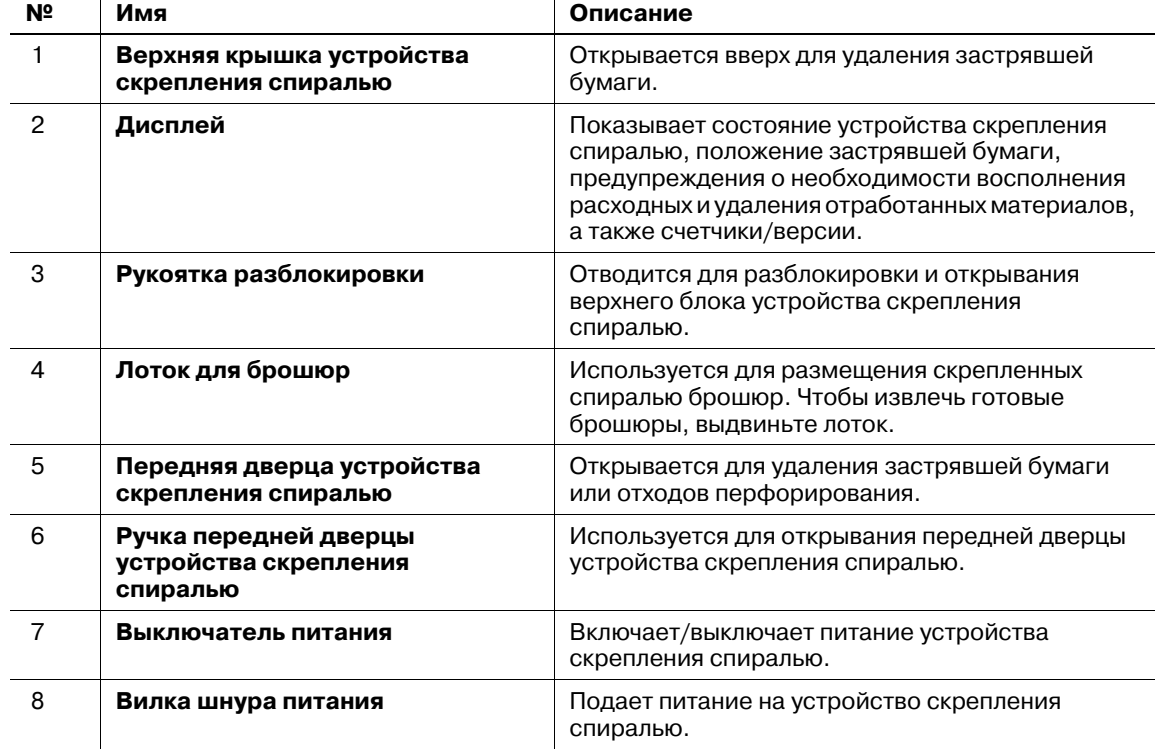

### **Автоматическое устройство скрепления спиралью GP-502** - вид снаружи

 $\overline{1}$ 

### *ПРИМЕЧАНИЕ*

*Выключатель питания устройства скрепления спиралью должен быть включен. Выключение отключает не только аппарат, но также и функцию, направляющую бумагу к финишеру.*

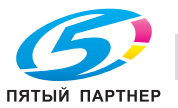

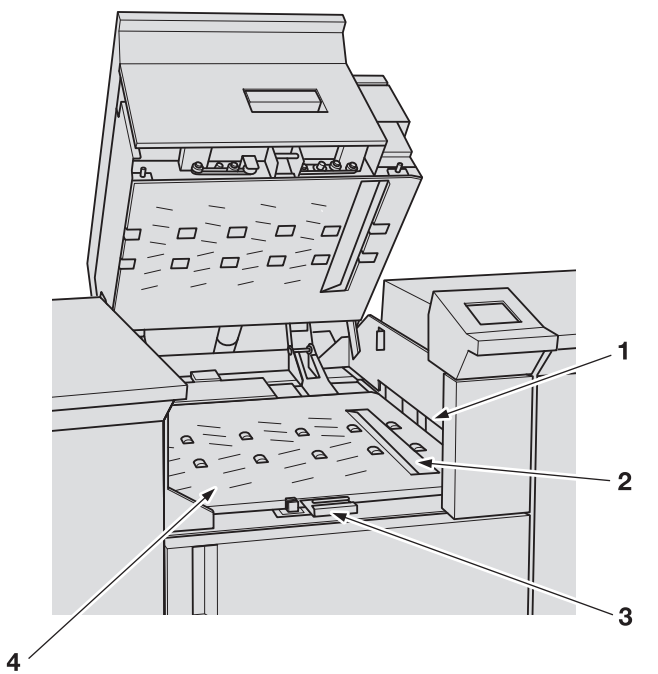

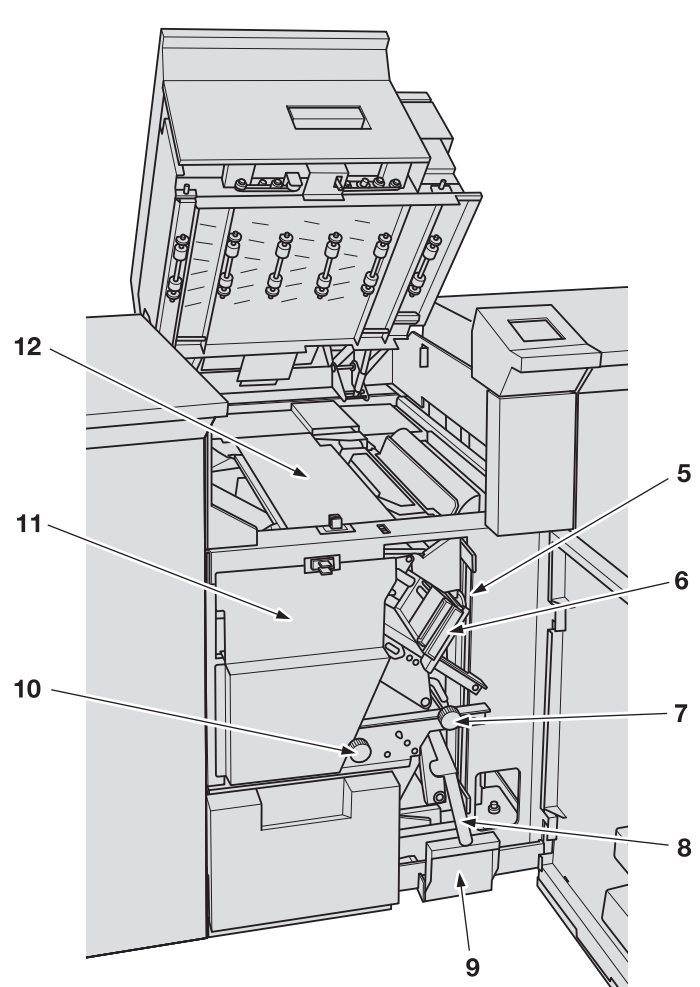

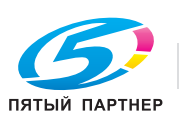

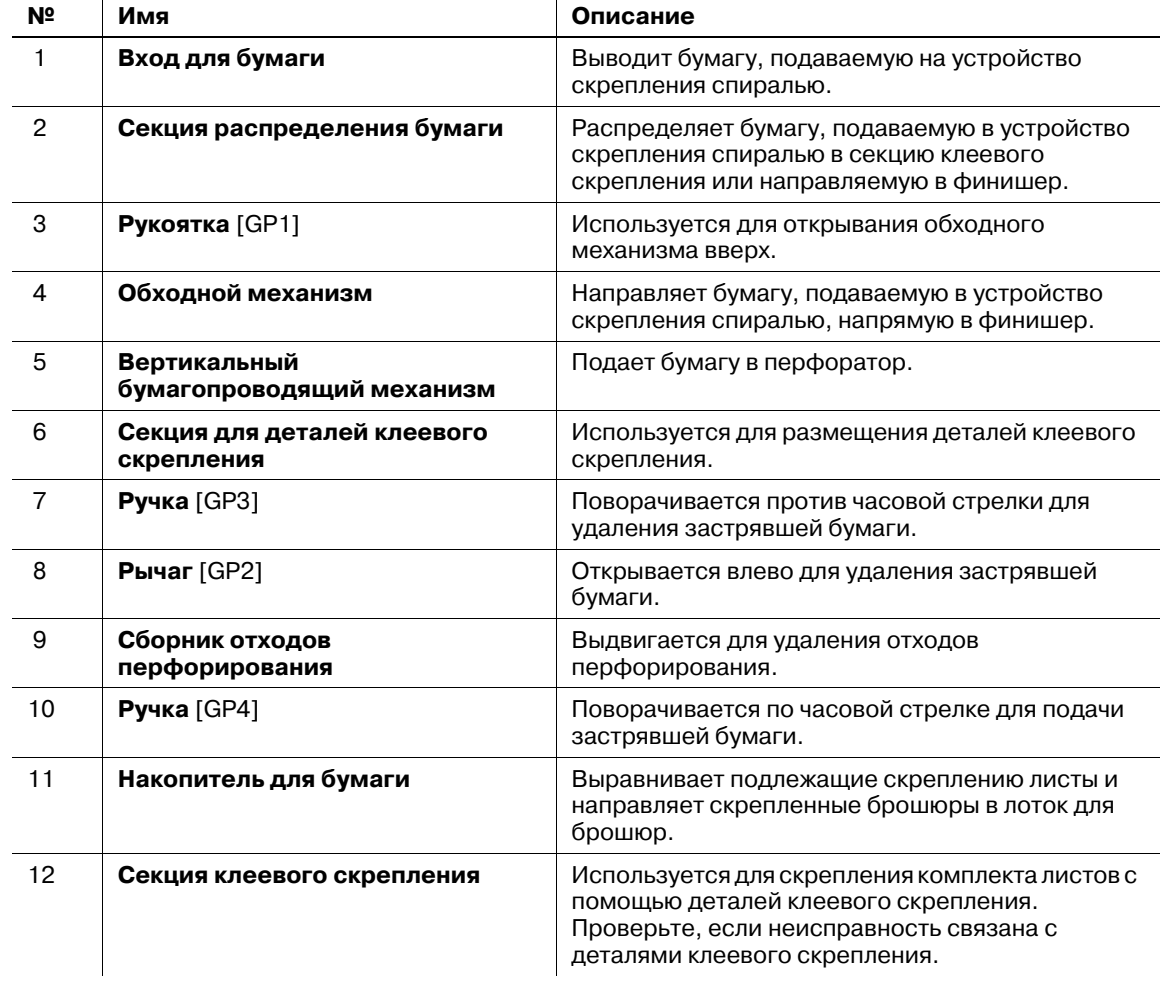

**Автоматическое устройство скрепления спиралью GP-502** - вид внутри

 $\frac{1}{2}$ 

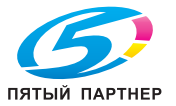

## **4.2 Включение/выключение питания**

Данный аппарат оснащен двумя выключателями питания, а именно **главным выключателем питания** и **вспомогательным выключателем питания**.

### **4.2.1 Включение питания**

1 Переведите **главный выключатель питания** в положение ВЫКЛ.

**Главный выключатель питания** находится внутри аппарата.

Чтобы получить доступ к нему, следует сначала открыть переднюю дверцу, а затем левую боковую дверцу основного блока.

При включении **главного выключателя питания** индикатор питания на **панели управления** загорается красным светом.

### *ПРИМЕЧАНИЕ*

*Нормальное положение главного выключателя питания - включенное. Никогда не выключайте главный выключатель питания, если аппарат работает нормально.* ВКЛ ВЫКЛ

*Однако при задании времени перехода в [Настройка ERP] или выборе "ВКЛ" для [Настройки автовыключения питания] главный выключатель питания выключается автоматически. В этом случае необходимо включить главный выключатель питания вручную.*

*О [настройке ERP] и [настройке автовыключения питания] см. также [Руководство пользователя - Справочник администратора].*

2 Переведите **вспомогательный выключатель питания** в положение "ВЫКЛ".

**Вспомогательный выключатель питания** находится на передней стороне основного блока.

При включении **вспомогательного выключателя питания** индикатор питания на **панели управления** загорается зеленым светом.

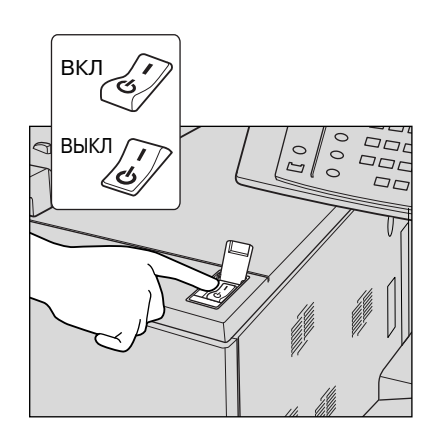

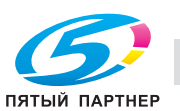

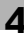

3 Появляются окна запуска <sup>и</sup> прогрева.

Через несколько секунд после появления окна запуска на сенсорной панели появляется окно "Аппарат" с сообщением о прогреве.

Прогрев занимает прим. 6,5 минут.

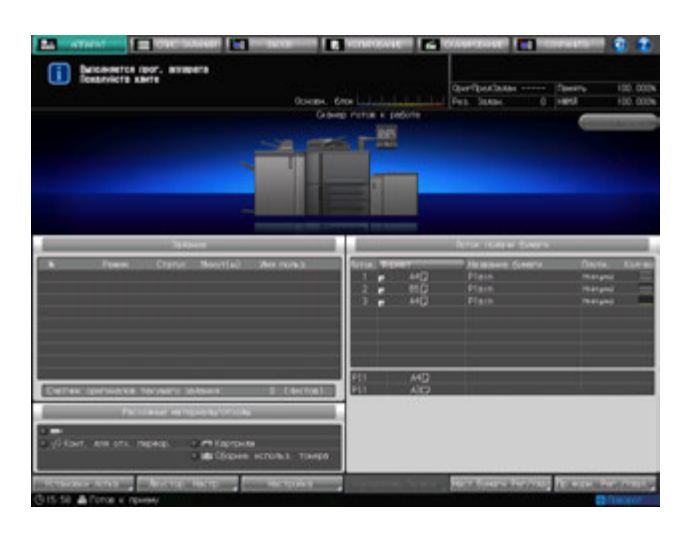

 $\rightarrow$  При нажатии закладки [КОПИРОВАНИЕ] на экране во время прогревания появляется окно "Копирование". Если в окне копирования отображается сообщение [Готов к приему следующего задания], вы можете задавать резервные задания и сканировать оригиналы, пока аппарат прогревается, с тем, чтобы по окончании прогрева аппарат немедленно запустил процесс печати.

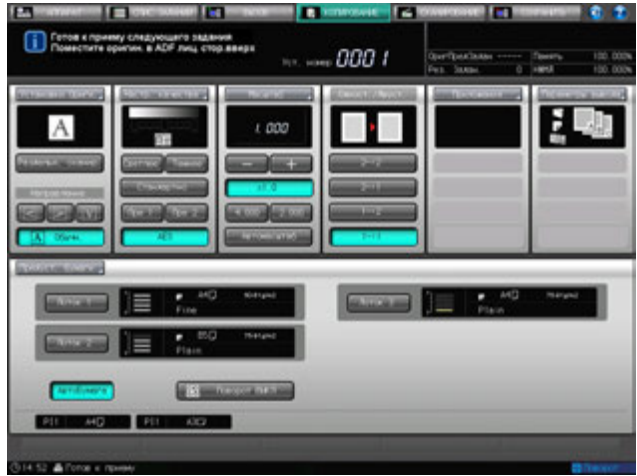

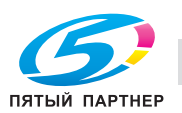

- 4 Если <sup>в</sup> окне "Аппарат" отображается сообщение [Готов печатать], это означает, что задание на печать может быть выполнено.
	- $\rightarrow$  Если требуется ключ-счетчик или карта копирования, следуйте указаниям на экране.

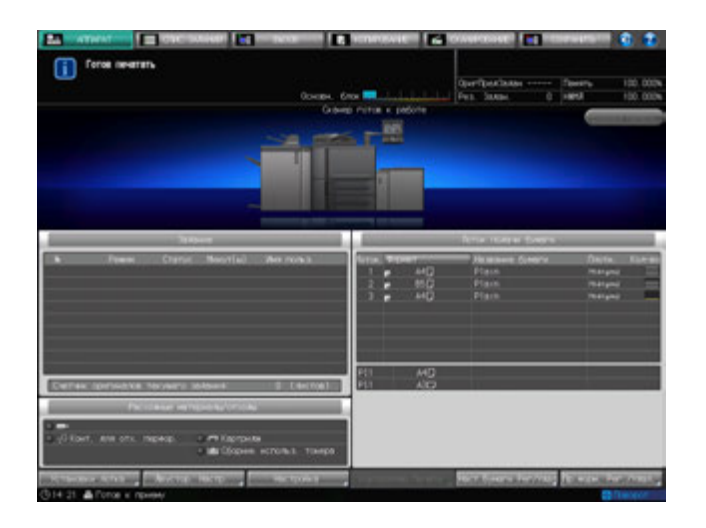

### **4.2.2 Выключение питания**

#### *ПРИМЕЧАНИЕ*

*Нормальное положение главного выключателя питания - включенное. Никогда не выключайте главный выключатель питания, если аппарат работает нормально.*

*Никогда не выключайте главный выключатель питания, если после выключения вспомогательного выключателя питания на экране появляются следующие сообщения.*

*Никогда не выключайте главный выключатель питания, если после выключения вспомогательного выключателя питания на экране появляются следующие сообщения.*

*[Выполняется охлаждение / питание будет отключено после завершения]*

*[Выполняется выключение питания / Не выключайте главный выключатель питания]*

*Выключение главного выключателя питания при наличии таких сообщений может стать причиной серьезного повреждения аппарата, например из-за запекания тонера.*

*Если после выключения главного выключателя питания его необходимо включить снова, обязательно выждите не менее 10 секунд, прежде чем включать главный выключатель питания. При повторном включении главного выключателя питания ранее, чем через 10 секунд надлежащее функционирование аппарата не гарантировано.*

### 1 Выключите **вспомогательный выключатель питания**.

**Вспомогательный выключатель питания** находится на передней стороне основного блока. **Сенсорная панель** и все светодиодные индикаторы на **панели управления**, кроме индикатора питания, выключаются, а индикатор питания изменяет цвет с зеленого на красный.

- $\rightarrow$  Если управление аппаратом осуществляется с помощью функции недельного таймера, не выключайте **вспомогательный выключатель питания**. Выключение **вспомогательного выключателя питания** вызовет деактивизацию функции недельного таймера.
- ВКЛ  $\overline{D}$  $\circ$ ВЫКЛ סם
- 2 Переведите **главный выключатель питания** <sup>в</sup> положение ВЫКЛ.

#### **Главный выключатель питания** находится внутри аппарата.

Чтобы получить доступ к нему, следует сначала открыть переднюю дверцу, а затем левую боковую дверцу основного блока.

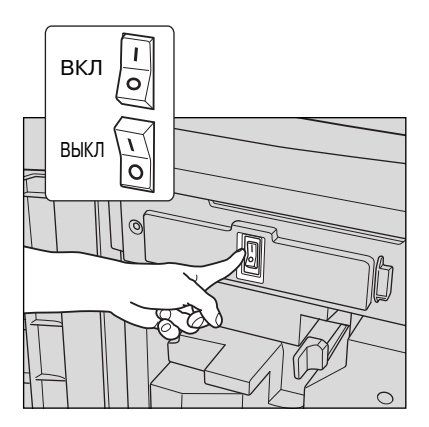

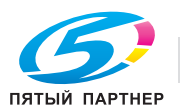

### **4.2.3 Автоматическое выключение главного выключателя питания**

Данный аппарат имеет функцию автоматического выключения **главного выключателя питания**. При этом предусмотрены следующие две установки.

Эти установки содержатся в меню "Утилиты" и задаются администратором. Время выключения **главного выключателя питания** также можно узнать у администратора.

### d**Справка**

*Подробнее см. также [Руководство пользователя - Справочник администратора].*

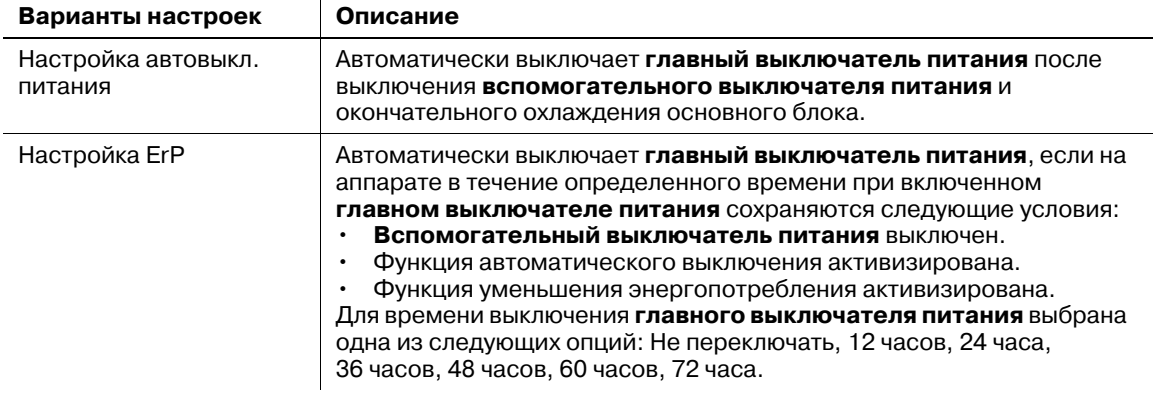

Вы можете включить главный выключатель питания как обычно, даже если перед этим аппарат выключился автоматически.

## d**Справка**

*См. на стр. 4-31 описание процесса включения главного выключателя питания.*

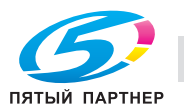

### **4.2.4 Продолжение выполнения задания на следующий день**

В случае выключения **вспомогательного выключателя питания** в процессе выполнения задания на печать или при наличии зарезервированного/приостановленного задания на дисплее отображается одно из следующих двух сообщений:

- Если задание может быть продолжено на следующий день: [Зарезервированное/ приостановленное задание не будет выполнено, если сразу отслучить питание/При включении питания задание не сможет быть завершено]
- Если задание не может быть продолжено на следующий день: [В этом состоянии невозможно возобновить работу на следующий день. Для продолжения печати включите питание]

Выполните необходимые действия в зависимости от сообщения.

### **Если задание может быть продолжено и будет продолжено на следующий день:**

1 Чтобы сохранить зарезервированное/приостановленное задание на жестком диске основного блока, нажмите [Выкл./пит. после сохранения данных].

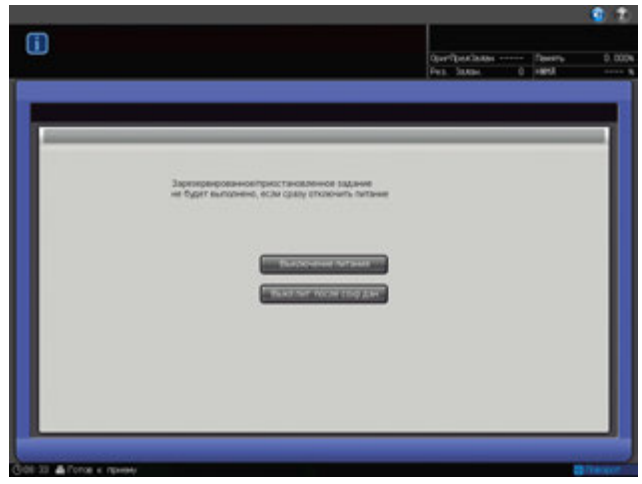

2 **Вспомогательный выключатель питания** автоматически выключается после завершения процесса сохранения данных.

После повторного включения **вспомогательного выключателя питания** данные считываются с жесткого диска, и задание выполняется до конца.

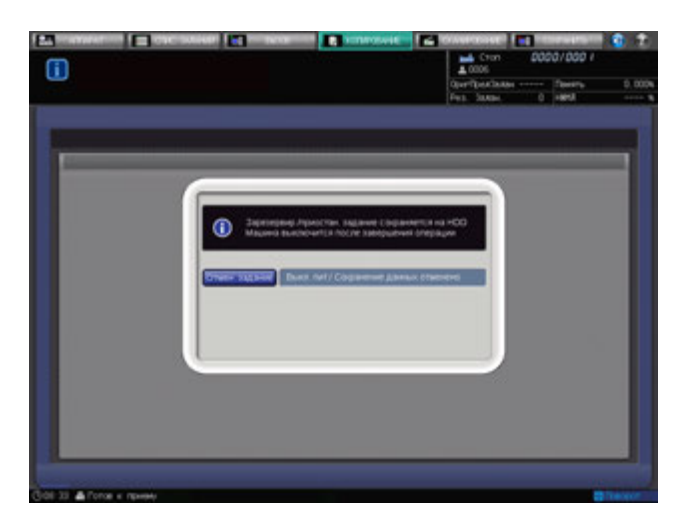

 $\rightarrow$  Чтобы выключить вспомогательный выключатель питания без сохранения данных, нажмите [Отмен. задание] на экране. Процесс сохранения данных будет отменен и вспомогательный выключатель питания выключится. Задание снова не будет выполнено до конца.

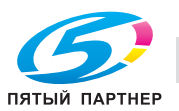

**Если задание может быть продолжено, но не будет продолжено на следующий день:**

1 Нажмите [Выключение питания].

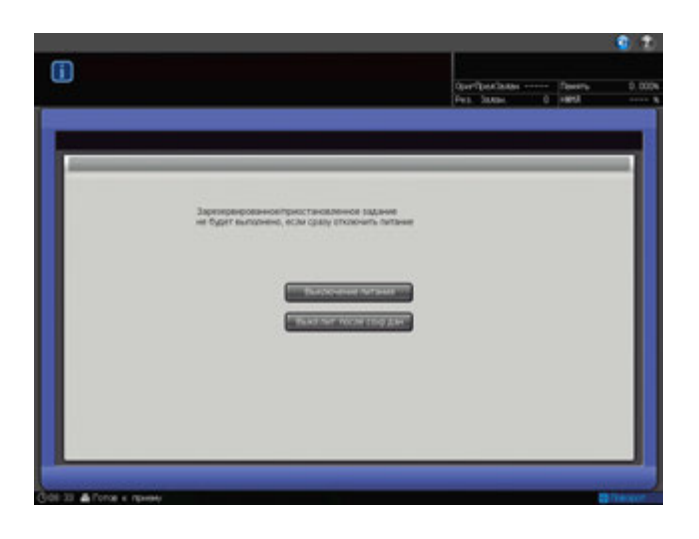

2 Данные не будут сохранены <sup>и</sup> вспомогательный выключатель питания выключится автоматически.

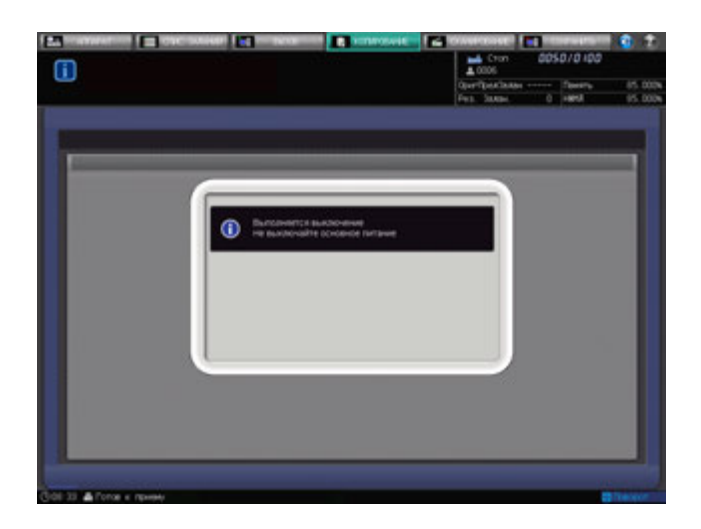

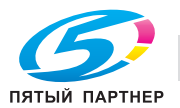

### **Если задание не может быть продолжено на следующий день, однако процесс выполнения должен быть продолжен:**

1 Включите **вспомогательный выключатель питания**, чтобы довести выполнение задания до конца.

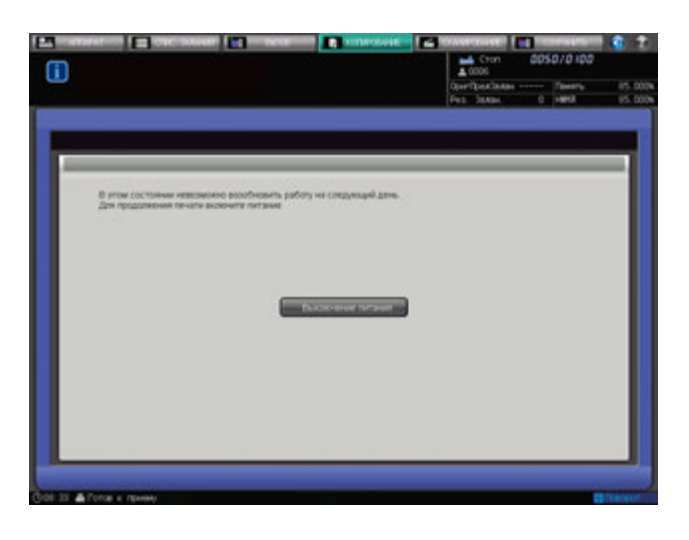

2 После того, как задание будет выполнено, снова выключите **вспомогательный выключатель питания**.

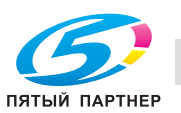

### **Если задание не может быть продолжено на следующий день, однако оно должно быть продолжено на следующий день:**

Если на дисплее отображается сообщение о том, что задание не может быть продолжено на следующий день, однако процесс выполнения должен быть продолжен, вы можете сохранить данные вывода и продолжить задание на следующий день.

1 Для этого нажмите [Печать компл.] <sup>в</sup> диалоговом окне, появляющемся при нажатии **Стоп** на **панели управления**.

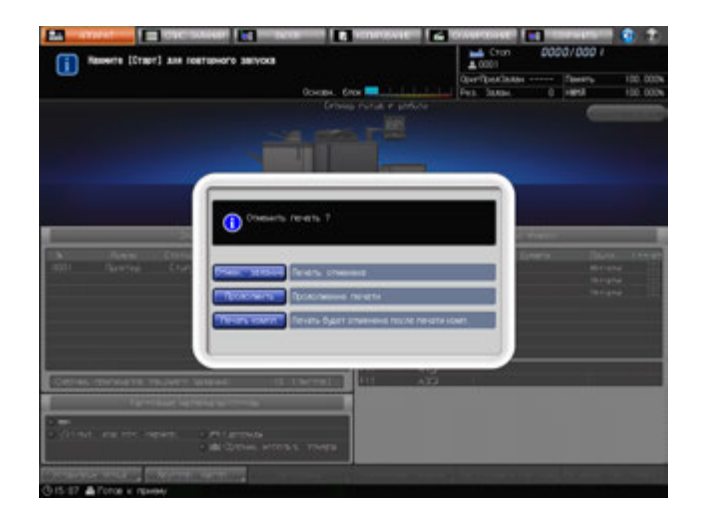

После того как печать комплекта будет завершена и аппарат остановится, кнопка [Печать компл.] исчезнет из диалогового окна.

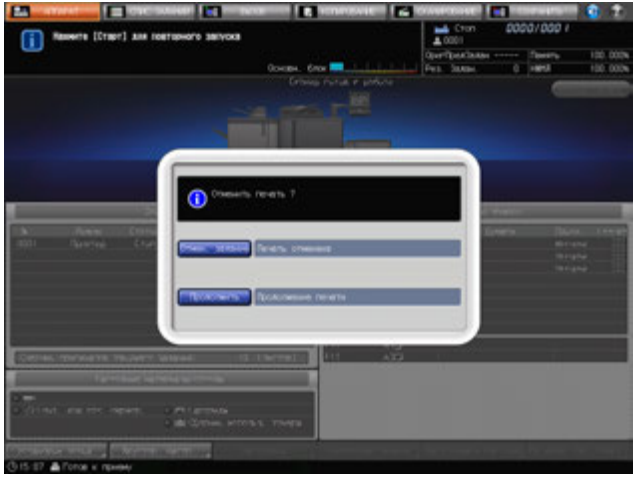

- 2 Выключите **вспомогательный выключатель питания**.
- 3 Описание процедуры см. на стр. 4-36.

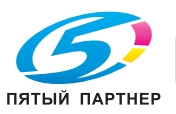

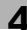

## **4.3 Автоматический перезапуск аппарата: автосброс**

По окончании определенного времени бездействия аппарат автоматически восстанавливает окно, заданное по умолчанию. Данная функция называется "Автосброс".

Если функция автосброса активизирована, аппарат восстанавливает не только окно по умолчанию, но и начальные параметры копирования.

### **Установка временного интервала**

Аппарат по умолчанию запрограммирован на выполнение функции автосброса через 1 минуту бездействия. Временной интервал для выполнения функции автосброса можно задать в окне "Утилиты". Также можно деактивизировать эту функцию.

### **Выбор окна по умолчанию**

По умолчанию задано окно "Аппарат". Окно по умолчанию можно выбрать в окнах "Аппарат", "Список активных/приостановленных заданий", "Расписание" окна "Список заданий", а также в окне копирования.

## $\triangleleft$  Справка

*Начальные параметры копирования можно задать в окне "Начальные параметры копирования", доступном из окна "Утилиты". Подробнее см. также [Руководство пользователя - Справочник администратора].*

*О выборе временного интервала для активизации функции автосброса или выборе окна по умолчанию см. также [Руководство пользователя - Справочник администратора].*

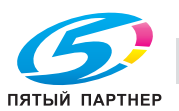

## **4.4 Ручной перезапуск аппарата: сброс**

При нажатии кнопки **Сброс** на **панели управления** аппарат сбрасывает все ранее заданные параметры копирования и восстанавливает установки аппарата по умолчанию. Данная функция называется "Сброс".

Кроме этого, можно выбрать одну из опций "Полностью автоматические", "Начальные" или параметры копирования, запрограммированные в памяти режимов [30]. В качестве установки по умолчанию задано "Начальные".

### **Настройки копирования, задаваемые как "Полностью автоматические"**

Установки "Полностью автоматические" не могут быть изменены, за исключением "Параметры вывода".

- Настройка оригинала: нормальный
- Настройка качества: стандарт
- Масштаб: 1000
- Одностор./двустор.: 1->1
- Приложения: нет
- Параметры вывода: можно выбрать в режиме "Утилиты"
- Автобумага: ВКЛ
- Поворот изображения: ВКЛ

### **Параметры копирования, задаваемые как "Начальные"**

К ним относятся параметры копирования, задаваемые в окне "Начальные параметры копирования", доступном из окна "Утилиты".

### **Параметры копирования, запрограммированные в памяти режимов [30]**

К ним относятся параметры копирования, программируемые с помощью кнопки **Память Режимов** на **панели управления**.

## **⊲ Справка**

*О параметрах копирования, задаваемых как "Начальные" см. также [Руководство пользователя - Справочник администратора].*

*О параметрах копирования, задаваемых как "Полностью автоматические", и об общих установках для трех опциональных параметров см. также [Руководство пользователя - Справочник администратора].*

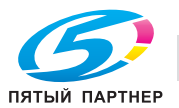

# **4.5 Использование аппарата при горящем индикаторе режима энергосбережения**

Если индикатор **Энергосбережение** горит, аппарат не может использоваться, так как активна функция энергосбережения или недельного таймера. Вы не можете использовать аппарат, если активна любая из этих функций.

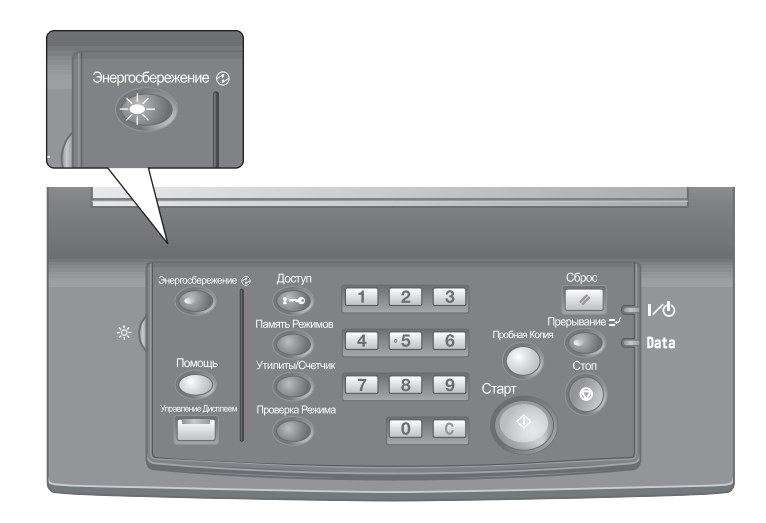

### **4.5.1 Включение аппарата**

- $\rightarrow$  **Нажмите любую кнопку на панели управления.** 
	- $\rightarrow$  Если аппарат не реагирует на нажатие кнопок на **панели управления**, нажмите **Энергосбережение**.

Если был активизирован режим энергосбережения, аппарат переходит в состояние готовности к печати.

Если была активизирована функция недельного таймера, в поле сообщений окна "Аппарат" отображается сообщение [Режим прерывания таймера / Введите пароль]. При вводе пароля аппарат на время разблокируется.

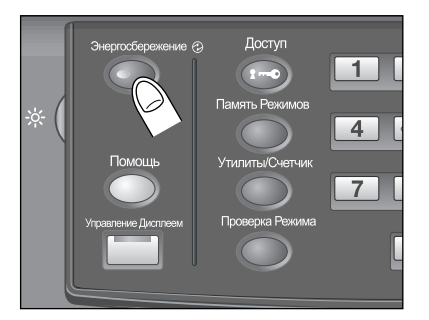

### d**Справка**

*Функция энергосбережения имеет два режима: автоматическое уменьшение энергопотребления и автоматическое выключение. Подробнее см. ниже.*

*Режим энергосбережения можно также активизировать в ручном режиме. Подробнее см. стр. 4-44.*

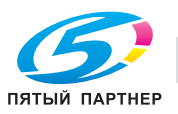

## **4.5.2 Автоматическое сохранение энергии: автоматическое уменьшение энергопотребления**

Функция автоматического уменьшения энергопотребления позволяет экономить электроэнергию за счет снижения ее расхода.

Эта функция активизируется автоматически по истечении заданного времени (по умолчанию 1 минута) бездействия аппарата при горящем индикаторе **Энергосбережение**, выключенной **сенсорной панели** и выключенных остальных светодиодных индикаторах, кроме индикатора **Старт** на **панели управления**. Индикатор **Старт** загорается красным светом, в то время как индикатор питания продолжает гореть зеленым.

Если для функций автоматического уменьшения энергопотребления и автоматического выключения задано одинаковое время, питание аппарата отключается. Если на экране отображается окно "Место застревания бумаги" или окно двусторонней печати, **сенсорная панель** не выключается.

# d**Справка**

*Окно "Утилиты" позволяет изменить временной интервал для функции автоматического уменьшения энергопотребления (1 минута, 3 минуты, 5 минут, 10 минут, 15 минут, 30 минут, 60 минут, 90 минут, 120 минут или 240 минут). Подробнее см. также [Руководство пользователя - Справочник администратора].*

### **Выход из режима автоматического уменьшения энергопотребления**

 $\rightarrow$  Нажмите любую кнопку на сенсорной панели или панели управления. Аппарат возвращается в состояние готовности к печати.

### **4.5.3 Автоматическое сохранение энергии: автоматическое выключение**

Функция автоматического выключения позволяет еще больше экономить электроэнергию за счет уменьшения ее расхода.

Эта функция активизируется автоматически по истечении заданного времени (по умолчанию 15 минут) бездействия аппарата при горящем индикаторе **Энергосбережение** и выключенных всех остальных светодиодных индикаторах на **сенсорной панели** и **панели управления**.

Индикатор "Питание" остается зеленым.

## d**Справка**

*Окно "Утилиты" позволяет деактивизировать функцию автоматического выключения и изменить временной интервал для функции (--- минут (ВЫКЛ), 1 минута, 3 минуты, 5 минут, 15 минут, 30 минут, 60 минут, 90 минут, 120 минут или 240 минут). Подробнее см. также [Руководство пользователя - Справочник администратора].*

### **Выход из режима автоматического выключения**

 $\rightarrow$  Нажмите Энергосбережение на панели управления. Аппарат возвращается в состояние готовности к печати.

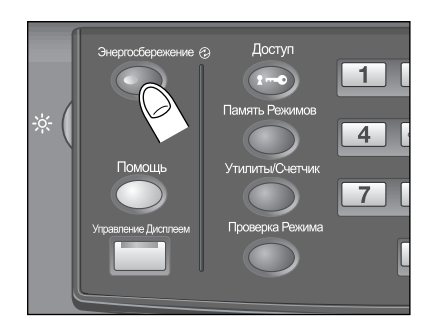

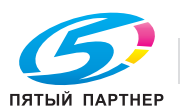

### **4.5.4 Ручное переключение на режим энергосбережения**

Чтобы управлять функцией энергосбережения в ручном режиме (переключение на режим низкого энергопотребления или выключение), следуйте указаниям, приведенным ниже.

1 Нажмите **Энергосбережение** на **панели управления** <sup>и</sup> удерживайте не менее одной секунды.

Появляется следующее сообщение.

Использование функции автоматического выключения: [Выключение через 10 с / Для отмены нажмите любую

Использование функции автоматического переключения на режим низкого энергопотребления:

[Выключение режима энергосбережения через 10 с / Для отмены нажмите любую кнопку]

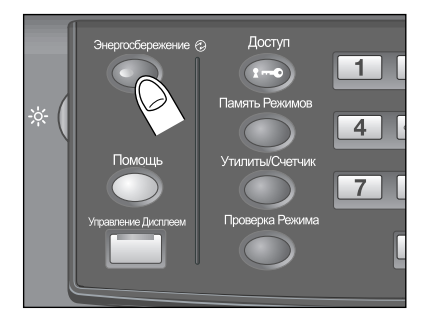

2 Режим энергосбережения будет активизирована.

Индикатор **Энергосбережение** горит, **сенсорная панель** выключена.

Удерживайте кнопку **Энергосбережение** на **панели управления** нажатой не менее одной секунды. В противном случае режим энергосбережения не будет активизирован, а на экране появится следующее сообщение.

[Для перехода в режим автовыключения, удерживайте кнопку [Энергосбережение] нажатой более 1 с]

[Для перехода в режим уменьшения энергопотребления, удерживайте кнопку [Энергосбережение] нажатой более 1 с]

# d**Справка**

кнопку]

*Аппарат по умолчанию запрограммирован на ручную активизацию функции автоматического выключения. Окно "Утилиты" позволяет вручную активизировать функцию переключения на режим низкого энергопотребления. Подробнее см. также [Руководство пользователя - Справочник администратора].*

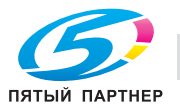

### **4.5.5 Ограничение использования аппарата: недельный таймер**

Функция недельного таймера предназначена для включения и выключения аппарата в момент, заданный администратором.

Когда аппарат находится в выключенном состоянии под контролем недельного таймера, индикатор **Энергосбережение** горит и использование аппарата невозможно.

## d**Справка**

*Установки функции недельного таймера доступны в окне "Утилиты". Подробнее см. также [Руководство пользователя - Справочник администратора].*

### **Временное использование аппарата**

Выполнив следующие действия, можно временно включить аппарат для выполнения операций. (Прерывание таймера)

### 1 Нажмите **Энергосбережение** на **панели управления**.

Появляется окно "Аппарат" с указанным ниже сообщением. [Режим прерывания таймера / Введите пароль \*\*\*\*]

- $\rightarrow$  Если на дисплее отображается сообщение [Введите время копирования / 0 час(ов) 05 минут(ы)], переходите к шагу 3.
- $\rightarrow$  Питание аппарата будет автоматически выключено через 5 минут, начиная с этого момента, если не будут произведены никакие действия.
- 2 Введите пароль прерывания таймера <sup>и</sup> нажмите **Старт** на **панели управления**.

Введите 4-значный пароль прерывания таймера **с клавиатуры на**панели **управления** и нажмите **Старт**.

[Режим прерывания таймера / Введите пароль \*\*\*\*]

- $\rightarrow$  Пароль для функции прерывания таймера ("Пароль для нерабочего времени") задается в "Установках Администратора" в меню "Утилиты". Для получения пароля обращайтесь к администратору.
- $\rightarrow$  В случае ввода неверного пароля удалите его и введите действительный 4-значный пароль.
- 3 Задайте час для активизации функции прерывания таймера <sup>и</sup> нажмите **Старт** на **панели управления**.

Введите 1-значное число (от 0 до 9), обозначающее час, **с клавиатуры на панели управления**и нажмите **Старт**.

[Задайте время копирования / 3 час(а) 05 минут]

4 Задайте минуты для активизации функции прерывания таймера <sup>и</sup> нажмите **Старт** на **панели управления**.

Введите 2-значное число (от 0 до 59), обозначающее минуты, **с клавиатуры на панели управления**и нажмите **Старт**.

[Задайте время копирования / 3 час(а) 30 минут]

После появления на экране сообщения [Готов печатать] использование аппарата становится возможным до тех пор, пока не наступит заданный момент времени.

- $\rightarrow$  Чтобы задать минуты в диапазоне от 0 до 9, введите сначала [0] для того, чтобы число было двузначным. Однако помните, что минимально допустимое время составляет 5 минут. При вводе 0 для часа и цифры меньше 5 для минут время все равно будет установлено на 5, Также в качестве минут не могут быть введены числа больше 60.
- $5\,\,$  По окончании использования аппарата в заданный период времени нажмите кнопку **Энергосбережение** на **панели управления** и удерживайте ее не менее одной секунды.

Аппарат вернется в выключенное состояние.

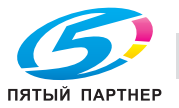

## **4.6 Создание "Идентификация пользователя / Отслеживание учетной записи"**

Данный аппарат можно настроить таким образом, что пользователи будут иметь возможность использовать определенные функции только после прохождения идентификации на основании одного или нескольких введенных параметров идентификации пользователя (имя пользователя и пароль пользователя) или отслеживания учетной записи (имя учетной записи и пароль учетной записи), предварительно заданных администратором.

Также можно настроить аппарат таким образом, чтобы разрешить идентификацию пользователя с помощью карты IC, прикладываемой к **устройству идентификации (тип карты IC) AU-201**.

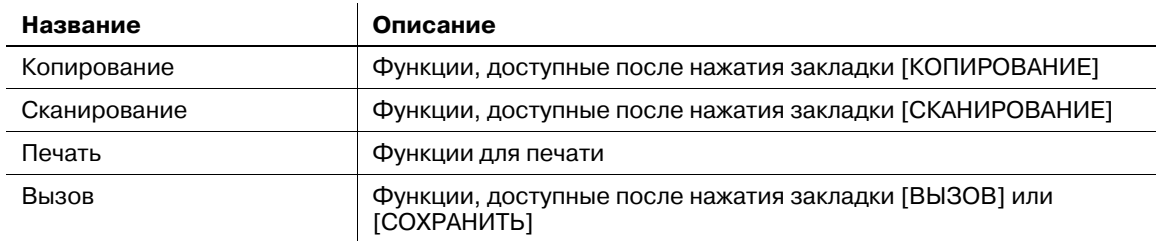

В этом разделе описывается процесс идентификации пользователя / учетной записи путем ввода пароля пользователя / учетной записи, а также процесс идентификации пользователя с помощью карты IC.

## d**Справка**

*Подробнее о настройках идентификации пользователя / отслеживания учетной записи см. также [Руководство пользователя - Справочник администратора].*

*Подробнее об идентификации пользователя с помощью карты IC см. стр. 4-49. По вопросам использования устройства идентификации (тип карты IC) AU-201 обратитесь в сервисную службу.*

### **4.6.1 Идентификация на основании пароля пользователя / пароля учетной записи**

В этом разделе описывается процесс идентификации пользователя путем ввода имени и пароля пользователя, а также процесс идентификации учетной записи путем ввода имени и пароля учетной записи.

- $\nu$  Пользователи, для которых назначено имя и пароль пользователя, могут использовать аппарат для выполнения определенных функций и изготовления копий в пределах количества, заданного администратором.
- 0 Пользователи, для которых назначено имя и пароль учетной записи, могут использовать аппарат для выполнения определенных функций и изготовления копий в пределах количества, заданного администратором.
- 0 Пользователь должен пройти либо идентификацию пользователя или учетной записи, либо обе идентификации в зависимости от настроек, заданных администратором.
- Если пользователям с общим доступом разрешено использовать аппарат, нажмите [Общий пользователь] в правой верхней части окна идентификации. Конфигурирование функций для общего доступа и установка верхнего предела количества копий осуществляется администратором.
- При наличии в окне кнопки [Список пользователей] имена зарегистрированных пользователей можно вывести в виде списка.
- 0 При наличии в окне кнопки [Список учетной записи] имена зарегистрированных учетных записей можно вывести в виде списка.
- 0 Если активизирована функция сброса или нажата кнопка **Доступ** на **панели управления**, на экране снова появляется окно идентификации, даже если вы работаете с окнами, которые требуют ввода регистрационных данных.
- Если на аппарате включен режим повышенной безопасности, окно идентификации появляется каждый раз при попытке пользователя использовать функции, требующие идентификации. В этом случае пароли имеющие длину менее 8 буквенно-цифровых знаков/символов, считаются недействительными и не идентифицируются. В случае ввода неверного имени пользователя

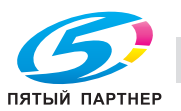

или пароля перед повторным вводом следует выждать 5 секунд. [Список пользователей] или [Список учетой записи] больше не отображается.

- 0 Имена пользователей могут иметь длину до 64 буквенно-цифровых знаков, включая специальные символы, пароли пользователей - до 64 буквенно-цифровых знаков, а имена и пароли учетных записей - 8 буквенно-цифровых знаков и менее.
- 1 Введите имя пользователя, пароль пользователя, имя учетной записи <sup>и</sup>/или пароль учетной записи в соответствии с необходимостью. На дисплее открывается одно из следующих окон. Действуйте в соответствии с указаниями в каждом окне.
	- $\rightarrow$  Представленное ниже окно требует ввода имени и пароля пользователя.
	- → Если в окне отображается [Список пользователей], нажмите соответствующую кнопку для отображения списка пользователей. Выберите требуемую позицию в списке и нажмите [OK]. Выбранное имя пользователя отображается в окне идентификации пользователя с правой стороны от [Имя пользователя].
	- $\rightarrow$  Если для данного пользователя не назначен пароль пользователя, идентификация проводится только по имени пользователя.
	- $\rightarrow$  Если администратором была активизирована функция [Синхронизация пользователя / отслеживания учетной записи], то пользователь не может быть идентифицирован по имени и паролю пользователя, пока он не зарегистрирует свою учетную запись в сочетании с этим именем и паролем.

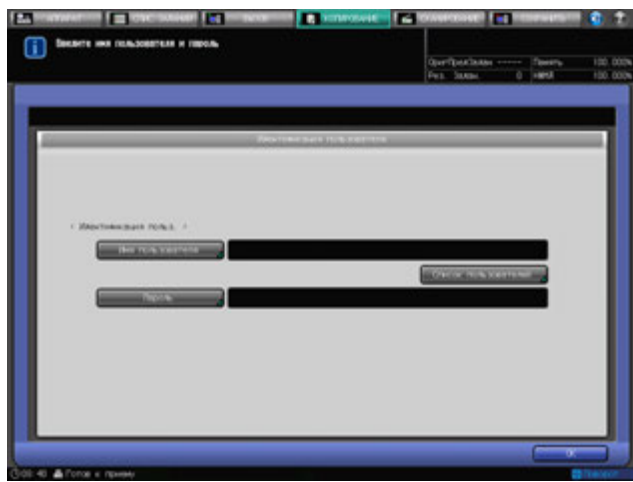

 $\rightarrow$  Представленное ниже окно требует ввода пароля учетной записи, заданного с именем учетной записи.

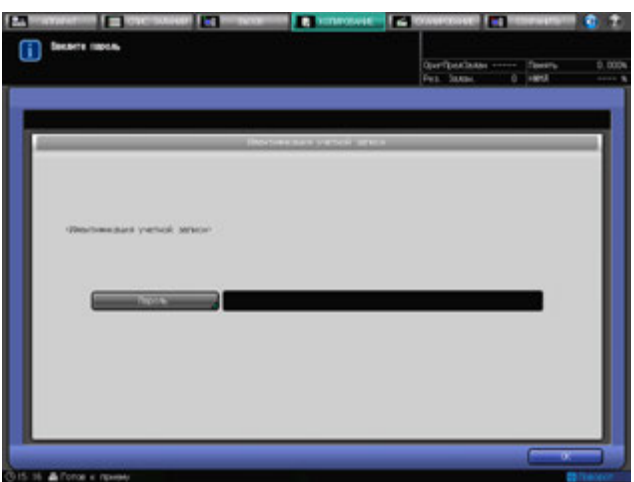

 $\rightarrow$  Представленное ниже окно требует ввода имени и пароля учетной записи, заданного с этим именем учетной записи.

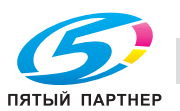

 $\rightarrow$  Если в окне отображается [Список учетной записи], нажмите соответствующую кнопку для отображения списка учетных записей. Выберите требуемую позицию в списке и нажмите [OK]. Выбранное имя учетной записи отображается в окне идентификации учетной записи с правой стороны от [Имя учетной записи].

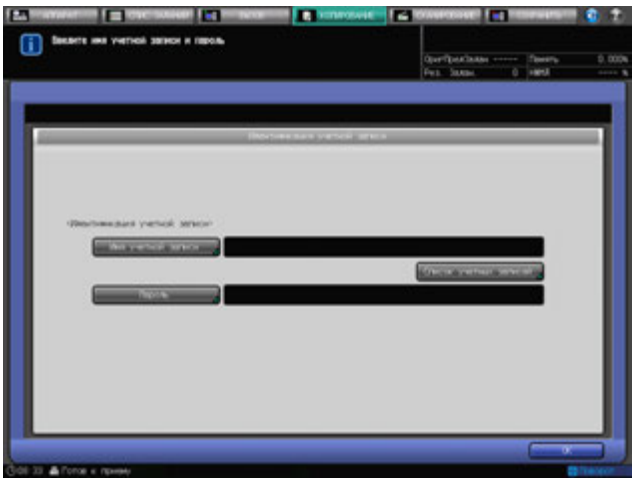

 $\rightarrow$  Представленное ниже окно требует ввода имени и пароля пользователя, а также имени и пароля учетной записи.

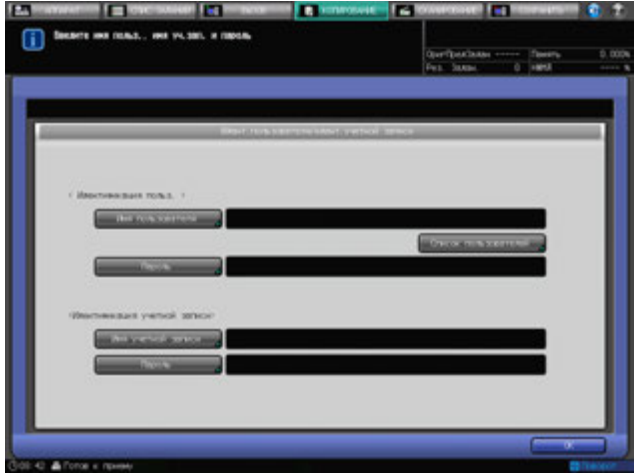

**→** Если в правой нижней части окна отображается кнопка [Общий пользователь], как показано ниже, нажмите на нее. В этом случае вы можете использовать аппарат без предварительной идентификации.

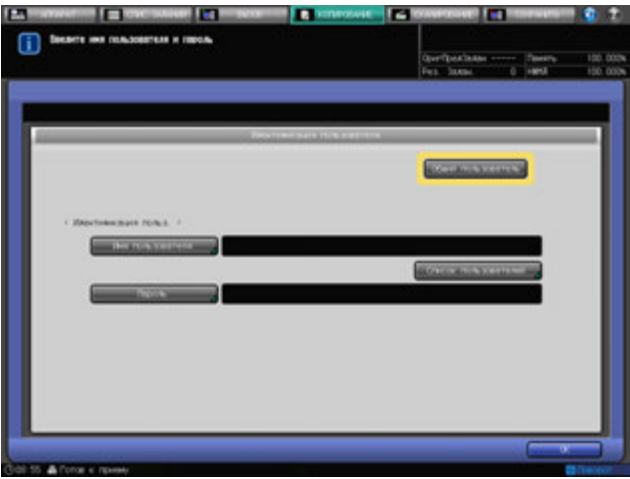

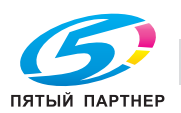

### 2 Нажмите [OK] или нажмите **Доступ** на **панели управления**.

Появляется окно попытки доступа.

- $\rightarrow$  Также в окне может появиться сообщение [Достигнут лимит копий], после чего аппарат станет недоступен для использования. Обратитесь к администратору.
- $\rightarrow$  Даже в случае успешного прохождения идентификации некоторые функции [Копирование], [Сканирование], [Печать] и [Вызов] могут быть закрыты для доступа администратором. Обратитесь к администратору.
- 3 Запустите выполнение операции.
	- Вы можете пользоваться аппаратом в обычном режиме.
	- $\rightarrow$  При активизированной функции сброса на дисплее отображается окно "Аппарат". Вы должны выполнить идентификацию снова, при получении доступа к окнам, для которых нужна идентификация.
- 4 После завершения операции нажмите **Доступ** на **панели управления**.

Появляется окно идентификации, после чего любые операции становятся невозможны.

### **4.6.2 Идентификация пользователя с помощью карты IC**

В данном разделе описывается процесс идентификации пользователя через карту IC.

- 0 Аппарат можно настроить таким образом, чтобы выполнять идентификацию пользователя с помощью карты IC, прикладываемой к **устройству идентификации (тип карты IC) AU-201**. В этом случае аппарат также можно настроить таким образом, чтобы для идентификации требовался ввод пароля пользователя.
- Если пользователям с общим доступом разрешено использовать аппарат, нажмите [Общий пользователь] в правой верхней части окна идентификации. Конфигурирование функций для общего доступа и установка верхнего предела количества копий осуществляется администратором.
- Если аппарат настроен таким образом, что для идентификации пользователя требуется карта IC, то функция идентификации учетной записи будет отключена.
- 0 Если отсоединить USB-кабель **устройства идентификации (тип карты IC) AU-201** от основного блока во время регистрации идентификационных данных, то кнопка [Идент. устройства] в окне идентификации станет серой. Если USB-кабель **устройства идентификации (тип карты IC) AU-201** подключен к USB-порту основного блока, то данное устройство распознается автоматически.
- Для каждого пользователя можно зарегистрировать только карту IC. Пользователь не может зарегистрировать несколько карт IC. Чтобы зарегистрировать новую карту IC для зарегистрированного ранее пользователя, необходимо перезаписать существующую информацию на карте IC.
- 0 Доступны пять типов карт IC: FeliCa, Type A, SSFC, FCF и FCF (campus); однако настройки аппарата позволяют распознавать только один тип. Если администратор изменяет тип распознаваемой карты IC, то аппарат не сможет более распознавать использовавшиеся ранее карты IC.
- Невозможно зарегистрировать одну и ту же карту IC для нескольких пользователей.
- Информацию, зарегистрированную с помощью карты IC, можно удалить.

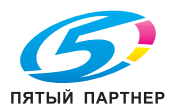

1 Выберите [Идент. устройства].

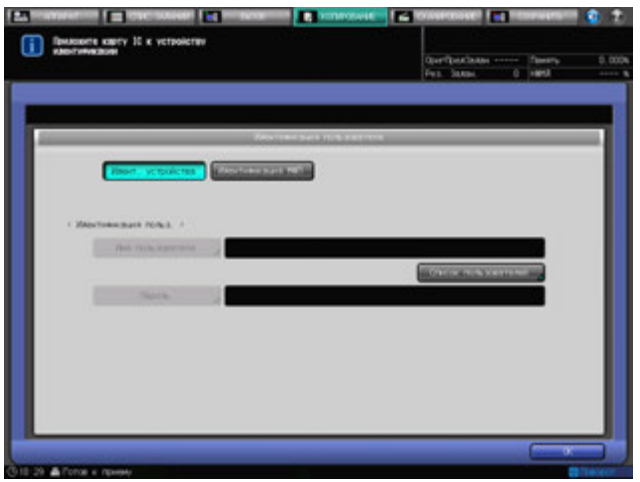

→ Если [Пароль] пусто, нажмите [Пароль].

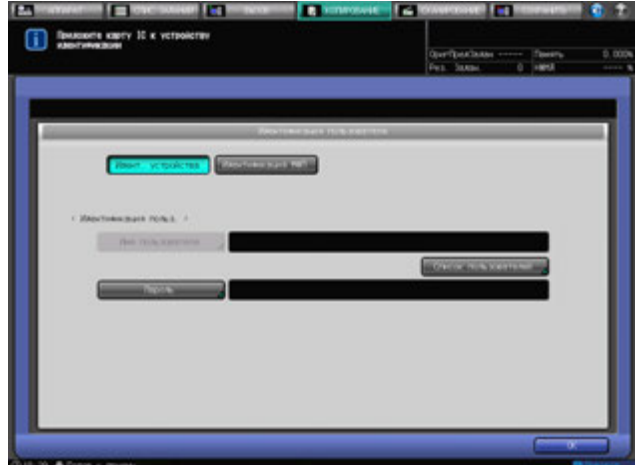

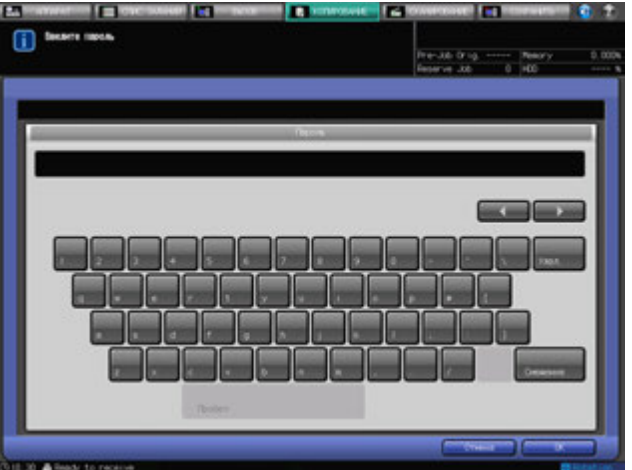

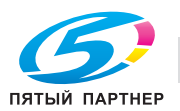

 $\rightarrow$  Если в правой нижней части окна отображается кнопка [Общий пользователь], как показано ниже, нажмите на нее. Можно использовать аппарат без ввода каких-либо данных или с помощью карты IC, необходимой для идентификации.

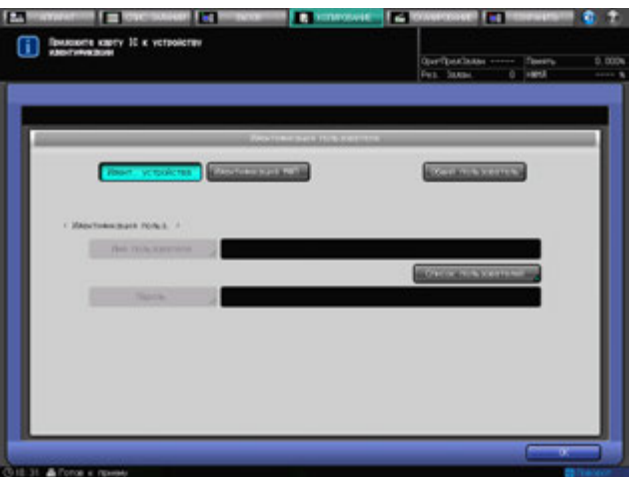

2 Нажмите [OK] или нажмите **Доступ** на **панели управления**.

Появляется окно попытки доступа.

- $\rightarrow$  Аппарат недоступен при появлении сообщения [Счетчик оставшихся листов (макс.): идентификация пользователя \$####### (\$#######)]. Обратитесь к администратору.
- $\rightarrow$  Даже в случае успешного прохождения идентификации некоторые функции [Копирования], [Сканирования], [Печати] и [Вызова] могут быть закрыты для доступа администратором. Обратитесь к администратору.
- 3 Запустите выполнение операции.

Вы можете пользоваться аппаратом в обычном режиме.

- $\rightarrow$  При активизированной функции сброса на дисплее появляется окно "Аппарат". Вы должны выполнить идентификацию снова, при получении доступа к окнам, для которых нужна идентификация.
- 4 После завершения операции нажмите **Доступ** на **панели управления**.

Появляется окно идентификации, после чего любые операции становятся невозможны.

### **4.6.3 Идентификация пользователя через внешний сервер**

В данном разделе описывается процесс идентификации пользователя через внешний сервер.

- Если пользователям с общим доступом разрешено использовать аппарат, нажмите [Общий пользователь] в правой верхней части окна идентификации. Конфигурирование функций для общего доступа и установка верхнего предела количества копий осуществляется администратором.
- Кроме этого, администратор осуществляет конфигурирование внешнего сервера для получения доступа для идентификации. За подробной информацией обращайтесь к администратору.
- Нельзя использовать карту IC для идентификации через внешний сервер.

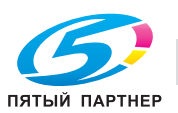

1 Проверьте имя сервера <sup>с</sup> правой стороны от [Имя сервера] и, если оно не соответствует тому, которое используется для доступа к системе идентификации, нажмите [Имя сервера].

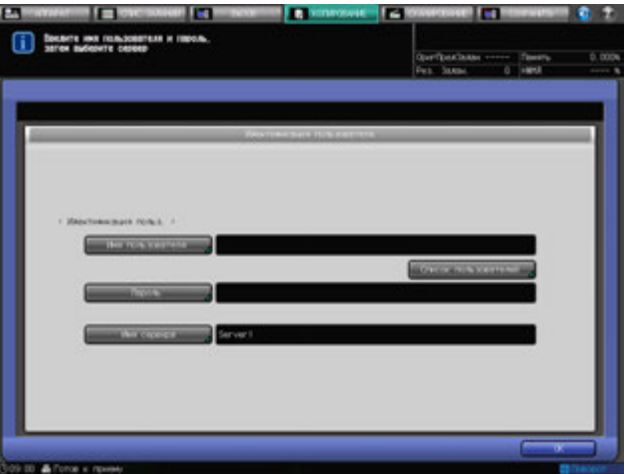

2 Нажмите сначала требуемую кнопку внешнего сервера, <sup>а</sup> затем [OK].

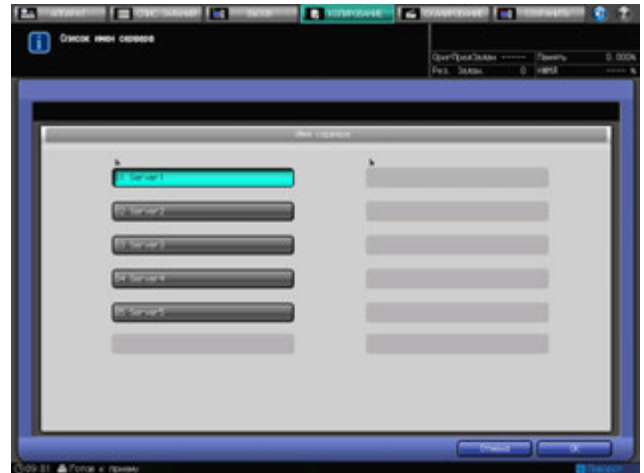

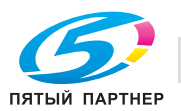

- 3 Введите имя пользователя <sup>и</sup> пароль.
	- $\rightarrow$  Если в правой нижней части окна отображается кнопка [Общий пользователь], как показано ниже, нажмите на нее. После этого вы получаете доступ к внешнему серверу без ввода каких-либо данных идентификации.

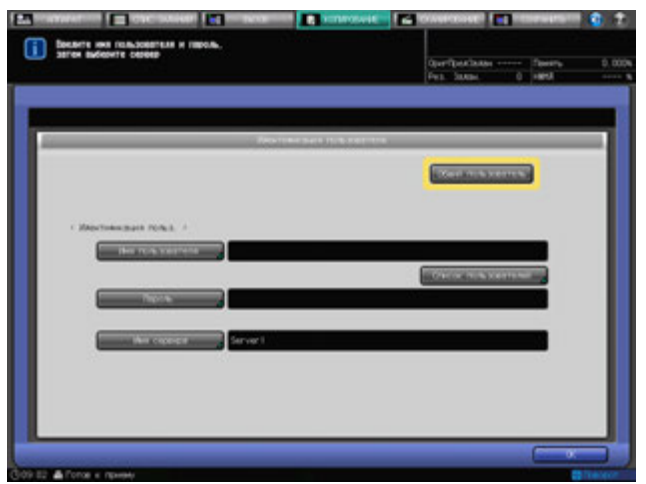

4 Нажмите [OK] или нажмите **Доступ** на **панели управления**.

Появляется окно попытки доступа.

- % Аппарат недоступен при появлении сообщения [Счетчик оставшихся листов (макс.): идентификация пользователя \$####### (\$#######)]. Обратитесь к администратору.
- $\rightarrow$  Даже в случае успешного прохождения идентификации некоторые функции [копирования], [сканирования], [печати] и [вызова] могут быть закрыты для доступа администратором. Обратитесь к администратору.
- 5 Запустите выполнение операции.

Вы можете пользоваться аппаратом в обычном режиме.

- $\rightarrow$  При активизированной функции сброса на дисплее отображается окно "Аппарат". Вы должны выполнить идентификацию снова, при получении доступа к окнам, для которых нужна идентификация.
- 6 После завершения операции нажмите **Доступ** на **панели управления**.

Появляется окно идентификации, после чего любые операции становятся невозможны.

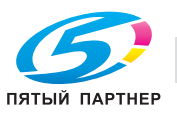

# **4.7 Отображение руководства по эксплуатации: окно справки**

Эта функция позволяет отображать на экране справочную информацию о текущем окне, в том числе рабочие указания и комментарии.

Если на дисплее отображается окно "Аппарат", сообщение содержит указания по добавлению тонера, замене сборника использованного тонера, загрузке бумаги, добавлению скрепок, утилизации обрезков скрепок и отходов перфорирования.

### **Окно справки с рабочими указаниями**

- 1 Выберите требуемое окно.
- 2 Нажмите [ ] <sup>в</sup> правом верхнем углу экрана, <sup>а</sup> затем нажмите **Помощь** на **панели управления**.

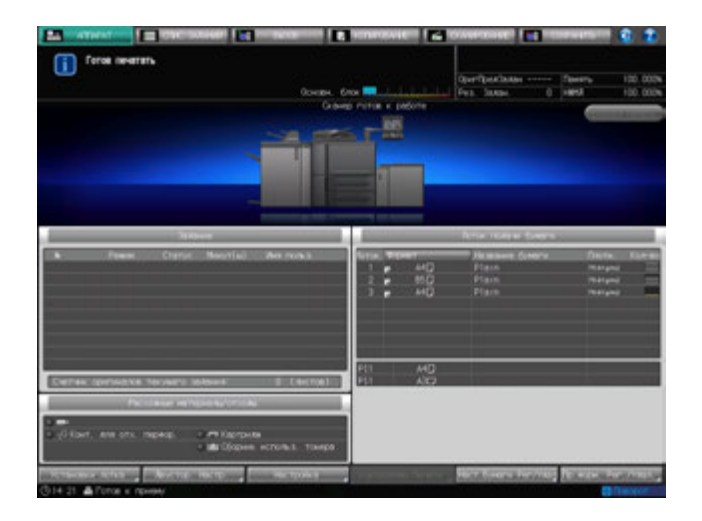

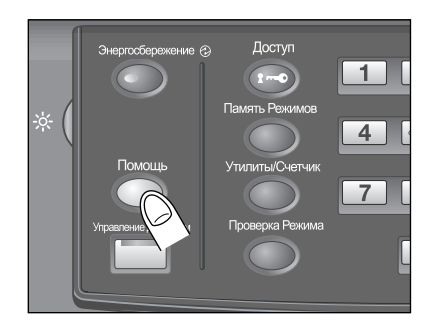

В нижней части экрана появляется окно справки.

3 Ознакомьтесь <sup>с</sup> содержащейся <sup>в</sup> нем информацией для проверки выполнения процедуры или комментариями к текущему окну.

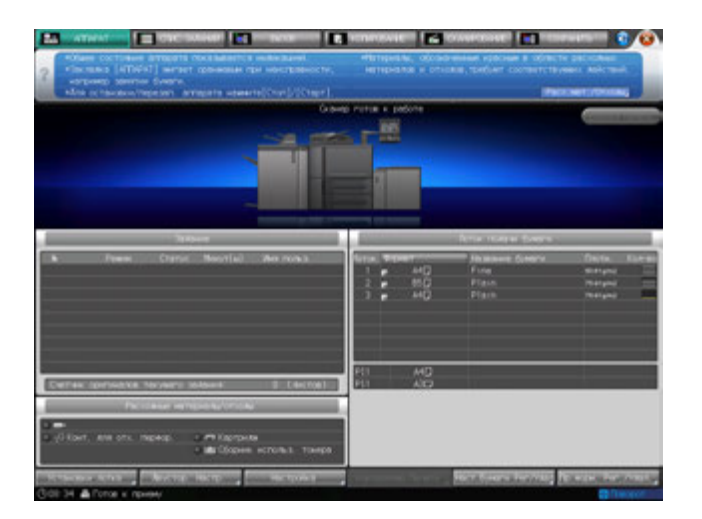

- $\rightarrow$  Если текущее окно не содержит никаких комментариев, кнопка [  $\rightarrow$  ] в правом верхнем углу экрана неактивна (серого цвета). В этом случае при нажатии [ ] на экране или **Помощь** на **панели управления** окно справки не появляется.
- 4 Перейдите <sup>к</sup> следующей операции.
	- $\rightarrow$  Переход к следующей операции возможен и в том случае, если на экране отображается окно справки.
	- $\rightarrow$  Чтобы закрыть окно справки, нажмите [  $\ddot{\bullet}$  ] на экране или **Помощь** на **панели управления**.

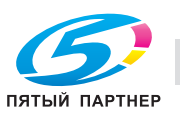

### **Окно справки с указаниями по добавлению расходных материалов / удалению отходов**

- 1 Нажмите закладку [АППАРАТ] для отображения окна "Аппарат".
- 2 Нажмите [ ] <sup>в</sup> окне "Аппарат" или **"Помощь**" на **панели управления**.

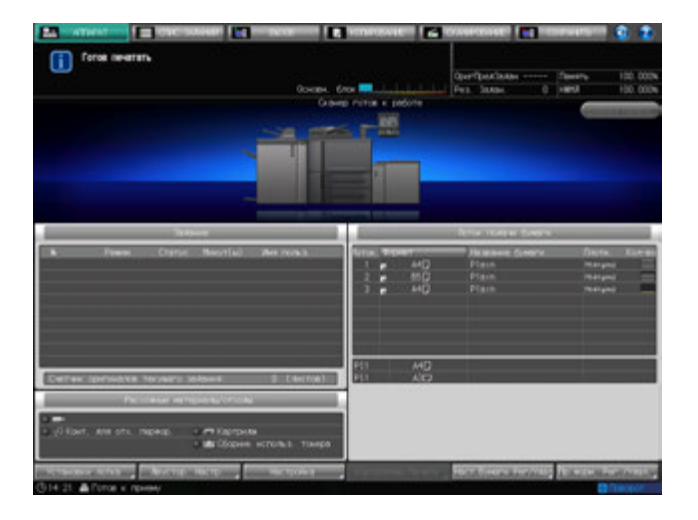

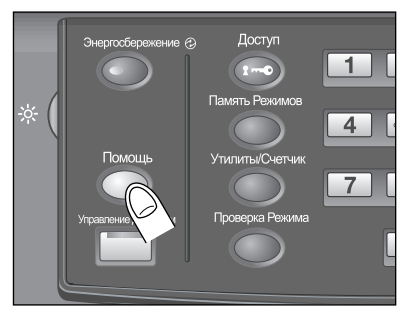

3 Нажмите [Расходные материалы/отходы] <sup>в</sup> правом нижнем углу окна справки.

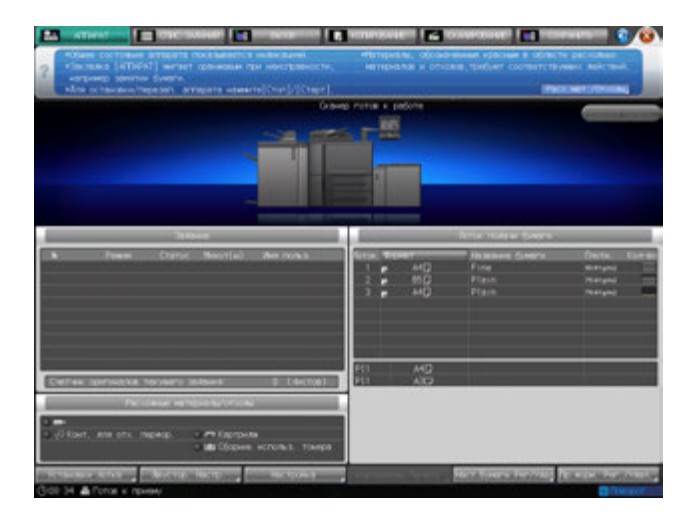

4 Нажмите нужную закладку для проверки выполнения процедуры добавления расходных материалов / удаления отходов.

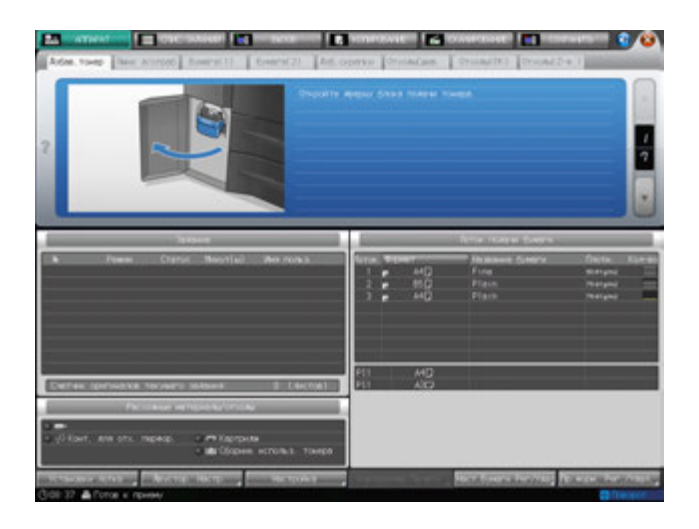

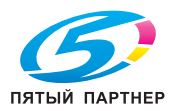

- $\rightarrow$  Процедуры добавления расходных материалов / удаления отходов описываются в другом разделе.
- 5 Перейдите <sup>к</sup> следующей операции.
	- $\rightarrow$  Переход к следующей операции возможен и в том случае, если на экране отображается окно справки.
	- $\rightarrow$  Чтобы закрыть окно справки, нажмите [  $\bullet$  ] на экране или **Помощь** на **панели управления**.

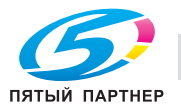

## **4.8 Установкавремениоткликасенсорных кнопок: Управление Дисплеем**

Эта функция позволяет задавать временной интервал между нажатием кнопок на **сенсорной панели** и ответом аппарата. Нажмите кнопку **Управление Дисплеем** на **панели управления** и выберите временной интервал. После этого аппарат будет реагировать на нажатие кнопки на **сенсорной панели** только, если кнопка будет удерживаться нажатой в течение определенного времени.

Эта функция полезна для пользователей с ограниченными физическими возможностями, которым трудно точно нажимать на кнопки.

## d**Справка**

*Установка времени отклика выполняется в окне "Утилиты". Подробнее см. также [Руководство пользователя - Справочник администратора].*

- $\nu$  Возможное время отклика: обычное / 0,5 секунды / 1 секунда / 2 секунды / 3 секунды.
- 1 Нажмите **Управление Дисплеем** на **панели управления.**

Если светодиодный индикатор **Управление Дисплеем** горит зеленым светом, это означает, что на аппарате задано определенное время отклика.

 $\rightarrow$  Если в качестве времени отклика было выбрано [Обычное], при нажатии кнопки **Управление Дисплеем** никаких изменений в работе сенсорных кнопок не произойдет.

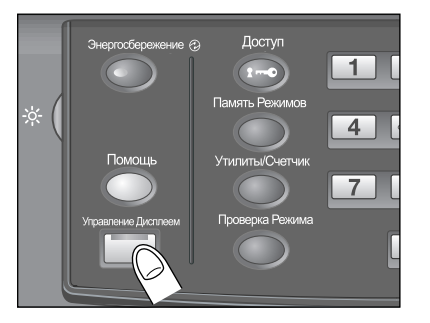

2 Чтобы деактивизировать эту функцию, нажмите кнопку **Управление Дисплеем** на **панели управления** и удерживайте не менее одной секунды.

Светодиодный индикатор **Управление** выключается и восстанавливается обычное время отклика для работы с сенсорными кнопками.

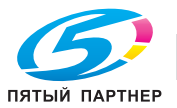

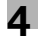

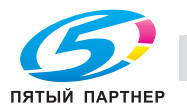

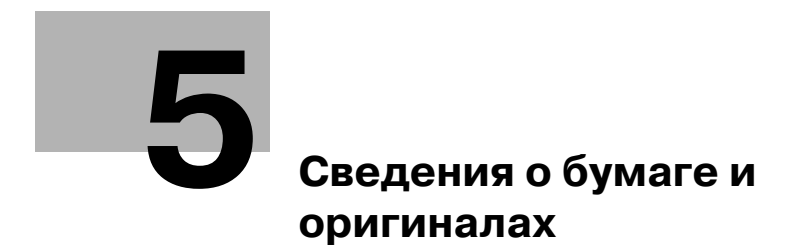

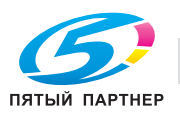

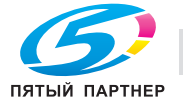

# **5 Сведения о бумаге и оригиналах**

## **5.1 Сведения о бумаге**

Данный аппарат оснащен следующими лотками для загрузки бумаги.

- **Лотки основного блока** (лотки 1 и 2)
- **Устройство подачи бумаги большой емкости LU-409** (лоток 3)
- **Устройство подачи бумаги большой емкости LU-410** (лоток 3)
- **Устройство подачи бумаги PF-706** (лотки 3–5)
- **Вкладочное устройство PI-502** (**Монтажный комплект MK-732**) (встроен в **финишер FS-532** в качестве дополнительного оборудования)

Кроме этого, для транспортировки/обработки/выдачи бумаги используются следующие элементы оснащения.

- АДУ (Автоматическое дуплексное устройство) (встроено в основной блок в качестве стандартного оборудования)
- **Финишер FS-532**
- **Перфоратор PK-522** (встроен в **финишер FS-532** в качестве дополнительного оборудования)
- **Брошюровщик SD-510** (встроено в **финишер FS-532** в качестве дополнительного оборудования)
- **Устройство Z-фальцевания ZU-608** (подсоединено к **финишеру FS-532** в качестве дополнительного оборудования)
- **Мультиперфоратор GP-501**
- **Автоматическое устройство скрепления спиралью GP-502**

### **5.1.1 Плотность бумаги**

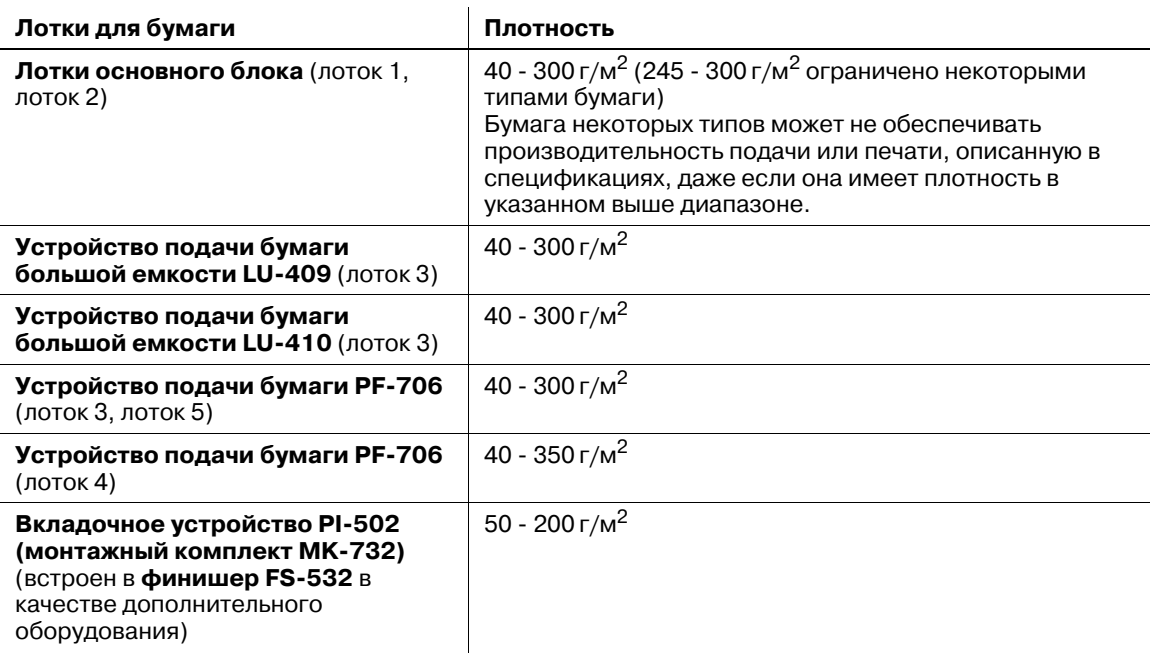

## d**Справка**

*Установка или регистрация / удаление плотности бумаги, задаваемые для каждого лотка, доступны в "Установки лотка" в окне "Аппарат". Подробнее см. также [Руководство пользователя - Справочник администратора].*

### *ПРИМЕЧАНИЕ*

*Обязательно проверяйте, соответствует ли плотность используемой бумаги выбранному лотку. В противном случае возможно ухудшение качества печати и повреждение аппарата.*

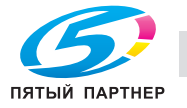
### *ПРИМЕЧАНИЕ*

*Если вы хотите использовать другие настройки бумаги, кроме тех, что заданы по умолчанию для выбранного лотка, измените настройки в [Предустановки бумаги] в окне "Копирование".*

 $\mathbf{r}$ 

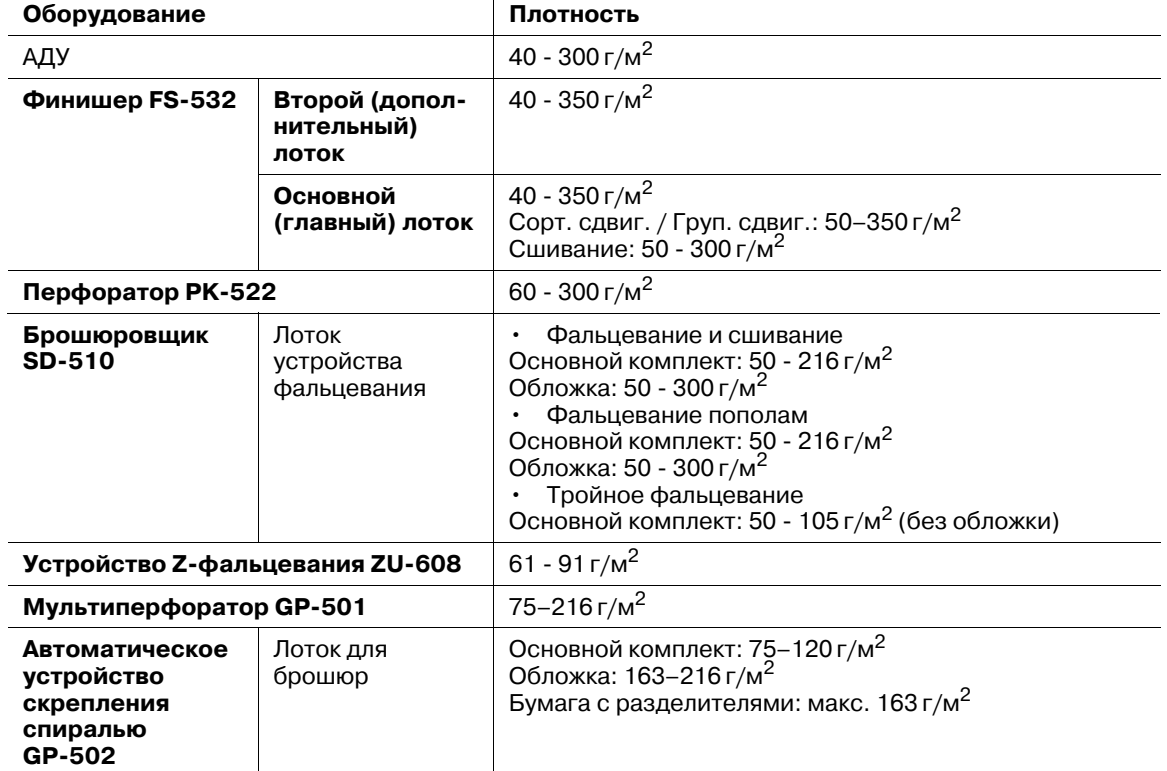

## **5.1.2 Емкость лотков для бумаги / выходных лотков**

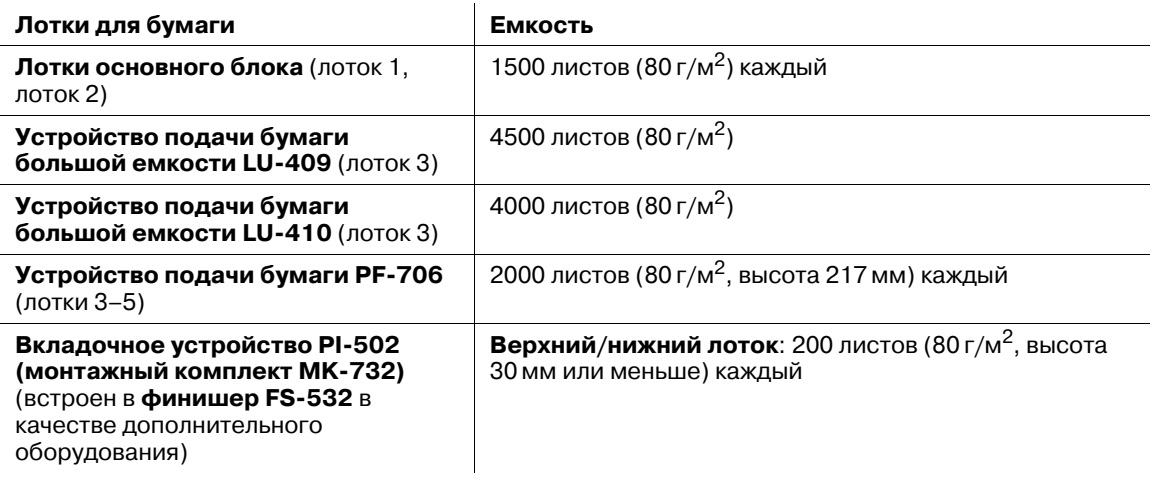

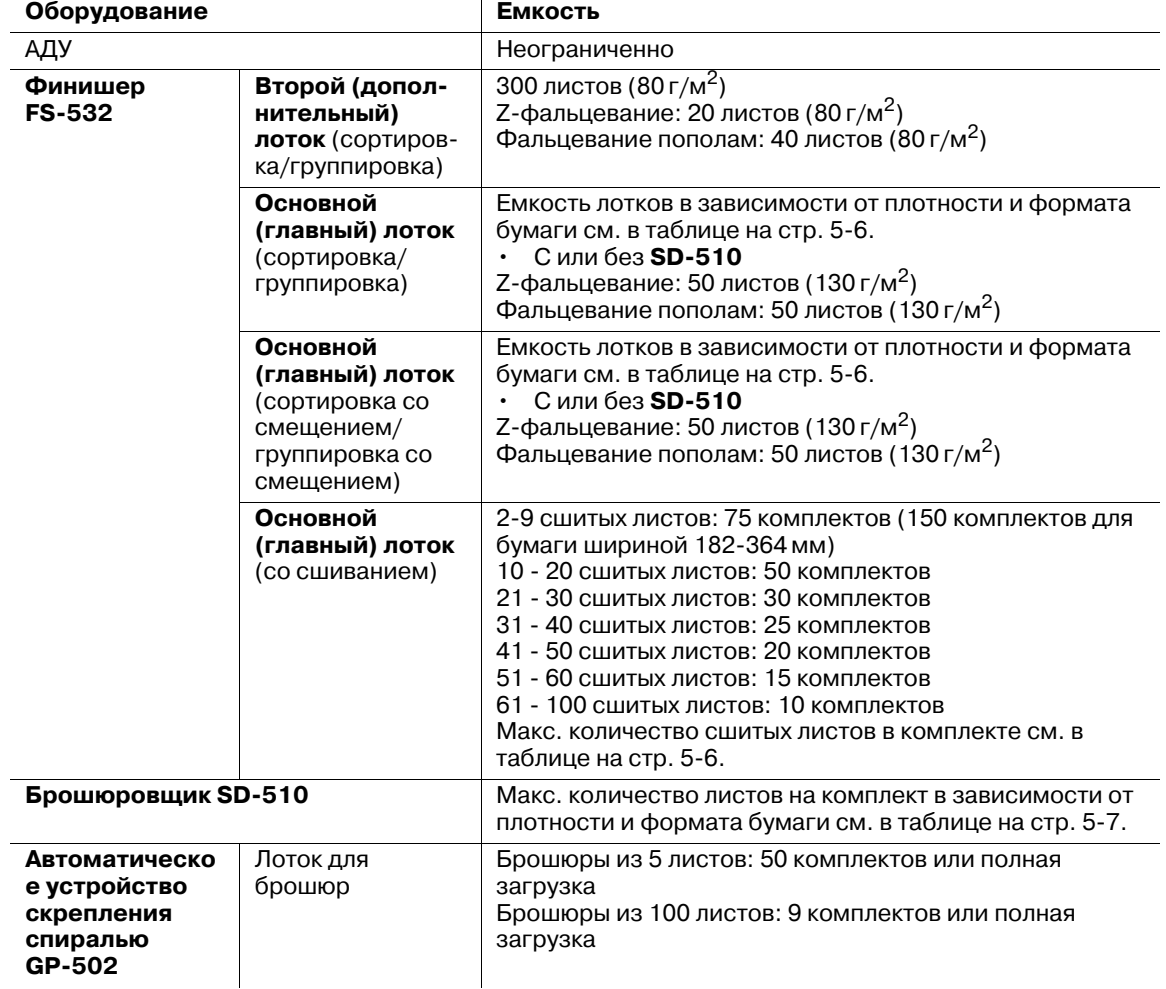

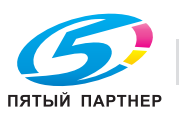

## **Емкость основного (главного) лотка финишера FS-532 для бумаги плотностью 72–81 г/м2 (без сшивания)**

- Режимы сортировки/группировки

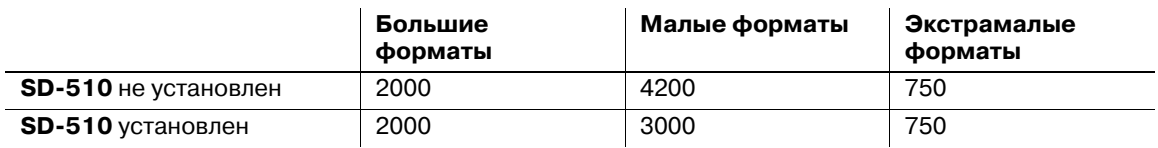

- Режимы сортировки со смещением / группировки со смещением

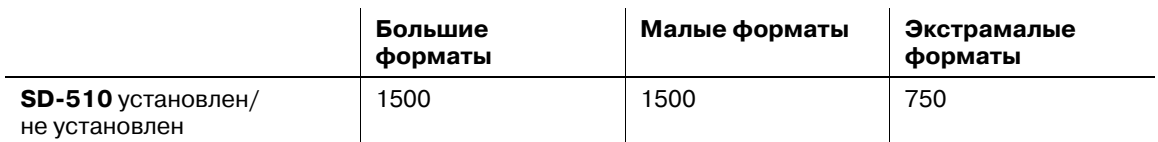

Большие форматы: А3 ॼ, В4 ॼ $^{\star 1}$ , SRA3 ॼ, SRA4 ॼ/ॻॢ, Foolscap $^{\star 2}$ , 12 × 18 ॼ, 11 × 17 ॼ, 8,5 × 14 ॼ, 13 × 19  $\Box$ , нестандартная бумага<sup>\*3</sup> (макс. 324 мм × 460 мм)

Малые форматы: А4  $\Box$ / $\Box$ , B5  $\Box$ / $\Box$ <sup>\*1</sup>, 8,5  $\times$  11 $\Box$ , 9  $\times$  11 $\Box$ 

Экстрамалые форматы: А5  $\Box$ , 5,5  $\times$  8,5  $\Box/\Box$ 

 $^*1$ : для серий В по умолчанию используются стандартные форматы ISO. Для переключения между JIS и ISO обратитесь к представителю сервисной службы.

\*2: Foolscap относится к 8 × 13 m, 8,12 × 13,2 m, 8,25 × 13 m, 8,5 × 13 m.

 $^{*3}$ : большие форматы отличаются по размерам, хотя и могут называться одинаково. Обязательно проверьте и введите актуальные размеры используемого большого формата.

### **Производительность сшивания финишера FS-532**

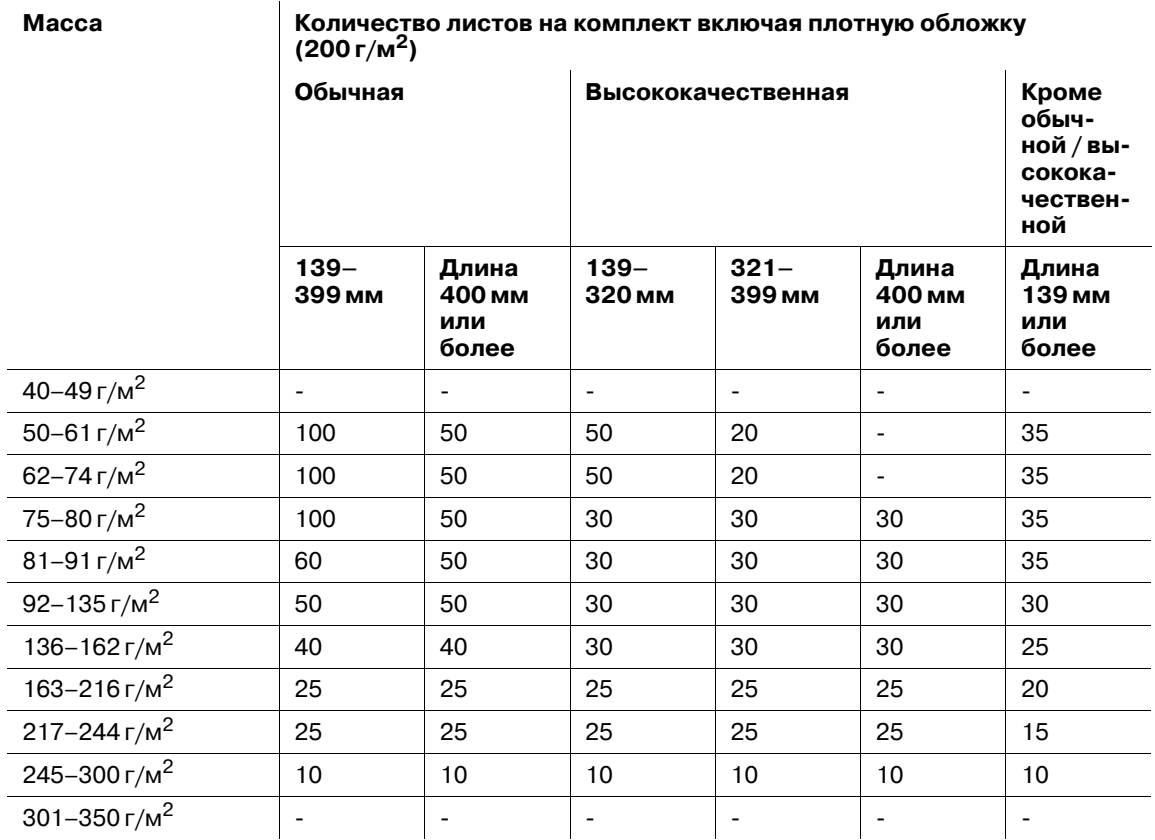

Даже если сшиваемый комплект соответствует указанным выше характеристикам, его толщина не должна превышать 23 мм.

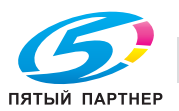

## **Производительность сшивания брошюровщика SD-510**

- Режим фальцевания и сшивания

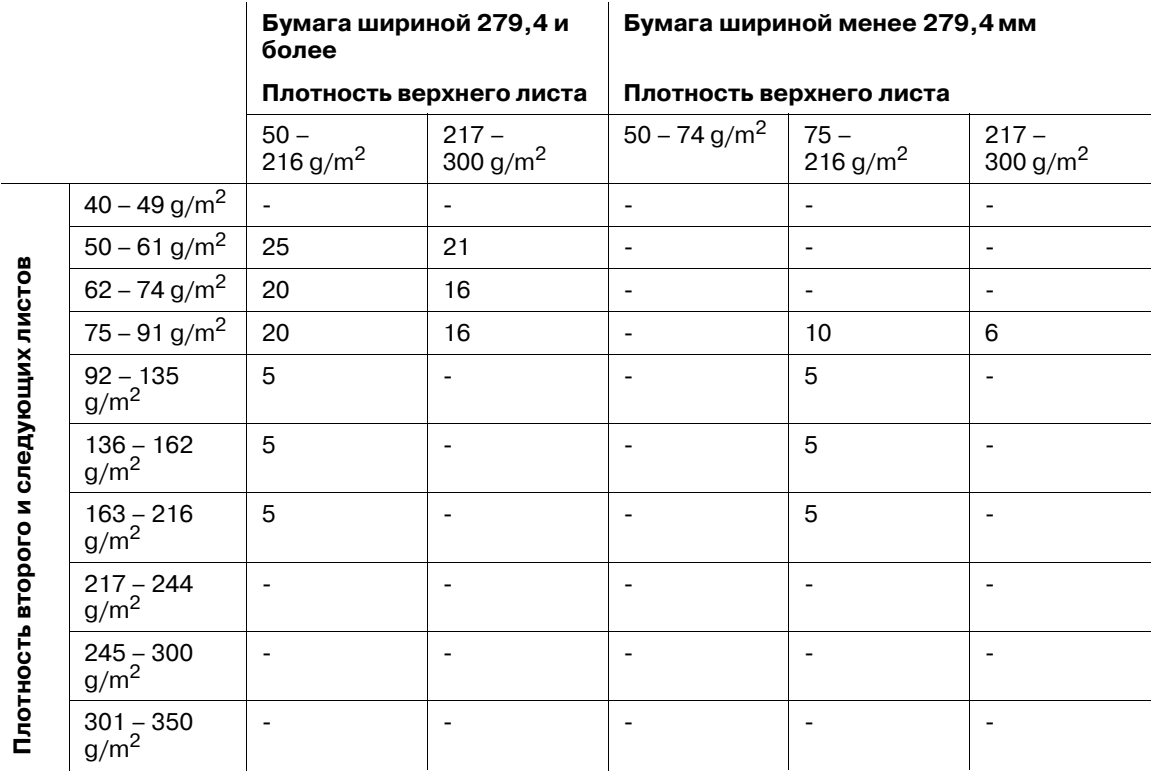

Если для вставки верхнего листа используется вкладочное устройство, то плотность верхнего листа должна быть от 50 г/м<sup>2</sup> до 216 г/м2.

- Режим фальцевания пополам

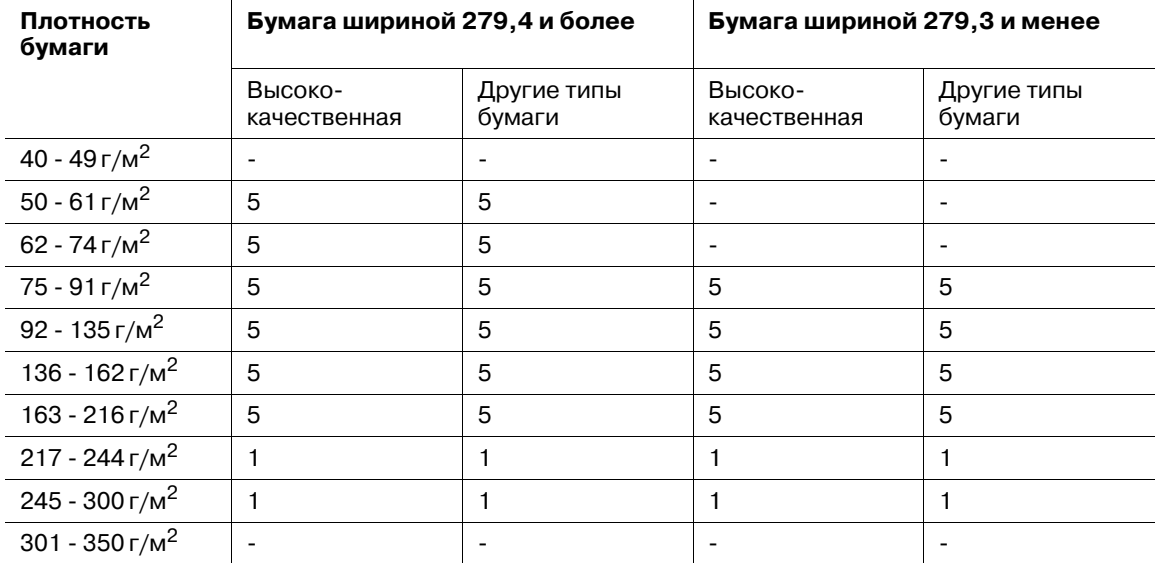

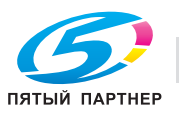

- Режим тройного фальцевания

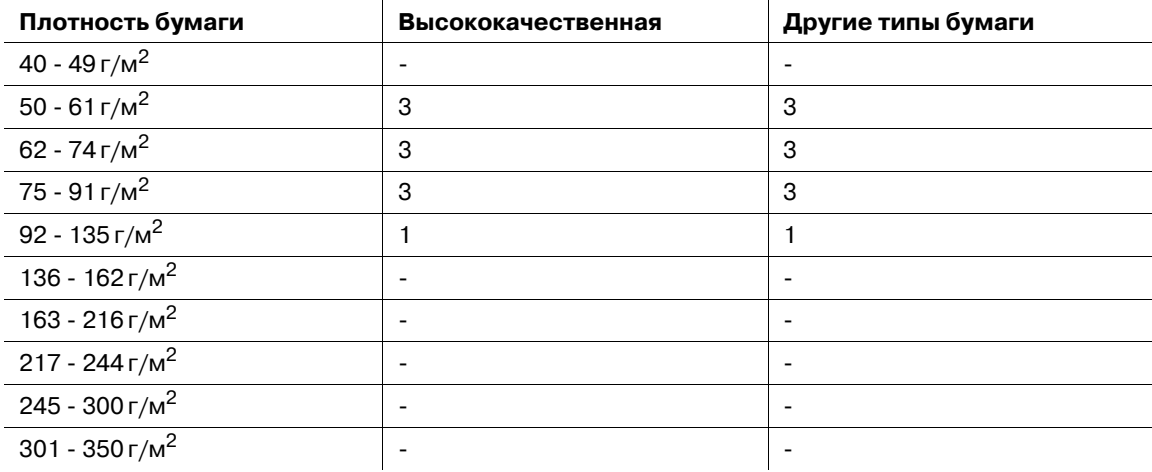

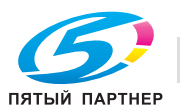

## **5.1.3 Формат бумаги**

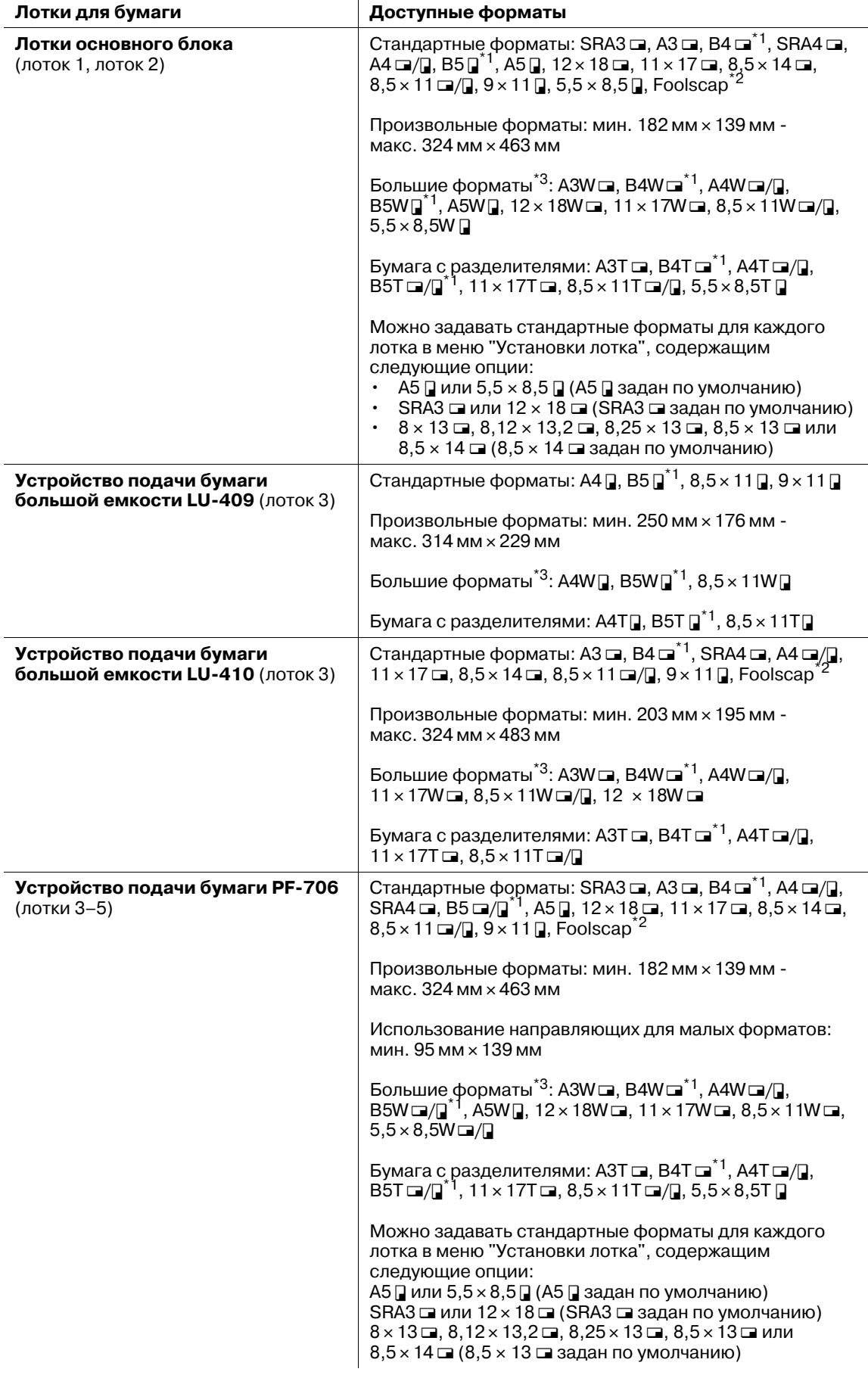

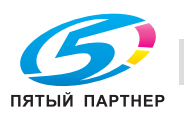

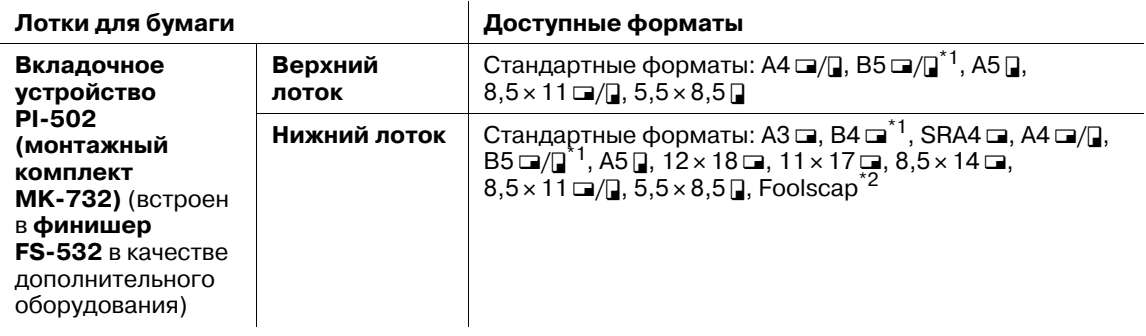

 $^*1$ : для серий B по умолчанию используются стандартные форматы ISO. Для переключения между JIS и ISO обратитесь к представителю сервисной службы.

<sup>\*2</sup>: Foolscap относится к 8 × 13 m, 8,12 × 13,2 m, 8,25 × 13 m, 8,5 × 13 m.

 $^{\ast 3}$ : большие форматы отличаются по размерам, хотя и могут называться одинаково. Обязательно проверьте и введите актуальные размеры используемого большого формата.

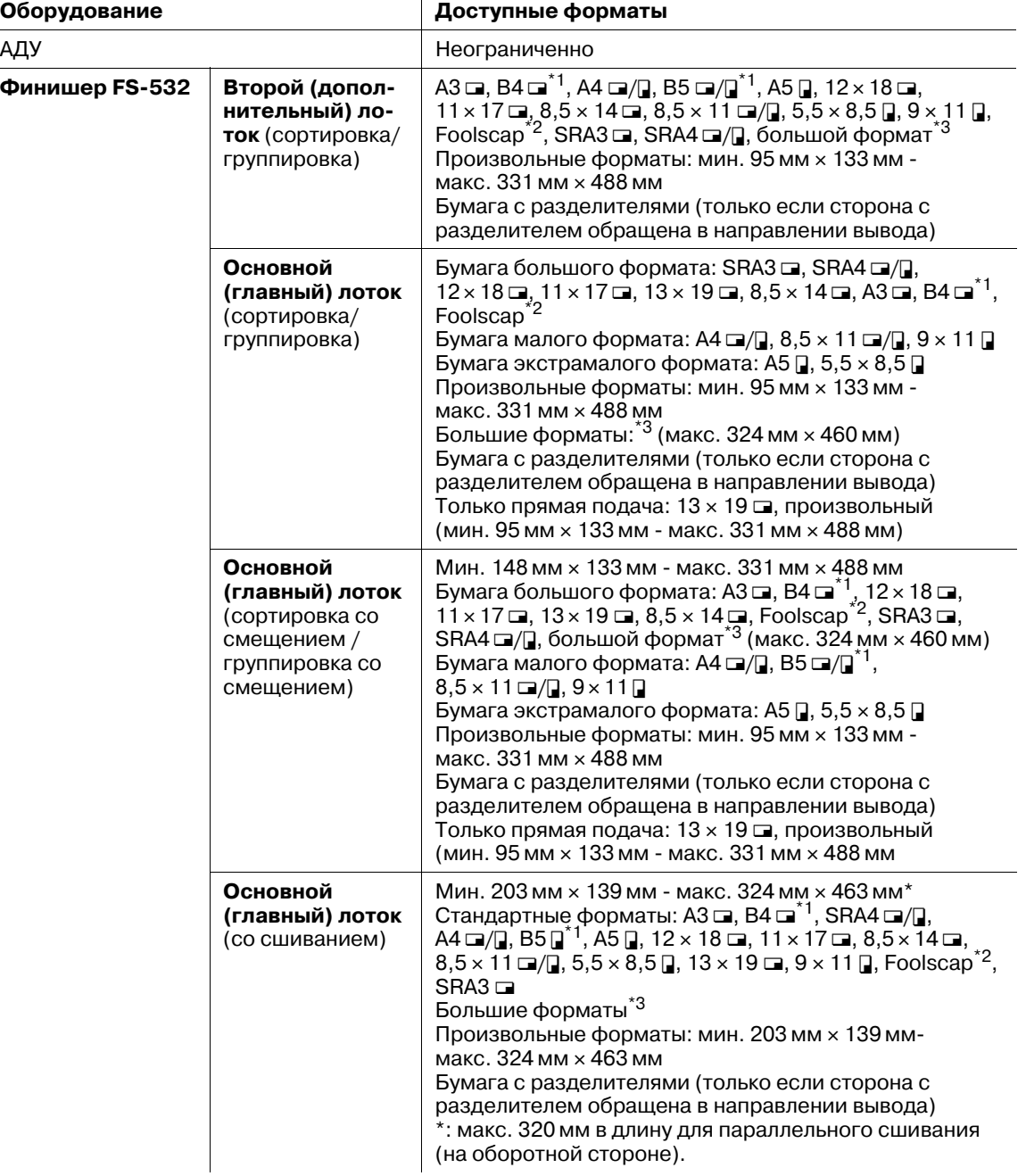

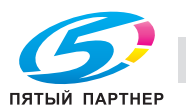

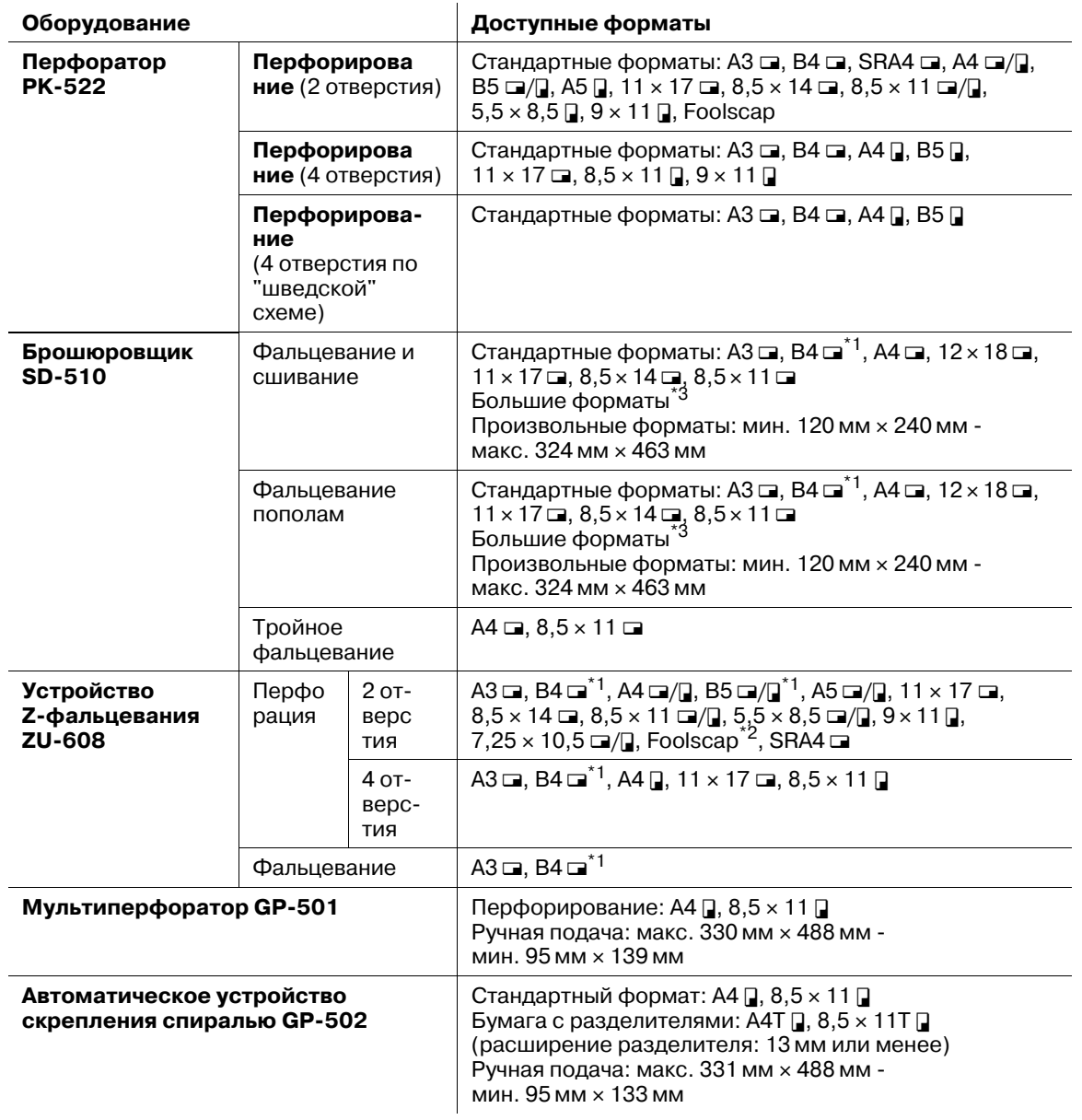

 $^{\ast}$ 1: для серий B по умолчанию используются стандартные форматы ISO. Для переключения между JIS и ISO обратитесь к представителю сервисной службы.

<sup>\*2</sup>: Foolscap относится к 8 × 13 m, 8,12 × 13,2 m, 8,25 × 13 m, 8,5 × 13 m.

 $^{*3}$ : большие форматы отличаются по размерам, хотя и могут называться одинаково. Обязательно проверьте и введите актуальные размеры используемого большого формата.

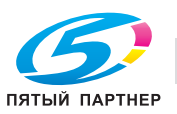

### **5.1.4 Функция автопереключения лотков (ATS)**

Если в процессе печати в выбранном лотке заканчивается бумага, аппарат автоматически переключается на другой лоток, не прерывая процесс печати, при условии, что другой лоток отвечает следующим условиям.

- Бумага должна иметь тот же формат и быть загружена с той же ориентацией.
- Бумага должна относиться к тому же типу.

Для использования функции ATS предварительно необходимо задать следующие установки в [02 Установка функций] - [01 Настройка лотка для бумаги] в меню "Утилиты". Подробнее см. также [Руководство пользователя - Справочник администратора].

- В [01 Настройка лотка для бумаги] задайте лотки, которые должны автоматически выбираться с помощью функций "Автобумага". Кроме этого, можно задать приоритет выбора лотков.
- В [02 Автомат.перекл.лот., ВКЛ/ВЫКЛ] выберите "ВКЛ" для функции ATS.
- В [03 Настройка автовыбора лотка] выберите один из двух вариантов: продолжение подачи из текущего лотка, выбранного автоматически, или переключение на ранее использовавшийся лоток после заправки его бумагой.

### **5.1.5 Хранение бумаги**

При хранении бумаги соблюдайте следующие меры предосторожности.

- Храните бумагу в прохладном сухом месте.
- Использование влажной бумаги может стать причиной застревания бумаги. Храните начатые упаковки бумаги плотно закрытыми.
- Не храните упаковки бумаги в вертикальном положении. Деформация бумаги вследствие вертикального хранения может стать причиной застревания бумаги.
- Не оставляйте бумагу в доступных для детей местах.

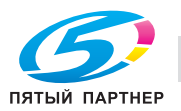

## **5.2 Сведения об оригиналах**

### **5.2.1 Оригиналы, подходящие для загрузки в АПД**

**АПД** имеет следующие 4 режима для сканирования оригиналов:

- Нормальный режим
- Смешанный режим
- Режим Z-фальцевания
- Режим подачи по одному листу

Технические требования при использовании каждого режима следующие.

#### **Нормальный режим**

В качестве распознаваемых форматов оригинала могут быть выбраны форматы из серии AB, дюймовой серии, только серии A или сочетания серий AB и дюймовой серии.

- Подаваемые форматы оригинала: макс. 297 мм  $\times$  431,8 мм мин. 128 мм  $\times$  139,7 мм
- Распознаваемые форматы оригинала: A3  $\Box$ , B4  $\Box$ , A4  $\Box$ / $\Box$ , B5  $\Box$ / $\Box$ , A5  $\Box$ , 11  $\times$  17  $\Box$ , 8,5  $\times$  14  $\Box$ ,  $8.5 \times 11$
- Плотность оригинала:  $50 r/m^2 130 r/m^2$
- Допустимый перекос: 10 мм и менее
- Емкость устройства подачи: 100 листов (при плотности 80 г/м<sup>2</sup>)
- Допустимое количество попыток подачи одного оригинала: 5 раз и менее (односторонние оригиналы), 3 раза и менее (двусторонние оригиналы)

### **Смешанный режим**

Используйте смешанный режим для копирования оригиналов смешанного формата.

- Распознаваемые форматы оригинала: возможные комбинации форматов определяются шириной направляющих **АПД**.
- Ширина для А $3$   $\square$  и А $4$   $\square$ : А $3$   $\square$ ,  $\square$ 4  $\square$ ,  $\square$ ,  $\square$ ,  $\square$   $\square$ ,  $\square$  5  $\square$ ,  $\square$
- Ширина для B4  $\Box$  и B5  $\Box$ : B4  $\Box$ , A4  $\Box$ , B5  $\Box / \Box$ , A5  $\Box$
- Ширина для A4  $\square$  и A5  $\square$ : A4  $\square$ , B5  $\square$ , A5  $\square$
- Плотность оригинала: 50 г/м<sup>2</sup> 130 г/м<sup>2</sup>
- Допустимый перекос: 10 мм и менее
- Емкость устройства подачи: 100 листов (при плотности 80 г/м<sup>2</sup>)
- Допустимое количество попыток подачи одного оригинала: 5 раз и менее (односторонние оригиналы), 3 раза и менее (двусторонние оригиналы)

Ширину направляющих **АПД** для каждой комбинации см. ниже.

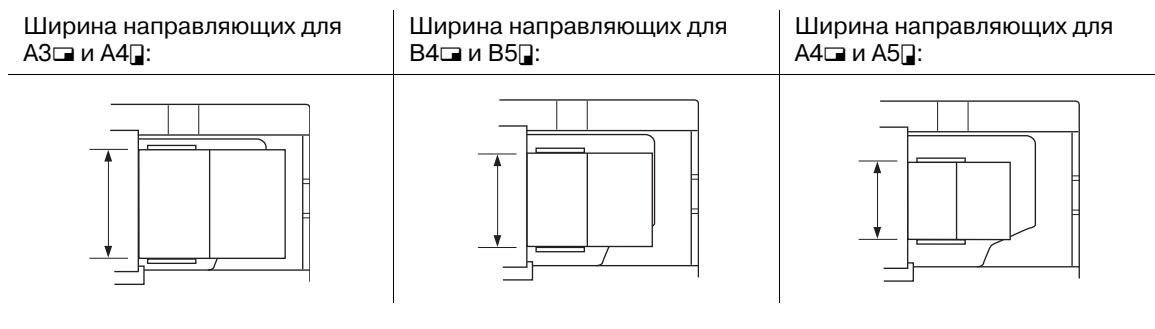

## **Режим Z-фальцевания**

Режим Z-фальцованных оригиналов используется для сканирования сфальцованных оригиналов без датчика определения формата в **АПД**.

- Распознаваемые форматы оригинала: А3 и, В4 и, А4 и/и, В5 и/и, А5 и, 11 х 17 и, 8,5 х 14 и,  $8.5 \times 11$
- Плотность оригинала: 50 г/м<sup>2</sup> 130 г/м<sup>2</sup>
- Допустимый перекос: 10 мм и менее
- Емкость устройства подачи: 100 листов (при плотности 80 г/м<sup>2</sup>)
- Допустимое количество попыток подачи одного оригинала: 5 раз и менее (односторонние оригиналы), 3 раза и менее (двусторонние оригиналы)

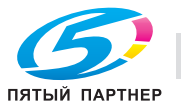

#### **Режим подачи по одному листу**

Режим подачи по одному листу используется для копирования толстых оригиналов, размещенных в **АПД**, с подаче по одному листу.

- Подаваемые форматы оригинала: макс. 297 мм  $\times$  431,8 мм мин. 128 мм  $\times$  139,7 мм
- Распознаваемые форматы оригинала: А3  $\Box$ , В4  $\Box$ , А4  $\Box$ / $\Box$ , В5  $\Box$ / $\Box$ , А5  $\Box$ , 11 × 17  $\Box$ , 8,5 × 14  $\Box$ ,  $8,5 \times 11$
- Плотность оригинала: 50–200 г/м<sup>2</sup> для односторонних оригиналов и 50–130 г/м<sup>2</sup> для двусторонних.
- Допустимый перекос: 10 мм и менее
- Емкость устройства подачи: по 1 листу
- Допустимое количество попыток подачи одного оригинала: 5 раз и менее (односторонние оригиналы), 3 раза и менее (двусторонние оригиналы)

### **5.2.2 Оригиналы для стекла экспонирования**

**Стекло экспонирования** используется для оригиналов, которые не могут быть загружены в **АПД**, или параметров копирования, которые не могут быть реализованы в сочетании с **АПД**.

## Книги Смятые, скрученные или Оригиналы с наклейками или сложенные оригиналы вырезами Пленка OHP, бумага для Сложенная бумага, бумага со Толстая, трудно сгибаемая художественной печати множеством отверстий или бумага или тонкая бумага или целлофан скрепок (например, почтовая бумага для авиакорреспонденции) ヽヽllノノ

### **Оригиналы, не подходящие для загрузки в АПД**

## **Требования к оригиналам при использовании стекла экспонирования**

Распознаваемые форматы оригинала: А3  $\Box$ , В4  $\Box$ , А4  $\Box/\Box$ , В5  $\Box/\Box$ , А5  $\Box/\Box^*$ 

\*: В6 или 5,5 x 8,5  $\Box$  могут распознаваться вместо А5  $\Box$ , и 5,5 x 8,5  $\Box$  могут распознаваться вместо  $A5 \square$ .

Плотность оригинала: 6,8 кг и менее

Толщина оригинала: 30 мм и менее

## 7 **ПРЕДОСТЕРЕЖЕНИЕ**

- Не кладите на стекло экспонирования слишком тяжелые оригиналы. Если оригинал достаточно толстый, не прижимайте его слишком сильно. В противном случае существует вероятность повреждения **стекла экспонирования** и получения травмы.

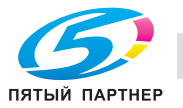

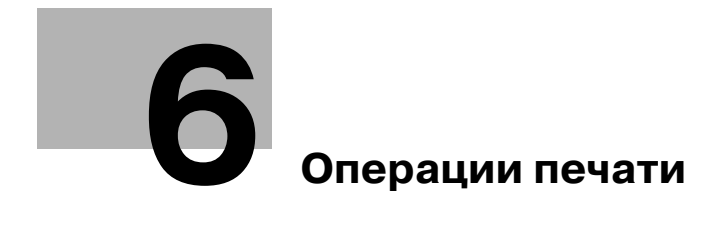

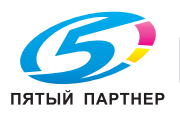

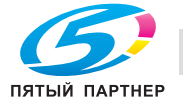

# **6 Операции печати**

## **6.1 Установки окна "Аппарат"**

В нижней части окна "Аппарат" окна расположены следующие кнопки: [Установки лотка], [Двустор. настр.], [Настройка], [Контроллер], [Наст.бумаги Рег/Удал] и [Пр. форм. Рег./Удал.].

## **6.1.1 [Установки лотка]**

1 Нажмите [Установки лотка] для отображения окна "Установки лотка".

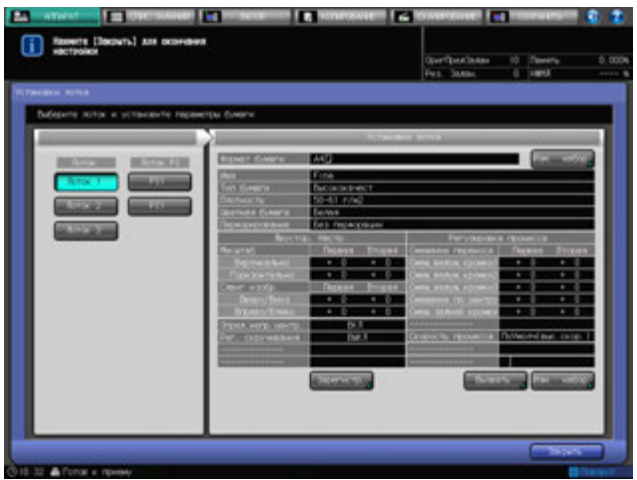

- → Данное окно позволяет задать нужные настройки бумаги по умолчанию для каждого лотка. Значения установок лотка можно выбрать из списка предустановленных параметров бумаги, а также установить новые значения для формата бумаги, параметров бумаги и функции воздушной сепарации.
- 2 Нажмите [Закрыть] для возвращения <sup>в</sup> окно "Аппарат".
	- $\rightarrow$  Окно копирования выводится нажатием кнопки [Предуст. бумаги]. При помощи данной кнопки можно на время изменить для отдельного лотка заданные по умолчанию настройки бумаги.
	- **→** Окно "Аппарат" выводится нажатием кнопки [Наст.Бумаги Рег/Удал]. При помощи данной кнопки можно регистрировать предварительные значения параметров бумаги в наборе других настроек бумаги. Вызвать зарегистрированные параметры бумаги можно в меню "Установки лотка" или "Предустановка бумаги".

## d**Справка**

*Окно "Установки лотка", как окно настроек бумаги, позволяет настраивать четыре параметра. Подробнее см. стр. 6-8.*

*Подробнее об установке резервного задания, см. [Руководство пользователя - Копир].*

*Подробнее о "Настройки бумаги, регистрировать/удалить" см. стр. 6-30.*

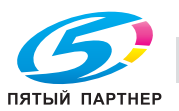

## **6.1.2 [Двустор. настройка]**

1 Нажмите [Двустор. настр.] для отображения окна "Двусторонняя настройка".

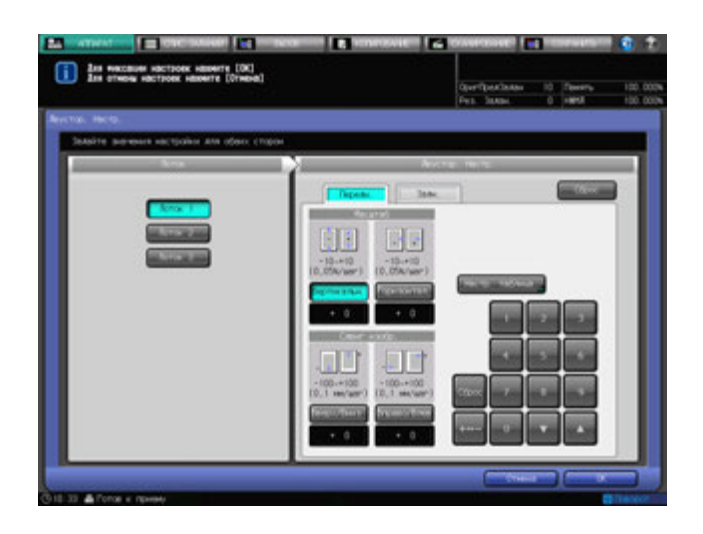

- $\rightarrow$  В данном окне настраивается коэффициент масштабирования и положение изображений, печатаемых на лицевой или оборотной стороне листа при двусторонней печати. При помощи настроечной таблицы также возможно регулировать положение изображения. Данные настройки можно задавать для каждого лотка.
- 2 Нажмите [OK] или [Отмена] для возвращения <sup>в</sup> окно "Аппарат".
	- $\rightarrow$  Кнопка [Двустор. настр.] также доступна в окне, вход в которое осуществляется нажатием [Установки лотка] в окне "Аппарат" или [Предуст. бумаги] в окне "Копирование" с последующим нажатием [Изм. набор], предназначенной для установки параметров бумаги. С помощью данной кнопки можно производить настройки, идентичные настройкам, устанавливаемым кнопкой [Двустор. настр.] в окне "Аппарат".
	- $\rightarrow$  Кнопка [Двустор. настр.] также доступна в окне, вход в которое осуществляется нажатием [Наст.Бумаги Рег/Удал] в окне "Аппарат" с последующим нажатием [Добавить/Редактир.]. Регистрация данных окна "Двусторонняя настройка" осуществляется в качестве параметра бумаги и относится не к отдельному лотку, а к названию бумаги. Сопоставление зарегистрированных данных окна "Двусторонняя настройка" с лотком возможно при помощи повторного вызова параметров бумаги вместе с этими данными.

## **6.1.3 [Настройка]**

1 Нажмите [Настройка] для отображения окна "Настройка".

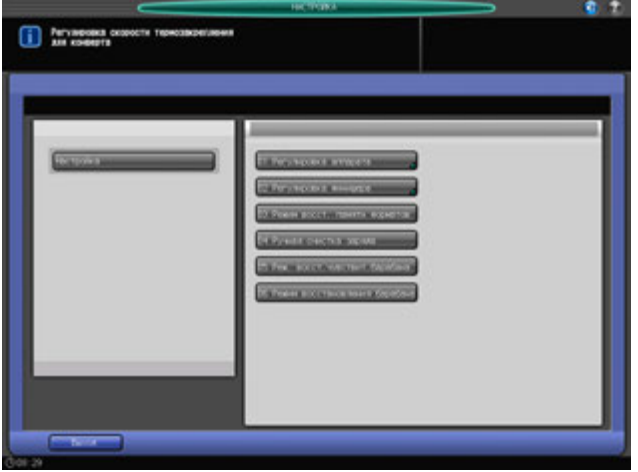

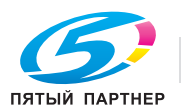

- $\rightarrow$  Это окно предназначено для выполнения различных настроек операций сканирования и вывода готовых копий. Если аппарат оснащен опциями финиширования, в нем также выполняются соответствующие функциональные настройки.
- 2 Нажмите [Выход] для возвращения <sup>в</sup> окно "Аппарат".

## **6.1.4 [Контроллер]**

1 Нажмите [Контроллер] для отображения окна "Настройка контроллера".

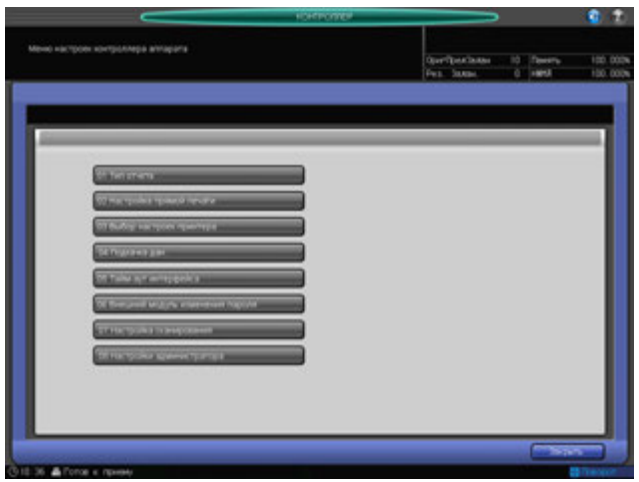

- $\rightarrow$  В этом окне можно задать установки контроллера.
- 2 Нажмите [Закрыть] для возвращения <sup>в</sup> окно "Аппарат".

## **6.1.5 [Наст.Бумаги Рег/Удал]**

1 Нажмите [Наст.Бумаги Рег/Удал] для отображения окна "Настройки бумаги Сохранить/Удалить".

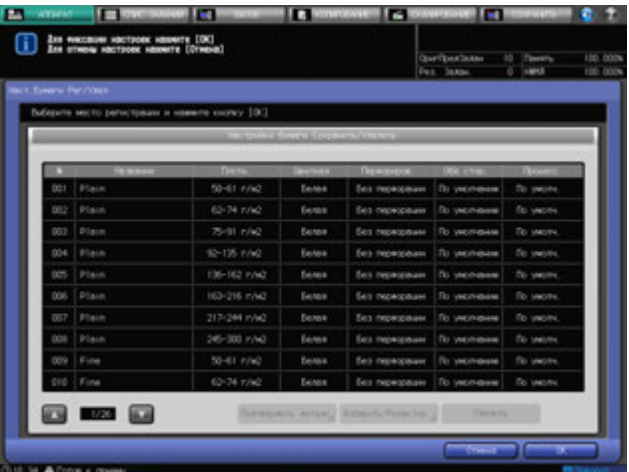

- % Сохраните параметры бумаги в окне "Настройки бумаги Сохранить/Удалить", чтобы при необходимости повторно вызвать их в окнах "Установки лотка" или "Предустановки бумаги". В общей сложности можно зарегистрировать до 256 настроек.
- $\rightarrow$  Окно "Настройки бумаги Сохранить/Удалить" позволяет сохранять параметры бумаги и удалять сохраненные значения.
- $\rightarrow$  Установки лотка позволяют назначать настройки бумаги для отдельного лотка, а также в ходе этого процесса регистрировать параметры бумаги. Зарегистрированные значения не могут быть удалены в данном окне.

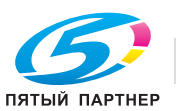

- % Окно "Предуст. бумаги" позволяет временно изменять установки, заданные для каждого лотка, однако возможность регистрации и удаления выбранных параметров бумаги отсутствует.
- 2 Нажмите [OK] или [Отмена] для возвращения <sup>в</sup> окно "Аппарат".

## **6.1.6 [Пр.форм. Рег./Удал.]**

1 Нажмите [Пр.форм. Рег./Удал.] для отображения окна "Настройка произвольного формата".

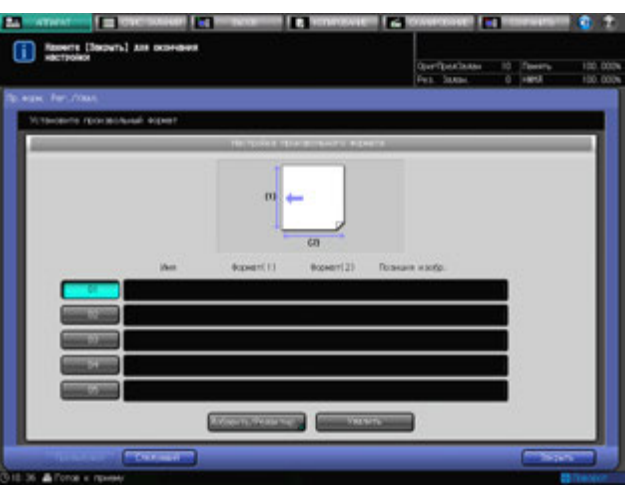

- % В окне "Настройка произвольного формата" можно записывать произвольные форматы, а затем активировать их для задания размера бумаги в "Установки лотка" или "Предуст. бумаги". В общей сложности можно зарегистрировать до 20 настроек.
- $\rightarrow$  Запись и удаление произвольных форматов возможны только в окне "Настройка произвольного формата".
- 2 Нажмите [Закрыть] для возвращения <sup>в</sup> окно "Аппарат".

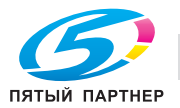

## **6.2 Краткое описание настроек бумаги**

Настройки бумаги состоят из следующих четырех элементов:

- Лоток для бумаги
- Формат бумаги
- Параметры бумаги
- Воздушная сепарация (только лотки 3 5 **Устройства подачи бумаги PF-706**)

Настройки бумаги могут выполняться тремя способами в зависимости от того, для чего они предназначены.

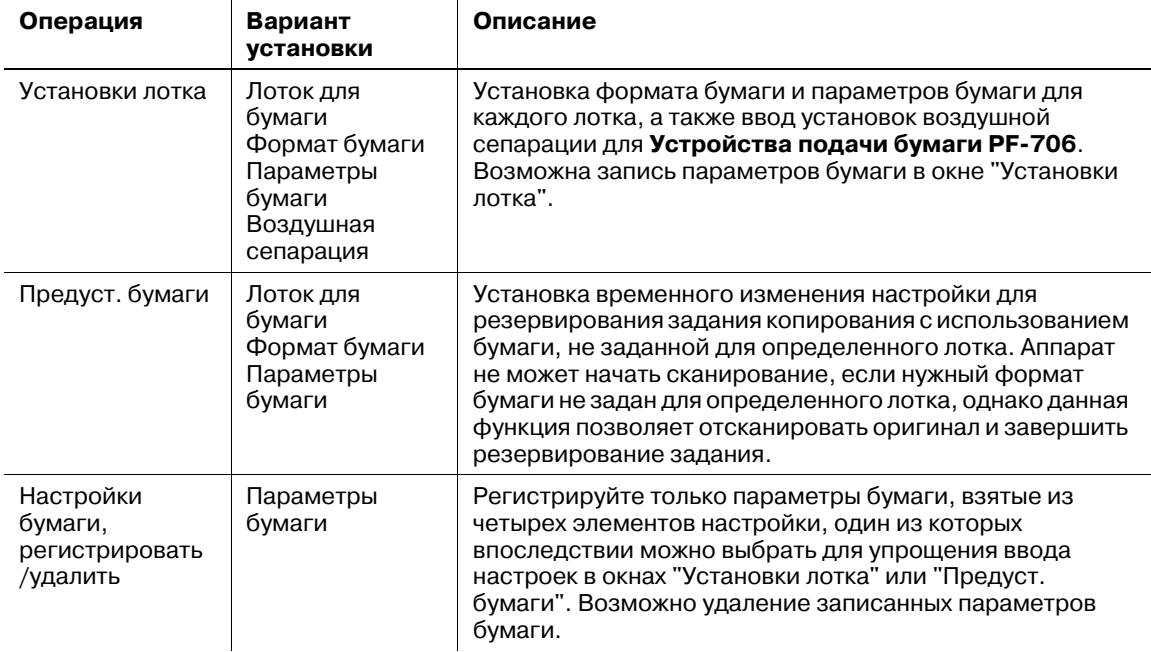

Настройки бумаги можно задавать используя [Установки лотка] в окне "Аппарат" или [Предустановки бумаги] в окне "Копирование". Возможно вызвать параметры бумаги, сохраненные ранее при вводе настроек бумаги. Запись параметров бумаги возможна из [Наст.Бумаги Рег/Удал] в окне "Аппарат".

Настройки бумаги, вводимые в [Установки лотка] в окне "Аппарат", используются для печати по умолчанию.

Настройки бумаги, вводимые в [Предустановки бумаги] в окне "Копирование", используются при временной необходимости печати на бумаге формата, отличного от установок по умолчанию "Установки лотка". При включении функции сброса установки, заданные в меню [Предуст. бумаги], будут сброшены до значений, заданных в меню [Установки лотка]. Кроме того, установки, заданные в меню [Предуст. бумаги], не могут быть зарегистрированы.

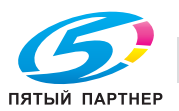

## **6.3 Краткое описание установок лотка**

В настоящем разделе описываются установки лотка по умолчанию для каждого лотка.

## d**Справка**

*"Предустановки бумаги" можно задать в окне "Копирование" для временного изменения настроек бумаги. Подробнее см. [Руководство пользователя - Копир].*

Установки лотка включают возможность установки формата бумаги, параметров бумаги и воздушной сепарации, которые можно задать для каждого лотка.

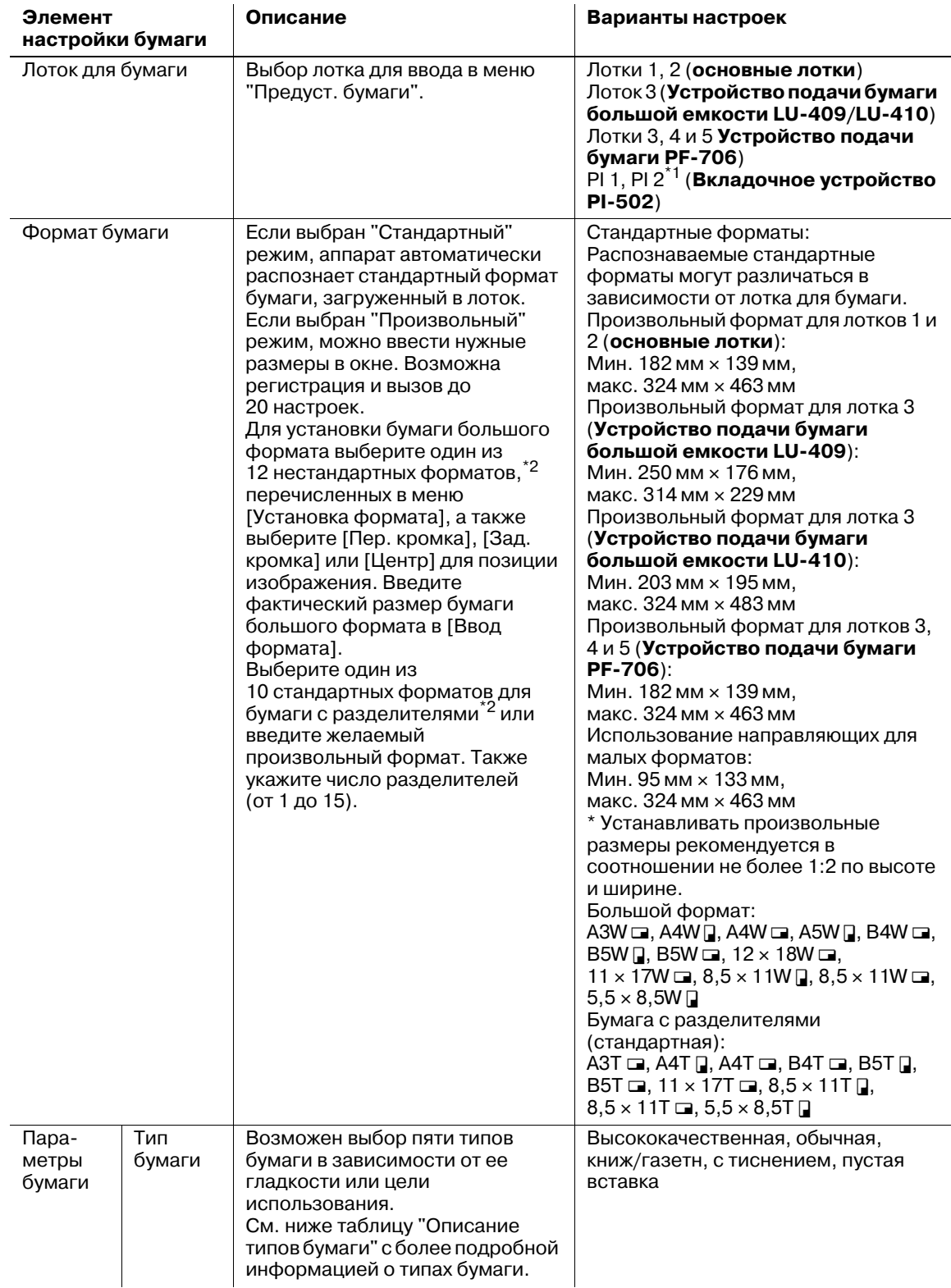

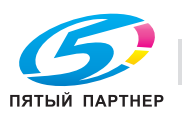

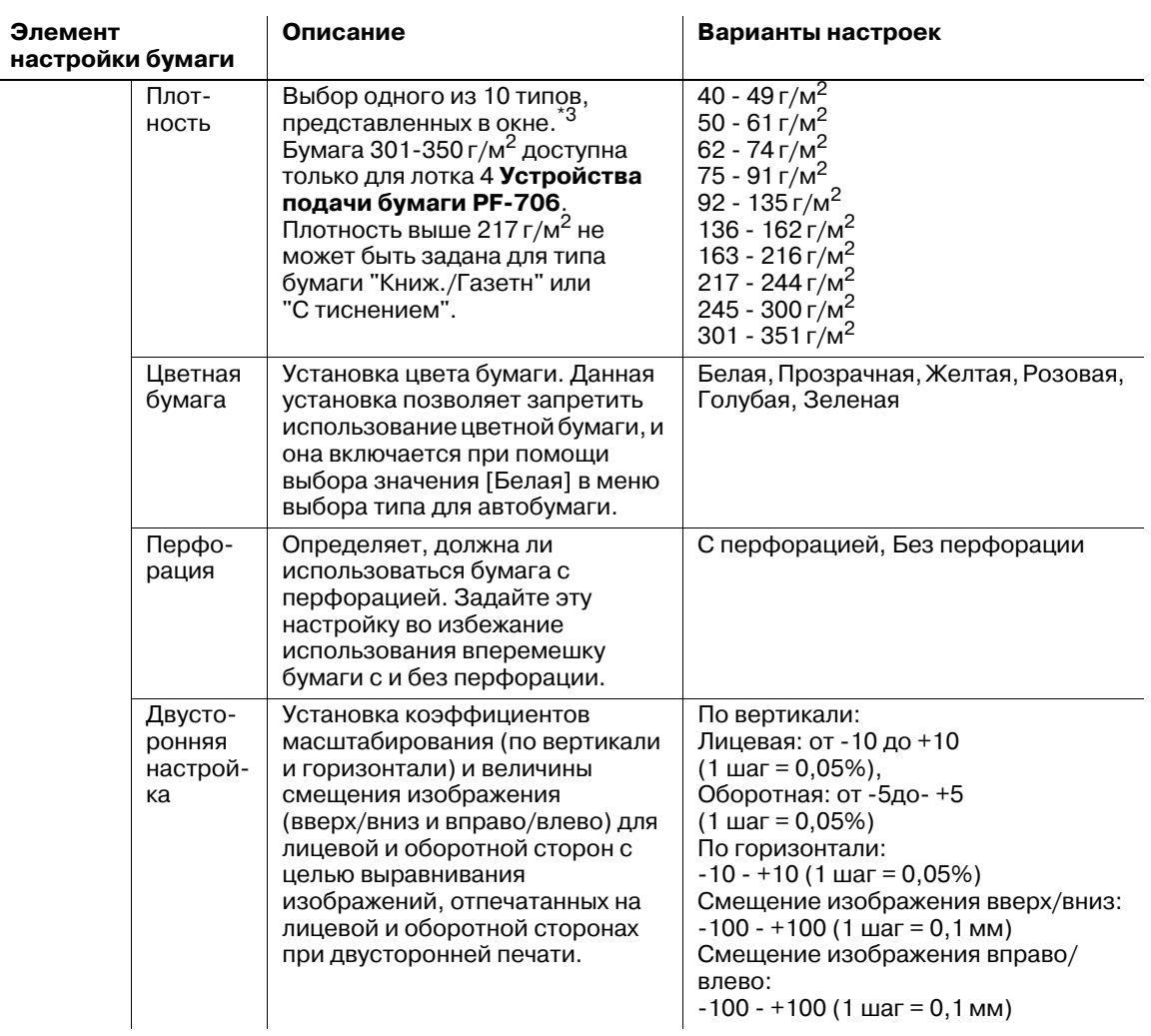

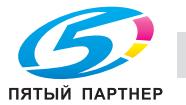

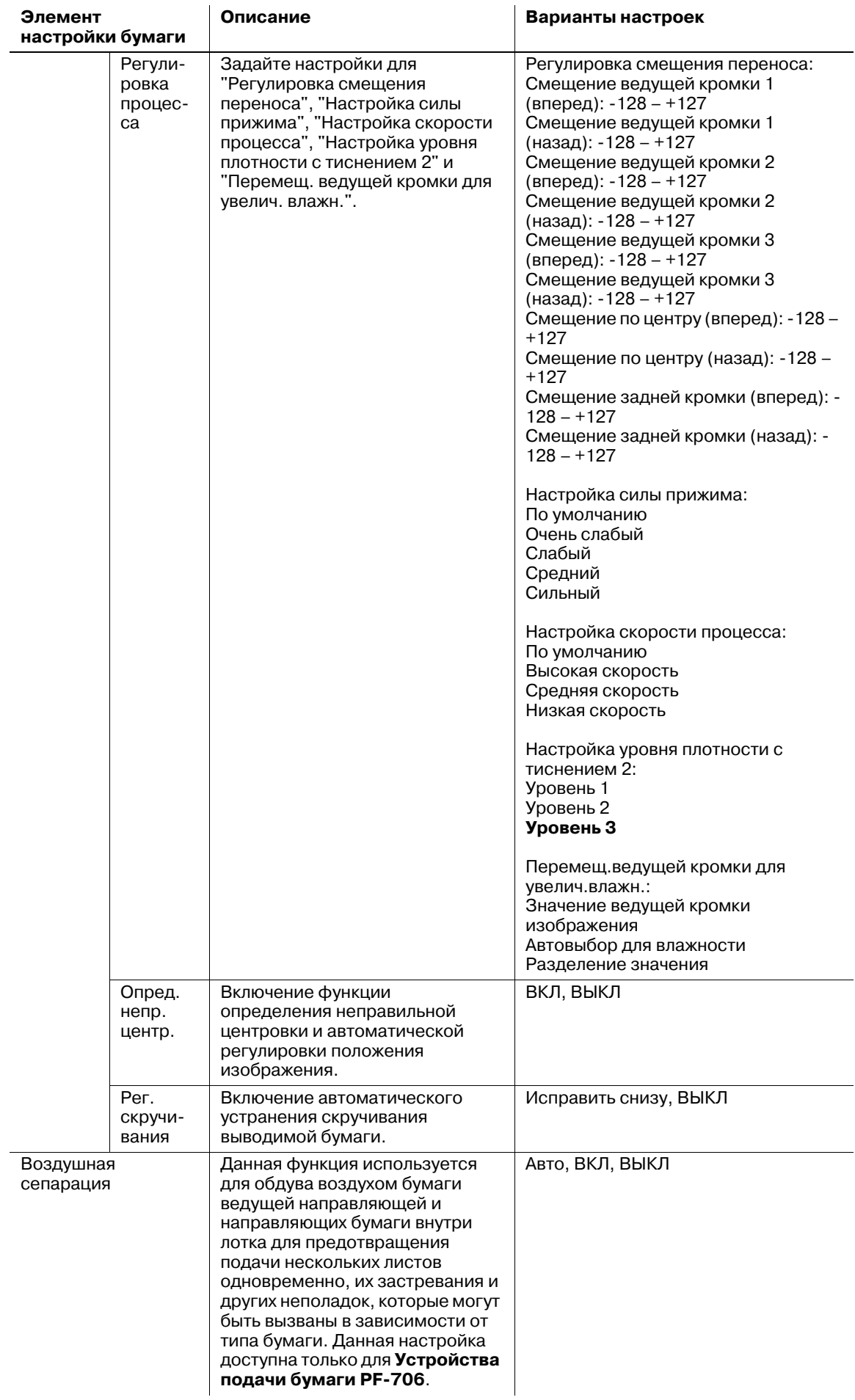

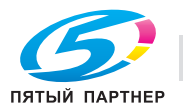

\*1: Для верхнего и нижнего лотков **вкладочного устройства PI-502** доступе только поиск установленного формата бумаги.

\*2: некоторые форматы недоступны для **Устройства подачи бумаги большой емкости LU-409**/**LU-410** (лоток 3). Подробнее см. [Руководство пользователя - Копир].

\*3: сшивающая способность **ФинишераFS-532** меняется в зависимости от плотности используемой бумаги, но промежутки плотности могут отличаться от установленных ранее в меню "Установки лотка". Подробнее см. [Руководство пользователя - Копир].

### **Описание типов бумаги**

 $\overline{1}$ 

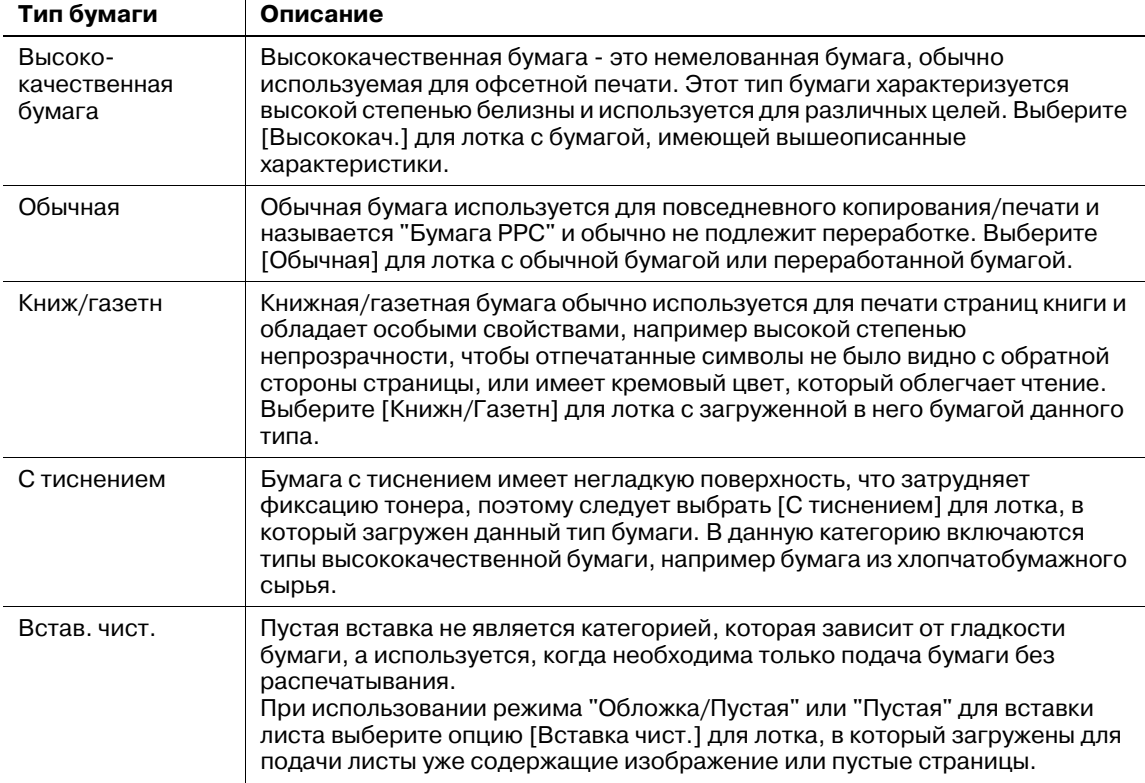

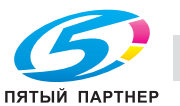

## **6.4 Операции [Установки лотка]**

В настоящем разделе описываются базовые рабочие операции "Установки лотка", которые можно выполнить после нажатия [Установки лотка] в окне "Аппарат".

#### *ПРИМЕЧАНИЕ*

*Параметры бумаги, указанные в установках лотка можно зарегистрировать в порядке, подобном регистрации параметров бумаги при нажатии [Наст.Бумаги Рег/Удал] в окне "Аппарат".*

### **6.4.1 Схема операций "Установки лотка"**

1 Нажмите [Установки лотка] <sup>в</sup> окне "Аппарат".

Появляется окно "Установки лотка".

- 2 Выберите лоток, для которого требуется задать установки.
	- $\rightarrow$  Выберите кнопку нужного лотка под [Лоток]. Установки, заданные для выбранного лотка, отобразятся в правой части окна.
	- $\rightarrow$  Установки лотка можно вводить даже во время выполнения другого задания печати.

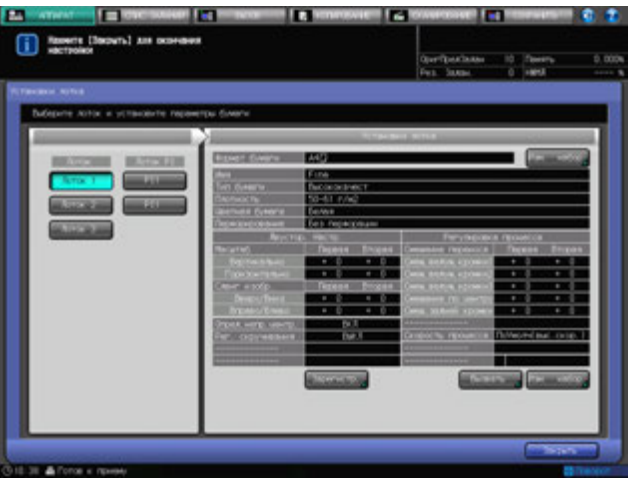

- 3 Измените формат бумаги.
	- % Нажмите [Изм. набор] справа от [Формат бумаги] для отображения окна "Установка формата". Подробнее о процессе ввода параметров см. стр. 6-14.

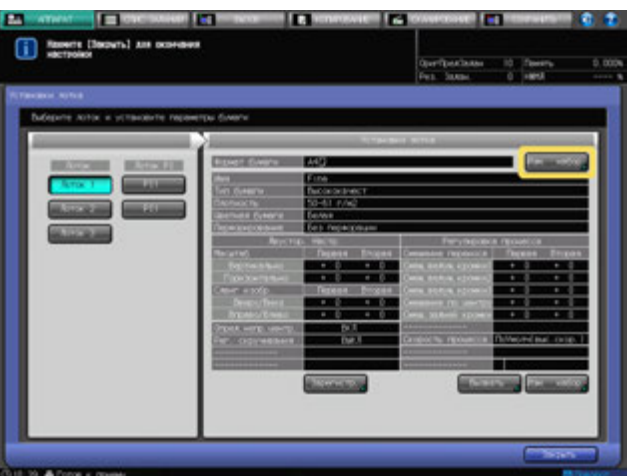

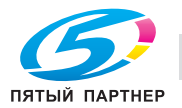

- 4 Изменение параметров бумаги.
	- % Для вызова параметров бумаги нажмите [Вызвать] в нижней правой части окна "Установки лотка" для отображения окна "Вызов". Подробнее о процессе ввода параметров см. стр. 6-19.

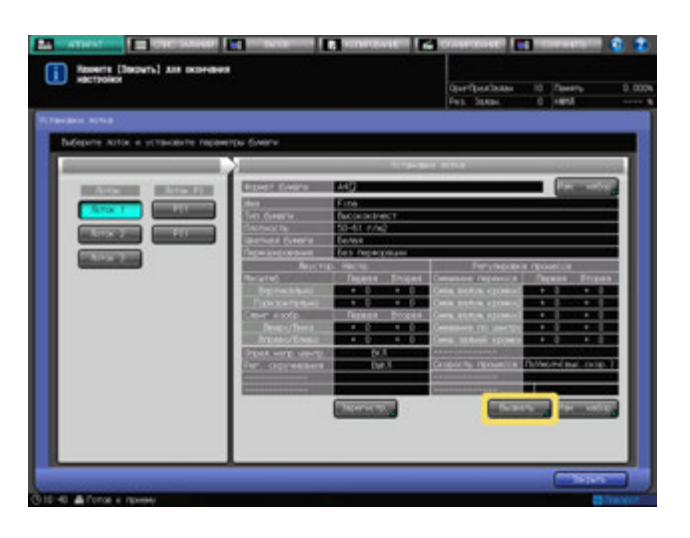

 $\rightarrow$  Для изменения параметров бумаги нажмите [Изм. набор] в нижней правой части окна "Установки лотка" для отображения окна "Изменение индивидуальных настроек". Подробнее о процессе ввода параметров см. стр. 6-20.

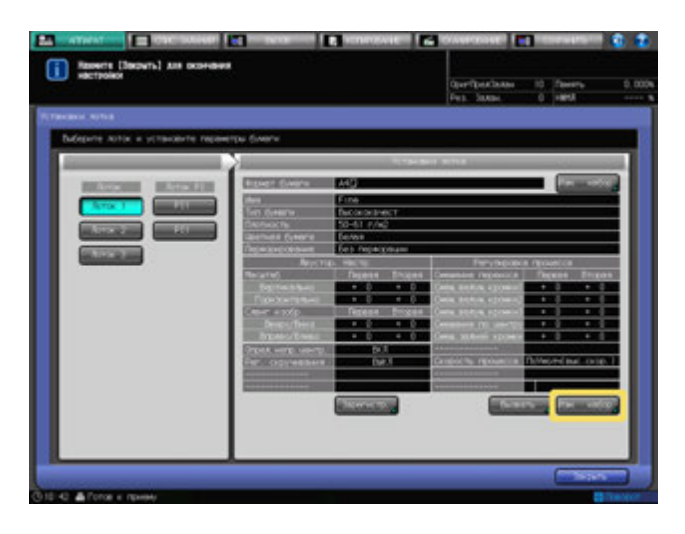

% Для регистрации параметров бумаги нажмите [Зарегистр.] в нижней средней части окна "Установки лотка" для отображения окна "Регистрация". Подробнее о процессе ввода параметров см. стр. 6-26.

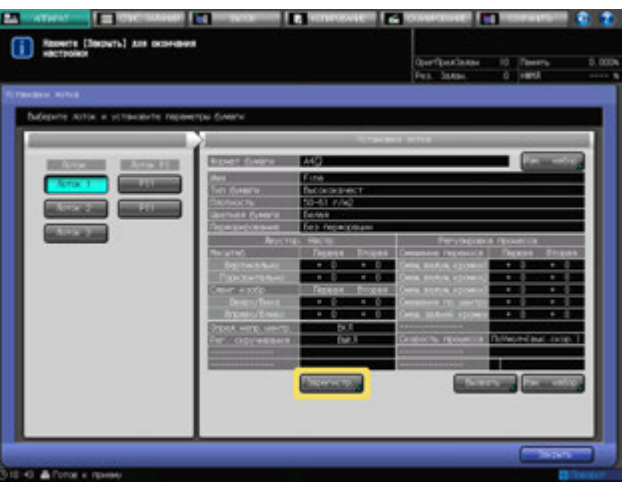

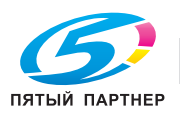

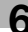

5 Проверьте текущие настройки <sup>в</sup> списке меню "Установки лотка".

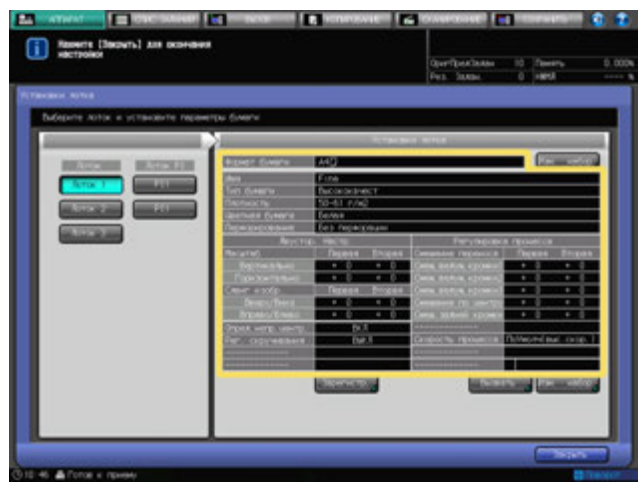

6 Нажмите [Закрыть] <sup>в</sup> окне "Установки лотка" для возврата <sup>в</sup> окно "Аппарат".

## **6.4.2 Настройки формата бумаги**

### **Выбор опции [Стандарт. формат]**

- 1 Выберите [Стандарт. формат] <sup>в</sup> окне "Установка формата".
	- $\rightarrow$  Если в качестве формата бумаги выбрано [Стандарт. формат], аппарат автоматически распознает стандартный формат бумаги, загруженный в лоток.
	- $\rightarrow$  Распознаваемые стандартные форматы могут различаться в зависимости от лотка для бумаги.

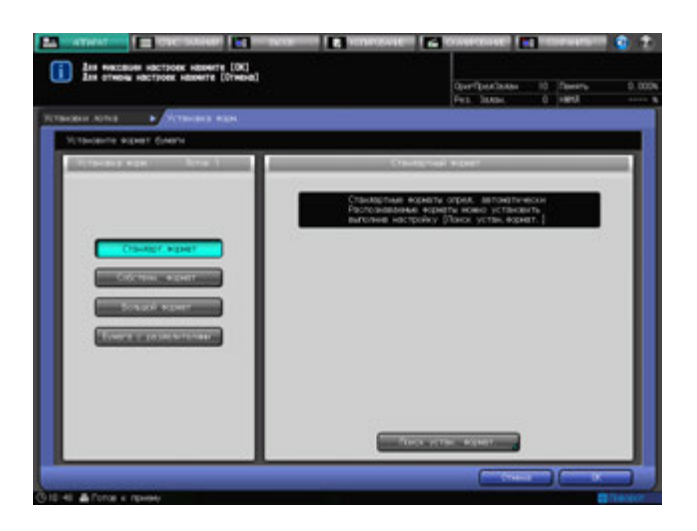

- 2 Для изменения распознаваемых форматов нажмите [Поиск устан. формат.].
	- $\rightarrow$  Существуют группы форматов с незначительными различиями, которые не могут быть распознаны аппаратом в процессе эксплуатации. Настройте аппарат на распознавание специальных форматов путем их идентификации, подобно любому другому формату. Появляется окно "Поиск устан. формат.".

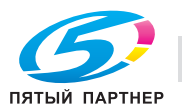

- 3 Для выбора нужного формата нажмите на него <sup>в</sup> соответствующей колонке.
	- $\rightarrow$  Группы нераспознаваемых форматов систематизированы в виде колонок.

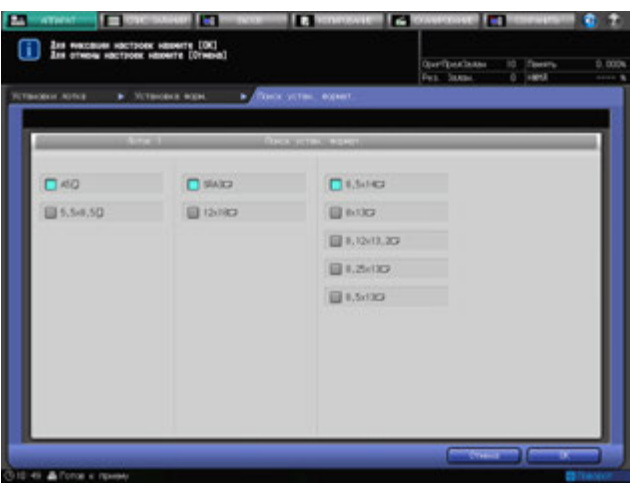

4 Нажмите [OK].

Снова появляется окно "Установки лотка".

### **Выбор опции [Сообствен. формат]**

1 Выберите [Произв.] <sup>в</sup> окне "Установка формата".

Появляется окно "Произвольный формат".

- 2 Введите значения длины <sup>и</sup> ширины бумажного листа.
	- $\rightarrow$  Нажмите  $[(1)]$ , а затем используйте клавиатуру сенсорной панели, кнопки  $[\mathbf{\nabla}],[\blacktriangle]$  или **клавиатуру панели управления** для ввода нужного значения длины. Нажмите [(2)] для аналогичного ввода нужного значения ширины.
	- $\rightarrow$  Пределы размеров зависят от лотка, в который будет загружена бумага такого формата.
- 3 Выберите [Поз. изобр.].
	- → Выберите [Пер. кромка], [Зад. кромка] или [Центр] под [Поз. изобр.], чтобы указать стандартные параметры положения изображения.

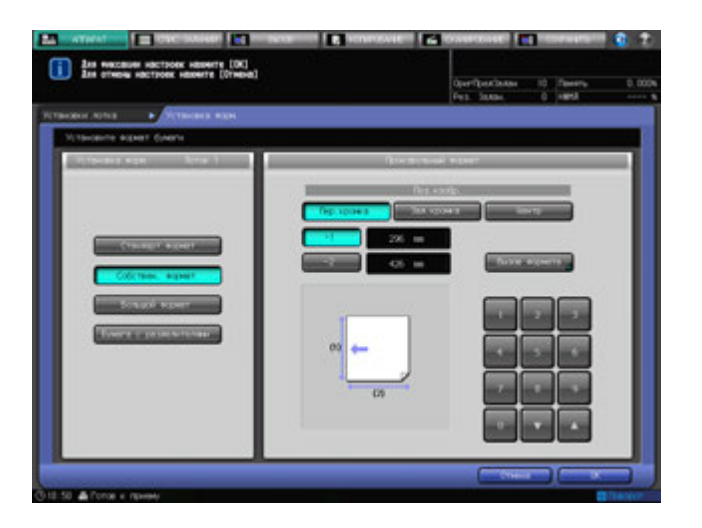

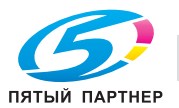

4 Для вызова ранее сохраненного произвольного формата нажмите [Вызов формата].

Появляется окно "Вызов формата".

- % Нажмите [Предыдущий] или [Следующий] для прокрутки значений до нужного значения произвольного формата. В окне появится список с позициями от [01] до [20].
- $\rightarrow$  Нажмите кнопку с номером произвольного формата, а затем нажмите [OK].

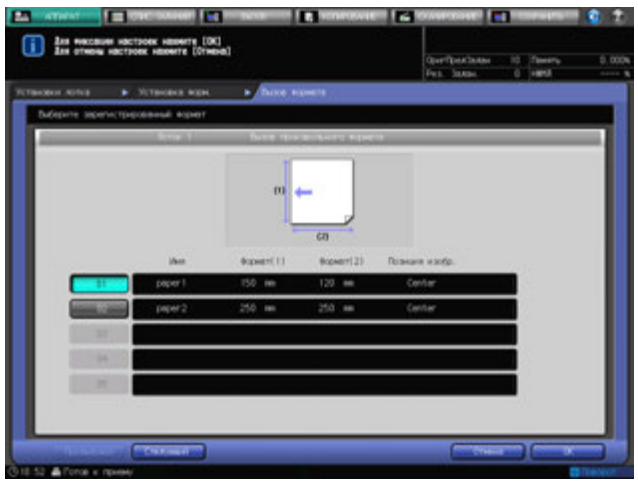

#### 5 Нажмите [OK].

Снова появляется окно "Установки лотка".

#### d**Справка**

Запись произвольного формата возможна из [Пр. форм. Рег./Удал.] окна "Аппарат". Подробнее см. *стр. 6-42.*

### **Выбор опции [Большой формат]**

- 1 Выберите [Большой формат] <sup>в</sup> окне "Установка формата". Появляется окно "Большой формат".
- 2 Нажмите кнопку нужного формата.
- 3 Выберите [Поз. изобр.].
	- → Выберите [Пер. кромка], [Зад. кромка] или [Центр] под [Поз. изобр.], чтобы указать стандартные параметры положения изображения.

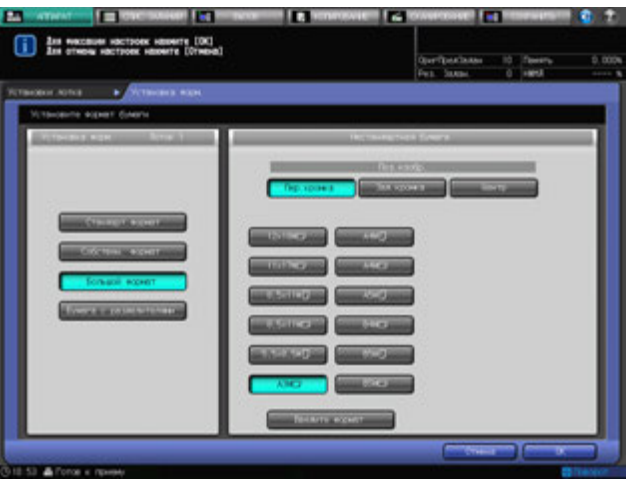

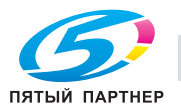

- 4 Нажмите [Введите формат] для отображения окна "Ввод формата".
	- $\rightarrow$  Большие форматы отличаются по размерам, хотя и могут одинаково называться. Обязательно проверьте и введите актуальные размеры используемого большого формата.
- $5$  Введите значения длины и ширины бумажного листа.
	- $\rightarrow$  Нажмите [(1)], а затем используйте клавиатуру сенсорной панели, кнопки [ $\Pi$ ], [ $\blacktriangle$ ] или **клавиатуру панели управления** для ввода нужного значения длины. Введенное значение формата должно быть не меньше значения длины стандартного формата, соответствующего выбранному широкому формату, но и не больше 324 мм.
	- $\rightarrow$  Нажмите [(2)] для аналогичного ввода нужного значения ширины. Введенное значение формата должно быть не меньше значения ширины стандартного формата, соответствующего выбранному широкому формату, но и не меньше 483 мм.
	- $\rightarrow$  Пределы размеров зависят от лотка, в который будет загружена бумага такого формата.

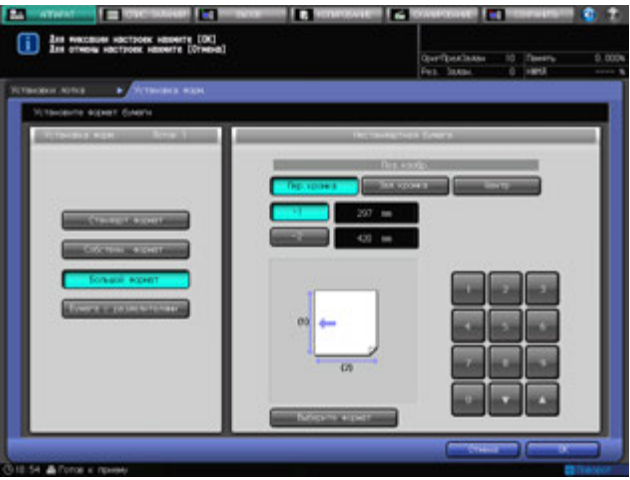

- 6 Нажмите [Выберите формат] для возврата <sup>в</sup> окно "Выбрать формат".
- 7 Нажмите [OK].

Снова появляется окно "Установки лотка".

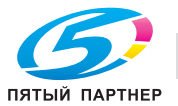

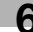

## **Выбор опции [Бумага с разделителями]**

- 1 Выберите [Разделитель] <sup>в</sup> окне "Установка формата". Появляется окно "Разделитель".
- 2 Нажмите [Бумага <sup>с</sup> разделителями].
	- $\rightarrow$  При установке формата для бумаги с разделителями выполняется в одном окне задается стандартный формат, а в другом - произвольный формат. Нажмите [Стандарт. формат] или [Сообствен. формат] в каждом окне для перехода к настройке данного параметра.
- 3 Нажмите кнопку нужного стандартного формата.
- 4 Укажите количество разделителей.
	- → Используйте клавиатуру сенсорной панели, [▼] или [▲] под [Настр. номера разд.] для ввода нужного количества разделителей. Диапазон установки от 1 до 15.

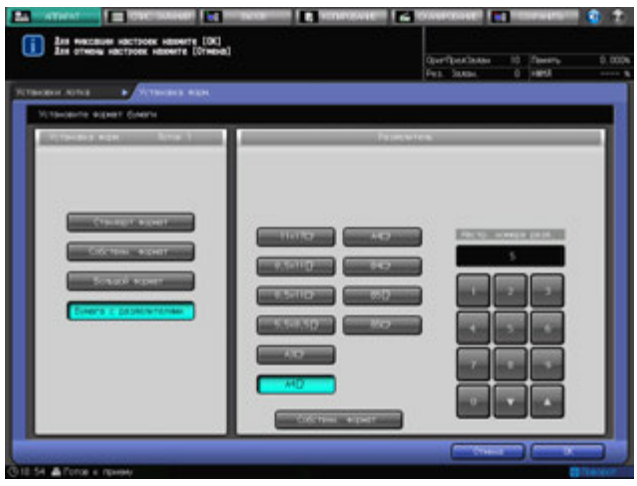

- $5$  Если для бумаги с разделителями требуется произвольный формат, нажмите [Сообствен. формат].
- 6 Введите значения длины/ширины, <sup>а</sup> также ширину расширения разделителя бумаги.
	- $\rightarrow$  Нажмите [(1)], а затем используйте клавиатуру сенсорной панели, кнопки [ $\blacktriangledown$ ], [ $\blacktriangle$ ] или **клавиатуру панели управления** для ввода нужного значения длины. Нажмите [(2)] для аналогичного ввода нужного значения ширины и нажмите [(3)] для установки ширины расширения разделителя.
	- % При указании количества разделителей нажмите [Настр. номера разд.] для ввода нужного количества разделителей.

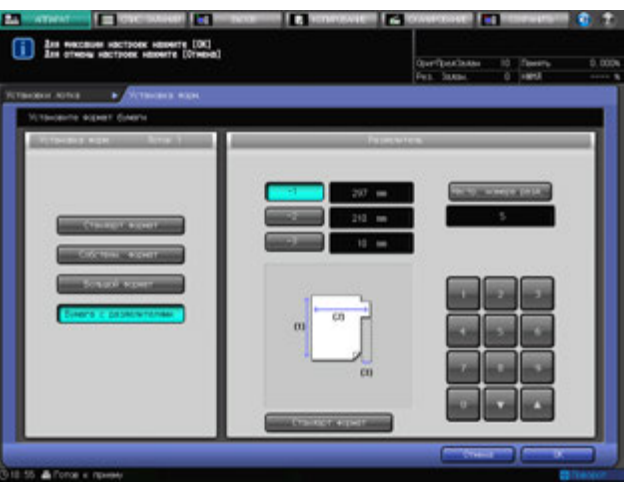

7 Нажмите [OK].

Снова появляется окно "Установки лотка".

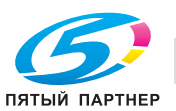

## **6.4.3 Установки параметров бумаги: Вызвать**

- 1 Нажмите [Вызвать] <sup>в</sup> нижней правой части окна "Установки лотка". Появляется окно "Вызвать".
- 2 Выберите сохраненные параметры бумаги.
	- $\rightarrow$  Для выбора значения параметров бумаги нажмите [ $\blacktriangledown$ ] или [ $\blacktriangle$ ] для прокрутки списка до нужного значения.

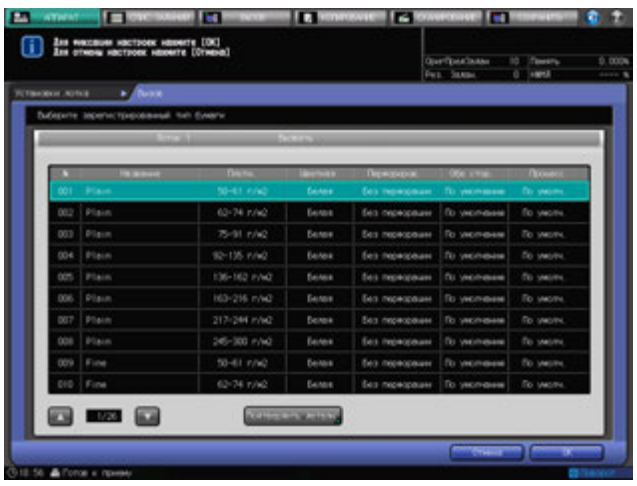

3 Для проверки деталей нажмите [Подтвердить детали].

На экране отобразится подробная информация для выбранной позиции. По окончании проверки нажмите [Закрыть].

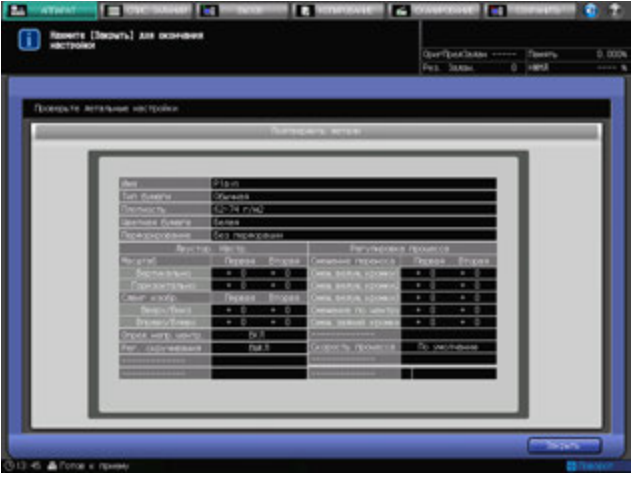

4 Нажмите [OK].

Снова появляется окно "Установки лотка".

#### d**Справка**

*Сохранение параметров бумаги можно выполнять из [Регистрация] в окне "Установки лотка" или [Наст.Бумаги Рег/Удал] в окне "Аппарат". Подробнее см. стр. 6-26 и стр. 6-42.*

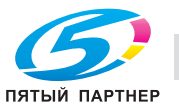

## **6.4.4 Установка параметров бумаги: изменение набора**

- $\checkmark$  При изменении параметров бумаги, рекомендуется сначала вызвать нужную настройку с помощью "Вызвать", проверить содержание, а затем задать нужные параметры бумаги.
- 1 Нажмите [Изм. набор] <sup>в</sup> нижней правой части окна "Установки лотка".

Появляется окно "Изменение индивидуальных настроек".

2 Нажмите [Тип бумаги].

Появляется окно "Тип бумаги".

 $\rightarrow$  Выберите кнопку, соответствующую нужному типу бумаги, под [Тип бумаги].

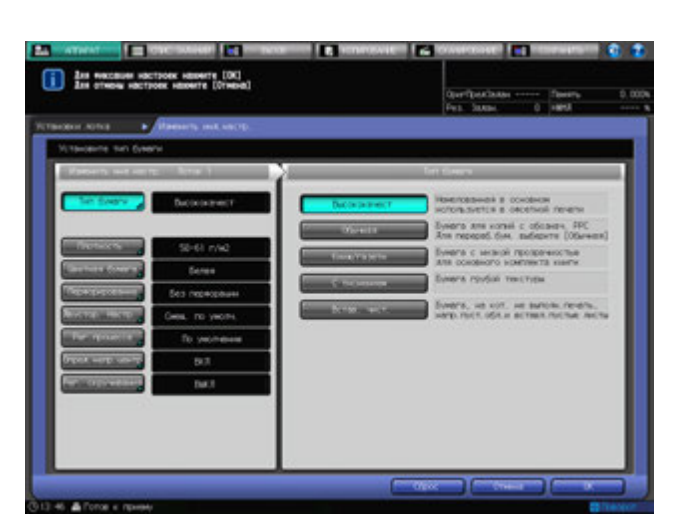

3 Нажмите [Плотность].

Появляется окно "Плотность".

 $\rightarrow$  Укажите плотность бумаги.

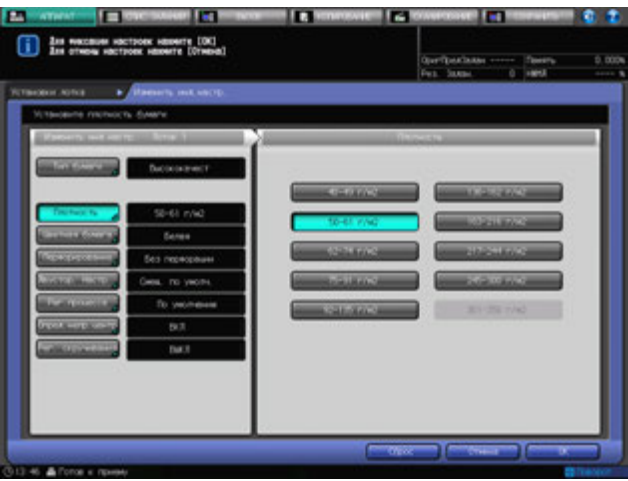

- % Бумага 301 350 г/м<sup>2</sup> доступна только для лотка 4 **устройства подачи бумаги PF-706**.
- $\rightarrow$  Плотность выше 217 г/м<sup>2</sup> не может быть задана для типа бумаги "Книжн/Газетн или "С тиснением".

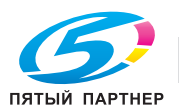

4 Нажмите [Цветная бумага].

Появляется окно "Цветная бумага".

 $\rightarrow$  Установка цвета бумаги.

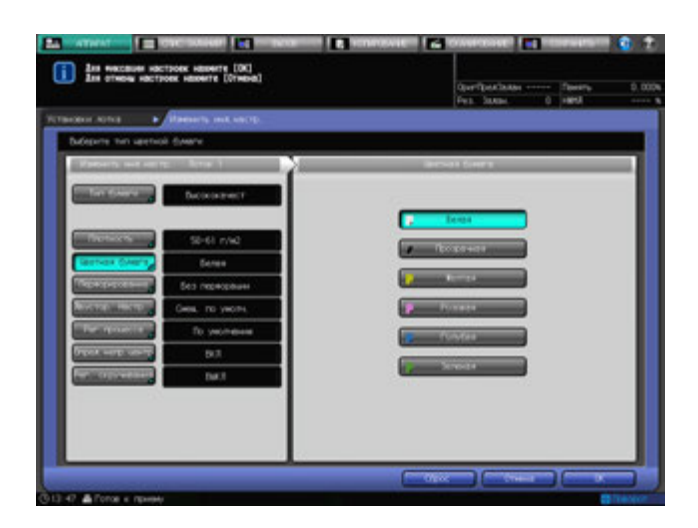

5 Нажмите [Перфорирование].

Появляется окно "Перфоразция".

% Выберите [С перфорацией] или [Без перфорации] под [Перфорирование].

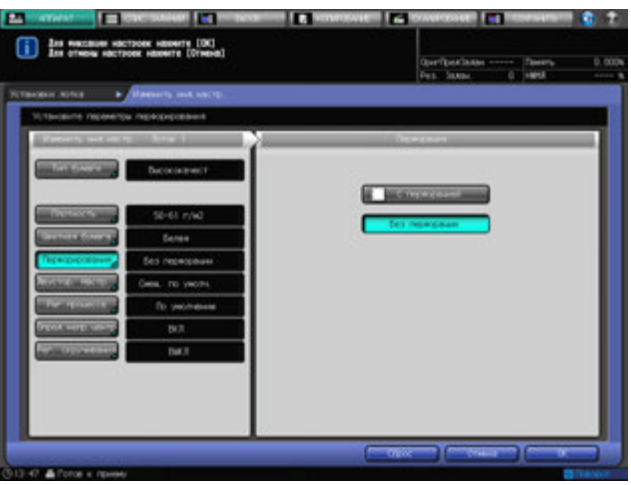

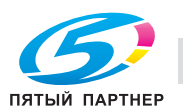

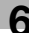

6 Нажмите [Двустор. Настр.].

Появляется окно "Двусторонняя настройка".

- → Нажмите [Передн.] или [Задн.], чтобы выбрать сторону для печати, а затем нажмите [Вертикальн.], [Горизонтал.], [Вверх/Вниз] или [Вправо/Влев], чтобы выбрать элемент регулировки. Используйте клавиатуру, кнопки [ $\Psi$ ] или [ $\blacktriangle$ ] в окне для ввода нужного значения регулировки. Нажмите [+<->-], чтобы задать положительное или отрицательное значение регулировки. При изменении любой из настроек происходит смена индикации с правой стороны [Двустор. Настр.] на [Измен. смещение].
- % Опция "Настр. таблицы" доступна в "Двусторонняя настройка" окна "Установки лотка".
- % Подробнее об опциях "Двусторонняя настройка" и "Настр. таблицы" см. стр. 6-46.

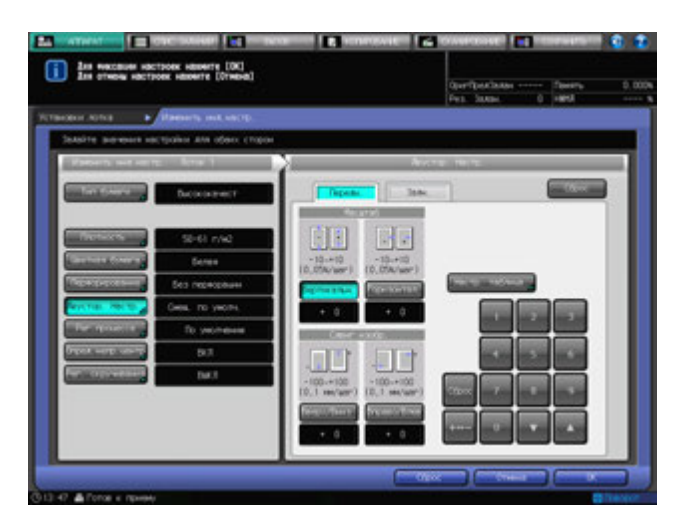

7 Нажмите [Рег. процесса].

Появляется окно "Регулировка процесса".

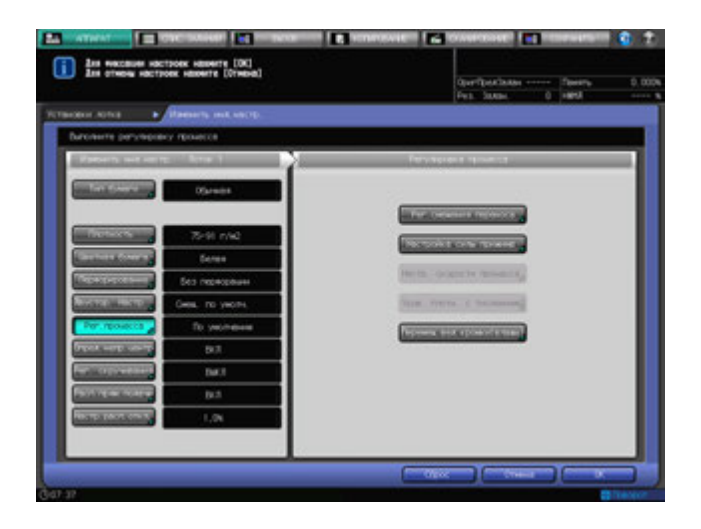

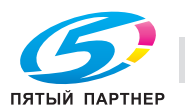

8 Нажмите [Рег. смещения переноса] <sup>в</sup> окне "Регулировка процесса".

Появляется окно "Регулировка смещения переноса".

Возможно указать пять параметров смещения "Пер. кромка 1", "Пер. кромка 2", "Пер. кромка 3", "Центр" и "Зад. кромка" для каждой лицевой и оборотной стороны.

- $\rightarrow$  Выберите нужную кнопку в левой части окна "Регулировка смещения переноса".
- $\rightarrow$  Введите нужное значение регулировки с помощью клавиатуры сенсорной панели или **клавиатуры панели управления**.
- $\rightarrow$  Нажмите [+<->-], чтобы задать положительное или отрицательное значение регулировки.
- $\rightarrow$  **При нажатии [Ввод] для изменения настройки данные смещения (текущие данные)** изменятся на введенное значение регулировки.
- $\rightarrow$  Допустимый диапазон от -128 до +127.
- → Нажмите [OK] для подтверждения настройки.

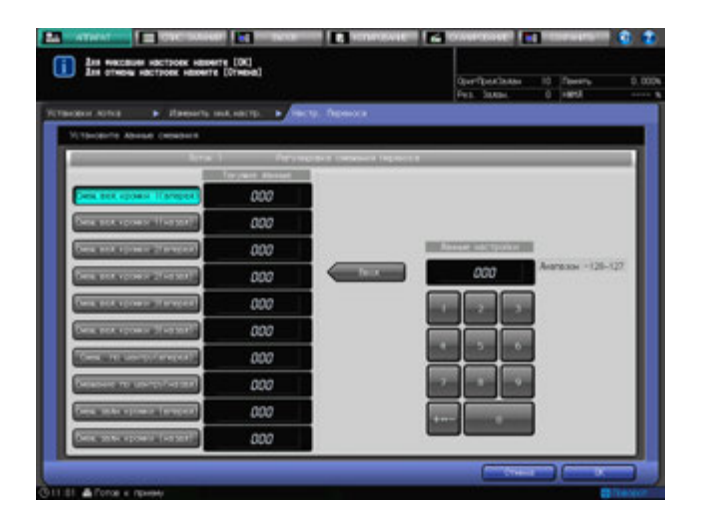

Индикация в правой части меню [Рег.процесса] изменится на [Измен. перенос]. Индикация изменится на [Измен.скор. переноса], если были также изменены настройки опции "Настройка скорости процесса".

9 Нажмите [Настр. скорости процесса] <sup>в</sup> окне "Регулировка процесса".

Появляется окно "Настройка скорости процесса".

Настройки будут установлены, если в меню "Тип бумаги" выбраны опции "Высококачест", "Обычная", "Книж/газетн" или "С тиснением", а в меню "Плотность" установлены значения плотности 40 - 49 г/м<sup>2</sup>, 50 - 61 г/м<sup>2</sup> или 62 - 74 г/м<sup>2</sup>.

Ниже указаны соответствия значений скорости процесса кнопкам окна.

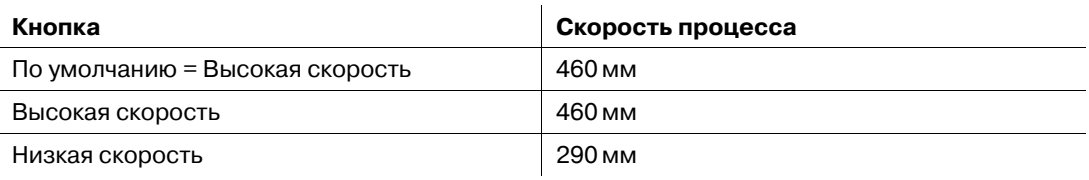

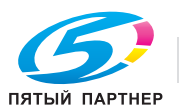

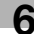

**>** Нажмите [OK] для подтверждения настройки.

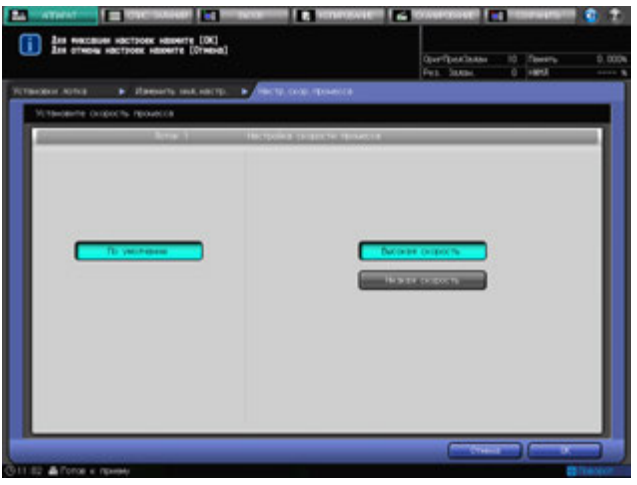

Индикация в правой части меню [Рег. процесса] изменится на [Измен. скорость]. Индикация изменится на [Измен.скор. переноса], если были также изменены настройки опции "Регулировка смещения переноса".

- → Для получения подробных сведений о регулировке смещения переноса свяжитесь с представителем сервисной службы.
- 10 Нажмите [Перемещение ведущей кромки (влажн.)] <sup>в</sup> окне "Регулировка процесса".

Появится окно "Перемещ.ведущей кромки для увелич.влажн.".

% Выберите [Приор. вед. кромки изобр.], [Автовыбор для влажности] или [Раздел. значения]. Настройка [Приор. вед. кромки изобр.] установлена для обычного режима работы. Если возникает ошибка разделения при перемещении из-за влажности, выберите [Автовыбор для влажности]. Если ошибка разделения возникает часто, выберите [Раздел. значения].

 $\rightarrow$  Данный выбор позволит не прекращать работу аппарата из-за несоответствующего типа бумаги. Аппарат работает при условии, если выбрано [Приор. вед. кромки изобр.].

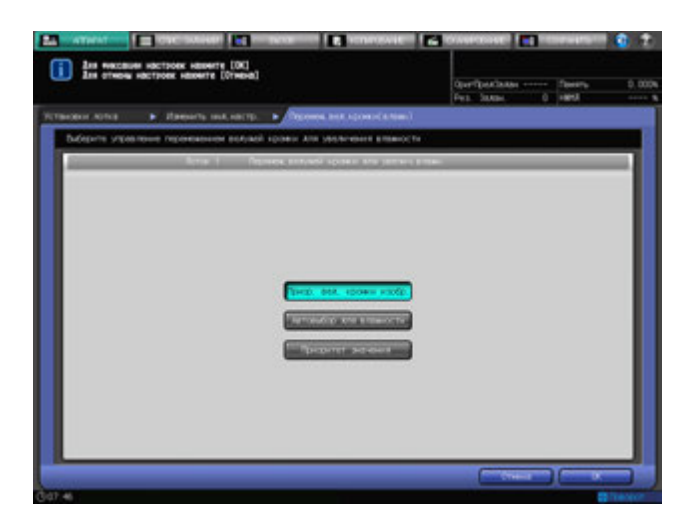

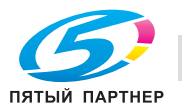

11 Нажмите [Опред.непр.центр.].

Появляется окно "Опред.непр.центр.".

% Выберите значения [ВКЛ] или [ВЫКЛ] под "Опред.непр.центр.".

Для включения функции определения смещения центровки при подачи бумаги из лотка, выбранного в меню "Лоток", выберите [ВКЛ]. Положение изображения автоматически корректируется при определении смещения центровки. Для отключения функции автоматического определения выберите [ВЫКЛ]. Положение изображения не корректируется при определении смещения центровки.

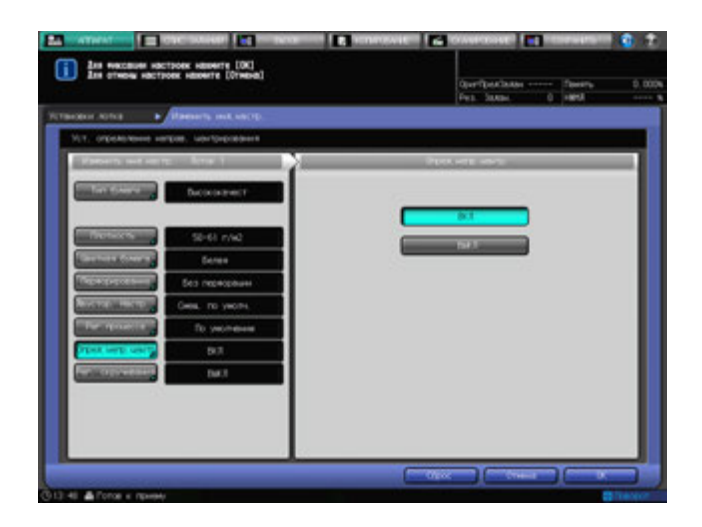

12 Нажмите [Рег. скручивания].

Появляется окно "Рег. скручивания".

% Выберите [Исправить снизу] или [ВЫКЛ] под [Рег. скручивания].

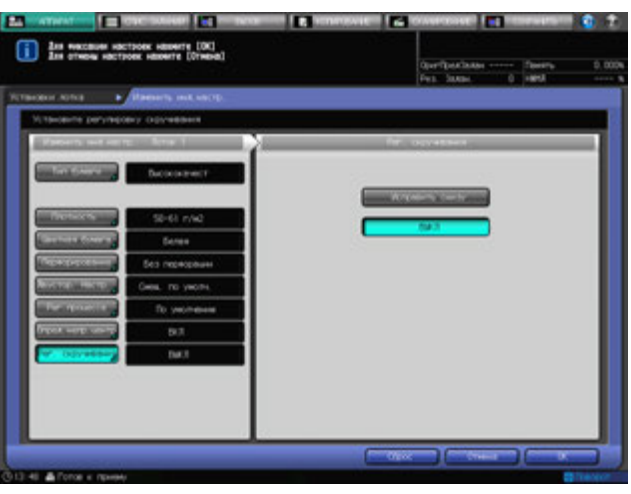

**13** Нажмите ГОК1.

Снова появляется окно "Установки лотка".

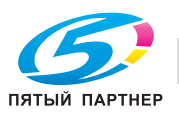
### **6.4.5 Регистрация параметров бумаги**

В настоящем разделе описывается порядок записи параметров бумаги в меню "Установки лотка".

#### d**Справка**

*Регистрацию параметров бумаги также можно выполнить после нажатия [Наст.Бумаги Рег/Удал] в окне "Аппарат". В процессе данной настройки не требуется ввод лотка, поэтому параметры бумаги можно указывать без ограничения по типу лотка. Возможно удаление записанных параметров бумаги. Подробнее см. стр. 6-38.*

1 Нажмите [Изм. набор] <sup>в</sup> нижней правой части окна "Установки лотка".

Появляется окно "Изменение индивидуальных настроек".

- $\rightarrow$  Следуйте процедуре, описанной на стр. стр. 6-20, для ввода нужных параметров бумаги.
- → Нажмите [OK] в окне "Изменение индивидуальных настроек" для возврата в окно "Установки лотка".
- 2 Нажмите [Зарегистр.] <sup>в</sup> окне "Установки лотка".

Появляется окно "Регистрация".

3 Выберите место для сохранения параметров бумаги.

Используйте кнопки прокрутки  $[\triangle]$  и  $[\blacktriangledown]$  для отображения нужного пути и выберите данную строку.

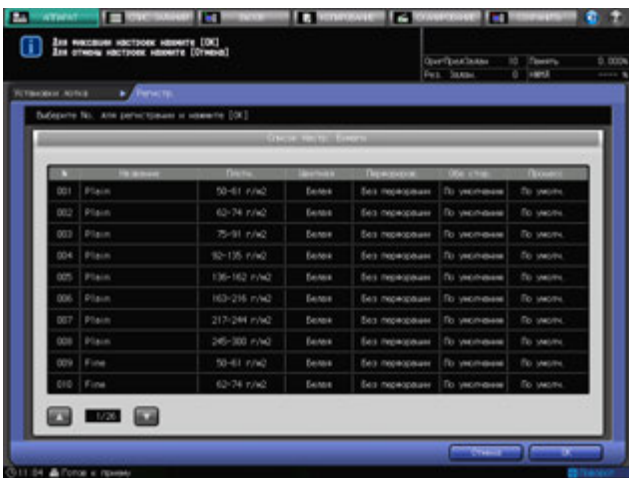

Появляется окно "Имя".

% При выборе на данном этапе строки с именем в столбце "Имя" параметры бумаги, сохраненные для данной строки, будут заменены новыми установками.

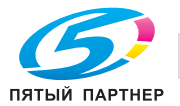

- 4 Введите название бумаги.
	- → При наборе названия возможен ввод до 22 буквенно-цифровых знаков, в том числе символов.
	- $\rightarrow$  При выборе строки без имени в столбце "Имя", название указанного типа бумаги появляется в поле ввода окна "Имя". Чтобы оставить в качестве имени название типа бумаги, не изменяя его, нажмите [OK].

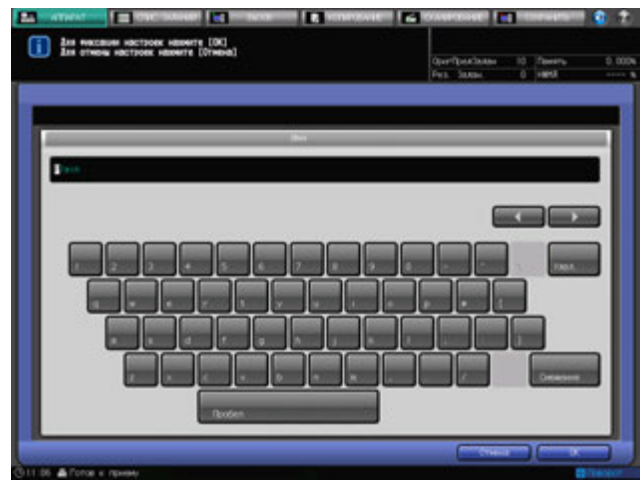

- 5 Нажмите [OK]. Снова появляется окно "Регистр.".
- 6 Нажмите [OK].

Снова появляется окно "Установки лотка".

7 Нажмите [Закрыть]. Снова появляется окно "Аппарат".

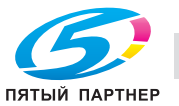

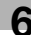

## **6.4.6 Установки воздушной сепарации**

В настоящем разделе описывается порядок установки параметров воздушной сепарации в меню "Установки лотка".

#### *ПРИМЕЧАНИЕ*

*Установки воздушной сепарации доступны только для лотков 3 - 5 Устройства подачи бумаги PF-706.*

1 Выберите [Лоток 3], [4] или [5] под [Лоток] <sup>в</sup> окне "Установки лотка".

В окне "Установки лотка" появится окно [Воздушн. сепар.].

2 Нажмите [Изм. набор] справа <sup>в</sup> окне [Воздушн. сепар.].

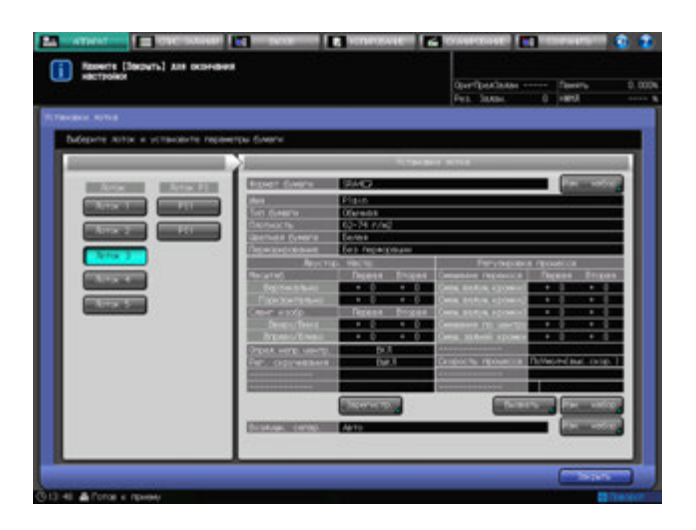

Появляется окно "Воздушная сепарация".

3 Выберите [Авто], [ВКЛ] или [ВЫКЛ] под [Воздушн. сепар.].

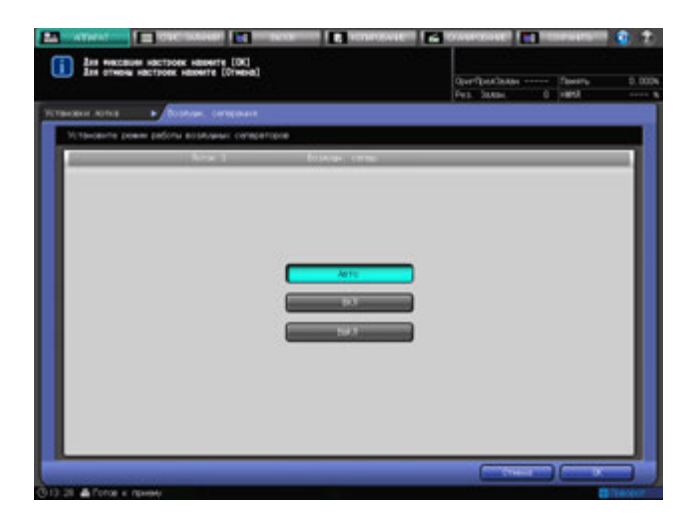

4 Нажмите [OK] <sup>в</sup> окне "Воздушная сепарация". Снова появляется окно "Установки лотка".

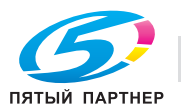

## **6.4.7 Установки формата бумаги для лотков PI**

Лотки PI относятся к лоткам для бумаги **вкладочного устройства PI-502**, устанавливаемого на **финишер FS-532**.

Загрузка бумаги в лотки PI производится для целей:

- Передних обложек/задних обложек/вставок для вставки листа
	- Для ручного перфорирования/фальцевания/фальцевания и сшивания/сшивания

Обнаруженные стандартные форматы могут быть изменены в настройках лотка в случае загрузки в PI лоток передних обложек/задних обложек/вставок для вставок листа. Изменение других настроек лотка не требуется.

Установки лотка не требуются для ручного выполнения операций перфорирования/фальцевания/сшивания.

1 Выберите [PI 1] или [PI 2] под [Лоток PI] <sup>в</sup> окне "Установки лотка".

В окне "Установки лотка" появится окно [Поиск устан. формат.].

2 Нажмите [Опред. уст. форм].

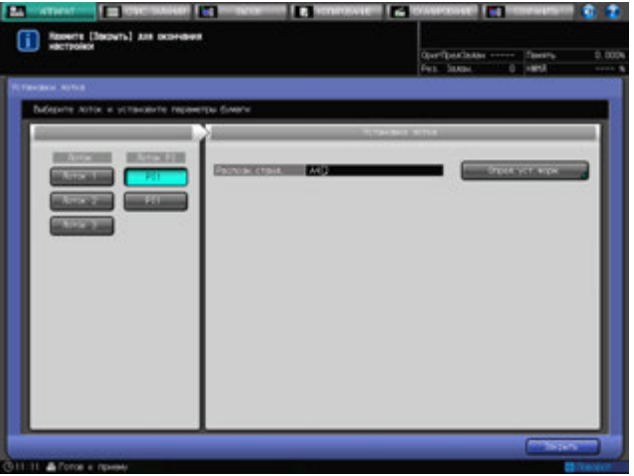

Появляется окно "Поиск устан. формат.".

- 3 Для выбора нужного формата нажмите на него <sup>в</sup> соответствующей колонке.
	- $\rightarrow$  Существуют группы форматов с незначительными различиями, которые не могут быть распознаны аппаратом в процессе эксплуатации. Настройте аппарат на распознавание специальных форматов путем их идентификации, подобно любому другому формату.
	- $\rightarrow$  Группы нераспознаваемых форматов систематизированы в виде колонок.

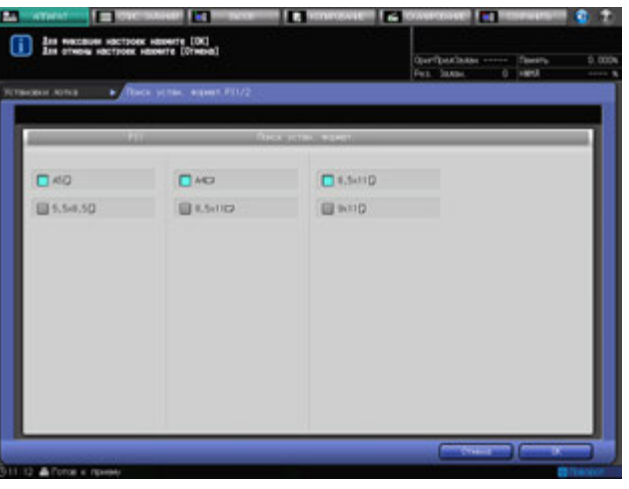

4 Нажмите [OK].

Снова появляется окно "Установки лотка".

# **6.5 Операции [Наст.Бумаги Рег/Удал]**

В настоящем разделе описываются базовые операции для регистрации и удаления параметров бумаги, которые можно выполнить после нажатия [Наст.Бумаги Рег/Удал] в окне "Аппарат".

### **6.5.1 Регистрация параметров бумаги**

- 1 Нажмите закладку [АППАРАТ] для отображения окна "Аппарат".
- 2 Нажмите [Наст.Бумаги Рег/Удал].

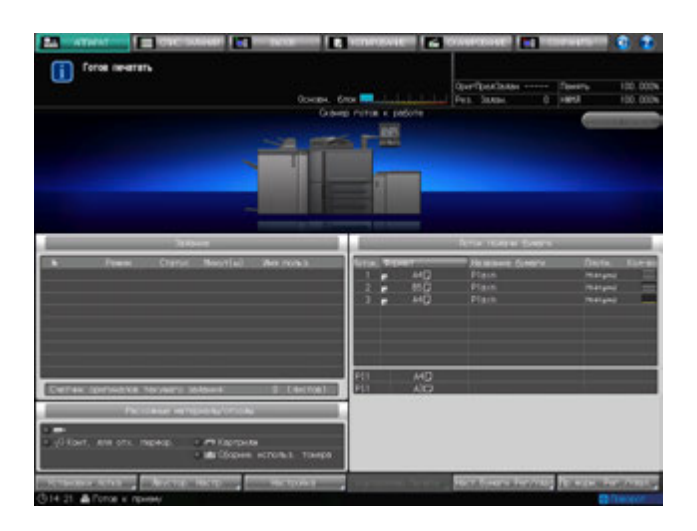

Появляется окно "Настройки бумаги, регистрировать/удалить".

3 Выберите место для сохранения параметров бумаги.

Используйте кнопки прокрутки [▲] и [▼] для отображения нужного пути и выберите данную строку.

 $\rightarrow$  Чтобы отредактировать ранее зарегистрированные параметры бумаги, выберите эту строку.

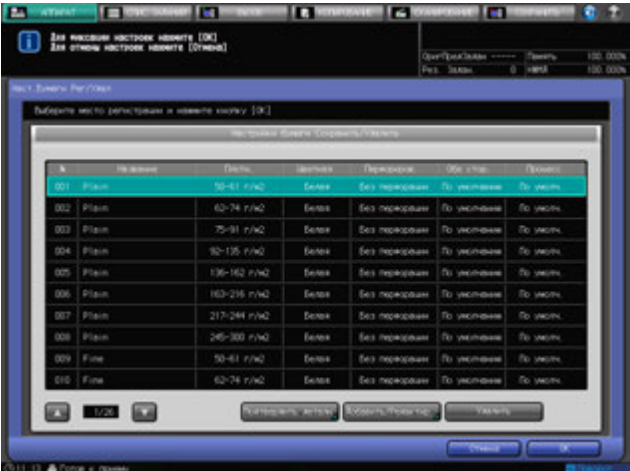

4 Нажмите [Добавить/Редактир.]. Появляется окно "Добавить/Редактир.".

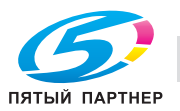

5 Нажмите [Тип бумаги].

Появляется окно "Тип бумаги".

 $\rightarrow$  Выберите кнопку, соответствующую нужному типу бумаги, под [Тип бумаги].

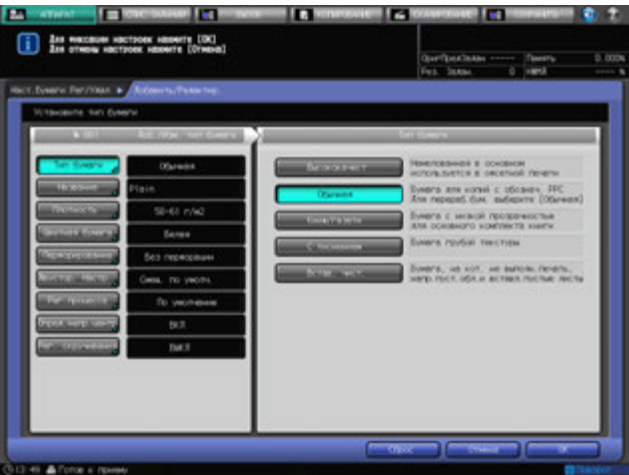

6 Нажмите [Название].

Появляется окно "Имя".

- 7 Введите название бумаги.
	- $\rightarrow$  При наборе названия возможен ввод до 22 буквенно-цифровых знаков, в том числе символов.
	- % При выборе строки без имени в столбце "Имя", название указанного типа бумаги появляется в поле ввода окна "Имя". Чтобы оставить в качестве имени название типа бумаги, не изменяя его, нажмите [OK].

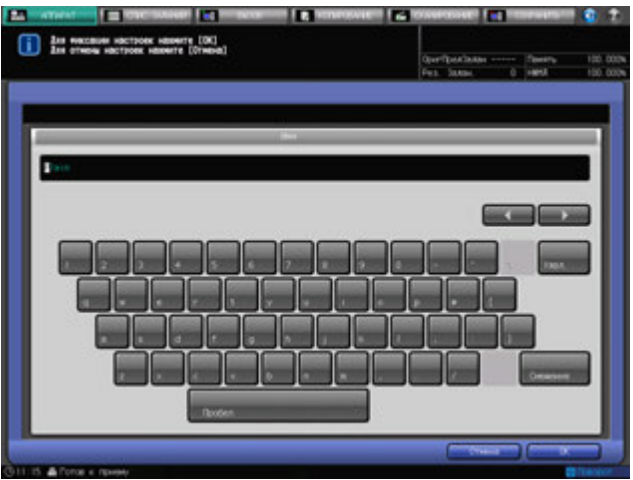

8 Нажмите [OK].

Снова появляется окно "Добавить/Редактир.".

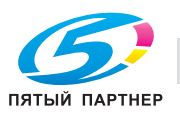

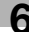

- 9 Нажмите [Плотность].
	- Появляется окно "Плотность".
	- $\rightarrow$  Укажите плотность бумаги.

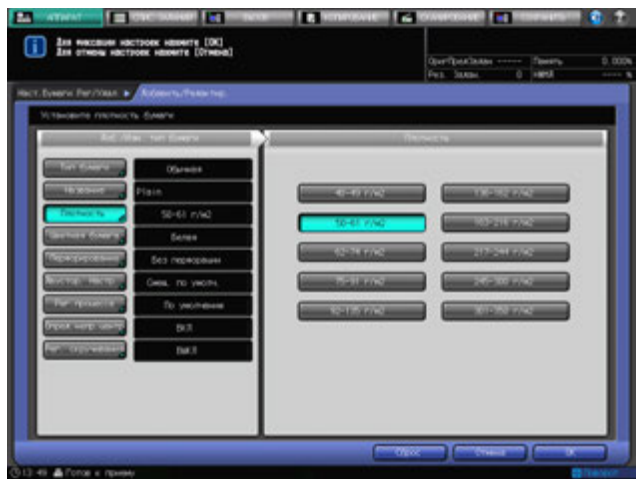

10 Нажмите [Цветная бумага].

Появляется окно "Цветная бумага".

 $\rightarrow$  Установка цвета бумаги.

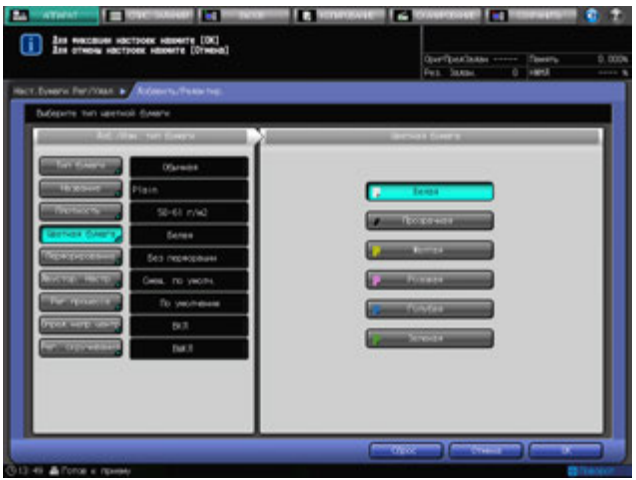

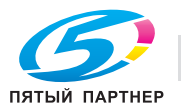

11 Нажмите [Перфорирование].

Появляется окно "Перфорация".

% Выберите [С перфорацией] или [Без перфорации] под [Перфорация].

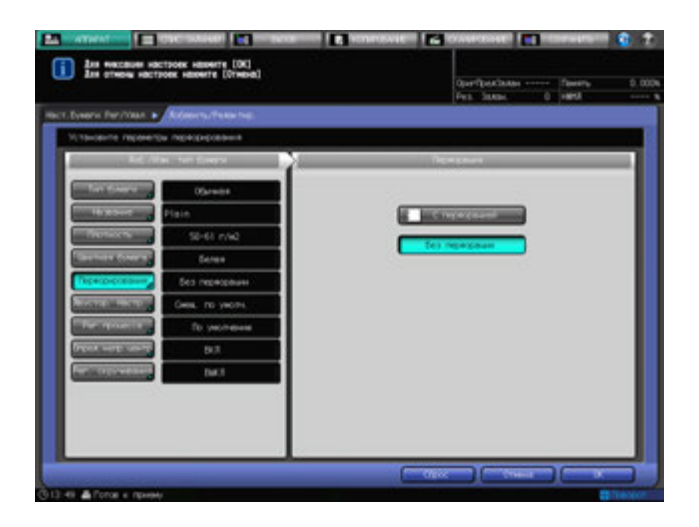

12 Нажмите [Двустор. Настр.].

Появляется окно "Двусторонняя настройка".

- → Нажмите [Передн.] или [Задн.], чтобы выбрать сторону для печати, а затем нажмите [Вертикальн.], [Горизонтал.], [Вверх/Вниз] или [Вправо/Влев], чтобы выбрать элемент регулировки. Используйте клавиатуру, кнопки [V] или [A] в окне для ввода нужного значения регулировки. Нажмите [+<->-], чтобы задать положительное или отрицательное значение регулировки. При изменении любой из настроек происходит смена индикации с правой стороны [Двустор. Настр.] на [Измен. смещение].
- % Подробнее о "Двусторонняя настройка" см. стр. 6-46.

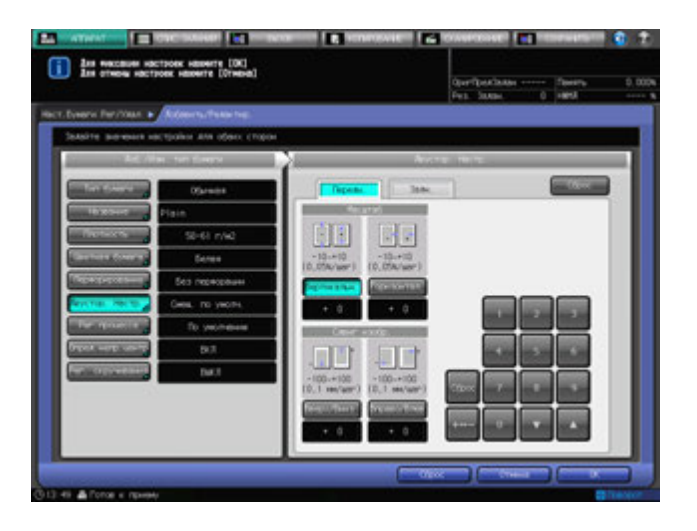

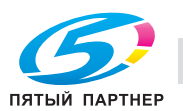

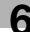

13 Нажмите [Рег. процесса].

Появляется окно "Регулировка процесса".

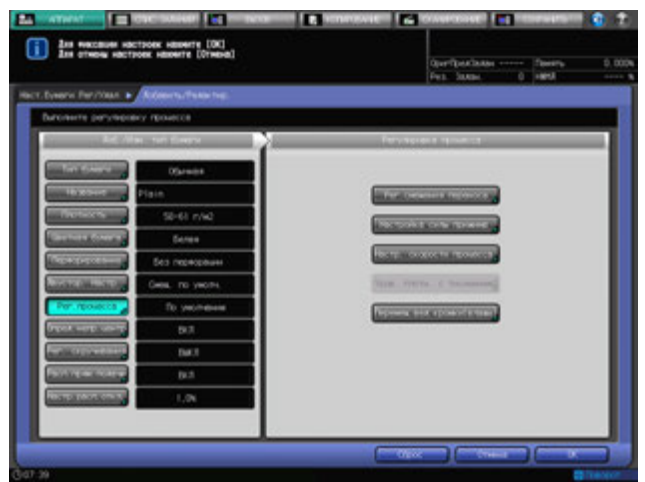

14 Нажмите [Рег. смещения переноса] <sup>в</sup> окне "Регулировка процесса".

Появляется окно "Регулировка смещения переноса".

Возможно указать пять параметров смещения "Пер. кромка 1", "Пер. кромка 2", "Пер. кромка 3", "Центр" и "Зад. кромка" для каждой лицевой и оборотной стороны.

- $\rightarrow$  Выберите нужную кнопку в левой части окна "Регулировка смещения переноса".  $\rightarrow$  Введите нужное значение регулировки с помощью клавиатуры сенсорной панели или **клавиатуры панели управления**.
- $\rightarrow$  Нажмите [+<->-], чтобы задать положительное или отрицательное значение регулировки.
- **→** При нажатии [Ввод] для изменения настройки данные смещения (текущие данные) изменятся на введенное значение регулировки.
- % Допустимый диапазон от -128 до +127.
- **>** Нажмите [OK] для подтверждения настройки.

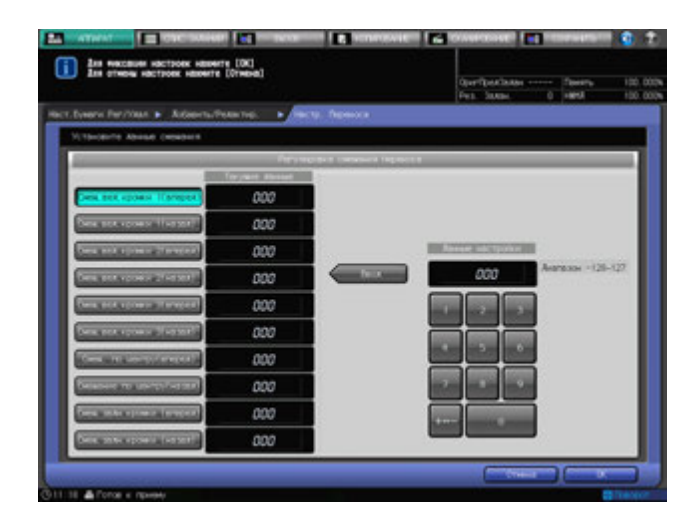

Индикация в правой части меню [Рег. процесса] изменится на [Измен. перенос]. Индикация изменится на [Измен.скор. переноса], если были также изменены настройки опции "Настройка скорости процесса".

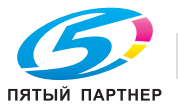

15 Нажмите [Настр. скорости процесса] <sup>в</sup> окне "Регулировка процесса".

Появляется окно "Настройка скорости процесса".

Настройки будут установлены, если в меню "Тип бумаги" выбраны опции "Высококачест", "Обычная", "Книж/газетн" или "С тиснением", а в меню "Плотность" установлены значения плотности 40 - 49 г/м<sup>2</sup>, 50 - 61 г/м<sup>2</sup> или 62 - 74 г/м<sup>2</sup>.

Ниже указаны соответствия значений скорости процесса кнопкам окна.

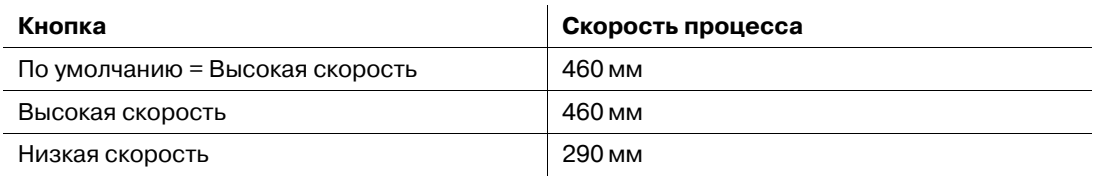

- $\rightarrow$  Выберите нужную кнопку в левой части окна "Регулировка смещения переноса".
- **>** Нажмите [OK] для подтверждения настройки.

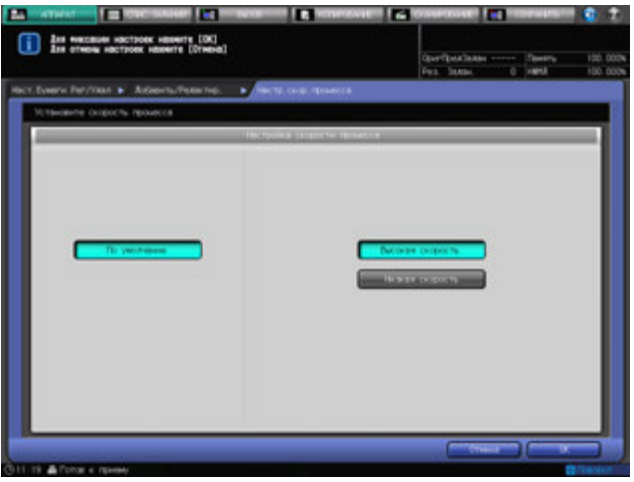

Индикация в правой части меню [Рег. процесса] изменится на [Измен. скорость]. Индикация изменится на [Измен.скор. переноса], если были также изменены настройки опции "Регулировка смещения переноса".

% Для получения подробных сведений о регулировке смещения переноса свяжитесь с представителем сервисной службы.

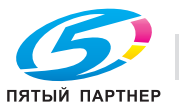

16 Нажмите [Перемещение ведущей кромки (влажн.)] <sup>в</sup> окне "Регулировка процесса".

Появится окно "Перемещ.ведущей кромки для увелич.влажн.".

 $\rightarrow$  Выберите [Приор. вед. кромки изобр.], [Автовыбор для влажности] или [Раздел. значения]. Настройка [Приор. вед. кромки изобр.] установлена для обычного режима работы. Если возникает ошибка разделения при перемещении из-за влажности, выберите [Автовыбор для влажности]. Если ошибка разделения возникает часто, выберите [Раздел. значения].

 $\rightarrow$  Данный выбор позволит не прекращать работу аппарата из-за несоответствующего типа бумаги. Аппарат работает при условии, если выбрано [Приор. вед. кромки изобр.].

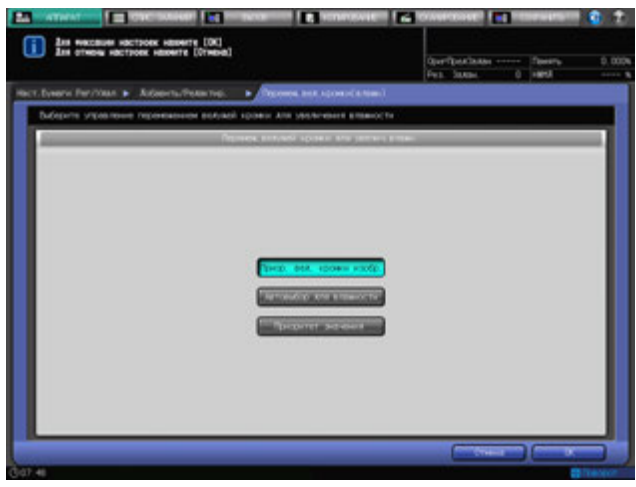

17 Нажмите [Опред.непр.центр.].

Появляется окно "Опред.непр.центр.".

% Выберите значения [ВКЛ] или [ВЫКЛ] под "Опред.непр.центр.".

Для включения функции определения смещения центровки при подачи бумаги из лотка, выбранного в меню "Лоток", выберите [ВКЛ]. Положение изображения автоматически корректируется при определении смещения центровки. Для отключения функции автоматического определения выберите [ВЫКЛ]. Положение изображения не корректируется при определении смещения центровки.

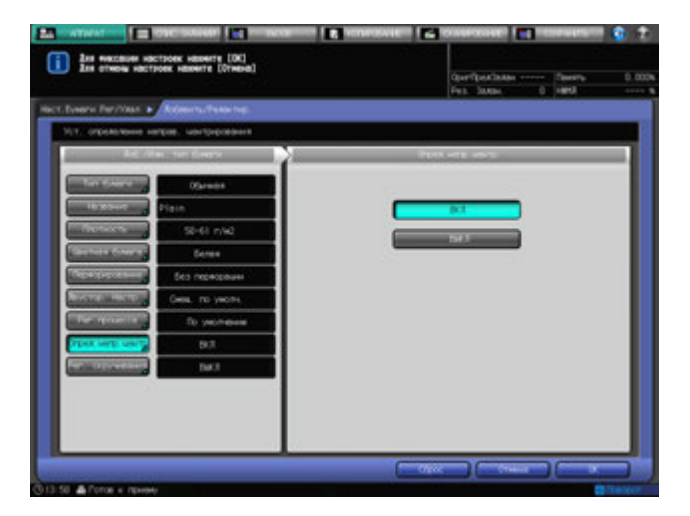

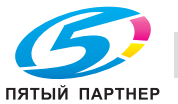

18 Нажмите [Рег. скручивания].

Появляется окно "Рег. скручивания".

% Выберите [Исправить снизу] или [ВЫКЛ] под [Рег. скручивания].

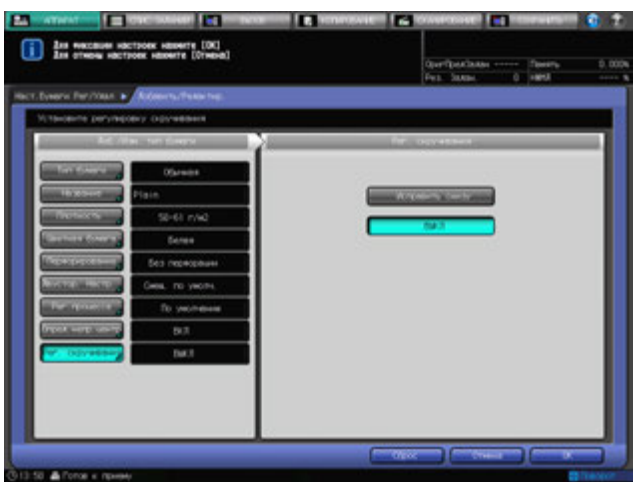

- 19 Нажмите [OK] <sup>в</sup> окне "Добавить/Редактир.". Снова появляется окно "Настройки бумаги Сохранить/Удалить".
- 20 Нажмите [OK] <sup>в</sup> окне "Настройки бумаги Сохранить/Удалить". Снова появляется окно "Аппарат".

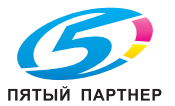

## **6.5.2 Удаление параметров бумаги**

- 1 Нажмите закладку [АППАРАТ] для отображения окна "Аппарат".
- 2 Нажмите [Наст.Бумаги Рег/Удал].

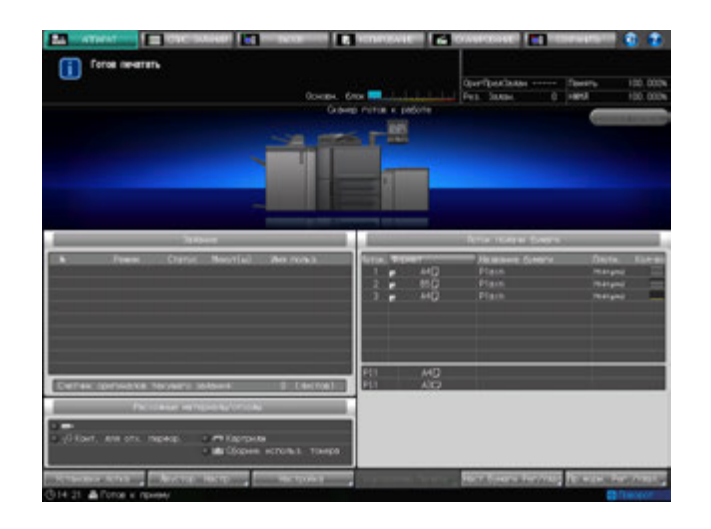

Появляется окно "Настройки бумаги Сохранить/Удалить".

3 Выберите строку регистрации, которую нужно удалить.

Используйте кнопки прокрутки [▲] и [▼] для отображения нужного пути и выберите данную строку.

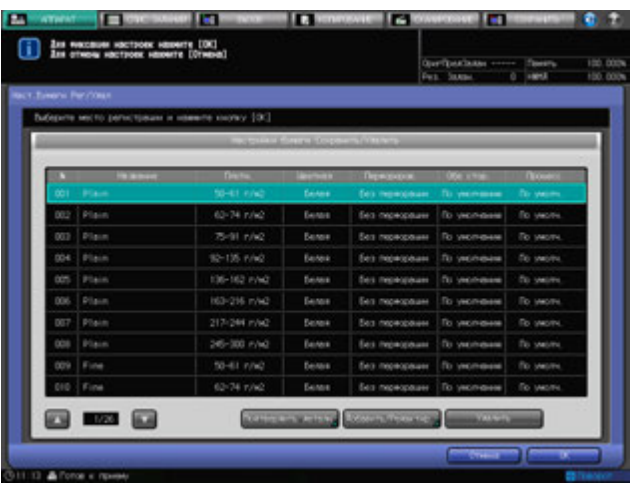

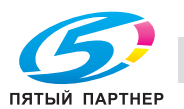

#### 4 Нажмите [Удалить].

Появляется диалоговое окно подтверждения.

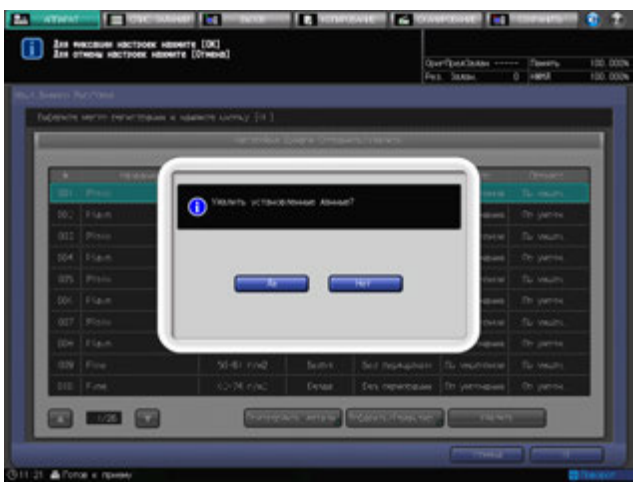

5 Нажмите [Да].

Строка, выбранная в шаге 3, будет удалена.

6 Нажмите [OK] <sup>в</sup> окне "Настройки бумаги Сохранить/Удалить". Снова появляется окно "Аппарат".

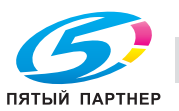

## **6.5.3 Просмотр подробной информации о параметрах бумаги**

- 1 Нажмите закладку [АППАРАТ] для отображения окна "Аппарат".
- 2 Нажмите [Наст.Бумаги Рег/Удал].

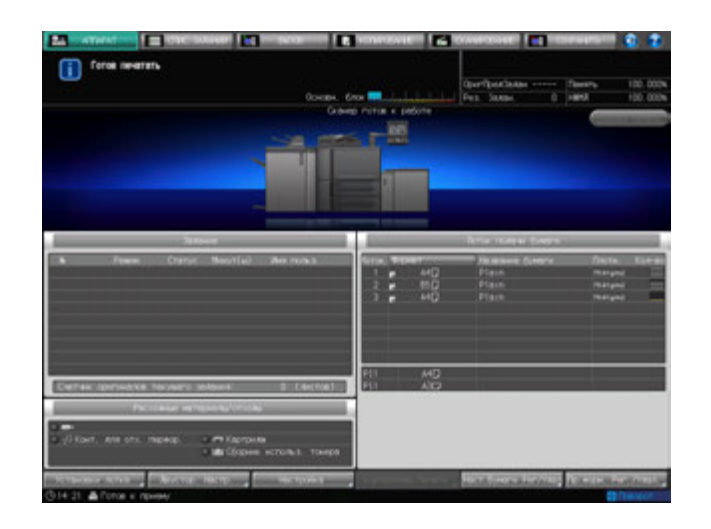

Появляется окно "Настройки бумаги Сохранить/Удалить".

3 Выберите строку для показа сохраненных данных.

Используйте кнопки прокрутки [ $\blacktriangle$ ] и [ $\Pi$ ] для отображения нужного пути, а затем выберите данную строку.

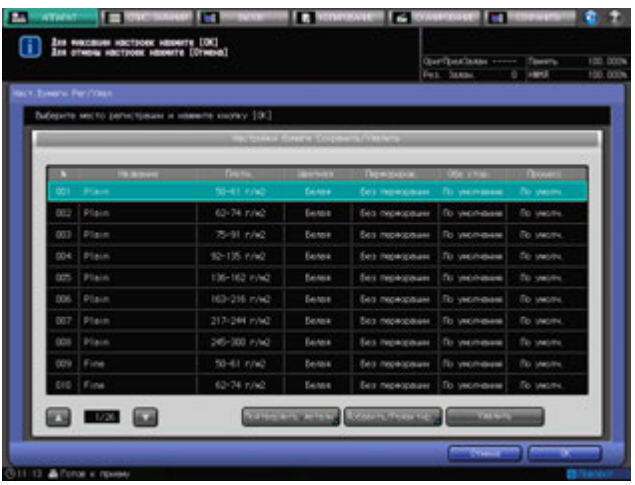

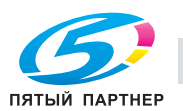

4 Нажмите [Подтвердить детали].

Появляется окно "Подтвердить детали".

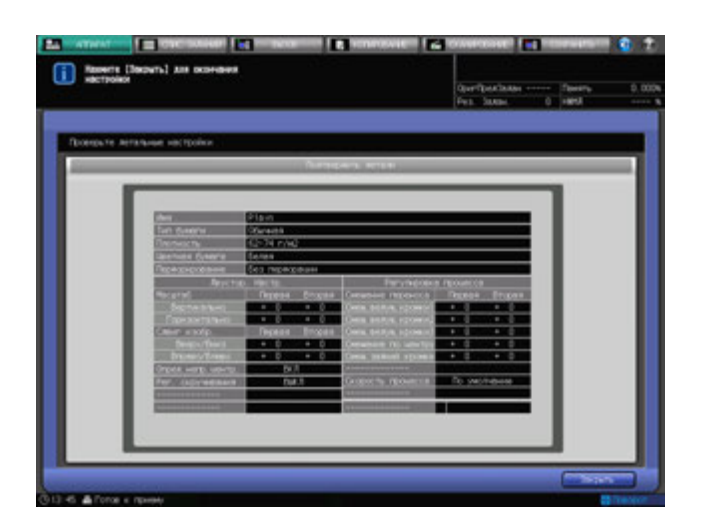

- 5 Нажмите [Закрыть] <sup>в</sup> окне "Подтвердить детали". Снова появляется окно "Настройки бумаги Сохранить/Удалить".
- 6 Нажмите [OK] <sup>в</sup> окне "Настройки бумаги Сохранить/Удалить". Снова появляется окно "Аппарат".

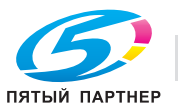

# **6.6 Операции опции [Пр.форм. Рег./Удал.]**

В настоящем разделе описываются базовые операции для регистрации и удаления произвольных форматов, которые можно выполнять после нажатия кнопки [Пр. форм. Рег/Удал] в окне "Аппарат".

## **6.6.1 Регистрация произвольных форматов**

- 1 Нажмите закладку [АППАРАТ] для отображения окна "Аппарат".
- 2 Нажмите [Пр. форм. Рег./Удал.].

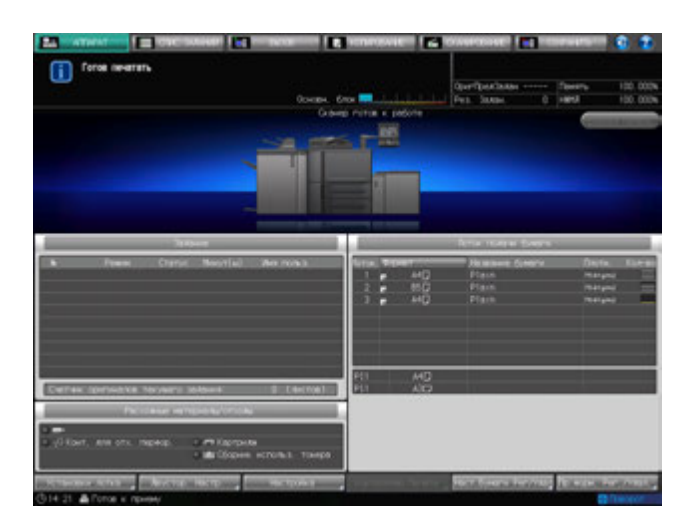

Появляется окно "Настройка произвольного формата".

- 3 Выберите путь для регистрации произвольного формата.
	- % Нажмите [Предыдущий] или [Следующий] для прокрутки до отображения нужного пути. В окне появится список с позициями от [01] до [20].
	- $\rightarrow$  Выберите нужную кнопку для регистрации.

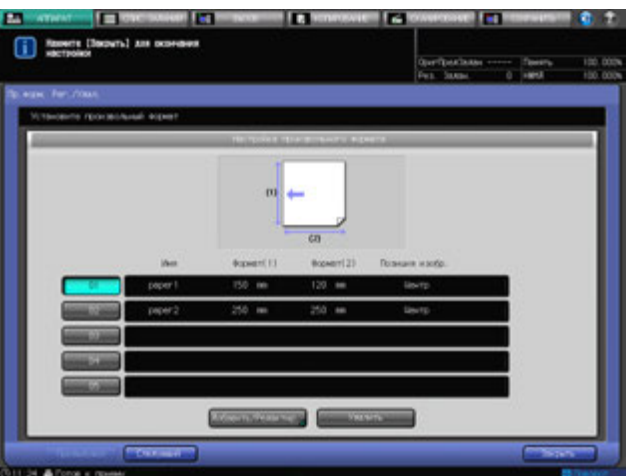

4 Нажмите [Добавить/Редактир.].

Появляется окно "Добавить/Редактир.".

- $5$  Введите значения длины и ширины бумажного листа.
	- $\rightarrow$  Нажмите [(1)], а затем используйте клавиатуру сенсорнойпанели, кнопки [ $\blacktriangledown$ ], [ $\blacktriangle$ ] или **клавиатуру панели управления** для ввода нужного значения длины. Доступный диапазон ввода для значения длины от 95 мм до 324 мм.
	- $\rightarrow$  Нажмите [(2)] для аналогичного ввода нужного значения ширины. Доступный диапазон ввода для значения ширины от 133 мм до 483 мм.

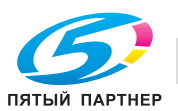

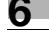

- 6 Выберите [Поз. изобр.]
	- → Выберите [Пер. кромка], [Зад. кромка] или [Центр] под [Поз. изобр.], чтобы указать стандартные параметры положения изображения.

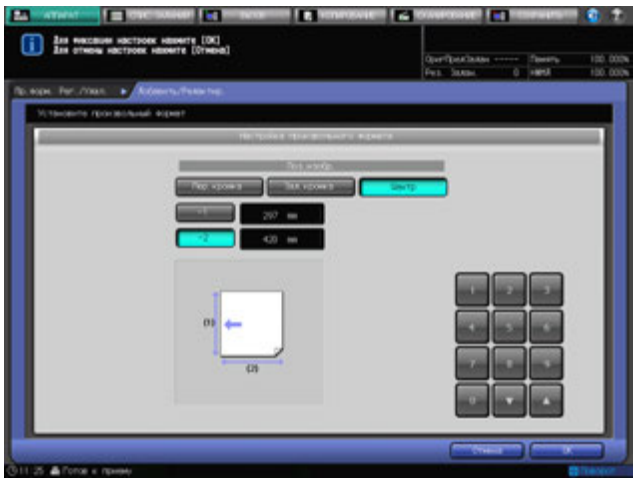

## 7 Нажмите [OK].

Появляется окно "Имф произвольного формата".

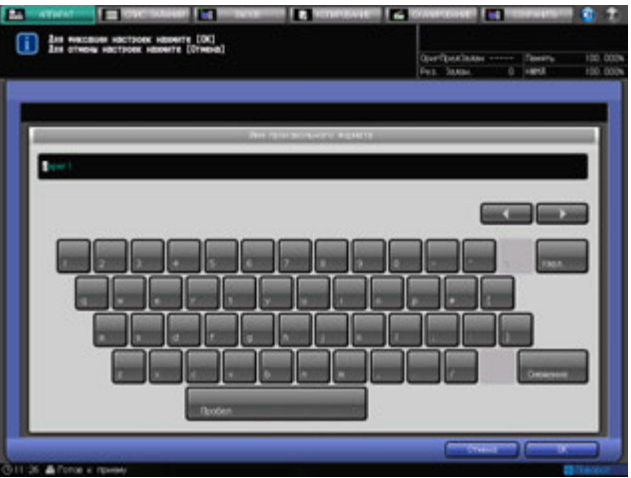

- 8 Введите нужное имя произвольного формата.
	- $\rightarrow$  При наборе названия возможен ввод до 9 буквенно-цифровых знаков/символов.
- 9 Нажмите [OK].

Снова появляется окно "Настройка произвольного формата".

10 Нажмите [Закрыть].

Снова появляется окно "Аппарат".

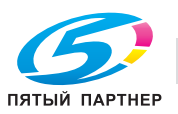

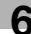

## **6.6.2 Удаление произвольных форматов**

- 1 Нажмите закладку [АППАРАТ] для отображения окна "Аппарат".
- 2 Нажмите [Пр. форм. Рег./Удал.].

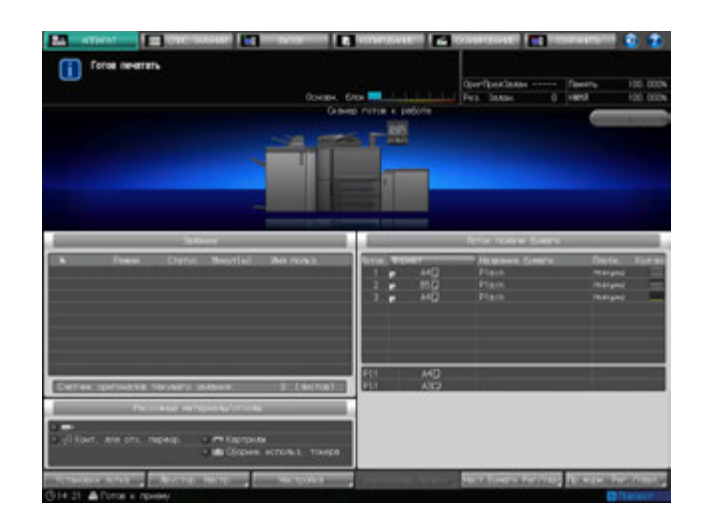

Появляется окно "Настройка произвольного формата".

3 Выберите строку <sup>с</sup> номером регистрации, которую нужно удалить.

Нажмите [Предыдущий] или [Следующий] для прокрутки до нужной кнопки с номером, чтобы выбрать ее.

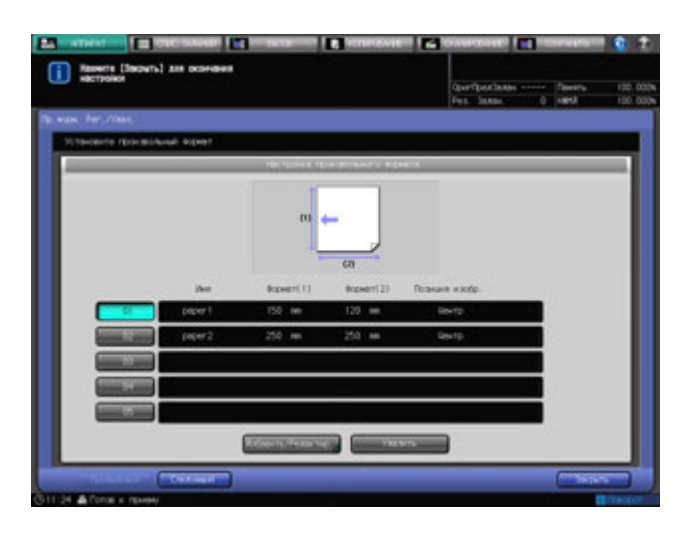

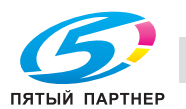

Появляется диалоговое окно подтверждения.

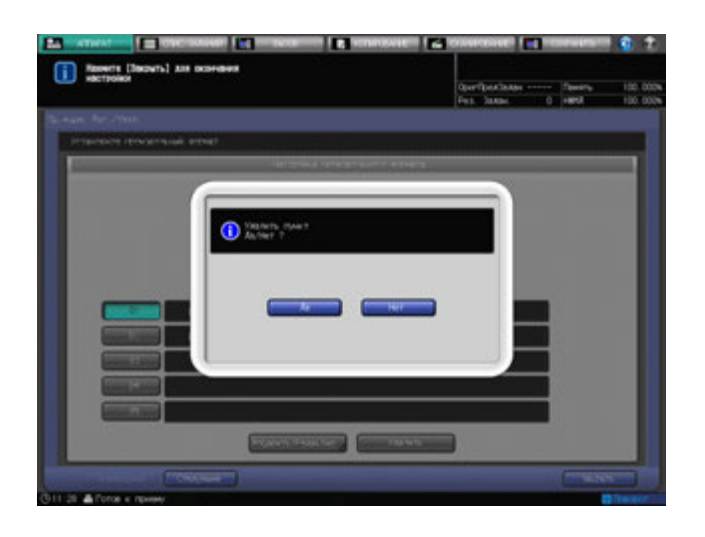

5 Нажмите [Да].

Произвольный формат, соответствующий выбранной в шаге 3 кнопке с номером, будет удален.

6 Нажмите [Закрыть] <sup>в</sup> окне "Настройка произвольного формата". Снова появляется окно "Аппарат".

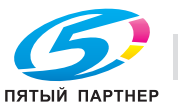

# **6.7 Использование [Двустор. Настр.]**

Отрегулируйте коэффициент масштабирования или положение изображения, печатаемого на лицевой или оборотной стороне бумаги загруженной в следующие лотки. При помощи настроечной таблицы также возможно регулировать положение изображения. Данные настройки можно задавать для каждого лотка.

- **Лотки основного блока** (лотки 1 и 2)
- **Устройство подачи бумаги большой емкости LU-409/LU-410** (лоток 3)
- **Устройство подачи бумаги PF-706** (лотки 3 5)

#### *ПРИМЕЧАНИЕ*

*Двусторонняя настройка не производится не только для отдельного лотка, но и может регистрироваться по названию бумаги, одному из ее параметров, чтобы обеспечить возможность вызова параметров бумаги, связанных с данным названием. Возможность регистрации настроечной таблицы по названию бумаги в качестве ее параметра отсутствует.*

## d**Справка**

*См. стр. 6-26 с информацией о порядке регистрации условий бумаги по названию бумаги.*

В этом разделе описываются функции регулировки, доступные после нажатия кнопки [Двустор. Настр.] в окне "Аппарат".

- 1 Нажмите закладку [АППАРАТ] для отображения окна "Аппарат".
- 2 Нажмите [Двустор. Настр.].

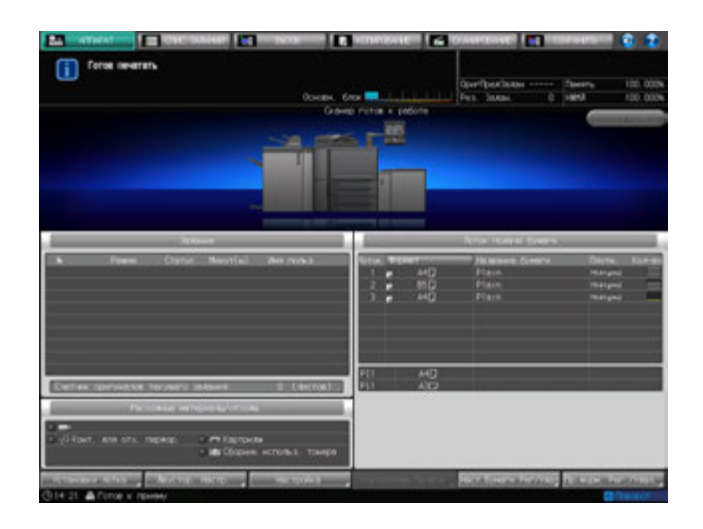

Появляется окно "Двусторонняя настройка".

3 Нажмите требуемую кнопку лотка ниже строки [Лоток] для выбора лотка, <sup>к</sup> которому должны быть применены двусторонние настройки.

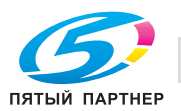

- 4 Нажмите закладку [Передн.] под [Двустор. Настр.] для настройки лицевой стороны.
	- $\rightarrow$  Перейдите к шагу 10 для настройки оборотной стороны.

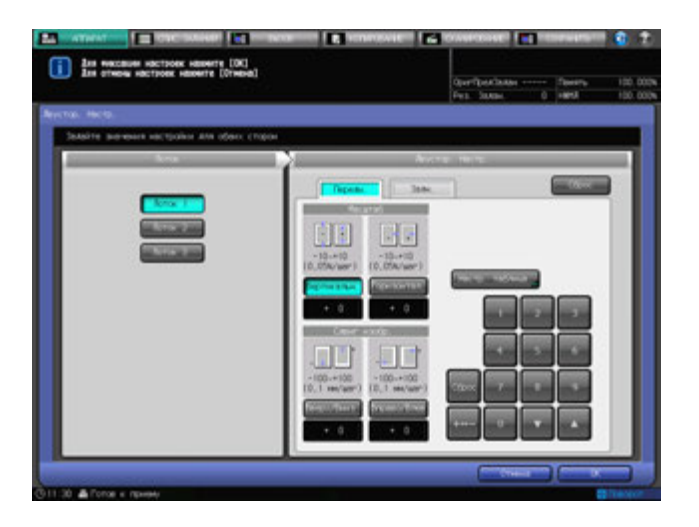

На экране отобразится окно настройки лицевой стороны.

- $5$  Выберите [Вертикальн.] или [Горизонтал.] под [Масштаб], а затем введите значение при помощи клавиатуры сенсорной панели, [,], [+] или **клавиатуры панели управления**.
	- → Используйте [+<->-] для задания положительного или отрицательного значения.
	- $\rightarrow$  Нажмите [Сброс] для сброса значения на [0].
	- $\rightarrow$  Диапазон регулировки: от -10 до +10 (1 шаг = 0,05%) для вертикального масштаба и от -10 до +10 (1 шаг = 0,05%) для горизонтального масштаба.
- 6 Выберите [Вверх/Вниз] или [Вправо/Влев] под [Сдвиг. изобр.], <sup>а</sup> затем введите величину сдвига при помощи клавиатуры сенсорной панели, [▼], [▲] или **клавиатуры панели управления**.
	- → Используйте [+<->-] для задания положительного или отрицательного значения.
	- $\rightarrow$  Нажмите [Сброс] для сброса значения на [0].
	- $\rightarrow$  Диапазон регулировки: от -100 до +100 (1 шаг = 0,1 мм) для смещения вверх/вниз и от -100 до +100 (1 шаг = 0,1 мм) для смещения вправо/влево.
- 7 Нажмите [Настр. таблица] для отображения окна "Настроечная таблица/Лицевая".
	- → При выборе "Двусторонняя настройка" регулировка по таблице невозможна.
- 8 Распечатайте таблицу, измерьте каждую точку, <sup>а</sup> затем введите измеренное расстояние.
	- % Нажмите [Режим печати], а затем **Старт** на **панели управления**.
	- $\rightarrow$  Измерьте каждую точку распечатанной таблицы и введите значения расстояния между точками используя клавиатуру сенсорной панели, кнопки [ $\Pi$ ] или [ $\blacktriangle$ ].
	- $\rightarrow$  Нажмите [Сброс] для сброса введенного числового значения на [0].

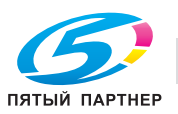

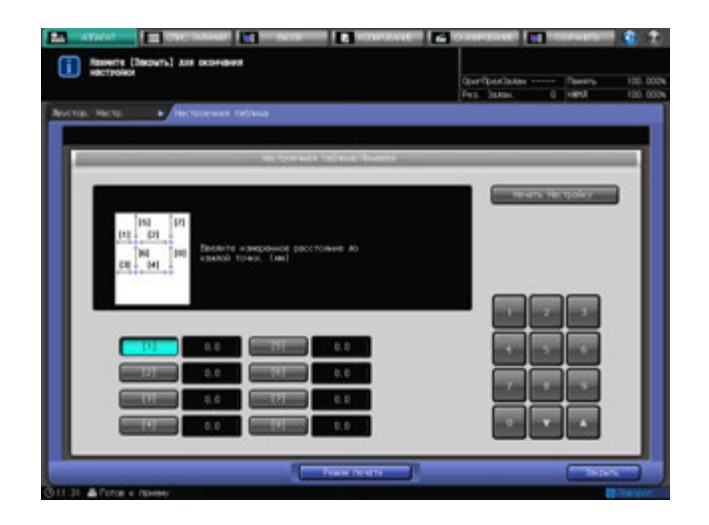

- 9 Для запуска процесса регулировки нажмите [Начать Настройку].
	- $\rightarrow$  Если регулировка не требуется, нажмите [Закрыть].
	- $\rightarrow$  Введенное значение регулировки по таблице стирается при нажатии [Начать Настройку] или [Закрыть].

По окончании регулировки по таблице вернитесь в окно "Двусторонняя настройка".

10 Нажмите закладку [Задн.] под [Двустор. Настр.] для настройки оборотной стороны.

На экране отображается окно настройки оборотной стороны.

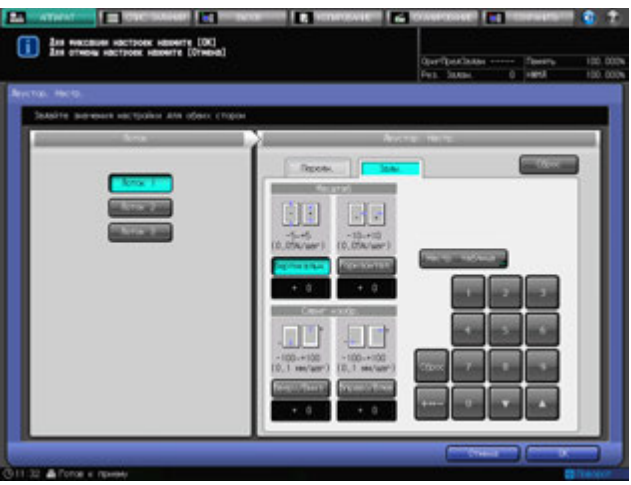

- 11 Выберите [Вертикальн.] или [Горизонтал.] под [Масштаб], <sup>а</sup> затем введите значение при помощи клавиатуры сенсорной панели, [,], [+] или **клавиатуры панели управления**.
	- $\rightarrow$  **Используйте [+<->-] для задания положительного или отрицательного значения.**
	- $\rightarrow$  Нажмите [Сброс] для сброса значения на [0].
	- $\rightarrow$  Диапазон регулировки: от -5 до +5 (1 шаг = 0,05%) для вертикального масштаба и от -10 до +10 (1 шаг = 0,05%) для горизонтального масштаба.
- 12 Выберите [Вверх/Вниз] или [Вправо/Влев] под [Сдвиг. изобр.], <sup>а</sup> затем введите величину сдвига при помощи клавиатуры сенсорной панели, [▼], [▲] или **клавиатуры панели управления**.
	- **>** Используйте [+<->-] для задания положительного или отрицательного значения.
	- $\rightarrow$  Нажмите [Сброс] для сброса значения на [0].
	- $\rightarrow$  Диапазон регулировки: от -100 до +100 (1 шаг = 0,1 мм) для смещения вверх/вниз и от -100 до +100 (1 шаг = 0,1 мм) для смещения вправо/влево.

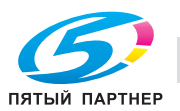

- 13 Нажмите [Настр. таблица] для отображения окна "Настроечная таблица/Оборотная".
- 14 Распечатайте таблицу, измерьте каждую точку, <sup>а</sup> затем введите величину смещения.
	- % Нажмите [Режим печати], а затем **Старт** на **панели управления**.
	- % Измерьте каждую точку распечатанной таблицы и введите значения смещения между точками используя клавиатуру сенсорной панели, кнопки [ $\Psi$ ] или [ $\blacktriangle$ ].
	- → Используйте [+<->-] для задания положительного или отрицательного значения.
	- % Для сброса значения до [0], нажмите **Сброс** на **панели управления**.

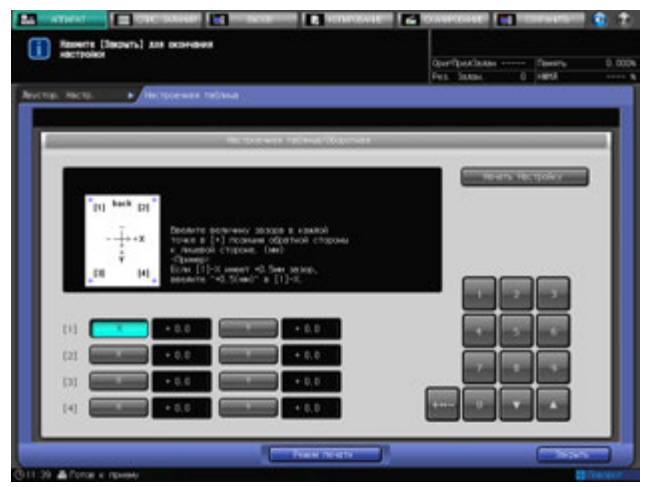

- $15$  Для запуска процесса регулировки нажмите [Начать Настройку].
	- $\rightarrow$  Если регулировка не требуется, нажмите [Закрыть].
	- % Введенное значение регулировки по таблице стирается при нажатии [Начать Настройку] или [Закрыть].

По окончании регулировки по таблице вернитесь в окно "Двусторонняя настройка".

16 Чтобы сбросить все настройки <sup>в</sup> окне "Двусторонняя настройка", заданные <sup>в</sup> шагах 4-15, нажмите кнопку [Сброс].

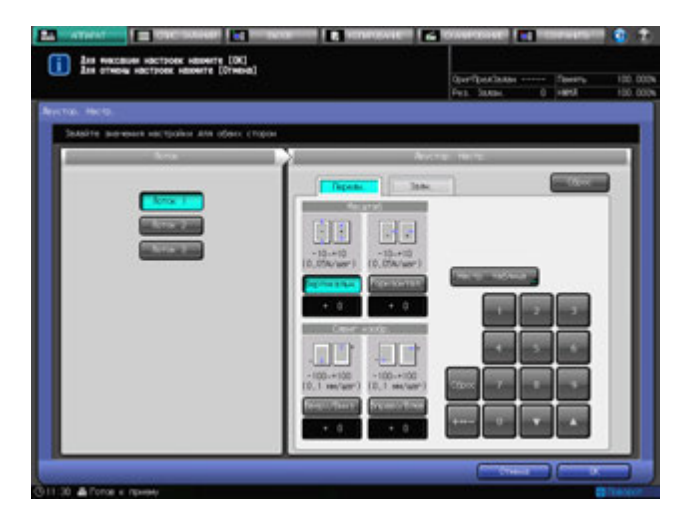

17 Нажмите [OK].

Снова появляется окно "Аппарат".

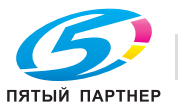

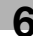

# **6.8 Остановка сканирования/печати**

Следуйте нижеописанной процедуре, чтобы остановить выполняемую операцию сканирования/печати.

- Данная процедура действует только в отношении задания, выполняемого в данный момент. Для удаления, приостановки, или корректировки очереди отложенных заданий перейдите в меню "Список заданий".
- Выводимое диалоговое окно зависит от типа выполняемого задания. Следуйте соответствующей процедуре, описанной ниже.

#### **Сканирование следующего задания во время печати текущего:**

1 Нажмите **Стоп** на **панели управления**.

Выполняемая аппаратом операция будет приостановлена, и в окне "Аппарат" появится диалоговое окно.

2 Выберите нужную операцию.

Появятся пять кнопок.

- $\rightarrow$  Нажмите [Сканирование], чтобы остановить сканирование и продолжить печать.
- $\rightarrow$  Нажмите [Печать], чтобы остановить печать и продолжить сканирование.
- % Нажмите [Сканир/Печать] для одновременной остановки выполнения заданий сканирования и печати
- % Нажмите [Продолжить] для возобновления выполнения заданий сканирования и печати.
- $\rightarrow$  **Нажмите [Врем. остановка] для временной приостановки обоих заданий.**

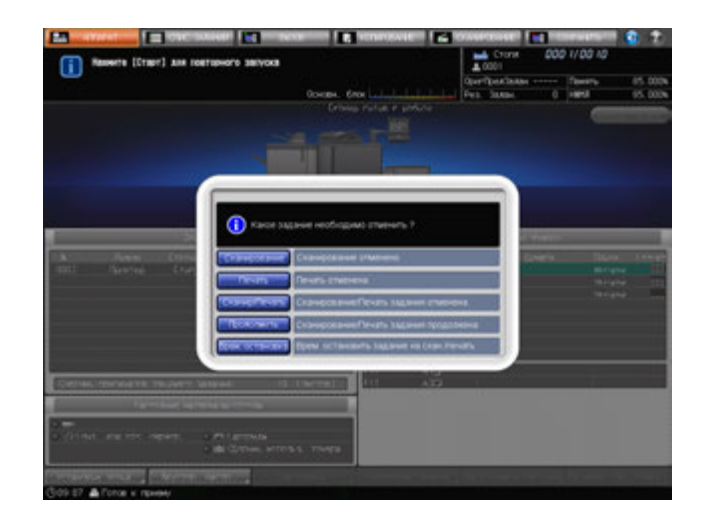

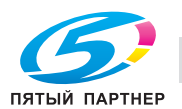

#### **Сканирование задания в режиме раздельного сканирования:**

#### 1 Нажмите **Стоп** на **панели управления**.

Текущая выполняемая аппаратом операция будет приостановлена, и появится диалоговое окно в окне "Копирование".

2 Выберите нужную операцию.

Появятся две кнопки.

- $\rightarrow$  Нажмите [Отмен. задание] для отмены задания. Нажатие данной кнопки приведет к удалению всех данных сканирования.
- % Нажмите [Продолжить] для завершения выполнения задания.

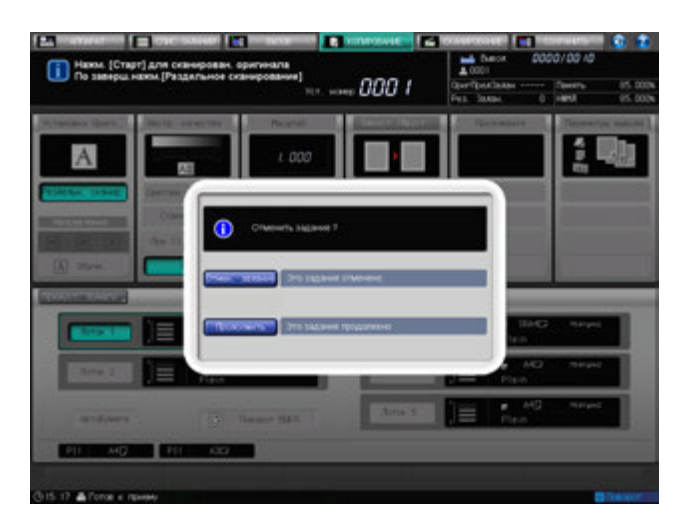

#### **Выполняется сканирование оригиналов или распечатка данных сканирования:**

1 Нажмите **Стоп** на **панели управления**.

Выполняемая аппаратом операция будет приостановлена, и в окне "Аппарат" появится диалоговое окно.

2 Выберите нужную операцию.

Появятся три кнопки.

- $\rightarrow$  **Нажмите [Отмен. задание] для отмены задания. Нажатие данной кнопки приведет к** удалению всех данных сканирования.
- % Нажмите [Продолжить] для завершения выполнения задания.
- % Нажмите [Врем. остановка] для приостановки выполнения задания.

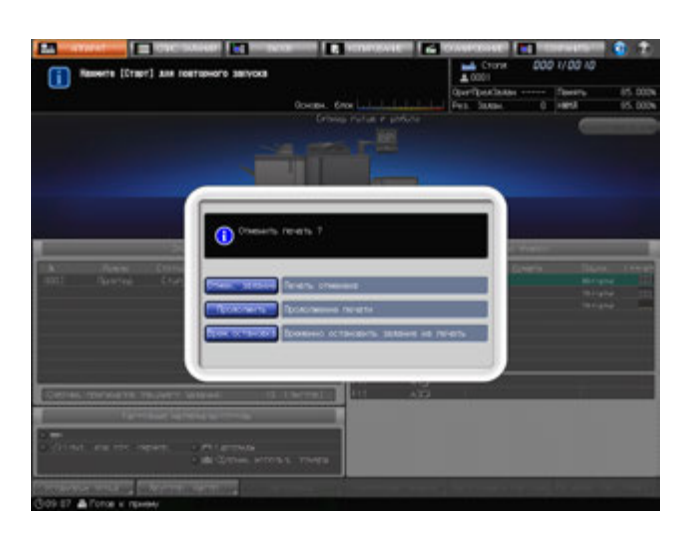

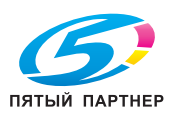

### **Полное завершение задания при помощи функции "Прогр. задания":**

## 1 Нажмите **Стоп** на **панели управления**.

Выполняемая аппаратом операция будет приостановлена, и в окне "Аппарат" появится диалоговое окно.

2 Выберите нужную операцию.

Появятся четыре кнопки.

- $\rightarrow$  **Нажмите [Отмен. задание] для отмены задания. Нажатие данной кнопки приведет к** удалению всех данных сканирования.
- % Нажмите [Печать] для продолжения выполнения задания.
- $\rightarrow$  Нажмите [Печать компл.] для отмены задания после завершения печати комплекта, выводимого на печать в данный момент.
- % Нажмите [Врем. остановка] для приостановки выполнения задания.

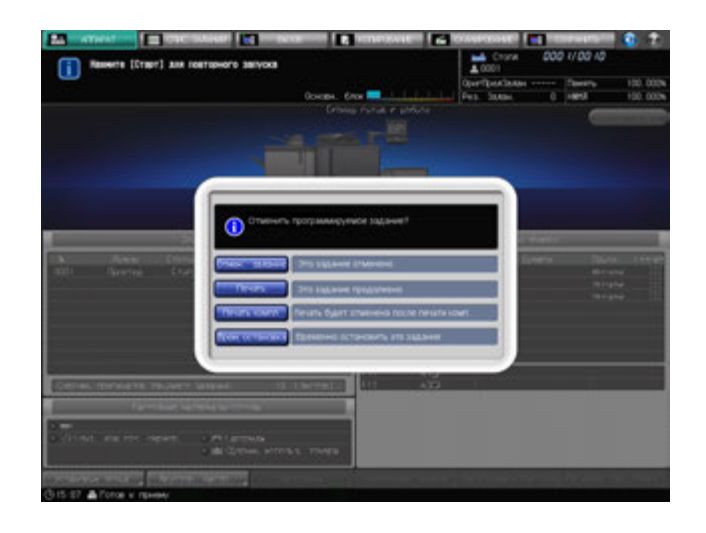

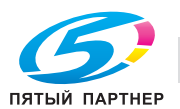

## **6.9 Управление и контроль аппарата через браузер**

При подключении аппарата к компьютеру через сеть можно управлять им с помощью веб-браузера, запущенного на компьютере. Также посредством веб-браузера возможно контролировать состояние аппарата. Эта функция способствует повышению эффективности использования клавиатуры ПК и мыши.

Функции панели дистанционного управления:

- Окна **сенсорной панели** могут отображаться в веб-браузере и управляться с помощью мыши.
- Кнопки **панели управления** также могут отображаться в веб-браузере и управляться с помощью мыши.
- Пароли можно вводить с помощью клавиатуры компьютера.
- Операции, выполняемые с использованием дистанционной панели, можно сохранять и воспроизводить.

Функции монитора дистанционного управления:

- Окна **сенсорной панели** могут отображаться в веб-браузере в виде иконок.
- Окна **сенсорной панели**, условия задания и состояние аппарата могут контролироваться с помощью функции автоматической перезагрузки веб-браузера. Возможен визуальный контроль состояния аппарата по изменению цвета фона дистанционного монитора.
- Дистанционная панель может отображаться в отдельном окне.

Функции мультимонитора:

- В веб-браузере может отображаться в общей сложности до 10 мониторов, позволяющих одновременно контролировать 10 аппаратов.
- Дистанционная панель и дистанционный монитор могут отображаться в одном браузере.

Следующие функции недоступны:

- Считывание информации из окон через вспомогательные системы
- Управление **выключателями питания** (**главный выключатель питания**/**вспомогательный выключатель питания**, режим энергосбережения, недельный таймер)
- Сообщения о застревании бумаги или отображения счетчика в реальном времени

Предварительные условия:

- Выключите режим повышенной безопасности.
- Аппарат должен быть подключен к компьютеру через сеть с активным протоколом TCP/IP.
- Задайте IP адрес аппарата.
- Задайте IP адрес компьютера, который будет использоваться для дистанционной панели, в настройках Web Utilities компьютера.
- Функция JavaScript должна быть включена. В режиме функции Remote Panel предупреждения, например сообщение о застревании бумаги, автоматически не обновляются. После долгого периода бездействия нажмите [Reload] в верхнем углу окна, чтобы отобразить текущее состояние.

# d**Справка**

*Процедура установки IP адреса, см. также [Руководство пользователя - Справочник администратора].*

*Следует задать IP адрес ПК, который будет использоваться для выполнения функции Remote Panel. Настройка дистанционной панели выполняется в установках "Web Utilities". Подробнее см. также [Руководство пользователя - Справочник администратора].*

*Для использования функции "Multi Monitor" все аппараты, которые требуется контролировать, должны быть идентифицированы по IP адресу. Данная настройка выполняется в установках "Web Utilities". Подробнее см. также [Руководство пользователя - Справочник администратора].*

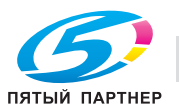

## **6.9.1 Управление аппаратом с помощью веб-браузера: панель Remote Panel**

- 1 Запустите веб-браузер <sup>и</sup> введите IP адрес основного блока <sup>в</sup> адресной строке. Появится главная страница Web Utilities.
- 2 Выберите опцию [Remote Panel] на главной странице Web Utilities.

В окне браузера появится окно **сенсорной панели** и **панели управления**, в настоящий момент открытые в системе аппарата.

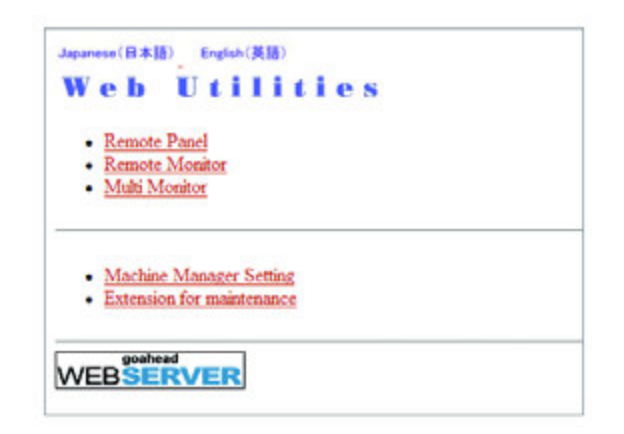

3 Выполните операции задания используя мышь <sup>и</sup> клавиатуру.

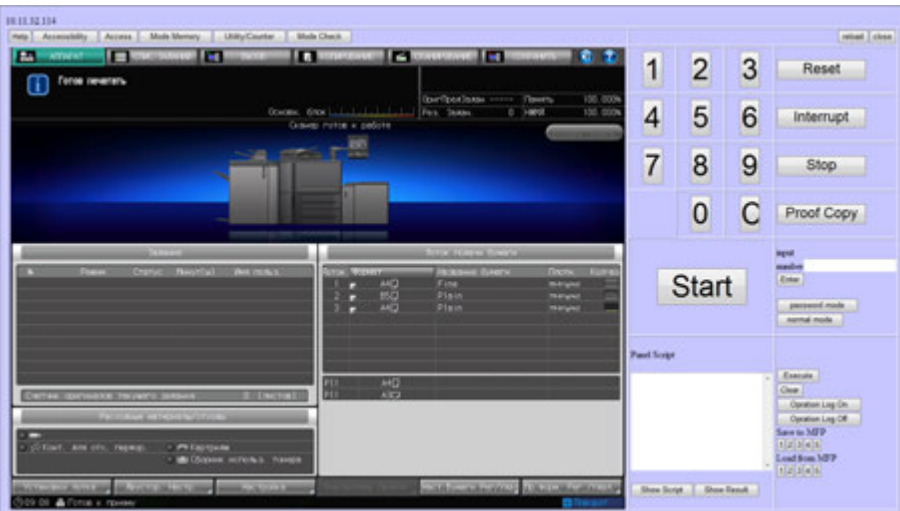

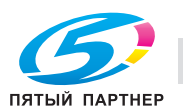

### **Функция Panel Script**

Функция Panel Script позволяет сохранять и воспроизводить операции, выполняемые при помощи Remote Panel. Данная функция применяется для отображения процедуры настройки отдельной функции или применения настройки к другому аппарату.

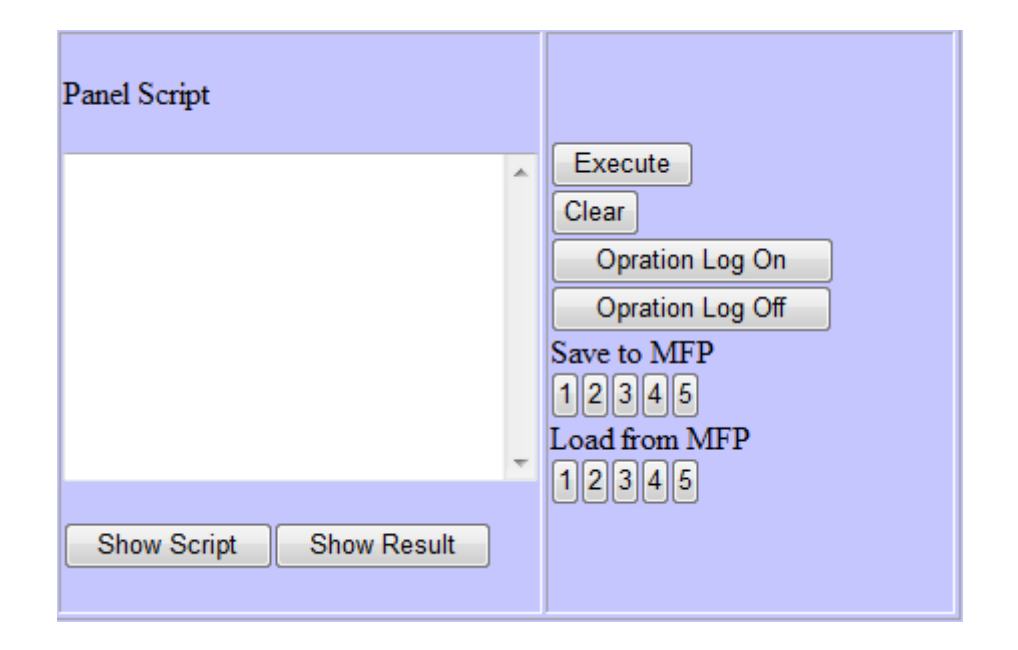

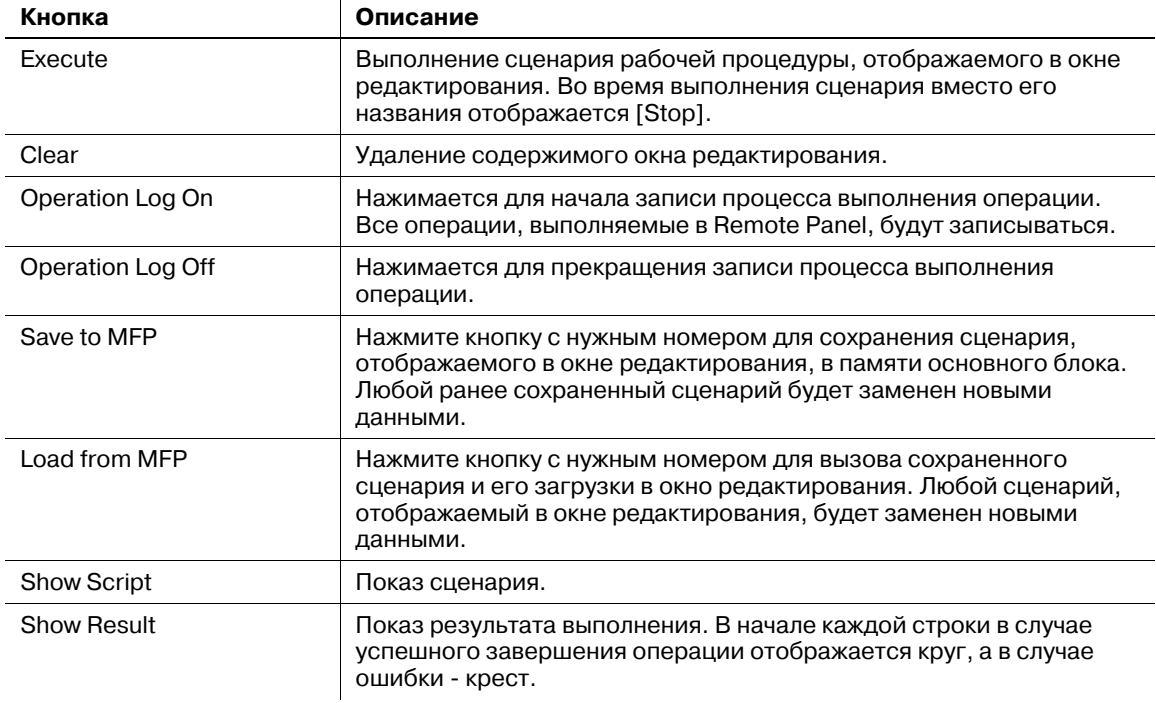

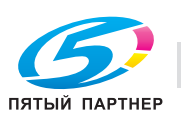

## **6.9.2 Контроль аппарата с помощью веб-браузера: Remote Monitor**

- 1 Запустите веб-браузер <sup>и</sup> введите IP-адрес аппарата <sup>в</sup> адресной строке. Появится главная страница Web Utilities.
- 2 Выберите опцию [Remote Monitor] на главной странице Web Utilities.

На экране отображается состояние аппарата, окно **сенсорной панели** и условия задания.

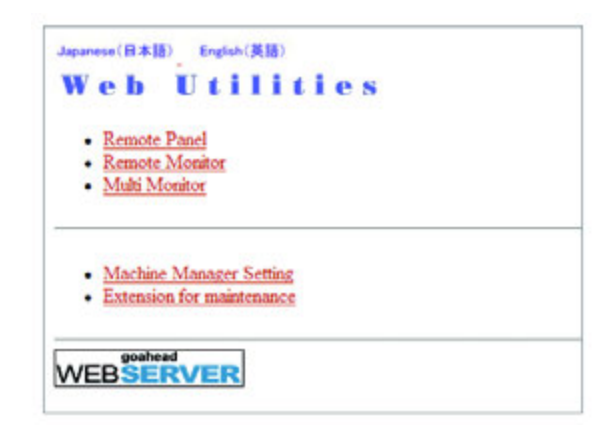

3 Для отображения дистанционной панели <sup>в</sup> другом окне, чтобы управлять аппаратом через ПК, щелкните иконку в Remote Monitor.

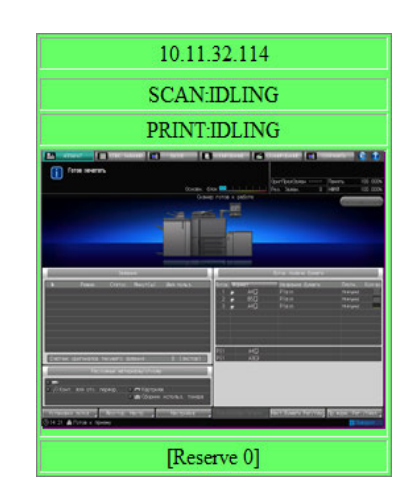

 $\rightarrow$  Цвет фона дистанционного монитора меняется в зависимости от состояния аппарата, как показано в таблице ниже.

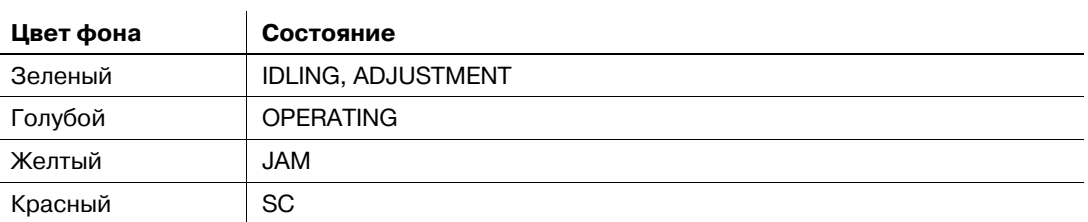

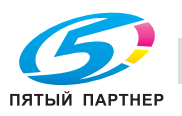

## **6.9.3 Контроль нескольких аппаратов с помощью веб-браузера: Multi Monitor**

1 Запустите веб-браузер <sup>и</sup> введите IP-адрес аппарата <sup>в</sup> адресной строке. Появится главная страница Web Utilities.

2 Выберите [Multi Monitor] <sup>в</sup> главном окне Web Utilities.

На экране отображается окно **сенсорной панели**, состояние 10 аппаратов и условия заданий, выполняемых этими аппаратами (мозаичное размещение). В том же окне браузера отображается меню Remote Panel.

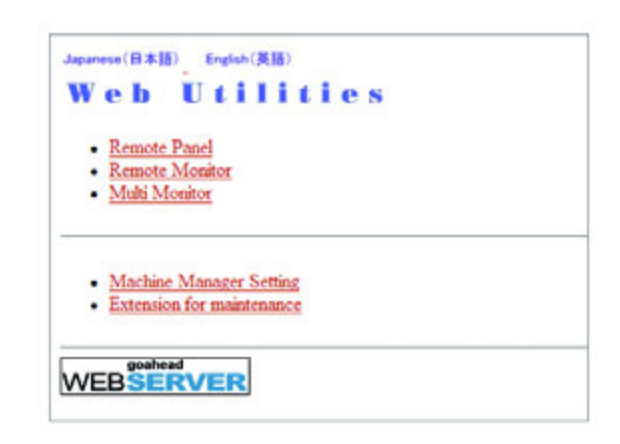

3 Для отображения дистанционной панели конкретного аппарата, чтобы управлять им через ПК, щелкните иконку в Remote Monitor данного аппарата.

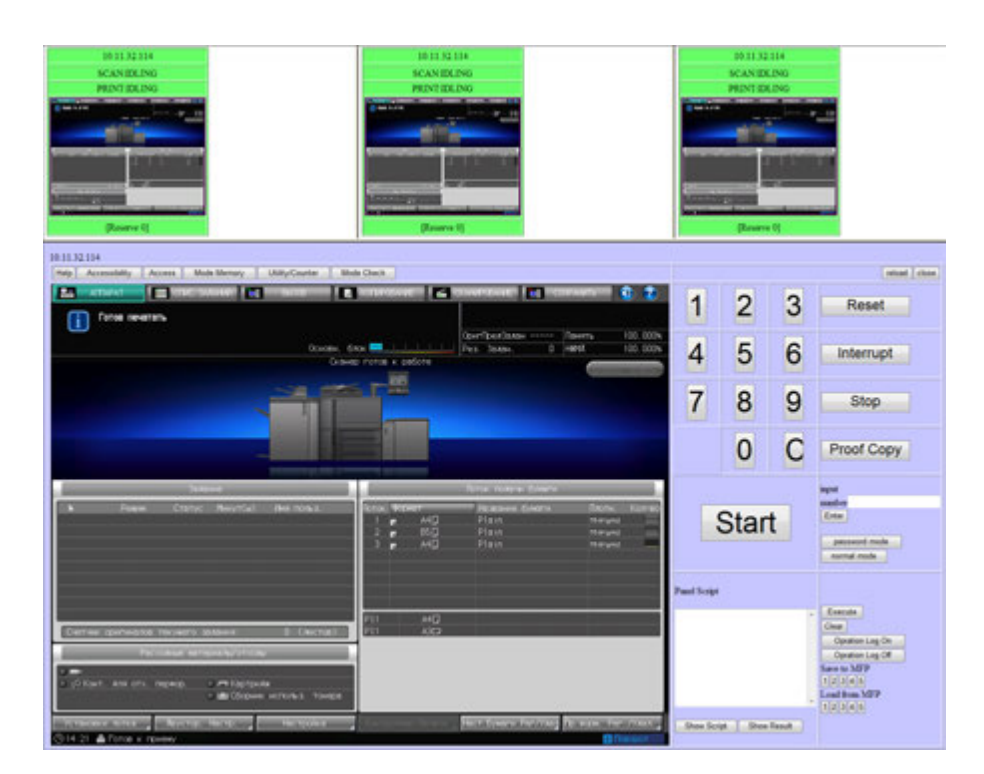

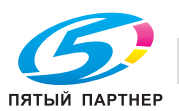

# **6.10 Использование финишера FS-532**

**Финишер FS-532** имеет основной (главный) лоток и **второй (дополнительный) лоток**, каждый из которых поддерживает следующие режимы вывода.

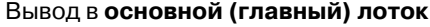

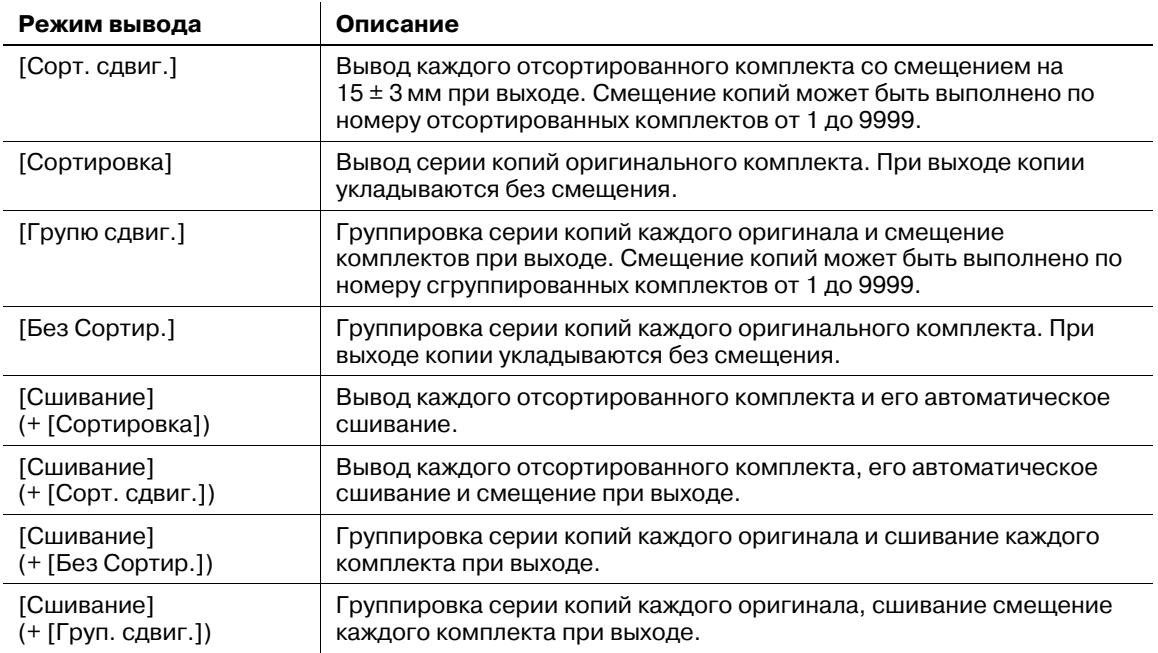

Для всех режимов вывода, кроме режима "Сшивание", также возможен выбор опций нужной стороны листа ([Лиц. вверх] или [Лиц. вниз]), а также наиболее подходящий порядок обработки ([1 до N] или [N до 1]).

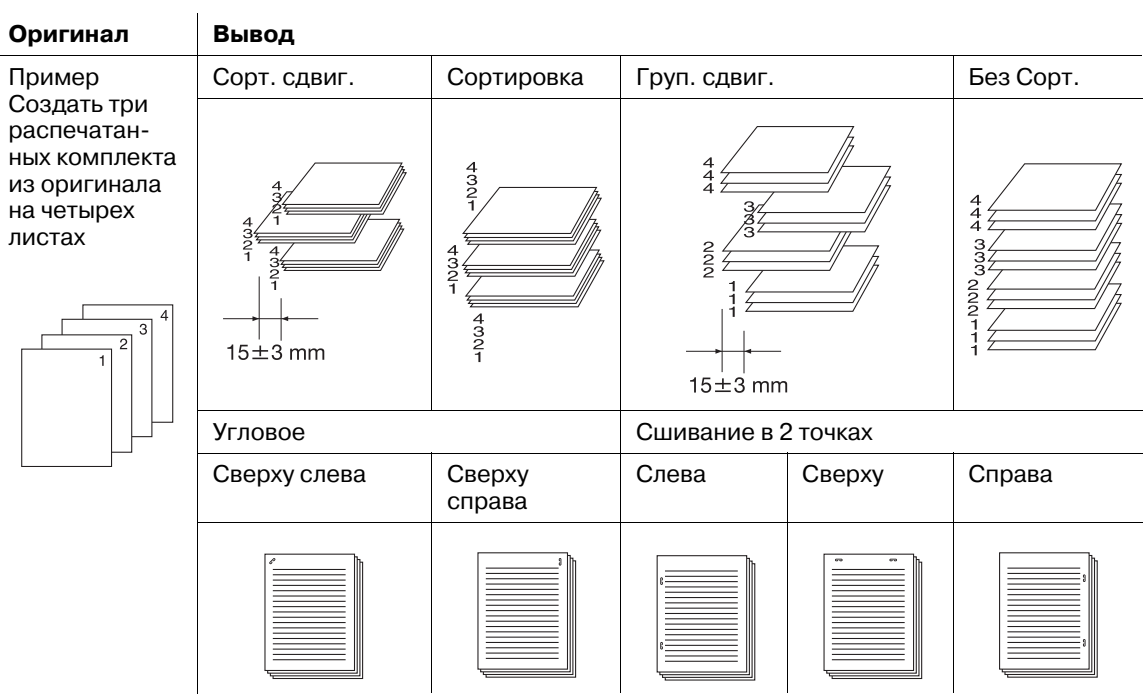

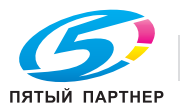

#### Вывод во **второй (дополнительный) лоток**

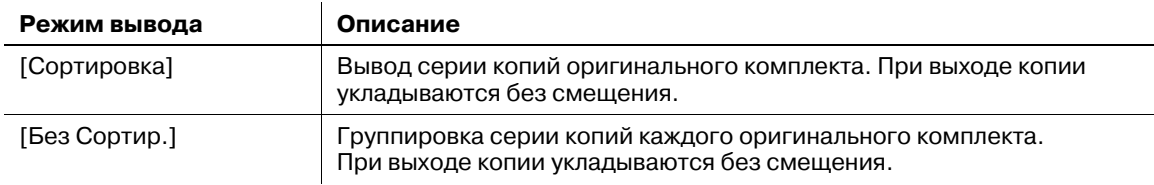

Для всех режимов вывода также возможен выбор опций нужной стороны листа ([Лиц. вверх] или [Лиц. вниз]), а также наиболее подходящий порядок обработки ([1 до N] или [N до 1]).

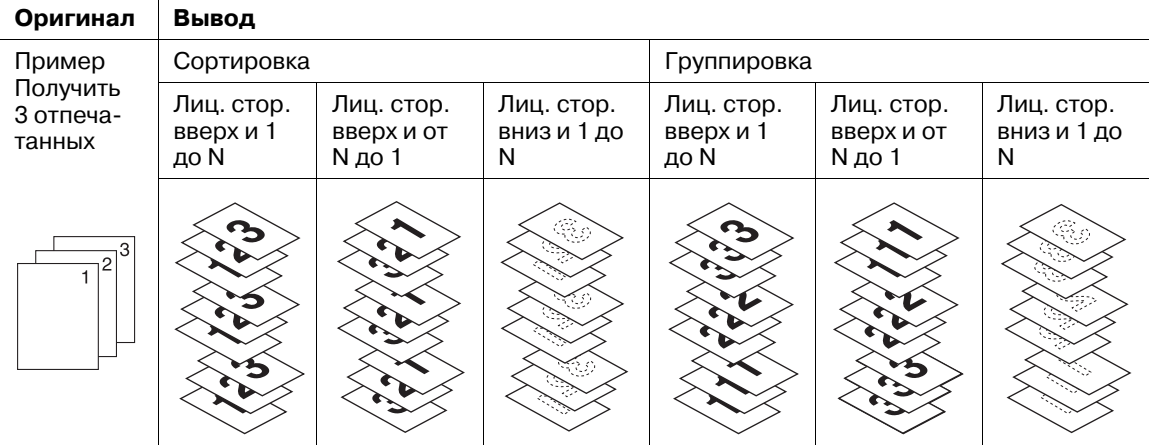

В настоящем разделе описываются следующие режимы вывода:

- Сортировка/группировка/сортировка со смещением/группировка со смещением с выводом **в основной (главный) лоток**
- Сортировка/группировка с выводом **во второй (дополнительный) лоток**
- Вывод в **основной (главный) лоток** со сшиванием

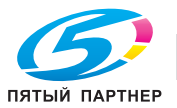

### **6.10.1 Сортировка копий: сортировка/группировка/сортировка со смещением/группировка со смещением**

Изначально аппарат настроен на вывод отсортированных комплектов в **основной (главный) лоток**.

Выберите режим вывода в соответствии с описанными ниже действиями.

## $\overline{\mathsf{q}}$  Справка

*Исходный режим вывода можно изменить в меню "Утилиты". Подробнее см. также [Руководство пользователя - Справочник администратора].*

- 1 Разместите оригинал.
- 2 Нажмите закладку [КОПИРОВАНИЕ] для отображения окна "Копирование".
- 3 Нажмите [Параметры вывода].

Появляется окно "Параметры вывода".

- % Выбранный лоток подсвечивается на общем изображении аппарата. Если **основной (главный) лоток** не выбран, нажмите кнопку положения основного (главного) лотка, чтобы выделить его.
- 4 Выберите требуемый режим вывода.
	- → По выбору нажмите одну из кнопок: [Сорт. сдвиг.], [Сортировка], [Груп. сдвиг.] или [ГБез Сортир.].

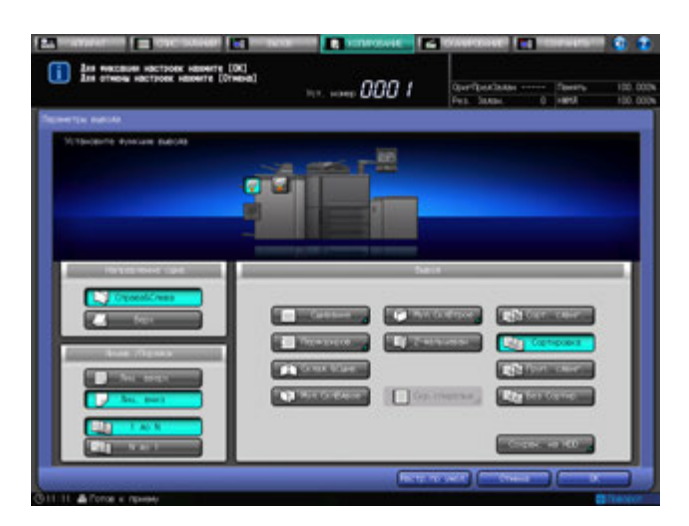

- → Выберите нужную опцию [Лиц. вверх] или [Лиц. вниз], [1 до N] или [N до 1] под [Лицев./Порядок].
- $\rightarrow$  При выборе порядка [от N до 1] автоматически выбирается и фиксируется режим [Лиц. вверх].

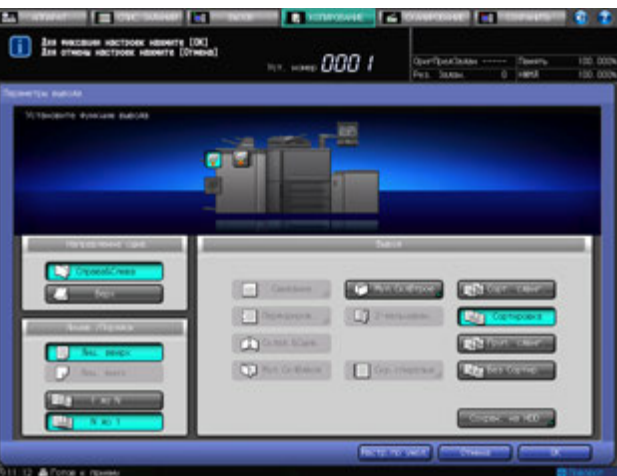

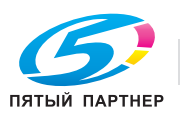

5 Нажмите [OK] <sup>в</sup> окне "Параметры вывода" для возврата <sup>в</sup> окно "Копирование".

Под [Вывод] окна "Копирование" появится значок с указанием выбранного режима вывода.

#### *ПРИМЕЧАНИЕ*

*Основной (главный) лоток постепенно перемещается вниз по мере выполнения операции вывода печатных материалов. НЕ допускайте попадания каких-либо предметов, способных нарушить работу основного (главного) лотка с левой стороны финишера, так как любое препятствие может привести к его повреждению.*

#### *ПРИМЕЧАНИЕ*

*Основной (главный) лоток финишера FS-532 имеет предельную емкость. Следите за тем, чтобы не превышать емкость финишера во избежание возникновения неисправности.*

- 6 Установите держатель для бумаги на **основной (главный) лоток**.
	- $\rightarrow$  Рекомендуется устанавливать держатель бумаги на **основной (главный) лоток** перед использованием для вывода тонкой или легкоскручиваемой бумаги. В режиме обычной печати держатель можно не снимать.

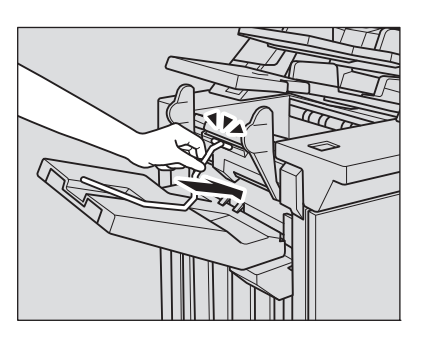

# d**Справка**

*Кнопка приостановить/перезапустить на верхней панели финишера FS-532 позволяет временно останавливать печать, чтобы обеспечить возможность извлечения распечатанных*

*листов из основного (главного) лотка, второго (дополнительного) лотка или лотка устройства фальцевания. Подробнее см. стр. 6-74.*

## **6.10.2 Сортировка готовых копий во второй (дополнительный) лоток: сортировка/группировка**

Изначально аппарат настроен на вывод отсортированных комплектов в **основной (главный) лоток**. Если необходимо выбрать второй (дополнительный) выходной лоток, следуйте нижеописанной процедуре, чтобы изменить лоток вывода и выбрать нужный режим вывода.

- 1 Разместите оригинал.
- 2 Нажмите закладку [КОПИРОВАНИЕ] для отображения окна "Копирование".
- 3 Нажмите [Параметры вывода]. Появляется окно "Параметры вывода".
- 4 Выберите **второй (дополнительный) лоток** <sup>в</sup> качестве выходного лотка.
	- **→ Нажмите кнопку положения лотка " ₹ торого (дополнительного) лотка.**

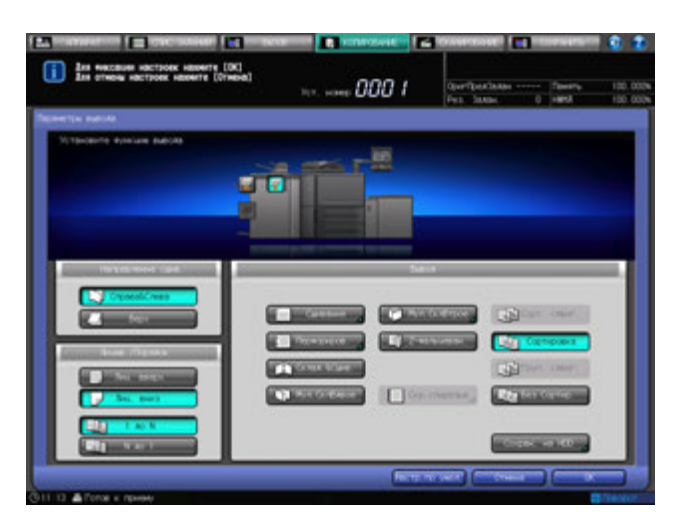

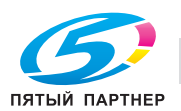
- 5 Выберите требуемый режим вывода.
	- % Выберите [Сортировка] или [Без Сортир.] под [Вывод].
	- → Выберите нужную опцию [Лиц. вверх] или [Лиц. вниз], [1 до N] или [N до 1] под [Лицев./Порядок].
	- $\rightarrow$  При выборе порядка от [N до 1] автоматически выбирается и фиксируется режим [Лиц. вверх].
- 6 Нажмите [OK] <sup>в</sup> окне "Параметры вывода" для возврата <sup>в</sup> окно "Копирование".

Под [Параметры вывода] окна "Копирование" появится значок с указанием выбранного режима вывода.

#### *ПРИМЕЧАНИЕ*

*Второй (дополнительный) лоток Финишера FS-532 имеет предельную емкость. Следите за тем, чтобы не превышать емкость финишера во избежание возникновения неисправности.*

#### **6.10.3 Сшивание копий (угловое / в 2 точках): сшивание**

При выборе этого режима вывода аппарат будет выполнять сшивание копий. Выберите одно из пяти следующих положений скрепки.

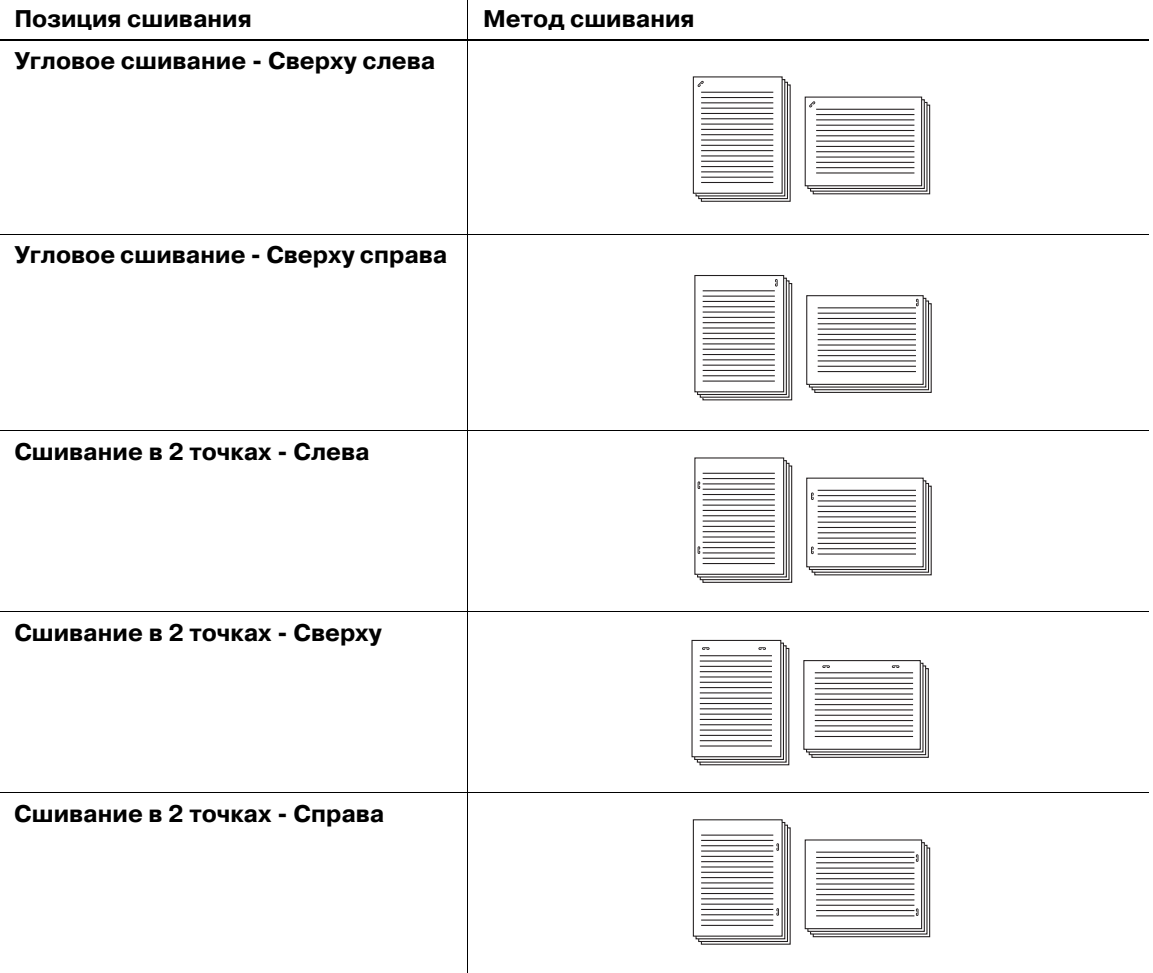

При выборе [Слева], [Сверху] или [Справа] для сшивания в 2 точках также выберите [Широкий], [Узкий] или [Узкий+]. Предусмотрены следующие стандартные размеры:

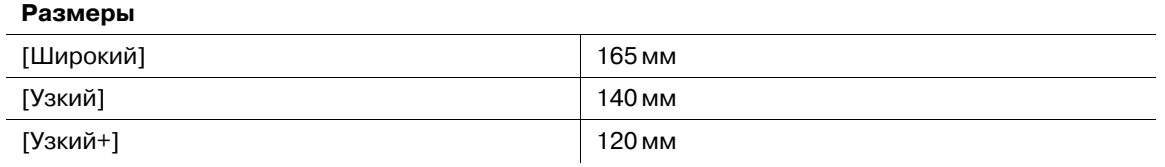

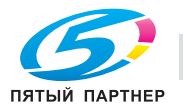

Для опции [Угловое сшивание - Сверху слева] можно указать положение скрепки - по диагонали или параллельно краю листа. Подробнее см. также [Руководство пользователя - Справочник администратора].

- 1 Разместите оригинал.
- 2 Нажмите закладку [КОПИРОВАНИЕ] для отображения окна "Копирование".
- 3 Нажмите [Параметры вывода].

Появляется окно "Параметры вывода".

4 Нажмите [Сшивание].

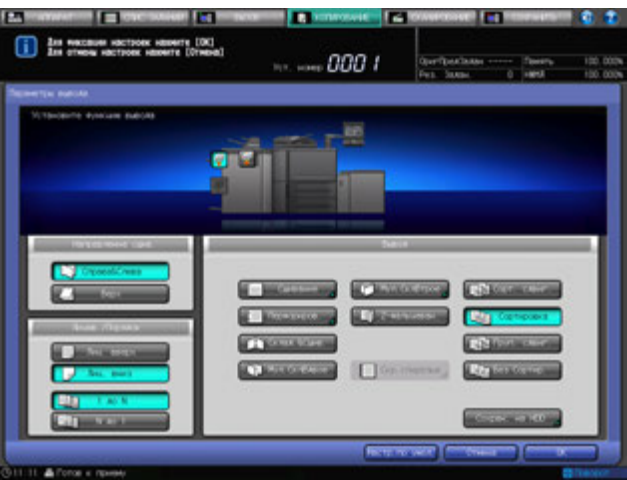

Появляется окно "Сшивание".

- $5$  Нажмите кнопку нужного положения скрепки.
	- % При выборе сшивания в 2 точках также выберите [Широкий], [Узкий] или [Узкий+], чтобы задать шаг сшивания.

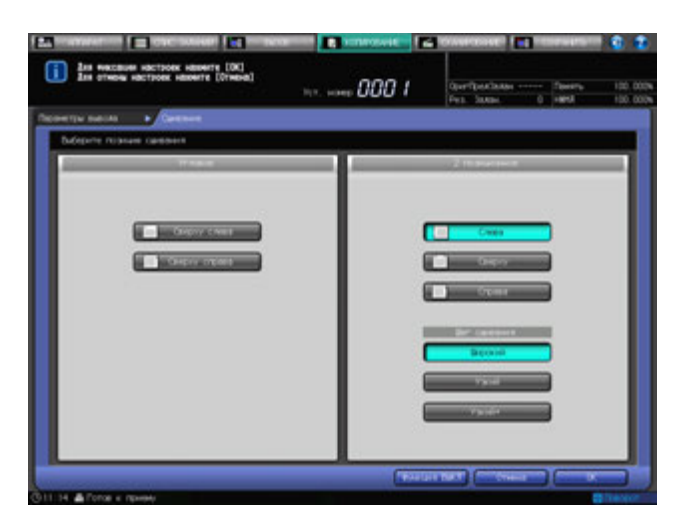

- 6 Нажмите [OK].
	- % Чтобы восстановить прежние установки, нажмите [Отмена].

 $\rightarrow$  Для отключения функции при сохранении текущей установки нажмите [Функция ВЫКЛ]. Снова появляется окно "Параметры вывода".

7 Нажмите [OK] <sup>в</sup> окне "Параметры вывода" для возврата <sup>в</sup> окно "Копирование".

Под [Параметры вывода] окна "Копирование" появится значок с указанием выбранного режима вывода.

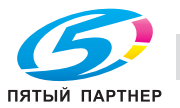

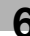

#### *ПРИМЕЧАНИЕ*

*Основной (главный) лоток постепенно перемещается вниз по мере выполнения операции вывода печатных материалов. НЕ ДОПУСКАЙТЕ попадания каких-либо предметов, способных нарушить работу основного (главного) лотка с левой стороны финишера, так как любое препятствие может привести к его повреждению.*

#### *ПРИМЕЧАНИЕ*

*Основной (главный) лоток финишера FS-532 имеет предельную емкость. Следите за тем, чтобы не превышать емкость финишера во избежание возникновения неисправности.*

### **6.10.4 Изготовление сфальцованных брошюр: фальцевание и сшивание/фальцевание пополам**

**Финишер FS-532** с установленным **брошюровщиком SD-510** позволяет при помощи аппарата изготавливать многостраничные сфальцованные брошюры, сшитые в двух позициях по центру (шитье внакидку), когда используется комбинированная функция "Брошюра".

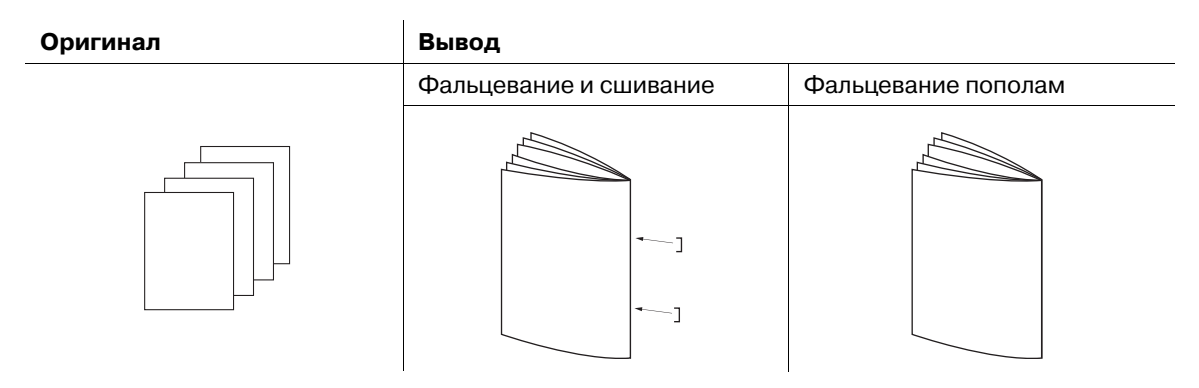

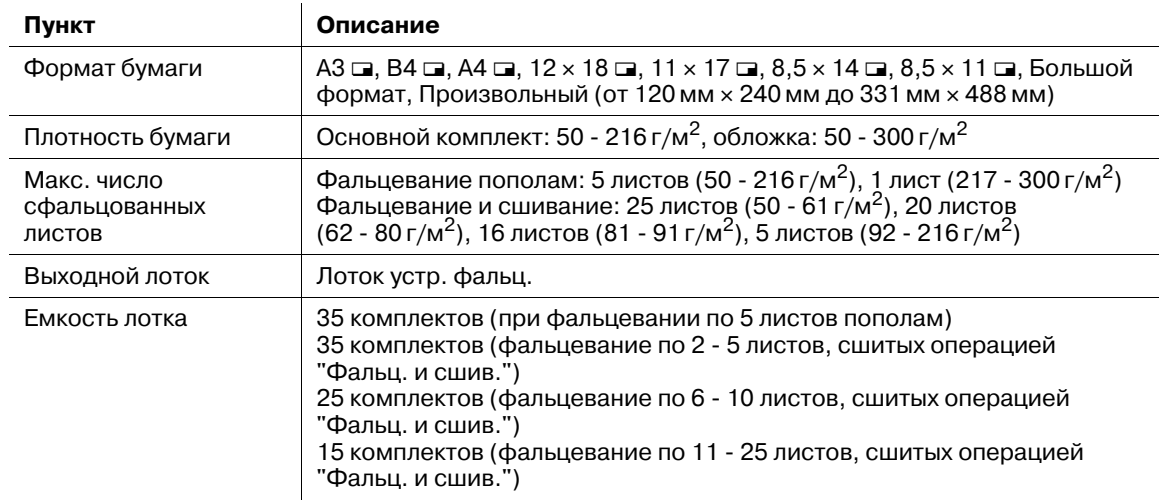

- 0 Функция "Брошюра" в "Приложения" выбирается автоматически.
- 0 Автоматически выбирается функция "Автомасштаб". Смежное использование функции "Автобумага" невозможно.
- Выберите опцию копирования [1->2] или [2->2].
- Перед использованием вывода с включенными функциями "Фальцевание и сшивание" или "Фальцевание пополам" опустите ручку извлечения бумаги лотка устройства фальцевания. Используйте ее при извлечении готовых листов.

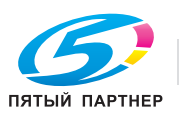

- 1 Разместите оригинал.
- 2 Нажмите закладку [КОПИРОВАНИЕ] для отображения окна "Копирование".
- 3 Нажмите [Параметры вывода]. Появляется окно "Параметры вывода".
- 4 Выберите [Склад.&Сшив.] или [ФМул.СклВдвое].

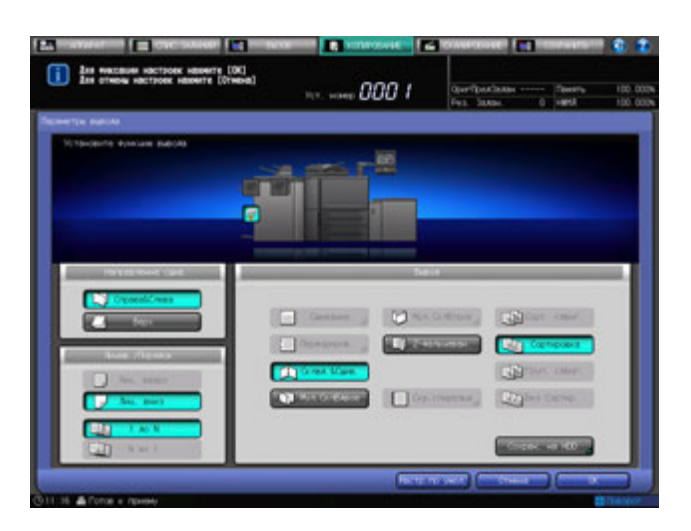

На общем изображении аппарата в окне "Параметры вывода" показано, что в настоящий момент в качестве лотка вывода используется лоток устройства фальцевания.

 $5$  Нажмите [OK] в окне "Параметры вывода" для возврата в окно "Копирование".

Под [Параметры вывода] окна "Копирование" появится значок с указанием выбранного режима вывода.

6 Опустите ручку извлечения бумаги лотка устройства фальцевания.

#### d**Справка**

*Использование ручки извлечения бумаги, см. стр. 6-72.*

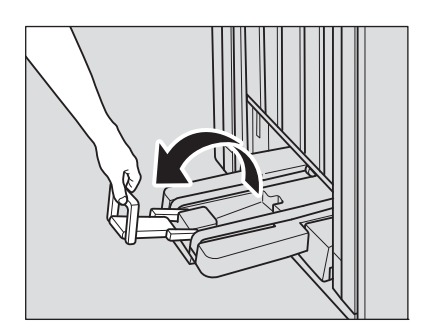

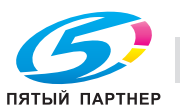

### **6.10.5 Фальцевание копий втрое: тройное фальцевание**

**Финишер FS-532** с установленным **брошюровщиком SD-510** позволяет при помощи аппарата выполнять копирование на листах формата А4  $\Box$  или 8,5  $\times$  11  $\Box$ , а затем сфальцевать их втрое (отпечатком внутрь). При выборе функции "Тройное фальцевание" следует также задать положение распечатанного изображения на внутренней или внешней стороне листа.

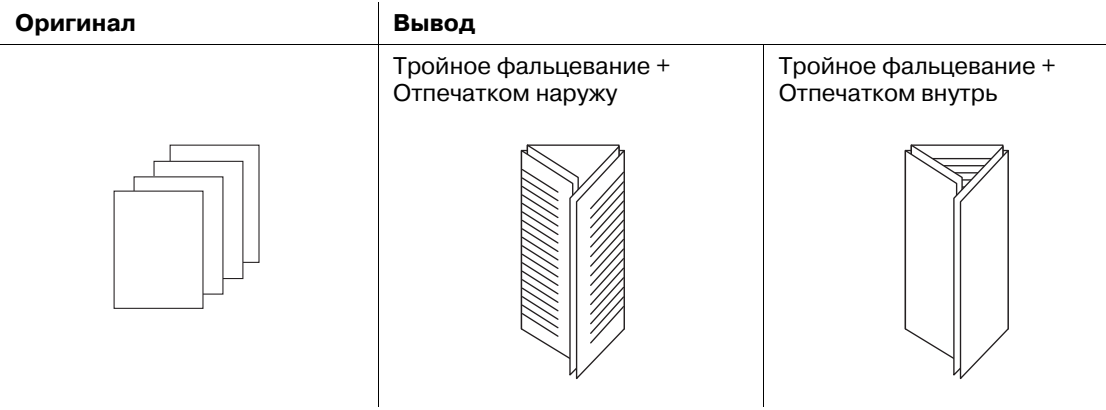

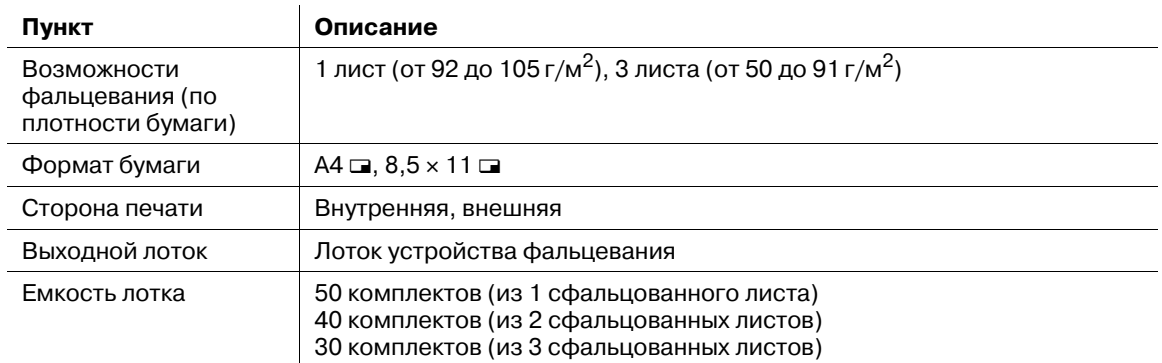

- $\checkmark$  При выборе "Отпеч. внутрь" порядок печати автоматически устанавливается в режим "N до 1", а при выборе "Отпечатком наружу" - в режим "1 до N".
- Режим лицевой стороны автоматически устанавливается в положение "Лиц. вверх" в комбинации с режимом "Отпечатком внутрь" и "Лиц. вниз" в комбинации с режимом "Отпечатком наружу".
- 0 Перед использованием вывода с включенной функцией "Тройное фальцевание" опустите ручку извлечения бумаги лотка устройства фальцевания. Используйте ее при извлечении готовых листов.
- 1 Разместите оригинал.
- 2 Нажмите закладку [КОПИРОВАНИЕ] для отображения окна "Копирование".
- 3 Нажмите [Параметры вывода]. Появляется окно "Параметры вывода".
- 4 Нажмите кнопку [Мул.СклВтрое].

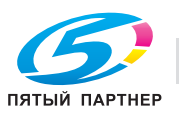

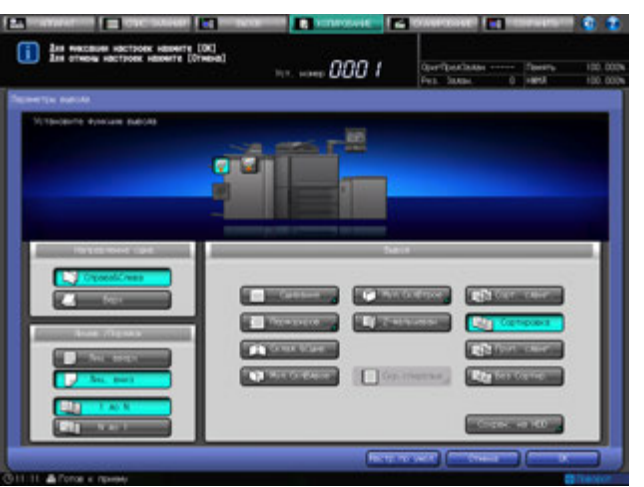

Появляется окно "Тройное фальцевание".

5 Выберите опцию [Отпечатком наружу] или [Отпечатком внутрь].

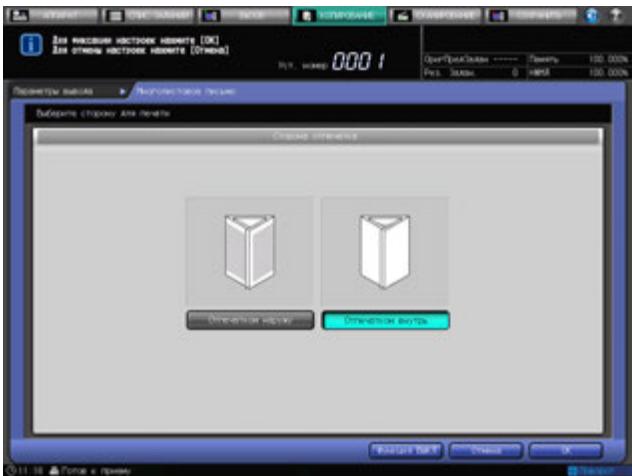

- 6 Нажмите [OK].
	- $\rightarrow$  Чтобы восстановить прежние установки, нажмите [Отмена].

% Для отключения функции при сохранении текущей установки нажмите [Функция ВЫКЛ]. Снова появляется окно "Параметры вывода".

На общем изображении аппарата в окне "Параметры вывода" показано, что в настоящий момент в качестве лотка вывода используется **лоток устройства фальцевания**.

7 Нажмите [OK] для подтверждения установки <sup>и</sup> возвращения <sup>в</sup> окно "Копирование".

Под [Параметры вывода] окна "Копирование" появится значок с указанием выбранного режима вывода.

8 Опустите ручку извлечения бумаги лотка устройства фальцевания.

# d**Справка** *Использование ручки извлечения бумаги, см. стр. 6-72.*

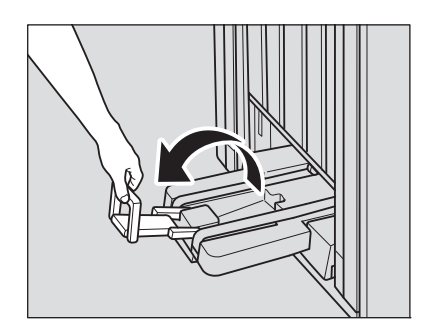

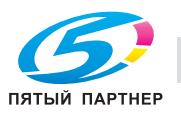

## **6.10.6 Перфорирование отверстий для подшивки в копиях: перфорирование**

**Финишер FS-532** с установленным **перфоратором PK-522** позволяет использовать режим "Перфорирование" для выдавливания отверстий для подшивания в копиях. Возможно смежное использование функций "Перфорирование" и "Сшивание".

#### *ПРИМЕЧАНИЕ*

*Даже если перфоратор PK-522 не установлен на финишер FS-532, наличие установленного* **устройства Z-фальцевания ZU-608** также позволяет выполнять операции перфорирования.<br>Однако доступная плотность бумаги для перфорирования составляет от 60 г/м<sup>2</sup> до 300 г/м<sup>2</sup> при *использовании перфоратора PK-522 и от 60 г/м<sup>2</sup> до 91 г/м<sup>2</sup> при использовании устройства Z-фальцевания ZU-608. Перед использованием функции перфорирования проверьте оборудование для перфорирования и плотность бумаги. Описание функции перфорирования устройства Z-фальцевания ZU-608, см. стр. 6-80 .*

#### *ПРИМЕЧАНИЕ*

*Не перфорируйте бумагу особого типа, например со вставками прозрачной пленки, наклейки или бумажную кальку. Это может привести к внезапному выходу аппарата из строя.*

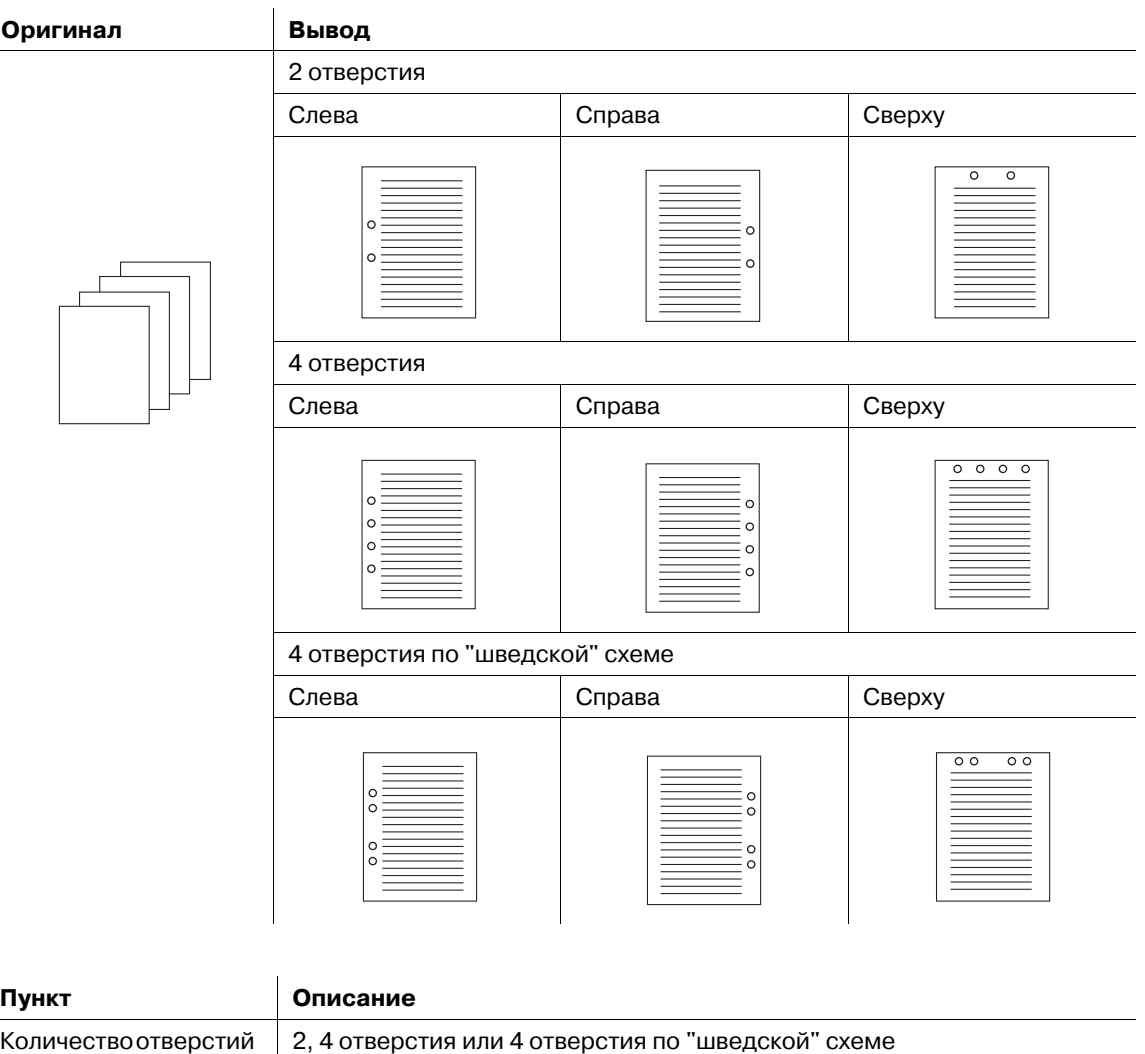

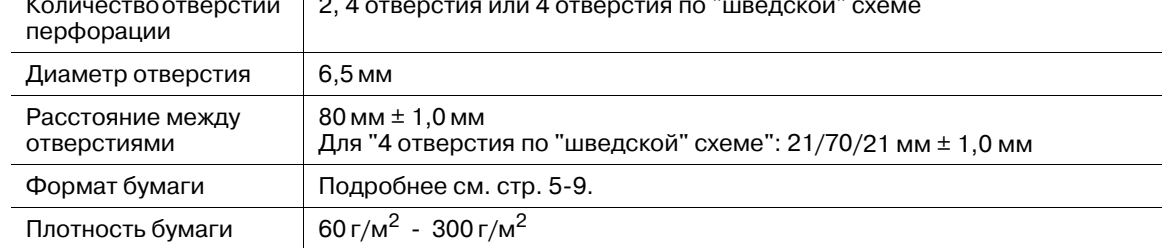

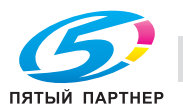

- 0 Убедитесь в том, что **боковые направляющие** исходного лотка надежно выровнены с краями загруженной в него бумаги. В противном случае перфорация копий будет неровной.
- 0 Если во время перфорирования активна функция ATS (автоматическое переключение лотков), отверстия перфорирования могут сместиться относительно заданного положения.
- Режим "Перфорирование" недоступен для нестандартных форматов бумаги (функции "Поиск устан. формат.", "Собствен. формат", "Большой формат", "Бумага с разделителями").
- 1 Разместите оригинал.
- 2 Нажмите закладку [КОПИРОВАНИЕ] для отображения окна "Копирование".
- 3 Нажмите [Параметры вывода].

Появляется окно "Параметры вывода".

4 Нажмите [Перфориров.].

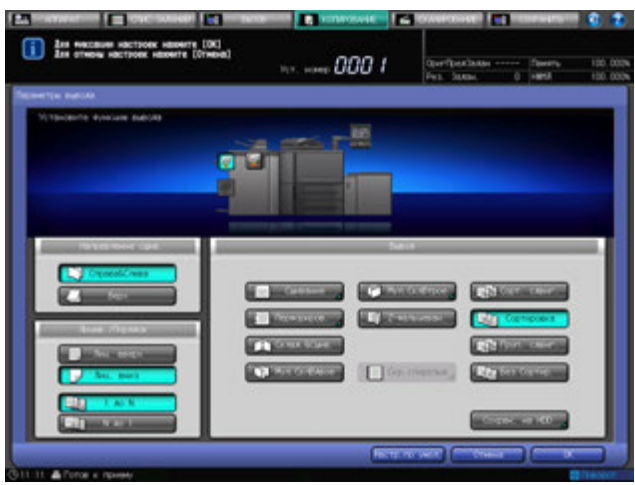

Появляется окно "Перфорирование".

 $5$  Выберите кнопку нужной позиции перфорации.

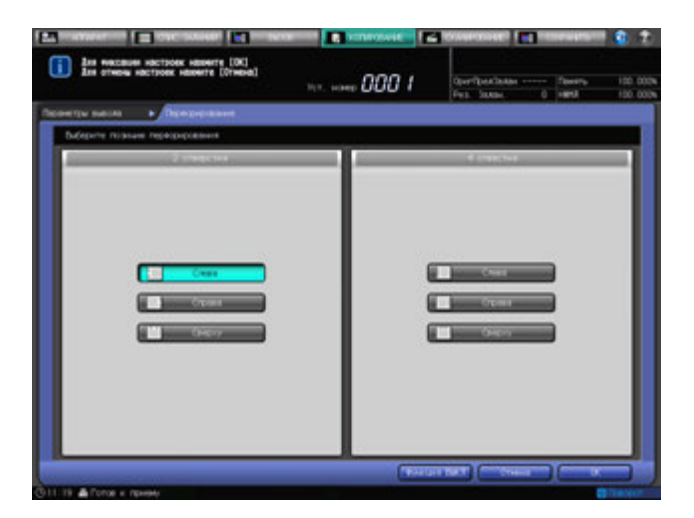

- 6 Нажмите [OK].
	- $\rightarrow$  Чтобы восстановить прежние установки, нажмите [Отмена].
	- $\rightarrow$  Для отключения функции при сохранении текущей установки нажмите [Функция ВЫКЛ]. Снова появляется окно "Параметры вывода".
- 7 Нажмите [OK] <sup>в</sup> окне "Параметры вывода" для возврата <sup>в</sup> окно "Копирование".

Под [Параметры вывода] окна "Копирование" появится значок с указанием выбранного режима вывода.

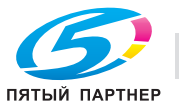

#### *ПРИМЕЧАНИЕ*

*Основной (главный) лоток постепенно перемещается вниз по мере выполнения операции вывода печатных материалов. НЕ ДОПУСКАЙТЕ попадания каких-либо предметов, способных нарушить работу основного (главного) лотка с левой стороны финишера, так как любое препятствие может привести к его повреждению.*

#### **6.10.7 Ручное использование финишера FS-532**

**Финишером FS-532** с установленным **вкладочным устройством PI-502** можно управлять вручную при помощи **панели управления вкладочного устройства**.

Загрузите бумагу в **нижний лоток вкладочного устройства**. Использование **верхнего лотка** не предусмотрено.

По дополнительной конфигурации **Финишер FS-532** позволяет использовать следующие режимы вывода.

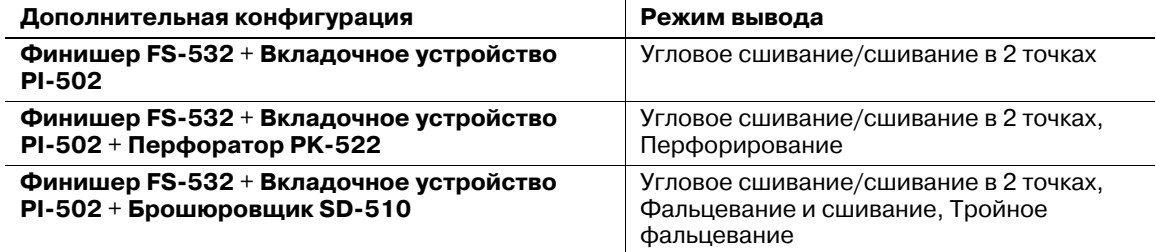

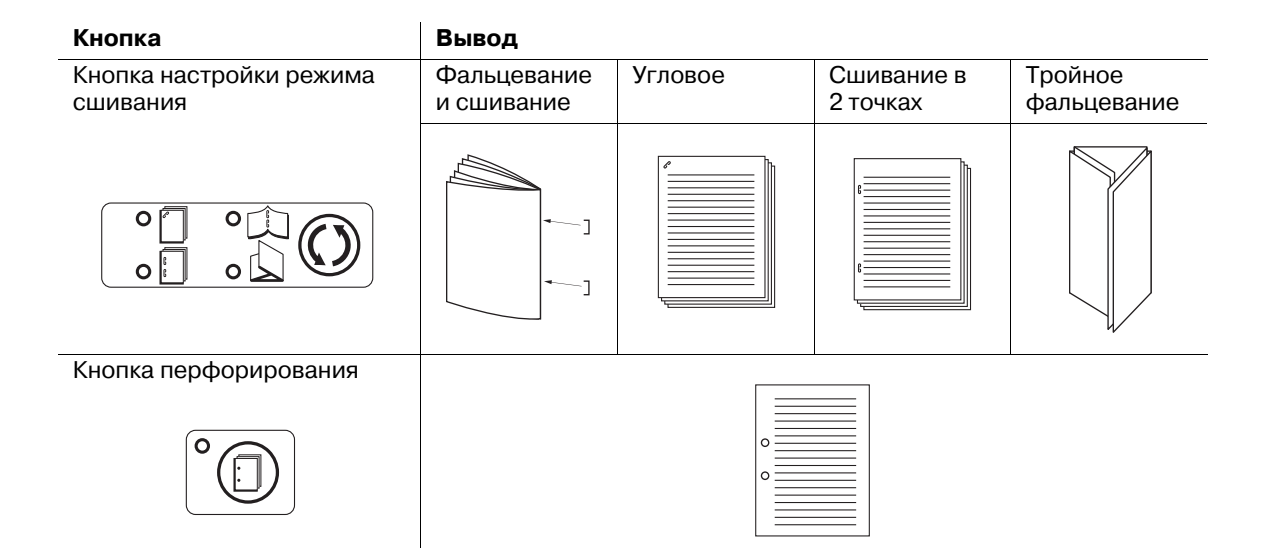

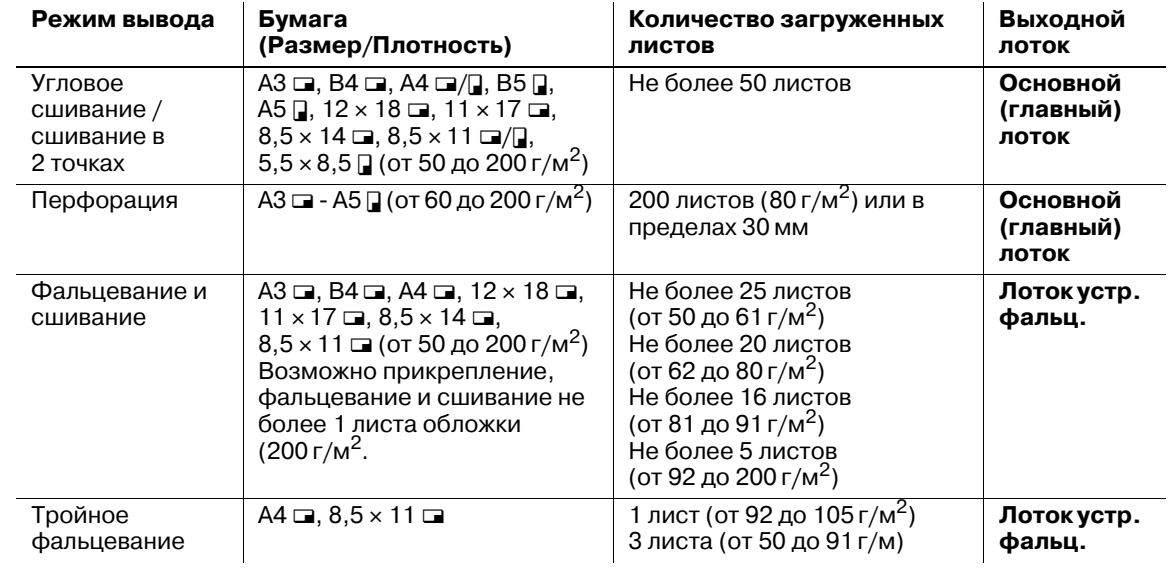

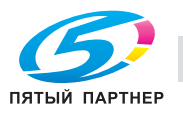

- 0 Бумагу необходимо загружать только в **нижний лоток**. Использование **верхнего лотка** не предусмотрено.
- 1 Загрузите бумагу <sup>в</sup> **нижний лоток вкладочного устройства**.
	- $\rightarrow$  Угловое сшивание/сшивание в 2 точках. Поместите бумагу лицевой стороной вверх верхним краем к задней части лотка.
	- → Перфорирование. Поместите бумагу лицевой стороной вверх.
	- % Фальцевание и сшивание. Поместите лицевую сторону так, чтобы она служила лицевой стороной завершенного комплекта и находилась сверху.
	- $\rightarrow$  Тройное фальцевание. Уложите бумагу так, чтобы лицевая сторона находилась снаружи поверх сгиба.
	- $\rightarrow$  Выровняйте направляющие по ширине бумаги.

#### *ПРИМЕЧАНИЕ*

*Не перфорируйте бумагу особого типа, например наклейки или бумажную кальку. При использовании бумаги особого типа может внезапно возникнуть неисправность перфоратора.*

- 2 Выберите нужный режим при помощи **кнопок выбора режима сшивания** <sup>и</sup> **перфорирования**.
	- $\rightarrow$  Для выбора режима Угловое сшивание / сшивание в 2 точках / Фальцевание и сшивание или Тройное фальцевание нажмите **Режим сшивания**, чтобы включить индикатор нужного режима. Для выбора режима "Перфорирование" нажмите **кнопку перфорирования** и дождитесь, пока не загорится индикатор нужного режима.

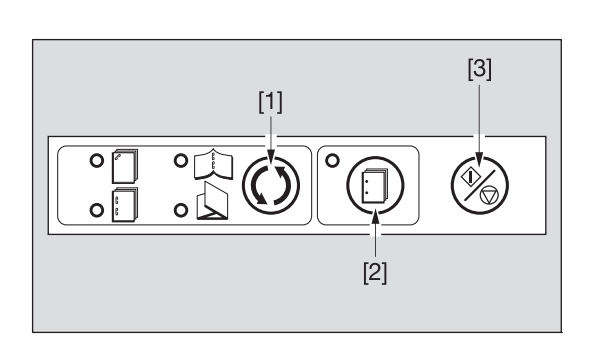

- [1]: кнопка выбора режима сшивания
- [2]: кнопка перфорирования [3]: кнопка Старт/Стоп

- % Возможно смежное использование функций "Перфорирование", "Угловое сшивание / сшивание в 2 точках". Для их смежного использования нажмите **кнопку режима сшивания** и дождитесь, пока загорится индикатор "Угловое сшивание" или "Сшивание в 2 точках". Если смежное использование не требуется, то выключите все индикаторы, кроме индикатора "Перфорирование".
- 3 При выборе функций "Фальцевание <sup>и</sup> сшивание", "Фальцевание пополам" или "Тройное фальцевание" опустите ручку извлечения бумаги.

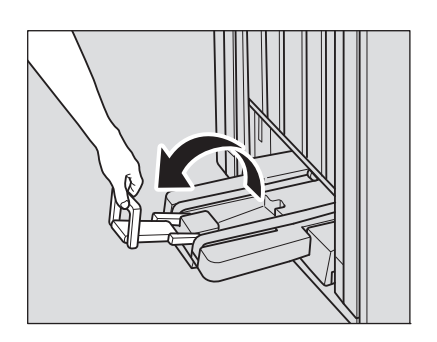

- 4 Нажмите **кнопку Старт**/**Стоп** на **панели управления вкладочного устройства**.
	- % Для прерывания процесса вновь нажмите **кнопку Старт**/**Стоп**.

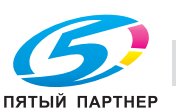

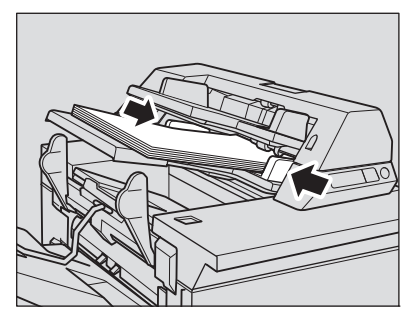

## **6.10.8 Извлечение листов из лотка для бумаги**

При использовании режимов "Фальцевание и сшивание", "Фальцевание пополам", "Тройное фальцевание" листы для вывода подаются в лоток устройства фальцевания. Для извлечения листов для вывода из лотка устройства фальцевания следуйте нижеописанной процедуре.

1 Потяните ручку извлечения бумаги вверх.

Последует подача листов для вывода, загруженных в лоток устройства фальцевания.

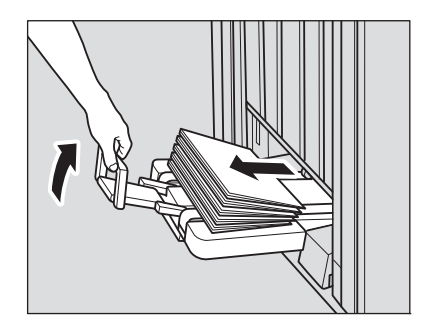

- 2 Чтобы остановить приводной ремень подачи бумаги, верните ручку извлечения бумаги на место.
	- $\rightarrow$  Ремень извлечения бумаги остановится даже при незначительном поднятии ручки извлечения бумаги.
- 3 Выньте листы для вывода из лотка устройства фальцевания.

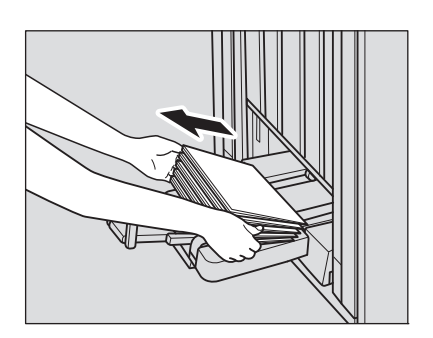

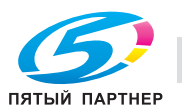

# **6.11 Извлечение готовых отпечатков из лотка финишера FS-532**

Основной (главный) лоток, второй (дополнительный) лоток и лоток устройства фальцевания **финишера FS-532** имеют ограниченную емкость. По достижении предела наполнения каждого лотка аппарат определяет, что лоток заполнен, и автоматически останавливает печать.

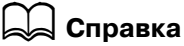

*Допустимая емкость основного (главного) лотка финишера FS-532 определяется в соответствии с форматами бумаги и опциями, используемыми при печати; однако аппарат может остановить печать если датчик превышения лимита основного (главного) лотка обнаруживает максимальную загрузку. При необходимости обратитесь в сервисную службу.*

В настоящем разделе описывается порядок извлечения готовых отпечатков из лотка после автоматической остановки вывода и порядок отмены приостановленного вывода. Описание также включает порядок ручной приостановки вывода отпечатков в лоток и порядок извлечения готовых отпечатков из лотка.

## **6.11.1 Извлечение готовых отпечатков из основного (главного) лотка после автоматической приостановки вывода отпечатков в этот лоток**

Когда емкость основного (главного) лотка исчерпана, аппарат автоматически останавливает печать.

При этом в поле сообщений окна Отобразится сообщение [Удалите бумагу с главного лотка], а светодиод **Старт** горит оранжевым светом. Аппарат не возобновит печать даже в том случае, если вы нажмете **Старт**.

# d**Справка**

*Аппарат может автоматически возобновить печать после извлечения готовых отпечатков и полного подъема основного (главного) лотка. Кроме того, можно задать автоматическое возобновление печати, нажав Старт на панели управления. При этом основной (главный) лоток должен быть поднят. При необходимости обратитесь в сервисную службу.*

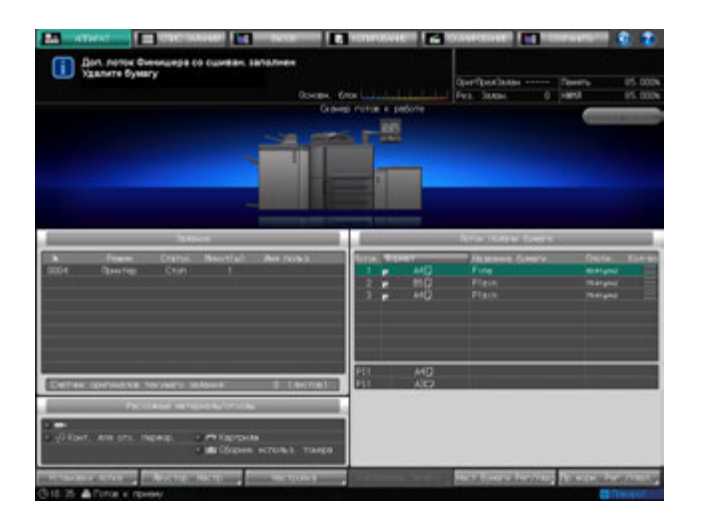

1 Извлеките все готовые отпечатки из основного (главного) лотка.

Основной (главный) лоток автоматически поднимется, и на дисплее появится сообщение [Финишер работает]. Индикатор приостановки мигает в верхней части финишера.

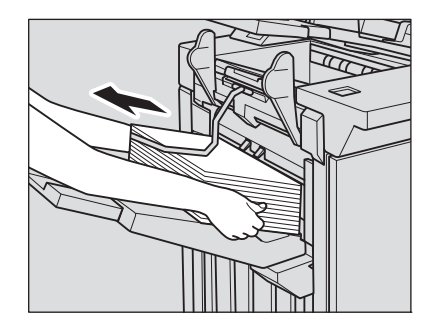

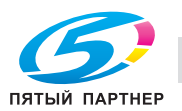

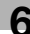

2 Подтверждение подъема основного (главного) лотка до верхнего уровня.

Когда основной (главный) лоток полностью поднимется, появится сообщение [Нажмите [Старт] для повторного запуска].

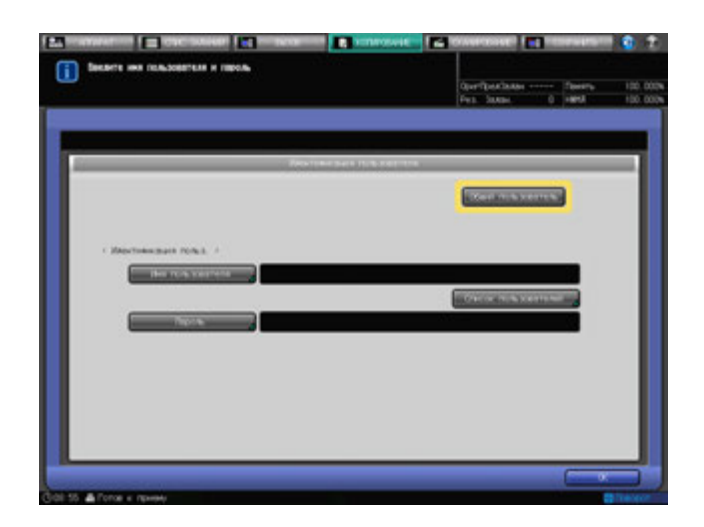

### 3 Нажмите **Старт** на **панели управления.**

Аппарат возобновит печать.

- % Индикатор приостановки в верхней части финишера продолжает мигать, пока аппарат возобновляет печать. Аппарат не возобновит печать, если нажать кнопку **приостановка/запуск** на финишере при мигающем индикаторе.
- **> Для отмены задания без его возобновления нажмите Стоп** на **панели управления**. Подробнее см. стр. 6-77.

# **6.11.2 Ручная приостановка вывода**

1 Чтобы приостановить вывод, нажмите кнопку **Приостановка/перезапуск** и удерживайте ее не менее одной секунды.

Аппарат остановит печать, а индикатор приостановки начнет мигать. Направляющие подачи откроются вверх.

 $\rightarrow$  После отпускания кнопки индикатор приостановки начнет мигать.

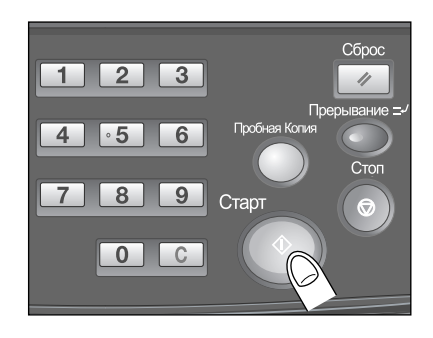

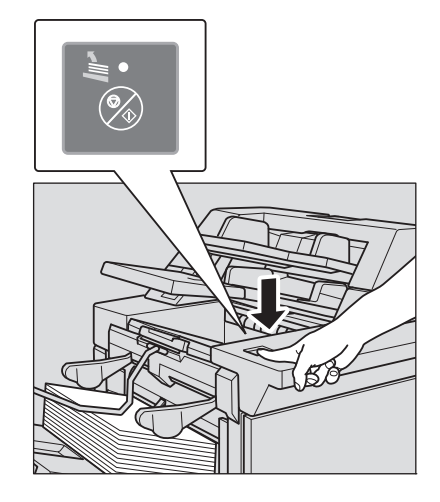

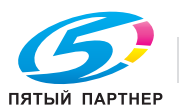

2 Извлеките все отпечатки, выведенные <sup>в</sup> лоток.

Индикатор приостановки продолжает мигать даже после извлечения всех листов из лотка.

- % Вывод может быть возобновлен при наличии отпечатков в лотке; тем не менее, не следует возвращать листы обратно.
- 3 Нажмите кнопку **приостановка/запуск** на финишере.

Индикатор приостановки гаснет, а аппарат возобновляет печать.

#### d**Справка**

*Для отмены задания без его возобновления нажмите Стоп на панели управления. Подробнее см. стр. 6-77.*

## **6.11.3 Извлечение готовых отпечатков из второго (дополнительного) лотка после автоматической приостановки вывода отпечатков в этот лоток**

Когда емкость второго (дополнительного) лотка исчерпана, аппарат автоматически останавливает печать.

При этом в поле сообщений окна появится сообщение [Доп. лоток финишера со сшиван. заполнен/Удалите бумагу], а светодиод **Старт** горит оранжевым светом. Аппарат не возобновит печать даже в том случае, если вы нажмете **Старт**.

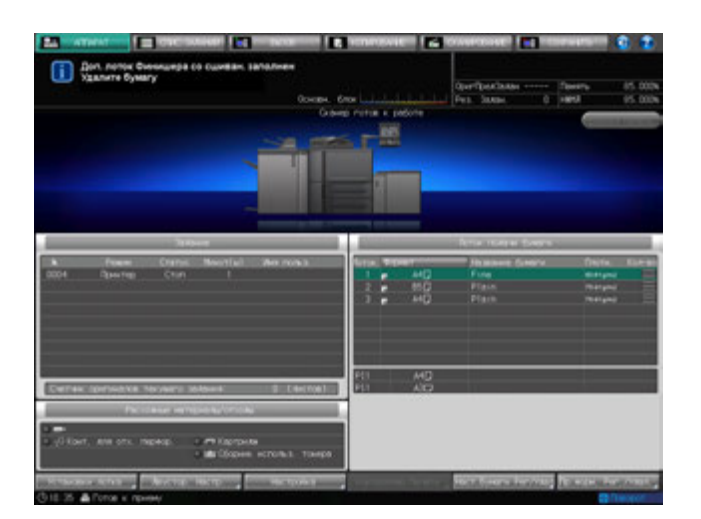

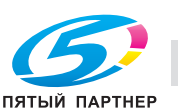

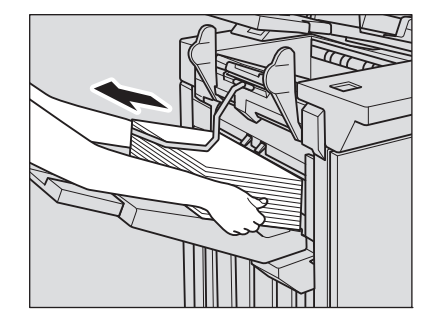

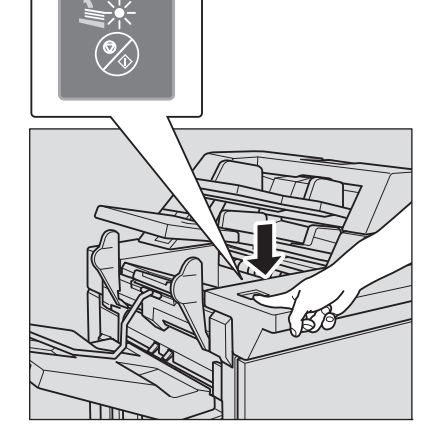

1 Извлеките все готовые отпечатки из второго (дополнительного) лотка.

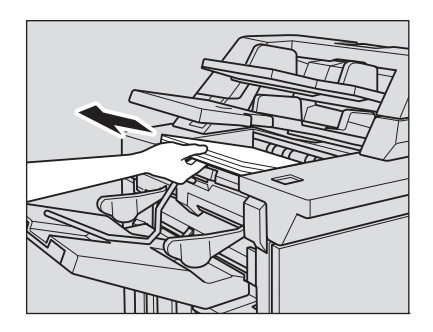

2 Нажмите **Старт** на **панели управления.**

Аппарат возобновит печать.

 $\rightarrow$  Аппарат не возобновит печать, если нажать кнопку **приостановка/запуск** на финишере.

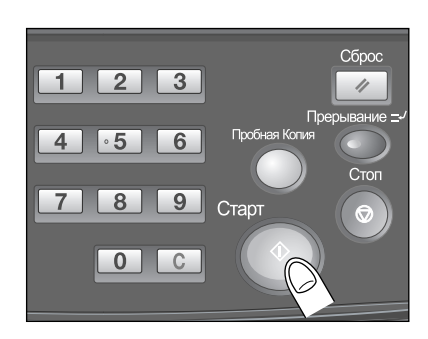

## **6.11.4 Извлечение готовых отпечатков из лотка устройства фальцевания после автоматической приостановки вывода отпечатков в этот лоток**

Когда емкость лотка устройства фальцевания исчерпана, аппарат автоматически останавливает печать.

При этом в поле сообщений окна отобразится сообщение [Лоток устройства фальцевания заполнен/Выньте бумагу], а светодиод **"Старт**" горит оранжевым светом. Аппарат не возобновит печать даже при нажатии кнопки **Старт**.

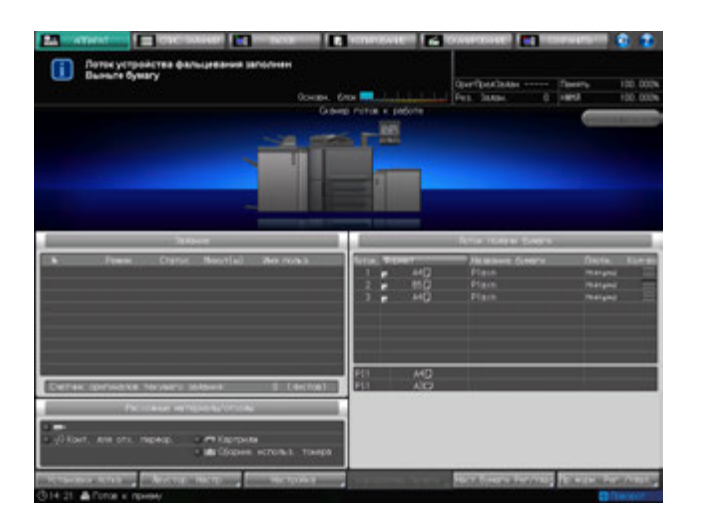

1 Поднимите ручку подачи бумаги для вывода отпечатков <sup>и</sup> извлеките все отпечатки из лотка устройства фальцевания.

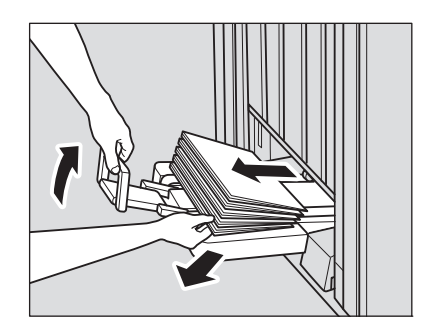

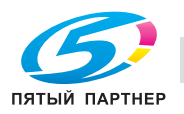

2 Нажмите **Старт** на **панели управления.**

Аппарат возобновит печать.

 $\rightarrow$  Аппарат не возобновит печать, если нажать кнопку **приостановка/запуск** на финишере.

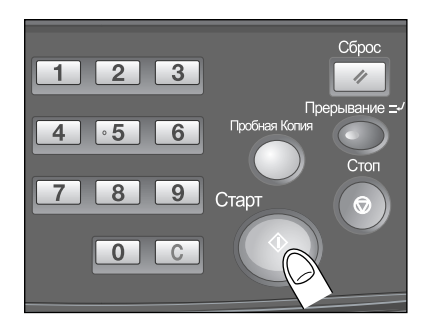

### **6.11.5 Отмена приостановленного задания**

1 Нажмите **Стоп** на **панели управления**.

Отобразится диалоговое окно для подтверждения удаления приостановленного задания.

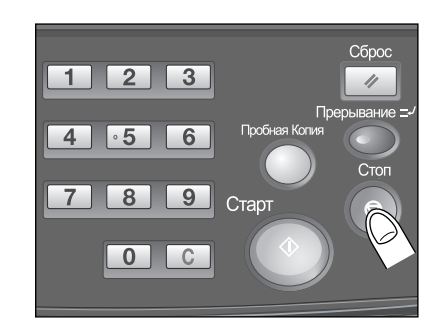

2 Нажмите [Отмен. задание].

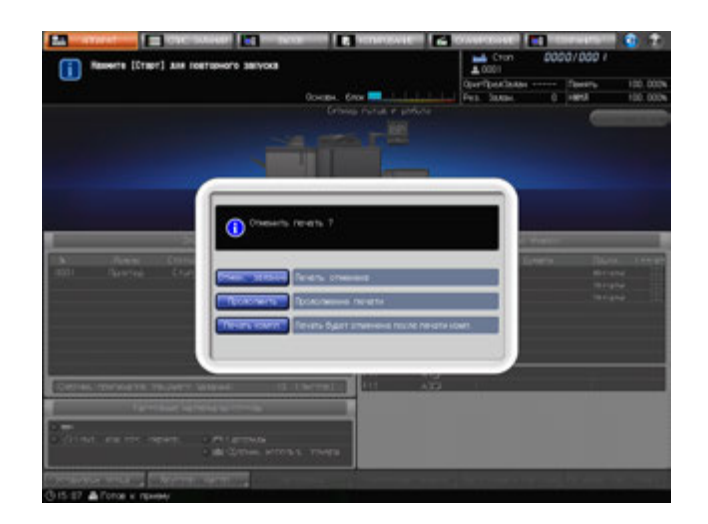

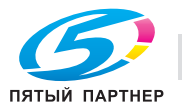

# **6.12 Использование устройства Z-фальцевания ZU-608**

# **6.12.1 Вывод Z-фальцованных копий: Z-фальцевание**

**Финишер FS-532** с установленным **устройством Z-фальцевания ZU-608** позволяет при выводе выполнять Z-фальцевание листов бумаги форматов А3  $\square$  или В4 $\square$ .

Возможно смежное использование режима Z-фальцевания и режимов "Перфорирование" и "Сшивание".

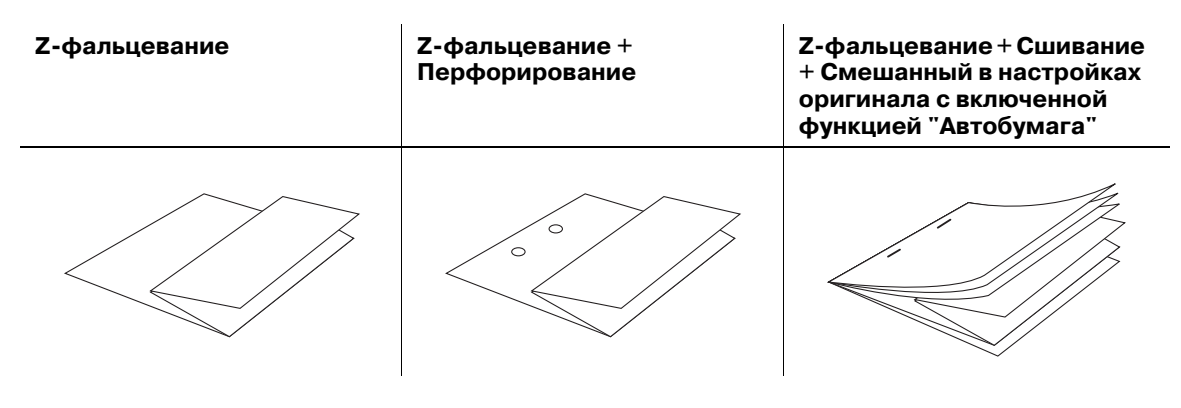

- 0 Количество листов, обработанных z-фальцеванием: 1 лист
- Формат бумаги: А $3 \square$ , В $4 \square$ , 11  $\times$  17  $\square$ , 8,5  $\times$  14  $\square$
- Плотность бумаги: от 64 г/м<sup>2</sup> до 90 г/м<sup>2</sup>
- Тип фальцевания: Z-фальцевание (вдвое только для формата 8,5 х 14 m)
- Позиция фальцевания (расстояние от края первого сгиба): не более 209 мм для формата А3  $\Box$ , не более 181 мм для В4  $\Box$ , не более 215 мм для 11 х 17  $\Box$ , не более 234,5 мм для 8,5 х 14  $\Box$
- Комбинация режимов Z-фальцевания и сшивания возможна для смешанных форматов А3  $\square$  и А4  $\Box$ , но не предусмотрена для смешанных форматов В4  $\Box$  и В5  $\Box$ .
- 0 При использовании разных форматов для Z-фальцевания не следует смешивать разные группы форматов оригиналов, так как это может привести к некорректной работе режима Z-фальцевания.
- Некоторые типы обычной бумаги могут вызывать смещение линии сгиба.
- 0 Подача бумаги может осуществляться только из лотков для бумаги стандартного формата (форматы, указанные в меню "Поиск устан. формат.", "Собствен. формат" или "Бумага с разделителями" недоступны).
- 1 Разместите оригинал.
- 2 Нажмите закладку [КОПИРОВАНИЕ] для отображения окна "Копирование".
- 3 Нажмите [Параметры вывода].

Появляется окно "Параметры вывода".

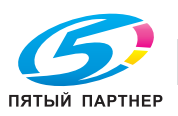

4 Нажмите [Z-фальцеван.].

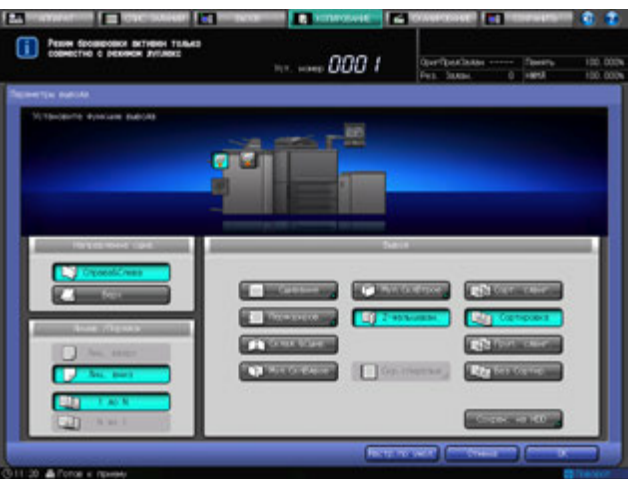

5 Нажмите [OK] <sup>в</sup> окне "Параметры вывода" для возврата <sup>в</sup> окно "Копирование".

Под [Вывод] окна "Копирование" появится значок с указанием выбранного режима вывода. *ПРИМЕЧАНИЕ*

*Основной (главный) лоток постепенно перемещается вниз по мере выполнения операции вывода печатных материалов. НЕ допускайте попадания каких-либо предметов, способных нарушить работу основного (главного) лотка с левой стороны финишера, так как любое препятствие может привести к его повреждению.*

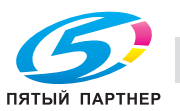

## **6.12.2 Перфорирование отверстий для подшивки в копиях: Перфорирование**

**Финишер FS-532** с установленным **устройством Z-фальцевания ZU-608** позволяет использовать режим "Перфорирование" для выдавливания отверстий для подшивания в копиях.

Возможно смежное использование режима "Перфорирование" и режимов "Z-фальцевание" или "Сшивание".

#### *ПРИМЕЧАНИЕ*

*Если финишер FS-532 оборудован перфоратором PK-522, то для перфорирования используется перфоратор PK-522, если режимы "Z-фальцевание" и "Перфорирование" не используются* совместно. В этом случае плотность бумаги для перфорирования составляет от 60 г/м<sup>2</sup> до 300 г/м<sup>2</sup>, *как указано в характеристиках перфоратора PK-522. Подробнее см. стр. 6-68.*

#### *ПРИМЕЧАНИЕ*

*Не перфорируйте бумагу особого типа, например со вставками прозрачной пленки, наклейки, или бумажную кальку. Это может привести к внезапному выходу аппарата из строя.*

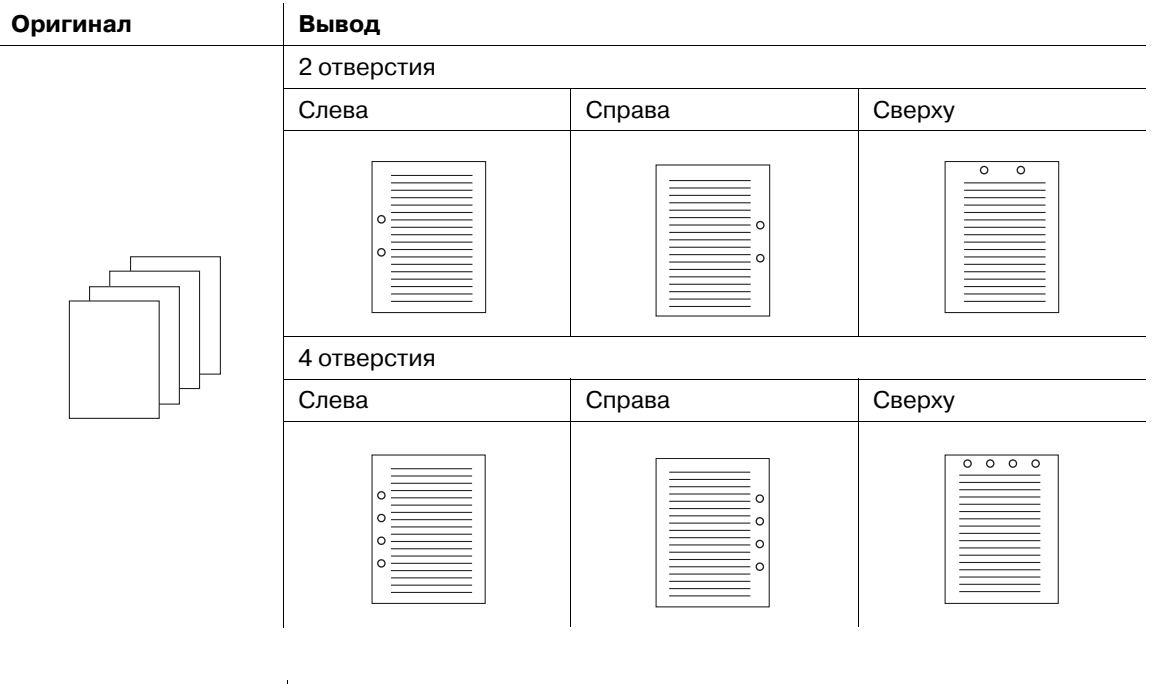

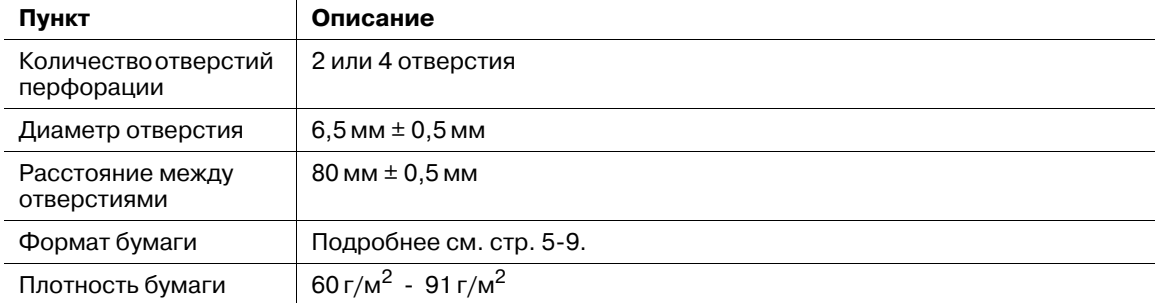

0 Убедитесь в том, что боковые направляющие исходного лотка надежно выровнены с краями загруженной в него бумаги. В противном случае перфорация копий будет неровной.

- 0 Если во время перфорирования активна функция ATS (автоматическое переключение лотков), отверстия перфорирования могут сместиться относительно заданного положения.
- Режим "Перфорирование" недоступен для нестандартных форматов бумаги (функции "Поиск устан. формат.", "Собствен. формат", "Большой формат", "Бумага с разделителями").

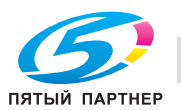

- 1 Разместите оригинал.
- 2 Нажмите закладку [КОПИРОВАНИЕ] для отображения окна "Копирование".
- 3 Нажмите [Параметры вывода]. Появляется окно "Параметры вывода".
- 4 Нажмите [Перфориров.].

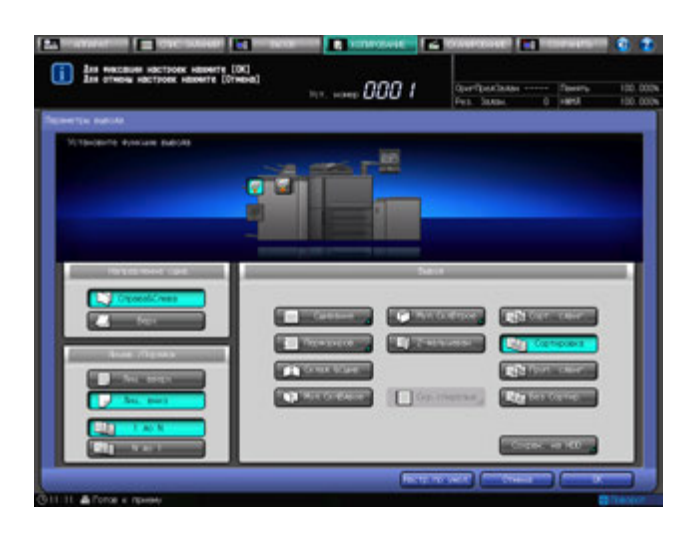

Появляется окно "Перфорирование".

 $5$  Выберите кнопку нужной позиции перфорации.

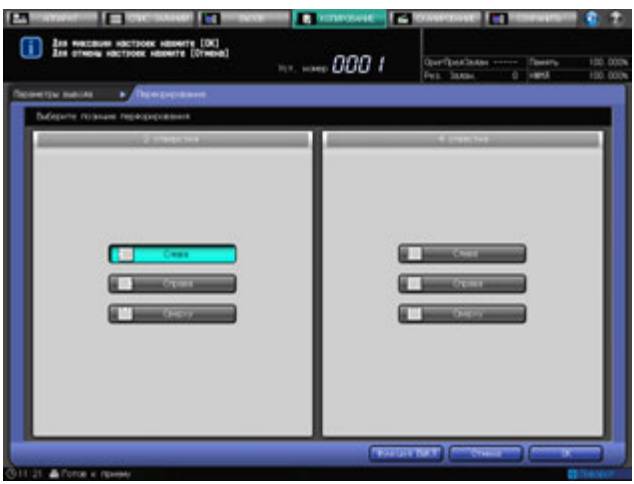

- 6 Нажмите [OK].
	- % Чтобы восстановить прежние установки, нажмите [Отмена].

 $\rightarrow$  Для отключения функции при сохранении текущей установки нажмите [Функция ВЫКЛ]. Снова появляется окно "Параметры вывода".

7 Нажмите [OK] <sup>в</sup> окне "Параметры вывода" для возврата <sup>в</sup> окно "Копирование".

Под [Параметры вывода] окна "Копирование" появится значок с указанием выбранного режима вывода.

#### *ПРИМЕЧАНИЕ*

*Основной (главный) лоток постепенно перемещается вниз по мере выполнения операции вывода печатных материалов. НЕ допускайте попадания каких-либо предметов, способных нарушить работу основного (главного) лотка с левой стороны финишера, так как любое препятствие может привести к его повреждению.*

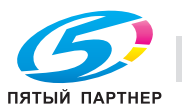

# **6.13 Использование двух аппаратов в режиме тандема: Режим тандема**

### **6.13.1 Общие сведения о режиме тандема**

Режим тандема позволяет совместно использовать два аппарата (данный МФУ и МФУ-партнер) с целью распределения объемных заданий копирования данного МФУ. Два совместно работающих аппарата позволяют быстрее выполнять объемные задания.

Два аппарата должны быть соединены между собой любым из способов, указанных ниже.

- Прямое соединение двух принтеров с использованием перекрестного кабеля.
- В этом случае другие сетевые функции, предусмотренные для принтера, будут недоступны.
- Подсоединение каждого из двух принтеров к сетевому концентратору с использованием обычных сетевых кабелей.
- Используйте для соединения аппаратов обычные или перекрестные кабели категории 5 или более позднего стандарта.

Для организации режима тандема требуются сервисные установки. При необходимости обратитесь к представителю сервисной службы.

Замечания по соединению аппаратов

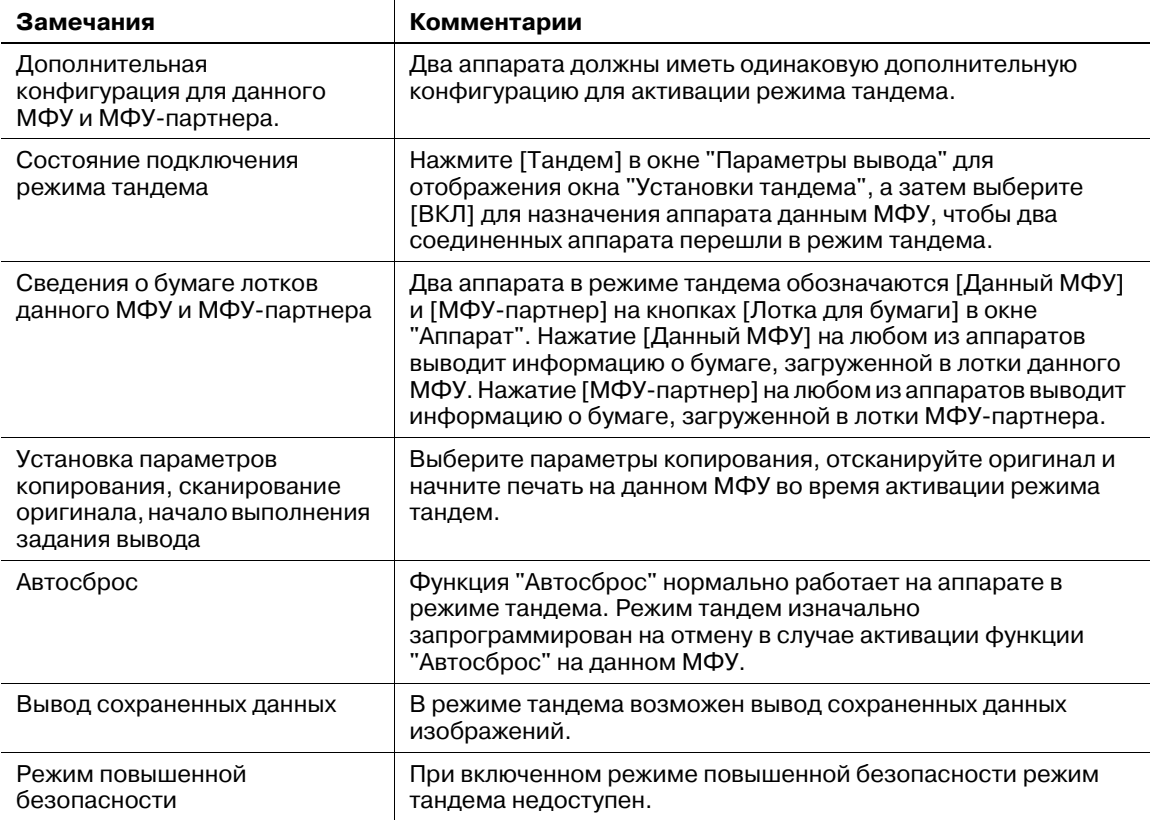

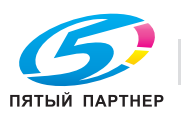

# **6.13.2 Операции режима тандема**

В настоящем разделе описывается порядок управления аппаратами в режиме тандема.

Замечания по операциям режима тандема

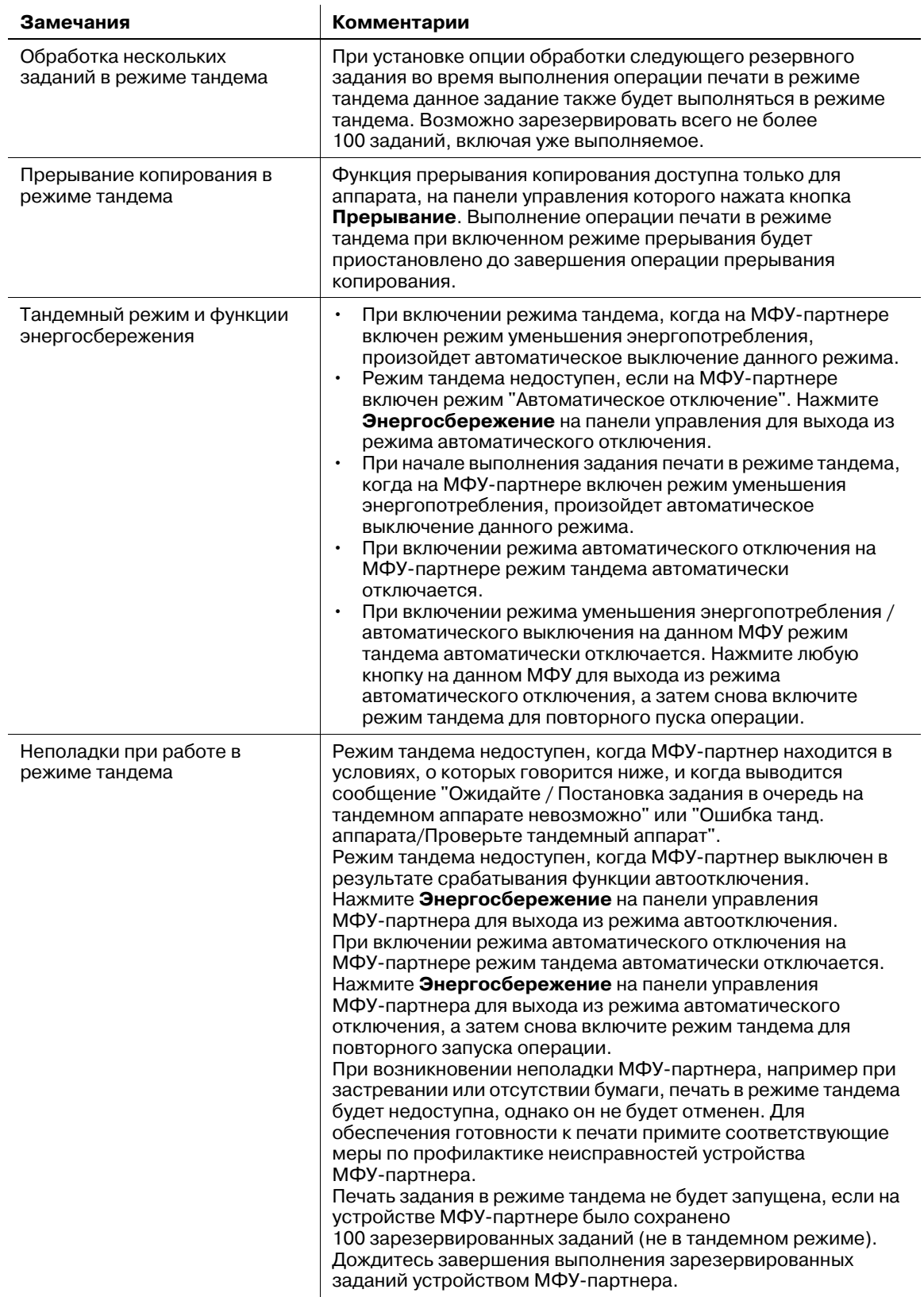

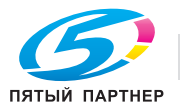

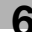

- 1 На обоих аппаратах, соединенных для работы <sup>в</sup> режиме тандема, переведите <sup>в</sup> положение "вкл" **главный выключатель питания** и **вспомогательный выключатель питания** и дождитесь появления окна "Копирование" на экране обоих устройств.
	- $\rightarrow$  Убедитесь, что оба аппарата готовы к копированию и на их экранах отображается окно "Копирование".
- 2 Нажмите [Параметры вывода] <sup>в</sup> окне "Копирование" аппарата, который будет выполнять функцию данного МФУ.

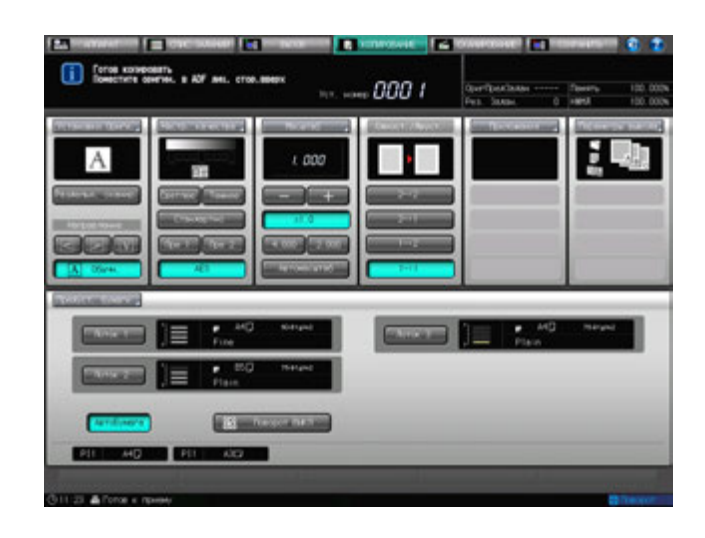

Появляется окно "Параметры вывода".

3 Нажмите [Тандем].

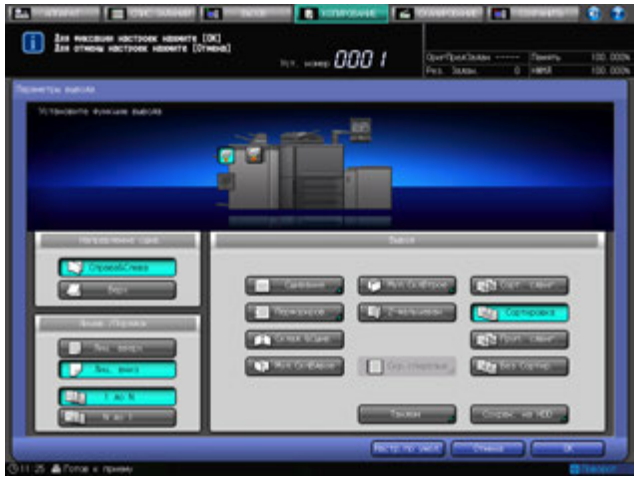

Появляется окно "Установки тандема".

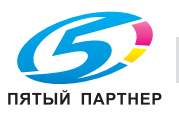

4 Выберите [ВКЛ] <sup>в</sup> окне "Установки тандема", <sup>а</sup> затем дважды нажмите [OK].

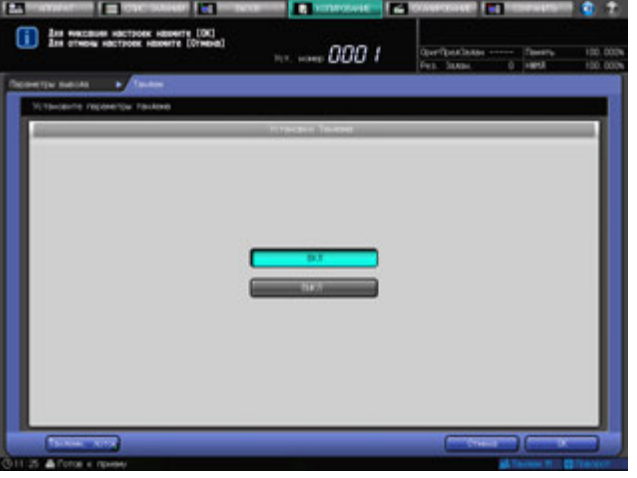

В нижнем правом углу окна "Копирование" данного МФУ появится значок [Тандем M].

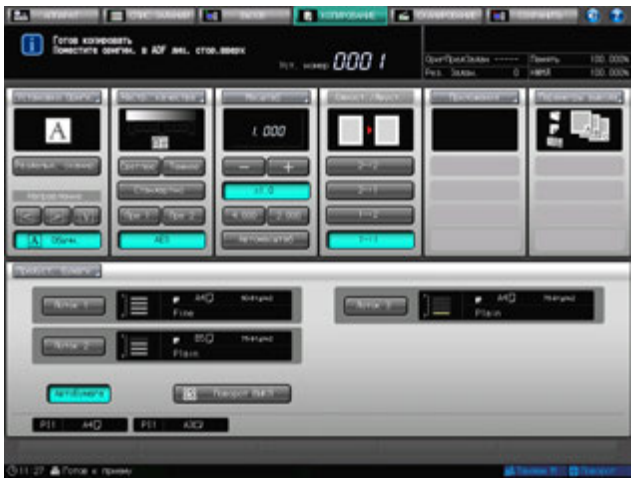

#### *ПРИМЕЧАНИЕ*

Убедитесь в том, что положение [ВКЛ] в окне "Установки тандема" выбрано для данного МФУ, *а не для МФУ-партнера. В противном случае режим тандема не может быть включен.*

- $\rightarrow$  Для выполнения операции копирования используя параметры копирования, установленные сразу для нескольких лотков аппарата, формат соответствующих лотков данного МФУ и МФУ-партнера должен быть одинаковым.
- $\rightarrow$  Во время установки режима тандема на устройстве МФУ-партнера возможно копирование в обычном режиме.
- 5 Выберите нужные параметры копирования для данного МФУ.
- 6 Задайте требуемое качество печати для данного МФУ.

При вводе значения 100 для параметра количество копий печати, данный МФУ и МФУ-партнер смогут вывести по 50 комплектов.

- $\rightarrow$  Для включения режима тандема следует ввести не менее двух копий.
- % При вводе нечетного количества копий данный МФУ выведет на один лист/комплект больше, чем МФУ-партнер.
- 7 Поместите оригинал <sup>в</sup> данный МФУ.

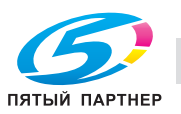

### 8 Нажмите **Старт** на **панели управления** данного МФУ.

В нижнем правом углу окна "Копирование" МФУ-партнера появится значок [Тандем S].

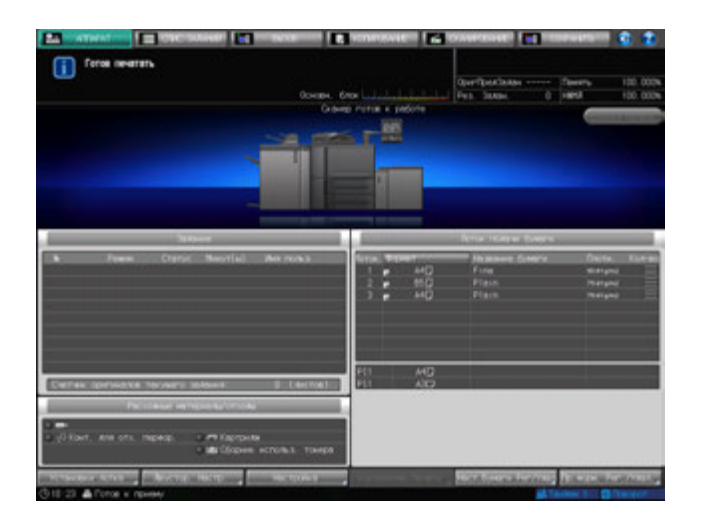

Режим тандема будет автоматически отменен, когда будет завершена операция печати в режиме тандема, с экрана данного МФУ удалится значок [Тандем M], а с экрана МФУ-партнера - значок [Тандем S].

#### *ПРИМЕЧАНИЕ*

*Лотки финишера FS-532 имеют ограниченную емкость. Следите за тем, чтобы не превышать емкость финишера во избежание возникновения неисправности.*

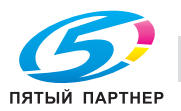

### **6.13.3 Остановка/отмена печати в режиме тандема**

В настоящем разделе описывается порядок остановки выполнения печати в режиме тандема.

Для остановки выполнения всех заданий печати в режиме тандема следуйте нижеописанной процедуре. Порядок остановки выполнения операции на МФУ-партнере и ее возобновления на данном МФУ, см. стр. 6-88.

### 1 Нажмите **Стоп** на **панели управления** данного МФУ.

Выполнение операций сканирования/печати немедленно прекратится, и на экране данного МФУ появится диалоговое окно подтверждения. В этот момент режим тандема еще активен.

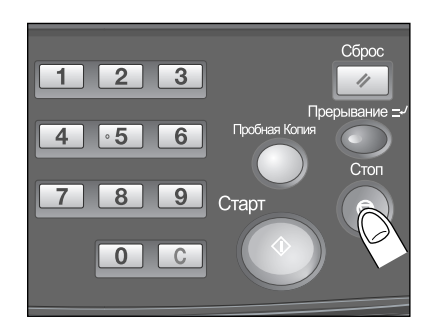

- 2 Нажмите [Отмен. задание].
	- % Нажмите [Продолжить] для продолжения выполнения операции сканирования/печати.

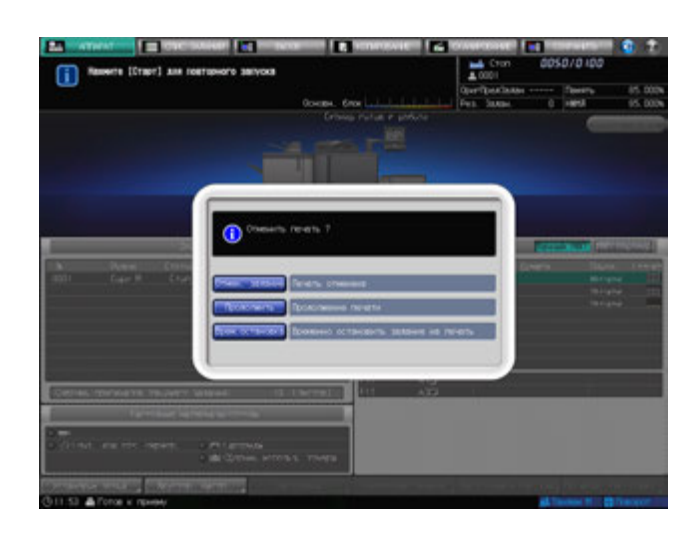

Все данные сканирования будут удалены, а режим тандема - отменен.

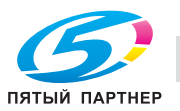

# **6.13.4 Отмена задания только на МФУ-партнере**

Для остановки выполнения операции печати на МФУ-партнере и ее возобновления на данном МФУ следуйте нижеописанной процедуре.

#### 1 Нажмите **Стоп** на **панели управления** МФУ-партнера.

Выполнение операции печати на МФУ-партнере немедленно прекратится, и на его экране появится диалоговое окно подтверждения. В этот момент режим тандема еще активен.

% Если операция временной приостановки МФУпартнера занимает продолжительное время, то включается режим восстановления распределения, чтобы оставшаяся часть задания печати поступила на данный МФУ.

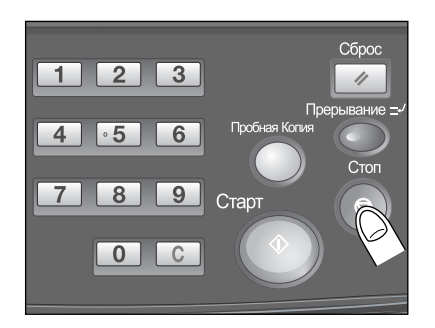

#### 2 Нажмите [Отмен. задание].

Режим тандема и задание печати МФУ-партнера будут отменены.

Нажмите [Продолжить] для продолжения выполнения операции печати в режиме тандема, приостановленной на МФУ-партнере.

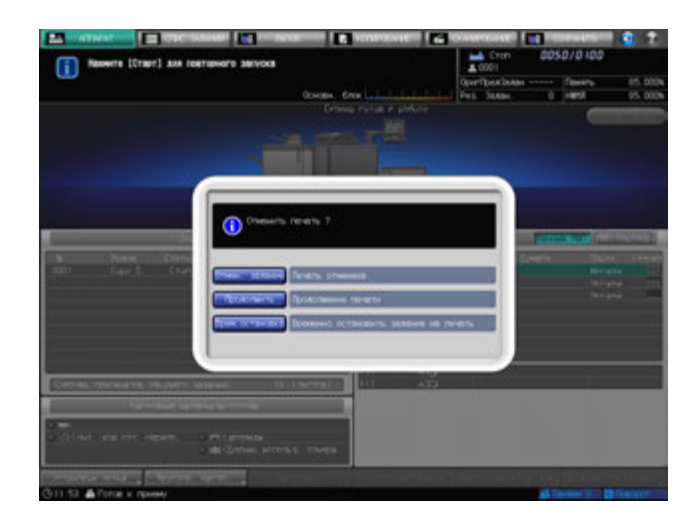

# **6.13.5 Поиск неисправностей в режиме тандема/печати**

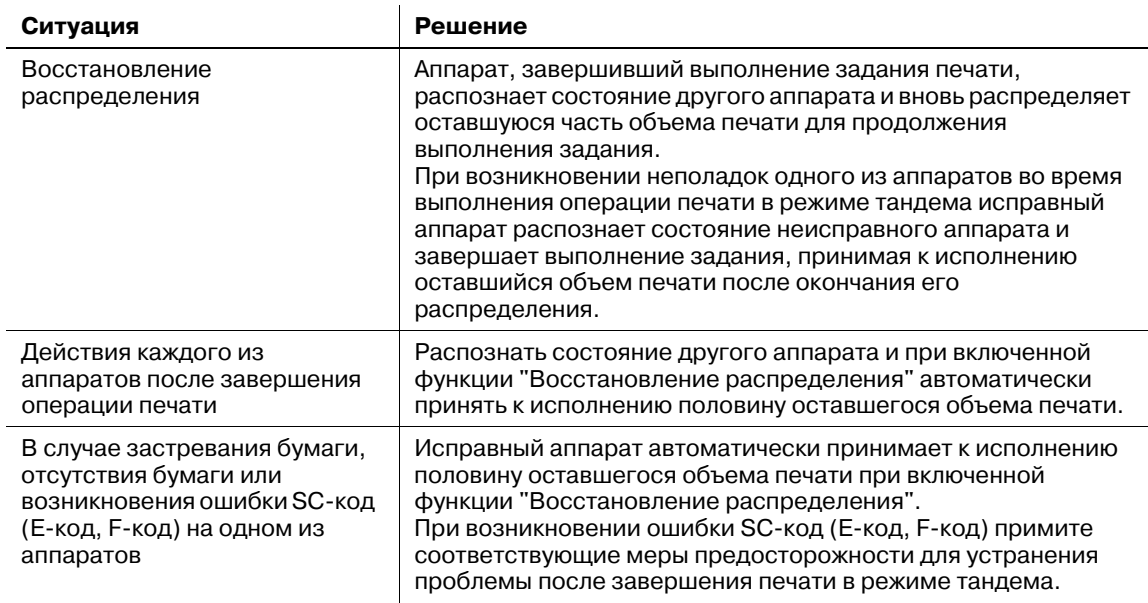

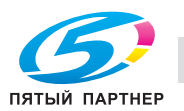

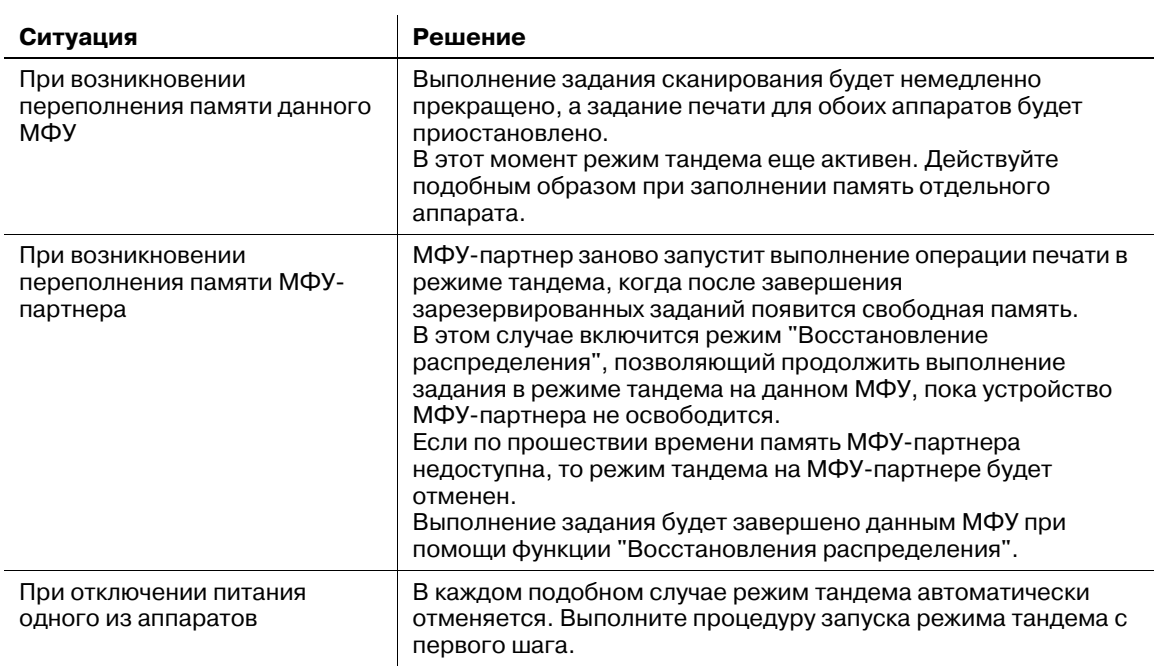

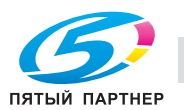

# **6.14 Использование мультиперфоратора GP-501**

**Мультиперфоратор GP-501** позволяет пробивать в отпечатанных листах отверстия следующих типов.

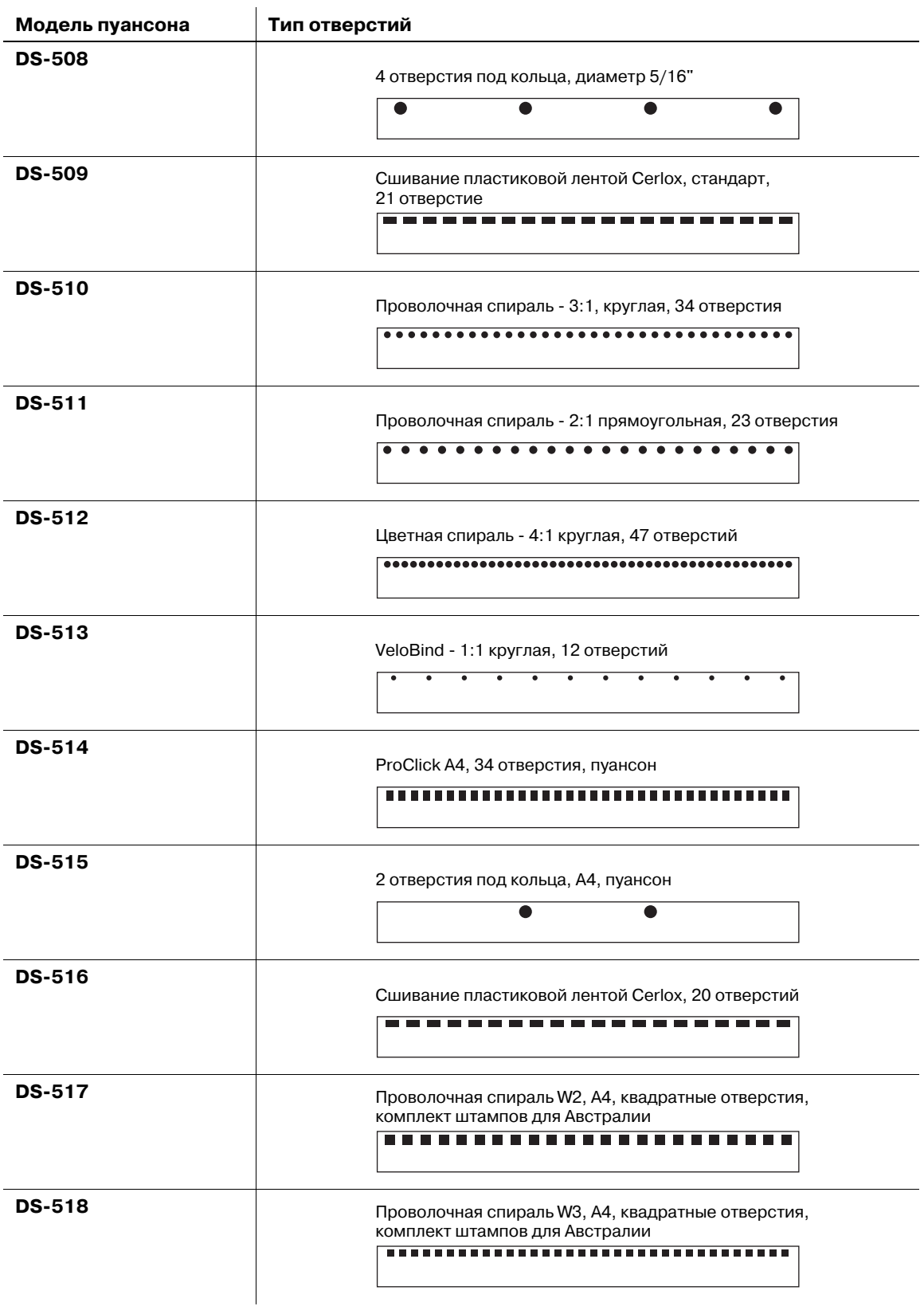

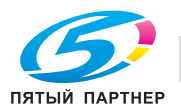

## **6.14.1 Перфорирование отверстий для подшивки в копиях: перфорирование**

Для включения функции пробивания отверстий для подшивания в распечатанных листах включите режим "Перфорирование". Следуя которой нижеописанной процедуре, задайте формат бумаги (A4v) и позицию перфорации. Для изменения типа отверстия установите требуемый пуансон.

#### d**Справка**

*Подробные технические характеристики мультиперфоратора GP-501, см. стр. 13-14.*

- Допускается использование только бумаги формата A4  $\Box$ . Формат A4  $\Box$  не подходит для использования данной функции.
- 0 Мультиперфоратор имеет выключатель питания. Включите его перед тем, как включить **главный** и **дополнительный выключатели питания** основного блока.
- Модель пуансона, который установлен на мультиперфораторе, невозможно проверить на **панели управления**. В случае необходимости откройте переднюю дверцу мультиперфоратора, чтобы проверить его перед началом работы.
- 1 Разместите оригинал.
- 2 Нажмите закладку [КОПИРОВАНИЕ] для отображения окна "Копирование".
- 3 Нажмите [Параметры вывода].

Появляется окно "Параметры вывода".

4 Нажмите [Перфориров.].

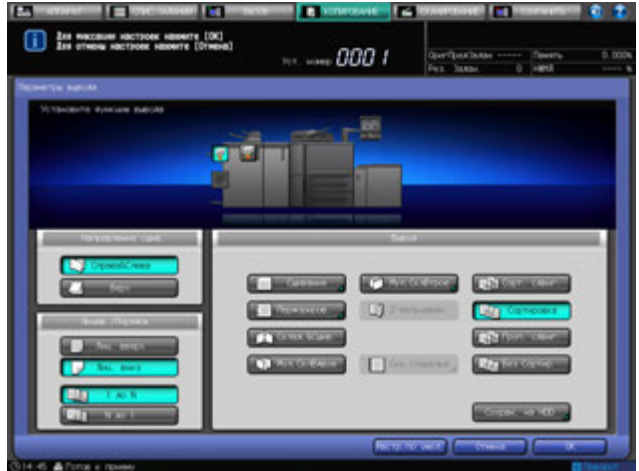

Появляется окно "Перфорирование".

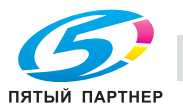

 $5$  Нажмите кнопку нужной позиции перфорации под [Непрерыв. перфор.].

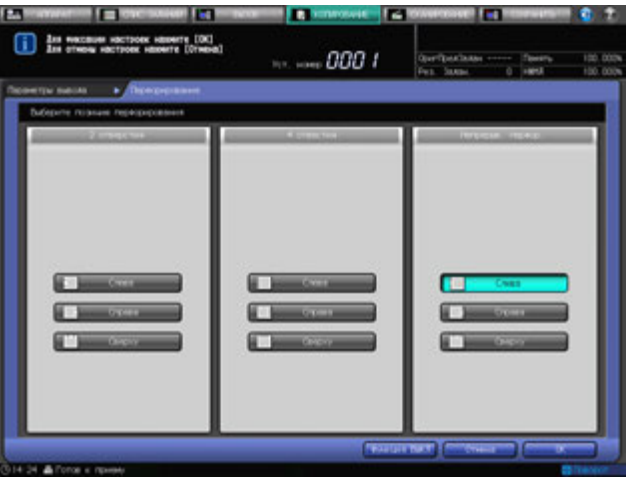

- 6 Нажмите [OK].
	- $\rightarrow$  Чтобы восстановить прежние установки, нажмите [Отмена].
	- % Для отключения функции при сохранении текущей установки нажмите [Функция ВЫКЛ]. Снова появляется окно "Параметры вывода".
- 7 Нажмите [OK] <sup>в</sup> окне "Параметры вывода" для возврата <sup>в</sup> окно "Копирование".

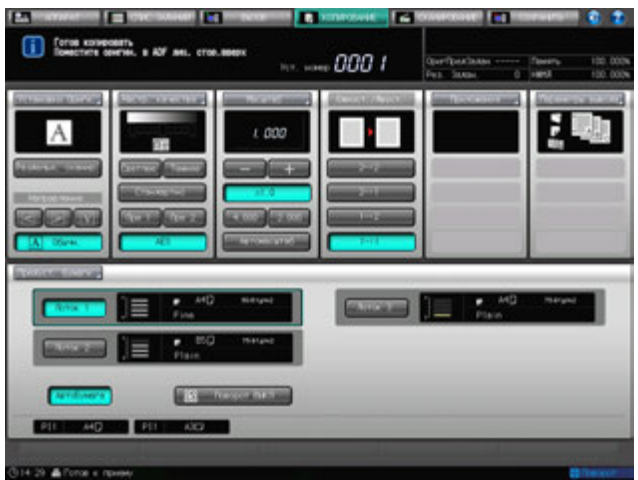

Под [Параметры вывода] окна "Копирование" появится значок с указанием выбранного режима вывода.

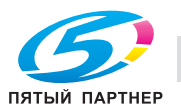

### **6.14.2 Замена пуансона**

1 Откройте переднюю дверцу мультиперфоратора.

- 2 Поверните рукоятку [GP4] по часовой стрелке, чтобы установить индикатор положения перфорационного ножа пуансона в горизонтальное положение, как показано на иллюстрации.
	- $\rightarrow$  Горизонтально извлеките индикатор положения перфорационного ножа пуансона, чтобы можно было удалить пуансон. Обязательно выровняйте его по горизонтальной линии.
- 3 Медленно выдвиньте пуансон.

- 4 Извлеките требуемый пуансон из отсека, чтобы заменить его на пуансон, установленный в данный момент.
	- $\rightarrow$  Аккуратно установите пуансон на соответствующее место.

ПЯТЫЙ ПАРТНЕР

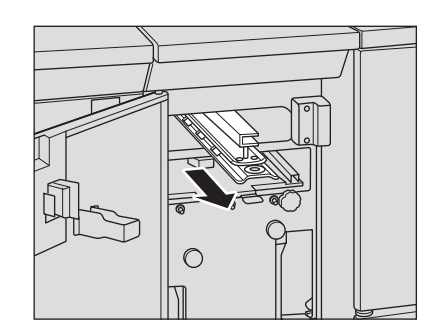

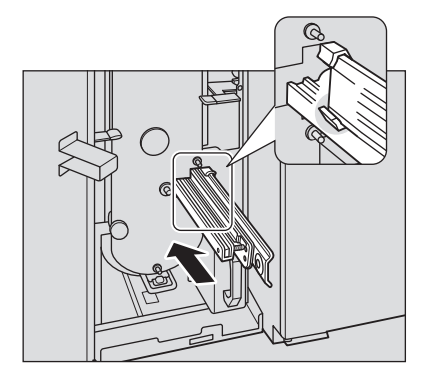

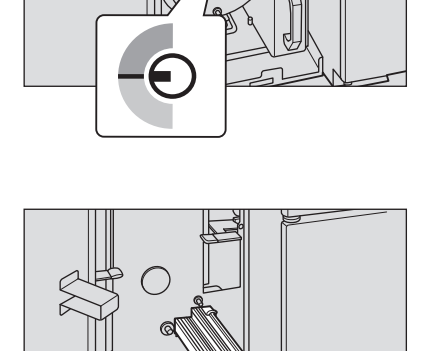

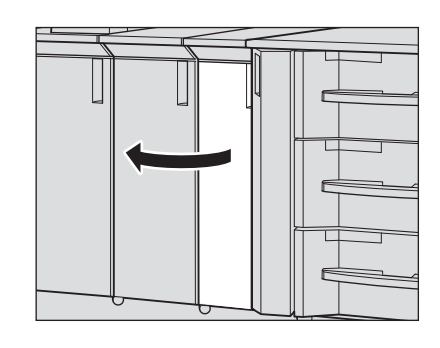

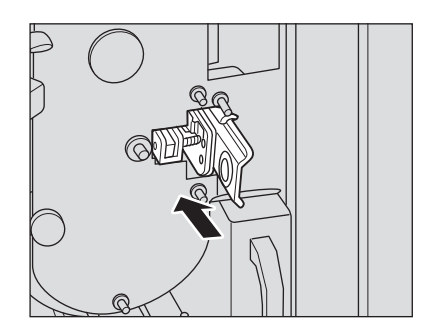

- 5 Вставьте замененный пуансон <sup>в</sup> держатель.
	- % Обязательно храните замененный пуансон в держателе.

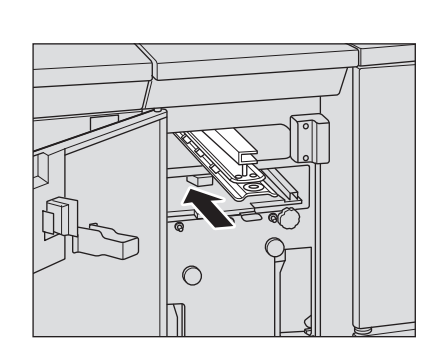

6 Закройте переднюю дверцу мультиперфоратора.

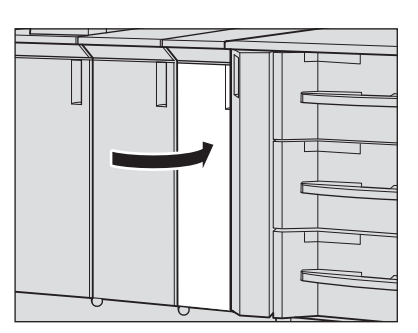

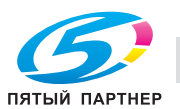

# **6.15 Использование устройства автоматического скрепления спиралью GP-502**

Аппарат, оборудованный **устройством автоматического скрепления спиралью GP-502**, перфорирует отверстия в выводимых листах для их скрепления при помощи детали скрепления.

# d**Справка**

*Описание работы устройства скрепления спиралью и управления соответствующими окнами экрана содержится в [РУКОВОДСТВЕ ПО ЭКСПЛУАТАЦИИ], прилагаемом к устройству автоматического скрепления спиралью GP-502.*

## **6.15.1 Изготовление брошюр при помощи деталей скрепления: скр. спиралью**

Если не используется функция пустой вставки, то для всех страниц при изготовлении скрепленного буклета используется та же бумага.

Комбинированное использование функции пустой вставки позволяет использовать различные типы бумаги для каждого листа основного комплекта, обложек и пустых вставок для изготовления скрепленных брошюр.

- 0 При использовании для изготовления скрепленной брошюры одной и той же бумаги для всех листов выберите один рабочий лоток. Настройка функции пустой вставки не требуется.
- 0 При скреплении отпечатанного с одной стороны комплекта без использования функции пустой вставки выберите сторону печати ([Отпеч. внутрь] или [Отпеч. наружу]) для каждого листа брошюры: от верхнего до последнего.
- При использовании функции пустой вставки выберите лоток для всех листов обложек и вставок.
- При печати на обложках с использованием функции пустой вставки задайте сторону печати для обложек в установках функции "Пустая вставка". При этом выбирать сторону печати на всех листах брошюры от верхнего до последнего не требуется. При использовании бумаги с разделителем в равных условиях верхний лист будет прикрепляться к [Отпеч. наружу], а последний — к [Отпеч. внутрь].
- Выберите направление сшивания брошюры ([Сшивание слева] или [Сшивание справа]). Данная установка действует только для оригинала с портретной ориентацией. Для оригинала с альбомной ориентацией данная установка задается для скрепления сверху.
- Возможная плотность: от 75 до 216 г/м<sup>2</sup>.
- 0 Предельное количество листов для скрепления: 102 (плотность бумаги основного комплекта / пустых вставок 75 г/м<sup>2</sup> при плотности обложек 216 г/м<sup>2</sup>), минимальное количество = 7 (плотность бумаги основного комплекта / пустых вставок от 75 до 120 г/м<sup>2</sup> при плотности обложек от 163 до 216 г/м<sup>2</sup>).
- Доступный формат бумаги A4  $\square$  и его формат с разделителем A4T  $\square$ . Ширина расширения разделителя бумаги с разделителями не должна превышать 13 мм. Использование бумаги любого другого формата для листов основного комплекта, обложек и пустых вставок невозможно. Двусторонняя печать на бумаге с разделителями невозможна.
- При использовании функции пустой вставки загружайте бумагу для обложек или пустых вставок в один из лотков основного комплекта, лоток устройства подачи бумаги или лоток большой емкости, отличные от лотков для листов основного комплекта.
- Для проверки разделения на страницы скрепленной брошюры изготовьте пробную копию. Пробная копия выводится без скрепления в дополнительный лоток на выходе устройства, соседнего с устройством скрепления спиралью.

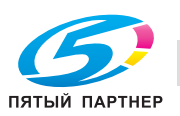

- 1 Разместите оригинал.
	- $\rightarrow$  **Подготовьте оригиналы в следующем порядке: передняя обложка, основной комплект,** задняя обложка.
- 2 Загрузите бумагу <sup>в</sup> лоток.
	- $\rightarrow$  Загрузите бумагу для основного комплекта в лоток основного комплекта (лоток 1, лоток 2), **устройство подачи бумаги большой емкости LU-409**/**LU-410** (лоток 3) или **устройство подачи бумаги PF-706** (лотки 3 - 5). Если функция пустой вставки не используется, то лоток для обложек не требуется.
	- $\rightarrow$  При использовании функции пустой вставки загрузите бумагу для обложек и пустых вставок в лоток основного комплекта (лотки 1, 2), **устройство подачи бумаги большой емкости LU-409**/**LU-410** (лоток 3) или **устройство подачи бумаги PF-706** (лотки 3 - 5).
- 3 Задайте нужные настройки бумаги используемого лотка.
	- $\rightarrow$  Если требуется временное изменение настроек бумаги, измените их в окне "Предуст. бумаги".

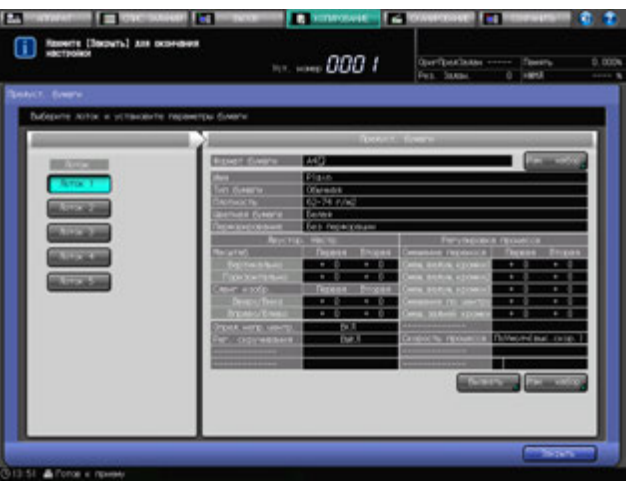

- → Если для выбранного лотка задана некорректная плотность бумаги, операция скрепления не может быть выполнена. Информацию о правильной плотности для бумаги листов основного комплекта, обложек и пустых вставок см. стр. 5-3.
- 4 Нажмите закладку [КОПИРОВАНИЕ] для отображения окна "Копирование".
- 5 Нажмите [Параметры вывода].

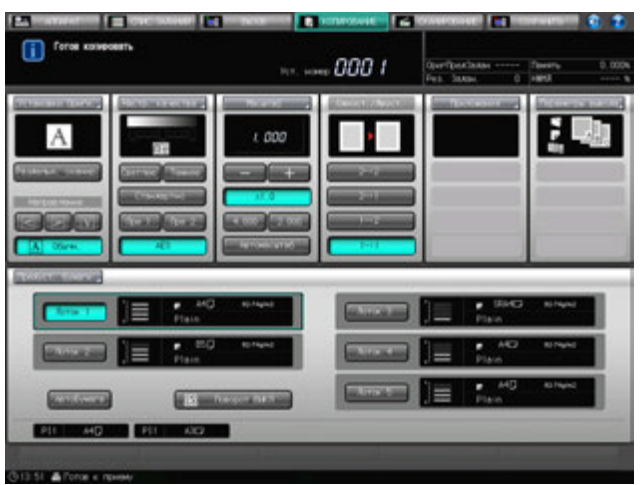

Появляется окно "Параметры вывода".

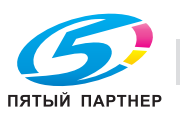

6 Нажмите [Скр. спиралью].

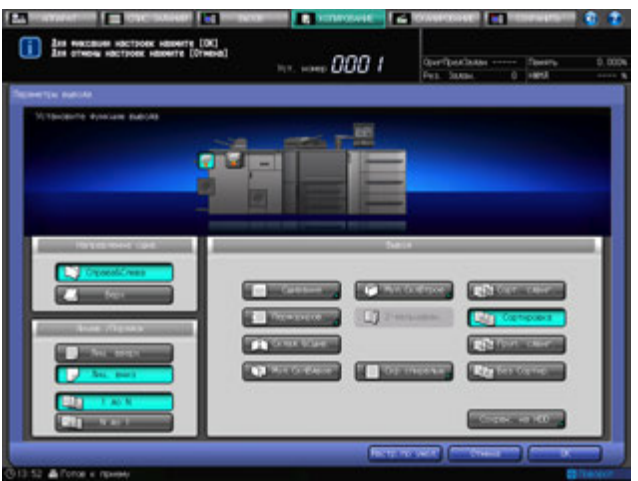

Появляется окно "Скрепление спиралью".

- 7 Задайте сторону печати верхнего <sup>и</sup> последнего листов.
	- % При скреплении отпечатанного с одной стороны комплекта без использования функции пустой вставки выберите сторону печати [Отпеч. наружу] или [Отпеч. внутрь] для каждого листа брошюры: от верхнего до последнего.

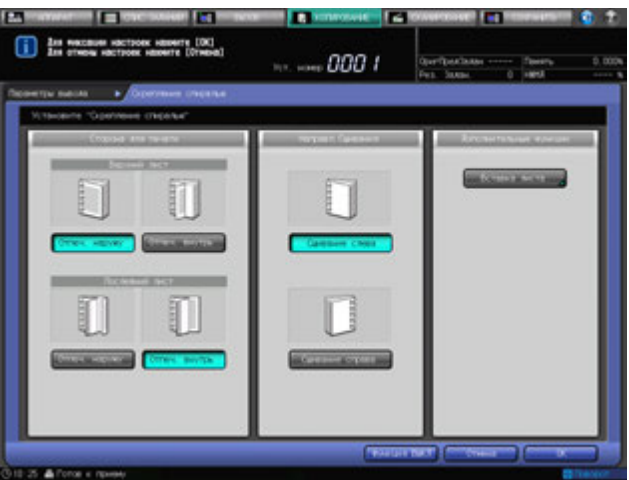

- 8 Задайте направление скрепления брошюры.
	- $\rightarrow$  Выберите [Сшивание слева] или [Сшивание справа].
- 9 Нажмите [Вставка листа].

% Если функция вставки листа не используется, перейдите к шагу 11. Появляется окно "Вставка листа".

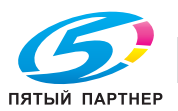
- 10 Задайте установки вставки листа.
	- $\rightarrow$  Данные установки задаются для прикрепления распечатанных или пустых обложек и пустых вставок с использованием бумаги, отличной от бумаги для основного комплекта.

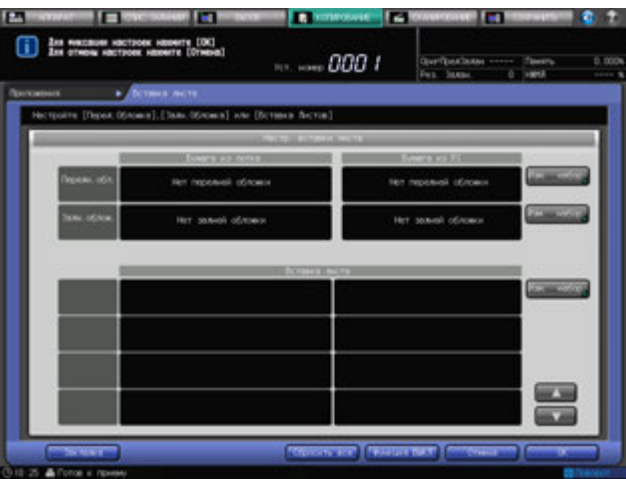

- $\rightarrow$  Нажмите [OK] для возвращения в окно "Скр. спиралью".
- 11 Нажмите [OK].
	- % Чтобы восстановить прежние установки, нажмите [Отмена].
	- $\rightarrow$  Для отключения функции при сохранении текущей установки нажмите [Функция ВЫКЛ]. Снова появляется окно "Параметры вывода".
- 12 Нажмите [OK] <sup>в</sup> окне "Параметры вывода" для возврата <sup>в</sup> окно "Копирование".

Под [Параметры вывода] окна "Копирование" появится значок с указанием выбранного режима вывода.

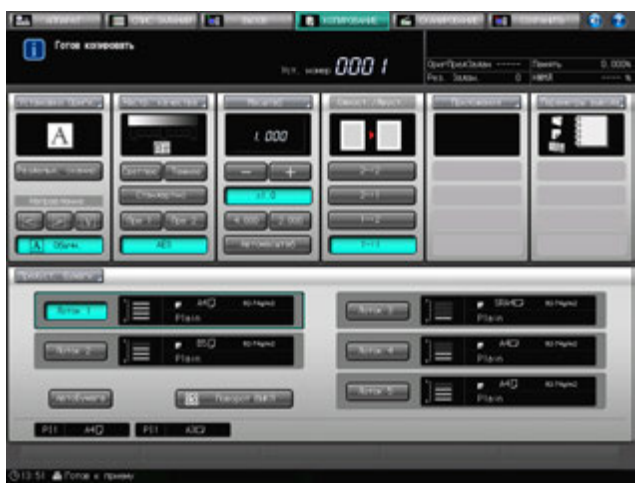

Убедитесь в том, что на отображаемой панели устройства скрепления спиралью выводится окно готовности к работе. Если отображается предупреждение ВНИМАНИЕ или ОШИБКА, обратитесь к [РУКОВОДСТВУ ПО ЭКСПЛУАТАЦИИ], прилагаемому к **устройству автоматического скрепления спиралью GP-502**.

- 13 Задайте дополнительные параметры копирования, если требуется.
	- → При изготовлении двусторонних копий выберите [1->2] или [2->2].
	- $\rightarrow$  Используйте функцию [Раздельн. сканир.], если количество страниц оригинала более 100.

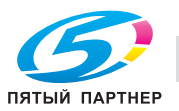

- 14 Введите требуемое количество копий <sup>с</sup> **клавиатуры панели управления**.
	- $\rightarrow$  Перед тем как приступить к скреплению большого количества комплектов, рекомендуется сделать пробную копию.
	- → Пробная копия выводится без скрепления в дополнительный лоток на выходе устройства, соседнего с устройством скрепления спиралью.

#### 15 Нажмите **Старт** на **панели управления**.

Никогда не открывайте переднюю дверцу скрепления спиралью при работающем аппарате. Никогда не выдвигайте лоток для брошюр. В противном случае, аппарат немедленно остановится, и может быть вызвано застревание бумаги.

### **6.15.2 Извлечение брошюр из лотка для брошюр**

При заполнении лотка для брошюр в области сообщений окна отображается следующее:

[Лоток для брошюр устройства скрепления спиралью заполнен / Выньте брошюру]

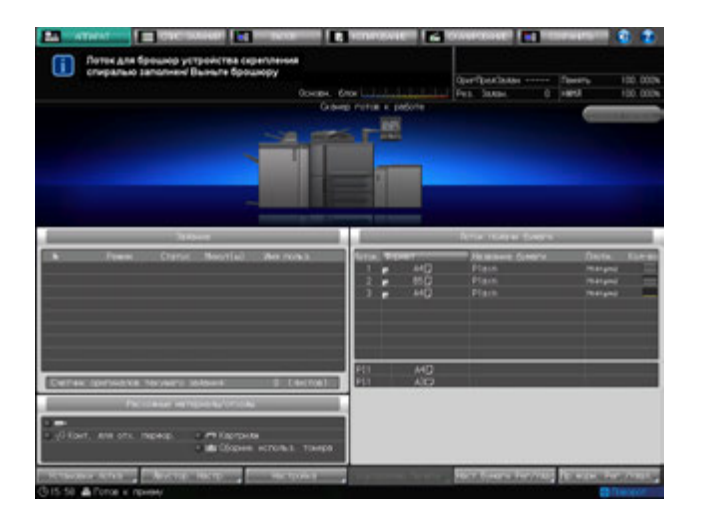

При этом на экране устройства скрепления спиралью отображается окно "ALERT - Supplies/Trays" и сообщение [Empty Booklet Drawer].

Чтобы извлечь брошюры из лотка для брошюр, выполните следующие действия.

1 Выдвиньте лоток для брошюр.

#### *ПРИМЕЧАНИЕ*

*Никогда не выдвигайте лоток для брошюр устройства скрепления спиралью при работающем аппарате. В противном случае возможно застревание бумаги.*

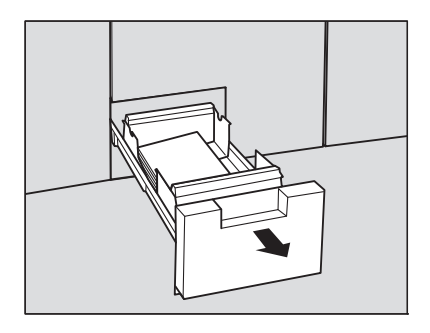

2 Извлеките брошюры из лотка для брошюр.

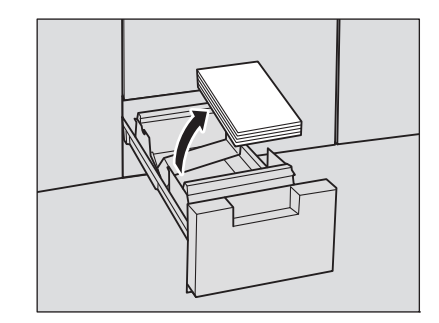

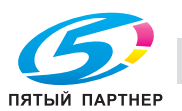

3 Верните лоток для брошюр <sup>в</sup> исходное положение.

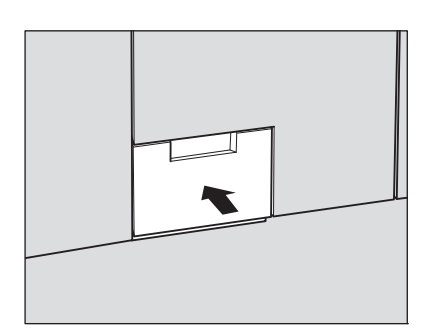

#### *ПРИМЕЧАНИЕ*

*Если лоток для брошюр не был до конца поставлен на место, в поле сообщений окна отобразится сообщение [Закройте переднюю дверцу лотка для брошюр устройства скрепления спиралью].*

*При этом на экране устройства скрепления спиралью отображается окно "ALERT - Supplies/Trays" и сообщение [Close Booklet Drawer].*

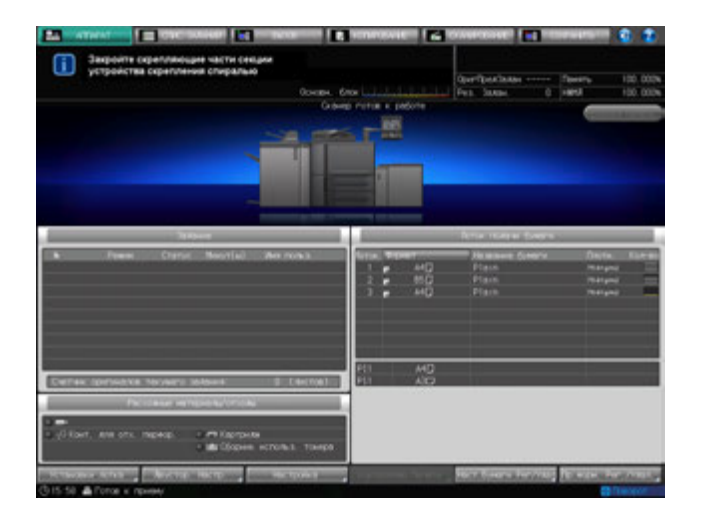

4 Загните заднюю обложку брошюры.

Выводимая брошюра скрепляется в следующем порядке: задняя обложка, передняя обложка и листы основного комплекта, как показано на рисунке справа. (1: передняя обложка, 2: задняя обложка)

**> Для укладки скрепленной брошюры в правильном** порядке, загните заднюю обложку так, чтобы корешок детали скрепления был спрятан между задней обложкой и последней страницей основного комплекта. (1: передняя обложка, 2: задняя обложка)

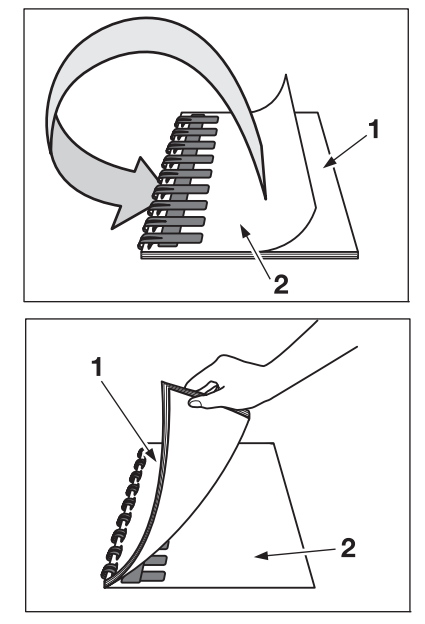

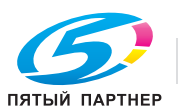

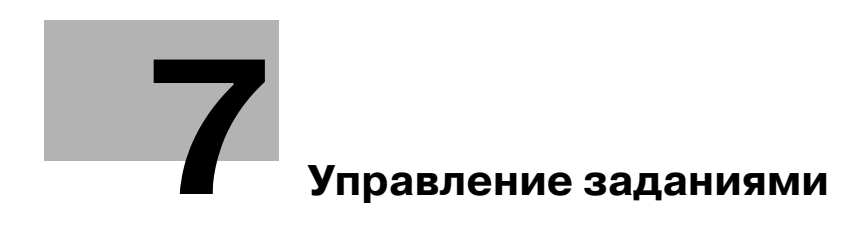

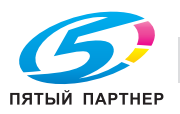

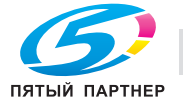

# **7 Управление заданиями**

# **7.1 Обзор окна "Список заданий"**

Окно "Список заданий" включает окна следующих типов.

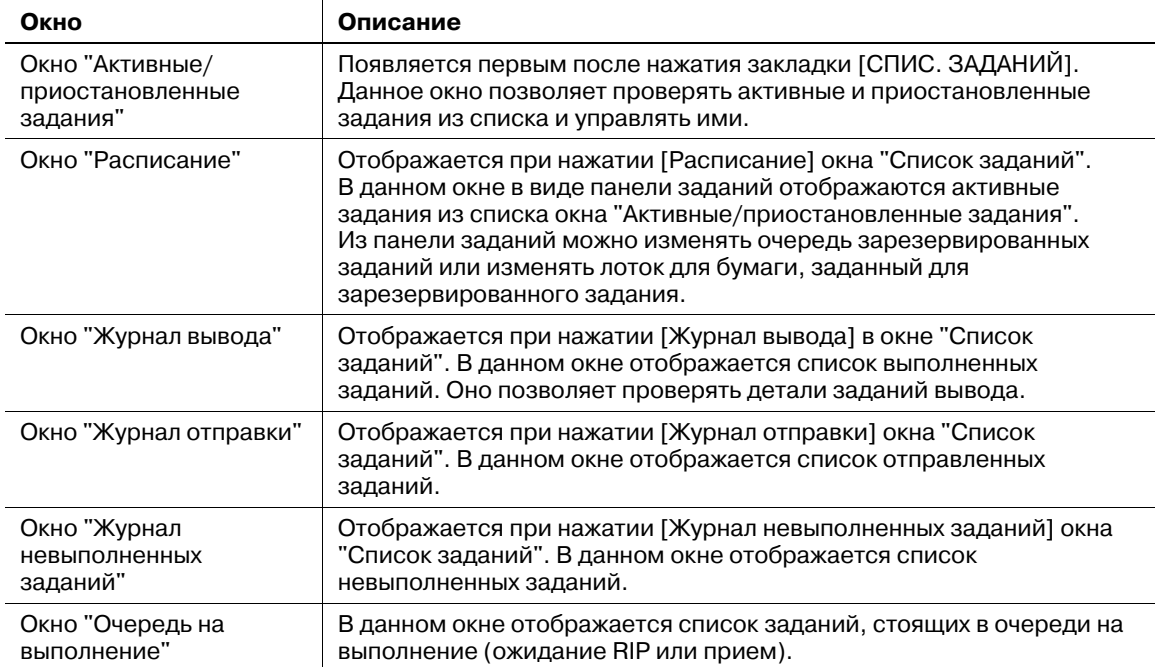

Оно также позволяет проверять задания печати и сканирования наряду с копированием и управлять ими.

1 Нажмите закладку [СПИС. ЗАДАНИЙ] на экране.

Появляется окно "Список заданий".

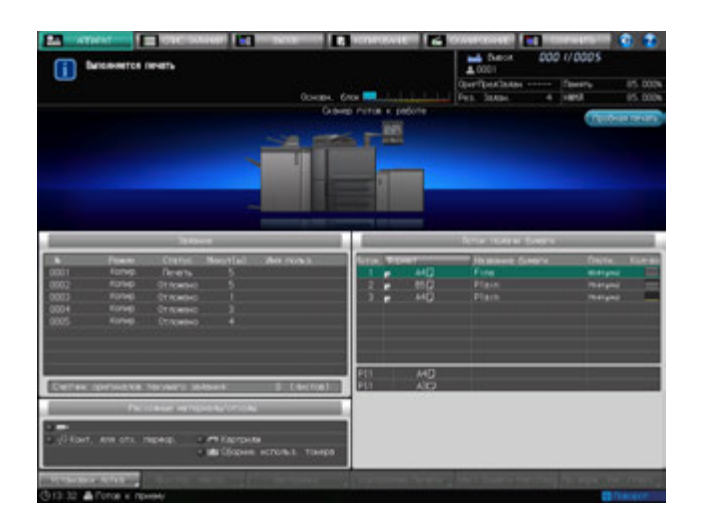

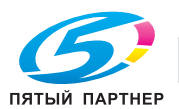

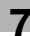

- 2 Для перехода <sup>к</sup> каждому окну используйте кнопки, расположенные <sup>в</sup> верхней части окна "Список заданий".
	- % Нажмите [Задание] для отображения окна "Активные/приостановленные задания". Подробнее см. стр. 7-5.
	- % Нажмите [Расписание] для отображения окна "Расписание". Подробнее см. стр. 7-18.
	- % Нажмите [Журнал вывода] для отображения окна "Журнал вывода". Подробнее см. стр. 7-34.
	- % Нажмите [Отпр. журнал] для отображения окна "Журнал отправки". Подробнее см. стр. 7-37.
	- % Нажмите [История незаверш.] для отображения окна "Журнал невыполненных заданий". Подробнее см. стр. 7-40.
	- % Нажмите [Подкачка дан.] для отображения окна "Очередь на выполнение". Подробнее см. стр. 7-43.

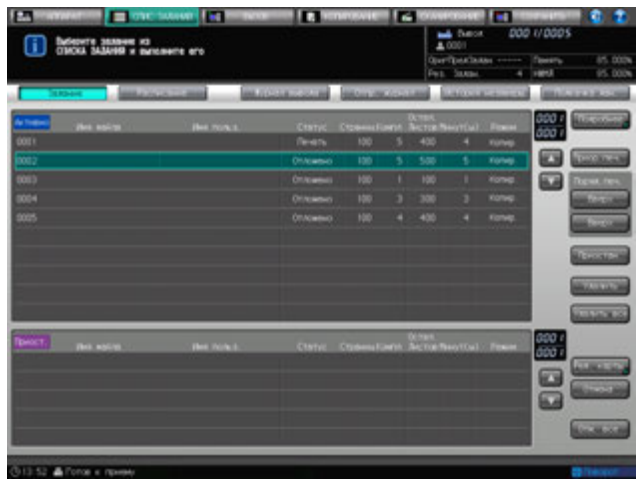

3 Для выхода из окна "Список заданий" нажмите любую другую закладку, кроме закладки [СПИС. ЗАДАНИЙ] в верхней части окна.

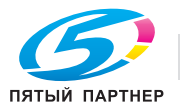

# **7.2 Окно "Активные/приостановленные задания"**

В данном разделе описывается порядок проверки и управлении заданиями в окне "Список заданий".

### **7.2.1 Обзор окна "Активные/приостановленные задания"**

В окне "Активные/приостановленные задания" в виде списка отображается текущее состояние печати, зарезервированные или приостановленные задания. Выбор задания из списка позволяет проверить детали его настройки, изменить очередь вывода или удалить его из списка.

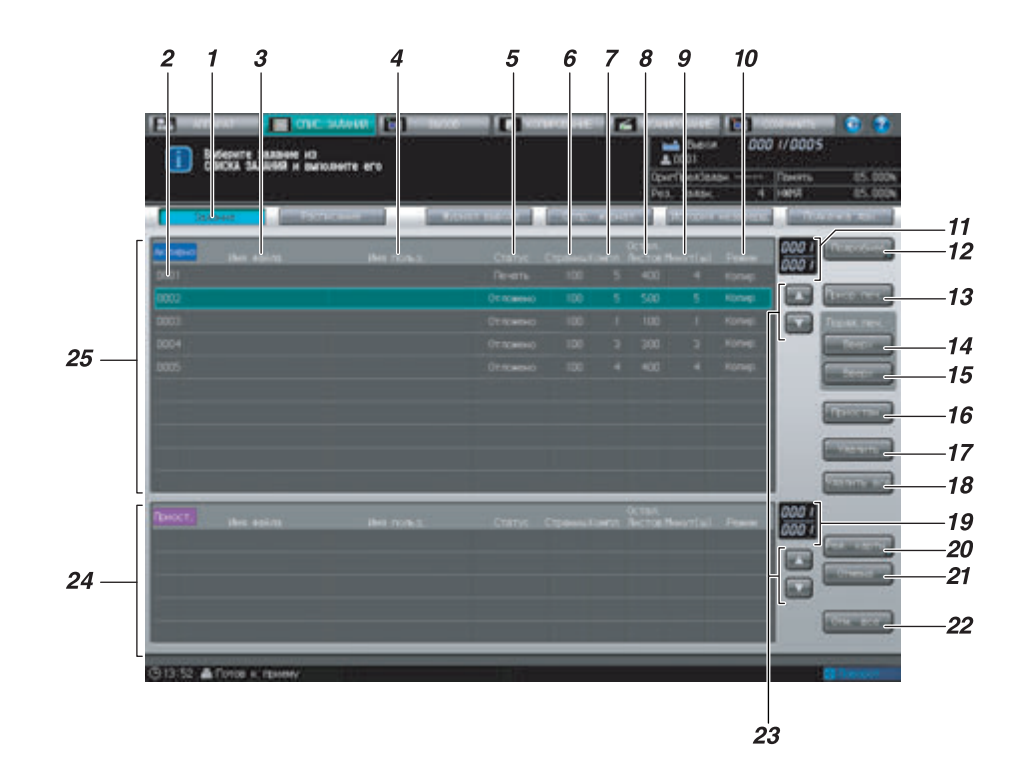

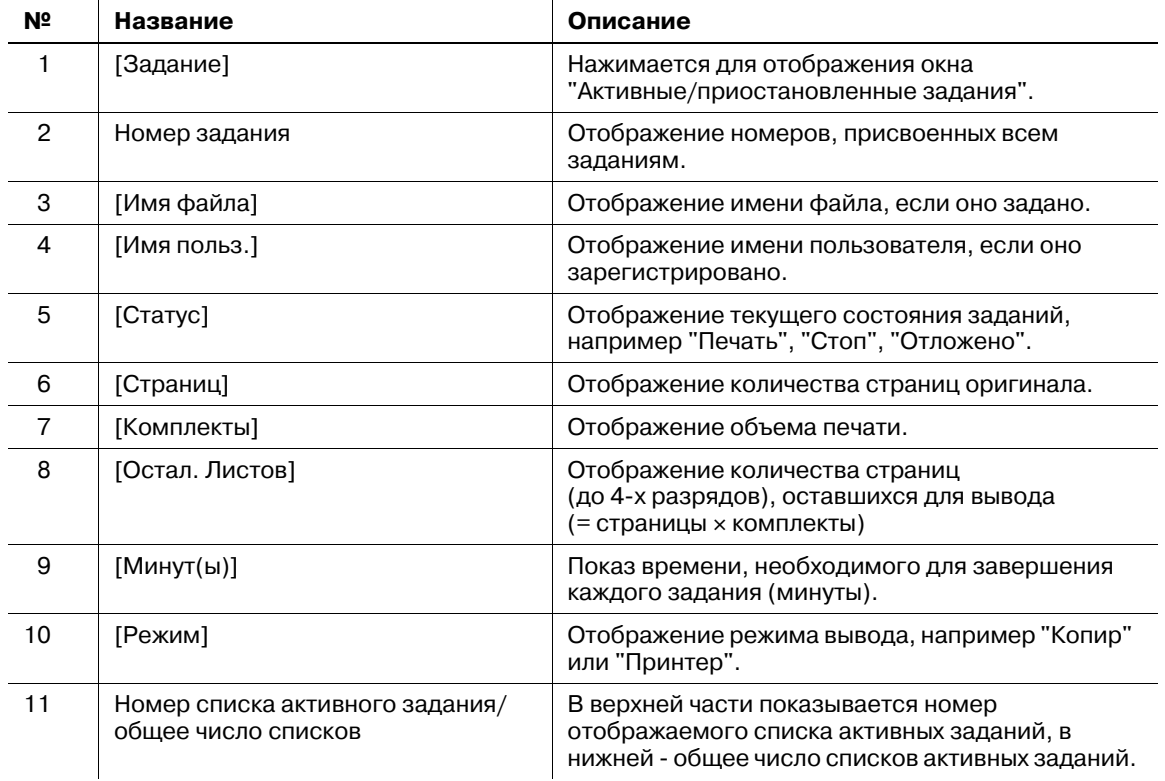

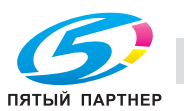

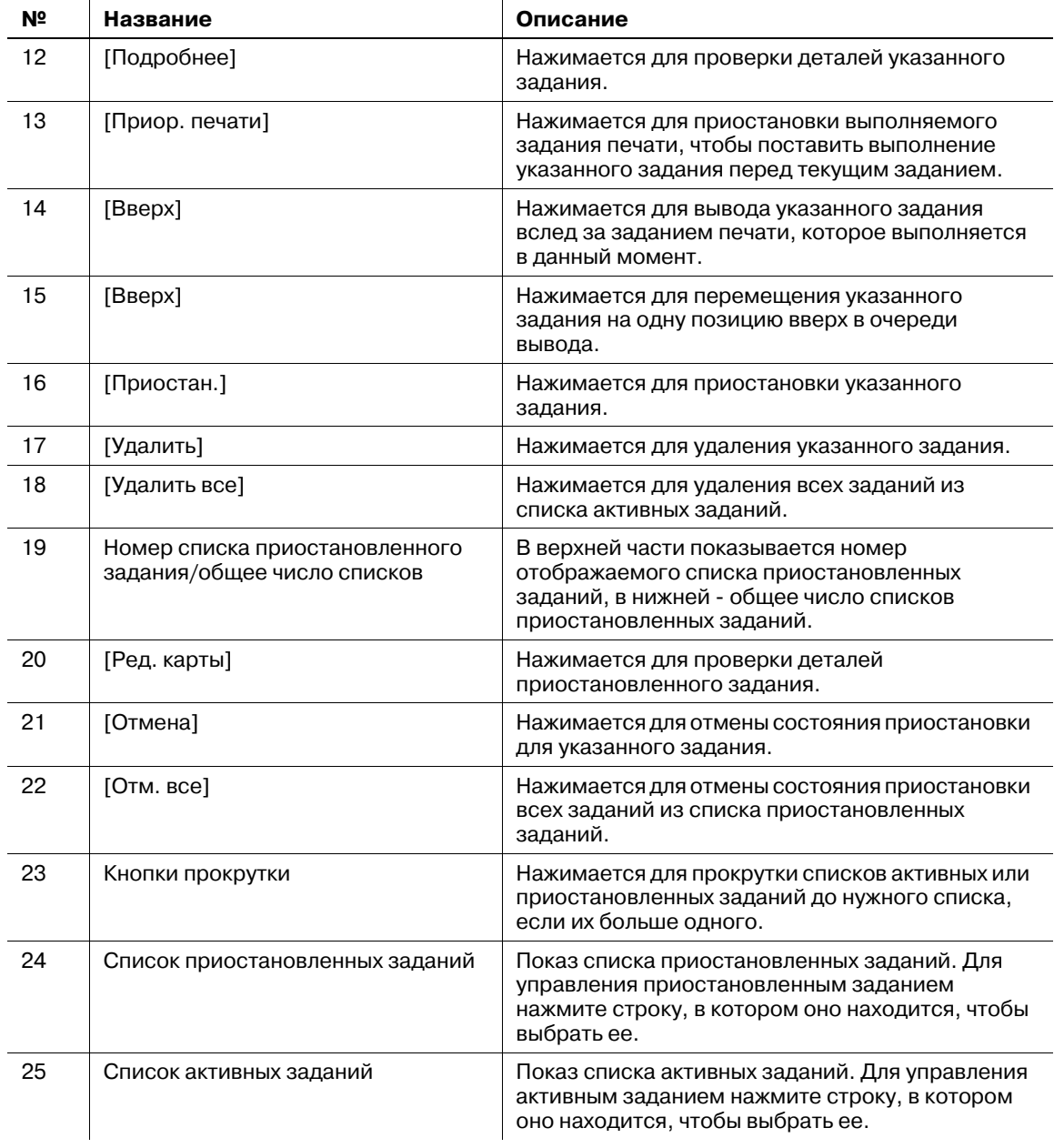

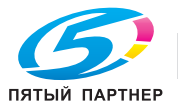

### **7.2.2 Отображение деталей задания**

Проверка установок активного или приостановленного задания.

- 1 Нажмите закладку [СПИС. ЗАДАНИЙ] на экране.
	- % Нажмите [Задание] в окне "Список заданий", если [Задание] не подсвечивается.
- 2 Выбор задания, для которого требуется проверить детали.
	- → При необходимости используйте кнопки прокрутки каждого списка для перемещения по списку.
	- % Нажмите ряд нужного задания в списке, чтобы выделить его.
	- $\rightarrow$  Возможен выбор задания из списков активных заданий или приостановленных заданий.
- 3 Нажмите [Подробнее].

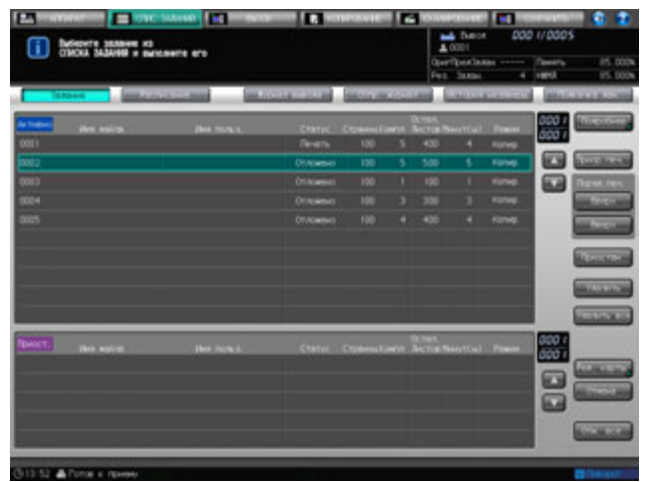

Появляется окно "Проверка режима".

- 4 Проверьте установки задания <sup>в</sup> окне "Проверка режима".
	- Если [<] и [ $\blacktriangleright$ ] предназначенные для списков [Параметры вывода] и [Приложения] становятся активными, то доступны дополнительные детали. Нажмите кнопки для подтверждения.

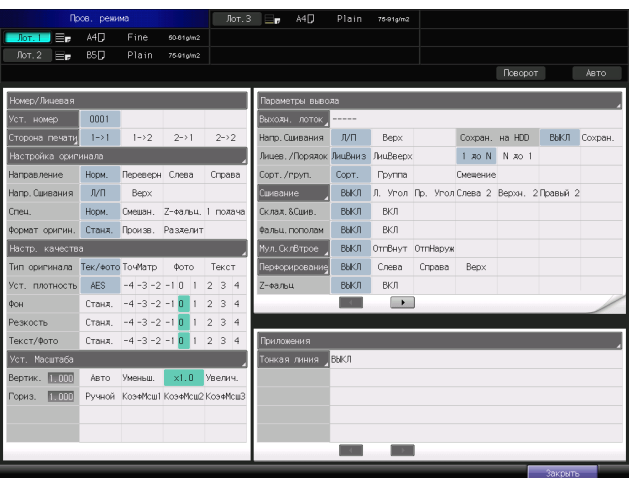

5 Нажмите [Закрыть].

Снова появляется окно "Список заданий".

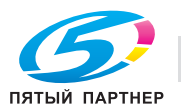

### **7.2.3 Управление функцией "Приоритетная печать"**

Данная функция используется для приостановки выполняемого в порядке очереди задания печати и предоставления приоритета вывода доступному заданию, помеченному "Действительное" в списке активных заданий.

Условия активизации функции "Приоритетная печать":

- Задание, которому должен быть назначен высший приоритет, включено в список активных заданий.
- Задание сканирования или вывода выполняется или приостановлено.

Условия отключения функции "Приоритетная печать":

- Аппарат находится в режиме прерывания.
- Аппарат использует функцию "Приоритетная печать".
- Аппарат выводит пробный комплект, заданный в окне "Ред. карты".

Условия приостановки процесса сканирования при выборе функции "Приоритетная печать":

- При выводе данных, сканированных из **АПД**, аппарат остановится после завершения вывода, когда будет выполнена операция сканирования.
- Если выполнение операции вывода данных, сканированных из **АПД** не начинается, аппарат приостанавливает это задание и не переходит к выполнению вывода после завершения операции сканирования.
- При сканировании оригинала со **стекла экспонирования** аппарат приостанавливает это задание и не переходит к выполнению вывода после завершения операции сканирования.

Условия приостановки процесса печати при выборе функции "Приоритетная печать":

- Если при выполнении текущего задания печати используется **финишер FS-532** и листы для вывода остаются внутри финишера, аппарат приостанавливает печать после завершения вывода текущего комплекта.
- В остальных случаях, кроме описанных выше, аппарат приостанавливает процесс печати задания немедленно.

Последовательность печати задания с высшим приоритетом и приостановленного задания или задания, зарезервированного во время прогрева аппарата:

- Если при выполнении приостановленного задания используется **финишер FS-532** и внутри него не остается листов для вывода, аппарат начинает выполнения задания с высшим приоритетом, вместо приостановленного задания, после перезапуска операции.
- Задание, зарезервированное во время прогрева аппарата, меняется местами с заданием с высшим приоритетом.

Управление аппаратом после использования функции "Приоритетная печать":

- Аппарат автоматически перезапускает процесс печати приостановленного задания после завершения выполнения задания с высшим приоритетом.
- 1 Нажмите закладку [СПИС. ЗАДАНИЙ] на экране.
	- → Нажмите [Задание] в окне "Список заданий", если [Задание] не подсвечивается.
- 2 Выберите задание <sup>с</sup> высшим приоритетом из списка активных заданий.
	- → При необходимости используйте кнопки прокрутки каждого списка для перемещения по списку.
	- $\rightarrow$  **Нажмите строку нужного действительного задания в списке, чтобы выделить его. Можно** выбрать только одно задание.
	- $\rightarrow$  Выбор задания с высшим приоритетом возможен только из списка активных заданий. Если необходимо выбрать задание с высоким приоритетом из списка приостановленных заданий, переместите его в список активных заданий, а затем выберите.

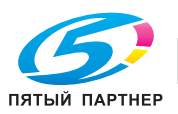

3 Нажмите [Приор. печ.].

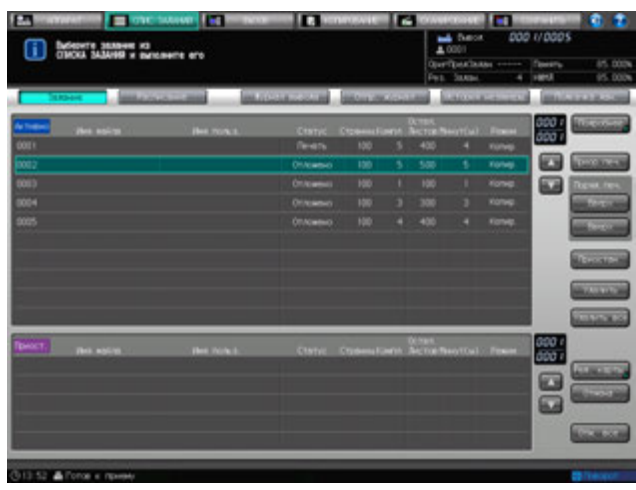

Появляется диалоговое окно подтверждения.

4 Нажмите [Да].

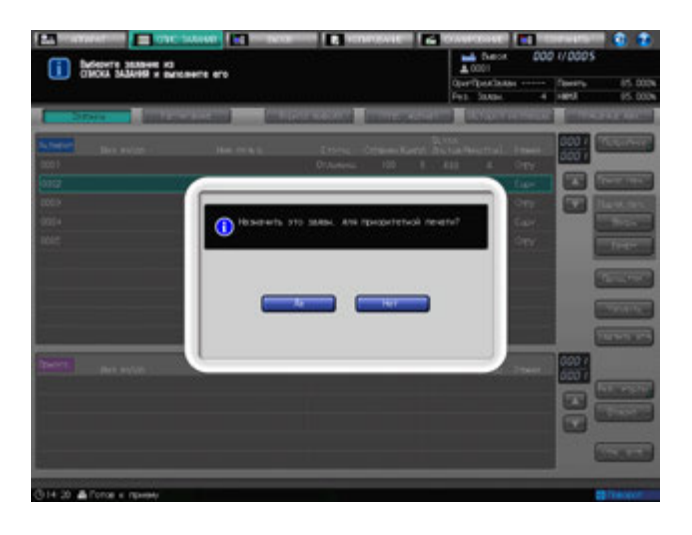

- % При нажатии кнопки **Стоп** на **панели управления** в процессе подготовки текущего задания на печать к приостановке для выполнения приоритетной печати аппарат временно останавливает операцию. При нажатии [Отмен. задание] приостановленное задание отменяется. При нажатии [Продолжить] приостановленное задание возобновляется. При нажатии [Врем.остановка] операция приостанавливается, а при нажатии **Старт** на **панели управления** операция перезапускается.
- $\rightarrow$  Если нажать [Удалить] в то время, когда текущее задание на печать приостановлено для выполнения приоритетной печати, задание с высшим приоритетом удаляется и печать текущего задания автоматически возобновляется.
- $\rightarrow$  Прерванное задание не принимается, если задание с высшим приоритетом отображается в списке на экране или уже запущено.
- $\rightarrow$  Выполняемое задание с высшим приоритетом также может быть приостановлено и возобновлено на следующий день, как и обычные задания.

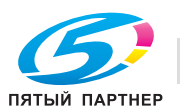

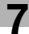

### **7.2.4 Изменение очереди вывода**

Для изменения очереди вывода зарезервированных заданий списка активных заданий следуйте нижеописанной процедуре.

#### *ПРИМЕЧАНИЕ*

*Данная операция не позволяет осуществлять вывод любого другого задания раньше вывода текущего задания. Функция приоритетной печати используется для приостановки выполняемого в порядке очереди задания печати и предоставления приоритета вывода заданию, помеченному "Действительное" в списке активных заданий. Подробнее см. стр. 7-8*

- 1 Нажмите закладку [СПИС. ЗАДАНИЙ] на экране.
	- → Нажмите [Задание] в окне "Список заданий", если [Задание] не подсвечивается.
- 2 Выберите задание, которое необходимо изменить, из списка очереди активных заданий.
	- % При необходимости используйте кнопки прокрутки каждого списка для перемещения по списку.
	- % Нажмите ряд нужного действительного задания в списке. Можно выбрать только одно задание.
- 3 Нажмите [Вверх] или [Вверх].
	- **→** При нажатии [Вверх списка] выбранное в шаге 2 задание передвигается вверх и располагается рядом с текущим заданием вывода.
	- **→** При нажатии [Вверх] выбранное в шаге 2 задание переходит на одну позицию выше в очереди печати. При каждом нажатии [Вверх] задание перемещается на одну позицию вверх в списке.
	- $\rightarrow$  Выбранное задание нельзя передвинуть вниз.

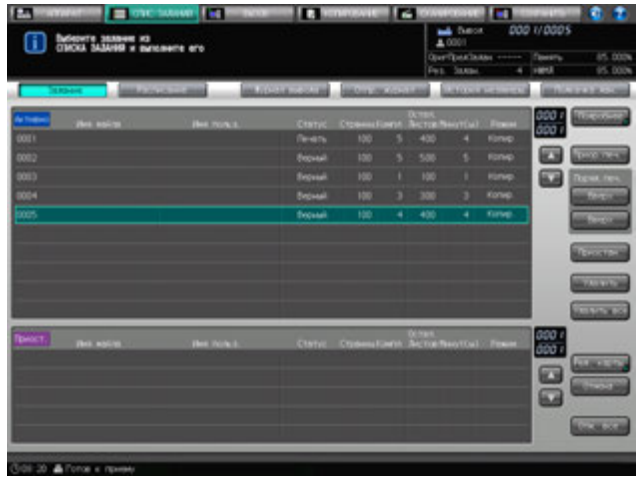

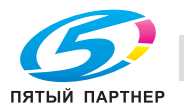

### **7.2.5 Перемещение задания из списка активных заданий в список приостановленных заданий**

Для перемещения задания из списка активных в список приостановленных, чтобы приостановить выполнение операции вывода данного задания, следуйте нижеописанной процедуре. Изменение установок приостановленного задания возможно при помощи функции "Ред. карты".

### d**Справка**

*Управление функцией "Ред. карты.", см. стр. 7-14.*

*Возврат задания из списка приостановленных заданий в список активных, см. стр. 7-17.*

- 1 Нажмите закладку [СПИС. ЗАДАНИЙ] на экране.
	- → Нажмите [Задание] в окне "Список заданий", если [Задание] не подсвечивается.
- 2 Выберите задание <sup>с</sup> высшим приоритетом из списка активных заданий.
	- → При необходимости используйте кнопки прокрутки каждого списка для перемещения по списку.
	- $\rightarrow$  Выберите строку нужного задания. Можно выбрать только одно задание.
- 3 Нажмите [Приостан.].

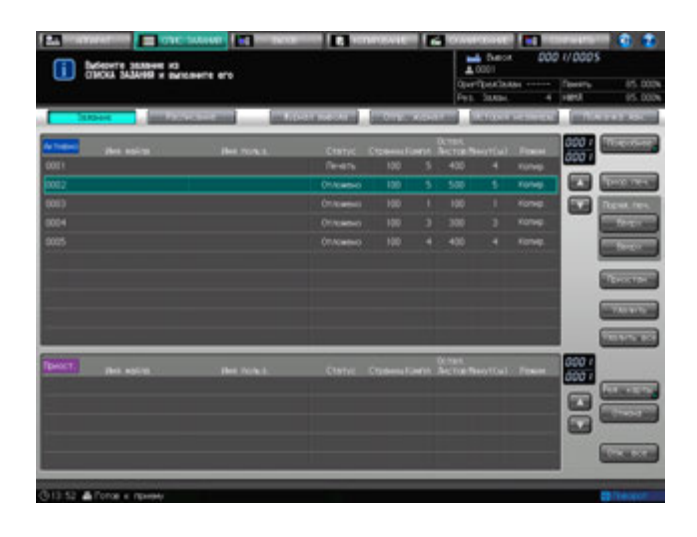

Выбранное в шаге 2 задание будет перемещено в список приостановленных заданий. % Для приостановки еще одного задания повторите действия согласно шагам 2 и 3.

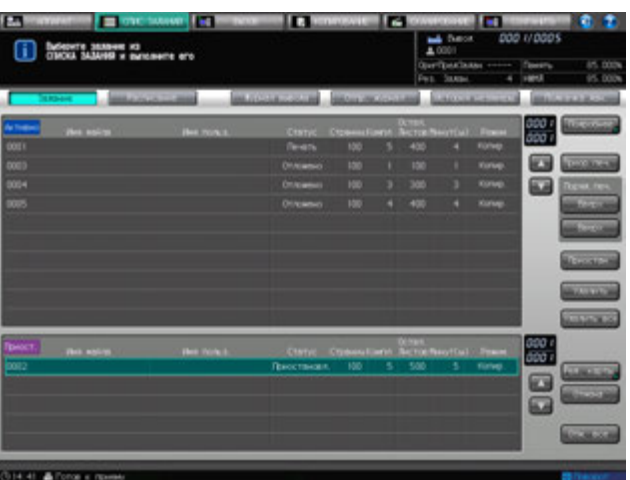

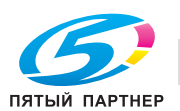

### **7.2.6 Удаление одного задания из списка активных заданий**

Для поочередного удаления заданий из списка активных, чтобы отменить вывод, следуйте нижеописанной процедуре.

#### *ПРИМЕЧАНИЕ*

*При помощи [Удалить] нельзя удалить выполняемое задание.*

*Следует соблюдать осторожность при удалении заданий, которые не были сохранены на НЖМД, FTP сервер или SMB, так как их нельзя восстановить после удаления.*

- 1 Нажмите закладку [СПИС. ЗАДАНИЙ] на экране.
	- → Нажмите [Задание] в окне "Список заданий", если [Задание] не подсвечивается.
- 2 Выберите задание, которое требуется удалить, из списка активных заданий.
	- → При необходимости используйте кнопки прокрутки каждого списка для перемещения по списку.
	- $\rightarrow$  Выберите строку нужного задания. Можно выбрать только одно задание.
- 3 Нажмите [Удалить].

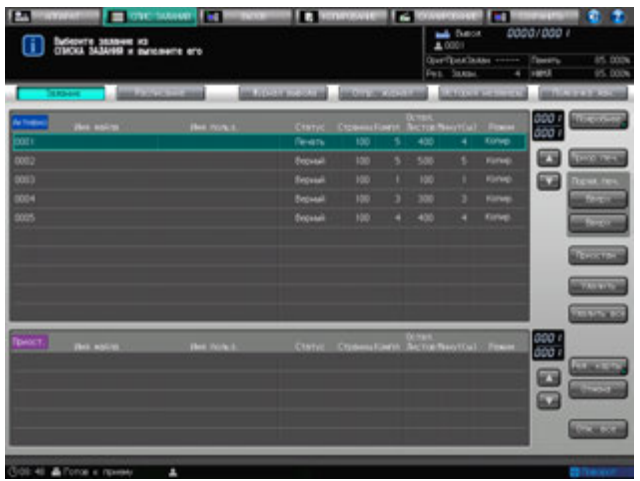

Появляется диалоговое окно подтверждения.

4 Нажмите [Отмен. задание] для удаления задания. Нажмите [Продолжить] для возобновления задания.

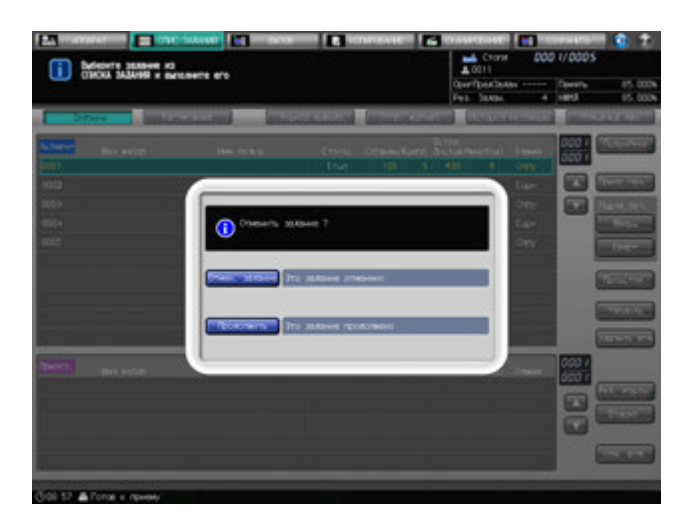

#### *ПРИМЕЧАНИЕ*

*Если задание в активном списке имеет номер 0003 или больший, то при нажатии [Удалить] выбранное задание удаляется немедленно без появления диалогового окна с подтверждением.*

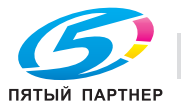

### **7.2.7 Удаление всех заданий из списка активных заданий**

Для удаления всех заданий из списка активных, чтобы отменить их вывод, следуйте нижеописанной процедуре.

#### *ПРИМЕЧАНИЕ*

*Нажатие [Удалить все] приводит к остановке выполняемого задания и удаляет его вместе с другими заданиями.*

*Следует соблюдать осторожность при удалении заданий, которые не были сохранены на НЖМД, FTP сервер или SMB, так как их нельзя восстановить после удаления.*

- 1 Нажмите закладку [СПИС. ЗАДАНИЙ] на экране.
	- → Нажмите [Задание] в окне "Список заданий", если [Задание] не подсвечивается.
- 2 Нажмите [Удалить все].

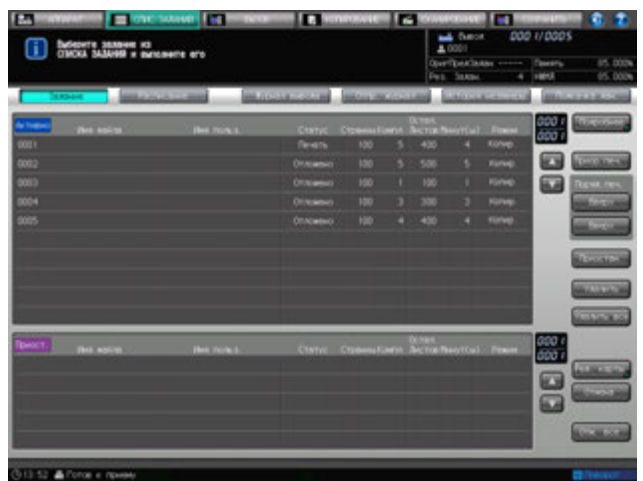

Появляется диалоговое окно подтверждения.

3 Нажмите [Да].

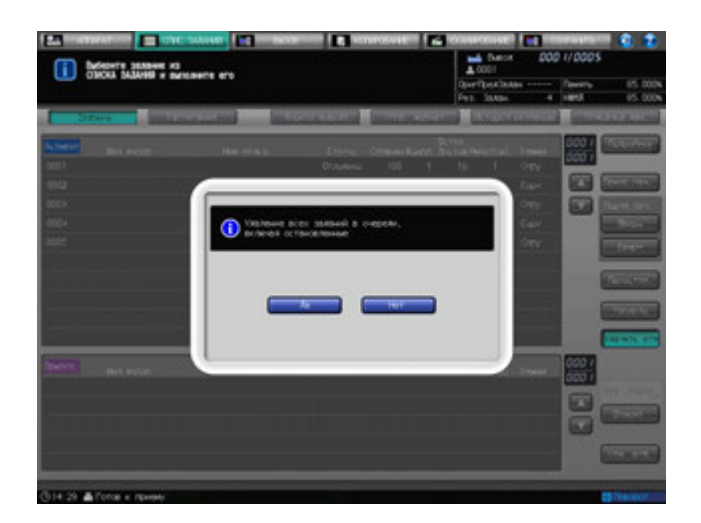

Все задания будут удалены из списка активных заданий.

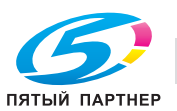

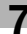

### **7.2.8 Управление редактированием карты приостановленного задания**

Для показа окна "Редактирование карты" задания, перемещенного в список приостановленных, чтобы проверить детали или изменить параметры вывода данного задания, следуйте нижеописанной процедуре. Данная функция также позволяет отображать изображения для вывода отредактированного задания и распечатать пробное изображение.

После редактирования задания можно назначить его ожидаемым, пробным или готовым к автоматическому выводу.

Категории заданий, доступных для функции "Ред. карты":

- Приостановленные задания, перемещенные из списка активных окна "Список заданий"
- Задания, сохраненные на НЖМД, к которым осуществляется обращение из списка приостановленных заданий окна "Список заданий"
- 1 Нажмите закладку [СПИС. ЗАДАНИЙ] на экране.
	- → Нажмите [Задание] в окне "Список заданий", если [Задание] не подсвечивается.
- 2 Выберите задание из списка приостановленных заданий, <sup>а</sup> затем нажмите [Ред. карты].
	- % Порядок перемещения задания из списка активных заданий в список приостановленных заданий, см. стр. 7-11.
	- $\rightarrow$  Порядок обращения из списка приостановленных заданий к заданию, сохраненному на НЖМД, см. [Руководство пользователя - Сетевое сканирование].

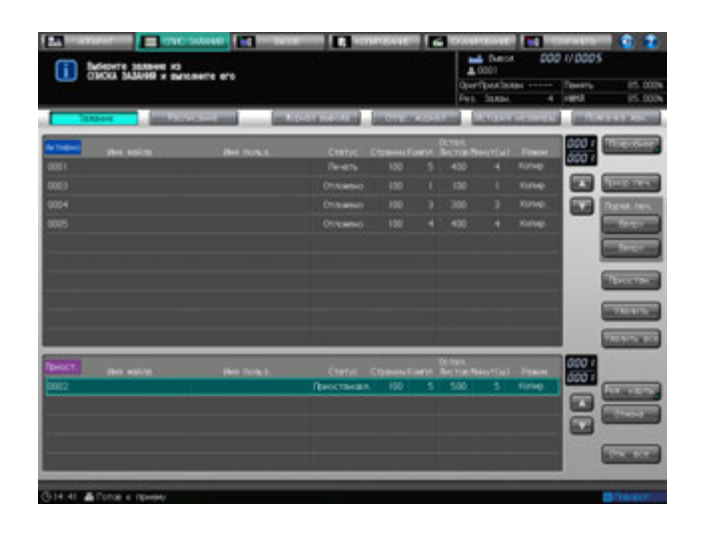

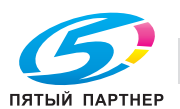

- 3 Редактирование задания <sup>в</sup> окне "Ред. карты".
	- $\rightarrow$  Можно изменить выбор лотка для бумаги.
	- % Нажатие кнопок [Режим вывода], [Параметры вывода] или [Приложения] приведет к открытию соответствующего окна, в котором можно редактировать нужные настройки.
	- → Нажатие кнопки под [Номер/Лицевая], [Параметры вывода] или [Приложения] со значком в виде треугольника в правом нижнем углу означает, что данное окно предназначено для редактирования нужных установок.

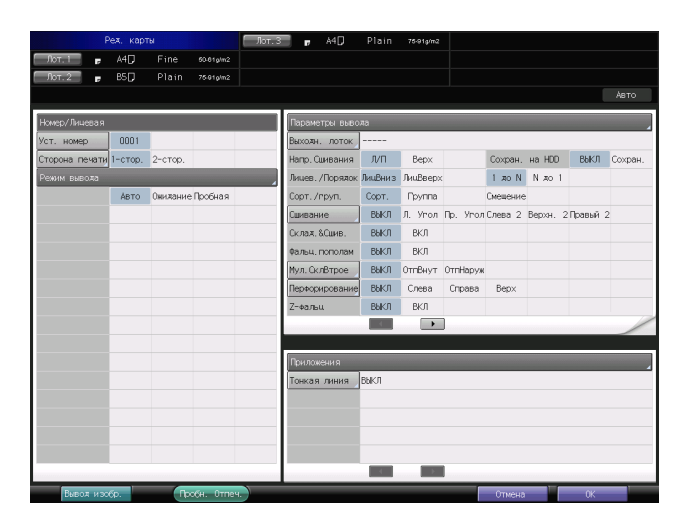

- 4 Нажмите [Вывод изобр.] для показа изображений для вывода редактируемого задания.
- $5$  Показ изображений для вывода задания в окне "Вывод изображения".
	- $\rightarrow$  В поле под [Информация о листе] показаны данные бумаги для выбранного задания.
	- % Если задание предусматривает двустороннюю печать, нажмите [Лицевая сторона] или [Оборотн. сторона] для проверки изображений для вывода на каждой стороне.
	- → Нажмите [Верхн. лист], [Задний лист], [След. лист] или [Послед. лист], чтобы перейти на нужную страницу. Счетчик в рамке показывает номер отображаемой страницы и общее количество листов.

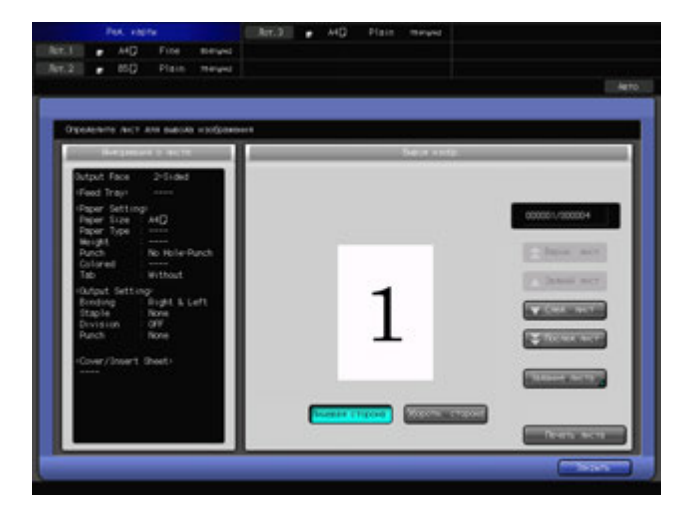

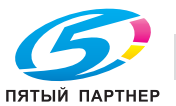

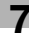

 $\rightarrow$  Нажмите [Задание листа] для показа окна "Задать лист". При помощи клавиатуры сенсорной панели введите номер страницы и нажмите [OK] для ее отображения.

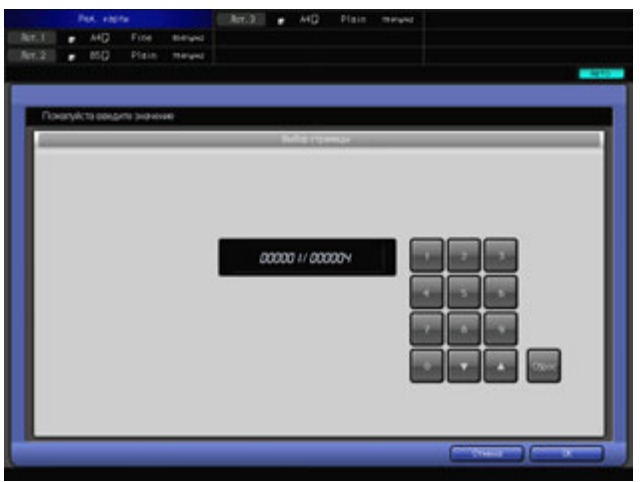

6 Нажмите [Закрыть].

Снова появляется окно "Ред карты.".

7 Если требуется пробная печать, нажмите [Пробная печать].

На печать выводится пробная страница.

- **→** Если аппарат выполняет другое задание или идет сканирование с помощью АПД, то появится диалоговое окно отмены операции пробной печати. Нажмите [Отмена] и дождитесь, пока функция пробной печати станет доступной.
- $\rightarrow$  Во время выполнения операции пробной печати отображается окно "Аппарат", и доступ к другим окнам отсутствует.

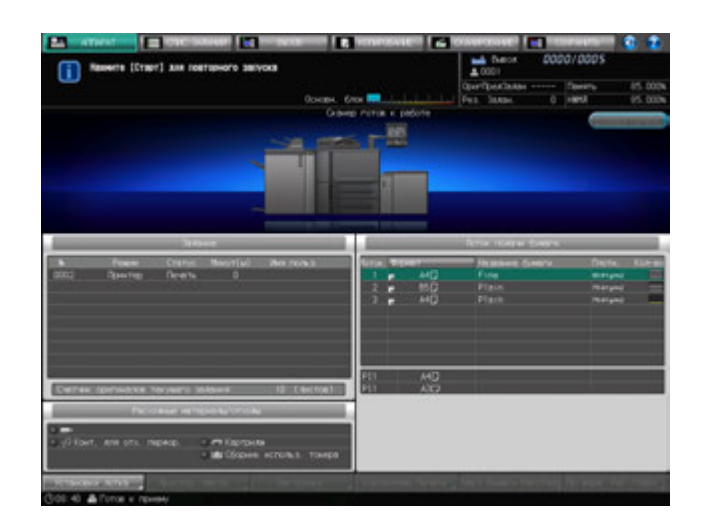

- $\rightarrow$  Функция пробной печати может быть недоступна в связи с несоответствием в установках бумаги.
- **→ Для принудительной остановки процесса пробной печати, нажмите Стоп на панели управления**. Принудительная остановка не приводит к удалению задания пробной печати.

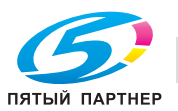

### **7.2.9 Отмена приостановленного задания**

Следуйте нижеописанной процедуре для возврата задания из списка приостановленных заданий в список активных заданий, чтобы включить вывод.

- 1 Нажмите закладку [СПИС. ЗАДАНИЙ] на экране.
	- Нажмите [Задание] в окне "Список заданий", если [Задание] не подсвечивается.
- 2 Выберите задание, которое требуется вернуть из списка приостановленных <sup>в</sup> список активных.
	- → При необходимости используйте кнопки прокрутки каждого списка для перемещения по списку.
	- $\rightarrow$  Выберите строку нужного задания. Можно выбрать только одно задание.
- 3 Нажмите [Отмена].
	- % Для возврата всех заданий из списка приостановленных в список активных нажмите [Отм. все].

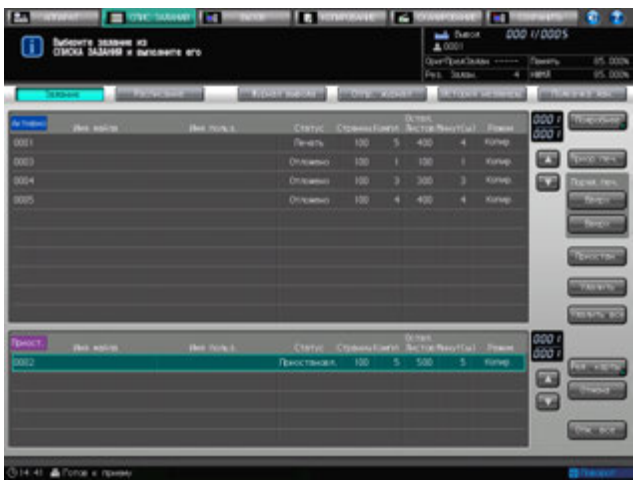

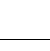

## **7.3 Расписание**

### **7.3.1 Обзор окна "Расписание"**

В окне "Расписание" отображаются активные задания, в том числе зарезервированные задания, помещенные на панель заданий. В окне визуально представлена информация об интервале времени, используемых лотках, остатке бумаги и интервалы времени для остановки каждого задания, которые позволяют заранее оценить время загрузки бумаги или смены лотков. Из панели заданий можно изменять очередь зарезервированных заданий или изменять лоток для бумаги, заданный для зарезервированного задания.

На панели заданий показывается связь лотка для бумаги, который будет использоваться для текущего задания, со следующим лотком

- Предполагаемое время начала и завершения задания
- Время требуемое для задания (минуты)

Окно "Расписание" перезагружается, когда аппарат переходит в следующие состояния.

- Если лоток для бумаги загружен, выдвинут или изменено количество бумаги
- Если установки лотка были изменены
- Если выполнение задания было запущено или перезапущено
- Если зарезервированные задания были добавлены, удалены или была изменена их очередь вывода
- Если вывод задания завершен
- Если окно не было перезагружено в течение 30 секунд после вывода

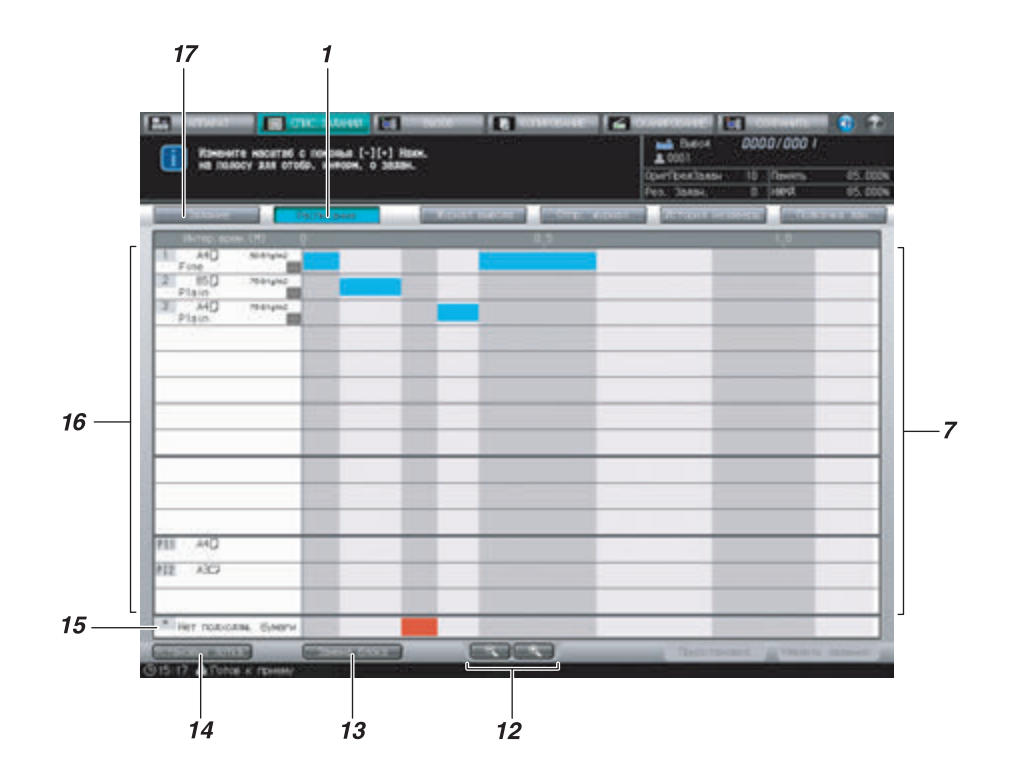

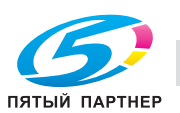

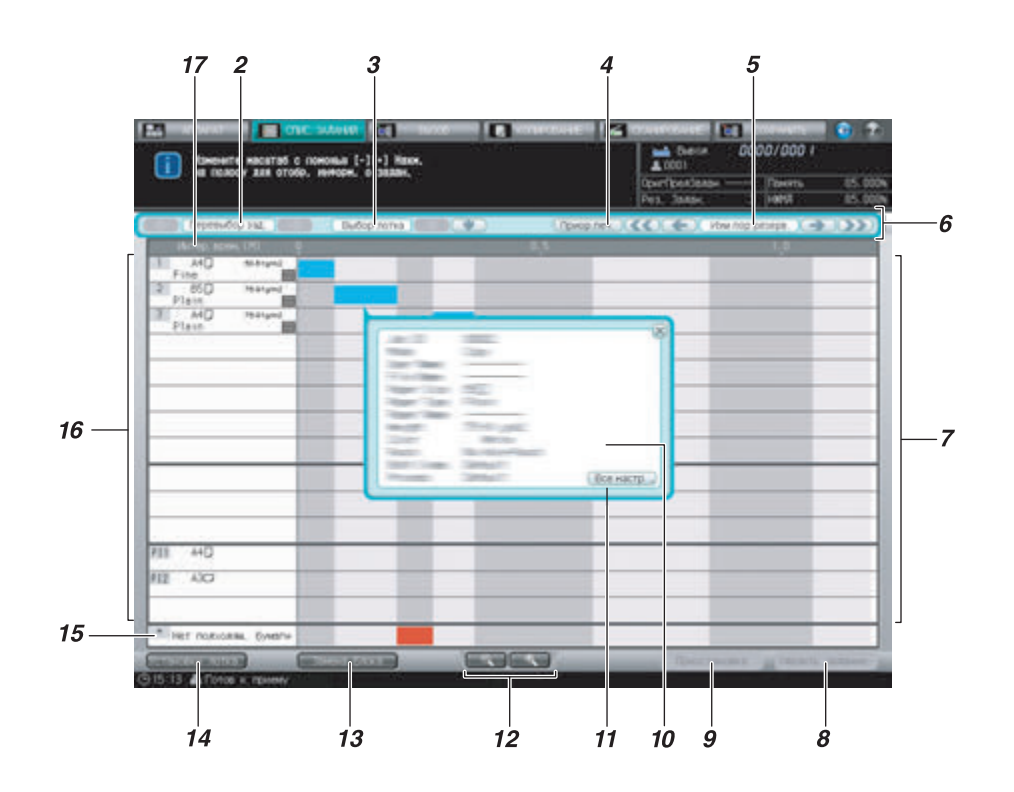

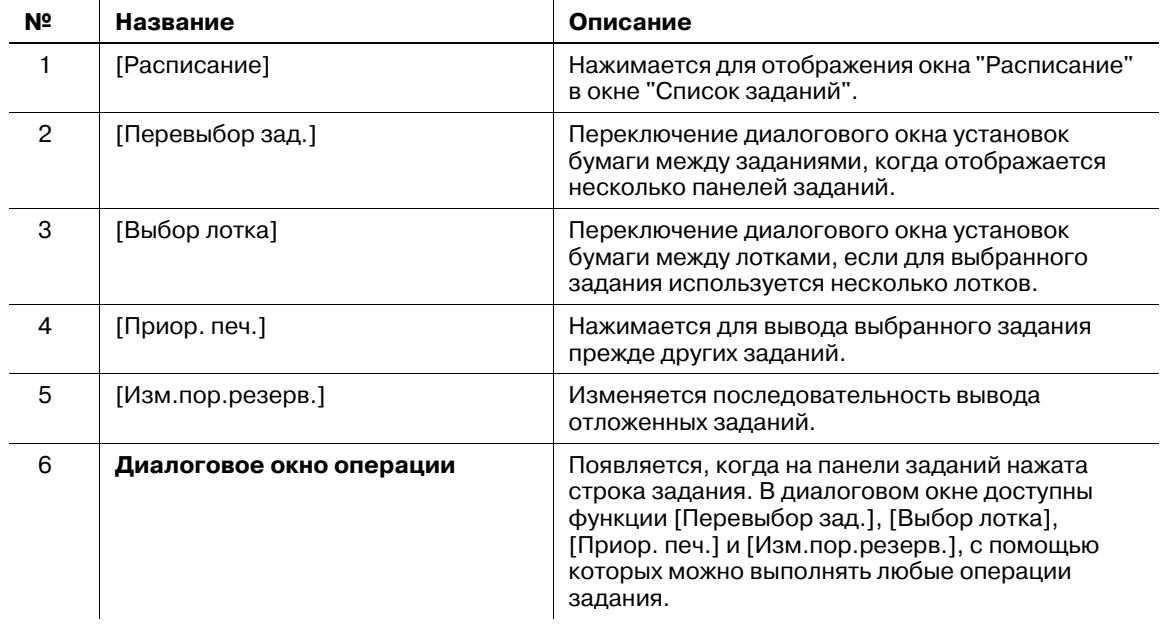

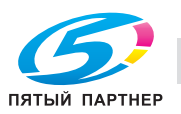

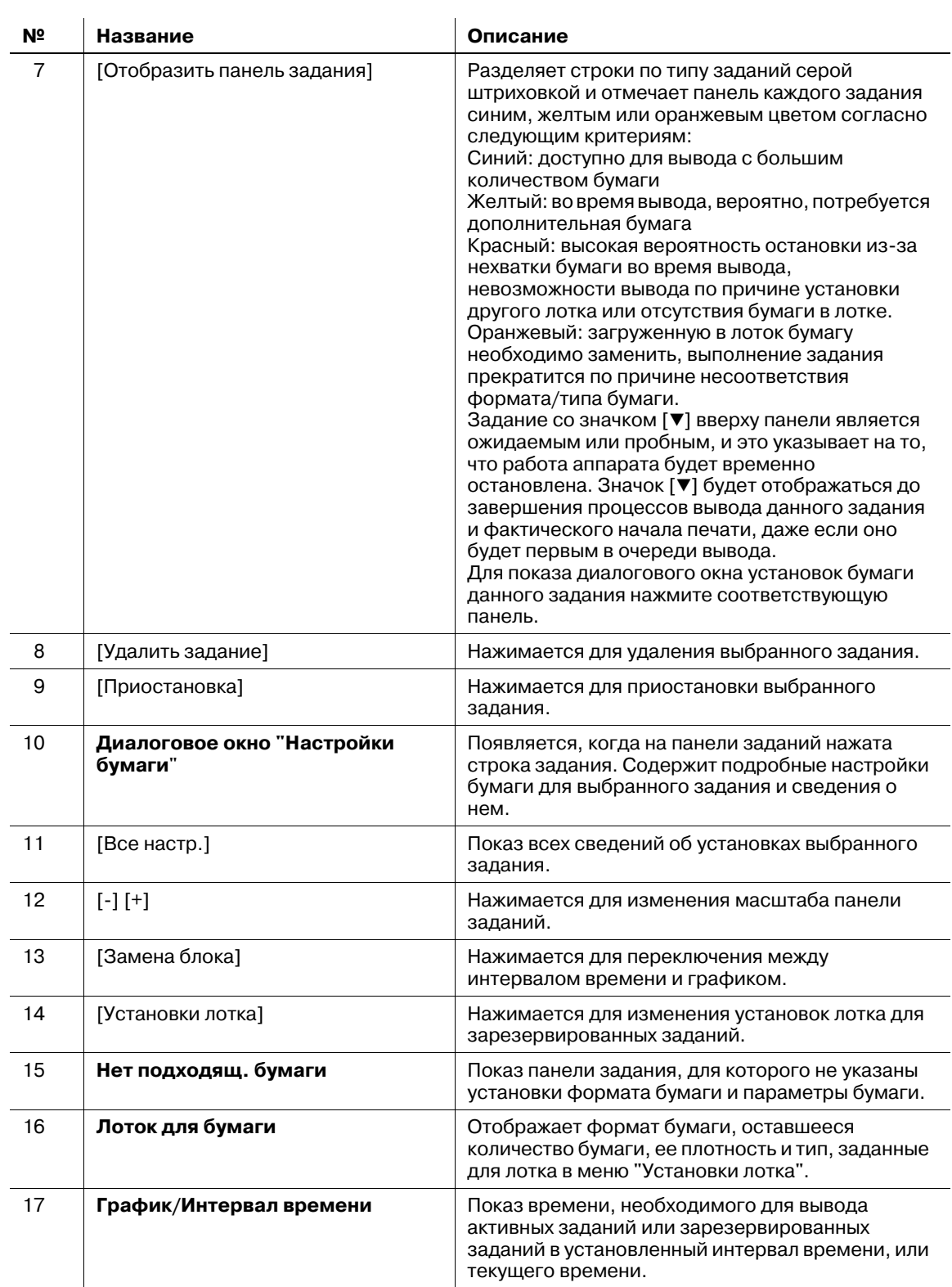

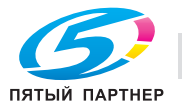

### **Получение доступа к окну "Расписание"**

- $\nu$  В панели задания для текущего вывода показывается шкала прогресса выполнения задания, которая уменьшается со временем.
- $\checkmark$  Панель заданий отобразится в соответствующем окне, когда аппарат завершит сканирование оригинала или передачу изображений из контроллера изображений.
- $\mathcal V$  Необходимое время меньше минуты будет указано как минута.
- 1 Выполните настройки для вывода задания.
	- % Функции "Резерв." или "Вызов" используются для вывода нескольких заданий.
- 2 Нажмите закладку [СПИС. ЗАДАНИЙ] для отображения окна "Список заданий".

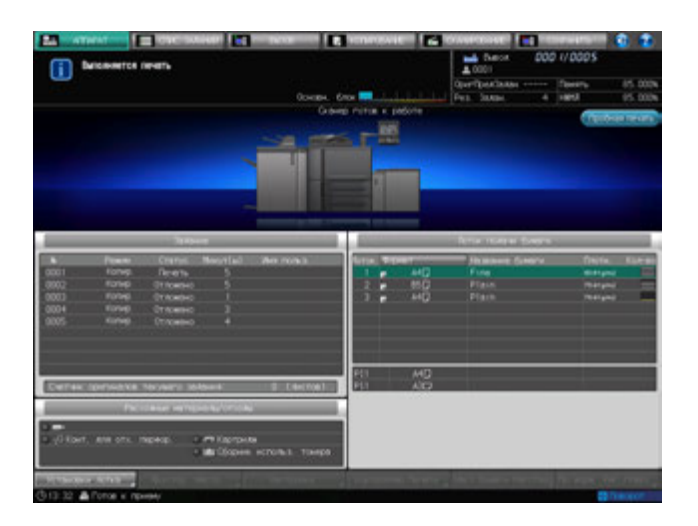

3 Нажмите [Расписание] <sup>в</sup> окне "Список заданий".

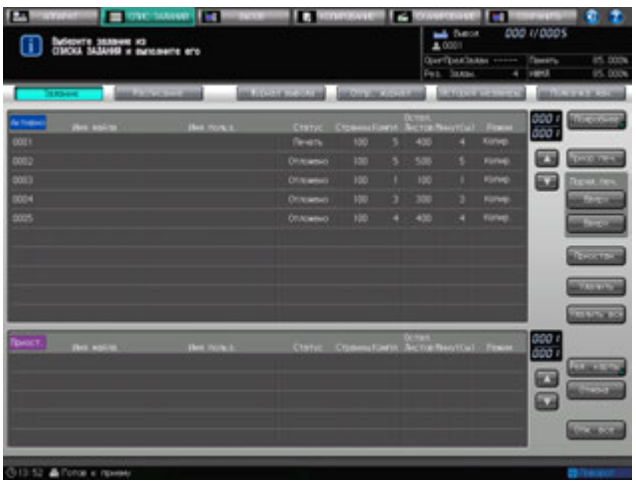

Появляется окно "Расписание".

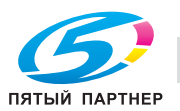

### **7.3.2 Используйте [Измен. единицы], [-] и [+]**

В этом разделе описывается как использовать кнопки [Замена блока], [-] и [+] в окне "Расписание".

- 1 Порядок действий для отображения окна "Расписание", см. стр. 7-21.
- 2 Нажмите [Замена блока] для переключения элемента временной линии.

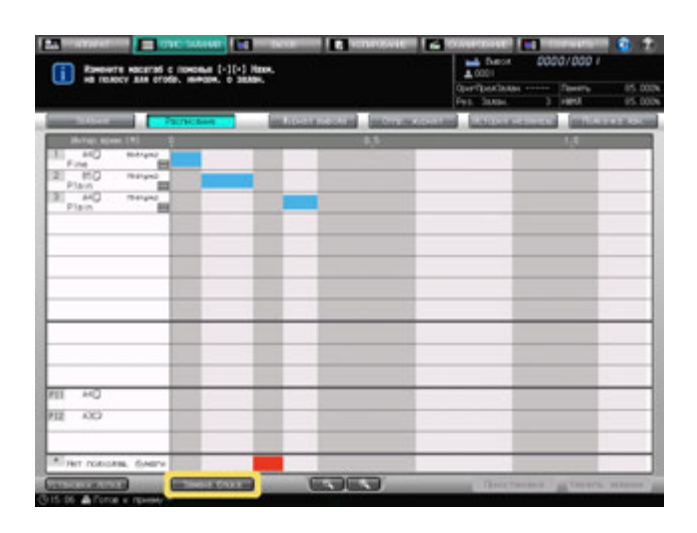

- $\rightarrow$  Единица изменяется на [График] или [Интер. врем. (Ч/М)] каждый раз при нажатии [Замена блока].
- 3 Нажмите [-] или [+] для изменения масштаба экрана.

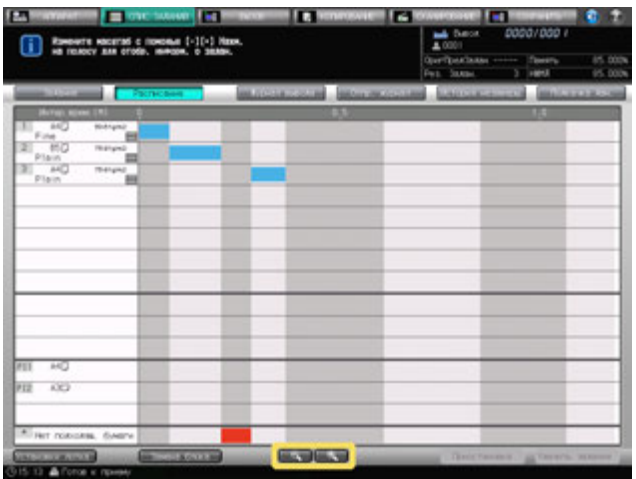

Масштаб экрана может быть изменен в пределах следующего диапазона.

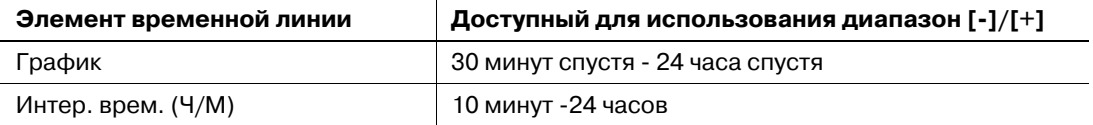

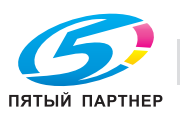

### **7.3.3 Управление диалоговым окном "Настройка бумаги" через диалоговое окно операции**

В настоящем разделе описывается порядок отображения диалогового окна операции в окне "Расписание" для управления диалоговым окном настройки бумаги.

- $\nu$  Выход из окна "Расписание" с выведенными на экран диалоговым окном операции и диалоговым окном настроек бумаги невозможен. Для выхода из окна "Расписание", нажмите [x] в верхнем правом углу диалогового окна, чтобы оно исчезло.
- 1 Порядок действий для отображения окна "Расписание" см. стр. 7-21.
- 2 Выберите панель нужного задания на панели заданий.

Отобразятся диалоговое окно операции и диалоговое окно настроек бумаги выбранной панели задания.

- 3 Используйте кнопки со стрелками меню [Перевыбор зад.] для отображения диалогового окна настроек бумаги нужного задания.
	- $\rightarrow$  При нажатии [->] диалоговое окно настроек бумаги переходит к следующему заданию. На последнем задании [->] становится серой, показывая свою неактивность.
	- $\rightarrow$  При нажатии [<-] диалоговое окно настроек бумаги переходит к предыдущему заданию. На первом задании цвет кнопки [<-] становится серым, что указывает на ее неактивность.

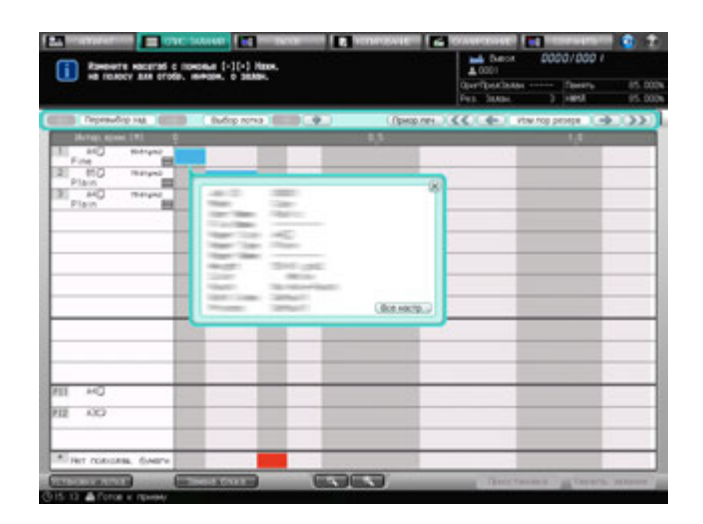

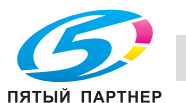

- 4 Если для выбранного задания используется более одного лотка, используйте правую <sup>и</sup> левую кнопки со стрелками меню [Выбор лотка] для переключения диалогового окна настроек бумаги задания с одного лотка на другой.
	- $\rightarrow$  При нажатии [->] диалоговое окно настроек бумаги переходит к следующему лотку. На последнем лотке [->] становится серой, показывая свою неактивность.
	- $\rightarrow$  При нажатии [<-] диалоговое окно настроек бумаги переходит к предыдущему лотку. На первом лотке [<-] становится серой, показывая свою неактивность.

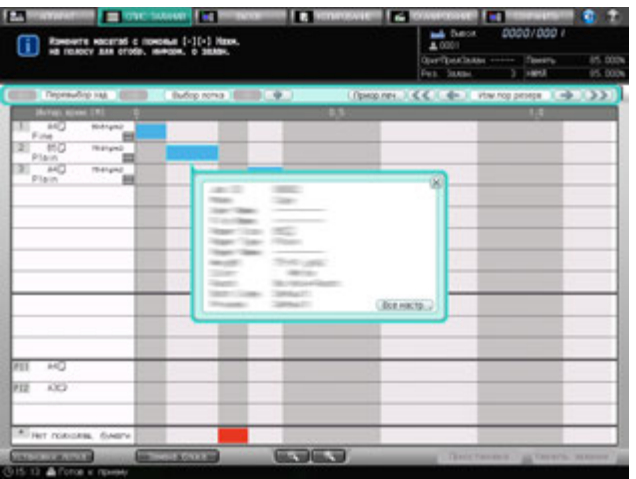

#### **7.3.4 Изменить порядок вывода отложенного задания**

В этом разделе описывается как изменить порядок вывода отложенных заданий.

- 0 Выход из окна "Расписание" с выведенными на экран диалоговым окном операции и диалоговым окном настроек бумаги невозможен. Для выхода из окна "Расписание", нажмите [x] в верхнем правом углу диалогового окна, чтобы оно исчезло.
- 1 Порядок действий для отображения окна "Расписание" см. стр. 7-21.
- 2 Выберите панель задания на панели заданий для изменения очереди его вывода.
	- $\rightarrow$  Если для задания, для которого изменяется очередь вывода, используется более одного лотка, выберите любой из них.

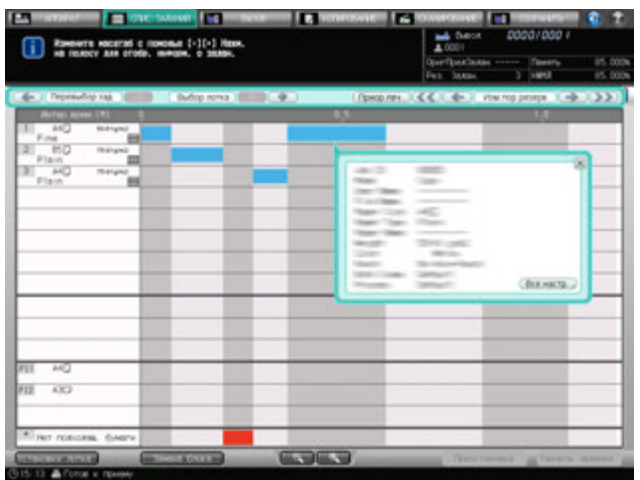

Отобразятся диалоговое окно операции и диалоговое окно настроек бумаги выбранной панели задания.

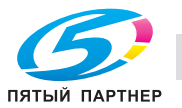

- $\rightarrow$  Нажмите [<-] чтобы передвинуть задание на одну позицию вперед в очереди вывода или [<<] вывести его следующим за текущим заданием печати.
- % Нажмите [->] для удаления задания из последовательности вывода или [>>] для вывода задания последним.
- $\rightarrow$  Кнопки для изменения последовательности вывода недоступны, если они становятся серыми.

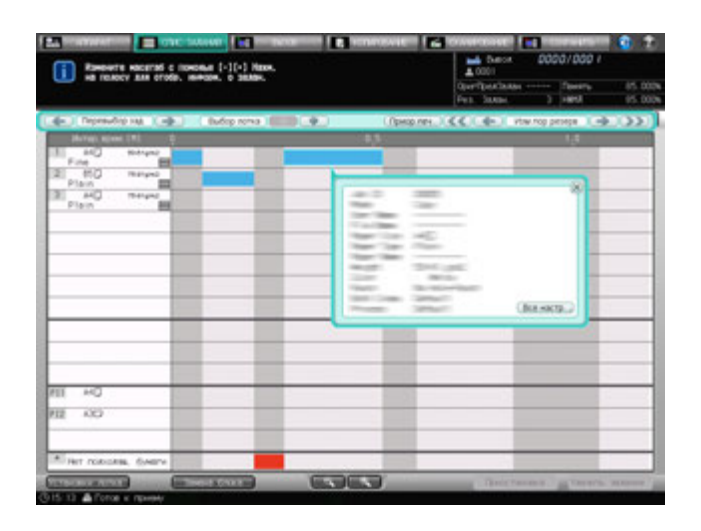

- 4 Чтобы приостановить выполнение задания печати для вывода выбранного задания раньше текущего задания, нажмите [Приор.печ.].
	- → При нажатии [Приор.печ.] появится диалоговое окно подтверждения. Нажмите [Да] для приостановки выполнения задания печати и начала выполнения выбранного задания.

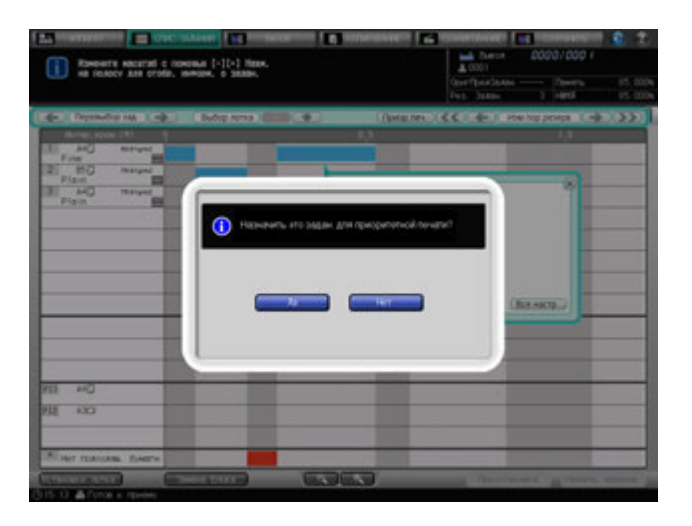

### d**Справка**

*Изменение очереди вывода зарезервированных заданий и управление функцией "Приоритетная печать" также возможно в окне "Активные/приостановленные задания". Подробнее см. стр. 7-5.*

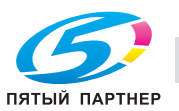

### **7.3.5 Изменение установок лотка**

Доступ к окну "Установки лотка" осуществляется из окна "Расписание" для изменения установок лотков.

В отношении активных и выполняемых заданий существуют ограничения возможности изменения установок для отдельных лотков. Для изменения установок лотка необходимо, чтобы:

- Лоток, для которого требуется изменить установки, не используется активными заданиями.
- Лоток, для которого требуется изменить установки, не назначен для использования заданиями, вывод которых предшествует выводу выбранного задания.
- Аппарат не может начать печать, так как указанный для выполнения зарезервированного задания формат бумаги отличается от формата бумаги, загруженной в лоток.

Если формат бумаги, загруженной в выбранный лоток, отличается от формата, назначенного для данного задания печати, то операция будет приостановлена контроллером печати. После этого можно изменить установки лотка.

- 1 Порядок действий для отображения окна "Расписание", см. стр. 7-21.
- 2 Выберите панель задания, для которого требуется изменить установки лотка.

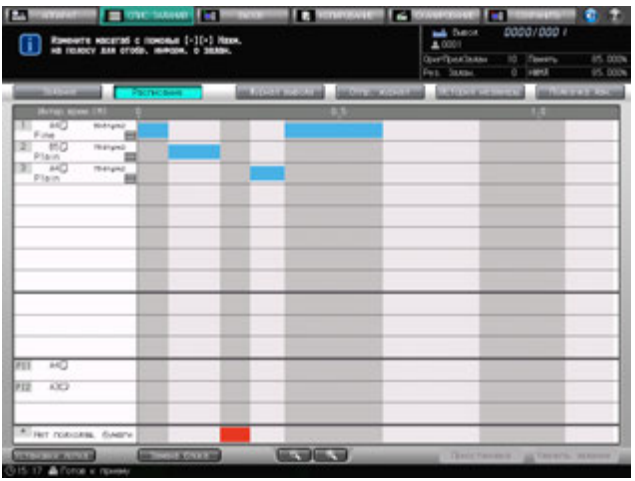

Появится диалоговое окно операции и диалоговое окно настроек бумаги.

- $\rightarrow$  Вызвать окно "Установки лотка" можно без выбора панели задания. Для этого выберите лоток, установки которого требуется изменить, в окне "Установки лотка".
- 3 <sup>В</sup> диалоговом окне операции выберите лоток, установки которого требуется изменить, <sup>а</sup> затем нажмите [Установки лотка] в окне "Расписание".

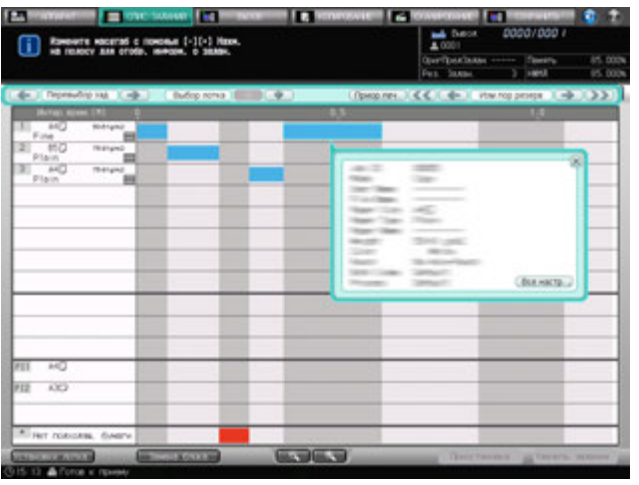

Появляется окно "Установки лотка" для выбранного лотка.

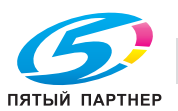

4 Нажмите [Изм. набор] или [Вызвать].

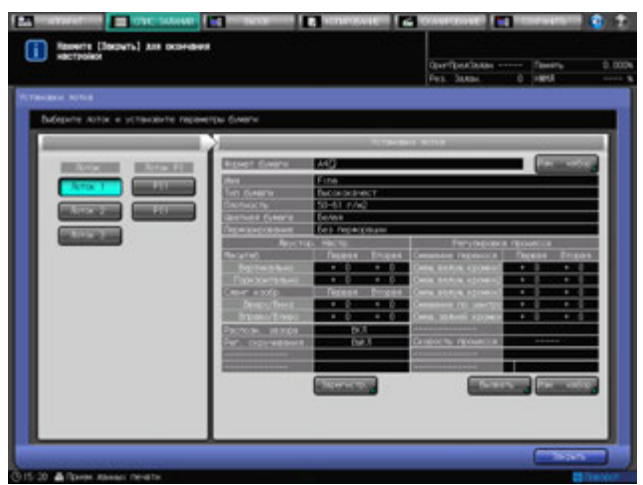

- 5 Введите нужные настройки <sup>и</sup> нажмите [OK]. Снова появляется окно "Установки лотка".
- 6 Нажмите [Закрыть] <sup>в</sup> окне "Установки лотка".

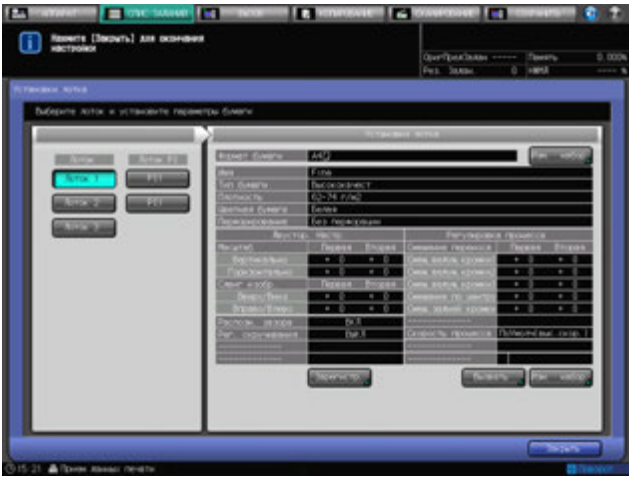

Снова появляется окно "Расписание".

 $\rightarrow$  В зависимости от измененных настроек, состояние задание, выбранного в шаге 2, может изменится на [Нет подходящ. бумаги] и аппарат остановит работу. В этом случае следуйте описанной в следующем подразделе процедуре для перезапуска задания вывода.

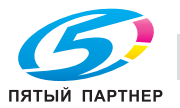

### **7.3.6 Вывод задания, для которого отображается состояние [Нет подходящ. бумаги]**

Панель в области [Нет подходящ. бумаги] отображается, когда формат бумаги или параметры бумаги для задания копирования не совпадают с установками всех лотков. В этом случае, когда задание с состоянием [Нет подходящ. бумаги] становится вверху очереди вывода, аппарат прекращает работу.

Для возобновления прерванного процесса выполните следующее.

- 1 Порядок действий для отображения окна "Расписание" см. стр. 7-21.
- 2 Выберите панель [Нет подходящ. бумаги], если это стало причиной остановки работы аппарата.

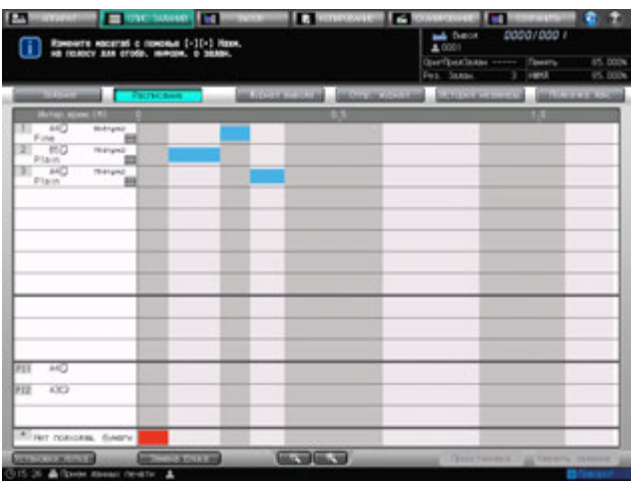

Появится диалоговое окно настроек бумаги для задания с состоянием [Нет подходящ. бумаги].

3 Подтвердите ввод формата бумаги <sup>и</sup> параметров бумаги.

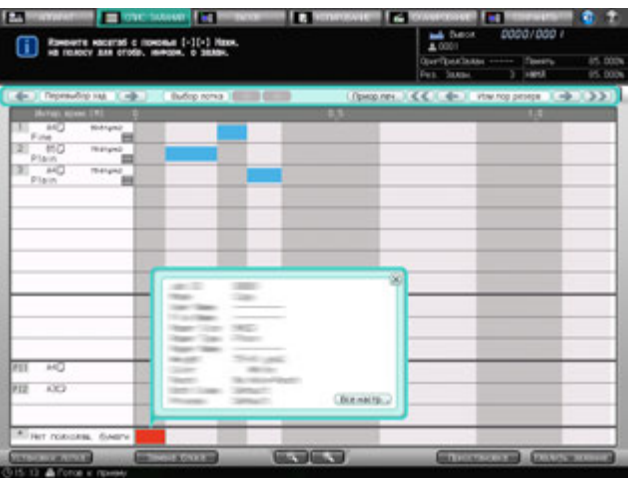

Для изменения установок лотка в соответствии с типом бумаги, загруженной в лоток, перейдите к шагу 4.

Для загрузки бумаги, подходящей для установок, без изменения установок лотка, перейдите к шагу 8.

- $\rightarrow$  Если требуется изменение установок лотка и замена бумаги в лотке, то сначала следует изменить установки. Если сначала будет заменена бумага, то изменить после этого установки лотка будет невозможно.
- 4 Нажмите [Установки лотка] <sup>в</sup> окне "Расписание".

Появится окно "Установки лотка" для [Лотка 1].

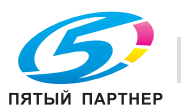

 $5$  Выберите кнопку нужного лотка и нажмите [Изм. набор] или [Вызвать].

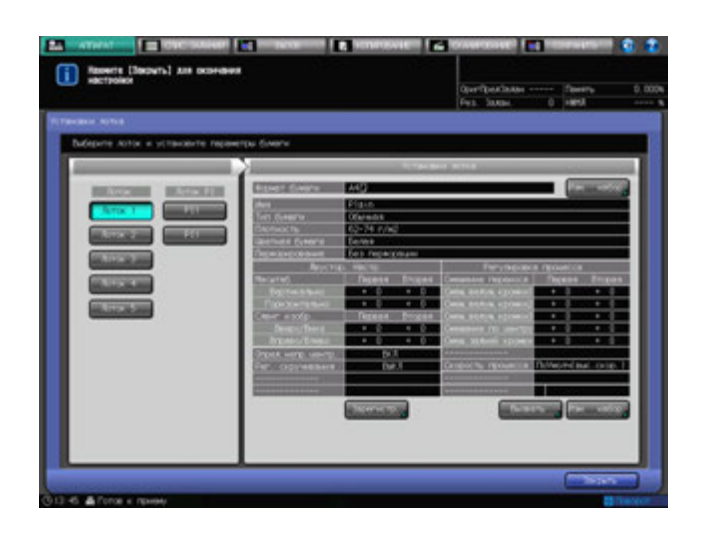

- 6 Введите нужные настройки <sup>и</sup> нажмите [OK]. Снова появляется окно "Установки лотка".
- 7 Нажмите [Закрыть] <sup>в</sup> окне "Установки лотка".

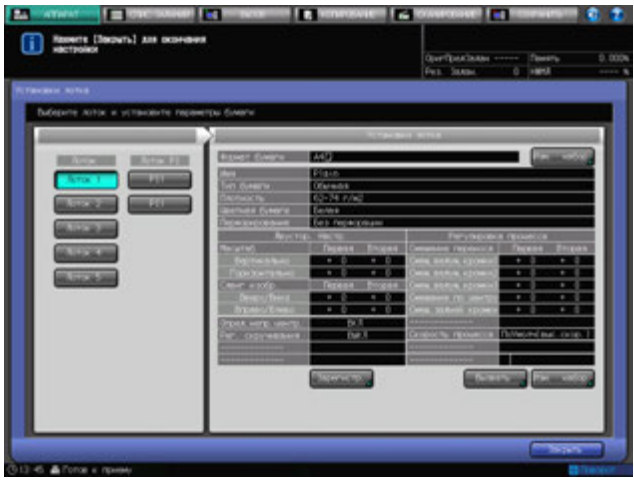

Снова появляется окно "Расписание".

- 8 Нажмите закладку [АППАРАТ] для отображения окна "Аппарат".
- 9 Загрузите бумагу указанного <sup>в</sup> сообщении формата <sup>в</sup> нужны лоток.

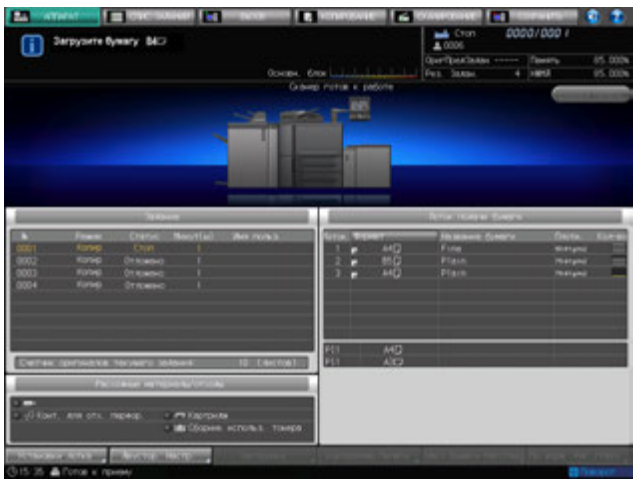

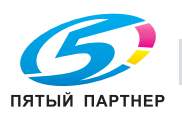

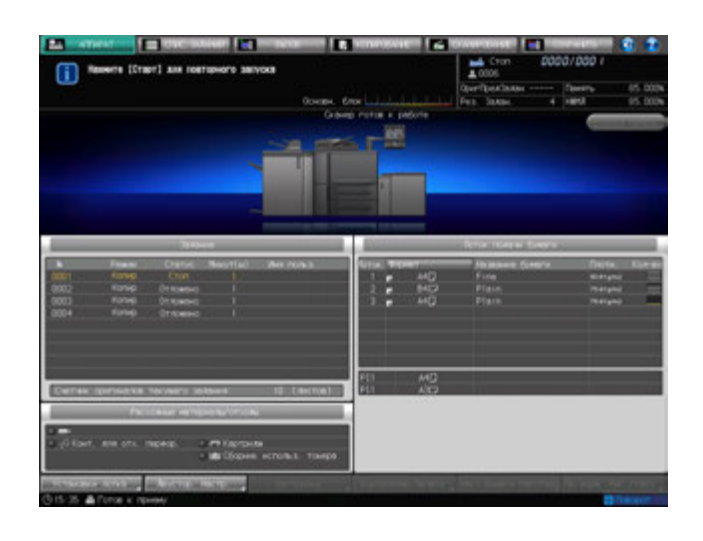

После загрузки бумаги в лоток сообщение изменяется на [Нажмите [Старт] для повторного запуска].

# 10 Нажмите **Старт** на **панели управления**.

Начнется печать задания, для которого отображалось состояние [Нет подходящ. бумаги].

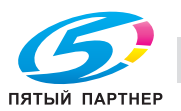

### **7.3.7 Вывод задания при несоответствии формата бумаги**

Если в лоток, назначенный для выполнения задания печати, загружена бумага формата, отличного от выбранного для данного задания, в панели заданий загорается оранжевое поле в соответствующем столбце лотка.

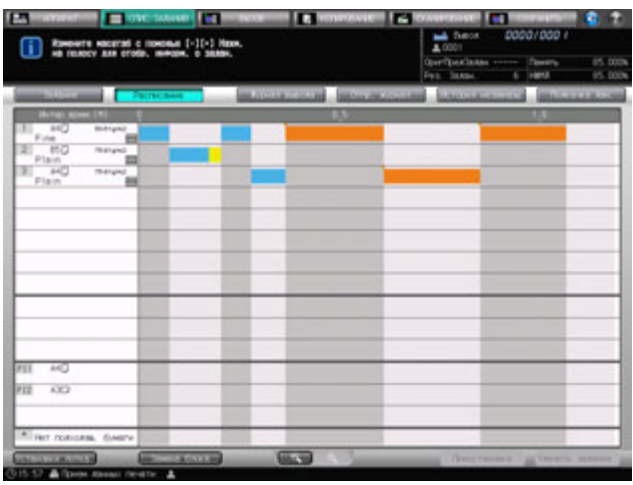

Когда данное задание становится вверху очереди вывода, аппарат прекращает работу.

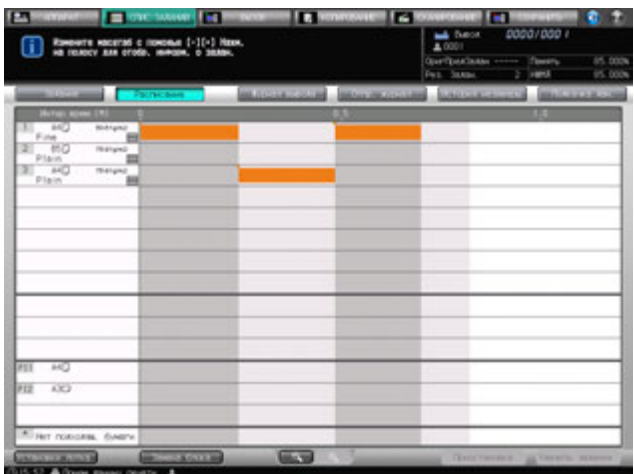

Процедуру перезапуска задания вывода, см. стр. 10-20.

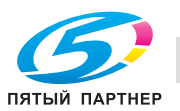

### **7.3.8 Изменение зарезервированного задания на приостановленное**

Изменить зарезервированное задание на приостановленное можно в окне "Активные/приостановленные задания" или с помощью окна "Расписание".

Действуйте по следующей процедуре для изменения зарезервированного задания на приостановленное.

- 1 Порядок действий для отображения окна "Расписание", см. стр. 7-21.
- 2 Выберите панель задания, которое нужно приостановить.
- 3 Нажмите [Приостановка] <sup>в</sup> нижнем правом углу окна.

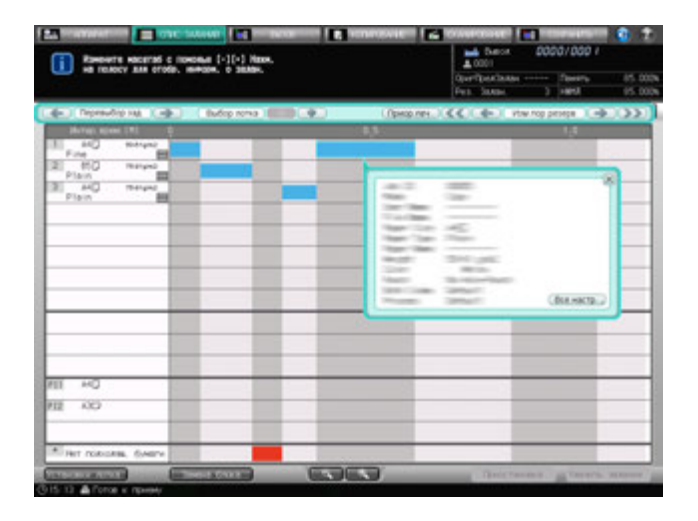

Выбранное задание будет приостановлено и не будет отображаться в окне "Расписание".

% Нажатие [Задание] на экране выводит окно "Активные/приостановленные задания", где можно проверить наличие задания в списке приостановленных заданий.

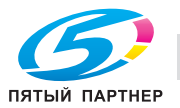

### **7.3.9 Удаление зарезервированного задания**

Удалить зарезервированное задание можно в окне "Активные/приостановленные задания" или с помощью окна "Расписание".

Следуйте нижеописанной процедуре для удаления зарезервированного задания.

- 1 Порядок действий для отображения окна "Расписание", см. стр. 7-21.
- 2 Выберите панель задания, которое нужно удалить.
- 3 Нажмите [Удалить задание] <sup>в</sup> нижнем правом углу окна.

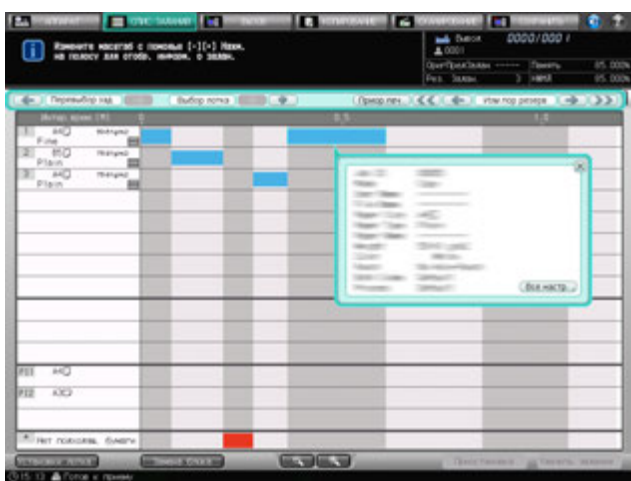

Появляется диалоговое окно подтверждения.

4 Нажмите [Да].

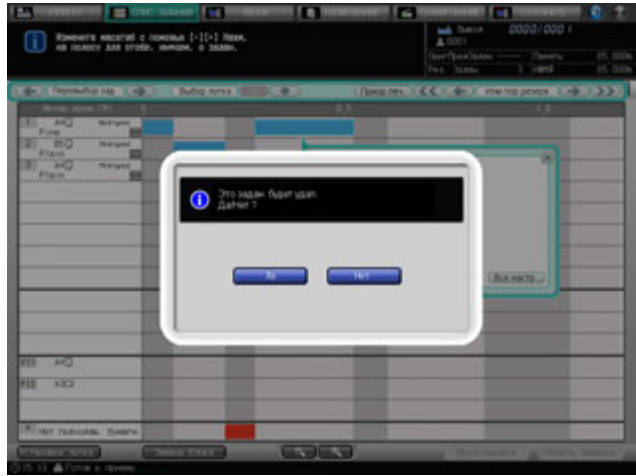

Выбранное задание будет удалено и вновь появится окно "Расписание".

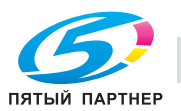
# **7.4 Проверка журнала вывода/отправки/невыполненных заданий**

# **7.4.1 Отображение журнала вывода**

Окно "Журнал вывода" окна "Список заданий" содержит список выполненных заданий. Детали каждого задания можно проверить, обратившись к окну "Проверка режима".

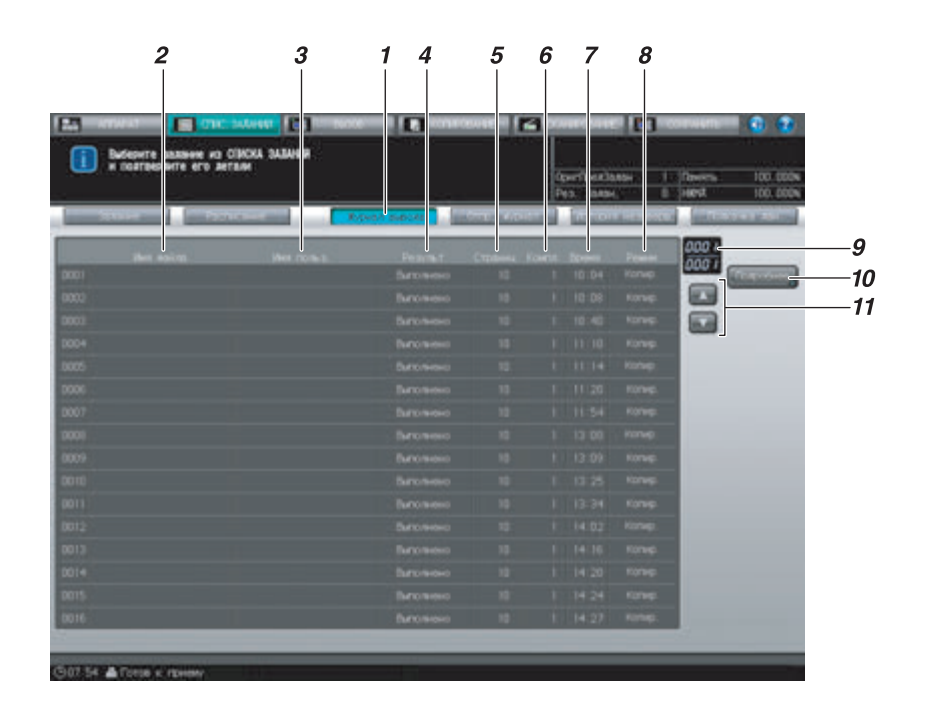

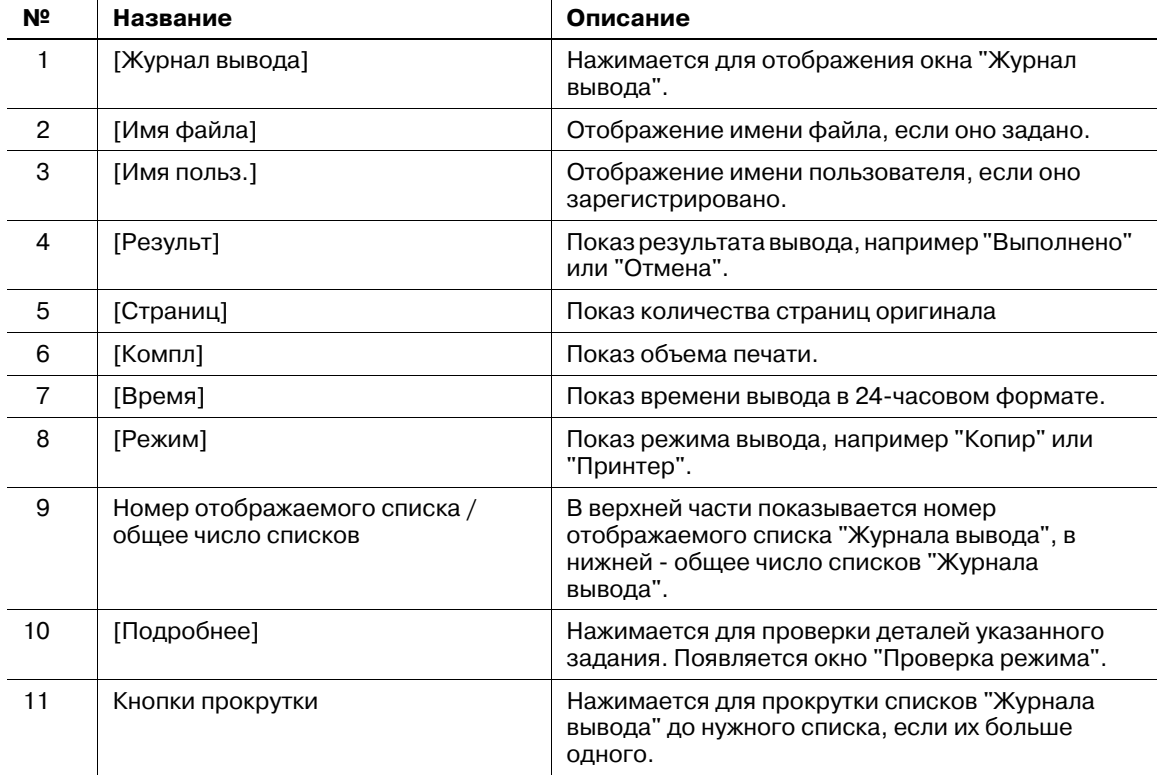

Ниже описывается порядок действий при проверке деталей отправленных заданий.

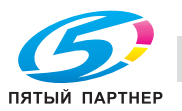

- 1 Нажмите закладку [СПИС. ЗАДАНИЙ] на экране, <sup>а</sup> затем нажмите [Журнал вывода]. Появляется окно "Журнал вывода".
- 2 Проверьте статус заданий вывода <sup>в</sup> списке окна.
	- $\rightarrow$  Если в списке 17 или более заданий вывода, используйте кнопки прокрутки.

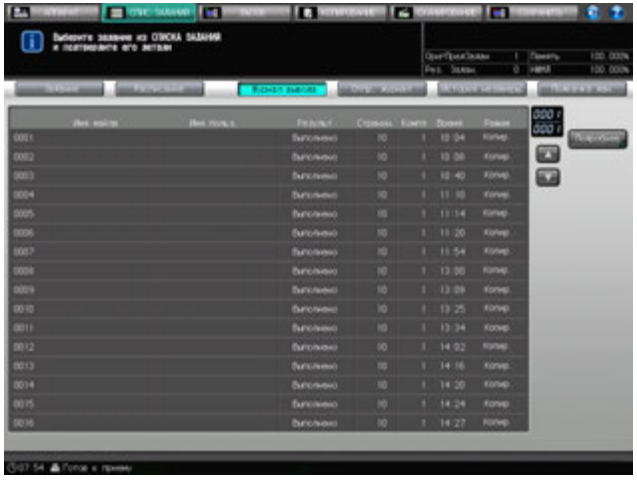

3 Выберите задание, детали которого должны быть проверены, <sup>и</sup> нажмите [Детали].

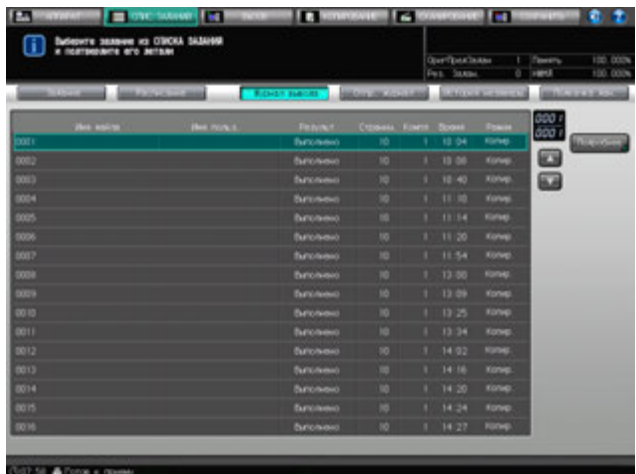

Появляется окно "Проверка режима".

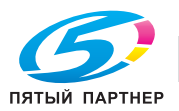

- 4 Проверьте установки задания <sup>в</sup> окне "Проверка режима".
	- Если [<] и [▶] предназначенные для списков [Параметры вывода] и [Приложения] становятся активными, то доступны дополнительные детали. Нажмите кнопки для подтверждения.

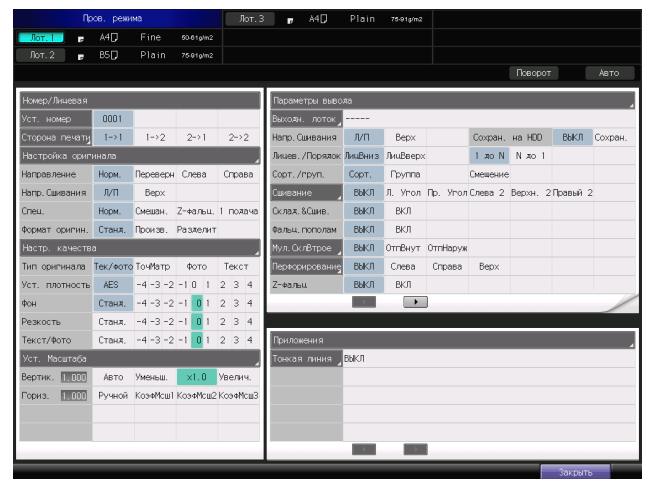

5 По окончании проверки нажмите [Закрыть]. Снова появляется окно "Журнал вывода".

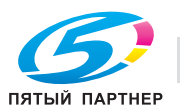

# **7.4.2 Отображение журнала отправки**

Окно "Журнал отправки" окна "Список заданий" содержит данные об отправленных заданиях. Детали каждого задания можно проверить, обратившись к окну "Проверка режима".

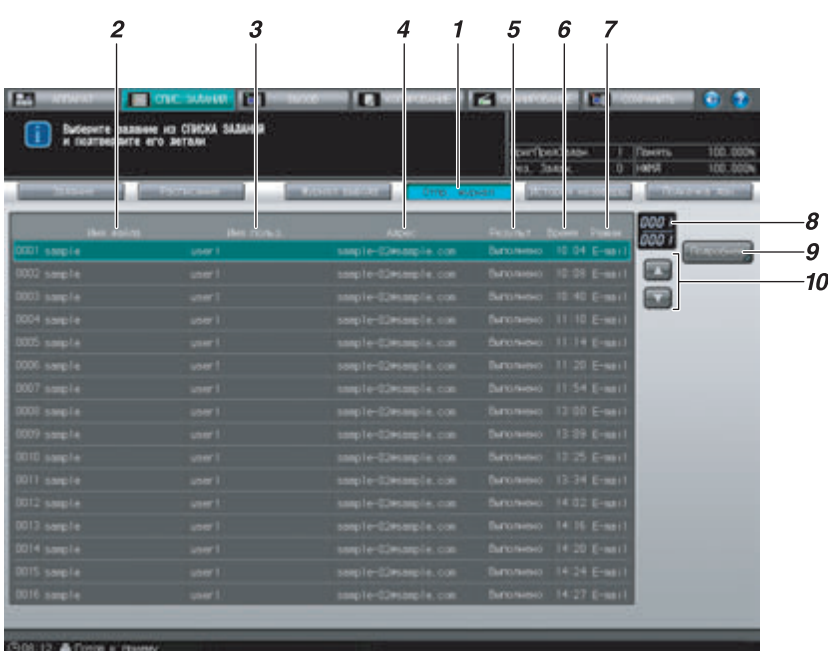

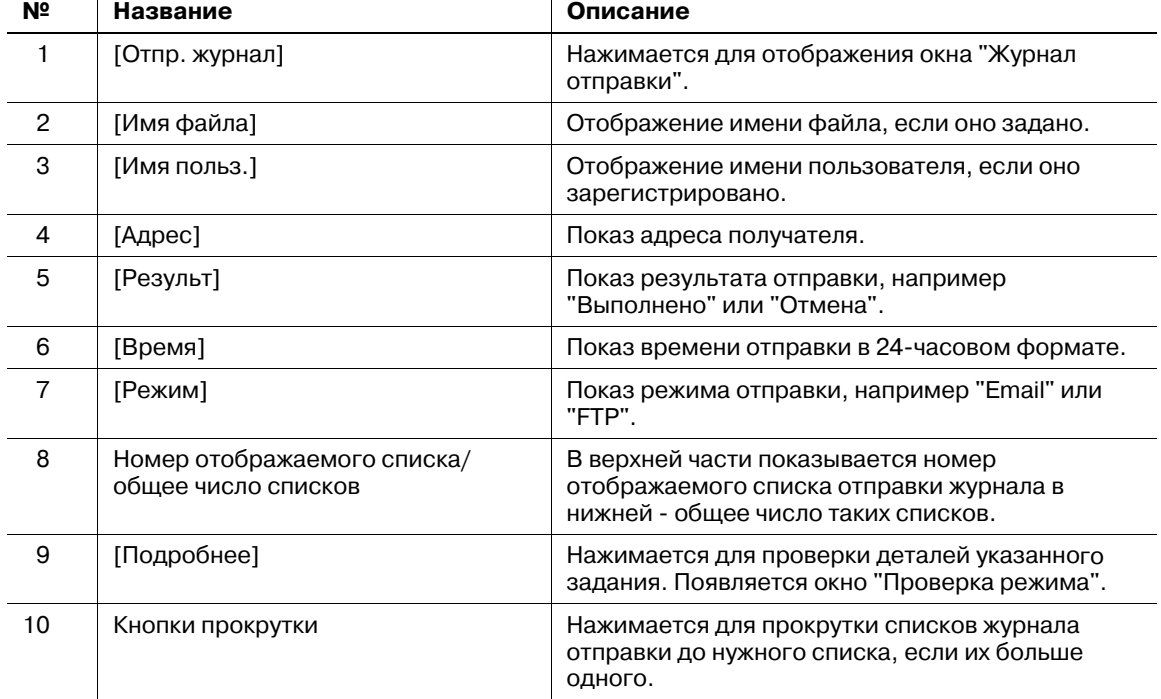

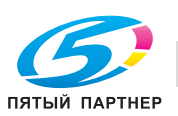

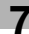

Ниже описывается порядок действий при проверке деталей отправленных заданий.

- 1 Нажмите закладку [СПИС. ЗАДАНИЙ] на экране, а затем нажмите [Отпр. журнал]. Появляется окно "Журнал отправки".
- 2 Проверьте статус отправленных заданий <sup>в</sup> списке окна.
	- $\rightarrow$  Если в списке 17 или более отправленных заданий, используйте кнопки прокрутки.

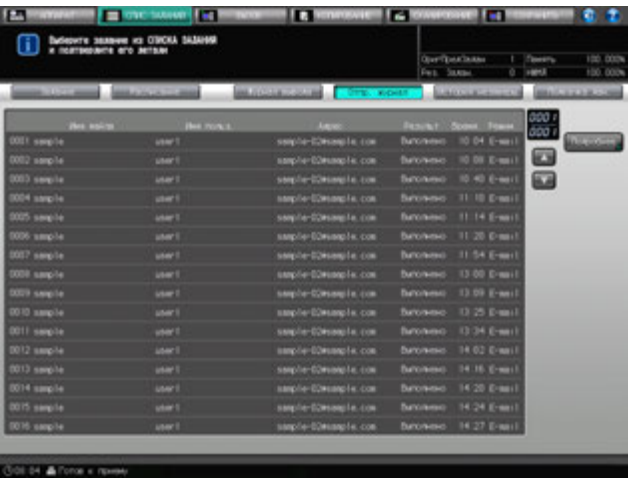

3 Выберите задание, детали которого должны быть проверены, <sup>и</sup> нажмите [Подробнее].

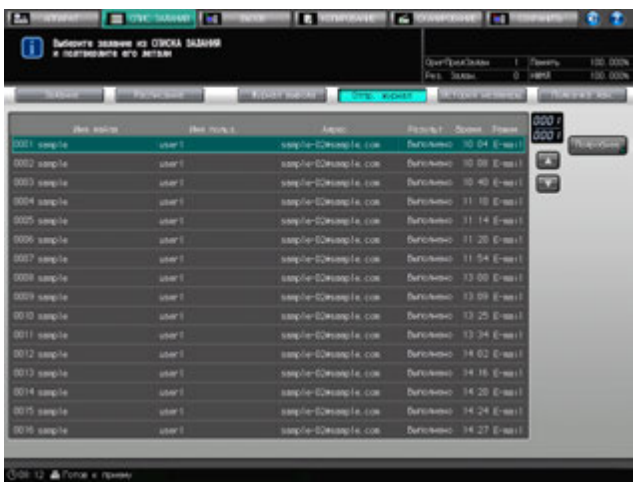

Появляется окно "Проверка режима".

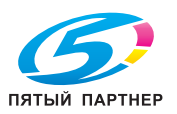

4 Проверьте установки задания <sup>в</sup> окне "Проверка режима".

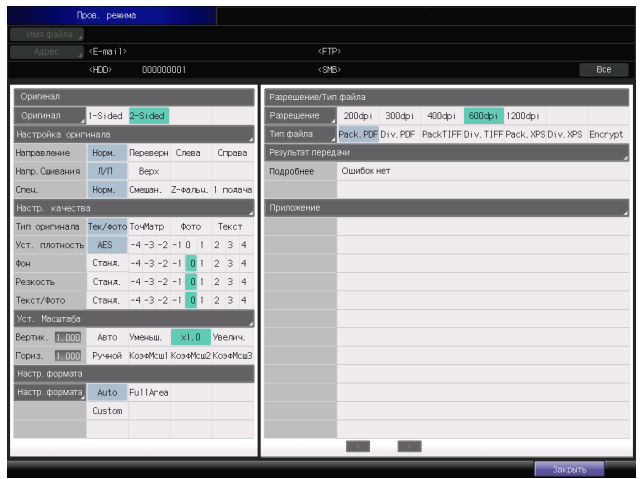

5 По окончании проверки нажмите [Закрыть]. Снова появляется окно "Журнал отправки".

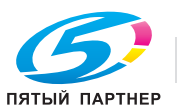

# **7.4.3 Проверка журнала невыполненных заданий**

Окно "Журнал невыполненных заданий" окна "Список заданий" содержит список незавершенных заданий.

Детали каждого задания можно проверить, обратившись к окну "Проверка режима".

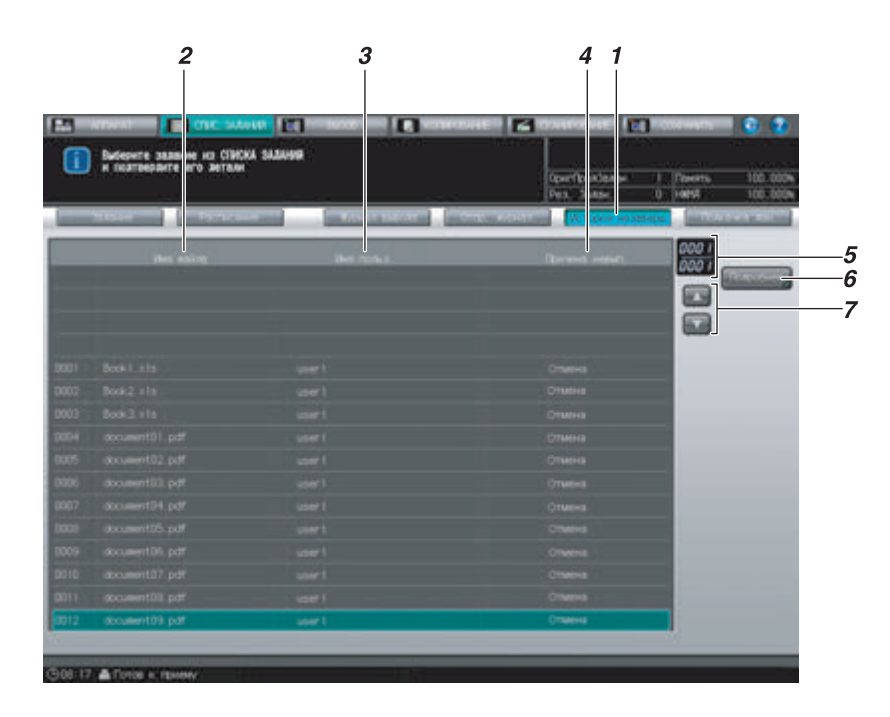

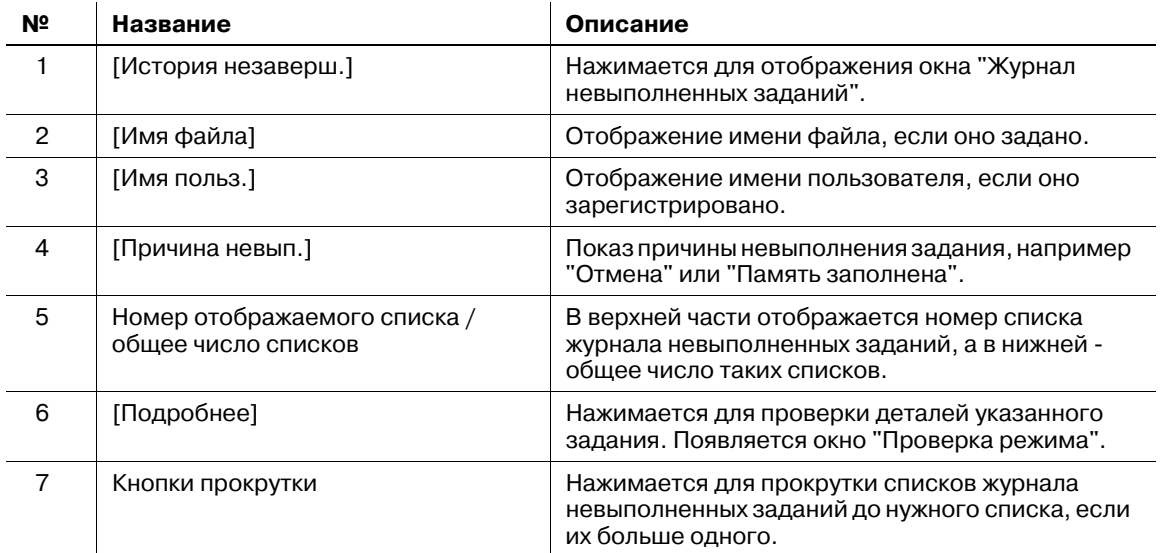

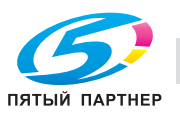

Ниже описывается порядок действий при проверке деталей отправленных заданий.

- 1 Нажмите закладку [СПИС. ЗАДАНИЙ] на экране, а затем нажмите [ЖИстория незаверш.]. Появляется окно "Журнал невыполненных заданий".
- 2 Проверьте статус незавершенных заданий <sup>в</sup> списке окна.
	- $\rightarrow$  Если в списке 17 или более незавершенных заданий, используйте кнопки прокрутки.

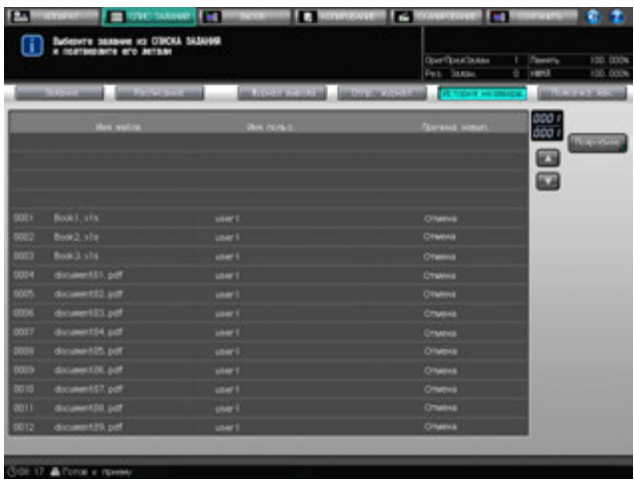

3 Выберите задание, детали которого должны быть проверены, <sup>и</sup> нажмите [Подробнее].

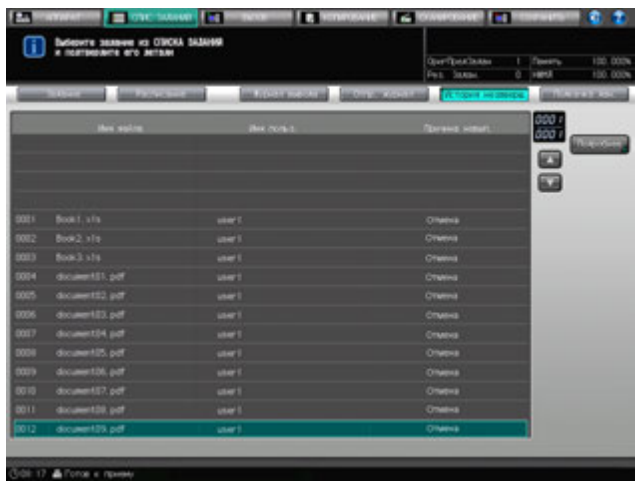

Появляется окно "Проверка режима".

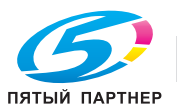

4 Проверьте установки задания <sup>в</sup> окне "Проверка режима".

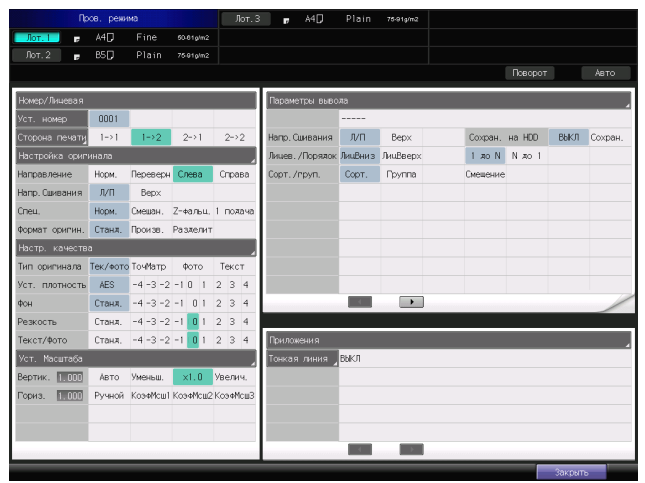

5 По окончании проверки нажмите [Закрыть].

Снова появляется окно "Журнал невыполненных заданий".

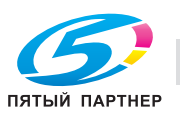

# **7.5 Управление заданиями, стоящими в очереди на выполнение**

# **7.5.1 Управление заданиями, стоящими в очереди на выполнение**

Окно "Очередь на выполнение" окна "Список заданий" содержит список заданий, стоящих в очереди на выполнение.

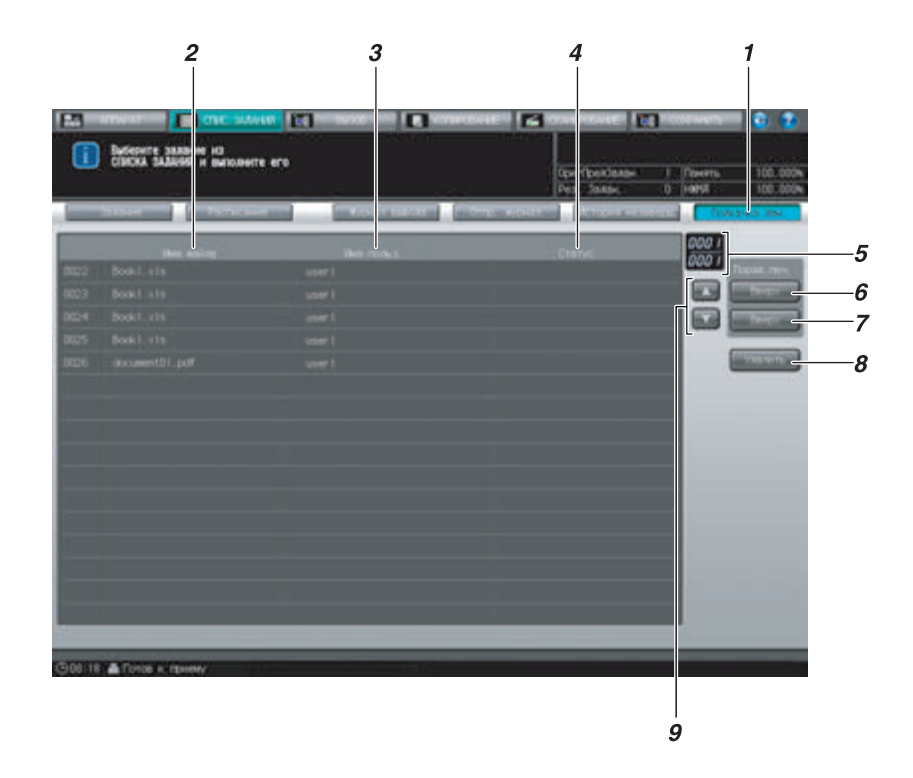

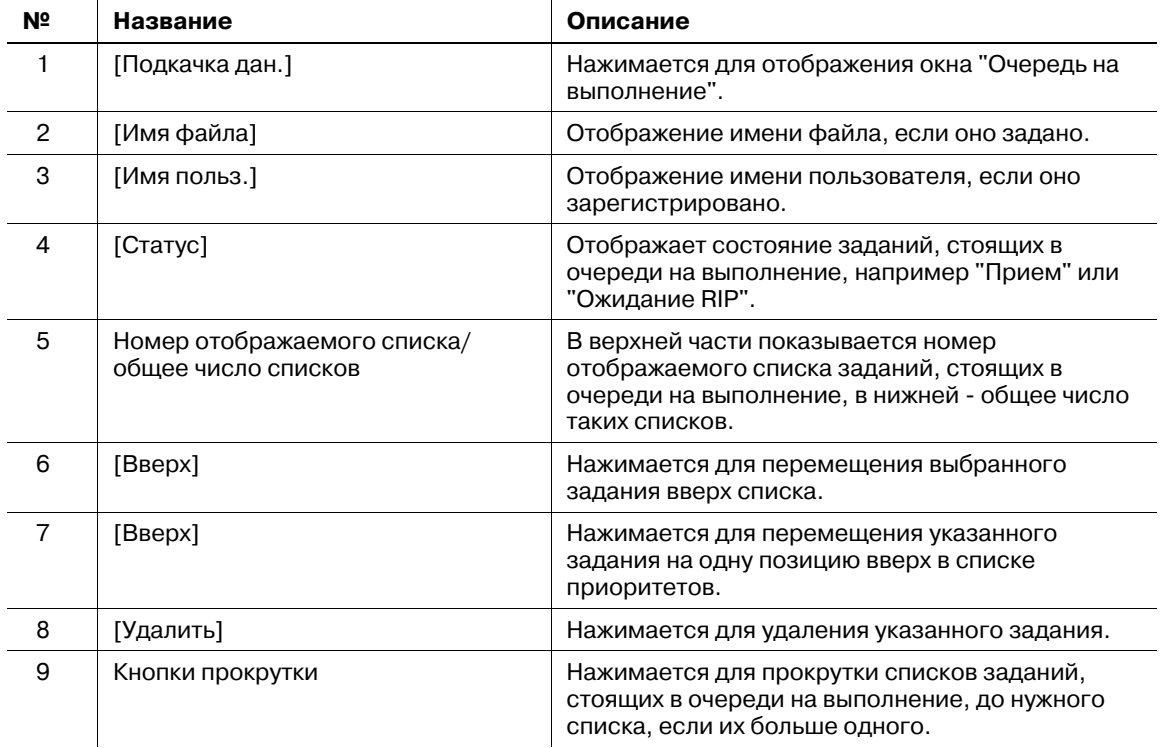

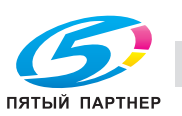

Ниже описывается порядок действий при выполнении заданий, стоящих в очереди на выполнение.

- 1 Нажмите закладку [СПИС. ЗАДАНИЙ] на экране, <sup>а</sup> затем нажмите [Подкачка дан].
- 2 Проверьте статус заданий, стоящих <sup>в</sup> очереди на выполнение, <sup>в</sup> списке <sup>в</sup> окне.

Если в списке 17 или более заданий, стоящих в очереди на выполнение, используйте кнопки прокрутки.

3 Выберите нужное задание, стоящее <sup>в</sup> очереди на выполнение, <sup>а</sup> затем выполните операции, используя кнопки управления выполнением задания.

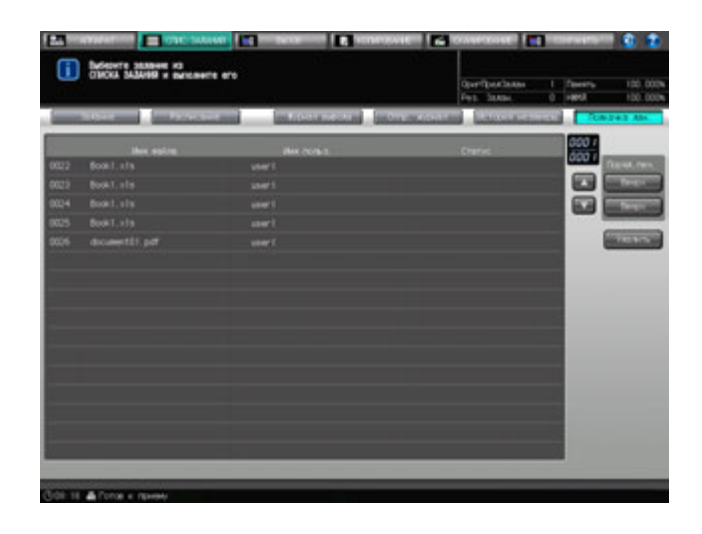

- → Нажмите [Вверх] для перемещения выбранного задания вверх списка. Нажмите [Вверх] для перемещения выбранного задания на одну позицию вверх в списке приоритетов.
- % Нажмите [Удалить] для удаления выбранного задания.

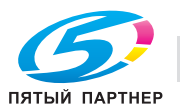

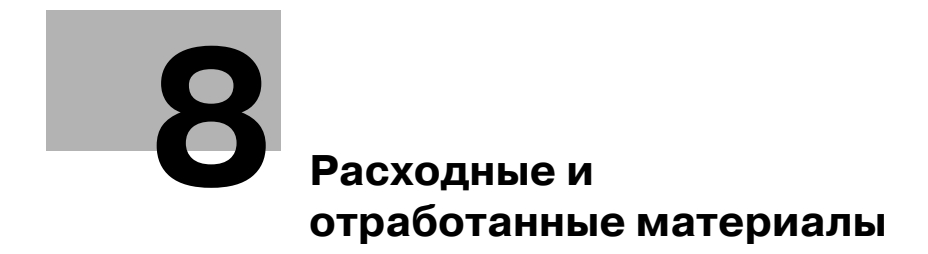

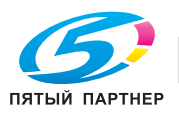

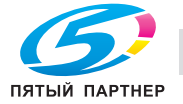

# **8 Расходные и отработанные материалы**

В этом разделе описываются индикаторы, которые отображаются на экране при необходимости выполнения определенных операций, а также указания по выполнению этих операций.

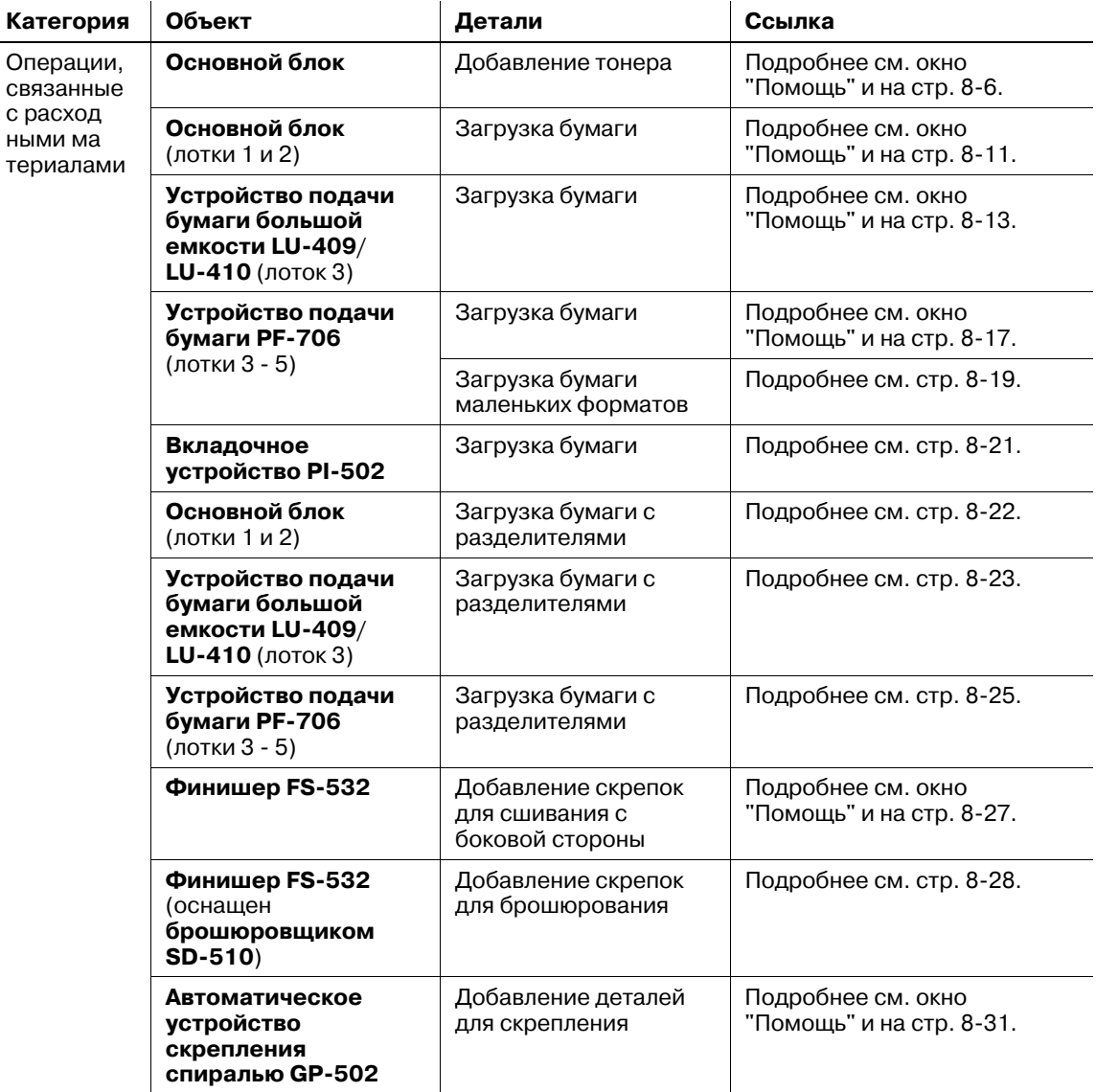

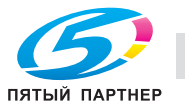

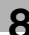

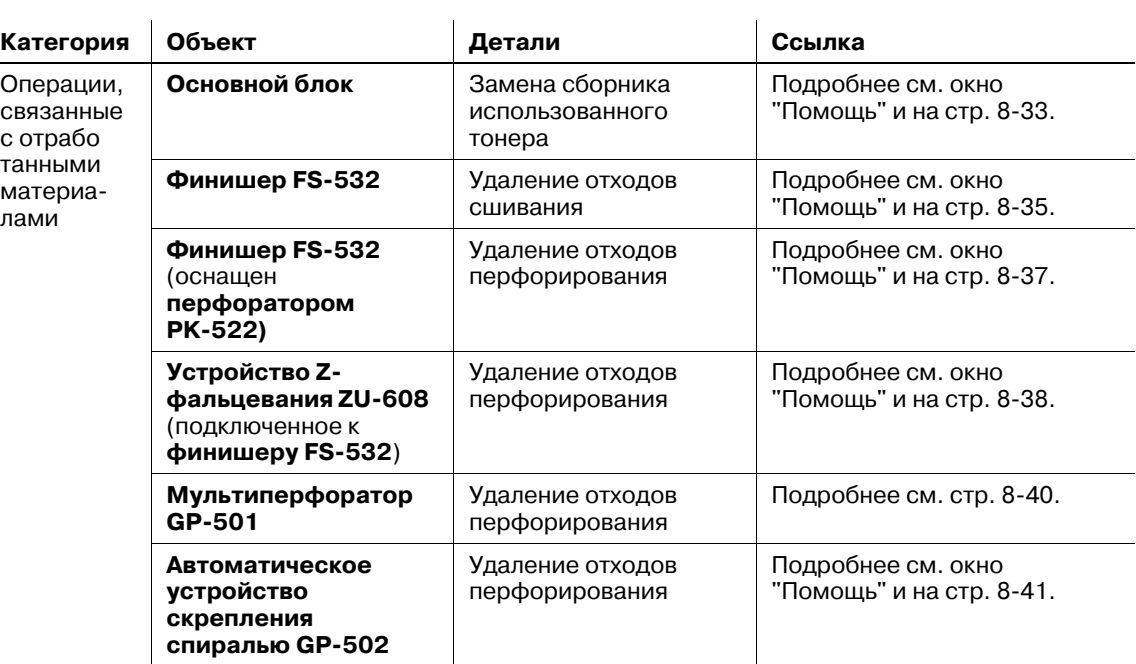

# **8.1 Отображение окна справки**

- 1 Нажмите закладку [АППАРАТ] для отображения окна "Аппарат".
- 2 Нажмите [ ] <sup>в</sup> правом верхнем углу экрана, <sup>а</sup> затем нажмите **Помощь** на **панели управления**.

Окно справки для окна "Аппарат" отображается в верхней части дисплея.

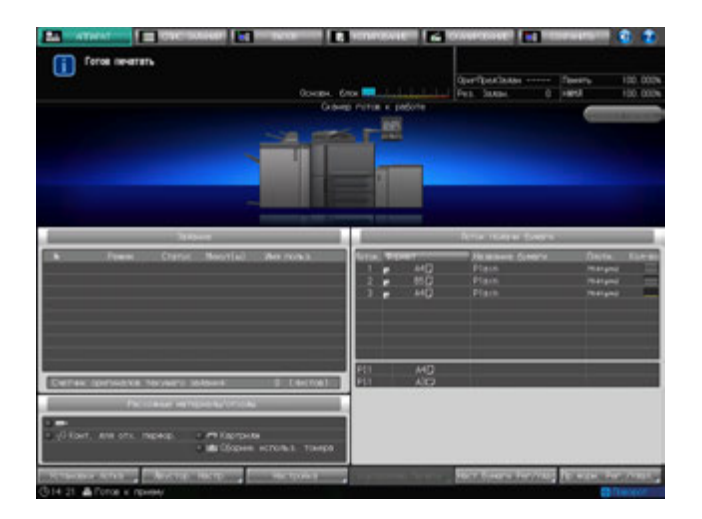

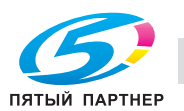

3 Нажмите [Расходные материалы/отходы] <sup>в</sup> правом нижнем углу окна справки.

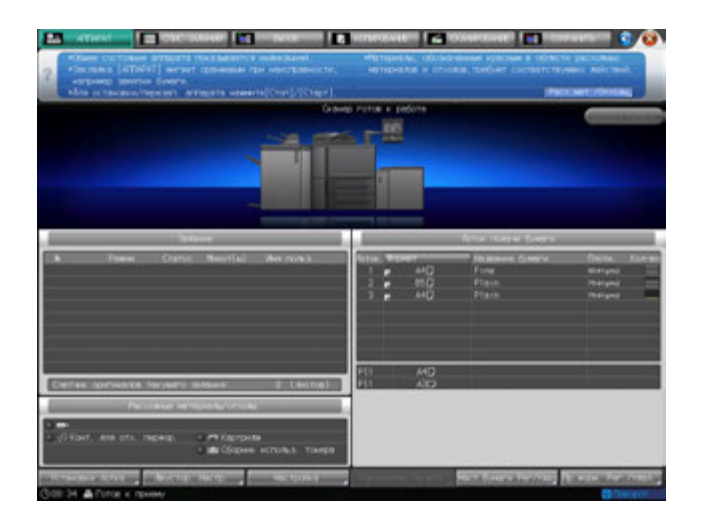

4 Нажмите закладку требуемой операции.

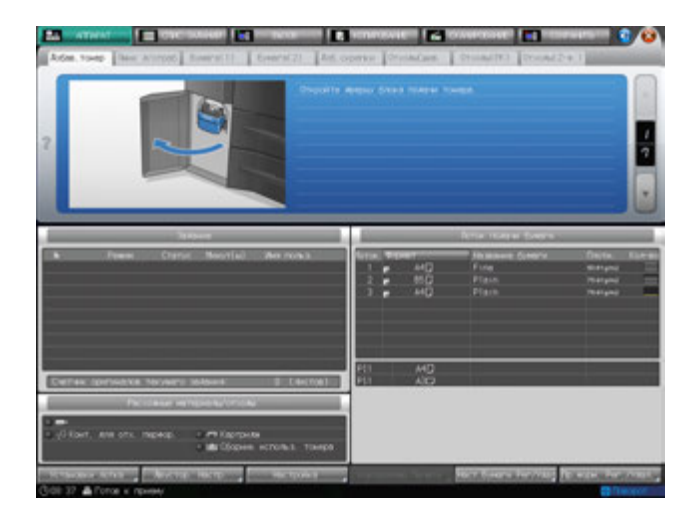

 $5$  Выполните операцию с помощью [ $\blacktriangledown$ ] или [ $\blacktriangle$ ] в четком соответствии с указаниями.

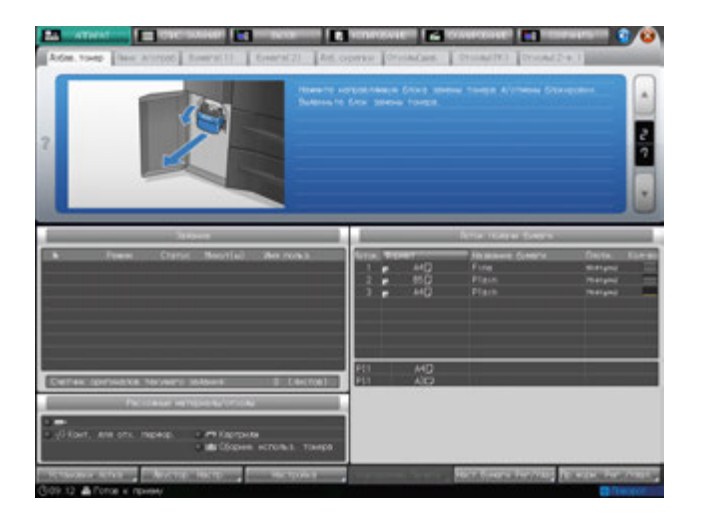

6 После выполнения операции нажмите [ ] <sup>в</sup> правом верхнем углу дисплея или **Помощь** на **панели управления**.

Окно справки исчезает с экрана.

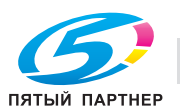

# **8.2 Добавление тонера**

В данном аппарате тонер хранится в тубе и специальном бункере для тонера, поэтому аппарат может продолжать печать, даже если тонер в тубе закончился.

Если запас тонера в тубе закончился, а уровень тонера в бункере невелик, в поле сообщений появляется сообщение [Добавьте тонер], а значок "Добавить тонер" отображается в поле индикаторов статуса аппарата в правом нижнем углу дисплея. Когда запасы тонера в бункере закончатся, сообщение изменится на [Тонер израсходован/Замените тубу с тонером].

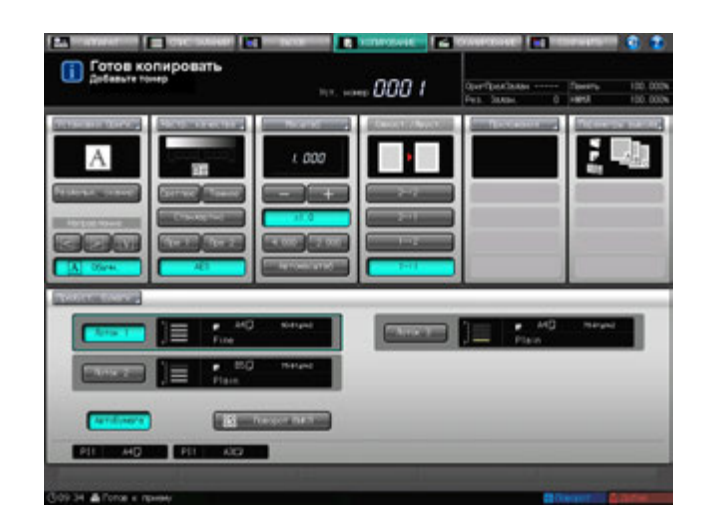

В поле "Расходные материалы / отходы" окна "Аппарат" будут последовательно отображаться сообщения [Можно заменить тубу с тонером (остаток в бункере: 3/4)], [Замените тубу с тонером (остаток в бункере: 1/4)] и [Тонер израсходован. Замените тубу с тонером] в соответствии с количеством тонера, остающегося в бункере.

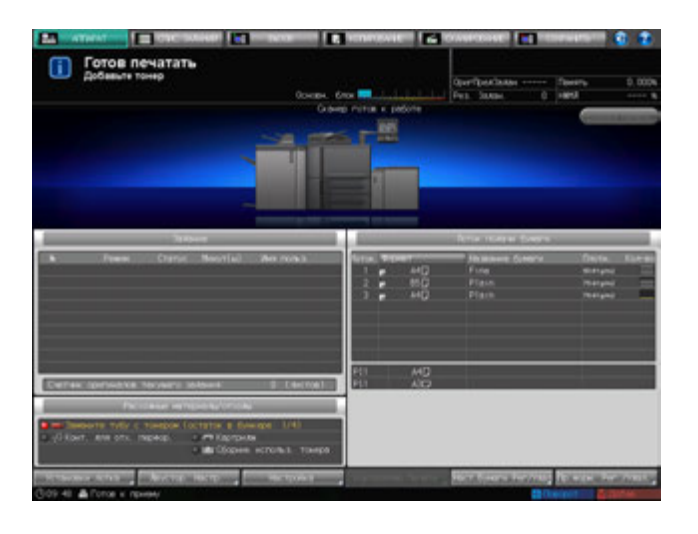

- 0 Перед заменой тубы с тонером обязательно проверьте код тонера на передней крышке тубы, чтобы использовать тубу с тем же кодом. Использование неподходящей тубы с тонером может вызвать нарушение функционирования аппарата.
- $\checkmark$  Переставьте крышку с новой тубы с тонером на старую и положите ее в пакет. По вопросам дальнейшей утилизации обратитесь к представителю сервисной службы.

### 7 **ПРЕДУПРЕЖДЕНИЕ**

#### **НЕ бросайте тубу с тонером (даже пустую) в огонь!**

При попадании в огонь тонер может воспламениться и привести к возникновению опасной ситуации.

- По вопросам утилизации пустых туб от тонера обратитесь к представителю сервисной службы.

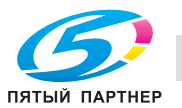

# 7 **ПРЕДОСТЕРЕЖЕНИЕ**

**Меры предосторожности при хранении и использовании туб с тонером**

Попадание слишком большого количества тонера в дыхательные пути или глаза может нанести ущерб здоровью.

- Храните тубы с тонером в недоступном для детей месте.
- Не допускайте попадания тонера на внутренние узлы аппарата, одежду или руки.
- В случае попадания тонера на руки немедленно вымойте их водой с мылом.
- При попадании тонера в глаза немедленно промойте глаза водой и обратитесь к врачу.
- 1 Вызовите окно справки <sup>в</sup> окне "Аппарат" <sup>и</sup> нажмите [Расходные материалы/отходы].
- 2 Нажмите закладку [Добаи. тонер] <sup>в</sup> верхней части поля сообщений окна справки.

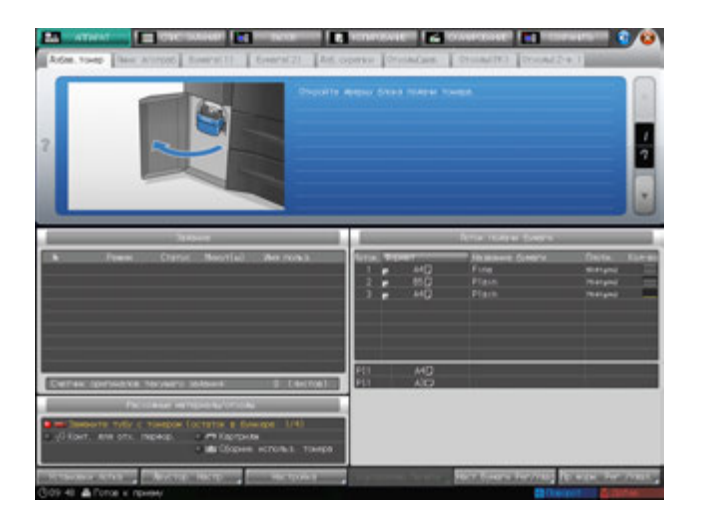

 $3$  Выполните операцию с помощью [ $\blacktriangledown$ ] или [ $\blacktriangle$ ] в четком соответствии с указаниями.

# d**Справка**

*Последовательность действий для отображения окна "Помощь" описывается на стр. 8-4.*

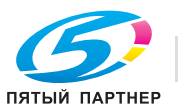

# **8.3 Загрузка бумаги**

В окне "Аппарат" и окне "Копирование" отображается количество бумаги, оставшейся в каждом лотке.

Следующие 5 значков предназначены для индикации уровня бумаги.

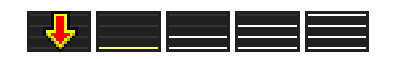

Когда бумага в лотке заканчивается, на экране появляется значок "  $\downarrow$ , ".

При выборе лотка с помощью "  $\downarrow$  " в окне "Копирование" начинает мигать "  $\downarrow$  ".

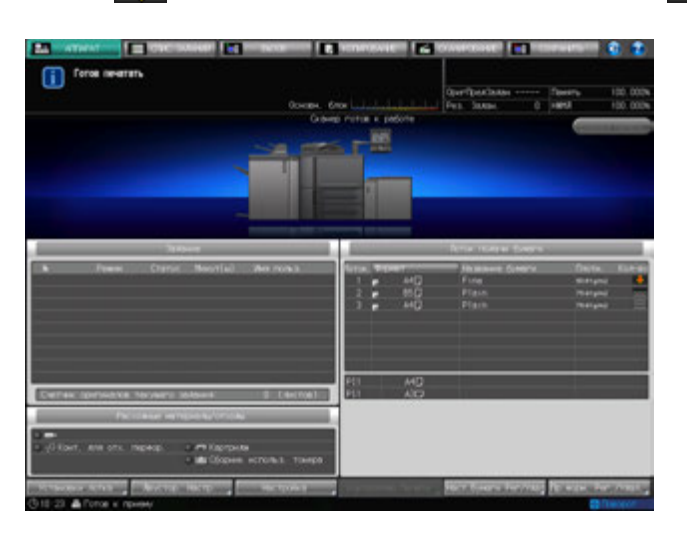

#### *ПРИМЕЧАНИЕ*

*Настройку каждого лотка можно выполнить в окне "Аппарат" нажатием [Установки лотка]. Если Вы хотите использовать другую бумагу, кроме той, что загружена в лотки, необходимо с помощью кнопки [Предуст. бумаги] временно изменить настройки в окне "Копирование".*

*В любом случае убедитесь, что заданная бумага соответствует лотку. В противном случае существует опасность застревания бумаги.*

### d**Справка**

*Окно справки, отображающееся в окне "Аппарат", содержит инструкции по загрузке бумаги. Подробнее см. стр. 8-4.*

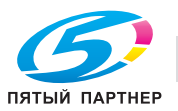

# **8.3.1 Проверка загружаемой бумаги**

Данный аппарат развивает высокую скорость при обработке больших объемов бумаги. Поэтому достаточно большое количество бумаги может стать непригодным в результате ошибок при подаче.

Мы рекомендуем соблюдать следующие меры предосторожности при обращении с бумагой (до загрузки).

1 Чтобы распаковать стопки бумаги, кладите их на плоскую поверхность.

#### *ПРИМЕЧАНИЕ*

*Не складывайте и не повреждайте листы во время проверки.*

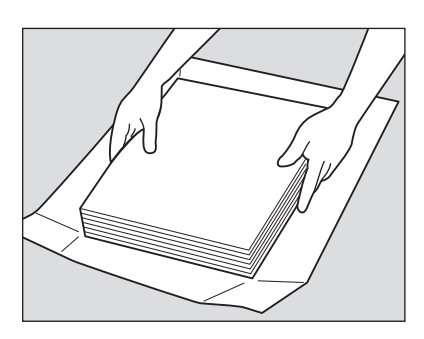

2 Проверьте стопки на отсутствие складок <sup>и</sup> повреждений, удалите листы, на которых имеются описанные ниже недостатки.

Со складками

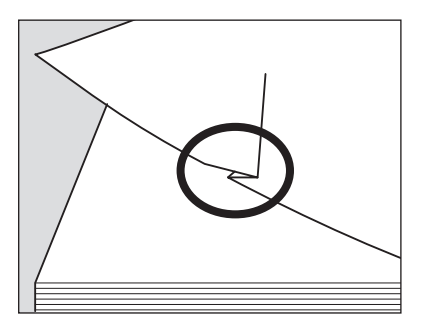

С загнутыми углами

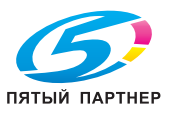

#### Со следами клея

Загнутые по краю

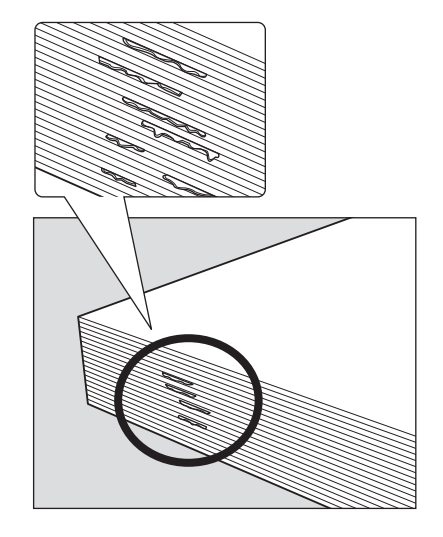

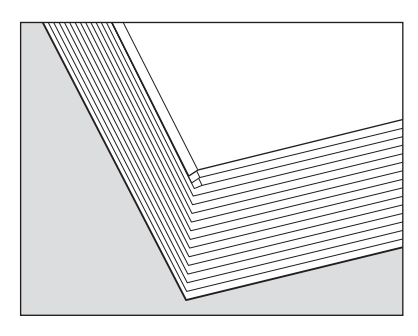

3 Также проверьте другую сторону стопки.

 $\rightarrow$  При проверке стопок их рекомендуется держать, как показано на рисунке ниже.

- 4 Проверьте, не слиплись ли листы <sup>в</sup> результате действия статического электричества.
	- % Пролистайте бумагу, захватив примерно один сантиметр от верха стопки, чтобы проверить, не раздаются ли щелкающие звуки.
	- $\rightarrow$  Если слышен какой-либо звук, это означает наличие вывода статического электричества. Использование такой бумаги не рекомендуется.

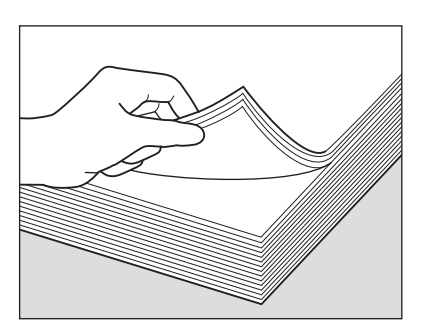

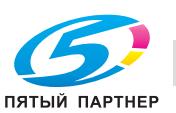

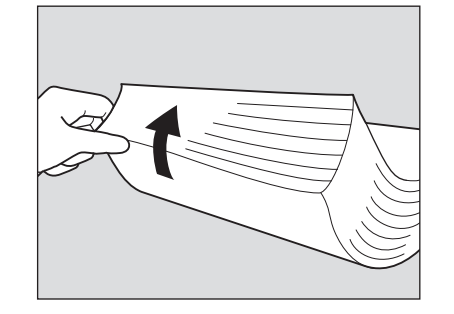

5 Пролистайте всю стопку перед загрузкой ее <sup>в</sup> лоток.

Пролистайте стопку с переднего и заднего края (в направлении подачи) как показано на рисунке ниже.

- % Для пролистывания необходимо класть стопку на плоскую поверхность. Удерживание и пролистывание стопки может привести к повреждению выпавших листов бумаги.
- $\rightarrow$  Не пролистывайте за один раз большой объем бумаги.

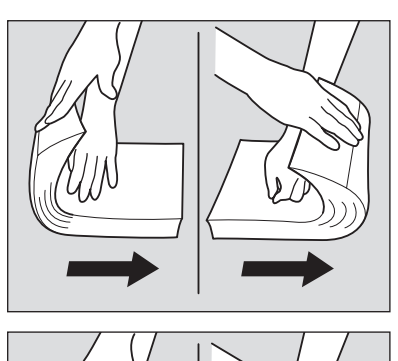

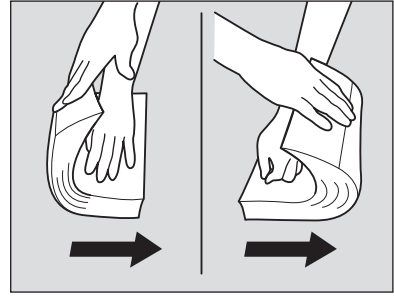

# **8.3.2 Загрузка бумаги в лотки основного блока (лотки 1 и 2)**

- Для использования бумаги, отличной от загруженной в лоток, измените настройки бумаги для этого лотка в [Установки лотка] из окна "Аппарат" или временно измените настройки бумаги в [Предуст. бумаги] из окна "Копирование".
- 1 Выдвиньте лоток, <sup>в</sup> который будет загружаться бумага.

#### *ПРИМЕЧАНИЕ*

*Лотки могут выдвигаться только при включенном аппарате. Убедитесь, что вспомогательный выключатель питания включен.*

*Одновременно можно выдвинуть только один лоток.*

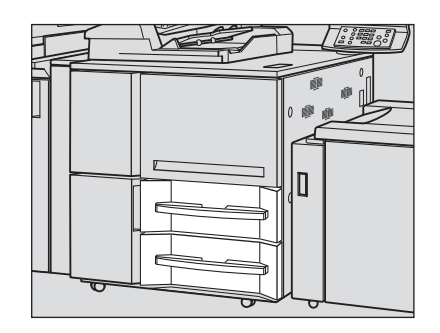

2 Откройте ролик подачи бумаги.

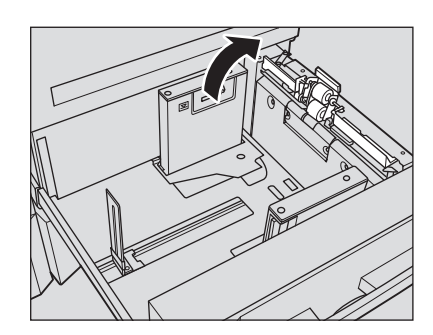

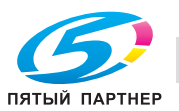

3 Расположите бумагу стороной для печати вниз.

#### *ПРИМЕЧАНИЕ*

*Не загружайте бумагу выше предельного уровня, отмеченного на боковой направляющей лотка.*

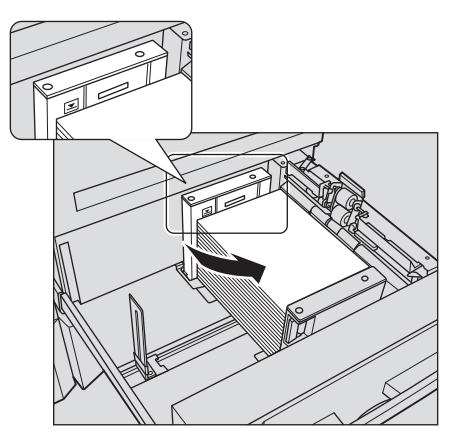

- 4 Выровняйте **боковые** <sup>и</sup> **заднюю направляющие** по краю бумаги.
	- % Выровняйте стопку бумаги по стороне лотка, где расположен ролик подачи бумаги.

#### *ПРИМЕЧАНИЕ*

*Убедитесь, что боковые направляющие и задняя направляющая выровнены точно по краю бумаги. В противном случае аппарат будет не в состоянии правильно распознать формат бумаги, что может вызвать нарушение функционирования аппарата.*

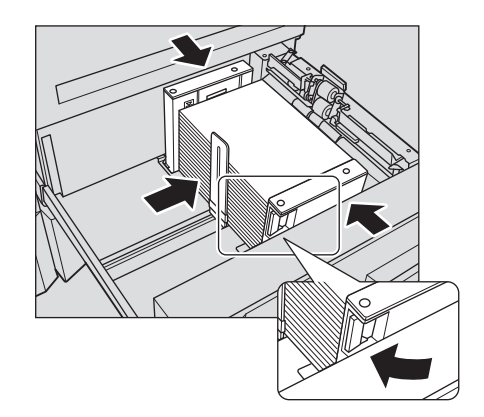

5 Задвиньте лоток до упора.

Индикация количества бумаги для лотка в окне "Аппарат" и "Копирование" изменяется с на  $\equiv$ .

# *ПРИМЕЧАНИЕ*

*Не задвигайте лоток резко в основной блок. В противном случае неожиданный удар может вызвать нарушение функционирования аппарата.*

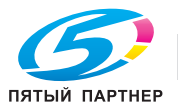

# **8.3.3 Загрузка бумаги в устройство подачи бумаги большой емкости LU-409/LU-410 (лоток 3)**

Для использования бумаги, отличной от загруженной в лоток, измените настройки устройства подачи бумаги большой емкости в [Установки лотка] из окна "Аппарат" или временно измените настройки бумаги в [Предуст. бумаги] из окна "Копирование".

Откройте верхнюю дверцу лотка.

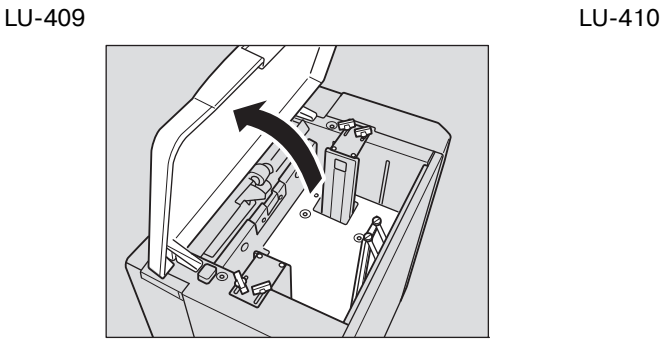

**Нижняя плита лотка** поднимется вверх. *ПРИМЕЧАНИЕ*

*Если питание основного блока не включено, нижняя плита лотка работать не будет. Убедитесь, что вспомогательный выключатель питания включен.*

Для загрузки бумаги того же формата, что и прежде, перейдите к шагу 6. Для загрузки бумаги другого формата перейдите к шагу 2.

- 2 Снимите **ручку боковой направляющей** (нижнюю).
	- $\rightarrow$  Откройте левую боковую дверцу лотка.
	- **→** Поверните ручку боковой направляющей (нижнюю) против часовой стрелки, чтобы снять ее.

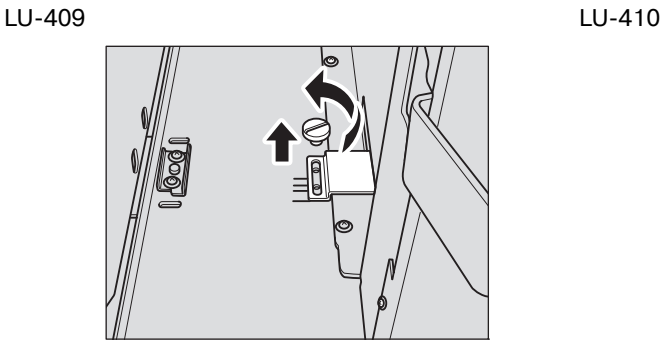

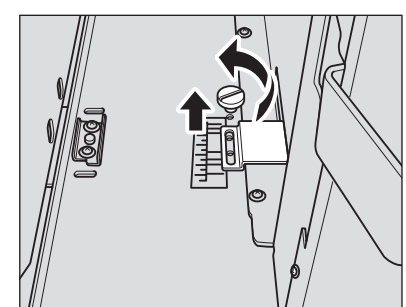

- 3 Отрегулируйте положение **боковых направляющих**.
	- % Поверните **ручки боковой направляющей** (верхние) (4 шт.) против часовой стрелки, чтобы ослабить их.

LU-409 LU-410

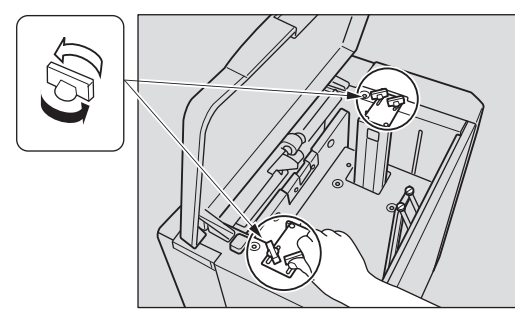

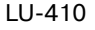

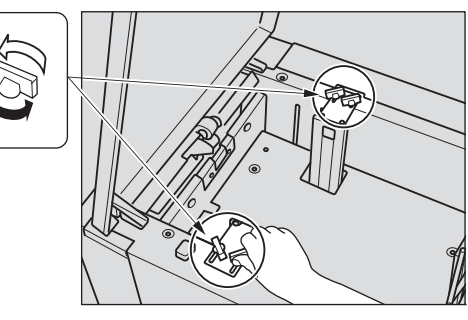

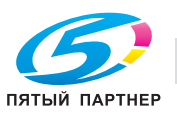

% Переместите две **боковые направляющие** в нужную позицию в соответствии с форматом, указанным на направляющих.

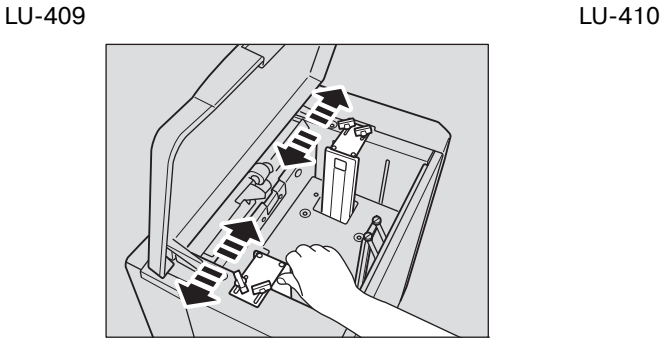

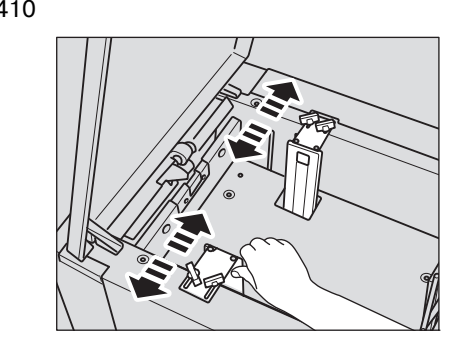

### 4 Зафиксируйте **боковые направляющие**.

**→** Поверните ручки боковой направляющей (верхние) (4 шт.) по часовой стрелке, чтобы зафиксировать их.

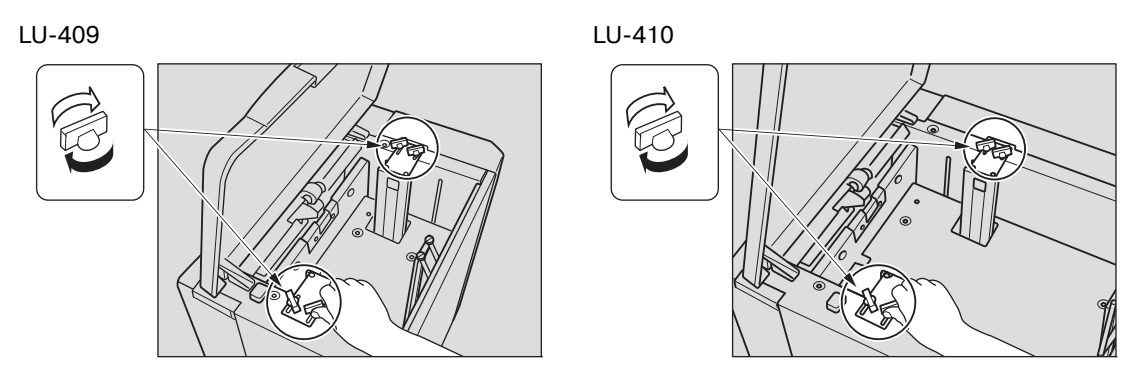

- $\rightarrow$  Выровняйте передний край нижней плиты боковых направляющих под выбранный размер.
- **→ Вставьте ручку боковой направляющей** (нижнюю) в резьбовое отверстие и поверните ее по часовой стрелке с целью фиксации.

#### *ПРИМЕЧАНИЕ*

*Резьбовое отверстие, использовавшееся ранее, может оказаться недоступным в новом положении боковых направляющих. В этом случае следует найти другое резьбовое отверстие для фиксации ручки.*

LU-409 LU-410

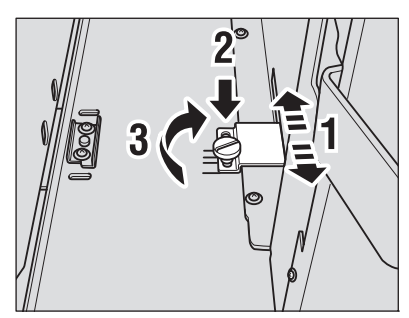

 $\rightarrow$  Закройте левую боковую дверцу лотка.

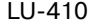

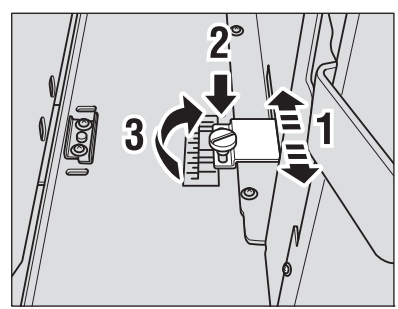

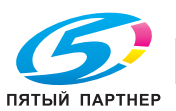

- 5 Отрегулируйте положение **задней направляющей** <sup>и</sup> зафиксируйте ее.
	- % Поверните **ручки задней направляющей** (2 шт.) против часовой стрелки, чтобы ослабить их.

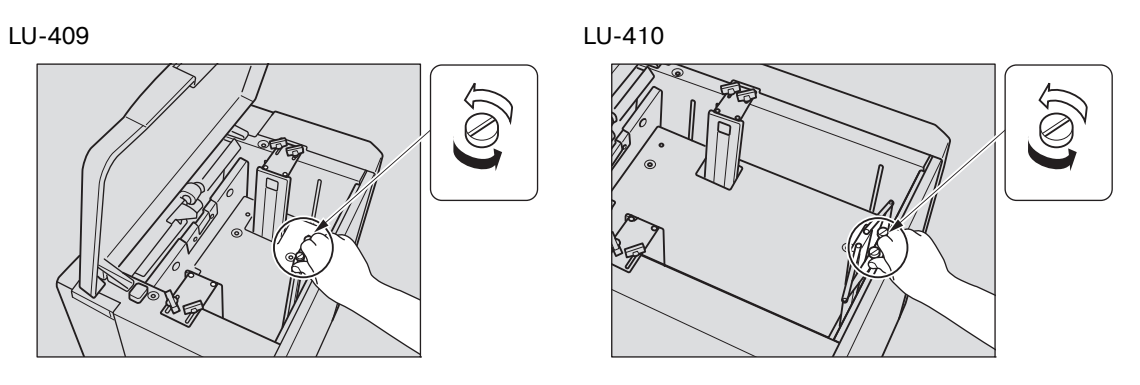

**→** Переместите заднюю направляющую в соответствующее положение согласно размеру указанному на нижней плите лотка.

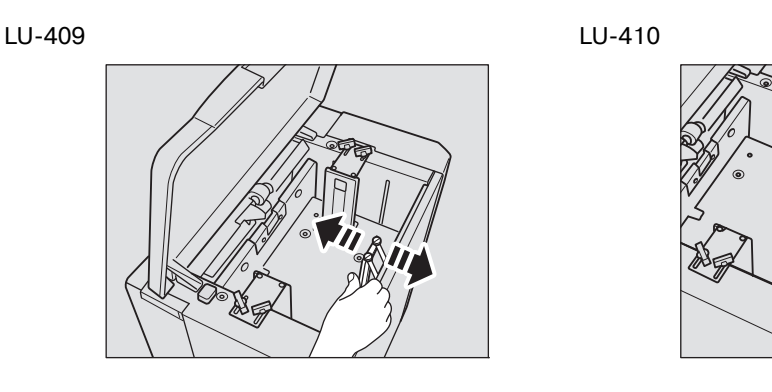

% Поверните **ручки задней направляющей** (2 шт.) по часовой стрелке, чтобы зафиксировать их.

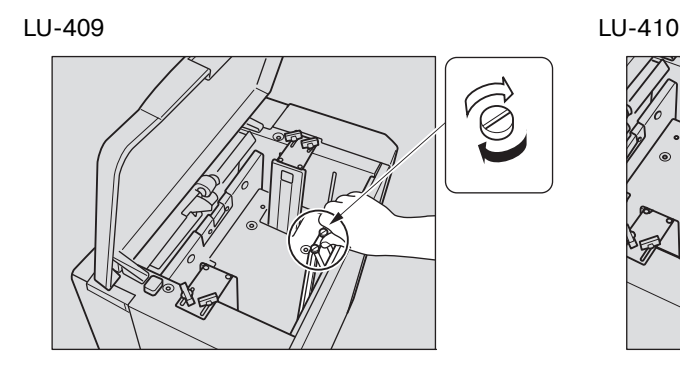

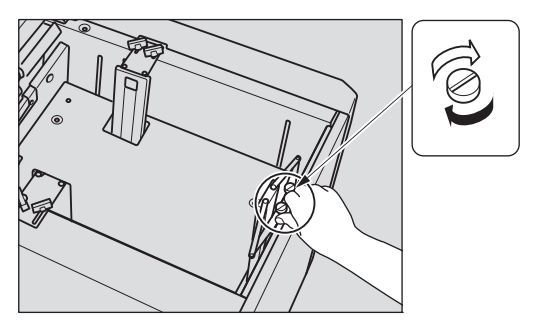

6 Нажмите кнопку опускания нижней плиты.

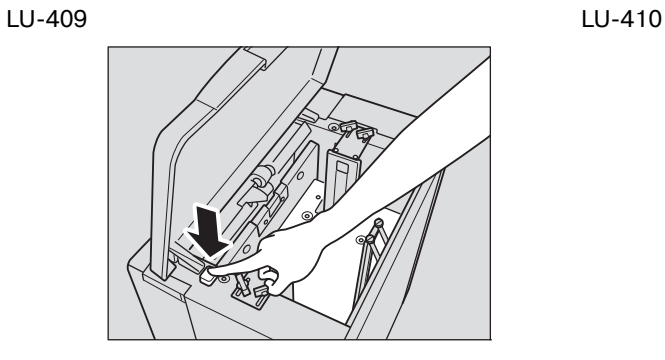

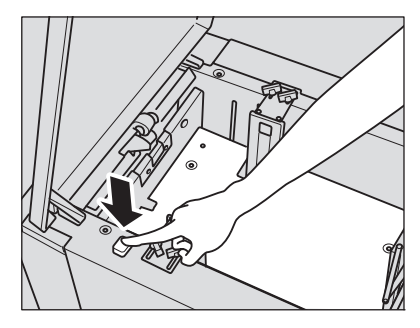

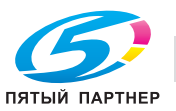

7 Загрузите бумагу <sup>в</sup> лоток.

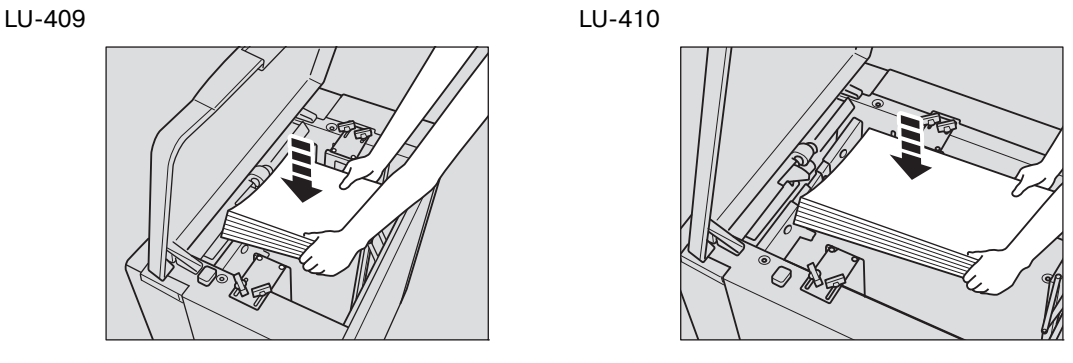

8 Повторите шаги 6 и 7, пока нижняя плита лотка не перестанет опускаться.

#### *ПРИМЕЧАНИЕ*

*Не загружайте бумагу выше предельного уровня, отмеченного на боковой направляющей лотка.*

*Убедитесь, что задняя направляющая выровнена точно по краю загруженной бумаги. При наличии слишком широкого или слишком узкого пространства между задней направляющей и бумагой, может возникнуть застревание бумаги или другое нарушение функционирования аппарата.*

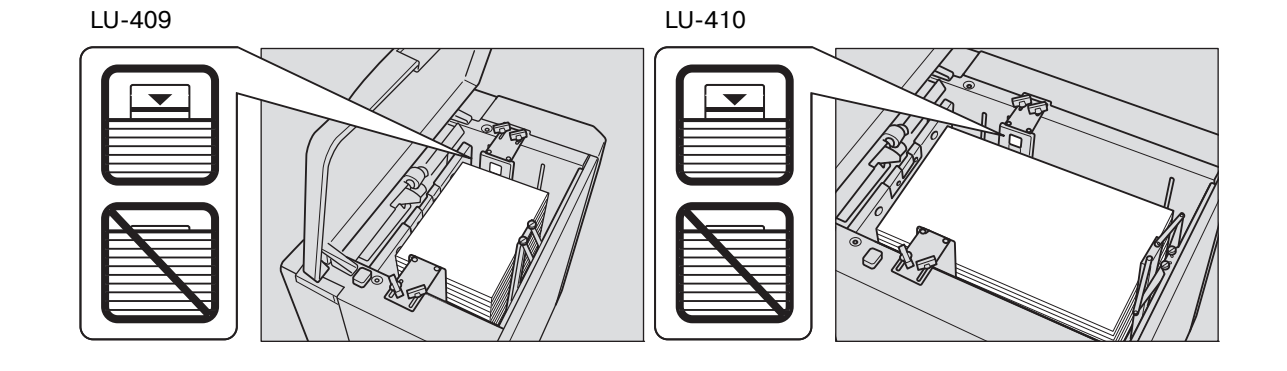

9 Закройте верхнюю дверцу лотка.

Индикация количества бумаги для лотка в окне "Аппарат" и "Копирование" изменяется с на  $\mathsf{E}$ 

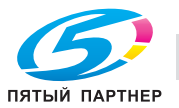

# **8.3.4 Загрузка бумаги в устройство подачи бумаги PF-706 (лотки 3 - 5)**

- Для использования бумаги, отличной от загруженной в лоток, измените настройки бумаги для этого лотка в [Установки лотка] из окна "Аппарат" или временно измените настройки бумаги в [Предуст. бумаги] из окна "Копирование".
- 1 Выдвиньте лоток, <sup>в</sup> который будет загружаться бумага.
	- $\rightarrow$  Лотки 3 и 5 допускают использование бумаги с плотностью 40 г/м2 - 300 г/м2. В лоток 4 можно загружать бумагу с плотностью 40 г/м<sup>2</sup> - 350 г/м<sup>2</sup>.

#### *ПРИМЕЧАНИЕ*

*Лотки могут выдвигаться только при включенном аппарате. Убедитесь, что вспомогательный выключатель питания включен.*

#### *ПРИМЕЧАНИЕ*

*Одновременно можно выдвинуть только один лоток.*

2 Откройте ролик подачи бумаги.

Для загрузки другого формата бумаги перейдите к шагу 3, Для загрузки бумаги того же формата, что и прежде, перейдите к шагу 6.

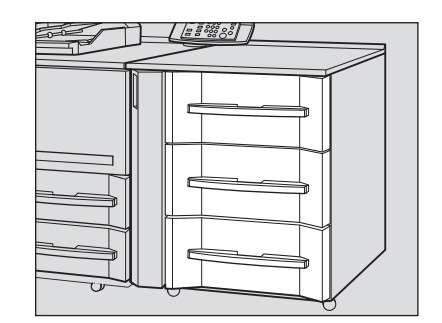

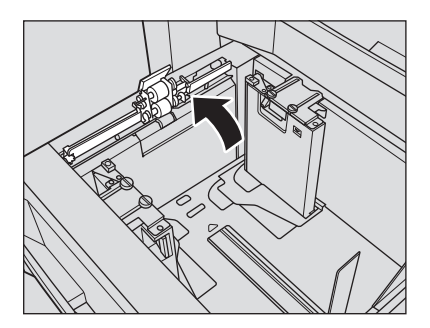

3 Раздвиньте **боковые направляющие** <sup>и</sup> **заднюю направляющую** до упора.

- % Поверните фиксирующие рукоятки (4 шт.) **боковых направляющих** против часовой стрелки для ослабления направляющих.
- % Раздвиньте **боковые направляющие** и **заднюю направляющую** до упора, одновременно нажимая на рычажок разблокировки боковых направляющих и задней направляющей.

#### *ПРИМЕЧАНИЕ*

*При перемещении боковых направляющих обязательно придерживайте рычажок разблокировки передней направляющей и ручку задней направляющей. При перемещении только передней боковой направляющей боковые направляющие могут не зафиксироваться в заданном положении.*

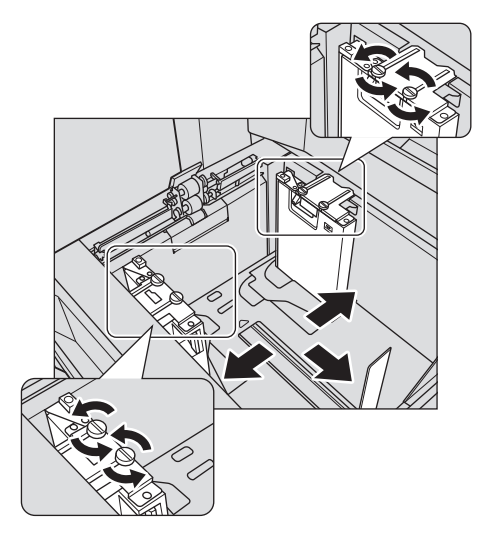

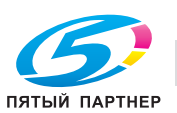

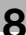

- 4 Зафиксируйте положение боковых направляющих.
	- $\rightarrow$  Загрузите примерно 100 листов бумаги стороной для печати вверх, затем выровняйте **боковые направляющие** по размеру бумаги и зафиксируйте их положение в соответствии с индикатором формата, расположенным в верхней части пластины, фиксирующей направляющие.

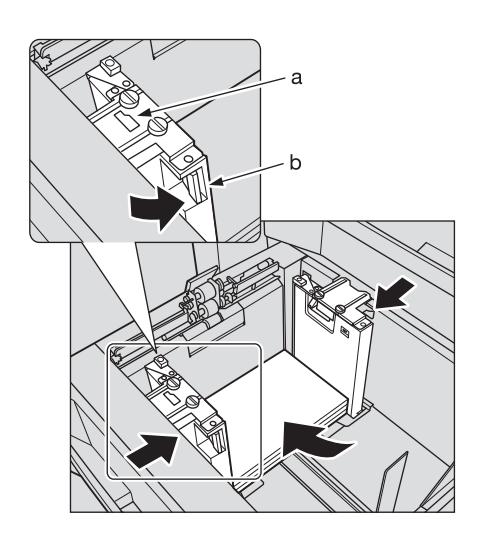

a: Индикатор формата бумаги b: Рычажок разблокировки

 $5$  Поверните фиксирующие рукоятки (4 шт.) боковых направляющих по часовой стрелке для их фиксации.

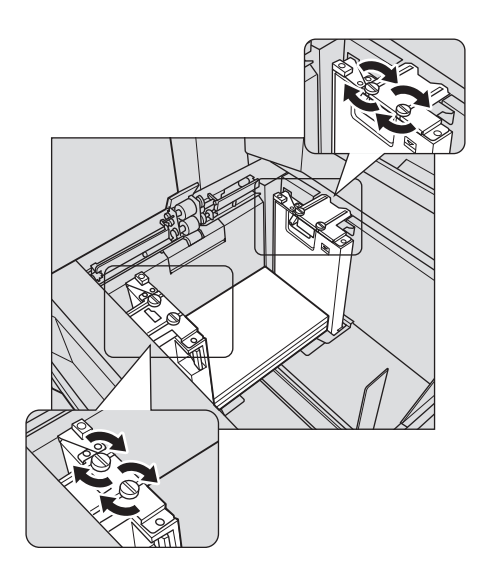

6 Расположите бумагу стороной для печати вверх.

 $\rightarrow$  Выровняйте стопку бумаги по стороне лотка, где расположен ролик подачи бумаги.

### *ПРИМЕЧАНИЕ*

*Не загружайте бумагу выше предельного уровня, отмеченного на боковой направляющей лотка.*

*Аккуратно расположите бумагу под рычагом управления бумагой на воздушном сопле.*

#### *ПРИМЕЧАНИЕ*

*Обе боковые направляющие дополнены направляющими для малых форматов. Открывайте их только при загрузке бумаги шириной менее 182 мм.*

Об использовании **направляющих для малых форматов**, см. стр. 8-19.

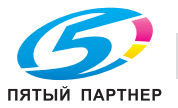

- 7 Выровняйте **заднюю направляющую** по краю бумаги.
	- $\rightarrow$  **Нажмите рычажок разблокировки задней направляющей**, чтобы переместить ее к краю бумаги.

#### *ПРИМЕЧАНИЕ*

*Убедитесь, что задняя направляющая выровнена точно по краю бумаги. При наличии зазора между задней направляющей и бумагой аппарат будет не в состоянии правильно распознать формат бумаги, что может вызвать нарушение функционирования аппарата.*

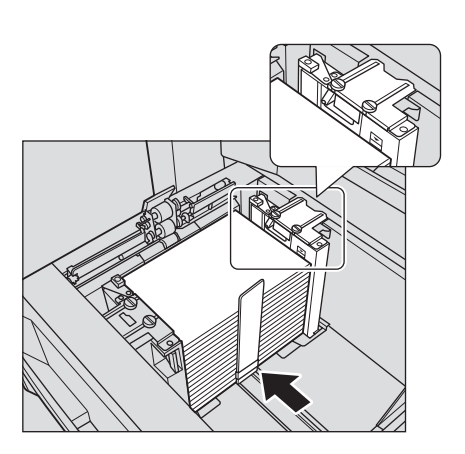

8 Задвиньте лоток до упора.

Индикация количества бумаги для лотка в окне "Аппарат" и "Копирование" изменяется с на  $\equiv$ .

### *ПРИМЕЧАНИЕ*

*Не задвигайте лоток резко в основной блок. В противном случае неожиданный удар может вызвать нарушение функционирования аппарата.*

# **8.3.5 Загрузка бумаги малого формата в устройство подачи бумаги PF-706 (лотки 3 - 5)**

Минимальная ширина **боковых направляющих устройства подачи бумаги** составляет 182 мм.

Откройте **направляющие малого формата**, чтобы загрузить бумагу шириной не менее 95 мм.

- 0 При загрузке бумаги формата, превышающего минимальную ширину **боковых направляющих**, не открывайте **направляющие для малых форматов**.
- 0 Всегда открывайте обе **направляющие для малых форматов**. Нельзя открывать только одну направляющую для загрузки бумаги.
- 1 Выдвиньте лоток, <sup>в</sup> который должна быть загружена бумага малого формата, и откройте ролик подачи бумаги.

#### *ПРИМЕЧАНИЕ*

*Лотки могут выдвигаться только при включенном аппарате. Убедитесь, что вспомогательный выключатель питания включен.*

#### *ПРИМЕЧАНИЕ*

*Одновременно можно выдвинуть только один лоток.*

2 Откройте **направляющие для малых форматов** на передней и задней **боковых направляющих**.

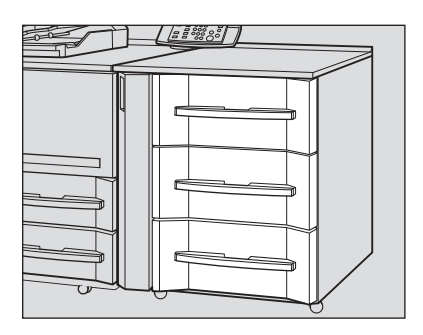

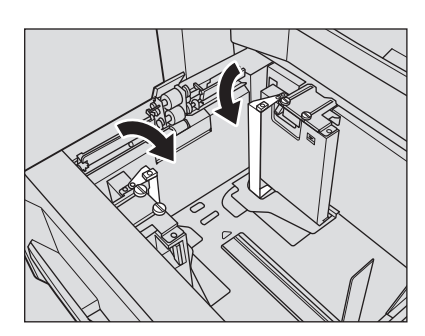

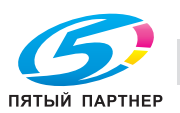

- 3 Расположите бумагу стороной для печати вверх.
	- % Выровняйте стопку бумаги по стороне лотка, где расположен ролик подачи бумаги.

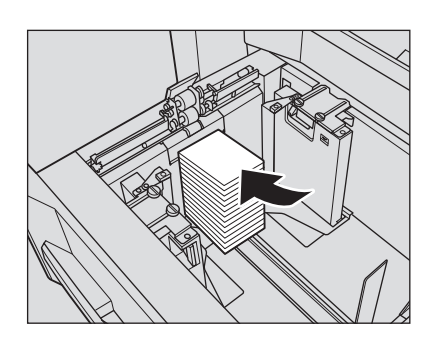

#### *ПРИМЕЧАНИЕ*

*Не загружайте бумагу выше предельного уровня, отмеченного на боковых направляющих.*

- 4 Переместите **боковые направляющие**, выравнивая **направляющие для маленьких форматов** по краю бумаги.
	- % Поверните фиксирующие рукоятки **боковых направляющих** против часовой стрелки для ослабления направляющих.

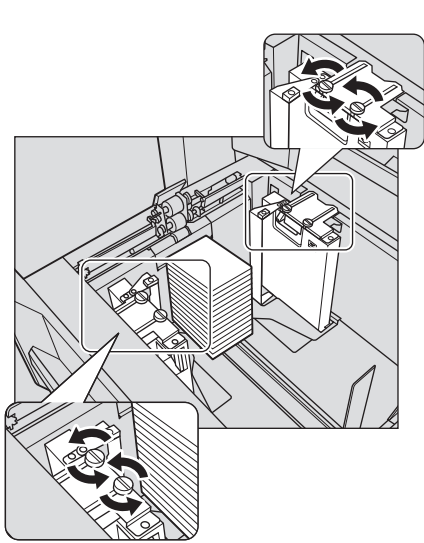

- $\rightarrow$  Нажмите рычажок разблокировки передней боковой **направляющей**и переместите**направляющиедля маленьких форматов**, выравнивая их по краю бумаги.
- % Поверните фиксирующие рукоятки **боковых направляющих** по часовой стрелке для фиксации направляющих.

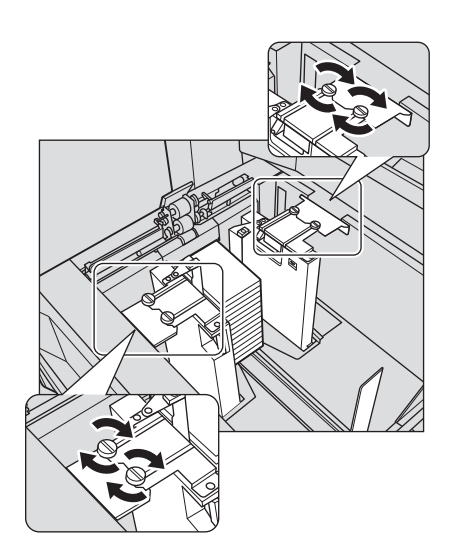

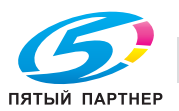

5 Выровняйте **заднюю направляющую** по краю бумаги.

Нажмите рычажок разблокировки задней направляющей, чтобы переместить ее к краю бумаги.

#### *ПРИМЕЧАНИЕ*

*Убедитесь, что задняя направляющая выровнена точно по краю бумаги. При наличии зазора между задней направляющей и бумагой аппарат будет не в состоянии правильно распознатьформат бумаги, что может вызвать нарушение функционирования аппарата.*

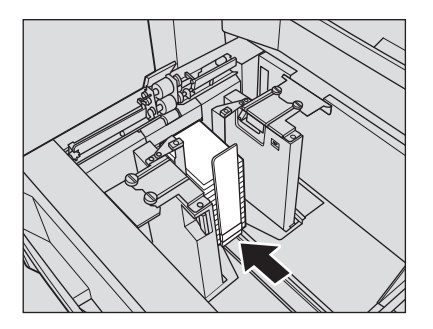

6 Задвиньте лоток до упора.

Индикация количества бумаги для лотка в окне "Аппарат" и "Копирование" изменяется с на  $\equiv$ .

### *ПРИМЕЧАНИЕ*

*Не задвигайте лоток резко в основной блок. В противном случае загруженная бумага может сместиться и вы не получите желаемого результата при печати. Кроме этого, неожиданный удар может вызвать нарушение функционирования аппарата.*

# **8.3.6 Загрузка бумаги во вкладочное устройство PI-502**

Если вы хотите изменить форматы бумаги, которые должны распознаваться при использовании верхнего или нижнего лотка вкладочного устройства, настройте формат в [Установки лотка] из окна "Аппарат".

1 Загрузите бумагу <sup>в</sup> **верхний лоток**/**нижний лоток вкладочного устройства**.

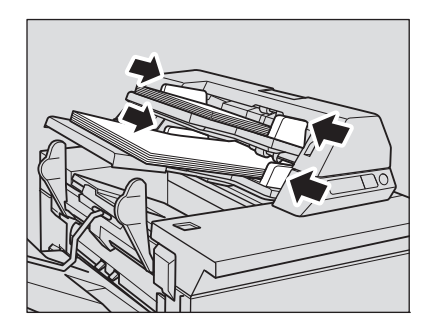

2 Выровняйте **боковые направляющие** по краю бумаги.

#### *ПРИМЕЧАНИЕ*

*Не загружайте одновременно более 200 листов (80 г/м2) или стопку высотой более 30 мм в верхний лоток и нижний лоток.*

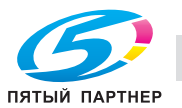

# **8.4 Загрузка бумаги с разделителями**

Копирование на бумагу с разделителями возможно при условии загрузки бумаги в следующие лотки.

- **Лотки основного блока** (лотки 1 и 2)
- **Устройство подачи бумаги большой емкости LU-409/LU-410** (лоток 3)
- **Устройство подачи бумаги PF-706** (лотки 3 5)

# d**Справка**

*При загрузке в лоток бумаги с разделителями необходимо убедиться, что установки формата для* лотка, выполненные в [Установках лотка] из окна "Аппарат" или в [Предуст. бумаги] из окна *"Копирование", соответствуют используемому формату бумаги с разделителями.*

*Аппарат можно настроить на автоматическую выгрузку остатков бумаги с разделителями, загруженной в лоток. Подробнее см. стр. 8-26.*

# **8.4.1 Загрузка бумаги с разделителями в лотки основного блока (лотки 1 и 2)**

Пример: 3 листа бумаги с разделителями загружены для получения одного готового комплекта.

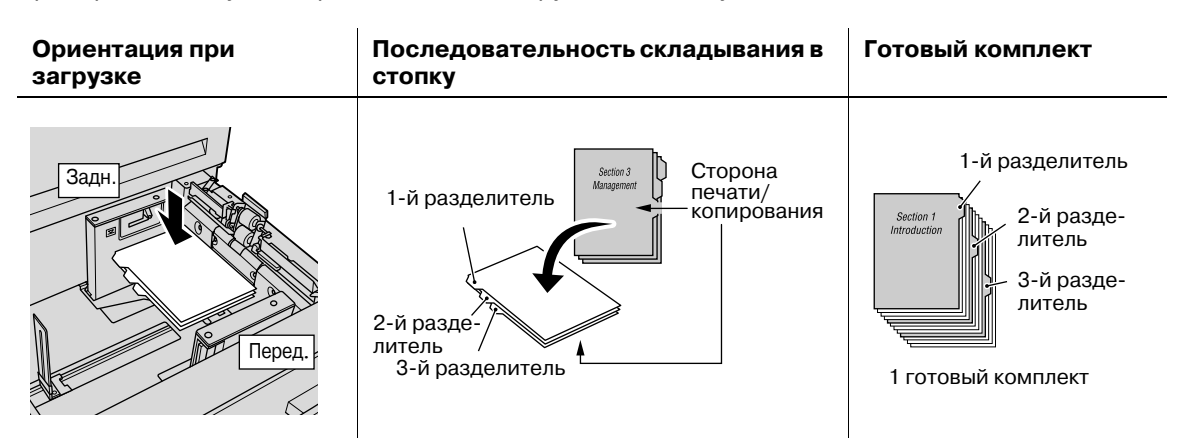

Пример: 9 листов бумаги с разделителями загружены для получения трех готовых комплектов.

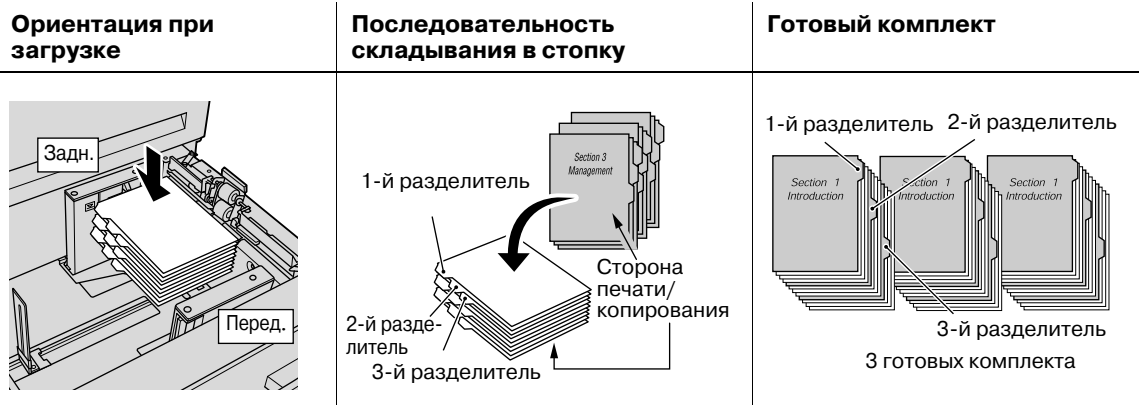

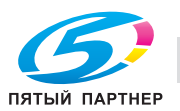

- 1 Выдвиньте **лоток основного блока**.
	- $\rightarrow$  Выдвиньте лоток, предназначенный для бумаги с разделителями.
- 2 Откройте ролик подачи бумаги.
- 3 Загрузите бумагу <sup>с</sup> разделителями <sup>в</sup> лоток.

 $\rightarrow$  Положите бумагу с разделителями в лоток, как показано на рисунке выше.

#### *ПРИМЕЧАНИЕ*

*Не загружайте бумагу выше предельного уровня, отмеченного на боковой направляющей лотка.*

- 4 Переместите боковые направляющие <sup>к</sup> краю бумаги <sup>с</sup> разделителями.
	- $\rightarrow$  Выровняйте бумагу с разделителями по стороне лотка, где расположен ролик подачи бумаги.
	- % Нажмите рычажок разблокировки передней **боковой направляющей** для перемещения направляющих и переместите **заднюю направляющую** к краю бумаги с разделителями.

#### *ПРИМЕЧАНИЕ*

*Убедитесь, что боковые направляющие и задняя направляющая выровнены точно по краю бумаги. В противном случае аппарат будет не в состоянии правильно распознать формат бумаги, что может вызвать нарушение функционирования аппарата.*

5 Задвиньте лоток до упора.

# **8.4.2 Загрузка бумаги с разделителями в устройство подачи бумаги большой емкости LU-409/LU-410**

Пример: 3 листа бумаги с разделителями загружены для получения одного готового комплекта.

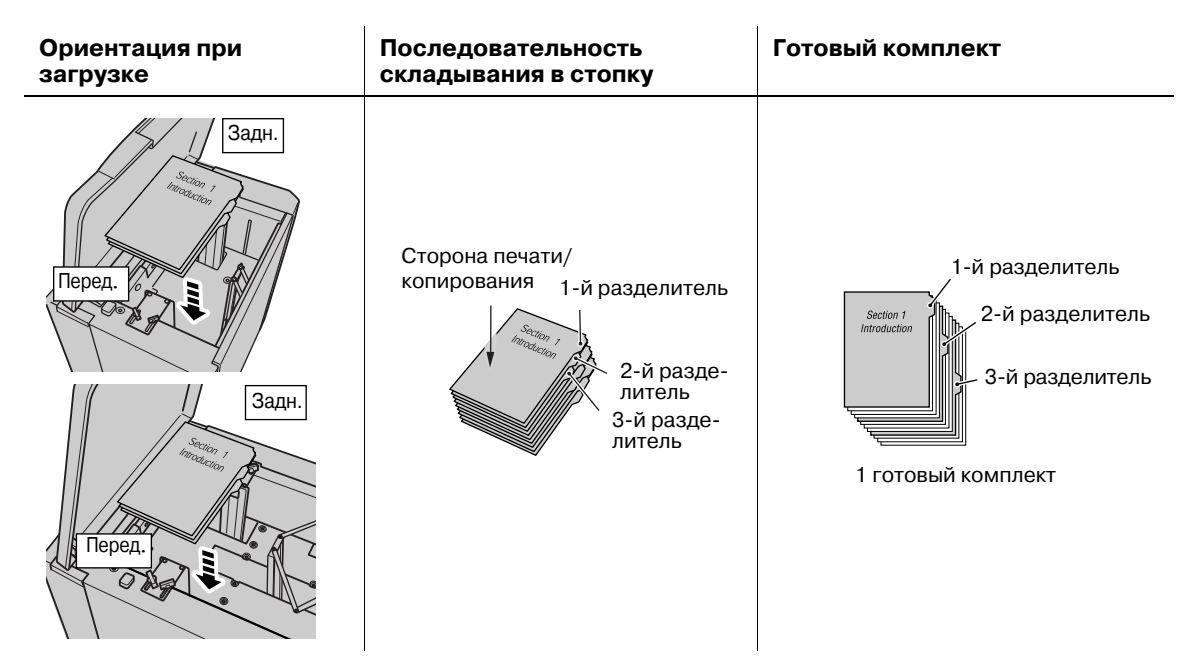

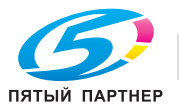

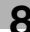

Пример: 9 листов бумаги с разделителями загружены для получения трех готовых комплектов.

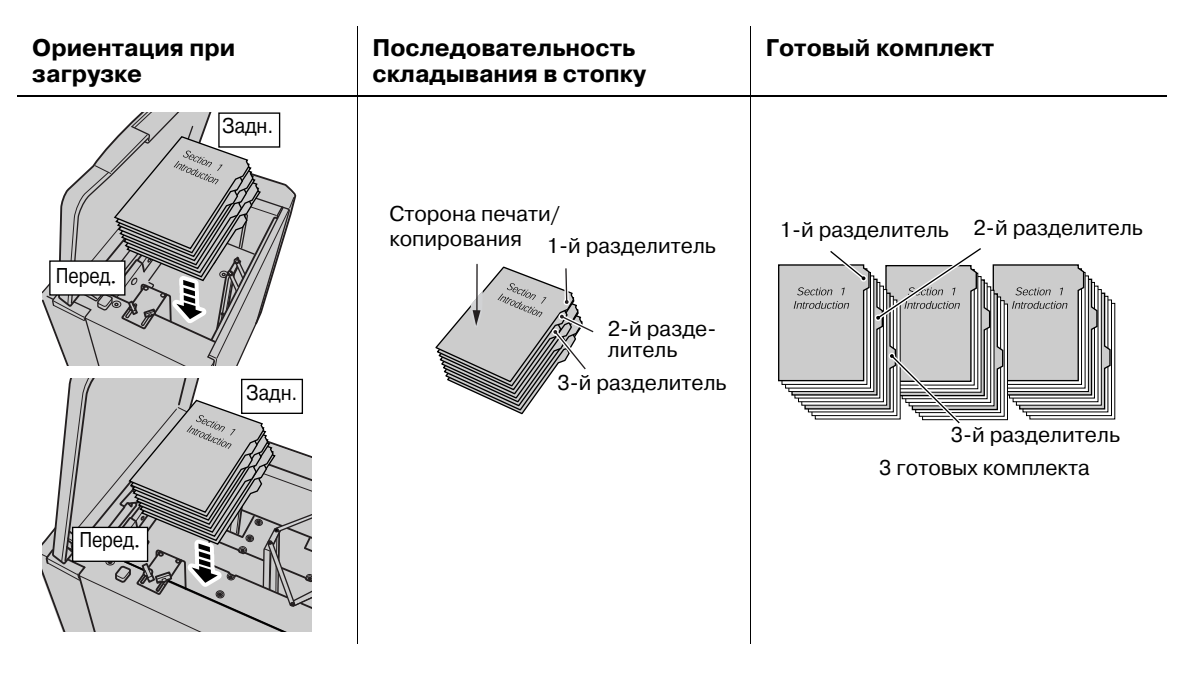

- 1 Откройте верхнюю дверцу лотка устройства подачи бумаги большой емкости.
	- $\rightarrow$  Обязательно задайте формат бумаги с разделителями для устройства подачи бумаги большой емкости (лоток 3).
	- % Для изменения положения **боковых направляющих** или **задней направляющей**, см. стр. 8-13.
- 2 Нажмите кнопку опускания нижней плиты.

Нижняя плита автоматически опустится вниз.

3 Загрузите бумагу <sup>с</sup> разделителями <sup>в</sup> лоток.

 $\rightarrow$  Положите бумагу с разделителями в лоток, как показано на рисунке выше.

#### *ПРИМЕЧАНИЕ*

*Не загружайте бумагу выше предельного уровня, отмеченного на боковой направляющей лотка.*

*Убедитесь, что задняя направляющая выровнена точно по краю загруженной бумаги. При наличии слишком широкого или слишком узкого пространства между задней направляющей и бумагой, может возникнуть застревание бумаги или другое нарушение функционирования аппарата.*

4 Закройте верхнюю дверцу лотка.

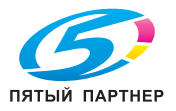

# **8.4.3 Загрузка бумаги с разделителями в устройство подачи бумаги PF-706**

Пример: 9 листов бумаги с разделителями загружены для получения трех готовых комплектов.

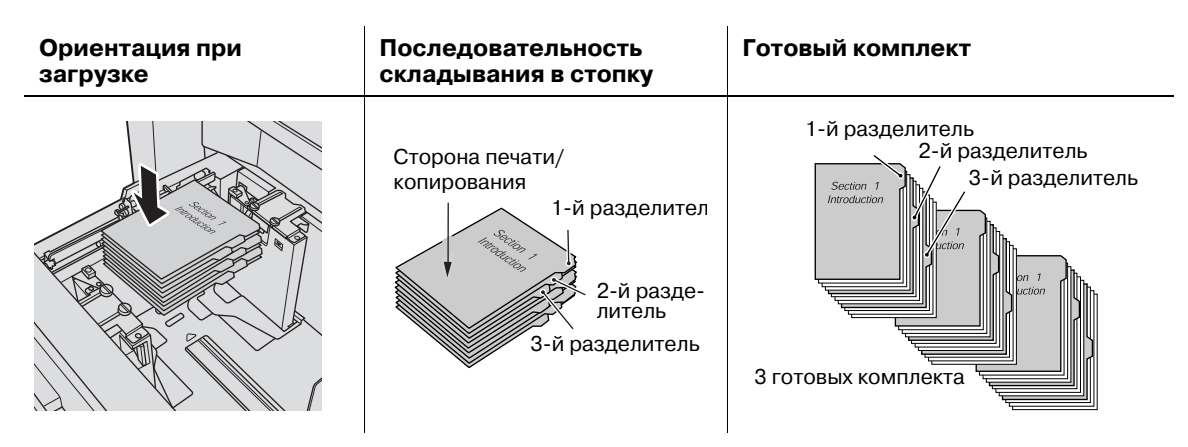

- 1 Выдвиньте лоток устройства подачи бумаги, после чего откройте ролик подачи бумаги.
	- $\rightarrow$  Выдвиньте лоток, предназначенный для бумаги с разделителями.
- 2 Ослабьте ручки фиксации **боковых направляющих**.
- 3 Загрузите бумагу <sup>с</sup> разделителями <sup>в</sup> лоток.
	- $\rightarrow$  Положите бумагу с разделителями в лоток, как показано на рисунке выше.

#### *ПРИМЕЧАНИЕ*

*Не загружайте бумагу выше предельного уровня, отмеченного на боковой направляющей лотка.*

*Аккуратно расположите бумагу под рычагом управления бумагой на воздушном сопле.*

4 Выровняйте **боковые направляющие** по краю бумаги <sup>с</sup> разделителями, <sup>а</sup> затем поверните фиксирующие рукоятки боковых направляющих для фиксации направляющих.

#### *ПРИМЕЧАНИЕ*

*Убедитесь, что боковые направляющие и задняя направляющая выровнены точно по краю бумаги с разделителями. Наличие зазора 1 мм и более или перекос бумаги с разделителями в лотке может вызвать проблемы при подаче.*

- 5 Выровняйте **заднюю направляющую** по краю бумаги <sup>с</sup> разделителями.
- 6 Задвиньте лоток до упора.

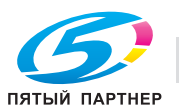
#### **Излишн. Выход Бум. Разделит.**

Аппарат можно настроить на автоматическую выгрузку остатков бумаги с разделителями, загруженной в лоток.

Например, когда в лоток загружен комплект из 5 листов (с 5 разделителями), а использовано только 3 листа, аппарат будет работать следующим образом.

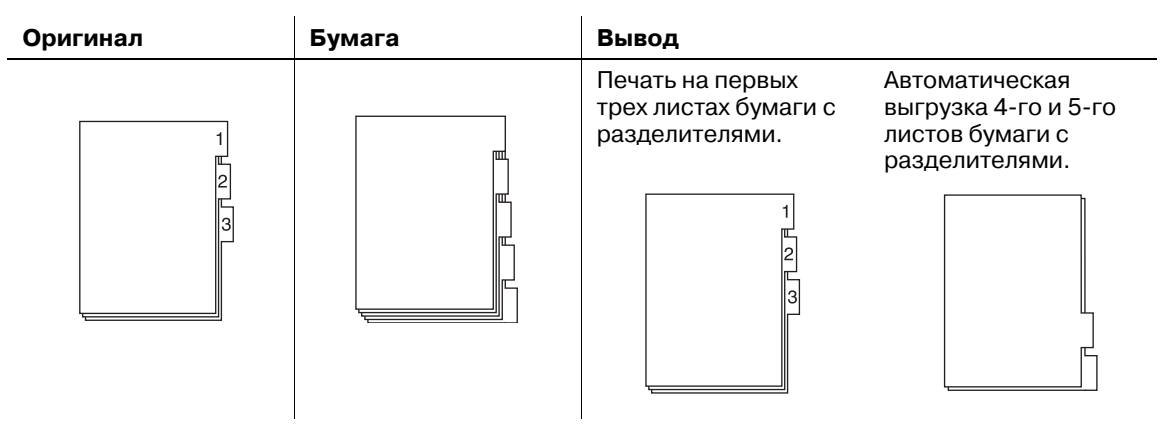

Меню "Утилиты" позволяет указать, должна ли использоваться функция "Излишн. Выход Бум. Разделит.". Подробнее см. также [Руководство пользователя - Справочник администратора].

Если аппарат, в котором функция "Излишн. Выход Бум. Разделит" установлена на [ВКЛ], останавливает текущее задание вследствие неисправности, например, застревания бумаги, будет выведено сообщение, указывающее на необходимость проверки правильной загрузки бумаги с разделителями. После этого можно будет запустить следующее задание с первого листа бумаги с разделителями.

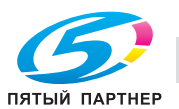

# **8.5 Добавление скрепок**

**Финишер FS-532** оснащен следующими сшивателями:

- Сшиватель для бокового скрепления (устанавливается в **финишер FS-532** в качестве стандартного оборудования)
- Сшиватель для брошюрования (**брошюровщик SD-510** устанавливается в **финишер FS-532 в качестве опции**)

В этом разделе описываются индикаторы сенсорной панели, информирующие оператора о необходимости добавления скрепок, и даются указания по выполнению этой операции.

## **8.5.1 Добавление скрепок в финишер FS-532 для сшивания с боковой стороны**

Когда в сшивателе в накопителе **финишера FS-532** закончатся скрепки, в поле сообщений окна появляется следующее сообщение.

[Выдвиньте накопитель финишера-сшивателя и установите скрепки в сшиватель]

Таким образом, отображается сообщение [Налич.картр.со скрепками], а индикатор картриджа в поле "Расходные материалы/отходы" окна "Аппарат" загорается красным светом.

Добавьте скрепки в сшиватель в накопителе.

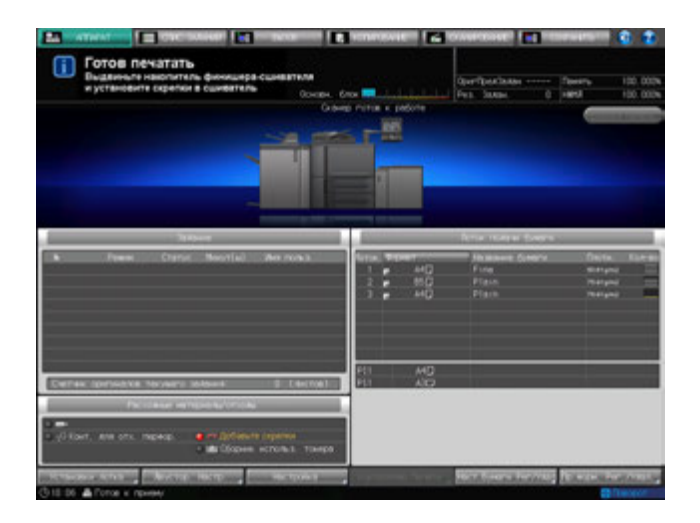

- 1 Вызовите окно справки <sup>в</sup> окне "Аппарат" <sup>и</sup> нажмите [Расходные материалы/отходы].
- 2 Нажмите закладку [Доб.скрепки] <sup>в</sup> верхней части поля сообщений окна справки.

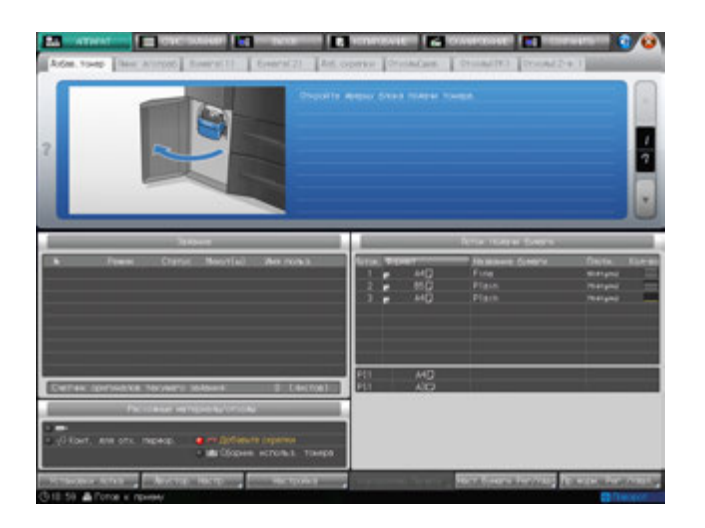

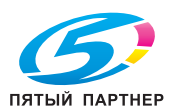

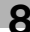

 $3$  Выполните операцию с помощью [ $\blacktriangledown$ ] или [ $\blacktriangle$ ] в четком соответствии с указаниями.

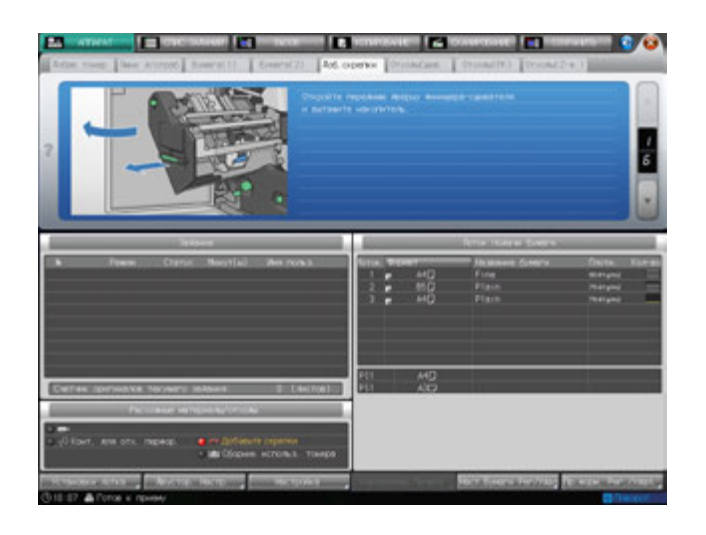

# d**Справка**

*Последовательность действий для отображения окна "Помощь" описывается на стр. 8-4.*

# **8.5.2 Добавление скрепок в финишер FS-532 для брошюрования**

Когда финишер оснащен **брошюровщиком SD-510** и в сшивателе в блоке брошюрования закончатся скрепки, в поле сообщений окна появится следующее сообщение.

[Выдвиньте устройство сшивания финишера-сшивателя и уст. скрепки в сшиватель]

Индикатор картриджа в поле "Расходные материалы/отходы" окна "Аппарат" загорается красным светом.

Добавьте скрепки в сшиватель в блоке брошюрования.

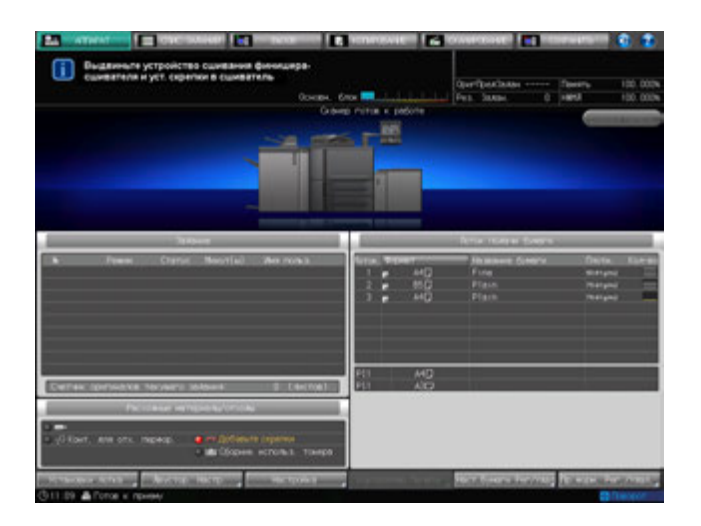

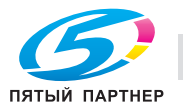

1 Откройте переднюю дверцу финишера.

2 Выдвиньте блок брошюрования брошюровщика.

- 3 Извлеките сшиватель из слота.
	- $\rightarrow$  Для извлечения потяните за сшиватель.

4 Нажмите кнопки разблокировки по обеим сторонам сшивателя, чтобы открыть крышку.

5 Извлеките пустой картридж.

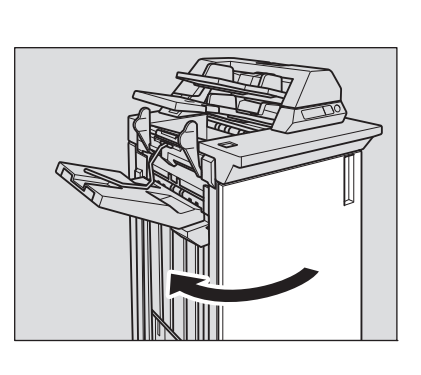

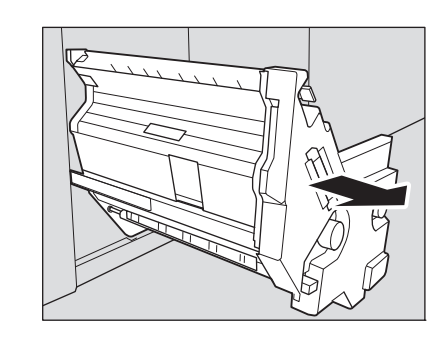

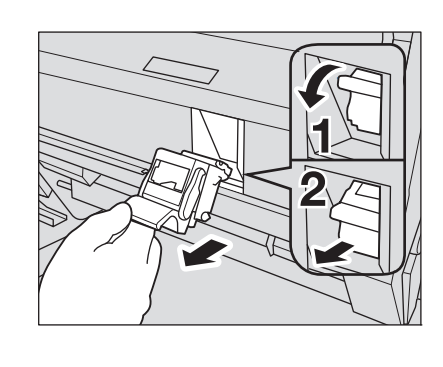

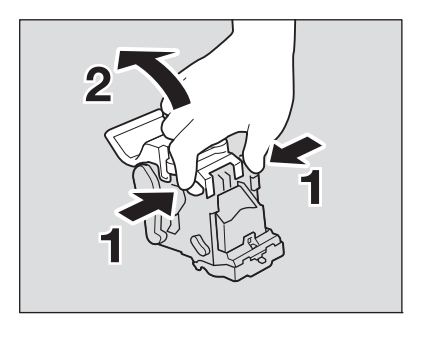

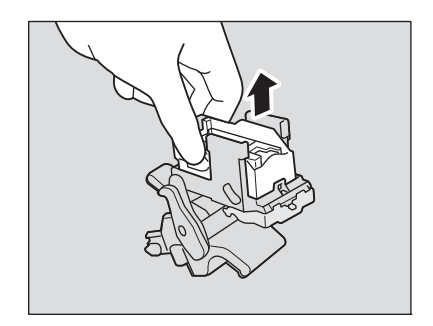

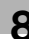

6 Вставьте новый картридж.

- 7 Верните крышку <sup>в</sup> исходное положение.
	- % Обязательно верните крышку в исходное положение.

- 8 Удерживайте сшиватель за ручку, чтобы вернуть его <sup>в</sup> исходное положение.
	- % Убедитесь, что вы удерживаете сшиватель в правильном положении. Перевернутый сшиватель нельзя вернуть в исходное положение.
	- % Вставьте сшиватель в слот, прижмите его и зафиксируйте.
- 9 Верните блок брошюрования брошюровщика <sup>в</sup> исходное положение и закройте переднюю дверцу финишера.

ПЯТЫЙ ПАРТНЕР

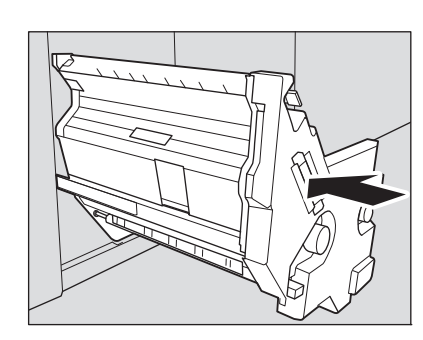

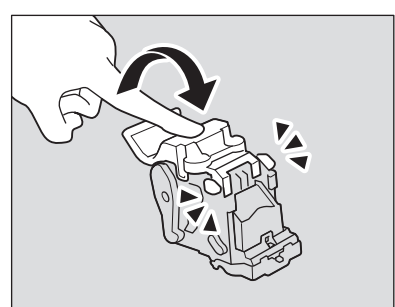

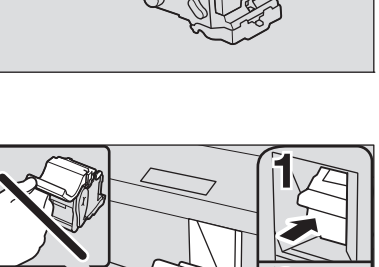

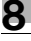

# **8.6 Добавление деталей для скрепления в автоматическое устройство скрепления спиралью GP-502**

Если в **автоматическом устройстве скрепления спиралью GP-502** закончились детали для скрепления, то на экране появится следующее сообщение.

[Нет скрепляющих частей устр.скрепления спиралью/Добавьте скрепляющие части]

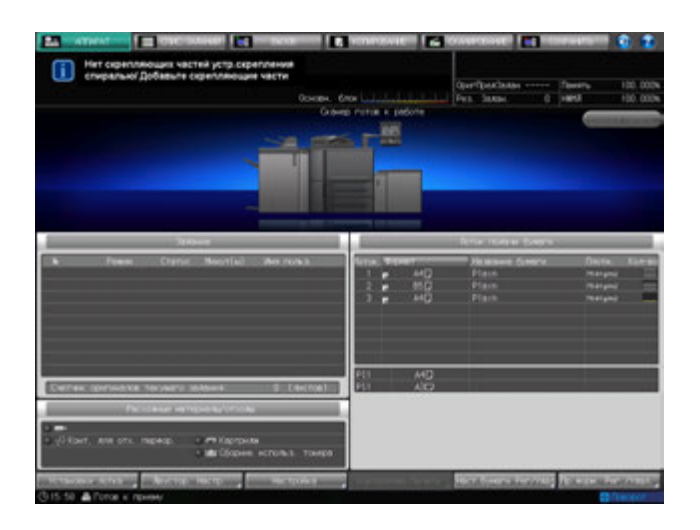

При этом на панели экрана устройства скрепления спиралью отображается окно "ALERT - Supplies/Trays" и сообщение [Load Binding Elements].

Чтобы добавить детали для скрепления, выполните следующие действия.

Подробнее о добавлении деталей для скрепления также см. в [РУКОВОДСТВО ПО ЭКСПЛУАТАЦИИ], идущем в комплекте с **автоматическим устройством скрепления спиралью GP-502**.

- 1 Вызовите окно справки <sup>в</sup> окне "Аппарат" <sup>и</sup> нажмите [Расх.мат./Отходы].
- 2 Нажмите закладку [Дет.кл.скрепл.] <sup>в</sup> верхней части поля сообщений окна справки.

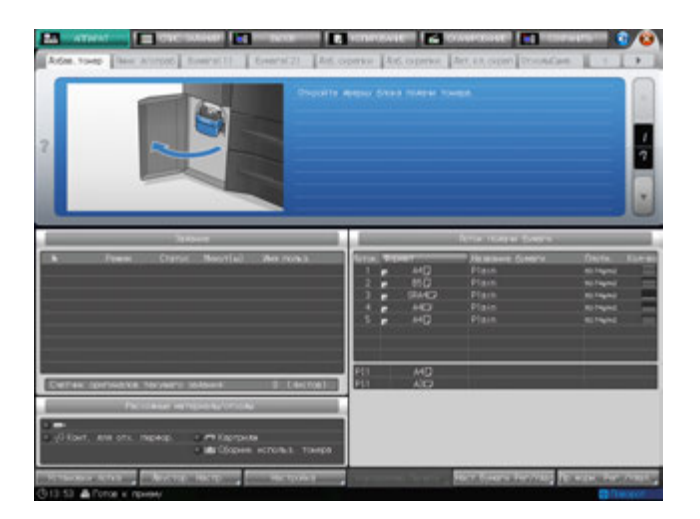

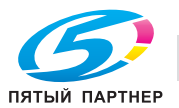

 $3$  Выполните операцию с помощью [ $\blacktriangle$ ] или [ $\blacktriangledown$ ] в четком соответствии с указаниями.

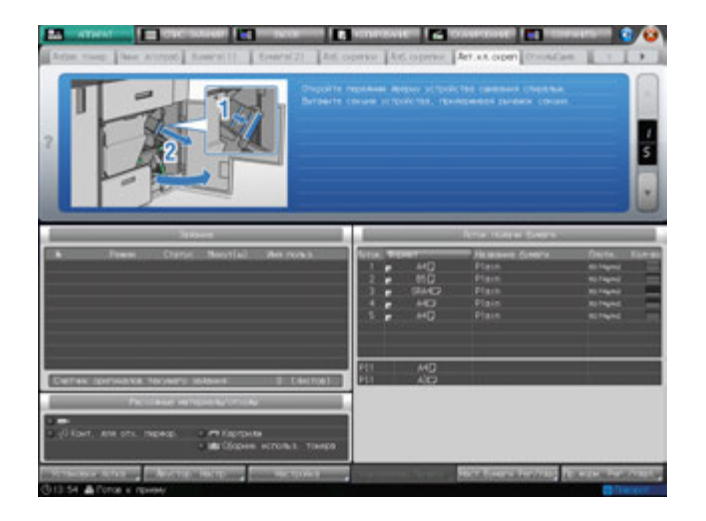

# d**Справка**

*Последовательность действий для отображения окна справки см. стр. 8-4.*

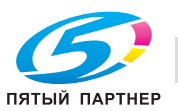

# **8.7 Замена сборника для отходов тонера**

Когда сборник для отходов тонера заполняется, появляется следующее сообщение / загорается следующий индикатор.

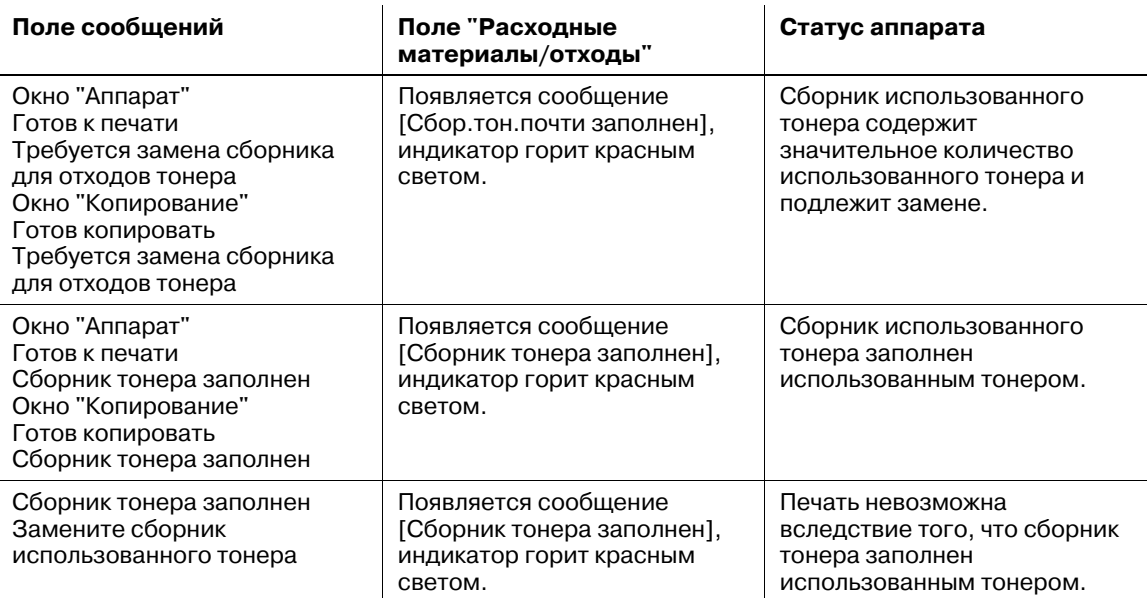

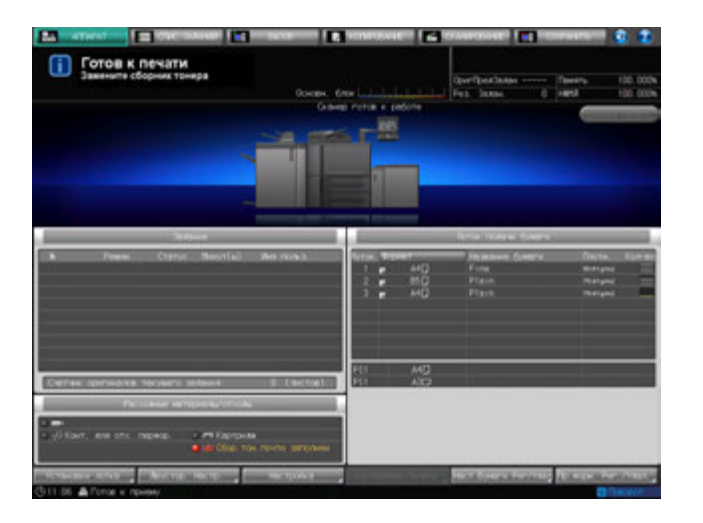

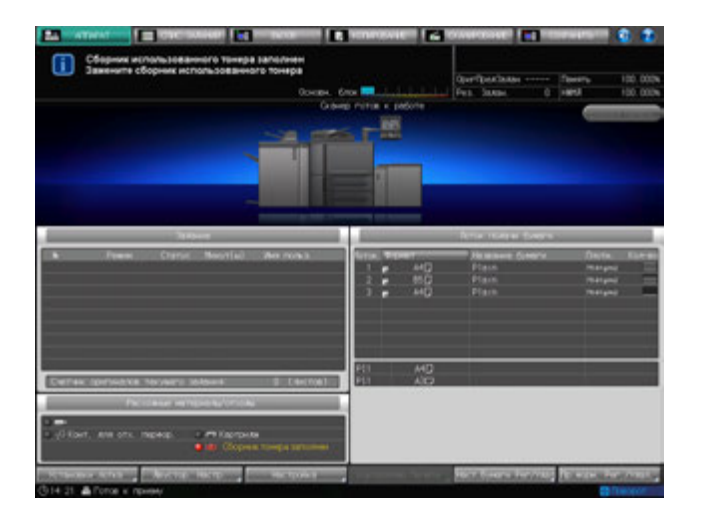

Чтобы заменить сборник использованного тонера, выполните описанные ниже действия.

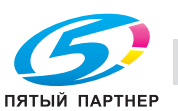

#### *ПРИМЕЧАНИЕ*

*Не выдвигайте сборник использованного тонера во время печати. В противном случае возможно нарушение функционирования аппарата.*

#### 7 **ПРЕДУПРЕЖДЕНИЕ**

#### **НЕ БРОСАЙТЕ сборник для использованного тонера в огонь!**

При попадании сборника использованного тонера в огонь тонер может воспламениться и привести к возникновению опасной ситуации.

- По вопросам утилизации заполненных сборников использованного тонера обратитесь к представителю сервисной службы.
- 1 Вызовите окно справки <sup>в</sup> окне "Аппарат" <sup>и</sup> нажмите [Расходные материалы/отходы].
- 2 Нажмите закладку [Ящик <sup>д</sup>/отраб] <sup>в</sup> верхней части поля сообщений окна справки.

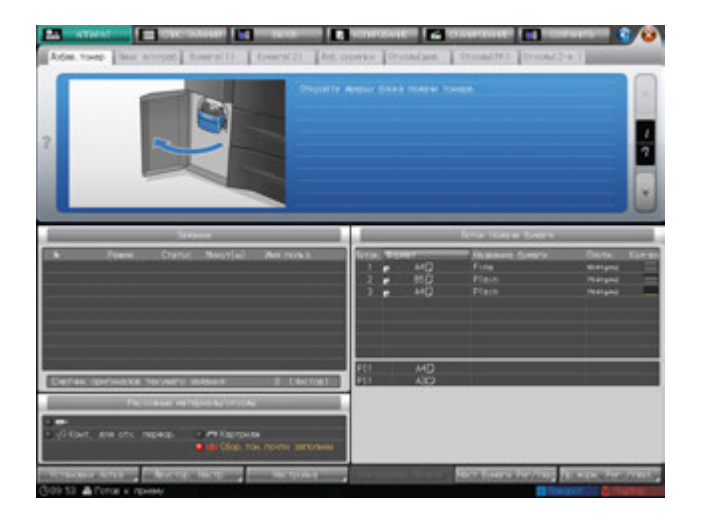

 $3$  Выполните операцию с помощью [ $\blacktriangledown$ ] или [ $\blacktriangle$ ] в четком соответствии с указаниями.

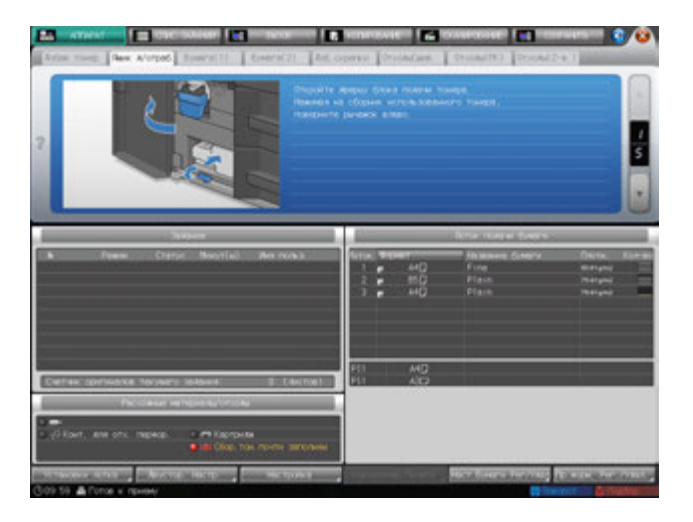

# d**Справка**

*Последовательность действий для отображения окна "Помощь" описывается на стр. 8-4.*

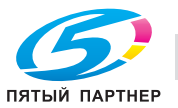

# **8.8 Удаление отходов сшивания**

Когда сборник отходов сшивания финишера заполнится, в поле сообщений окна появляется следующее сообщение.

[Сборник отходов сшивателя заполнен / Опорожните сборник отходов]

Для опорожнения сборника отходов выполните описанные ниже действия.

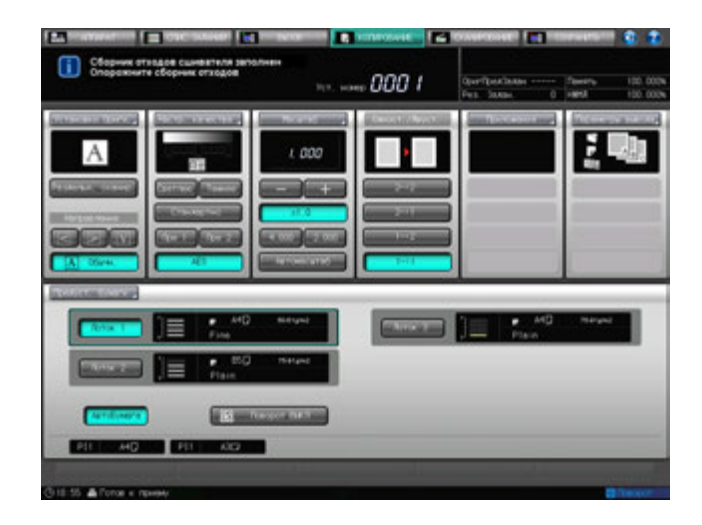

- 1 Вызовите окно справки <sup>в</sup> окне "Аппарат" <sup>и</sup> нажмите [Расходные материалы/отходы].
- 2 Нажмите закладку [ОтходыСшив.] <sup>в</sup> верхней части поля сообщений окна справки.

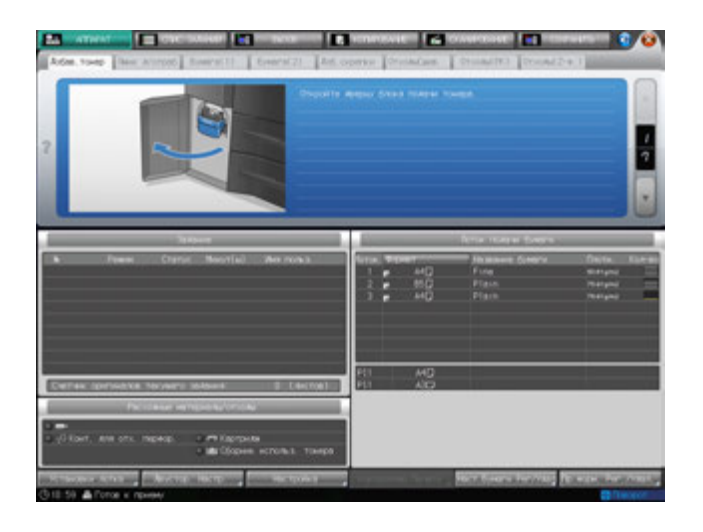

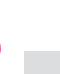

ПЯТЫЙ ПАРТНЕР

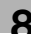

 $3$  Выполните операцию с помощью  $[\mathbf{v}]$  или  $[\mathbf{A}]$  в четком соответствии с указаниями.

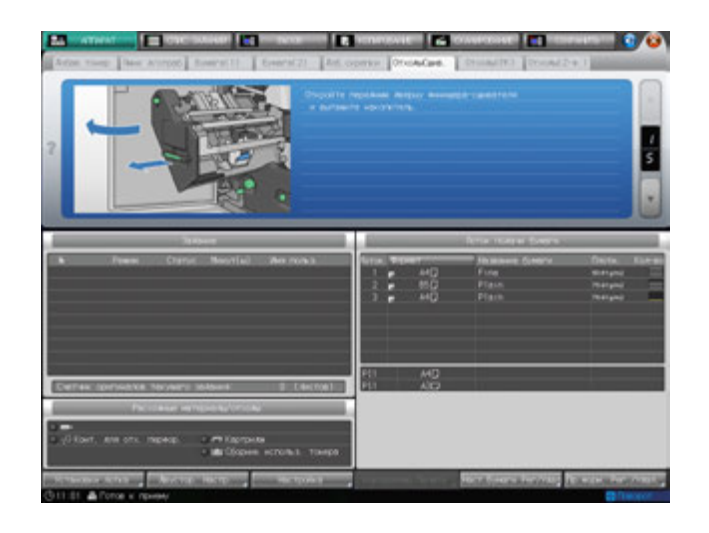

# **ДА** Справка

*Последовательность действий для отображения окна "Помощь" описывается на стр. 8-4.*

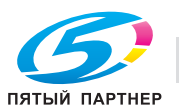

# **8.9 Удаление отходов перфорирования**

Следующее дополнительное оборудование оснащено перфоратором.

- **Финишер FS-532** (**перфоратор PK-522** устанавливается в **финишер FS-532** в качестве опции)
- **Устройство Z-фальцевания ZU-608**
- **Мультиперфоратор GP-501**
- **Автоматическое устройство скрепления спиралью GP-502**

В этом разделе описываются индикаторы сенсорной панели, информирующие оператора о необходимости удаления отходов перфорирования, и даются указания по выполнению этой операции.

# **8.9.1 Опорожнение сборника отходов финишера FS-532**

Если **финишер FS-532** дополнительно оснащен **перфоратором PK-522**, то, когда сборник отходов **перфоратора PK-522** заполняется, в поле сообщений окна появляется следующее сообщение.

[Сборник отходов перфоратора заполнен / Опорожните сборник отходов]

Таким образом, отображается сообщение [Сборник отходов перфорирования заполнен], а индикатор сборника в поле "Расходные материалы/отходы" окна "Аппарат" загорается красным светом.

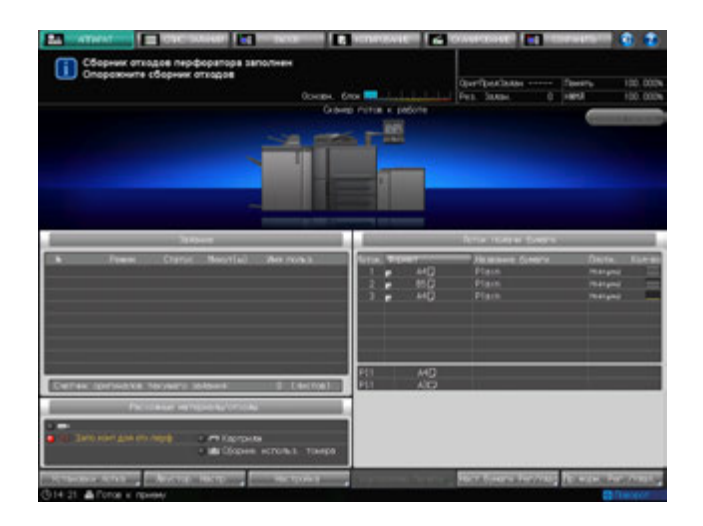

Для опорожнения сборника отходов выполните описанные ниже действия.

- 1 Вызовите окно справки <sup>в</sup> окне "Аппарат" <sup>и</sup> нажмите [Расходные материалы/отходы].
- 2 Нажмите закладку [Отходы(PK)] <sup>в</sup> верхней части поля сообщений окна справки.

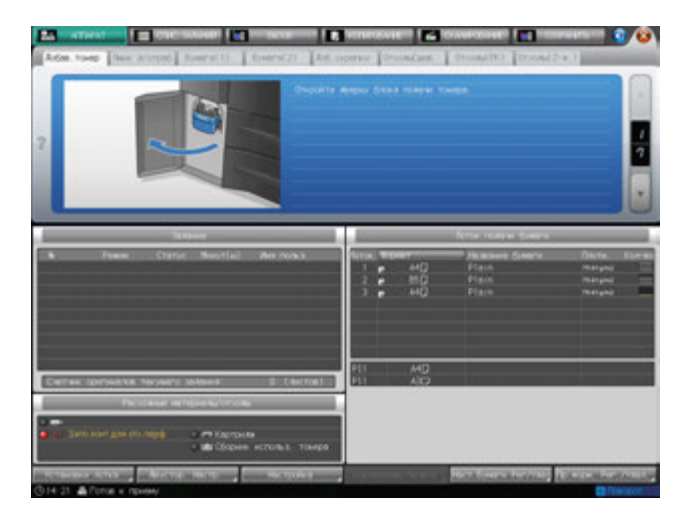

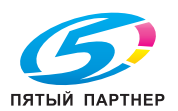

 $3$  Выполните операцию с помощью [ $\blacktriangledown$ ] или [ $\blacktriangle$ ] в четком соответствии с указаниями.

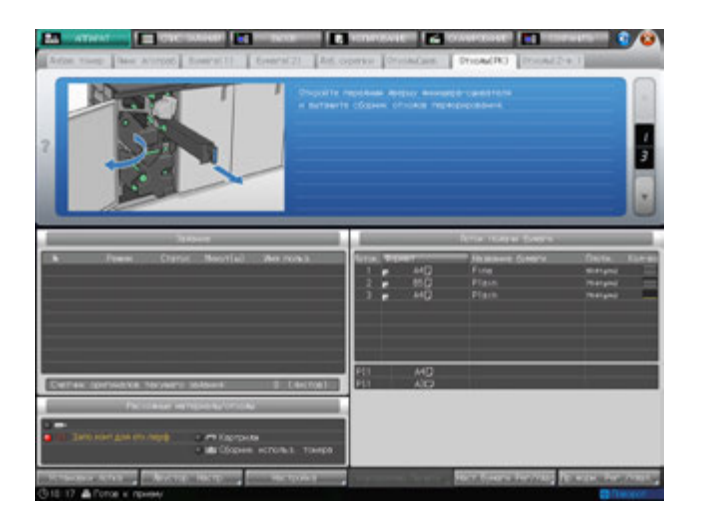

# d**Справка**

*Последовательность действий для отображения окна "Помощь" описывается на стр. 8-4.*

# **8.9.2 Опорожнение сборника отходов устройства Z-фальцевания ZU-608**

Когда сборник отходов **устройства Z-фальцевания ZU-608** заполняется, в поле сообщений на экране появляется следующее сообщение.

[Емкость сбора отходов перфорирования заполнена / Освободите емкость]

Таким образом, отображается сообщение [Запо.конт.для отх.перф.], а индикатор сборника в поле "Расходные материалы/отходы" окна "Аппарат" загорается красным светом.

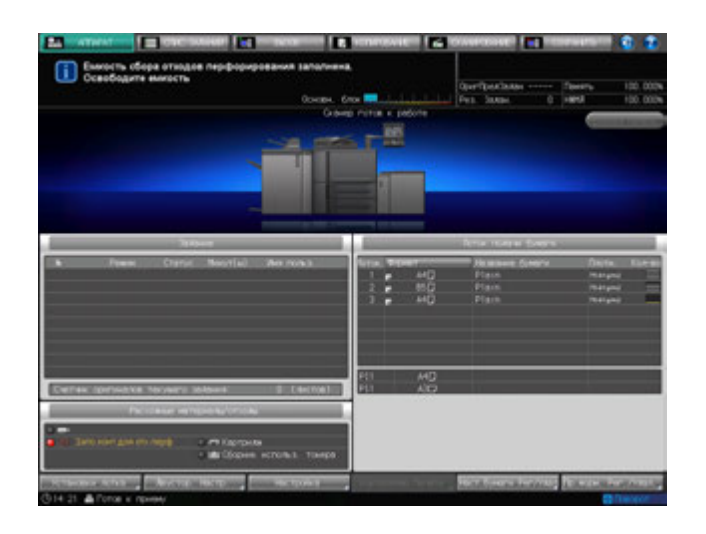

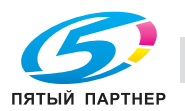

Для опорожнения сборника отходов выполните описанные ниже действия.

- 1 Вызовите окно справки <sup>в</sup> окне "Аппарат" <sup>и</sup> нажмите [Расходные материалы/отходы].
- 2 Нажмите закладку [Отходы (Z-ф)] <sup>в</sup> верхней части поля сообщений окна справки.

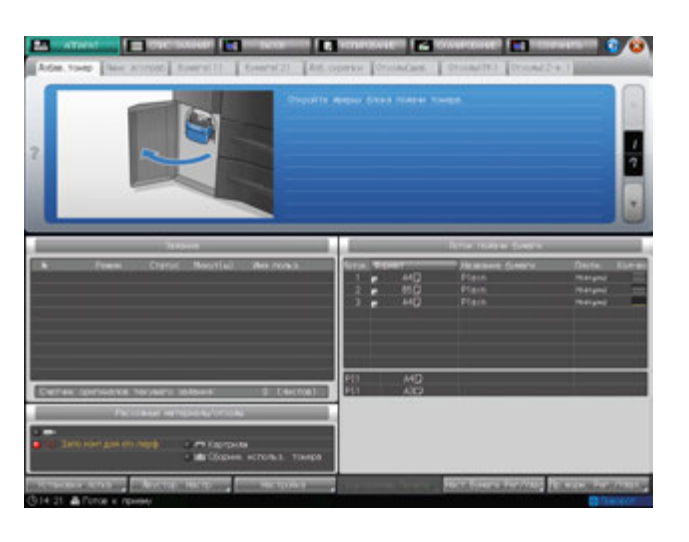

 $3$  Выполните операцию с помощью [ $\blacktriangledown$ ] или [ $\blacktriangle$ ] в четком соответствии с указаниями.

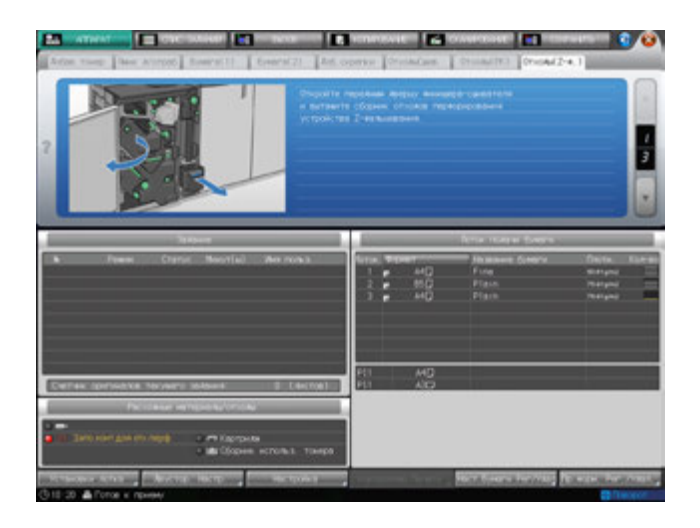

# d**Справка**

*Последовательность действий для отображения окна "Помощь" описывается на стр. 8-4.*

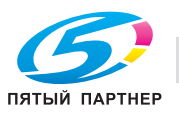

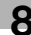

# **8.9.3 Опорожнение сборника отходов мультиперфоратора GP-501**

Когда сборник отходов **мультиперфоратора GP-501** заполняется, в поле сообщений появляется следующее сообщение.

[Контейнер для отходов перфорирования заполнен, опорожните контейнер для отх.]

Таким образом, отображается сообщение [Запо.конт.для отх.перф.], а индикатор сборника в поле "Расходные материалы / отходы" окна "Аппарат" загорается красным светом.

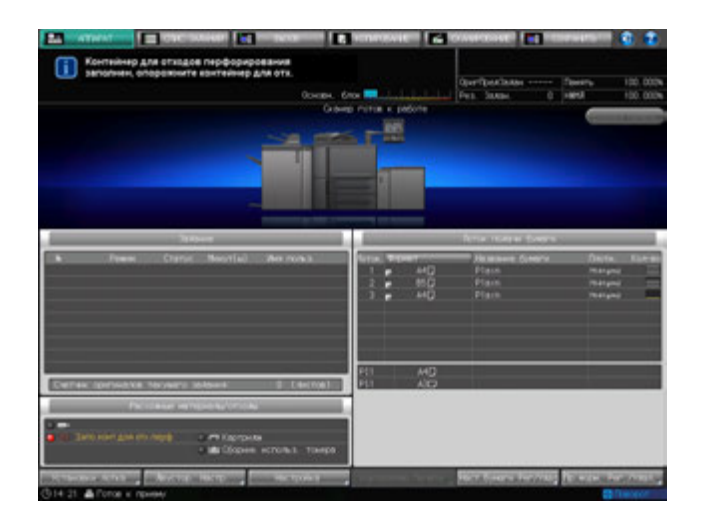

Для опорожнения сборника отходов выполните описанные ниже действия.

#### *ПРИМЕЧАНИЕ*

*Если вы выдвинули сборник отходов мультиперфоратора GP-501, обязательно опорожните его. Аппарат обнуляет счетчик каждый раз при выдвигании сборника отходов, независимо от того, опорожняется ли сборник.*

- 1 Вызовите окно справки <sup>в</sup> окне "Аппарат" <sup>и</sup> нажмите [Расходные материалы/отходы].
- 2 Нажмите закладку [Отходы (GP)] <sup>в</sup> верхней части поля сообщений окна справки.

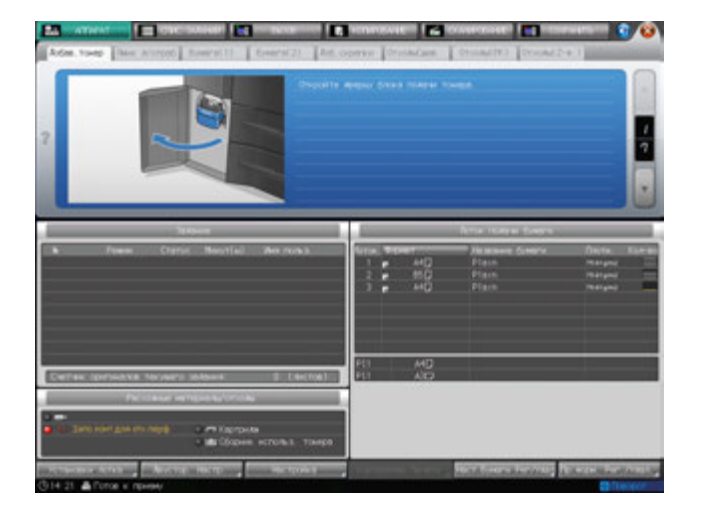

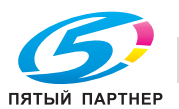

 $3$  Выполните операцию с помощью [ $\blacktriangledown$ ] или [ $\blacktriangle$ ] в четком соответствии с указаниями.

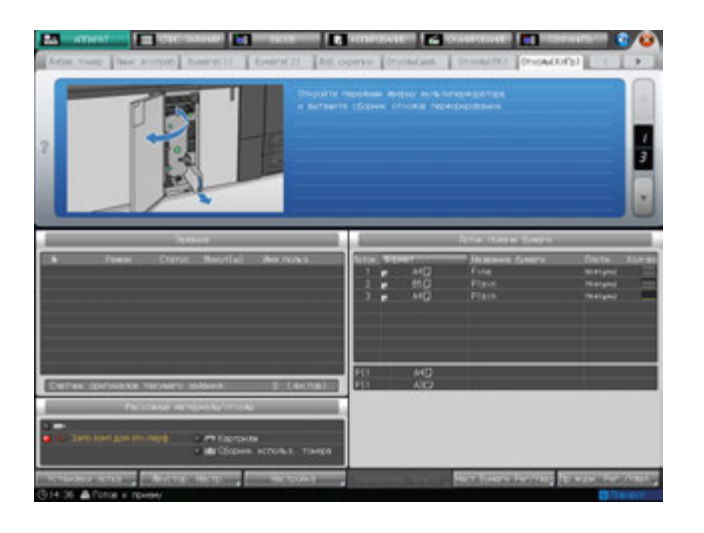

## d**Справка**

*Последовательность действий для отображения окна "Помощь" описывается на стр. 8-4.*

## **8.9.4 Опорожнение сборника отходов автоматического устройства скрепления спиралью GP-502**

Когда сборник отходов **автоматического устройство скрепления спиралью GP-502** заполняется, в поле сообщений появляется следующее сообщение.

[Сборник отходов перф. устройства заполнен / Опорожните сборник отходов]

Таким образом, отображается сообщение [Запо.конт.для отх.перф.], а индикатор сборника в поле "Расходные материалы/отходы" окна "Аппарат" загорается красным светом.

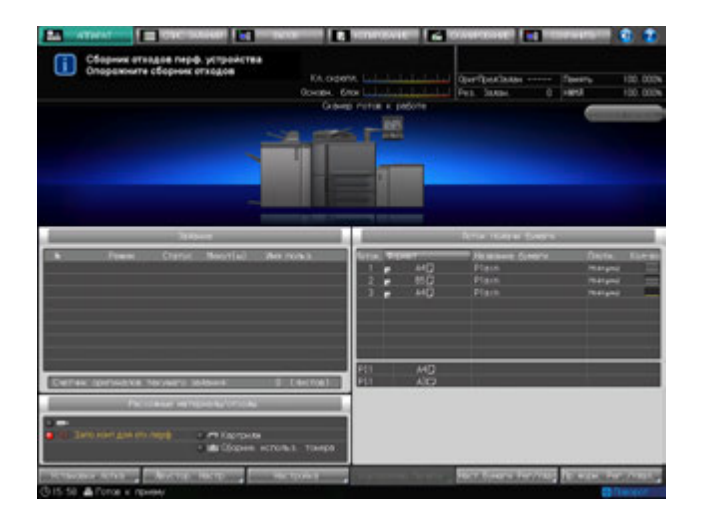

При этом на панели экрана устройства скрепления спиралью отображается окно "ALERT - Supplies/Trays" и сообщение [Empty Chip Tray].

Выполните указанные ниже действия, чтобы опорожнить сборник отходов устройства скрепления спиралью.

Подробнее об опорожнении сборника отходов также см. в [РУКОВОДСТВО ПО ЭКСПЛУАТАЦИИ], идущем в комплекте с **автоматическим устройством скрепления спиралью GP-502**.

#### *ПРИМЕЧАНИЕ*

*Если вы выдвинули контейнер для отходов устройства скрепления спиралью, обязательно опорожните его.*

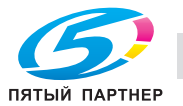

- 1 Вызовите окно справки <sup>в</sup> окне "Аппарат" <sup>и</sup> нажмите [Расх.мат./Отходы].
- 2 Нажмите закладку [Отходы(КлГр)] <sup>в</sup> верхней части поля сообщений окна справки.

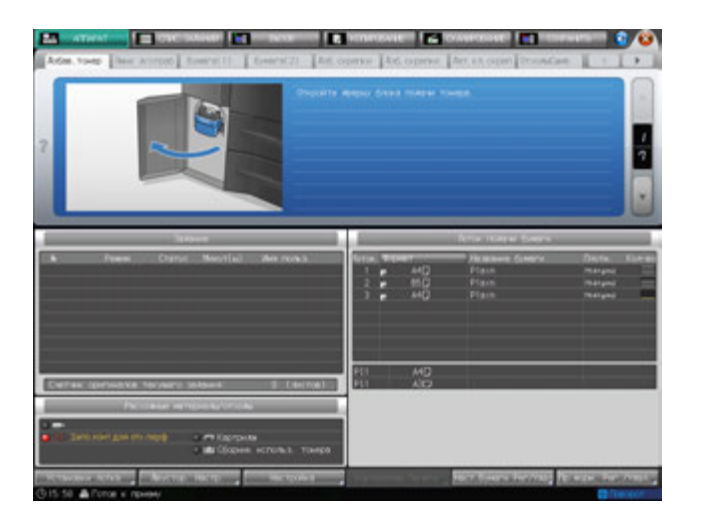

 $3$  Выполните операцию с помощью [ $\blacktriangle$ ] или [ $\blacktriangledown$ ] в четком соответствии с указаниями.

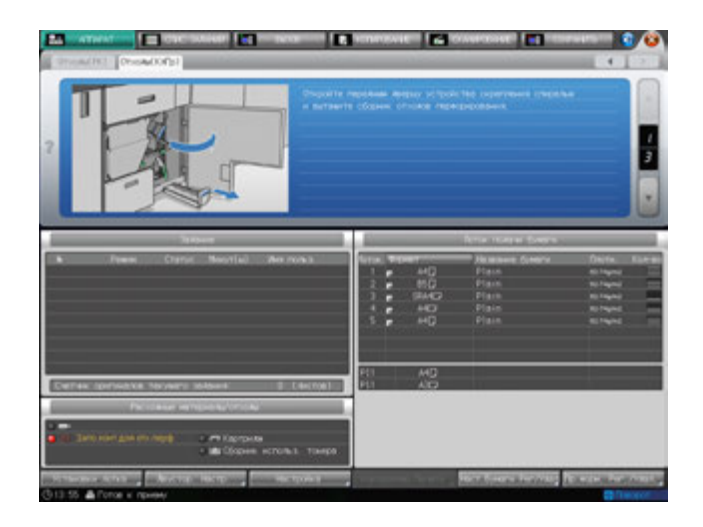

# $\triangleleft$  Справка

*Последовательность действий для отображения окна справки см. стр. 8-4.*

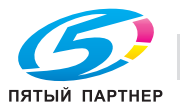

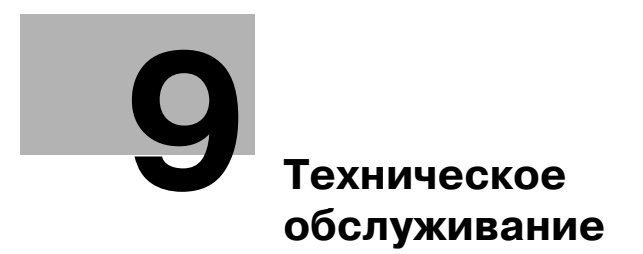

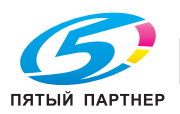

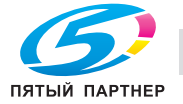

# **9 Техническое обслуживание**

# **9.1 Очистка**

Для поддержания оптимального качества копий следует содержать указанные ниже узлы в чистоте.

# **9.1.1 Очистка стекла сканирования АПД**

Стекло сканирования **АПД** слева от **стекла экспонирования** должно быть чистым; в противном случае возможно копирование грязных следов, выражающееся в темных линиях на копиях.

Поднимите АПД и очистите стекло с помощью мягкой сухой ткани.

#### *ПРИМЕЧАНИЕ*

*Для очистки стекла экспонирования запрещается использовать растворители для красок, например, бензин или разжижители.*

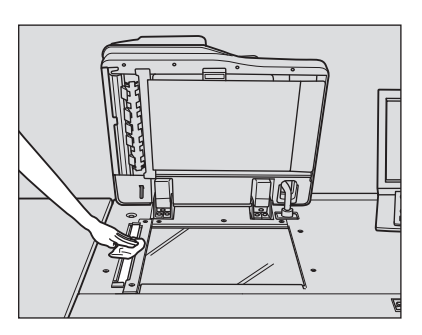

# **9.1.2 Очистка стекла экспонирования**

Поднимите АПД и очистите стекло экспонирования с помощью мягкой сухой ткани. Если стекло имеет сильные загрязнения, можно слегка смочить ткань водой.

#### *ПРИМЕЧАНИЕ*

*Для очистки стекла экспонирования запрещается использовать растворители для красок, например, бензин или разжижители.*

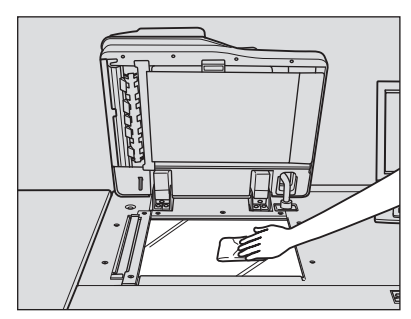

# **9.1.3 Очищение крышки направляющих АПД**

**Крышка направляющих АПД** должна оставаться чистой; в противном случае возможно копирования грязных следов или некорректное распознавание формата **стеклом экспонирования**. Поднимите АПД и очистите крышку с помощью мягкой сухой ткани.

#### *ПРИМЕЧАНИЕ*

*Никогда не используйте для стекла экспонирования и крышки АПД растворители, такие как бензин, или разбавители.*

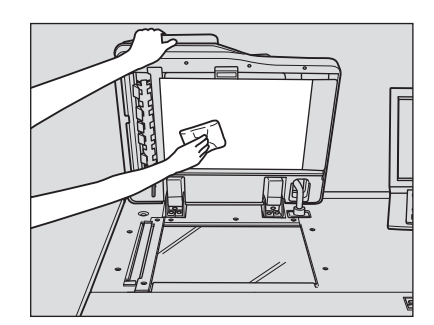

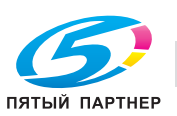

# **9.1.4 Очистка внешних поверхностей аппарата**

Используйте для очистки внешних поверхностей аппарата мягкую ткань, смоченную слабым раствором нейтрального чистящего средства.

#### *ПРИМЕЧАНИЕ*

*Перед началом очистки обязательно выключите главный выключатель питания основного блока. Никогда не используйте для очистки внешних поверхностей аппарата растворители, такие как бензин или разбавители.*

# **9.1.5 Очистка панели управления**

Очистите **панель управления** мягкой сухой тряпочкой.

#### *ПРИМЕЧАНИЕ*

*При очистке панели управления не нажимайте слишком сильно на кнопки и сенсорную панель. Никогда не используйте для очистки панели управления нейтральные чистящие средства, средства для очистки стекол и растворители, такие как бензин или разбавители.*

# **9.1.6 Очистка сборника отходов мультиперфоратора GP-501**

Отходы перфорирования могут падать внутрь мультиперфоратора и нарушать функционирование аппарата. Регулярно очищайте мультиперфоратор в соответствии с приведенными ниже указаниями.

1 Откройте переднюю дверцу мультиперфоратора <sup>и</sup> откройте **рычаг** [GP5].

2 Удалите отходы перфорирования из перфоратора <sup>с</sup> помощью пылесоса.

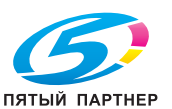

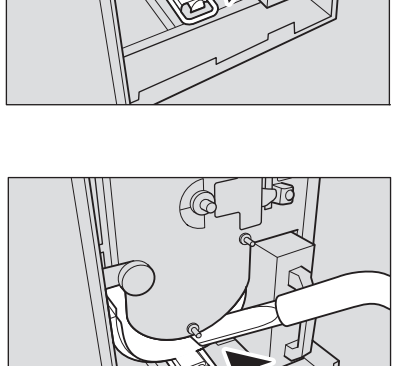

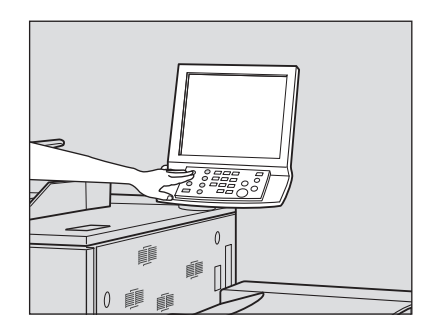

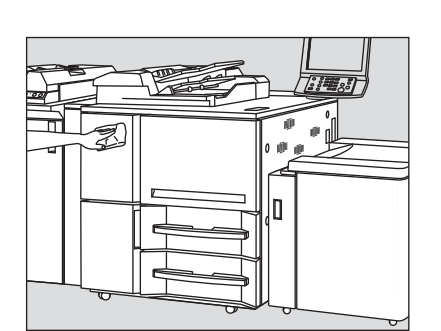

3 Выдвиньте сборник отходов.

#### *ПРИМЕЧАНИЕ*

*Если вы выдвинули сборник отходов мультиперфоратора, обязательно опорожните его. Аппарат обнуляет счетчик каждый раз при выдвигании сборника отходов, независимо от того, опорожняется ли сборник.*

4 Удалите отходы перфорирования из перфоратора <sup>с</sup> помощью пылесоса.

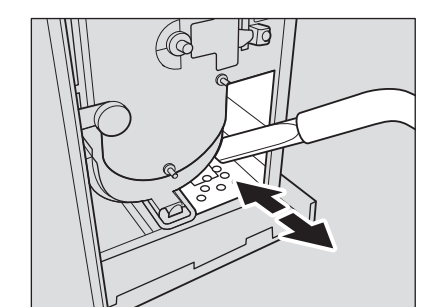

堩

LG

 $5$  По окончании очистки закройте переднюю дверцу мультиперфоратора.

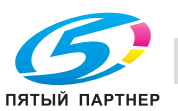

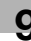

# **9.2 Проверка показаний счетчика копий**

В окне "Утилиты" в виде списка отображаются следующие текущие показатели.

- Общий счетчик
- Счетчик подаваемых листов
- Счетчик выходящих листов
- Общий счётчик принтера
- Общий счетчик режима копирования
- Общий счетчик режима сканирования
- Счетчик техобслуживания
- Счетчик девелопера
- Счетчик фотобарабана

Данная информация, при желании, может быть напечатана.

# d**Справка**

*Аппарат можно установить на отображение функции [Список счетчика деталей CMS] в окне "Утилиты", что позволит отображать и редактировать список счетчика деталей CMS (название части, номер части, ограничение), а также сбрасывать показания счетчика. При необходимости обратитесь к представителю сервисной службы.*

- $\rightarrow$  При нажатии [Системная информация] появляется системная информация об аппарате. Нажмите [Закрыть] для возвращения в предыдущее окно.
- $\rightarrow$  Для счетчика узла проявки и счетчика барабана ОРС можно задать цикл и время работы. При необходимости обратитесь к представителю сервисной службы.
- 1 Нажмите **Утилиты/Счетчик** на **панели управления**.

Появляется окно "Утилиты".

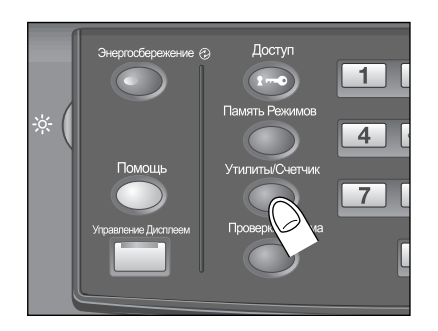

#### 2 Проверьте данные счетчиков.

Данные счетчиков отображаются в левой части экрана.

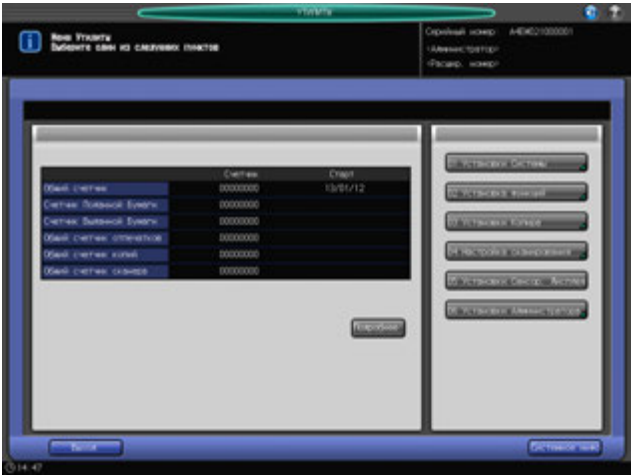

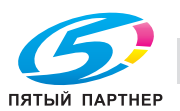

3 Нажмите [Подробнее].

Счетчик деталей появляется в виде списка.

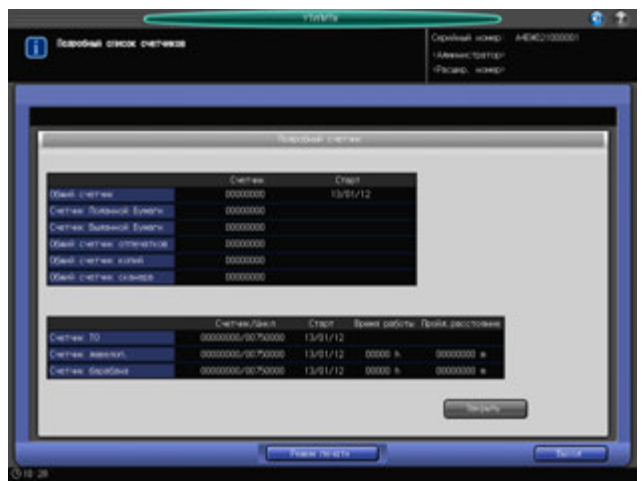

Список, при желании, может быть напечатан. Перейдите к шагу 4. Если печать списка счетчиков не требуется, нажмите [Закрыть]. Перейдите к шагу 6.

4 Нажмите [Режим печати].

Появляется окно "Режим печати".

Выберите требуемый односторонний/двусторонний режим, режим вывода и лоток для бумаги, затем нажмите **Старт** на **панели управления**.

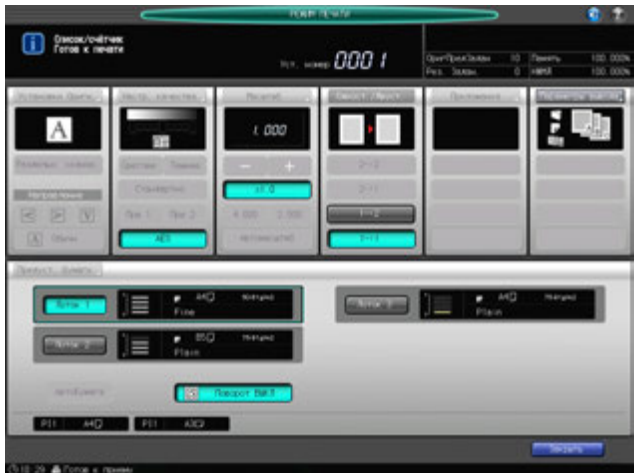

- 5 Нажмите [Закрыть]. Снова появляется окно "Утилиты".
- 6 Нажмите [Выход]. Снова появляется окно "Аппарат".

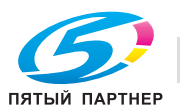

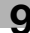

# **9.3 Если появляется сообщение [Вызов ТО]**

Для поддержания оптимальной производительности аппарата при определенных показаниях счетчика (750 000 копий) необходимо проводить его профилактическое техническое обслуживание.

Как только наступает время проведения профилактического обслуживания, появляется значок "Вызов ТО", который напомнит Вам о необходимости связаться со специалистом сервисной службы для проведения планового технического обслуживания.

Для каждой детали установлена собственная периодичность замены. Периодичность замены также может быть изменена. При необходимости обратитесь к представителю сервисной службы.

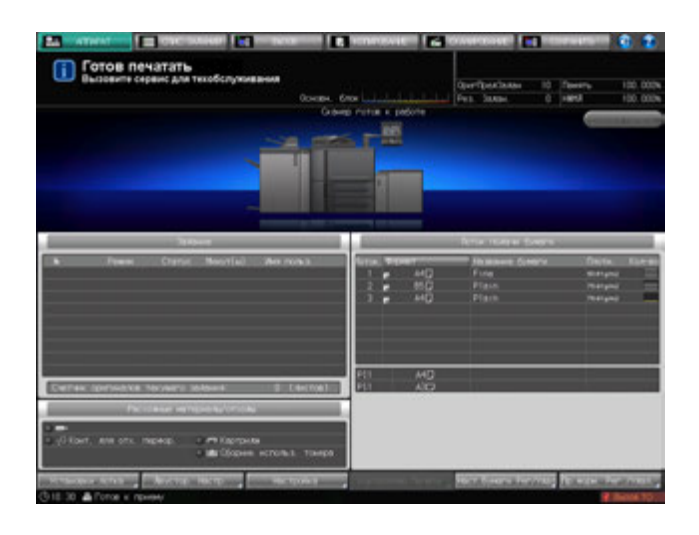

# d**Справка**

*Администратор может вызвать представителя сервисной службы в окне "Установки Администратора" в режиме "Утилиты".*

*В этом случае звонить в сервисную службу не обязательно, так как сервисная служба осуществляет автоматический мониторинг вашего аппарата.*

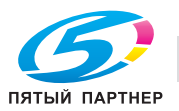

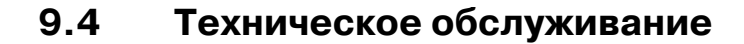

#### **Срок поддержания номенклатуры деталей**

Минимальный срок, в течение которого продолжают выпускаться детали, необходимые для ремонта и технического обслуживания узлов аппарата, составляет семь лет с момента окончания производства данной модели.

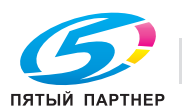

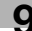

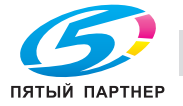

# **10 Поиск неисправностей**

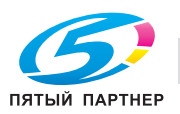

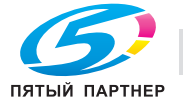

# **10 Поиск неисправностей**

# **10.1 Если появилось сообщение [Позвоните в сервисн. центр]: Звонок в сервисный центр**

Появление сообщения [Позвоните в сервисн. центр] означает, что в аппарате возникли проблемы, требующие вмешательства сервисной службы.

При этом в окне "Звонок в сервисный центр" обычно отображается номер телефона и номер факса сервисной службы.

Немедленно свяжитесь с представителем сервисной службы. Для этого выполните описанные ниже действия.

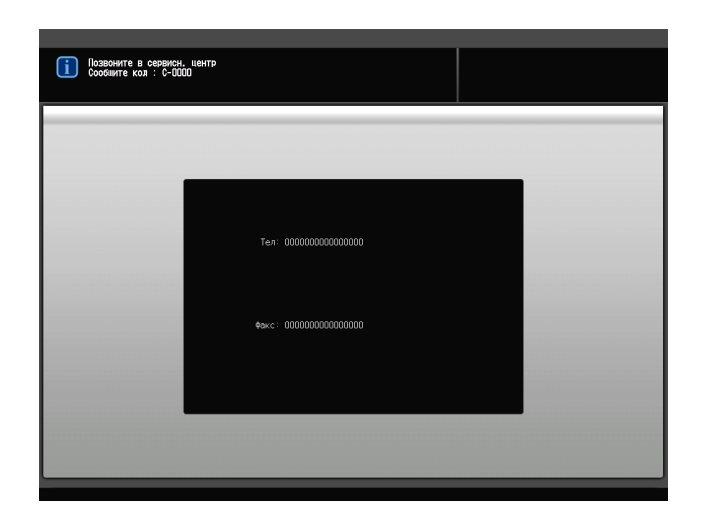

# **10.1.1 Действия при появлении окна "Звонок в сервисный центр"**

- 1 Запишите код отчета [C-####], указанный во второй строке поля сообщения.
	- % Администратор аппарата может связаться с сервисной службой из окна "Утилиты". В этом случае сообщать код отчета необязательно, так как сервисная служба осуществляет автоматический мониторинг вашего аппарата. Подробнее см. также [Руководство пользователя - Справочник администратора].
	- $\rightarrow$  Если на аппарате уже активизирована программа CS Remote Care, сообщать код отчета необязательно, так как сервисная служба осуществляет автоматический мониторинг вашего аппарата.
	- $\rightarrow$  Подробнее о программе CS Remote Care можно узнать у представителя сервисной службы.
- 2 Выключите питание аппарата.

#### Выключите сначала **вспомогательный**, а затем **главный выключатель питания**.

#### *ПРИМЕЧАНИЕ*

*Перед тем, как выключить вспомогательныйвыключатель питания, убедитесь, что главный выключатель питания не выключен. Никогда не выключайте главный выключатель питания, если после выключения вспомогательного выключателя питания на экране появляются следующие сообщения.*

*[Выполняется выключение питания / Не выключайте главный выключатель питания]*

*Выключение главного выключателя питания при наличии такого сообщения может стать причиной серьезного повреждения аппарата, например, вызванных запеканием тонера.*

- 3 Отключите аппарат от источника питания.
- 4 Свяжитесь <sup>с</sup> представителем сервисной службы, изложите характер проблемы <sup>и</sup> сообщите код.

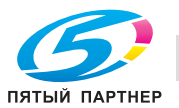

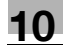

# d**Справка**

*Указания по выключению питания, см. стр. 4-34.*

#### **10.1.2 Ограниченное использование аппарата**

При появлении в окне "Звонок в сервисный центр" указанного ниже сообщения можно временно продолжить работу с аппаратом в рамках ограниченного набора функций и использовать функции, не затронутые неполадками.

Если использование аппарата в ограниченном режиме возможно, во второй строке поля сообщений вместо номера кода появляется следующее сообщение.

Например: [неисправность лотка 2. Нажмите [Помощь] для отключения.]

#### *ПРИМЕЧАНИЕ*

*Чтобы иметь возможность использовать аппарат в ограниченном режиме, получите консультацию представителя сервисной службы.*

#### *ПРИМЕЧАНИЕ*

*Использовать аппарат в ограниченном режиме можно в течение определенного времени, в любом случае немедленно приняв меры к устранению неисправности.*

#### 1 Нажмите **Помощь** на **панели управления**.

Появляется следующее сообщение: [Выключите а затем включите питание C-0202]

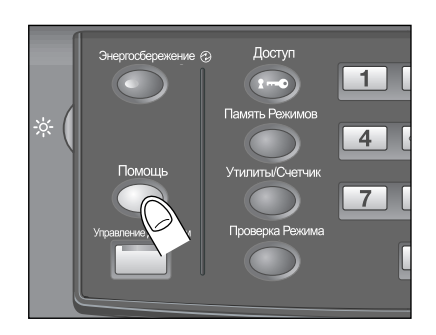

#### 2 Выключите <sup>и</sup> снова включите **вспомогательный выключатель питания**.

После этого можно продолжать выполнение задания на копирование/печать, не задействуя неисправный лоток (например лоток 2) аппарата.

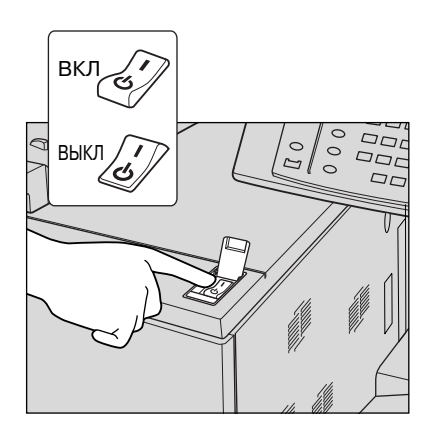

#### 7 **ПРЕДОСТЕРЕЖЕНИЕ**

Допускается только кратковременная эксплуатация аппарата в ограниченном режиме.

- В противном случае возможно внезапное нарушение функционирования аппарата. При появлении окна "Звонок в сервисный центр" немедленно свяжитесь с представителем сервисной службы.

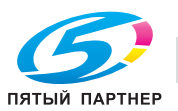

# **10.2 При появлении сообщения [Неправильная подача бумаги]**

Если застревание бумаги происходит во время копирования, аппарат выводит сообщение [Неправильная подача бумаги] и показывает место(а) застревания на экране.

Светодиод **Старт** на **панели управления** загорается оранжевым светом, однако, аппарат не возобновляет работу до тех пор, пока вся застрявшая бумага не будет удалена.

# d**Справка**

*В поле сообщений окна "Позиция замена" может отображаться код, обозначающий застревание бумаги. При необходимости обратитесь в сервисную службу.*

Окно "Позиция замена"

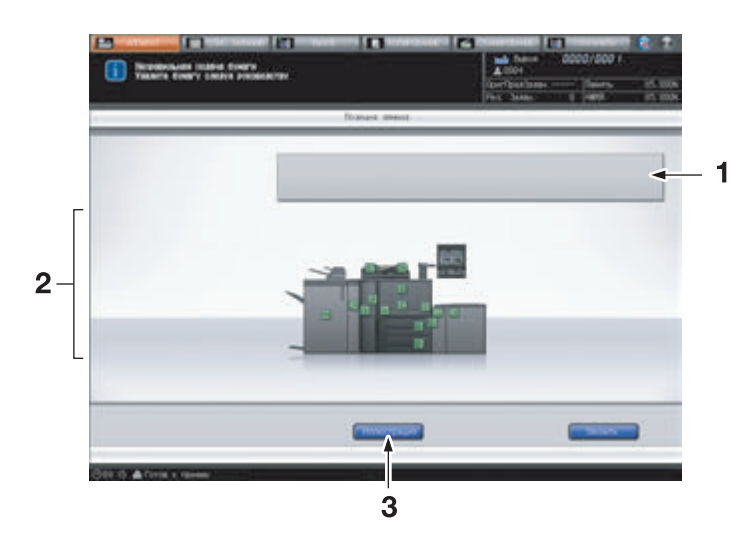

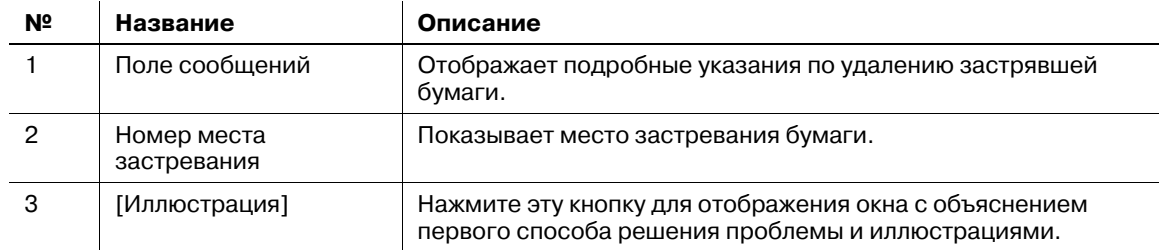

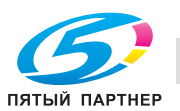

#### Окно инструкций по удалению отходов

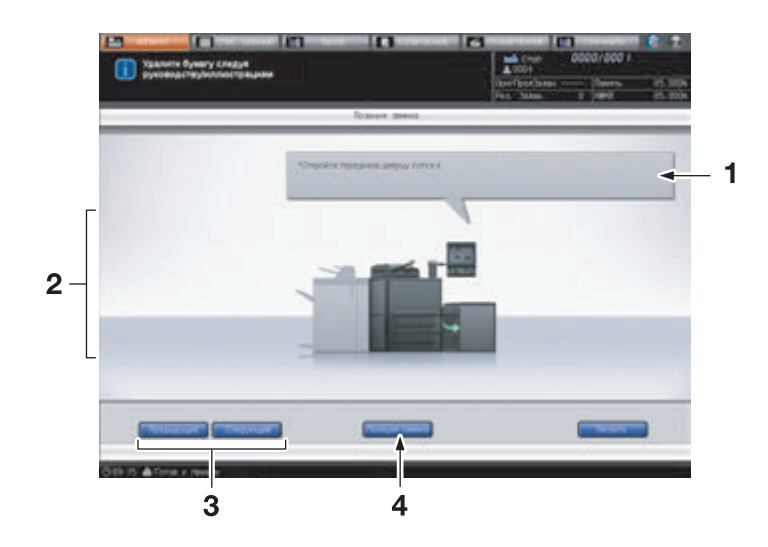

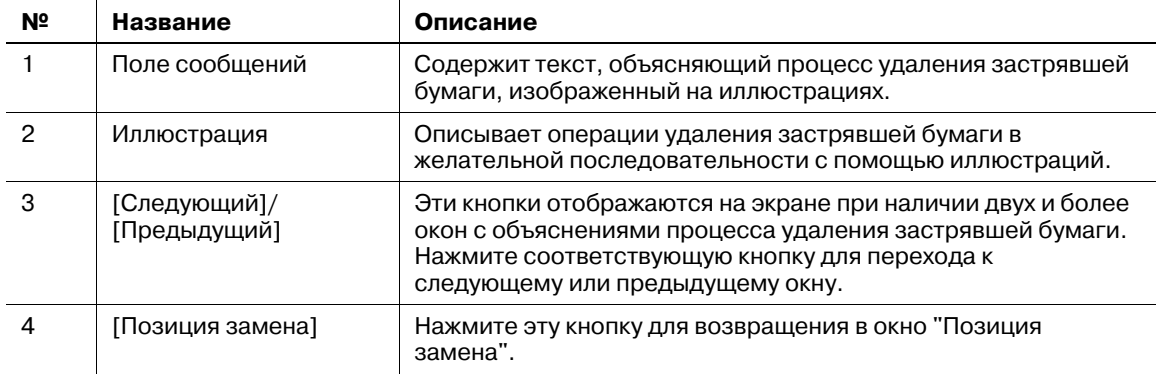

На дисплее отображаются все места, где застряла бумага, в виде горящих/мигающих цифр и стрелок.

Мигающие цифры и стрелки обозначают места застревания бумаги, требующие безотлагательного вмешательства, то есть обладающие наивысшим приоритетом.

Указания по удалению застрявшей бумаги отображаются в поле сообщений.

При нажатии [Иллюстрация] появляется следующее окно с указаниями по удалению.

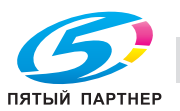

# **10.2.1 Меры предосторожности при удалении застрявшей бумаги из основного блока**

При удалении застрявшей бумаги соблюдайте следующие меры предосторожности.

#### **Главный выключатель питания**

Не выключайте **главный выключатель питания** во время удаления застрявшей бумаги. В противном случае будет невозможно выдвинуть лотки или термозакрепляющую часть узла подачи. Также не выключайте **главный выключатель питания**, когда отображается сообщение [Выполняется выключение/Не выключайте основное питание], указывающее на то, что **главный выключатель питания** выключать нельзя. Это может стать причиной повреждения аппарата, например из-за запекания тонера.

# **Использование рычага [M4]**

Если бумага застряла на входе/выходе основного блока, рычаг [M4], управляющий **термозакрепляющей частью узла подачи**, не будет поворачиваться вниз и вправо для выдвигания **термозакрепляющей части узла подачи**. Никогда не применяйте силу при поворачивании вниз рычага [M4].

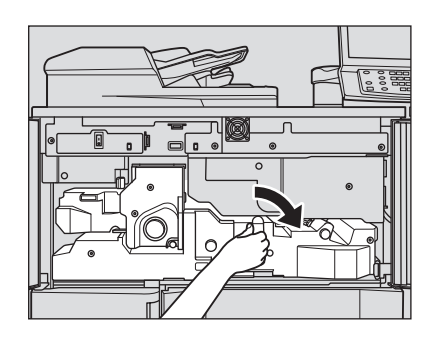

# **Обращение с застрявшей бумагой**

При удалении застрявшей бумаги неповрежденную бумагу следует оставлять внутри аппарата.

# **Барабан**

#### Когда **термозакрепляющая часть узла подачи**

выдвинута, существует риск прикосновения к поверхности барабана, если рука будет располагаться так, как показано на рисунке справа. Не прикасайтесь к поверхности барабана, чтобы не повредить его.

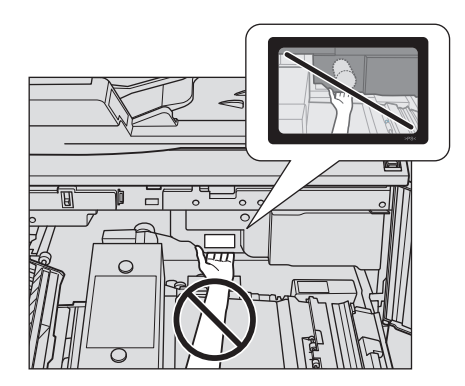

# **АПД**

#### 7 **ПРЕДОСТЕРЕЖЕНИЕ**

НЕ засовывайте пальцы в крепления АПД.

- Это может стать причиной травмы. Соблюдайте осторожность при открывании и закрывании АПД.

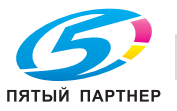

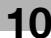

# **При застревании бумаги в термозакрепляющей части**

#### 7 **ПРЕДОСТЕРЕЖЕНИЕ**

НЕ кладите руки на узел термозакрепления.

- Это может стать причиной ожога. Соблюдайте особую осторожность при выдвинутой термозакрепляющей части узла подачи.

#### 7 **ПРЕДОСТЕРЕЖЕНИЕ**

НЕ засовывайте руки между основным блоком и протяжным механизмом узла термозакрепления.

- Соединительные клеммы электрических компонентов расположены на задней стороне узла фиксации механизма подачи. Не дотрагивайтесь до них во избежание повреждения аппарата. Не засовывайте руки между основным блоком и протяжным механизмом узла термозакрепления, так как это может стать причиной возникновения нештатной ситуации. Не пытайтесь сделать это самостоятельно, обратитесь в сервисную службу.

Если бумага застряла в правой части узла термозакрепления, поверните **ручку** [M6] по часовой стрелке, чтобы продвинуть бумагу вправо, после чего удалите ее.

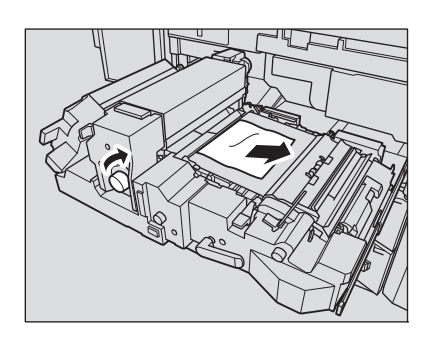

Если не удается удалить застрявшую бумагу с правой стороны узла термозакрепления, удалите ее с левой стороны. Для этого откройте **рычаг** [M8] и **рычаг** [M9], затем вытяните бумагу влево, не поворачивая **ручку** [M6].

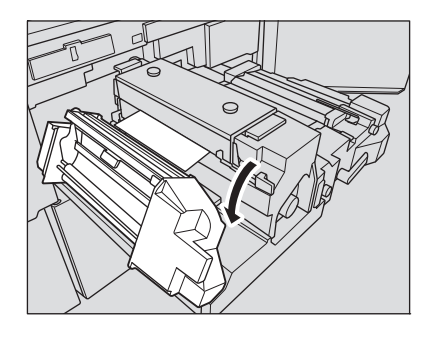

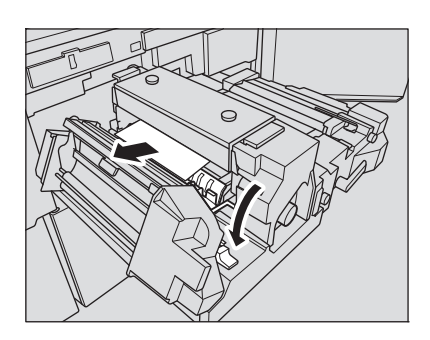

#### *ПРИМЕЧАНИЕ*

*Когда рычаг [M9] открыт, ни в коем случае не прикасайтесь к поверхностям, подвергающимся сильному нагреву.*

*Не пытайтесь удалить застрявшую бумагу с левой стороны, не открыв предварительно рычаг [M9]. Это может вызвать нарушение функционирования аппарата.*

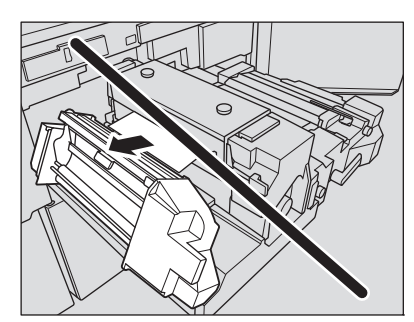

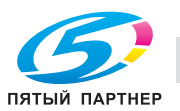

#### **10.2.2 Предосторожности при удалении застрявшей бумаги из финишера FS-532**

# 7 **ПРЕДОСТЕРЕЖЕНИЕ**

**Удаление застрявших скрепок**

Скрепки очень острые!

- Соблюдайте осторожность при извлечении блока скрепок из аппарата во избежание получения травмы.

#### **Выдвигание и задвигание накопителя финишера FS-532**

У вас может не получиться выдвинуть накопитель, так как он автоматически блокируется.

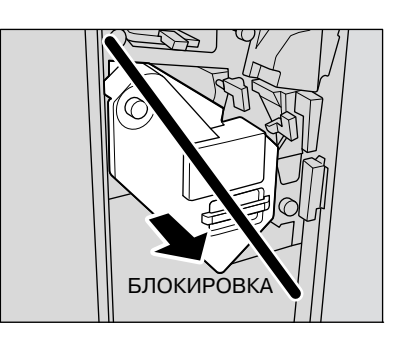

Кроме этого, у вас может не получиться также задвинуть накопитель обратно, так как он будет заблокирован.

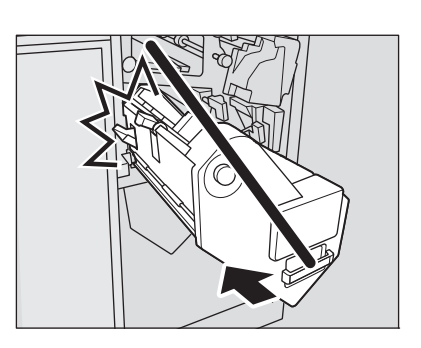

В любом случае, поверните **ручку** [FS8]. Блокировка будет снята, что позволит выполнить соответствующие операции.

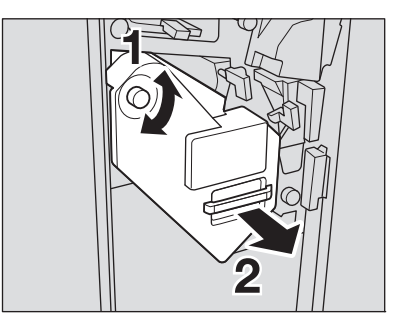

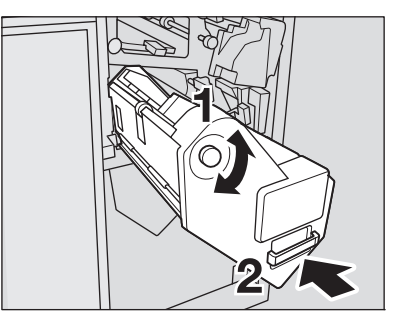

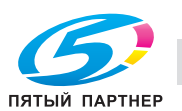
## **10.2.3 Предосторожности при удалении застрявшей бумаги из автоматического устройства скрепления спиралью GP-502**

### $\underline{\mathbb{A}}$  предостережение

Закрывая верхнюю крышку автоматического устройства скрепления спиралью, НЕ кладите руки на дисплей!

- В противном случае можно защемить руку и получить травму. Будьте осторожны, когда закрываете верхнюю крышку устройства скрепления спиралью. Верхнюю крышку устройства скрепления спиралью обязательно открывайте полностью, чтобы она надежно зафиксировалась.

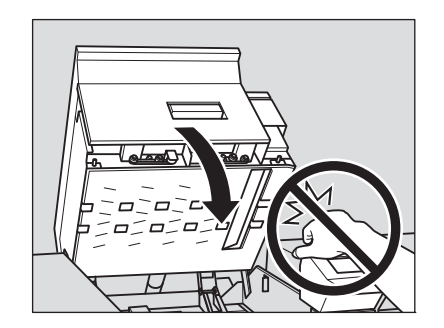

### 7 **ПРЕДОСТЕРЕЖЕНИЕ**

Когда открыта верхняя крышка или обходной механизм устройства скрепления спиралью, берегите голову.

- В противном случае можно получить травму в результате удара по голове. Соблюдайте особую осторожность при удалении застрявшей бумаги.

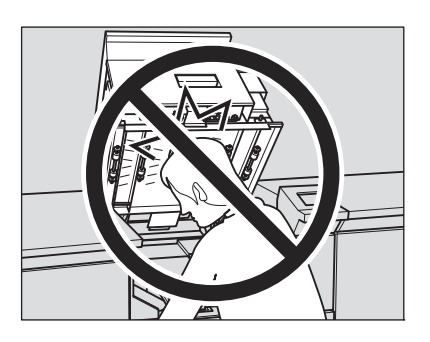

### *ПРИМЕЧАНИЕ*

*Перед тем как открыть верхнюю крышку устройства скрепления спиралью, обязательно уберите все располагающиеся на ней предметы. Если какой-либо предмет упал в заднюю часть аппарата, обязательно выньте его.*

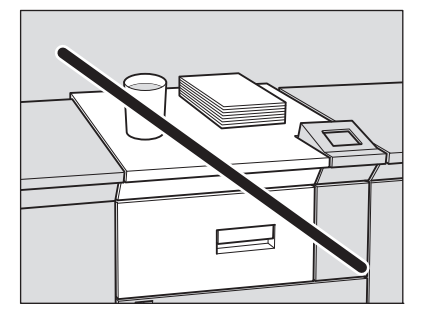

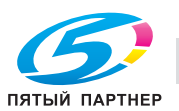

*Когда верхняя крышка устройства скрепления спиралью полностью открыта, она фиксируется. При удалении застрявшей бумаги обязательно заблокируйте верхнюю крышку, чтобы она не мешала работе.*

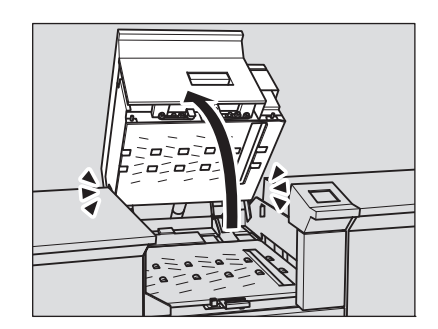

### *ПРИМЕЧАНИЕ*

*Байпас блокируется, когда открывается полностью, до достижения верхней крышки устройства скрепления спиралью. При удалении застрявшей бумаги обязательно заблокируйте обходной механизм, чтобы он не мешал работе.*

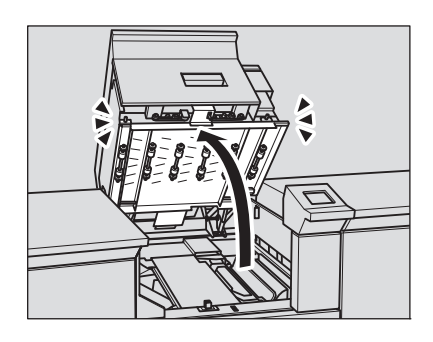

### *ПРИМЕЧАНИЕ*

*Тщательно закрывайте верхнюю крышку или обходной механизм устройства скрепления спиралью. В противном случае аппарат не будет работать.*

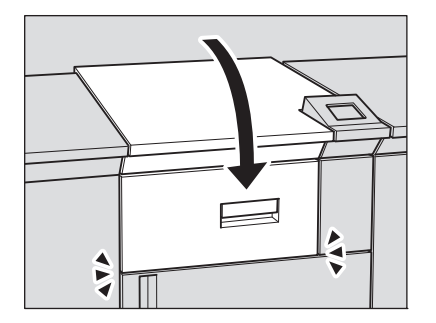

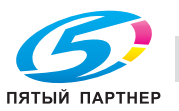

## **10.2.4 Действия при появлении окна "Позиция замена" и окна "Инструкции по удалению"**

1 Нажмите [Иллюстрация] на экране.

При этом на дисплее отображается порядок действий по удалению застрявшей бумаги.

- $\rightarrow$  **Нажмите [Следующий] для перехода к следующей странице с иллюстрациями.**
- → Нажмите [Позиция замена] для возвращения в окно "Место застревания бумаги".
- 2 Чтобы удалить застрявшую бумагу, выполните инструкции, указанные на экране.

### *ПРИМЕЧАНИЕ*

*Перед удалением застрявшей бумаги обязательно проверьте расположение предупреждающих этикеток внутри аппарата. Внимательно прочитайте инструкции по безопасной эксплуатации.*

3 По окончании работы, снова появляется окно "Аппарат".

Если в аппарате осталась застрявшая бумага, снова открывается окно "Место застревания бумаги" с указанием следующего действия по извлечению застрявшей бумаги в поле сообщений и номером места застревания. В этом случае повторите шаги 1 и 2 для удаления застрявшей бумаги. По окончании всех операций по удалению бумаги снова появляется окно "Аппарат".

- 4 После завершения разогрева нажмите кнопку **Старт** на **панели управления**, чтобы возобновить печать.
	- $\rightarrow$  Чтобы настроить аппарат на возобновление печати сразу по завершении разогрева, нажмите кнопку **Старт** на **панели управления** во время разогрева. При необходимости обратитесь к представителю сервисной службы.

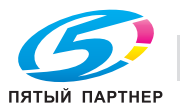

### **10.2.5 Номер места застревания в окне "Позиция замена"**

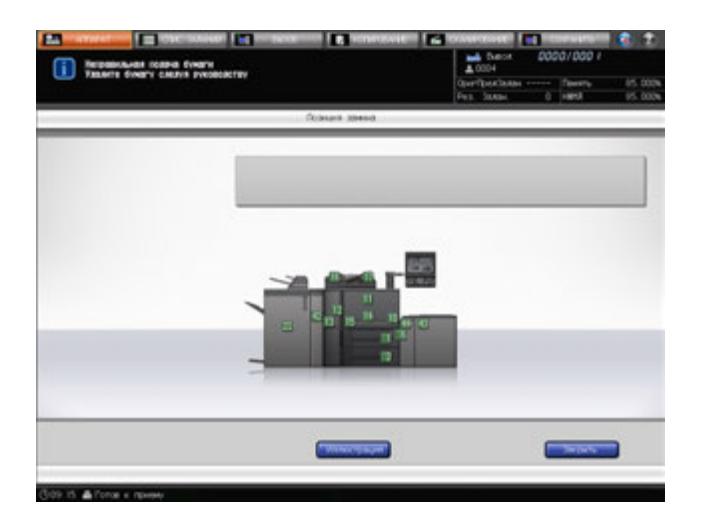

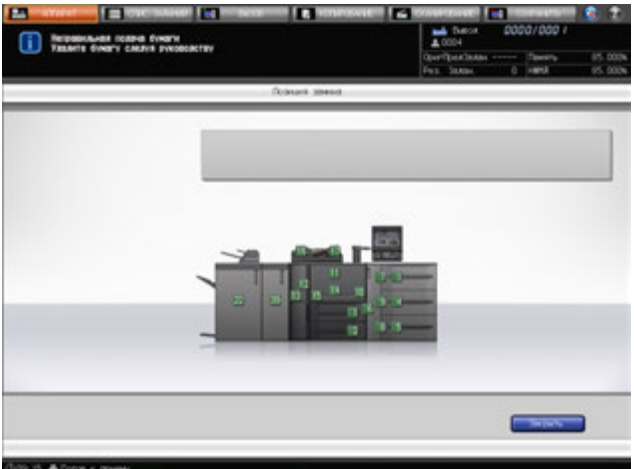

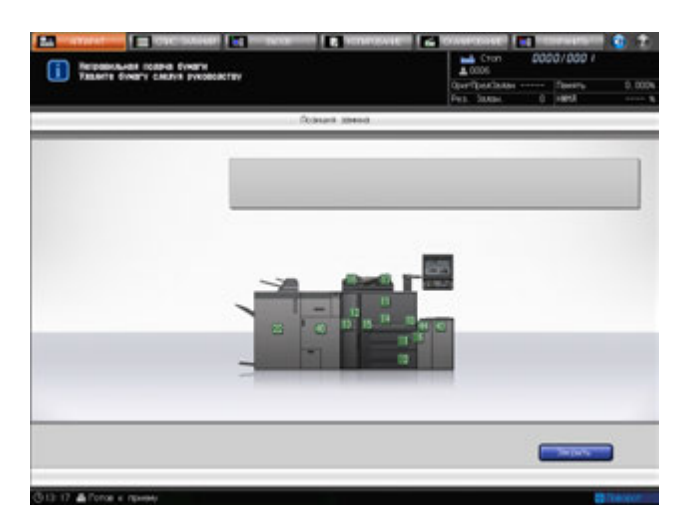

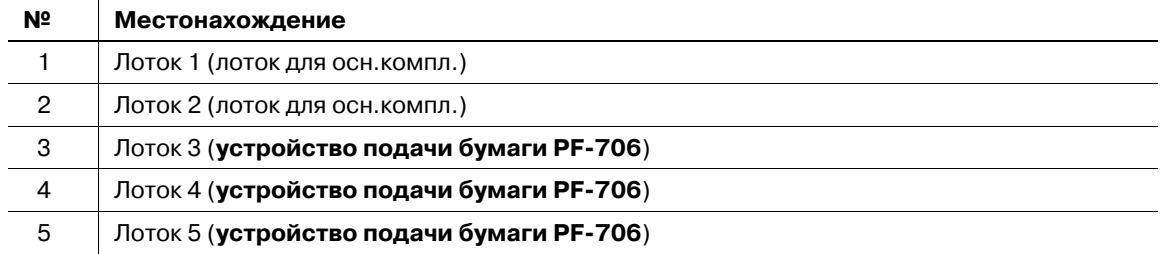

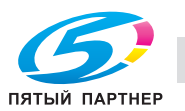

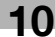

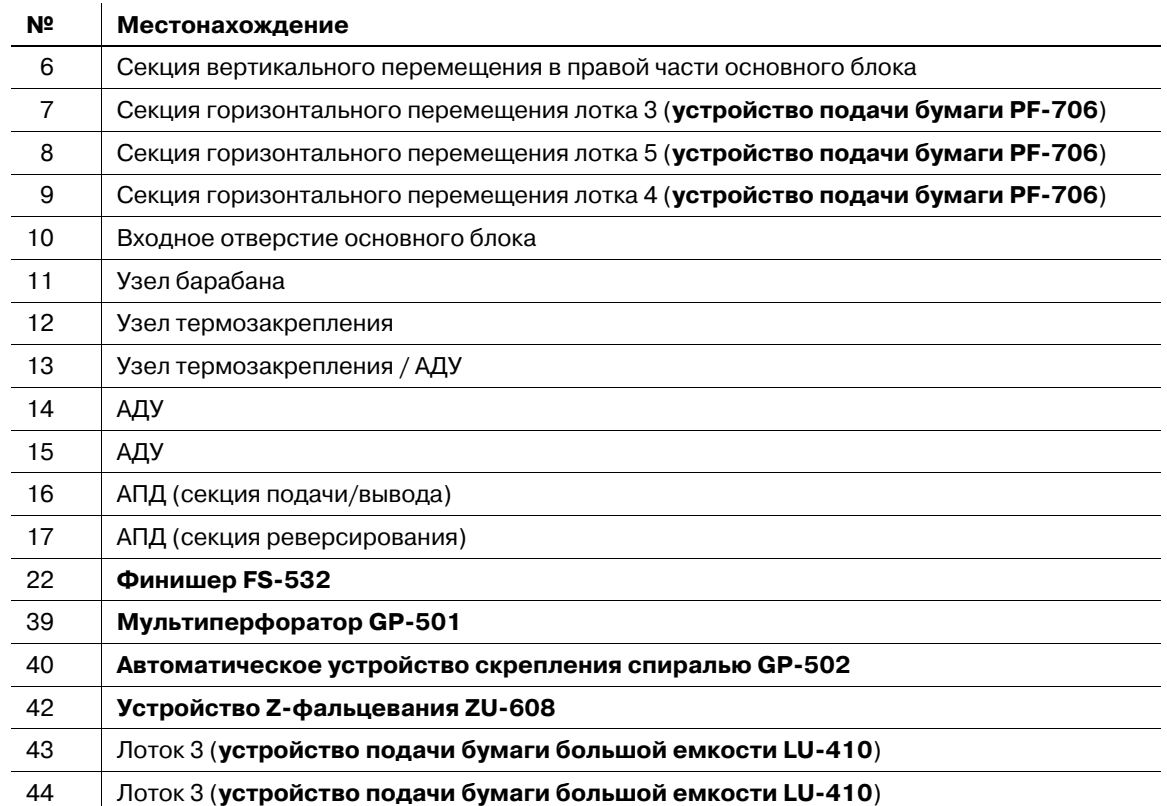

# **10.3 Если мигает сообщение с отображением места застревания бумаги в финишере FS-532**

Накопитель **финишера FS-532** оснащен вертикальной выравнивающей планкой, координирующей положение бумаги в направлении подачи. В зависимости от того, в каком положении вертикальная выравнивающая планка остановилась, может мигать сообщение с отображением места застревания бумаги, указывающее на невозможность выполнения операции копирования.

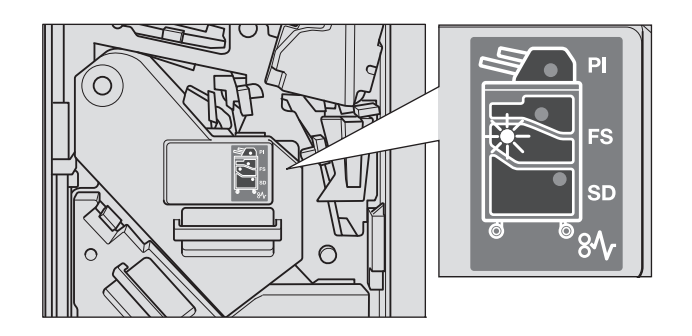

Чтобы прекратить мигание, выполните следующие действия.

### *ПРИМЕЧАНИЕ*

*Если лампа, указывающая место застревания бумаги, горит непрерывно, удалите застрявшую в финишере бумагу.*

- 1 Откройте переднюю дверцу финишера, чтобы проверить мигает ли индикатор, указывающий место застревания бумаги.
- 2 Придерживайте **рукоятку** [FS9], чтобы выдвинуть накопитель.

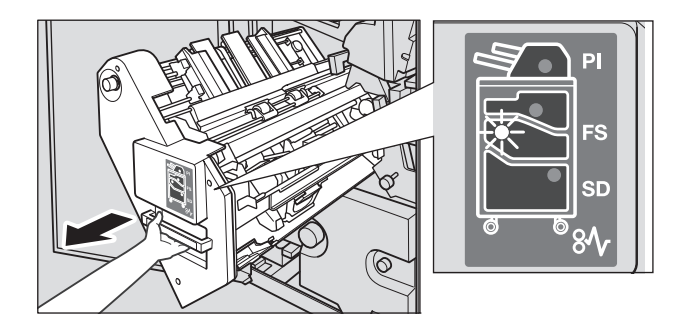

- 3 Поверните **ручку** [FS8], чтобы выдвинуть вертикальную выравнивающую планку накопителя.
	- $\rightarrow$  Расположите вертикальную выравнивающую планку в пределах, указанных стрелками на иллюстрации.

Мигающая лампа, указывающая место застревания бумаги, погаснет.

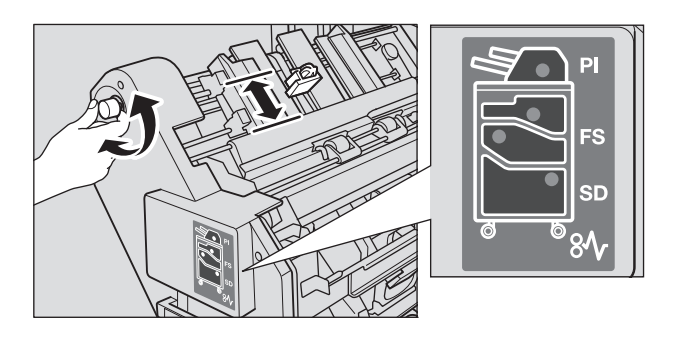

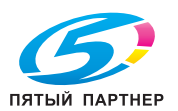

4 Придержите **рукоятку** [FS9], чтобы вернуть накопитель <sup>в</sup> исходное положение, и закройте переднюю дверцу финишера.

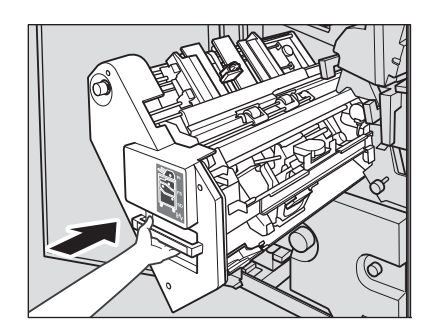

 $\rightarrow$  Если вертикальная выравнивающая планка находится в положении, препятствующем работе аппарата, то накопитель будет заблокирован. Поверните **ручку** [FS8], чтобы разблокировать накопитель, затем верните его в исходное положение.

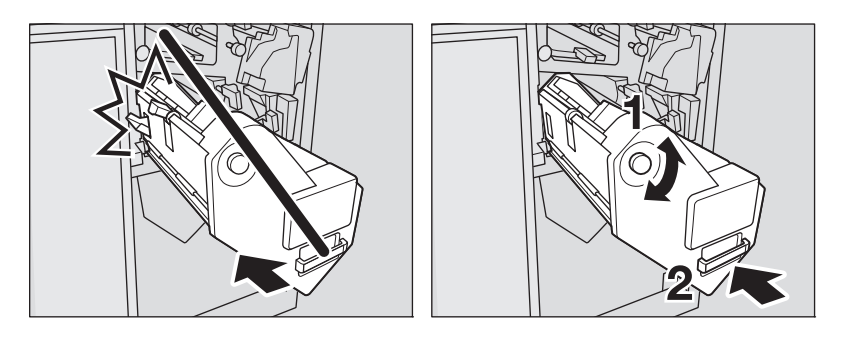

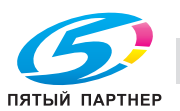

# **10.4 Закладка [АППАРАТ] мигает оранжевым светом**

При возникновении какой-либо неисправности в аппарате в поле сообщений появляется одно из указанных ниже сообщений, а закладка [АППАРАТ] начинает мигать оранжевым светом.

- Застревание бумаги: [Неправильная подача бумаги]
- Лоток пуст. [Загрузите бумагу заданного формата \*\*\*\*]
- Несоответствие в настройках бумаги. [Загрузите бумагу заданного формата \*\*\*\* в лоток #][Выберите лоток и загрузите бумагу заданного формата в этот лоток]

Одновременно с указанным выше сообщением в окне "Аппарат" также появляется [Подтв. детали].

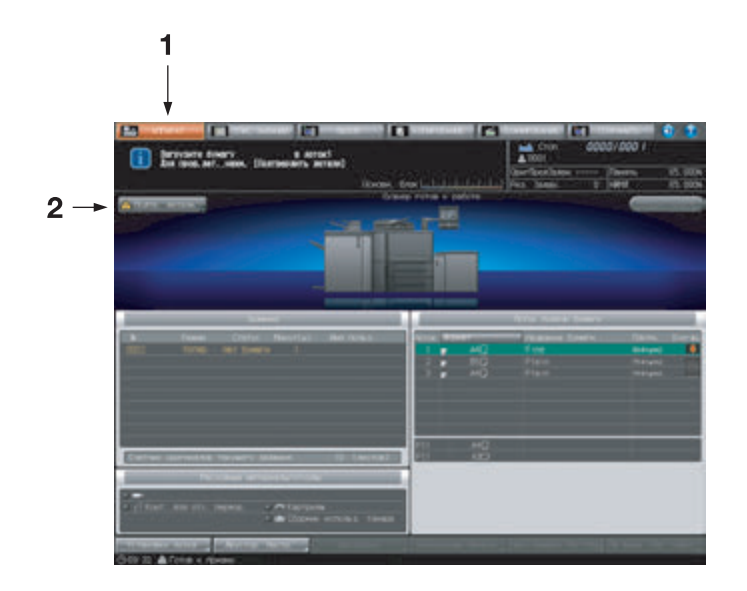

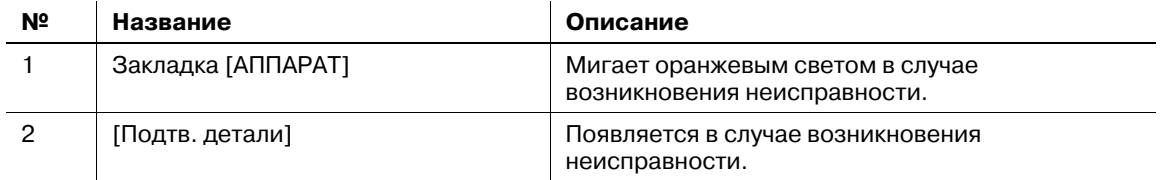

Нажмите [Подтв. детали] и следуйте указаниям на экране.

### **10.4.1 Застревание бумаги**

Если застревание бумаги происходит в процессе выполнения задания на печать/сканирование при параллельной настройке параметров зарезервированного задания, аппарат останавливается и закладка [АППАРАТ] начинает мигать оранжевым светом.

При нажатии [Подтв. детали] появляется окно "Позиция замена", см. стр. 10-12.

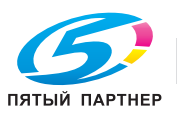

### **10.4.2 Если в процессе выполнения задания на копирование в лотке заканчивается бумага**

Если в лотке, используемом для вывода текущего задания с управлением с ПК, заканчивается бумага, процесс вывода немедленно останавливается, а на экране появляется сообщение [Загрузите бумагу в лоток # / Для пров.дет.,нажм. [Подтвердить детали]].

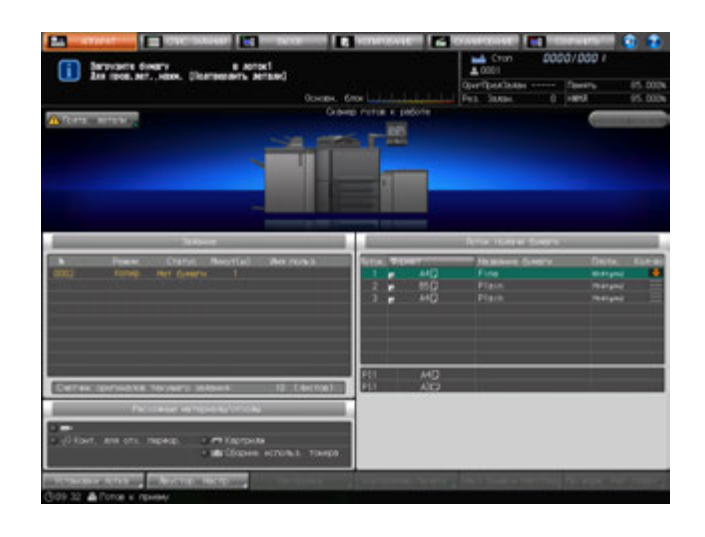

Повторно запустить вывод можно двумя способами:

- Загрузка бумаги в лоток
- Выбор другого лотка

### **Загрузка бумаги в лоток**

- 1 Загрузите бумагу <sup>в</sup> пустой лоток.
	- $\rightarrow$  Подробнее о загрузке бумаги см. стр. 8-8.

### *ПРИМЕЧАНИЕ*

*Загрузите бумагу того же формата, что и прежде. Если будет загружена бумага другого формата, аппарат не сможет возобновить процесс печати. Использование бумаги другого формата или плотности может вызвать застревание бумаги или нарушение функционирования аппарата.*

После загрузки бумаги в лоток сообщение изменяется на [Нажмите [Старт] для повторного запуска].

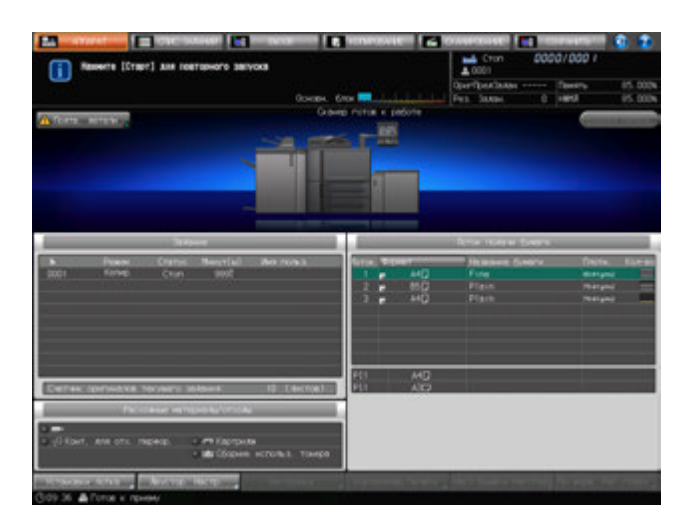

2 Нажмите **Старт** на **панели управления**.

Процесс будет возобновлен с использованием лотка, в который загружена бумага.

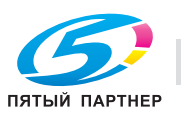

1 Нажмите [Подтв. детали].

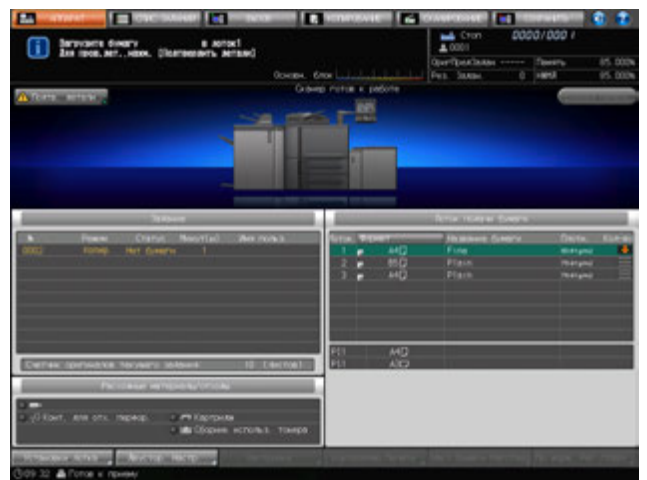

Появляется диалоговое окно.

- 2 Выберите другой доступный лоток.
	- $\rightarrow$  Бумага, загружаемая в эти лотки, должна относиться к тому же типу и иметь ту же плотность, которые были заданы в [Тип для автобумаги] в окне [Настройки пользователя]. Подробнее см. также [Руководство пользователя - Справочник администратора].

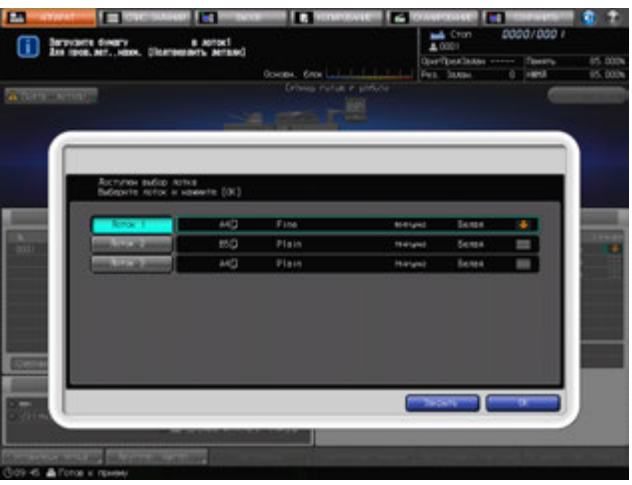

3 Нажмите [Закрыть].

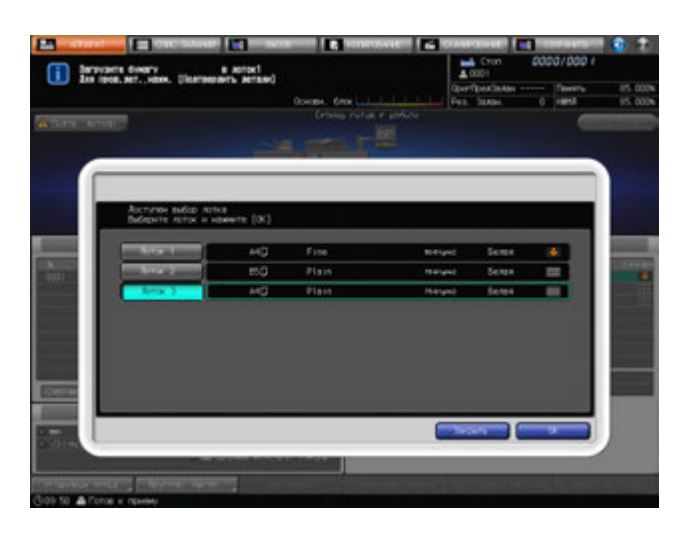

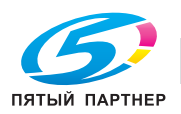

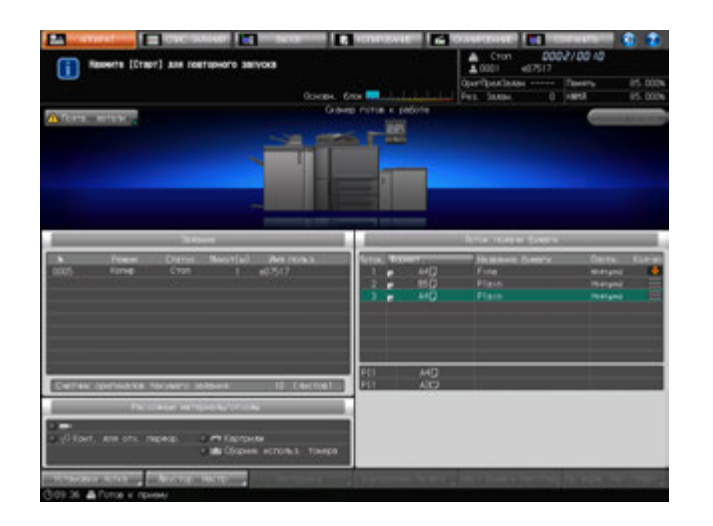

Снова появляется окно "Аппарат" с сообщением [Нажмите [Старт] для повторного запуска].

### 4 Нажмите **Старт** на **панели управления**.

При возобновлении печати бумага будет подаваться из вновь выбранного лотка.

### **10.4.3 Если в процессе выполнения задания на печать в лотке заканчивается бумага**

Если в лотке, используемом для выполнения печати с управлением с ПК, заканчивается бумага, процесс печати немедленно останавливается, а на экране появляется сообщение [Загрузите бумагу в лоток#/Для пров.дет.,нажм. [Подтвердить детали]] на экране.

Повторно запустить вывод можно двумя способами:

- Загрузка бумаги в лоток
- Выбор другого лотка

### **Загрузка бумаги в лоток**

1 Загрузите бумагу <sup>в</sup> пустой лоток.

 $\rightarrow$  Подробнее о загрузке бумаги см. стр. 8-8.

### *ПРИМЕЧАНИЕ*

*Загрузите бумагу того же формата, что и прежде. Если будет загружена бумага другого формата, аппарат не сможет возобновить процесс печати. Использование бумаги другого формата или плотности может вызвать застревание бумаги или нарушение функционирования аппарата.*

После загрузки бумаги в лоток сообщение изменяется на [Нажмите [Старт] для повторного запуска].

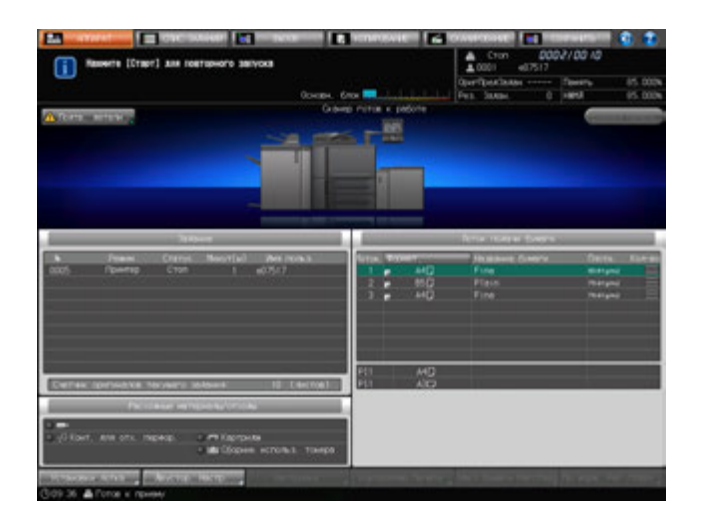

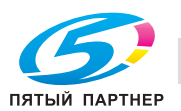

### 2 Нажмите **Старт** на **панели управления**.

Процесс будет возобновлен с использованием лотка, в который загружена бумага.

### **Выбор другого лотка**

1 Нажмите [Подтв. детали].

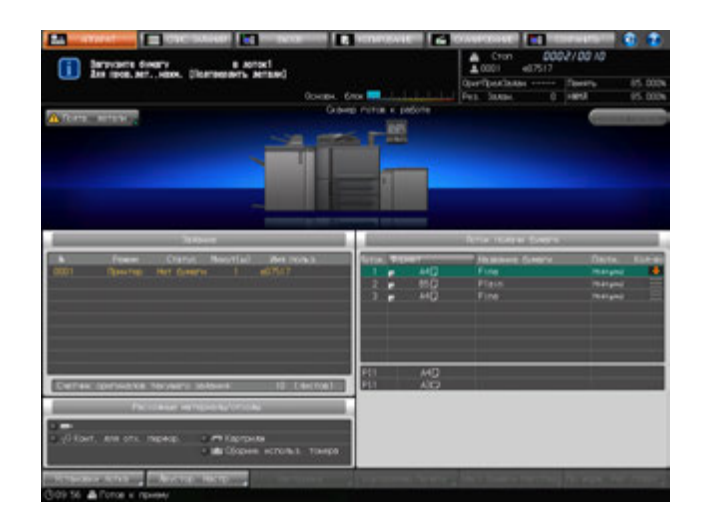

Появляется диалоговое окно.

2 Выберите требуемый лоток.

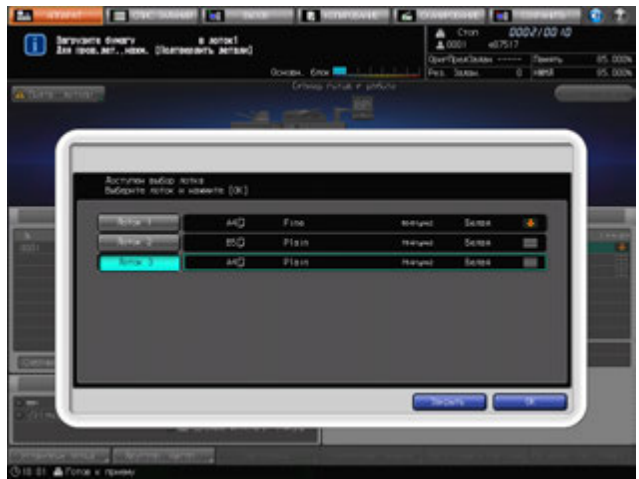

Появляется окно "Настройки бумаги" для выбранного лотка.

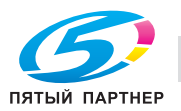

3 Нажмите [OK].

Появляется окно "Аппарат" с сообщением [Нажмите [Старт] для повторного запуска].

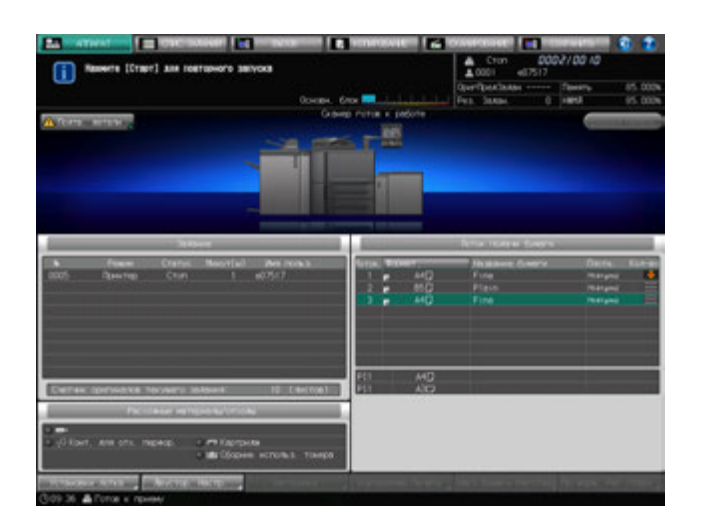

### 4 Нажмите **Старт** на **панели управления**.

При возобновлении печати бумага будет подаваться из вновь выбранного лотка.

### **10.4.4 Несоответствие формата бумаги в процессе выполнения задания на печать**

Если в лоток, используемый для печати передаваемых в данный момент данных, загружена бумага формата, отличного от заданного, аппарат приостанавливает работу и выводит сообщение [Загрузите бумагу \*\*\*\* в лоток#/Для пров.дет.,нажм. [Подтвердить детали]].

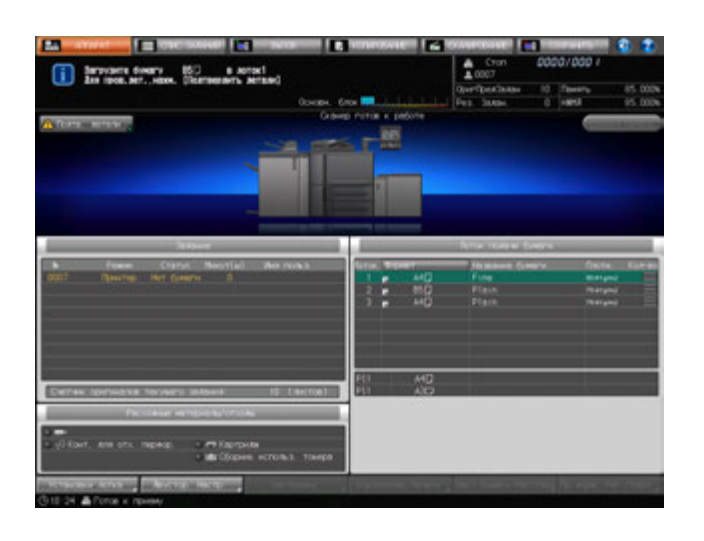

Повторно запустить печать можно двумя способами:

- Загрузка бумаги заданного формата в лоток
- Изменение выбранного лотка или настроек бумаги для выбранного лотка

Для возобновления прерванного процесса выполните следующее.

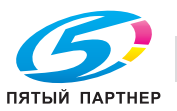

### **Загрузка бумаги заданного формата в лоток**

 $\,1\,$  Загрузка бумаги заданного формата в лоток. Если задан лоток подачи бумаги, загрузите в него бумагу заданного формата.

% Подробнее о загрузке бумаги см. стр. 8-8.

### *ПРИМЕЧАНИЕ*

*Убедитесь, что загружена бумага заданного формата. Если будет загружена бумага другого формата, аппарат не сможет возобновить процесс печати. Использование бумаги другого формата или плотности может вызвать застревание бумаги или нарушение функционирования аппарата.*

После загрузки бумаги в лоток нажмите [Подтв. детали], чтобы выбрать этот лоток, после чего нажмите [OK]; сообщение изменится на [Нажмите [Старт] для повторного запуска].

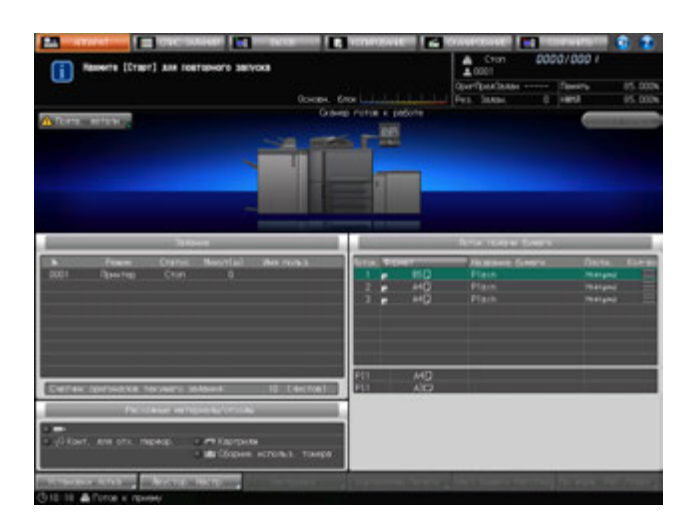

### 2 Нажмите **Старт** на **панели управления**.

Процесс будет возобновлен с использованием лотка, в который загружена бумага.

### **Выбор другого лотка**

- 1 Нажмите [Подтв. детали]. Появляется диалоговое окно.
- 2 Выберите требуемый лоток.

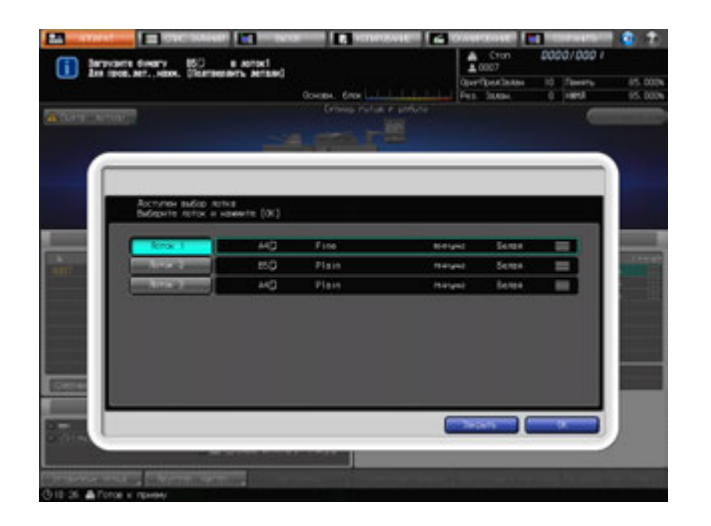

### *ПРИМЕЧАНИЕ Если выбран лоток с бумагой меньшего формата, возможна потеря части изображения.*

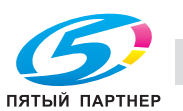

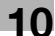

3 Нажмите [OK].

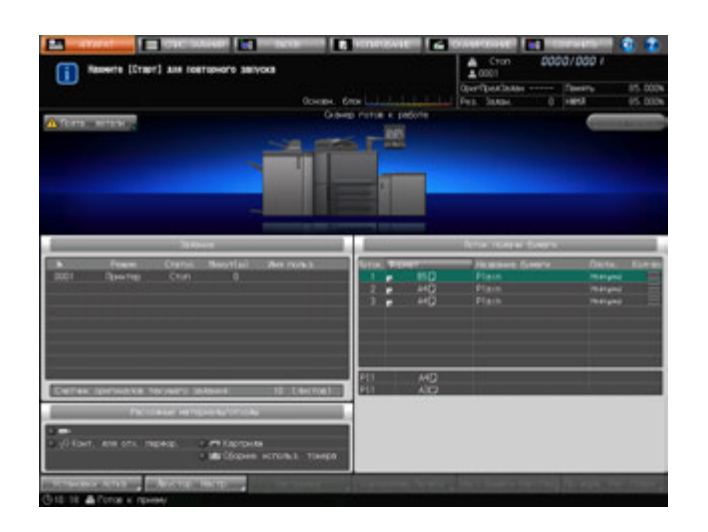

Появляется окно "Аппарат" с сообщением [Нажмите [Старт] для повторного запуска].

### 4 Нажмите **Старт** на **панели управления**.

При возобновлении печати бумага будет подаваться из вновь выбранного лотка.

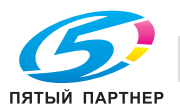

### **10.4.5 Несоответствие типа бумаги в процессе выполнения задания на печать**

Если в лоток, используемый для печати передаваемых в данный момент данных, загружена бумага типа, отличного от заданного, аппарат приостанавливает работу и выводит сообщение [Загрузите указанную бумагу в лоток #] (если задан лоток, из которого подается бумага) или [Загрузите указанную бумагу в лоток /Для пров. дет. нажм. [Подтвердить детали]] (если лоток не задан).

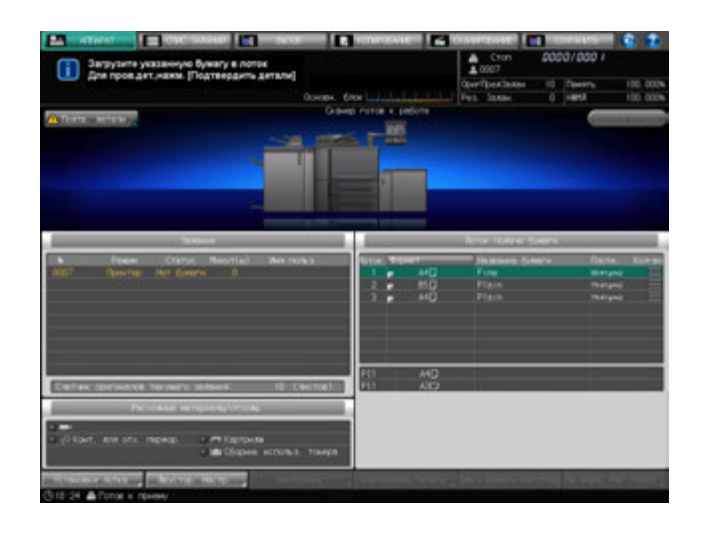

Для перезапуска печати измените настройку бумаги для лотка. Для возобновления прерванного процесса выполните следующее.

1 Нажмите [Подтв. детали].

Появится диалоговое окно с текущими настройками лотка и настройками, заданными для печати данных.

2 Загрузка бумаги заданных параметров в лоток. Если задан лоток, загрузите в него бумагу.

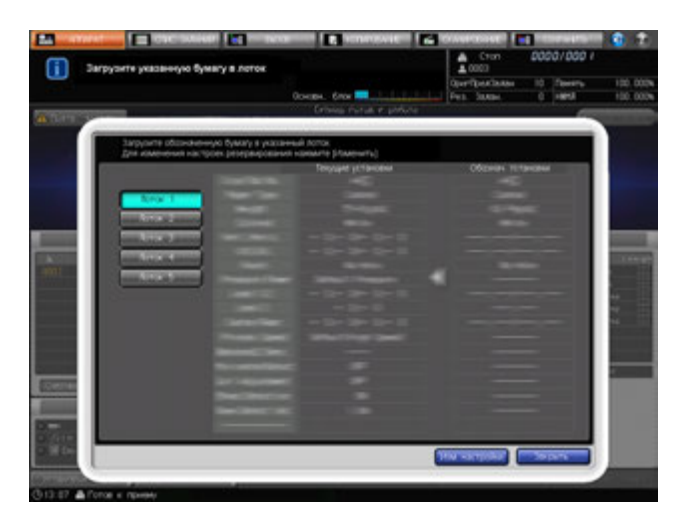

### *ПРИМЕЧАНИЕ*

*Убедитесь, что загружена бумага заданного типа. Если будет загружена бумага другого типа, аппарат не сможет возобновить процесс печати. Использование бумаги другого формата или плотности также может вызвать застревание бумаги или нарушение функционирования аппарата.*

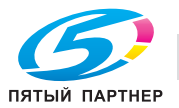

3 Нажмите [Изм. настройки].

Снова появляется окно "Аппарат". Появится сообщение [Нажмите [Старт] для повторного запуска].

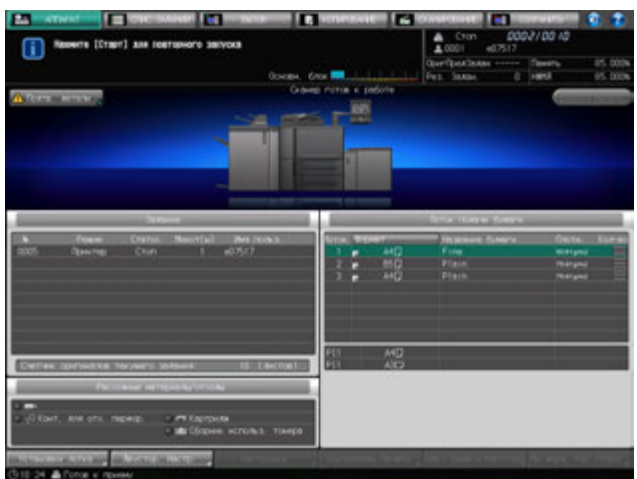

4 Нажмите **Старт** на **панели управления**.

Аппарат возобновит печать.

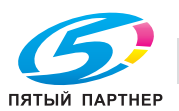

# **10.5 При появлении сообщения [Память заполнена]**

В определенных режимах работы аппарат использует память, что делает выполнение операций копирования более удобным и равномерным.

Если имеющаяся память оказывается недостаточной для выбранных параметров задания, аппарат останавливается и выводит на экран следующее окно.

### **10.5.1 Переполнение памяти во время выполнения задания**

Если переполнение памяти случается во время сканирования первого задания, аппарат немедленно останавливается и выводит на экран следующее окно.

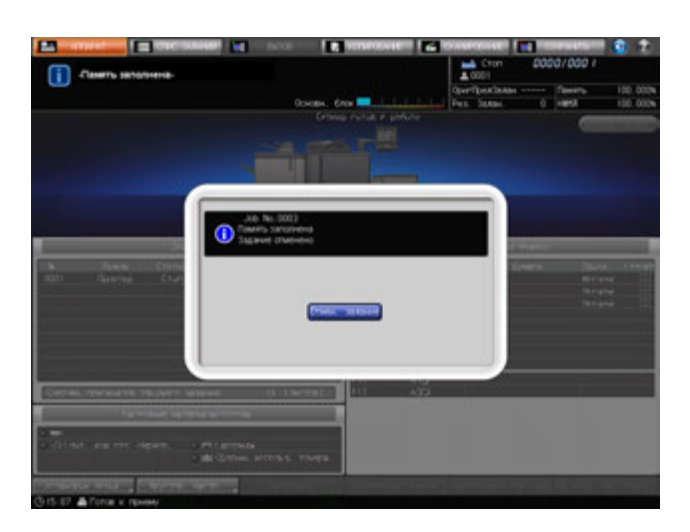

• Нажмите [Отмен. задание].

Все данные сканирования будут удалены.

### **10.5.2 Переполнение памяти во время резервирования задания**

Если переполнение памяти случается во время сканирования задания для его резервирования параллельно с печатью другого задания, аппарат немедленно останавливается и выводит на экран следующее окно.

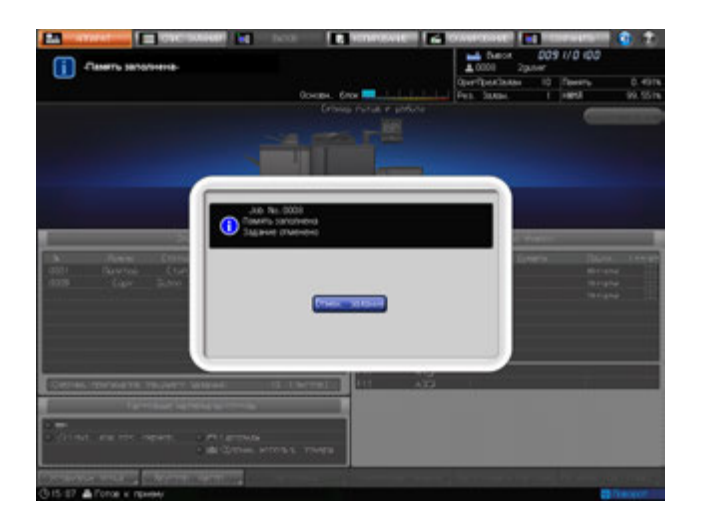

Нажмите [Отмен. задание].

Все данные сканирования будут удалены.

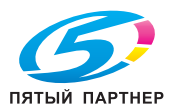

# **10.6 При появлении сообщения [Выключите а затем включите аппарат]**

В случае возникновения неисправностей, влияющих на электрический сигнал аппарата, в поле сообщений появляется сообщение [Выключите а затем включите аппарат].

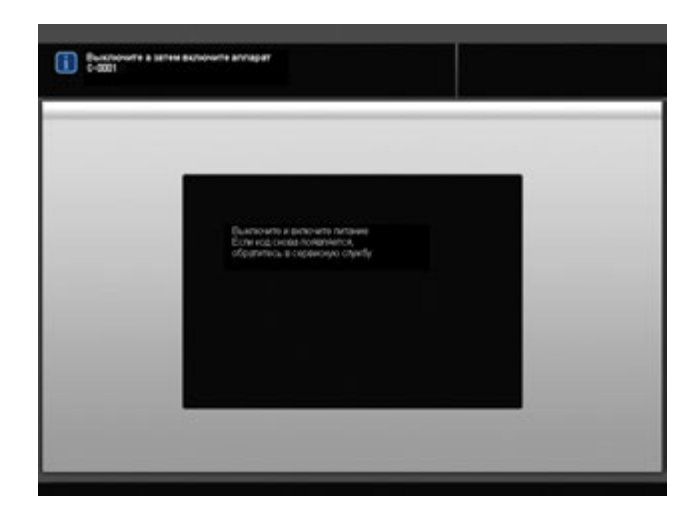

Следуйте приведенным ниже инструкциям.

1 Выключите **вспомогательный выключатель питания**.

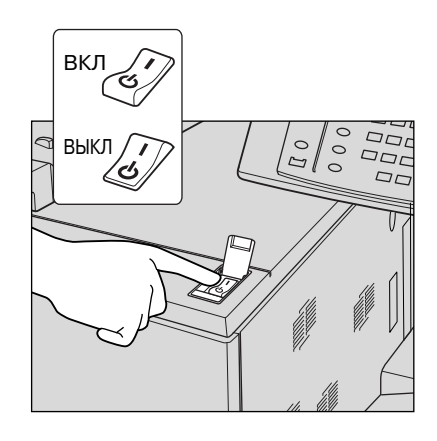

2 Переведите **главный выключатель питания** <sup>в</sup> положение ВЫКЛ.

### *ПРИМЕЧАНИЕ*

*Дождитесь исчезновения сообщения [Выполняется выключение питания / Не выключайте главный выкл. питания], затем поверните главный выключатель питания в положение ВЫКЛ.*

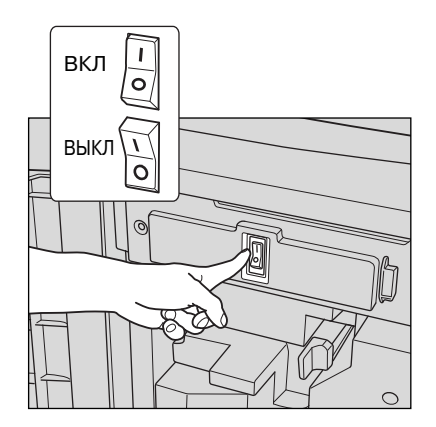

3 Выждите не менее 10 секунд.

4 Переведите **главный выключатель питания**, <sup>а</sup> затем **вспомогательный выключатель питания** в положение ВКЛ.

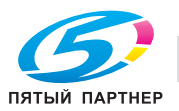

# **10.7 При появлении сообщения [Нет ответа от платы принтера]**

В случае возникновения неисправности платы принтера отображается сообщение [Нет связи с контроллером].

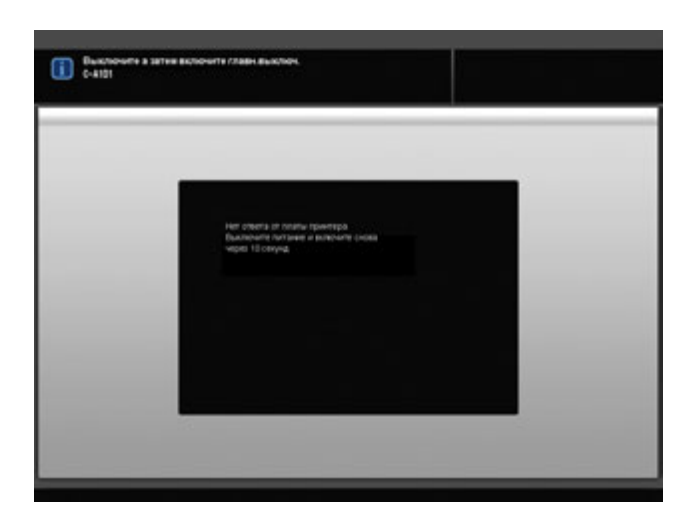

Следуйте приведенным ниже инструкциям.

1 Выключите **вспомогательный выключатель питания**.

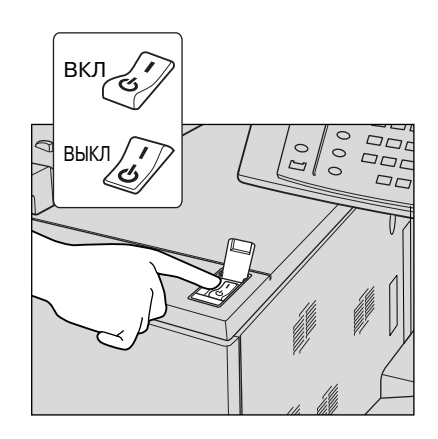

2 Переведите **главный выключатель питания** <sup>в</sup> положение ВЫКЛ.

### *ПРИМЕЧАНИЕ*

*Дождитесь исчезновения сообщения [Выполняется выключение питания / Не выключайте главный выкл. питания], затем поверните главный выключатель питания в положение ВЫКЛ.*

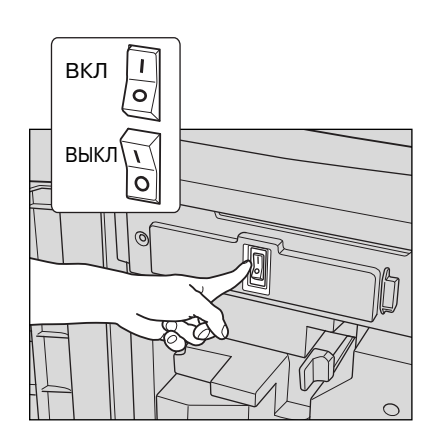

3 Выждите не менее 10 секунд.

4 Переведите **главный выключатель питания**, <sup>а</sup> затем **вспомогательный выключатель питания** в положение ВКЛ.

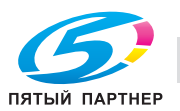

# **10.8 Если в перфорационных отверстиях остаются заусенцы: мультиперфоратор GP-501**

Если при использовании **мультиперфоратора GP-501**в отверстиях остаются заусенцы, необходимо смазать используемый пуансон.

Нанесите смазку в указанные ниже точки.

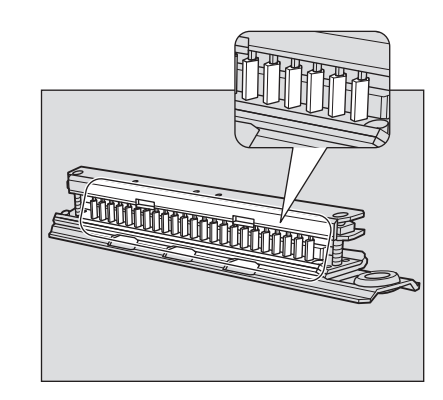

### *ПРИМЕЧАНИЕ*

*Не используйте обычное масло. По вопросам использования масла обратитесь к представителю сервисной службы.*

*Если после смазки в отверстиях все равно остаются заусенцы, нанесите консистентную смазку в указанных ниже точках.*

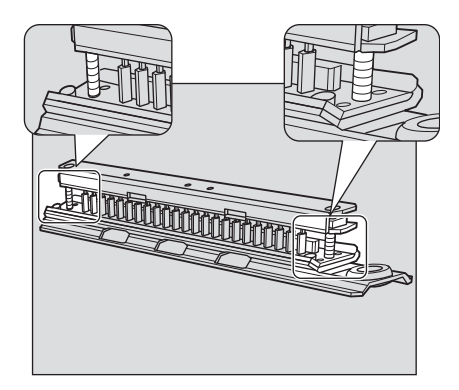

### *ПРИМЕЧАНИЕ*

*Не используйте обычную консистентную смазку. По вопросам использования консистентной смазки обратитесь к представителю сервисной службы.*

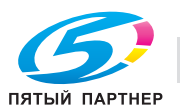

# **10.9 Индикация застревания бумаги в автоматическом устройстве скрепления спиралью GP-502 и обращение с ней**

Если бумага застряла в **автоматическом устройстве скрепления спиралью GP-502** во время вывода задания, то на экране основного блока появится следующее сообщение.

[\*Изучите положение застревания бумаги на панели устройства скрепления спиралью и выньте застрявшую бумагу.]

Светодиод **Старт** на **панели управления** загорается оранжевым светом, однако, аппарат не возобновляет работу до тех пор, пока вся застрявшая бумага не будет удалена.

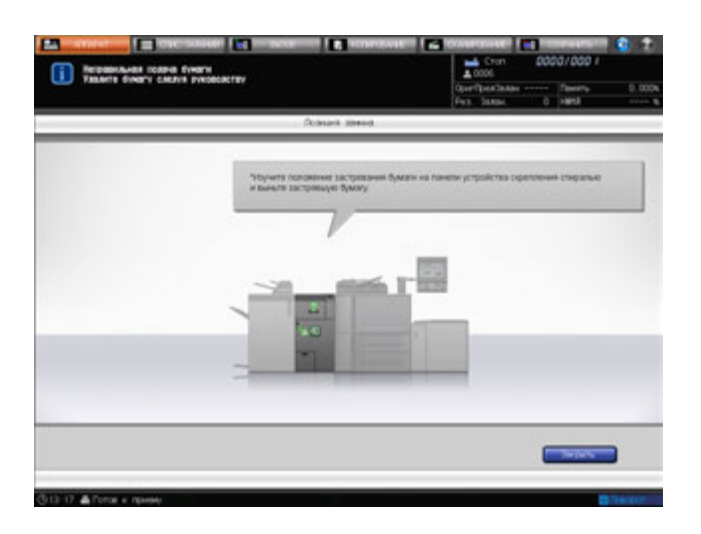

Подробные инструкции по удалению застрявшей бумаги см. в [РУКОВОДСТВЕ ПО ЭКСПЛУАТАЦИИ], которое идет в комплекте с **автоматическим устройством скрепления спиралью GP-502**.

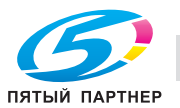

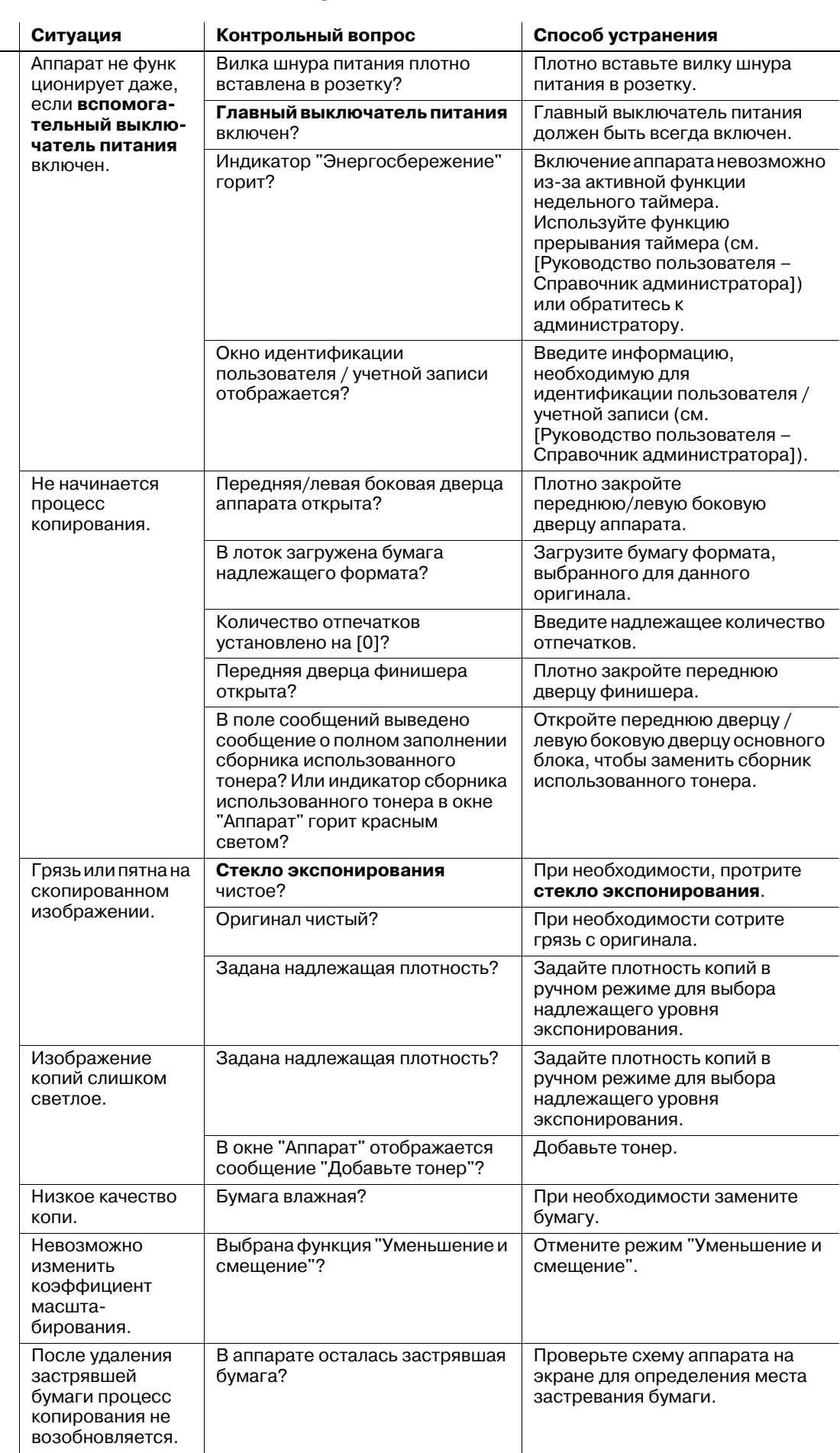

# **10.10 Рекомендации по поиску неисправностей**

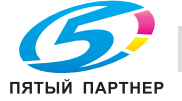

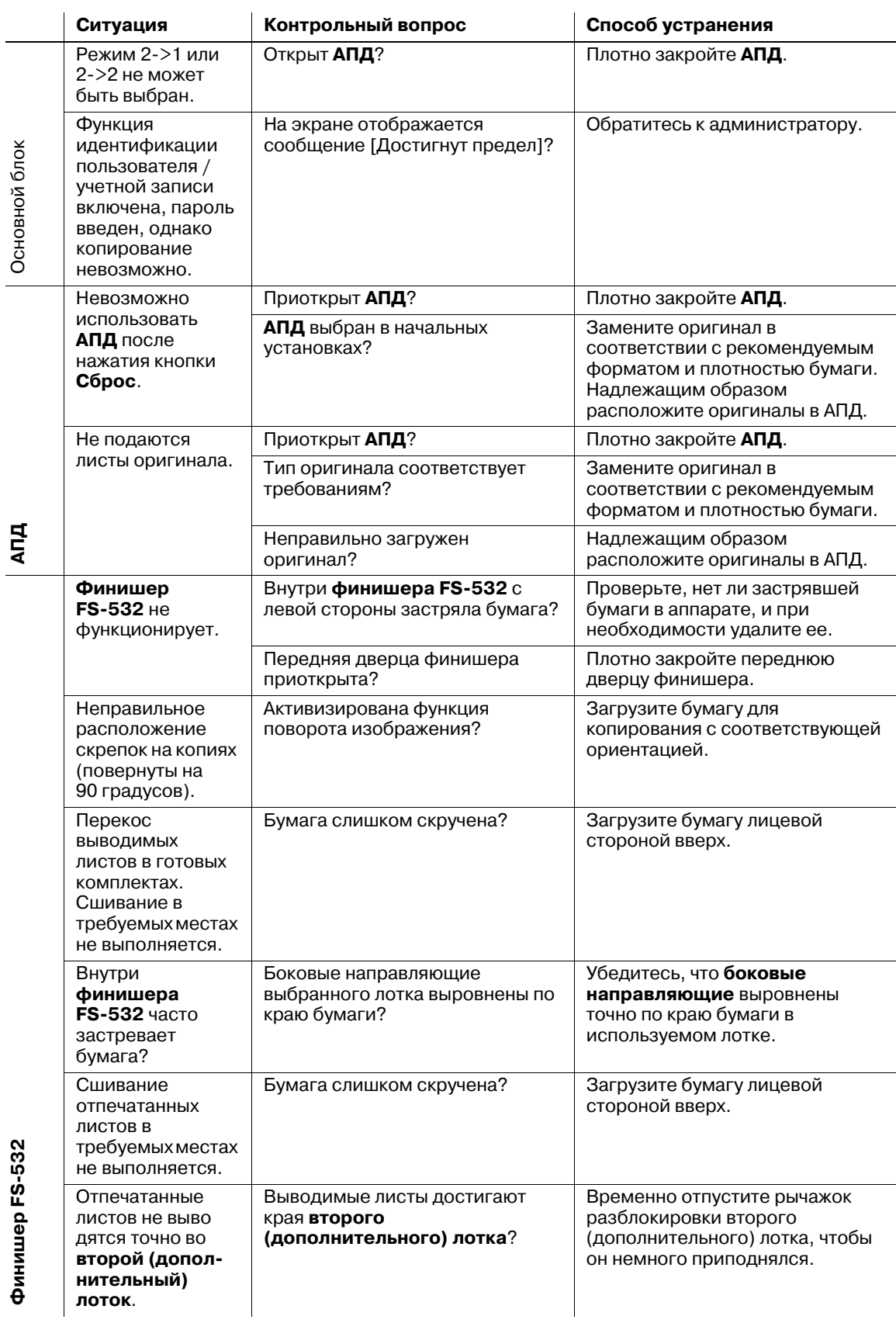

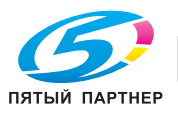

копиры • принтеры • мфу иставка • сервис • гарантия info@km-shop.ru (495) 646-04-26 www.km-shop.ru

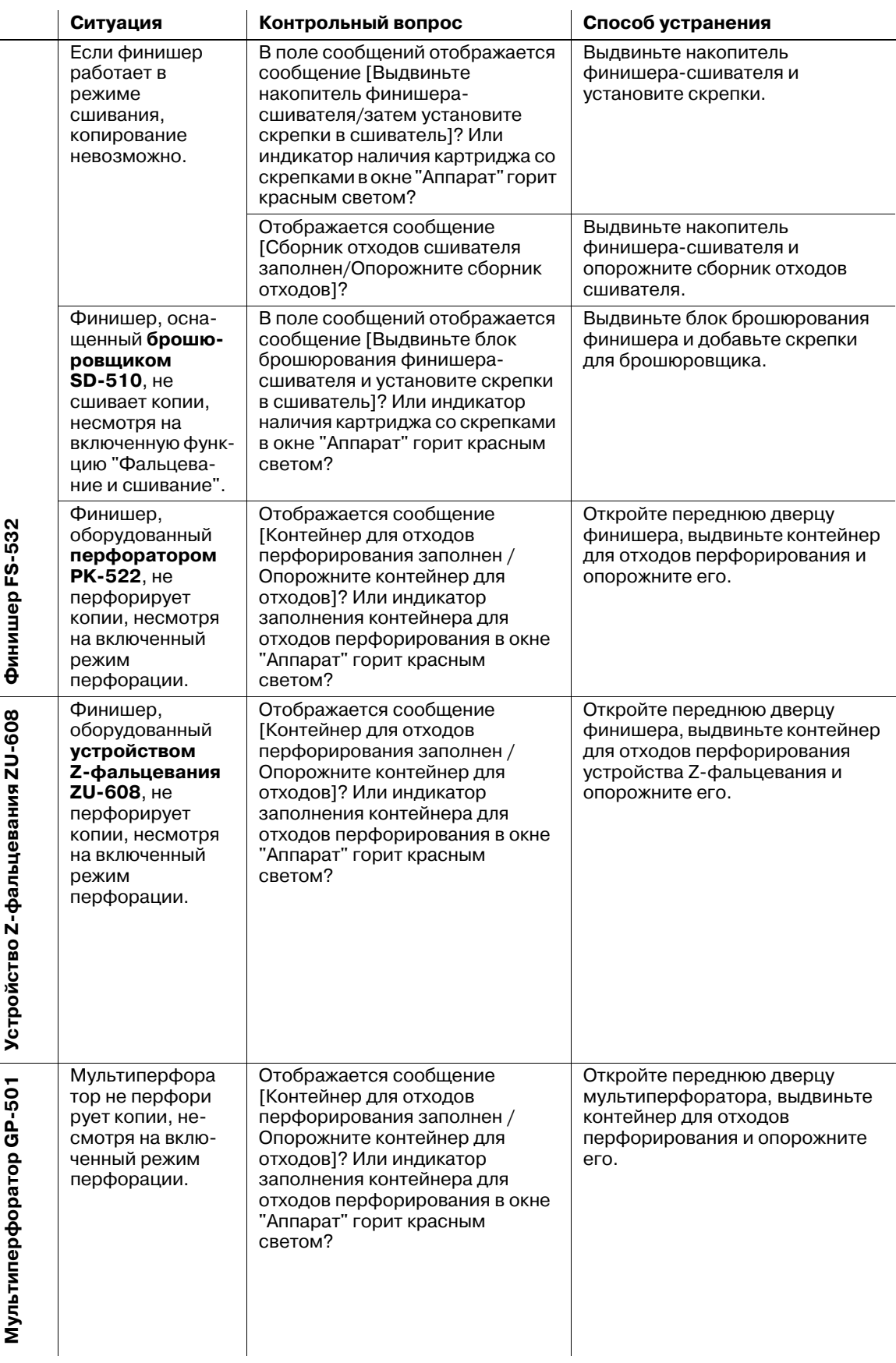

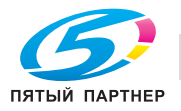

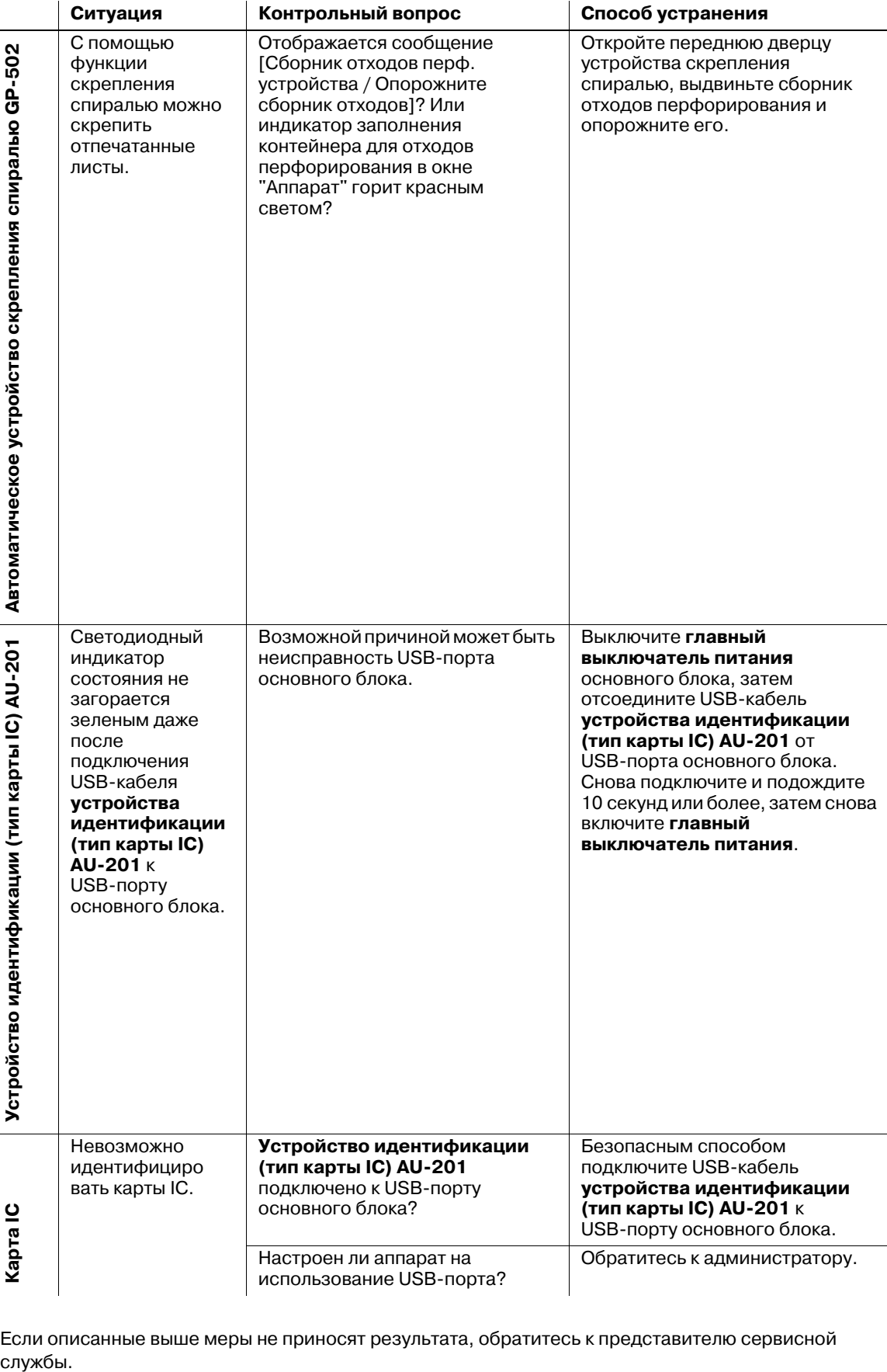

Если описанные выше меры не приносят результата, обратитесь к представителю сервисной службы.

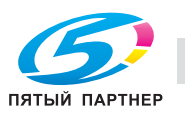

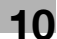

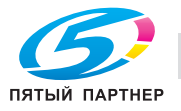

# **11 Настройка**

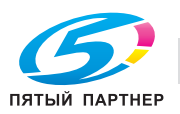

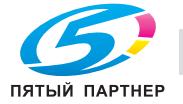

# **11 Настройка**

# **11.1 Обзор функций**

Нажмите [Настройка] в окне "Аппарат" для отображения окна "Меню настройки".

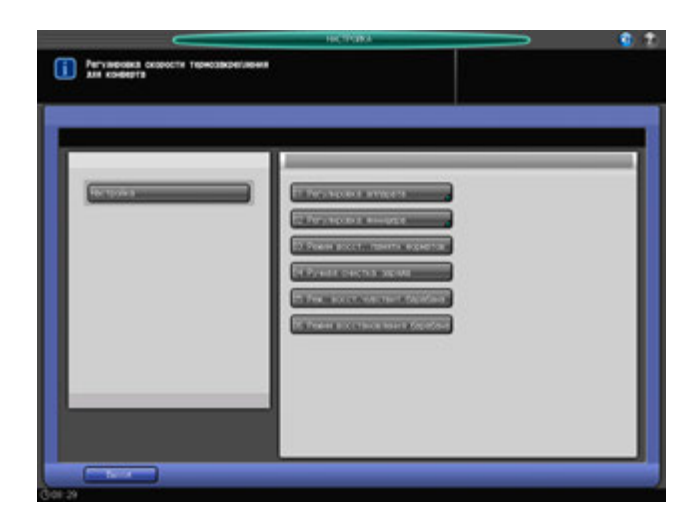

Это окно предназначено для выполнения различных настроек операций сканирования и вывода готовых копий.

Если аппарат оснащен финишером, в нем также выполняются настройки функций финишера.

Выполнение настроек, включая регулировку неравномерной плотности изображения, вызванную барабаном, или очистку коротронов.

## **11.1.1 Список пунктов окна "Меню настройки"**

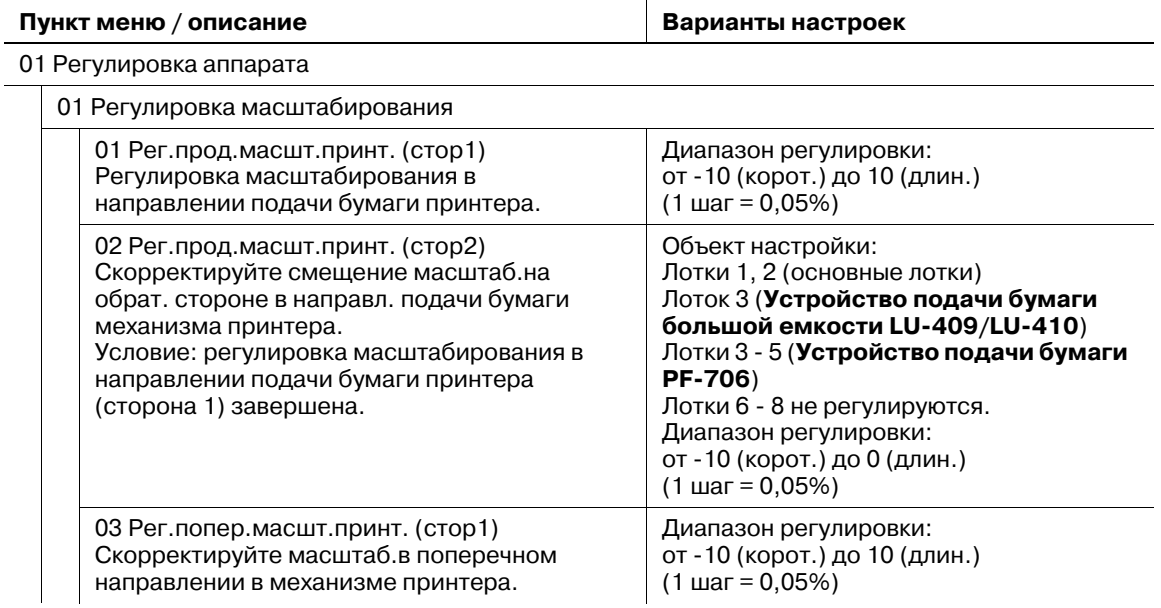

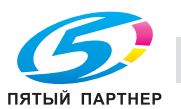

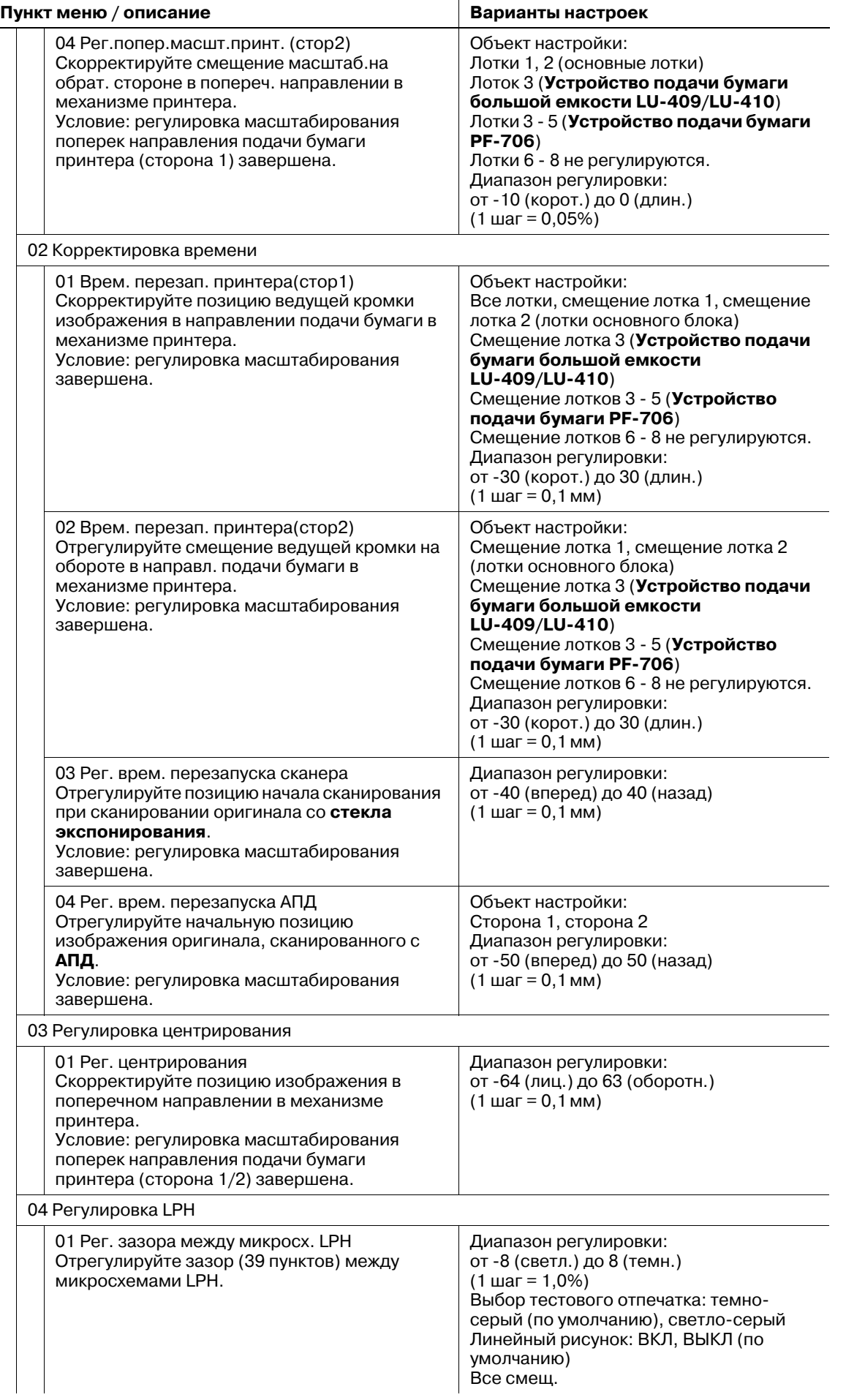

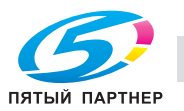

 $\overline{a}$ 

### **Пункт меню / описание Варианты настроек**

02

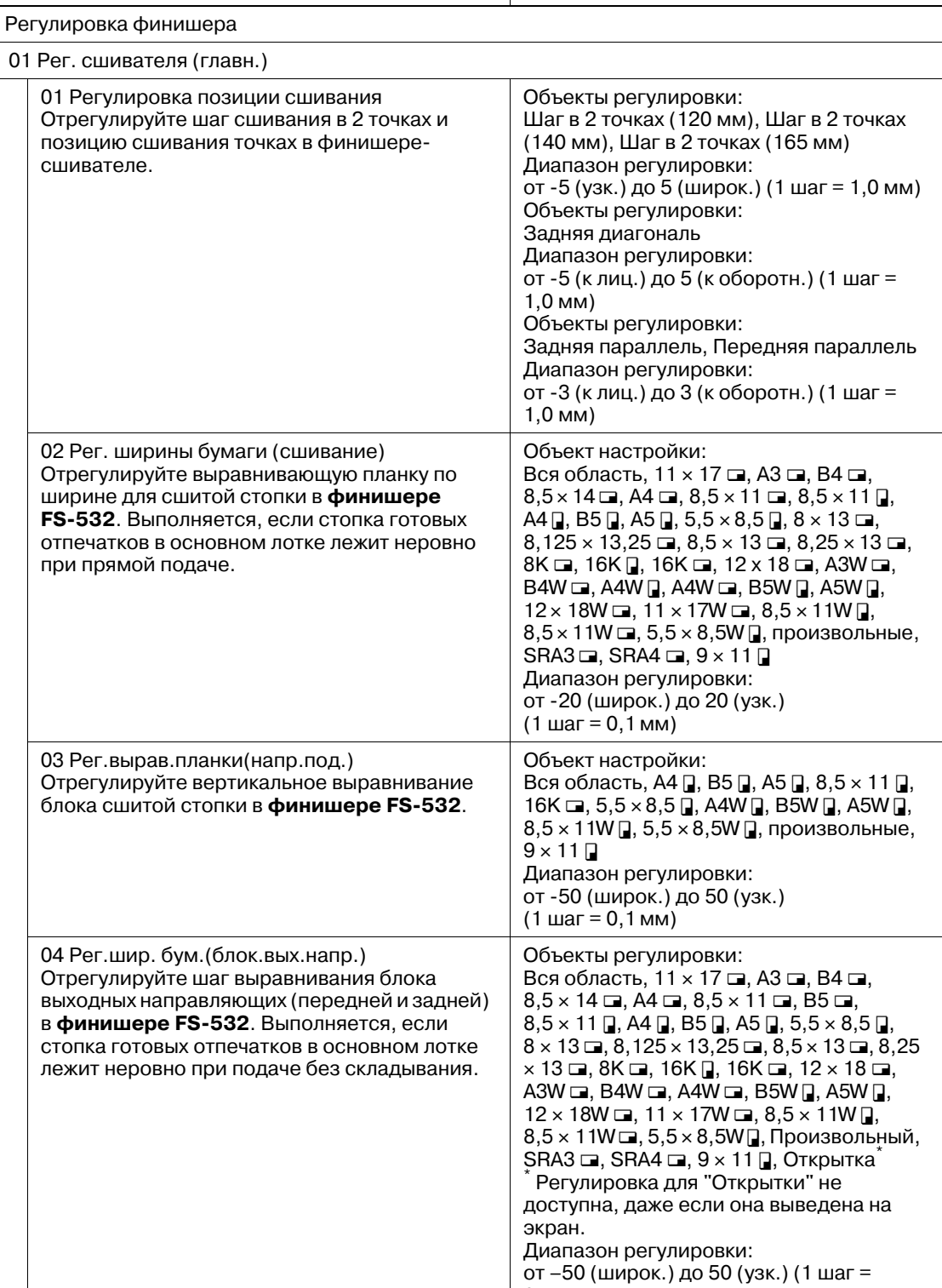

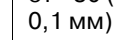

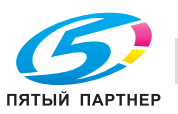

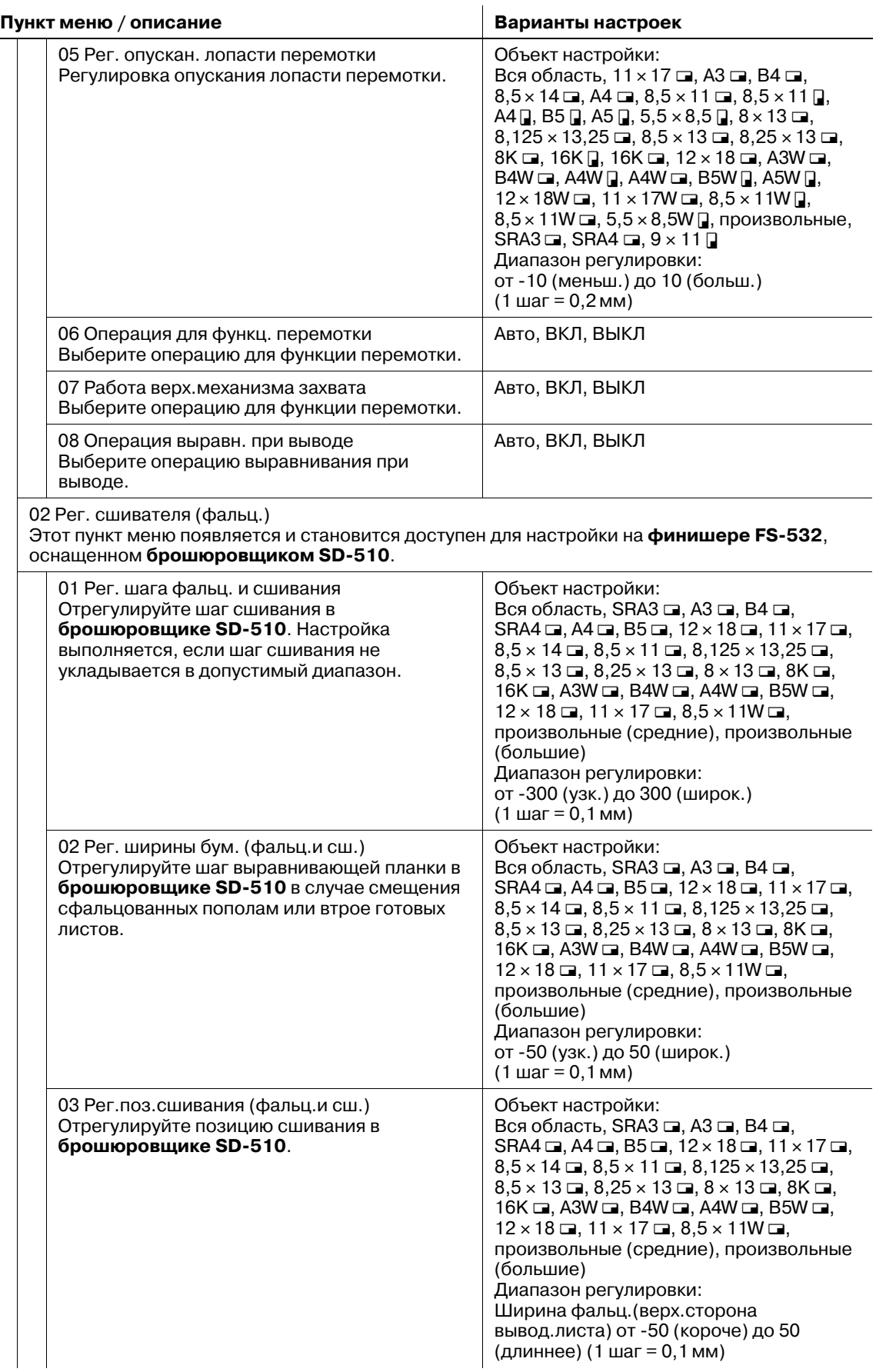

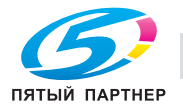

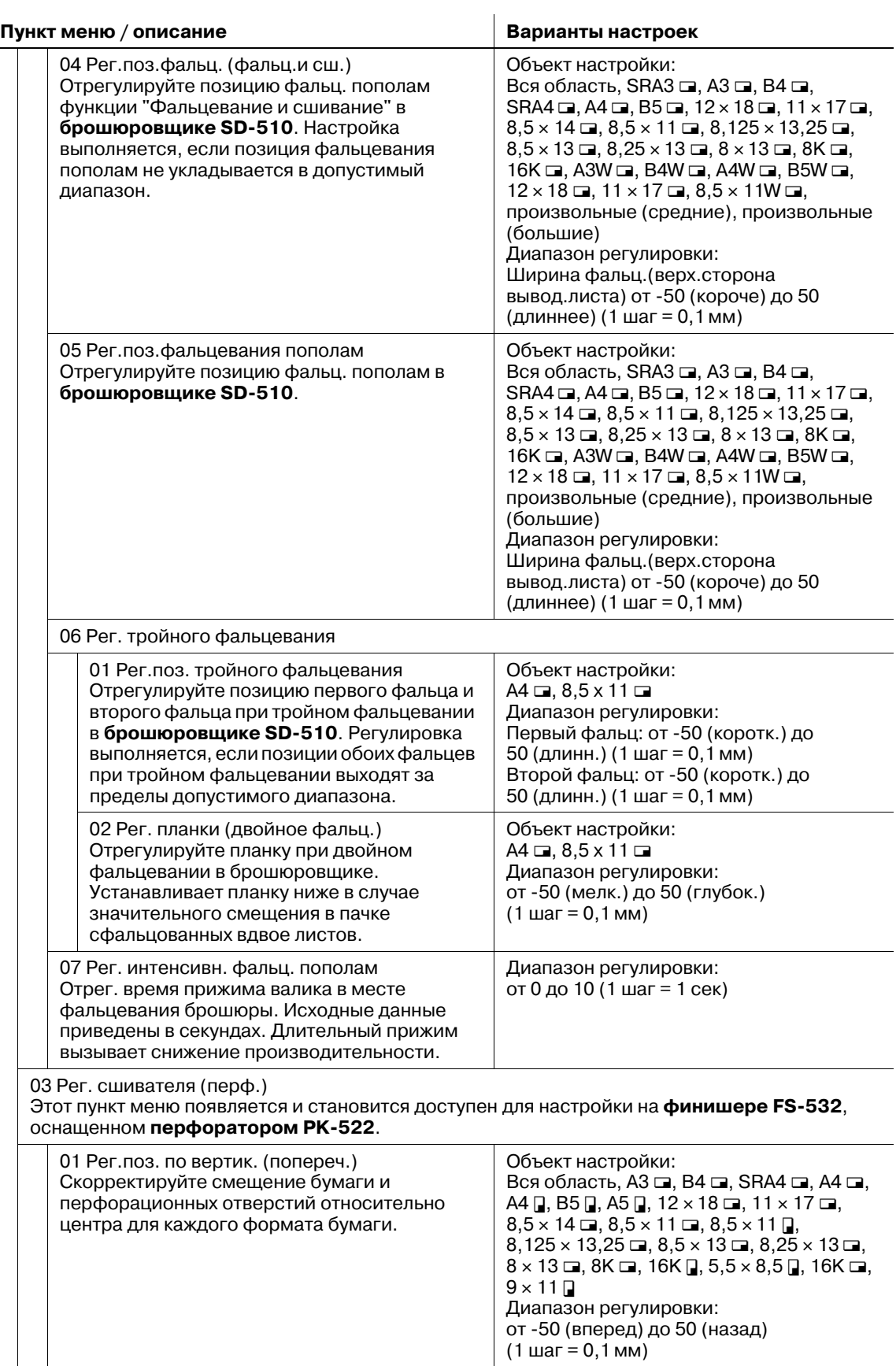

(1 шаг = 0,1 мм)

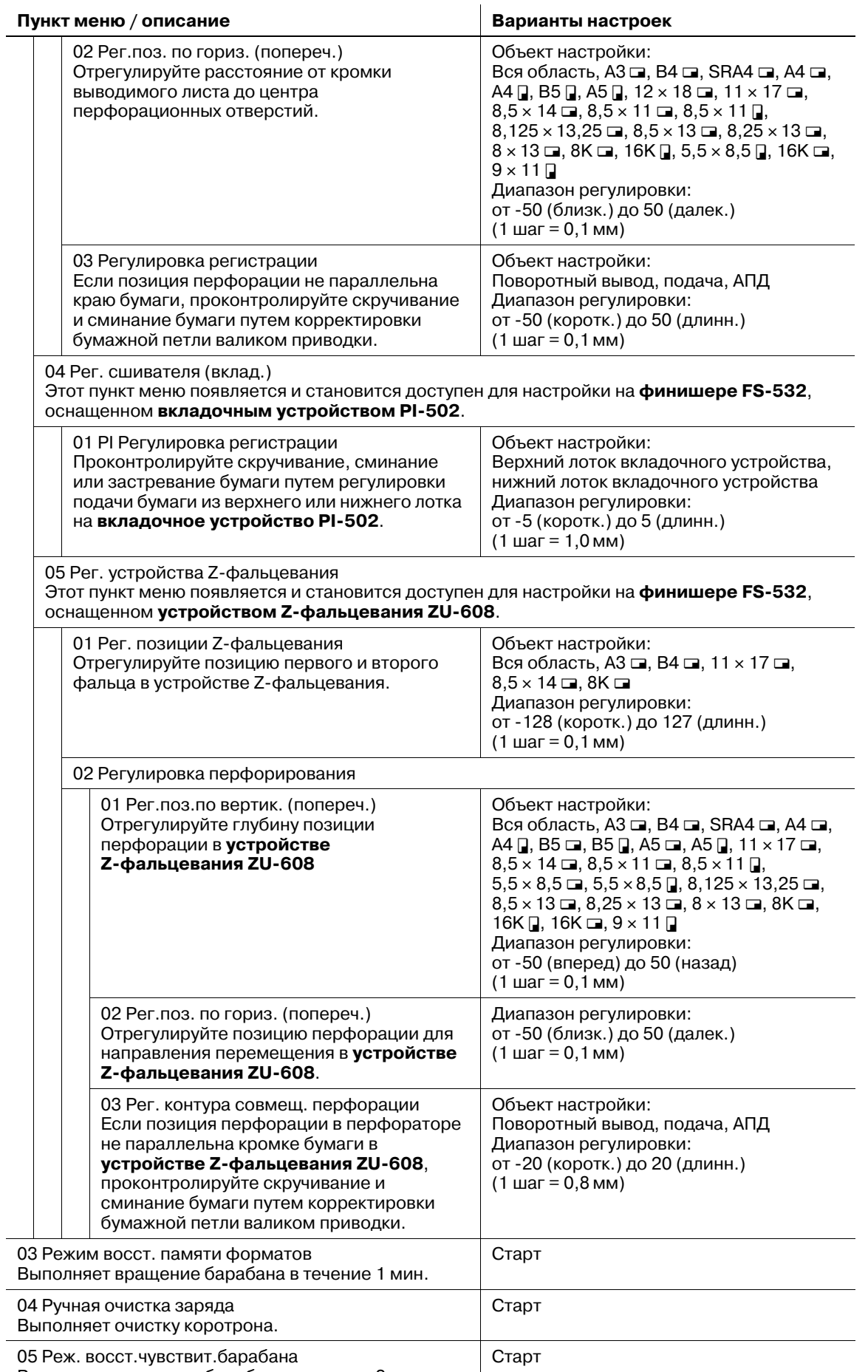

Выполняет вращение барабана в течение 3 мин.

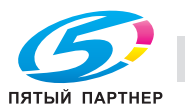

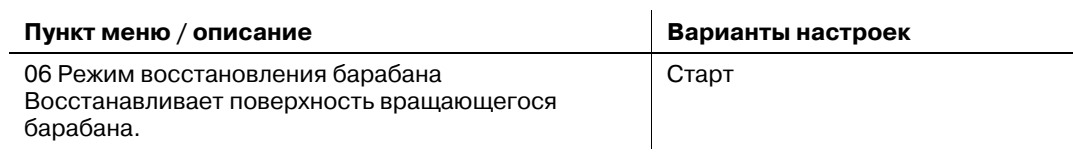
# **11.2 [01 Настройка]**

## **11.2.1 [01 Регулировка масштабирования] - [01 Рег.прод.масшт.принт. (стор1)]**

Скорректируйте масштаб на передней стороне в направлении подачи бумаги. Если смещение подачи возникает в позиции примерно в 300 мм от кромки переднего листа, примерно в 150 мм от кромки второго листа вперед или в случайных местах, установите масштабирование в направлении подачи на положительное значение.

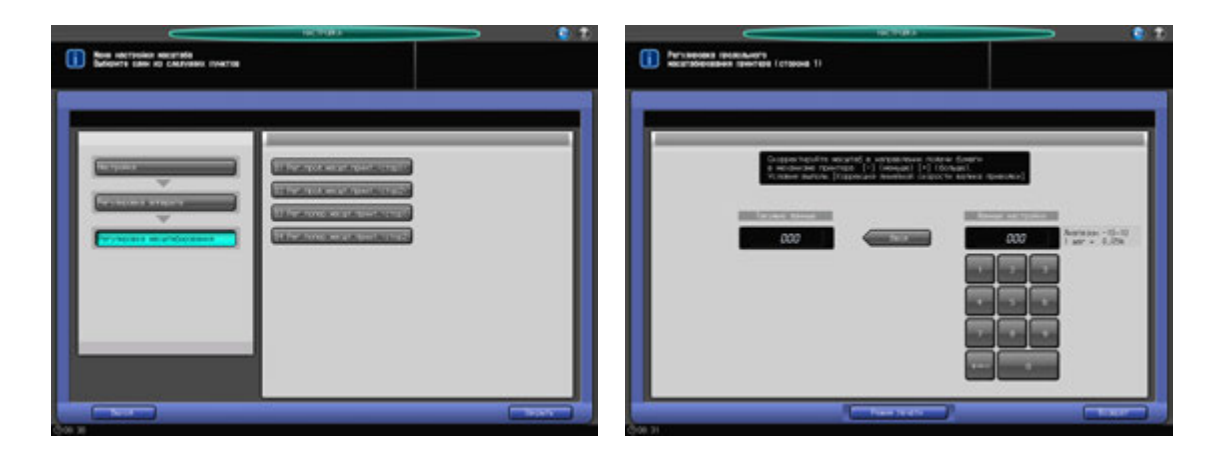

- 1 Нажмите [Настройка] <sup>в</sup> окне "Аппарат" для отображения окна "Меню настройки".
- 2 Последовательно нажмите [01 Регулировка аппарата], [01 Регулировка масштабирования] <sup>и</sup> [01 Рег.прод.масшт.принт. (стор1)].

Появляется окно "Регулировка продольного масштабирования принтера (сторона 1).

- 3 Нажмите [Режим печати].
- 4 Загрузите бумагу А3 (11 × 17) и в лоток, затем выберите код этого лотка.
- 5 Нажмите **Старт** на **панели управления**. На печать выводится тестовый комплект.
- 6 Определите параметры масштабирования отпечатанного листа параллельно направлению подачи бумаги.

Допуск: +/- 0,5% (полный размер) В пределах 205,7 +/- 1 мм

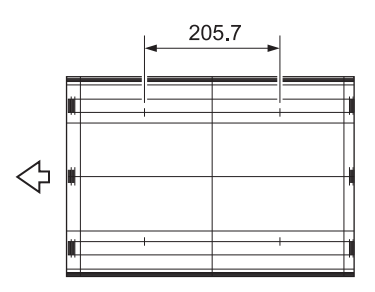

- 7 Нажмите [Закрыть] для возвращения <sup>в</sup> окно "Регулировка продольного масштабирования принтера (сторона 1)".
- 8 Если требуется настройка, воспользуйтесь клавиатурой на сенсорном экране или **панели управления**, чтобы ввести данные настройки.
	- $\rightarrow$  Диапазон регулировки: от -10 (корот.) до 10 (длин.) (1 шаг = 0,05%)
	- **→** Используйте [+<->-] для задания положительного или отрицательного значения.

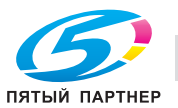

- 9 Нажмите [Ввод], чтобы изменить настройку на текущее значение.
- 10 Повторяйте шаги 3 9 до достижения требуемого результата.
- 11 Нажмите [Возврат] для возвращения в окно "Регулировка масштабирования".

## **11.2.2 [01 Регулировка масштабирования] - [02 Рег.прод.масшт.принт. (стор2)]**

Скорректируйте масштаб на оборотной стороне в направлении подачи бумаги. Если возникает смещение подачи, отрегулируйте масштабирование в направлении подачи бумаги.

Объект настройки: лотки 1 - 8 настраиваются индивидуально.

Настройка лотка 1 и лотка 2 относится к лоткам основного блока.

Настройка лотка 3 выполняется при условии наличия **устройства подачи бумаги большой емкости LU-409**/**LU-410**.

Настройка лотков 3 - 5 выполняется при условии наличия **устройства подачи бумаги PF-706**.

Настройка лотков 6 - 8 в **bizhub PRO 951** не производится.

### *ПРИМЕЧАНИЕ*

*Эта настройка должна выполняться по завершении [01 Рег.прод.масшт.принт. (стор1)].*

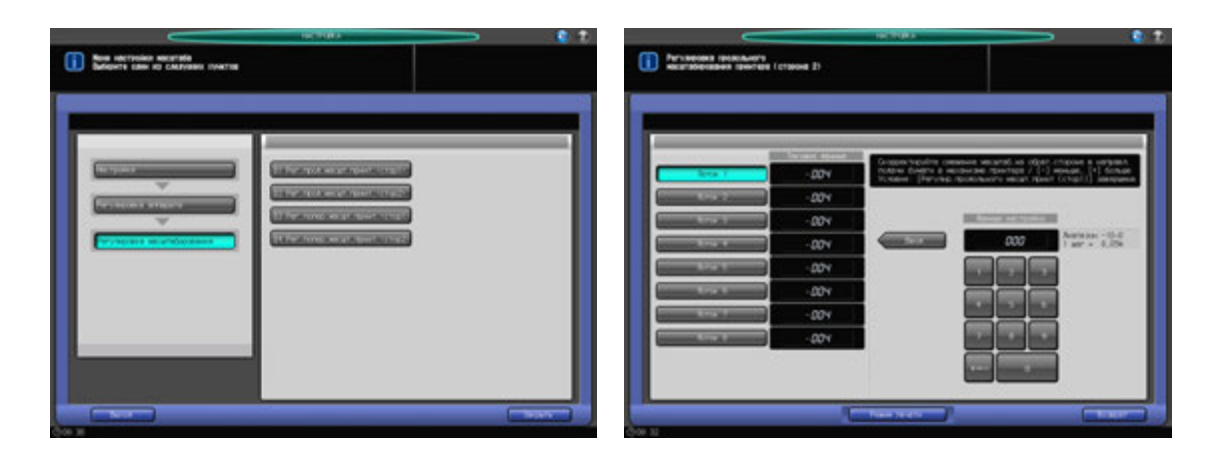

- 1 Нажмите [Настройка] <sup>в</sup> окне "Аппарат" для отображения окна "Меню настройки".
- 2 Последовательно нажмите [01 Настройка аппрата], [01 Регулировка масштабирования] <sup>и</sup> [02 Рег.прод.масшт.принт. (стор2)].

Появляется окно "Регулировка продольного масштабирования принтера (сторона 2).

- 3 Выберите кнопку лотка, подлежащего настройке (лотки <sup>с</sup> 1 по 5).
- 4 Нажмите [Режим печати].
- 5 Загрузите бумагу формата А3 (11 × 17) в лоток, выбранный на этапе 3, затем выберите кнопку этого лотка.
- 6 Нажмите **Старт** на **панели управления**. На печать выводится тестовый комплект.

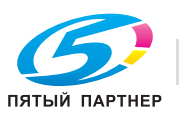

7 Определите параметры масштабирования отпечатанного листа параллельно направлению подачи бумаги.

Допуск: +/- 0,5% (полный размер) В пределах 205,7 +/- 1 мм

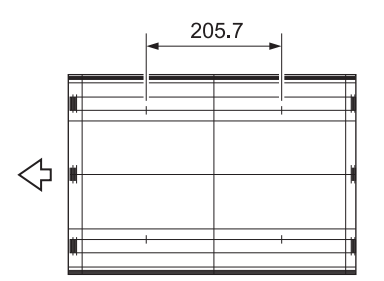

- 8 Нажмите [Закрыть] для возвращения <sup>в</sup> окно "Регулировка продольного масштабирования принтера (сторона 2)".
- 9 Если требуется настройка, воспользуйтесь клавиатурой на сенсорном экране или **панели управления**, чтобы ввести данные настройки.
	- $\rightarrow$  Диапазон регулировки: от -10 (корот.) до 0 (длин.) (1 шаг = 0,05 мм)
	- **→** Используйте [+<->-] для задания положительного или отрицательного значения.
- 10 Нажмите [Ввод], чтобы изменить настройку на текущее значение.
- 11 Повторяйте шаги 3 10 до достижения требуемого результата.
- 12 Нажмите [Возврат] для возвращения <sup>в</sup> окно "Регулировка масштабирования".

## **11.2.3 [01 Регулировка масштабирования] - [03 Рег.попер. масшт.принт. (стор1)]**

Скорректируйте масштаб на передней стороне в поперечном направлении. Измените масштабирование в программе контроля изображений перед экспонированием.

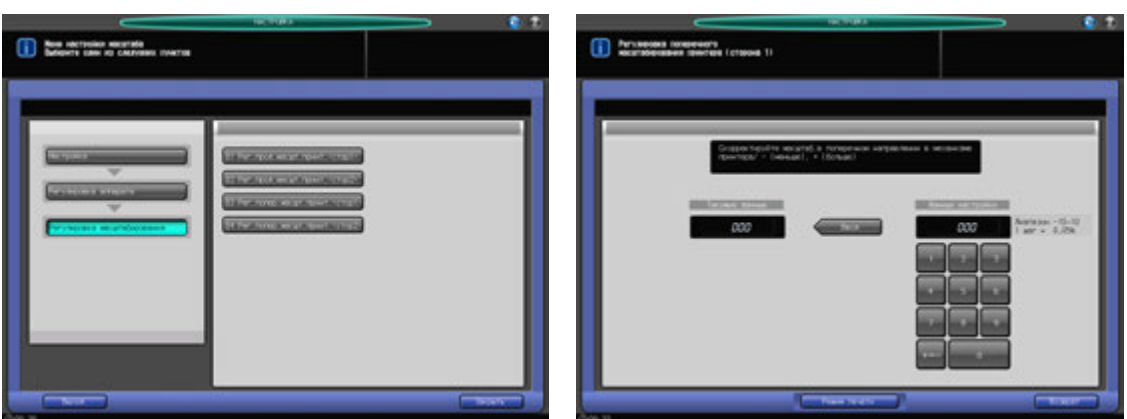

- Нажмите [Настройка] в окне "Аппарат" для отображения окна "Меню настройки".
- 2 Последовательно нажмите [01 Регулировка аппарата], [01 Регулировка масштабирования] <sup>и</sup> [03 Рег.попер.масшт.принт. (стор1)].

Появляется окно "Регулировка поперечного масштабирования принтера (сторона 1).

- 3 Нажмите [Режим печати].
- 4 Загрузите бумагу А3 (11 x 17) и в лоток, затем выберите код этого лотка.
- 5 Нажмите **Старт** на **панели управления**. На печать выводится тестовый комплект.

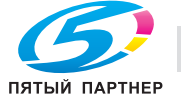

# **11.2 [01 Настройка]** 11

6 Определите итоговое значение масштабирования <sup>в</sup> направлении, перпендикулярном направлению подачи бумаги.

Допуск: +/- 0,5% (полный размер) В пределах 190 +/- 1 мм

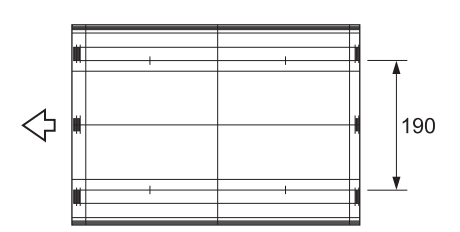

- 7 Нажмите [Закрыть] для возвращения <sup>в</sup> окно "Регулировка поперечного масштабирования принтера (сторона 1)".
- 8 Если требуется настройка, воспользуйтесь клавиатурой на сенсорном экране или **панели управления**, чтобы ввести данные настройки.
	- $\rightarrow$  Диапазон регулировки: от -10 (корот.) до 10 (длин.) (1 шаг = 0,05%)
	- $\rightarrow$  **Используйте [+<->-] для задания положительного или отрицательного значения.**
- 9 Нажмите [Ввод], чтобы изменить настройку на текущее значение.
- 10 Повторяйте шаги 3 9 до достижения требуемого результата.
- 11 Нажмите [Возврат] для возвращения в окно "Регулировка масштабирования".

## **11.2.4 [01 Регулировка масштабирования] - [04 Рег.попер. масшт.принт. (стор2)]**

Скорректируйте масштаб на оборотной стороне в поперечном направлении. Измените масштабирование в программе контроля изображений перед экспонированием.

Объект настройки: лотки 1 - 8

Настройка лотка 1 и лотка 2 относится к лоткам основного блока.

Настройка лотка 3 выполняется при условии наличия **устройства подачи бумаги большой емкости LU-409**/**LU-410**.

Настройка лотков 3 - 5 выполняется при условии наличия **устройства подачи бумаги PF-706**.

Настройка лотков 6 - 8 в **bizhub PRO 951** не производится.

#### *ПРИМЕЧАНИЕ*

*Эта настройка должна выполняться по завершении [03 Рег.попер.масшт.принт. (стор1)].*

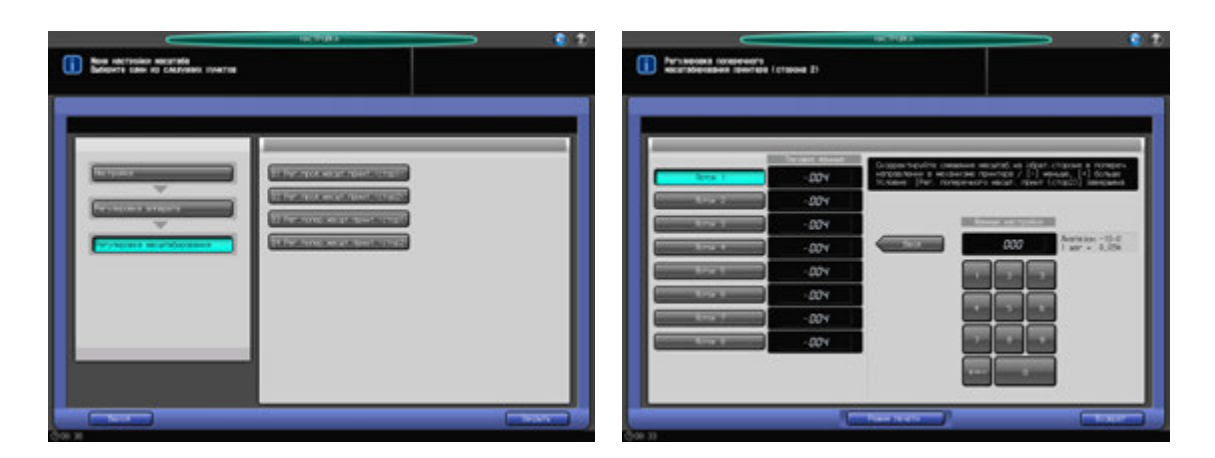

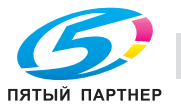

- 1 Нажмите [Настройка] <sup>в</sup> окне "Аппарат" для отображения окна "Меню настройки".
- 2 Последовательно нажмите [01 Регулировка аппарата], [01 Регулировка масштабирования] <sup>и</sup> [04 Рег.попер.масшт.принт. (стор2)].

Появляется окно "Регулировка поперечного масштабирования принтера (сторона 2).

- 3 Выберите кнопку лотка, подлежащего настройке (лотки <sup>с</sup> 1 по 5).
- 4 Нажмите [Режим печати].
- 5 Загрузите бумагу формата А3 (11 × 17) в лоток, выбранный на этапе 3, затем выберите кнопку этого лотка.
- 6 Нажмите **Старт** на **панели управления**. На печать выводится тестовый комплект.
- 7 Определите итоговое значение масштабирования <sup>в</sup> направлении, перпендикулярном направлению подачи бумаги.

Допуск: +/- 0,5% (полный размер) В пределах 190 +/- 1 мм

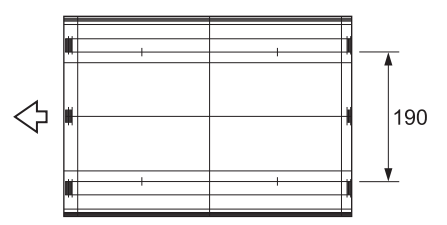

- 8 Нажмите [Закрыть] для возвращения <sup>в</sup> окно "Регулировка поперечного масштабирования принтера (сторона 2)".
- 9 Если требуется настройка, воспользуйтесь клавиатурой на сенсорном экране или **панели управления**, чтобы ввести данные настройки.
	- $\rightarrow$  Диапазон регулировки: от -10 (корот.) до 0 (длин.) (1 шаг = 0,05 мм)
	- $\rightarrow$  **Используйте [+<->-] для задания положительного или отрицательного значения.**
- 10 Нажмите [Ввод], чтобы изменить настройку на текущее значение.
- 11 Повторяйте шаги 3 10 до достижения требуемого результата.
- 12 Нажмите [Возврат] для возвращения в окно "Регулировка масштабирования".

### **11.2.5 [02 Корректировка времени] - [01 Врем. перезап. принтера(стор1)]**

Измените время экспонирования LPH для регулировки ведущей кромки изображения в направлении подачи бумаги в механизме принтера. Настройка выполняется, если имеет место потеря части изображения или пропуски на ведущей кромке на передней стороне.

Объект регулировки: все лотки; лоток 1, смещение - лоток 8, смещение

Выберите [Все лотки], чтобы выполнить универсальную настройку для всех доступных лотков с бумагой.

Выберите кнопки отдельных лотков, чтобы настроить каждый лоток по отдельности.

Настройка [лоток 1, смещение] и [лоток 2, смещение] относится к лоткам основного блока.

Настройка [лоток 3, смещение] выполняется при наличии **устройства подачи бумаги большой емкости LU-409**/**LU-410**.

Настройка [лоток 3, смещение] - [лоток 5, смещение] выполняется при наличии **устройства подачи бумаги PF-706**.

Настройка [лоток 6, смещение] - [лоток 8, смещение] в bizhub PRO 951 не производится.

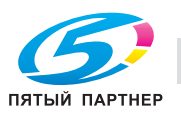

### *ПРИМЕЧАНИЕ*

*Эту настройку следует выполнять после завершения [01 Регулировка масштабирования] - [01 Рег.прод.масшт.принт. (стор1)].*

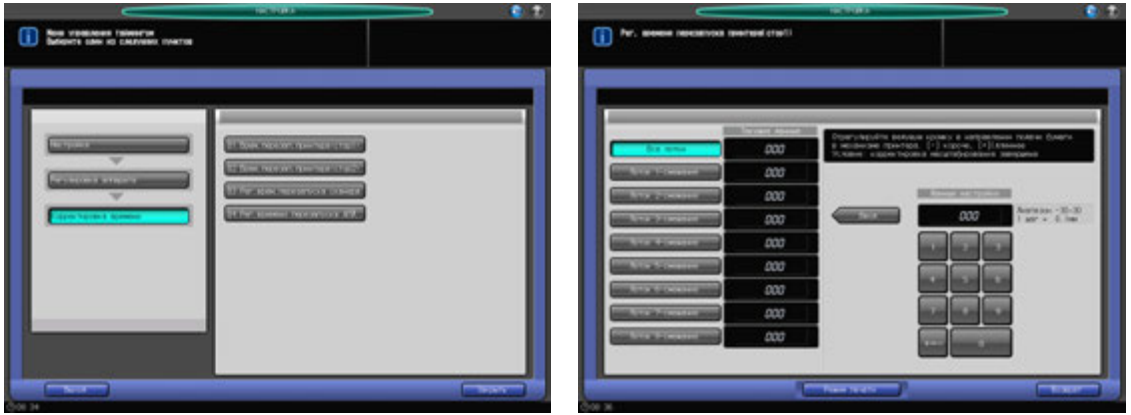

- 1 Нажмите [Настройка] <sup>в</sup> окне "Аппарат" для отображения окна "Меню настройки".
- 2 Последовательно нажмите [01 Регулировка аппарата], [02 Корректировка времени] и [01 Врем. перезап. принтера(стор1)].

Появляется окно "Регулировка времени перезапуска принтера (сторона 1)".

- 3 Выберите [Все лотки], чтобы выполнить универсальную настройку для всех доступных лотков с бумагой. Выберите кнопки отдельных лотков, чтобы выполнить настройку лотков по отдельности.
- 4 Нажмите [Режим печати].
- 5 Загрузите бумагу формата А3 (11 × 17) и в любой лоток, если выбрана функция [Все лотки], или в конкретный лоток, выбранный на этапе 3, После этого выберите кнопку этого лотка.
- 6 Нажмите **Старт** на **панели управления**. На печать выводится тестовый комплект.
- 7 Измерьте время, затраченное на перезапуск.

Допуск: 20 +/- 0,5 мм (метрический A/B) Допуск: 25,4 (1 дюйм) +/- 0,5 мм (дюйм. серия)

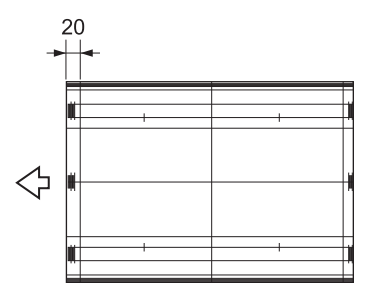

- 8 Нажмите [Закрыть] для возвращения <sup>в</sup> окно "Рег. времени перезапуска принтера (сторона 1)".
- 9 Если требуется настройка, воспользуйтесь клавиатурой на сенсорном экране или **панели управления**, чтобы ввести данные настройки.
	- $\rightarrow$  Диапазон регулировки: от -30 (корот.) до 30 (длин.) (1 шаг = 0,1 мм)
	- $\rightarrow$  Используйте [+<->-] для задания положительного или отрицательного значения.
- 10 Нажмите [Ввод], чтобы изменить настройку на текущее значение.
- 11 Повторяйте шаги 3 10 до достижения требуемого результата.
- 12 Нажмите [Возврат] для возвращения <sup>в</sup> окно "Корректировка времени".

### **11.2.6 [02 Корректировка времени] - [02 Врем. перезап. принтера(стор2)]**

Измените время экспонирования LPH для регулировки смещения ведущей кромки изображения на стороне 2 в направлении подачи бумаги в механизме принтера. Настройка выполняется, если имеет место потеря части изображения или пропуски на ведущей кромке на оборотной стороне.

Объект регулировки: лоток 1, смещение - лоток 8, смещение

Настройка [лоток 1, смещение] и [лоток 2, смещение] относится к лоткам основного блока.

Настройка [лоток 3, смещение] выполняется при наличии **устройства подачи бумаги большой емкости LU-409**/**LU-410**.

Настройка [лоток 3, смещение] - [лоток 5, смещение] выполняется при наличии **устройства подачи бумаги PF-706**.

Настройка [лоток 6, смещение] - [лоток 8, смещение] в bizhub PRO 951 не производится.

#### *ПРИМЕЧАНИЕ*

*Эту настройку следует выполнять после завершения [01 Регулировка масштабирования] -*  [02 Рег. прод. масшт. принт. (стор2)] и [02 Корректировка времени] - [01 Врем. перезап. *принтера(стор1)].*

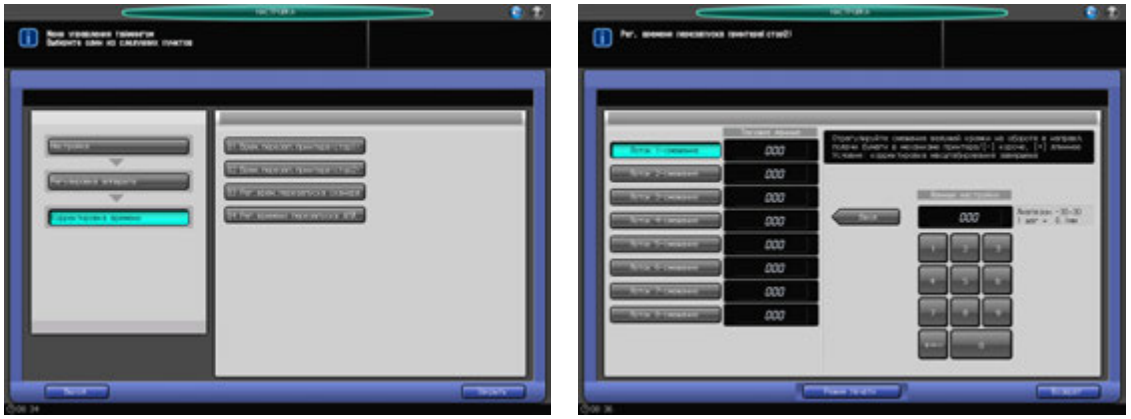

- 1 Нажмите [Настройка] <sup>в</sup> окне "Аппарат" для отображения окна "Меню настройки".
- 2 Последовательно нажмите [01 Регулировка аппарата], [02 Корректировка времени] и [02 Время перезап. принтера (сторона 2)].

Появляется окно "Регулировка времени перезапуска принтера (сторона 2)".

- 3 Выберите кнопку лотка, подлежащего настройке (лотки <sup>с</sup> 1 по 5).
- 4 Нажмите [Режим печати].
- 5 Загрузите бумагу формата А3 (11 × 17) в лоток, выбранный на этапе 3, затем выберите кнопку этого лотка.
- 6 Нажмите **Старт** на **панели управления**. На печать выводится тестовый комплект.
- 7 Измерьте время, затраченное на перезапуск. Допуск: 20 +/- 0,5 мм (метрический A/B) Допуск: 25,4 (1 дюйм) +/- 0,5 мм (дюйм. серия)

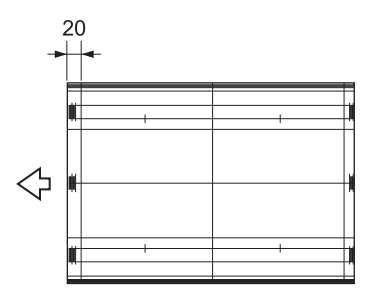

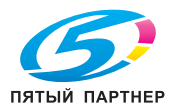

- 8 Нажмите [Закрыть] для возвращения <sup>в</sup> окно "Рег. врем. перезапуска принтера (сторона 2)".
- 9 Если требуется настройка, воспользуйтесь клавиатурой на сенсорном экране или **панели управления**, чтобы ввести данные настройки.
	- $\rightarrow$  Диапазон регулировки: от -30 (корот.) до 30 (длин.) (1 шаг = 0,1 мм)
	- $\rightarrow$  Используйте [+<->-] для задания положительного или отрицательного значения.
- 10 Нажмите [Ввод], чтобы изменить настройку на текущее значение.
- 11 Повторяйте шаги 3 10 до достижения требуемого результата.
- 12 Нажмите [Возврат] для возвращения <sup>в</sup> окно "Корректировка времени".

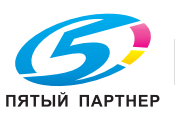

### **11.2.7 [02 Корректировка времени] - [03 Рег.врем.перезапуска сканера]**

Устанавите время перезапуска (позиция начала сканирования в блоке экспонирования) изображения оригинала, сканированного со **стекла экспонирования**. Настройку следует выполнять так, чтобы не терялась часть изображения или не появлялись пропуски при сканировании ориганала со **стекла экспонирования**.

#### *ПРИМЕЧАНИЕ*

*Эту настройку следует выполнять после завершения [02 Корректировка времени] - [01 Врем.*  перезап. принтера(стор1)] и [02 Корректировка времени] - [02 Врем. перезап. принтера(стор2)].

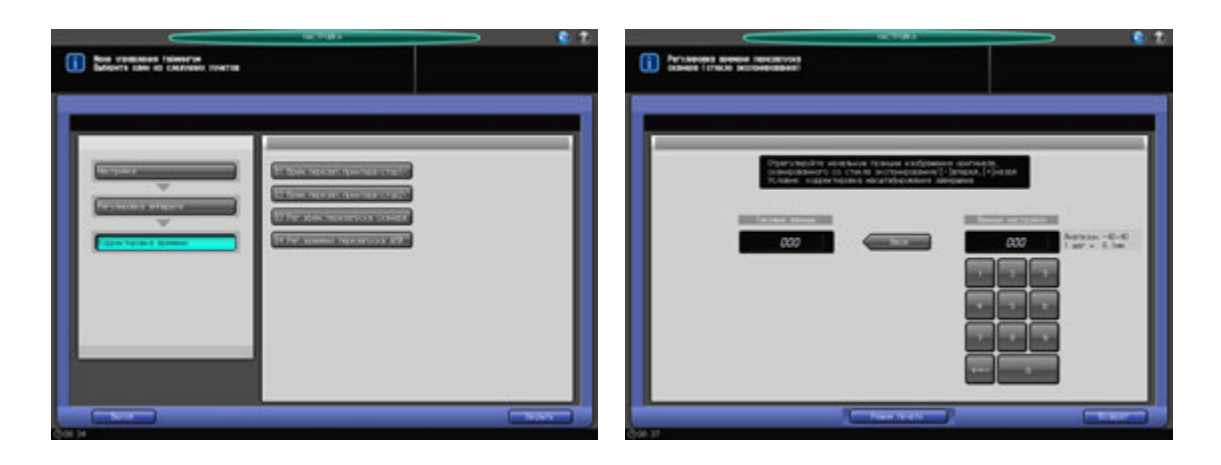

- Нажмите [Настройка] в окне "Аппарат" для отображения окна "Меню настройки".
- 2 Последовательно нажмите [01 Регулировка аппарата], [02 Корректировка времени] и [03 Рег. врем. перезапуска сканера].

Появляется окно "Регулировка времени перезапуска сканера (стекло экспонирования)".

- 3 Нажмите [Режим печати].
- 4 Загрузите бумагу А3 (11 x 17) и в лоток, затем выберите код этого лотка.
- 5 Поместите тестовую таблицу на **стекло экспонирования** <sup>и</sup> нажмите **Старт** на **панели управления**. На печать выводится тестовый комплект.
- 6 Проверьте смещение, сравнив оригинал <sup>и</sup> копию.

Допуск: в пределах 0 +/- 1,5 мм

- 7 Нажмите [Закрыть] для возвращения <sup>в</sup> окно "Регулировка времени перезапуска сканера (стекло экспонирования)".
- 8 Если требуется настройка, воспользуйтесь клавиатурой на сенсорном экране или **панели управления**, чтобы ввести данные настройки.
	- $\rightarrow$  Диапазон регулировки: от -40 (вперед) до 40 (назад) (1 шаг = 0,1 мм)
	- **→** Используйте [+<->-] для задания положительного или отрицательного значения.
- 9 Нажмите [Ввод], чтобы изменить настройку на текущее значение.
- 10 Повторяйте шаги 3 9 до достижения требуемого результата.
- 11 Нажмите [Возврат] для возвращения <sup>в</sup> окно "Корректировка времени".

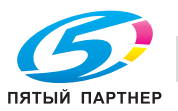

## **11.2.8 [02 Корректировка времени] - [04 Рег.времени перезапуска АПД]**

Устанавите время перезапуска (позиция начала сканирования в блоке экспонирования) изображения оригинала, сканированного с **АПД**. Настройку следует выполнять так, чтобы не терялась часть изображения или не появлялись пропуски при сканировании оригинала с **АПД**.

Объект регулировки: сторона 1, сторона 2

#### *ПРИМЕЧАНИЕ*

*Эту настройку следует выполнять после завершения [02 Корректировка времени] - [01 Время перезап. принтера (сторона 1)] и [02 Корректировка времени] - [02 Время перезап. принтера (сторона 2)].*

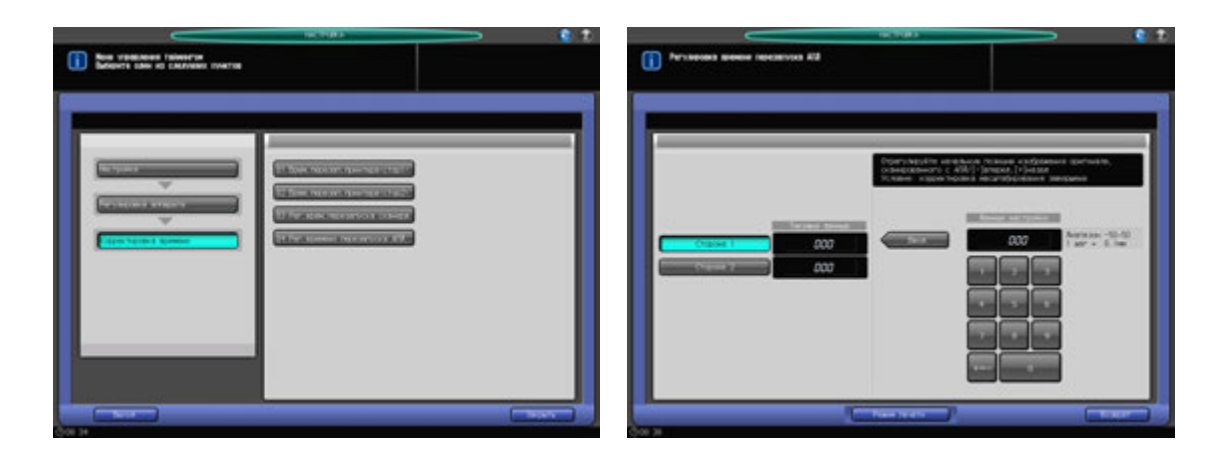

- 1 Нажмите [Настройка] <sup>в</sup> окне "Аппарат" для отображения окна "Меню настройки".
- 2 Последовательно нажмите [01 Регулировка аппарата], [02 Корректировка времени] и [04 Рег.времени перезапуска АПД].

Появляется окно "Регулировка времени перезапуска АПД".

- 3 Выберите [Сторона 1] или [Сторона 2].
- 4 Нажмите [Режим печати].
- 5 Загрузите бумагу А3 (11 × 17) и в лоток, затем выберите код этого лотка.
- 6 Поместите тестовую таблицу на **АПД** <sup>и</sup> нажмите **Старт** на **панели управления**. На печать выводится тестовый комплект.
- 7 Проверьте смещение, сравнив оригинал <sup>и</sup> копию.

Допуск: в пределах 0 +/- 2 мм

- 8 Нажмите [Закрыть] для возвращения <sup>в</sup> окно "Регулировка времени перезапуска АПД".
- 9 Если требуется настройка, воспользуйтесь клавиатурой на сенсорном экране или **панели управления**, чтобы ввести данные настройки.
	- $\rightarrow$  Диапазон регулировки: от -50 (вперед) до 50 (назад) (1 шаг = 0,1 мм)
	- **>** Используйте [+<->-] для задания положительного или отрицательного значения.
- 10 Нажмите [Ввод], чтобы изменить настройку на текущее значение.
- $11$  Повторяйте шаги 3 10 до достижения требуемого результата.
- 12 Нажмите [Возврат] для возвращения <sup>в</sup> окно "Корректировка времени".

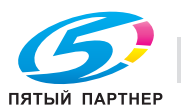

## **11.2.9 [03 Регулировка центрирования] - [01 Настройка центрирования]**

Измените позицию записи LPH для регулировки позиции изображения в поперечном направлении в механизме принтера. Скорректируйте позицию вывода изображения поперечном направлении.

### *ПРИМЕЧАНИЕ*

*Эту настройку следует выполнять после завершения [01 Регулировка масштабирования] -*  [03 Рег.попер.масшт.принт. (стор 1)] и [01 Регулировка масштабирования] - [04 Рег.попер. *масшт.принт. (стор2)].*

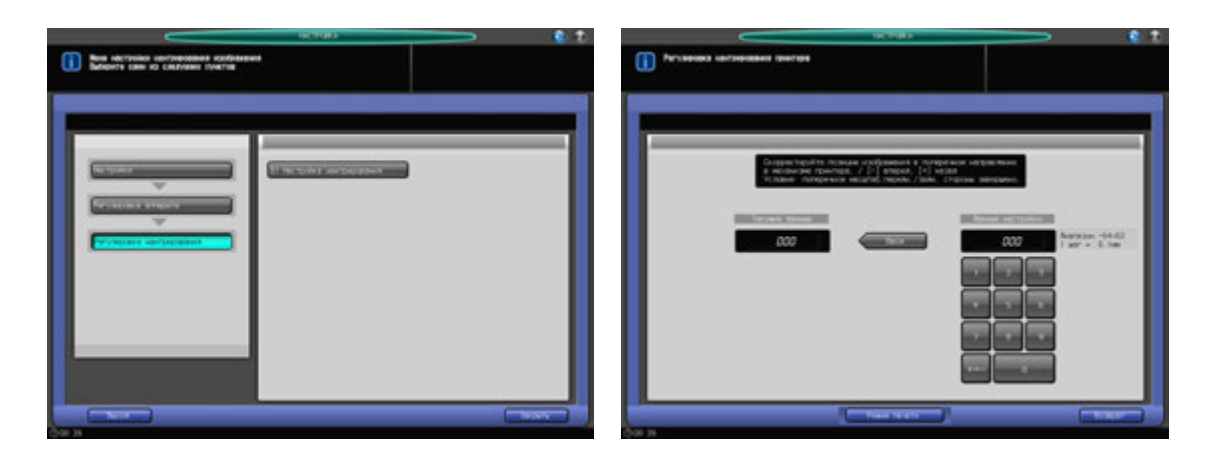

- Нажмите [Настройка] в окне "Аппарат" для отображения окна "Меню настройки".
- 2 Последовательно нажмите [01 Регулировка аппарата][03 Регулировка центрирования] <sup>и</sup> [01 Настройка центрирования].

Появляется окно "Настройка центрирования принтера".

- 3 Нажмите [Режим печати].
- 4 Загрузите бумагу А3 (11 x 17) и в лоток, затем выберите код этого лотка.
- 5 Нажмите **Старт** на **панели управления**. На печать выводится тестовый комплект.
- 6 Сфальцуйте выводимый лист по центру <sup>в</sup> поперечном направлении <sup>и</sup> проверьте смещение центральной линии изображения относительно линии сгиба. Допуск: в пределах 0 +/- 1,5 мм
- 7 Нажмите [Закрыть] для возвращения <sup>в</sup> окно "Настройка центрирования принтера".
- 8 Если требуется настройка, воспользуйтесь клавиатурой на сенсорном экране или **панели управления**, чтобы ввести данные настройки.
	- $\rightarrow$  Диапазон регулировки: от -64 (лиц.) до 63 (оборотн.) (1 шаг = 0,1 мм)
	- **→** Используйте [+<->-] для задания положительного или отрицательного значения.
- 9 Нажмите [Ввод], чтобы изменить настройку на текущее значение.
- 10 Повторяйте шаги 3 9 до достижения требуемого результата.
- 11 Нажмите [Возврат] для возвращения в окно "Регулировка центрирования".

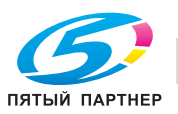

## **11.2.10 [04 Регулировка LPH] - [01 Рег.зазора между микросх.LPH]**

Отрегулируйте зазор (39 пунктов) между микросхемами LPH. Диапазон регулировки: от -8 (светл.) до 8 (темн.) (1 шаг = 1,0%)

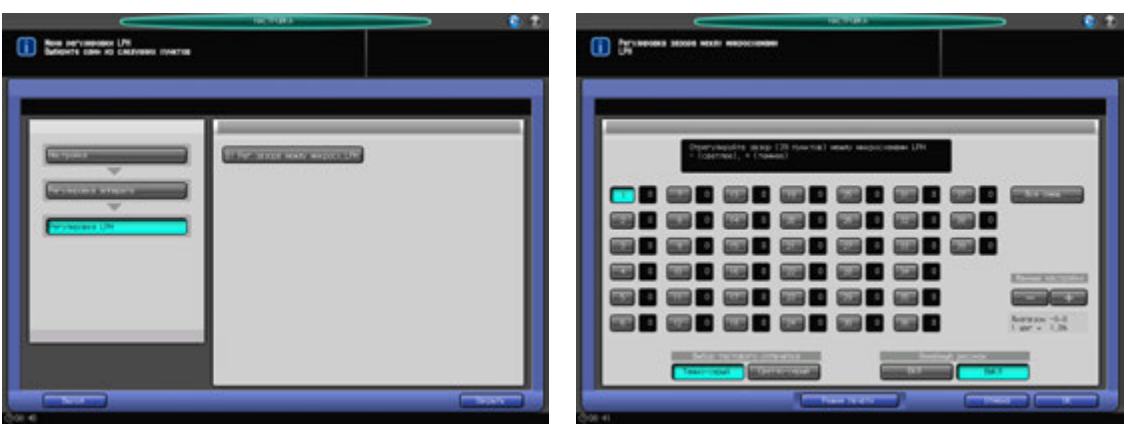

- 1 Нажмите [Настройка] <sup>в</sup> окне "Аппарат" для отображения окна "Меню настройки".
- 2 Последовательно нажмите [01 Регулировка аппарата], [04 Регулировка LPH] и [01 Рег.зазора между микросх.LPH].

Появляется окно "Регулировка зазора между микросхемами LPH".

- 3 Выберите [Темно-серый] или [Светло-серый] для [Выбор тестового отпечатка].
	- $\rightarrow$  Выберите [Темно-серый], если на отпечатке имеются белые линии, или [Светло-серый], если на отпечатке имеются темные линии (для упрощения идентификации).
- 4 Выберите [ВЫКЛ] для [Линейный рисунок], затем нажмите [Режим печати].
- 5 Загрузите бумагу А4 (8,5  $\times$  11)  $\square$  в лоток, затем выберите код этого лотка.
- 6 Нажмите **Старт** на **панели управления**. На печать выводится тестовый комплект.
- 7 Нажмите [Закрыть].
- 8 Выберите [ВКЛ] для [Линейный рисунок], затем нажмите [Режим печати].
- 9 Аналогично этапу 5, выберите лоток, в который загружена бумага формата А4 (8,5 x 11)  $\Box$ .
- 10 Нажмите **Старт** на **панели управления**. На печать выводится тестовый комплект.
- 11 Нажмите [Закрыть].

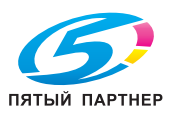

- 12 Сравните пробные отпечатки, полученные на этапах 6 и 10, чтобы определить точку зазора, подлежащую коррекции.
	- $\rightarrow$  Растр состоит из белых и черных линий, причем черная линия обозначает десятки точек.
	- $\rightarrow$  Осмотрите белые и черные линии. Линии, созданные LPH, должны быть четко выражены. Наведите фокус на эти четкие линии, чтобы идентифицировать точку зазора.
	- $\rightarrow$  Линии, созданные процессом, должны быть широкими и расплывчатыми. Эти линии непригодны для идентификации точки зазора.

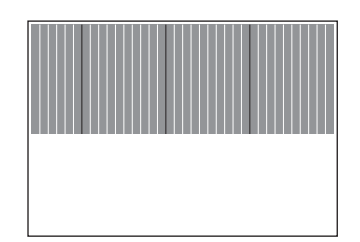

- $13$  В окне "Регулировка зазора между микросхемами LPH" выберите одну из точек [1] [39], соответствующую идентифицированной точке зазора, затем нажмите [+] или [-] для ввода данных настройки. Для выполнения универсальной настройки выберите [Все смещ.] и введите данные настройки.
	- $\rightarrow$  Введите [+] значение для белых линий.
	- % Введите [-] значение для черных линий.
	- $\rightarrow$  Допустимый диапазон: от –8 до 8 (1 шаг = 1,0%)
	- $\rightarrow$  Слишком большое значение регулировки выражается в черных линиях, слишком маленькое - в белых линиях.
- 14 Повторяйте шаги 3 13 до достижения требуемого результата.
- $15$  Нажмите [ОК] для возвращения в окно "Регулировка LPH".

## **11.3.1 [01 Рег. сшивателя (главн.)] - [01 Рег. позиции сшивания]**

Отрегулируйте шаг сшивания и положение сшивания в 2 точках в финишере-сшивателе.

Объект настройки: шаг в 2 точках (120 мм), шаг в 2 точках (140 мм), шаг в 2 точках (165 мм), задняя диагональ, задняя параллель, передняя параллель

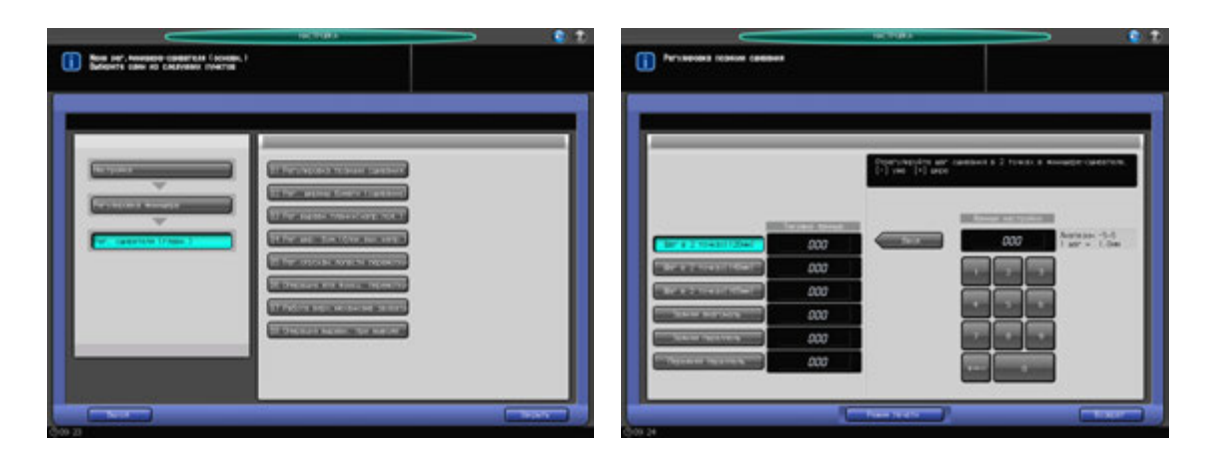

- 1 Нажмите [Настройка] <sup>в</sup> окне "Аппарат" для отображения окна "Меню настройки".
- 2 Последовательно нажмите [02 Регулировка финишера], [01 Рег. сшивателя (главн.)] и [01 Регулировка позиции сшивания].

Появляется окно "Регулировка позиции сшивания".

- $3$  Выберите [Шаг в 2 точках (120 мм)], [Шаг в 2 точках (140 мм)], [Шаг в 2 точках (165 мм)], [Задняя диагональ], [Задняя параллель] или [Передняя параллель] для регулировки позиции сшивания.
- 4 Нажмите [Режим печати].
- 5 Загрузите бумагу А3 (11 × 17) в лоток, затем выберите код этого лотка.
	- $\rightarrow$  В параметрах вывода автоматически выбрано [Сшивание] и принимается позиция сшивания, выбранная на этапе 3. Уст. номер автоматически устанавливается на 2 копии.
- 6 Нажмите **Старт** на **панели управления**. На печать выводится тестовый комплект.
- 7 Проверьте позиции сшивания (a) на выводимых листах.
	- $\rightarrow$  Если выбрано [Шаг в 2 точках (120 мм)], [Шаг в 2 точках (140 мм)] или [Шаг в 2 точках (165 мм)]:

Допуск для [Шаг в 2 точках (120мм)]: a = 120 +/- 3 мм Допуск для [Шаг в 2 точках (140мм)]: a = 140 +/- 3 мм Допуск для [Шаг в 2 точках (165мм)]: a = 165 +/- 3 мм

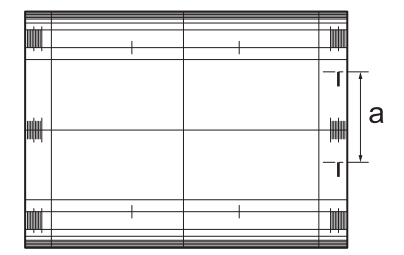

% Если выбрана [Задняя диагональ]:

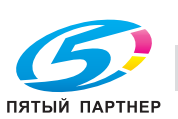

### Допуск: a = 15,2 +/- 3 мм

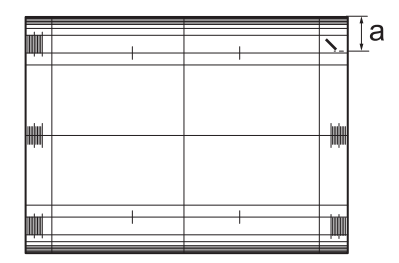

 $\rightarrow$  Если выбрана [Задняя параллель]:

Допуск: a = 19,6 +/- 2 мм

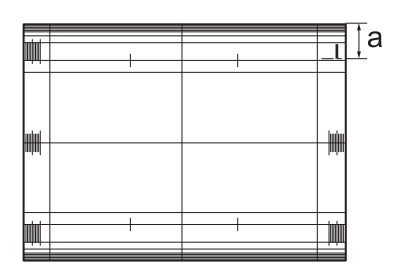

• Если выбрана [Передняя параллель]: Допуск: a = 6,4 +/- 3 мм

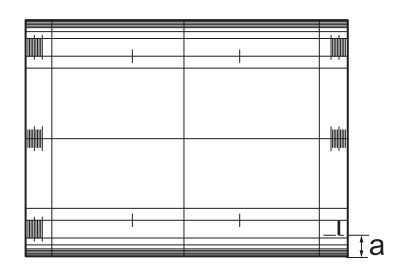

- 8 Если требуется настройка, воспользуйтесь клавиатурой на сенсорном экране или **панели управления**, чтобы ввести данные настройки.
	- $\rightarrow$  Диапазон настройки для [Шаг в 2 точках (120мм)], [Шаг в 2 точках (140мм)] и [Шаг в 2 точках (165мм)]: от -5 (широк.) до 5 (узк.) (1 шаг = 1,0 мм)
	- **→** Диапазон настройки для [Задняя диагональ], [Задняя параллель] или [Передняя параллель]: от -5 (широк.) до 5 (узк.) (1 шаг = 1,0 мм)
	- **>** Используйте [+<->-] для задания положительного или отрицательного значения.
- 9 Нажмите [Ввод], чтобы изменить настройку на текущее значение.
- 10 Повторяйте шаги 3 9 до достижения требуемого результата.
- 11 Нажмите [Возврат] для возвращения <sup>в</sup> окно "Рег. сшивателя (главн.)".

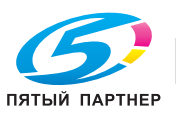

## **11.3.2 [01 Рег. сшивателя (главн.)] - [02 Рег. ширины бумаги (сшивание)]**

Скорректируйте ширину выравнивающей планки сшивателя, которая выравнивает листы в финишере-сшивателе в поперечном направлении. Регулировка выполняется, если сшитые листы не выровнены в поперечном направлении.

Объекты настройки: вся область, 11 х 17  $\square$ , А3  $\square$ , В4  $\square$ , 8,5 х 14  $\square$ , А4  $\square$ , 8,5 х 11  $\square$ , 8,5 х 11  $\square$ , А4  $\square$ ,  $B5$  , A5 ,  $\,$ ,  $\,$  5,5  $\times$  8,5  $\,$ ,  $\,$ , 8  $\times$  13  $\,$ , 8,125  $\times$  13,25  $\,$ , 8,5  $\times$  13  $\,$ , 8,25  $\times$  13  $\,$ , 8K  $\,$ , 16K  $\,$ , 16K  $\,$ , 16K  $\,$ ,  $12 \times 18$  w, A3W w, B4W w, A4W a, A4W w, B5W a, A5W a,  $12 \times 18$ W w,  $11 \times 17W$  w,  $8.5 \times 11W$  a  $8.5 \times 11W$   $\Box$ ,  $5.5 \times 8.5W$   $\Box$ , произвольные, SRA3  $\Box$ , SRA4  $\Box$ , 9  $\times$  11  $\Box$ 

### *ПРИМЕЧАНИЕ*

*Если выбрано [Вся область], введенное значение будет распространяться на все форматы. Если выбран конкретный формат бумаги, установленное значение будет складываться из введенного значения и значения, предварительно заданного для параметра [Вся область].*

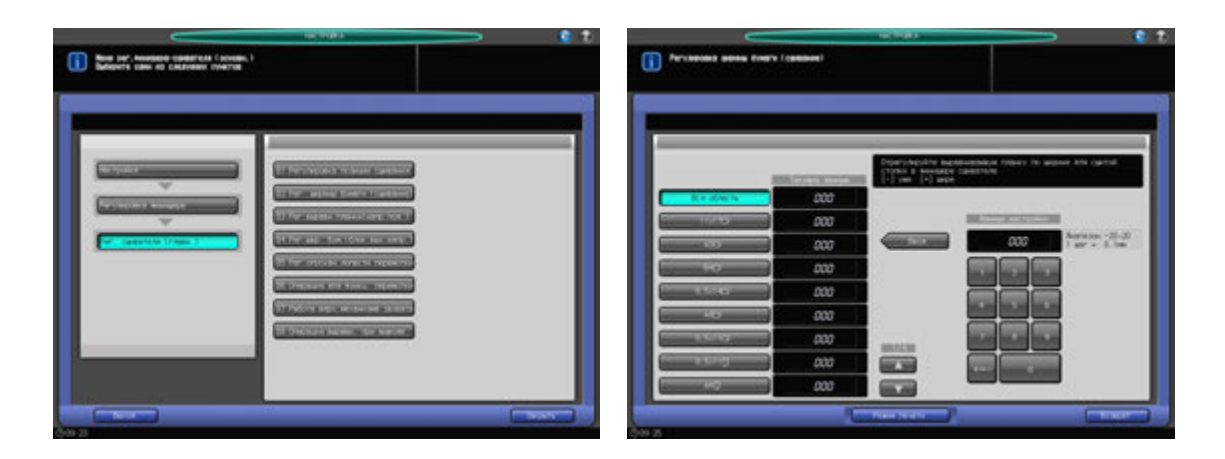

- 1 Нажмите [Настройка] <sup>в</sup> окне "Аппарат" для отображения окна "Меню настройки".
- 2 Последовательно нажмите [02 Регулировка финишера], [01 Рег. сшивателя (главн.)] и [02 Рег. ширины бумаги (сшивание)].

Появляется окно "Регулировка ширины бумаги (сшивание)".

- 3 Выберите формат, для которого должна быть выполнена настройка. Используйте для просмотра  $[$  $\blacktriangle$ ] или  $[\blacktriangledown]$ .
- 4 Нажмите [Режим печати].
- $5$  Загрузите бумагу формата, выбранного на этапе 3, в лоток и выберите код этого лотка. В параметрах вывода автоматически выбрано [Сшивание]. Уст. номер автоматически устанавливается на 2 копии.
- 6 Нажмите **Старт** на **панели управления**. На печать выводится тестовый комплект.
- 7 Проверьте неравномерность (a) выводящихся листов <sup>в</sup> поперечном направлении.
	- Допустимая неравномерность (a): 1,0 мм и менее при сшивании от 2 до 15 листов, 1,5 мм и менее при сшивании от 16 до 100 листов

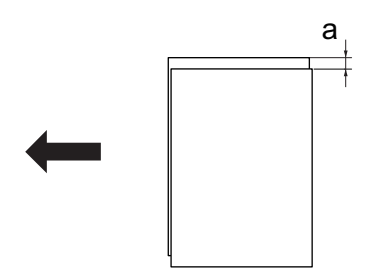

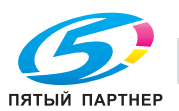

- 8 Нажмите [Закрыть] для возвращения <sup>в</sup> окно "Регулировка ширины бумаги (сшивание)".
- 9 Если требуется настройка, воспользуйтесь клавиатурой на сенсорном экране или **панели управления**, чтобы ввести данные настройки.
	- $\rightarrow$  Допустимый диапазон: от -20 (широк.) до 20 (узк.) (1 шаг = 0,1 мм)
	- $\rightarrow$  **Используйте [+<->-] для задания положительного или отрицательного значения.**
- 10 Нажмите [Ввод], чтобы изменить настройку на текущее значение.
- 11 Повторяйте шаги 4 13 до достижения требуемого результата.
- 12 Нажмите [Возврат] для возвращения <sup>в</sup> окно "Регулировка сшивателя (главн.)".

### **11.3.3 [01 Рег. сшивателя (главн.)] - [03 Рег.выравн.планки(напр. под.)]**

Отрегулируйте выравнивающий элемент сшивателя, который выравнивает листы в финишересшивателе в направлении подачи.

Объекты настройки: вся область, А4 **P**, B5 **P**, A5 P, 8,5 x 11 P, 16K  $\blacksquare$ , 5,5 x 8,5 P, A4W P, B5W P, A5W P,  $8,5 \times 11W$  ,  $5,5 \times 8,5W$  , произвольные,  $9 \times 11$  .

#### *ПРИМЕЧАНИЕ*

*Если выбрано [Вся область], введенное значение будет распространяться на все форматы. Если выбран конкретный формат бумаги, установленное значение будет складываться из введенного значения и значения, предварительно заданного для параметра [Вся область].*

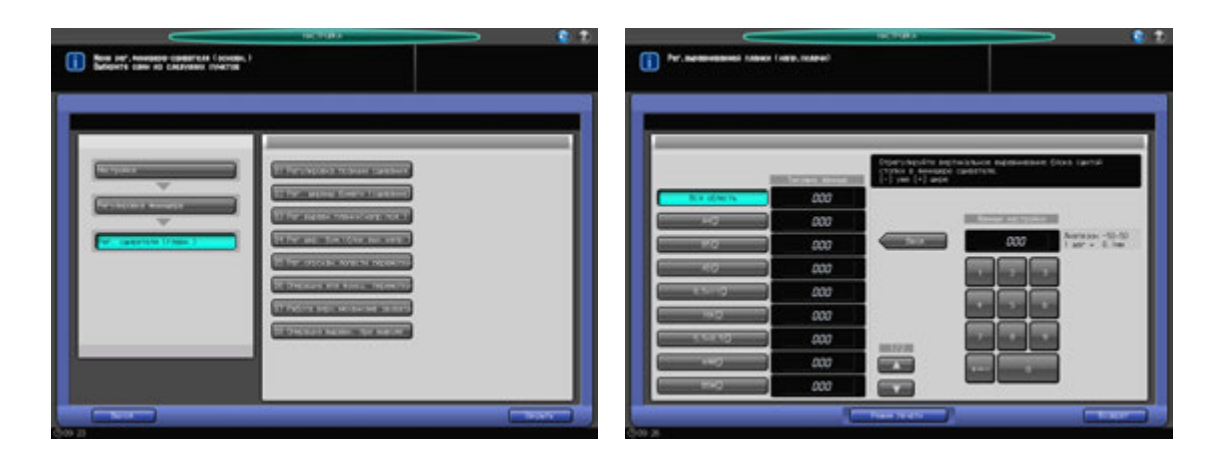

- 1 Нажмите [Настройка] <sup>в</sup> окне "Аппарат" для отображения окна "Меню настройки".
- 2 Последовательно нажмите [02 Регулировка финишера], [01 Рег. сшивателя (главн.)] и [03 Рег. выравн.планки(напр. под.)].

Появляется окно "Рег. выравнивающей планки (напр.подачи)".

- 3 Выберите формат, для которого должна быть выполнена настройка. Используйте для просмотра  $[$  $\blacktriangle$ ] или  $[$  $\nabla$ ].
- 4 Нажмите [Режим печати].
- $5$  Загрузите бумагу формата, выбранного на этапе 3, в лоток и выберите код этого лотка. Уст. номер автоматически устанавливается на 2 копии.
- 6 Нажмите **Старт** на **панели управления**. На печать выводится тестовый комплект.

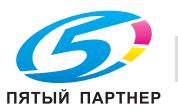

7 Проверьте неравномерность (a) выводящихся листов <sup>в</sup> направлении подачи.

Допустимая неравномерность (a): 1,0 мм и менее при сшивании от 2 до 15 листов, 1,5 мм и менее при сшивании от 16 до 100 листов

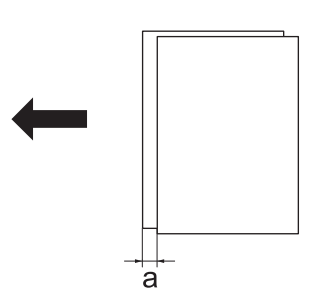

- $\rightarrow$  Проверить наличие любых перекосов листов. Перекосы возникают, когда вставка слишком глубока.
- 8 Нажмите [Закрыть] для возвращения <sup>в</sup> окно "Рег. выравнивающей планки (напр. подачи)".
- 9 Если требуется настройка, воспользуйтесь клавиатурой на сенсорном экране или **панели управления**, чтобы ввести данные настройки.
	- $\rightarrow$  Допустимый диапазон: от -50 (широк.) до 50 (узк.) (1 шаг = 0,1 мм)
	- $\rightarrow$  Используйте [+<->-] для задания положительного или отрицательного значения.
- 10 Нажмите [Ввод], чтобы изменить настройку на текущее значение.
- 11 Повторяйте шаги 4 13 до достижения требуемого результата.
- 12 Нажмите [Возврат] для возвращения <sup>в</sup> окно "Регулировка сшивателя (главн.)".

### **11.3.4 [01 Рег. сшивателя (главн.)] - [04 Рег.шир. бум.(блок.вых.напр.)]**

Регулировка выполняется, если наблюдается неравномерность не сшитых листов в основном лотке. Отрегулируйте переднюю и заднюю позицию блока выходных направляющих для выравнивания при выводе.

Объекты регулировки: Вся область, 11 × 17  $\Box$ , А3  $\Box$ , В4  $\Box$ , 8,5 × 14  $\Box$ , А4  $\Box$ , 8,5 × 11  $\Box$ , В5  $\Box$ , 8,5 ×  $11 \square$ , A4  $\square$ , B5  $\square$ , A5  $\square$ , 5,5  $\times$  8,5  $\square$ , 8  $\times$  13  $\square$ , 8,125  $\times$  13  $\square$ , 8,25  $\times$  13  $\square$ , 8K  $\square$ , 16K  $\square$ , 16K  $\square$ , 16K  $\square$ ,  $12 \times 18$  m, A3W m, B4W m, A4W m, B5W m, A4W m, B5W m, A5W m,  $12 \times 18W$  m,  $11 \times 17W$  m,  $8.5 \times 11W$  m,  $8.5 \times 11W$   $\Box$ ,  $5.5 \times 8.5W$   $\Box$ , Произвольный, SRA3  $\Box$ , SRA4  $\Box$ ,  $9 \times 11$   $\Box$ , Открытка<sup>\*</sup>

\* Регулировка для "Открытки" не доступна, даже если она выведена на экран.

#### *ПРИМЕЧАНИЕ*

*Данная настройка эффективна, если применяется к бумаге, ширина которой (в направлении* подачи) составляет 182 мм и более (В5 га) при прямой подаче либо 210 мм и более (А4 Га) при подаче *со смещением. Регулировка бумаги меньшего размера, которая не приведет к операции выравнивания при выводе (A5* w*, B6* w*, 5,5* e *8,5* w*), неэффективна.*

#### *ПРИМЕЧАНИЕ*

*Операции [01 Рег. сшивателя (главн.)] - [02 Рег. ширины бумаги (сшивание)] должны быть завершены до выполнения этой регулировки.*

#### *ПРИМЕЧАНИЕ*

*Если выбрано [Вся область], введенное значение будет распространяться на все форматы. Если выбран конкретный формат бумаги, установленное значение будет складываться из введенного значения и значения, предварительно заданного для параметра [Вся область].*

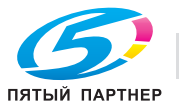

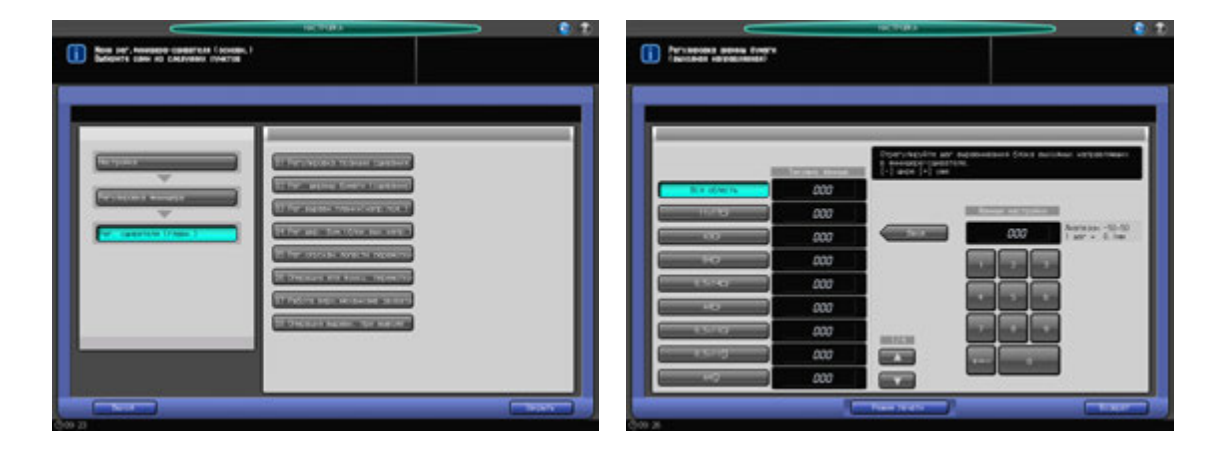

- 1 Нажмите [Настройка] <sup>в</sup> окне "Аппарат" для отображения окна "Меню настройки".
- 2 Последовательно нажмите [02 Регулировка финишера], [01 Рег. сшивателя (главн.)] и [04 Рег.шир. бум.(блок.вых.напр.)].

Появляется окно "Регулировка ширины бумаги (выходная направляющая)".

- 3 Выберите формат, для которого должна быть выполнена настройка. Используйте для просмотра  $[$  $\blacktriangle$ ] или  $[$  $\blacktriangledown$ ].
- 4 Нажмите [Режим печати].
- $5$  Загрузите бумагу формата, выбранного на этапе 3, в лоток и выберите код этого лотка. Если на этапе 6 выбрана [Сорт. сдвиг.], выберите формат бумаги 210 мм или больше (верт. A4).

Уст. номер автоматически устанавливается на 2 копии.

- 6 <sup>В</sup> параметрах вывода автоматически выбрано [Сортировка] или [Сортировка сдиг.].
- 7 Нажмите **Старт** на **панели управления**. На печать выводится тестовый комплект.
- 8 Проверьте смещение (a) листов, подаваемых <sup>в</sup> основной (главный) лоток.

Проверьте зазор между выводимыми листами и выходными направляющими для оценки значений настройки.

Допустимая неравномерность (a): + 1 мм или менее ширины бумаги

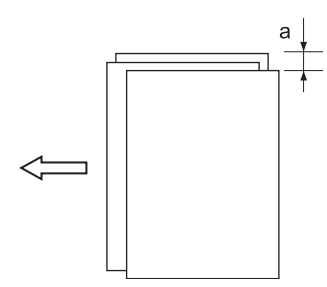

- 9 Нажмите [Закрыть] для возвращения <sup>в</sup> окно "Регулировка ширины бумаги (выходная направляющая)".
- 10 Если требуется настройка, воспользуйтесь клавиатурой на сенсорном экране или **панели управления**, чтобы ввести данные настройки.
	- $\rightarrow$  Допустимый диапазон: от -50 (широк.) до 50 (узк.) (1 шаг = 0,1 мм)
	- **→** Используйте [+<->-] для задания положительного или отрицательного значения.
	- **→** При выборе слишком маленькой ширины выводимые листы могут смещаться в направлении подачи.
- 11 Нажмите [Ввод], чтобы изменить настройку на текущее значение.

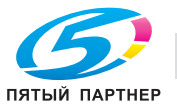

- 12 Повторяйте шаги 4 11 до достижения требуемого результата.
- 13 Нажмите [Возврат] для возвращения <sup>в</sup> окно "Регулировка сшивателя (главн.)".

### **11.3.5 [01 Рег. сшивателя (главн.)] - [05 Рег. опускан. лопасти перемотки]**

Отрегулируйте опускания лопасти перемотки для основного лотка.

Объекты настройки: вся область, 11 х 17  $\square$ , А3  $\square$ , В4  $\square$ , 8,5 х 14  $\square$ , А4  $\square$ , 8,5 х 11  $\square$ , 8,5 х 11  $\square$ , А4  $\square$ ,  $B5 \Box$ , A5  $\Box$ , 5,5  $\times$  8,5  $\Box$ , 8  $\times$  13  $\Box$ , 8,125  $\times$  13,25  $\Box$ , 8,5  $\times$  13  $\Box$ , 8 $\times$  13  $\Box$ , 8K  $\Box$ , 16K  $\Box$ , 16K  $\Box$ ,  $12 \times 18$  m, A3W m, B4W m, A4W m, A4W m, B5W m, A5W m,  $12 \times 18W$  m,  $11 \times 17W$  m,  $8.5 \times 11W$  m,  $8,5 \times 11W$   $\Box$ ,  $5,5 \times 8,5W$   $\Box$ , произвольные, SRA3  $\Box$ , SRA4  $\Box$ , 9  $\times$  11  $\Box$ 

### *ПРИМЕЧАНИЕ*

*Если выбрано [Вся область], введенное значение будет распространяться на все форматы. Если выбран конкретный формат бумаги, установленное значение будет складываться из введенного значения и значения, предварительно заданного для параметра [Вся область].*

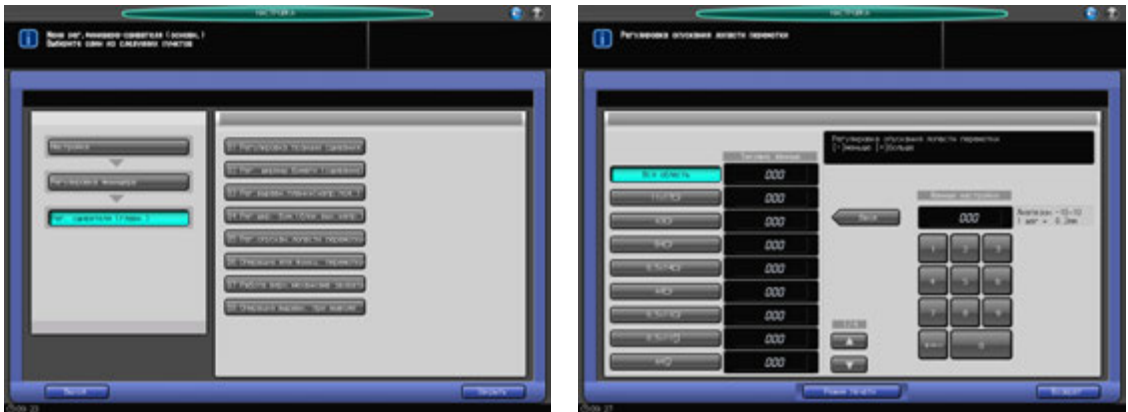

- 1 Нажмите [Настройка] <sup>в</sup> окне "Аппарат" для отображения окна "Меню настройки".
- 2 Последовательно нажмите [02 Регулировка финишера], [01 Рег. сшивателя (главн.)] и [05 Рег. опускан. лопасти перемотки].

Появляется окно "Регулировка опускания лопасти перемотки".

- 3 Выберите формат, для которого должна быть выполнена настройка. Используйте для просмотра  $[$  $\blacktriangle$ ] или  $[$  $\nabla$ ].
- 4 Нажмите [Режим печати].
- $5$  Загрузите бумагу формата, выбранного на этапе 3, в лоток и выберите код этого лотка. В параметрах вывода автоматически выбрано [Сшивание]. Уст. номер автоматически устанавливается на 2 копии.
- 6 Нажмите **Старт** на **панели управления**. На печать выводится тестовый комплект.

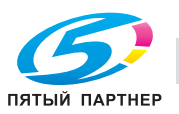

7 Проверьте смещение (a) листов, подаваемых <sup>в</sup> основной (главный) лоток.

Проверьте неравномерность перемотки на выводе, вызванную лопастями, и используйте ее как основу для регулировки.

Допуск: a = +/- 1 мм

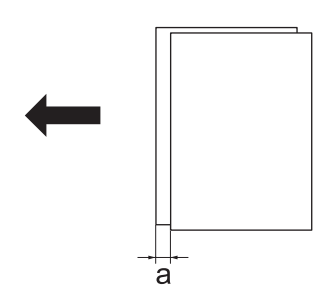

- 8 Нажмите [Закрыть] для возвращения <sup>в</sup> окно "Регулировка опускания лопасти перемотки".
- 9 Если требуется настройка, воспользуйтесь клавиатурой на сенсорном экране или **панели управления**, чтобы ввести данные настройки.
	- $\rightarrow$  Допустимый диапазон: от -10 (меньш.) до 10 (больш.) (1 шаг = 0,2 мм)
	- **→** Используйте [+<->-] для задания положительного или отрицательного значения.
- 10 Повторяйте шаги 4 9 до достижения требуемого результата.
- 11 Нажмите [Возврат] для возвращения <sup>в</sup> окно "Регулировка сшивателя (главн.)".

### **11.3.6 [01 Рег. сшивателя (главн.)] - [06 Операция для функц. перемотки]**

Выберите операцию для лопасти перемотки для основного лотка. Объекты настройки: Авто, ВКЛ, ВЫКЛ

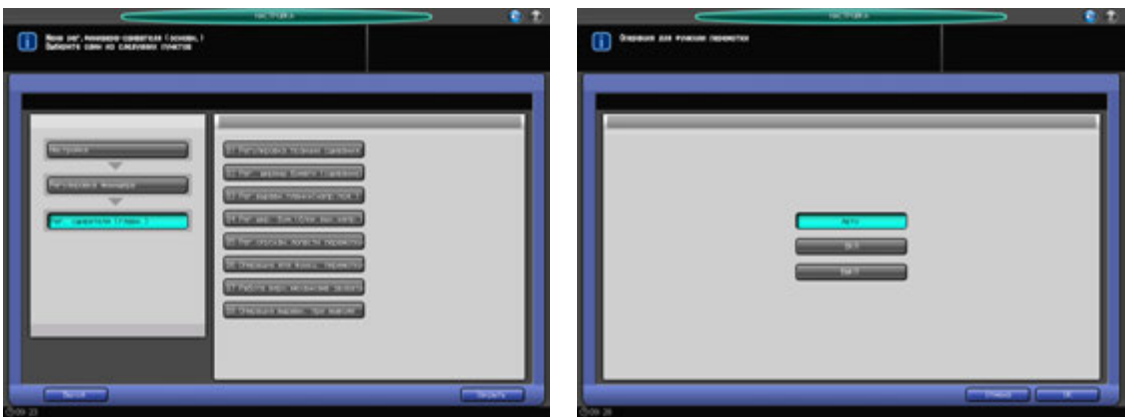

- 1 Нажмите [Настройка] <sup>в</sup> окне "Аппарат" для отображения окна "Меню настройки".
- 2 Последовательно нажмите [02 Регулировка финишера], [01 Рег. сшивателя (главн.)] и [06 Операция для функц. перемотки].

Появляется окно "Операция для функции перемотки".

- 3 Для операции для лопасти перемотки выберите [Авто], [ВКЛ] или [ВЫКЛ].
- 4 Нажмите [ОК] для возвращения <sup>в</sup> окно "Регулировка сшивателя (главн.)".

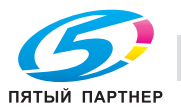

## **11.3.7 [01 Рег. сшивателя (главн.)] - [07 Работа верх.механизма захвата]**

Выберите операцию верхнего механизма для основного лотка.

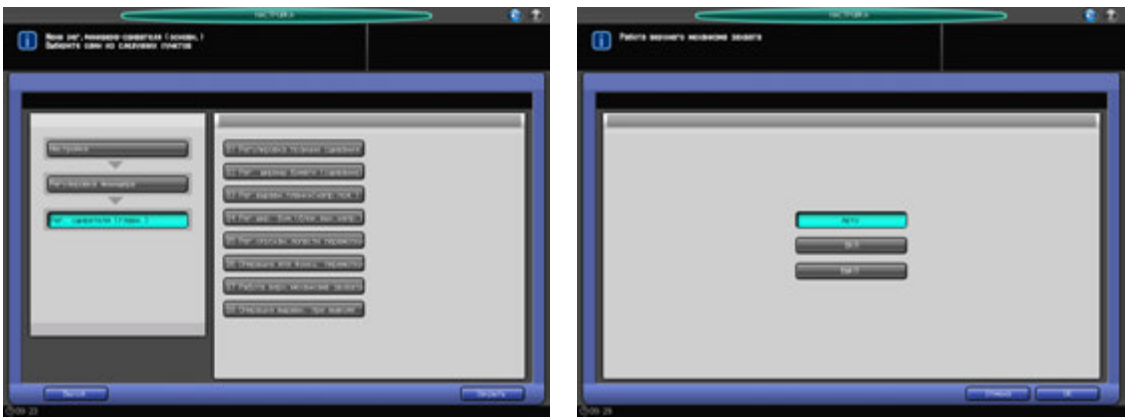

- 1 Нажмите [Настройка] <sup>в</sup> окне "Аппарат" для отображения окна "Меню настройки".
- 2 Последовательно нажмите [02 Регулировка финишера], [01 Рег. сшивателя (главн.)] и [07 Работа верх.механизма захвата].

Появляется окно "Работа верхнего механизма".

- 3 Для операции верхнего механизма выберите [Авто], [ВКЛ] или [ВЫКЛ].
- 4 Нажмите [ОК] для возвращения <sup>в</sup> окно "Регулировка сшивателя (главн.)".

### **11.3.8 [01 Рег. сшивателя (главн.)] - [08 Операция выравн. при выводе]**

Выберите операцию выравнивания при выводе для выходных направляющих.

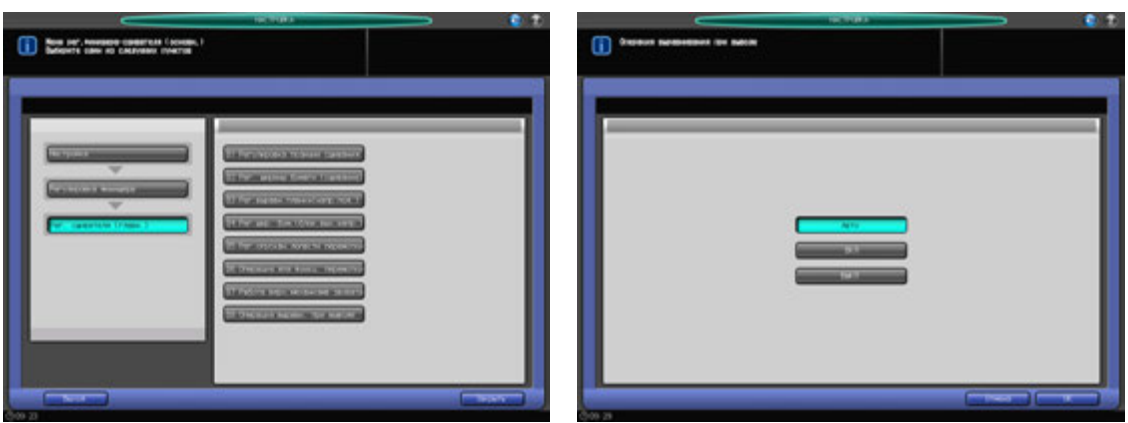

- 1 Нажмите [Настройка] <sup>в</sup> окне "Аппарат" для отображения окна "Меню настройки".
- 2 Последовательно нажмите [02 Регулировка финишера], [01 Рег. сшивателя (главн.)] и [08 Операция выравн. при выводе].

Появляется окно "Операция выравнивания при выводе".

- 3 Для операции выравнивания при выводе выберите [Авто], [ВКЛ] или [ВЫКЛ].
- 4 Нажмите [ОК] для возвращения <sup>в</sup> окно "Регулировка сшивателя (главн.)".

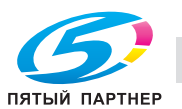

## **11.3.9 [02 Рег. сшивателя (фальц.)] - [01 Рег. шага фальц. и сшивания]**

Отрегулируйте шаг сшивания в **брошюровщике SD-510**, установленном на **финишере FS-532**. Настройка выполняется, если шаг сшивания не укладывается в допустимый диапазон.

Объекты настройки: вся область, SRA3  $\Box$ , A3  $\Box$ , B4  $\Box$ , SRA4  $\Box$ , A4  $\Box$ , B5  $\Box$ , 12 x 18  $\Box$ , 11 x 17  $\Box$ ,  $8,5 \times 14$  m,  $8,5 \times 11$  m,  $8,125 \times 13,25$  m,  $8,5 \times 13$  m,  $8,25 \times 13$  m,  $8 \times 13$  m,  $8$ K m,  $16$ K m, A3W m, B4W m, A4W  $\square$ , B5W  $\square$ , 12 × 18W  $\square$ , 11 × 17W  $\square$ , 8,5 × 11W  $\square$ , произвольные (средние), произвольные (большие)

#### *ПРИМЕЧАНИЕ*

*Если выбрано [Вся область], введенное значение будет распространяться на все форматы. Если выбран конкретный формат бумаги, установленное значение будет складываться из введенного значения и значения, предварительно заданного для параметра [Вся область].*

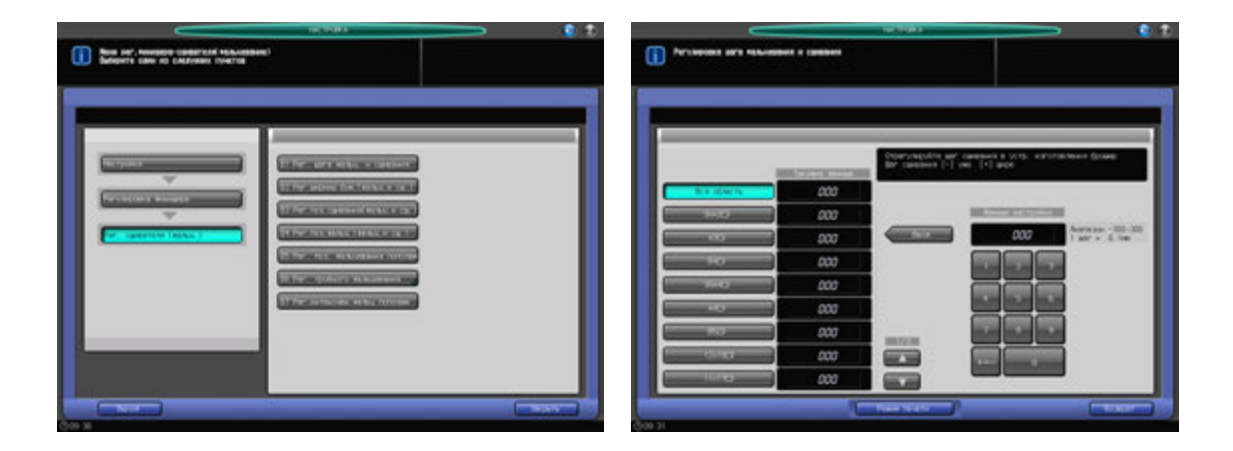

- 1 Нажмите [Настройка] <sup>в</sup> окне "Аппарат" для отображения окна "Меню настройки".
- 2 Последовательно нажмите [02 Регулировка финишера], [02 Рег. сшивателя (главн.)] и [01 Рег. шага фальц. и сшивания].

Появляется окно "Регулировка шага фальцевания и сшивания".

- 3 Выберите формат, для которого должна быть выполнена настройка. Используйте для просмотра  $[\triangle]$  или  $[\blacktriangledown]$ .
- 4 Нажмите [Режим печати].
- $5$  Загрузите бумагу формата, выбранного на этапе 3, в лоток и выберите код этого лотка. В параметрах вывода автоматически выбрано [Фальцевание и сшивание]. Уст. номер автоматически устанавливается на 2 копии.

6 Нажмите **Старт** на **панели управления**. На печать выводится тестовый комплект.

#### *ПРИМЕЧАНИЕ*

*Откройте передний ограничитель лотка устройства фальцевания перед выполнением печати.*

7 Проверьте шаг сшивания (a) относительно формата бумаги (b).

Допуск: a = b/2 +/- 2 мм

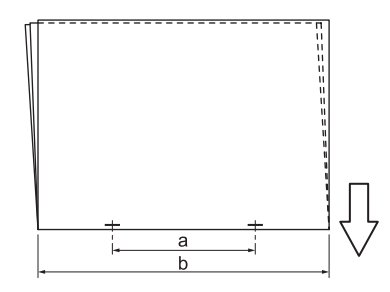

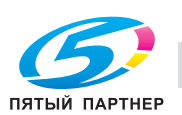

8 Нажмите [Закрыть] для возвращения <sup>в</sup> окно "Регулировка шага фальцевания <sup>и</sup> сшивания".

- 9 Если требуется настройка, воспользуйтесь клавиатурой на сенсорном экране или **панели управления**, чтобы ввести данные настройки.
	- $\rightarrow$  Допустимый диапазон: от -300 (узк.) до 300 (широк.) (1 шаг = 0,1 мм)
	- $\rightarrow$  **Используйте [+<->-] для задания положительного или отрицательного значения.**
- 10 Нажмите [Ввод], чтобы изменить настройку на текущее значение.
- 11 Повторяйте шаги 4 10 до достижения требуемого результата.

Доступный диапазон настройки зависит от формата бумаги. Минимальное значение определяется диапазоном перемещения сшивателя, а максимальное - требованием, чтобы выходные направляющие и сшиватель в брошюровщике не соприкасались друг с другом. Формат бумаги: минимум (максимум) диапазона регулировки В5 **□:** настройка невозможна (фиксированное значение 91 мм) B4 w: от -20 до +20 мм (от 108,5 до 148,5 мм) A4 w: от -14 до +14 мм (от 91 до 119 мм) A3 w: от -20 до +16,5 мм (от 128,5 до 165 мм)

12 Нажмите [Возврат] для возвращения <sup>в</sup> окно "Регулировка сшивателя (фальц.)".

## **11.3.10 [02 Рег. сшивателя (главн.)] - [02 Рег.ширины бум. (фальц.и сш.)]**

Отрегулируйте шаг выравнивающей планки, чтобы исключить неравномерности при фальцевании пополам или тройном фальцевании в **брошюровщике SD-510**, установленном на **финишере FS-532**.

Объекты настройки: вся область, SRA3  $\Box$ , A3  $\Box$ , B4  $\Box$ , SRA4  $\Box$ , A4  $\Box$ , B5  $\Box$ , 12  $\times$  18  $\Box$ , 11  $\times$  17  $\Box$ ,  $8.5 \times 14$  w,  $8.5 \times 11$  w,  $8.125 \times 13$ ,  $25$  w,  $8.5 \times 13$  w,  $8.25 \times 13$  w,  $8 \times 13$  w,  $8 \times 13$  w,  $8 \times 16$  w,  $9.8 \times 16$  w,  $9.8 \times 16$  w,  $9.8 \times 16$  w,  $9.8 \times 16$  w,  $9.8 \times 16$  w,  $9.8 \times 16$  w,  $16$  w,  $9.8 \times 16$  w, A4W  $\Box$ , B5W  $\Box$ , 12 x 18W  $\Box$ , 11 x 17W  $\Box$ , 8,5 x 11W  $\Box$ , произвольные (средние), произвольные (большие)

### *ПРИМЕЧАНИЕ*

*Если выбрано [Вся область], введенное значение будет распространяться на все форматы. Если выбран конкретный формат бумаги, установленное значение будет складываться из введенного значения и значения, предварительно заданного для параметра [Вся область].*

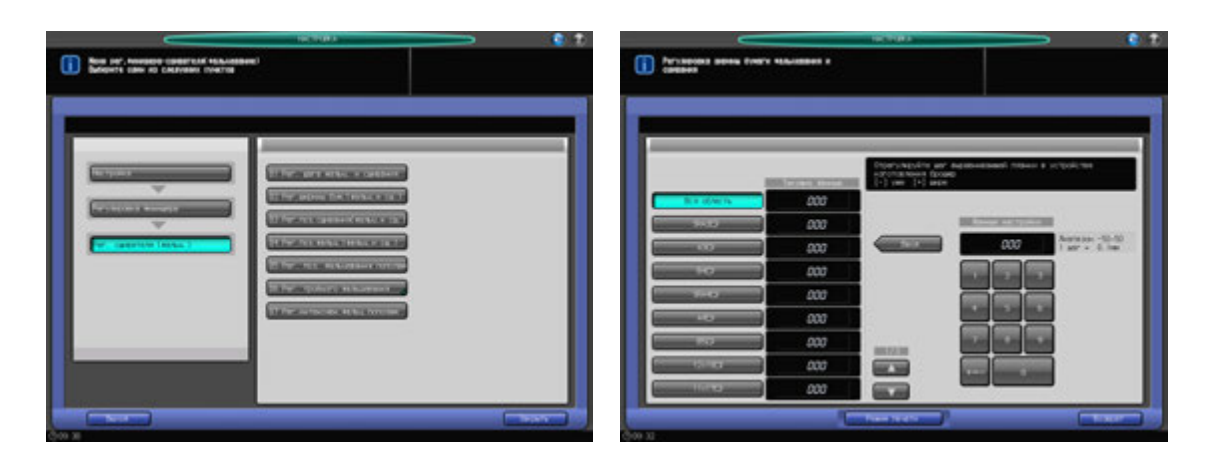

- 1 Нажмите [Настройка] <sup>в</sup> окне "Аппарат" для отображения окна "Меню настройки".
- 2 Последовательно нажмите [02 Регулировка финишера], [02 Рег. сшивателя (главн.)] и [02 Рег. ширины бум. (фальц.и сш.)].

Появляется окно "Регулировка ширины бумаги (фальцевание и сшивание)".

- 3 Выберите формат, для которого должна быть выполнена настройка. Используйте для просмотра  $[\triangle]$  или  $[\blacktriangledown]$ .
- 4 Нажмите [Режим печати].

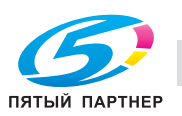

- $5$  Загрузите бумагу формата, выбранного на этапе 3, в лоток и выберите код этого лотка. В параметрах вывода автоматически выбрано [Фальцевание и сшивание]. Уст. номер автоматически устанавливается на 2 копии.
- 6 Нажмите **Старт** на **панели управления**. На печать выводится тестовый комплект.
- 7 Проверьте готовые комплекты на отсутствие смещения.

a: фальцевание становится неравномерным, если заданная ширина бумаги больше фактической ширины.

b: смещение при фальцевании возникает с одной стороны, если заданная ширина бумаги меньше фактической ширины.

- 8 Нажмите [Закрыть] для возвращения <sup>в</sup> окно "Регулировка ширины бумаги (фальцевание <sup>и</sup> сшивание)".
- 9 Если требуется настройка, воспользуйтесь клавиатурой на сенсорном экране или **панели управления**, чтобы ввести данные настройки.
	- $\rightarrow$  Допустимый диапазон: от -50 (узк.) до 50 (широк.) (1 шаг = 0,1 мм)

**→** Используйте [+<->-] для задания положительного или отрицательного значения.

Если заданы слишком большие значения настройки, смещение может увеличиться.

- 10 Нажмите [Ввод], чтобы изменить настройку на текущее значение.
- 11 Повторяйте шаги 4 10 до достижения требуемого результата.
- 12 Нажмите [Возврат] для возвращения <sup>в</sup> окно "Регулировка сшивателя (фальц.)".

### **11.3.11 [02 Рег. сшивателя (фальц.)] - [03 Рег.поз.сшивания (фальц.и сш.)]**

Отрегулируйте позицию фальц. пополам и позицию сшивания в **брошюровщике SD-510**, установленном на **финишере FS-532**.

Объекты настройки: вся область, SRA3  $\Box$ , A3  $\Box$ , B4  $\Box$ , SRA4  $\Box$ , A4  $\Box$ , B5  $\Box$ , 12  $\times$  18  $\Box$ , 11  $\times$  17  $\Box$ ,  $8.5 \times 14$  a,  $8.5 \times 11$  a,  $8.125 \times 13,25$  a,  $8.5 \times 13$  a,  $8.25 \times 13$  a,  $8 \times 13$  a,  $8K$  a,  $16K$  a,  $A3W$  a,  $BAW$  a, A4W  $\Box$ , B5W  $\Box$ , 12 × 18W  $\Box$ , 11 × 17W  $\Box$ , 8,5 × 11W  $\Box$ , произвольные (средние), произвольные (большие)

#### *ПРИМЕЧАНИЕ*

*Если выбрано [Вся область], введенное значение будет распространяться на все форматы. Если выбран конкретный формат бумаги, установленное значение будет складываться из введенного значения и значения, предварительно заданного для параметра [Вся область].*

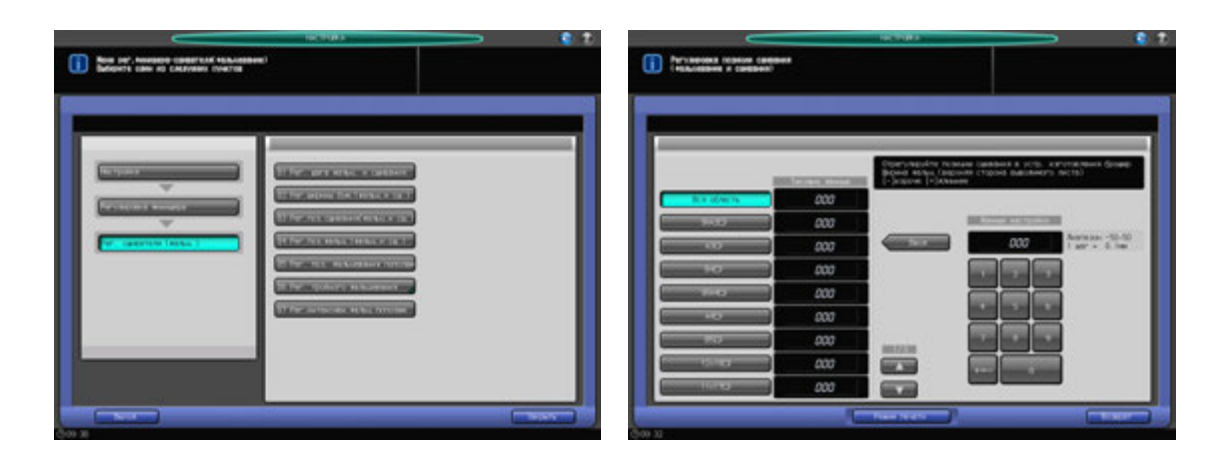

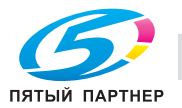

- 1 Нажмите [Настройка] <sup>в</sup> окне "Аппарат" для отображения окна "Меню настройки".
- 2 Последовательно нажмите [02 Регулировка финишера], [02 Рег. сшивателя (главн.)] и [03 Рег.поз.сшивания (фальц.и сш.)].

Появляется окно "Регулировка позиции сшивания (фальцевание и сшивание)".

- 3 Выберите формат, для которого должна быть выполнена настройка. Используйте для просмотра  $[$  $\blacktriangle$ ] или  $[\blacktriangledown]$ .
- 4 Нажмите [Режим печати].
- $5$  Загрузите бумагу формата, выбранного на этапе 3, в лоток и выберите код этого лотка. В параметрах вывода автоматически выбрано [Фальцевание и сшивание]. Уст. номер автоматически устанавливается на 2 копии.
- 6 Нажмите **Старт** на **панели управления**. Выводится сфальцованный <sup>и</sup> сшитый тестовый комплект.
- 7 Проверьте смещение (a) позиции фальцевания пополам <sup>и</sup> позиции сшивания. Допуск: a = +/- 1 мм

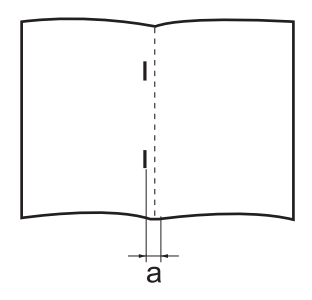

- 8 Нажмите [Закрыть] для возвращения <sup>в</sup> окно "Регулировка позиции сшивания (фальцевание <sup>и</sup> сшивание)".
- 9 Если требуется настройка, воспользуйтесь клавиатурой на сенсорном экране или **панели управления**, чтобы ввести данные настройки.
	- $\rightarrow$  Диапазон регулировки: от -50 (корот.) до 50 (длин.) (1 шаг = 0,1 мм)
	- → Используйте [+<->-] для задания положительного или отрицательного значения.

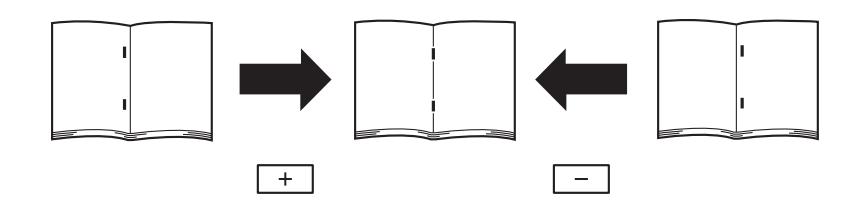

- 10 Нажмите [Ввод], чтобы изменить настройку на текущее значение.
- 11 Повторяйте шаги 4 10 до достижения требуемого результата.
- 12 Нажмите [Возврат] для возвращения <sup>в</sup> окно "Регулировка сшивателя (фальц.)".

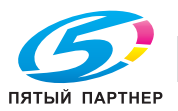

### **11.3.12 [02 Рег. сшивателя (фальц.)] - [04 Рег.поз.фальц. (фальц.и сш.)]**

Отрегулируйте позицию фальц. пополам функции фальцевание и сшивание в **брошюровщике SD-510**, установленном на **финишере FS-532**.

Настройка выполняется, если позиция фальцевания пополам не укладывается в допустимый диапазон.

Объекты настройки: вся область, SRA3 a, A3 a, B4 a, SRA4 a, A4 a, B5 a, 12 x 18 a, 11 x 17 a,  $8,5 \times 14$  m,  $8,5 \times 11$  m,  $8,125 \times 13,25$  m,  $8,5 \times 13$  m,  $8,25 \times 13$  m,  $8 \times 13$  m,  $8$ K m,  $16$ K m, A3W m, B4W m, A4W  $\Box$ , B5W  $\Box$ , 12 × 18W  $\Box$ , 11 × 17W  $\Box$ , 8,5 × 11W  $\Box$ , произвольные (средние), произвольные (большие)

### *ПРИМЕЧАНИЕ*

*Если выбрано [Вся область], введенное значение будет распространяться на все форматы. Если выбран конкретный формат бумаги, установленное значение будет складываться из введенного значения и значения, предварительно заданного для параметра [Вся область].*

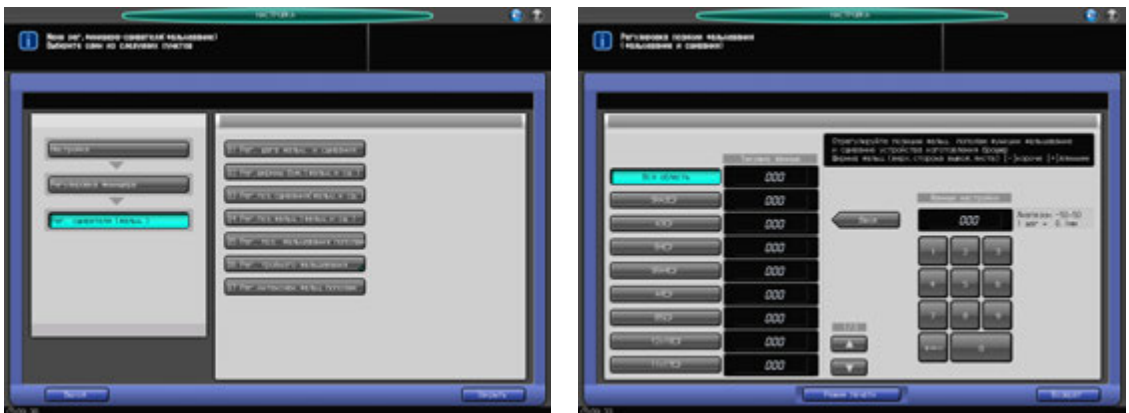

- 1 Нажмите [Настройка] <sup>в</sup> окне "Аппарат" для отображения окна "Меню настройки".
- 2 Последовательно нажмите [02 Регулировка финишера], [02 Рег. сшивателя (главн.)] и [04 Рег.поз.фальц.(фальц.и сш.)].

Появляется окно "Регулировка позиции сшивания (фальцевание и сшивание)".

- 3 Выберите формат, для которого должна быть выполнена настройка. Используйте для просмотра  $[$  $\blacktriangle$ ] или  $[$  $\nabla$ ].
- 4 Нажмите [Режим печати].
- $5$  Загрузите бумагу формата, выбранного на этапе 3, в лоток и выберите код этого лотка. В параметрах вывода автоматически выбрано [Фальцевание и сшивание]. Уст. номер автоматически устанавливается на 2 копии.
- 6 Нажмите **Старт** на **панели управления**. На печать выводится тестовый комплект.

#### *ПРИМЕЧАНИЕ*

*Откройте передний ограничитель лотка устройства фальцевания перед выполнением печати.*

7 Проверьте смещение (a) кромок выводимого листа.

Допуск: a = 1 мм и менее

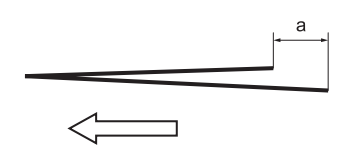

8 Нажмите [Закрыть] для возвращения <sup>в</sup> окно "Регулировка позиции сшивания (фальцевание <sup>и</sup> сшивание)".

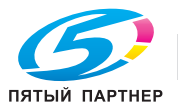

- 9 Если требуется настройка, воспользуйтесь клавиатурой на сенсорном экране или **панели управления**, чтобы ввести данные настройки.
	- $\rightarrow$  Диапазон регулировки: от -50 (корот.) до 50 (длин.) (1 шаг = 0,1 мм)

→ Используйте [+<->-] для задания положительного или отрицательного значения.

Значение (a), измеренное в шаге 7, будет увеличиваться при вводе положительных значений и уменьшаться при вводе отрицательных.

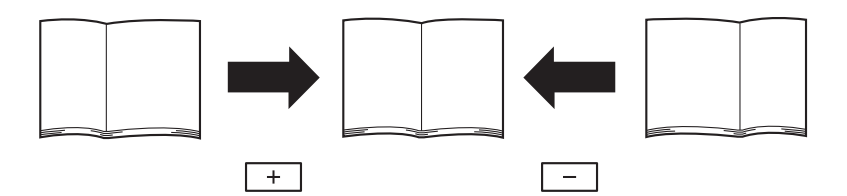

- 10 Нажмите [Ввод], чтобы изменить настройку на текущее значение.
- 11 Повторяйте шаги 4 10 до достижения требуемого результата.
- 12 Нажмите [Возврат] для возвращения <sup>в</sup> окно "Регулировка сшивателя (фальц.)".

## **11.3.13 [02 Рег. сшивателя (фальц.)] - [05 Рег.поз.фальцевания пополам]**

Отрегулируйте позиции фальцевания пополам в **брошюровщике SD-510**, установленном на **финишере FS-532**. Настройка выполняется, если позиция фальцевания пополам не укладывается в допустимый диапазон.

Объекты настройки: вся область, SRA3  $\Box$ , A3  $\Box$ , B4  $\Box$ , SRA4  $\Box$ , A4  $\Box$ , B5  $\Box$ , 12  $\times$  18  $\Box$ , 11  $\times$  17  $\Box$ .  $8.5 \times 14$  m,  $8.5 \times 11$  m,  $8.125 \times 13,25$  m,  $8.5 \times 13$  m,  $8.25 \times 13$  m,  $8 \times 13$  m,  $8$ K m,  $16$ K m, A3W m, B4W m, A4W  $\Box$ , B5W  $\Box$ , 12 × 18W  $\Box$ , 11 × 17W  $\Box$ , 8,5 × 11W  $\Box$ , произвольные (средние), произвольные (большие)

### *ПРИМЕЧАНИЕ*

*Если выбрано [Вся область], введенное значение будет распространяться на все форматы. Если выбран конкретный формат бумаги, установленное значение будет складываться из введенного значения и значения, предварительно заданного для параметра [Вся область].*

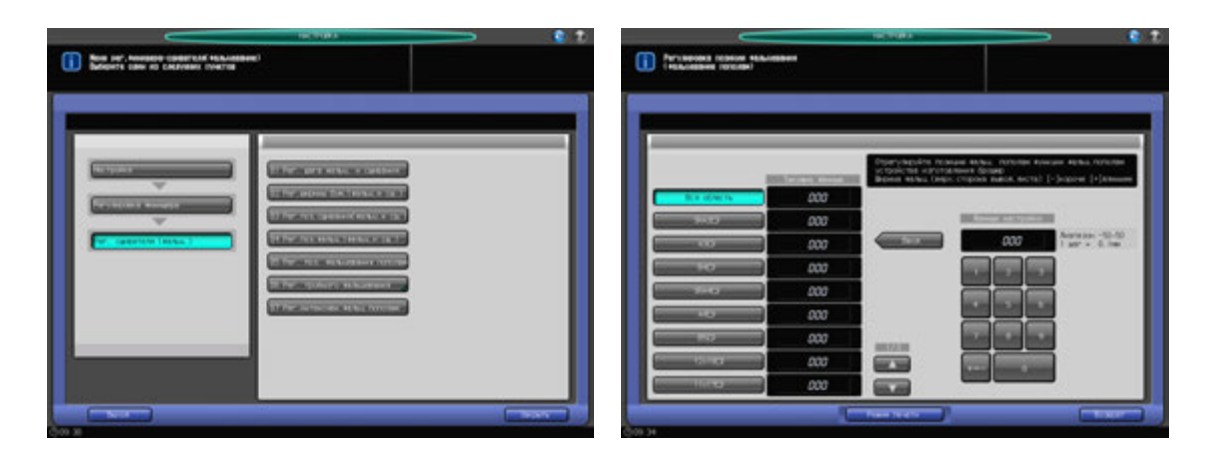

- 1 Нажмите [Настройка] <sup>в</sup> окне "Аппарат" для отображения окна "Меню настройки".
- 2 Последовательно нажмите [02 Регулировка финишера], [02 Рег. сшивателя (главн.)] и [05 Рег.поз.фальцевания пополам].

Появляется окно "Регулировка позиции фальцевания (фальцевание пополам)".

- 3 Выберите формат, для которого должна быть выполнена настройка. Используйте для просмотра  $[$  $\blacktriangle$ ] или  $[\blacktriangledown]$ .
- 4 Нажмите [Режим печати].
- $5$  Загрузите бумагу формата, выбранного на этапе 3, в лоток и выберите код этого лотка. В параметрах вывода автоматически выбрано [Фальцевание пополам]. Уст. номер автоматически устанавливается на 2 копии.
- 6 Нажмите **Старт** на **панели управления**. На печать выводится тестовый комплект.

#### *ПРИМЕЧАНИЕ*

*Откройте передний ограничитель лотка устройства фальцевания перед выполнением печати.*

7 Проверьте смещение (a) кромок выводимого листа.

Допуск: a = 1 мм и менее

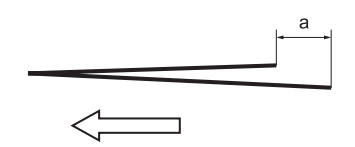

- 8 Нажмите [Закрыть] для возвращения <sup>в</sup> окно "Регулировка позиции фальцевания (фальцевание пополам)".
- 9 Если требуется настройка, воспользуйтесь клавиатурой на сенсорном экране или **панели управления**, чтобы ввести данные настройки.
	- $\rightarrow$  Диапазон регулировки: от -50 (корот.) до 50 (длин.) (1 шаг = 0,1 мм)
	- **>** Используйте [+<->-] для задания положительного или отрицательного значения.

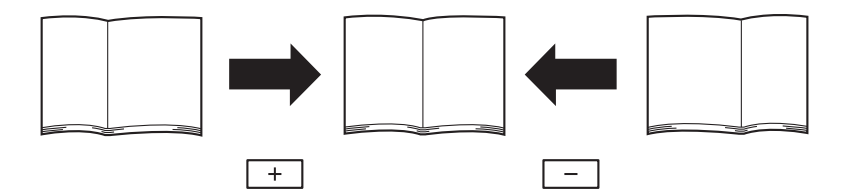

- 10 Нажмите [Ввод], чтобы изменить настройку на текущее значение.
- 11 Повторяйте шаги 4 10 до достижения требуемого результата.
- 12 Нажмите [Возврат] для возвращения <sup>в</sup> окно "Регулировка сшивателя (фальц.)".

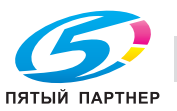

### **11.3.14 [02 Регулировка сшивателя (фальц.)] - [06 Рег. тройного фальцевания] - [01 Рег. поз. тройного фальцевания]**

Отрегулируйте позицию первого и второго фальца при тройном фальцевании в **брошюровщике SD-510**, установленном на **финишере FS-532**. Настройка выполняется, если позиция фальцевания пополам не укладывается в допустимый диапазон.

Объекты настройки: А4  $\Box$ , 8,5  $\times$  11  $\Box$ 

### *ПРИМЕЧАНИЕ*

*При регулировке первого и второго фальца следует начинать с первого фальца. Позиция первого фальца рассчитывается от края листа, а позиция второго фальца - от позиции первого фальца. Следовательно, измерение (b) на этапе 7 может меняться в зависимости от позиции фальца.*

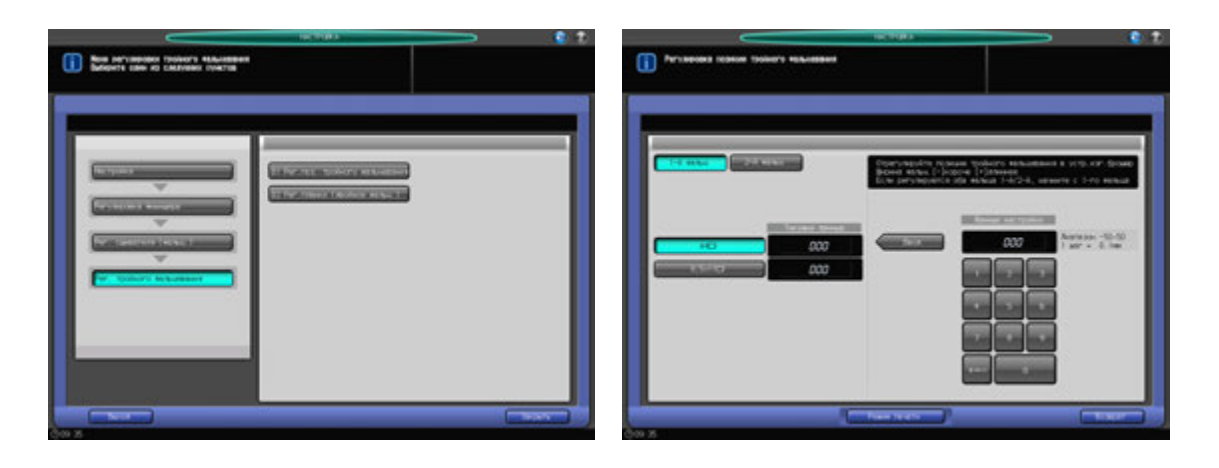

- 1 Нажмите [Настройка] <sup>в</sup> окне "Аппарат" для отображения окна "Меню настройки".
- 2 Последовательно нажмите [02 Регулировка финишера], [02 Регулировка сшивателя (фальц.)], [06 Рег. тройного фальцевания] и [01 Рег. поз. тройного фальцевания].

Появляется окно "Регулировка позиции тройного фальцевания".

- 3 Выберите формат, для которого должна быть выполнена настройка.
- 4 Нажмите [Режим печати].
- $5$  Загрузите бумагу формата, выбранного на этапе 3, в лоток и выберите код этого лотка. В параметрах вывода автоматически выбрано [Мул.СклВтрое].
- 6 Нажмите **Старт** на **панели управления**. На печать выводится тестовый комплект.
- 7 Измерьте расстояния (a) и (b) на выводимом листе.

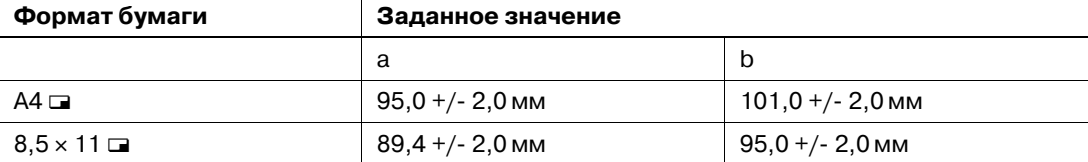

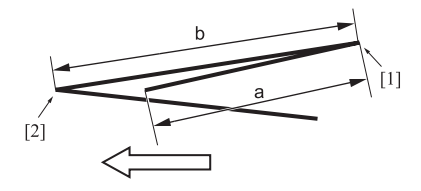

8 Нажмите [Закрыть] для возвращения <sup>в</sup> окно "Регулировка позиции тройного фальцевания".

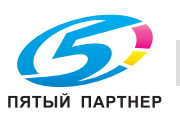

- 9 Выберите [1-<sup>й</sup> фальц].
- 10 Используйте клавиатуру сенсорной панели или **клавиатуру панели управления** для ввода данных настройки.
	- $\rightarrow$  Диапазон регулировки первого фальца: от -50 (коротк.) до 50 (длинн.) (1 шаг = 0,1 мм), второго фальца: от -50 (коротк.) до 50 (длинн.) (1 шаг = 0,1 мм)
	- $\rightarrow$  **Используйте [+<->-] для задания положительного или отрицательного значения.**
	- $\rightarrow$  Значение (а), измеренное в шаге 7, будет увеличиваться при вводе положительных значений и уменьшаться при вводе отрицательных.
- 11 Нажмите [Ввод], чтобы изменить настройку на текущее значение.
- 12 Выберите [2-<sup>й</sup> фальц].
- 13 Повторите шаг 10.
	- $\rightarrow$  Значение (a), измеренное в шаге 7, будет увеличиваться при вводе положительных значений и уменьшаться при вводе отрицательных.
- 14 Повторяйте шаги 4 13 до достижения требуемого результата.
- $15$  Нажмите [Возврат] для возвращения в окно "Регулировка тройного фальцевания".
- 16 Нажмите [Закрыть] для возвращения <sup>в</sup> окно "Регулировка сшивателя (фальц.)".

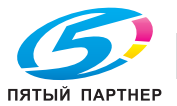

## **11.3.15 [02 Рег. сшивателя (фальц.)] - [06 Рег. тройного фальцевания] - [02 Рег. планки (двойное фальц.)]**

Отрегулируйте планку фальцевания пополам при тройном фальцевании в **брошюровщике SD-510**, установленном на **финишере FS-532**. Устанавливает планку ниже в случае значительного смещения в пачке сфальцованных вдвое листов.

Объекты настройки: А4  $\Box$ , 8,5  $\times$  11  $\Box$ 

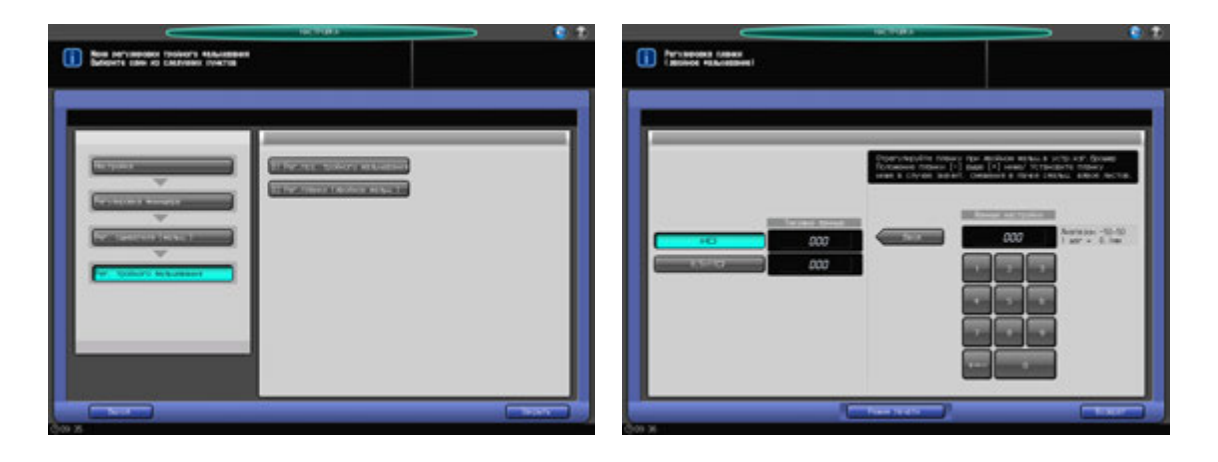

- 1 Нажмите [Настройка] <sup>в</sup> окне "Аппарат" для отображения окна "Меню настройки".
- 2 Последовательно нажмите [02 Регулировка финишера], [02 Рег. сшивателя (фальц.)], [06 Рег. тройного фальцевания] и [02 Рег. планки (двойное фальц.)].

Появляется окно "Регулировка планки (двойное фальцевание)".

- 3 Выберите формат, для которого должна быть выполнена настройка.
- 4 Нажмите [Режим печати].
- $5$  Загрузите бумагу формата, выбранного на этапе 3, в лоток и выберите код этого лотка. В параметрах вывода автоматически выбрано [Мул.СклВтрое].
- 6 Нажмите **Старт** на **панели управления**. На печать выводится тестовый комплект.
- 7 Проверьте смещение (a) второго фальца выводимого листа.
- 8 Нажмите [Закрыть] для возвращения <sup>в</sup> окно "Регулировка планки (двойное фальцевание)".
- 9 Если требуется настройка, воспользуйтесь клавиатурой на сенсорном экране или **панели управления**, чтобы ввести данные настройки.
	- → Используйте [+<->-] для задания положительного или отрицательного значения.
	- $\rightarrow$  Диапазон регулировки: от -50 (мельч.) до 50 (глубж.) (1 шаг = 0,1 мм)
	- $\rightarrow$  Опустите планку, если смещение слишком велико.
	- $\rightarrow$  Опустите планку, если позиция второго фальца смещается в область между листом обложки и основным комплектом.
	- % Опустите планку, если при использовании тонкой бумаги фальц коробится.
- 10 Нажмите [Ввод], чтобы изменить настройку на текущее значение.
- $11$  Повторяйте шаги 4 10 до достижения требуемого результата.
- 12 Нажмите [Возврат] для возвращения <sup>в</sup> окно "Рег. тройного фальцевания".
- 13 Нажмите [Закрыть] для возвращения <sup>в</sup> окно "Регулировка сшивателя (фальц.)".

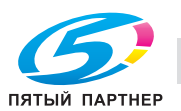

### **11.3.16 [02 Рег. сшивателя (фальц.)] - [07 Рег. интенсивн. фальц. пополам]**

Отрегулируйте время прижима валика в месте фальцевания брошюры с функцией фальцевания и сшивания, фальцевания пополам или тройного фальцевания в **брошюровщике SD-510**, установленном на **финишере FS-532**. Исходные данные приведены в секундах. При увеличении времени прижима валика увеличивается интенсивность фальцевания брошюр, однако снижается производительность.

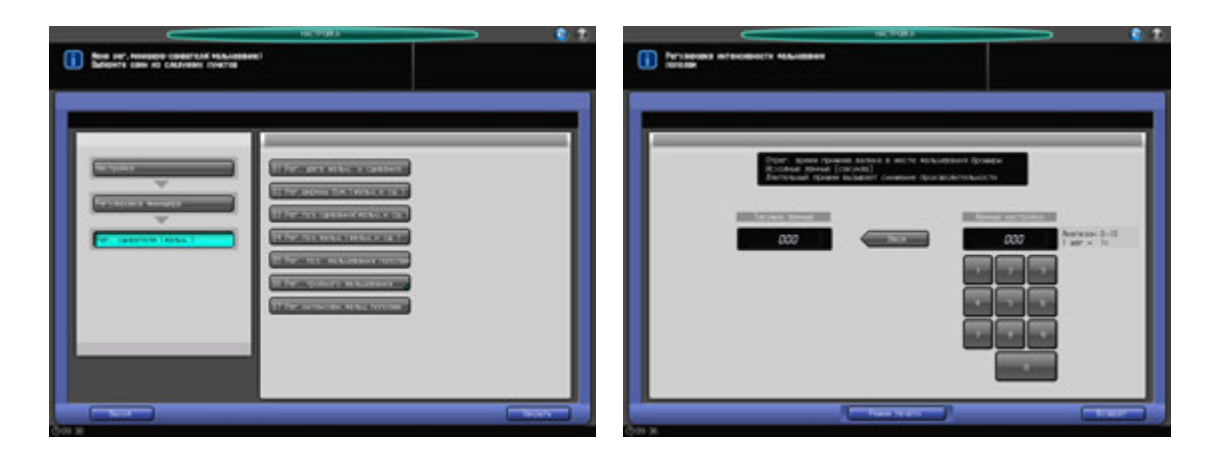

- 1 Нажмите [Настройка] <sup>в</sup> окне "Аппарат" для отображения окна "Меню настройки".
- 2 Последовательно нажмите [02 Регулировка финишера], [02 Рег. сшивателя (фальц.)] и [07 Рег. интенсивн. фальц. пополам].

Появляется окно "Регулировка интенсивности фальцевания пополам".

- 3 Нажмите [Режим печати].
- $4$  Загрузите бумагу А3 (11 × 17) в лоток, затем выберите код этого лотка. В параметрах вывода автоматически выбрано [Фальцевание и сшивание]. Уст. номер автоматически устанавливается на 2 копии.
- 5 Нажмите **Старт** на **панели управления**. На печать выводится тестовый комплект.
- 6 Проверьте, не является ли интенсивность фальцевания выводимых листов слишком низкой.
- 7 Нажмите [Закрыть] для возвращения <sup>в</sup> окно "Регулировка интенсивности фальцевания пополам".
- 8 Если требуется настройка, воспользуйтесь клавиатурой на сенсорном экране или **панели управления**, чтобы ввести данные настройки.
	- $\rightarrow$  Допустимый диапазон: от 0 до 10 (1 шаг = 1 сек)
- 9 Нажмите [Ввод], чтобы изменить настройку на текущее значение.
- 10 Повторяйте шаги 4 9 до достижения требуемого результата.
- 11 Нажмите [Возврат] для возвращения <sup>в</sup> окно "Регулировка сшивателя (фальц.)".

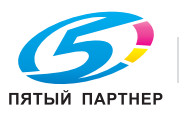

### **11.3.17 [03 Рег. сшивателя (перф.)] - [01 Рег.поз.по вертик.(попереч.)]**

Отрегулируйте смещение позиции перфорации относительно центра отпечатка в **перфораторе PK-522**, установленном на **финишере FS-532**.

Объекты настройки: вся область, A3  $\Box$ , B4  $\Box$ , SRA4  $\Box$ , A4  $\Box$ , A4  $\Box$ , B5  $\Box$ , A5  $\Box$ , 12  $\times$  18  $\Box$ , 11  $\times$  17  $\Box$ ,  $8,5 \times 14$  m,  $8,5 \times 11$  m,  $8,5 \times 11$  m,  $8,125 \times 13,25$  m,  $8,5 \times 13$  m,  $8,25 \times 13$  m,  $8 \times 13$  m,  $8$ K m,  $16$ K m,  $5,5 \times 8,5$  a, 16K a,  $9 \times 11$  a

### *ПРИМЕЧАНИЕ*

*Если выбрано [Вся область], введенное значение будет распространяться на все форматы. Если выбран конкретный формат бумаги, установленное значение будет складываться из введенного значения и значения, предварительно заданного для параметра [Вся область].*

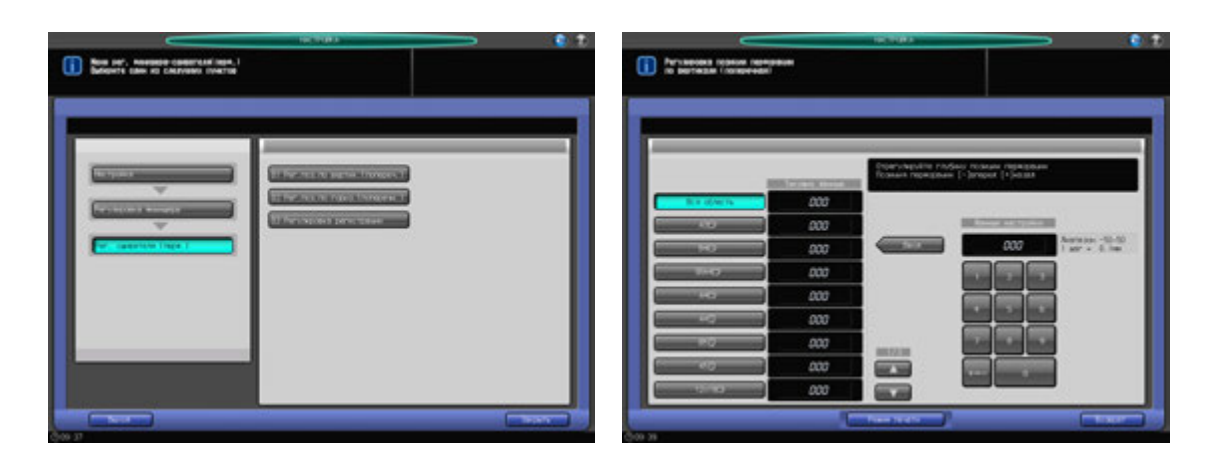

- 1 Нажмите [Настройка] <sup>в</sup> окне "Аппарат" для отображения окна "Меню настройки".
- 2 Последовательно нажмите [02 Регулировка финишера], [03 Рег. сшивателя (перф.)] и [01 Рег.поз.по вертик.(попереч.)].

Появляется окно "Регулировка позиции перфорации по вертикали (поперечная)".

- 3 Выберите формат, для которого должна быть выполнена настройка. Используйте для просмотра  $[$  $\blacktriangle$ ] или  $[\blacktriangledown]$ .
- 4 Нажмите [Режим печати].
- $5$  Загрузите бумагу формата, выбранного на этапе 3, в лоток и выберите код этого лотка. В параметрах вывода автоматически выбрано [Перфорирование].
- 6 Нажмите **Старт** на **панели управления**. На печать выводится тестовый комплект.
- 7 Измерьте расстояние (a) между центральной линией выводимого листа <sup>и</sup> центром перфорационных отверстий.

Допуск: a = 0 +/- 1 мм

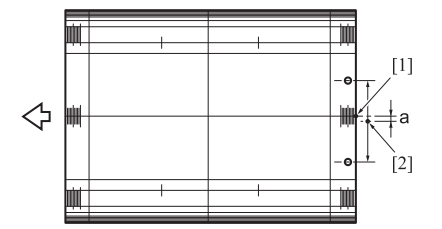

[1] Центр листа [2] Центр между перфорационными отверстиями

8 Нажмите [Закрыть] для возвращения <sup>в</sup> окно "Регулировка позиции перфорации по вертикали (поперечная)".

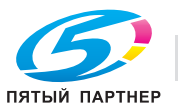

- 9 Если требуется настройка, воспользуйтесь клавиатурой на сенсорном экране или **панели управления**, чтобы ввести данные настройки.
	- $\rightarrow$  Диапазон регулировки: от -50 (к лиц.) до 50 (к оборотн.) (1 шаг = 0,1 мм)
	- $\rightarrow$  Используйте [+<->-] для задания положительного или отрицательного значения.
- 10 Нажмите [Ввод], чтобы изменить настройку на текущее значение.
- 11 Повторяйте шаги 4 10 до достижения требуемого результата.
- 12 Нажмите [Возврат] для возвращения <sup>в</sup> окно "Регулировка финишера-сшивателя (перф.)".

### **11.3.18 [03 Рег. сшивателя (перф.)] - [02 Рег.поз.по гориз.(поперечн.)]**

Отрегулируйте расстояние от кромки выводимого листа до центра перфорационных отверстий в **перфораторе PK-522**, установленном на **финишере FS-532**.

Объекты настройки: вся область, A3  $\Box$ , B4  $\Box$ , SRA4  $\Box$ , A4  $\Box$ , A4  $\Box$ , A5  $\Box$ , 12 x 18  $\Box$ , 11 x 17  $\Box$ ,  $8,5 \times 14$  w,  $8,5 \times 11$  w,  $8,5 \times 11$  g,  $8,125 \times 13,25$  w,  $8,5 \times 13$  w,  $8,25 \times 13$  w,  $8 \times 13$  w,  $8K$  w,  $16K$  g,  $5,5 \times 8,5$  , 16K a,  $9 \times 11$  a

#### *ПРИМЕЧАНИЕ*

*Если выбрано [Вся область], введенное значение будет распространяться на все форматы. Если выбран конкретный формат бумаги, установленное значение будет складываться из введенного значения и значения, предварительно заданного для параметра [Вся область].*

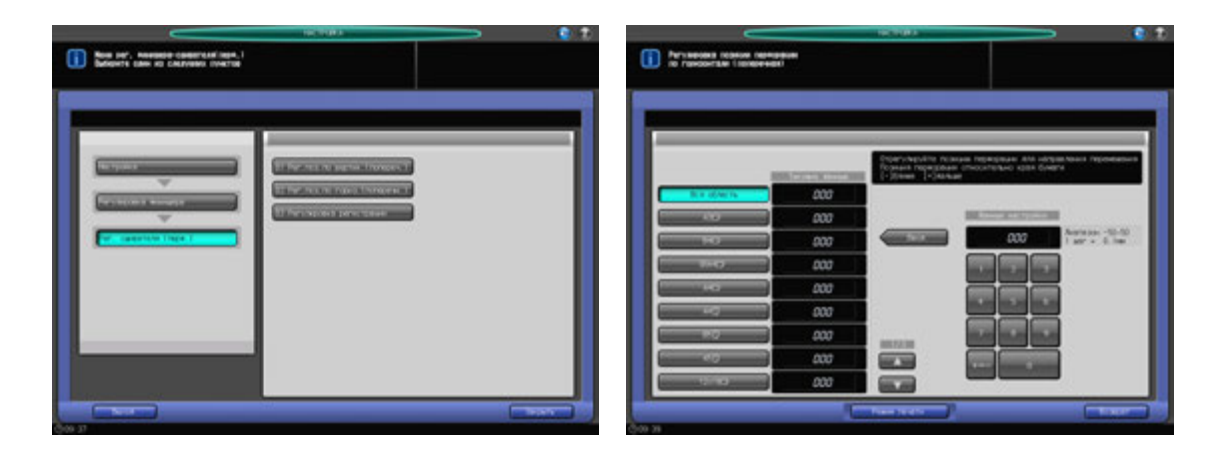

- Нажмите [Настройка] в окне "Аппарат" для отображения окна "Меню настройки".
- 2 Последовательно нажмите [02 Регулировка финишера], [03 Рег. сшивателя (перф.)] и [02 Рег.поз.по гориз.(поперечн.)].

Появляется окно "Регулировка позиции перфорации по горизонтали (поперечная)".

- 3 Выберите формат, для которого должна быть выполнена настройка. Используйте для просмотра  $[$  $\blacktriangle$ ] или  $[$  $\nabla$ ].
- 4 Нажмите [Режим печати].
- $5$  Загрузите бумагу формата, выбранного на этапе 3, в лоток и выберите код этого лотка. В параметрах вывода автоматически выбрано [Перфорирование].
- 6 Нажмите **Старт** на **панели управления**. На печать выводится тестовый комплект.

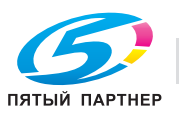

7 Измерьте расстояние (a) от кромки выводимого листа до центра перфорационных отверстий. Допуск 2 отверстия/4 отверстия: a = 11,0 +/- 5 мм

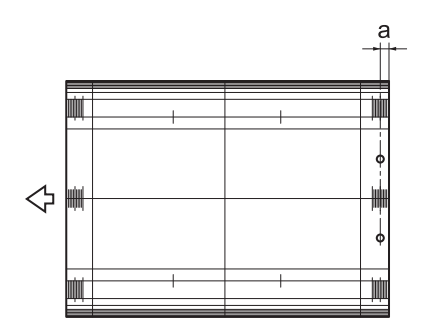

- 8 Нажмите [Закрыть] для возвращения <sup>в</sup> окно "Регулировка позиции перфорации по горизонтали (поперечная)".
- 9 Если требуется настройка, воспользуйтесь клавиатурой на сенсорном экране или **панели управления**, чтобы ввести данные настройки.
	- % Диапазон регулировки позиции перфорации относительно кромки листа: от -50 (близк.) до 50 (далек.) (1 шаг = 0,1 мм)
	- % Используйте [+<->-] для задания положительного или отрицательного значения.
- 10 Нажмите [Ввод], чтобы изменить настройку на текущее значение.
- 11 Повторяйте шаги 4 10 до достижения требуемого результата.
- 12 Нажмите [Возврат] для возвращения <sup>в</sup> окно "Регулировка финишера-сшивателя (перф.)".

### **11.3.19 [03 Рег. сшивателя (перф.)] - [03 Регулировка регистрации]**

Если позиция перфорации не параллельна кромке выводящихся листов, отрегулируйте регистрацию **перфоратора PK-522**, установленного на **финишере FS-532**.

Объекты настройки: вывод с реверсом, подача, АПД

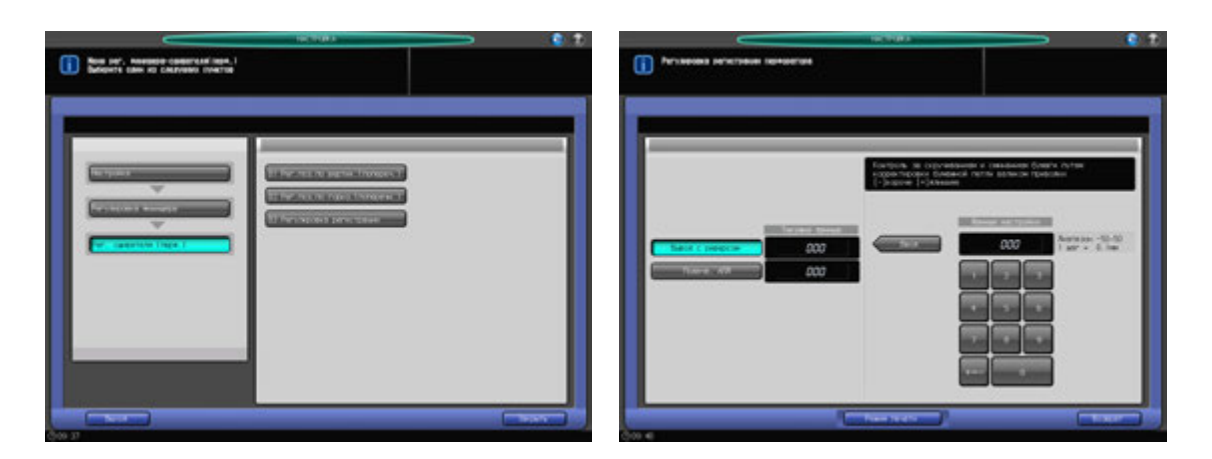

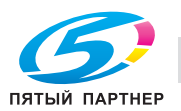
- 1 Нажмите [Настройка] <sup>в</sup> окне "Аппарат" для отображения окна "Меню настройки".
- 2 Последовательно нажмите [02 Регулировка финишера], [03 Рег. сшивателя (перф.)] и [03 Регулировка регистрации].

Появляется окно "Регулировка регистрации перфоратора".

- 3 Выберите [Вывод <sup>с</sup> реверсом] или [Подача, АПД].
- 4 Нажмите [Режим печати].
- 5 Загрузите бумагу А3 (11 × 17) и в лоток, затем выберите код этого лотка. В параметрах вывода автоматически выбрано [Перфорирование].
- 6 Нажмите **Старт** на **панели управления**. На печать выводится тестовый комплект.
- 7 Проверьте, расположены ли перфорационные отверстия под углом на выводимом листе.
- 8 Нажмите [Закрыть] для возвращения <sup>в</sup> окно "Регулировка регистрации перфоратора".
- 9 Если требуется настройка, воспользуйтесь клавиатурой на сенсорном экране или **панели управления**, чтобы ввести данные настройки.
	- $\rightarrow$  Диапазон регулировки: от -50 (корот.) до 50 (длин.) (1 шаг = 0,1 мм)
	- $\rightarrow$  Используйте [+<->-] для задания положительного или отрицательного значения.
- 10 Нажмите [Ввод], чтобы изменить настройку на текущее значение.
- 11 Повторяйте шаги 4 10 до достижения требуемого результата.
- $12$  Нажмите [Возврат] для возвращения в окно "Регулировка финишера-сшивателя (перф.)".

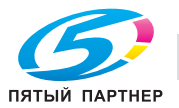

## **11.3.20 [04 Рег. сшивателя (вклад.)] - [01 PI Регулировка регистрации]**

Контроль скручивания, сминания или застревания бумаги путем регулировки подачи бумаги из верхнего или нижнего лотка на **вкладочное устройство PI-502**, установленное на **финишере FS-532**.

Объекты настройки: верхний лоток вкладочного устройства, нижний лоток вкладочного устройства

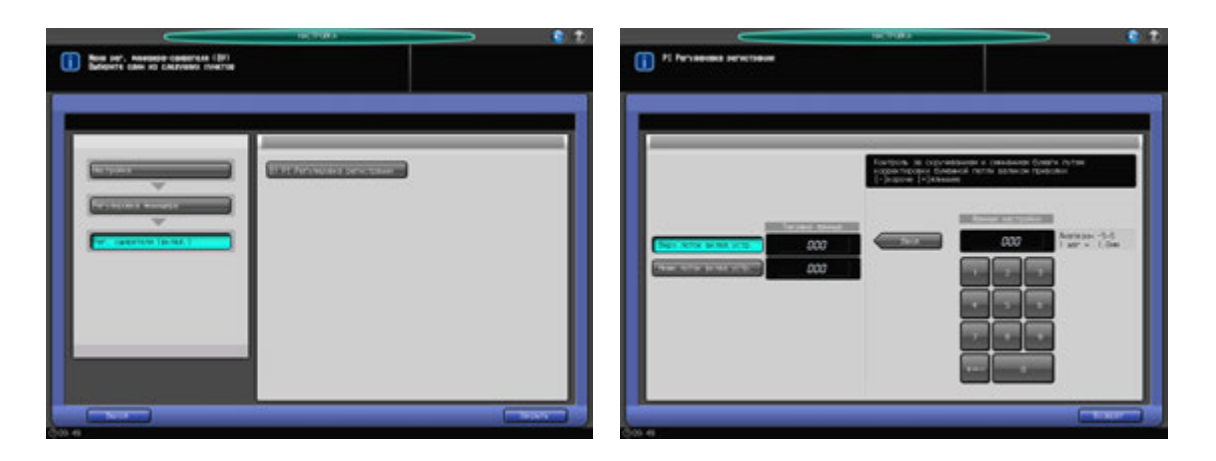

- 1 Нажмите [Настройка] <sup>в</sup> окне "Аппарат" для отображения окна "Меню настройки".
- 2 Последовательно нажмите [02 Регулировка финишера], [04 Рег. сшивателя (вклад.)] и [01 PI Регулировка регистрации].

Появляется окно "PI Регулировка регистрации вкладочного устройства".

- 3 Выберите [Верх. лоток вклад. устр.] или [Нижн. лоток вклад. устр.].
- 4 Загрузите бумагу <sup>в</sup> лоток, выбранный на этапе 3.
- 5 Выберите режим <sup>и</sup> нажмите **Старт/Стоп** на **панели управления** вкладочного устройства. Вывод осуществляется в основной лоток.
- 6 Проверьте скручивание, сминание <sup>и</sup> застревание бумаги.
- 7 Если требуется настройка, воспользуйтесь клавиатурой на сенсорном экране или **панели управления**, чтобы ввести данные настройки.
	- $\rightarrow$  Диапазон регулировки: от -5 (корот.) до 5 (длин.) (1 шаг = 1,0 мм)
	- **>** Используйте [+<->-] для задания положительного или отрицательного значения.
- 8 Нажмите [Ввод], чтобы изменить настройку на текущее значение.
- 9 Повторяйте шаги 3 8 до достижения требуемого результата.
- 10 Нажмите [Возврат] для возвращения <sup>в</sup> окно "Регулировка финишера-сшивателя (вклад.)".

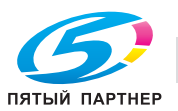

# **11.4 [02 Регулировка финишера] (устройство Z-фальцевания ZU-608)**

# **11.4.1 [05 Рег. устройства Z-фальцевания] - [01 Рег. позиции Z-фальцевания]**

Отрегулируйте позицию Z-фальцевания выводящихся листов в **устройстве Z-фальцевания ZU-608**, установленном на **финишере FS-532**.

Объекты настройки: вся область, А3  $\Box$ , В4  $\Box$ , 11  $\times$  17  $\Box$ , 8,5  $\times$  14  $\Box$ , 8K  $\Box$ 

#### *ПРИМЕЧАНИЕ*

*При регулировке первого и второго фальца следует начинать с первого фальца.*

*Поскольку позиция первого фальца рассчитывается от края листа, а позиция второго фальца - от позиции первого фальца, измерение (b) на этапе 8 изменяется по мере смещения первого или второго фальца.*

#### *ПРИМЕЧАНИЕ*

*Если выбрано [Вся область], введенное значение будет распространяться на все форматы. Если выбран конкретный формат бумаги, установленное значение будет складываться из введенного значения и значения, предварительно заданного для параметра [Вся область].*

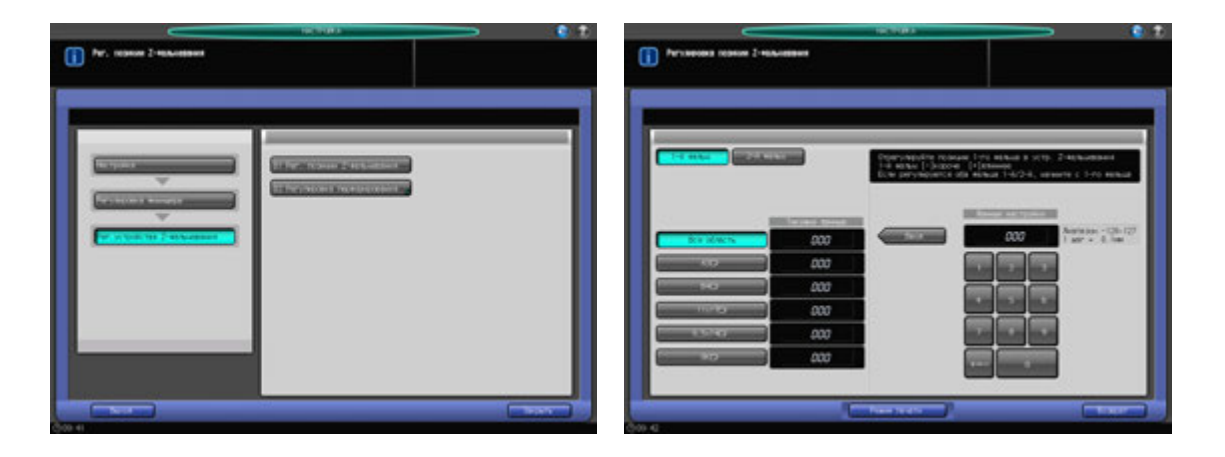

- 1 Нажмите [Настройка] <sup>в</sup> окне "Аппарат" для отображения окна "Меню настройки".
- 2 Последовательно нажмите [02 Регулировка финишера], [05 Рег. устройства Z-фальцевания] <sup>и</sup> [01 Рег. позиции Z-фальцевания].

Появляется окно "Регулировка позиции Z-фальцевания".

- 3 Выберите кнопку формата бумаги, для которого следует настроить позицию Z-фальцевания.
- 4 Выберите [1-<sup>й</sup> фальц] или [2-<sup>й</sup> фальц]. При регулировке первого <sup>и</sup> второго фальца следует начинать с [первого фальца].
- 5 Нажмите [Режим печати].
- $6$  Загрузите бумагу формата, выбранного на этапе 3, в лоток и выберите код этого лотка. В параметрах вывода автоматически выбрано [Z-фальцевание].
- 7 Нажмите **Старт** на **панели управления**. На печать выводится тестовый комплект.

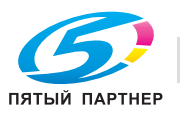

8 Измерьте расстояния (a) и (b) на выводимом листе.

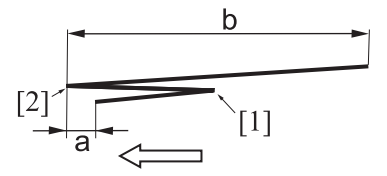

[1] 1-й фальц, [2] 2-й фальц

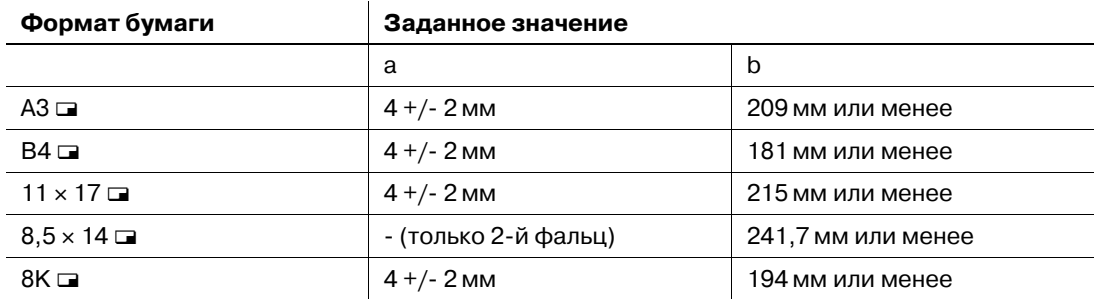

9 Нажмите [Закрыть] для возвращения <sup>в</sup> окно "Регулировка позиции Z-фальцевания".

- 10 Если требуется настройка, воспользуйтесь клавиатурой на сенсорном экране или **панели управления**, чтобы ввести данные настройки.
	- $\rightarrow$  Диапазон регулировки: от -128 (корот.) до 127 (длин.) (1 шаг = 0,1 мм)
	- **>** Используйте [+<->-] для задания положительного или отрицательного значения.

11 Нажмите [Ввод], чтобы изменить настройку на текущее значение.

- 12 Повторяйте шаги 4 11 до достижения требуемого результата.
- 13 Нажмите [Возврат] для возвращения <sup>в</sup> окно "Регулировка устройства Z-фальцевания".

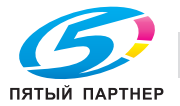

# **11.4.2 [05 Рег.устройства Z-фальцевания] - [02 Регулировка перфорирования] - [01 Рег.поз.по вертик.(попереч.)]**

Отрегулируйте вертикальное (поперечное) положение отверстий перфорации выводящихся листов в **устройстве Z-фальцевания ZU-608**, установленном на **финишере FS-532**.

Объекты настройки: вся область, А3 и, В4 и, SRA4 и, А4 и, А4 и, В5 и, В5 и, А5 и, 11 х 17 и,  $8,5 \times 14$   $\Box$ ,  $8,5 \times 11$   $\Box$ ,  $8,5 \times 11$   $\Box$ ,  $5,5 \times 8,5$   $\Box$ ,  $5,5 \times 8,5$   $\Box$ ,  $8,125 \times 13,25$   $\Box$ ,  $8,5 \times 13$   $\Box$ ,  $8,25 \times 13$   $\Box$ ,  $8 \times 13$  m,  $8K$  m,  $16K$  m,  $16K$  m,  $9 \times 11$  m

#### *ПРИМЕЧАНИЕ*

*Если выбрано [Вся область], введенное значение будет распространяться на все форматы. Если выбран конкретный формат бумаги, установленное значение будет складываться из введенного значения и значения, предварительно заданного для параметра [Вся область].*

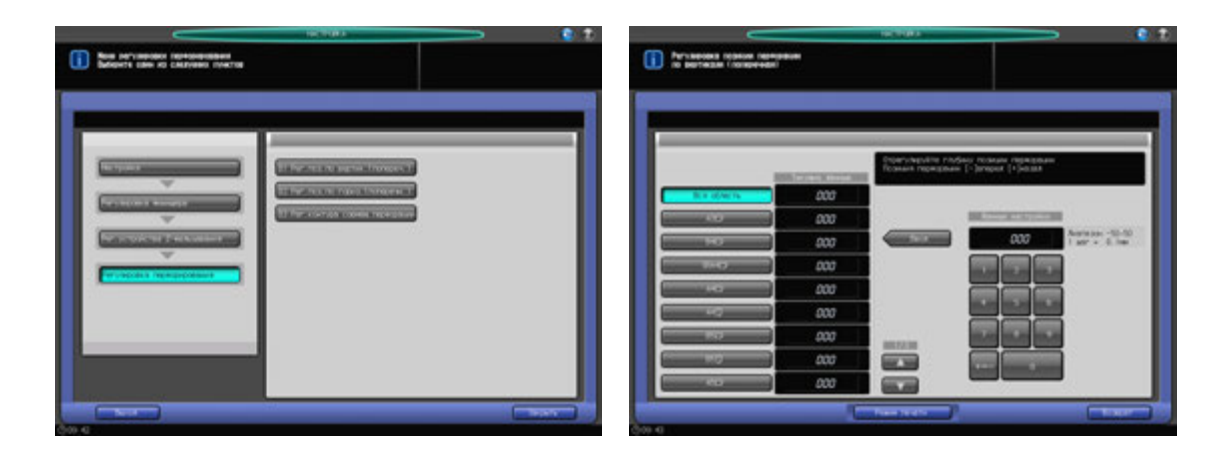

- 1 Нажмите [Настройка] <sup>в</sup> окне "Аппарат" для отображения окна "Меню настройки".
- 2 Последовательно нажмите [02 Регулировка финишера], [05 Рег. устройства Z-фальцевания], [02 Регулировка перфорирования] и [01 Рег.поз.по вертик.(попереч.)].

Появляется окно "Регулировка позиции перфорации по вертикали (поперечная)".

- 3 Выберите формат, для которого должна быть выполнена настройка. Используйте для просмотра  $[$   $\blacktriangle$ ] или  $[$   $\nabla$ ].
- 4 Нажмите [Режим печати].
- $5$  Загрузите бумагу формата, выбранного на этапе 3, в лоток и выберите код этого лотка. В параметрах вывода автоматически выбраны [Z-фальцевание] и [Перфорирование].
- 6 Нажмите **Старт** на **панели управления**. На печать выводится тестовый комплект.
- 7 Измерьте расстояние (a) между центральной линией выводимого листа <sup>и</sup> центром перфорационных отверстий.

Допуск: a = 0 +/- 2 мм

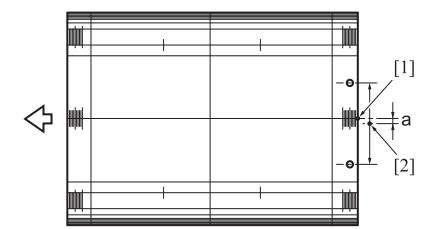

[1] Центр листа [2] Центр между перфорационными отверстиями

8 Нажмите [Закрыть] для возвращения <sup>в</sup> окно "Регулировка позиции перфорации по вертикали (поперечная)".

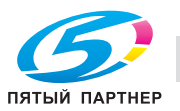

- 9 Если требуется настройка, воспользуйтесь клавиатурой на сенсорном экране или **панели управления**, чтобы ввести данные настройки.
	- $\rightarrow$  Диапазон регулировки: от -50 (к лиц.) до 50 (к оборотн.) (1 шаг = 0,1 мм)
	- % Используйте [+<->-] для задания положительного или отрицательного значения.
- 10 Нажмите [Ввод], чтобы изменить настройку на текущее значение.
- 11 Повторяйте шаги 4 10 до достижения требуемого результата.
- 12 Нажмите [Возврат] для возвращения <sup>в</sup> окно "Регулировка перфорирования".

# **11.4.3 [05 Рег. устройства Z-фальцевания] - [02 Регулировка перфорирования] - [02 Рег.поз.по гориз.(поперечн.)]**

Отрегулируйте горизонтальное положение (положения подачи) отверстий перфорации выводящихся листов в **устройстве Z-фальцевания ZU-608**, установленном на **финишере FS-532**.

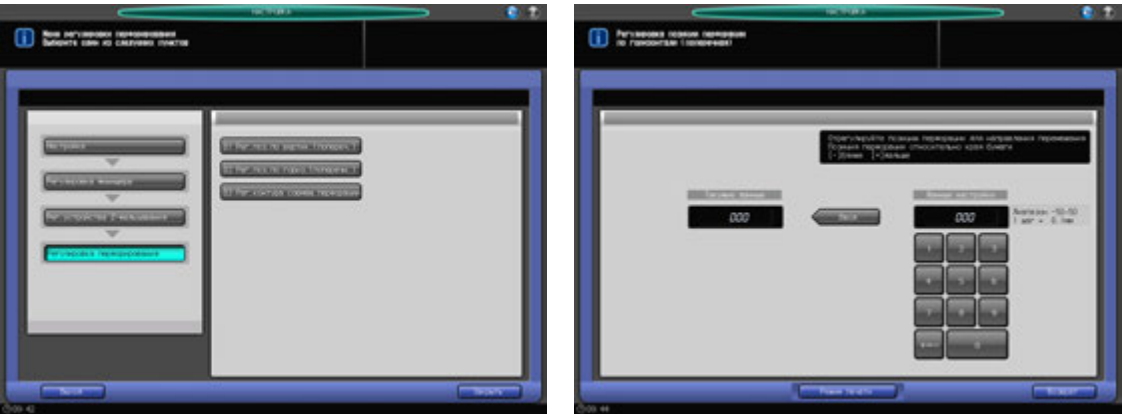

- 1 Нажмите [Настройка] <sup>в</sup> окне "Аппарат" для отображения окна "Меню настройки".
- 2 Последовательно нажмите [02 Регулировка финишера], [05 Рег. устройства Z-фальцевания], [02 Регулировка перфорирования] и [02 Рег.поз.по гориз.(поперечн.)].

Появляется окно "Регулировка позиции перфорации по горизонтали (поперечная)".

- 3 Нажмите [Режим печати].
- 4 Загрузите бумагу А3 (11 × 17) в лоток, затем выберите код этого лотка. В параметрах вывода автоматически выбраны [Z-фальцевание] и [Перфорирование].
- 5 Нажмите **Старт** на **панели управления**. На печать выводится тестовый комплект.
- 6 Измерьте расстояние (a) от кромки выводимого листа до центра перфорационных отверстий. Допуск 2 отверстия/4 отверстия: a = 10,5 +/- 5 мм

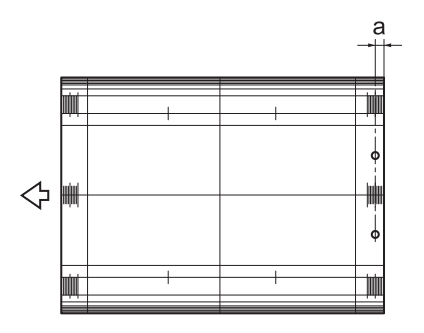

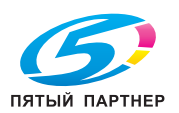

- 7 Нажмите [Закрыть] для возвращения <sup>в</sup> окно "Регулировка позиции перфорации по горизонтали (поперечная)".
- 8 Если требуется настройка, воспользуйтесь клавиатурой на сенсорном экране или **панели управления**, чтобы ввести данные настройки.
	- % Диапазон регулировки позиции перфорации относительно кромки листа: от -50 (близк.) до 50 (далек.) (1 шаг = 0,1 мм)
	- $\rightarrow$  **Используйте [+<->-] для задания положительного или отрицательного значения.**
- 9 Нажмите [Ввод], чтобы изменить настройку на текущее значение.
- 10 Повторяйте шаги 4 9 до достижения требуемого результата.
- 11 Нажмите [Возврат] для возвращения <sup>в</sup> окно "Регулировка перфорирования".

# **11.4.4 [05 Регулировка устройства Z-фальцевания] - [02 Регулировка перфорирования] - [03 Рег.контура совмещ. перфорации]**

Если позиция перфорации не параллельна кромке выводящихся листов, проверьте скручивание и сминание бумаги путем регулировки регистрации в **устройстве Z-фальцевания ZU-608**, установленном на **финишере FS-532**.

Объекты настройки: вывод с реверсом, подача, АПД

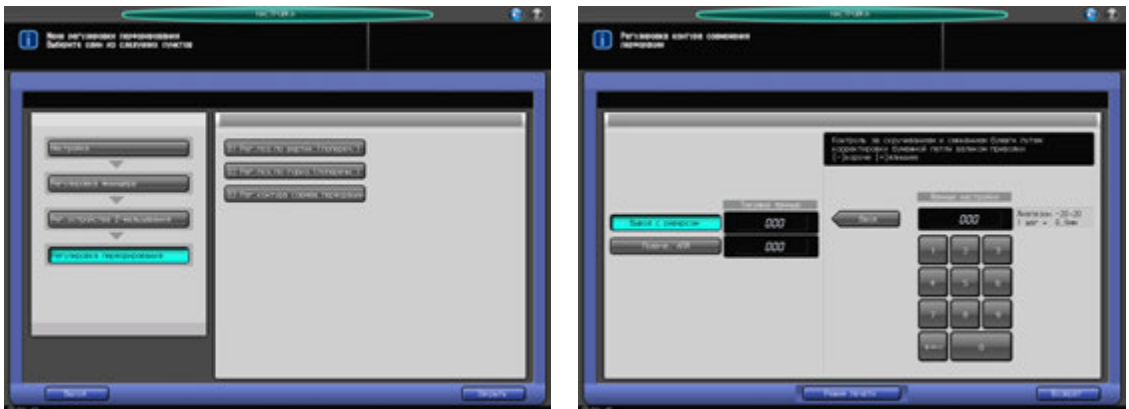

- Нажмите [Настройка] в окне "Аппарат" для отображения окна "Меню настройки".
- 2 Последовательно нажмите [02 Регулировка финишера], [05 Регулировка устройства Zфальцевания], [02 Регулировка перфорирования] и [03 Рег.контура совмещ. перфорации]. Появляется окно "Регулировка контура совмещения перфорации".
- 3 Нажмите [Режим печати].
- 4 Загрузите бумагу А3 (11 x 17) и в лоток, затем выберите код этого лотка.
- 5 Нажмите **Старт** на **панели управления**. На печать выводится тестовый комплект. В параметрах вывода автоматически выбраны [Z-фальцевание] и [Перфорирование].
- 6 Проверьте, расположены ли перфорационные отверстия под углом на выводимом листе.
- 7 Нажмите [Закрыть] для возвращения <sup>в</sup> окно "Регулировка контура совмещения перфорации".
- 8 Если требуется настройка, воспользуйтесь клавиатурой на сенсорном экране или **панели управления**, чтобы ввести данные настройки.
	- $\rightarrow$  Диапазон регулировки: от -20 (корот.) до 20 (длин.) (1 шаг = 0,8 мм)
	- $\rightarrow$  **Используйте [+<->-] для задания положительного или отрицательного значения.**
- 9 Нажмите [Ввод], чтобы изменить настройку на текущее значение.

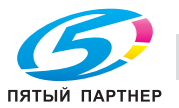

- 10 Повторяйте шаги 4 9 до достижения требуемого результата.
- 11 Нажмите [Возврат] для возвращения <sup>в</sup> окно "Регулировка перфорирования".

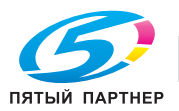

# **11.5 [03 Режим восст. памяти форматов]**

Выполняет вращение барабана в течение 1 мин. Выполняется в случае возникновения различия в плотности в конце листа, при работе на бумаге, которая шире использованной ранее.

Пример дефекта изображения

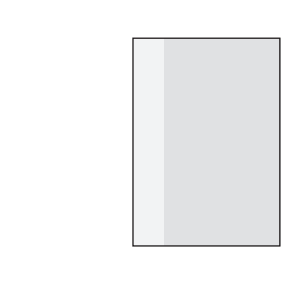

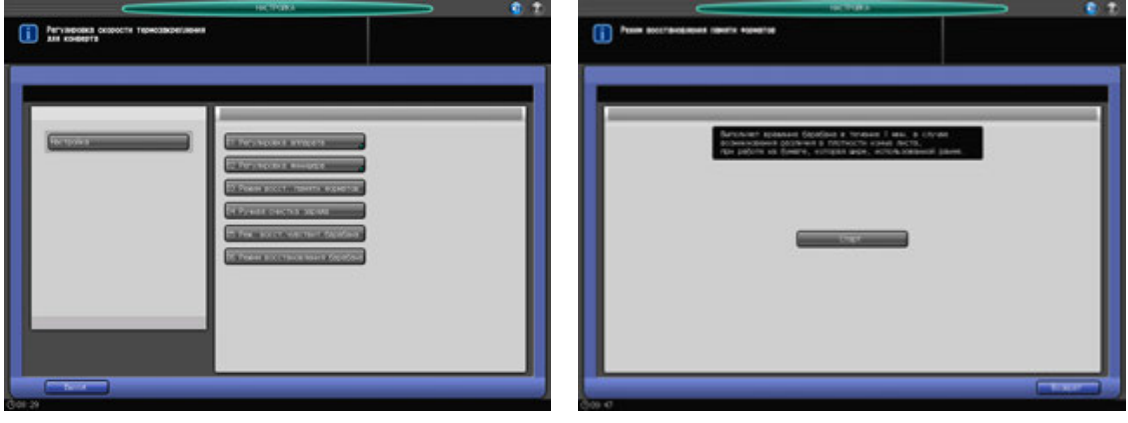

- 1 Нажмите [Настройка] <sup>в</sup> окне "Аппарат" для отображения окна "Меню настройки".
- 2 Нажмите [03 Режим восст. памяти форматов]. Появляется окно "Режим восстановления памяти форматов".
- 3 Нажмите [Старт].
- 4 Нажмите [Возврат] для возвращения <sup>в</sup> окно "Меню настройки".

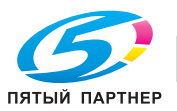

# **11.6 [04 Ручная очистка заряда]**

Выполняет очистку коротрона. Выполняется при появлении полос или при неравномерной плотности при печати полутонов.

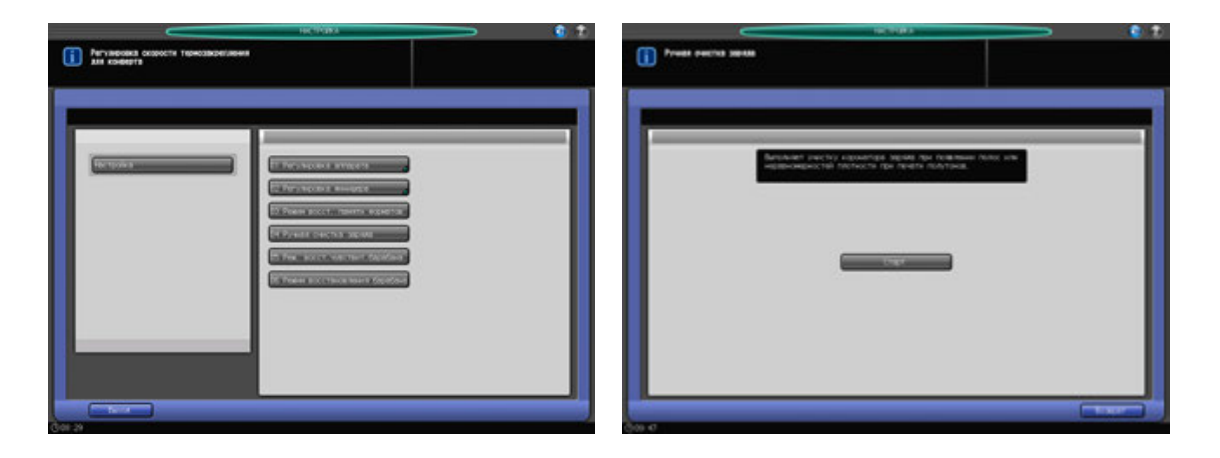

- 1 Нажмите [Настройка] <sup>в</sup> окне "Аппарат" для отображения окна "Меню настройки".
- 2 Нажмите [04 Ручная очистка заряда]. Появляется окно "Ручная очистка заряда".
- 3 Нажмите [Старт].
- 4 Нажмите [Возврат] для возвращения <sup>в</sup> окно "Меню настройки".

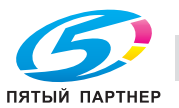

# **11.7 [05 Реж. восст.чувствит.барабана]**

Выполняет вращение барабана в течение 3 минут. Эта операция выполняется при появлении полос из-за неравномерной плотности при печати полутонов.

Пример дефекта изображения

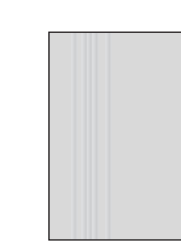

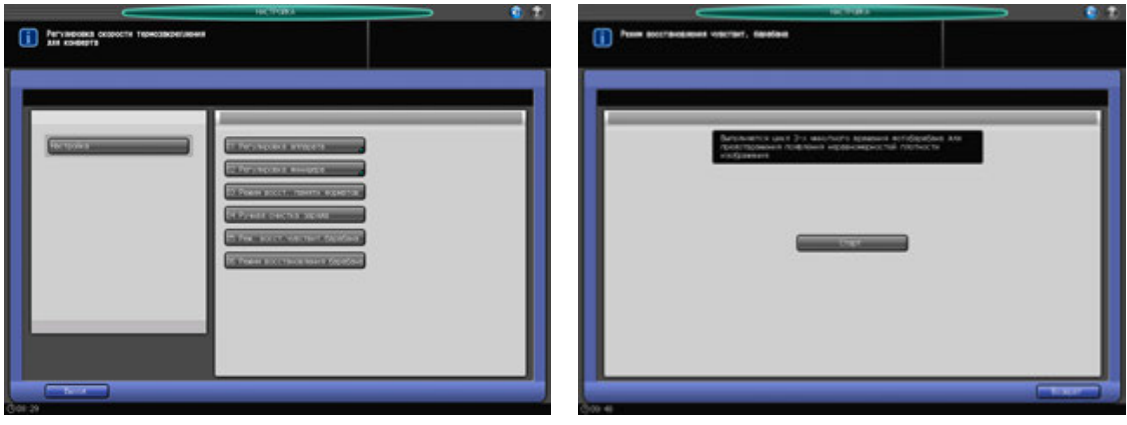

- 1 Нажмите [Настройка] <sup>в</sup> окне "Аппарат" для отображения окна "Меню настройки".
- 2 Нажмите [05 Реж. восст.чувствит.барабана]. Появляется окно "Светочувствительный барабан - режим восстановления памяти".
- 3 Нажмите [Старт].
- 4 Нажмите [Возврат] для возвращения <sup>в</sup> окно "Меню настройки".

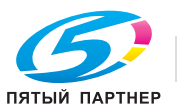

# **11.8 [06 Режим восстановления барабана]**

Восстанавливает поверхность вращающегося барабана за три минуты. Эта операция выполняется при появлении на полутоновых изображениях размытостей из-за влажности.

Пример дефекта изображения

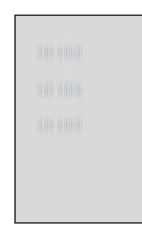

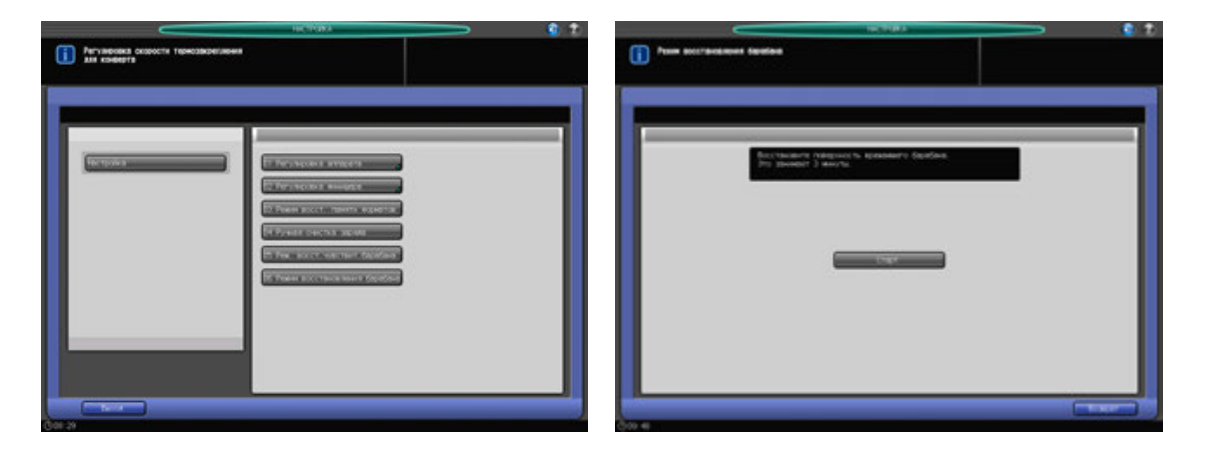

- 1 Нажмите [Настройка] <sup>в</sup> окне "Аппарат" для отображения окна "Меню настройки".
- 2 Нажмите [06 Режим восстановления барабана]. Появляется окно "Режим восстановления барабана".
- 3 Нажмите [Старт].
- 4 Нажмите [Возврат] для возвращения <sup>в</sup> окно "Меню настройки".

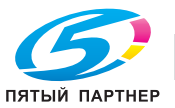

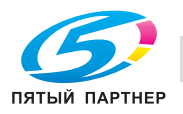

# **12 Окно "Утилиты"**

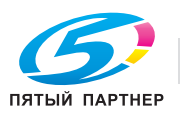

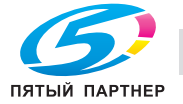

# **12 Окно "Утилиты"**

# **12.1 Обзор настроек окна "Утилиты"**

Нажмите **Утилиты/Счетчик** на **панели управления** для отображения окна "Утилиты".

В окне "Утилиты" пользователь может задать [01 Установки Системы] посредством [05 Установки Сенсор. Дисплея], а [06 Установки Администратора] могут быть заданы для доступа по паролю администратора.

Меню раздела [Установки Администратора] включает такие функции, как контроль производительности аппарата и управление идентификацией и безопасностью. Рекомендуется назначить администратора аппарата, который станет единственным, кто сможет осуществлять управление настройками администратора.

#### *ПРИМЕЧАНИЕ*

*Для назначения пароля администратора обратитесь к представителю сервисной службы.*

# **12.1.1 Доступ в окно "Утилиты"**

1 Нажмите **Утилиты/Счетчик**.

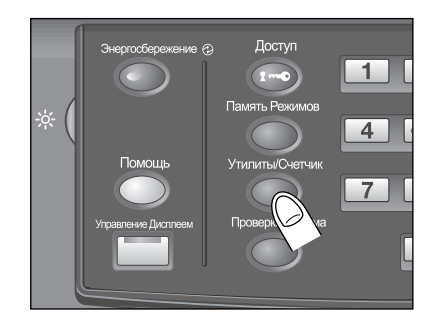

Появляется окно "Утилиты".

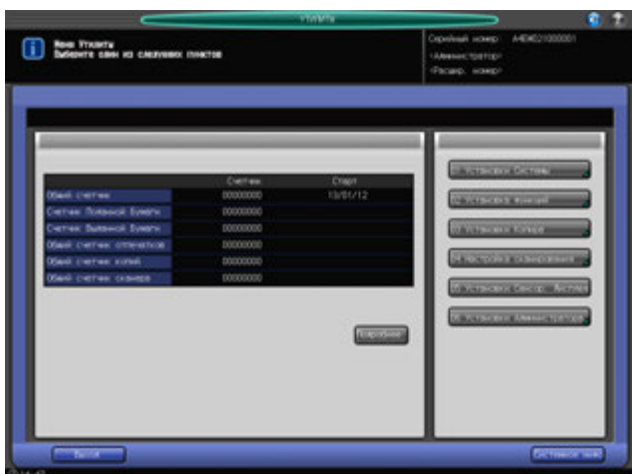

Выберите пункт меню, для которого вы хотите изменить настройки, от [01 Установки Системы] до [05 Установки Сенсор. Дисплея].

Если выбраны [06 Установки Администратора], перейдите к этапу 2.

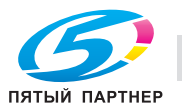

2 Нажмите [06 Установки Администратора].

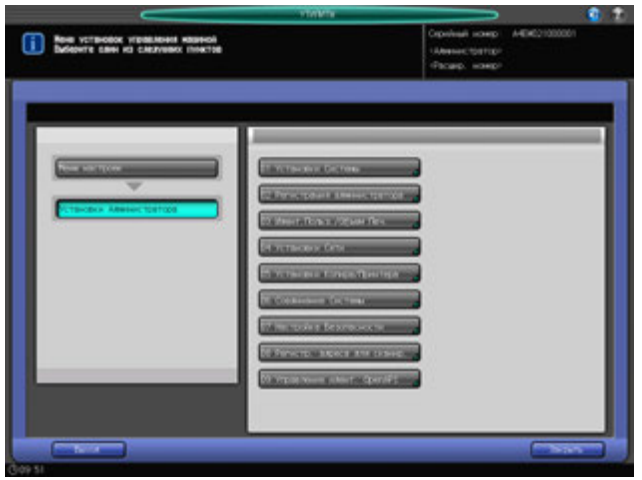

Появляется окно "Установки Администратора".

- 3 При появлении окна ввода пароля введите восьмизначный пароль администратора аппарата <sup>и</sup> нажмите [OK].
	- % Пароль администратора состоит из 8 буквенно-цифровых символов.

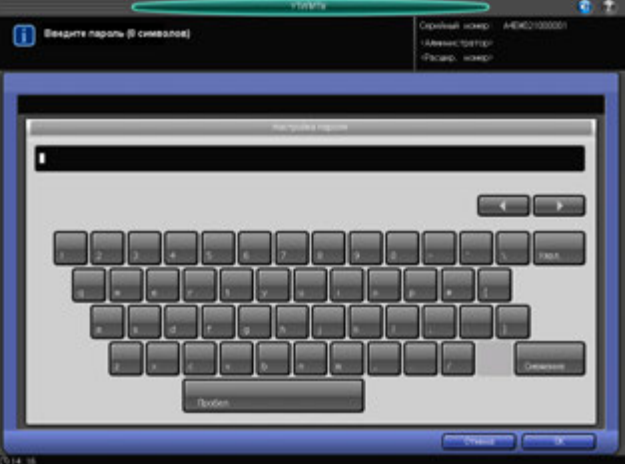

Появляется окно "Установки Администратора".

- 4 Задайте требуемые установки администратора <sup>в</sup> этом окне.
- 5 Нажмите [Выход].

Снова появляется окно, которое отображалось до нажатия **Утилиты/Счетчик** на **панели управления**.

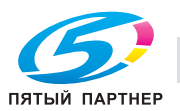

# **12.1.2 Список пунктов меню "Утилиты"**

### **Настройки пользователя**

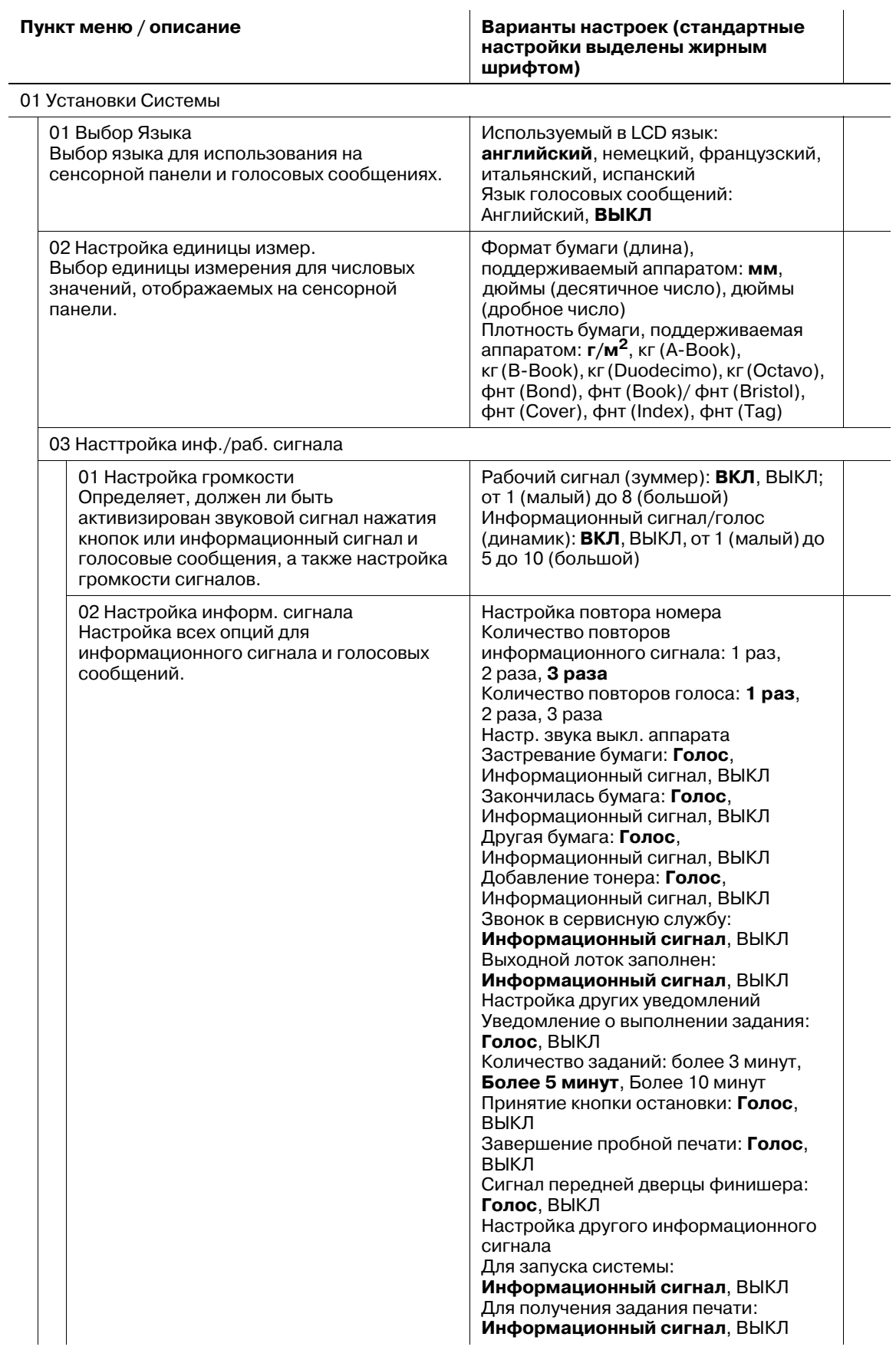

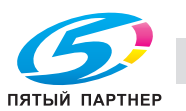

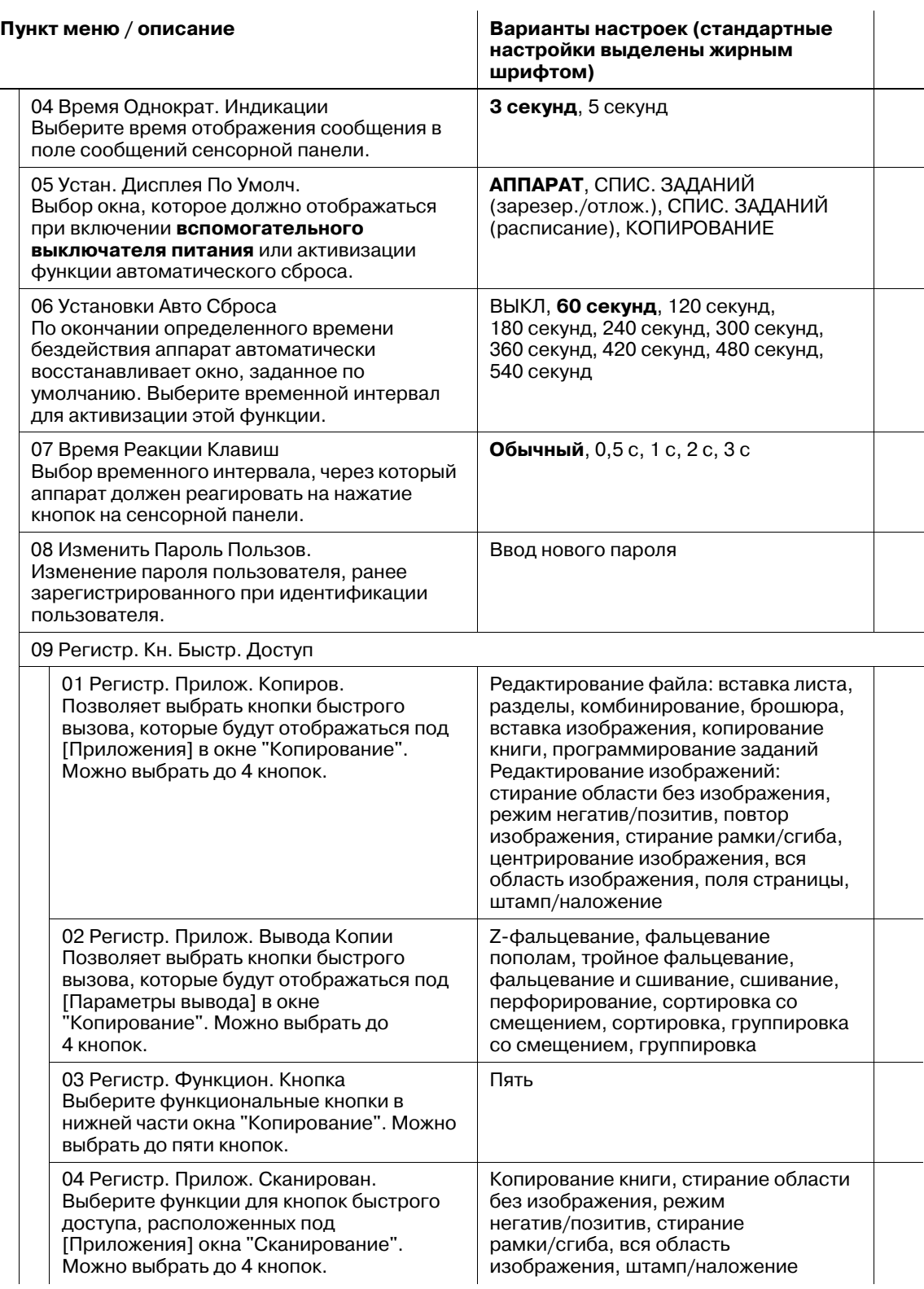

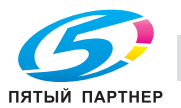

02 Установка функций

**Пункт меню / описание Варианты настроек (стандартные настройки выделены жирным шрифтом)**

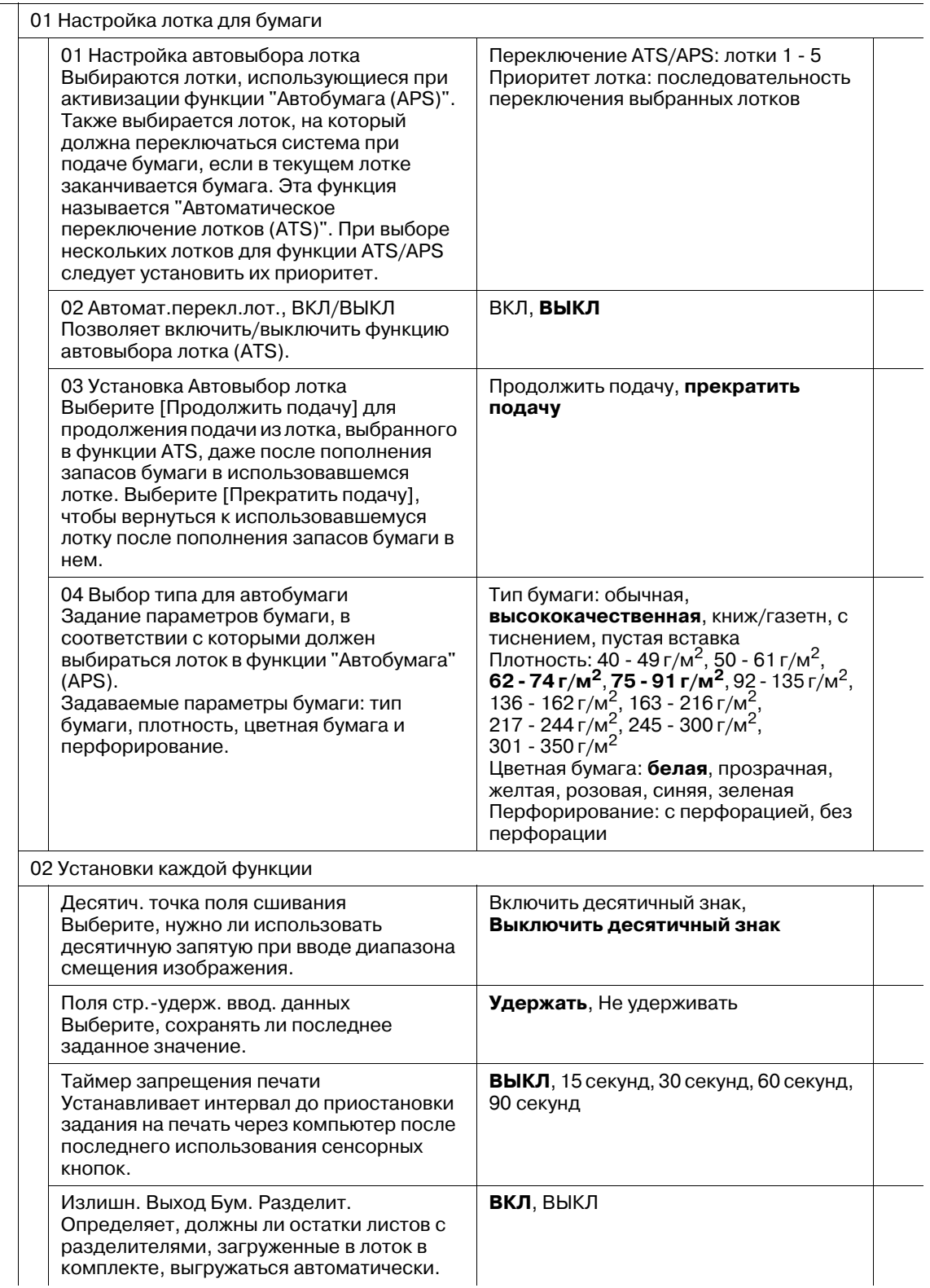

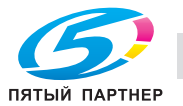

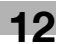

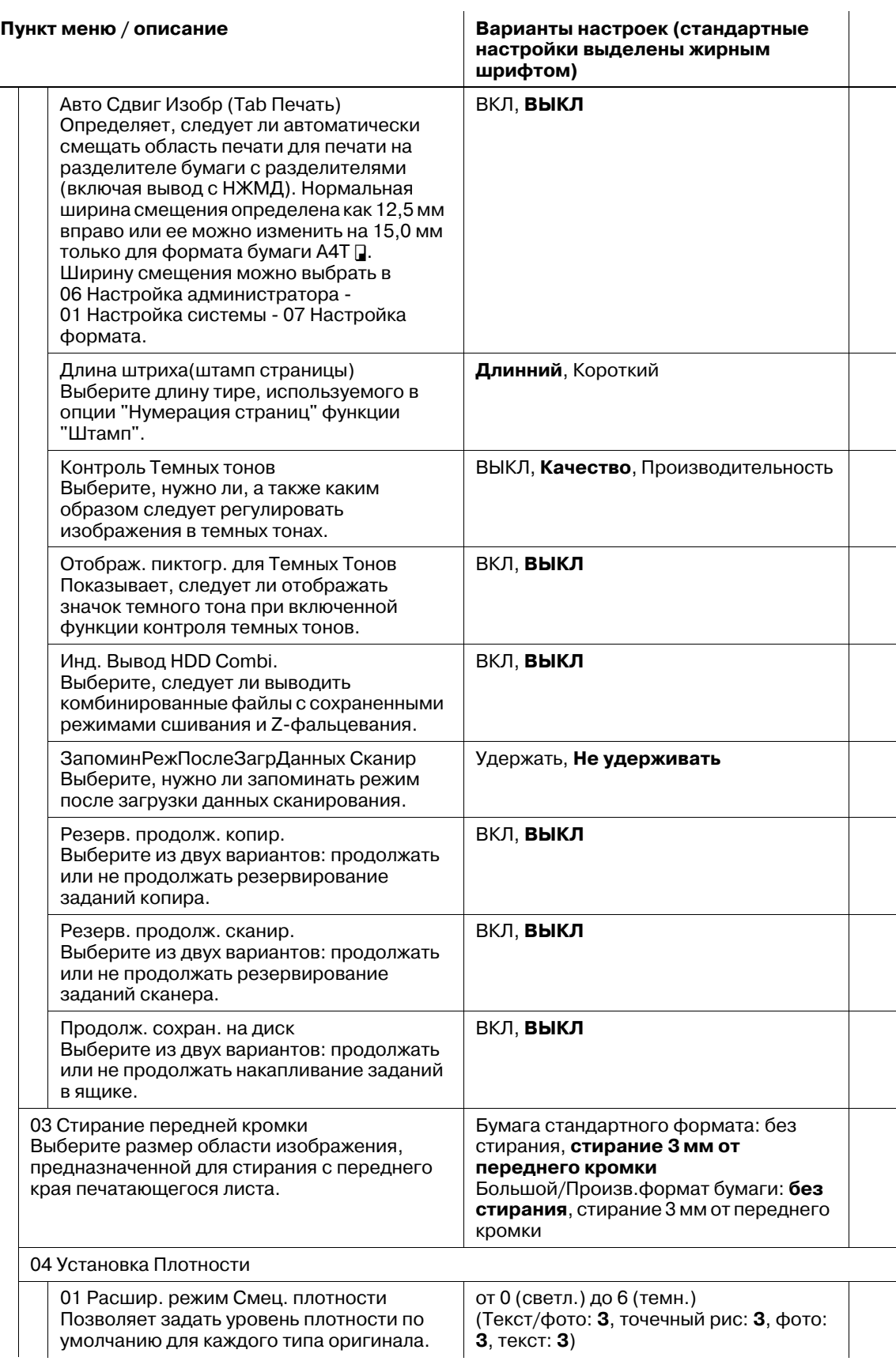

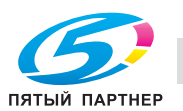

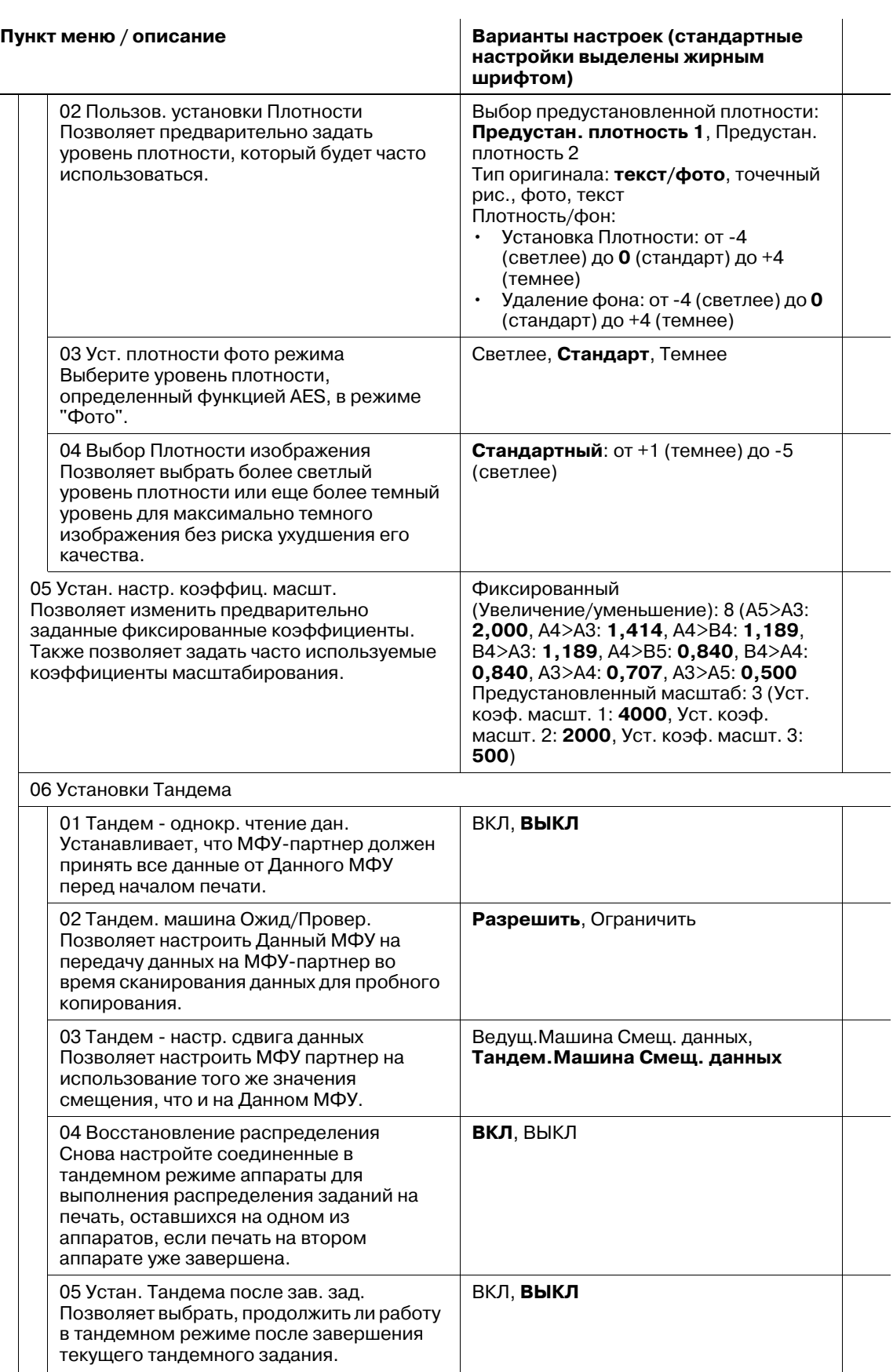

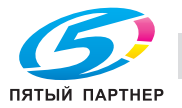

#### **Пункт меню / описание Варианты настроек (стандартные**

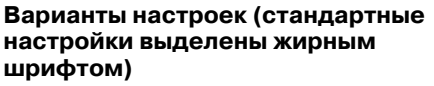

03 Установки Копира

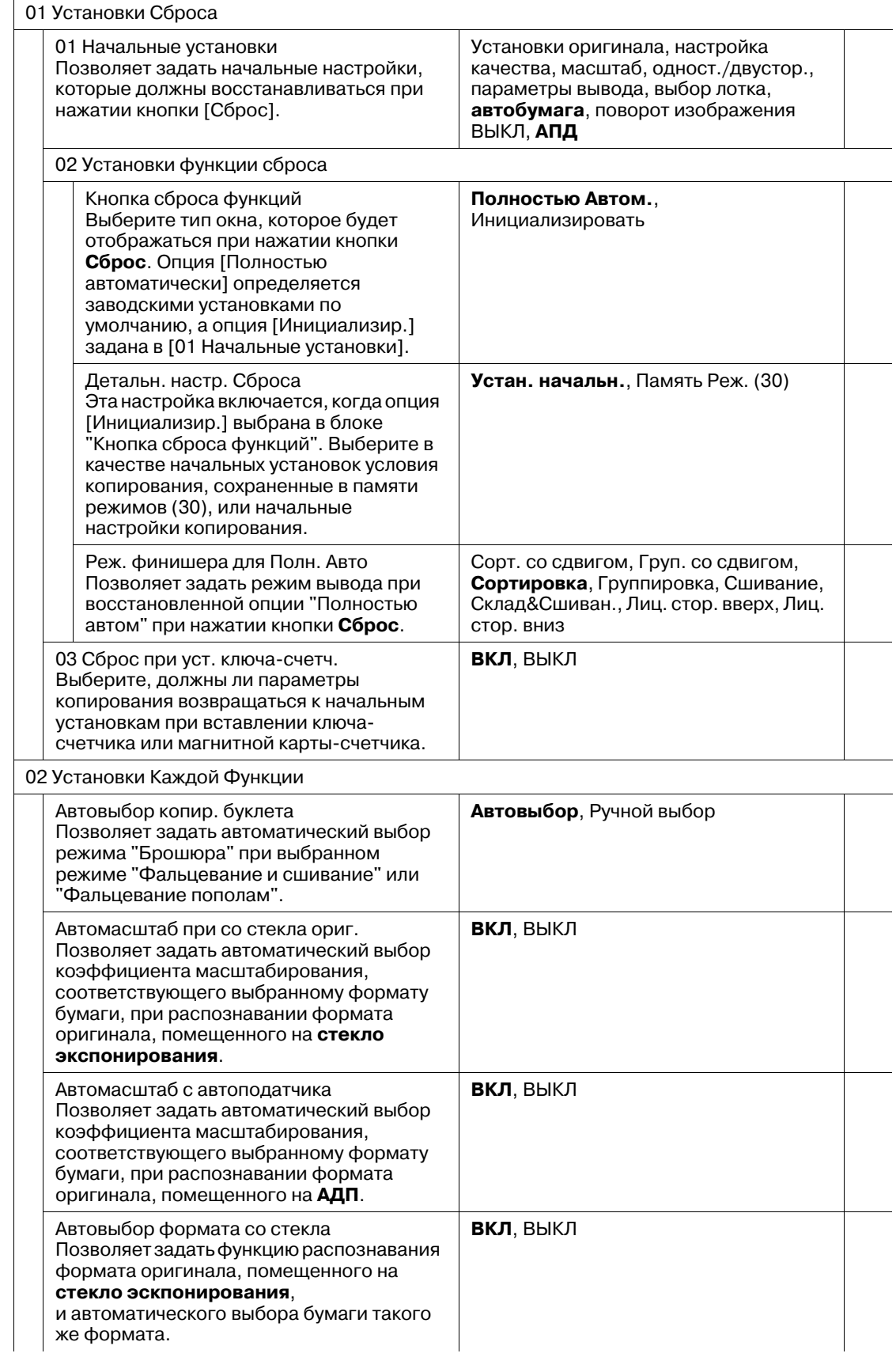

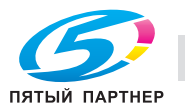

j.

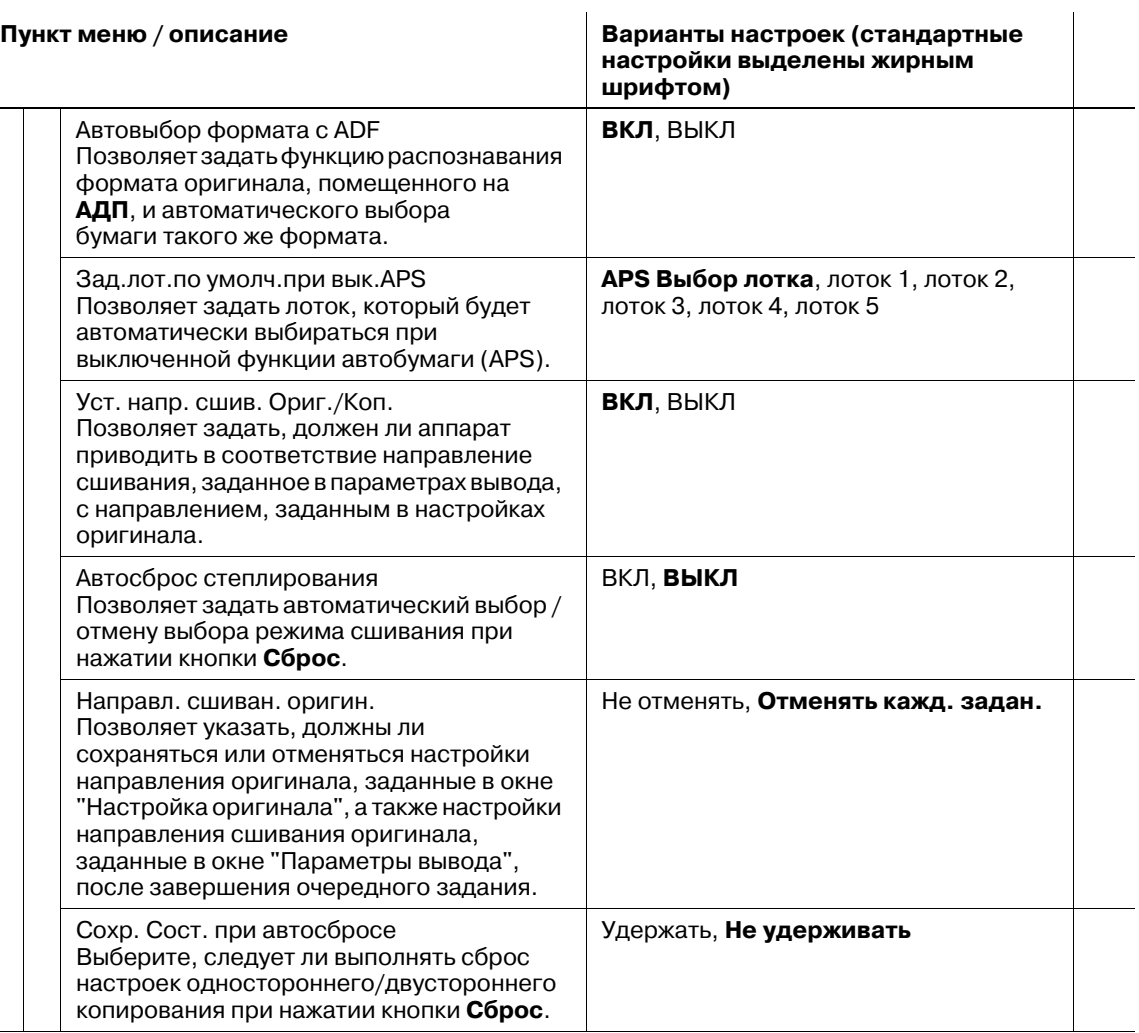

04 Настройка сканирования

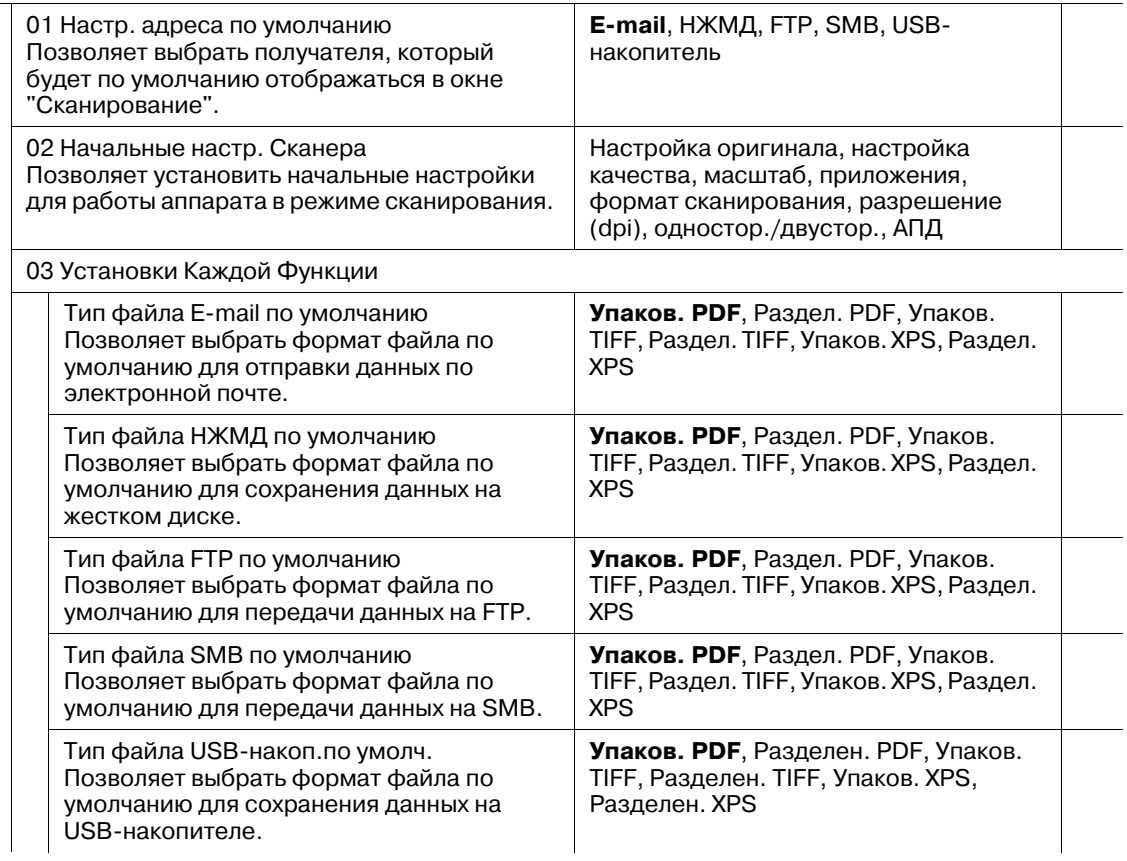

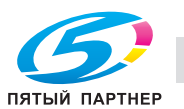

#### **Пункт меню / описание Варианты настроек (стандартные**

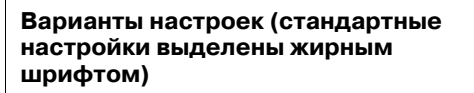

05 Установки Сенсор. Дисплея

Проверьте, не смещен ли датчик сенсорной панели, если при нажатии на сенсорную кнопку ничего не происходит.

#### **Установки Администратора**

**Пункт меню / описание Варианты настроек (стандартные настройки выделены жирным)**

06 Установки Администратора

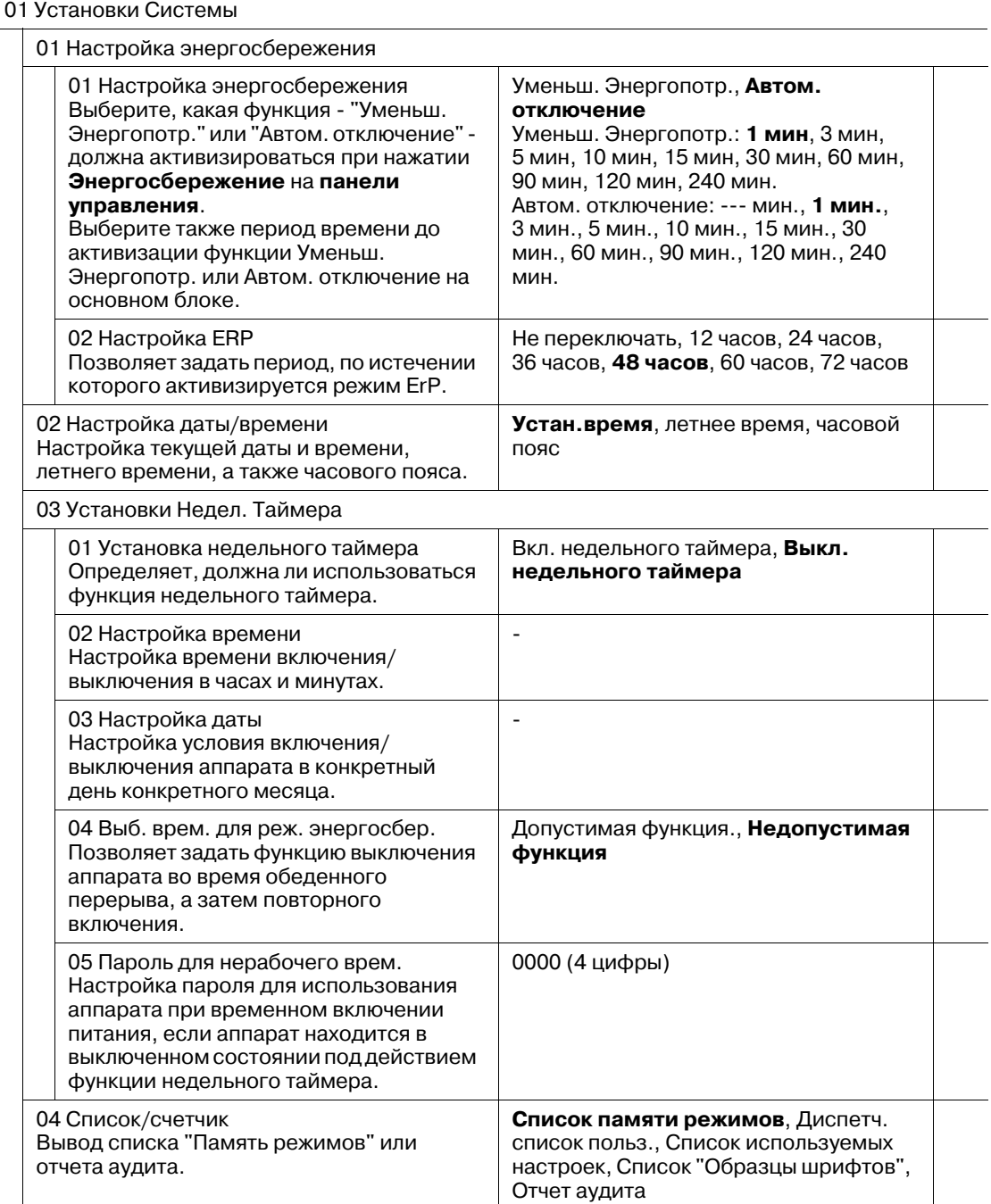

05 Установки огранич. доступа

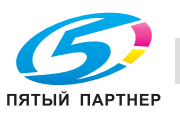

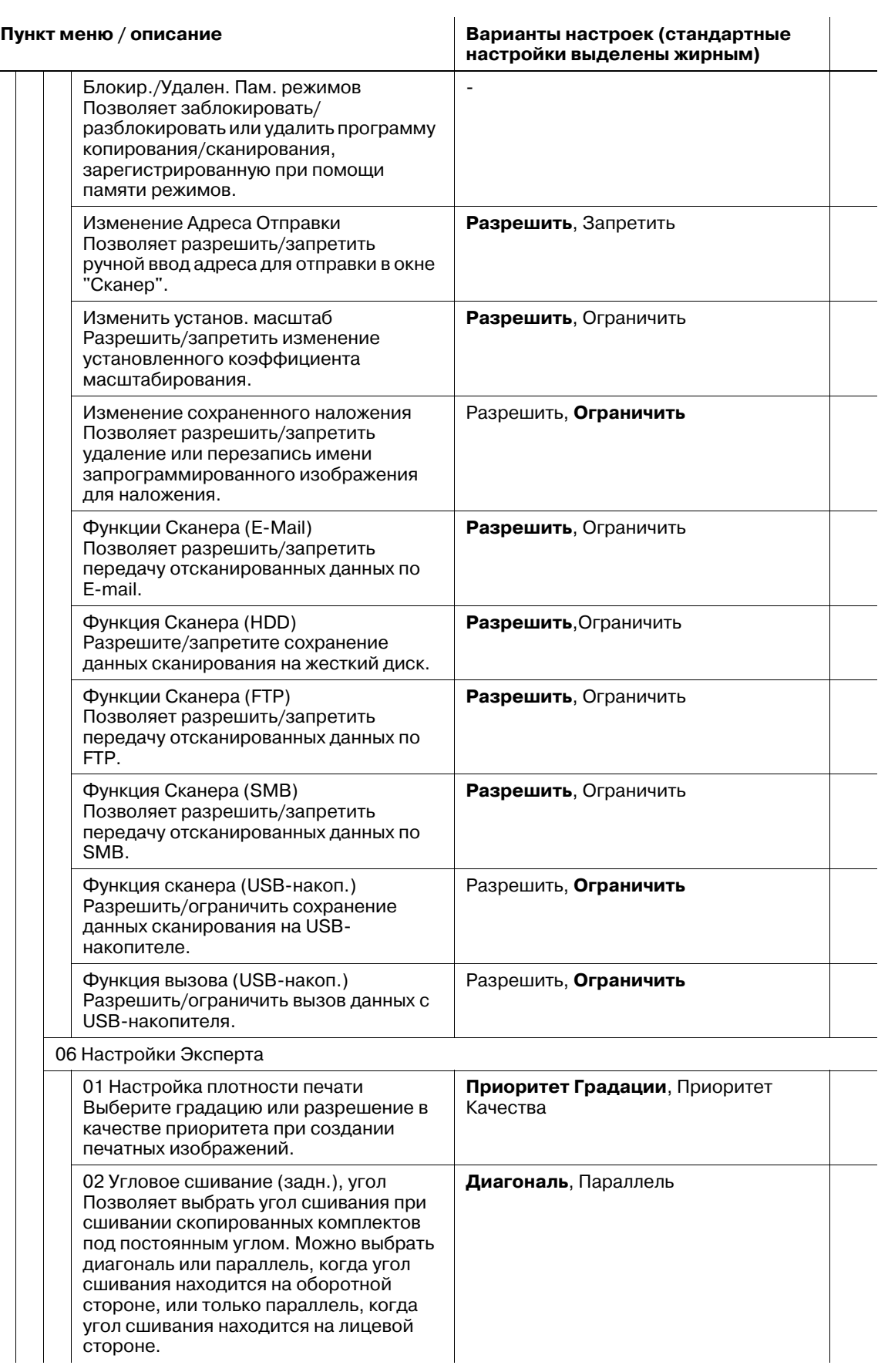

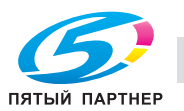

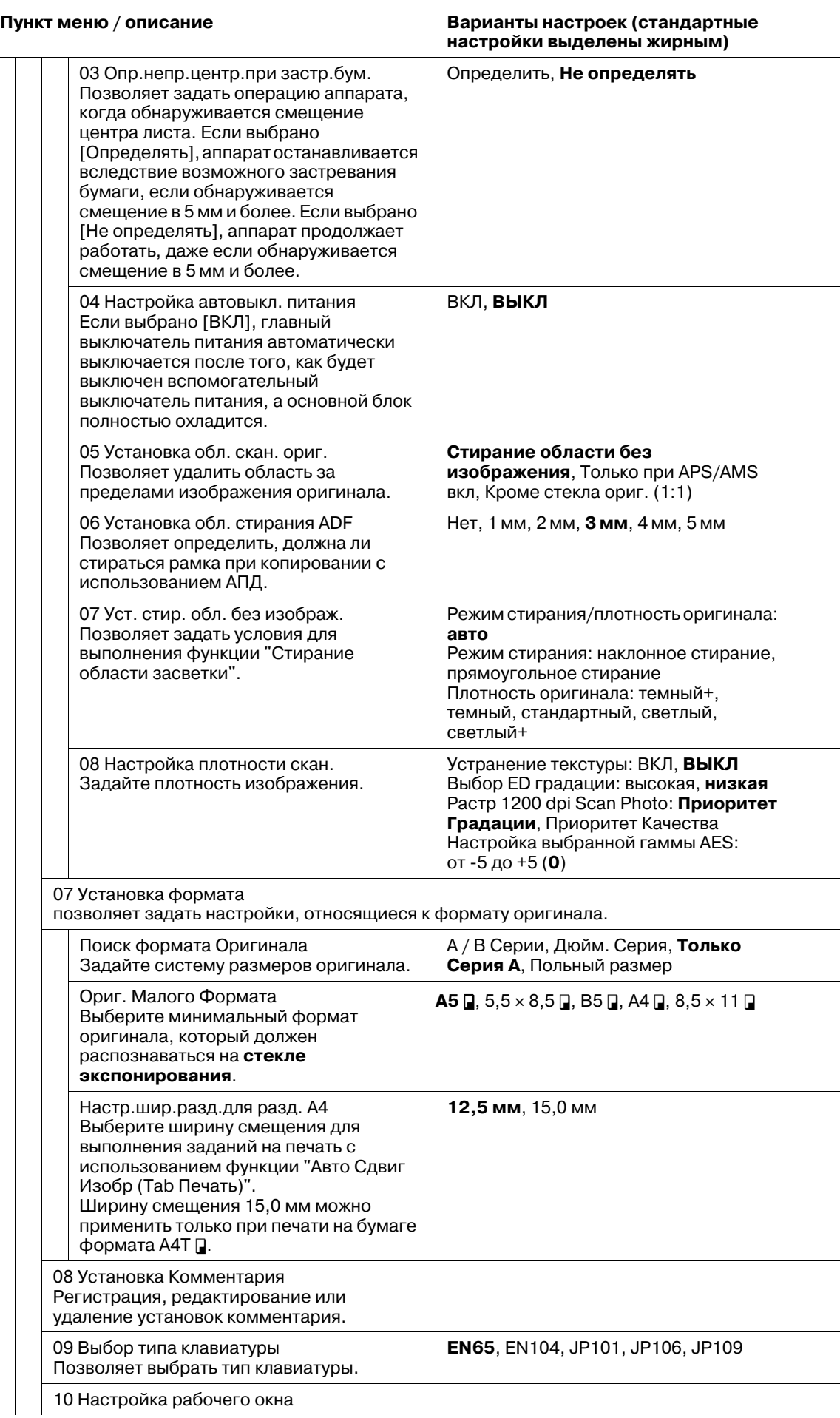

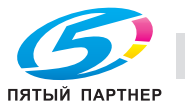

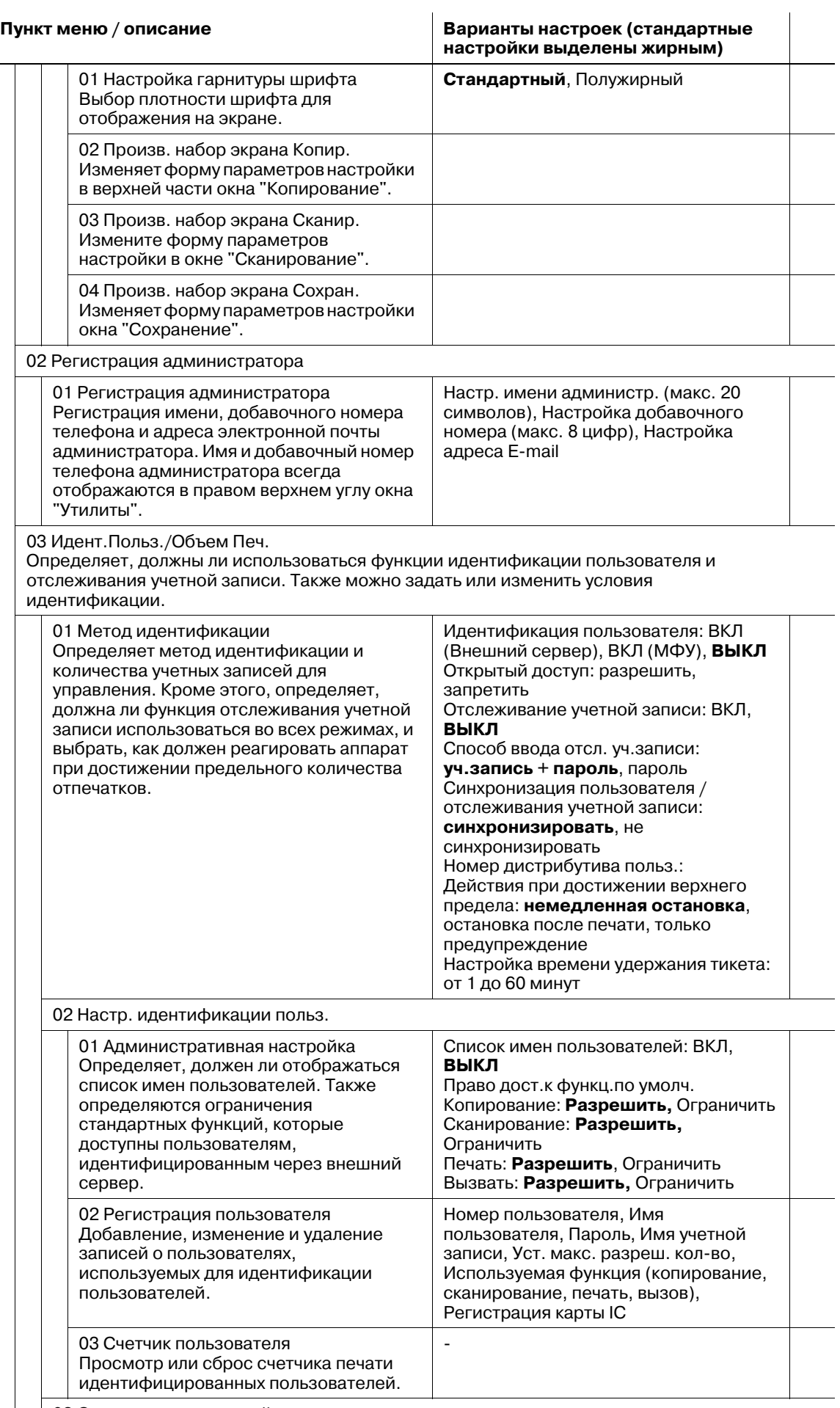

03 Отслеживание учетной записи

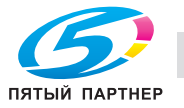

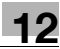

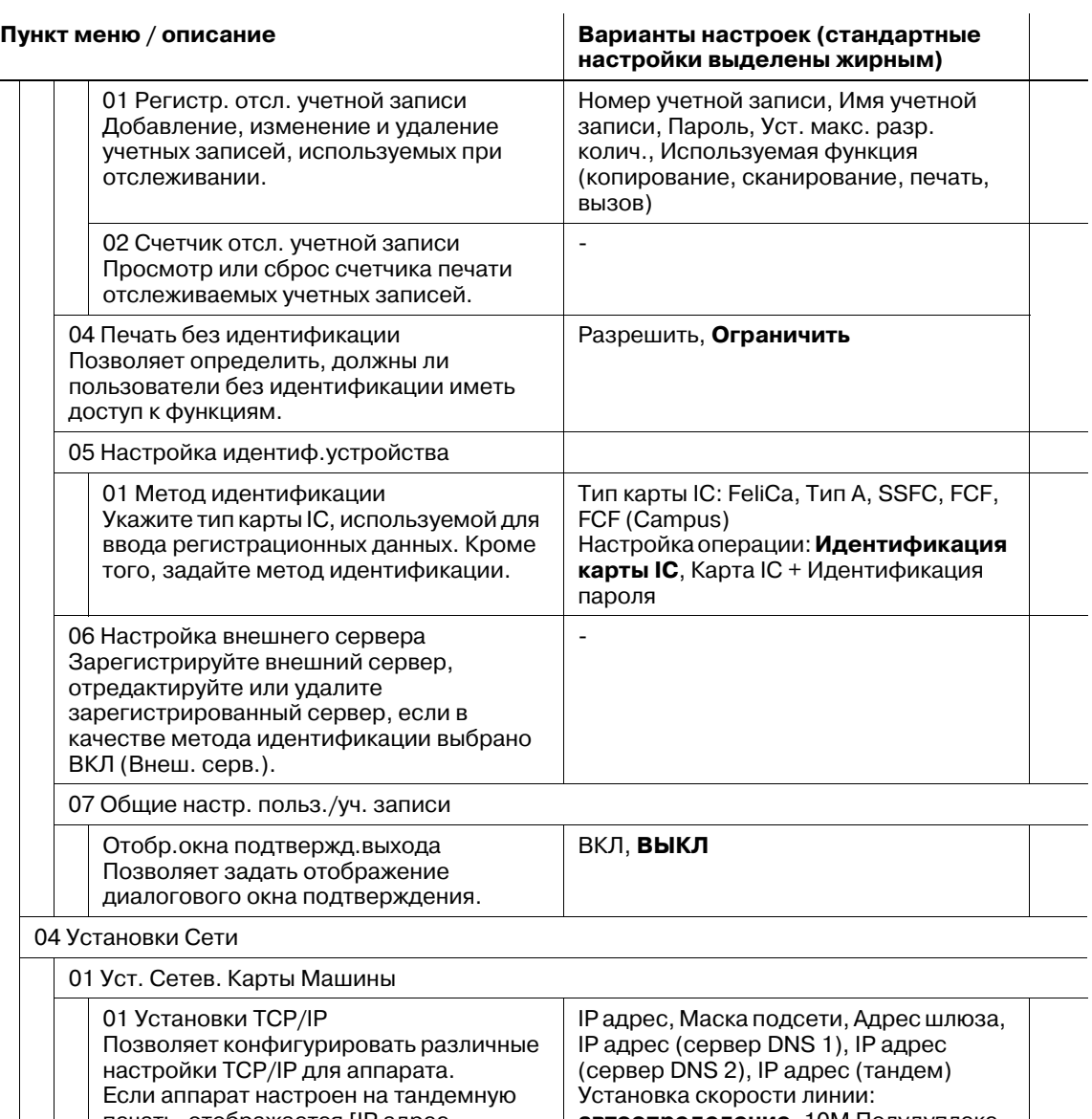

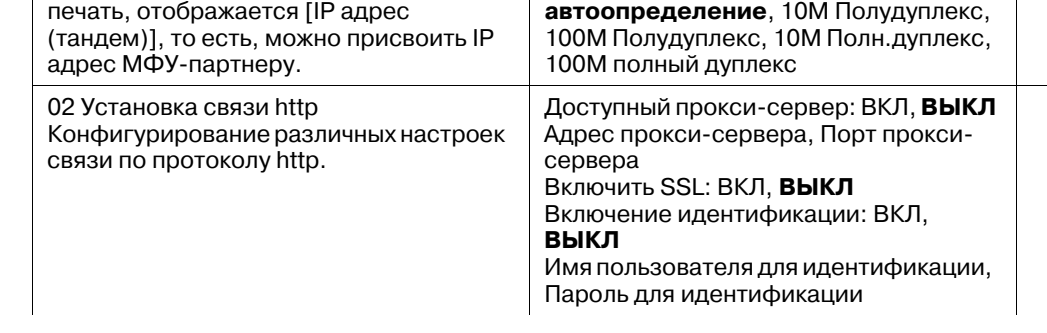

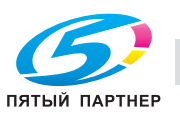

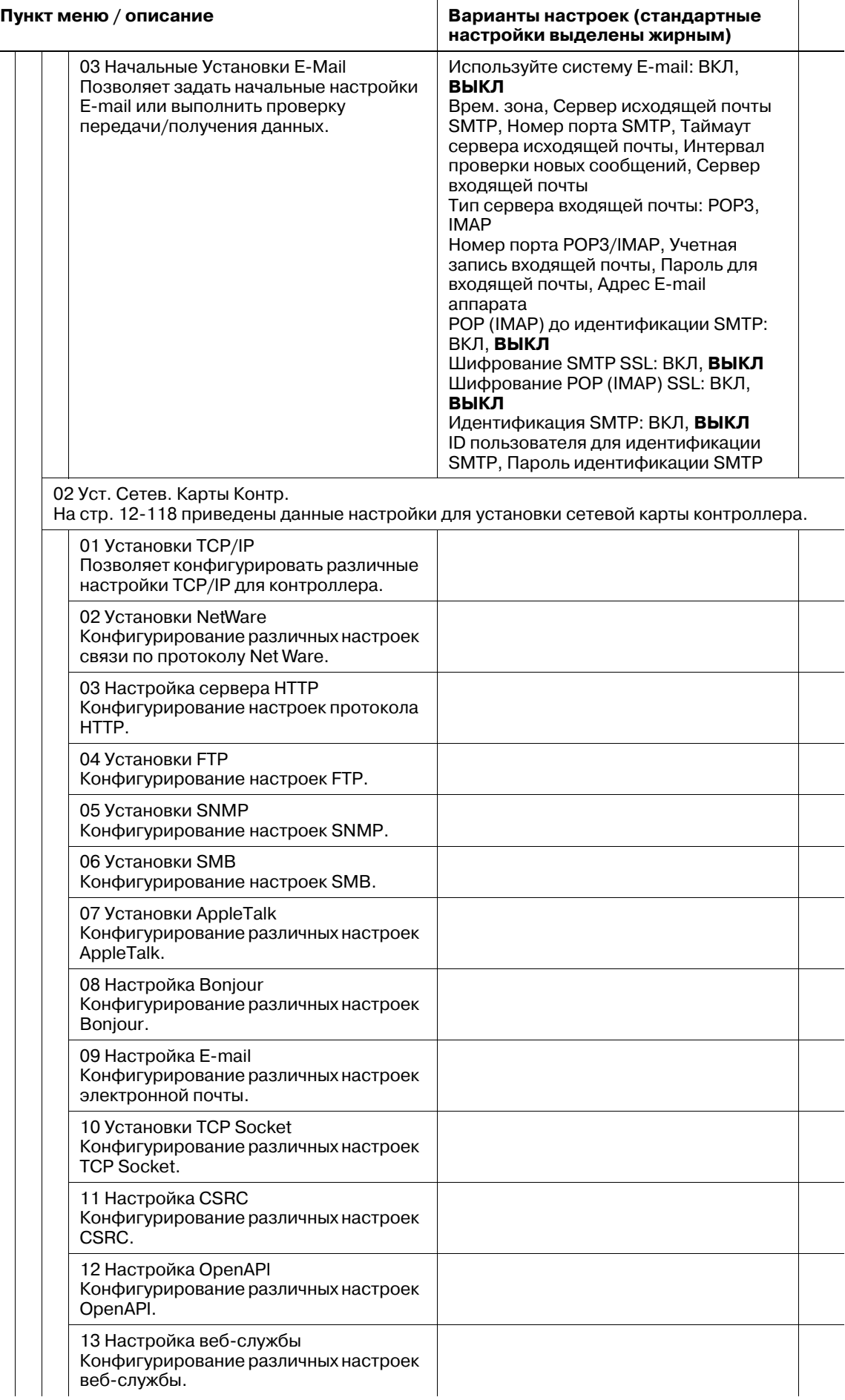

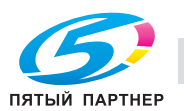

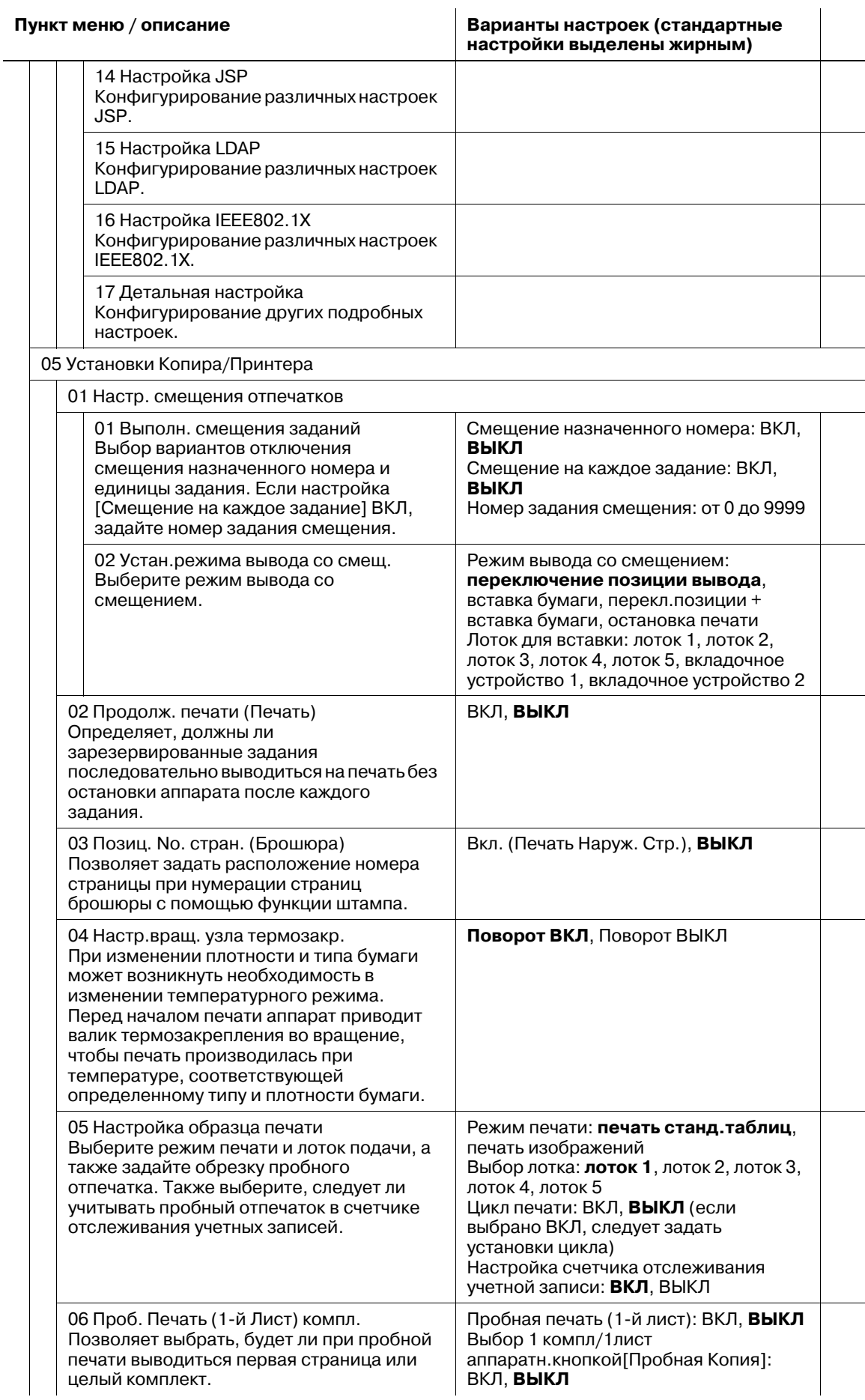

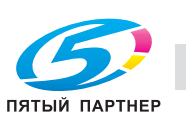

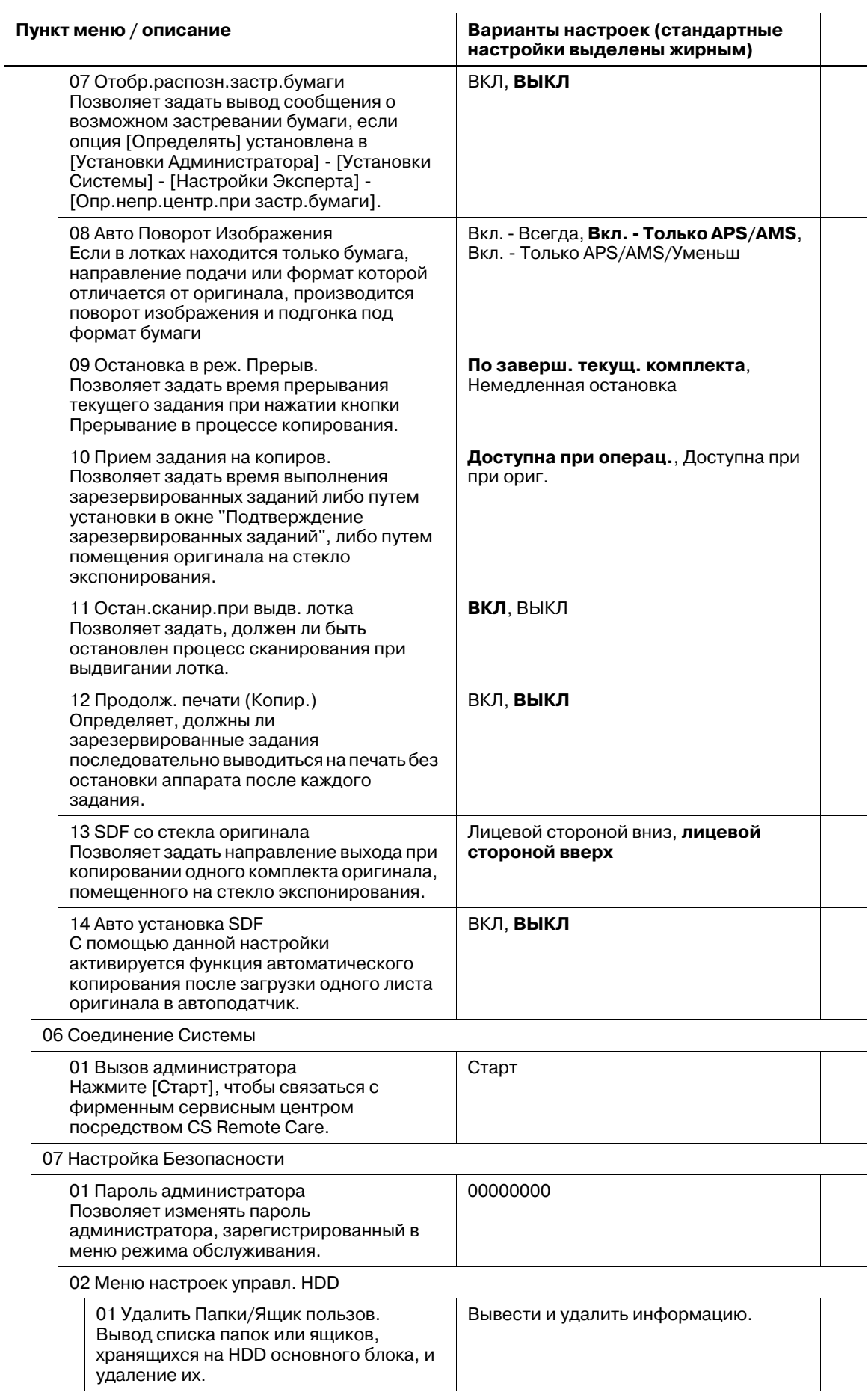

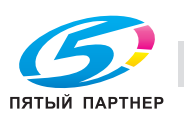

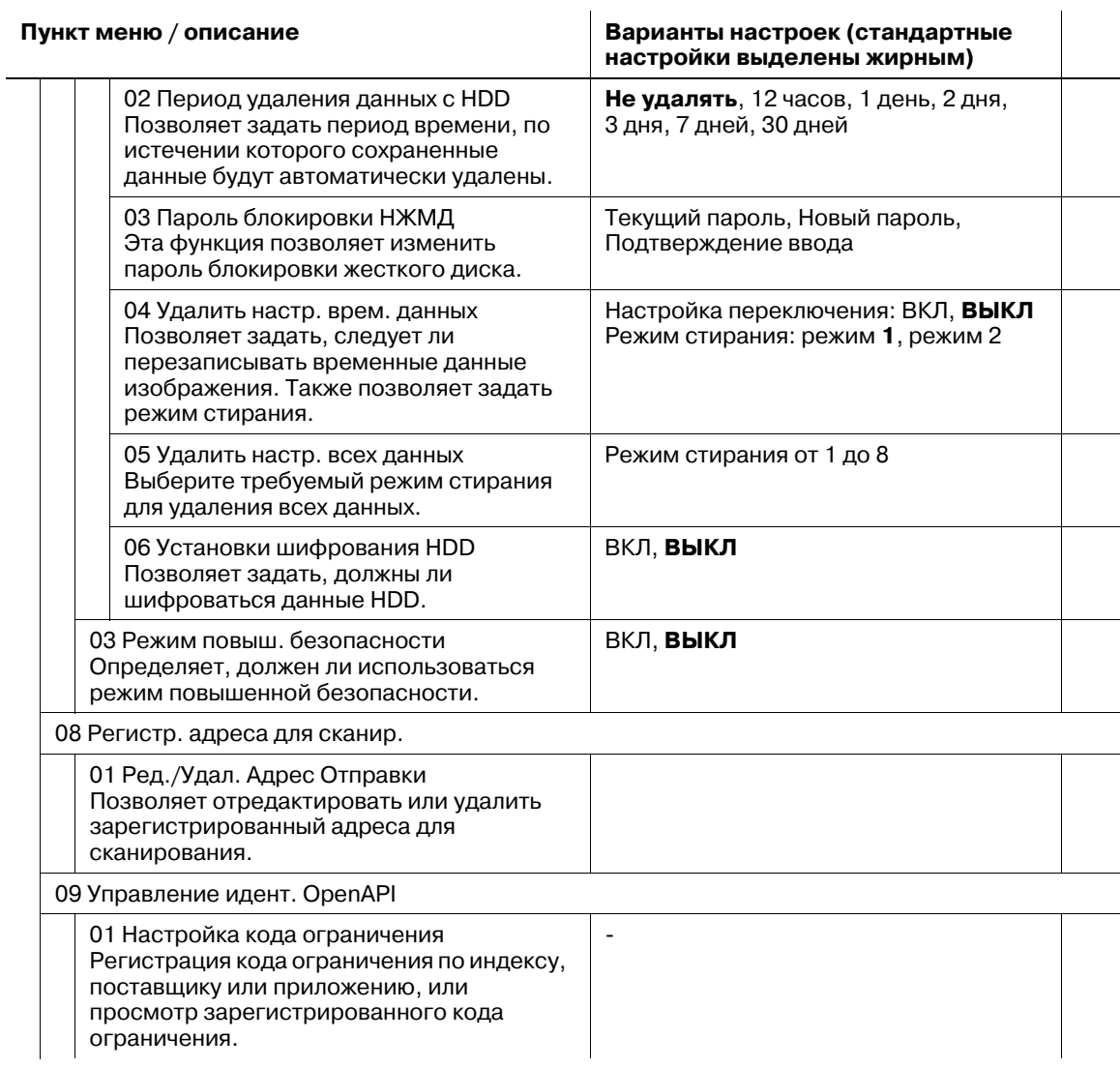

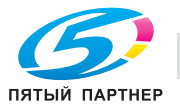

# **12.2 [01 Установки Системы]**

# **12.2.1 [01 Выбор Языка]**

Выберите язык для использования на сенсорной панели и голосовых сообщениях.

По умолчанию выбран английский язык в качестве языка сенсорной панели и деактивизирована функция голосовых сообщений.

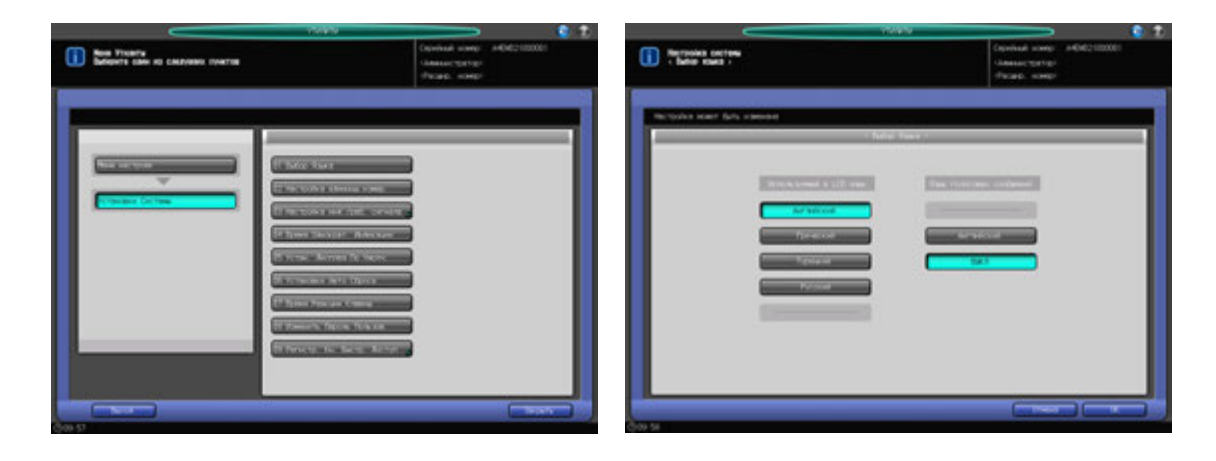

- 1 Порядок действий для отображения окна "Утилиты" см. стр. 12-3.
- 2 Нажмите [01 Установки Системы] <sup>в</sup> окне "Утилиты", затем нажмите [01 Выбор Языка].
- 3 Выберите требуемый язык <sup>с</sup> помощью кнопок под "Используемый <sup>в</sup> LCD язык".
- 4 Чтобы активизировать функцию голосовых сообщений, выберите требуемый язык <sup>с</sup> помощью кнопок под "Язык голосовых сообщений". Чтобы деактивизировать функцию голосовых сообщений, нажмите [ВЫКЛ].
- $5$  Нажмите [OK] для подтверждения настройки.
	- $\rightarrow$  Чтобы отменить изменения, нажмите [Отмена]. В обоих случаях снова появляется окно "Настройка Системы".

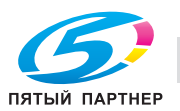

# **12.2.2 [02 Настройка единицы измер.]**

Выбор единицы измерения для числовых значений, вводимых на сенсорной панели.

Настройка единицы измерения по умолчанию: [мм] для формата бумаги (длина) и [г/м<sup>2</sup>] для плотности бумаги.

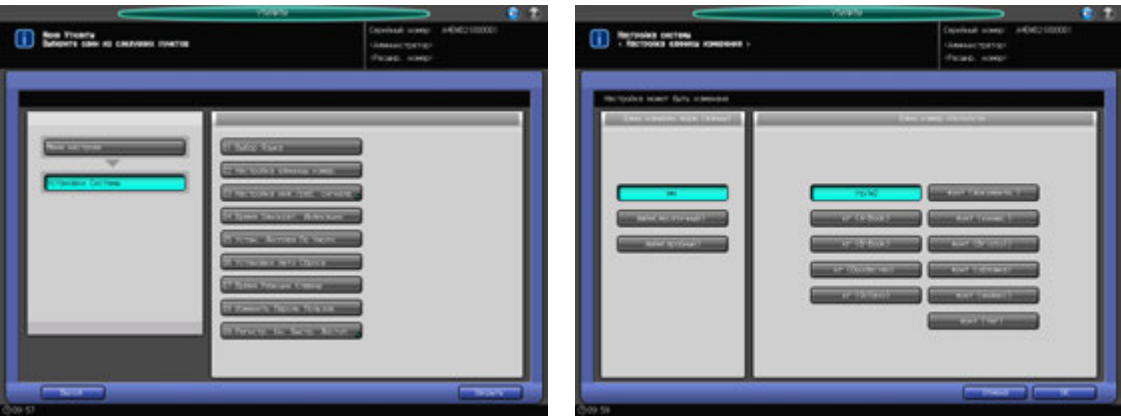

- 1 Порядок действий для отображения окна "Утилиты" см. стр. 12-3.
- 2 Нажмите [01 Установки Системы] <sup>в</sup> окне "Утилиты", затем нажмите [02 Настройка единицы измер.].
- 3 Выберите требуемую единицу измерения.
- 4 Нажмите [OK] для подтверждения настройки.
	- % Чтобы отменить изменения, нажмите [Отмена]. В обоих случаях снова появляется окно "Настройка системы".

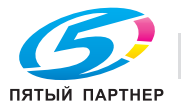

# **12.2.3 [03 Настр. инф./раб. сигнала] - [01 Настройка громкости]**

Определяет, должен ли быть активизирован звуковой сигнал нажатия кнопок (зуммер) или информационный сигнал (динамик) и голосовые сообщения, а также настройка громкости сигналов.

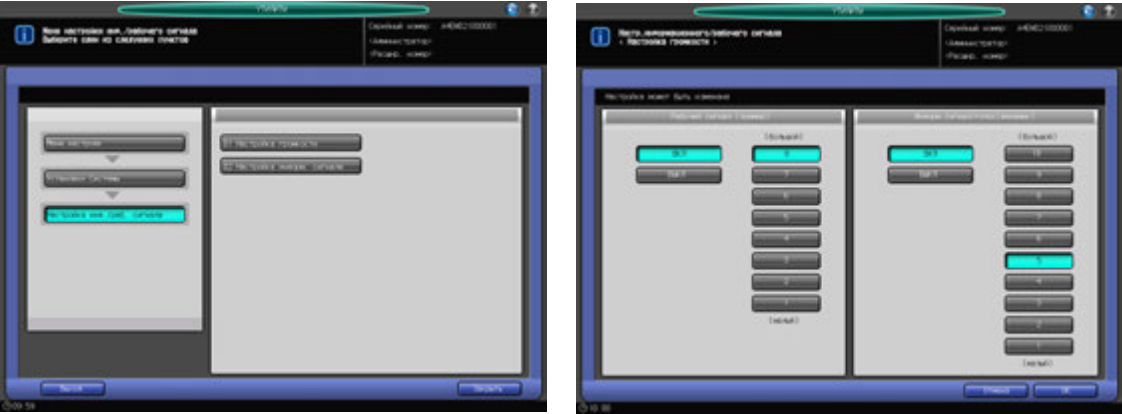

- 1 Порядок действий для отображения окна "Утилиты" см. стр. 12-3.
- 2 Нажмите [01 Установки Системы] <sup>в</sup> окне "Утилиты", затем нажмите [03 Настр. инф./раб. сигнала] и [01 Настройка громкости].
- 3 Настройте зуммер <sup>с</sup> помощью кнопок "Рабочий сигнал (зуммер)".
	- % Нажмите [ВКЛ] для активизации звукового сигнала нажатия кнопок (зуммер) и выберите требуемую громкость.
	- % Нажмите [ВЫКЛ] для деактивизации звукового сигнала нажатия кнопок (зуммер).
- 4 Настройте динамик <sup>с</sup> помощью кнопок под "Информ. сигнал/голос (динамик)".
	- $\rightarrow$  **Нажмите [ВКЛ] для активизации информационного сигнала и голосовых сообщений** (динамик) и выберите требуемую громкость.
	- % Нажмите [ВЫКЛ] для деактивизации информационного сигнала и голосовых сообщения (динамик).
- $5$  Нажмите [OK] для подтверждения настройки.
	- $\rightarrow$  Чтобы отменить изменения, нажмите [Отмена]. В любом случае, снова появляется окно "Настройка информационного/рабочего сигнала".

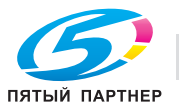
### **12.2.4 [03 Настр. инф./раб. сигнала] - [02 Настройка информ. сигнала]**

Задает количества повторов информационного сигнала или голосового сообщения, звучащего при остановке задания из-за застревания или нехватки бумаги, а также определяет, должен ли быть активизирован звуковой сигнал отдельно для указанных пунктов.

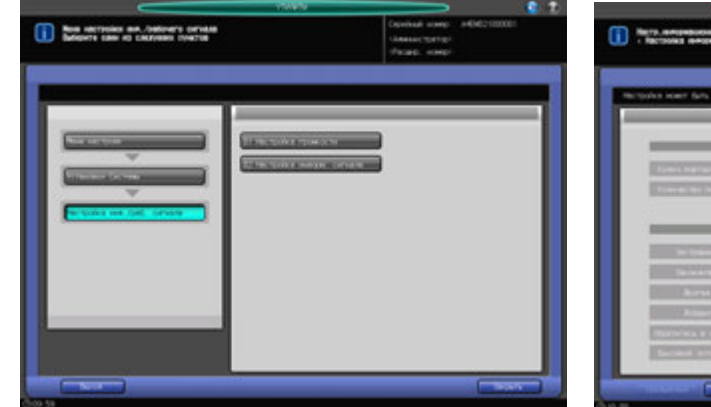

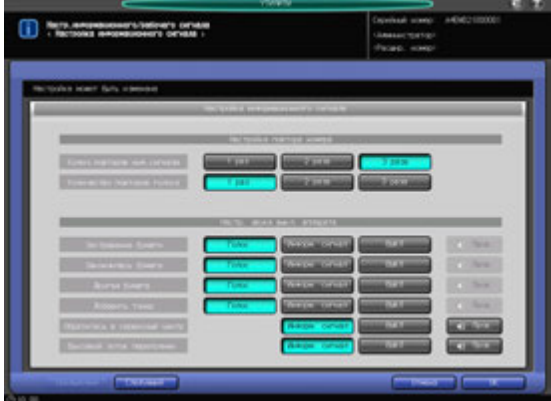

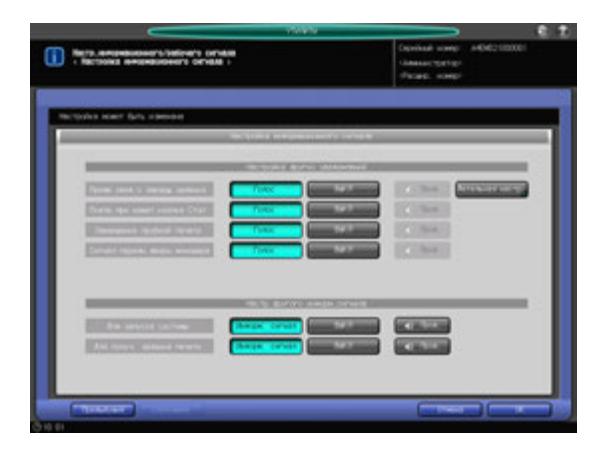

- 1 Порядок действий для отображения окна "Утилиты" см. стр. 12-3.
- 2 Нажмите [01 Установки Системы] <sup>в</sup> окне "Утилиты", затем нажмите [03 Настр. инф./раб. сигнала] и [02 Настройка информ. сигнала]
- 3 Выберите требуемое количество повторов отдельно для информационного сигнала <sup>и</sup> голосового сообщения с помощью кнопок под "Настройка повтора номера".
- 4 Установите информационный сигнал остановки аппарата пункт за пунктом <sup>с</sup> помощью кнопок под "Настройка звука выключенного аппарата".
	- $\rightarrow$  Чтобы активизировать информационный сигнал, выберите требуемый тип звука. Нажмите [Пров.] для проверки выбранного звука.
	- % Чтобы деактивизировать информационный сигнал, нажмите [ВЫКЛ].
- $5$  Нажмите [След.] в левом нижнем углу окна для продолжения настройки.
	- % Опция "Предв.увед.о заверш.задания" под "Настройка других уведомлений" позволяет определить, должен ли активизироваться информационный сигнал в зависимости от времени, которое должно пройти до выполнения задания. Нажмите [Детальная настр.] и выберите время. Нажмите [OK] для подтверждения настройки и возвращения в предыдущее окно.
- 6 Нажмите [OK] для подтверждения настройки.
	- $\rightarrow$  Чтобы отменить изменения, нажмите [Отмена]. В любом случае, снова появляется окно "Настройка инф./рабочего сигнала".

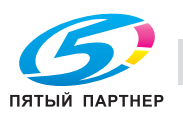

# **12.2.5 [04 Время Однократ. Индикации]**

Выбор временного интервала, в течение которого короткое сообщение должно отображаться в окне сообщений сенсорной панели.

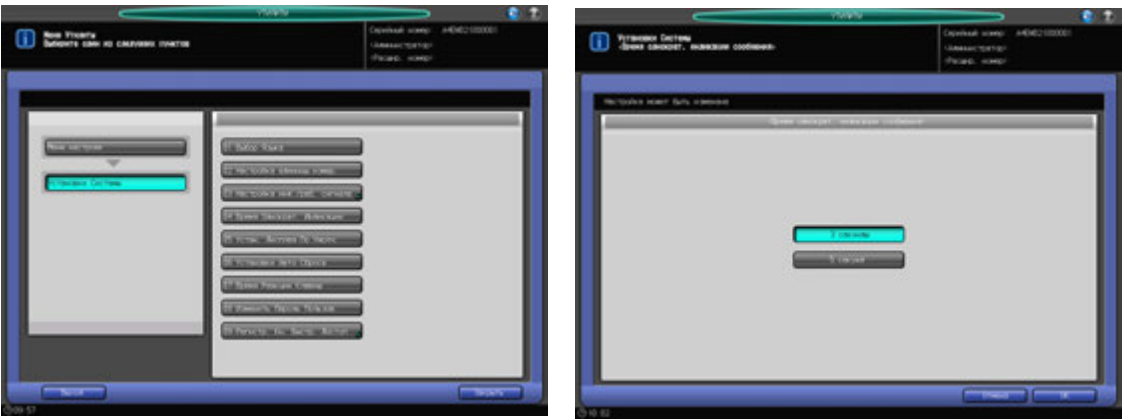

- 1 Порядок действий для отображения окна "Утилиты" см. стр. 12-3.
- 2 Нажмите [01 Установки Системы] <sup>в</sup> окне "Утилиты", затем нажмите [04 Время Однократ. Индикации].
- 3 Нажмите [3 секунды] или [5 секунд].
- 4 Нажмите [OK] для подтверждения настройки.
	- % Чтобы отменить изменения, нажмите [Отмена]. В любом случае, снова появляется окно "Настройка информационного/рабочего сигнала".

## **12.2.6 [05 Устан. Дисплея По Умолч.]**

Выбор окна, которое должно отображаться по умолчанию при включении **вспомогательного выключателя питания**.

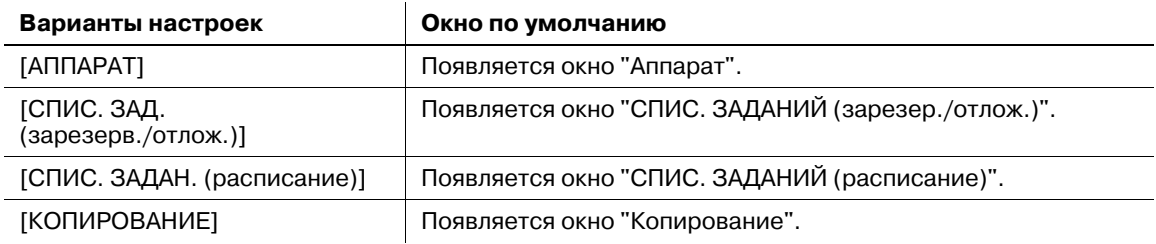

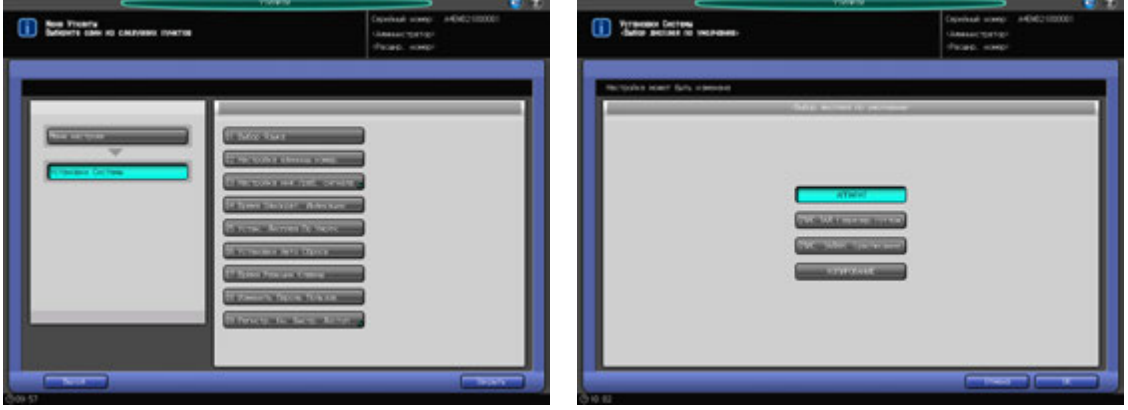

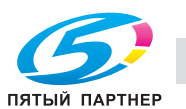

- 2 Нажмите [01 Установки Системы] <sup>в</sup> окне "Утилиты", затем нажмите [05 Устан. Дисплея По Умолч.].
- 3 Выберите окно, которое будет отображаться по умолчанию.
- 4 Нажмите [OK] для подтверждения настройки.
	- $\rightarrow$  Чтобы отменить изменения, нажмите [Отмена]. В обоих случаях снова появляется окно "Настройка системы".

### **12.2.7 [06 Установки Авто Сброса]**

Функция автоматического сброса настроек предназначена для восстановления окна, заданного по умолчанию, по истечении определенного периода времени, в течение которого не была нажата ни одна кнопка на **сенсорной панели** или **панели управления**.

Эта настройка используется для задания периода времени до активизации функции "Автоматический сброс".

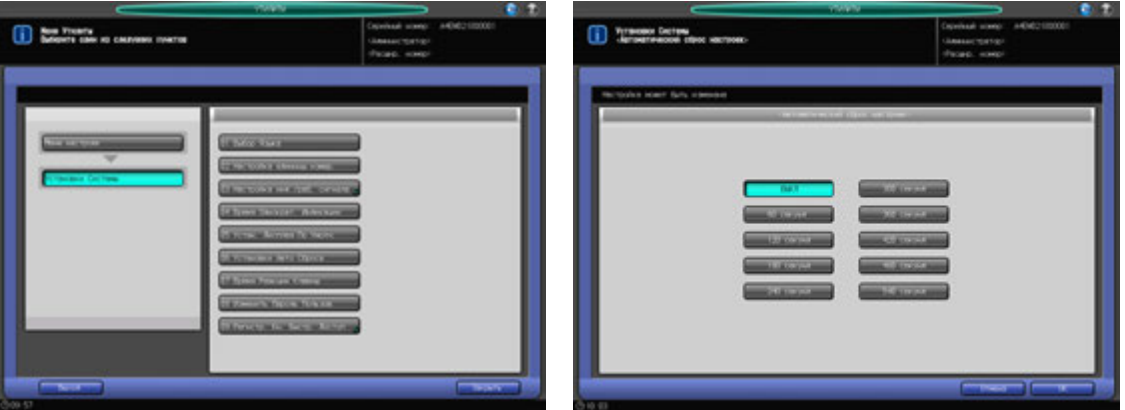

- 1 Порядок действий для отображения окна "Утилиты" см. стр. 12-3.
- 2 Нажмите [01 Установки Системы] <sup>в</sup> окне "Утилиты", затем нажмите [06 Установки Авто Сброса].
- 3 Нажмите кнопку нужного времени.
	- % При выборе [ВЫКЛ] функция "Автоматический сброс" деактивизируется.
- 4 Нажмите [OK] для подтверждения настройки.
	- $\rightarrow$  Чтобы отменить изменения, нажмите [Отмена]. В обоих случаях снова появляется окно "Настройка системы".

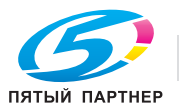

# **12.2.8 [07 Время Реакции Клавиш]**

Выбор временного интервала, через который аппарат должен реагировать на нажатие кнопок на сенсорной панели.

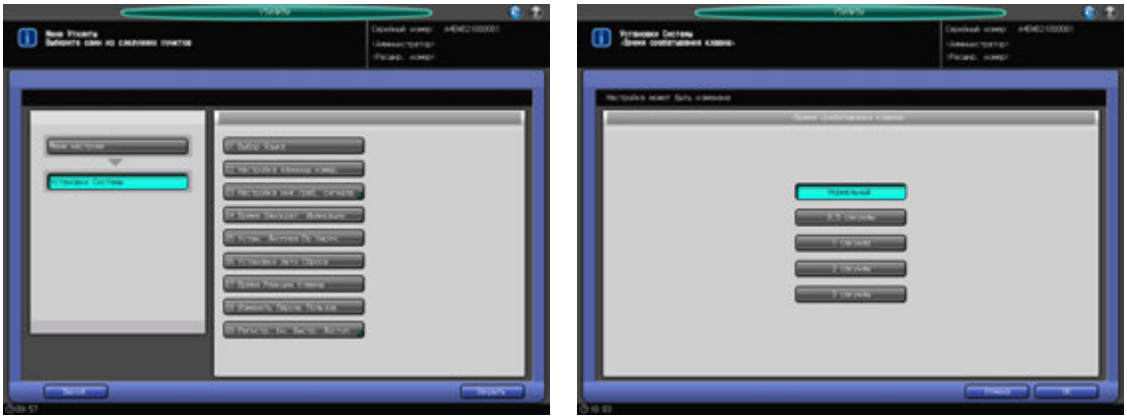

- 1 Порядок действий для отображения окна "Утилиты" см. стр. 12-3.
- 2 Нажмите [01 Установки Системы] <sup>в</sup> окне "Утилиты", затем нажмите [07 Время Реакции Клавиш].
- 3 Выберите время.
- 4 Нажмите [OK] для подтверждения настройки.
	- % Чтобы отменить изменения, нажмите [Отмена]. В обоих случаях снова появляется окно "Настройка системы".

## **12.2.9 [08 Измененить Пароль Пользов.]**

Пользователи могут изменять пароль, назначенный администратором в сочетании с именем пользователя (пароль пользователя). Пароль, измененный с помощью этой настройки, будет использоваться при идентификации пользователя.

#### *ПРИМЕЧАНИЕ*

*Изменение пароля невозможно, если аппарат предварительно не был настроен на идентификацию пользователя.*

#### *ПРИМЕЧАНИЕ*

*При изменении пароля необходимо ввести имя пользователя и пароль. Вы можете изменить только пароль, но не имя пользователя. Изменение пароля, используемого в сочетании с именем учетной записи (пароль учетной записи) также невозможно.*

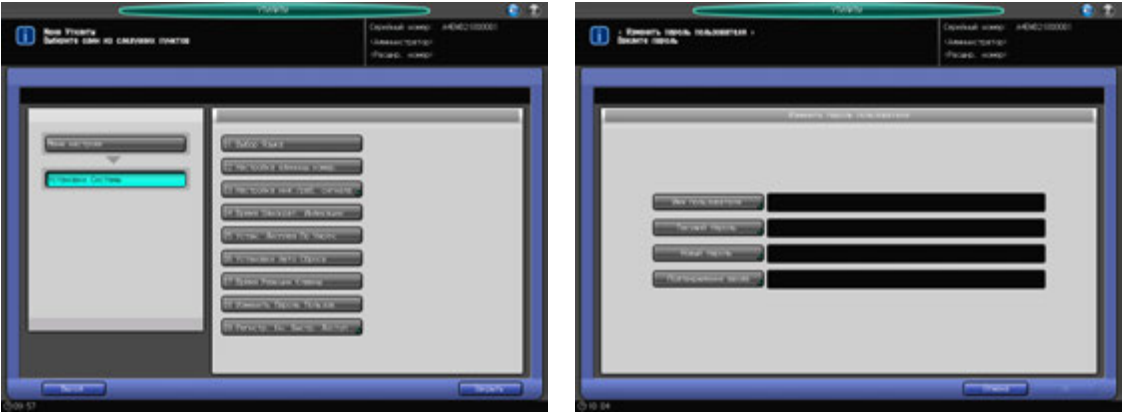

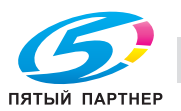

- 1 Порядок действий для отображения окна "Утилиты" см. стр. 12-3.
- 2 Нажмите [01 Установки Системы] <sup>в</sup> окне "Утилиты", затем нажмите [08 Изменить Пароль Пользов.].
- 3 Нажмите [Имя пользователя] <sup>и</sup> введите зарегистрированное имя пользователя. Нажмите [OK].
- 4 Нажмите [Текущий пароль] <sup>и</sup> введите текущий пароль. Нажмите [OK].
	- % Пароль пользователя может состоять не более, чем из 64 буквенно-цифровых знаков и символов.
- $5$  Нажмите [Новый пароль] и введите новый пароль пользователя. Нажмите [OK].
- 6 Нажмите [Подтверждение ввода] для повторного ввода нового пароля. Нажмите [OK].
- 7 Нажмите [OK] для подтверждения настройки.
	- % Чтобы отменить изменения, нажмите [Отмена]. В обоих случаях снова появляется окно "Настройка системы".

### **12.2.10 [09 Регистр. Кн. Быстр. Доступ] - [01 Регистр. Прилож. Копиров.]**

Выберите функции приложений, для которых вы хотите назначить кнопки быстрого доступа, под [Приложения] окна "Копирование". Можно выбрать до 4 кнопок.

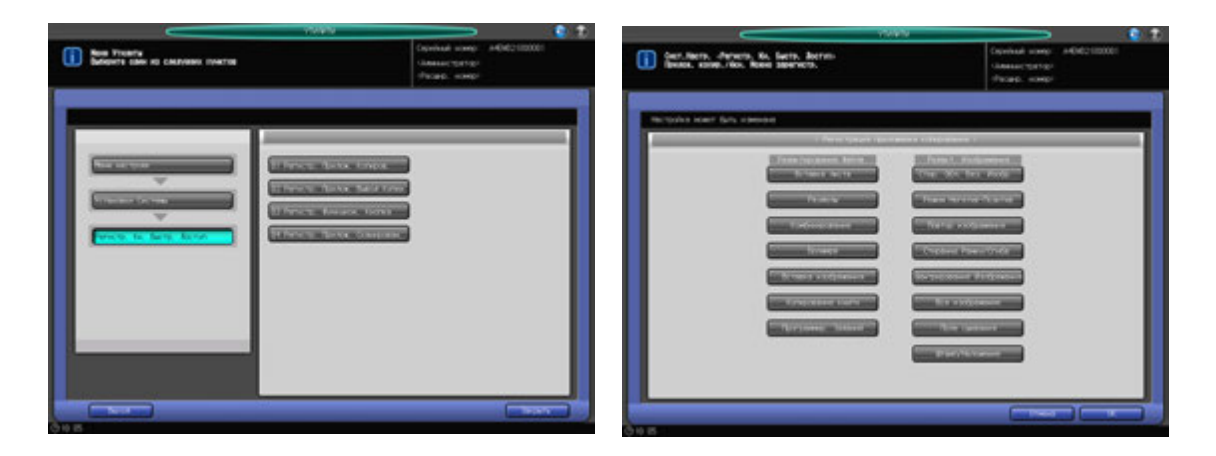

- 1 Порядок действий для отображения окна "Утилиты" см. стр. 12-3.
- 2 Нажмите [01 Установки Системы] <sup>в</sup> окне "Утилиты", затем поочередно нажмите [09 Регистр. Кн. Быстр. Доступ] и [01 Регистр. Прилож. Копиров.].
- 3 Нажмите кнопку(кнопки) на дисплее. Можно выбрать до 4 кнопок.
- 4 Нажмите [OK] для подтверждения настройки.
	- % Чтобы отменить изменения, нажмите [Отмена]. Снова появляется окно "Регистрация кнопок быстрого доступа".

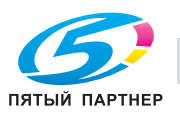

## **12.2.11 [09 Регистр. Кн. Быстр. Доступ] - [02 Регистр. Прилож. Вывод Копии]**

Выберите параметры вывода, для которых хотите назначить кнопки быстрого доступа, из списка [Параметры вывода] окна "Копирование". Можно выбрать до 4 кнопок.

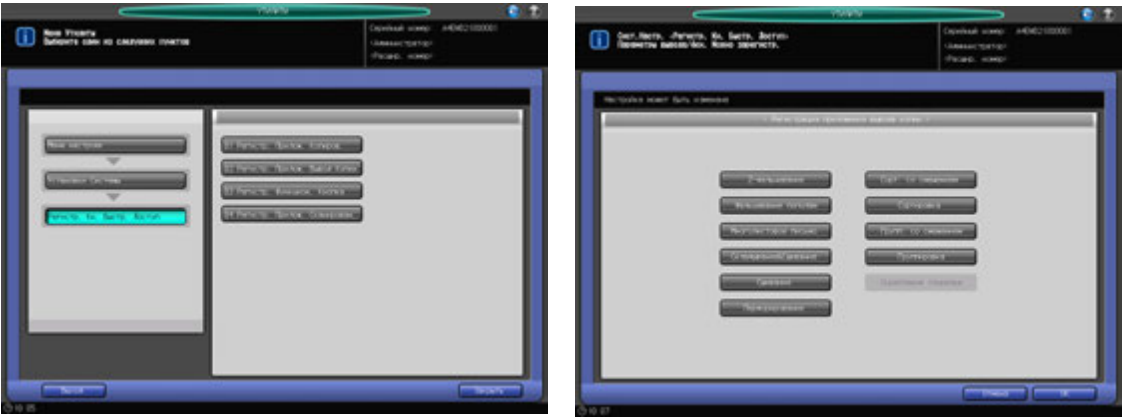

- 1 Порядок действий для отображения окна "Утилиты" см. стр. 12-3.
- 2 Нажмите [01 Установки Системы] <sup>в</sup> окне "Утилиты", затем поочередно нажмите [09 Регистр. Кн. Быстр. Доступа] и [02 Регистр. Прилож. Вывод Копии].
- 3 Нажмите кнопку(кнопки) на дисплее. Можно выбрать до 4 кнопок.
- 4 Нажмите [OK] для подтверждения настройки.
	- % Чтобы отменить изменения, нажмите [Отмена]. Снова появляется окно "Регистрация кнопок быстрого доступа".

### **12.2.12 [09 Регистр. Кн. Быстр. Доступ] - [03 Регистр. Функцион. Кнопка]**

Позволяет запрограммировать для функциональных кнопок до пяти настроек заданий, предварительно сохраненных с использованием памяти режимов. Зарегистрированные настройки можно вызвать одним нажатием на соответствующую функциональную кнопку.

#### *ПРИМЕЧАНИЕ*

*Установку задания, подлежащую регистрации на функциональной кнопке, сначала следует зарегистрировать с использованием памяти режимов. О сохранении настроек задания с помощью памяти режимов см. также [Руководство пользователя - Копир.].*

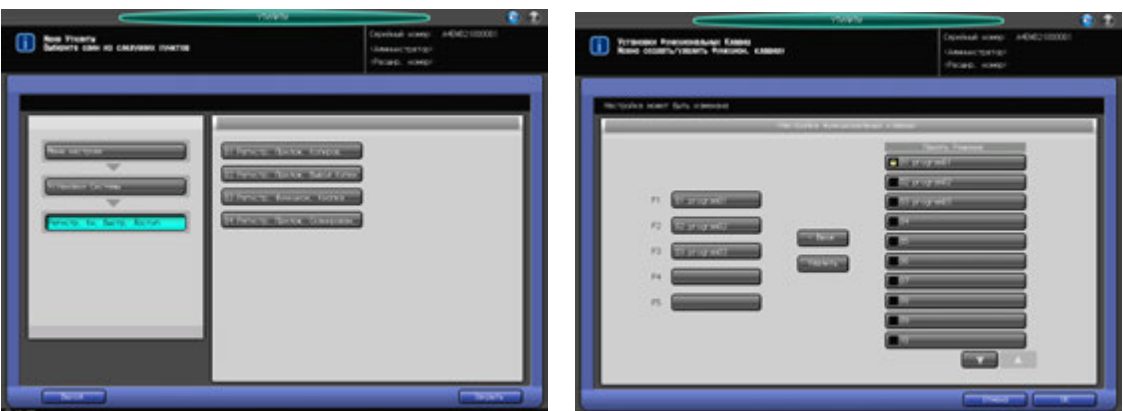

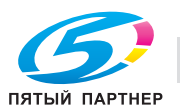

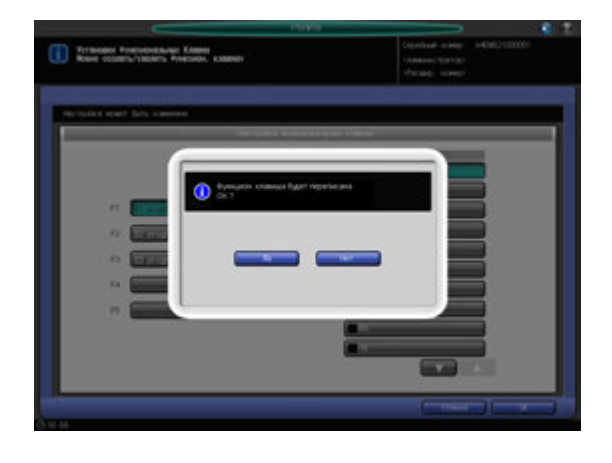

- 1 Порядок действий для отображения окна "Утилиты" см. стр. 12-3.
- 2 Нажмите [01 Установки Системы] <sup>в</sup> окне "Утилиты", затем поочередно нажмите [09 Регистр. Кн. Быстр. Доступа] и [03 Регистр. Функцион. Кнопка].
- 3 Чтобы зарегистрировать или удалить функциональную кнопку, нажмите функциональную кнопку (F1 - F5) в левой части окна "Установки функциональных кнопок".
- 4 Регистрация установок задания:
	- $\rightarrow$  Нажмите [ $\nabla$ ][ $\blacktriangle$ ], чтобы отобразить требуемую запись памяти режимов.
	- % Нажмите кнопку записи памяти режимов, которую необходимо зарегистрировать для выбранной функциональной кнопки.
	- % Нажмите [< Ввод].
	- $\rightarrow$  Если функциональная кнопка, выбранная в пункте 3, уже используется для других настроек задания памяти режимов, появится всплывающее меню с запросом на подтверждение перезаписи кнопки. Если ее можно перезаписать, нажмите [Да].
- 5 Удаление установок задания:
	- $\rightarrow$  **Нажмите [Удалить]. Появляется всплывающее меню с предложением подтвердить** удаление установок задания памяти режимов с выбранной функциональной кнопки.
	- **>** Для удаления нажмите [Да].
	- % Для отмены удаления, нажмите [Нет].

#### *ПРИМЕЧАНИЕ*

*Несмотря на то, что задание будет удалено с функциональной кнопки, его настройки останутся в памяти режимов.*

- 6 Нажмите [OK] для подтверждения настройки.
	- % Чтобы отменить изменения, нажмите [Отмена]. Снова появляется окно "Регистрация кнопок быстрого доступа".

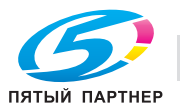

# **12.2.13 [09 Регистр. Кн. Быстр. Доступ] - [04 Регистр. Прилож. Сканирован.]**

Выберите кнопки быстрого доступа в [Приложения] окна "Сканирование". Можно выбрать до 4 кнопок.

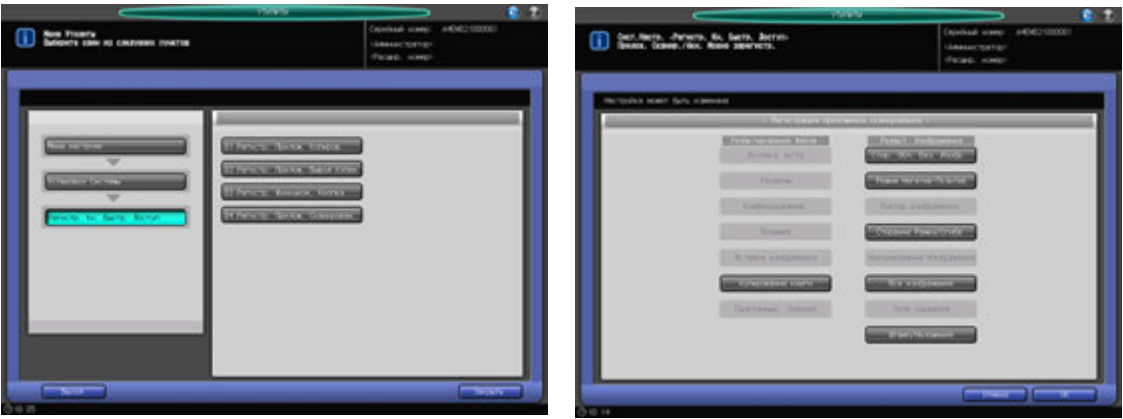

- 1 Порядок действий для отображения окна "Утилиты" см. стр. 12-3.
- 2 Нажмите [01 Установки] <sup>в</sup> окне "Утилиты", затем поочередно нажмите [09 Регистр. Кн. Быстр. Доступа] и [04 Регистр. Прилож. Сканирован.].
- 3 Нажмите кнопку (кнопки) на дисплее. Можно выбрать до 4 кнопок.
- 4 Нажмите [OK] для подтверждения настройки.
	- % Чтобы отменить изменения, нажмите [Отмена]. Снова появляется окно "Регистрация кнопок быстрого доступа".

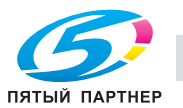

# **12.3 [02 Установка функций]**

### **12.3.1 [01 Настройка лотка для бумаги] - [01 Настройка автовыбора лотка]**

Ниже описана процедура выбора лотков, использующихся при активизации функции "Автобумага (APS)", и для переключения подачи при активизированной функции "Автоматическое переключение лотков (ATS)".

Также можно задать приоритет выбранных лотков.

#### *ПРИМЕЧАНИЕ*

*Настройки приоритета, выполненные здесь, будут также относиться к автоматическому выбору* лотков аппарата в функции [APS Выбор лотка], определенной в [Зад.лот.по умолч.при вык.APS] и *[03 Установки копира] - [02 Установки каждой функции]. Подробнее см. стр. 12-49*

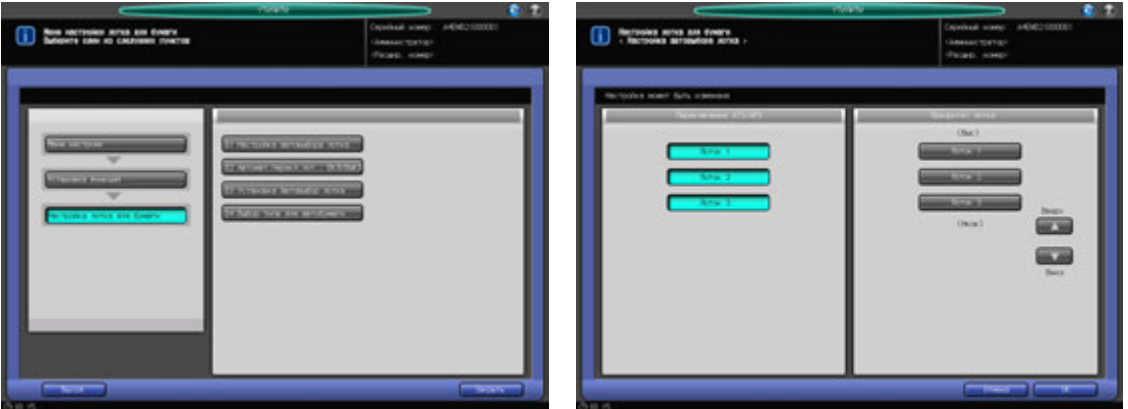

- 1 Порядок действий для отображения окна "Утилиты" см. стр. 12-3.
- 2 Последовательно нажмите [02 Установка функций] <sup>в</sup> окне "Утилиты", [01 Настройка лотка для бумаги] и [01 Настройка автовыбора лотка].
- 3 Выберите лотки, которые будут использоваться при активизации функции "Автобумага (APS)" и для переключения подачи при активизированной функции "Автоматическое переключение лотков (ATS)". Выбор производится среди кнопок, расположенных под полем "Переключение ATS/APS" на левой стороне окна.
	- % Выбранные здесь лотки будут распознаваться автоматически при включении функций "Автобумага" или "Автоматическое переключение лотков".
- 4 Задайте приоритет выбранных лотков <sup>с</sup> помощью кнопок под "Приоритет лотка" <sup>в</sup> правой части окна.
	- $\rightarrow$  Выберите лоток, приоритет которого должен быть изменен, и нажмите Вверх [ $\blacktriangle$ ] или Вниз [▼] для изменения приоритета.
- 5 Нажмите [OK] для подтверждения настройки.
	- $\rightarrow$  Чтобы отменить изменения, нажмите [Отмена]. В обоих случаях снова появляется окно "Настройка лотка для бумаги".

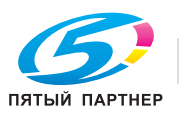

## **12.3.2 [01 Настройка лотка для бумаги] - [02 Автомат.перекл.лот., ВКЛ/ВЫКЛ]**

Включает/отключает функцию "Автоматическое переключение лотков" для выбранного лотка(лотков).

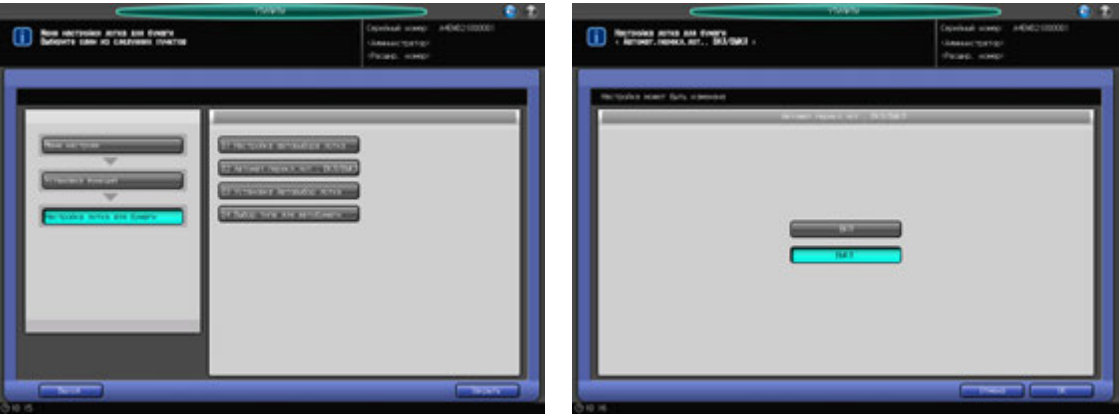

- 1 Порядок действий для отображения окна "Утилиты" см. стр. 12-3.
- 2 Последовательно нажмите [02 Установка функций] <sup>в</sup> окне "Утилиты", [01 Настройка лотка для бумаги] и [02 Автомат.перекл.лот., ВКЛ/ВЫКЛ].
- 3 Нажмите [ВКЛ] для использования функции "Автоматическое переключение лотков" или [ВЫКЛ] для отключения этой функции.
- 4 Нажмите [OK] для подтверждения настройки.
	- % Чтобы отменить изменения, нажмите [Отмена]. В обоих случаях снова появляется окно "Настройка лотка для бумаги".

# **12.3.3 [01 Настройка лотка для бумаги] - [03 Установка Автовыбор лотка]**

Выберите один из двух вариантов: продолжение подачи из текущего лотка, выбранного автоматически, или переход к ранее использовавшемуся лотку после заправки его бумагой.

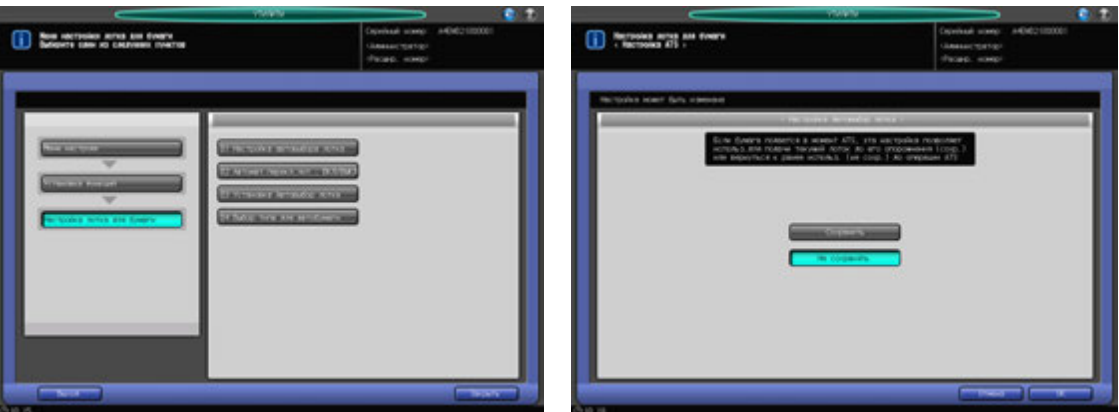

- 1 Порядок действий для отображения окна "Утилиты" см. стр. 12-3.
- 2 Нажмите [02 Установка Функций] <sup>в</sup> окне "Утилиты", затем поочередно нажмите [01 Настройка лотка для бумаги] и [03 Установка Автовыбор лотка].
- 3 Нажмите [Сохранить] или [Не сохранять].
- 4 Нажмите [OK] для подтверждения настройки.

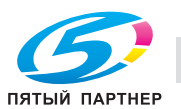

% Чтобы отменить изменения, нажмите [Отмена]. В обоих случаях снова появляется окно "Настройка лотка для бумаги".

### **12.3.4 [01 Настройка лотка для бумаги] - [04 Выбор типа для автобумаги]**

Выберите тип бумаги в лотке, который автоматически выбирается в режиме "Автобумага (APS)". Если в лоток, автоматически выбранный в режиме "Автобумага (APS)", загружена бумага типа, отличного от заданного, аппарат выдает сообщение, что бумага нужного такого типа отсутствует.

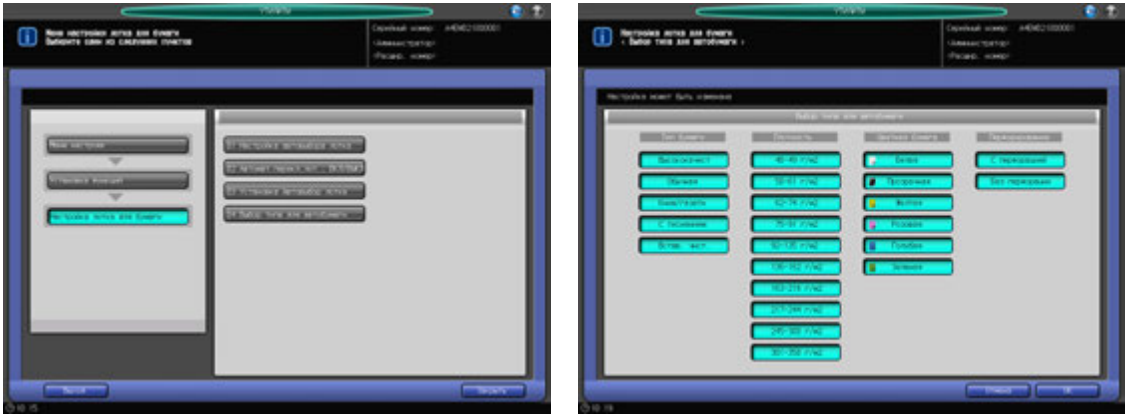

- 1 Порядок действий для отображения окна "Утилиты" см. стр. 12-3.
- 2 Последовательно нажмите [02 Установка функций] <sup>в</sup> окне "Утилиты", [01 Настройка лотка для бумаги] и [04 Выбор типа для автобумаги].
- 3 Выберите тип бумаги <sup>в</sup> лотке, который автоматически выбирается <sup>в</sup> режиме "Автобумага (APS)".
	- $\rightarrow$  Выберите требуемый вариант для каждого параметра. Разные варианты могут быть выбраны для "Тип бумаги", "Плотность" и "Цветная бумага".
- 4 Нажмите [OK] для подтверждения настройки.
	- $\rightarrow$  Чтобы отменить изменения, нажмите [Отмена]. В обоих случаях снова появляется окно "Настройка лотка для бумаги".

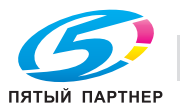

# **12.3.5 [02 Установки Каждой Функции]**

Можно выбрать следующие варианты.

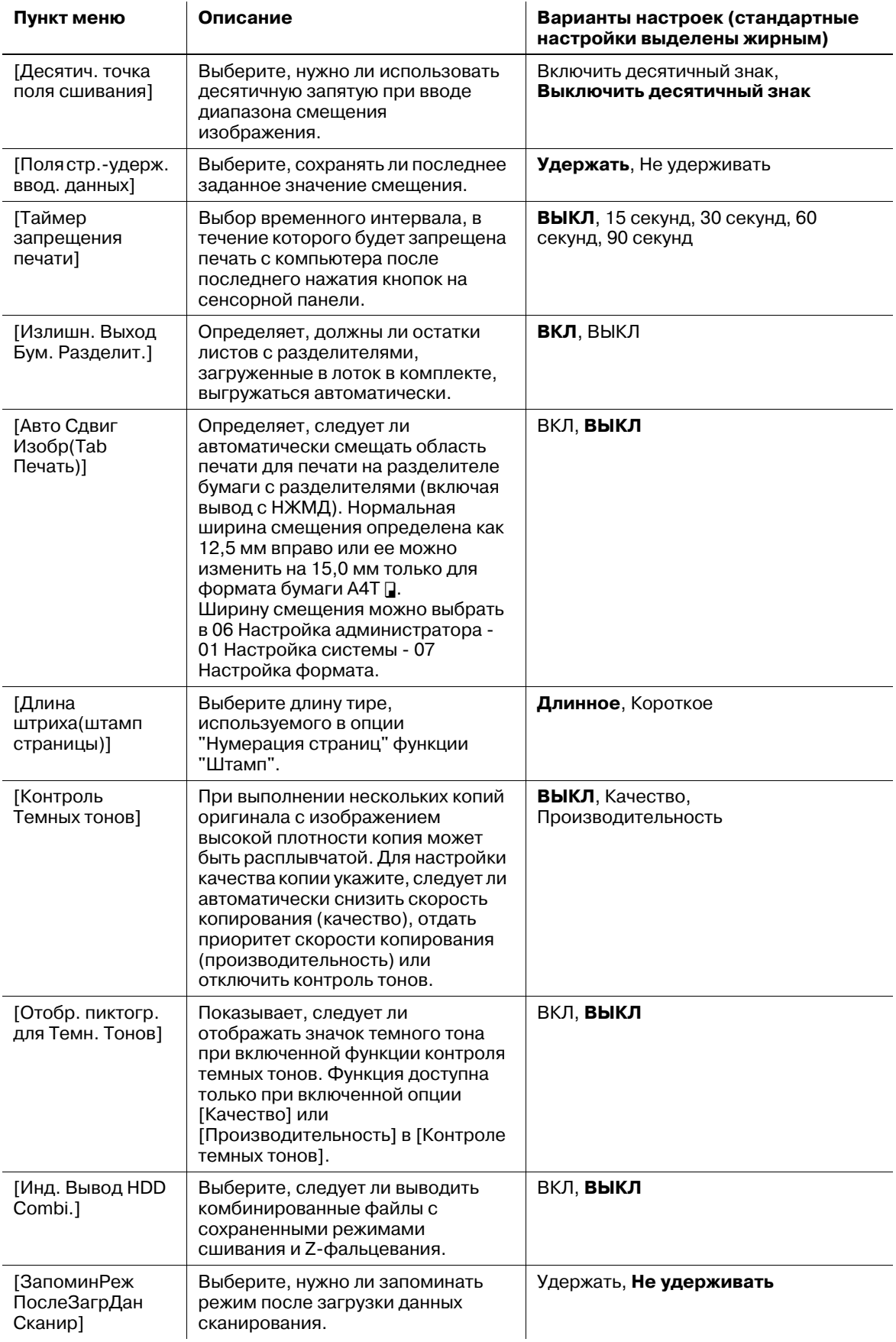

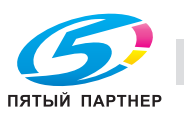

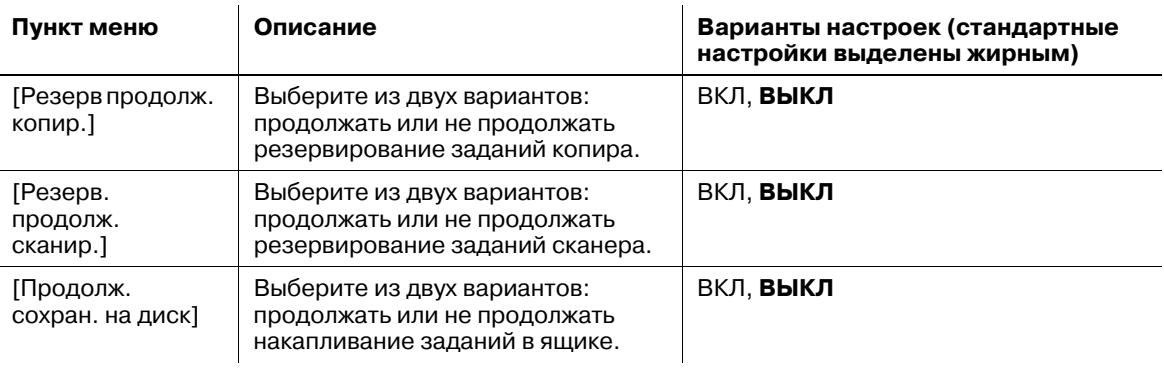

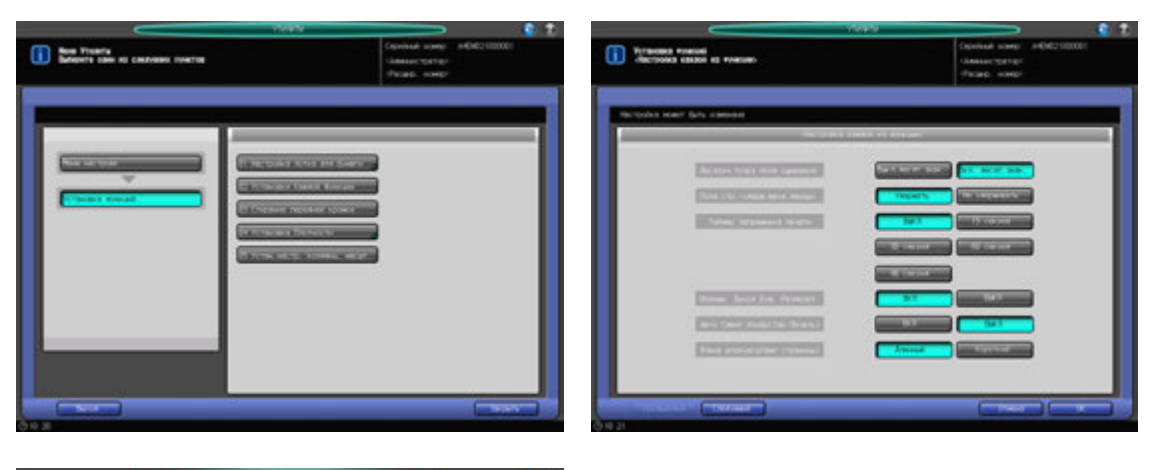

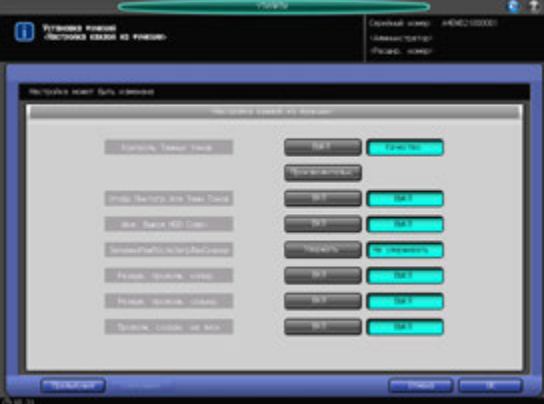

- 1 Порядок действий для отображения окна "Утилиты" см. стр. 12-3.
- 2 Нажмите [02 Установка функций] <sup>в</sup> окне "Утилиты", затем нажмите [02 Установки Каждой Функции].
- 3 Нажмите нужную кнопку на правой стороне каждого пункта меню.
- 4 Нажмите [OK] для подтверждения настройки.
	- % Чтобы отменить изменения, нажмите [Отмена]. Снова появляется окно "Установка функций".

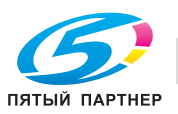

Выберите размер области изображения, предназначенной для стирания с переднего края печатающегося листа.

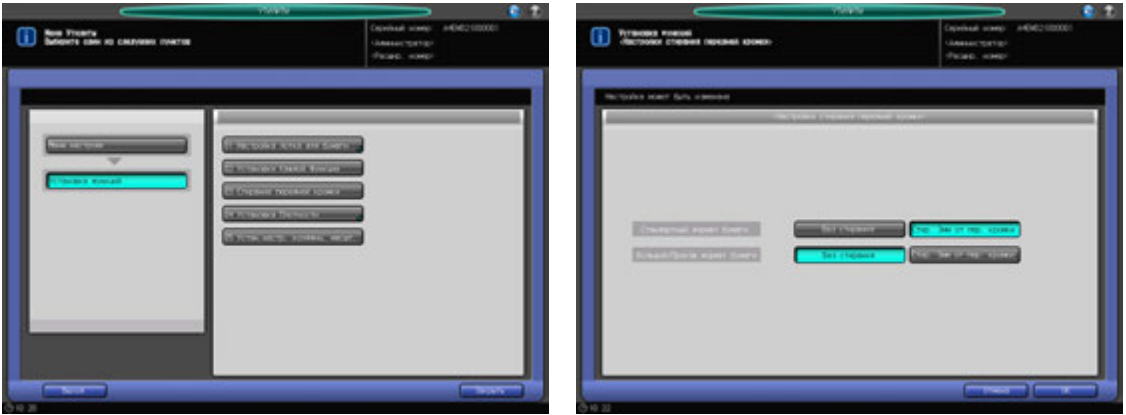

- 1 Порядок действий для отображения окна "Утилиты" см. стр. 12-3.
- 2 Нажмите [02 Установка функций] <sup>в</sup> окне "Утилиты", затем нажмите [03 Стирание передней кромки].
- 3 Нажмите нужную кнопку для выбора каждой области изображения, предназначенной для стирания с листов стандартного формата и широкого/произвольного формата.
- 4 Нажмите [OK] для подтверждения настройки.
	- % Чтобы отменить изменения, нажмите [Отмена]. Снова появляется окно "Настройка функций".

## **12.3.7 [04 Установка Плотности] - [01 Расшир. режим Смец. плотности]**

Позволяет выбрать требуемый уровень плотности копий из девяти возможных уровней, выведенных в окне "Копирование", а также выполнить смещение каждого из девяти уровней на три уровня светлее или темнее. Эта настройка применяется к каждому режиму "Тип оригинала": текст/фото, точечная матрица, фото и текст.

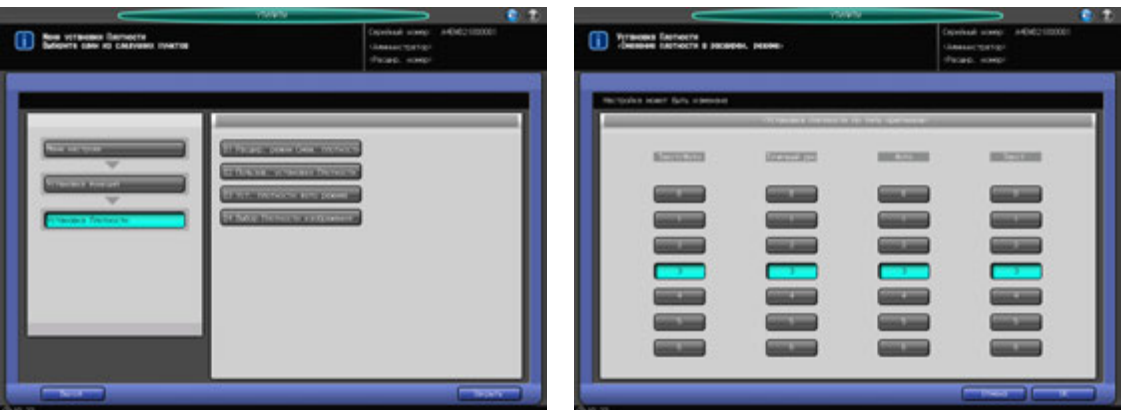

- 1 Порядок действий для отображения окна "Утилиты" см. стр. 12-3.
- 2 Нажмите [02 Установка функций] <sup>в</sup> окне "Утилиты", затем поочередно нажмите [04 Установка Плотности] и [01 Расшир. режим Смец. плотности].
- 3 Нажмите нужную цифровую кнопку (от 0 (светлее) до 6 (темнее)) для каждого режима, чтобы задать требуемую степень смещения.

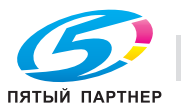

- 4 Нажмите [OK] для подтверждения настройки.
	- $\rightarrow$  Чтобы отменить изменения, нажмите [Отмена]. Снова появляется окно "Установка плотности".

### **12.3.8 [04 Установка Плотности] - [02 Пользов. установки Плотности]**

Для каждого типа оригинала (текст/фото, точечная матрица, фото и текст) задайте уровень плотности и уровень удаления фона. Заданный уровень плотности можно вызвать в окне "Настройка качества", доступ к которому можно получить из окна "Копирование".

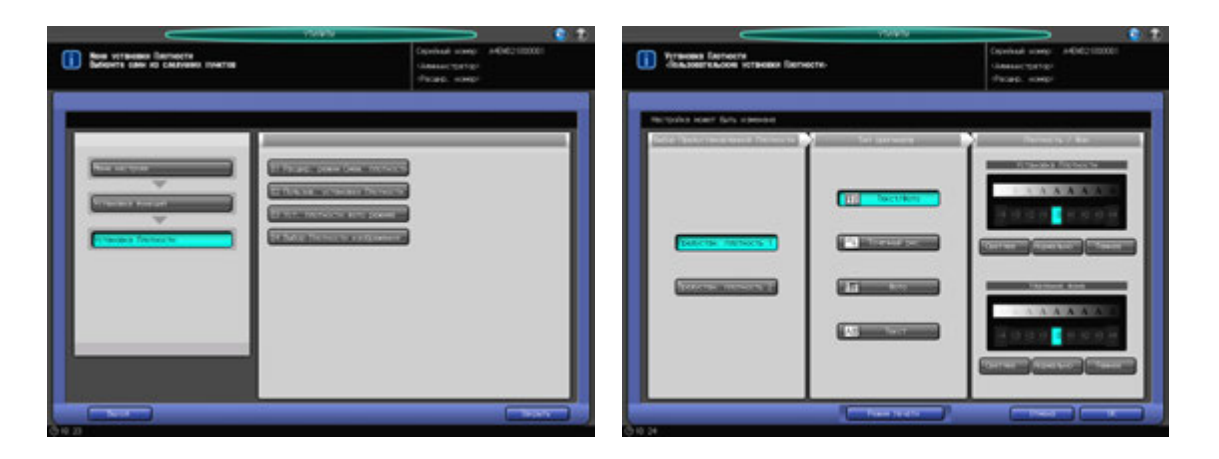

- 1 Порядок действий для отображения окна "Утилиты" см. стр. 12-3.
- 2 Нажмите [02 Установка функций] <sup>в</sup> окне "Утилиты", затем поочередно нажмите [04 Установка Плотности] и [02 Пользов. установки Плотности].
- 3 Нажмите [Предустан. плотность 1] или [Предустан. плотность 2].
- 4 Выберите требуемую кнопку типа оригинала, затем задайте уровень плотности <sup>и</sup> удаления фона для каждого типа оригинала.
- $5$  Для вывода пробного листа заданной плотности нажмите [Режим печати] и поместите оригинал. Затем нажмите **Старт** на **панели управления**. Нажмите [Закрыть].
- 6 Нажмите [OK] для подтверждения настройки.
	- % Чтобы отменить изменения, нажмите [Отмена]. Снова появляется окно "Установка плотности".

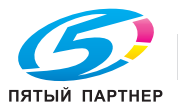

### **12.3.9 [04 Установка Плотности] - [03 Уст. плотности фото режима]**

Выберите уровень плотности, определенный функцией AES, в режиме "Фото".

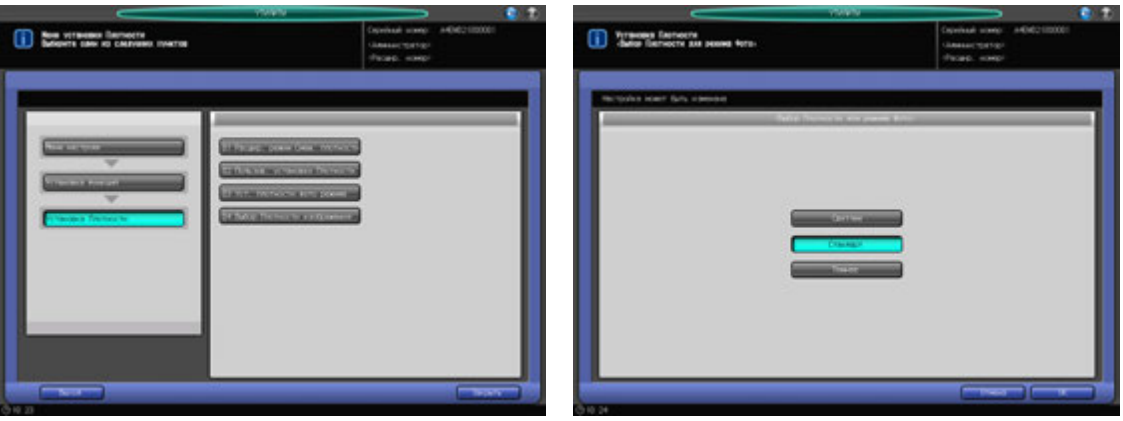

- 1 Порядок действий для отображения окна "Утилиты" см. стр. 12-3.
- 2 Нажмите [02 Установка функций] <sup>в</sup> окне "Утилиты", затем поочередно нажмите [04 Установка Плотности] и [03 Уст. плотности фото режима].
- 3 Нажмите требуемую кнопку уровня плотности [Светлее], [Стандарт] и [Темнее].
- 4 Нажмите [OK] для подтверждения настройки.
	- % Чтобы отменить изменения, нажмите [Отмена]. Снова появляется окно "Установка плотности".

### **12.3.10 [04 Установка плотности] - [04 Выбор Плотности изображения]**

Измените диапазон настройки плотности, доступный в окне "Копирование".

Эта функция позволяет отрегулировать плотность изображения в теневой части оригинала (макс. темный), сделав изображение светлее или темнее, как при печати со смещением. Она используется для осветления текста с тем, чтобы при чтении приходилось меньше напрягать зрение, как это часто делается при печати различных материалов, например, книг.

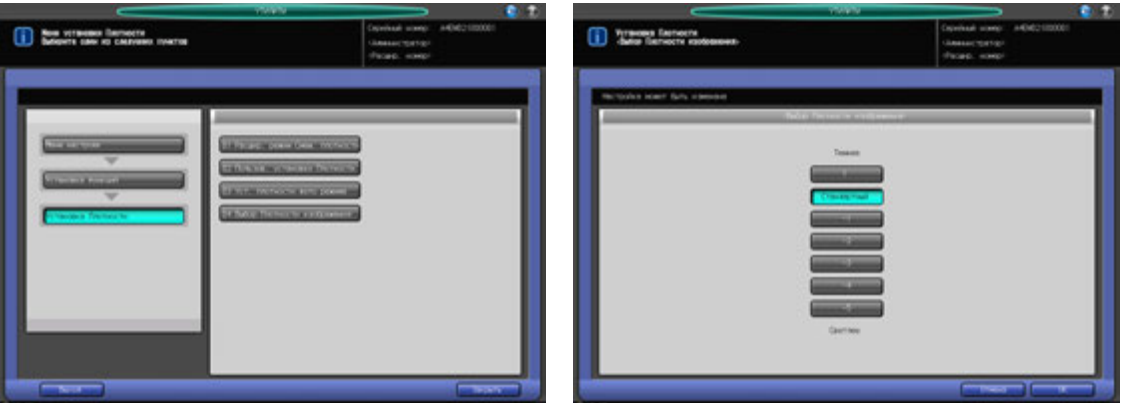

- 1 Порядок действий для отображения окна "Утилиты" см. стр. 12-3.
- 2 Нажмите [02 Установка функций] <sup>в</sup> окне "Утилиты", затем поочередно нажмите [04 Установка Плотности] и [04 Выбор плотности изображения].
- 3 Нажмите кнопку нужной плотности.
- 4 Нажмите [OK] для подтверждения настройки.

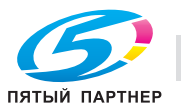

% Чтобы отменить изменения, нажмите [Отмена]. Снова появляется окно "Установка плотности".

# **12.3.11 [05 Устан. настр. коэффиц. масшт.]**

Задает 8 коэффициентов увеличения/уменьшения и 3 коэффициента масштабирования, доступных в окне "Масштабирование".

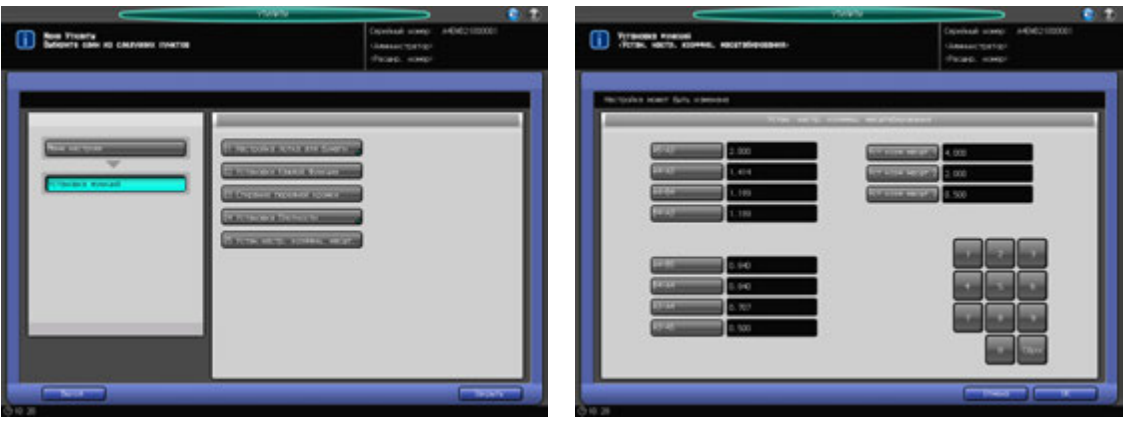

- 1 Порядок действий для отображения окна "Утилиты" см. стр. 12-3.
- 2 Нажмите [02 Установка функции] <sup>в</sup> окне "Утилиты", затем нажмите [05 Устан. настр. коэффиц. масшт.].
- 3 Выберите кнопку масштабирования для настройки.
	- $\rightarrow$  С помощью экранной клавиатуры выведите нужный коэффициент масштабирования на правой стороне кнопки.
- 4 Нажмите [OK] для подтверждения настройки.
	- % Чтобы отменить изменения, нажмите [Отмена]. Снова появляется окно "Установка функций".

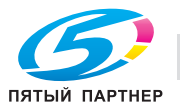

### **12.3.12 [06 Установки Тандема] - [01 Тандем - однокр. чтение дан.]**

Позволяет указать, будут ли Данный МФУ и МФУ-партнер одновременно выводить изображение, отсканированное на Данном МФУ, или МФУ-партнер будет принимать и выводить отсканированное изображение.

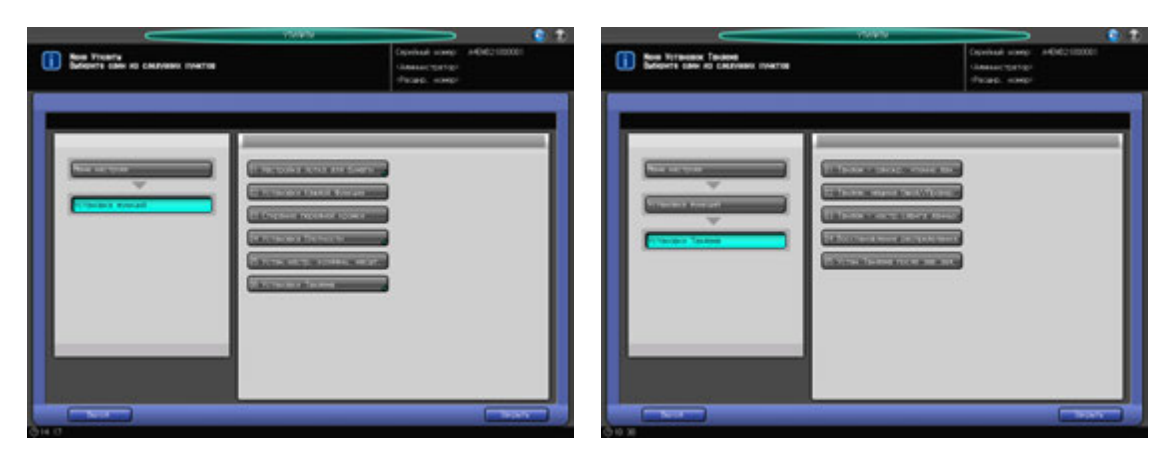

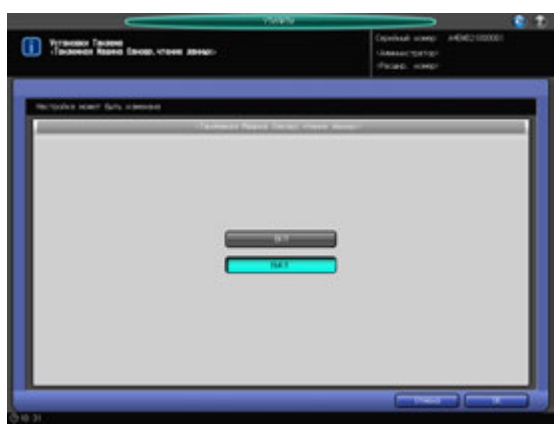

- 1 Порядок действий для отображения окна "Утилиты" см. стр. 12-3.
- 2 Нажмите [02 Установка функций] <sup>в</sup> окне "Утилиты", затем поочередно нажмите [06 Установки Тандема] и [01 Тандем - однокр. чтение дан.].
- 3 Выберите [ВКЛ] или [ВЫКЛ].
	- $\rightarrow$  Если выбрано [ВКЛ], МФУ-партнер ожидает получения всех данных изображения, переданных с Данного МФУ, в то время как Данный МФУ приступает к печати сканируемых данных.
	- % Если выбрано [ВЫКЛ], оба аппарата начинают печать одновременно, пока Данный МФУ продолжает сканировать данные изображения.
- 4 Нажмите [OK] для подтверждения настройки.
	- % Чтобы отменить изменения, нажмите [Отмена]. Снова появляется окно "Установки тандема".

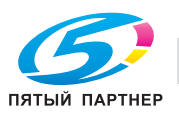

### **12.3.13 [06 Установки Тандема] - [02 Тандем. машина Ожид./Провер.]**

Задает распределение пробных копий и печатаемых изображений между Данным МФУ и МФУ-партнером.

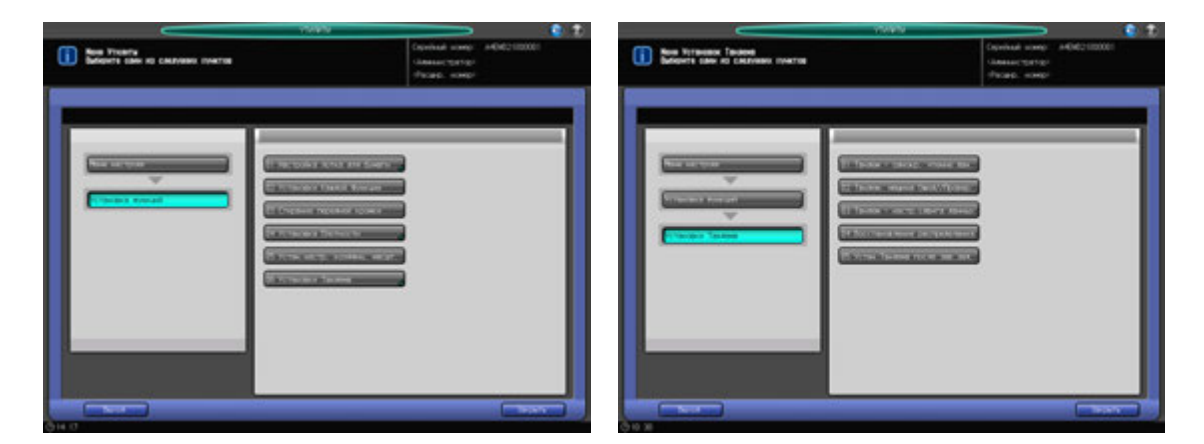

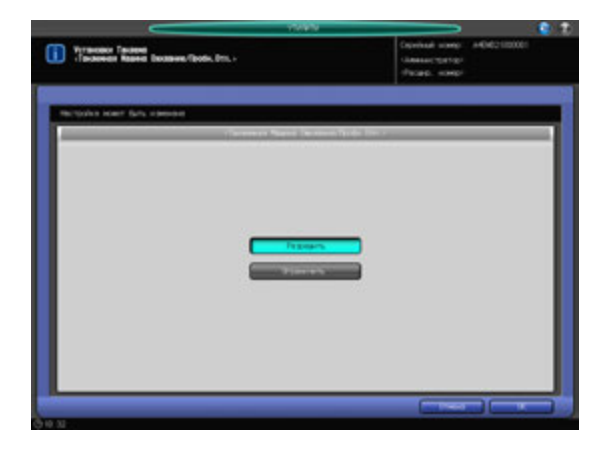

- 1 Порядок действий для отображения окна "Утилиты" см. стр. 12-3.
- 2 Нажмите [02 Установка функций] <sup>в</sup> окне "Утилиты", затем поочередно нажмите [06 Установки Тандема] и [02 Тандем. машина Ожид./Провер.].
- 3 Выберите [Разрешить] или [Ограничить].
	- $\rightarrow$  Если выбрано [Разрешить], данные изображения для печати пробной копии передаются на Данный МФУ и МФУ-партнер одновременно. К печати пробной копии приступают оба аппарата.
	- **→** Если выбрано [Запретить], пробную копию выводит только Данный МФУ. Когда Данный МФУ приступает к обычной печати, МФУ-партнер принимает данные изображения и приступает к печати.
	- → Если выбрано [ВКЛ] в [06 Установки Т] [04 Восстановление распределения], и нажата [Разрешить], выводится сообщение [Выключите восстановление распределения], и кнопка [Разрешить] становится недоступной.
- 4 Нажмите [OK] для подтверждения настройки.
	- % Чтобы отменить изменения, нажмите [Отмена]. Снова появляется окно "Установки тандема".

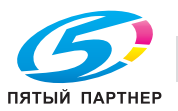

### **12.3.14 [06 Установки Тандема] - [03 Тандем - настр. сдвига дан.]**

Позволяет настроить МФУ партнер на использование того же значения смещения, что и на Данном МФУ.

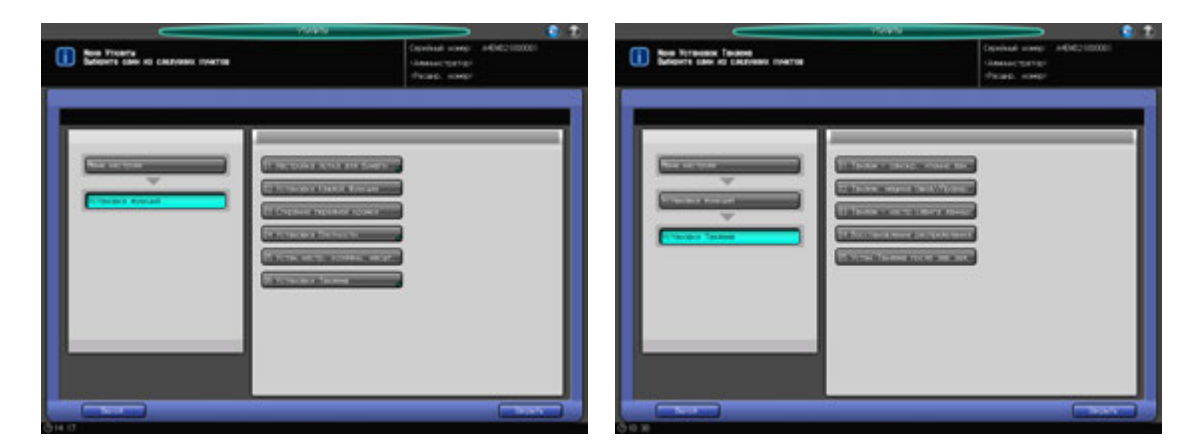

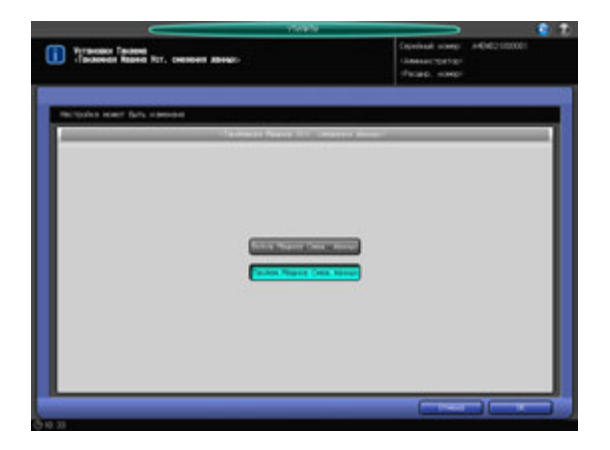

- 1 Порядок действий для отображения окна "Утилиты" см. стр. 12-3.
- 2 Нажмите [02 Установка функций] <sup>в</sup> окне "Утилиты", затем поочередно нажмите [06 Установка тандема] и [03 Тандем - настр. сдвига дан.].
- 3 Выберите [Ведущ.Машина Смещ.данных] или [Тандем.Машина Смещ.данных].
	- $\rightarrow$  Если выбрано [Ведущ. Машина Смещ. данных], МФУ-партнер может использовать то же значение смещения, что и Данный МФУ.
	- **→** Если выбрано [Тандем.аппарат смещ.данных], МФУ-партнер использует заданное для него значение смещения независимо от другого аппарата. Если опция [Тандемный машина Ожид./Провер.] установлена на [Ограничить], то значение смещения, заданное для МФУпартнера, не может быть использовано, так как Данный МФУ передает данные сканирования изображения, уже содержащие это значение смещения.
- 4 Нажмите [OK] для подтверждения настройки.
	- **→** Чтобы отменить изменения, нажмите [Отмена]. Снова появляется окно "Установки тандема".

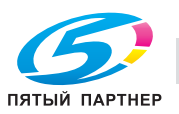

## **12.3.15 [06 Установки Тандема] - [04 Восстановление распределения]**

Позволяет указать, следует ли восстанавливать задания или продолжать печать с использованием начальных настроек, когда один из аппаратов завершил печать или возникла неисправность.

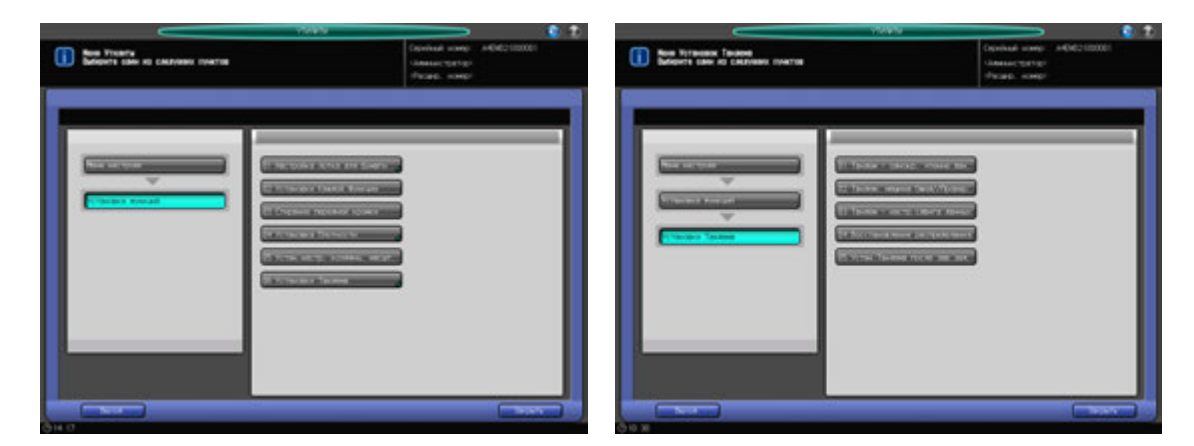

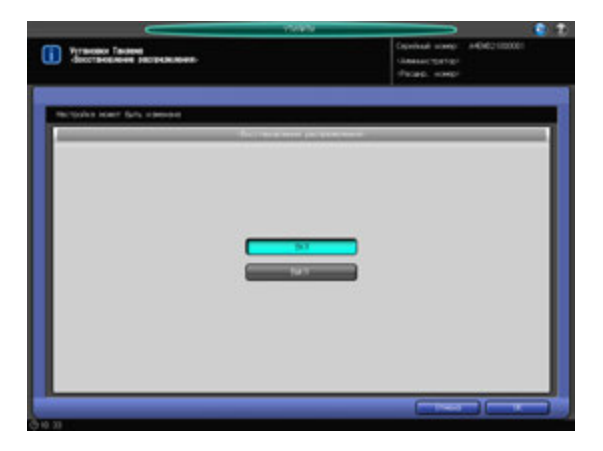

- 1 Порядок действий для отображения окна "Утилиты" см. стр. 12-3.
- 2 Нажмите [02 Установка функций] <sup>в</sup> окне "Утилиты", затем поочередно нажмите [06 Установки тандема] и [04 Восстановление распределения].
- 3 Выберите [ВКЛ] или [ВЫКЛ].
	- $\rightarrow$  Выберите [ВКЛ], чтобы оставшееся количество копий распределялось, когда один из аппаратов завершит печать, или чтобы при возникновении неисправности в одном из аппаратов оставшееся количество копий передавалось на второй (исправный) аппарат для завершения задания.
	- $\rightarrow$  Если выбрано [ВЫКЛ], каждый аппарат завершает свое собственное задание.
	- % Если выбрано [Разрешить] в [06 Установки Тандема] [02 андемный машина Ожид./Провер.] и нажата кнопка [ВКЛ], выводится сообщение [Установите тандемный аппарат (ожидание/пробная копия) в режим запрета], а кнопка [ВКЛ] становится недоступной.
- 4 Нажмите [OK] для подтверждения настройки.
	- % Чтобы отменить изменения, нажмите [Отмена]. Снова появляется окно "Установки тандема".

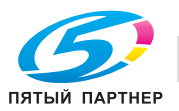

### **12.3.16 [06 Установки Тандема] - [05 Устан. Тандема после зав. зад.]**

Указывает, следует ли продолжать использовать настройки тандема после завершения задания на тандемную печать.

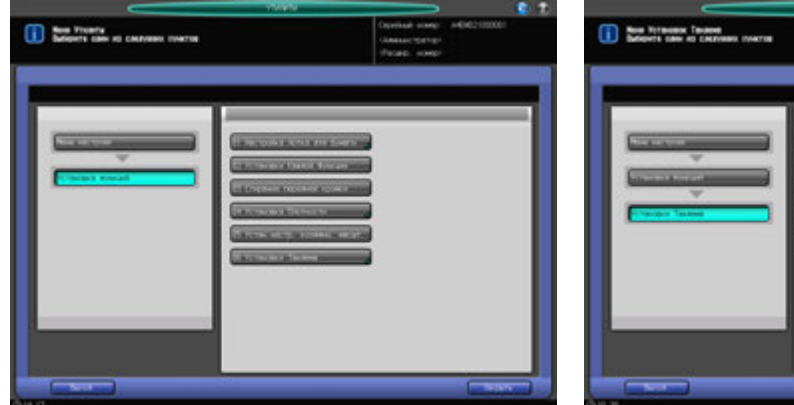

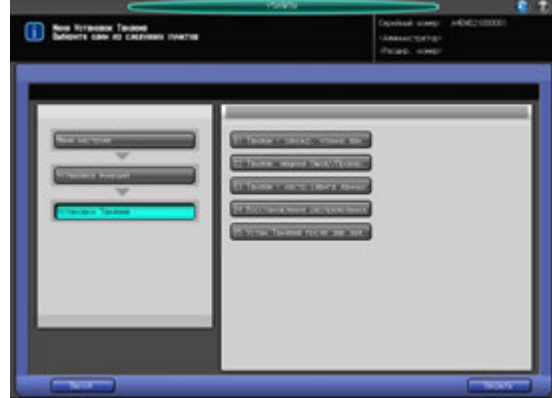

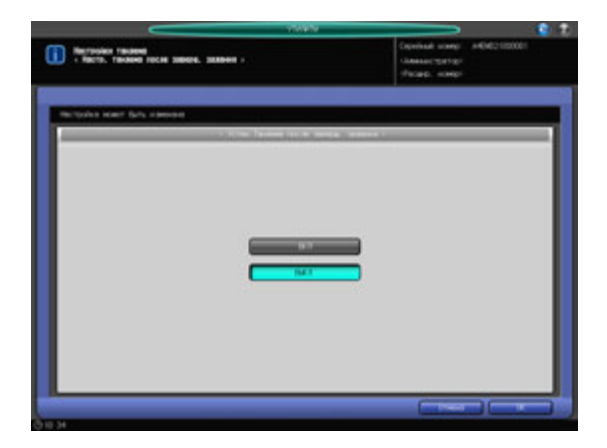

- 1 Порядок действий для отображения окна "Утилиты" см. стр. 12-3.
- 2 Нажмите [02 Установка функций] <sup>в</sup> окне "Утилиты", затем поочередно нажмите [06 Установки Тандема] и [05 Устан. Тандема после зав. зад.].
- 3 Выберите [ВКЛ] или [ВЫКЛ].
	- > Нажмите [ВКЛ], чтобы продолжить использовать настройки тандема после завершения задания на тандемную печать.
	- $\rightarrow$  **Нажмите [ВЫКЛ], чтобы отменить использование настройки тандема после завершения** задания на тандемную печать.
- 4 Нажмите [OK] для подтверждения настройки.
	- **→** Чтобы отменить изменения, нажмите [Отмена]. Снова появляется окно "Установки тандема".

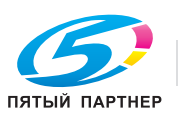

# **12.4 [03 Установки Копира]**

### **12.4.1 [01 Установки Сброса] - [01 Начальные установки]**

Можно выбрать параметры копирования, которые должны восстанавливаться при перезапуске аппарата.

Аппарат перезапускается:

- при включении питания
- при активизации функции "Автосброс"
- при активизации функции "Энергосбережение"
- при активизации копирования после ввода пароля при включенной функции идентификации пользователя/отслеживания учетной записи
- при вставлении ключа-счетчика или магнитной карты-счетчика
- при нажатой на **панели управления** кнопке **Сброс**

Помимо заводских настроек (Полностью автом.), можно задать параметры копирования, которые будут использоваться по умолчанию.

Настройки копирования, задаваемые как "Полностью автоматические"

- Настройка оригинала: нормальный
- Настройка качества: стандарт
- AES: ВКЛ
- Масштаб: 1000
- Параметры вывода задаются в [01 Установки сброса] [02 Установки функции сброса]
- Одностор./двустор.: 1->1
- Автобумага: вкл
- Поворот изображения: вкл
- АПД: ВКЛ.

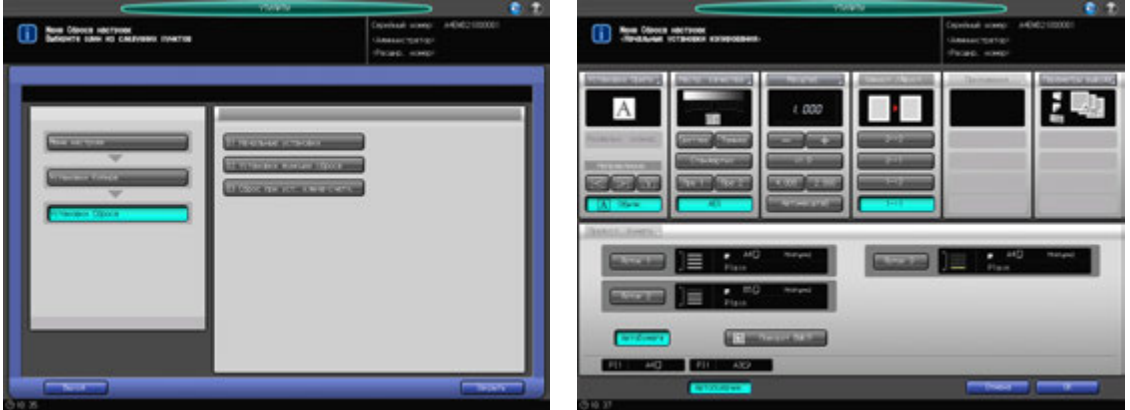

- 1 Порядок действий для отображения окна "Утилиты" см. стр. 12-3.
- 2 Нажмите [03 Установки Копира] <sup>в</sup> окне "Утилиты", затем последовательно нажмите [01 Установки Сброса] и [01 Начальные установки].
- 3 Настройте следующие начальные параметры: настройка оригинала, настройка качества, масштаб, одностор./двустор., параметры вывода, выбор лотка, автобумага и поворот изображения ВКЛ/ВЫКЛ. При настройке руководствуйтесь описанием настроек для окна "Копирование".
	- **→** Нажмите [АПД] для выбора режима АПД в качестве начальной настройки.
	- $\rightarrow$  Нельзя задать "Приложения" и "Настройки бумаги".
- 4 Нажмите [OK] для подтверждения настройки.
	- $\rightarrow$  Чтобы отменить изменения, нажмите [Отмена]. В обоих случаях снова появляется окно "Установки сброса".

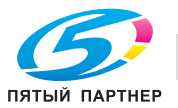

# **12.4.2 [01 Установки Сброса] - [02 Установки функции сброса]**

Выберите заводскую настройку (Полностью автом.) или начальную настройку, заданную в [03 Установки копира] - [01 Установки сброса] - [01 Начальная настройка]. То есть, измените параметры вывода (режим финишера) или полностью автоматический режим.

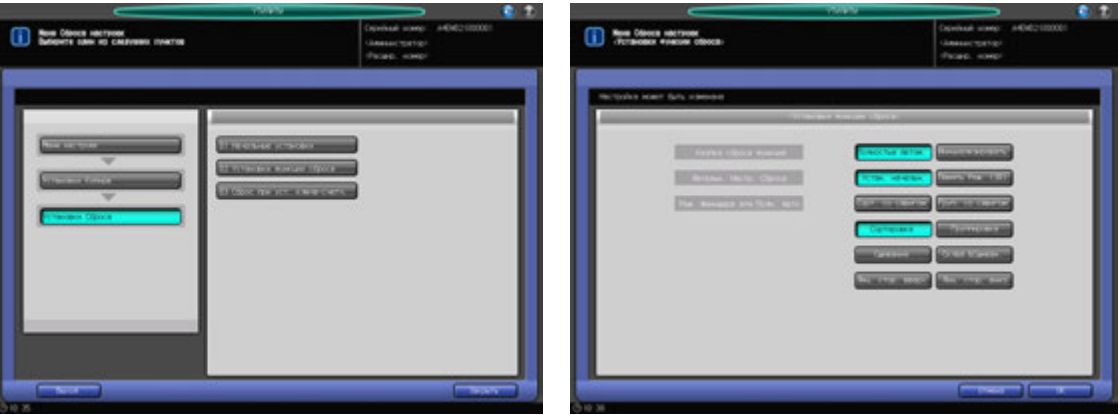

- 1 Порядок действий для отображения окна "Утилиты" см. стр. 12-3.
- 2 Нажмите [03 Установки Копира] <sup>в</sup> окне "Утилиты", затем последовательно нажмите [01 Установки Сброса] и [02 Установки функции сброса].
- 3 Выберите параметры копирования, которые должны восстанавливаться при перезапуске аппарата.
	- % Нажмите [Полностью Автом.] для сброса параметров копирования на заводские настройки.
	- % Нажмите [Инициализировать] для установки начальной настройки, заданной в [01 Начальные настройки].
	- $\rightarrow$  Если выбрана опция [Инициализировать], нажмите [Память реж. (30)], чтобы ввести начальную настройку в параметры копирования, сохраненные в памяти режимов (30), или нажмите [Установка инициализации], чтобы задать ее для начальных настроек копирования.
- 4 Выберите нужную кнопку справа от опции [Реж. финишера для Полн. Авто], чтобы задать параметры вывода для режима "Полностью Автом.".
- $5$  Нажмите [OK] для подтверждения настройки.
	- $\rightarrow$  Чтобы отменить изменения, нажмите [Отмена]. В обоих случаях снова появляется окно "Установки сброса".

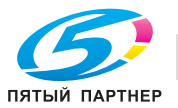

# **12.4.3 [01 Установки Сброса] - [03 Сброс при уст. ключа-счетч.]**

Выберите, выполнять ли сброс настроек аппарата при вставлении ключа-счетчика или магнитной карты.

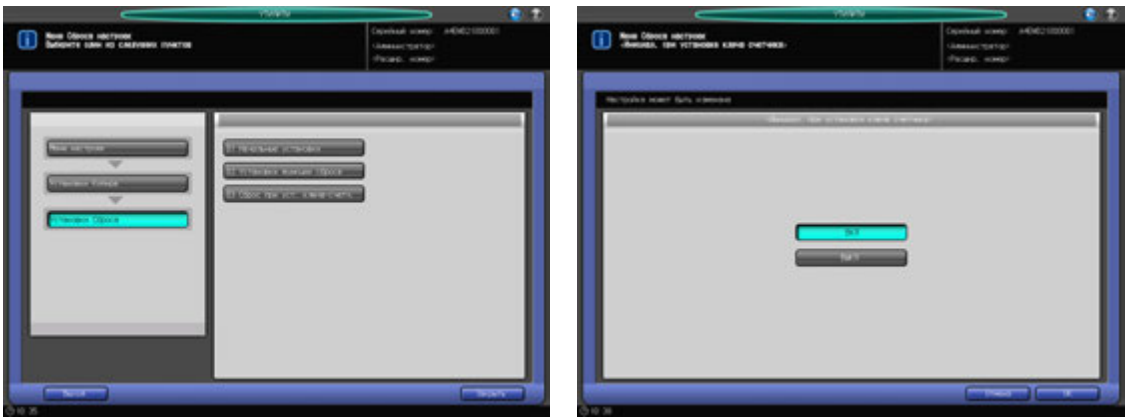

- 1 Порядок действий для отображения окна "Утилиты" см. стр. 12-3.
- 2 Нажмите [03 Установки Копира] <sup>в</sup> окне "Утилиты", затем поочередно нажмите [01 Установки Сброса] и [03 Сброс при уст. ключа-счетч.].
- 3 Нажмите [ВКЛ] для сброса настроек аппарата или [ВЫКЛ] для запоминания текущих настроек при вставке ключа-счетчика или магнитной карты.
- 4 Нажмите [OK] для подтверждения настройки.
	- % Чтобы отменить изменения, нажмите [Отмена]. В обоих случаях снова появляется окно "Настройка сброса".

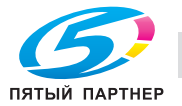

# **12.4.4 [02 Установки Каждой Функции]**

При включении этой опции становятся доступны следующие функции аппарата.

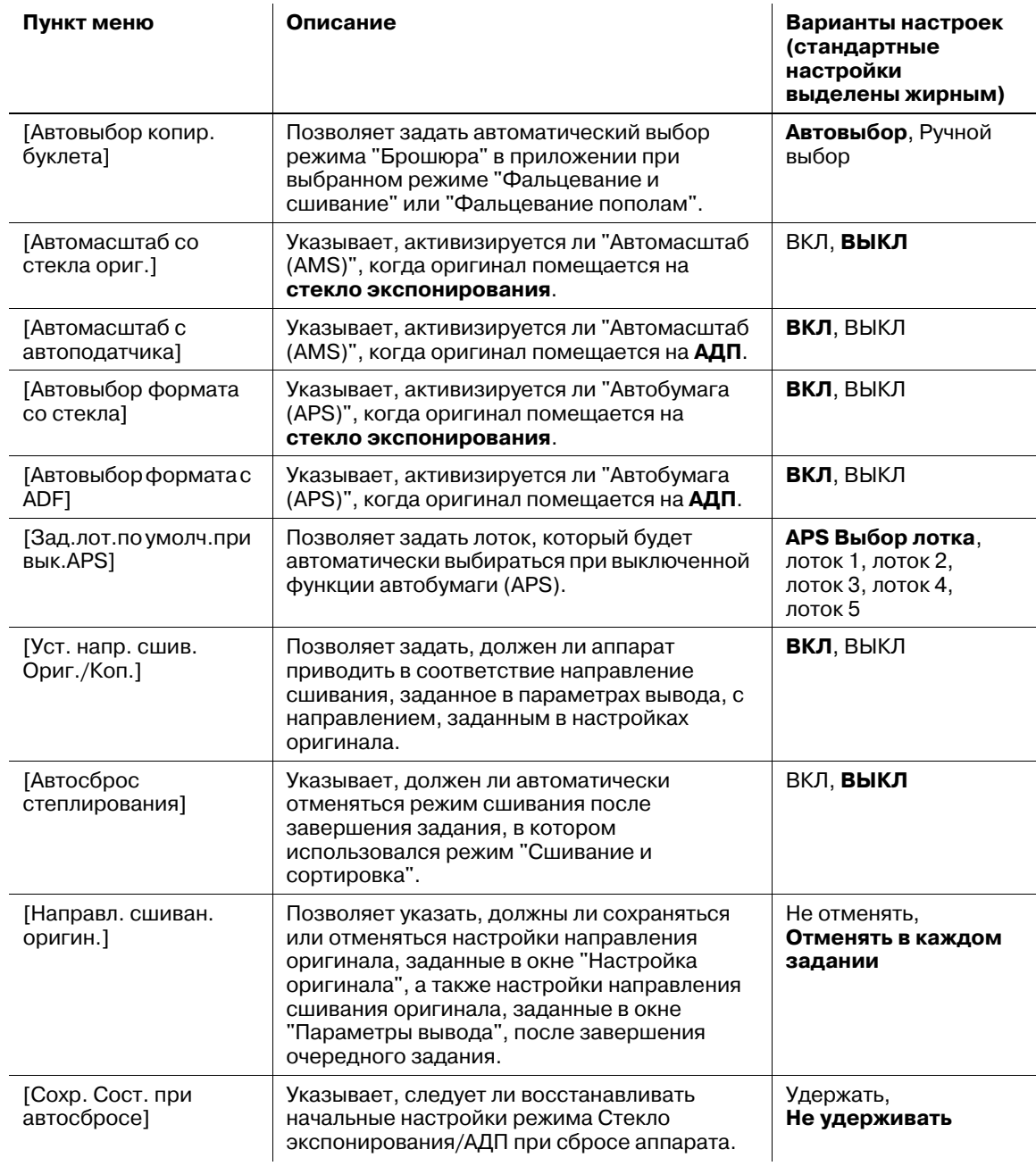

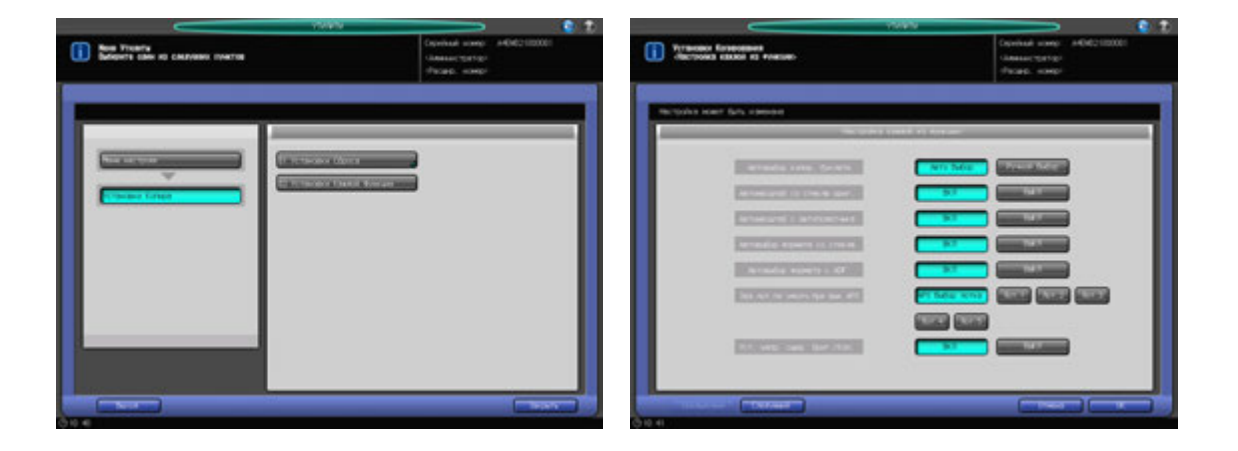

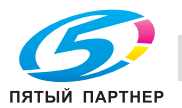

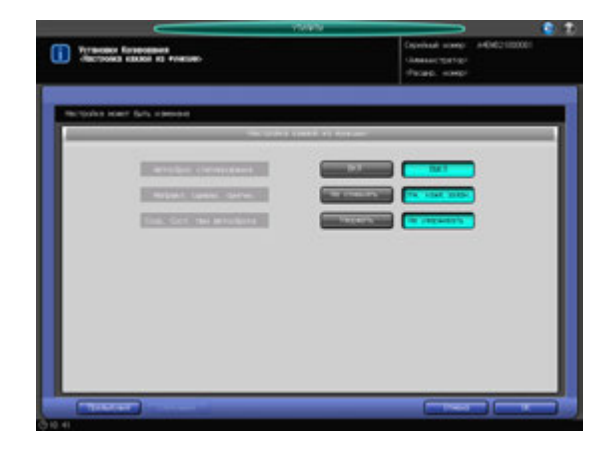

- 1 Порядок действий для отображения окна "Утилиты" см. стр. 12-3.
- 2 Нажмите [03 Установки копира] <sup>в</sup> окне "Утилиты", затем нажмите [02 Установки Каждой Функции].
- 3 Выберите [ВКЛ] или [ВЫКЛ] или нажмите нужную кнопку для каждого параметра <sup>в</sup> левой части окна.

Имеется два окна для настройки параметров. Для прокрутки используйте [Следующий] или [Предыдущий].

- 4 Нажмите [OK] для подтверждения настройки.
	- % Чтобы отменить изменения, нажмите [Отмена]. Снова появляется окно "Установки копира".

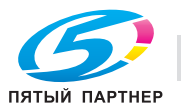

# **12.5 [04 Настройка сканирования]**

## **12.5.1 [01 Настр. адреса по умолчанию]**

Позволяет выбрать получателя отсканированного изображения, который будет по умолчанию отображаться в окне "Сканирование".

Выберите одного из следующих четырех получателей:

- **E-Mail (адрес электронной почты)**
- HDD (номер ящика)
- FTP (адрес сервера FTP)
- SMB
- USB-накопитель

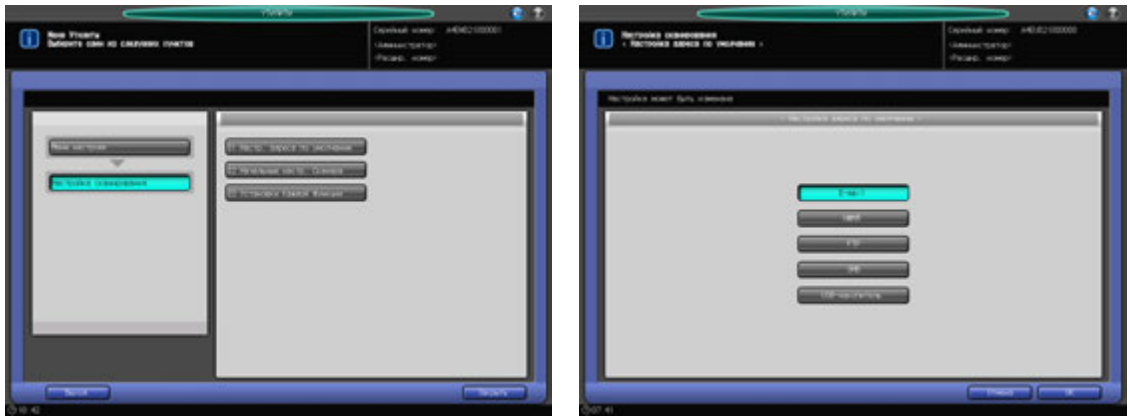

- 1 Порядок действий для отображения окна "Утилиты" см. стр. 12-3.
- 2 Нажмите [04 Настройка сканирования] <sup>в</sup> окне "Утилиты", затем нажмите [01 Настр. адреса по умолчанию].
- 3 Нажмите кнопку требуемого получателя.
- 4 Нажмите [OK] для подтверждения настройки.
	- % Чтобы отменить изменения, нажмите [Отмена]. Снова появляется окно "Настройки сканирования".

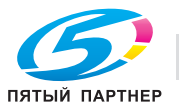

## **12.5.2 [02 Начальные настр. Сканера]**

Позволяет установить начальные настройки для работы аппарата в режиме сканирования.

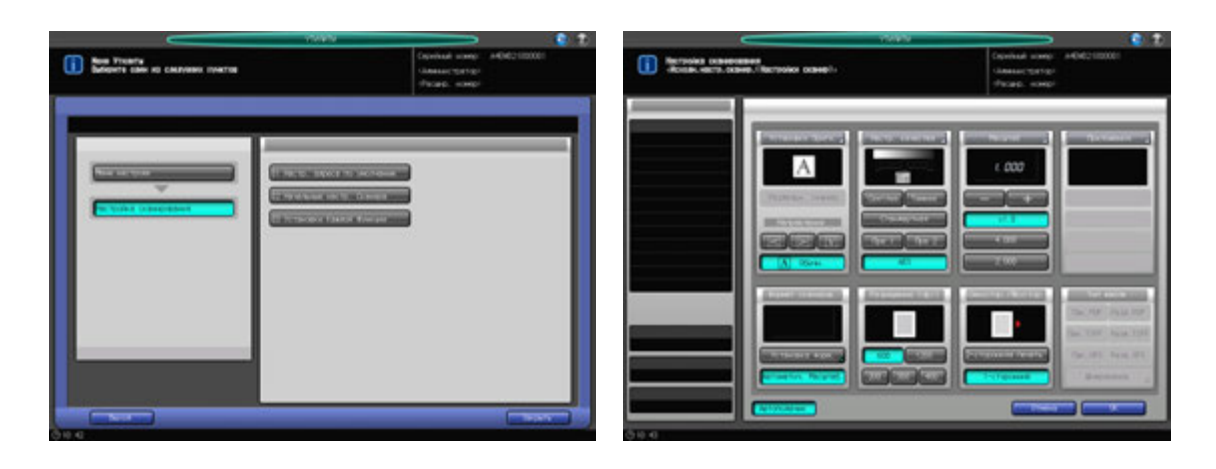

- 1 Порядок действий для отображения окна "Утилиты" см. стр. 12-3.
- 2 Нажмите [04 Настройки сканирования] <sup>в</sup> окне "Утилиты", затем нажмите [02 Начальные настр. Сканирования].
- 3 Задает следующие пункты начальной настройки: настройка оригинала, настройка качества, масштабирование, приложения, формат сканирования, разрешение (dpi) и одностор./двустор.

Процедура установки этих пунктов соответствует процедуре для окна "Сканирование". Нажмите [АПД] для выбора режима АПД в качестве начальной настройки.

- 4 Нажмите [OK] для подтверждения настройки.
	- % Чтобы отменить изменения, нажмите [Отмена]. Снова появляется окно "Настройка сканирования".

## **12.5.3 [03 Установки Каждой Функции]**

Выбор настроек по умолчанию для формата файла после завершения сканирования.

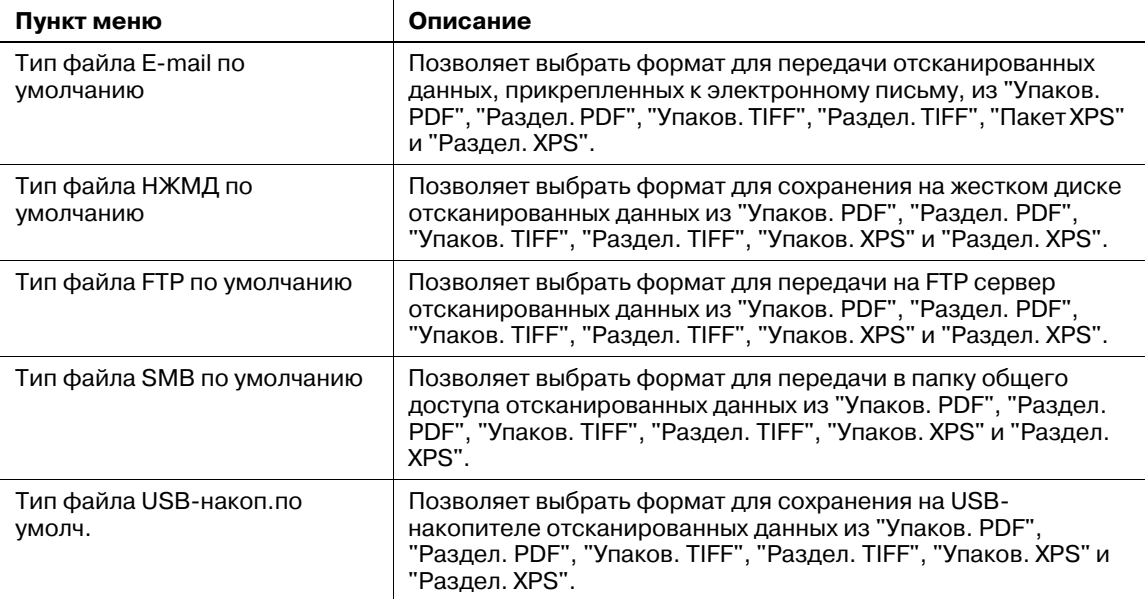

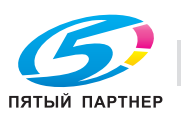

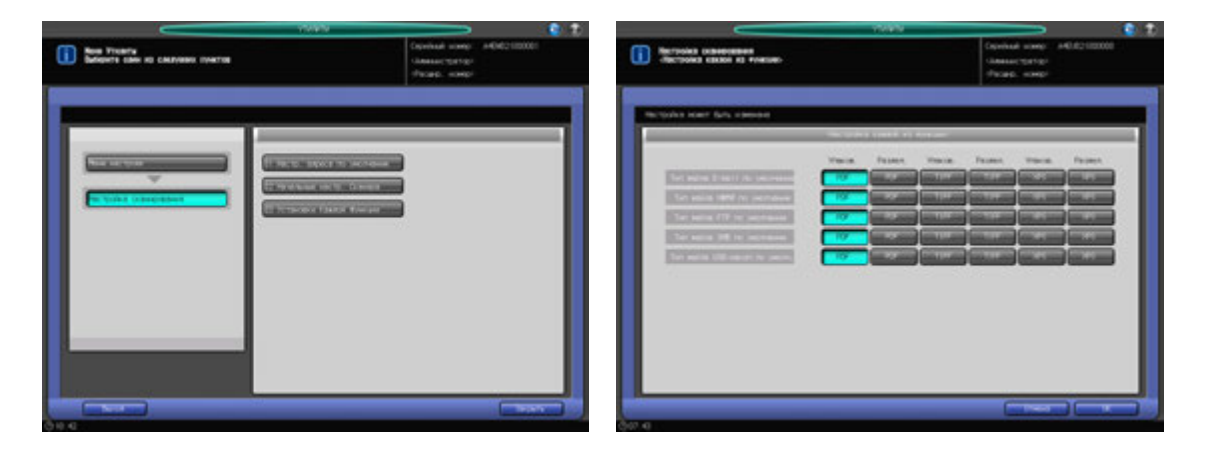

- 1 Порядок действий для отображения окна "Утилиты" см. стр. 12-3.
- 2 Нажмите [04 Настройки сканирования] <sup>в</sup> окне "Утилиты", затем нажмите [03 Установки Каждой Функции].
- 3 Выберите требуемый вариант для каждого пункта <sup>в</sup> левой части окна.
- 4 Нажмите [OK] для подтверждения настройки.
	- % Чтобы отменить изменения, нажмите [Отмена]. Снова появляется окно "Настройки сканирования".

#### *ПРИМЕЧАНИЕ*

*В случае одновременной передачи нескольким получателям формат файла не может быть задан отдельно для каждого получателя.*

*При одновременной передаче формат файла выбирается в соответствии со следующими приоритетами:*

- *1. E-mail*
- *2. НЖМД*
- *3, FTP*
- *4. SMB*

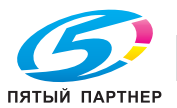

# **12.6 [05 Установки Сенсор. Дисплея]**

С помощью этой функции можно проверить выравнивание кнопок, отображаемых на экране, и сенсорного датчика в случае, если аппарат не реагирует надлежащим образом на нажатия кнопок на сенсорной панели.

### *ПРИМЕЧАНИЕ*

*Окно "Установки Сенсор. Дисплея" можно открыть также нажав подряд Утилиты/Счетчик на панели управления и [5] на клавиатуре панели управления. Аппарат может быть настроен на* удаление этой опции из окна "Утилиты" и на отображение окна "Установки Сенсор. Дисплея" только *если [5] нажата на клавиатуре панели управления. При необходимости обратитесь к представителю сервисной службы.*

1 Нажмите **Утилиты/Счетчик** на **панели управления**.

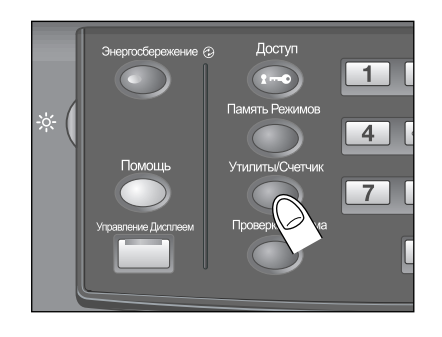

Появляется окно "Утилиты".

2 Нажмите [05 Установки Сенсор. Дисплея].

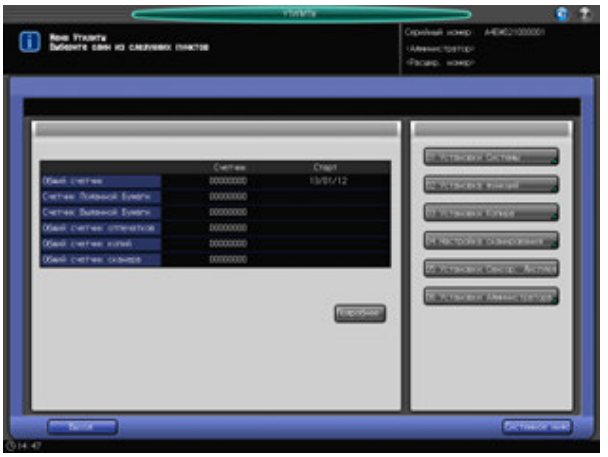

Появляется окно "Установки Сенсор. Дисплея".

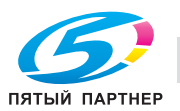

3 Нажмите кнопку <sup>с</sup> символом "+" <sup>в</sup> правом верхнем углу, <sup>а</sup> затем в левом нижнем углу окна.

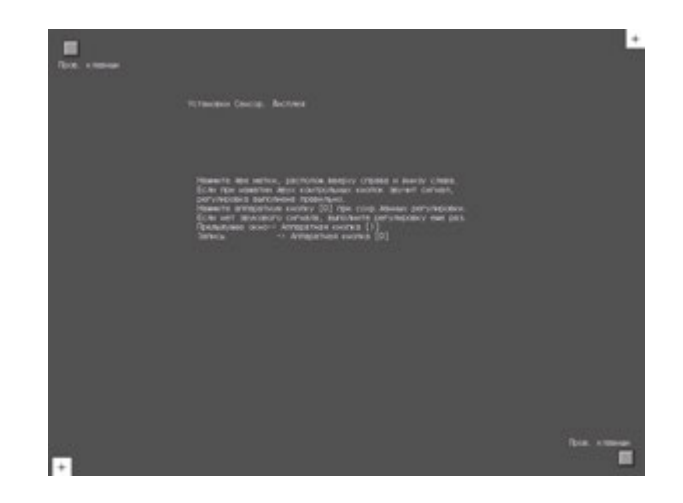

На дисплее, в окне сообщения отображаются текущие координаты.

- 4 Проверьте координаты.
	- → Проверьте, чтобы координаты X и Y, отображаемые в первой строке под "Установки Сенсор. Дисплея" находились в диапазоне стандартных значений, отображаемом во второй строке.
	- $\rightarrow$  Если координаты находятся за пределами диапазона стандартных значений, повторите процедуру настройки или обратитесь к представителю сервисной службы.
- $5$  Поочередно нажмите "Пров. клавиши" в левом верхнем и в правом нижнем углах окна и убедитесь, что звуковой сигнал работает нормально.
	- $\rightarrow$  Если звуковой сигнал не работает, повторите процедуру настройки или обратитесь к представителю сервисной службы.
- 6 Нажмите [0] на **клавиатуре сенсорной панели** для подтверждения настройки.
	- % Нажмите [1] на **клавиатуре сенсорной панели** для отмены настройки и возвращения в окно "Утилиты".

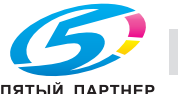

# **12.7 [06 Установки Администратора] - [01 Установки Системы]**

### **12.7.1 [01 Настройка энергосбережения] - [01 Настройка энергосбережения]**

Выберите "Уменьшение энергопотребления" или "Автоматическое отключение" в качестве режима энергосбережения, который должен активизироваться при нажатии кнопки **Энергосбережение** на **панели управления**. Задайте период времени до активизации функции автоматического уменьшения энергопотребления или автоматического выключения.

Уменьшение энергопотребления: [1 мин], [3 мин], [5 мин], [10 мин], [15 мин], [30 мин], [60 мин], [90 мин], [120 мин], [240 мин].

Автом.отключение: [--- мин], [1 мин], [3 мин], [5 мин], [10 мин], [15 мин], [30 мин], [60 мин], [90 мин], [120 мин], [240 мин.]

### *ПРИМЕЧАНИЕ*

*Для деактивизации функции "Автоматическое выключение" нажмите [---мин]. Функция "Автоматическое уменьшение энергопотребления" не может быть отключена.*

*Установка функции "Автоматическое отключение" на [--- мин] изменяет установку функции "Уменьшение энергопотребления" на [1 мин], после чего для нее можно будет установить другое время.*

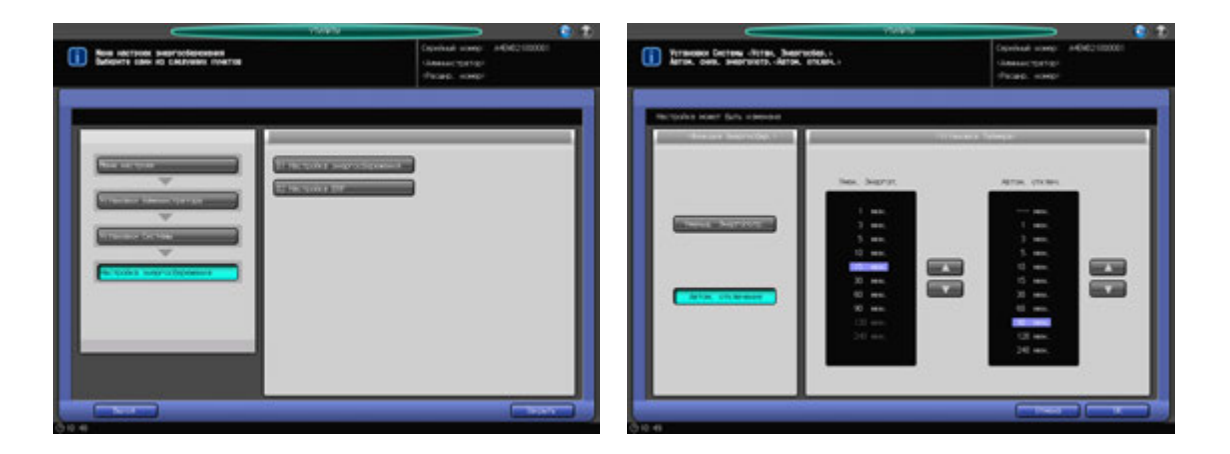

- 1 Выполните действия, описанные на стр. 12-3, для отображения окна "Установки Администратора".
- 2 Нажмите [01 Установки Системы] <sup>в</sup> окне "Установки Администратора", затем поочередно нажмите [01 Настройка энергосбережения] и [01 Настройка энергосбережения].
- 3 Выберите режим энергосбережения, который должен активизироваться при нажатии кнопки **Энергосбережение** на **панели управления**, при нажатии [Уменьшение Энергопотр.] или [Автом. отключение] в разделе [Функции энергосбережения].
- 4 Задайте период времени до активизации функции автоматического уменьшения энергопотребления.
	- → Выберите время с помощью кнопок [▼] и [▲] в разделе [Умен. Энергоп.] в правой части окна. Настройка по умолчанию [1 мин.].

### *ПРИМЕЧАНИЕ*

*Период времени, заданный для функции "Уменьшение энергопотребления", не должен превышать время для "Автоматическое выключение".*

*Если для "Уменьшение энергопотребления" задается такой же период времени, как и для "Автоматического отключения" выделенная индикация времени в соответствующем поле становится темной.*

*В этом случае вместо "Уменьшение энергопотребления" активизируется функция "Автоматического отключения".*

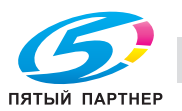

- 
- $5$  Задайте период времени до активизации функции автоматического выключения.
	- $\rightarrow$  Выберите время с помощью кнопок  $[\nabla]$  и  $[\nabla]$  под [Автом. отключ.] в правой части окна. Настройка по умолчанию [1 мин.].
	- % Для деактивизации функции "Автоматическое отключение" нажмите [---мин].

### *ПРИМЕЧАНИЕ*

*Если задан такой же период времени, как и для "Уменьшение энергопотребления", то выделенная индикация времени в поле "Автоматическое уменьшение энергопотребления" становится темной.*

*В этом случае вместо "Уменьшение энергопотребления" активизируется функция "Автоматического отключения".*

- 6 Нажмите [OK] для подтверждения настройки.
	- $\rightarrow$  Чтобы отменить изменения, нажмите [Отмена]. Снова появляется окно "Настройки энергосбережения".

# **12.7.2 [01 Настройка энергосбережения] - [02 Настройка ErP]**

Функция ErP выключает **главный выключатель питания**, когда **главный выключатель питания** включен, и аппарат остается в течение заданного периода в следующем состоянии:

- **Вспомогательный выключатель питания** выключен.
- Функция "Автоматическое отключение" активизирована.
- Функция "Автоматическое уменьшение энергопотребления" активизирована.

Выберите период, по истечении которого активизируется функция ErP. Выберите [Не переключать] для отключения функции ErP.

Варианты: [не переключать], [12 часов], [24 часов], [36 часов], [48 часов], [60 часов], [72 часов]

### *ПРИМЕЧАНИЕ*

*Кнопка [02 Настройка ErP] становится серой и неактивной, если функция "Настройка недельного таймера" на аппарате установлена на [Вкл. недельного таймера] или если сконфигурировано подключение CSRC.*

# d**Справка**

*При появлении вопросов по настройке CSRC свяжитесь с сервисным центром.*

## d**Справка**

*Если выбрано [ВКЛ] в [06 Настройки Эксперта] - [04 Настройка автовыкл. питания], главный выключатель питания будет автоматически выключаться, независимо от этой настройки, после отключения вспомогательного выключателя питания и полного охлаждения основного блока. Подробнее см. стр. 12-68.*

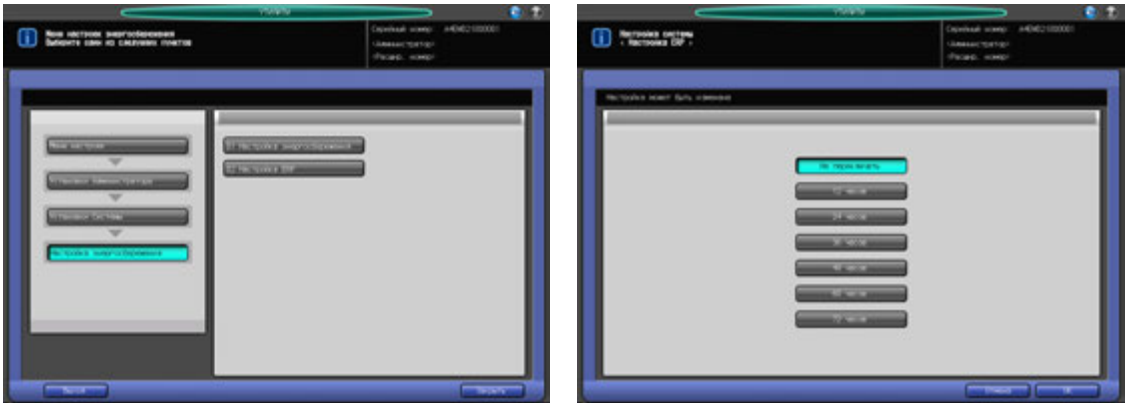

- 1 Выполните действия, описанные на стр. 12-3, для отображения окна "Установки Администратора".
- 2 Нажмите [01 Установки Системы] <sup>в</sup> окне "Установки Администратора", затем поочередно нажмите [01 Настройка энергосбережения] и [02 Настройка ErP].

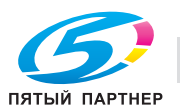

- 3 Выберите кнопку нужного периода, отображаемого <sup>в</sup> окне.
	- $\rightarrow$  Выберите [Не переключать] для отключения этой функции.
- 4 Нажмите [OK] для подтверждения настройки.
	- % Чтобы отменить изменения, нажмите [Отмена]. Снова появляется окно "Настройка энергосбережения".

### **12.7.3 [02 Настройка даты/времени]**

Задает дату и время для встроенных часов аппарате и, определяет, должна ли активизироваться функция Летн. время.

При активизированной функции "Переключ. на летнее время" можно задать также разницу во времени. Используйте функцию "Часовой пояс" для того, чтобы задать разницу во времени относительно ВКВ (всемирного координированного времени).

The virtuous virtuous states

По умолчанию функция "Летнее время" деактивизирована.

- 1 Выполните действия, описанные на стр. 12-3, для отображения окна "Установки Администратора".
- 2 Нажмите [01 Установки Системы] <sup>в</sup> окне "Установки Администратора", затем нажмите [02 Настройка даты/времени].
- 3 Установите текущую дату <sup>и</sup> время для встроенных часов аппарата.

В окне отображаются текущие настройки даты и времени в следующем порядке: день, месяц, год и время (24-часовой формат).

- $\rightarrow$  Введите две последние цифры дня с помощью клавиатуры сенсорной панели.
- $\rightarrow$  **Нажмите [Ввод] в правом нижнем углу клавиатуры для сохранения введенных данных.** Выделенный раздел смещается вправо. Повторите эту операцию для месяца, года и времени.
- 4 Задайте летнее время.
	- → Нажмите [Переключ. на летнее время] для установки летнего времени. [Летнее время] выделяется на экране.
	- $\rightarrow$  Введите летнее время с помощью клавиатуры сенсорной панели.
	- % Нажмите [Ввод] в правом нижнем углу клавиатуры для сохранения введенных данных.
- $5$  Задайте разницу во времени относительно ВКВ (всемирное координированное время).

Эта информация отражает разницу во времени в момент получения электронного письма. Разница во времени предварительно определена для каждой страны или региона.

- $\rightarrow$  Нажмите [Часовой пояс] и введите разницу во времени с помощью клавиатуры сенсорной панели. (Например, введите "-0600", если разница составляет шесть часов позже ВКВ.)
- **→** Нажмите [+<->-] для отображения "+", если местное время отстает от ВКВ, или "-", если местное время опережает ВКВ.
- $\rightarrow$  **Нажмите [Ввод] в правом нижнем углу клавиатуры для сохранения введенных данных.**

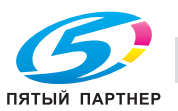

- 6 Нажмите [OK] для подтверждения настройки.
	- $\rightarrow$  Чтобы отменить изменения, нажмите [Отмена]. В обоих случаях снова появляется окно "Установки Администратора".

### **12.7.4 [03 Установки Недел. Таймера] - [01 Настройка включения/выключения недельного таймера]**

Функция недельного таймера относится к функциям управления, доступным в "Установках Администратора" и предназначена для выключения питания аппарата в соответствии с определенным графиком.

В этом разделе можно задать, должна ли использоваться функция недельного таймера. По умолчанию недельный таймер не активизирован.

Для использования функции недельного таймера должны быть соблюдены следующие условия:

- Вилка кабеля питания вставлена в розетку. При вынутой вилке кабеля питания недельный таймер не функционирует, однако некоторые данные, такие как время включения/выключения, сохраняются.
- **Вспомогательный выключатель питания** включен.

- Текущая дата и время установлены верно.

### *ПРИМЕЧАНИЕ*

*Если функция "Настройка недельного таймера" имеет значение [Вкл. недельного таймера], [01 Настройка энергосбережения] - [02 Настройка ErP] не может быть выбрана.*

## d**Справка**

*Подробнее о настройках ErP см. стр. 12-57.*

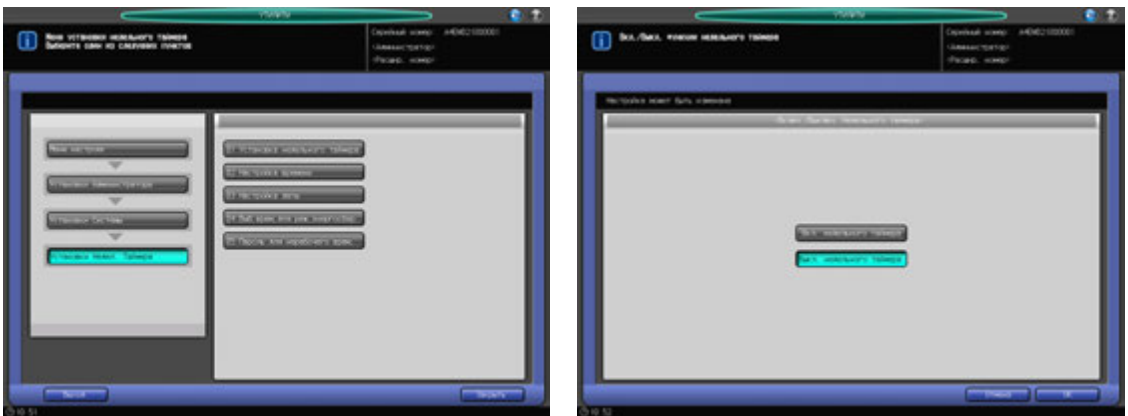

- 1 Выполните действия, описанные на стр. 12-3, для отображения окна "Установки Администратора".
- 2 Последовательно нажмите [01 Установки Системы], [03 Установки Недел. Таймера] <sup>и</sup> [01 Установка недельного таймера].
- 3 Выберите [Недельный таймер ВКЛ] или [Выкл. недельного таймера].

### *ПРИМЕЧАНИЕ*

*По умолчанию настроено [Выкл. недельного таймера]. При выборе [Вкл. недельного таймера] недельный таймер активизируется. Если на аппарате активизирована функция недельного таймера вспомогательный выключатель питания должен быть всегда включен. При выборе [Выкл. недельного таймера] недельный таймер деактивизируется. Для включения/ выключения питания аппарата используйте вспомогательный выключатель питания.*

- 4 Нажмите [OK] для подтверждения настройки.
	- → Чтобы отменить изменения, нажмите [Отмена]. В обоих случаях снова появляется окно "Настройка недельного таймера".

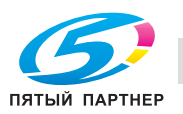
# **12.7.5 [03 Установки Недел. Таймера] - [02 Настройка времени]**

Настройка времени включения/выключения в часах и минутах для каждого дня недели, или настройка времени одновременно на всю неделю.

#### *ПРИМЕЧАНИЕ*

*Даже если время включения/выключения настроено, необходимо задать [03 Настройка даты] (см. стр. 12-61), чтобы активизировать таймер. В случае настройки времени включения/выключения на праздничные дни питание аппарата в эти дни не будет включаться.*

*Если настроенное время включения и выключения совпадает, питание аппарате не будет включаться даже в рабочие дни.*

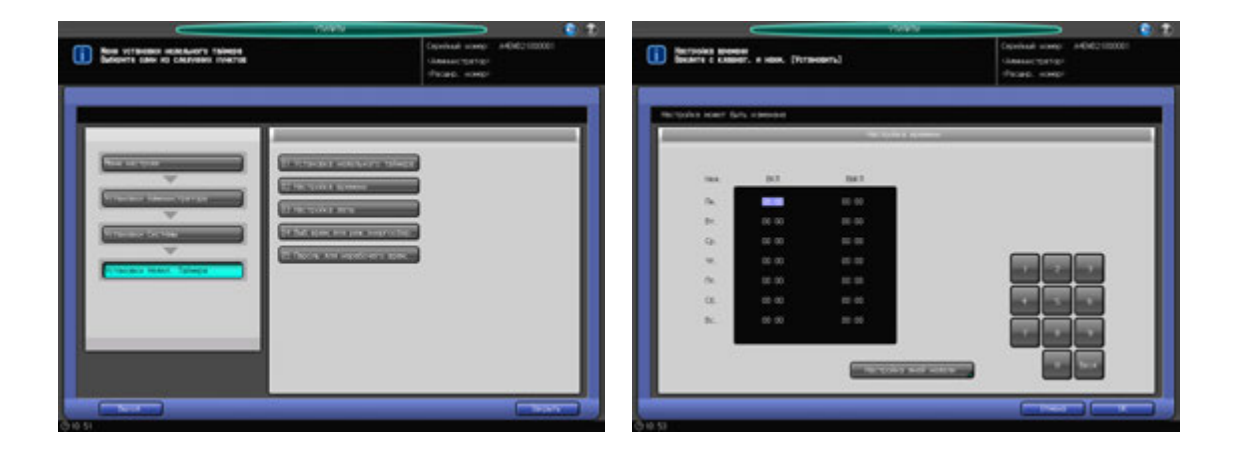

- 1 Выполните действия, описанные на стр. 12-3, для отображения окна "Установки Администратора".
- 2 Последовательно нажмите [01 Установки Системы], [03 Установки Недел. Таймера] <sup>и</sup> [02 Настройка времени].
- 3 Задайте общее время включения/выключения для всех дней недели.
	- $\rightarrow$  **Нажмите [Настройка дней недели] для отображения окна "Настройка дней недели".**
	- $\rightarrow$  Выберите дни недели для настройки общего времени.
	- % С помощью клавиатуры сенсорной панели или **клавиатуры панели управления** для ввода нужного времени ВКЛ/ВЫКЛ. Нажмите [Ввод] для смещения выделенной области.
	- $\rightarrow$  Нажмите [OK] для возвращения в окно "Настройка времени".
- 4 Введите время включения/выключения для каждого дня.
	- % Нажмите [Ввод] для выбора времени включения для соответствующего дня недели.
	- % Используйте клавиатуру сенсорной панели или **клавиатуру панели управления** для ввода нужного времени. Нажмите [Ввод] для смещения выделенной области.
	- $\rightarrow$  **Повторите описанные выше действия для ввода всех необходимых значений времени.**
- $5$  Нажмите [OK] для подтверждения настройки.
	- $\rightarrow$  Чтобы отменить изменения, нажмите [Отмена]. В обоих случаях снова появляется окно "Настройка недельного таймера".

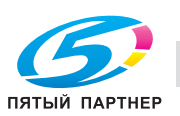

# **12.7.6 [03 Установки Недел. Таймера] - [03 Настройка даты]**

Настройка таймера включения/выключения на определенный день определенного месяца в соответствии с графиком включения/выключения, заданным в "Настройке времени". Задание условия включения/выключения в конкретные дни или группы дней (например, с понедельника по воскресенье каждой недели определенного месяца).

#### *ПРИМЕЧАНИЕ*

*По умолчанию установлена группа дней: включение с понедельника по субботу и выключение в воскресенье.*

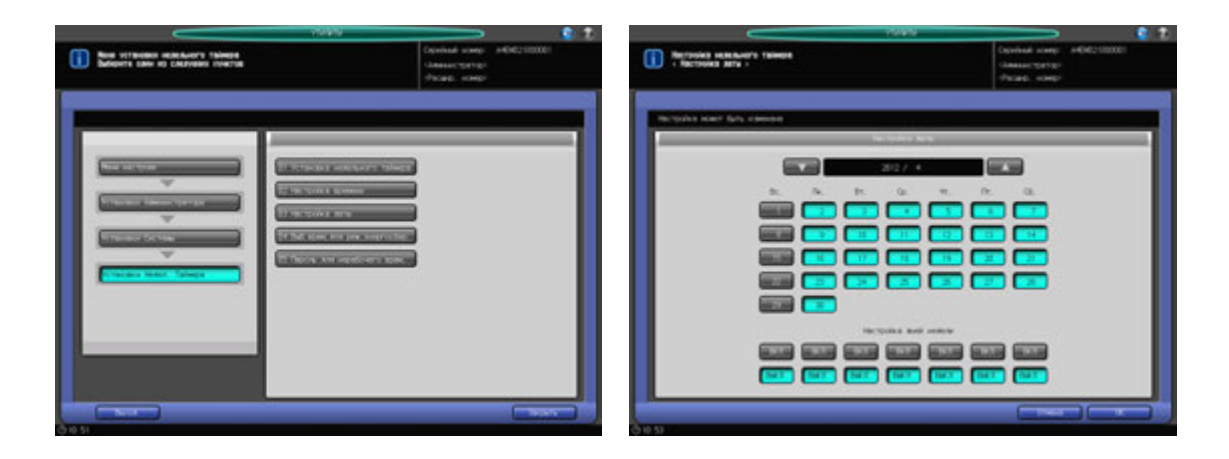

- 1 Выполните действия, описанные на стр. 12-3, для отображения окна "Установки Администратора".
- 2 Последовательно нажмите [01 Установки Системы], [03 Установки Недел. Таймера] <sup>и</sup> [03 Настройка даты].
- 3 Чтобы задать общее условие включения/выключения для всего месяца по дням недели, используйте опцию "Уст.блок." в нижней части окна.
	- → При нажатии [ВКЛ] или [ВЫКЛ] на экране появляется окно подтверждения. Нажмите [Да] для сохранения изменений, заданных в окне "Уст.блок.". Или нажмите [Нет] для отмены изменений.
	- **→** Настройки, заданные в "Уст.блок." имеют более высокий приоритет, чем настройки для отдельных дней.
- 4 Чтобы индивидуально настроить условие включения/выключения для всего месяца, используйте календарь, отображаемый в центре окна.
	- % Нажмите кнопку соответствующего дня для изменения настройки.
	- $\rightarrow$  Нажмите [ $\nabla$ ] или [ $\triangle$ ] для перехода к нужному году/месяцу.
- $5$  Нажмите [OK] для подтверждения настройки.
	- $\rightarrow$  Чтобы отменить изменения, нажмите [Отмена]. В обоих случаях снова появляется окно "Настройка недельного таймера".

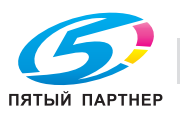

# **12.7.7 [03 Установки Недел. Таймера] - [04 Выб. врем. для реж. энергосбер.]**

Недельный таймер (если активизирован) включает и выключает питание аппарата один раз в день в соответствии с графиком включения/выключения.

Эта функция задает время выключения аппарата (пока он находится под контролем недельного таймера), и, следовательно, включает и выключает питание аппарата еще один раз в день.

Для всех дней недели может быть задано только одно время.

#### *ПРИМЕЧАНИЕ*

*Эта функция не реализуется, если заданное время не попадает в рабочее время аппарата.*

*По умолчанию эта функция деактивизирована.*

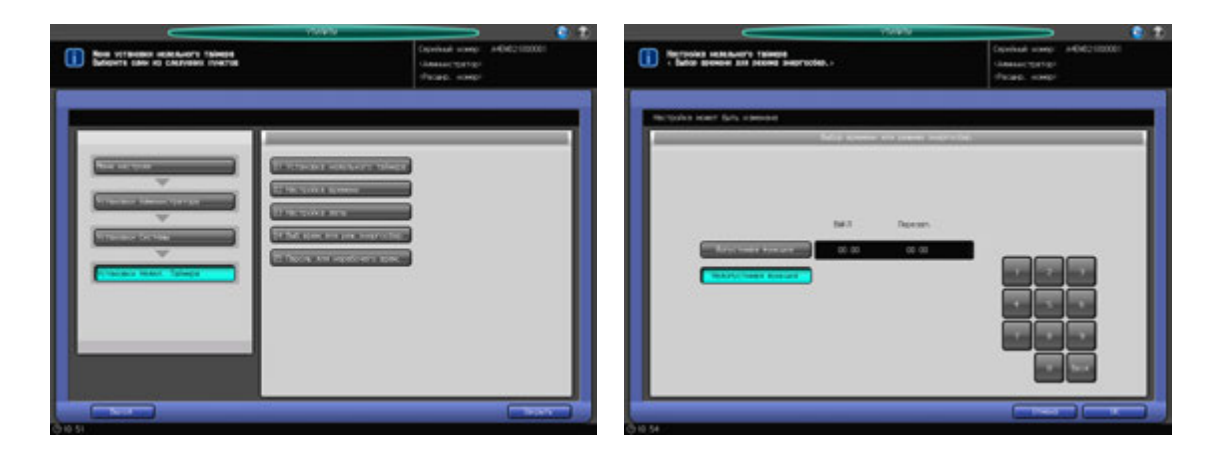

- 1 Выполните действия, описанные на стр. 12-3, для отображения окна "Установки Администратора".
- 2 Последовательно нажмите [01 Установки Системы], [03 Установки Недел. Таймера] <sup>и</sup> [04 Выбр. время реж. энергосбер.].
- 3 Выберите [Допустимая функция] <sup>и</sup> задайте время выключения <sup>и</sup> время перезапуска.
	- % Используйте клавиатуру сенсорной панели или **клавиатуру панели управления** для ввода нужного времени выключения (в 24-часовом формате). Нажмите [Ввод], а затем введите время перезапуска аналогичным образом.
	- $\rightarrow$  При выборе [Недопустимая функция] функция деактивизируется.
- 4 Нажмите [OK] для подтверждения настройки.
	- $\rightarrow$  Чтобы отменить изменения, нажмите [Отмена]. В обоих случаях снова появляется окно "Настройка недельного таймера".

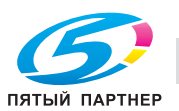

# **12.7.8 [03 Установки Недел. Таймера] - [05 Пароль для нерабочего врем.]**

Аппарат может включаться при вводе специального пароля после нажатия кнопки **Энергосбережение** на **панели управления**, даже если действует условие выключения, заданное в недельном таймере.

В этом разделе описывается процесс настройки 4-значного пароля, который позволяет использовать аппарат в нерабочие часы. После настройки и ввода этого пароля после нажатия кнопки **Энергосбережение** на **панели управления** можно задать продолжительность использования в соответствии с необходимостью.

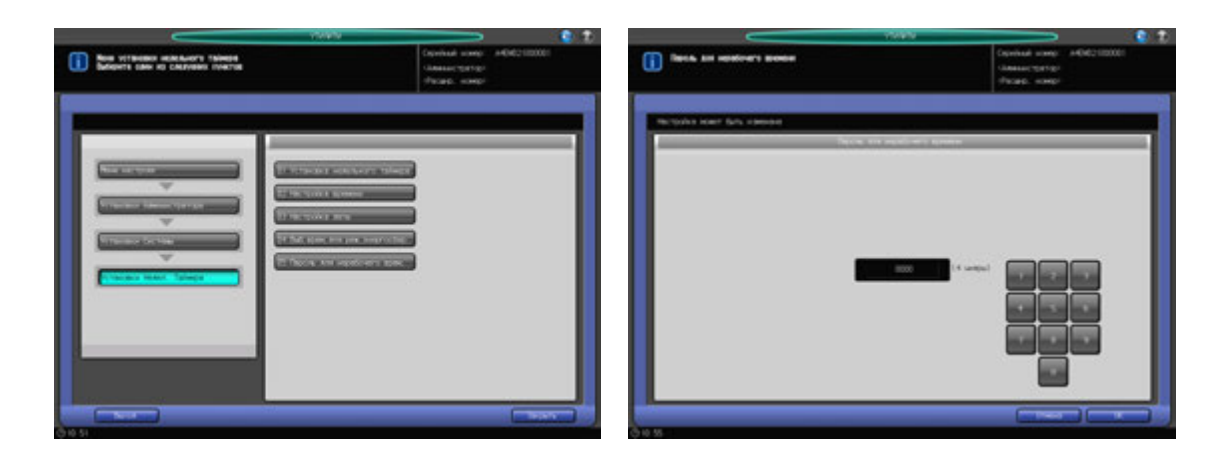

- 1 Выполните действия, описанные на стр. 12-3, для отображения окна "Установки Администратора".
- 2 Последовательно нажмите [01 Установки Системы], [03 Установки Недел. Таймера] <sup>и</sup> [05 Пароль для нерабочего врем.].
- 3 Используйте клавиатуру сенсорной панели или **клавиатуру панели управления** для ввода нужного 4-значного пароля.

#### *ПРИМЕЧАНИЕ*

*Если в качестве пароля задано "0000", то для использования аппарата в нерабочие часы достаточно просто нажать кнопку Энергосбережение на панели управления. В этом случае система попросить ввести продолжительность использования аппарата (время, по истечении которого аппарат должен быть выключен). По умолчанию задано: 0000.*

- 4 Нажмите [OK] для подтверждения настройки.
	- $\rightarrow$  Чтобы отменить изменения, нажмите [Отмена]. В обоих случаях снова появляется окно "Настройка недельного таймера".

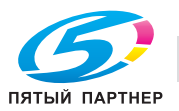

# **12.7.9 [04 Список/Счетчик]**

Эта функция предназначена для вывода на печать списков по следующим темам:

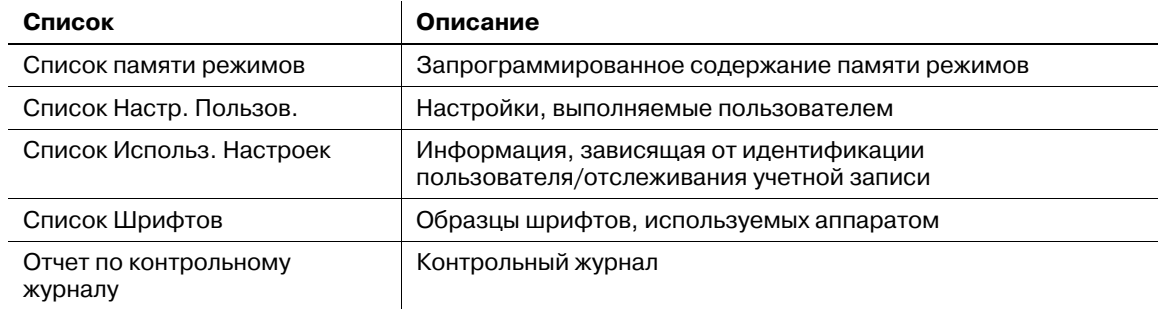

Кроме этого, возможно сохранение всех списков и отчета на USB-носителе, подсоединенном к USB-порту.

- 1 Выполните действия, описанные на стр. 12-3, для отображения окна "Установки Администратора".
- 2 Нажмите [01 Установки Системы] <sup>в</sup> окне "Установки Администратора", затем нажмите [04 Списки/счетчики].
- 3 Выберите список или контрольный журнал для печати.
- 4 Нажмите [Режим печати].

Появляется окно "Режим печати".

- 5 Нажмите **Старт** на **панели управления** для запуска процесса печати.
	- % Чтобы приостановить печать, нажмите **Стоп** на **панели управления**.
	- → После завершения печати нажмите [Закрыть] для возвращения в окно "Список/Счетчики".
- 6 Нажмите [Возврат].

Снова появляется окно "Установки Системы".

### **12.7.10 [05 Установки огранич. доступа]**

Функция используется для запрета выполнения следующих операций пользователям общей группы.

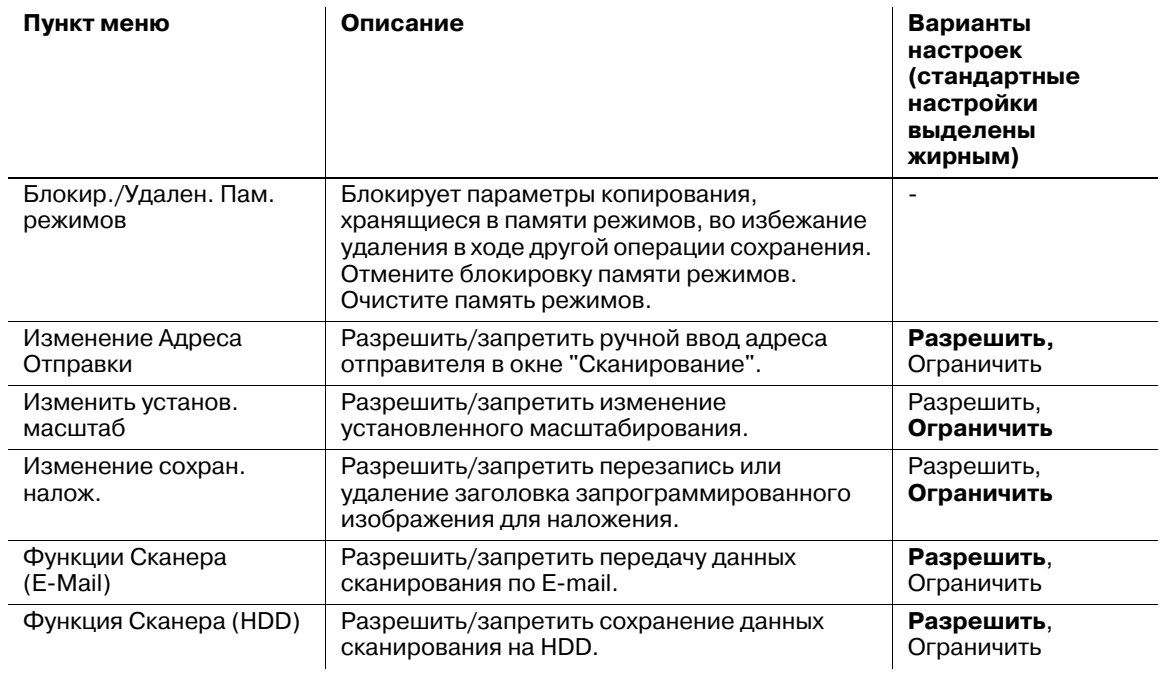

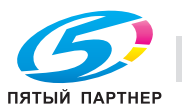

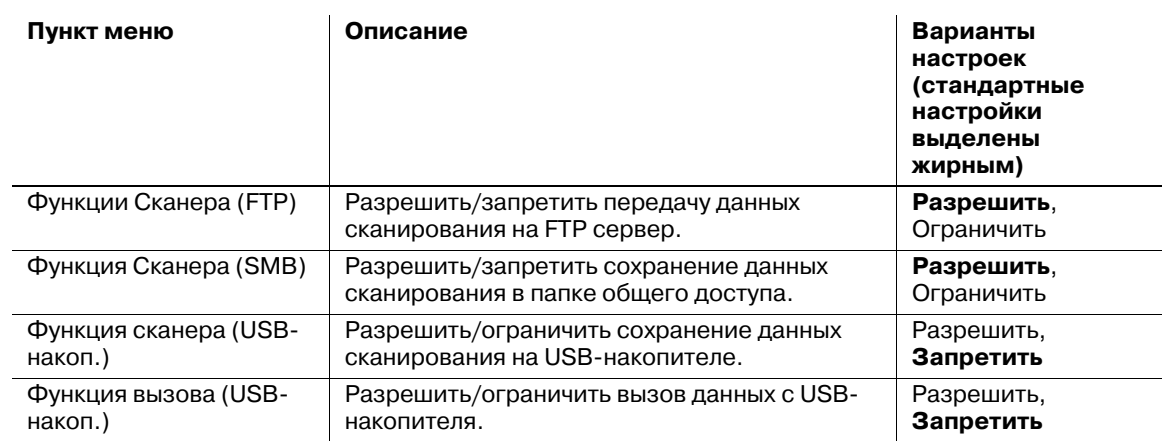

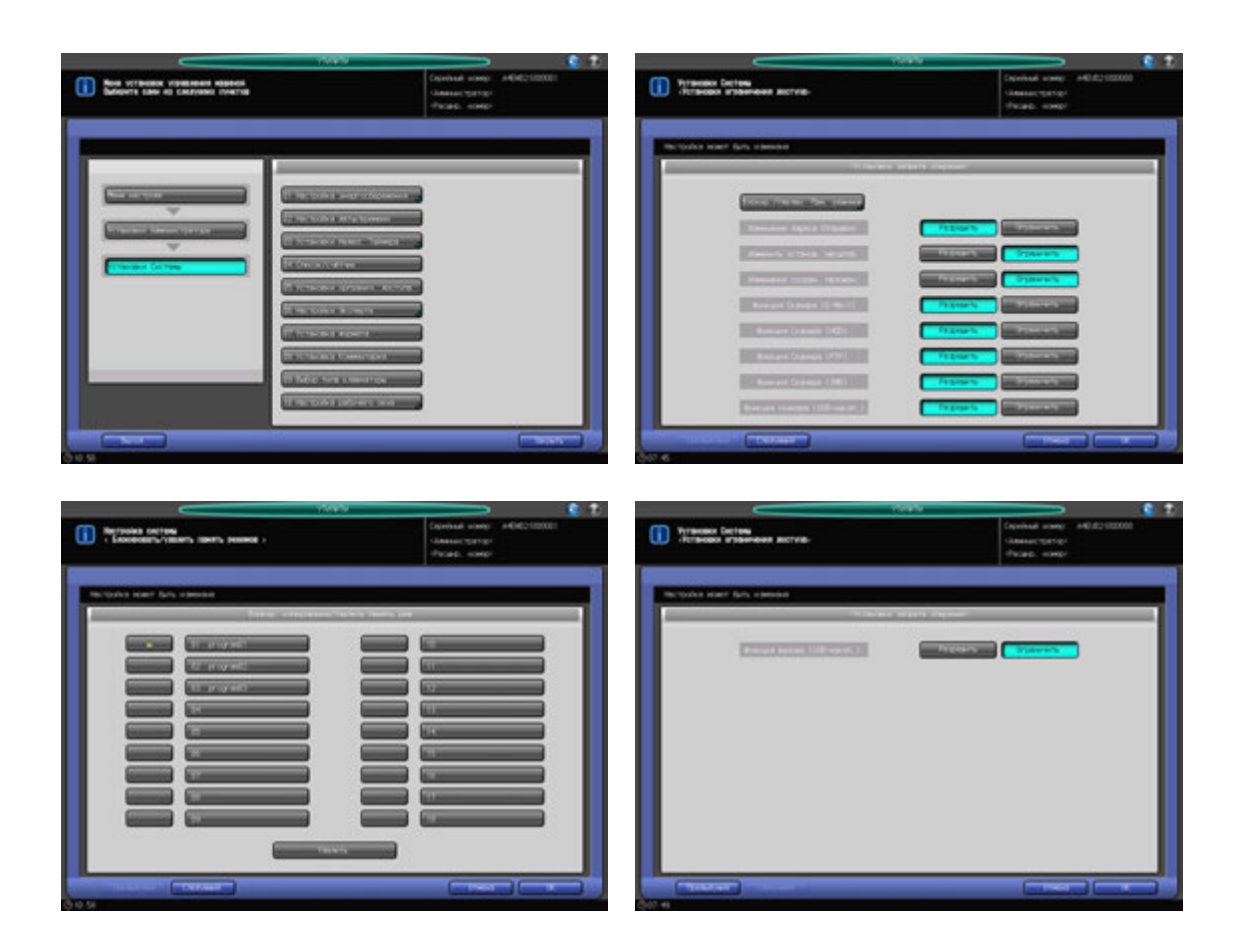

Кроме этого, возможно сохранение всех списков и отчета на USB-носителе, подсоединенном к USB-порту.

- 1 Выполните действия, описанные на стр. 12-3, для отображения окна "Установки Администратора".
- 2 Нажмите [01 Установки Системы] <sup>в</sup> окне "Установки Администратора", затем нажмите [05 Установки огранич. доступа].
- 3 Нажмите [Блокир./Удален. Пам. режимов].

Появляется окно "Установка огранич. доступа".

% Если требуется конфигурация других настроек (не относящихся к опции "Блокир./Удален. Пам. режимов", перейдите к этапу 7.

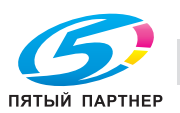

4 Выполните блокировку/разблокировку памяти режимов.

В памяти режимов можно сохранить до 30 настроек заданий. Для поиска требуемой записи используйте кнопки [Следующий] или [Предыдущий].

- $\rightarrow$  Запись отображается справа от введенного номера, если такой номер был введен.
- Нажмите кнопку с символом блокировки слева от нужного номера, чтобы разблокировать запись.
- $\rightarrow$  При нажатии на заблокированную кнопку блокировка отменяется, а символ блокировки снимается.
- $\rightarrow$  Нажатие на кнопку без имени не приводит к блокировке кнопки и появлению символа блокировки.
- 5 Выполните удаление памяти режимов.
	- $\rightarrow$  Выберите номер записи, которую вы намерены удалить. Заблокированная запись памяти режимов может быть удалена.
	- → При нажатии кнопки [Удалить] в нижней части окна выводится диалог подтверждения. Нажмите [Да] в диалоговом окне.
	- $\rightarrow$  Выделенная запись памяти режимов будет удалена, и заголовок более не будет отображаться. Подсвеченная кнопка возвращает обычное окно.

#### *ПРИМЕЧАНИЕ*

*Запись памяти режимов, удаленная на этапе 5, не может быть восстановлена при нажатии [Отмена] на этапе 6. Помните, что удаленная запись не может быть восстановлена.*

- 6 Нажмите [OK] для завершения настроек "Блокир./Удален. Пам. режимов".
	- **→** Чтобы отменить изменения, нажмите [Отмена]. Снова появляется окно "Настройка огранич. доступа".
- 7 Выберите [Разрешить] или [Ограничить] для пунктов окна "Настройки огранич. доступа".
- 8 Нажмите [OK] для подтверждения настройки.
	- $\rightarrow$  Чтобы отменить изменения, нажмите [Отмена]. В обоих случаях снова появляется окно "Установка системы".

### **12.7.11 [06 Настройки Эксперта] - [01 Настройка плотн. печати]**

Выберите градацию или разрешение в качестве приоритета при создании печатных изображений.

Если приоритет отдан градации, будут лучше воспроизводиться данные с высокой градацией, например фотографии.

Если приоритет отдан разрешению, будут лучше воспроизводиться данные с высокой контрастностью, например текст.

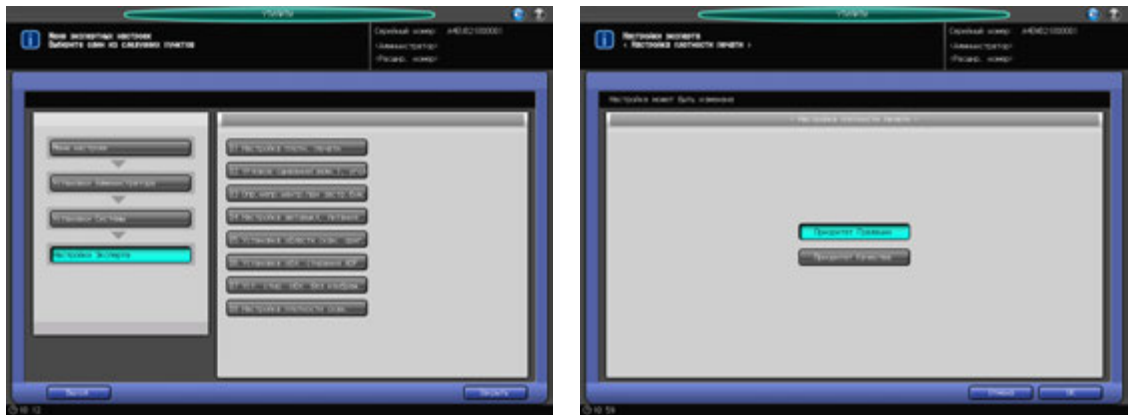

- 1 Выполните действия, описанные на стр. 12-3, для отображения окна "Установки Администратора".
- 2 Нажмите [01 Установки Системы] <sup>в</sup> окне "Установки Администратора", затем поочередно нажмите [06 Настройки Эксперта] и [01 Настройка плотн. печати].

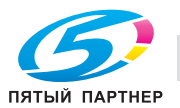

- 3 Выберите [Приоритет градации] или [Приоритет разрешения].
- 4 Нажмите [OK] для подтверждения настройки.
	- $\rightarrow$  Чтобы отменить изменения, нажмите [Отмена]. В обоих случаях снова появляется окно "Настройки Эксперта".

# **12.7.12 [06 Настройки Эксперта] - [02 Угловое сшивание(задн.), угол]**

Для угла сшивания в левом углу можно выбрать диагональный и параллельный варианты.

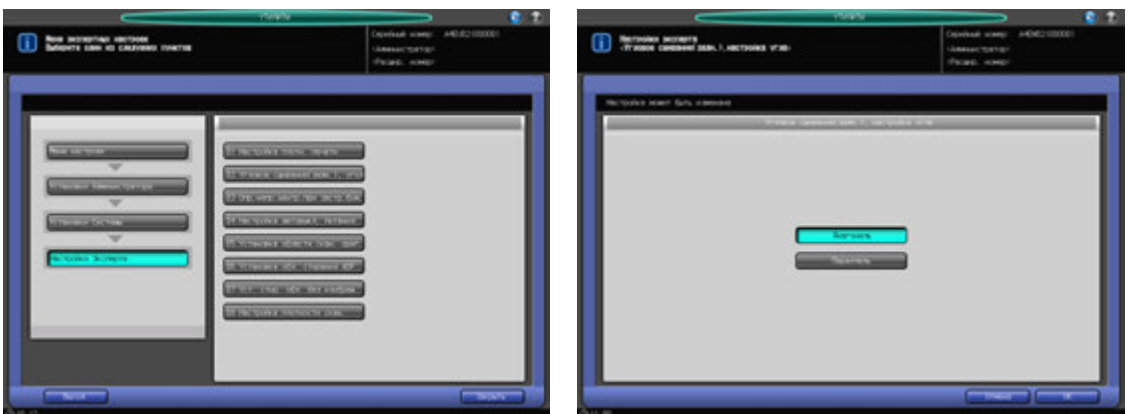

- 1 Выполните действия, описанные на стр. 12-3, для отображения окна "Установки Администратора".
- 2 Нажмите [01 Установки Системы] <sup>в</sup> окне "Установки Администратора", затем поочередно нажмите [06 Настройки Эксперта] и [02 Угловое сшивание(задн.), угол].
- 3 Выберите [Диагональ] или [Параллель].
- 4 Нажмите [OK] для подтверждения настройки.
	- % Чтобы отменить изменения, нажмите [Отмена]. В обоих случаях снова появляется окно "Настройки Эксперта".

# **12.7.13 [06 Настройки Эксперта] - [03 Опр.непр.центр.при застр.бум.]**

Позволяет указать, следует ли останавливать аппарат при возможном застревании бумаги в случае обнаружения смещения на 5 мм и более.

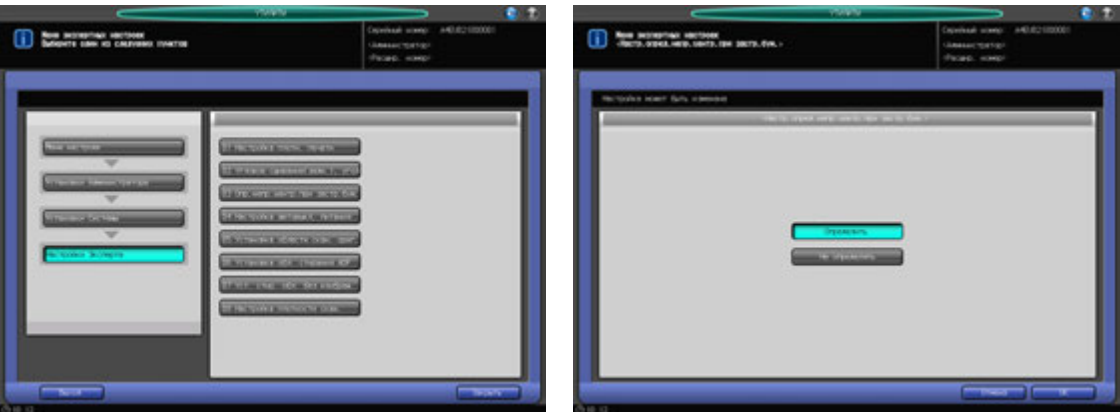

1 Выполните действия, описанные на стр. 12-3, для отображения окна "Установки Администратора".

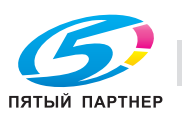

- 2 Нажмите [01 Установки Системы] <sup>в</sup> окне "Установки Администратора", затем поочередно нажмите [06 Настройки Эксперта] и [03 Опр.непр.центр.при застр.бум.]
- 3 Нажмите [Определить] или [Не определять].
- 4 Нажмите [OK] для подтверждения настройки.
	- $\rightarrow$  Чтобы отменить изменения, нажмите [Отмена]. В обоих случаях снова появляется окно "Настройки Эксперта".

### **12.7.14 [06 Настройки Эксперта] - [04 Настройка автовыкл. питания]**

Позволяет указать, следует ли автоматически выключать **главный выключатель питания** после того, как **вспомогательный выключатель питания будет выключен**, а основной блок полностью охладится.

#### *ПРИМЕЧАНИЕ*

*Эта функция имеет более высокий приоритет, даже если функция "Установки Недел. Таймера" имеет значение [Вкл. недельного таймера], сконфигурировано CSRC подключение или выбрана настройка ErP.*

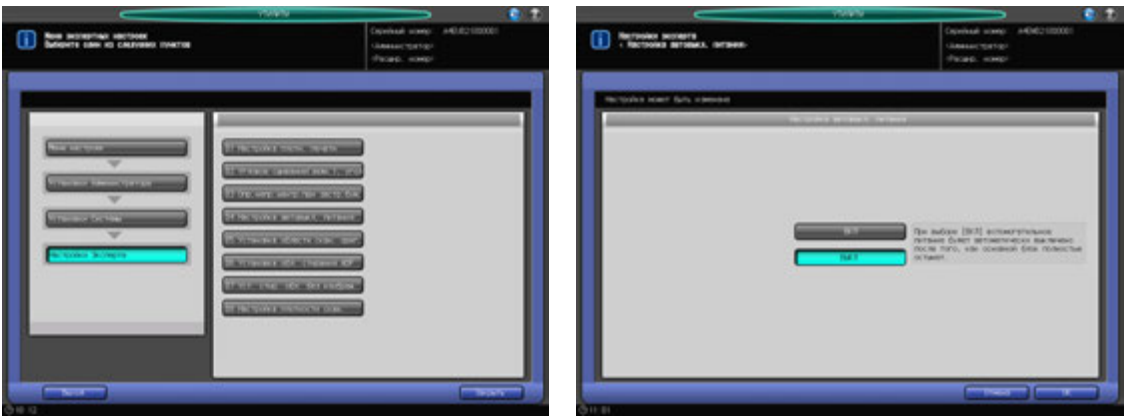

- 1 Выполните действия, описанные на стр. 12-3, для отображения окна "Установки Администратора".
- 2 Нажмите [01 Установки Системы] <sup>в</sup> окне "Установки Администратора", затем поочередно нажмите [06 Настройки Эксперта] и [04 Настройка автовыкл. питания].
- 3 Выберите [ВКЛ] или [ВЫКЛ].
	- $\rightarrow$  [ВКЛ] активизирует эту функцию.
- 4 Нажмите [OK] для подтверждения настройки.
	- → Чтобы отменить изменения, нажмите [Отмена]. В обоих случаях снова появляется окно "Настройки Эксперта".

### **12.7.15 [06 Настройки Эксперта]- [05 Установка области скан. ориг.]**

Позволяет указать, следует ли очищать область за пределами изображения оригинала при его сканировании безусловно или с условиями. Выберите один из трех вариантов:

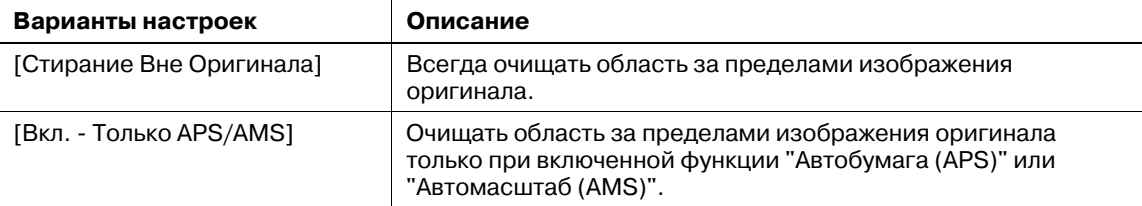

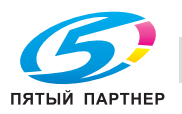

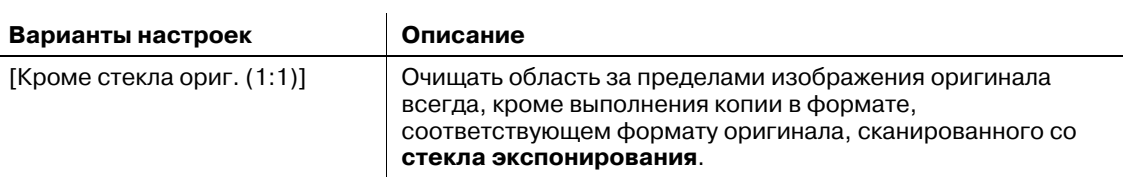

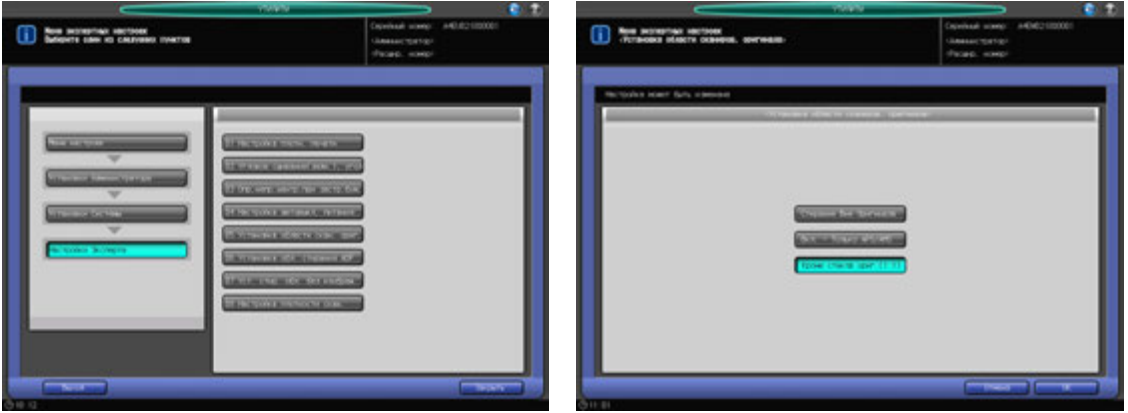

- 1 Выполните действия, описанные на стр. 12-3, для отображения окна "Установки Администратора".
- 2 Нажмите [01 Установки Системы] <sup>в</sup> окне "Установки Администратора", затем поочередно нажмите [06 Настройки Эксперта] и [05 Настройка области сканирования оригинала].
- 3 Выберите кнопку требуемой настройки.
- 4 Нажмите [OK] для подтверждения настройки.
	- % Чтобы отменить изменения, нажмите [Отмена]. В обоих случаях снова появляется окно "Настройки Эксперта".

### **12.7.16 [06 Настройки Эксперта]- [06 Установка обл. стирания ADF]**

Позволяет указать, следует ли активизировать функцию "Установка обл. стирания" при каждом использовании режима АДП. Задается размер области за пределами изображения оригинала, которая очищается при активизации функции.

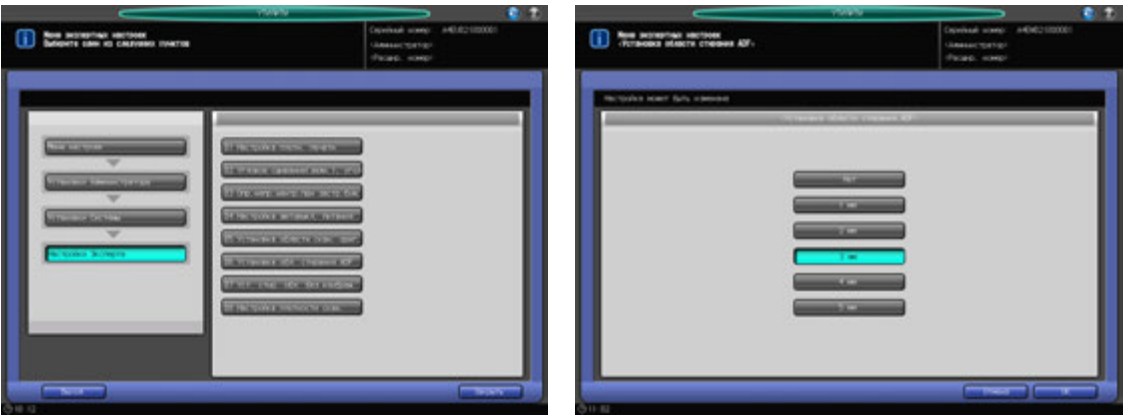

Варианты: [нет], [1 мм], [2 мм], [3 мм], [4 мм], [5 мм]

1 Выполните действия, описанные на стр. 12-3, для отображения окна "Установки Администратора".

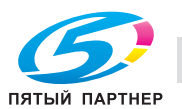

- 2 Нажмите [01 Установки Системы] <sup>в</sup> окне "Установки Администратора", затем поочередно нажмите [06 Настройки Эксперта] и [06 Установка обл. стирания ADF].
- 3 Выберите кнопку требуемой настройки.
	- $\rightarrow$  Выберите [Нет] для отключения функции "Установка области стирания ADF". Выберите размер очищаемой области одной из кнопок, [1] - [5 мм], чтобы включить функцию "Установка области стирания ADF".
- 4 Нажмите [OK] для подтверждения настройки.
	- $\rightarrow$  Чтобы отменить изменения, нажмите [Отмена]. В обоих случаях снова появляется окно "Настройки Эксперта".

# **12.7.17 [06 Настройки Эксперта]- 07 [Уст. стир. обл. без изображ.]**

Функция используется для выбора режима стирания и плотности оригинала, активизирующегося при выборе функции [Стирание области без изображения] в окне "Приложения". Режим стирания и плотность оригинала могут задаваться для функции автоматически.

По умолчанию обеим опциям присвоено значение [Авто].

#### *ПРИМЕЧАНИЕ*

*В автоматическом режиме стирание может не функционировать в зависимости от состояния оригинала. В таком случае выберите вручную режим стирания и плотность оригинала.*

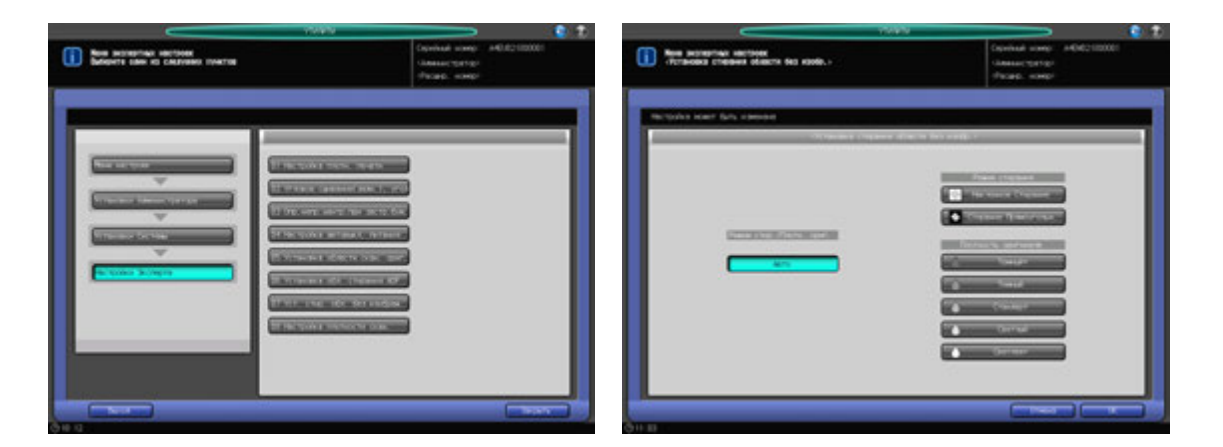

- 1 Выполните действия, описанные на стр. 12-3, для отображения окна "Установки Администратора".
- 2 Нажмите [01 Установки Системы] <sup>в</sup> окне "Установки Администратора", затем поочередно нажмите [06 Настройки Эксперта] и [07 Уст. стир. обл. без изображ.].
- 3 Для установки этих опций вручную нажмите [Наклонное Стирание] или [Стирание Прямоугольн. ], затем нажмите кнопку требуемой плотности оригинала.

Нажмите [Авто], чтобы автоматически задать их для функции.

- 4 Нажмите [OK] для подтверждения настройки.
	- $\rightarrow$  Чтобы отменить изменения, нажмите [Отмена]. В обоих случаях снова появляется окно "Настройки Эксперта".

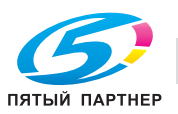

# **12.7.18 [06 Настройки Эксперта] - [08 Настройка плотности скан.]**

Определяет следующие пункты, относящиеся к качеству изображения сканируемых оригиналов:

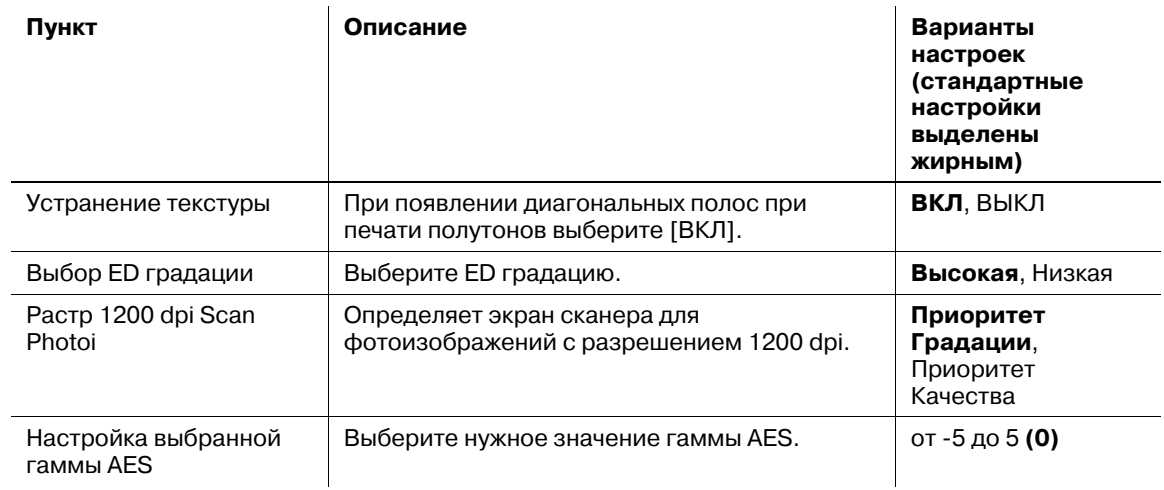

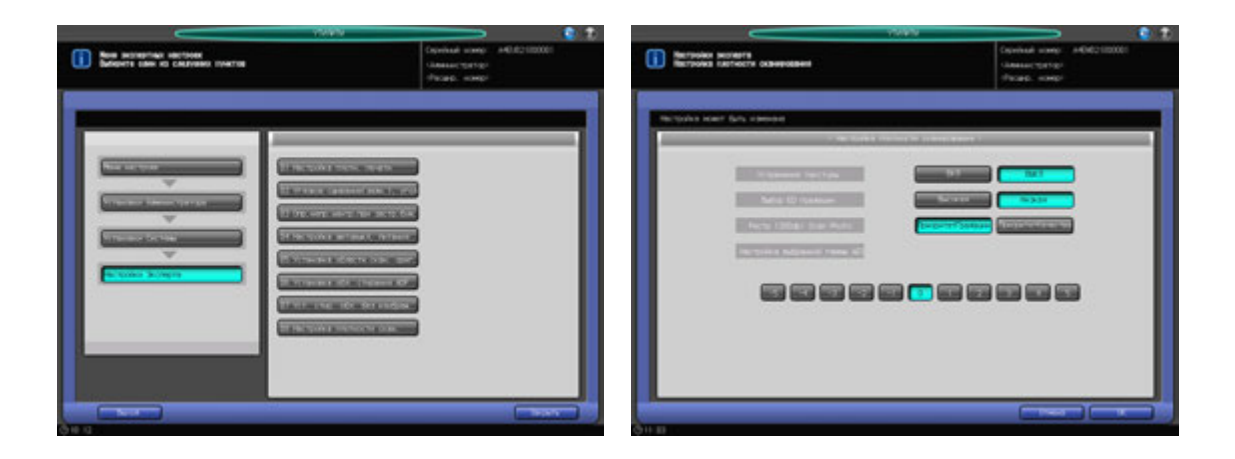

- 1 Выполните действия, описанные на стр. 12-3, для отображения окна "Установки Администратора".
- 2 Нажмите [01 Установки Системы] <sup>в</sup> окне "Установки Администратора", затем поочередно нажмите [06 Настройки Эксперта] и [08 Настройка плотности скан.].
- $3$  Выберите требуемую кнопку для каждого параметра. Для [Настройка выбранной гаммы AES] выберите одну из одиннадцати кнопок ([от -5] до [5]).
- 4 Нажмите [OK] для подтверждения настройки.
	- $\rightarrow$  Чтобы отменить изменения, нажмите [Отмена]. В обоих случаях снова появляется окно "Настройки Эксперта".

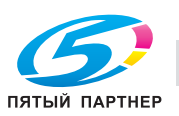

# **12.7.19 [07 Установка формата]**

#### **Поиск формата оригинала:**

Задайте систему размеров оригинала (метрическая A, метрическая B или дюйм. серия), которую следует распознавать в режиме **АДП** или **стекла экспонирования**.

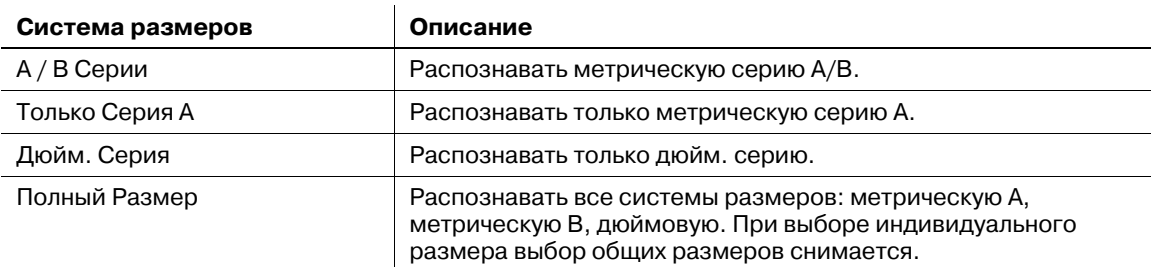

### **Оригинал малого формата:**

Выберите минимальный формат оригинала, который должен распознаваться на **стекле экспонирования**. Выберите один из следующих минимальных форматов:

 $[A5 \square]$ ,  $[5,5 \times 8,5 \square]$ ,  $[B5 \square]$ ,  $[A4 \square]$ ,  $[8,5 \times 11 \square]$ 

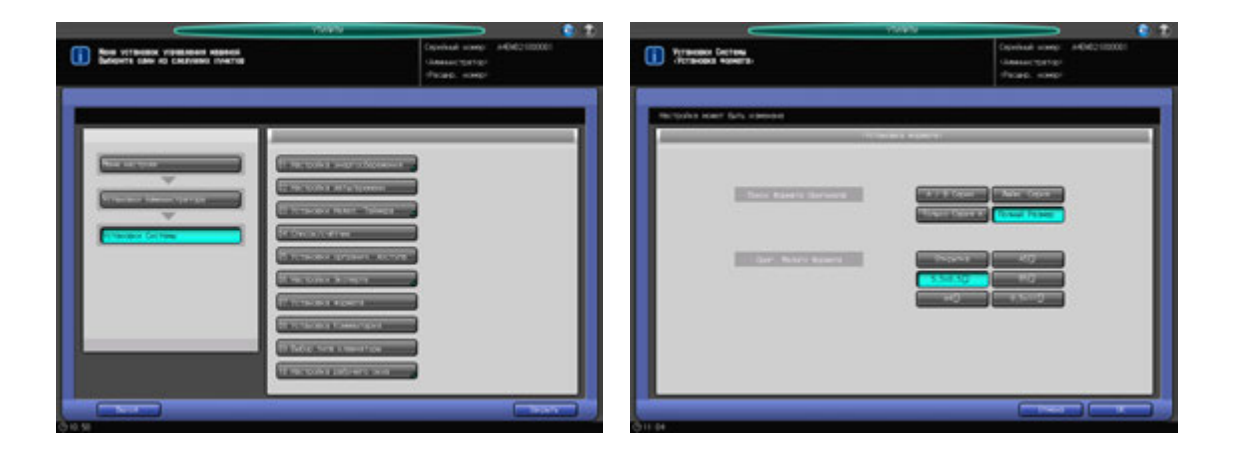

- 1 Выполните действия, описанные на стр. 12-3, для отображения окна "Установки Администратора".
- 2 Нажмите [01 Установки Системы] <sup>в</sup> окне "Установки Администратора", затем нажмите [07 Установка формата].
- 3 Выберите одну из групп кнопок, расположенных <sup>в</sup> правой части окна [Поиск формата оригинала] и [Ориг. Малого Формата].
- 4 Нажмите [OK] для подтверждения настройки.
	- $\rightarrow$  Чтобы отменить изменения, нажмите [Отмена]. В обоих случаях снова появляется окно "Установка системы".

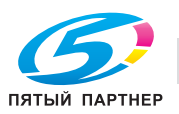

### **Настр.шир.разд.для разд. A4**

Настройка ширины разделителей для бумаги с разделителями формата A4:

Выберите ширину смещения для функции "Авто Сдвиг Изобр (Tab Печать)" при включении.

**12,5 мм**, 15,0 мм

#### *ПРИМЕЧАНИЕ*

*Даже если ширина смещения выбрана 15,0 мм ее можно применить только при печати на бумаге*  $\phi$ ормата A4T  $\alpha$ , Для других форматов ширина смещения определена как 12,5 мм.

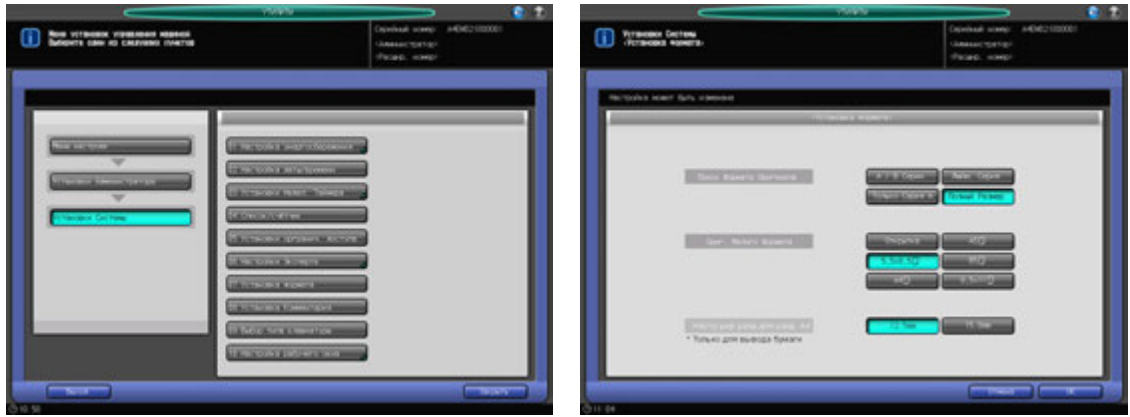

- 1 Выполните действия, описанные на стр. 12-3, для отображения окна "Меню установок управления машиной".
- 2 Нажмите [01 Установки системы] <sup>в</sup> окне "Меню установок управления машиной", затем нажмите [07 Установка формата].
- 3 Выберите одну из групп кнопок, расположенных <sup>в</sup> правой части окна "Поиск Формата Оригинала" и "Оригинал малого формата" и "Настр.шир.разд.для разд. A4".
- 4 Нажмите [OK] для подтверждения настройки.
	- → Чтобы отменить изменения, нажмите [Отмена]. В любом случае, снова появляется окно "Меню Настройки системы".

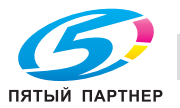

# **12.7.20 [08 Установки Комментария]**

Сконфигурируйте и зарегистрируйте необходимые настройки перед использование функции "Комментарий" раздела "Штамп/Наложение" в окне "Приложения". Можно зарегистрировать до 40 комплектов настроек комментария. Также можно редактировать или удалять зарегистрированные комментарии.

Сконфигурируйте и зарегистрируйте следующие пункты для использования комментариев:

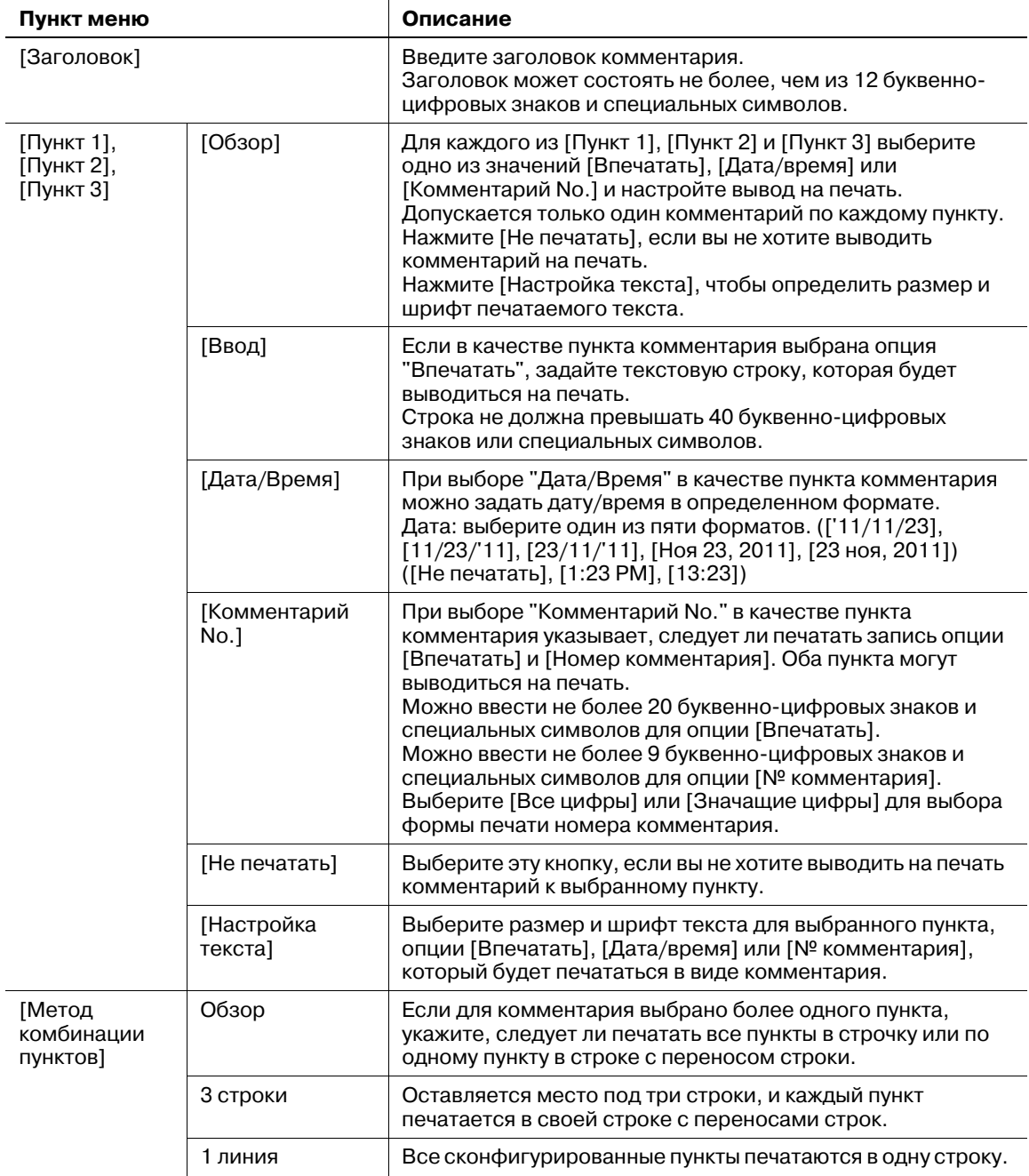

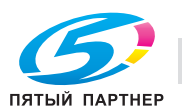

- 1 Выполните действия, описанные на стр. 12-3, для отображения окна "Установки Администратора".
- 2 Нажмите [01 Установки Системы] <sup>в</sup> окне "Установки Администратора", затем нажмите [08 Установка Комментария].

The stress car **Barooms I have** 

Появляется окно "Установка Комментария".

3 Нажмите пустую кнопку <sup>в</sup> окне "Установка Комментария", затем нажмите [Новая регистрация] для регистрации новой настройки комментария.

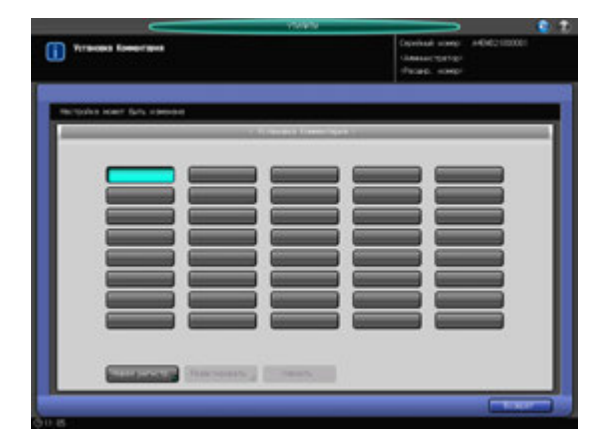

Появляется окно "Регистрация нового комментария".

- % Для редактирования настроек комментария перейдите к этапу 10.
- % Для удаления настроек комментария перейдите к этапу 13.
- 4 Нажмите [Заголовок] для вывода окна "Заголовок", затем введите заголовок.

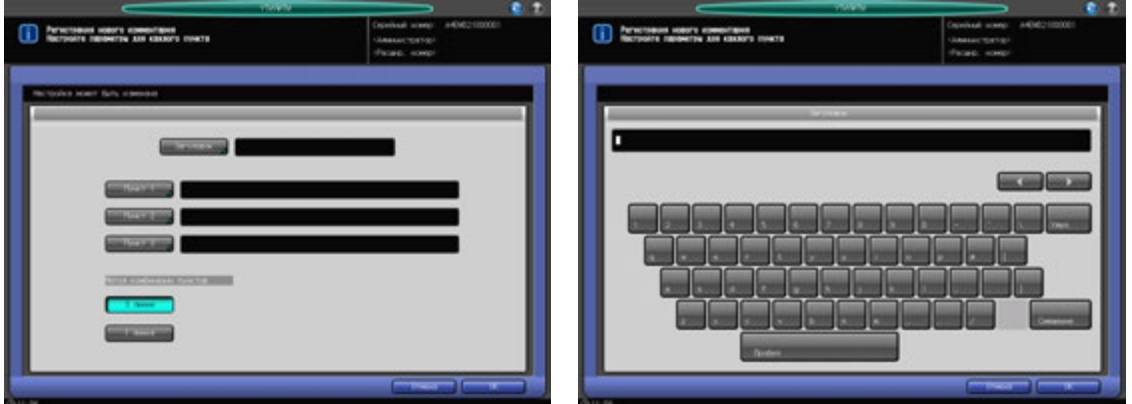

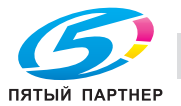

- $\rightarrow$  Регистрация не может быть завершена, если заголовок будет оставлен пустым. Обязательно введите заголовок.
- $\rightarrow$  В завершение нажмите [OK].
- 5 Нажмите [Пункт 1].

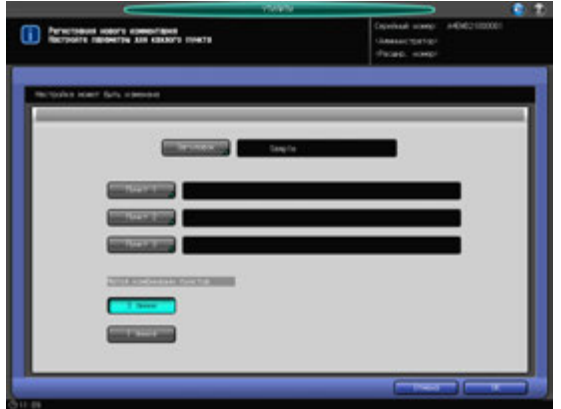

Отображаются настройки пункта 1.

6 Выберите одну из опциий [Впечатать], [Дата/Время], [Комментарий No.] <sup>и</sup> настройте вывод на печать.

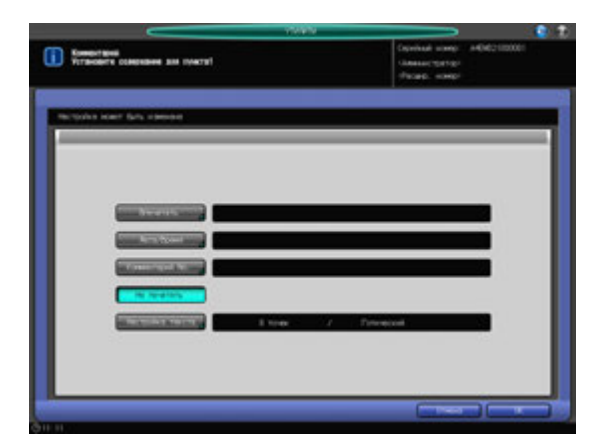

% Нажмите [Впечатать] для вывода окна "Ввод". Введите текст, который следует отпечатать, в виде комментария и нажмите [OK].

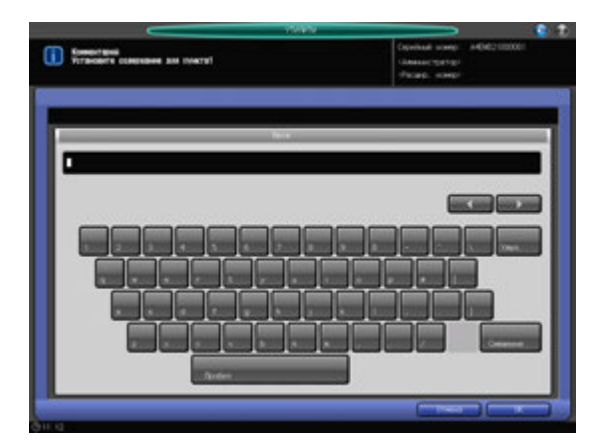

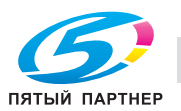

% Нажмите [Дата/Время] для вывода окна "Настройка даты/времени". Выберите одну из опций [Дата] и одну из опций [Время], затем нажмите [OK].

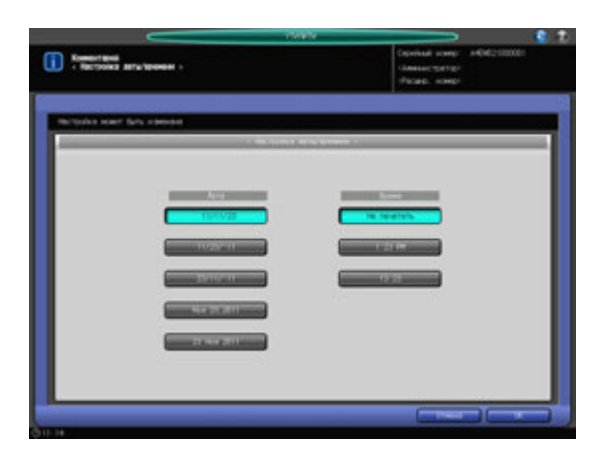

- $\rightarrow$  Если выбран [Комментарий No.], открывается окно "Установка номера комментария".
- $\rightarrow$  Для добавления текста и чисел к номеру комментария нажмите [ВКЛ] справа от [Впечатать], затем нажмите [Установ]. Введите текст и/или числа в окно "Впечатать" и нажмите [OK].

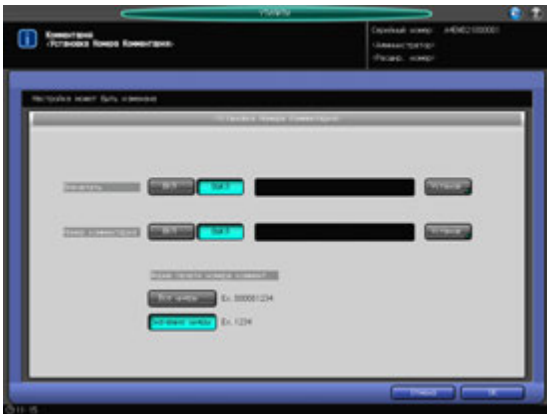

 $\rightarrow$  Для вывода на печать номера комментария нажмите [ВКЛ] справа от [Номер комментария], затем нажмите [Устан.]. Введите номер от [0] до [9], затем нажмите [OK].

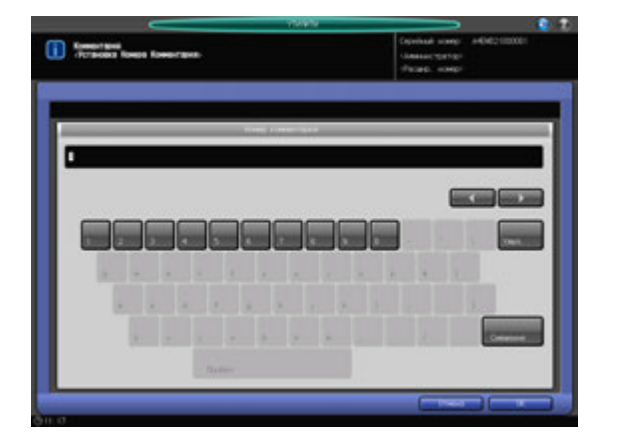

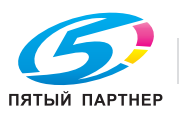

% Нажмите [Все цифры], чтобы распечатать все девять цифр введенного номера комментария, или [Значащие цифры], чтобы распечатать только значащие цифры в разделе [Форма печати номера коммент.].

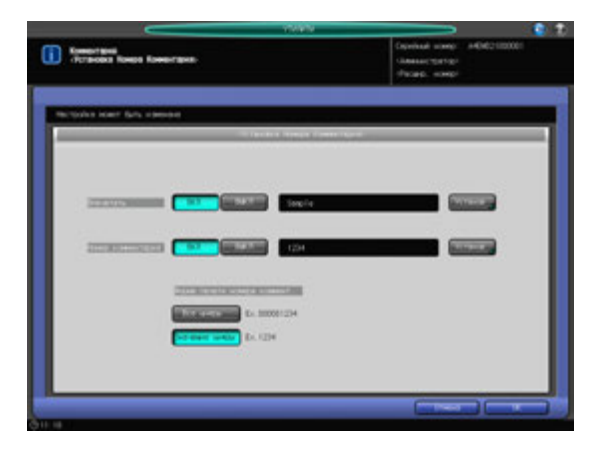

- $\rightarrow$  Нажмите [Не печатать], если вы не хотите выводить на печать пункт 1. Все записи в опциях [Впечатать], [Дата/Время] или [№ комментария] будут удалены, если будет нажата [Не печатать].
- → Нажмите [Настройки текста] для отображения окна "Настройки текста". Выберите одну из опций [Формат текста] и одну из опций [ШРИФТ], затем нажмите [OK].

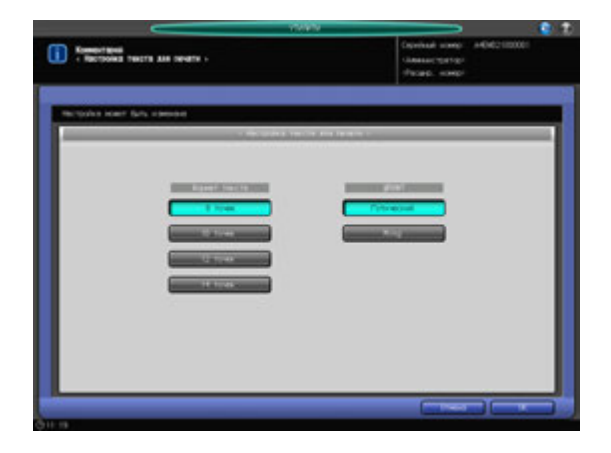

- 7 Нажмите [OK] для подтверждения настройки.
	- % Чтобы отменить изменения, нажмите [Отмена]. Снова появляется окно "Установка Комментария".
- 8 При необходимости, нажмите [Пункт 2] и [Пункт 3] для конфигурирования этих настроек.
	- $\rightarrow$  Повторите этапы 5 7, описанные выше.
- 9 Нажмите [OK] для подтверждения настройки.
	- **→** Чтобы отменить изменения, нажмите [Отмена]. Снова появляется окно "Установка Комментария".

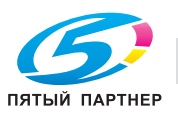

10 Нажмите зарегистрированную кнопку <sup>и</sup> [Редактировать], чтобы отредактировать настройки зарегистрированного комментария.

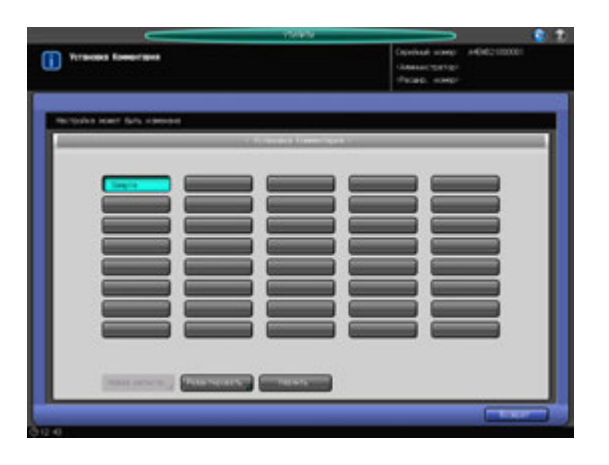

Появляется окно "Редактирование комментария".

- 11 Повторите этапы 5 8, описанные выше, для редактирования существующей настройки.
- 12 Нажмите [OK] для подтверждения настройки.
	- % Чтобы отменить изменения, нажмите [Отмена]. Снова появляется окно "Установка Комментария".
- 13 Нажмите зарегистрированную кнопку <sup>и</sup> [Удалить], чтобы удалить настройки зарегистрированного комментария.

Появляется диалоговое окно подтверждения.

- 14 Нажмите [Да].
	- **>** Для отмены удаления, нажмите [Нет].

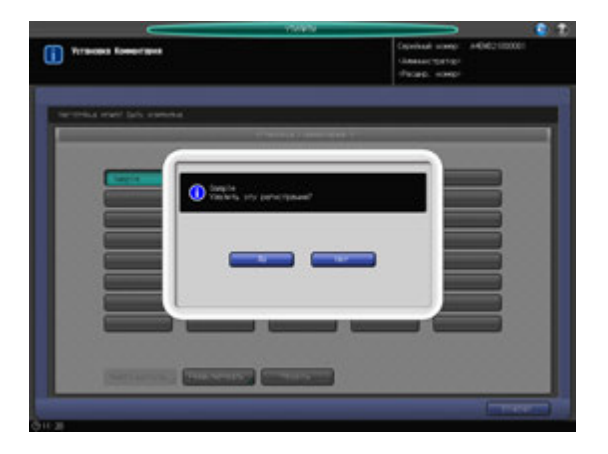

Снова появляется окно "Установка комментария".

15 Нажмите [Возврат].

Снова появляется окно "Установки Системы".

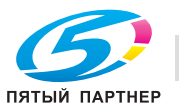

### **12.7.21 [09 Выбор типа клавиатуры]**

Позволяет выбрать тип клавиатуры, подключаемой к сервисному порту. Варианты: [EN65], [EN104], [JP101], [JP106], [JP109]

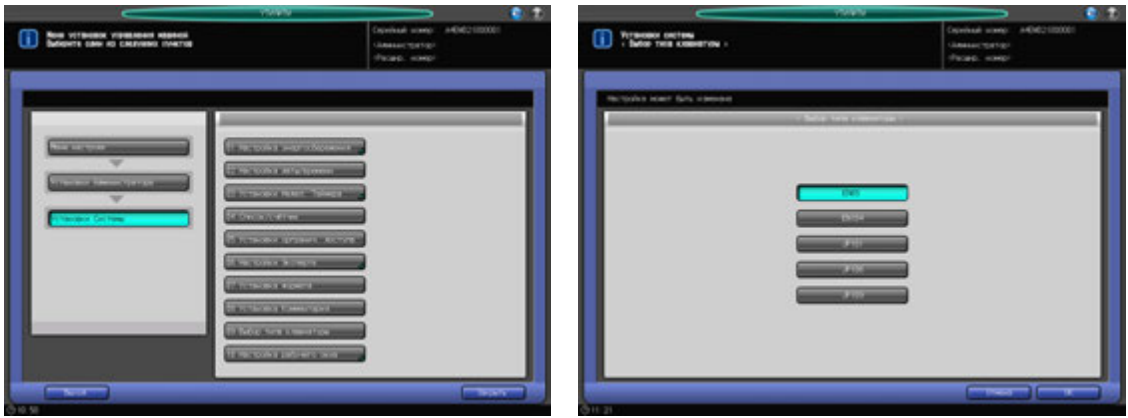

- 1 Выполните действия, описанные на стр. 12-3, для отображения окна "Установки Администратора".
- 2 Нажмите [01 Установки Системы] <sup>в</sup> окне "Установки Администратора", затем нажмите [09 Выбор типа клавиатуры].
- 3 Нажмите кнопку для выбора нужного типа клавиатуры.
- 4 Нажмите [OK] для подтверждения настройки.
	- $\rightarrow$  Чтобы отменить изменения, нажмите [Отмена]. В обоих случаях снова появляется окно "Установка системы".

# **12.7.22 [10 Настройка рабочего окна] - [01 Установка гарнитуры шрифта]**

Выбор плотности шрифта для отображения на экране.

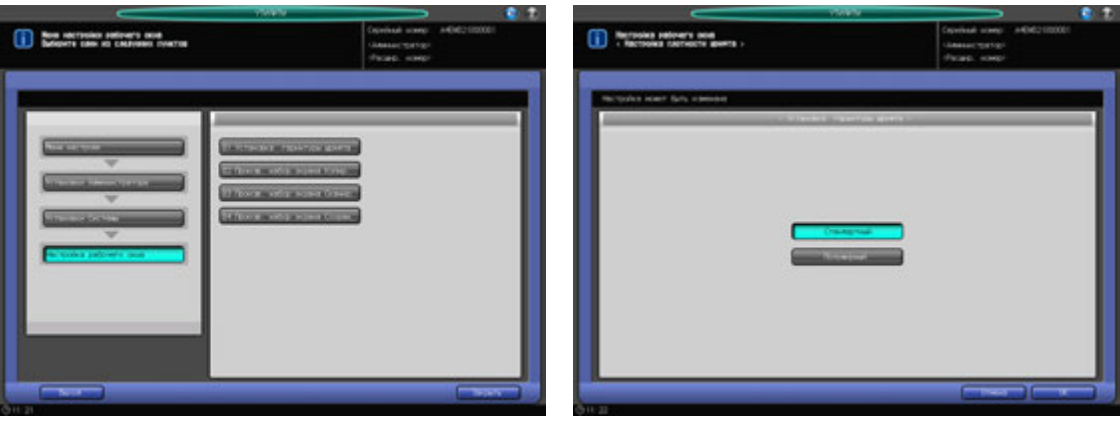

- 1 Выполните действия, описанные на стр. 12-3, для отображения окна "Установки Администратора".
- 2 Нажмите [01 Установки Системы] <sup>в</sup> окне "Установки Администратора", затем поочередно нажмите [10 Настройка рабочего окна] и [01 Настройка гарнитуры шрифта].
- 3 Выберите [Стандартный] или [Полужирный].
- 4 Нажмите [OK] для подтверждения настройки.
	- % Чтобы отменить изменения, нажмите [Отмена]. В обоих случаях снова появляется окно "Настройка рабочего окна".

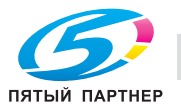

# **12.7.23 [10 Настройка рабочего окна] - [02 Произв. набор экрана Копир.]**

Изменяет форму параметров настройки в верхней части окна "Копирование".

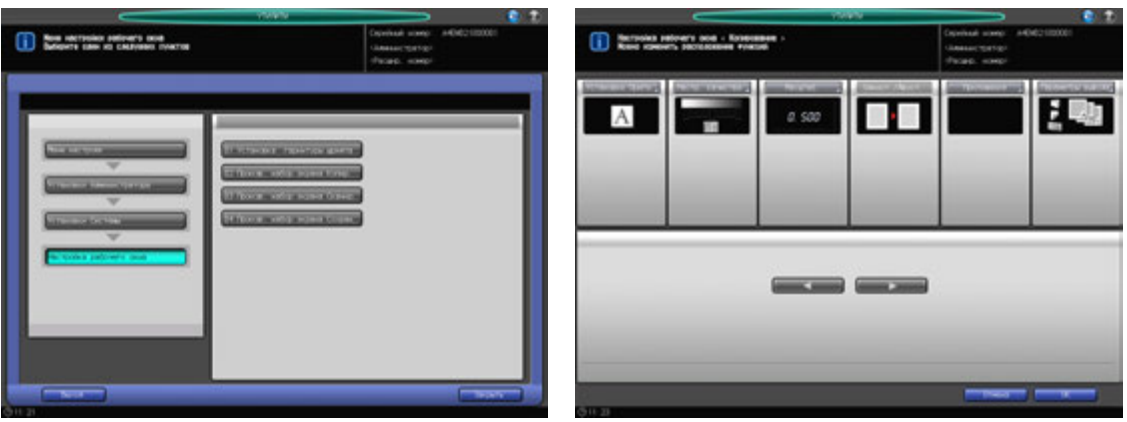

- 1 Выполните действия, описанные на стр. 12-3, для отображения окна "Установки Администратора".
- 2 Нажмите [01 Установки Системы] <sup>в</sup> окне "Установки Администратора", затем поочередно нажмите [10 Настройка рабочего окна] и [02 Произв. набор экрана Копир.].
- 3 Выберите пункт, затем с помощью [◀] или [▶] сдвиньте его в нужную позицию.
- 4 Нажмите [OK] для подтверждения настройки.
	- % Чтобы отменить изменения, нажмите [Отмена]. В обоих случаях снова появляется окно "Настройка рабочего окна".

# **12.7.24 [10 Настройка рабочего окна] - [03 Произв. набор экрана Сканир.]**

Изменяет форму параметров настройки в верхней части окна "Сканирование".

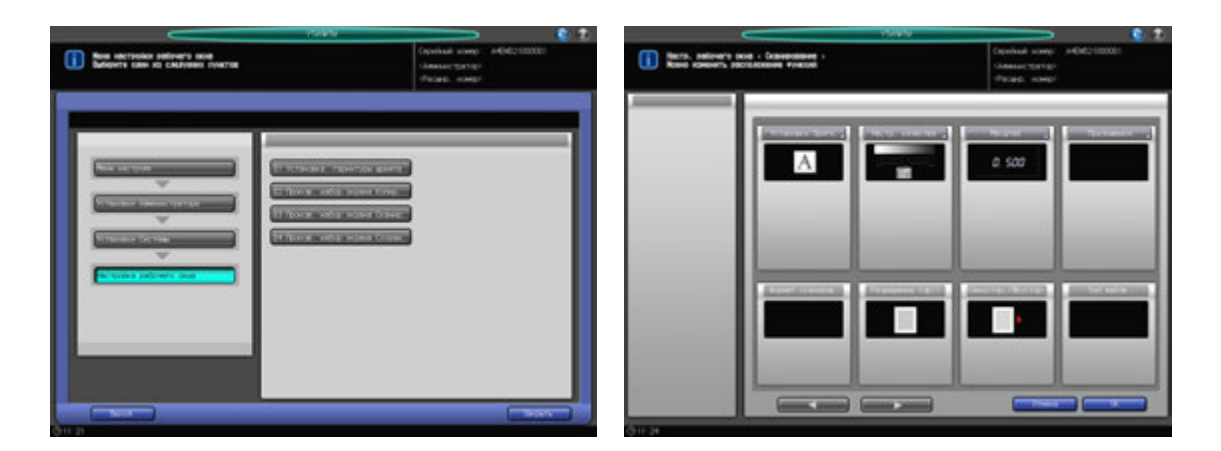

- 1 Выполните действия, описанные на стр. 12-3, для отображения окна "Установки Администратора".
- 2 Нажмите [01 Установки Системы] <sup>в</sup> окне "Установки Администратора", затем поочередно нажмите [10 Настройка рабочего окна] и [03 Произв. набор экрана Сканир.].
- $3$  Выберите пункт, затем с помощью [ $\triangleleft$ ] или [ $\triangleright$ ] сдвиньте его в нужную позицию.
- 4 Нажмите [OK] для подтверждения настройки.
	- $\rightarrow$  Чтобы отменить изменения, нажмите [Отмена]. В обоих случаях снова появляется окно "Настройка рабочего окна".

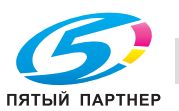

# **12.7.25 [10 Настройка рабочего окна] - [04 Произв. набор экрана Сохран.]**

Изменяет форму параметров настройки окна "Сохранение".

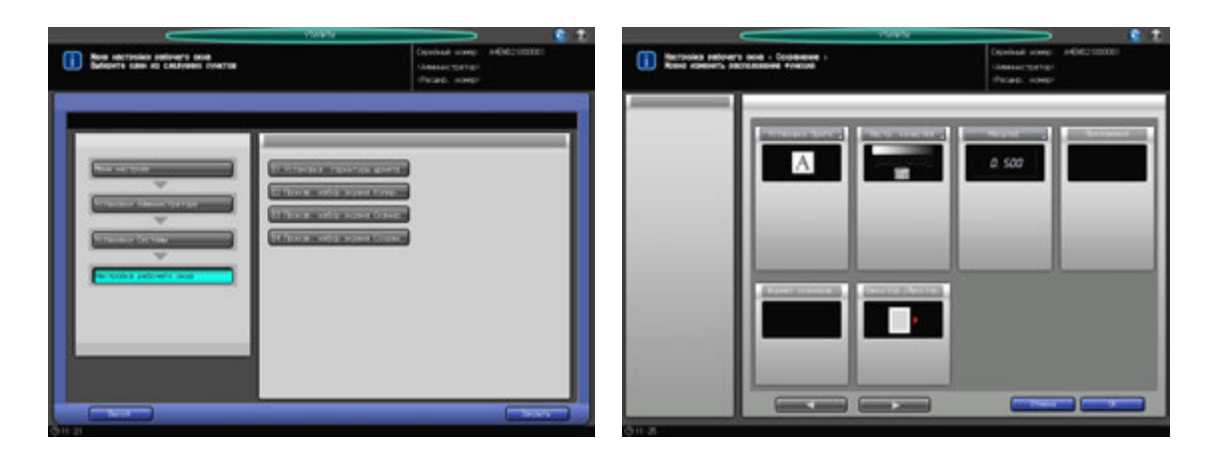

- 1 Выполните действия, описанные на стр. 12-3, для отображения окна "Установки Администратора".
- 2 Нажмите [01 Установки Системы] <sup>в</sup> окне "Установки Администратора", затем поочередно нажмите [10 Настройка рабочего окна] и [04 Произв. набор экрана Сохран.].
- 3 Выберите пункт, затем с помощью [◀] или [▶] сдвиньте его в нужную позицию.
- 4 Нажмите [OK] для подтверждения настройки.
	- % Чтобы отменить изменения, нажмите [Отмена]. В обоих случаях снова появляется окно "Настройка рабочего окна".

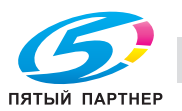

# **12.8 [06 Установки Администратора] - [02 Регистрация администратора]**

Регистрация имени и добавочного номера телефона администратора для отображения в правом верхнем углу окна "Утилиты". А также регистрация адреса электронной почты администратора.

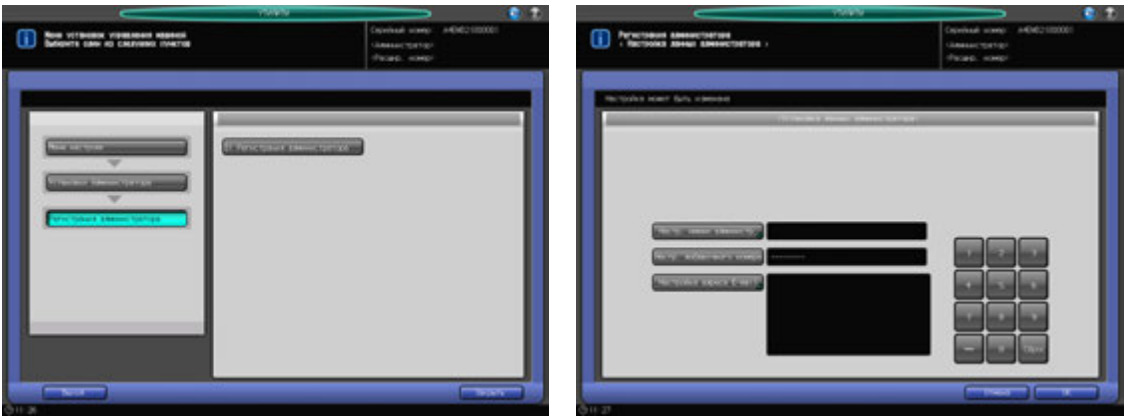

- 1 Выполните действия, описанные на стр. 12-3, для отображения окна "Установки Администратора".
- 2 Нажмите [02 Регистрация администратора] <sup>в</sup> окне "Установки Администратора", затем нажмите [01 Регистрация администратора].

Появляется окно "Регистрация администратора".

- 3 Нажмите [Настр. имени администр.] <sup>и</sup> введите имя администратора.
	- $\rightarrow$  Можно ввести до 20 буквенно-цифровых знаков и специальных символов, включая дефисы.
	- **→** Нажмите [OK] для подтверждения ввода и возвращения в окно "Регистрация администратора".
- 4 Нажмите [Настр. добавочного номера] <sup>и</sup> введите добавочный номер <sup>с</sup> помощью клавиатуры сенсорного экрана.
	- $\rightarrow$  Можно ввести до 8 буквенно-цифровых знаков и специальных символов, включая дефисы.
- $5$  Нажмите [Настройка адреса E-mail] и введите адрес электронной почты администратора.
	- % Адрес электронной почты может состоять макс. из 250 буквенно-цифровых знаков и символов.
	- **→** Нажмите [OK] для подтверждения ввода и возвращения в окно "Регистрация администратора".
- 6 Нажмите [OK] для подтверждения настройки.
	- $\rightarrow$  Чтобы отменить изменения, нажмите [Отмена]. В обоих случаях снова появляется окно "Установки Администратора".

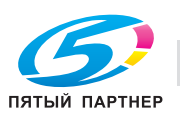

# **12.9 [06 Установки Администратора] - [03 Идент.польз./Объем Печ.]**

Этот раздел содержит различные настройки для функций "Идентификация пользователя" и "Отслеживание учетной записи", позволяющих контролировать использование аппарата.

Идентификация пользователя предназначена для управления отдельными пользователями, а отслеживание учетной записи - для управления группами пользователей и отделами.

Используя одновременно идентификацию пользователя и отслеживание учетной записи, можно управлять счетчиками для каждой учетной записи, включая счетчики отдельных пользователей.

Существует два метода идентификации: внешний сервер и МФУ. При настройке метода идентификации, при необходимости, отображается окно идентификации. Для идентификации в окне идентификации пользователю необходимо ввести логин, пароль, имя сервера и карты IC.

Выберите [ВКЛ (Внешний сервер)] или [ВКЛ (МФУ)] для использования функции идентификации. Нажмите [ВЫКЛ] для отключения функции идентификации.

#### *ПРИМЕЧАНИЕ*

*При переключении функции "Настройка идентификации пользователя" между ВКЛ и ВЫКЛ, все административные данные, относящиеся к процессу идентификации, удаляются в целях безопасности. Соблюдайте осторожность при переключении настройки.*

# d**Справка**

*Вы можете экспортировать данные зарегистрированного пользователя/учетной записи с помощью программы PageScope Web Connection. Экспортированные данные можно импортировать.*

### **Идентификация пользователя и отслеживание учетной записи**

Функции идентификации пользователя и отслеживания учетной записи включают следующие подфункции:

Идентификация пользователя

- Ограничение доступных функций (копирование, сканирование, печать, вызов).
- Учет заданий на печать/сканирование для каждого пользователя.
- Отслеживание учетной записи
- Учет заданий на печать/сканирование для каждой учетной записи.

#### *ПРИМЕЧАНИЕ*

*В общей сложности на аппарате можно зарегистрировать до 1000 пользователей и учетных записей. По умолчанию, можно зарегистрировать 500 пользователей и 500 учетных записей.*

#### *ПРИМЕЧАНИЕ*

*Функции идентификации пользователя и отслеживания учетной записи могут быть настроены асинхронно.*

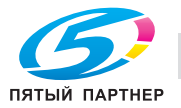

### **Синхронизация идентификации пользователя и отслеживания учетной записи**

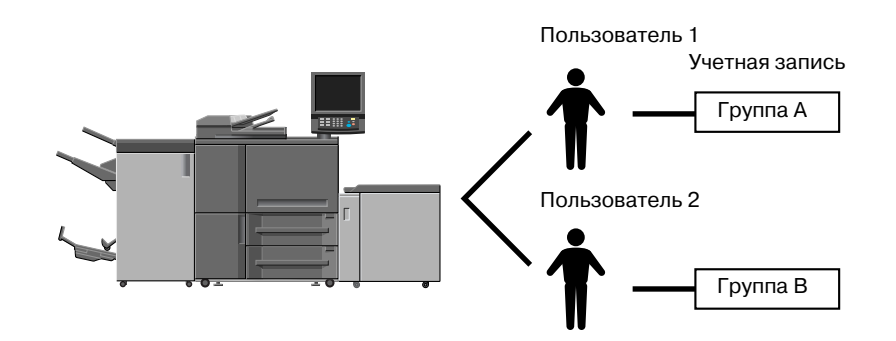

Такая конфигурация системы подходит для отслеживания отдельных пользователей с управлением по отделам в случае, если аппарат используется несколькими отделами. В этом случае аппарат позволяет вести статистику как по каждому сотруднику (каждому пользователю), так и по каждому отделу (каждой учетной записи).

Чтобы управлять аппаратом по такой схеме, необходимо задать следующие настройки в окне "Метод идентификации".

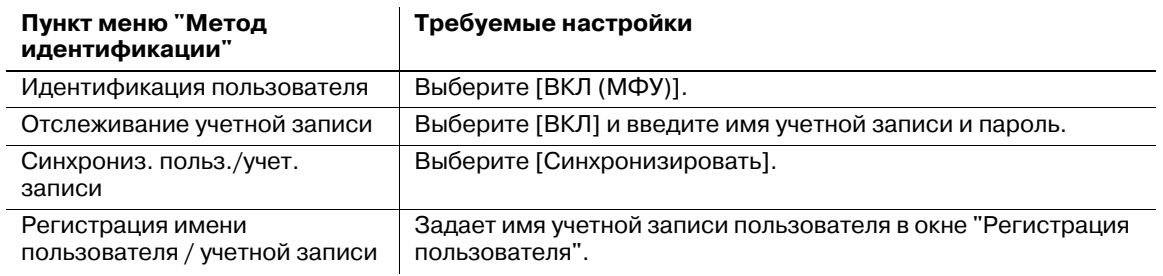

### **Раздельное использование идентификации пользователя и отслеживания учетной записи**

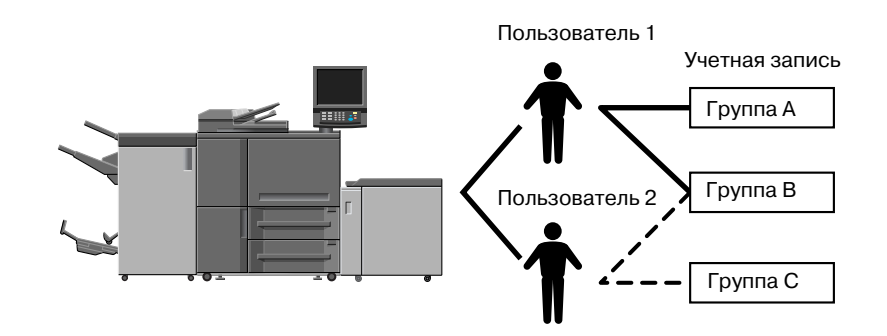

Такая конфигурация системы подходит для отслеживания групп пользователей с распределением по проектам в случае, если аппарат используется многими пользователями. В этом случае аппарат позволяет вести статистику по каждому проекту (каждой учетной записи). Он также предусматривает ведение статистики по каждому проекту (каждой учетной записи), даже если в одном проекте участвуют два различных сотрудника (пользователь 1 и пользователь 2).

Чтобы управлять аппаратом по такой схеме, необходимо задать следующие настройки в окне "Метод идентификации".

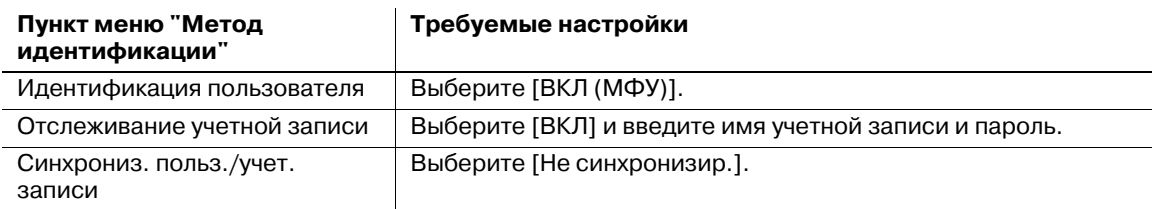

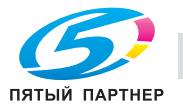

# **12.9.1 [01 Метод идентификации]**

Конфигурирует настройки идентификации пользователя/учетной записи, комбинируя следующие элементы.

#### *ПРИМЕЧАНИЕ*

*Выбор [ВКЛ (Внешний сервер)] или [ВКЛ (МФУ)] в разделе [Идентификация польз.] для использования функции идентификации. Нажмите [ВЫКЛ] для отключения функции идентификации.*

*При переключении функции "Настройка идентификации пользователя" между ВКЛ и ВЫКЛ, все административные данные, относящиеся к процессу идентификации, удаляются в целях безопасности. Соблюдайте осторожность при переключении настройки. Данные НЕ удаляются при переключении между [ВКЛ (Внешний сервер)] и [ВКЛ (МФУ)].*

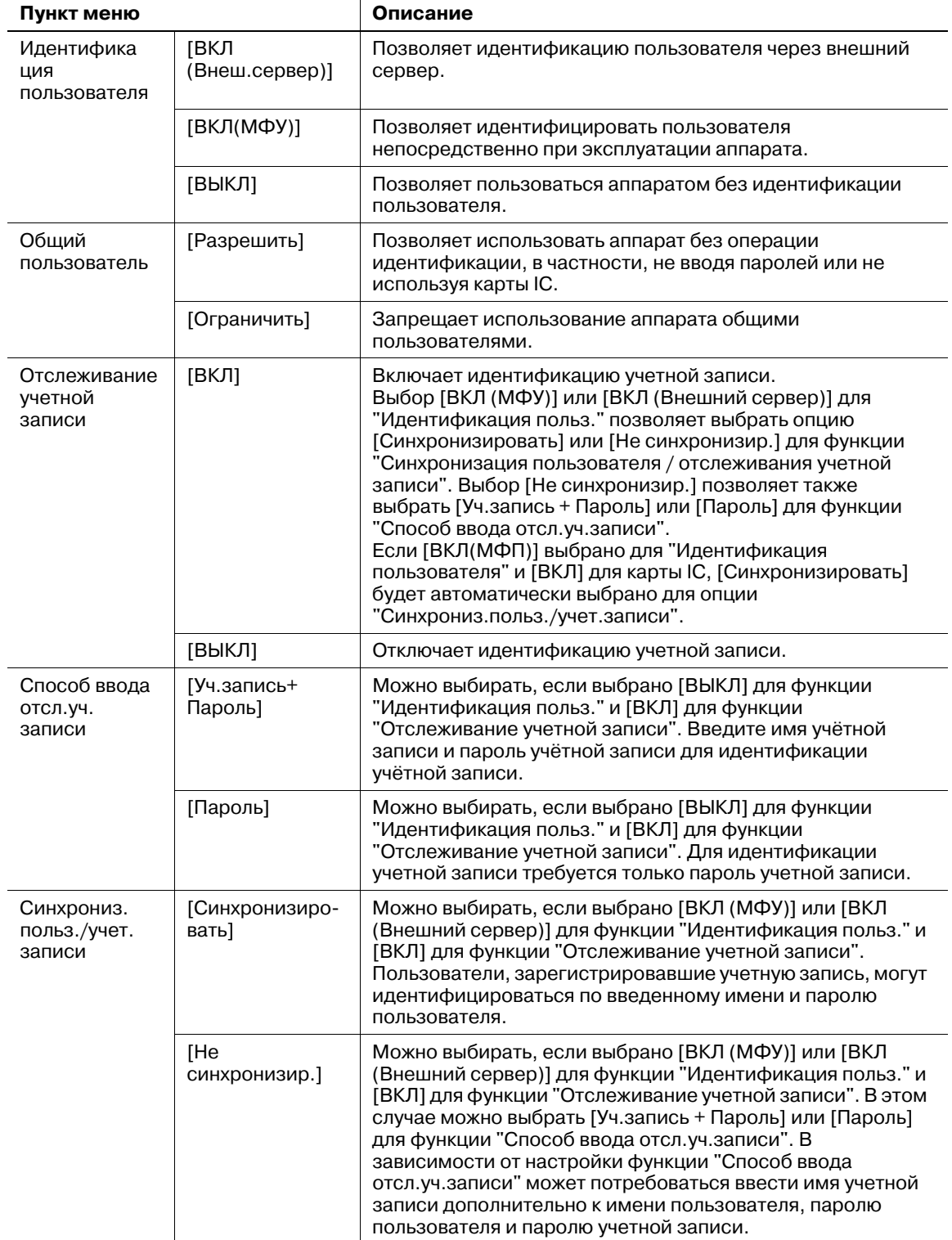

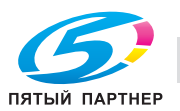

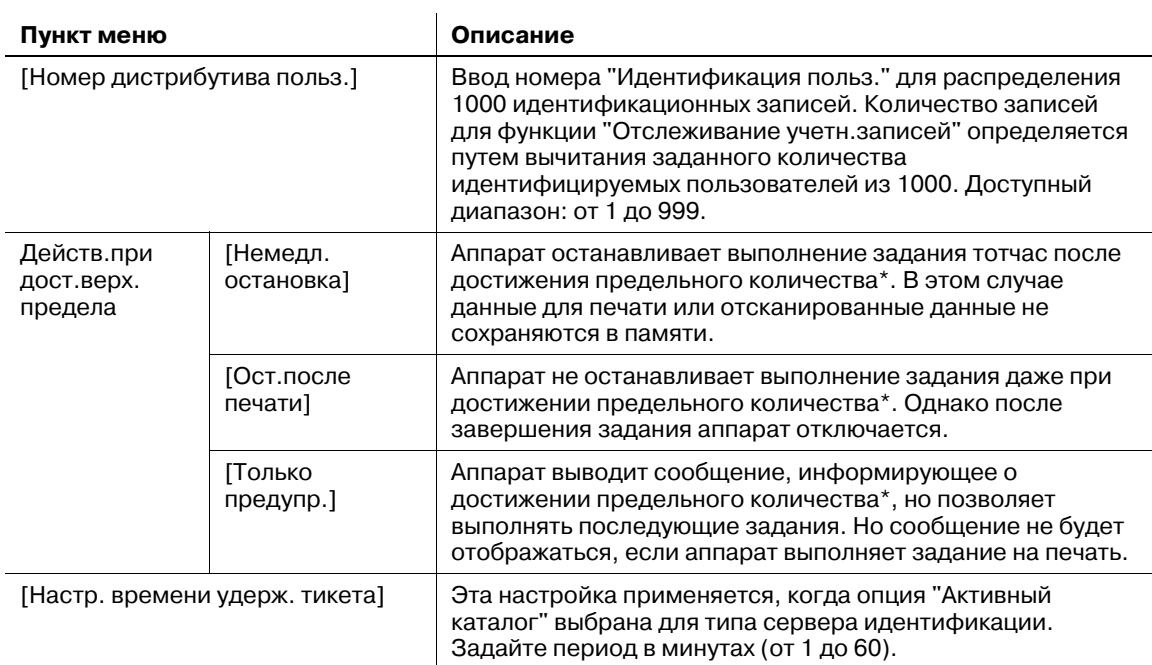

\*Предельное количество может устанавливаться индивидуально при выполнении регистрации пользователя или регистрации отслеживания учетной записи. При необходимости, предельное количество можно также установить для всех пользователей сразу. Подробнее см. стр. 12-90 и стр. 12-100.

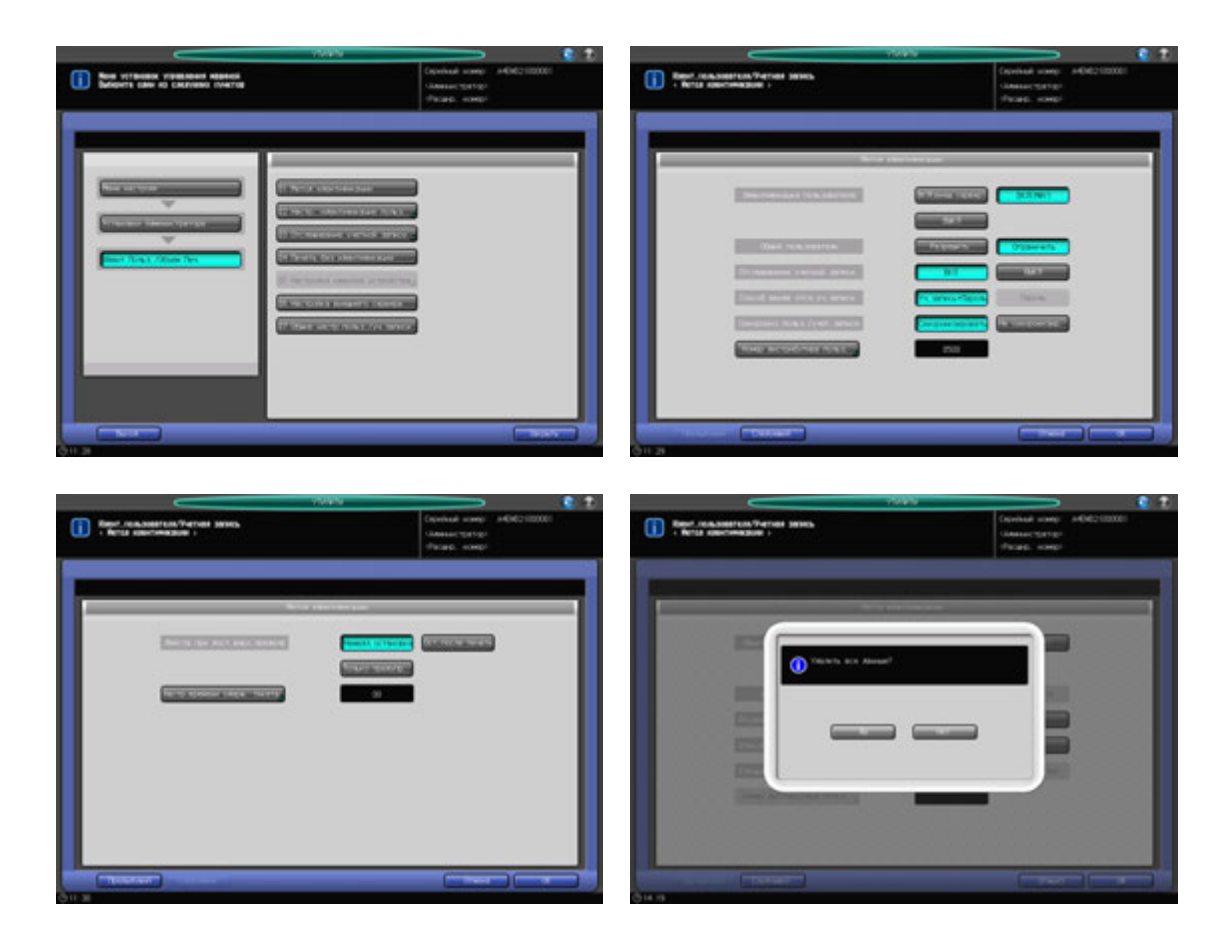

- 1 Выполните действия, описанные на стр. 12-3, для отображения окна "Установки Администратора".
- 2 Последовательно нажмите [03 Идент.польз./Объем Печ.] и [01 Метод идентификации].

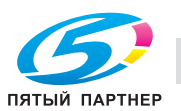

Появляется окно "Метод идентификации".

- 3 Выберите требуемую кнопку для каждого из следующий пунктов: [Идентификация пользователя], [Общий пользователь], [Отслеживание учетной записи], [Способ ввода отсл.уч. записи] и [Синхрониз. польз./учет. записи].
- 4 Нажмите [№ дистрибутива польз.] для ввода количества пользователей.
	- $\rightarrow$  Введите требуемое значение с помощью клавиатуры, кнопок [ $\P$ ] или [ $\blacktriangle$ ] в окне, затем нажмите [OK].
- 5 Нажмите [Следующий] для настройки "Действ.при дост.верх.предела".
- 6 Нажмите [Настр. времени удерж. тикета], затем введите период.
	- $\rightarrow$  Введите требуемое значение с помощью клавиатуры, кнопок [ $\blacktriangledown$ ] или [ $\blacktriangle$ ] в окне, затем нажмите [OK].
- 7 Нажмите [OK] для подтверждения настройки.

#### *ПРИМЕЧАНИЕ*

Если выбрано [ВЫКЛ] после выбора [ВКЛ (Внешний сервер)] или [ВКЛ (МФУ)] для функции *[Идентификация польз.], или выбран другой путь на этапе 3, выводится диалог подтверждения, указывающий на то, что все административные данные будут удалены. Необходимо нажать [Да] для изменения настроек функции [Идентификация польз.]. Помните, что после нажатия [Да] в целях безопасности будут удалены все административные данные, относящиеся к процессу идентификации.*

 $\rightarrow$  Чтобы отменить изменения, нажмите [Отмена]. В обоих случаях снова появляется окно "Идент.польз./Объем Печ.".

### **12.9.2 [02 Настр. идентификации польз.] - [01 Административная настройка]**

#### **Список имен пользователей:**

Если выбрано [ВКЛ] для функции [Список имен пользователей], то кнопка [Список пользователей] будет отображаться в окне "Идентификация польз." при условии, что [ВКЛ (МФУ)] выбрана для функции [Идентификация польз.] в разделе [01 Метод идентификации].

При нажатии кнопки [Список пользователей] выводится список имен зарегистрированных пользователей. Также можно ввести имя пользователя для идентификации пользователя в одно касание.

Если выбрано [ВКЛ] для функции [Список имен пользователей], а затем [ВЫКЛ] для функции [Идентификация польз.] в разделе [01 Метод идентификации], [ВКЛ] для функции [Отслеживание учетной записи] и [Уч.запись + Пароль] для функции [Способ ввода отсл.уч.записи], то кнопка [Список учетных записей] будет отображаться в окне "Идентификация учетной записи" вместо кнопки [Список пользователей].

При нажатии кнопки [Список учетных записей] выводится список зарегистрированных учетных записей. Также можно ввести имя учетной записи для идентификации учетной записи в одно касание.

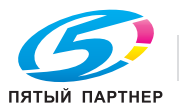

#### **Право дост.к функц.по умолч.:**

Если выбрано [ВКЛ (Внешний сервер)] для функции [Идентификация польз.] в разделе [01 Метод идентификации], можно выполнить начальную настройку ограничения функций для пользователей.

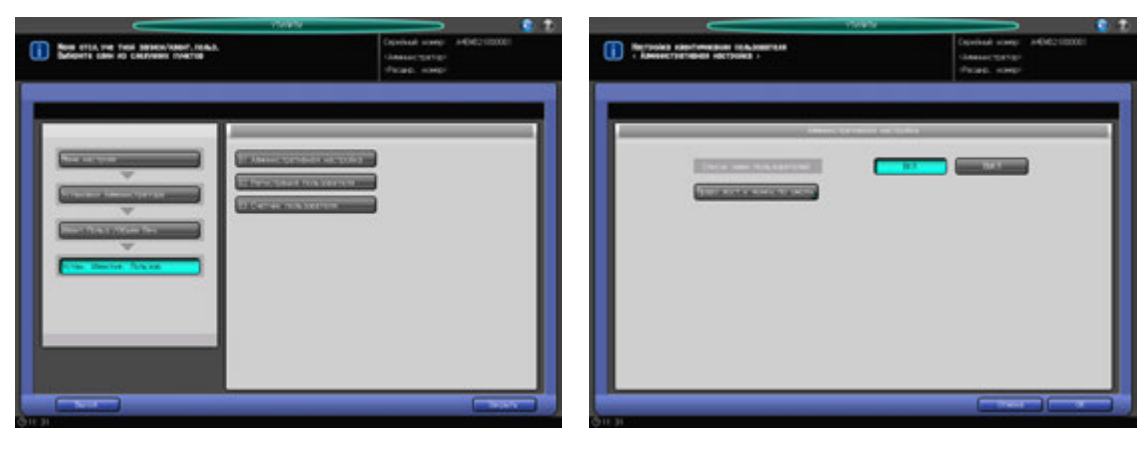

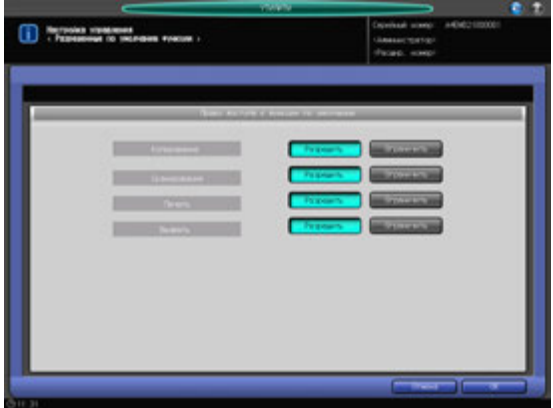

- 1 Выполните действия, описанные на стр. 12-3, для отображения окна "Установки Администратора".
- 2 Последовательно нажмите [03 Идент.польз./Объем Печ.], [02 Настр. идентификации польз.] <sup>и</sup> [01 Административная настройка].

Появляется окно "Административная настройка".

- 3 Выберите [ВКЛ] или [ВЫКЛ] на правой стороне "списка имен пользователей".
- 4 Нажмите [Право дост.<sup>к</sup> функции по умолч.].

Появляется окно "Право доступа к функции по умолчанию".

- **>** Также определяются ограничения стандартных функций, которые доступны пользователям, идентифицированным через внешний сервер.
- **→** Нажмите [OK] для подтверждения настройки и возвращения в окно "Административная настройка".
- $5$  Нажмите [OK] для подтверждения настройки.
	- $\rightarrow$  Чтобы отменить изменения, нажмите [Отмена]. В обоих случаях снова появляется окно "Настройка идентификации пользователя".

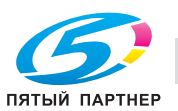

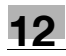

# **12.9.3 [02 Настр. идентификации польз.] - [02 Регистрация пользователя]**

Используйте эту функцию, чтобы присвоить число каждому пользователю и установить имя пользователя, пароль, имя учетной записи, макс. разрешенное количество, используемую функцию и регистрацию карты IC для каждого номера.

Зарегистрированные пользователи отображаются на экране в виде списка, в котором можно выбирать пользователей для изменения данных или удаления.

Среди настроек зарегистрированных пользователей функции "Используемая функция (печать)" и "Установить макс.разр.колич." могут изменяться для групп пользователей.

#### *ПРИМЕЧАНИЕ*

*Регистрация пользователя или некоторые пункты настройки регистрации пользователя могут быть недоступны в зависимости от настроек метода идентификации. Подробнее см. в следующей таблице.*

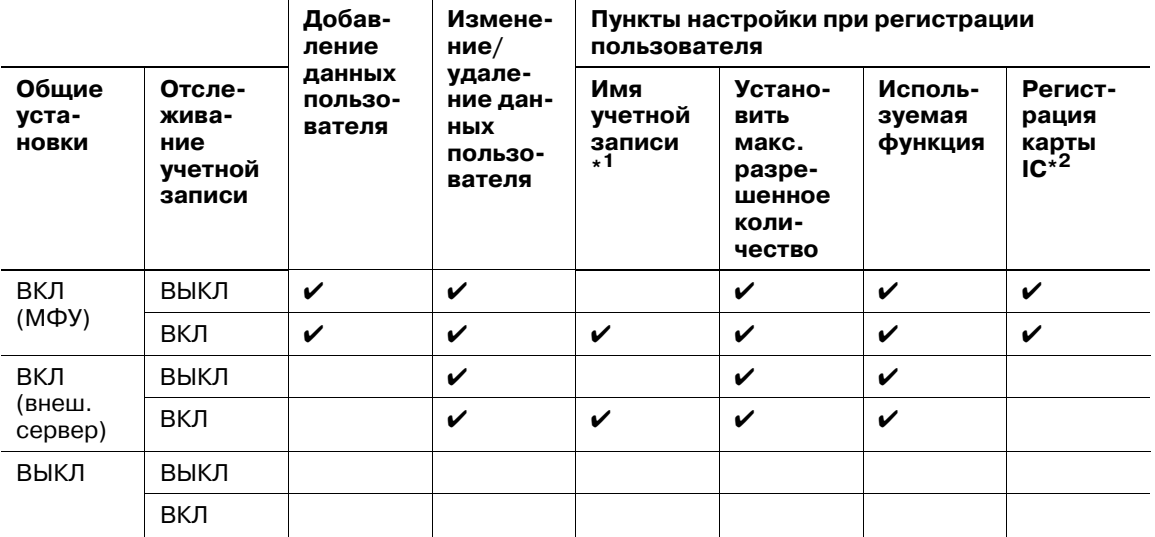

 $^{\star}$ 1: [Имя учетной записи] может быть задано только тогда, когда опция [Синхронизация] выбрана для [Синхрониз. польз./учет. записи] в [01 Метод идентификации]. Тем не менее, если вы не имеете учетной записи в [03 Отслеживание учетной записи] - [01 Регистрация отслеживания учетной записи], вы не сможете выбрать имя учетной записи.

\*2: для использования карты IC, **устройства идентификации (тип карты IC) AU-201** необходимо подключиться к порту USB основного блока и выполнить сервисную настройку. При необходимости обратитесь в сервисную службу. Кроме того, карта IC должна быть зарегистрирована, и применена функция [Тип карты IC] для карт IC, а также задана опция [Настройка операции]. Подробнее см. стр. 12-108.

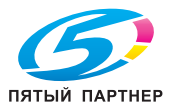

- 1 Выполните действия, описанные на стр. 12-3, для отображения окна "Установки Администратора".
- 2 Последовательно нажмите [03 Идент.польз./Объем Печ.], [02 Настр. идентификации польз.] <sup>и</sup> [02 Регистрация пользователя].

Появляется окно "Перечень пользователей".

 $\rightarrow$  Для добавления, изменения или удаления данных пользователя выполните описанные ниже действия.

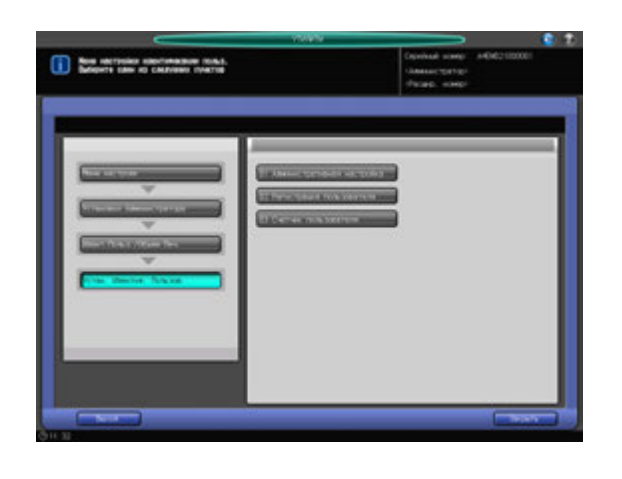

- 3 Нажмите [Добавить] для отображения окна "Регистрация пользователя добавить/изменить".
	- % Для редактирования данных пользователя перейдите к этапу 10.
	- % Для удаления данных пользователя перейдите к этапу 11.
	- % Для изменения всех данных пользователей перейдите к этапу 12.

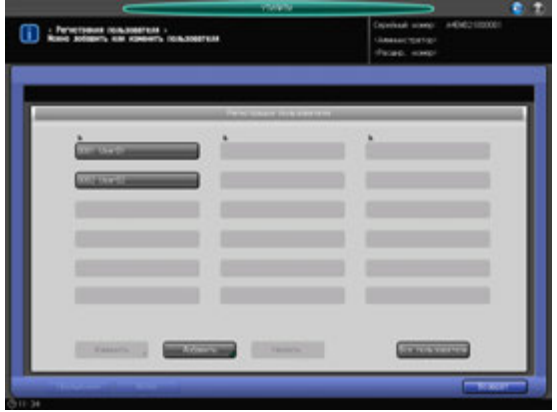

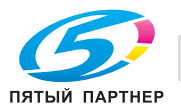

- 4 Нажмите [Номер пользователя], чтобы задать номер пользователя.
	- $\rightarrow$  Введите нужный номер пользователя с клавиатуры. Номер пользователя может быть задан в диапазоне от 1 до верхнего предела, которым является значение, введенное для номера дистрибутива пользователя

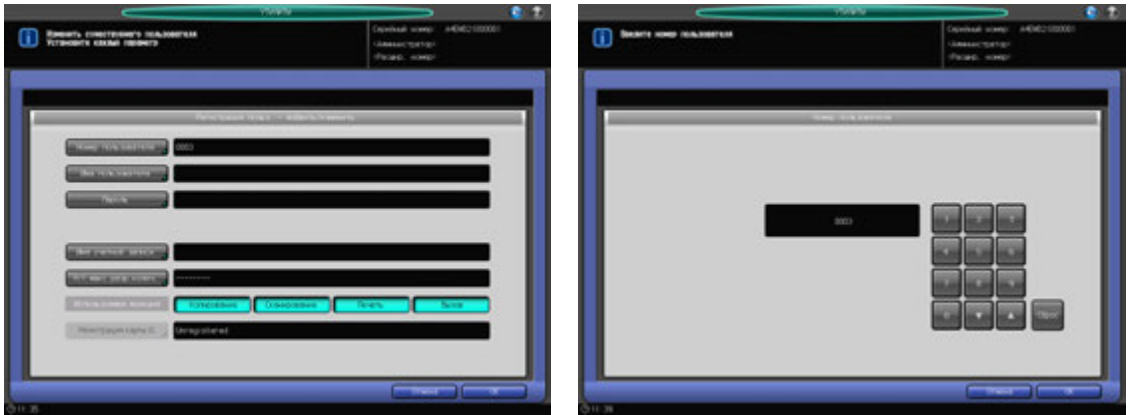

- $\rightarrow$  Нажмите [OK] для подтверждения настройки.
- $5$  Нажмите [Имя пользователя] и [Пароль] для ввода имени пользователя и пароля, соответственно.
	- $\rightarrow$  Нажмите [Имя пользователя], чтобы открыть окно "Настройка имени пользователя". Введите нужное имя пользователя. Имя пользователя может состоять не более, чем из 64 буквенно-цифровых знаков и специальных символов.

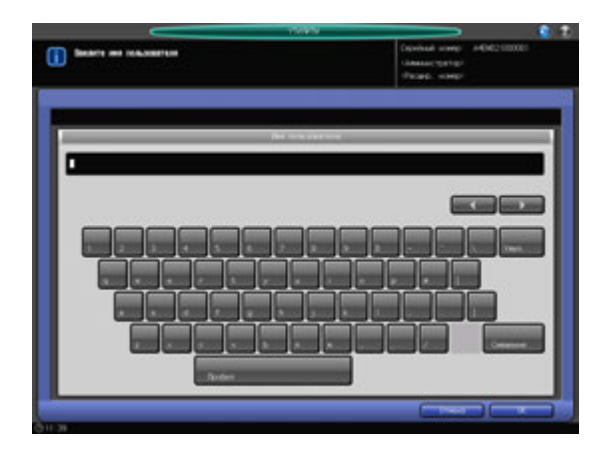

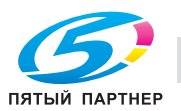

% Нажмите [Пароль] для отображения окна "Настройка пароля".

Нажмите [Новый пароль] для отображения окна "Новый пароль". Введите пароль и нажмите  $[OK]$ .

Нажмите [Подтверждение ввода], чтобы открыть окно "Подтверждение ввода". Введите тот же пароль и нажмите [OK].

Пароль пользователя может состоять не более, чем из 64 буквенно-цифровых знаков и символов.

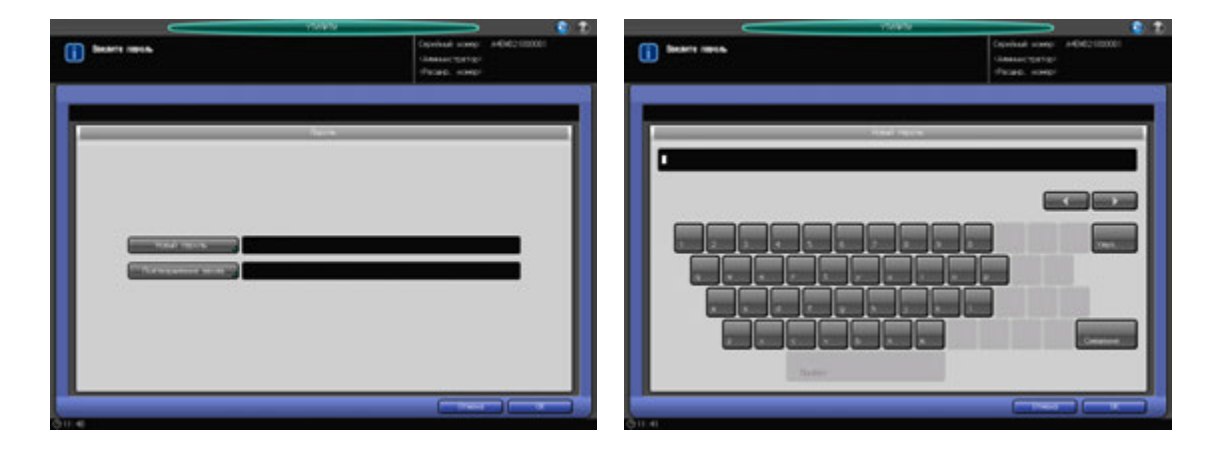

Нажмите [OK] для подтверждения каждой настройки.

6 Нажмите [Имя учетной записи] для выбора имени учетной записи.

Нажмите [Имя учетной записи] для открытия окна "Имя учетной записи". Выберите кнопку с нужным именем учетной записи.

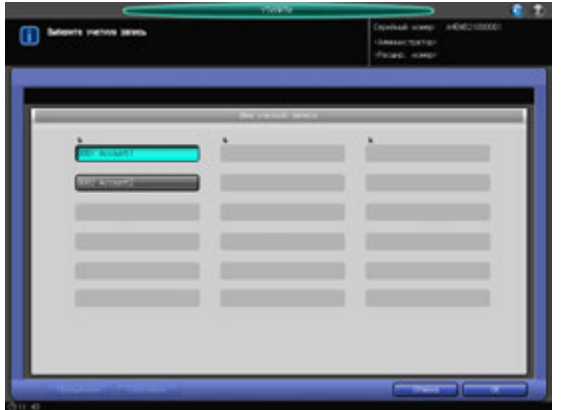

**>** Нажмите [OK] для подтверждения настройки.

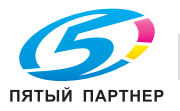

- 7 Нажмите [Уст. макс.разр.колич.], чтобы задать значение.
	- % Нажмите [Установить макс.разр.колич.] для открытия окна "Установить макс.разр.колич.". Выберите [Включить] и нажмите [Максимум] для ввода требуемого предельного количества.

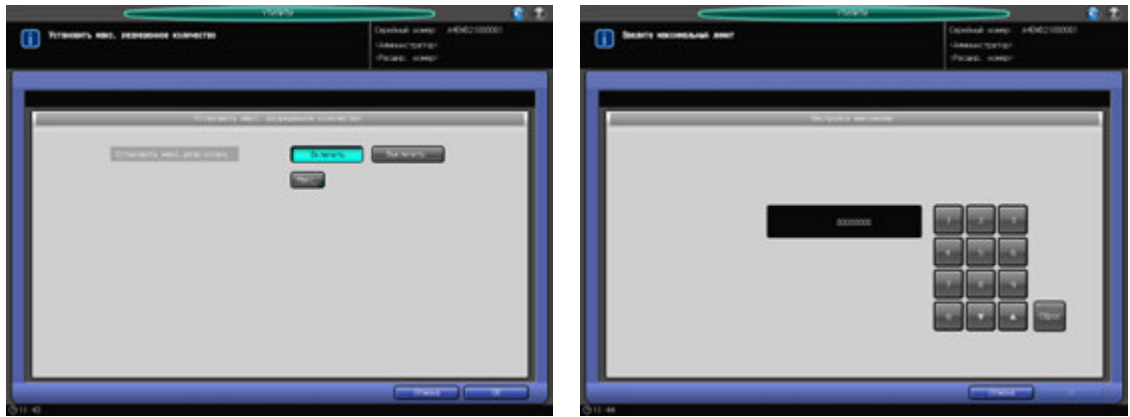

- **>** Нажмите [OK] для подтверждения настройки.
- 8 Выберите [Используемая функция].
	- → Нажмите [Копирование], [Сканирование], [Печать] или [Вызов] на правой стороне окна [Используемая функция], чтобы выбрать функцию, разрешенную для пользователя.

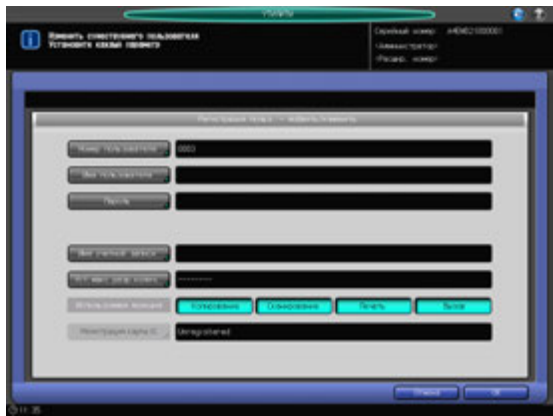

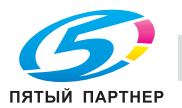

- 9 Нажмите [Регистрация карты IC] для регистрации карты IC.
	- $\rightarrow$  Нажмите [Регистрация карты IC] для отображения окна "Регистрация карты IC". Нажмите [Рег./Обновить] для отображения окна "Регистрация информации карты IC". Приложите карту IC к **устройству идентификации (Тип карты IC) AU-201**, подключенному к основному блоку. Снова появляется окно "Регистрация пользователя", и сообщение справа от "Регистрация карты IC" изменится с [Не зарегистрирован.] на [Зарегистрирован.].
	- → Для регистрации новой карты IC нажмите [Рег./Обновить] и приложите карту IC к устройству идентификации.
	- → Для удаления зарегистрированной информации карты IC нажмите [Удалить]. Появляется диалоговое окно подтверждения.

Если нажато [OK], зарегистрированная информация будет удалена, и "Регистрация карты IC" переключится на [Не зарегистрирован.].

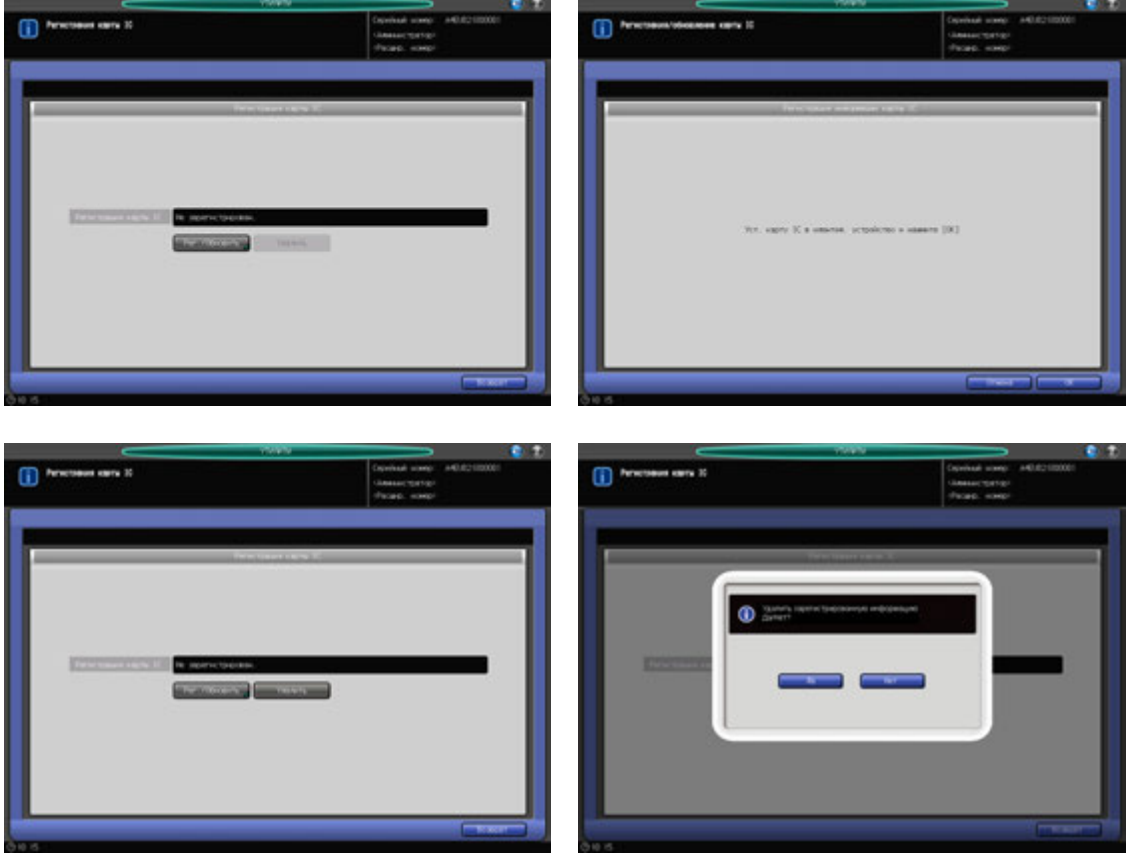

% Нажмите [Возврат].

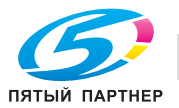
10 Изменение данных пользователя.

Нажмите [Предыдущий] или [Далее], чтобы выбрать кнопку с номером и именем пользователя, подлежащих изменению. Нажмите [Изменить] для отображения окна "Регистрация пользователя - добавить/изменить".

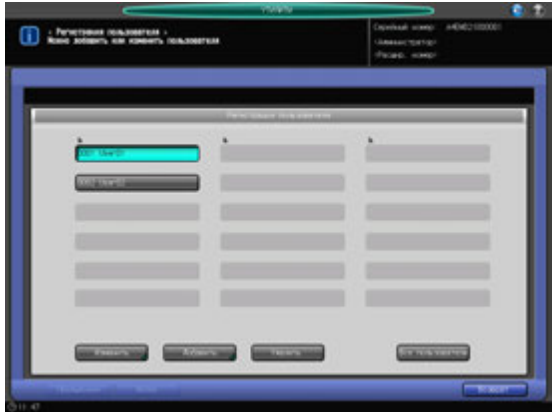

- $\rightarrow$  Способ и варианты настроек, предлагаемые в окне, идентичны используемым при добавлении данных пользователя (см. описание в шаге 3).
- $\rightarrow$  После внесения требуемых изменений нажмите [OK].
- 11 Удаление данных пользователя.

Нажмите [Предыдущий] или [Далее], чтобы выбрать кнопку с номером и именем пользователя, подлежащих удалению. Нажмите [Удалить].

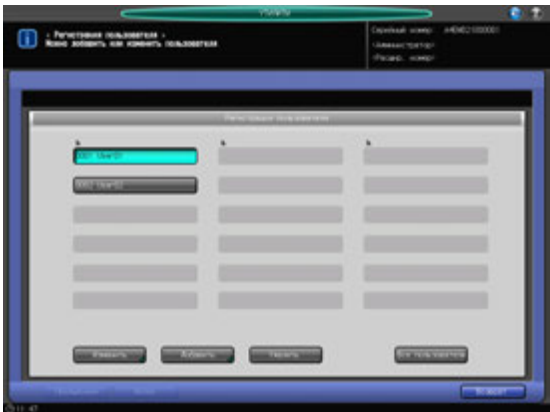

 $\rightarrow$  **Нажмите [Да] в диалоговом окне подтверждения для удаления имени. Или нажмите [Нет]** для отмены.

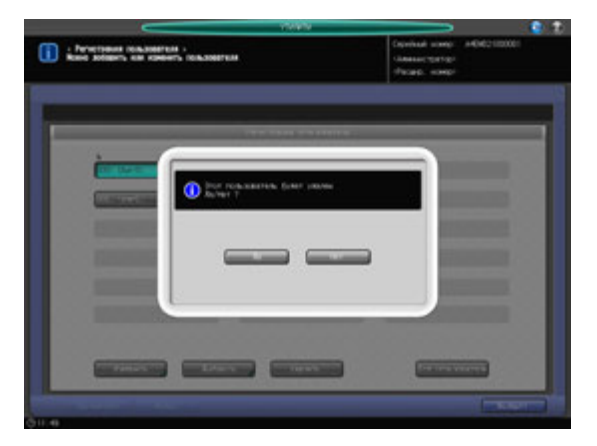

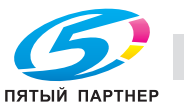

12 Изменение используемой функции <sup>и</sup> максимально разрешенного количества для всех пользователей вместе.

Нажмите [Все пользователи] для отображения окна "Изменить всех пользователей".

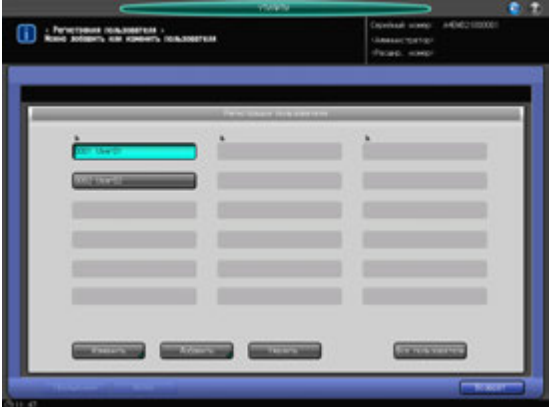

- % Можно изменить для всех пользователей выбор [используемой функции] и предельное количество для функции [Установить макс.разр.колич.]. См. этап 8, для которого детально описан выбор используемой функции, и этап 7, для которого детально описано установление предельного количества для функции [Установить макс.разр.колич.].
- $\rightarrow$  **Нажмите [OK]. Появляется диалоговое окно для подтверждения общего изменения.**

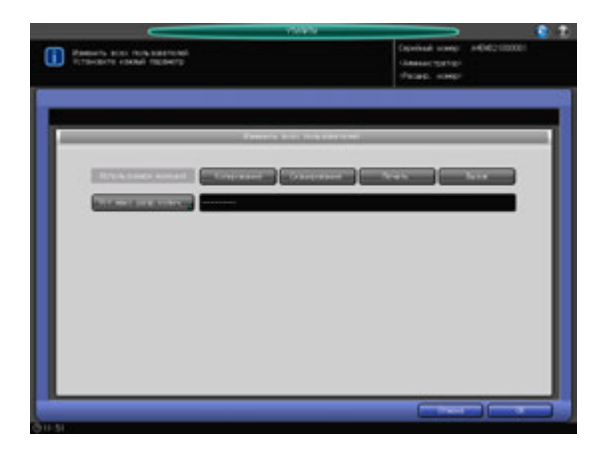

% Нажмите [Да] для подтверждения изменения и возвращения в окно "Регистрация пользователя". При нажатии [Нет] на экране снова появляется окно "Изменить всех пользователей". Для возвращения в окно "Регистрация пользователя" нажмите [Отмена].

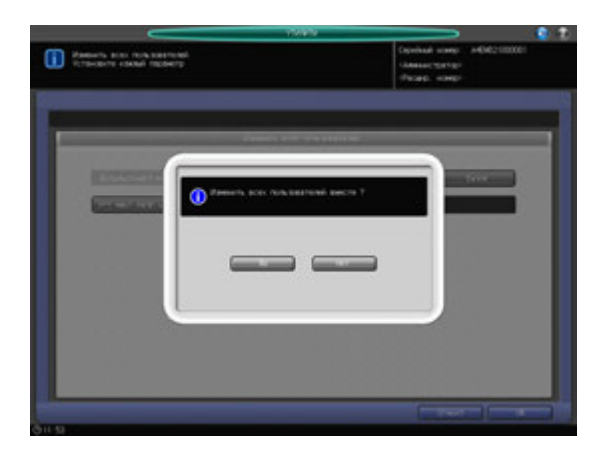

13 Нажмите [Возврат].

Снова появляется окно "Настр. идентификации польз.".

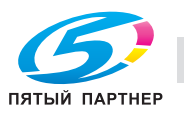

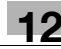

## **12.9.4 [02 Настр. идентификации польз.] - [03 Счетчик пользователя]**

Обнуление счетчиков печати для идентифицированных и посторонних пользователей группой или по отдельности.

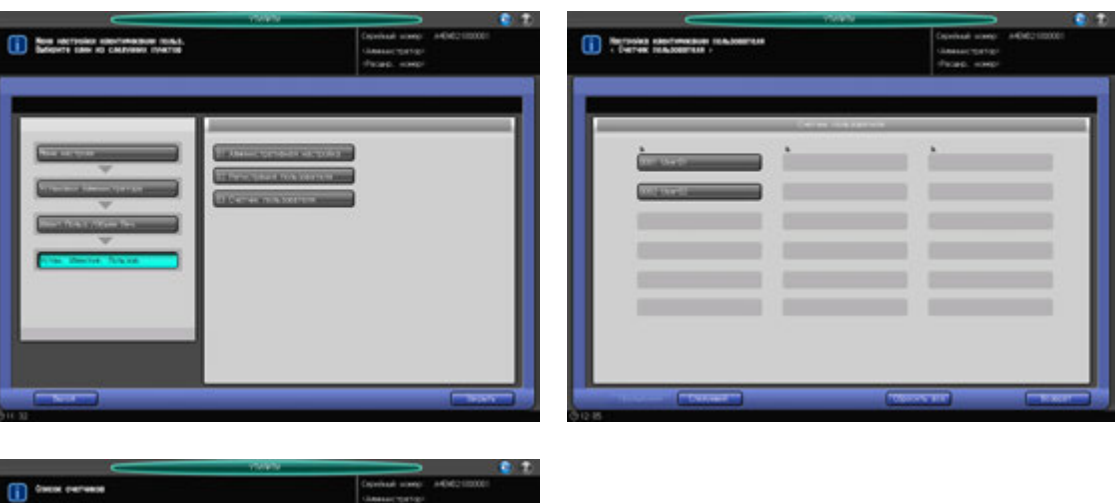

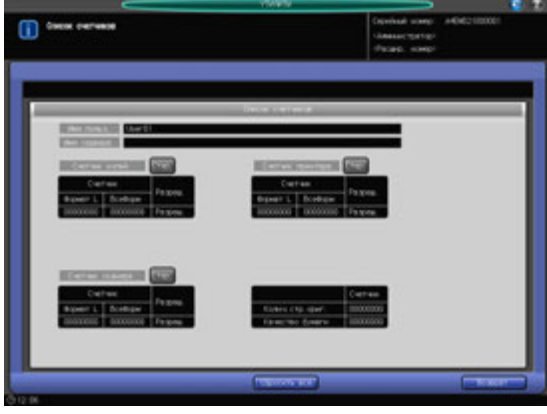

- 1 Выполните действия, описанные на стр. 12-3, для отображения окна "Установки Администратора".
- 2 Последовательно нажмите [03 Идент.польз./Объем Печ.], [02 Настр. идентификации польз.] <sup>и</sup> [03 Счетчик пользователя].

Появляется окно "Счетчик пользователя".

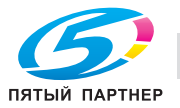

- 3 Обнулите счетчики для идентифицированных <sup>и</sup> посторонних пользователей.
	- $\rightarrow$  **Нажмите [Предыдущий] или [Следующий] для выбора кнопки с номером и именем** пользователя, счетчик которого следует обнулить. Нажмите [Общий] для обнуления счетчика посторонних пользователей. Появляется окно "Список счетчиков".
	- $\rightarrow$  Для обнуления индивидуального счетчика нажмите [Стер.] справа от [Счетчик копира], [Счетчик принтера] или [Счетчик сканера].
	- → Для обнуления всех счетчиков нажмите [Сбросить все] в нижней части окна.
	- $\rightarrow$  Нажмите [Да] или [Нет] в диалоговом окне подтверждения.

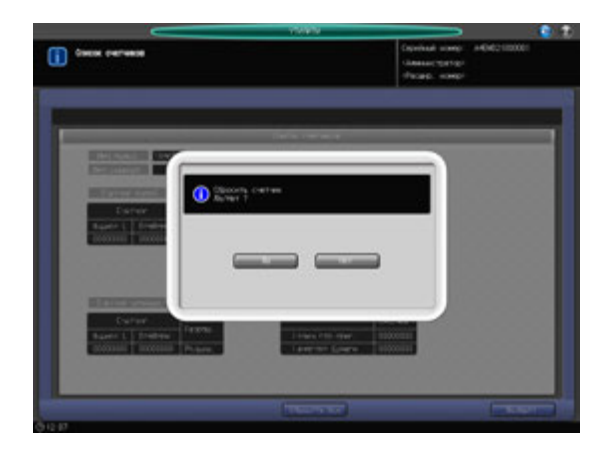

- % Нажмите [Возврат] для возвращения в окно "Счетчик пользователей".
- 4 Обнулите счетчики пользователей группой.
	- % Нажмите [Сбросить все].
	- % Нажмите [Да] или [Нет] в диалоговом окне подтверждения.

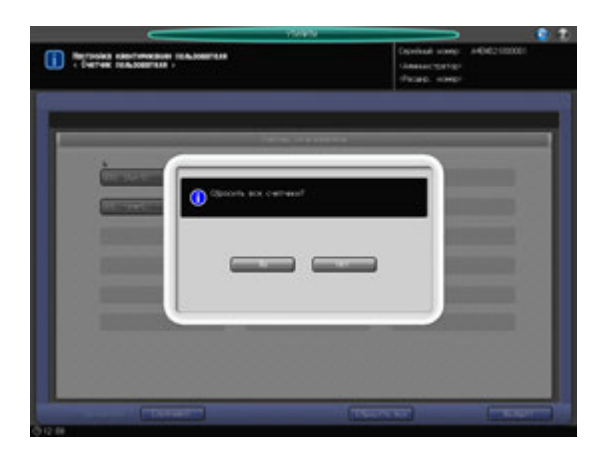

5 Нажмите [Возврат] для возвращения <sup>в</sup> окно "Счетчик пользователей".

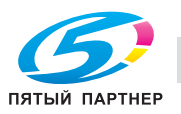

## **12.9.5 [03 Отслеживание учетной записи] - [01 Регистр.отсл.учетной записи]**

С помощью этой функции можно присвоить каждой учетной записи номер, а также задать имя учетной записи, пароль, установить макс. разрешенное количество и используемую функцию для каждого номера учетной записи.

Зарегистрированные учетные записи отображаются на экране в виде списка, в котором можно выбирать учетные записи для изменения данных или удаления.

- 1 Выполните действия, описанные на стр. 12-3, для отображения окна "Установки Администратора".
- 2 Последовательно нажмите [03 Идент.польз./Объем Печ.], [03 Отслеживание учетной записи] <sup>и</sup> [01 Регистрация уч. записи].

Появляется окно "Регистрация отслеживания учетной записи".

→ Для добавления, изменения или удаления данных учетной записи выполните описанные ниже действия.

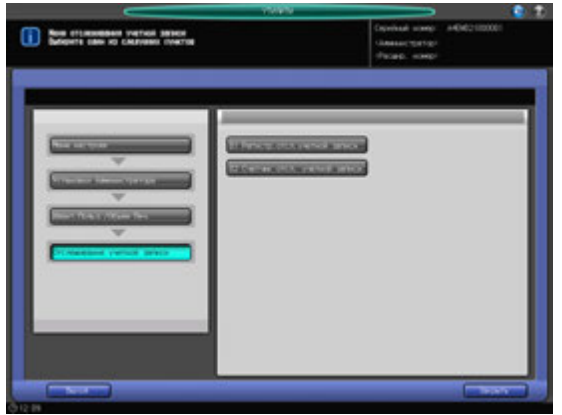

- 3 Нажмите [Добавить] для отображения окна "Регистр. отсл.учет.записи доб./изменить".
	- $\rightarrow$  Для редактирования регистрации отслеживания учетной записи перейдите к этапу 8.
	- $\rightarrow$  Для удаления регистрации отслеживания учетной записи перейдите к этапу 9.
	- $\rightarrow$  Для изменения всех регистраций отслеживания учетной записи перейдите к этапу 10.

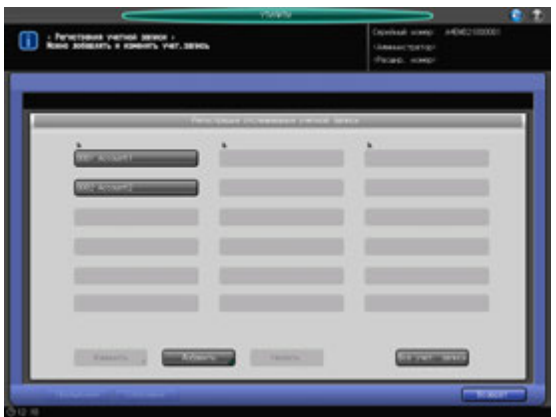

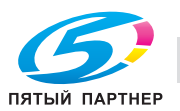

- 4 Нажмите [Номер учетной записи], чтобы задать номер учетной записи.
	- $\rightarrow$  Введите требуемый номер учетной записи с клавиатуры. Номер учетной записи может быть задан до верхнего предела, которым является значение, введенное для номера дистрибутива пользователя минус 1000.

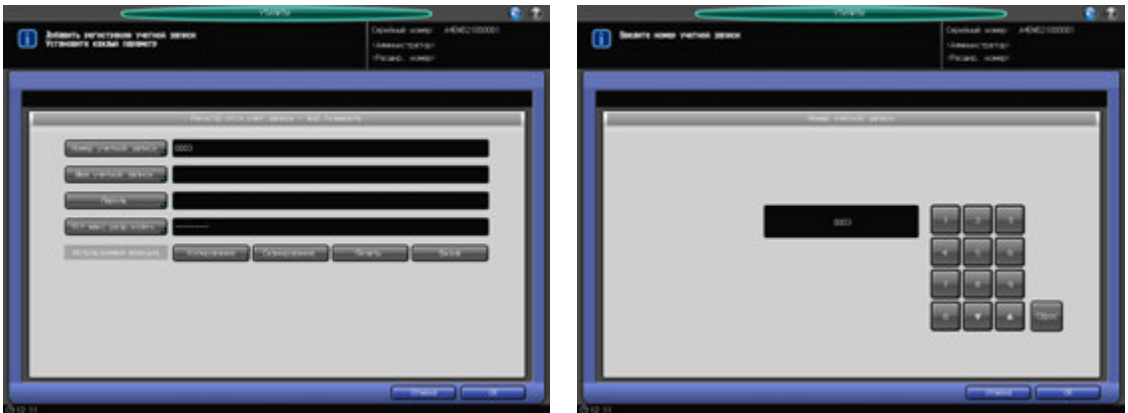

- $\rightarrow$  Нажмите [OK] для подтверждения настройки.
- $5$  Нажмите [Имя учетной записи] и [Пароль] для ввода имени учетной записи и пароля, соответственно.
	- $\rightarrow$  **Нажмите [Имя учетной записи] для открытия окна "Настройка имени учетной записи".** Введите требуемое имя учетной записи.

Имя учетной записи может состоять не более, чем из 8 буквенно-цифровых знаков.

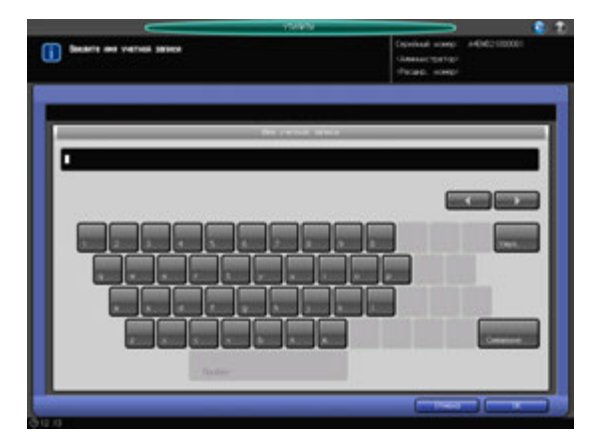

 $\rightarrow$  Нажмите [Пароль] для отображения окна "Настройка пароля".

Нажмите [Новый пароль] для отображения окна "Новый пароль". Введите пароль и нажмите [OK].

Нажмите [Подтверждение ввода], чтобы открыть окно "Подтверждение ввода". Введите тот же пароль и нажмите [OK].

Пароль может состоять не более, чем из 8 буквенно-цифровых знаков и символов.

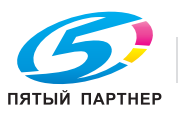

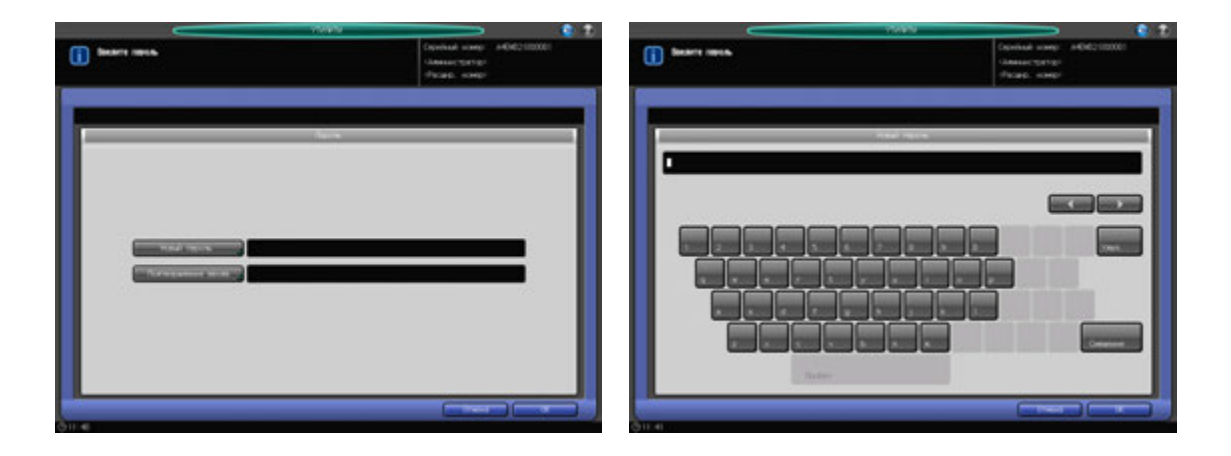

- $\rightarrow$  Нажмите [OK] для подтверждения каждой настройки.
- 6 Нажмите [Уст. макс.разр.колич.], чтобы задать значение.
	- → Нажмите [Уст. макс.разр.колич.] для открытия окна "Установить макс.разр.колич.". Выберите [Включить] и нажмите [Максимум] для ввода требуемого предельного количества.

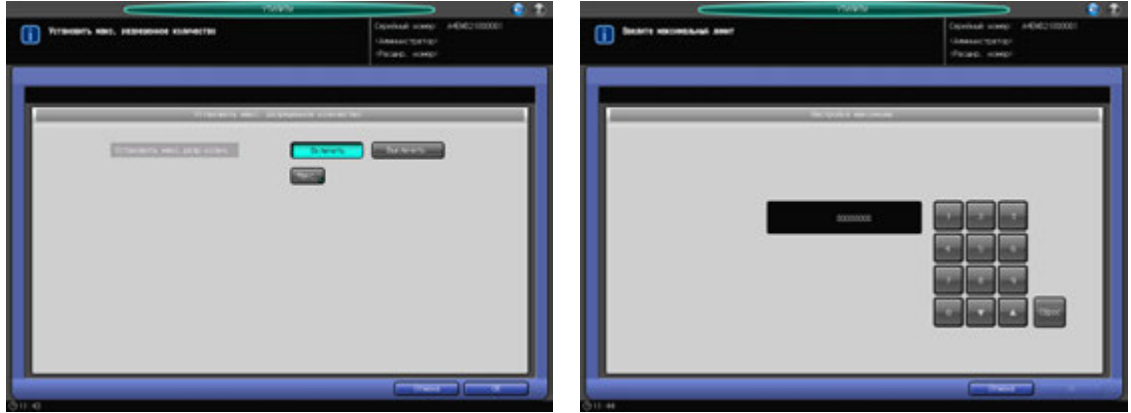

- **>** Нажмите [OK] для подтверждения настройки.
- 7 Выберите [Используемая функция].
	- → Нажмите [Копирование], [Сканирование], [Печать] или [Вызов] на правой стороне окна [Используемая функция], чтобы выбрать функцию, разрешенную для пользователя.

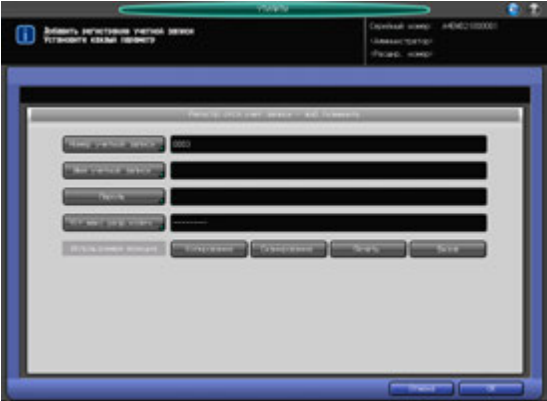

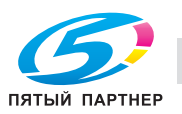

Нажмите [Предыдущий] или [Следующий], чтобы выбрать кнопку с номером и именем учетной записи, подлежащей изменению. Нажмите [Изменить] для отображения окна "Регистр.отсл.учет.записи - доб./изменить".

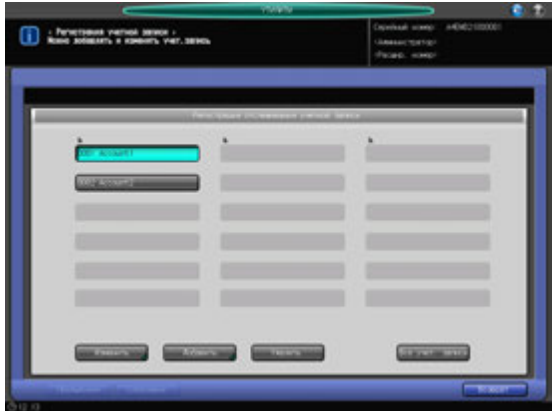

- $\rightarrow$  Способ и варианты настроек, предлагаемые в окне, идентичны используемым при добавлении данных учетной записи (см. описание в шаге 3).
- $\rightarrow$  После внесения требуемых изменений нажмите [OK].
- 9 Удаление данных учетной записи.

Нажмите [Предыдущий] или [Следующий], чтобы выбрать кнопку с номером и именем учетной записи, подлежащей удалению. Нажмите [Удалить].

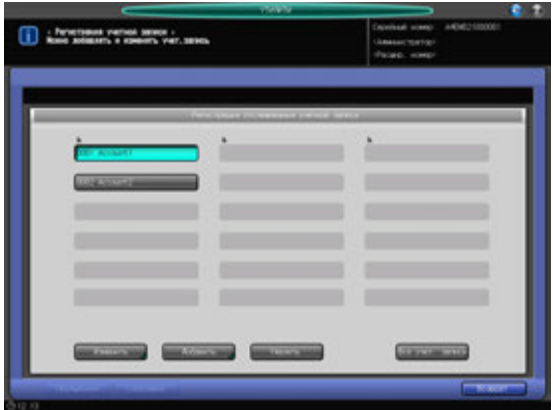

 $\rightarrow$  Нажмите [Да] в диалоговом окне подтверждения для удаления имени. Или нажмите [Нет] для отмены.

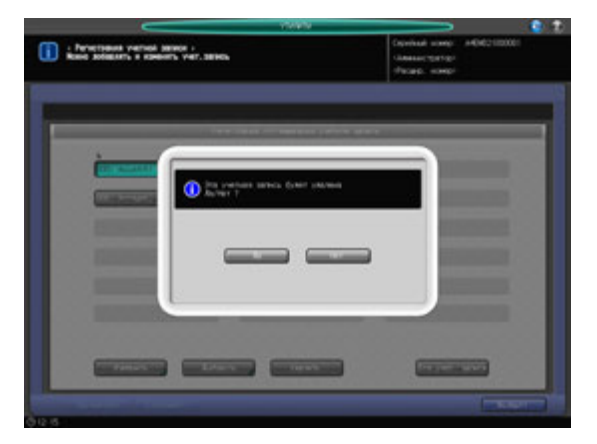

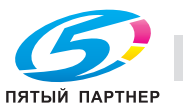

10 Изменение используемой функции <sup>и</sup> максимально разрешенного количества для всех учетных записей вместе.

Нажмите [Все учетные записи] для отображения окна "Изменить все учетные записи".

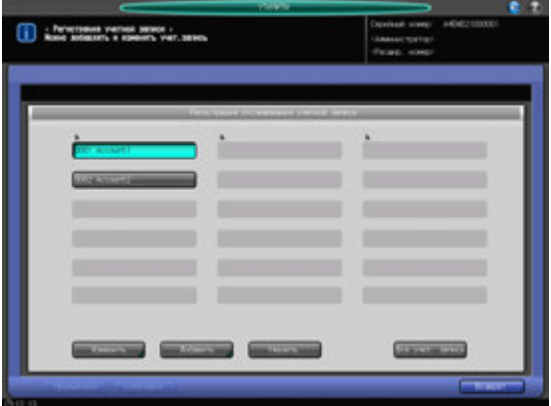

- % Можно изменить для всех пользователей выбор [используемой функции] и предельное количество для функции [Уст. макс.разр.колич.]. См. этап 8, для которого детально описан выбор используемой функции, и этап 7, для которого детально описано установление предельного количества для функции [Установить макс.разр.колич.].
- $\rightarrow$  **Нажмите [OK]. Появляется диалоговое окно для подтверждения общего изменения.**

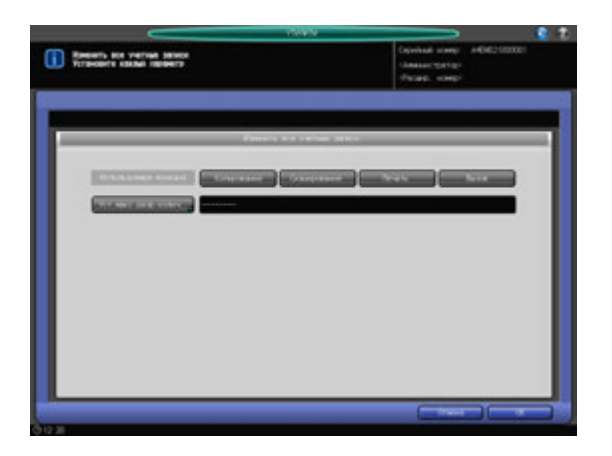

% Нажмите [Да] для подтверждения изменения и возвращения в окно "Регистр. отсл.учетной записи". При нажатии [Нет] на экране снова появляется окно "Изменить все учетные записи". Для возвращения в окно "Регистр.отсл.учетной записи" нажмите [Отмена].

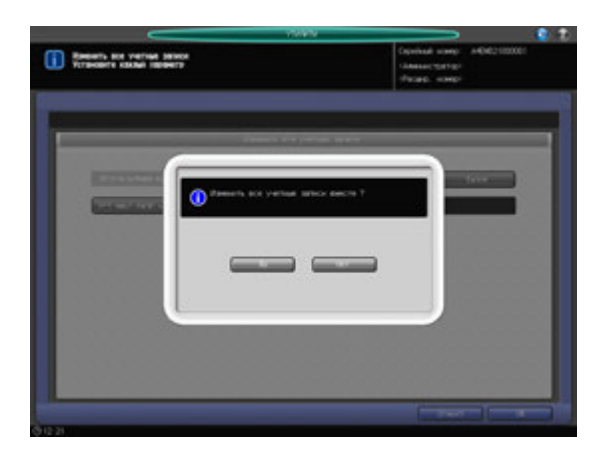

11 Нажмите [Возврат].

Снова появляется окно "Отслеживание учетн. Записи".

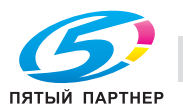

#### **12.9.6 [03 Отслеживание учетной записи] - [02 Счетчик отсл. учетной записи]**

Обнуляет счетчики печати для идентифицированных учетных записей (по отдельности или вместе).

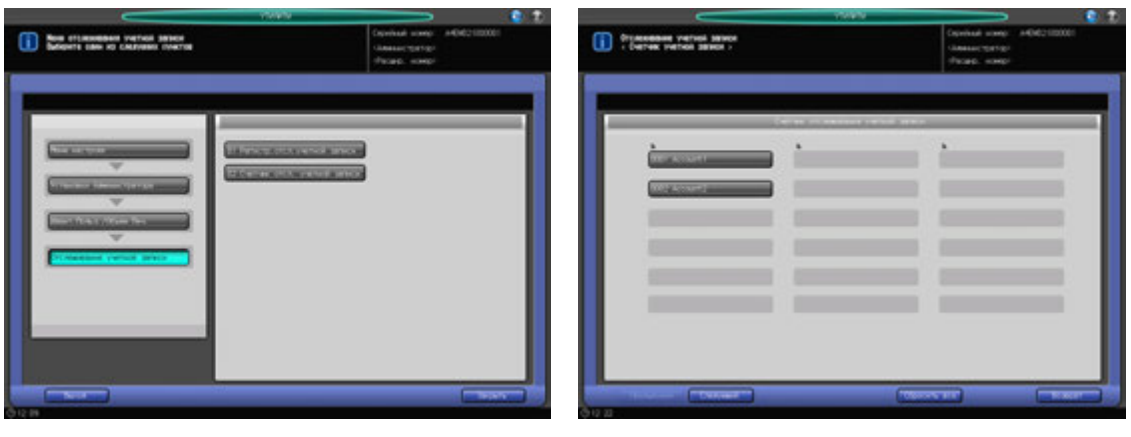

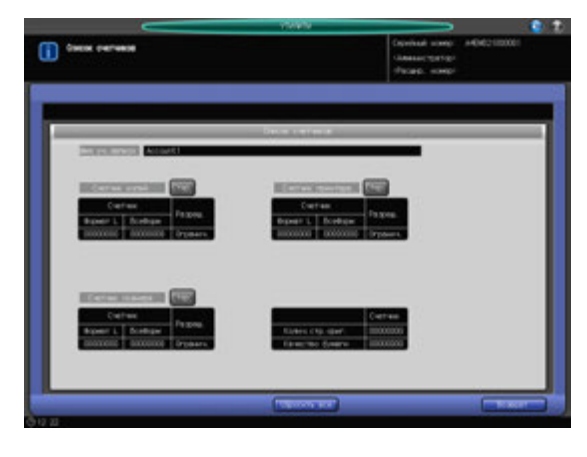

- 1 Выполните действия, описанные на стр. 12-3, для отображения окна "Установки Администратора".
- 2 Последовательно нажмите [03 Идент.польз./Объем Печ.], [03 Отслеживание учетной записи] <sup>и</sup> [02 Счетчик отсл. учетной записи].

Появляется окно "Счетчик отсл. учетной записи".

- 3 Обнулите счетчики для конкретных идентифицированных учетных записей.
	- % Нажмите [Предыдущий] или [Следующий] для выбора кнопки с номером и именем учетной записи, счетчик которой следует обнулить. Появляется окно "Список счетчиков".
	- $\rightarrow$  Для обнуления индивидуального счетчика нажмите [Стер.] справа от [Счетчик копира], [Счетчик принтера] или [Счетчиксканера].
	- **>** Для обнуления всех счетчиков нажмите [Сбросить все] в нижней части окна.
	- $\rightarrow$  Нажмите [Да] или [Нет] в диалоговом окне подтверждения.

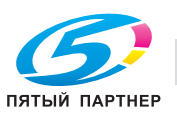

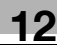

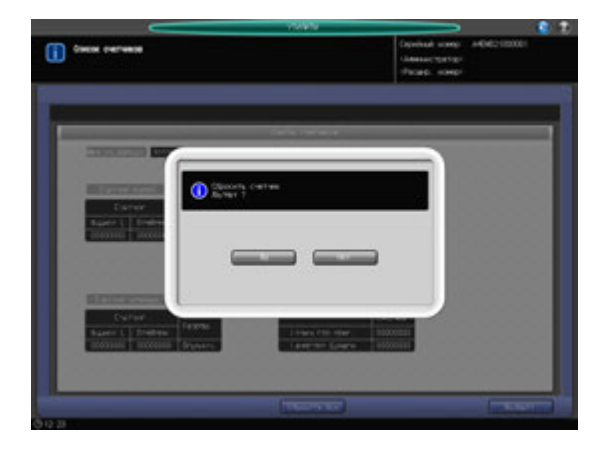

- % Нажмите [Возврат] для возвращения в окно "Счетчик отсл. учетной записи".
- 4 Обнулите счетчики учетных записей группой.
	- $\rightarrow$  Нажмите [Сбросить все].
	- % Нажмите [Да] или [Нет] в диалоговом окне подтверждения.

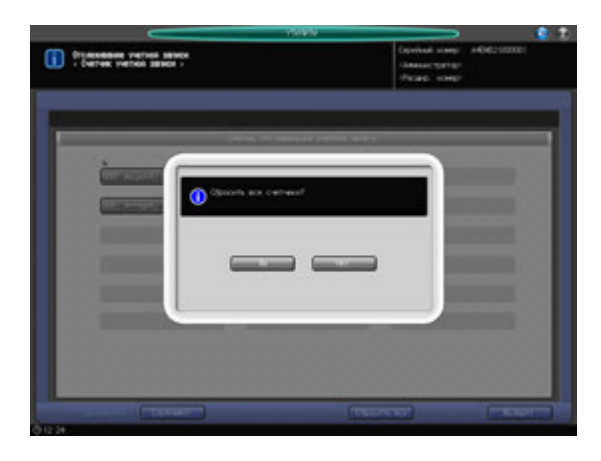

5 Нажмите [Возврат] для возвращения <sup>в</sup> окно "Отслеживание учетной записи".

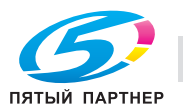

#### **12.9.7 [04 Печать без идентификации]**

Позволяет разрешить печать задания без идентификации.

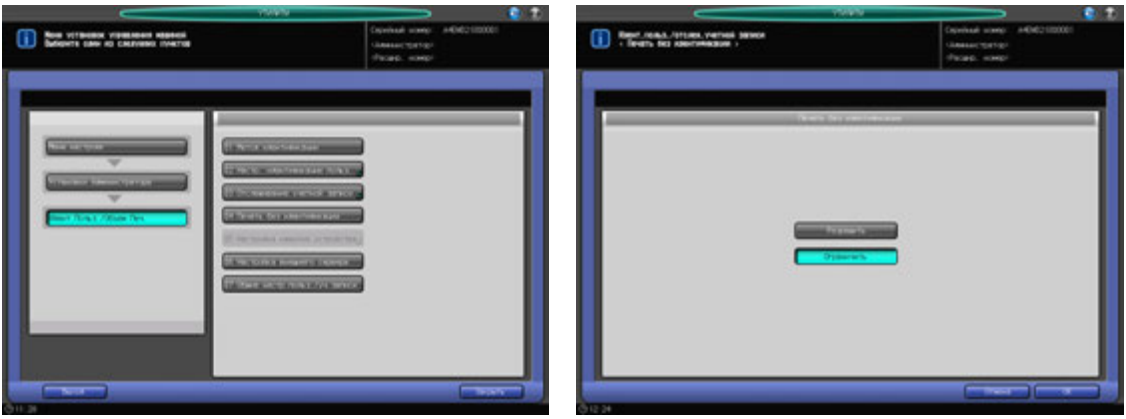

- 1 Выполните действия, описанные на стр. 12-3, для отображения окна "Установки Администратора".
- 2 Последовательно нажмите [03 Идент.польз./Объем Печ.] и [04 Печать без идентификации]. Появляется окно "Печать без идентификации".
- 3 Выберите [Разрешить] или [Ограничить].
- 4 Нажмите [OK] для подтверждения настройки.
	- % Чтобы отменить изменения, нажмите [Отмена]. В обоих случаях снова появляется окно "Идентификация пользователя / отслеживание учетной записи".

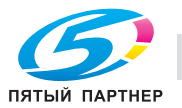

## **12.9.8 [05 Настройка идентиф.устройства] - [01 Метод идентификации]**

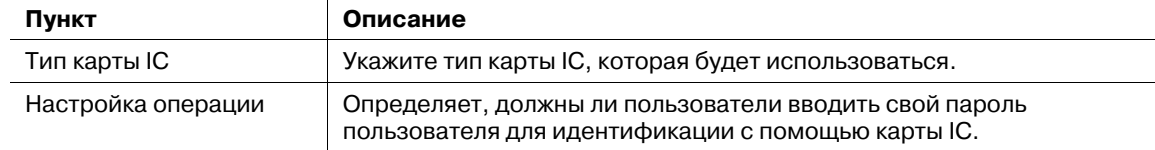

#### *ПРИМЕЧАНИЕ*

*Карты IC можно использовать для идентификации пользователя, но не для идентификации учетной записи.*

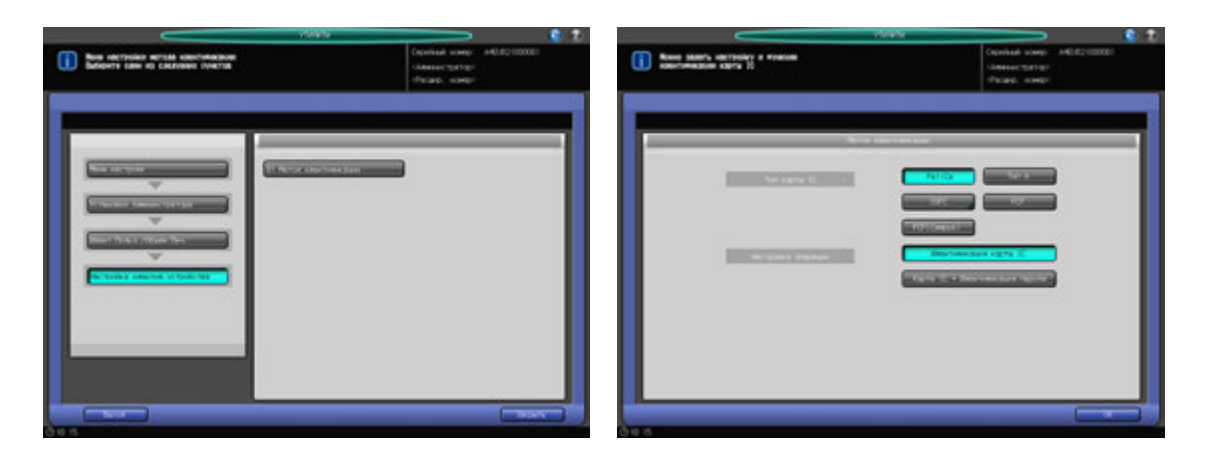

- 1 Выполните действия, описанные на стр. 12-3, для отображения окна "Меню установок управления машиной".
- 2 Последовательно нажмите [03 Идент.Польз./Объем Печ.], [05 Настройка идентиф. устройства] и [01 Метод идентификации].

Появляется окно "Метод идентификации".

- 3 Выберите нужную кнопку справа от опции "Тип карты IC" для задания типа используемой карты IC.
- 4 Выберите [Идентификация карты IC] или [Карта IC + Идентификация пароля] справа от опции "Настройка операции".
	- $\rightarrow$  Если выбрано [Идентификация карты IC], идентификация пользователя может быть завершена только с картой IC путём выбора [ВКЛ(МФП)] в окне "Идентификация пользователя". Если выбрано [Карта IC + Идентификация пароля], пользователи должны применять свои пароли пользователя и карты IC.
- $5$  Нажмите [OK] для подтверждения настройки.
	- $\rightarrow$  Чтобы отменить изменения, нажмите [Отмена]. Снова появляется окно "Меню настройки метода идентификации".

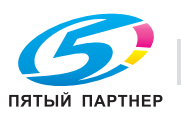

Задает сервер, который будет использоваться при идентификации через внешний сервер. Сначала зарегистрируйте несколько внешних серверов, затем выберите один из них в качестве сервера по умолчанию.

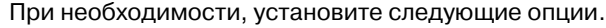

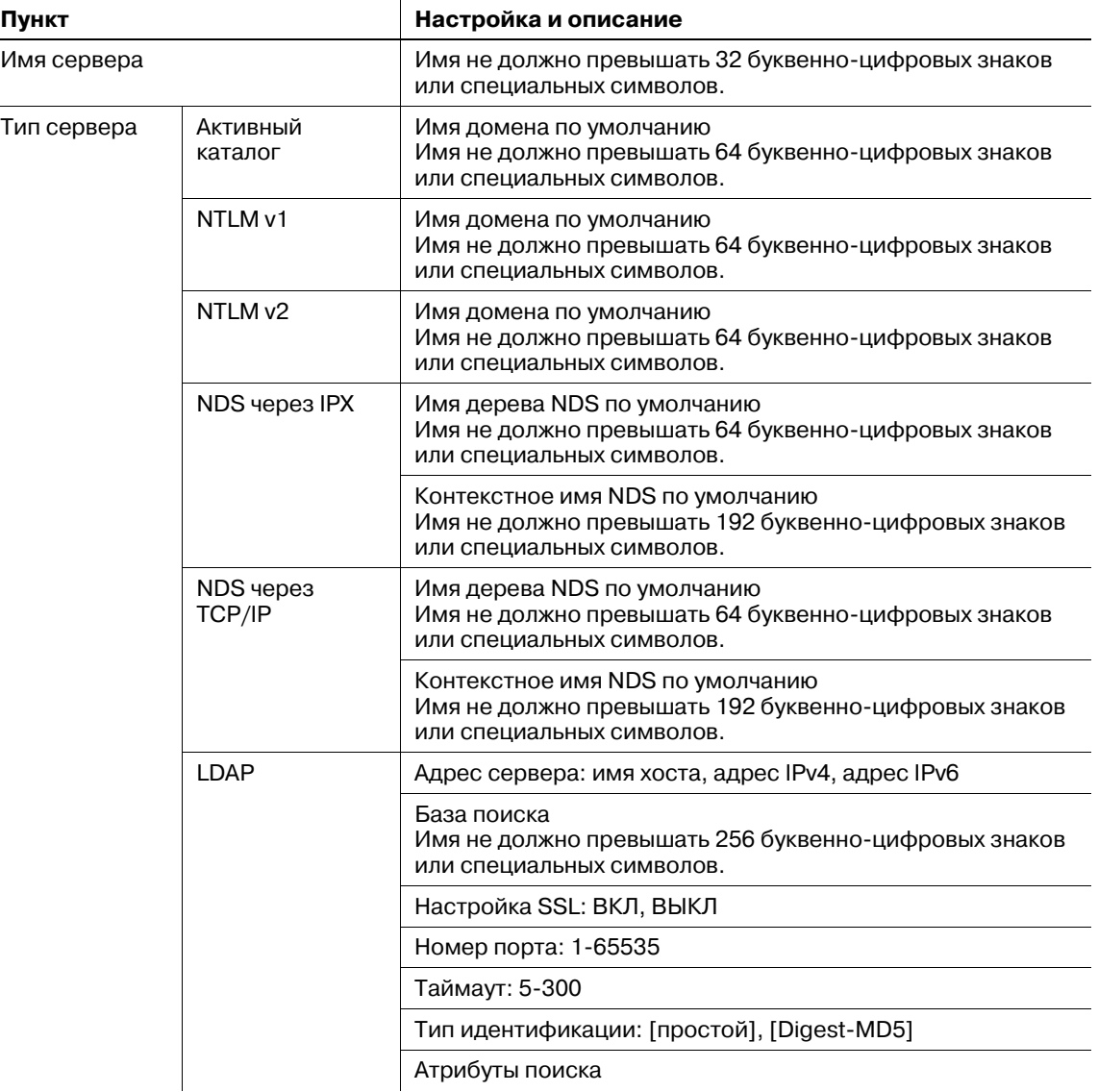

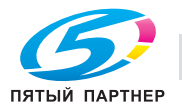

- 1 Выполните действия, описанные на стр. 12-3, для отображения окна "Установки Администратора".
- 2 Последовательно нажмите [03 Идент.польз./Объем Печ.] и [06 Настройка внешнего сервера].

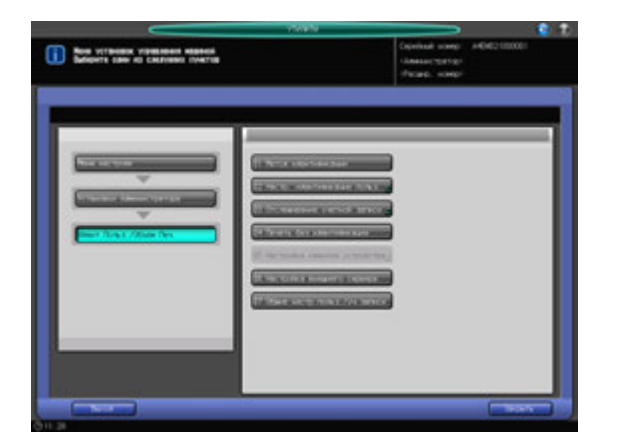

Появляется окно "Настройка внешнего сервера".

3 Выберите пустую строку <sup>в</sup> окне "Настройка внешнего сервера" <sup>и</sup> нажмите [Новый] для регистрации нового внешнего сервера.

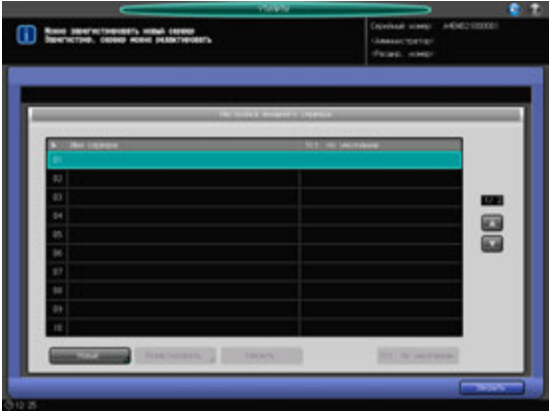

Появляется окно "Новый/редактировать".

- % Для редактирования данных регистрации перейдите к этапу 7.
- % Для удаления данных регистрации перейдите к этапу 9.
- 4 Нажмите [Имя сервера] для открытия окна "Имя сервера", затем введите имя сервера.

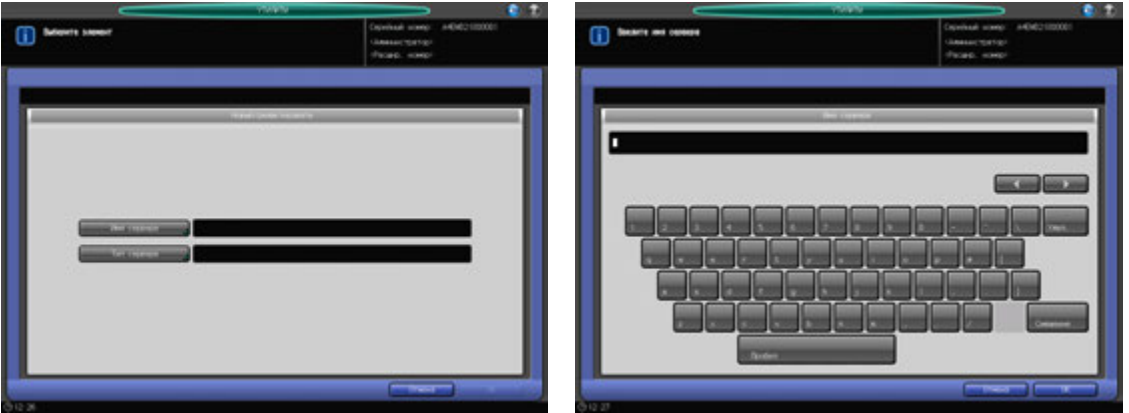

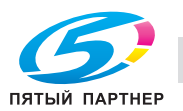

- $\rightarrow$  Регистрация не может быть завершена, если имя сервера будет оставлено пустым. Обязательно введите имя.
- $\rightarrow$  В завершение нажмите [OK].
- 5 Нажмите [Тип сервера].

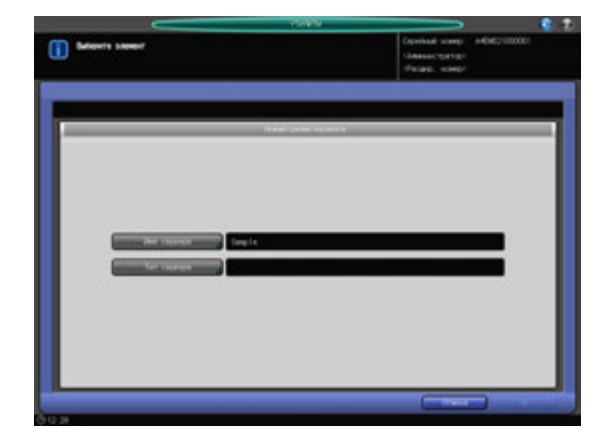

Появляется окно "Тип сервера".

6 Выберите одну из следующих опций для детального конфигурирования: [Активный каталог], [NTLM v1], [NTLM v2], [NDS через IPX], [NDS через TCP/IP] и [LDAP].

В завершение нажмите [OK] в каждом окне.

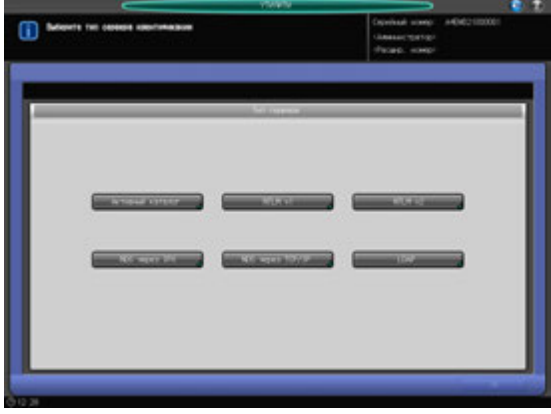

7 Выберите строку <sup>в</sup> окне "Настройка внешнего сервера" <sup>и</sup> нажмите [Редактировать] для редактирования данных зарегистрированного внешнего сервера.

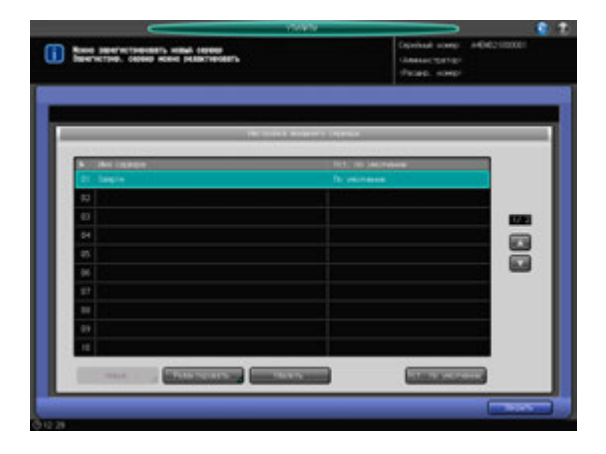

Появляется окно "Новый/редактирование".

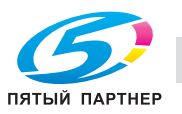

- 8 Повторите описанные выше этапы 4 6 для редактирования существующих настроек, после чего нажмите [OK].
- 9 Выберите строку <sup>в</sup> окне "Настройка внешнего сервера" <sup>и</sup> нажмите [Удалить] для удаления данных зарегистрированного внешнего сервера.

Появляется диалоговое окно подтверждения.

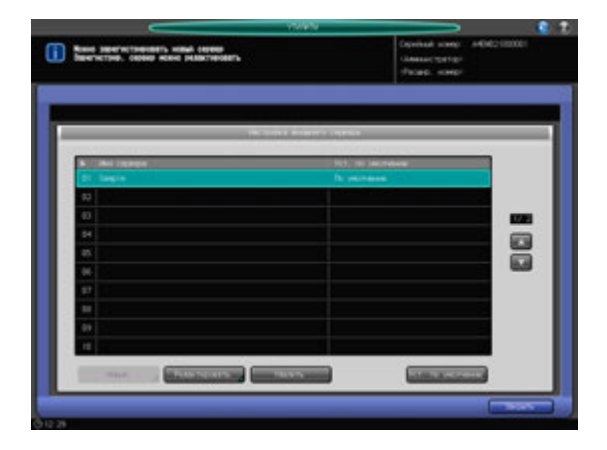

- 10 Нажмите [Да].
	- **>** Для отмены удаления, нажмите [Нет].

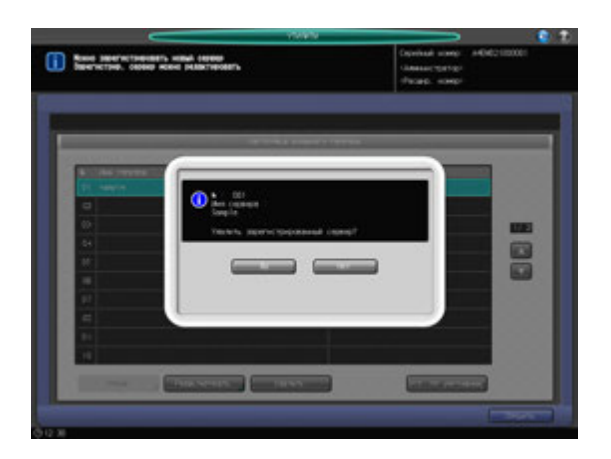

11 Нажмите [Закрыть].

Снова появляется окно "Идент. польз./отсл. уч. записи".

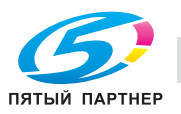

#### **12.9.10 [07 Общие настр.польз./уч. записи]**

Позволяет указать, должен ли выводиться диалог подтверждения перед завершением сессии идентифицированного пользователя.

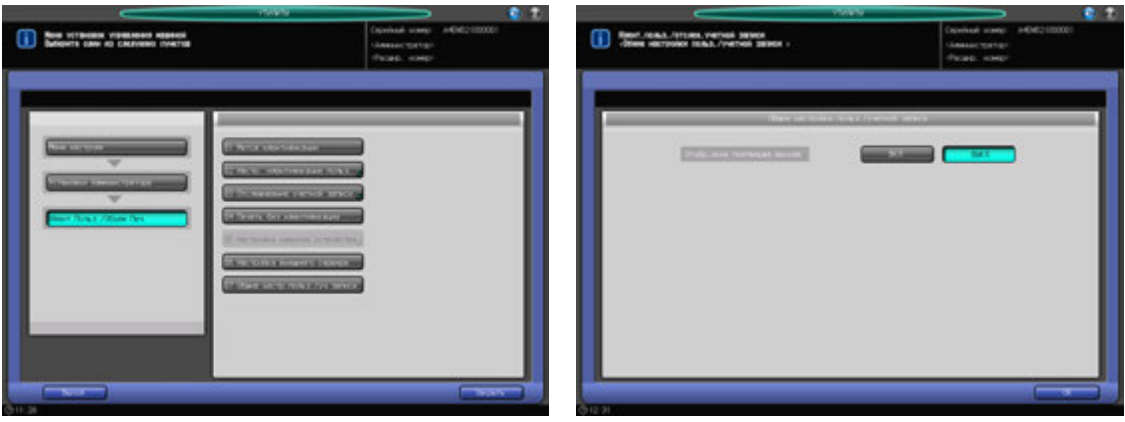

- 1 Выполните действия, описанные на стр. 12-3, для отображения окна "Установки Администратора".
- 2 Последовательно нажмите [03 Идент.польз./Объем Печ.] и [07 Общие настр.польз./уч.записи].

Появляется окно "07 Общие настройки пользователя/учетной записи".

- 3 Выберите [ВКЛ] или [ВЫКЛ].
- 4 Нажмите [OK] для подтверждения настройки.

Снова появляется окно "Идентификация пользователя / отслеживание учетной записи".

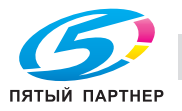

# **12.10 [06 Установки Администратора] - [04 Установки Сети]**

Позволяет настроить обмен данными между аппаратом и контроллером изображений.

# **12.10.1 [01 Уст. Сетев. Карты Машины]- [01 Настройка TCP/IP]**

Конфигурирование настроек сетевой карты, таких как IP-адрес и скорость линии передачи.

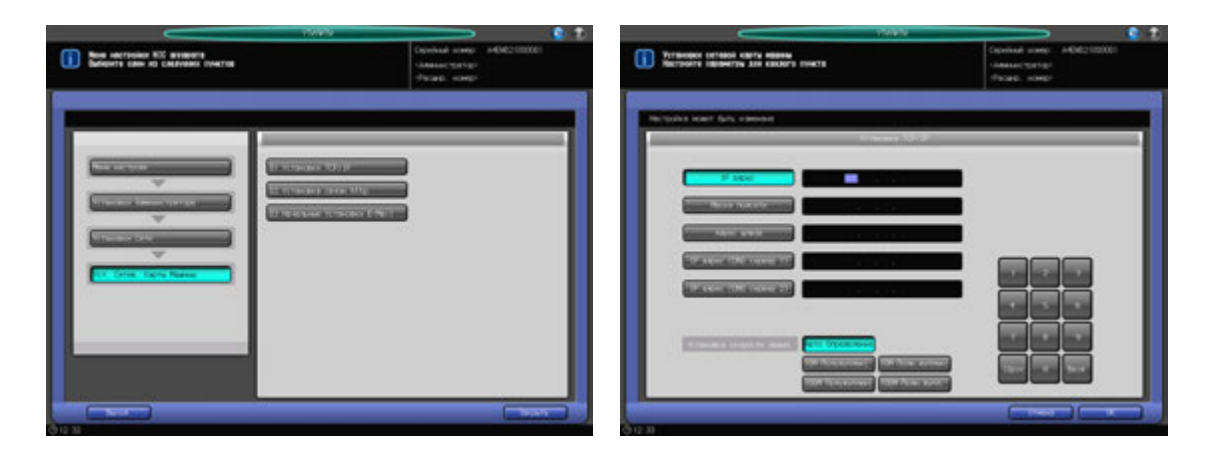

- 1 Выполните действия, описанные на стр. 12-3, для отображения окна "Установки Администратора".
- 2 Последовательно нажмите [04 Установки сети], [01 Уст. Сетев. Карты Машины] и [01 Установки TCP/IP].

Появляется окно "Установки TCP/IP".

- 3 Задайте настройку для каждой опции.
	- % Используйте клавиатуру сенсорной панели или **клавиатуру панели управления** для ввода нужных числовых значений. Нажмите [Ввод] для выделения следующего поля ввода.
	- $\rightarrow$  Чтобы задать почтовый сервер по имени хоста, введите [IP адрес (сервер DNS 1)] или [IP адрес (сервер DNS 2)]. Если используются два сервера DNS, введите IP-адрес обоих.

#### *ПРИМЕЧАНИЕ*

*Чтобы активизировать изменение этой настройки сервера DNS, необходимо перезагрузить основной блок. Нажмите [OK], а затем выключите вспомогательный выключатель питания.*

#### *ПРИМЕЧАНИЕ*

*Если аппарат настроен на тандемную печать, отображается [IP адрес (тандем)], то есть, можно присвоить IP адрес МФУ-партнеру. Эта настройка требует изменения сервисных настроек. При необходимости обратитесь к представителю сервисной службы.*

- $\rightarrow$  Задайте скорость линии в сети посредством функции Установка скорости линии. Выберите одну из предлагаемых опций.
- 4 Нажмите [OK] для подтверждения настройки.
	- → Чтобы отменить изменения, нажмите [Отмена]. Снова появляется окно "Установки сетевой карты аппарата".

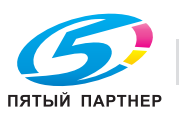

## **12.10.2 [01 Уст. Сетев. Карты Машины] - [02 Установка связи http]**

Конфигурирование настроек связи аппарата по протоколу http.

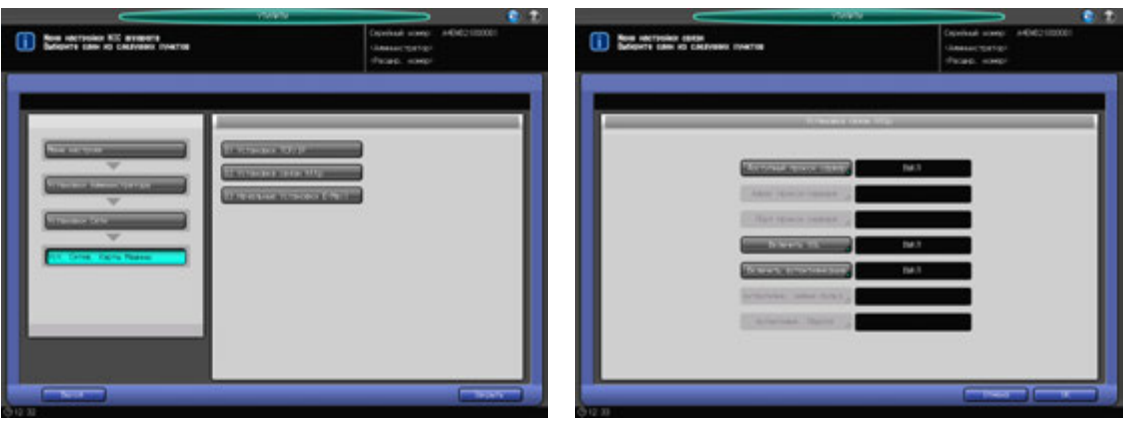

- 1 Выполните действия, описанные на стр. 12-3, для отображения окна "Установки Администратора".
- 2 Последовательно нажмите [04 Установки сети], [01 Уст. Сетев. Карты Машины] и [02 Установка связи по протоколу http].

Появляется окно "Настройка связи по протоколу http".

- 3 Задайте настройку для каждой опции.
	- % Нажмите кнопку опции для отображения соответствующего окна настройки. После появления окна ввода или окна с клавиатурой сенсорной панели введите требуемые значения и нажмите [OK] для подтверждения настройки.
- 4 Нажмите [OK] для подтверждения настройки.
	- % Чтобы отменить изменения, нажмите [Отмена]. Снова появляется окно "Установки сетевой карты аппарата".

#### **12.10.3 [01 Уст. Сетев. Карты Машины] - [03 Начальные Установки E-Mail]**

Конфигурирование начальных настроек E-mail на аппарате.

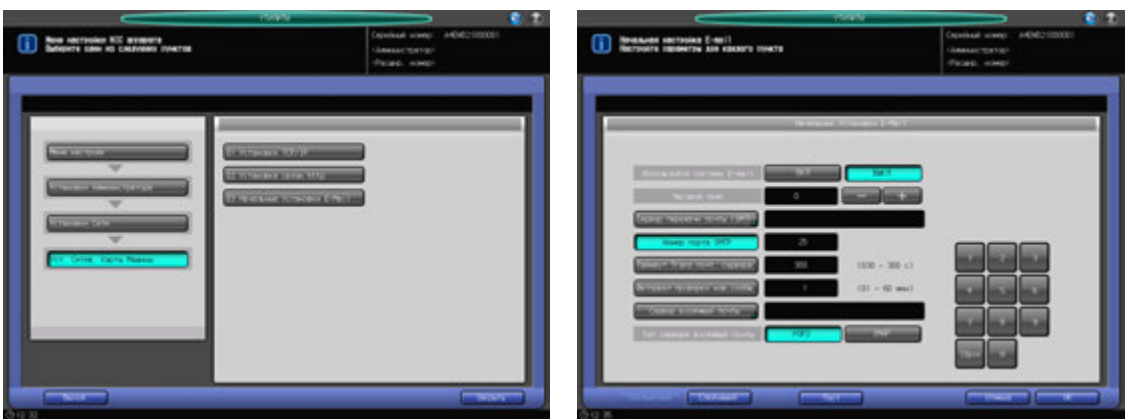

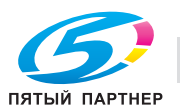

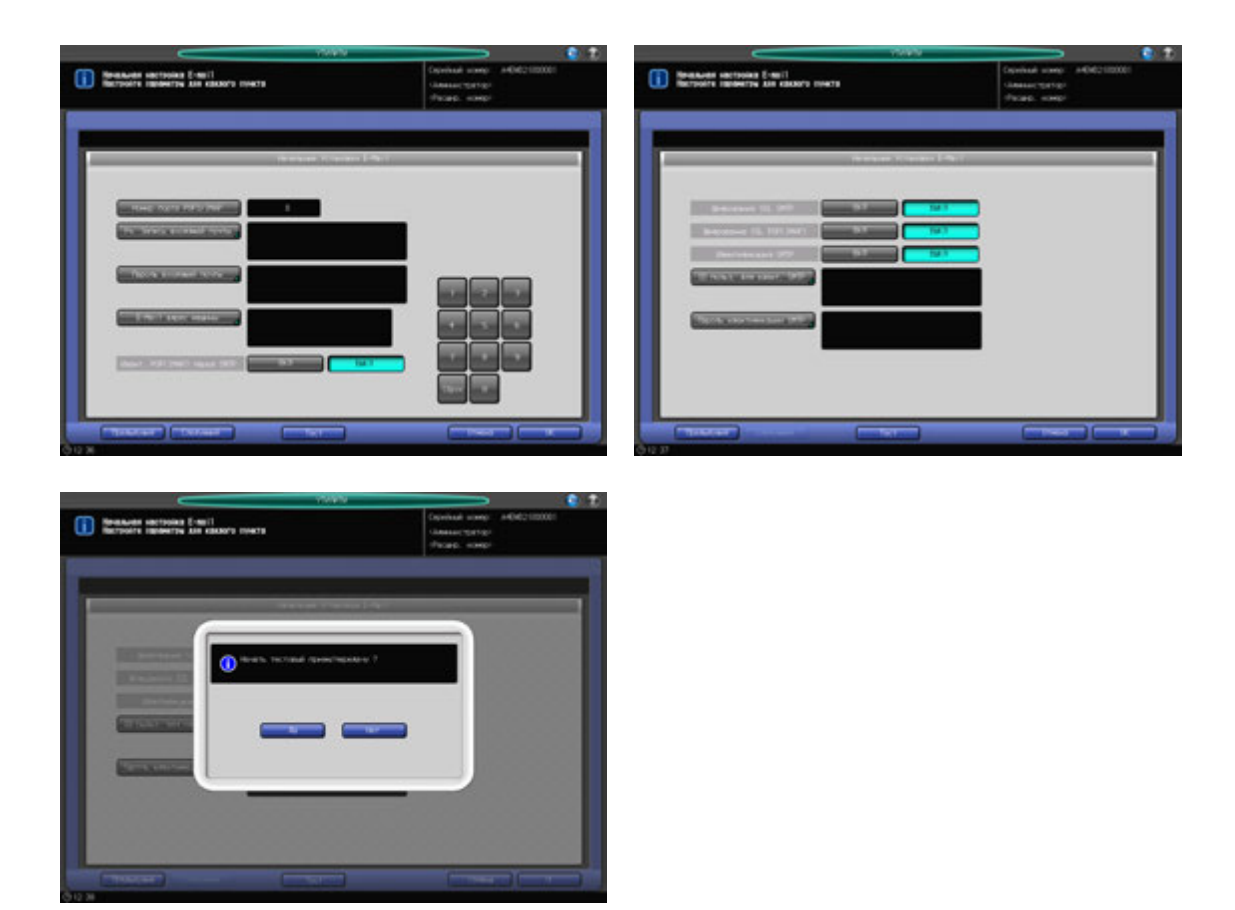

- 1 Выполните действия, описанные на стр. 12-3, для отображения окна "Установки Администратора".
- 2 Последовательно нажмите [04 Установки Сети], [01 Уст. Сетев. Карты Машины] <sup>и</sup> [03 Начальные Установки E-Mail].

Появляется окно "Начальные настройки E-Mail".

- 3 Задайте настройку для каждой опции.
	- % Используйте клавиатуру сенсорной панели или **клавиатуру панели управления** для ввода нужных числовых значений.
	- $\rightarrow$  Если используется сервер DNS, можно ввести имя хоста в поле почтового сервера. (укажите путь полностью, не более 128 символов)

#### *ПРИМЕЧАНИЕ*

*При использовании режима повышенной безопасности можно ввести только IP-адрес.*

- 4 После ввода всех требуемых параметров запустите проверку приема <sup>и</sup> передачи данных.
	- $\rightarrow$  При нажатии [Тест] на экране появляется диалоговое окно подтверждения. Нажмите [Да] для проверки правильности заданных настроек.
- 5 Нажмите [OK] для подтверждения настройки.
	- % Чтобы отменить изменения, нажмите [Отмена]. Снова появляется окно "Установки сетевой карты машины".

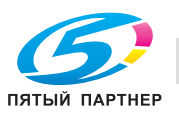

## **12.10.4 [02 Уст. Сетевой Карты Контр.]**

Позволяет настроить обмен данными с контроллером изображений.

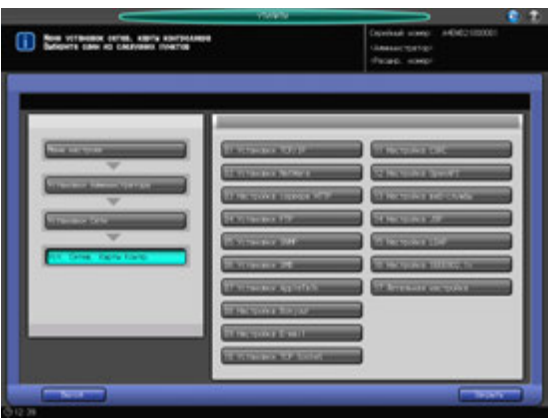

- 1 Выполните действия, описанные на стр. 12-3, для отображения окна "Установки Администратора".
- 2 Последовательно нажмите [04 Установки Сети] и [02 Уст. Сетев. Карты Контр.]. Появляется окно "Установка сетевой карты контроллера".
- 3 Задайте настройку для каждой опции.

#### *ПРИМЕЧАНИЕ*

*Если сообщение [ВЫКЛ/ВКЛ основное питание для введения в действие] отображается после любого изменения настроек в [02 Установка сетевой платы контроллера], обязательно поверните главный выключатель питания в положение ВЫКЛ, а затем ВКЛ. Выждите 10 - 30 секунд после выключения главного выключателя питания, затем включите его.*

- 4 Нажмите [OK] для подтверждения настройки.
	- % Чтобы отменить изменения, нажмите [Отмена]. Снова появляется окно "Установки сетевой карты аппарата".

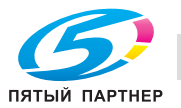

#### **12.10.5 Список настроек функции "Установка сетевой карты контроллера"**

Вприведенной ниже таблице перечислены значения и настройки функции "Установка сетевой карты контроллера".

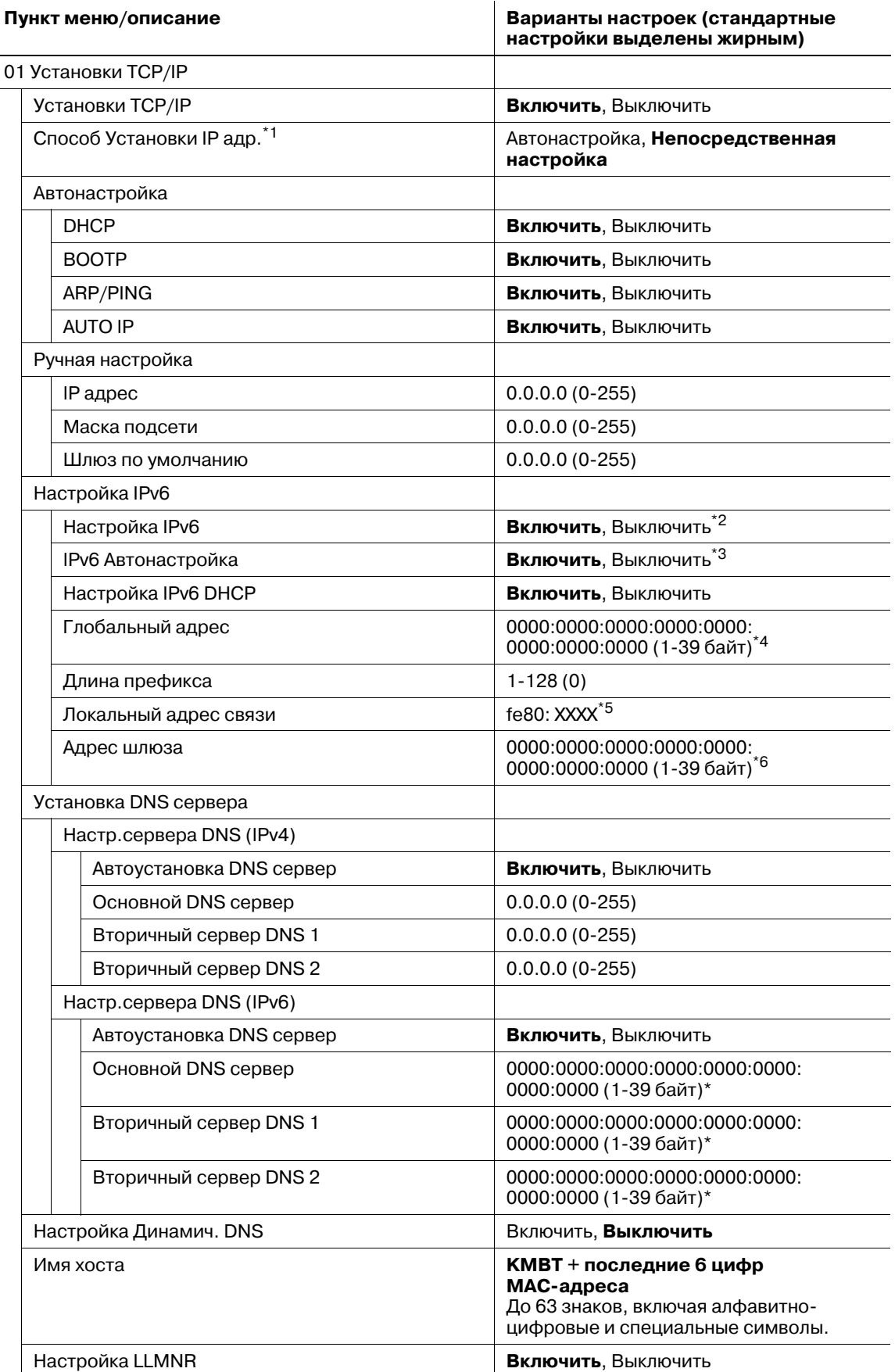

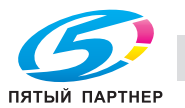

 $\overline{a}$  $\overline{a}$ 

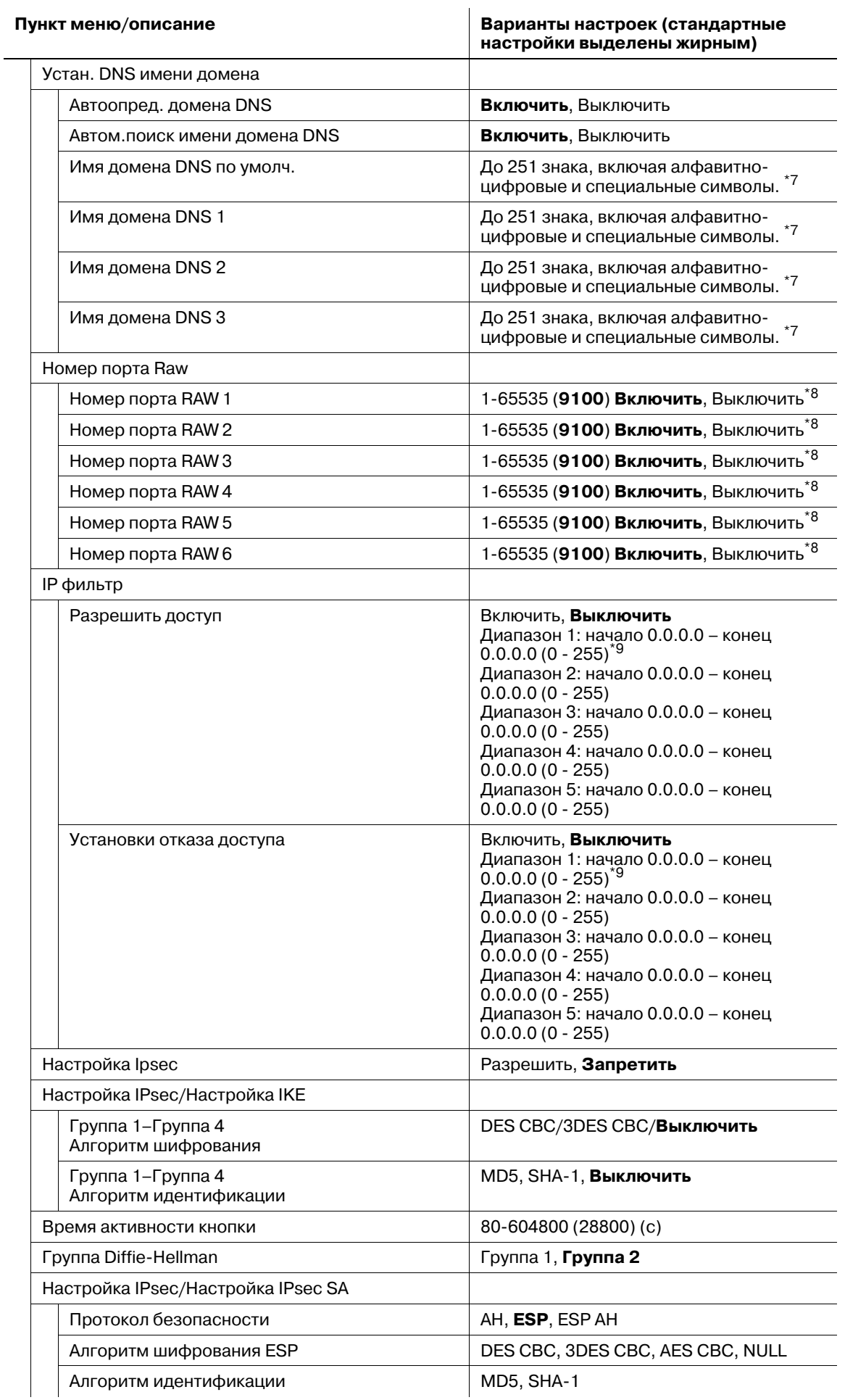

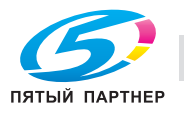

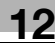

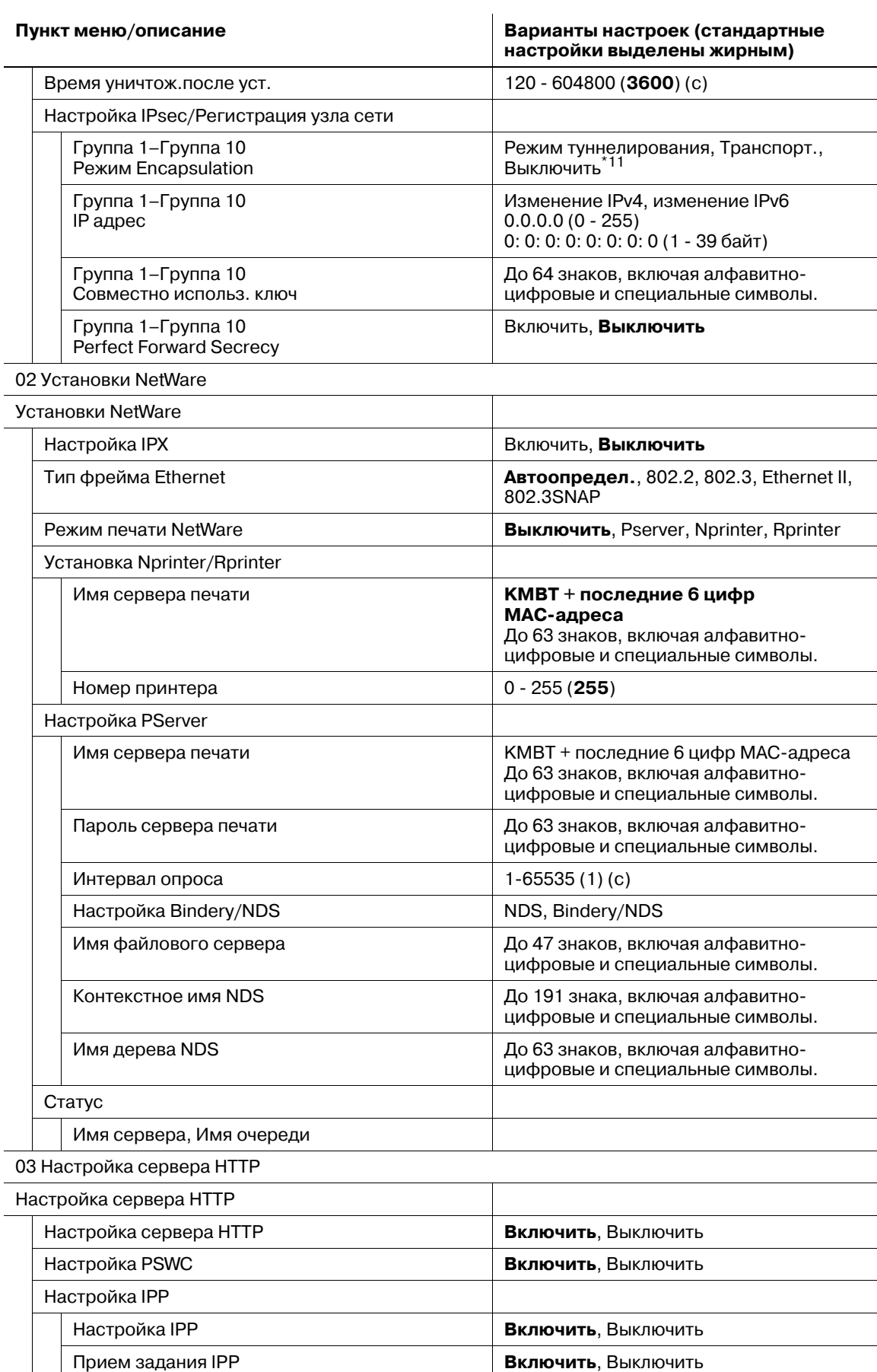

Настройка сервера HTTP / Настройка IPP

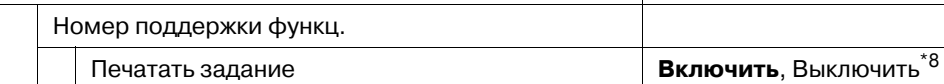

ПЯТЫЙ ПАРТНЕР

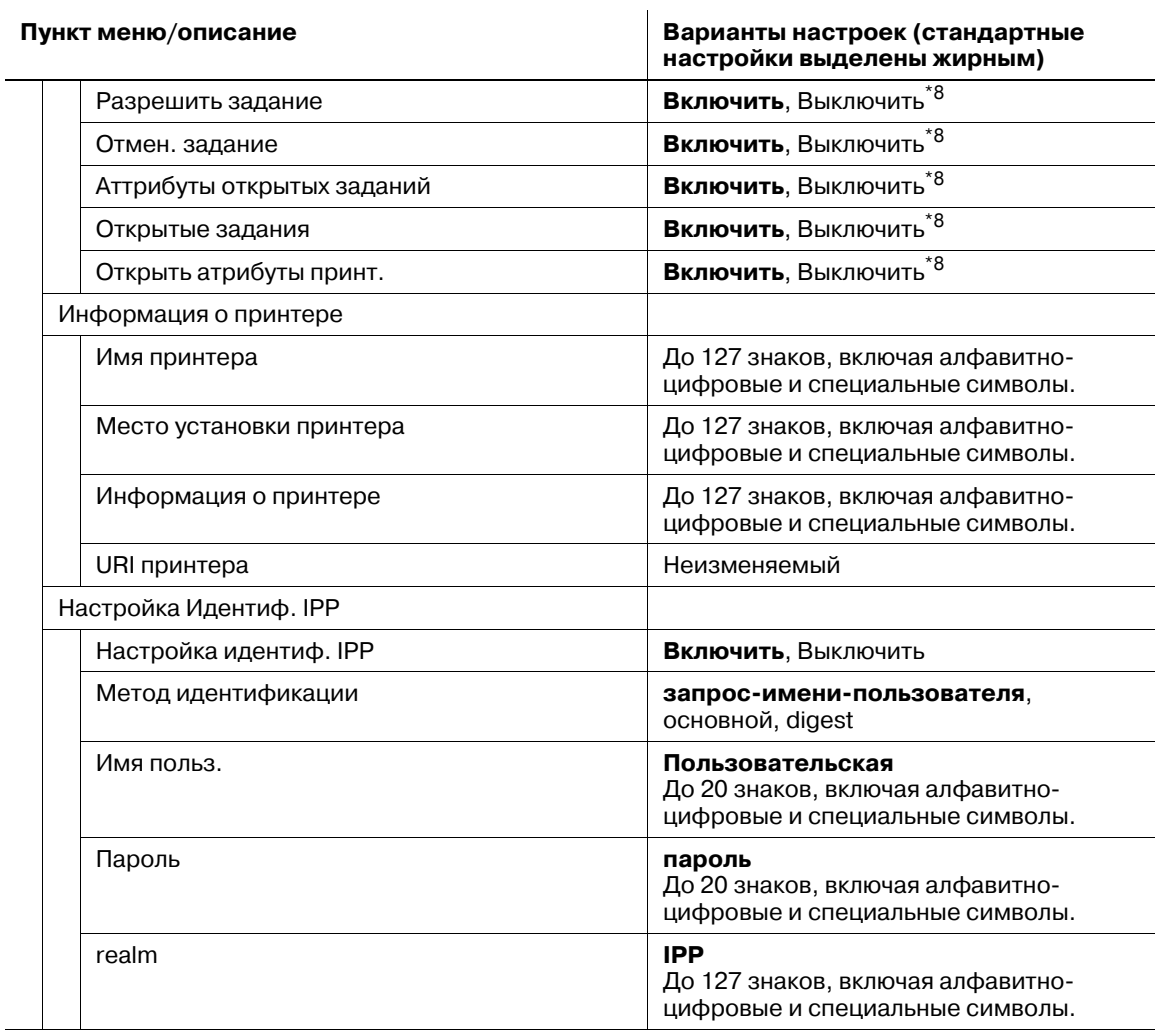

# 04 Установки FTP

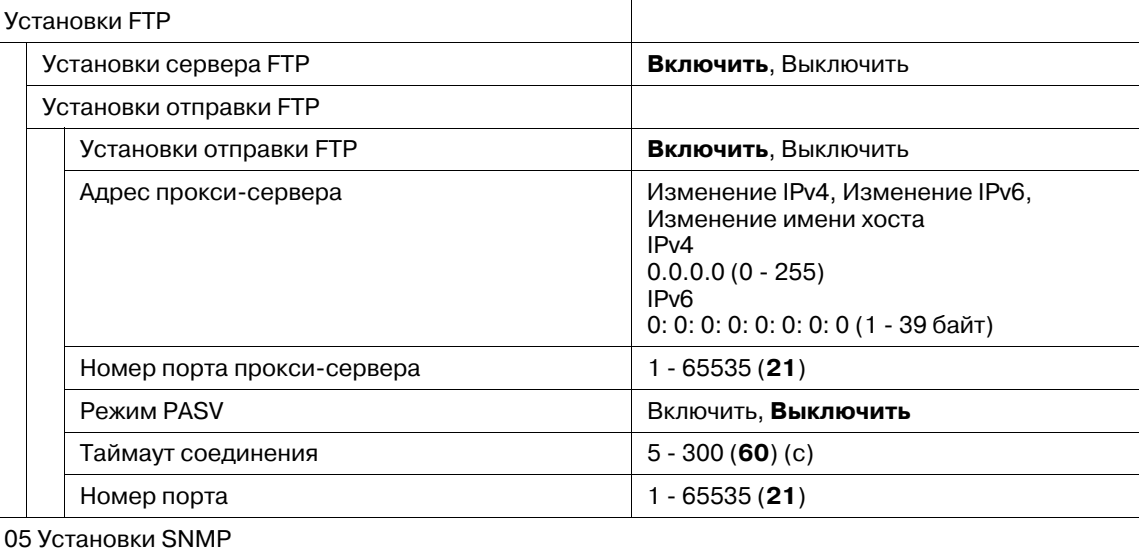

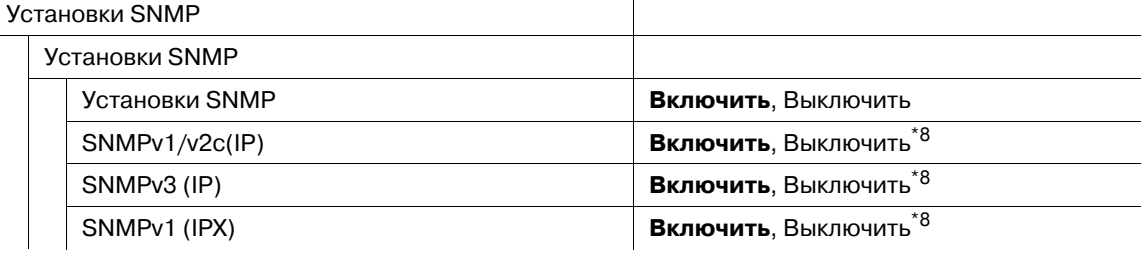

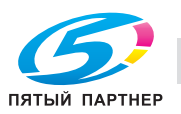

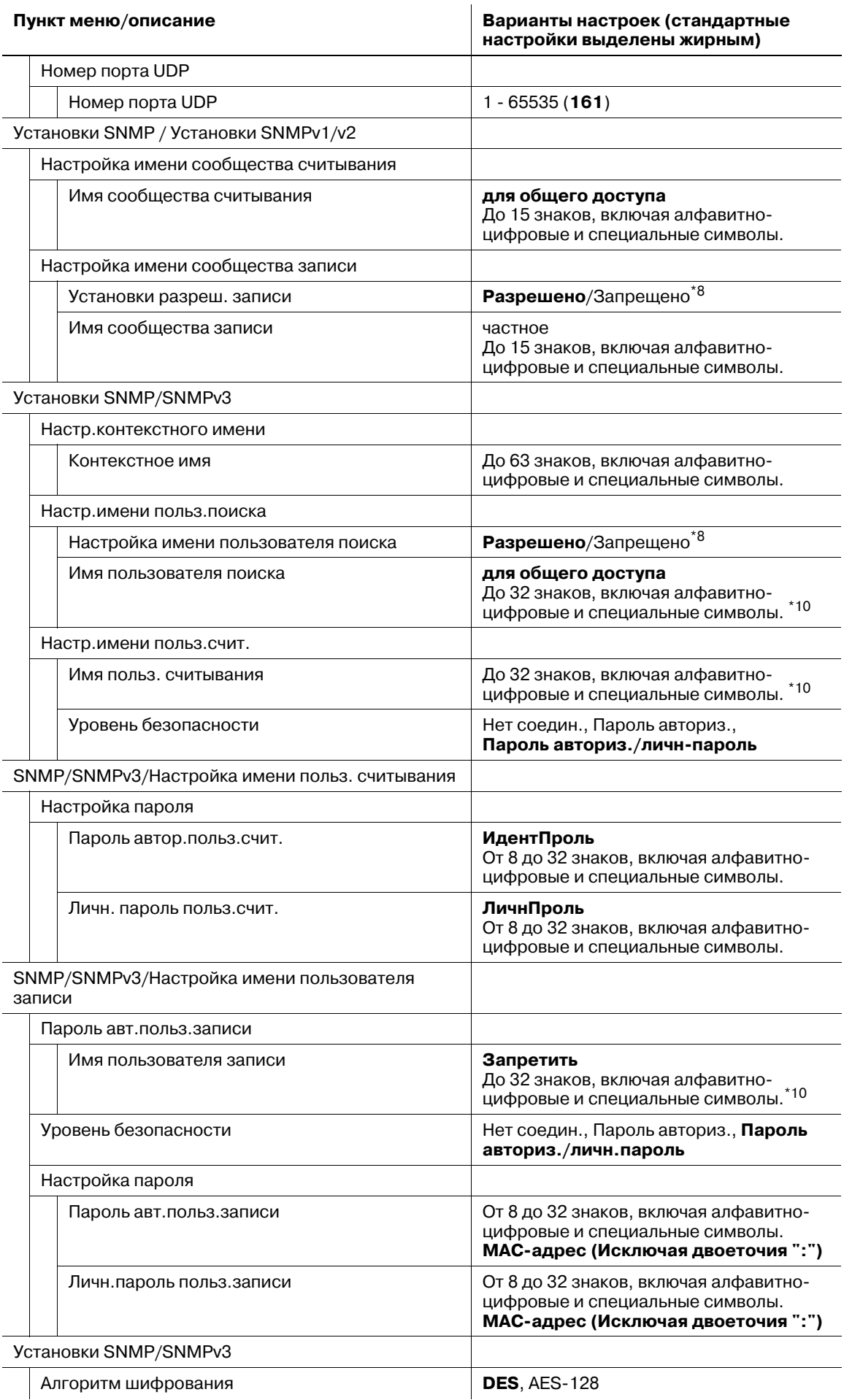

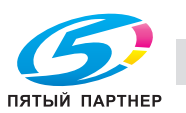

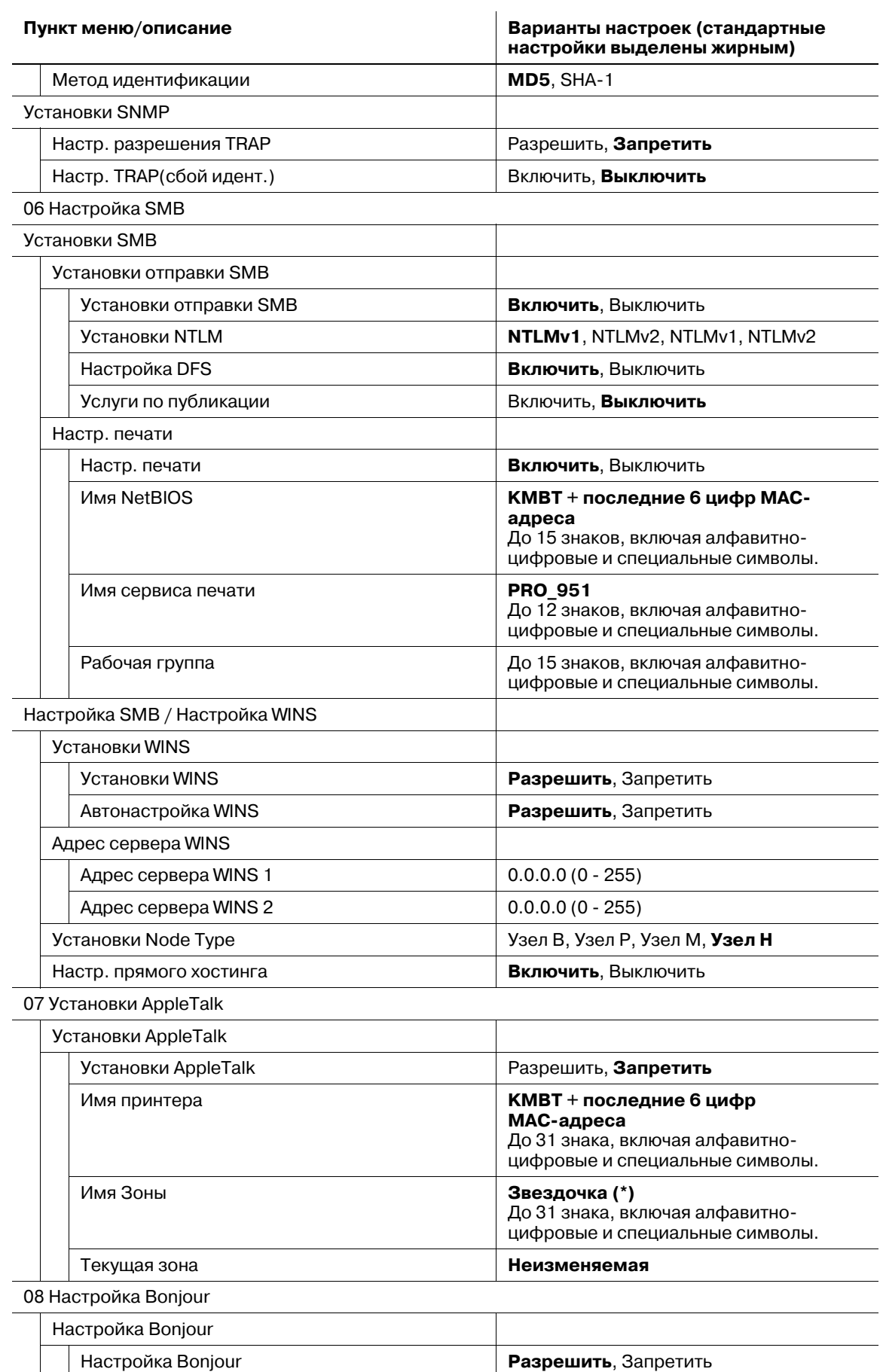

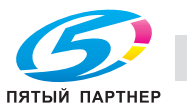

Имя Bonjour и Волем Востройского и до 63 знаков, включая алфавитно-

цифровые и специальные символы.

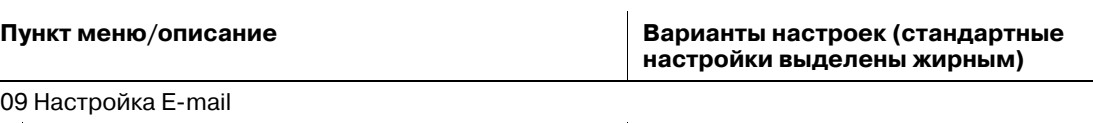

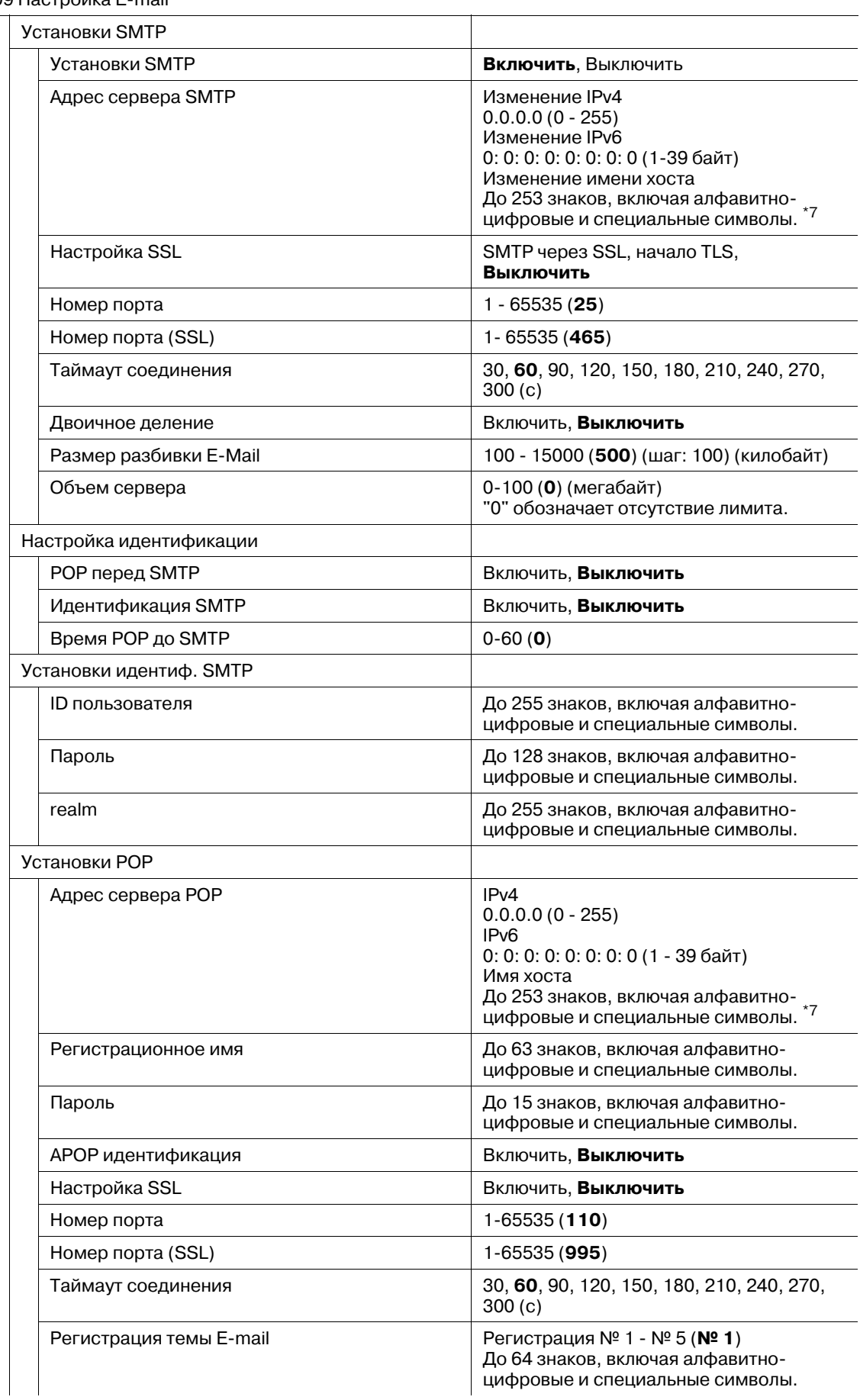

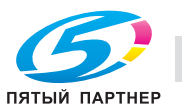

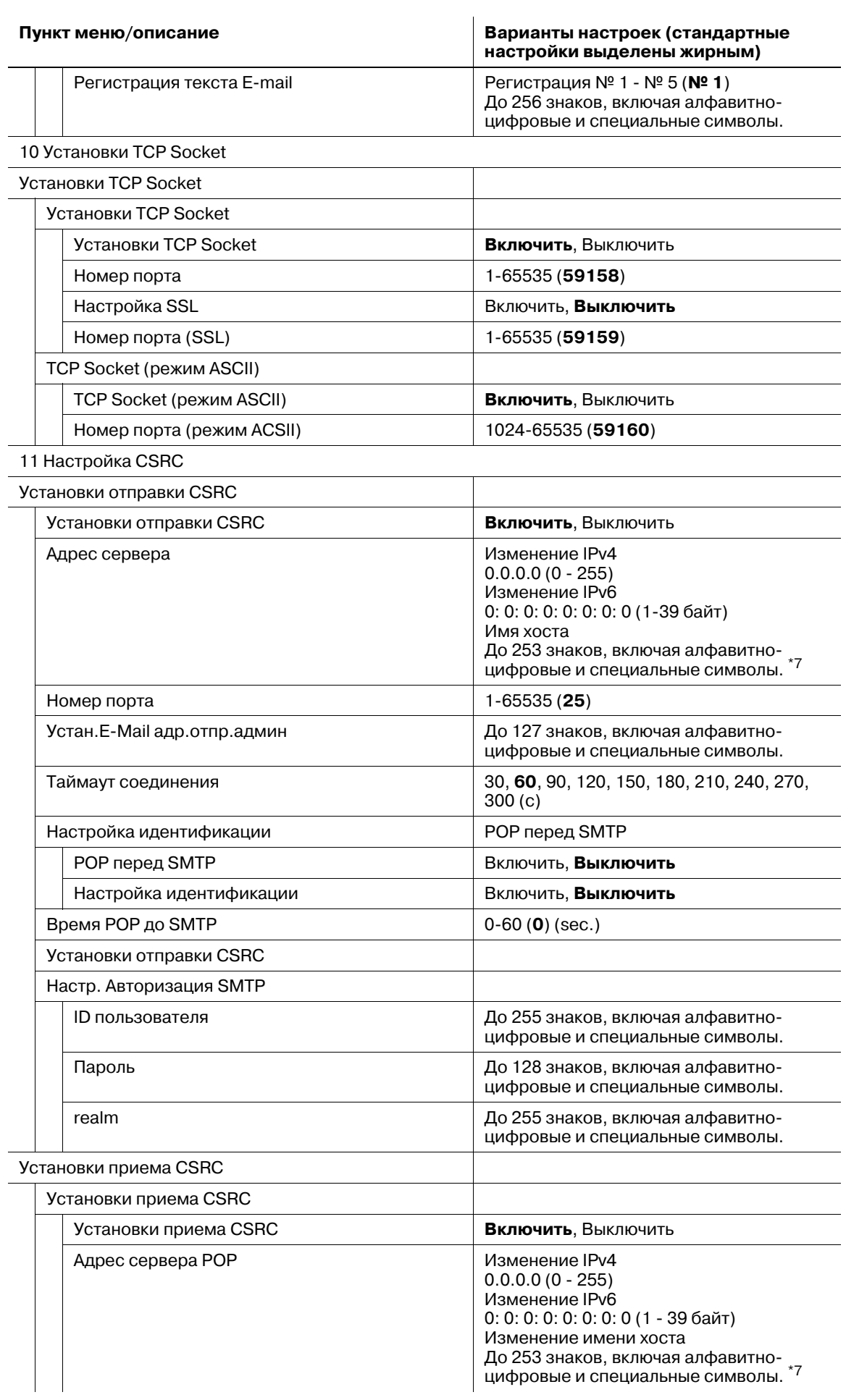

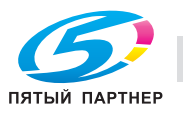

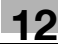

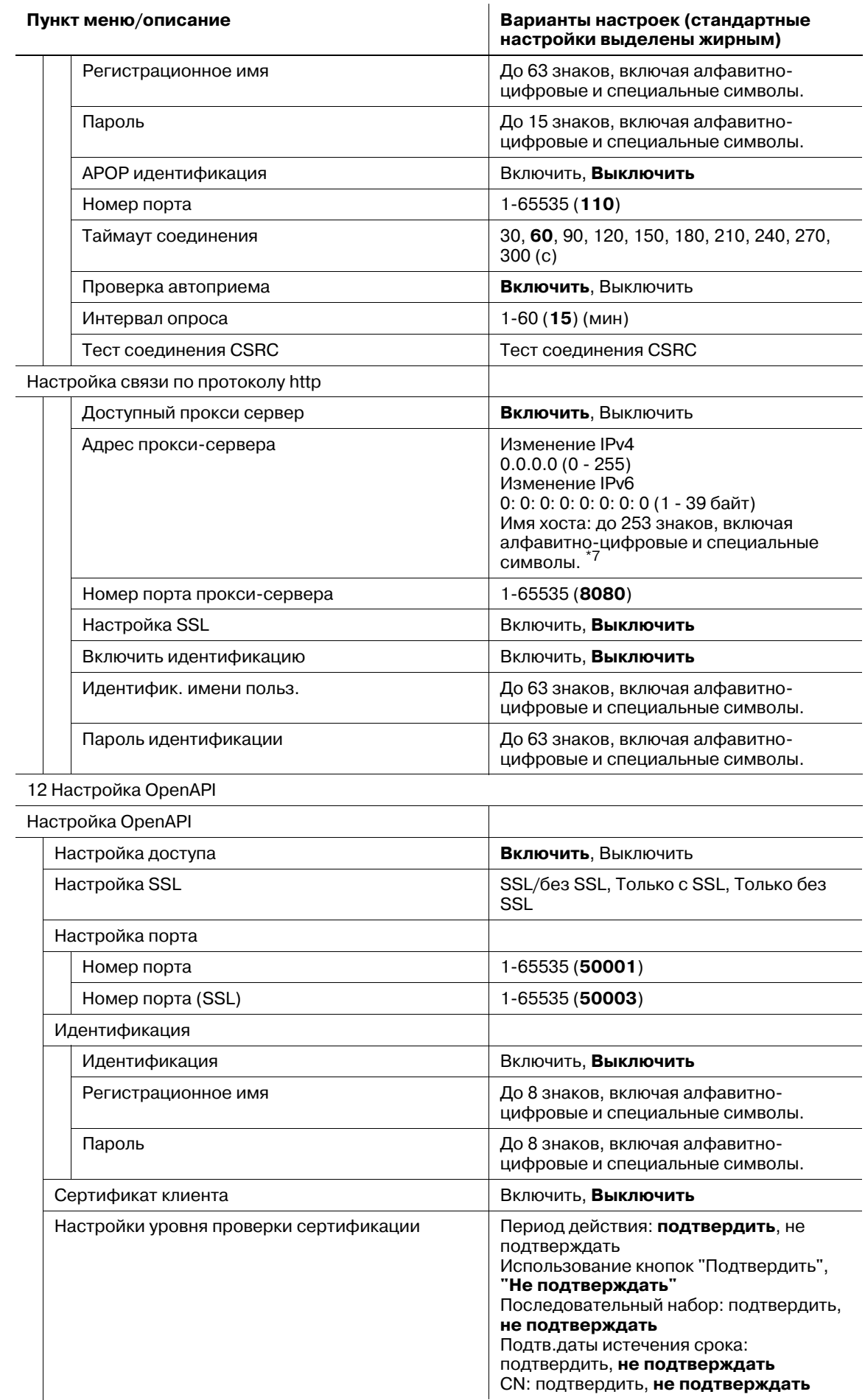

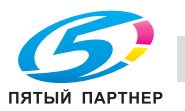

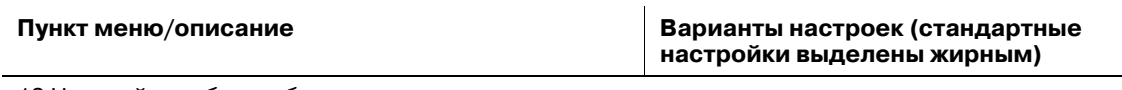

13 Настройка веб-службы

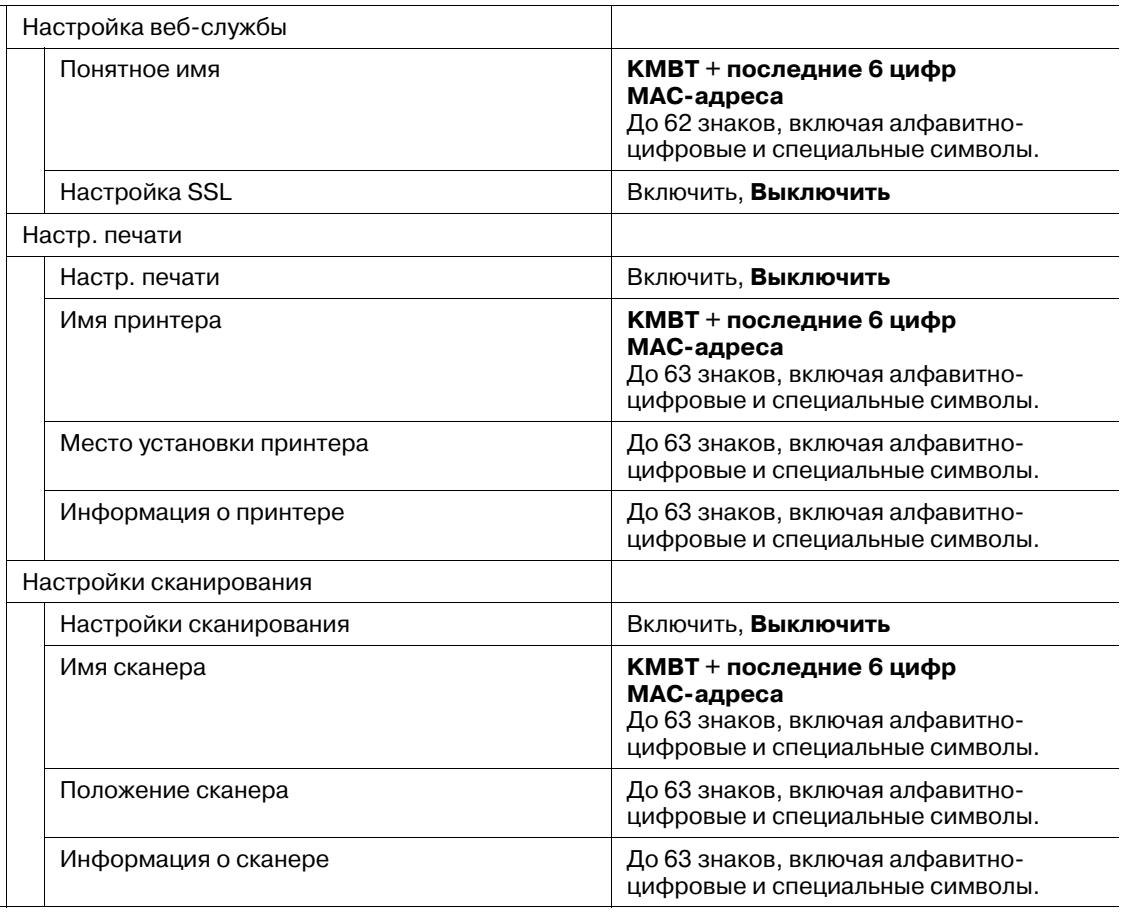

## 14 Настройка JSP

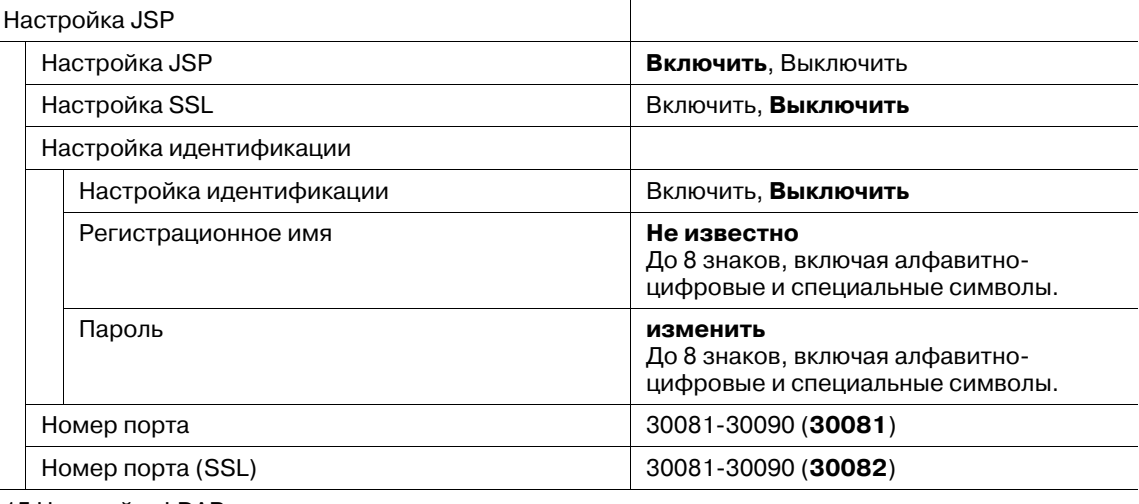

15 Настройка LDAP

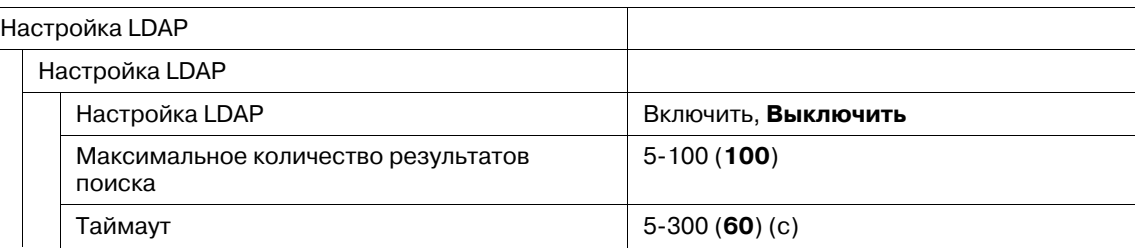

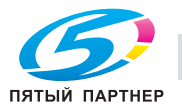

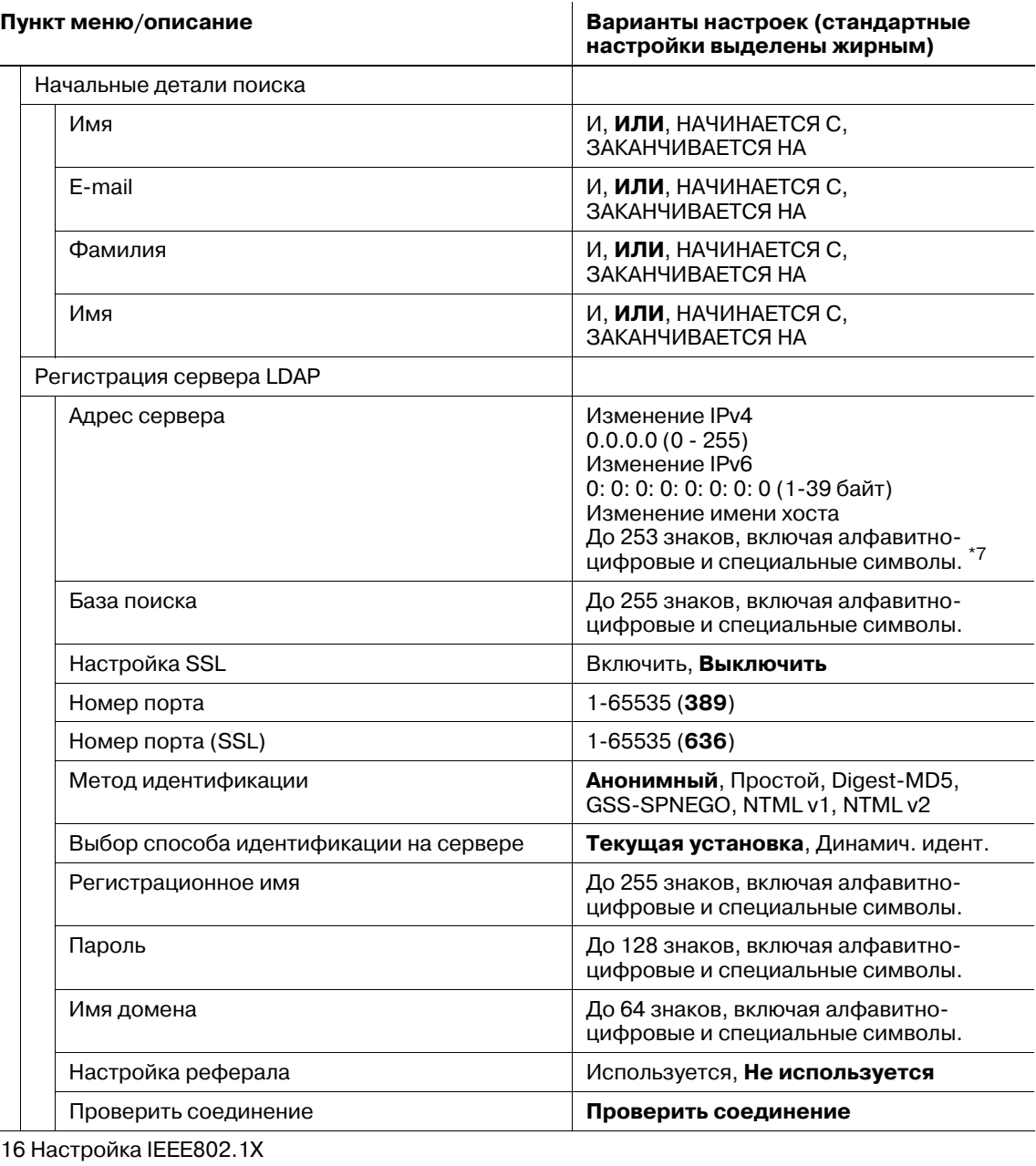

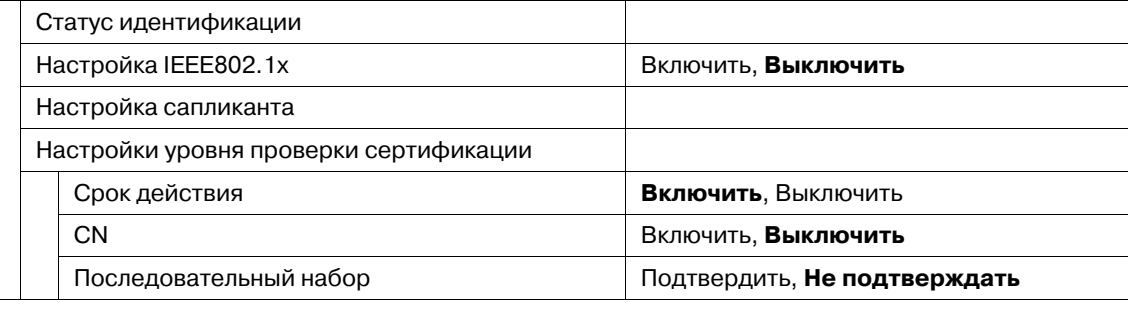

#### 17 Подробная настройка

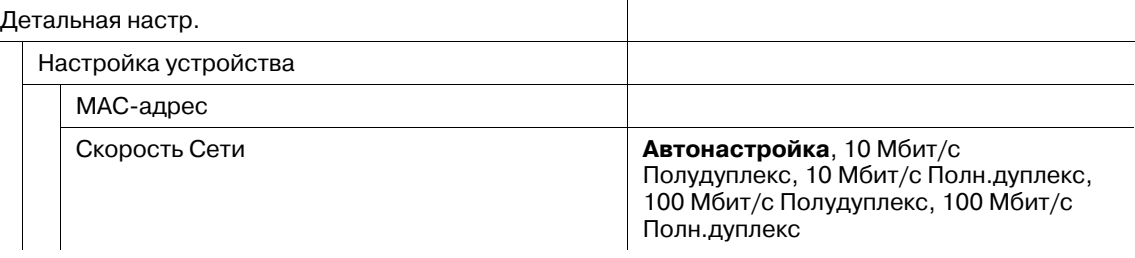

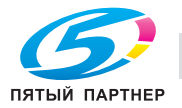

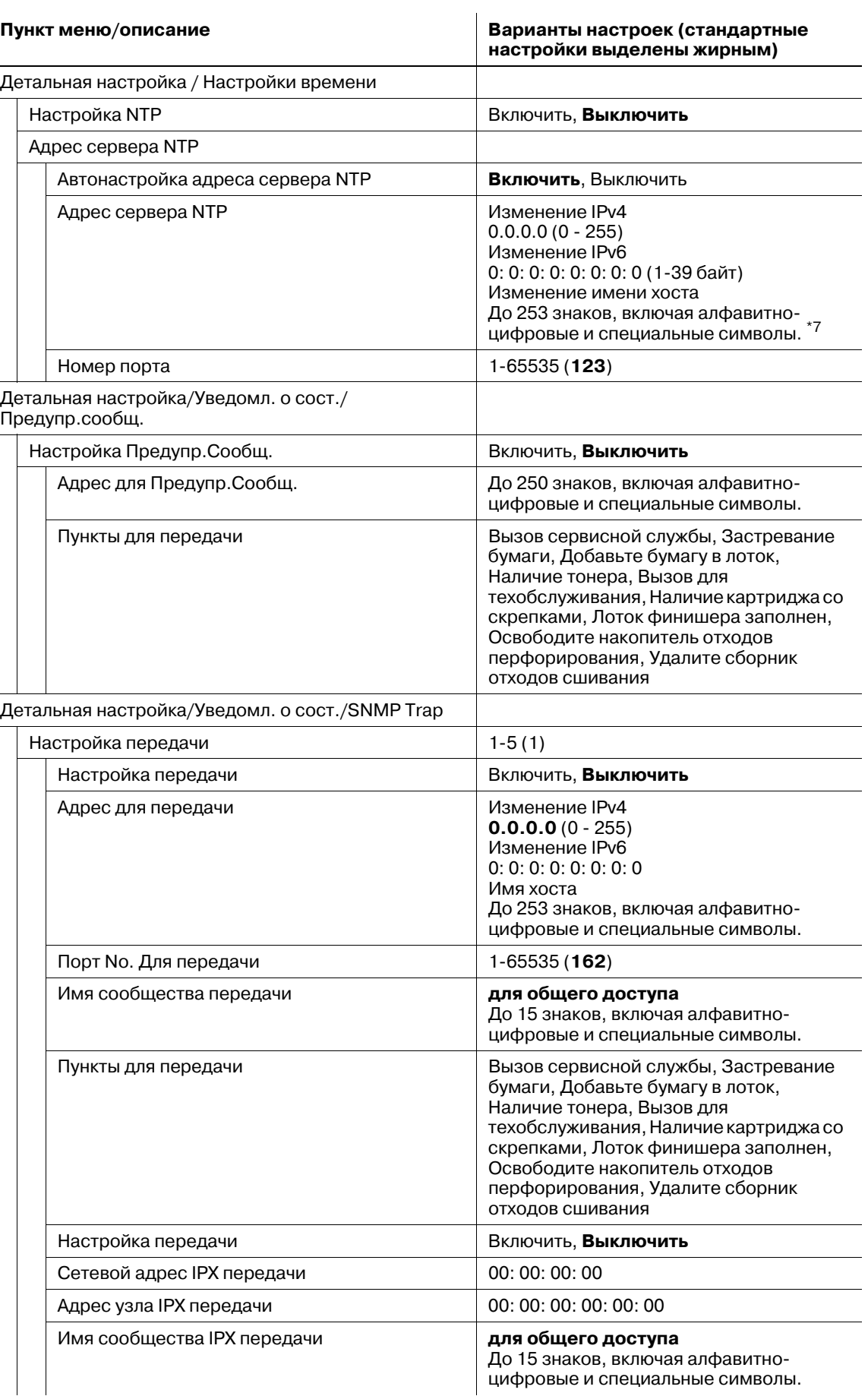

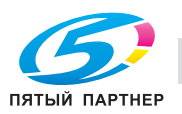

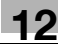

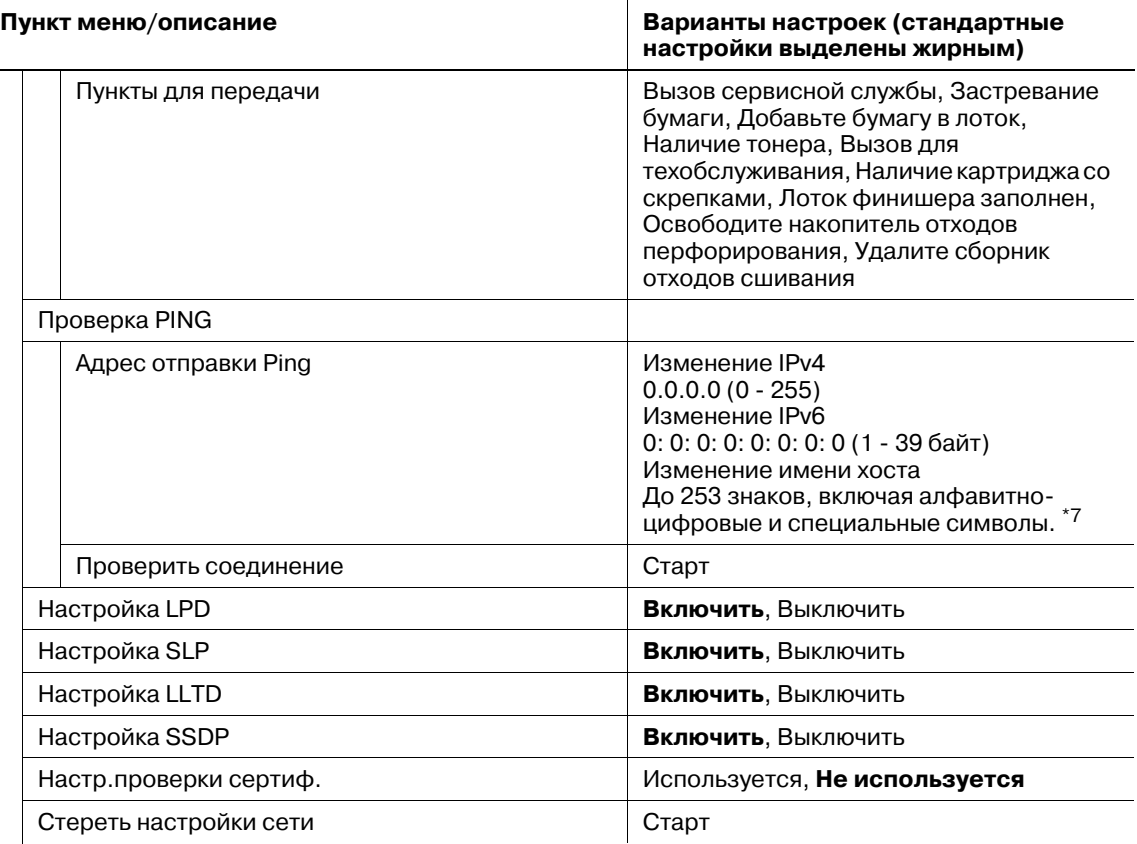

- \*1: Выберите [Автонастройка] для задания доступных настроек "DHCP", "BOOTP", "ARP/PING" и "AUTO IP". Однако, при переходе с [Автонастройка] на [Непосредственная настройка] настройки "DHCP" и "BOOTP" станут недействительными. Кроме того, при переходе с [Непосредственная настройка] на [Автонастройка] станут действительными настройки "DHCP", "BOOTP", "ARP/PING" и "AUTO IP".
- \*2: При выборе [Выключить] для "Настройка IPv6" эта функция будет выключена, даже если выбрано [Включить] для "Автонастройка IPv6". В PSWC выпадающий список "Автонастройка IPv6" становится серым, показывая, что он недоступен.
- \*3: Выбор [Выключить] для "Автонастройка IPv6" позволяет изменить настройку "Глобального адреса", "Длины префикса" и "Адреса шлюза".
- \*4: Недоступно для диапазонов от fe80: : до febf: ffff: ffff: ffff: ffff: ffff: ffff: ffff и от ff00: : до ffff: ffff: ffff: ffff: ffff: ffff: ffff: ffff.
- \*5: XXXX будет рассчитан из MAC-адреса.
- \*6: Недоступно только для диапазона от fe80: 0: 0: 0: : до fe80: 0: 0: 0: fff: ffff: ffff: ffff: ffff:
- \*7: Количество символов между периодами не должно превышать 63. Данные периоды используются для объединения последовательностей символов в записи, длиной не более 251 (253, включая имя хоста) знака.
- \*8: В PSWC введите/удалите "0" для включения/выключения настройки.
- \*9: Также тремя способами можно разрешить/запретить только один IP-адрес, но не диапазон. Например, для разрешения/запрета только 192.168.11.22 введите: 192.168.11.22 - 0.0.0.0 0.0.0.0 - 192.168.11.22 192.168.11.22 - 192.168.11.22
- \*10: "Имя пользователя поиска" не должно определяться той же записью, что и "Имя пользователя считывания" или "Имя пользователя записи".
- \*11: Туннельный режим в настройке ESP AH не поддерживается.

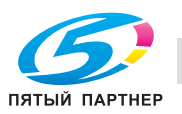

# **12.11 [06 Установки Администратора] - [05 Настройки копира/принтера]**

В приведенной ниже таблице описаны пользовательские настройки заданий на копирование и печать.

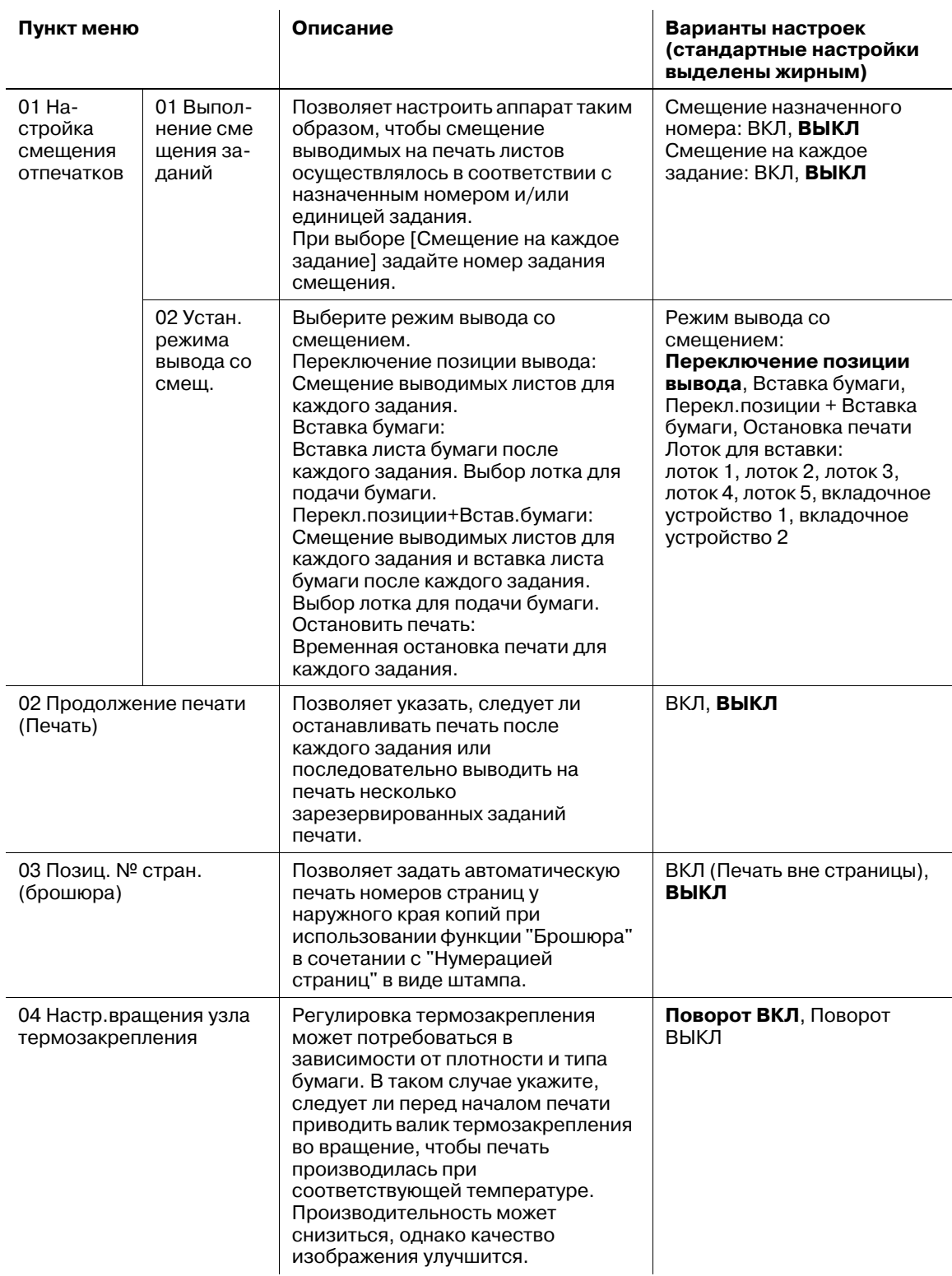

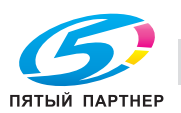

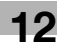
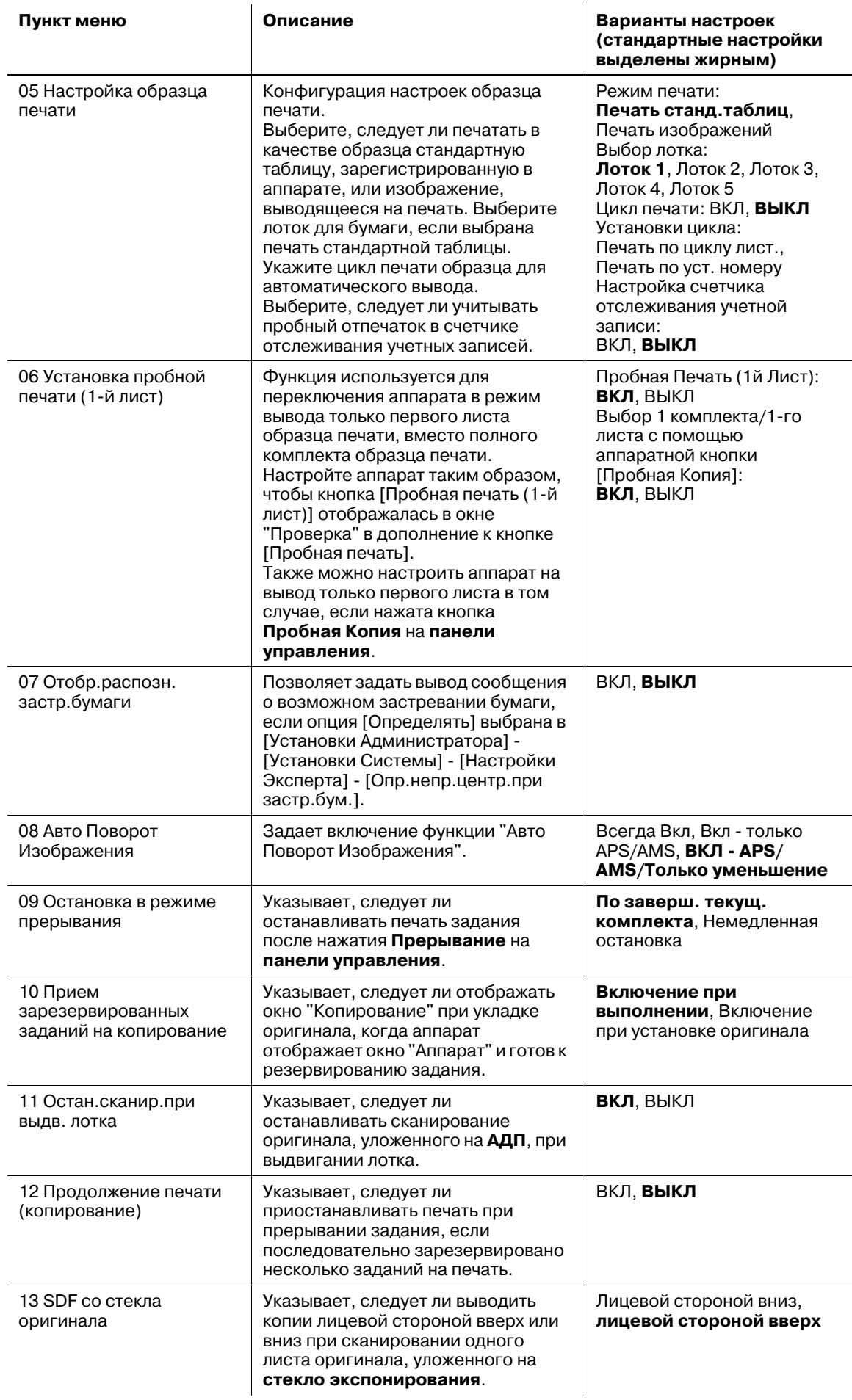

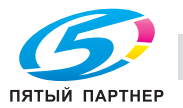

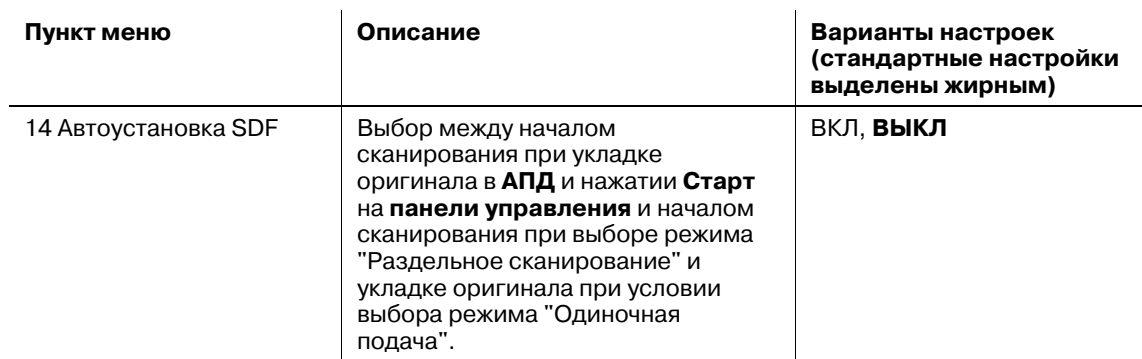

## **12.11.1 [01 Настр. смещения отпечатков] - [01 Выполн. смещения заданий]**

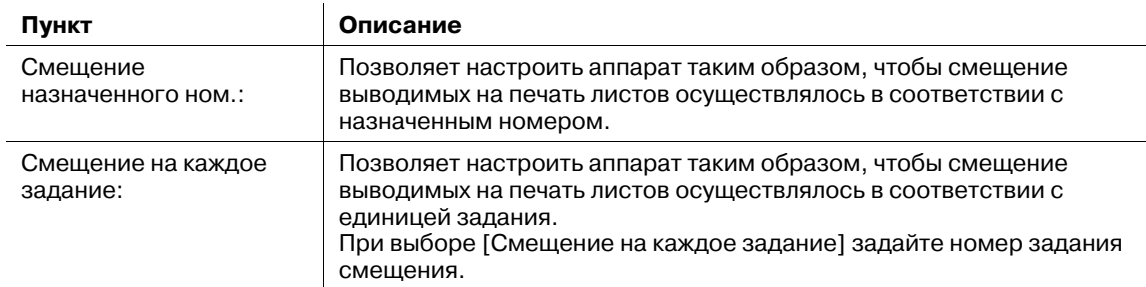

### *ПРИМЕЧАНИЕ*

*Могут быть включены оба варианта: [Смещение назначенного ном.] и [Смещение на каждое задание].*

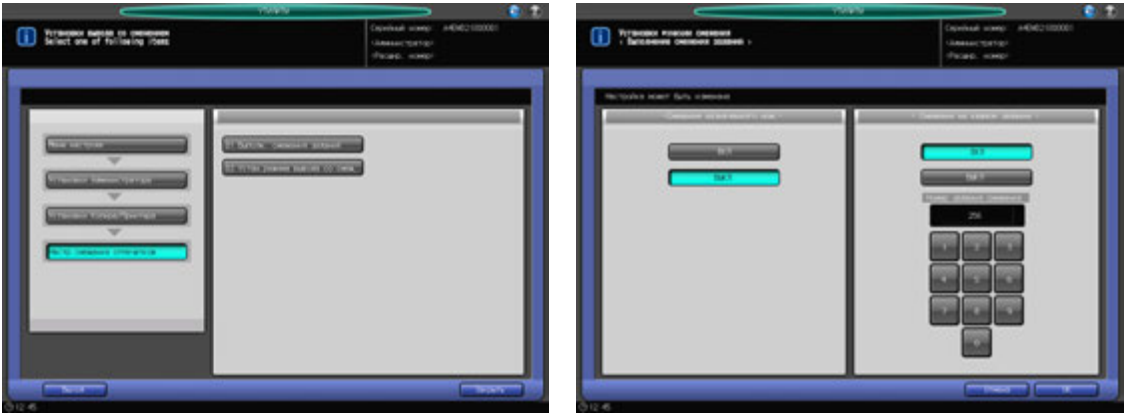

- 1 Выполните действия, описанные на стр. 12-3, для отображения окна "Установки Администратора".
- 2 Последовательно нажмите [05 Установки Копира/Принтера], [01 Настр. смещения отпечатков] и [01 Выполн. смещения заданий].

Появляется окно "Выполнение смещения заданий".

- 3 Нажмите [ВКЛ] или [ВЫКЛ] под функцией [Смещение назначенного ном.].
- 4 Нажмите [ВКЛ] или [ВЫКЛ] под функцией [Смещение на каждое задание]. Если выбрано [ВКЛ], отображается клавиатура для ввода номера задания смещения.
- 5 <sup>С</sup> клавиатуры на дисплее или **клавиатуры** на **панели управления** введите номер задания смещения. Допустимый диапазон - от 0 до 9999.
- 6 Нажмите [OK] для подтверждения настройки.

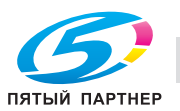

% Чтобы отменить изменения, нажмите [Отмена]. Снова появляется окно "Настройка смещения отпечатков".

### **12.11.2 [01 Настр.смещения отпечатков] - [02 Устан. режима вывода со смещ.]**

Существует три режима смещения отпечатков и временной остановки печати после каждого задания. Выберите один из режимов. Нельзя выбрать более одного режима.

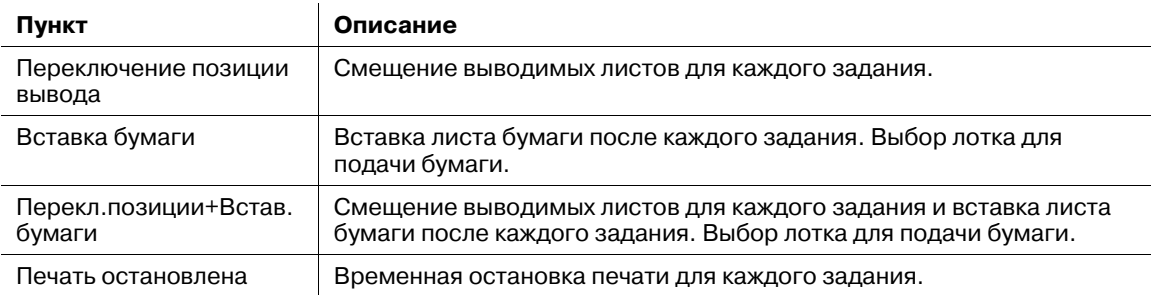

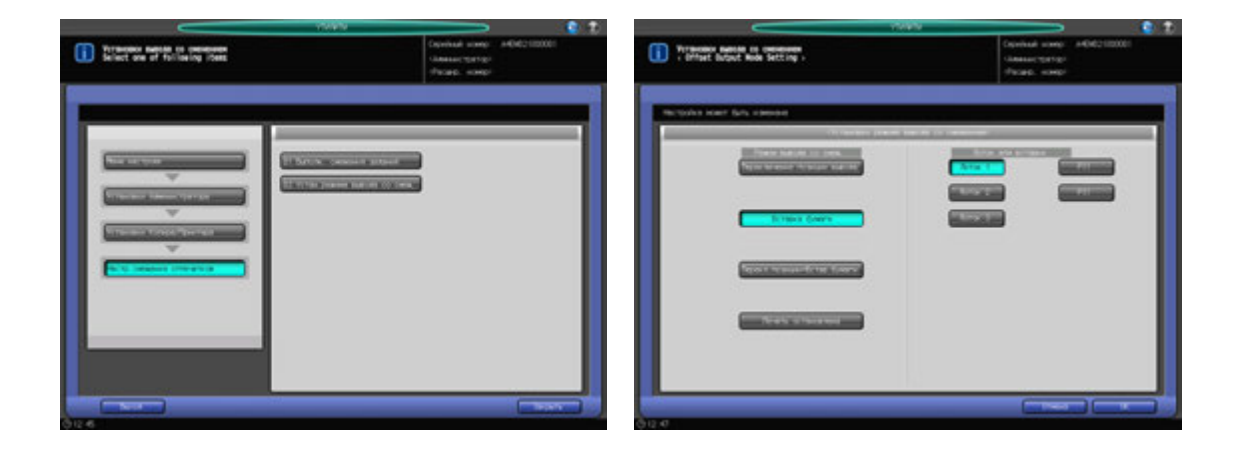

- 1 Выполните действия, описанные на стр. 12-3, для отображения окна "Установки Администратора".
- 2 Последовательно нажмите [05 Установки Копира/Принтера], [01 Настр. смещения отпечатков] и [02 Устан. режима вывода со смещением].

Появляется окно "Установка режима вывода со смещением".

- 3 Выберите одну из кнопок для функции [Режим вывода со смещ.].
	- $\rightarrow$  Если выбрана [Вставка бумаги] или [Перекл.позиции+Встав.бумаги], необходимо выбрать одну из кнопок лотков в функции [Лоток для вставки].
- 4 Нажмите [OK] для подтверждения настройки.
	- % Чтобы отменить изменения, нажмите [Отмена]. Снова появляется окно "Настройка смещения отпечатков".

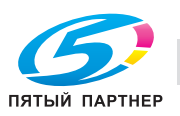

## **12.11.3 [02 Продолж. печати (Печать)]**

Позволяет указать, следует ли останавливать печать после каждого задания или последовательно выводить на печать несколько зарезервированных заданий печати.

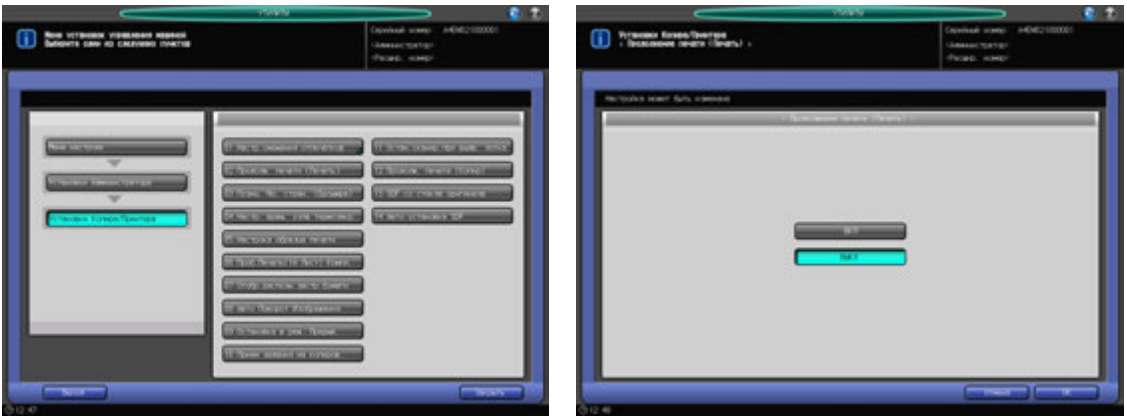

- 1 Выполните действия, описанные на стр. 12-3, для отображения окна "Установки Администратора".
- 2 Последовательно нажмите [05 Установки Копира/Принтера] и [02 Продолж. печати (Печать)]. Появляется окно "Продолжение печати (принтер)".
- 3 Выберите [ВКЛ] или [ВЫКЛ].
- 4 Нажмите [OK] для подтверждения настройки.
	- % Чтобы отменить изменения, нажмите [Отмена]. Снова появляется окно "Установки Копира/Принтера".

## **12.11.4 [03 Позиц. No. стран. (Брошюра)]**

Позволяет задать автоматическую печать номеров страниц у наружного края копий при использовании функции "Брошюра" в сочетании с "Нумерацией страниц" в виде штампа.

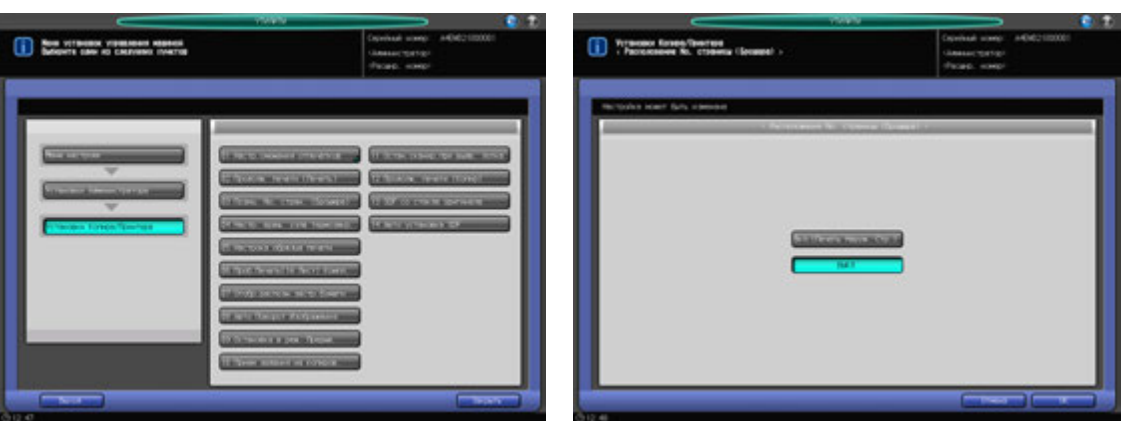

- 1 Выполните действия, описанные на стр. 12-3, для отображения окна "Установки Администратора".
- 2 Последовательно нажмите [05 Настройки копира/принтера] и [03 Позиц. No. стран. (Брошюра)].

Появляется окно "Позиц. No. стран. (брошюра)".

3 Выберите [Вкл. (Печать Наруж. Стр.)] или [ВЫКЛ].

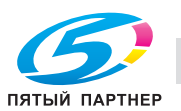

- 4 Нажмите [OK] для подтверждения настройки.
	- $\rightarrow$  Чтобы отменить изменения, нажмите [Отмена]. Снова появляется окно "Установки Копира/Принтера".

### **12.11.5 [04 Настр. вращ. узла термозакр.]**

Регулировка термозакрепления может потребоваться в зависимости от плотности и типа бумаги. В таком случае укажите, следует ли перед началом печати приводить валик термозакрепления во вращение, чтобы печать производилась при соответствующей температуре. Если выбрано [Вращение ВКЛ], может снизиться производительность; однако улучшится качество изображения.

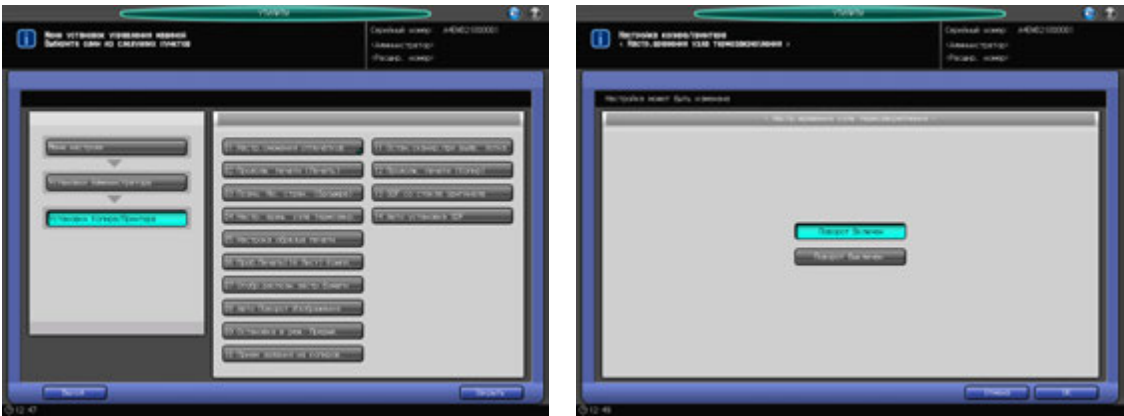

- 1 Выполните действия, описанные на стр. 12-3, для отображения окна "Установки Администратора".
- 2 Последовательно нажмите [05 Настройки копира/принтера] и [04 Настр. вращ. узла термозакр.].

Появляется окно "Настройка вращения узла термозакрепления".

- 3 Нажмите [Поворот Включен] или [Поворот Выключен].
- 4 Нажмите [OK] для подтверждения настройки.
	- % Чтобы отменить изменения, нажмите [Отмена]. Снова появляется окно "Установки Копира/Принтера".

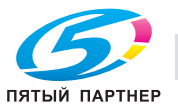

## **12.11.6 [05 Настройка образца печати]**

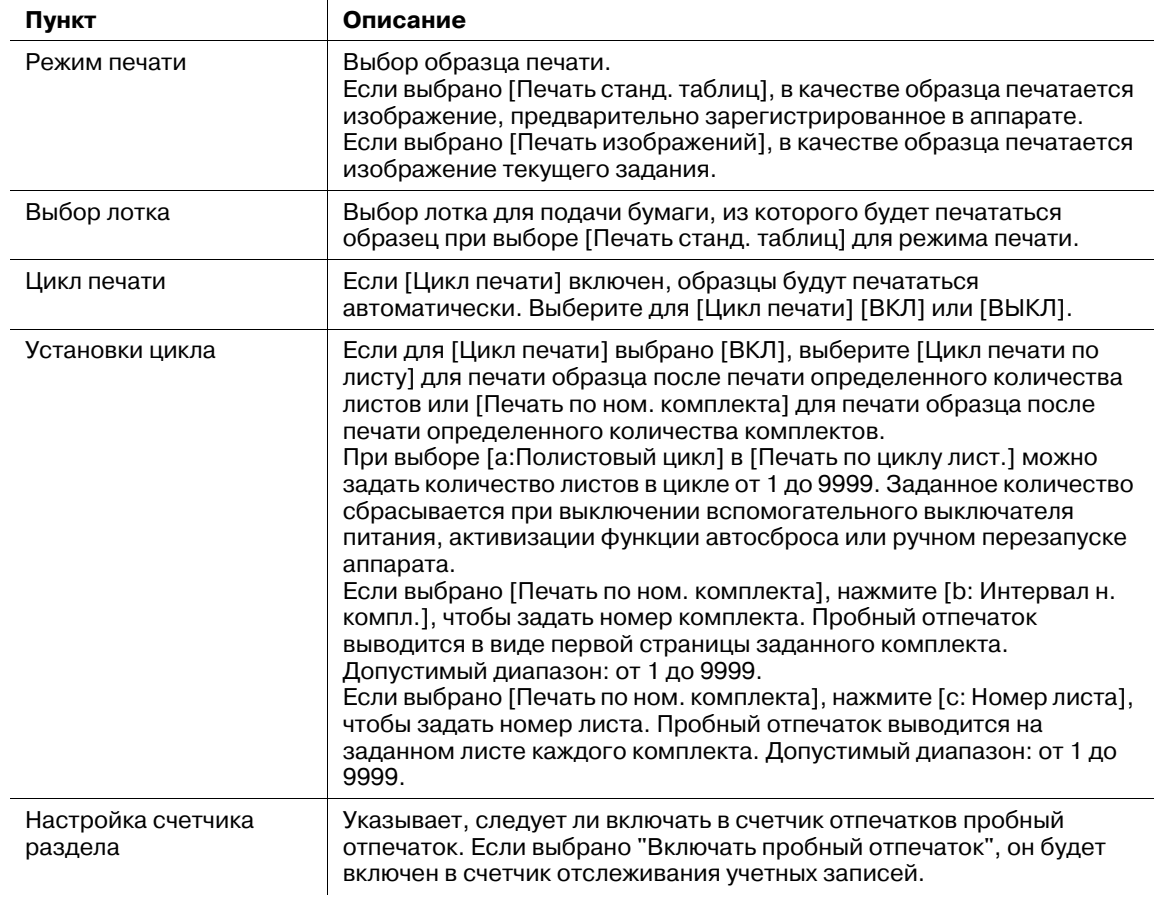

### *ПРИМЕЧАНИЕ*

*Второй лоток для финишера FS-532 необходим для настройки печати образца. При необходимости обратитесь к представителю сервисной службы.*

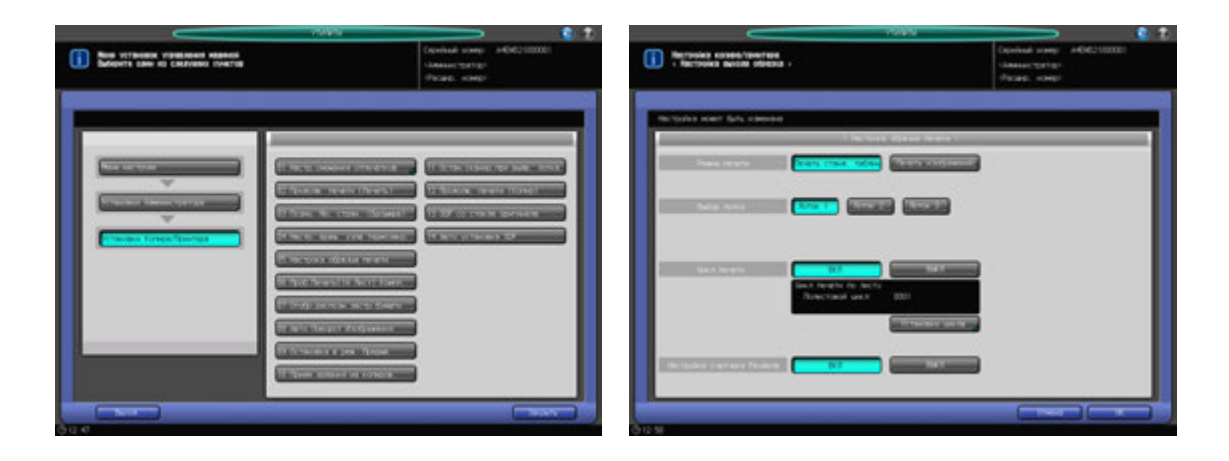

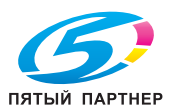

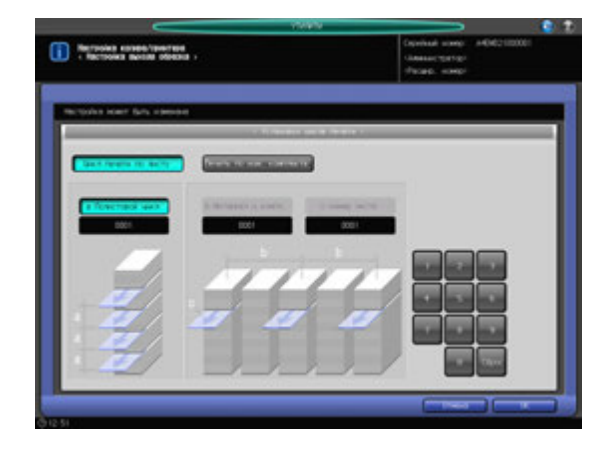

- 1 Выполните действия, описанные на стр. 12-3, для отображения окна "Установки Администратора".
- 2 Последовательно нажмите [05 Установки Копира/Принтера] и [05 Настройка образца печати]. Появляется окно "Настройка образца печати".
- 3 Выберите [Печать станд. таблиц] или [Печать изображений] справа от [Режим печати].
- 4 Если выбрано [Печать станд. таблиц], выберите одну из кнопок <sup>в</sup> разделе [Выбор лотка].

### *ПРИМЕЧАНИЕ*

*Если выбрать лоток, который не установлен, образец не будет печататься. Даже если размер бумаги, использующейся для печати, отличается от размера бумаги, загруженной в заданный лоток для подачи, образец печатается нормально.*

- 5 Выберите [ВКЛ] или [ВЫКЛ] справа от [Цикл печати].
- 6 Если выбрано [ВКЛ], нажмите [Настройка цикла].

Появляется окно "Настройка печати цикла".

- 7 Выберите [Цикл печати по листу] или [Печать по ном. компдекта].
	- $\rightarrow$  Если выбрано [Цикл печати по листу], введите с клавиатуры на дисплее цикл листов. Допустимый диапазон: от 1 до 9999.
	- → Если выбрано [Печать по ном. комплекта], выберите [b: Интервал н. компл.] или [с: Номер листа]. Если выбрано [b: Интервал н. компл.], укажите номер комплекта. Пробный отпечаток выводится в виде первой страницы заданного комплекта. Допустимый диапазон: от 1 до 9999. Если выбрано [c: Номер листа], укажите номер листа. Пробный отпечаток выводится на заданном листе каждого комплекта. Допустимый диапазон: от 1 до 9999.
	- $\rightarrow$  Нажмите [OK] для подтверждения настройки. Чтобы отменить изменения, нажмите [Отмена]. Снова появляется окно "Настройка образца печати".
- 8 Выберите [ВКЛ] или [ВЫКЛ] справа от [Настройка счетчика раздела].
- 9 Нажмите [OK] для подтверждения настройки.
	- → Чтобы отменить изменения, нажмите [Отмена]. Снова появляется окно "Установки копира/принтера".

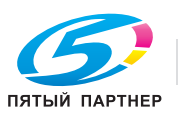

## **12.11.7 [06 Проб. Печать (1-й Лист) Компл.]**

Функция используется для переключения аппарата в режим вывода только первого листа образца печати, вместо полного комплекта образца печати.

Настройте аппарат таким образом, чтобы кнопка [Пробная печать (1-й лист)] отображалась в окне "Проверка" в дополнение к кнопке [Пробная печать]. Также можно настроить аппарат на вывод только первого листа в том случае, если нажата кнопка **Пробная Копия** на **панели управления**.

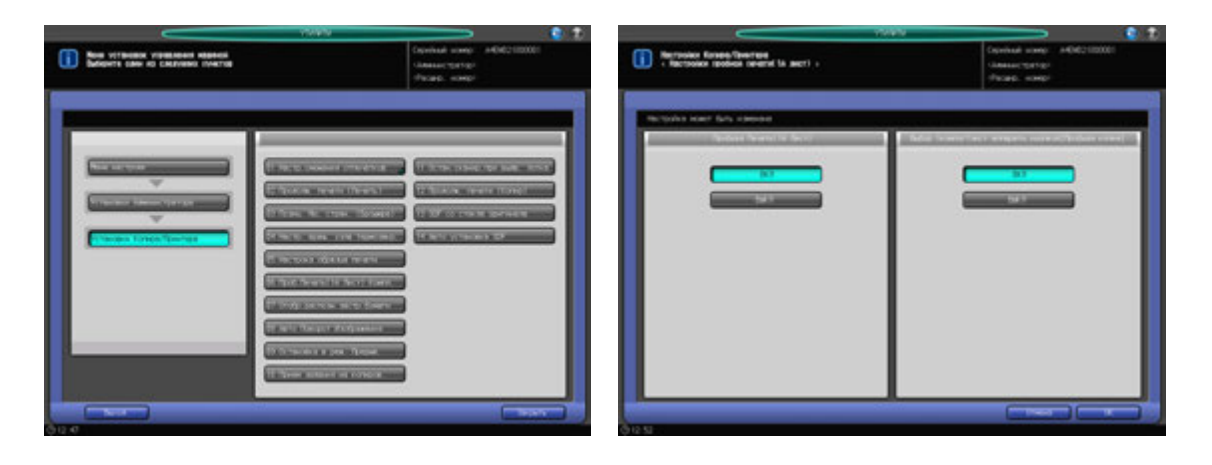

- 1 Выполните действия, описанные на стр. 12-3, для отображения окна "Установки Администратора".
- 2 Последовательно нажмите [05 Установки Копира/Принтера] и [06 Проб. печать (1-<sup>й</sup> Лист) Компл.].

Появляется окно "Установка пробной печати (1-й лист)".

- 3 Выберите [ВКЛ] или [ВЫКЛ] под [Пробная печать (1-<sup>й</sup> Лист)].
	- → Если выбрано [ВКЛ], кнопка [Пробная печать (1-й Лист)] отображается в окне "Проверка".
- 4 Выберите [ВКЛ] или [ВЫКЛ] под [Выбор 1 компл/1лист аппаратн.кнопкой [Пробная Копия]].
	- % Выберите [ВКЛ] для вывода только первого листа, когда нажата кнопка **Пробная Копия** на **панели управления**.
- $5$  Нажмите [OK] для подтверждения настройки.
	- $\rightarrow$  Чтобы отменить изменения, нажмите [Отмена]. Снова появляется окно "Установки копира/принтера".

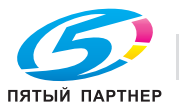

## **12.11.8 [07 Отобр.распозн.застр.бумаги]**

Позволяет задать вывод сообщения о возможном застревании бумаги, если опция [Определять] выставлена в [06 Установки Администратора] - [01 Установки Системы] - [06 Настройки Эксперта] - [03 Опр.непр.центр.при застр.бум.].

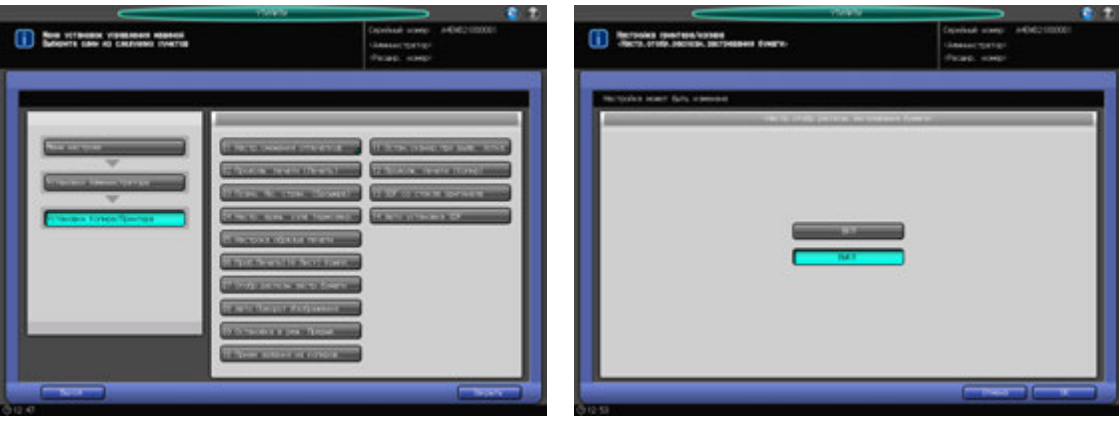

- 1 Выполните действия, описанные на стр. 12-3, для отображения окна "Установки Администратора".
- 2 Последовательно нажмите [05 Установки Копира/Принтера] <sup>и</sup> [07 Отобр.распозн.застр.бумаги].

Появляется окно "Настройка отображения распознавания застрявшей бумаги".

- 3 Выберите [ВКЛ] или [ВЫКЛ].
- 4 Нажмите [OK] для подтверждения настройки.
	- % Чтобы отменить изменения, нажмите [Отмена]. Снова появляется окно "Установки копира/принтера".

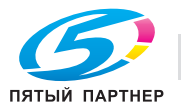

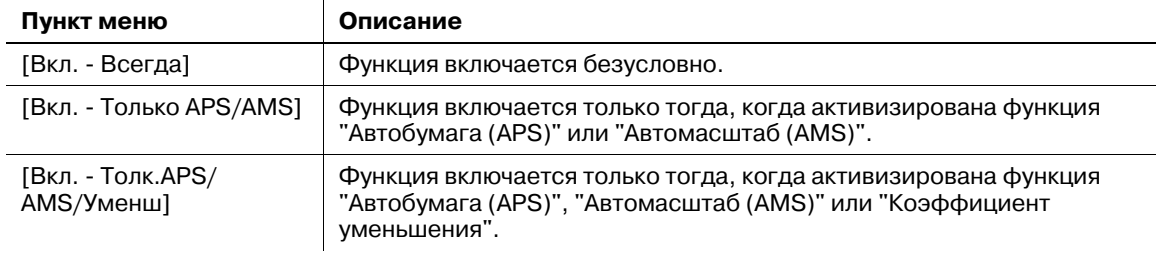

Задает включение функции "Авто Поворот Изображения".

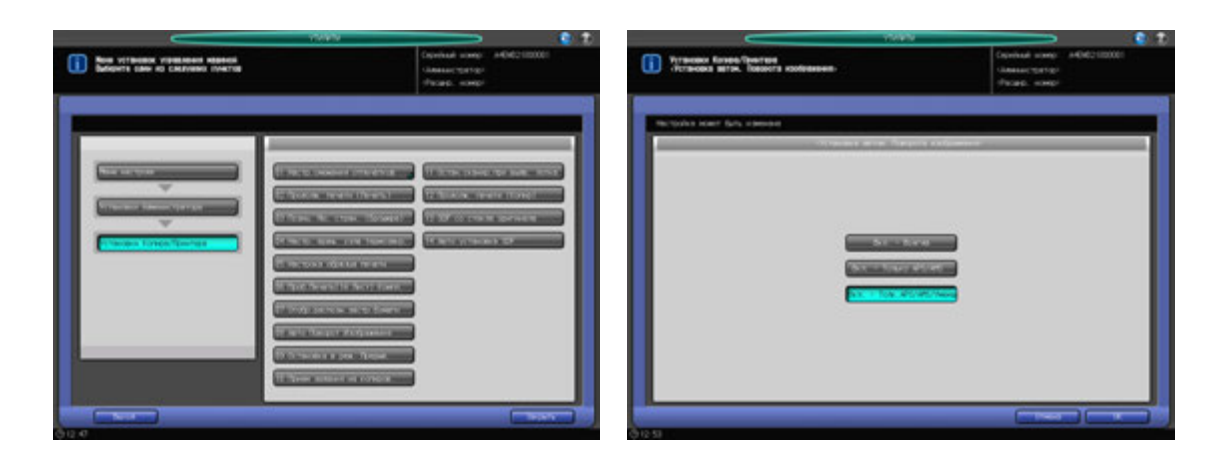

- 1 Выполните действия, описанные на стр. 12-3, для отображения окна "Установки Администратора".
- 2 Последовательно нажмите [05 Установки Копира/Принтера] и [08 Авто Поворот Изображения]. Появляется окно "Авто Поворот Изображения".
- 3 Выберите одну из следующих опций: [Вкл. Всегда], [Вкл. Только APS/AMS] или [Вкл. - Толк.APS/ AMS/Уменш].
- 4 Нажмите [OK] для подтверждения настройки.
	- % Чтобы отменить изменения, нажмите [Отмена]. Снова появляется окно "Установки копира/принтера".

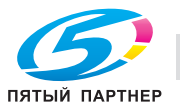

## **12.11.10[09 Остановка в реж. прерыв.]**

Указывает, следует ли останавливать печать задания после нажатия **Прерывание** на **панели управления**.

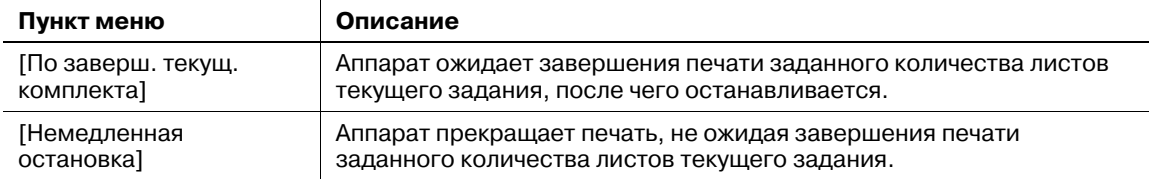

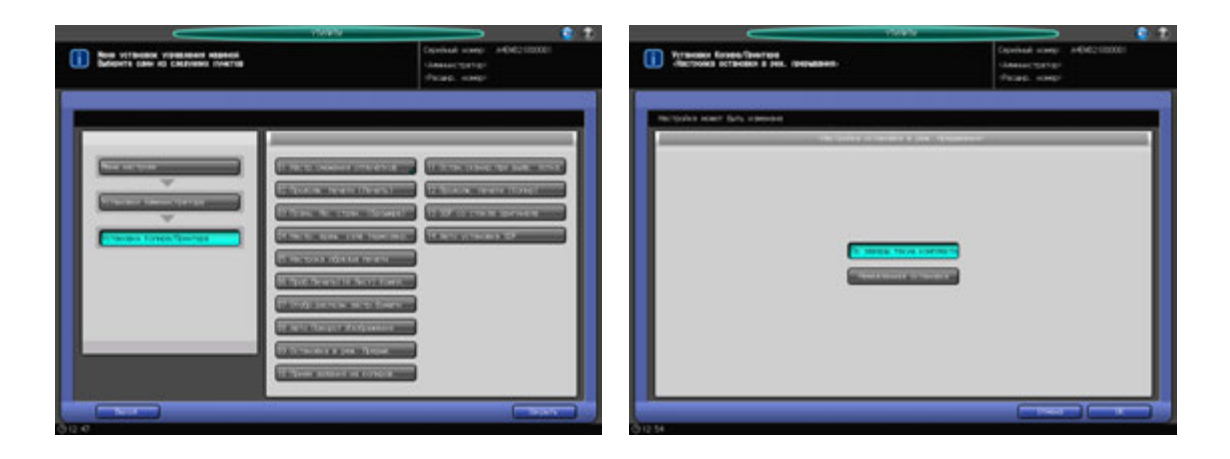

- 1 Выполните действия, описанные на стр. 12-3, для отображения окна "Установки Администратора".
- 2 Последовательно нажмите [05 Настройки копира/принтера] и [09 Остановка <sup>в</sup> режиме прерывания].

Появляется окно "Остановка в режиме прерывания".

- 3 Нажмите [По заверш. текущ. комплекта] или [Немедленная остановка].
- 4 Нажмите [OK] для подтверждения настройки.
	- % Чтобы отменить изменения, нажмите [Отмена]. Снова появляется окно "Установки копира/принтера".

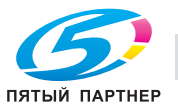

## **12.11.11[10 Прием задания на копиров.]**

Указывает, следует ли отображать окно "Копирование" при укладке оригинала, когда аппарат отображает окно "Аппарат" и готов к резервированию задания.

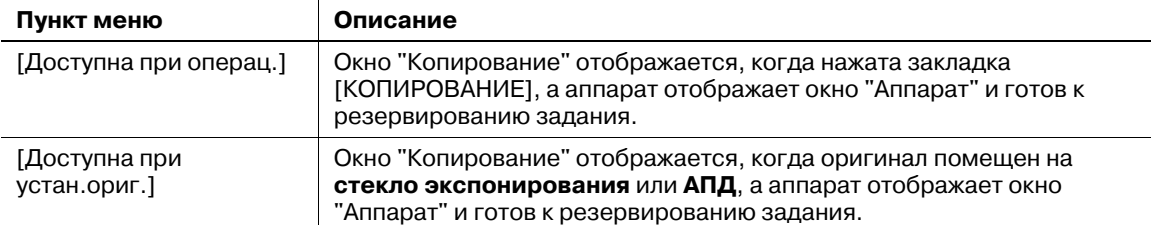

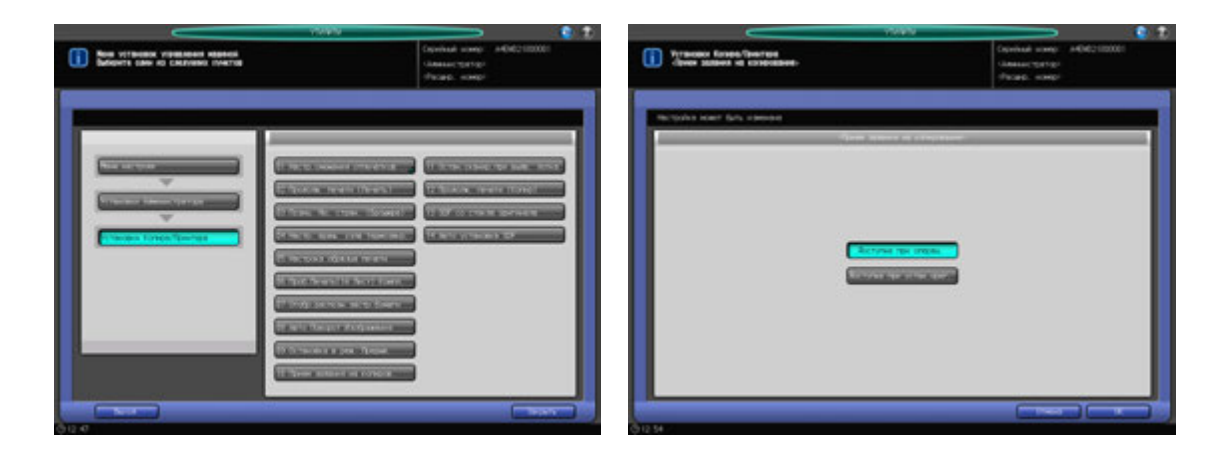

- 1 Выполните действия, описанные на стр. 12-3, для отображения окна "Установки Администратора".
- 2 Последовательно нажмите [05 Настройки копира/принтера] и [10 Прием задания на копир.]. Появляется окно "Прием задания на копирование".
- 3 Нажмите [Доступна при операц.] или [Доступна при устан.ориг.].
- 4 Нажмите [OK] для подтверждения настройки.
	- % Чтобы отменить изменения, нажмите [Отмена]. Снова появляется окно "Установки Копира/Принтера".

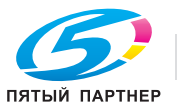

## **12.11.12[11 Остан.сканир.при выдв. лотка]**

Указывает, следует ли останавливать сканирование оригинала, уложенного на **АДП**, при выдвигании неиспользуемого лотка.

Если выбрано [ВКЛ], аппарат останавливает сканирование оригинала, уложенного на **ADF**, при выдвигании неиспользуемого лотка.

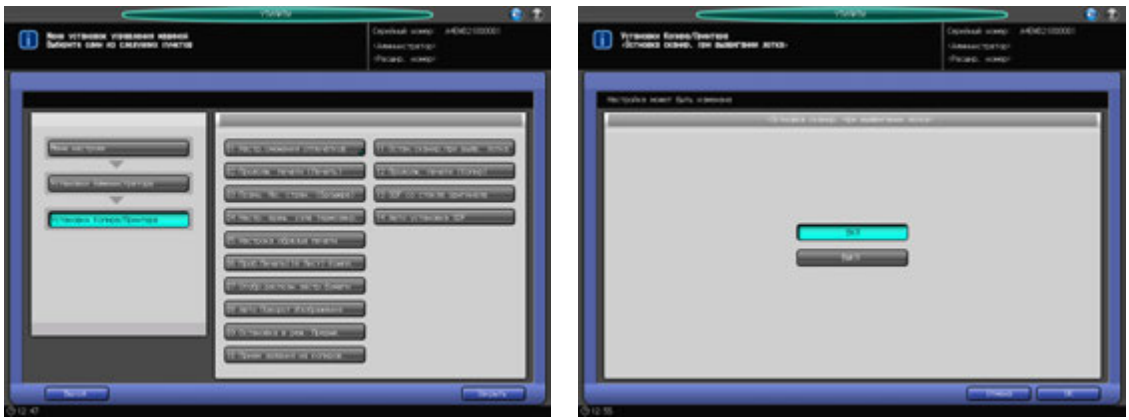

- 1 Выполните действия, описанные на стр. 12-3, для отображения окна "Установки Администратора".
- 2 Последовательно нажмите [05 Настройки копира/принтера] и [11 Остан.сканир.при выдв. лотка].

Появляется окно "Остановка сканирования при выдвигании лотка".

- 3 Нажмите [ВКЛ] или [ВЫКЛ].
- 4 Нажмите [OK] для подтверждения настройки.
	- % Чтобы отменить изменения, нажмите [Отмена]. Снова появляется окно "Установки копира/принтера".

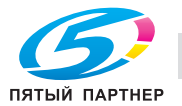

## **12.11.13[12 Продолж. печати (Копир.)]**

Указывает, следует ли приостанавливать печать при прерывании задания, если последовательно зарезервировано несколько заданий на печать.

Если выбрано [ВКЛ], аппарат приостанавливает печать при прерывании задания, если последовательно зарезервировано несколько заданий на печать.

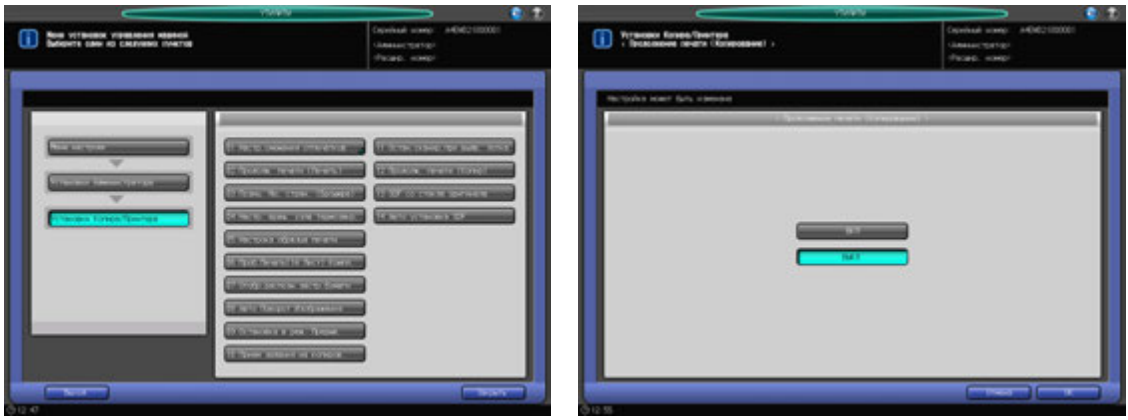

- 1 Выполните действия, описанные на стр. 12-3, для отображения окна "Установки Администратора".
- 2 Последовательно нажмите [05 Настройки копира/принтера] и [12 Продолж. печати (Копир)]. Появляется окно "Продолжение печати (Копирование)".
- 3 Нажмите [ВКЛ] или [ВЫКЛ].
- 4 Нажмите [OK] для подтверждения настройки.
	- % Чтобы отменить изменения, нажмите [Отмена]. Снова появляется окно "Установки Копира/Принтера".

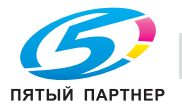

## **12.11.14[13 SDF со стекла оригинала]**

Указывает, следует ли выводить копии лицевой стороной вверх или вниз при сканировании одного листа оригинала, уложенного на **стекло экспонирования**.

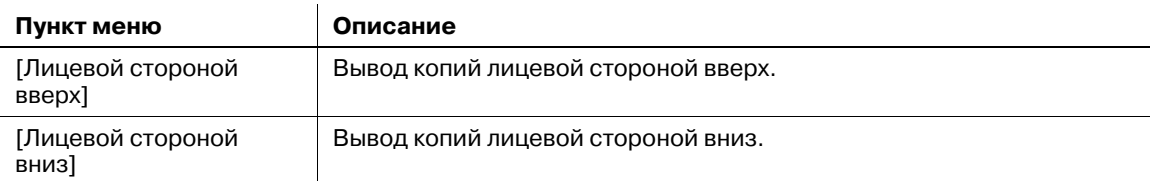

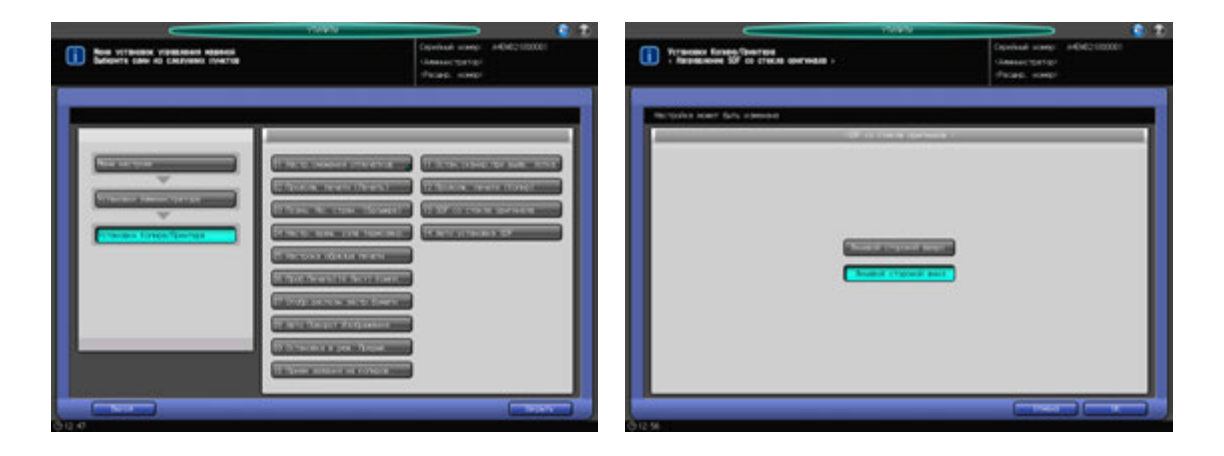

- 1 Выполните действия, описанные на стр. 12-3, для отображения окна "Установки Администратора".
- 2 Последовательно нажмите [05 Установки Копира/Принтера] и [13 SDF со стекла оригинала]. Появляется окно "SDF со стекла оригинала".
- 3 Нажмите [Лицевой стороной вверх] или [Лицевой стороной вниз].
- 4 Нажмите [OK] для подтверждения настройки.
	- % Чтобы отменить изменения, нажмите [Отмена]. Снова появляется окно "Установки Копира/Принтера".

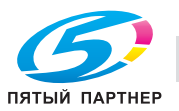

## **12.11.15[14 Авто установка SDF]**

Выбор между началом сканирования при укладке оригинала в **АПД** и нажатии **Старт** на **панели управления** и началом сканирования при выборе режима "Раздельное сканирование" и укладке оригинала при условии выбора режима "Одиночная подача".

Если выбрано [ВКЛ], аппарат начинает сканирование, когда выбран режим "Раздельное сканирование" и уложен оригинал.

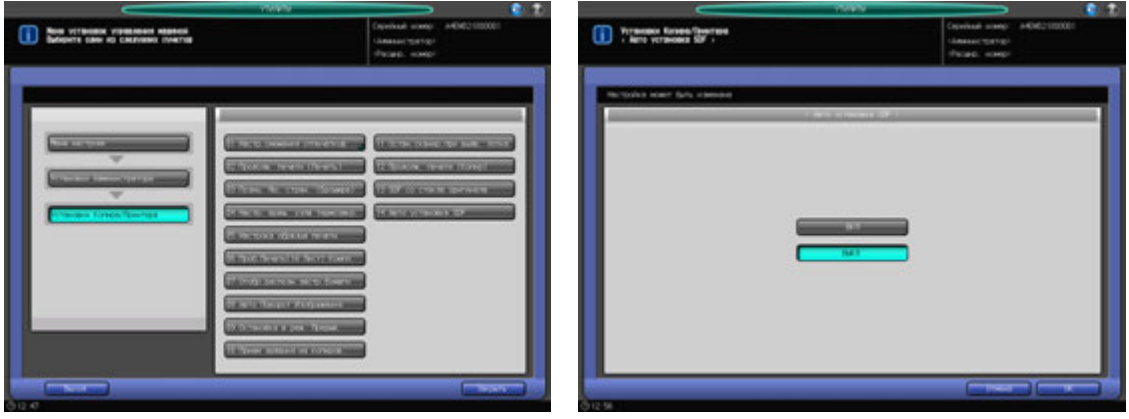

- 1 Выполните действия, описанные на стр. 12-3, для отображения окна "Установки Администратора".
- 2 Последовательно нажмите [05 Установки Копира/Принтера] и [14 Авто установка SDF]. Появляется окно "Авто установка SDF".
- 3 Нажмите [ВКЛ] или [ВЫКЛ].
- 4 Нажмите [OK] для подтверждения настройки.
	- % Чтобы отменить изменения, нажмите [Отмена]. Снова появляется окно "Установки копира/принтера".

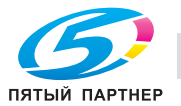

## **12.12 [06 Установки Администратора] - [06 Соединение]**

## **12.12.1 [01 Вызов администратора]**

Данная функция предназначена для вызова представителя сервисной службы с целью проведения технического обслуживания аппарата. Представитель сервисной службы осуществляет мониторинг состояния аппарата по мере необходимости. Информация мониторинга может оказаться весьма полезной для проведения технического обслуживания.

### *ПРИМЕЧАНИЕ*

*Эта функция, отслеживающая статус аппарата, называется CS Remote Care. CS Remote Care является сервисной настройкой. Для активизации этой функции рекомендуется нажать [Старт] в окне "Вызов администратора". Для получения подробной информации обратитесь к представителю сервисной службы.*

### *ПРИМЕЧАНИЕ*

*Когда CS Remote Care включена на аппарате, настройка ErP будет недоступна. Подробнее см. стр. 12-57.*

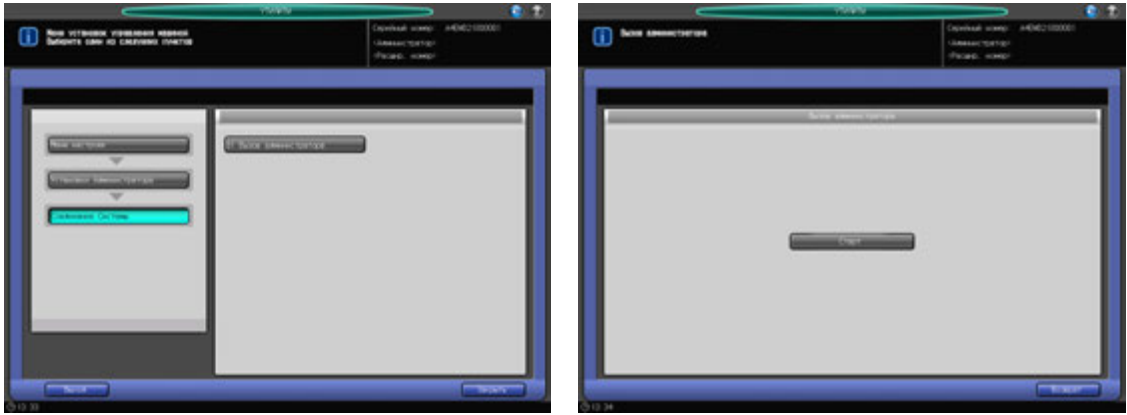

- 1 Выполните действия, описанные на стр. 12-3, для отображения окна "Установки Администратора".
- 2 Последовательно нажмите [06 Соединение] и [01 Вызов администратора]. Появляется окно "Вызов администратора".
- 3 Нажмите [Старт].
- 4 Нажмите [Возврат]. Снова появляется окно "Соединение Системы".

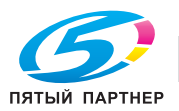

## **12.13 [06 Установки Администратора] - [07 Настройка Безопасности]**

## **12.13.1 [01 Пароль Администратора]**

Измените пароля администратора.

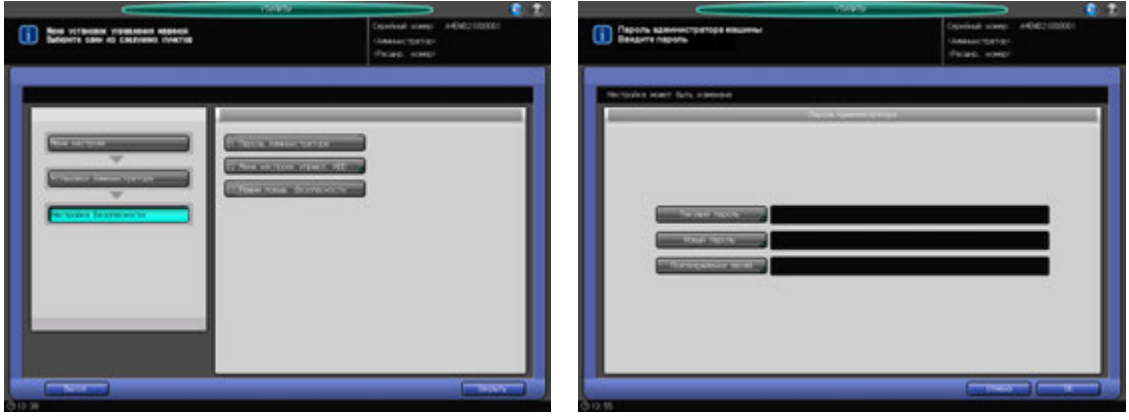

- 1 Выполните действия, описанные на стр. 12-3, для отображения окна "Установки Администратора".
- 2 Последовательно нажмите [07 Настройка Безопасности] и [01 Пароль Администратора]. Появляется окно "Пароль Администратора".
- 3 Нажмите [Текущий пароль] для ввода пароля, используемого <sup>в</sup> текущем сеансе, <sup>а</sup> затем нажмите [OK].
- 4 Нажмите [Новый пароль] для ввода нового пароля, <sup>а</sup> затем нажмите [OK].
	- % Пароль администратора состоит из 8 буквенно-цифровых символов.
- $5$  Нажмите [Подтверждение ввода] для повторного ввода нового пароля, а затем нажмите [OK].
- 6 Нажмите [OK] для подтверждения настройки.
	- % Чтобы отменить изменения, нажмите [Отмена]. В обоих случаях снова появляется окно "Настройка безопасности".

#### *ПРИМЕЧАНИЕ*

*Кнопка [01 Пароль Администратора] станет доступна, когда пароль администратора будет задан сервисным центром.*

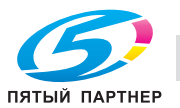

## **12.13.2 [02 Меню настроек управл. HDD] - [01 Удалить Папки/Ящик пользов.]**

С помощью этой функции пользователь может создавать папки или ящики, а также сохранять изображения в персональных, общих или защищенных папках. Администратор может просматривать имя, пароль, номер или время создания папок или ящиков, созданных пользователем. Кроме того, администратор может, при необходимости, удалять папки или ящики.

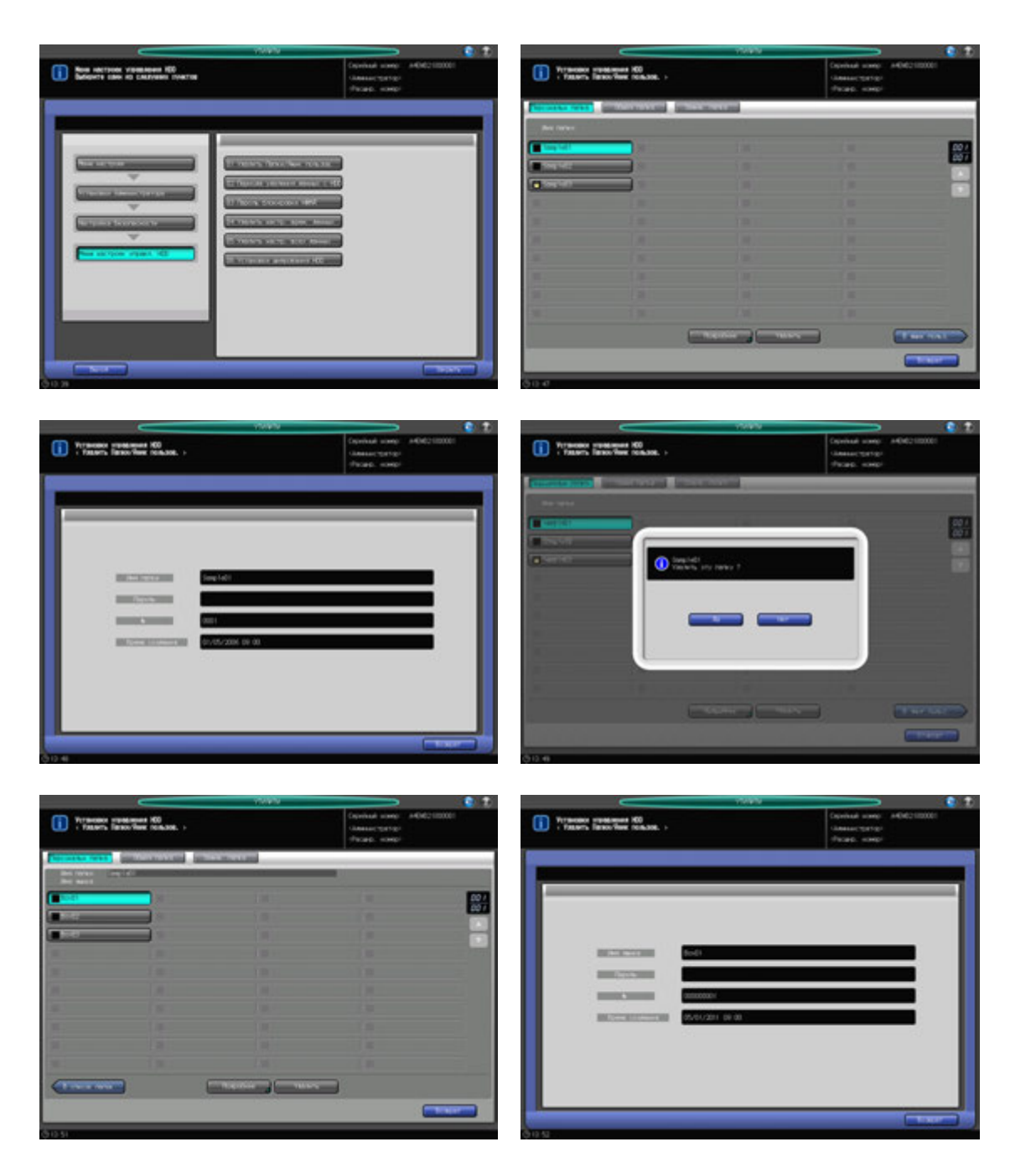

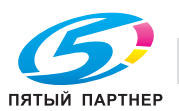

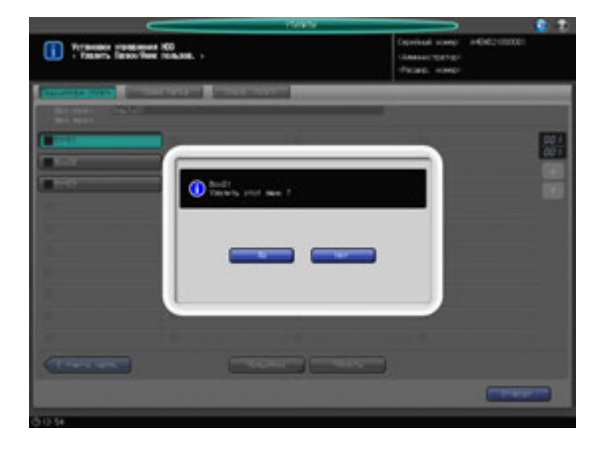

- 1 Выполните действия, описанные на стр. 12-3, для отображения окна "Установки Администратора".
- 2 Нажмите [07 Настройка Безопасности] <sup>в</sup> окне "Установки Администратора", затем поочередно нажмите [02 Меню настроек управл. HDD] и [01 Удалить Папки/Ящик пользов.].

Появляется окно "Удалить Папки/Ящик польз.".

- 3 Выберите папку для просмотра ее информации или для ее удаления.
	- $\rightarrow$  Нажмите [Персональн папка], [Общая папка] или [Защищ. папка] для выбора типа папки, которая содержит выбранную папку/ящик.
	- $\rightarrow$  Выберите кнопку нужной папки.
	- $\rightarrow$  Если необходимо выбрать информацию ящика, нажмите кнопку папки, которая содержит просматриваемый ящик, затем нажмите [В ящик польз.]. Нажмите кнопку нужного ящика.
	- $\rightarrow$  Если кнопка выбираемой папки или ящика не отображается, нажмите [ $\blacktriangledown$ ] или [ $\blacktriangle$ ] на правой стороне для прокручивания.

Имя папки или ящика будет отображаться только в окне выбора ящика.

- 4 Нажмите [Подробнее] для вывода подробной информации. Будут выведены подробные сведения.
- $5$  Нажмите [Удалить] для удаления папки или ящика. Появляется диалоговое окно подтверждения. % Нажмите [Да]. Для отмены удаления, нажмите [Нет].
- 6 Нажмите [Возврат].

Снова появляется окно "Меню настроек управления HDD".

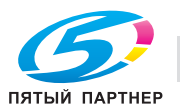

## **12.13.3 [02 Меню настроек управл. HDD] - [02 Период удаления данных с HDD]**

Позволяет задать период, по истечении которого автоматически удаляются данные, сохраненные на HDD. По умолчанию установлено [Не удалять].

Варианты: [Не удалять], [12 часов], [1 день], [2 дня], [3 дня], [7 дней], [30 дней]

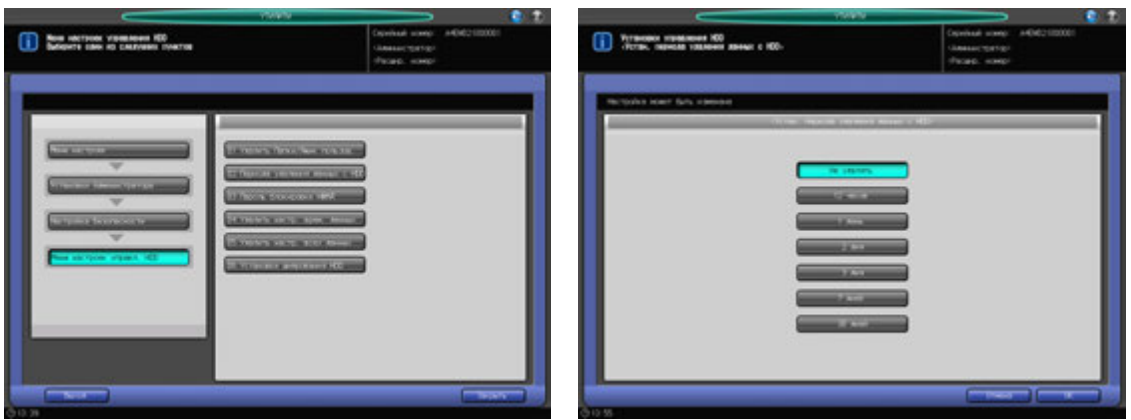

- 1 Выполните действия, описанные на стр. 12-3, для отображения окна "Установки Администратора".
- 2 Нажмите [07 Настройка Безопасности] <sup>в</sup> окне "Установки Администратора", затем поочередно нажмите [02 Меню настроек управл. HDD] и [02 Период удаления данных с HDD].

Появляется окно "Установка периода удаления данных с HDD".

- 3 Выберите нужную кнопку.
	- $\rightarrow$  Если выбрано [Не удалять], данные с HDD не будут удаляться.
- 4 Нажмите [OK] для подтверждения настройки.
	- → Чтобы отменить изменения, нажмите [Отмена]. В обоих случаях снова появляется окно "Меню настроек управления HDD".

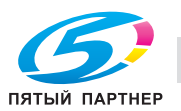

## **12.13.4 [02 Меню настроек управл. HDD] - [03 Пароль блокировки НМЖД]**

Эта функция позволяет изменить пароль блокировки жесткого диска.

#### *ПРИМЕЧАНИЕ*

*Если режим повышенной безопасности активизирован, то смена пароля блокировки жесткого диска невозможна.*

*Введите 8 буквенно-цифровых знаков пароля блокировки HDD.*

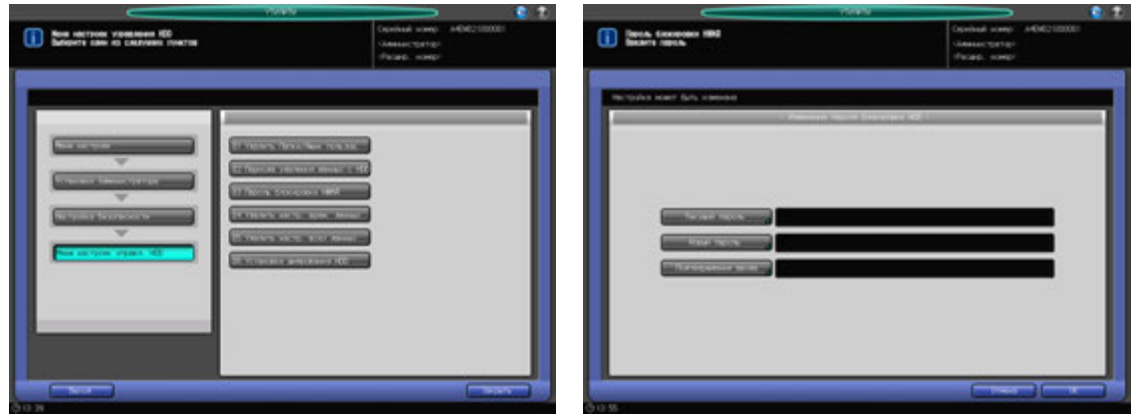

- 1 Выполните действия, описанные на стр. 12-3, для отображения окна "Установки Администратора".
- 2 Нажмите [07 Настройка Безопасности] <sup>в</sup> окне "Установки Администратора", затем последовательно нажмите [02 Меню настроек управл. HDD] и [03 Пароль блокировки НМЖД]. Появляется окно "Пароль блокировки НМЖД".
- 3 Нажмите [Текущий пароль] для ввода пароля, используемого <sup>в</sup> текущем сеансе, <sup>а</sup> затем нажмите [OK].
- 4 Нажмите [Новый пароль] для ввода нового пароля, <sup>а</sup> затем нажмите [OK].
	- $\rightarrow$  Введите 8 буквенно-цифровых знаков пароля блокировки HDD.
- $5$  Нажмите [Подтверждение ввода] для повторного ввода нового пароля, а затем нажмите [OK].
- 6 Нажмите [OK] для подтверждения настройки.
	- → Чтобы отменить изменения, нажмите [Отмена]. В обоих случаях снова появляется окно "Меню настроек управления HDD".

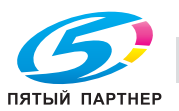

## **12.13.5 [02 Меню настроек управл. HDD] - [04 Удалить настр. врем.данных]**

Позволяет указать, следует ли удалять данные изображения при временной перезаписи. Также выбирается режим стирания, использующийся при перезаписи данных.

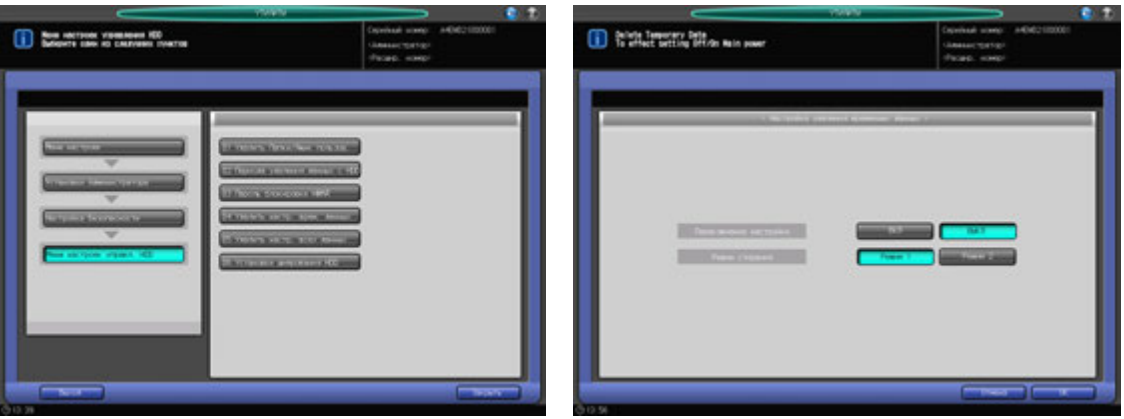

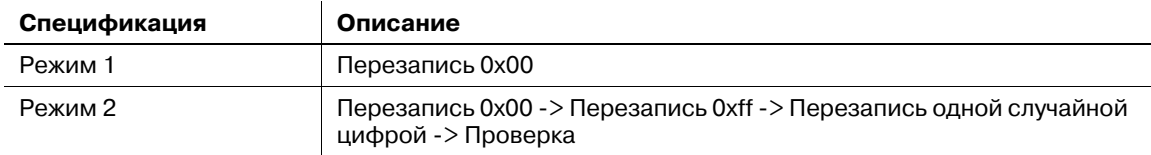

- 1 Выполните действия, описанные на стр. 12-3, для отображения окна "Установки Администратора".
- 2 Нажмите [07 Настройка Безопасности] <sup>в</sup> окне "Установки Администратора", затем поочередно нажмите [02 Меню настроек управл. HDD] [04 Удалить настр. врем. данных].

Появляется окно "Настройка удаления временных данных".

- 3 Выберите [ВКЛ] или [ВЫКЛ] справа от [Переключение настройки].
	- $\rightarrow$  Если выбрано [ВКЛ], следует выбрать [Режим 1] или [Режим 2] справа от [Режим стирания].
- 4 Нажмите [OK] для подтверждения настройки.
	- $\rightarrow$  Чтобы отменить изменения, нажмите [Отмена]. В обоих случаях снова появляется окно "Меню настроек управления HDD".

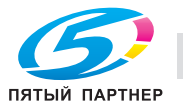

## **12.13.6 [02 Меню настроек управл. HDD] - [05 Удалить настройки всех данных]**

Эта функция используется для удаления всех данных на жестком диске, при этом можно выбрать требуемый режим стирания.

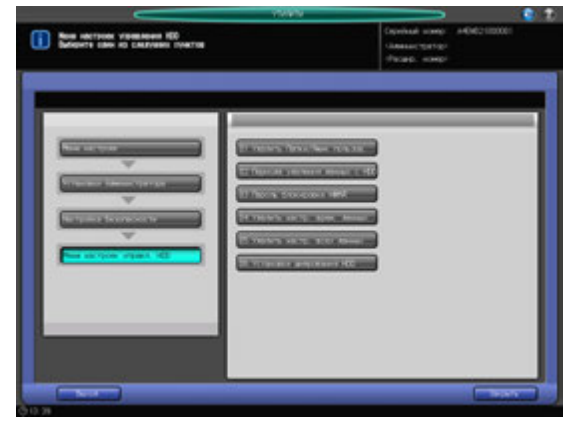

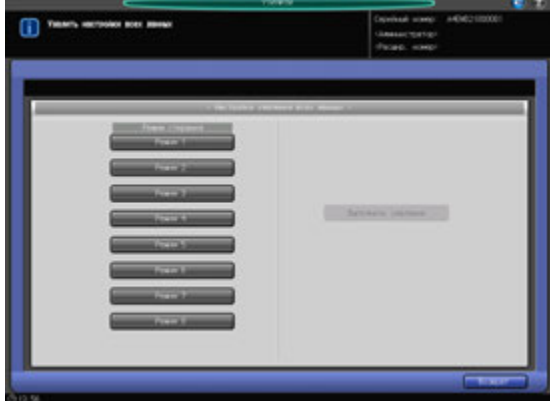

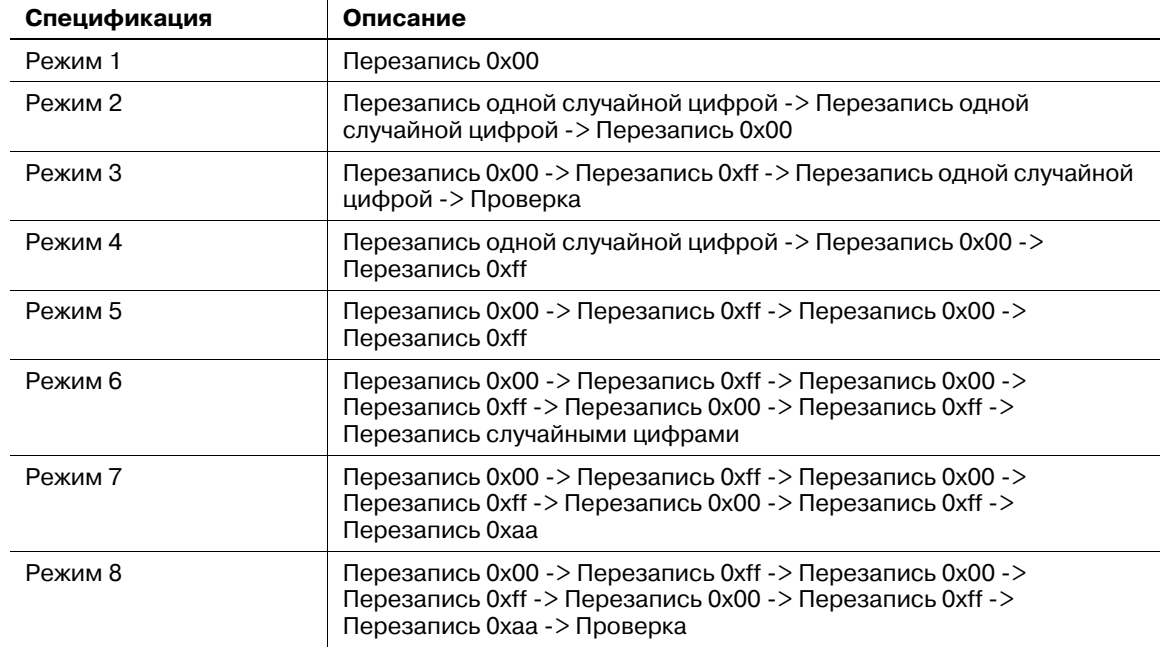

- 1 Выполните действия, описанные на стр. 12-3, для отображения окна "Установки Администратора".
- 2 Нажмите [07 Настройка Безопасности] <sup>в</sup> окне "Установки Администратора", затем поочередно нажмите [02 Меню настроек управл. HDD] [05 Удалить настр. всех данных].

Появляется окно "Удалить настройки всех данных".

- 3 Выберите нужный режим стирания из группы вариантов [Режим 1] [Режим 8], доступных для функции [Режим стирания].
- 4 Нажмите [Выполнить удаление].
- 5 Нажмите [Возврат].

Снова появляется окно "Меню настроек управления HDD".

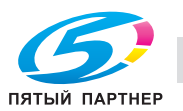

## **12.13.7 [02 Меню настроек управл. HDD] - [06 Установки шифрования HDD]**

Позволяет задать, должны ли шифроваться данные HDD.

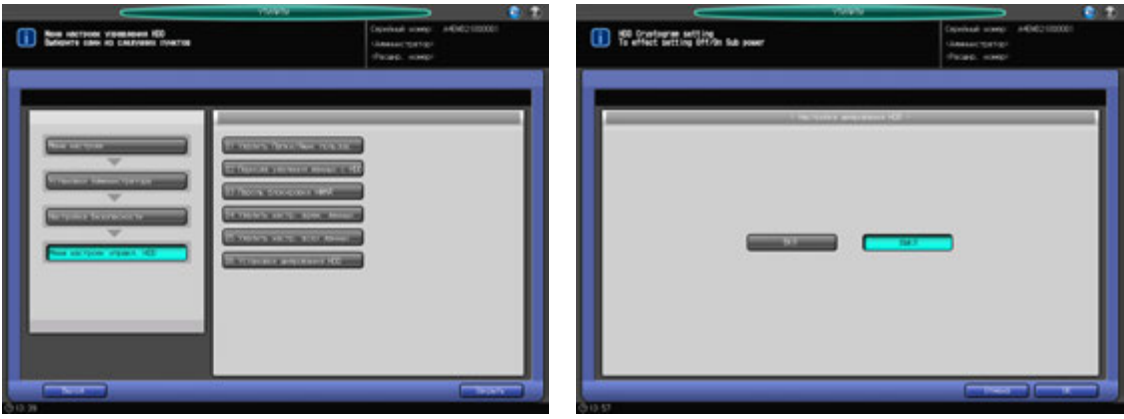

- 1 Выполните действия, описанные на стр. 12-3, для отображения окна "Установки Администратора".
- 2 Нажмите [07 Настройка Безопасности] <sup>в</sup> окне "Установки Администратора", затем последовательно нажмите [02 Меню настроек управл. HDD] и [06 Установки шифрования HDD].

Появляется окно "Настройка шифрования HDD".

- 3 Выберите [ВКЛ] или [ВЫКЛ].
- 4 Нажмите [OK] для подтверждения настройки.
	- **→** Чтобы отменить изменения, нажмите [Отмена]. В обоих случаях снова появляется окно "Меню настроек управления HDD".

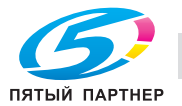

## **12.13.8 [03 Режим повыш. безопасности]**

Определяет, должен ли использоваться режим повышенной безопасности.

### *ПРИМЕЧАНИЕ*

*Для активизации режима повышенной безопасности специалист сервисной службы (CE) должен сконфигурировать Пароль идентификации CE и пароль администратора на аппарате.*

Э

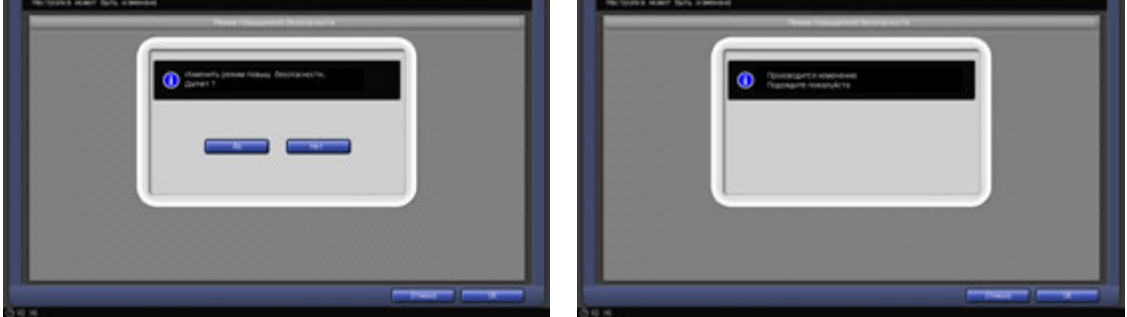

- 1 Выполните действия, описанные на стр. 12-3, для отображения окна "Установки Администратора".
- 2 Последовательно нажмите [07 Настройка безопасности] и [03 Режим повыш. безопасности]. Появляется окно "Режим повышенной безопасности".
- 3 Выберите [ВКЛ] для активизации режима повышенной безопасности или [ВЫКЛ] для деактивизации, а затем нажмите [OK].

Появляется диалоговое окно подтверждения.

4 Нажмите [Да] для подтверждения настройки.

Питание аппарата автоматически выключается, а затем снова включается.

→ Чтобы отменить настройку, нажмите [Нет], а затем [Отмена] в правом нижнем углу окна для возвращения в окно "Установки Администратора".

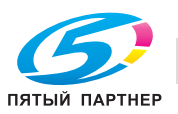

## **12.14 [06 Установки Администратора] - [08 Регистр. адреса для сканир.]**

## **12.14.1 [01 Ред./Удал. Адрес Отправки]**

Позволяет отредактировать или удалить зарегистрированные адреса для сканирования.

Существуют следующие типы адресов сканирования:

- E-mail
- НЖМД
- FTP
- SM<sub>B</sub>
- Группа

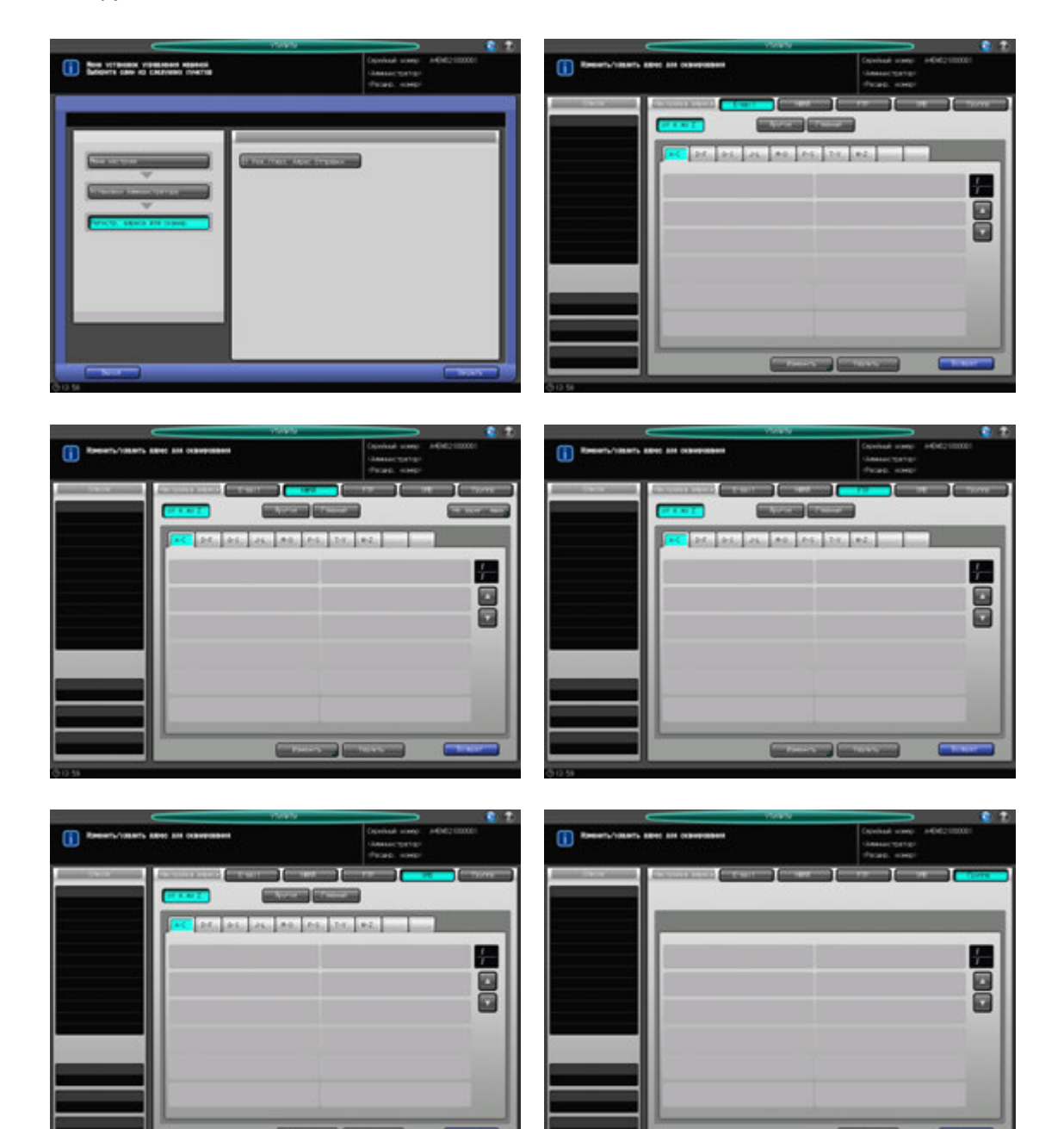

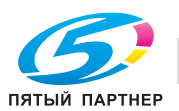

- 1 Выполните действия, описанные на стр. 12-3, для отображения окна "Установки Администратора".
- 2 Последовательно нажмите [08 Регистр. адреса для сканир.] и [01 Ред./Удал. Адрес Отправки]. Появляется окно "Редактирование/удаление адреса для сканирования".
- 3 Выберите тип адреса, подлежащий изменению или удалению.
- 4 Измените или удалите адрес E-mail.
	- $\rightarrow$  Нажмите [E-mail].
	- $\rightarrow$  Используйте кнопки поиска [ $\blacktriangledown$ ] или [ $\blacktriangle$ ] для отображения кнопки зарегистрированного адреса.
	- $\rightarrow$  Выберите кнопку с нужным именем.
	- $\rightarrow$  Для изменения адреса нажмите [Изменить], чтобы открыть окно с описанием E-mail.
	- % Выберите подлежащий изменению пункт из кнопок [Адрес], [Введите имя регистрации] и [Имя ссылки], затем внесите изменения в окне ввода. Также выберите [ВКЛ] или [ВЫКЛ] для [Главный]. Нажмите [OK].
	- % Чтобы удалить адрес, нажмите [Удалить]. Нажмите [Да] во всплывающем окне подтверждения. Для отмены удаления, нажмите [Нет].

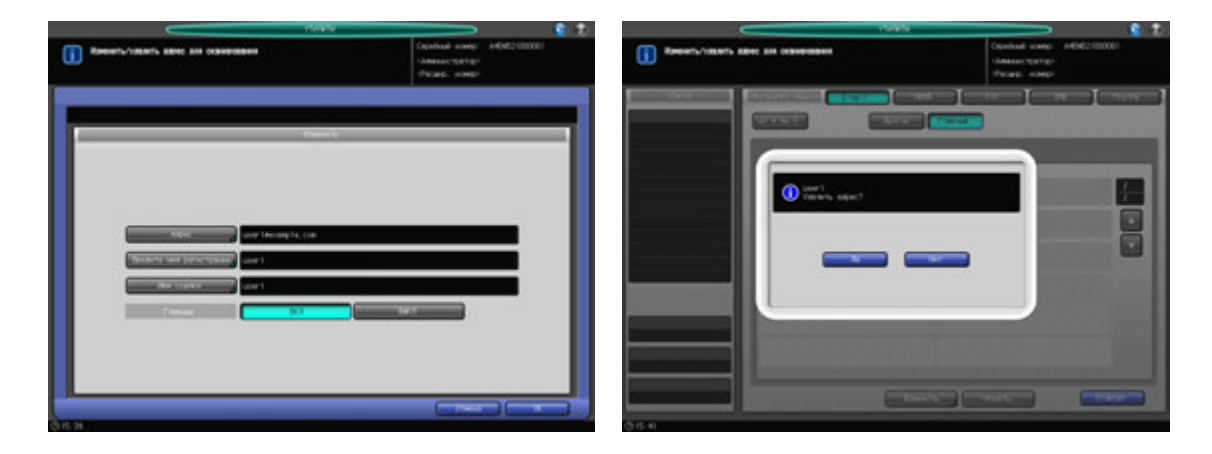

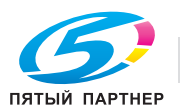

- 5 Измените или удалите адрес НЖМД.
	- % Нажмите [НЖМД].
	- $\rightarrow$  Используйте кнопки поиска  $[\blacktriangledown]$  или  $[\blacktriangle]$  для отображения кнопки зарегистрированного адреса.
	- $\rightarrow$  Выберите кнопку с нужным именем.
	- **→** Для изменения адреса нажмите [Изменить], чтобы открыть окно с описанием НЖМД.
	- $\rightarrow$  Выберите подлежащий изменению пункт из кнопок [Введите имя регистрации], [Имя ссылки] и [Пароль], затем внесите изменения в окне ввода. Также выберите [ВКЛ] или [ВЫКЛ] для [Главный]. Нажмите [OK].
	- → Чтобы удалить адрес, нажмите [Удалить]. Нажмите [Да] во всплывающем окне подтверждения. Для отмены удаления, нажмите [Нет].
	- % Для удаления незарегистрированного ящика пользователя нажмите [Не зарег. ящик]. Для удаления повторите процедуру, описанную выше для [Удалить].

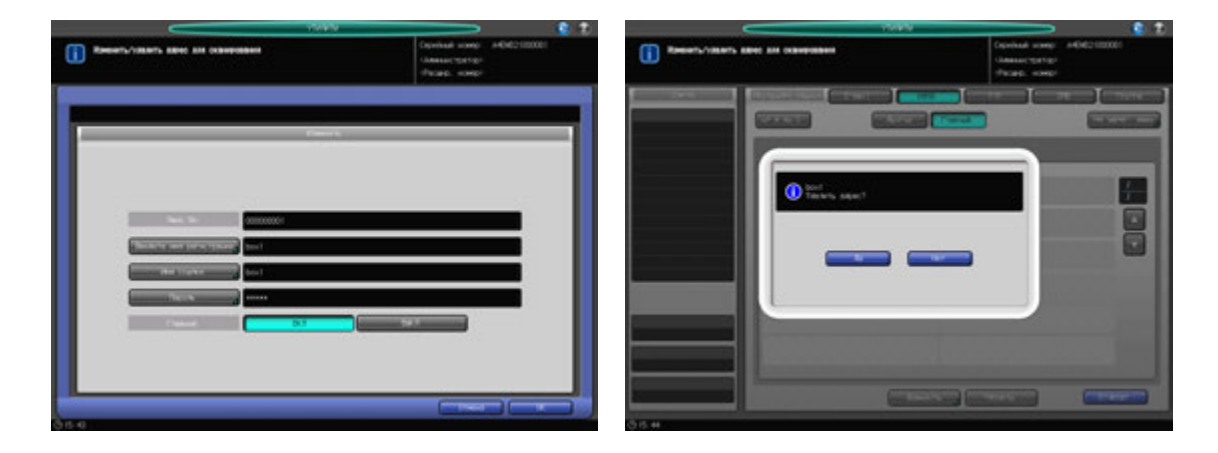

- 6 Измените или удалите адрес FTP.
	- $\rightarrow$  Нажмите [FTP].
	- $\rightarrow$  Используйте кнопки поиска [ $\blacktriangledown$ ] или [ $\blacktriangle$ ] для отображения кнопки зарегистрированного адреса.
	- $\rightarrow$  Выберите кнопку с нужным именем.
	- % Для изменения адреса нажмите [Изменить], чтобы открыть окно с описанием FTP.
	- $\rightarrow$  Выберите подлежащий изменению пункт из кнопок [Введите имя регистрации], [Имя ссылки], [Адрес хоста], [Путь к файлу], [Имя пользователя] и [Пароль], затем внесите изменения в окне ввода. Также выберите [ВКЛ] или [ВЫКЛ] для [Главный]. Нажмите [OK].
	- % Чтобы удалить адрес, нажмите [Удалить]. Нажмите [Да] во всплывающем окне подтверждения. Для отмены удаления, нажмите [Нет].

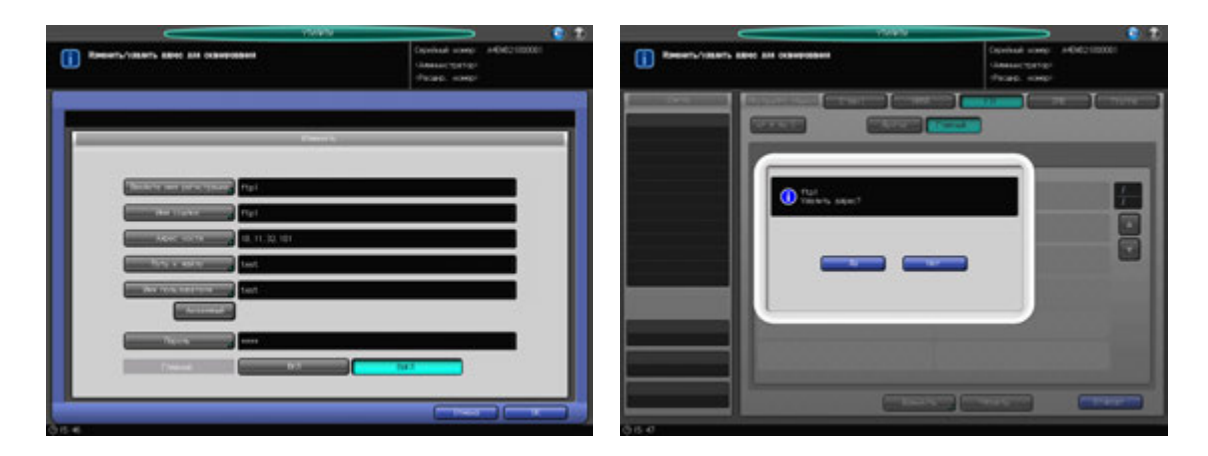

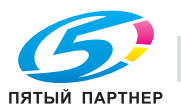

- 7 Измените или удалите адрес SMB.
	- $\rightarrow$  Нажмите [SMB].
	- $\rightarrow$  Используйте кнопки поиска [ $\blacktriangledown$ ] или [ $\blacktriangle$ ] для отображения кнопки зарегистрированного адреса.
	- $\rightarrow$  Выберите кнопку с нужным именем.
	- $\rightarrow$  Для изменения адреса нажмите [Изменить], чтобы открыть окно с описанием SMB.
	- $\rightarrow$  Выберите подлежащий изменению пункт из кнопок [Введите имя регистрации], [Имя ссылки], [Адрес хоста], [Путь к файлу], [Имя пользователя] и [Пароль], затем внесите изменения в окне ввода. Также выберите [ВКЛ] или [ВЫКЛ] для [Главный]. Нажмите [OK].
	- → Чтобы удалить адрес, нажмите [Удалить]. Нажмите [Да] во всплывающем окне подтверждения. Для отмены удаления, нажмите [Нет].

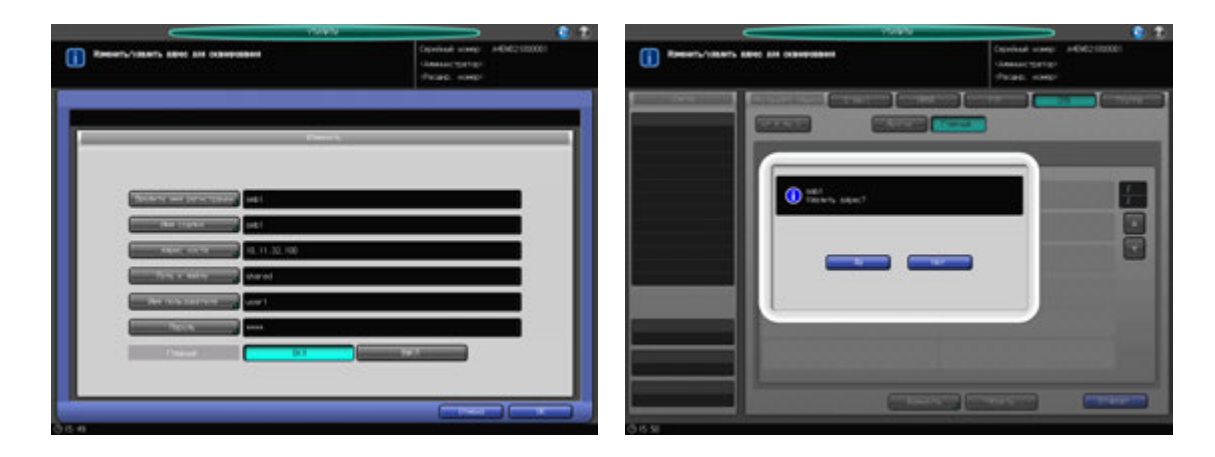

- 8 Удаление группы.
	- $\rightarrow$  Нажмите [Группа].
	- $\rightarrow$  Используйте кнопки [ $\blacktriangledown$ ] или [ $\blacktriangle$ ] для отображения кнопок зарегистрированных адресов.
	- $\rightarrow$  Выберите кнопку с нужным именем.
	- % Нажмите [Удалить]. Нажмите [Да] во всплывающем окне подтверждения. Для отмены удаления, нажмите [Нет].

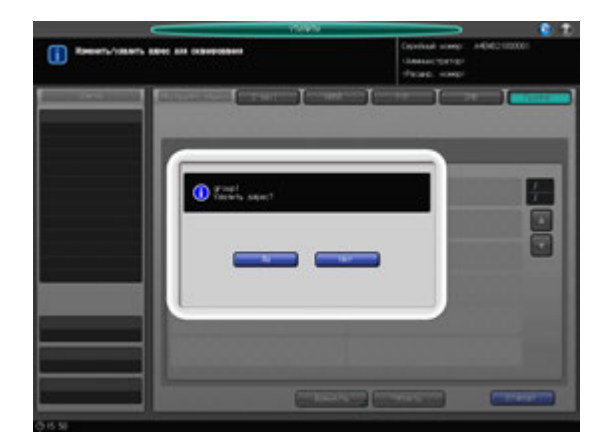

9 Нажмите [Возврат]. Снова появляется окно "Регистр. адреса для сканир.".

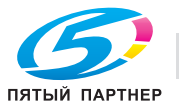

## **12.15 [06 Установки Администратора] - [09 Управление идент. OpenAPI]**

### **12.15.1 [01 Настройка кода ограничения]**

В этом окне выполняется регистрация или проверка кода ограничения.

### *ПРИМЕЧАНИЕ*

*Эта операция должна выполняться только после контакта с сервисным центром.*

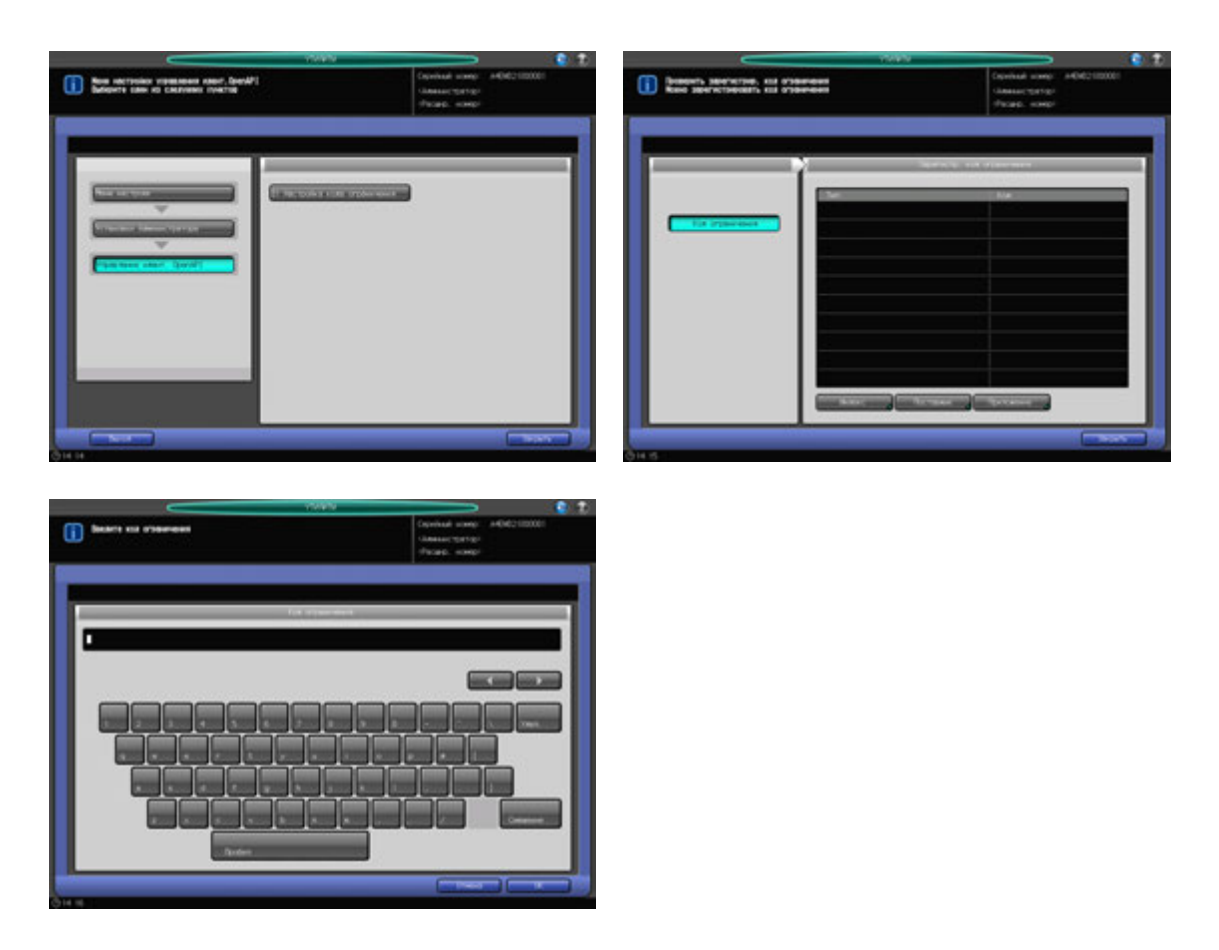

- 1 Выполните действия, описанные на стр. 12-3, для отображения окна "Установки Администратора".
- 2 Нажмите [09 Управление идент. OpenAPI], затем нажмите [01 Настройка кода ограничения]. Появляется окно "Настройка кода ограничения".
- 3 Нажмите [Индекс], [Поставщик] или [Приложение]. Отображается окно для ввода кода ограничения.
- 4 Введите код ограничения.
	- $\rightarrow$  Строка не должна превышать 8 буквенно-цифровых знаков или специальных символов.
	- **>** Нажмите [OK] для возвращения в окно "Настройка кода ограничения".
- 5 Нажмите [Закрыть].

Снова появляется окно "Управление идент. OpenAPI".

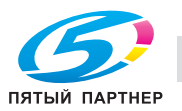

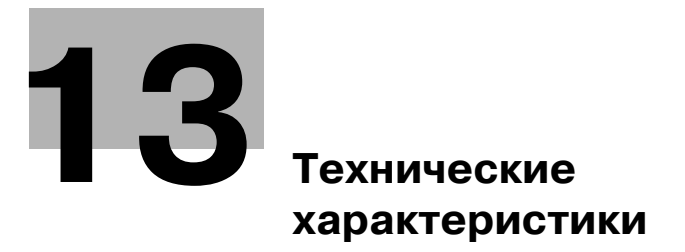

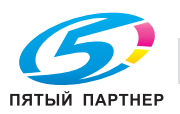

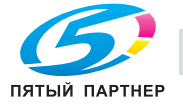

# **13 Технические характеристики**

## **13.1 Технические характеристики основного блока**

Технические характеристики основного блока / опции могут быть изменены без предупреждения, так как конструкция постоянно совершенствуется.

## **13.1.1 Основной блок**

#### **Технические характеристики**

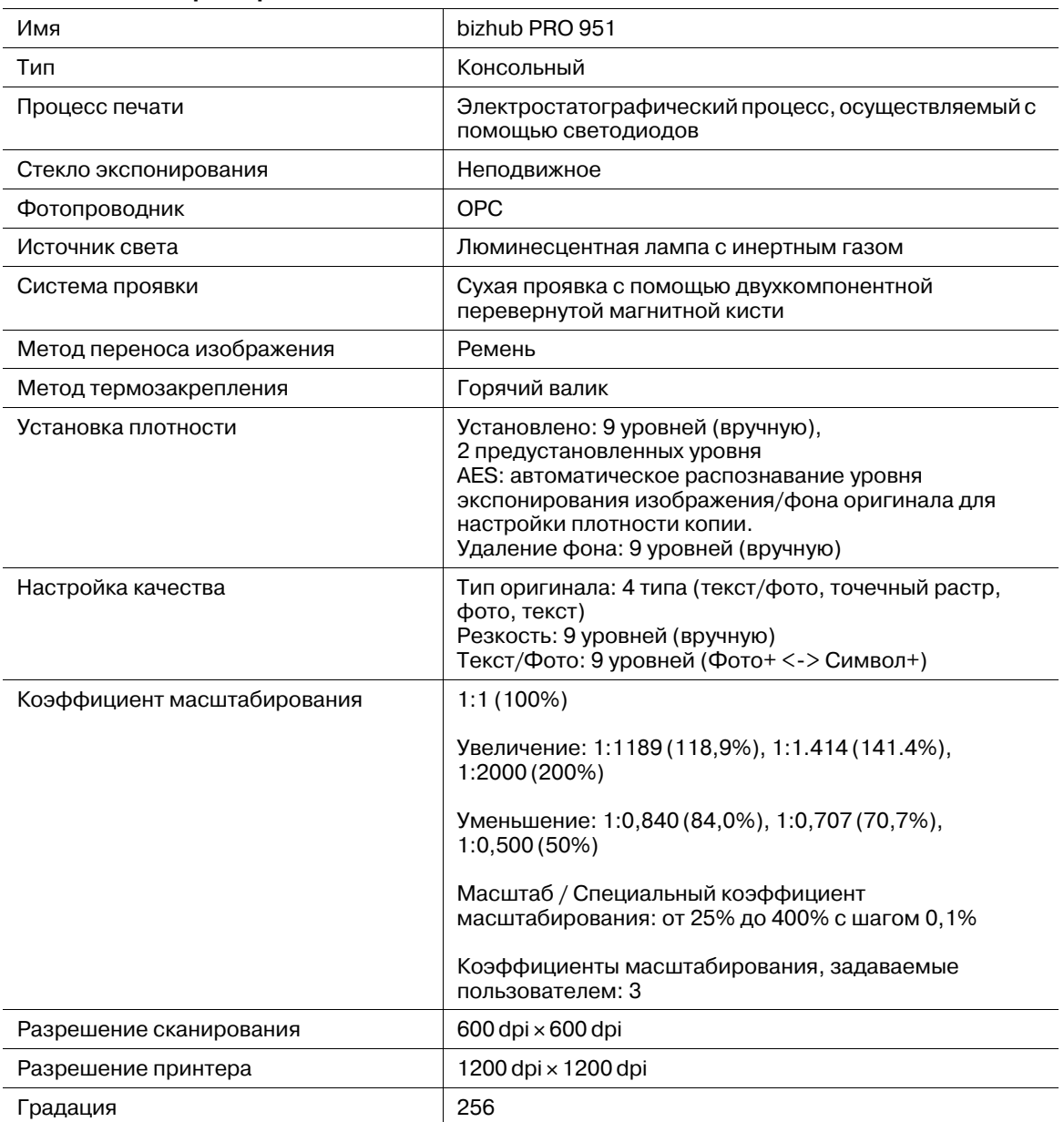

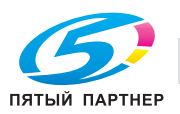

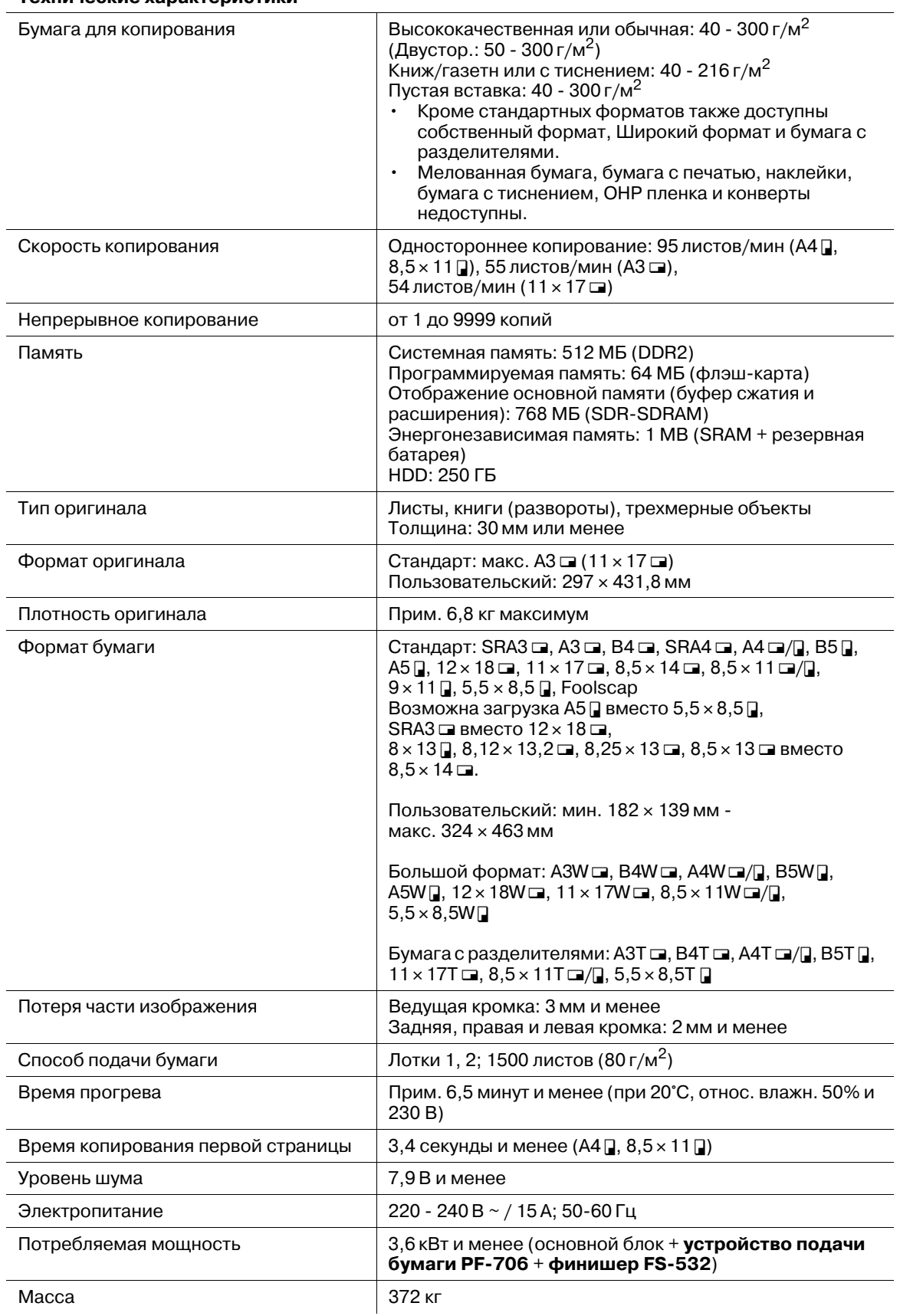

**Технические характеристики**

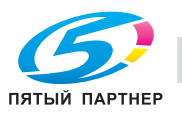

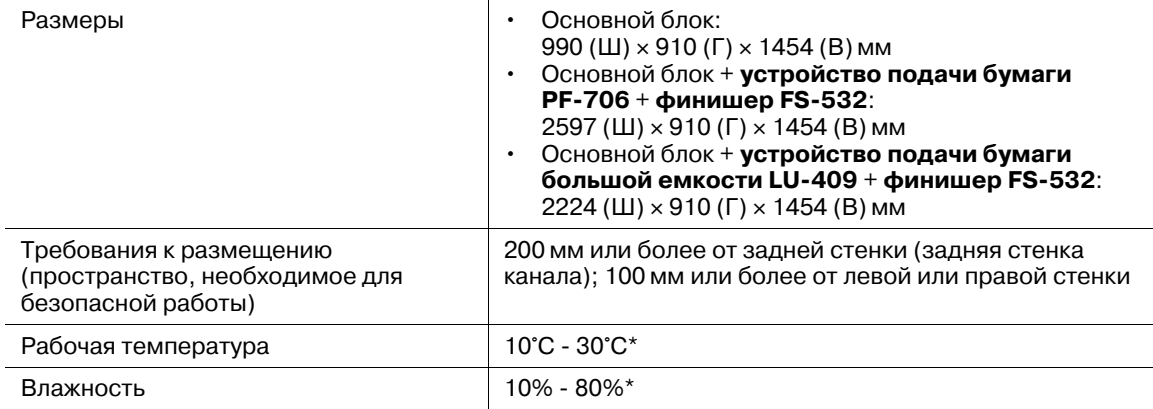

#### **Технические характеристики**

\*: Аппарат может не настраиваться на этот диапазон при температуре 20°C и влажности ниже 20%.

Стандартные форматы ISO используются для серии B по умолчанию. Для переключения между JIS и ISO обратитесь к представителю сервисной службы.

Foolscap относится к  $8 \times 13$   $\Box$ ,  $8,12 \times 13,2$   $\Box$ ,  $8,25 \times 13$   $\Box$  или  $8,5 \times 13$   $\Box$ .

Большие форматы отличаются по размерам, хотя и могут одинаково называться. Обязательно проверьте и введите актуальные размеры используемого большого формата.

## **13.1.2 Автоподатчик DF-616**

#### **Технические характеристики**

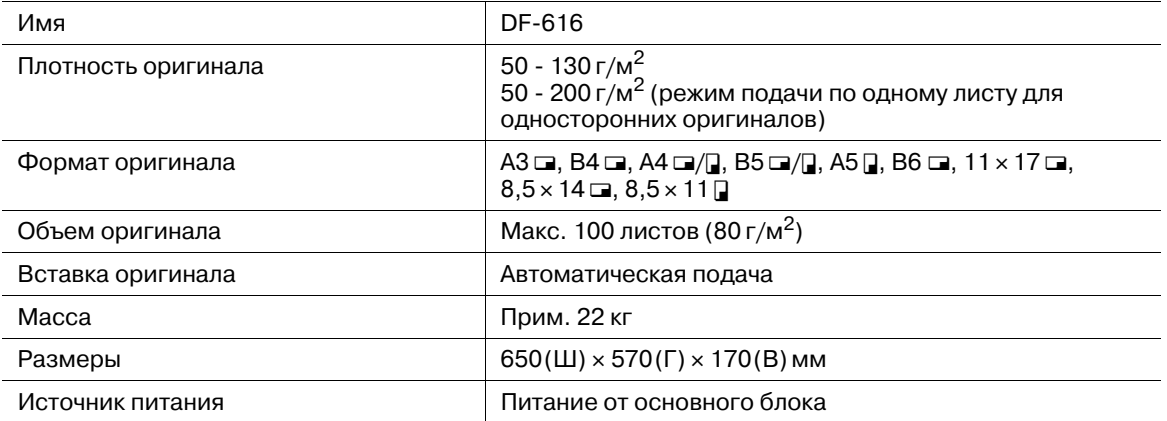

Стандартные форматы ISO используются для серии B по умолчанию. Для переключения между JIS и ISO обратитесь к представителю сервисной службы.

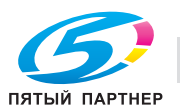
# **13.2 Необязательные технические характеристики**

# **13.2.1 Устройство подачи бумаги большой емкости LU-409 (лоток 3)**

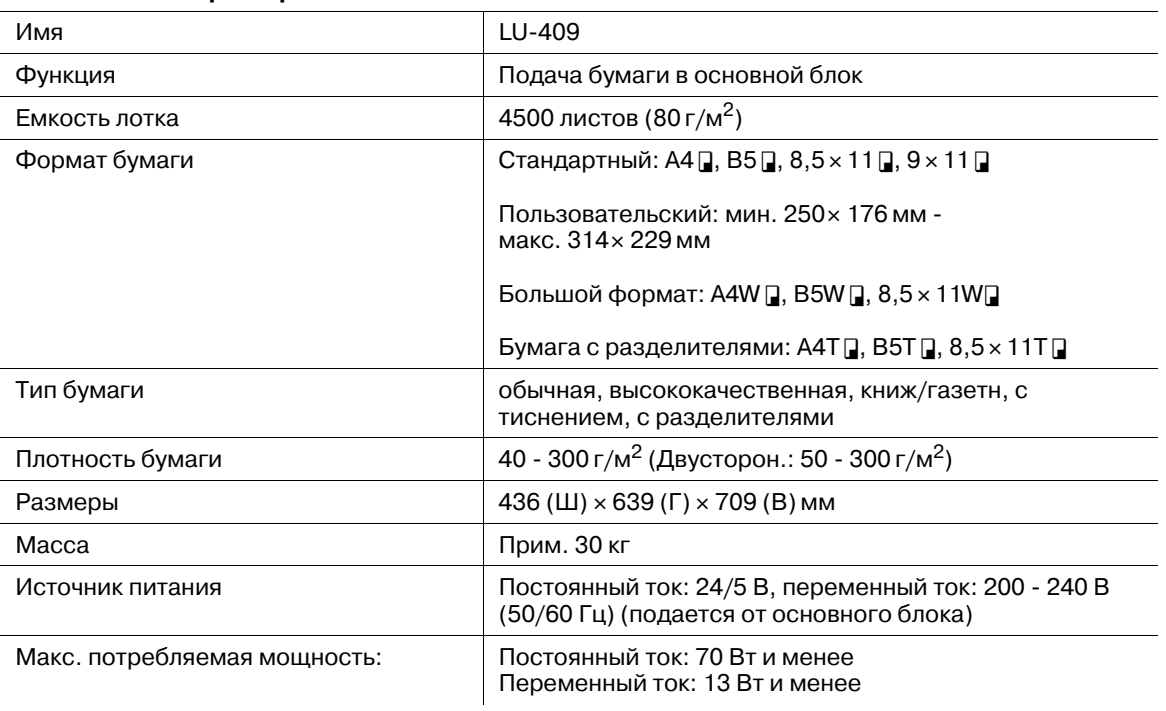

#### **Технические характеристики**

Стандартные форматы ISO используются для серии B по умолчанию. Для переключения между JIS и ISO обратитесь к представителю сервисной службы.

Большие форматы отличаются по размерам, хотя и могут одинаково называться. Обязательно проверьте и введите актуальные размеры используемого большого формата.

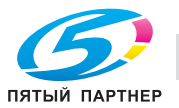

# **13.2.2 Устройство подачи бумаги большой емкости LU-410 (лоток 3)**

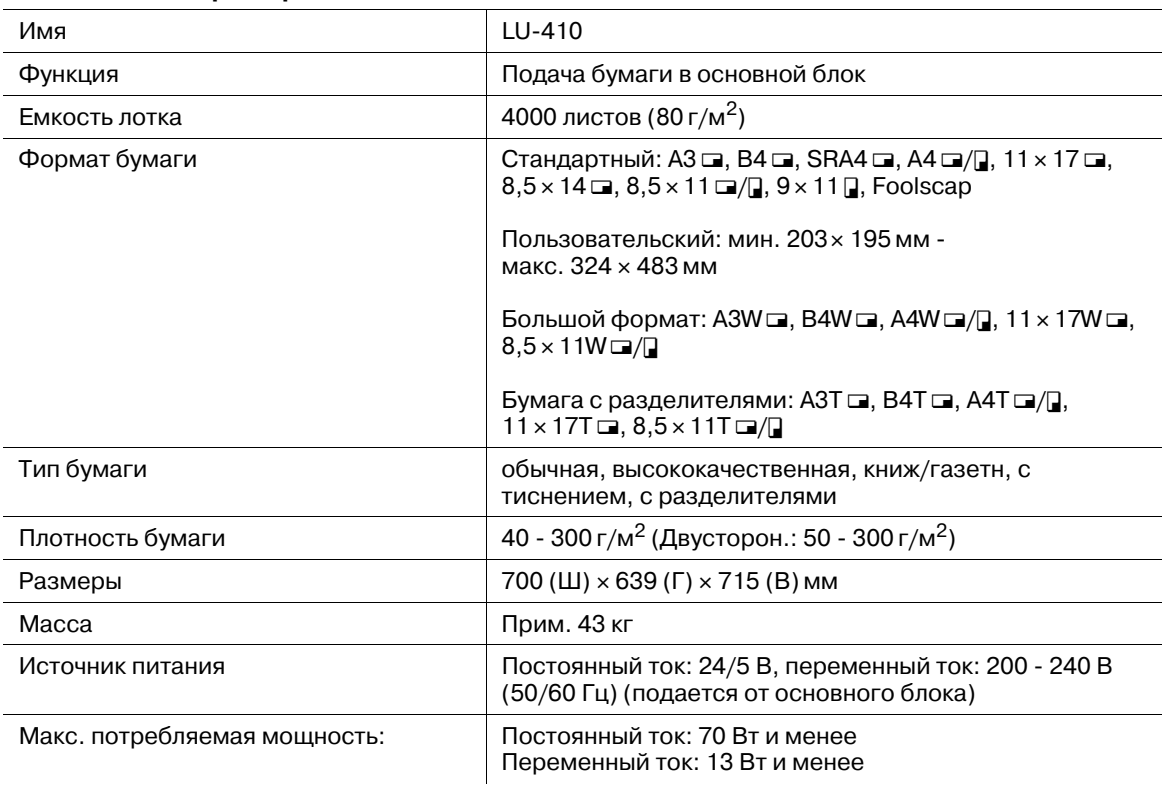

#### **Технические характеристики**

Стандартные форматы ISO используются для серии B по умолчанию. Для переключения между JIS и ISO обратитесь к представителю сервисной службы.

Foolscap относится к  $8 \times 13$   $\Box$ ,  $8,12 \times 13,2$   $\Box$ ,  $8,25 \times 13$   $\Box$  или  $8,5 \times 13$   $\Box$ .

Большие форматы отличаются по размерам, хотя и могут одинаково называться. Обязательно проверьте и введите актуальные размеры используемого большого формата.

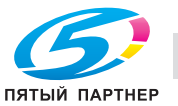

# **13.2.3 Устройство подачи бумаги PF-706 (лотки 3 - 5)**

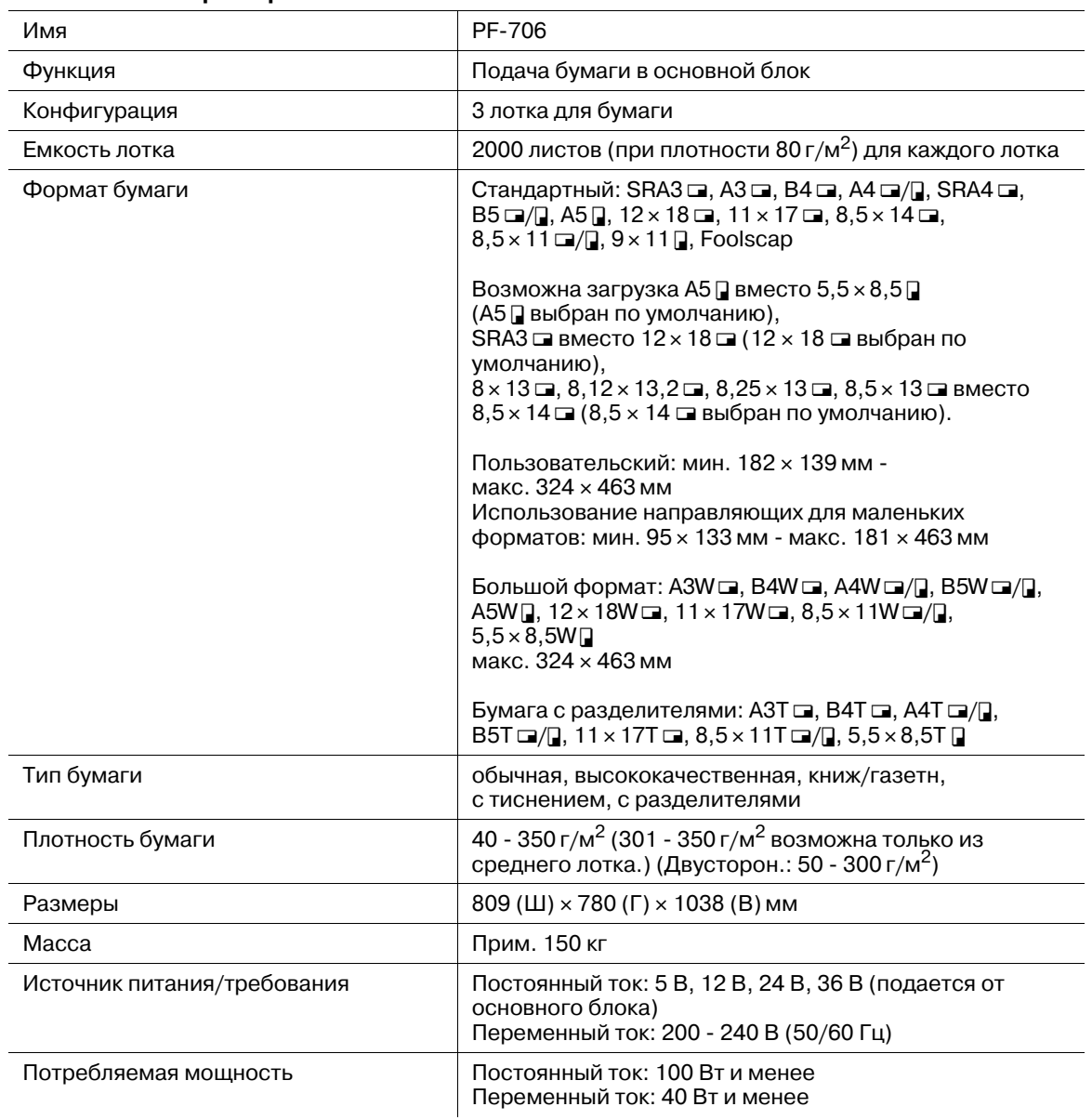

#### **Технические характеристики**

Стандартные форматы ISO используются для серии B по умолчанию. Для переключения между JIS и ISO обратитесь к представителю сервисной службы.

Foolscap относится к  $8 \times 13$  m,  $8,12 \times 13,2$  m,  $8,25 \times 13$  m или  $8,5 \times 13$  m.

Большие форматы отличаются по размерам, хотя и могут одинаково называться. Обязательно проверьте и введите актуальные размеры используемого большого формата.

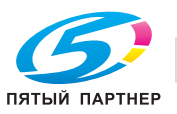

# **13.2.4 Финишер FS-532**

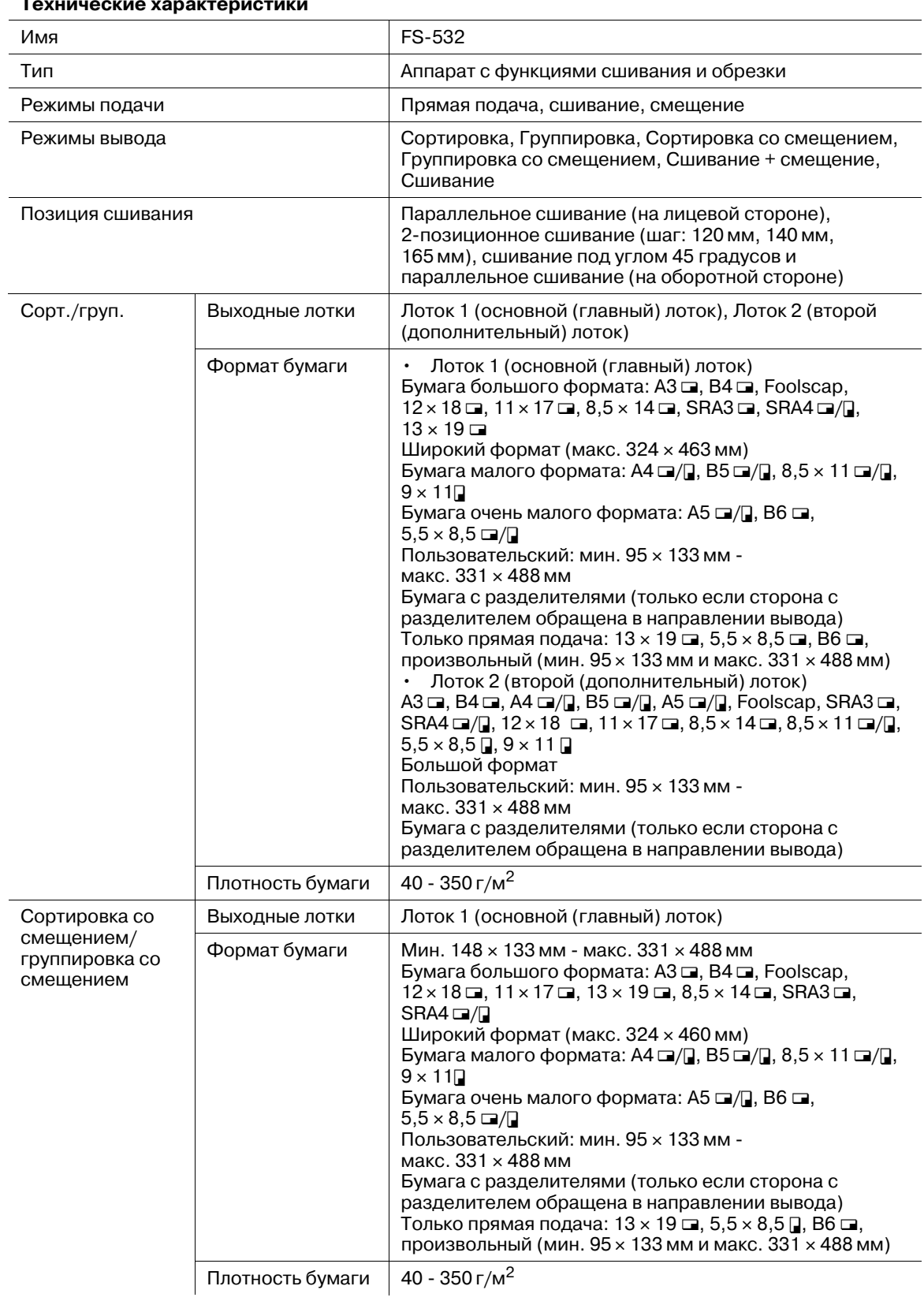

![](_page_579_Picture_4.jpeg)

![](_page_580_Picture_369.jpeg)

![](_page_580_Picture_3.jpeg)

# **13.2.5 Брошюровщик SD-510 (установлен в финишер FS-532)**

![](_page_581_Picture_701.jpeg)

![](_page_581_Picture_4.jpeg)

![](_page_582_Picture_492.jpeg)

#### **Технические характеристики**

# **13.2.6 Перфоратор PK-522 (установлен в финишер FS-532)**

![](_page_582_Picture_493.jpeg)

![](_page_582_Picture_6.jpeg)

# **13.2.7 Устройство Z-фальцевания ZU-608 (установленное в финишер FS-532)**

![](_page_583_Picture_681.jpeg)

#### **Технические характеристики**

Характеристики сшивания в режиме Z-фальцевания (включая смешанные условия) приведены в характеристиках **финишера FS-532**.

Стандартные форматы ISO используются для серии B по умолчанию. Для переключения между JIS и ISO обратитесь к представителю сервисной службы.

Foolscap относится к  $8 \times 13$  m,  $8,12 \times 13,2$  m,  $8,25 \times 13$  m или  $8,5 \times 13$  m.

![](_page_583_Picture_7.jpeg)

# **13.2.8 Вкладочное устройство PI-502 (монтажный комплект MK-732) (установлено в финишер FS-532)**

![](_page_584_Picture_634.jpeg)

**Технические характеристики**

# **13.2.9 Мультиперфоратор GP-501 (комплект пуансонов DS-508 - DS-518)**

**Мультиперфоратор GP-501** не поставляется в некоторые регионы.

![](_page_584_Picture_635.jpeg)

![](_page_584_Picture_8.jpeg)

# **13.2.10 Автоматическое устройство скрепления спиралью GP-502**

**Автоматическое устройство скрепления спиралью GP-502** не поставляется в некоторые регионы.

![](_page_585_Picture_642.jpeg)

#### **Технические характеристики**

# **13.2.11 Съемный жесткий диск RH-101 (внутренний корпус жесткого диска HD-511)**

![](_page_585_Picture_643.jpeg)

#### **Технические характеристики**

## **13.2.12 Другое дополнительное оборудование**

Ниже перечислено другое дополнительное оборудование, предусмотренное для данного аппарата.

- **Устройство идентификации (тип карты IC) AU-201**
- **Комплект для модернизации UK-205**
- **Комплект скрепок SK-602** (для SD-510)
- **Комплект скрепок SK-703** (для FS-532)
- **Элемент для скрепления спиралью RB-101** (для черного, прозрачного, белого и темносинего)

![](_page_585_Picture_15.jpeg)

# **13.3 Несовместимые параметры копирования**

# **13.3.1 Параметры копирования, несовместимые с основными настройками, настройками качества и настройками оригинала**

![](_page_586_Picture_548.jpeg)

![](_page_586_Picture_4.jpeg)

![](_page_587_Picture_384.jpeg)

![](_page_587_Picture_2.jpeg)

![](_page_588_Picture_24.jpeg)

![](_page_588_Picture_3.jpeg)

![](_page_589_Picture_71.jpeg)

![](_page_589_Picture_72.jpeg)

: неактивно (с автоматическим отключением)  $\times$ 

- : изначально несовместимо, но может быть выбрано (последняя выбранная  $\circ$ функция или функция в верхнем ряду имеет приоритет).
- : отображение предупреждающего сообщения.  $\blacktriangle$ 
	- : отключается автоматически
	- : не задано

 $\bullet$ 

- $*1$ "Задняя обложка" недоступно. (Появится подтверждающее сообщение.)
- $*2$ Возможны только "2 на 1" или "2 Повтора". "4 на 1" возможно только для "№ страницы" в "Штамп". (Неактивно, если недоступно.)
- $^{\star}4$ "Наложение" не может быть выбрано в режиме "Программируемое задание".

![](_page_589_Picture_11.jpeg)

![](_page_589_Picture_17.jpeg)

- \*6 Доступно только, если выбрано "Брошюра". Не выбрана (отключена) "Брошюра", копирование книги или последняя выбранная функция имеет приоритет в комбинации "Копирование книги" и "Фальцевание и сшивание" (или "Фальцевание пополам"), а кнопка "Фальцевание и сшивание" ("Фальцевание пополам") становится серой и недоступной.
- \*8 Выбор "Авто" в функции "Повтор изображения", "Стирание области без изображения" также выбирается автоматически. (функция "Стирание области без изображения" не может быть отключена отдельно.)
- \*11 Режим "Раздельное сканирование" включается автоматически.
- \*12 Если "Точечный растр" выбран после настройки функции "Удаление фона" на отрицательный уровень, функции "Удаление фона" автоматически присваивается значение 0.
- \*14 Недоступно только "2 Повтора" (включая заданный порядок).
- \*15 Недоступно только "2 Повтора" (включая заданный порядок).
- \*19 Доступно при выборе в качестве выходного лотка накопителя большой емкости или основного (главного) лотка финишера (при выборе любого другого лотка недоступно).
- \*20 Режим сортировки; "Сортировка со смещением", "Группировка" и "Группировка со смещением" неактивны.
- \*23 Режим сортировки; "Группировка" и "Группировка со смещением" неактивны.
- \*24 Режим сортировки со смещением; "Группировка" и "Группировка со смещением" неактивны.
- \*25 Режим сортировки; "Группировка" неактивна.
- \*28 "Удаление фона" нельзя настроить на отрицательный уровень.
- \*29 Режим масштабирования x1,0, когда обе функции [Автомасштаб со стекла ориг.] и [Автомасштаб с автоподатчика] выставлены на ВЫКЛ в [03 Установки копира] - [02 Установки Каждой Функции] в окне "Утилиты".
- \*30 Без установки режима "Раздельное сканирование" появится сообщение [Закройте устройство автоматической подачи оригиналов (АПД)].
- \*31 При выборе [Передн./задн. с обложкой] в режиме копирования книги "Комментарий" будет неактивен. При выборе комментария функция [Передн./задн. с обложкой] в режиме копирования книги будет неактивна.
- \*32 Возможны только "2 на 1" или "2 Повтора". "4 на 1" возможно только для "№ страницы" в "Штамп". (Неактивно, если недоступно.)
- \*33 При выборе любого режима, кроме "2 Повтора", "Зарегистрированное наложение" будет неактивно. При выборе "Зарегистрированное наложение" любой режим, кроме "2 Повтора", будет неактивен.
- \*34 При отображении символа "Поворот изображения" в окне функция "Поворот изображения" активна, даже если выбран режим [Поворот изображения ВЫКЛ].
- \*35 Недоступен только режим "Последовательность 2-го повтора".
- \*36 Отключается автоматически. Тем не менее определенная настройка разрешает использовать обе функции. Для получения подробной информации обратитесь в сервисную службу.
- \*37 Отключается автоматически. Тем не менее определенная настройка разрешает использовать обе функции. Для получения подробной информации обратитесь в сервисную службу.

![](_page_590_Picture_22.jpeg)

# **13.3.2 Условия копирования, несовместимые с параметрами вывода**

![](_page_591_Picture_483.jpeg)

![](_page_591_Picture_3.jpeg)

![](_page_591_Picture_9.jpeg)

![](_page_592_Picture_787.jpeg)

![](_page_592_Picture_3.jpeg)

![](_page_593_Picture_845.jpeg)

![](_page_593_Picture_2.jpeg)

![](_page_593_Picture_8.jpeg)

![](_page_594_Picture_554.jpeg)

![](_page_594_Picture_3.jpeg)

 $\mathbf{x}$ 

 $\circ$ 

- Нет : совместимо (может быть выбрано)
	- : неактивно (с автоматическим отключением)
	- : изначально несовместимо, но может быть выбрано (последняя выбранная функция или функция в верхнем ряду имеет приоритет).
- : отображение предупреждающего сообщения.
- : отключается автоматически
- : не задано
- $*1$ "Задняя обложка" недоступно. (Появится подтверждающее сообщение.)
- $*$ 2 Возможны только "2 на 1" или "2 Повтора", "4 на 1" возможно только лля "№ страницы" в "Штамп". (Неактивно, если недоступно.)
- $*_{4}$ "Наложение" не может быть выбрано в режиме "Программируемое задание".
- $*6$ Доступно только, если выбрано "Брошюра", Не выбрана (отключена) "Брошюра", копирование книги или последняя выбранная функция имеет приоритет в комбинации "Копирование книги" и "Фальцевание и сшивание" (или "Фальцевание пополам"), а кнопка "Фальцевание и сшивание" ("Фальцевание пополам") становится серой и недоступной.
- $*8$ Выбор "Авто" в функции "Повтор изображения", "Стирание области без изображения" также выбирается автоматически. (функция "Стирание области без изображения" не может быть отключена отдельно.)
- $*11$ Режим "Раздельное сканирование" включается автоматически.
- $*12$ Если "Точечный растр" выбран после настройки функции "Удаление фона" на отрицательный уровень, функции "Удаление фона" автоматически присваивается значение 0.
- $*11$ Недоступно только "2 Повтора" (включая заданный порядок).
- $*15$ Недоступно только "2 Повтора" (включая заданный порядок).
- $*19$ Доступно при выборе в качестве выходного лотка накопителя большой емкости или основного (главного) лотка финишера (при выборе любого другого лотка недоступно).
- $*20$ Режим сортировки; "Сортировка со смещением", "Группировка" и "Группировка со смещением" неактивны.
- $*23$ Режим сортировки; "Группировка" и "Группировка со смещением" неактивны.
- $*24$ Режим сортировки со смещением; "Группировка" и "Группировка со смещением" неактивны.
- $*25$ Режим сортировки; "Группировка" неактивна.
- $*28$ "Удаление фона" нельзя настроить на отрицательный уровень.
- $*29$ Режим масштабирования х1,0, когда обе функции [Автомасштаб со стекла ориг.] и [Автомасштаб с автоподатчика] выставлены на ВЫКЛ в [03 Установки копира] -[02 Установки Каждой Функции] в окне "Утилиты".
- $*30$ Без установки режима "Раздельное сканирование" появится сообщение [Закройте устройство автоматической подачи оригиналов (АПД)].
- $*31$ При выборе [Передн./задн. с обложкой] в режиме копирования книги "Комментарий" будет неактивен. При выборе комментария функция [Передн./задн. с обложкой] в режиме копирования книги будет неактивна.
- $*32$ Возможны только "2 на 1" или "2 Повтора". "4 на 1" возможно только для "№ страницы" в "Штамп". (Неактивно, если недоступно.)
- $*33$ При выборе любого режима, кроме "2 Повтора", "Зарегистрированное наложение" будет неактивно. При выборе "Зарегистрированное наложение" любой режим, кроме "2 Повтора", будет неактивен.
- $*34$ При отображении символа "Поворот изображения" в окне функция "Поворот изображения" активна, даже если выбран режим [Поворот изображения ВЫКЛ].
- $*35$ Недоступно только "2 Повтора" в заданном порядке.
- $*36$ Отключается автоматически. Тем не менее определенная настройка разрешает использовать обе функции. Для получения подробной информации обратитесь в сервисную службу.

![](_page_595_Picture_31.jpeg)

\*37 Отключается автоматически. Тем не менее определенная настройка разрешает использовать обе функции. Для получения подробной информации обратитесь в сервисную службу.

# **13.3.3 Параметры копирования, несовместимые с приложениями**

![](_page_596_Picture_598.jpeg)

![](_page_596_Picture_4.jpeg)

![](_page_597_Picture_26.jpeg)

![](_page_597_Picture_8.jpeg)

![](_page_598_Picture_697.jpeg)

![](_page_598_Picture_3.jpeg)

![](_page_599_Picture_26.jpeg)

![](_page_599_Picture_2.jpeg)

- Нет : совместимо (может быть выбрано)
- e : неактивно (с автоматическим отключением)
- . : изначально несовместимо, но может быть выбрано (последняя выбранная функция или функция в верхнем ряду имеет приоритет).
- : отображение предупреждающего сообщения.
- : отключается автоматически
- : не задано
- \*1 "Задняя обложка" недоступно. (Появится подтверждающее сообщение.)
- \*2 Возможны только "2 на 1" или "2 Повтора". "4 на 1" возможно только для "№ страницы" в "Штамп". (Неактивно, если недоступно.)
- \*4 "Наложение" не может быть выбрано в режиме "Программируемое задание".
- \*6 Доступно только, если выбрано "Брошюра". Не выбрана (отключена) "Брошюра", копирование книги или последняя выбранная функция имеет приоритет в комбинации "Копирование книги" и "Фальцевание и сшивание" (или "Фальцевание пополам"), а кнопка "Фальцевание и сшивание" ("Фальцевание пополам") становится серой и недоступной.
- \*8 Выбор "Авто" в функции "Повтор изображения", "Стирание области без изображения" также выбирается автоматически. (функция "Стирание области без изображения" не может быть отключена отдельно.)
- \*11 Режим "Раздельное сканирование" включается автоматически.
- \*12 Если "Точечный растр" выбран после настройки функции "Удаление фона" на отрицательный уровень, функции "Удаление фона" автоматически присваивается значение 0.
- \*14 Недоступно только "2 Повтора" (включая заданный порядок).
- \*15 Недоступно только "2 Повтора" (включая заданный порядок).
- \*19 Доступно при выборе в качестве выходного лотка накопителя большой емкости или основного (главного) лотка финишера (при выборе любого другого лотка недоступно).
- \*20 Режим сортировки; "Сортировка со смещением", "Группировка" и "Группировка со смещением" неактивны.
- \*23 Режим сортировки; "Группировка" и "Группировка со смещением" неактивны.
- \*24 Режим сортировки со смещением; "Группировка" и "Группировка со смещением" неактивны.
- \*25 Режим сортировки; "Группировка" неактивна.
- \*28 "Удаление фона" нельзя настроить на отрицательный уровень.
- \*29 Режим масштабирования x1,0, когда обе функции [Автомасштаб со стекла ориг.] и [Автомасштаб с автоподатчика] выставлены на ВЫКЛ в [03 Установки копира] - [02 Установки Каждой Функции] в окне "Утилиты".
- \*30 Без установки режима "Раздельное сканирование" появится сообщение [Закройте устройство автоматической подачи (АПД)].
- \*31 При выборе [Передн./задн. с обложкой] в режиме копирования книги "Комментарий" будет неактивен. При выборе комментария функция [Передн./задн. с обложкой] в режиме копирования книги будет неактивна.
- \*32 Возможны только "2 на 1" или "2 Повтора". "4 на 1" возможно только для "№ страницы" в "Штамп". (Неактивно, если недоступно.)
- \*33 При выборе любого режима, кроме "2 Повтора", "Зарегистрированное наложение" будет неактивно. При выборе "Зарегистрированное наложение" любой режим, кроме "2 Повтора", будет неактивен.
- \*34 При отображении символа "Поворот изображения" в окне функция "Поворот изображения" активна, даже если выбран режим [Поворот изображения ВЫКЛ].
- \*35 Недоступно только "2 Повтора" в заданном порядке.
- \*36 Отключается автоматически. Тем не менее определенная настройка разрешает использовать обе функции. Для получения подробной информации обратитесь в сервисную службу.

![](_page_600_Picture_30.jpeg)

\*37 Отключается автоматически. Тем не менее определенная настройка разрешает использовать обе функции. Для получения подробной информации обратитесь в сервисную службу.

![](_page_601_Picture_2.jpeg)

![](_page_602_Picture_1.jpeg)

# **14 Лицензионноесоглашение по программному обеспечению**

![](_page_603_Picture_1.jpeg)

![](_page_604_Picture_0.jpeg)

# 14 Лицензионное соглашение по программному обеспечению

# О шрифте IPA

Данный продукт использует шрифт IPA.

Лицензионное соглашение на использование шрифта IPA приведено на следующем сайте.

http://ipafont.ipa.go.jp/ipa\_font\_license\_v1.html#LicenceEng

# Программное обеспечение для печати. Программа шрифтов и Основное ПО

Данный пакет содержит следующие материалы, предоставленные KONICA MINOLTA BUSINESS TECHNOLOGIES, Inc. (KMBT): программное обеспечение как часть системы печати ("Программное обеспечение для печати"), машиночитаемые векторные данные в цифровой кодировке специального формата и зашифрованной форме ("Программы шрифтов"), другое программное обеспечение, устанавливаемое на компьютер для использования совместно с Программным обеспечением для печати ("Основное ПО"), а также соответствующие печатные пояснительные материалы ("Документация").

Термин "Программное обеспечение" используется для обозначения Программного обеспечения для печати, Программ шрифтов и/или Основного ПО, а также включает любые обновления, модификации, добавления и копии программного обеспечения.

Данное Соглашение является лицензионным соглашением, а не договором купли-продажи. Программное обеспечение предоставляется вам (физическому или юридическому лицу) на условиях, изложенных в настоящем Соглашении.

КМВТ предоставляет вам неисключительную сублицензию на использование Программного обеспечения и Документации, при условии, что Вы согласны со следующими положениями:

- $1.$ Вы вправе использовать Программное обеспечение и прилагаемые Программы шрифтов только для своих внутренних потребностей.
- $2.$ Дополнительно к лицензии на Программы шрифтов, указанной в разделе 1 выше, вы можете использовать Программы романских шрифтов для воспроизведения плотностей, стилей и вариантов букв. цифр. символов и знаков ("Гарнитура шрифта") на дисплее или мониторе для своих внутренних деловых целей.
- $\mathbf{r}$ Вы можете создать одну резервную копию Основного ПО, при условии, что резервная копия не будет установлена и не будет использоваться на каком-либо компьютере. Независимо от вышеупомянутых ограничений вы можете установить Основное ПО на любое количество компьютеров исключительно для использования с одной или несколькими устройствами печати с запущенным Программным обеспечением для печати.
- $\mathbf{A}$ Согласно настоящему Соглашению разрешается передача правопреемнику всех прав и интересов Лицензиата на данные Программное обеспечение и Документацию ("Правопреемник") при условии передачи правопреемнику всех копий данного Программного обеспечения и Документации. При этом правопреемник соглашается взять на себя обязательства по всем условиям и положениям настоящего Соглашения.
- 5 Вы соглашаетесь не изменять, не адаптировать и не переводить Программное обеспечение и Документацию.
- 6. Вы соглашаетесь не предпринимать попыток изменить, деассемблировать, расшифровать, осуществить реинжиниринг или декомпилировать Программное обеспечение.
- $\overline{7}$ . Название и правообладание Программным обеспечением и документацией, а также любое их воспроизведение, должны оставаться в ведении КМВТ и ее лицензиаров.
- $8<sub>1</sub>$ Вы не имеете права сдавать в аренду, внаем, взаймы, сублицензировать или передавать версии или копии Программного обеспечения, не используемые Лицензиатом, или Программное обеспечение, содержащееся на любых неиспользуемых носителях, кроме случаев передачи в постоянное пользование всего Программного обеспечения и Документации, как указано выше.

![](_page_605_Picture_18.jpeg)

- 9. КОМПАНИЯ KMBT ИЛИ ЕЕ ЛИЦЕНЗИАР НИ ПРИ КАКИХ УСЛОВИЯХ НЕ НЕСУТ ОТВЕТСТВЕННОСТИ ЗА НЕПРЯМЫЕ, КОСВЕННЫЕ, СЛУЧАЙНЫЕ, ОСОБЫЕ ИЛИ ШТРАФНЫЕ УБЫТКИ, ВКЛЮЧАЯ УВЕЛИЧЕНИЕ РАСХОДОВ ИЛИ НЕДОПОЛУЧЕНИЕ ПРИБЫЛИ, ДАЖЕ ЕСЛИ KMBT БЫЛА ИНФОРМИРОВАНА О ВОЗМОЖНОСТИ ТАКИХ УБЫТКОВ ЛИБО ОТВЕТСТВЕННОСТИ ПЕРЕД ТРЕТЬЕЙ СТОРОНОЙ. KMBT ИЛИ ЕЕ ЛИЦЕНЗИАРЫ ОТКАЗЫВАЮТСЯ ОТ ПРЕДОСТАВЛЕНИЯ КАКИХ-ЛИБО ГАРАНТИЙ В ОТНОШЕНИИ ДАННОГО ПРОГРАММНОГО ОБЕСПЕЧЕНИЯ, ВКЛЮЧАЯ, НО НЕ ОГРАНИЧИВАЯСЬ, ПОДРАЗУМЕВАЕМЫЕ ГАРАНТИИ ПРИНАДЛЕЖНОСТИ ПРАВОВОГО ТИТУЛА, НЕНАРУШЕНИЯ ПРАВ ТРЕТЬЕЙ СТОРОНЫ, ТОВАРНОЙ ПРИГОДНОСТИ И ВОЗМОЖНОСТИ ИСПОЛЬЗОВАНИЯ В ОПРЕДЕЛЕННЫХ ЦЕЛЯХ. НЕКОТОРЫЕ СТРАНЫ ИЛИ ЮРИСДИКЦИИ НЕ ДОПУСКАЮТ ИСКЛЮЧЕНИЯ ИЛИ ОГРАНИЧЕНИЯ ПОБОЧНЫХ, КОСВЕННЫХ ИЛИ ОСОБЫХ УБЫТКОВ, В ЭТОМ СЛУЧАЕ ВЫШЕПЕРЕЧИСЛЕННЫЕ ОГРАНИЧЕНИЯ МОГУТ НЕ ПРИМЕНЯТЬСЯ.
- 10. Примечание для конечных пользователей в государственных учреждениях: программное обеспечение является "коммерческим продуктом" в соответствии с определением данного термина в 48 C.F.R.2.101, состоящим из "коммерческого компьютерного программного обеспечения" и "коммерческой компьютерной документации по программному обеспечению", в соответствии с использованием данных терминов в 48 C.F.R. 12.212. В соответствии с 48 C.F.R. 12.212 и 48 C.F.R. с 227.7202-1 по 227.7202-4, все конечные пользователи в правительственных учреждениях США приобретают Программное обеспечение исключительно на правах, определенных в данных документах.
- 11. Вы соглашаетесь с тем, что запрещается экспортировать данное Программное обеспечение в какой-либо форме с нарушением каких-либо законов и норм, имеющих отношение к экспортному контролю любых стран.
- 12. СТОРОННИЙ БЕНЕФИЦИАР. Настоящим уведомляем Вас, что Adobe Systems Incorporated, корпорация, зарегистрированная в штате Delaware, США, фактический адрес: 345 Park Avenue, San Jose, CA 95110-2704, является сторонним бенефициаром по настоящему Лицензионному Соглашению в том смысле, что оно содержит положения, относящиеся к использованию Вами Программного обеспечения, Программ шрифтов и Гарнитур шрифтов. Такие положения составлены специально для удовлетворения интересов корпорации Adobe и применимы корпорацией Adobe дополнительно к KMBT.

# **О данном Программном обеспечении**

ВНИМАТЕЛЬНО ПРОЧИТАЙТЕ ЛИЦЕНЗИОННОЕ СОГЛАШЕНИЕ, ПРЕЖДЕ ЧЕМ ВСКРЫВАТЬ ПАКЕТ ПРОГРАММНОГО ОБЕСПЕЧЕНИЯ ("ПРОГРАММНОЕ ОБЕСПЕЧЕНИЕ"), ЗАГРУЖАТЬ, УСТАНАВЛИВАТЬ ИЛИ ИСПОЛЬЗОВАТЬ ПРОГРАММНОЕ ОБЕСПЕЧЕНИЕ. ВСКРЫТИЕ ПАКЕТА ИЛИ ЗАГРУЗКА, УСТАНОВКА ИЛИ ИСПОЛЬЗОВАНИЕ ПРОГРАММНОГО ОБЕСПЕЧЕНИЯ БУДЕТ СЧИТАТЬСЯ ВАШИМ ЗАКОННЫМ СОГЛАСИЕМ С ПРИВЕДЕННЫМИ НИЖЕ УСЛОВИЯМИ. ЕСЛИ ВЫ НЕ СОГЛАСНЫ С НИМИ, НЕ ЗАГРУЖАЙТЕ, НЕ УСТАНАВЛИВАЙТЕ, НЕ ИСПОЛЬЗУЙТЕ ПРОГРАММНОЕ ОБЕСПЕЧЕНИЕ И НЕ ВСКРЫВАЙТЕ ПАКЕТ.

1. АВТОРСКОЕ ПРАВО И ЗАЩИТА ИНТЕЛЛЕКТУАЛЬНОЙ СОБСТВЕННОСТИ

Это лицензионное соглашение, а не договор купли-продажи. Konica Minolta Business Technologies, Inc.("Konica Minolta") владеет сама, или на основании лицензий других владельцев ("Лицензиар Konica Minolta"), авторскими правами на Программное обеспечение и прочими правами, защищающими интеллектуальную собственность, и любые и все права, и право собственности на Программное обеспечение и любые его копии Konica Minolta или Лицензиаром Konica Minolta. Настоящее Соглашение ни при каких обстоятельствах не будет считаться передающим Вам какие-либо авторские права на Программное обеспечение и/или права, защищающие интеллектуальную собственность от Konica Minolta или Лицензиара Konica Minolta. Программное обеспечение защищено законодательством об авторском праве и международными соглашениями.

2. ЛИЦЕНЗИЯ

Konica Minolta настоящим выдает Вам неэксклюзивную и ограниченную лицензию, а Вы имеете право:

(1) установить и использовать Программное обеспечение только на своих компьютерах, подключенных к продукту Konica Minolta, для которого предназначено данное Программное обеспечение;

(2) позволить пользователям компьютеров использовать Программное обеспечение, при условии, что все эти пользователи будут соблюдать условия настоящего Соглашения; (3) использовать Программное обеспечение только для потребностей своего бизнеса или личных нужд;

(4) сделать одну копию Программного обеспечения только для целей резервного копирования в поддержку обычного использования Программного обеспечения по его назначению.

![](_page_606_Picture_13.jpeg)

14

(5) передавать Программное обеспечение другим лицам путем передачи копии настоящего Соглашения и всей документации вместе с Программным обеспечением, при условии, что (а) Вы одновременно либо передаете этому другому лицу, либо уничтожаете все остальные свои копии Программного обеспечения, (b) такая передача аннулирует вашу лицензию, полученную от Konica Minolta, и (с) это другое лицо соглашается принять условия настоящего Соглашения. Если это другое лицо не принимает условия настоящего Соглашения, то Вы не будете передавать копий Программного обеспечения.

 $3<sub>1</sub>$ **ОГРАНИЧЕНИЯ** 

(1) Вы не можете без письменного разрешения KONICA MINOLTA:

(i) использовать, копировать, изменять, объединять или передавать копии Программного обеспечения кроме как в порядке, изложенном в настоящем Соглашении:

(ii) переделывать, перекомпоновать, перекомпилировать или иным образом изменять Программное обеспечение;

(iii) сублицензировать, сдавать в аренду или распространять Программное обеспечение или любую его копию: или

(iv) удалять, использовать или изменять любой товарный знак, логотип, знак авторского права и прочие упоминания о собственности, условные обозначения, символы или ярлыки в Программном обеспечении.

(2) Вы соглашаетесь с тем, что запрешается экспортировать данное Программное обеспечение в какой-либо форме с нарушением каких-либо законов и норм, имеющих отношение к экспортному контролю любых стран.

 $\overline{4}$ . ОТКАЗ ОТ ГАРАНТИЙ

> (1) Если Программное обеспечение поставляется на компакт диске (компакт-дисках) или других материальных объектах, используемых для хранения цифровых данных (в дальнейшем именуемых "Носители"), то Konica Minolta гарантирует отсутствие материальных и производственных дефектов Носителей при нормальной эксплуатации в течение девяноста (90) дней с даты поставки. ЗА ИСКЛЮЧЕНИЕМ ВЫШЕИЗЛОЖЕННОЙ ГАРАНТИИ, ПРИМЕНИМОЙ ТОЛЬКО К НОСИТЕЛЯМ, ПРОГРАММНОЕ ОБЕСПЕЧЕНИЕ ПРЕДОСТАВЛЯЕТСЯ ВАМ "КАК ЕСТЬ" БЕЗ КАКИХ БЫ ТО НИ БЫЛО ГАРАНТИЙ. КОNICA MINOLTA. ЕЕ ФИЛИАЛЫ И ЛИЦЕНЗИАР КОМСА МІЛОLТА ОТКАЗЫВАЮТСЯ ОТ ПРЕДОСТАВЛЕНИЯ КАКИХ-ЛИБО ГАРАНТИЙ В ОТНОШЕНИИ ДАННОГО ПРОГРАММНОГО ОБЕСПЕЧЕНИЯ, ВКЛЮЧАЯ, НО НЕ ОГРАНИЧИВАЯСЬ. ПОДРАЗУМЕВАЕМЫЕ ГАРАНТИИ ПРИНАДЛЕЖНОСТИ ПРАВОВОГО ТИТУЛА. НЕНАРУШЕНИЯ ПРАВ ТРЕТЬЕЙ СТОРОНЫ. ТОВАРНОЙ ПРИГОДНОСТИ И ВОЗМОЖНОСТИ ИСПОЛЬЗОВАНИЯ В ОПРЕДЕЛЕННЫХ ЦЕЛЯХ.

> (2) KONICA MINOLTA, ЕЕ ФИЛИАЛЫ И ЛИЦЕНЗИАР KONICA MINOLTA НИ ПРИ КАКИХ ОБСТОЯТЕЛЬСТВАХ НЕ БУДУТ НЕСТИ ОТВЕТСТВЕННОСТЬ ЗА УПУЩЕННУЮ ВЫГОДУ. ПОТЕРЮ ДАННЫХ, И ЛЮБОЙ ПРОЧИЙ КОСВЕННЫЙ, ОСОБЫЙ ИЛИ СЛУЧАЙНЫЙ УЩЕРБ ИЛИ ШТРАФНЫЕ САНКЦИИ, СВЯЗАННЫЕ С ИСПОЛЬЗОВАНИЕМ ИЛИ НЕВОЗМОЖНОСТЬЮ ИСПОЛЬЗОВАТЬ ПРОГРАММНОЕ ОБЕСПЕЧЕНИЕ, ВКЛЮЧАЯ, НО НЕ ОГРАНИЧИВАЯСЬ, УЩЕРБ ОТ ПОТЕРИ РЕПУТАЦИИ, НЕИСПРАВНОСТИ КОМПЬЮТЕРОВ ИЛИ ЛЮБОЙ И ВСЯКИЙ КОММЕРЧЕСКИЙ И ПРОЧИЙ УЩЕРБ, ДАЖЕ ЕСЛИ KONICA MINOLTA, ЕЕ ФИЛИАЛЫ И ЛИЦЕНЗИАР KONICA MINOLTA БУДЕТ УВЕДОМЛЕН О ВОЗМОЖНОСТИ ТАКОГО УЩЕРБА ИЛИ ПО ЛЮБОЙ ПРЕТЕНЗИИ С ВАШЕЙ СТОРОНЫ НА ОСНОВЕ ПРЕТЕНЗИЙ ТРЕТЬИХ ЛИЦ. (3) Настоящий отказ от гарантий не затрагивает Ваших законных прав. В случае, если отказ от гарантий не допускается действующим законодательством, он будет применяться к вам лишь до той степени, которая разрешена законом.

 $5.$ **РАСТОРЖЕНИЕ** 

Вы можете расторгнуть настоящее Лицензионное Соглашение в любой время путем уничтожения Программного обеспечения и всех его копий. Настоящее Соглашение также будет считаться расторгнутым, если вы не соблюдете какие-либо его условия. При таком расторжении вы обязаны немедленно уничтожить все имеющиеся у вас копии Программного обеспечения

#### 6. ЗАКОНОДАТЕЛЬСТВО

Настоящее Соглашение регулируется законодательством Японии.

 $\overline{7}$ . ДЕЛИМОСТЬ

В случае, если какая-то часть или части настоящего Соглашения будут признаны незаконными или недействительными каким-либо судом или административным органом компетентной юрисдикции, то такое определение не затронет оставшихся частей настоящего Соглашения и они будут оставаться в силе, как если бы частей, признанных незаконными или недействительными, не было в нем.

![](_page_607_Picture_17.jpeg)

8. ПРИМЕЧАНИЕ ДЛЯ КОНЕЧНЫХ ПОЛЬЗОВАТЕЛЕЙ В ГОСУДАРСТВЕННЫХ УЧРЕЖДЕНИЯХ Программное обеспечение является "коммерческим продуктом" в соответствии с определением данного термина в 48 C.F.R.2.101 (октябрь 1995 года), состоящим из "коммерческого компьютерного программного обеспечения" и "коммерческой компьютерной документации по программному обеспечению", в соответствии с использованием данных терминов в 48 C.F.R. 12.212 (сентябрь 1995 года). В соответствии 48 C.F.R. 12.212 и 48 C.F.R. с 227.7202-1 по 227.7202-4 (июнь 1995 года), все конечные пользователи в правительственных учреждениях США приобретают Программное обеспечение исключительно на правах, определенных в данных документах.

ВЫ ПОДТВЕРЖДАЕТЕ, ЧТО ВЫ ПРОЧИТАЛИ И ПОНЯЛИ НАСТОЯЩЕЕ СОГЛАШЕНИЕ И СОГЛАШАЕТЕСЬ ПРИНЯТЬ ЕГО УСЛОВИЯ. НИ ОДНА ИЗ СТОРОН НЕ БУДЕТ СВЯЗАНА КАКИМИ-ЛИБО ДРУГИМИ УТВЕРЖДЕНИЯМИ ИЛИ ЗАЯВЛЕНИЯМИ, ПРОТИВОРЕЧАЩИМИ УСЛОВИЯМ НАСТОЯЩЕГО СОГЛАШЕНИЯ. НИКАКОЕ ИЗМЕНЕНИЕ НАСТОЯЩЕГО СОГЛАШЕНИЯ НЕ БУДЕТ ИМЕТЬ СИЛЫ, ЕСЛИ ОНО НЕ БУДЕТ СОСТАВЛЕНО В ПИСЬМЕННОЙ ФОРМЕ И ПОДПИСАНО УПОЛНОМОЧЕННЫМИ ПРЕДСТАВИТЕЛЯМИ КАЖДОЙ ИЗ СТОРОН. ВСКРЫТИЕ ПАКЕТА ИЛИ ЗАГРУЗКА, УСТАНОВКА ИЛИ ИСПОЛЬЗОВАНИЕ ПРОГРАММНОГО ОБЕСПЕЧЕНИЯ БУДЕТ СЧИТАТЬСЯ ВАШИМ СОГЛАСИЕМ С УСЛОВИЯМИ НАСТОЯЩЕГО СОГЛАШЕНИЯ.

![](_page_608_Picture_3.jpeg)

# **15 Алфавитный указатель**

![](_page_609_Picture_1.jpeg)

![](_page_610_Picture_0.jpeg)

# **15 Алфавитный указатель**

# **15.1 Указатель по опциям**

#### **Z**

Z-фальцевание *6-78*

## **А**

Автоматическое выключение *4-43* Автоматическое уменьшение энергопотребления *4-43* Автоматическое устройство скрепления спиралью GP-502 *4-27* Автопереключение лотков (ATS) *5-12* Автосброс *4-40* АПД *5-13*

#### **Б**

Бумага с разделителями *8-22*

#### **В**

Включение питания *4-31* Внешние компоненты аппарата *4-3* Внутренние компоненты аппарата *4-5* Выключение питания *4-34*

#### **Г**

Группировка *6-60*, *6-61* Группировка со смещением *6-60*

#### **Д**

Добавление скрепок *8-27* Добавление тонера *8-6*

#### **З**

Загрузка бумаги *8-8* Загрузка бумаги с разделителями *8-22* Замена сборника для отходов тонера *8-33* Застревание бумаги *10-5* Звонок в сервисный центр *10-3*

#### **И**

Идентификация пользователя *4-46* Изменение единицы *7-22* Имя польз. *7-37* Имя файла *7-5* Информационный сигнал/голос (динамик) *12-23*

## **Н**

Недельный таймер *4-45*

# **О**

Окно "Аппарат" *6-3* Окно "Список заданий" *7-3* Окно справки *4-54*, *8-4* Остановка сканирования/печати *6-50* Отслеживание учетной записи *4-46* Отходы перфорирования *8-37* Очистка *9-3*

# **П**

Перфорация *6-68*, *6-69*, *6-80*, *6-81* Плотность бумаги *5-3* Поиск неисправностей *10-32* Правовые ограничения при копировании *1-6*

# **Р**

Рабочий сигнал (зуммер) *12-23* Расписание *7-18* Режим тандема *6-82*

# **С**

Сброс *4-41* Сортировка *6-60*, *6-61* Сортировка со смещением *6-60* Стекло экспонирования *5-14* Сшивание *6-62*

#### **Т**

Тройное фальцевание *6-66*

# **У**

Управление Дисплеем *4-57* Устройство идентификации (тип карты IC) AU-201 *4-24* Устройство подачи бумаги PF-706 *8-17* Устройство подачи бумаги большой емкости LU-409/LU-410 *8-13*

#### **Ф**

Фальцевание и сшивание *6-64* Фальцевание пополам *6-64* Финишер FS-532 *6-58*, *6-70* Формат бумаги *5-9*

**Х** Хранение бумаги *5-12*

#### **Э**

Энергосбережение *4-42*

![](_page_611_Picture_38.jpeg)
# **15.2 Указатель по кнопкам**

#### **А**

Автомат.перекл.лот., ВКЛ/ВЫКЛ *12-33* АППАРАТ *12-25*

#### **В**

Восстановление распределения *12-44* Время Однократ. Индикации *12-25* Время реакции клавиш *12-27* Выбор Плотности изображения *12-39* Выбор типа для автобумаги *12-34* Выбор Языка *12-21* ВЫЗОВ *4-46* Вызов *4-49*

#### **З**

Задание *7-5* Закладка АППАРАТ *10-17* Замена блока *7-20*

## **И**

Изменение пароля пользователя *12-27* Имя польз. *7-5*, *7-34*, *7-40*, *7-43* Имя файла *7-34*, *7-37*, *7-40*, *7-43* История незаверш. *7-40*

#### **К**

КОПИРОВАНИЕ *12-25* Копирование *4-49*

## **Н**

Настр. инф./раб. сигнала *12-23* Настройка автовыбора лотка *12-32* Настройка адреса по умолчанию *12-51* Настройка громкости *12-23* Настройка единицы измер. *12-22* Настройка информ. сигнала *12-24* Настройка лотка для бумаги *12-32* Настройка сканирования *12-51* Начальные настр. Сканера *12-52* Начальные установки *12-46* Непрерыв. перфор. *6-92* Нет подходящ. бумаги *7-28*

# **О**

Отм. все *7-6* Отмена *7-6*

#### **П**

Память заполнена *10-27* Перфорирование *6-91* Печать *4-49* Подкачка дан. *7-43* Пользов. установки Плотности *12-38* Приор. печати *7-6* Причина невып. *7-40*

## **Р**

Расшир. режим Смец. плотности *12-37* Регистр. Кн. Быстр. Доступ *12-28* Регистр. Функцион. Кнопка *12-29* Регистрация приложения вывода копии *12-29* Регистрация приложения копирования *12-28* Регистрация приложения сканирования *12-31* Редактирование карты *7-6*

# **С**

Сброс при уст. ключа-счетч. *12-48* Синхронизация пользователя / отслеживания учетных записей *4-47* Сканирование *4-49* СПИСОК ЗАДАНИЙ (зарезерв./отлож.) *12-25* СПИСОК ЗАДАНИЙ (расписание) *12-25* Стирание передней кромки *12-37*

### **Т**

Тандем - настр. сдвига дан. *12-43* Тандем - однокр. чтение дан. *12-41* Тандем. мащина Ожид//Провер. *12-42*

#### **У**

Удалить все *7-6* Уст. плотности фото режима *12-39* Устан. Дисплея По Умолч. *12-25* Устан. настр. коэффиц. масшт. *12-40* Устан. Тандема после зав. зад. *12-45* Установка Автовыбор лотка *12-33* Установка Плотности *12-37* Установки Авто Сброса *12-26* Установки Каждой Функции *12-49*, *12-52* Установки каждой функции *12-35* Установки Копира *12-46* Установки Сброса *12-46* Установки Сенсор. Дисплея *12-54* Установки системы *12-21* Установки Тандема *12-41* Установки функции сброса *12-47* Установки функций *12-32*

# **Э**

Энергосбережение *4-44*, *4-45*

# **Я**

Ящик д/отраб *8-34*